# Chief Architect® Home Designer® Professional 2018

**Reference Manual** 

Chief Architect, Inc. 6500 N. Mineral Dr. Coeur d'Alene, Idaho 83815 HomeDesignerSoftware.com © 1990–2017 by Chief Architect, Inc. All rights reserved.

No part of this documentation or the accompanying software may be reproduced or transmitted in any form or by any means, electronic or mechanical, including photocopying, recording, or by any information storage and retrieval system, without permission in writing from Chief Architect, Inc.

Chief Architect® and Home Designer® are registered trademarks of Chief Architect, Inc.

This software uses the FreeImage open source image library. See <a href="http://freeimage.sourceforge.net">http://freeimage.sourceforge.net</a> for details. FreeImage is used under the FIPL license, version 1.0.

This software uses the Ruby open source library. See <a href="http://www.ruby-lang.org/">http://www.ruby-lang.org/</a> for details.

This application incorporates Teigha® software pursuant to a license agreement with Open Design Alliance.
Teigha® Copyright © 2003-2013 by Open Design Alliance. All rights reserved.

3D input device development tools and related technology are provided under license from 3Dconnexion. © 3Dconnexion 1992 - 2013. All rights reserved.

All other trademarks and copyrights are the property of Chief Architect, Inc. or their respective owners.

Created in the United States of America.

## **Contents**

| Chapter 1: Program Overview       |    |
|-----------------------------------|----|
| Startup Options                   | 26 |
| The Home Designer Pro Environment |    |
| Using the Mouse                   |    |
| View and Side Windows             |    |
| Toolbars and Hotkeys              |    |
| Menus                             |    |
| Dialogs                           |    |
| The Status Bar                    |    |
| Message Boxes                     |    |
| Preferences and Default Settings  |    |
| Drawing a Plan                    |    |
| Viewing Your Plan                 |    |
| Getting Help                      |    |
| About Home Designer               |    |
| Product Upgrade Options           |    |
| Home Designer Trial Software      |    |
| Chapter 2: File Management        |    |
| Compatibility with Other Programs | 48 |
| Organizing Your Files             |    |
| Home Designer Pro Data            |    |
| Creating a New Plan or Layout     |    |
|                                   |    |

| Saving, Exporting, and Backing Up Files    | 52  |
|--------------------------------------------|-----|
| Thumbnail Images                           | 56  |
| Auto Archive                               | 56  |
| Undo Files                                 | 57  |
| Opening and Importing Files                | 58  |
| Referenced Files                           | 60  |
| Backup Entire Plan                         | 61  |
| Closing Views and Files                    | 62  |
| Exiting Home Designer Pro                  | 62  |
| Chapter 3: Project Management              |     |
| Space Planning                             | 65  |
| Room Box Specification Dialog              | 67  |
| Plan Check                                 | 68  |
| Loan Calculator                            | 69  |
| Chapter 4: Preferences and Default Setting | gs  |
| Default Settings vs Preferences            | 72  |
| Dynamic Defaults                           |     |
| Reset to Defaults                          | 74  |
| General Plan Defaults Dialog               | 75  |
| Preferences Dialog                         | 78  |
| Dialog Number/Angle Style Dialog           | 106 |
| Chapter 5: Toolbars and Hotkeys            |     |
| Toolbar Arrangement                        | 109 |
| Customizing Toolbars                       | 111 |
| Creating Custom Toolbar Configurations     | 444 |
|                                            | 114 |

| Hotkeys                        | 118 |
|--------------------------------|-----|
| Chapter 6: Window and View Too | ols |
| View Tools                     | 122 |
| Zoom Tools                     |     |
| Undo Zoom                      | 123 |
| Fill Window                    |     |
| Panning the Display            |     |
| Working in Multiple Views      |     |
| Aerial View                    |     |
| Closing Views                  | 128 |
| Chapter 7: Creating Objects    |     |
| Architectural vs CAD Objects   | 130 |
| Defaults and Preferences       | 130 |
| Snap Behaviors                 | 131 |
| Object Snaps                   | 132 |
| Angle Snaps                    | 133 |
| Grid Snaps                     | 134 |
| Creating Objects               | 134 |
| Copying and Pasting Objects    | 136 |
| Chapter 8: Displaying Objects  |     |
| Drawing Groups                 | 142 |
| Layers                         | 143 |
| Displaying Objects             | 143 |
| Layer Sets                     | 145 |
| Layer Display Options Dialog   | 145 |

| Chapter 9: Editing Objects               |  |
|------------------------------------------|--|
| Defaults and Preferences150              |  |
| Edit Behaviors150                        |  |
| Selecting Objects154                     |  |
| Editing Line Based Objects158            |  |
| Editing Arc Based Objects161             |  |
| Editing Open Polyline Based Objects164   |  |
| Editing Closed-Polyline Based Objects169 |  |
| Editing Box-Based Objects173             |  |
| Editing Spline Based Objects176          |  |
| Editing Circles, Ovals and Ellipses178   |  |
| Displaying Objects180                    |  |
| Moving Objects182                        |  |
| Aligning Objects185                      |  |
| Resizing Objects187                      |  |
| Reshaping Objects188                     |  |
| Rotating Objects192                      |  |
| Reflecting Objects195                    |  |
| Converting Objects196                    |  |
| Transform/Replicate Object Dialog197     |  |
| Matching Properties199                   |  |
| Edit Area Tools200                       |  |
| Deleting Objects203                      |  |
| Undo and Redo205                         |  |
| Chapter 10: CAD Objects                  |  |
| CAD Defaults and Preferences207          |  |
| The CAD Drawing Tools209                 |  |
| Point Tools210                           |  |

|        | Line Tools                                                                                                    | 214                                           |
|--------|----------------------------------------------------------------------------------------------------|-----------------------------------------------|
|        | Line Specification Dialog                                                                                                    | 217                                           |
|        | Drawing Arcs - Arc Creation Modes                                                                                                    | 221                                           |
|        | Arc Tools                                                                                                    | 222                                           |
|        | Arc Specification Dialog                                                                                                    | 224                                           |
|        | Circle Tools                                                                                                    | 227                                           |
|        | Circle/Oval/Ellipse Specification Dialog                                                                                                    | 228                                           |
|        | Polylines                                                                                                    | 228                                           |
|        | Polyline Specification Dialog                                                                                                    | 230                                           |
|        | Box Tools                                                                                                    | 233                                           |
|        | Box Specification Dialog                                                                                                    | 234                                           |
|        | Splines                                                                                                    | 235                                           |
|        | Displaying CAD Objects                                                                                                    | 236                                           |
| <br>Ch | apter 11: Walls, Railings, and Fencing                                                                                                    |                                               |
| Ch     | apter 11: Walls, Railings, and Fencing Wall, Railing, and Fencing Defaults                                                                                                    | 240                                           |
| Ch     | Wall, Railing, and Fencing Defaults                                                                                                    |                                               |
| Ch     | Wall, Railing, and Fencing Defaults                                                                                                    | 243                                           |
| Ch     | Wall, Railing, and Fencing Defaults  Wall Tools  Railing and Deck Tools                                                                                                    | 243<br>245                                    |
| Ch     | Wall, Railing, and Fencing Defaults                                                                                                    | 243<br>245<br>247                             |
| Ch     | Wall, Railing, and Fencing Defaults                                                                                                    | 243<br>245<br>247                             |
| Ch     | Wall, Railing, and Fencing Defaults  Wall Tools  Railing and Deck Tools  Fencing Tools  Exterior and Interior Walls                                                                                                    | 243<br>245<br>247<br>247                      |
| Ch     | Wall, Railing, and Fencing Defaults  Wall Tools  Railing and Deck Tools  Fencing Tools  Exterior and Interior Walls  Foundation Walls                                                                                                    | 243<br>245<br>247<br>247<br>248               |
| Ch     | Wall, Railing, and Fencing Defaults  Wall Tools  Railing and Deck Tools  Fencing Tools  Exterior and Interior Walls  Foundation Walls  Pony Walls                                                                                                    | 243<br>245<br>247<br>248<br>248               |
| Ch     | Wall, Railing, and Fencing Defaults  Wall Tools  Railing and Deck Tools  Fencing Tools  Exterior and Interior Walls  Foundation Walls  Pony Walls  Room Dividers and Invisible Walls                                                                    | 243<br>245<br>247<br>248<br>248<br>250        |
| Ch     | Wall, Railing, and Fencing Defaults  Wall Tools  Railing and Deck Tools  Fencing Tools  Exterior and Interior Walls  Foundation Walls  Pony Walls  Room Dividers and Invisible Walls  Polygon Shaped Decks                                              | 243<br>245<br>247<br>248<br>248<br>250<br>251 |
| Ch     | Wall, Railing, and Fencing Defaults Wall Tools Railing and Deck Tools Fencing Tools Exterior and Interior Walls Foundation Walls Pony Walls Room Dividers and Invisible Walls Polygon Shaped Decks Hatch Wall                                           |                                               |
| Ch     | Wall, Railing, and Fencing Defaults Wall Tools Railing and Deck Tools Fencing Tools Exterior and Interior Walls Foundation Walls Pony Walls Room Dividers and Invisible Walls Polygon Shaped Decks Hatch Wall Break Wall                                |                                               |
| Ch     | Wall, Railing, and Fencing Defaults Wall Tools Railing and Deck Tools Fencing Tools Exterior and Interior Walls Foundation Walls Pony Walls Room Dividers and Invisible Walls Polygon Shaped Decks Hatch Wall Break Wall Drawing Walls                  |                                               |
| Ch     | Wall, Railing, and Fencing Defaults Wall Tools Railing and Deck Tools Fencing Tools Exterior and Interior Walls Foundation Walls Pony Walls Room Dividers and Invisible Walls Polygon Shaped Decks Hatch Wall Break Wall Drawing Walls Connecting Walls |                                               |

| Editing Walls                             | 261 |
|-------------------------------------------|-----|
| Edit Handles for Walls                    | 265 |
| Editing Straight/Curved Wall Combinations | 266 |
| Aligning Walls                            |     |
| Roof Directives in Walls                  | 269 |
| Attic Walls                               | 271 |
| Stepped and Raked Walls                   | 272 |
| Wall Type Definitions                     | 273 |
| Wall Type Definitions Dialog              | 276 |
| Wall Specification Dialog                 | 279 |
| Railing and Fencing Specification Dialogs | 290 |
| Wall Hatch Specification Dialog           | 294 |
|                                           |     |
| Chapter 12: Rooms                         |     |
| Room Definition                           | 295 |
| Floor and Room Defaults                   | 297 |
| Room Types                                | 298 |
| Selecting Rooms                           | 300 |
| Displaying Rooms                          | 301 |
| Editing Rooms                             | 302 |
| Room Labels                               | 303 |
| Decks                                     | 305 |
| Floor and Ceiling Heights                 | 307 |
| Floor and Ceiling Platforms               | 309 |
| Special Ceilings                          | 311 |
| Room Specification Dialog                 | 314 |
|                                           |     |
| Chapter 13: Dimensions                    |     |
| Compatibility With Previous Versions      | 325 |
| Dimension Preferences and Defaults        | 326 |

| Dimension Defaults Dialog                     | 327 |
|-----------------------------------------------|-----|
| Auto Dimension Defaults Dialogs               | 335 |
| The Dimension Tools                           | 336 |
| Displaying Dimension Lines                    | 340 |
| Selecting Dimension Lines                     | 341 |
| Editing Dimension Lines                       |     |
| Editing Extension Lines                       | 343 |
| Moving Objects Using Dimensions               |     |
| Dimension Line Specification Dialog           |     |
|                                               |     |
| Chapter 14: Text, Callouts, and Markers       |     |
| Text Defaults and Preferences                 | 352 |
| Fonts and Alphabets                           | 353 |
| The Text Tools                                | 354 |
| Creating Text, Callouts and Markers           | 355 |
| Displaying Text, Arrows, Callouts and Markers |     |
| Rich Text Specification Dialog                |     |
| Text Specification Dialog                     |     |
| Editing Text                                  |     |
| Copying and Pasting Text                      |     |
| Text Arrows                                   |     |
| Callouts                                      |     |
| Callout Specification Dialog                  | 370 |
| Editing Callouts                              |     |
| Markers                                       |     |
| Marker Specification Dialog                   |     |
| Editing Markers                               |     |
| Text Styles                                   |     |
| -                                             |     |

| Chapter 15: Doors                            |     |
|----------------------------------------------|-----|
| Door Defaults                                | 381 |
| The Door Tools                               | 382 |
| Displaying Doors                             | 385 |
| Editing Doors                                |     |
| Changing Door Swings                         | 389 |
| Special Doors                                |     |
| Door Specification Dialog                    | 393 |
| Chapter 16: Windows                          |     |
| Window Defaults                              | 410 |
| The Window Tools                             | 410 |
| Special Windows                              | 412 |
| Grouped Windows                              | 414 |
| Window Levels                                | 416 |
| Displaying Windows                           | 418 |
| Editing Windows                              | 420 |
| Window Specification Dialog                  | 421 |
| Bay, Box, and Bow Windows                    | 440 |
| Bay, Box, Bow Windows and Roofs              | 442 |
| Bay/Box and Bow Window Specification Dialogs | 444 |
| Chapter 17: Cabinets                         |     |
| Cabinet Defaults                             | 450 |
| The Cabinet Tools                            | 451 |
| Cabinet Fillers                              | 454 |
| Placing Cabinets                             | 454 |
| Custom Countertops                           | 456 |
| Custom Backsplashes                          | 457 |

| Displaying Cabinets                     | 457 |
|-----------------------------------------|-----|
| Cabinet Labels                          | 459 |
| Editing Cabinets                        | 461 |
| Editing Cabinet Styles                  | 463 |
| Special Cabinets                        | 464 |
| Cabinet Specification Dialog            | 467 |
| Cabinet Shelf Specification Dialog      | 476 |
| Shelf/Partition Specification Dialog    | 478 |
| Custom Countertop Specification Dialog  | 479 |
| Custom Backsplash Specification Dialog  | 481 |
| Chapter 18: Electrical                  |     |
| Electrical Defaults Dialog              | 484 |
| The Electrical Tools                    | 485 |
| Placing Electrical Objects              | 487 |
| Auto Place Outlets                      |     |
| Creating Wiring Schematics              | 488 |
| Electrical Library Content              |     |
| Displaying Electrical Objects           | 489 |
| Editing Electrical Objects              | 490 |
| Electrical Service Specification Dialog | 492 |
| Chapter 19: Foundations                 |     |
| Foundation Defaults                     | 498 |
| Building a Foundation                   | 502 |
| Displaying Foundations                  | 503 |
| Editing Foundations                     | 504 |
| Aligning Foundation Walls               | 506 |
| Deleting Foundations                    | 507 |
| Foundations and Rooms                   | 507 |

| Foundations and the Terrain             | 508 |
|-----------------------------------------|-----|
| The Slab Tools                          | 510 |
| Editing Slabs                           | 510 |
| Slab Specification Dialog               | 511 |
| Editing Piers and Pads                  | 512 |
| Fireplaces                              | 513 |
| Fireplace Specification Dialog          | 514 |
| Library Fireplaces                      | 516 |
| Chimneys                                | 517 |
| Chapter 20: Multiple Floors             |     |
| Floor Defaults Dialog                   | 520 |
| Floor Tools                             | 520 |
| Adding Floors                           | 521 |
| Displaying Floors                       | 523 |
| Exchanging Floors                       | 524 |
| Copying Floors                          | 524 |
| Deleting Floors                         | 525 |
| Rebuilding Walls, Floors and Ceilings   | 525 |
| Split Levels                            | 525 |
| The Current Floor                       | 527 |
| The Attic Floor                         | 527 |
| The Reference Floor                     | 528 |
| Chapter 21: Stairs, Ramps, and Landings |     |
| Stair and Ramp Defaults                 | 532 |
| The Stair Tools                         | 532 |
| Anatomy of a Staircase                  | 533 |
| Drawing Stairs and Ramps                | 534 |
| L- and U-Shaped Stairs                  | 536 |
|                                         |     |

| Displaying Stairs, Ramps, and Landings537                                                                                                    |
|----------------------------------------------------------------------------------------------------|
| Editing Stairs and Ramps538                                                                                                    |
| Merging Stair and Ramp Sections539                                                                                                    |
| Landings541                                                                                                    |
| Maintaining Tread Depth544                                                                                                    |
| Flared Stairs and Curved Treads546                                                                                                    |
| Starter Treads549                                                                                                    |
| Winders550                                                                                                    |
| Wrapped Stairs551                                                                                                    |
| Other Special Railings and Stairs552                                                                                                    |
| Creating a Stairwell555                                                                                                    |
| Rooms Below Staircases556                                                                                                    |
| Staircase Specification Dialog557                                                                                                    |
| Ramp Specification Dialog567                                                                                                    |
| Stair Landing Specification Dialog570                                                                                                    |
|                                                                                                    |
| Chapter 22: Roofs                                                                                                    |
| Automatic vs. Manual Roofs574                                                                                                    |
| Automatic vs. Manual Roofs574 Roof Defaults575                                                                                                    |
| Automatic vs. Manual Roofs                                                                                                    |
| Automatic vs. Manual Roofs                                                                                                    |
| Automatic vs. Manual Roofs                                                                                                    |
| Automatic vs. Manual Roofs                                                                                                    |
| Automatic vs. Manual Roofs 574 Roof Defaults 575 The Roof Tools 576 Automatic Roofs 577 Build Roof Dialog 579 Roof Planes 587 Displaying Roofs 589                                                                                                    |
| Automatic vs. Manual Roofs 574 Roof Defaults 575 The Roof Tools 576 Automatic Roofs 577 Build Roof Dialog 579 Roof Planes 587 Displaying Roofs 589 Editing Roof and Ceiling Planes 590                                                                                                    |
| Automatic vs. Manual Roofs 574 Roof Defaults 575 The Roof Tools 576 Automatic Roofs 577 Build Roof Dialog 579 Roof Planes 587 Displaying Roofs 589 Editing Roof and Ceiling Planes 590 Roof Plane Specification Dialog 596                                                                    |
| Automatic vs. Manual Roofs 574 Roof Defaults 575 The Roof Tools 576 Automatic Roofs 577 Build Roof Dialog 579 Roof Planes 587 Displaying Roofs 589 Editing Roof and Ceiling Planes 590 Roof Plane Specification Dialog 596 Roof Baseline Polylines 600                                        |
| Automatic vs. Manual Roofs 574 Roof Defaults 575 The Roof Tools 576 Automatic Roofs 577 Build Roof Dialog 579 Roof Planes 587 Displaying Roofs 589 Editing Roof and Ceiling Planes 590 Roof Plane Specification Dialog 596 Roof Baseline Polylines 600 Roof Baseline Specification Dialog 602 |
| Automatic vs. Manual Roofs 574 Roof Defaults 575 The Roof Tools 576 Automatic Roofs 577 Build Roof Dialog 579 Roof Planes 587 Displaying Roofs 589 Editing Roof and Ceiling Planes 590 Roof Plane Specification Dialog 596 Roof Baseline Polylines 600                                        |

| Ceiling Plane Specificatio       | n Dialog606        |
|----------------------------------|--------------------|
| Gable/Roof Lines                 | 608                |
| Gable Line Specification I       | Dialog611          |
| Skylights and Roof Holes         | 612                |
| Roof Hole/Skylight Specif        | fication Dialog613 |
| Dormers and Crickets             | 614                |
| Editing Auto Dormers             | 617                |
| <b>Dormer Specification Dial</b> | log618             |
|                                  | Details621         |
| Roof Pitches in Degrees          | 624                |
| Chapter 23: Framing              |                    |
| Framing Defaults                 | 626                |
| Manual vs. Automatic Fra         | ming628            |
|                                  | 630                |
| _                                | 633                |
| Framing Reference Marke          | ers646             |
| Joist Direction Lines            | 648                |
| Joist Direction Specificati      | ion Dialog649      |
|                                  | 650                |
| Displaying Framing               | 650                |
|                                  | 652                |
| Keeping Framing Current          | 654                |
|                                  | s List654          |
| Framing Specification Dia        | alog656            |
| Chapter 24: Trusses              |                    |
| Truss Defaults                   | 660                |
| Floor and Ceiling Trusses        | s660               |
| Roof Trusses                     | 660                |
|                                  |                    |

|    | Drawing Trusses                          | .661 |
|----|------------------------------------------|------|
|    | Displaying Trusses                       | .662 |
|    | Editing Trusses                          | .663 |
|    | Editing Truss Envelopes                  | .664 |
|    | Truss Labels                             | .664 |
|    | Mixing Trusses with Stick Framing        | .665 |
|    | Hip Trusses                              | .666 |
|    | Special Roof Trusses                     | .667 |
|    | Roof Truss Specification Dialog          | .670 |
|    | Floor/Ceiling Truss Specification Dialog | .673 |
|    | apter 25: Trim and Molding               |      |
|    | Trim and Molding Defaults                | .678 |
|    | Corner Boards                            | .678 |
|    | Corner Board Specification Dialog        | .679 |
|    | Quoins                                   | .680 |
|    | Quoin Specification Dialog               | .680 |
|    | Editing Corner Boards and Quoins         | .682 |
|    | Millwork                                 | .683 |
|    | Applying Moldings                        | .683 |
| Ch | apter 26: The Library                    |      |
|    | The Library Browser                      | .688 |
|    | Searching the Library                    | .692 |
|    | Library Content                          | .693 |
|    | Downloading Library Content              | .694 |
|    | Importing Library Catalogs               | .695 |
|    | Adding Library Content                   | .697 |
|    | Organizing the Library                   | .698 |
|    | Filtering the Display of Library Content | .701 |
|    |                                          |      |

| Exporting Library Catalogs                        | 702  |
|---------------------------------------------------|------|
| Placing Library Objects                           | 703  |
| Select Library Object Dialog                      | 705  |
| Place Library Object Button                       | 705  |
| Replace From Library                              | 706  |
| Displaying Library Objects                        | 707  |
| Editing Library Objects                           |      |
| Symbol Object Specification Dialogs               | 710  |
| Chapter 27: Architectural Blocks                  |      |
| Creating Architectural Blocks                     | 713  |
| Displaying Architectural Blocks                   | 714  |
| Editing Architectural Blocks                      | 714  |
| Architectural Block Specification Dialog          | 715  |
| Architectural Blocks, Sub-Objects, and Components | s716 |
| Chapter 28: Other Objects                         |      |
| General Shapes                                    | 719  |
| Soffits                                           |      |
| Special Applications for Soffits                  | 720  |
| Soffit Specification Dialog                       | 722  |
| Material Layers Definition Dialogs                | 725  |
| Chapter 29: Materials                             |      |
| About Materials                                   | 730  |
| Material Defaults                                 | 730  |
| The Material Painter                              | 731  |
| Materials Panel                                   | 734  |
| Select Material Dialog                            | 735  |

| Viewing Materials                            | 737 |
|----------------------------------------------|-----|
| Editing Materials                            | 737 |
| Creating Materials                           | 738 |
| Mapping Patterns and Textures                | 739 |
| Material Types                               | 741 |
| Managing Plan Materials                      | 743 |
| Define Material Dialog                       |     |
| Select Color Dialog                          | 754 |
| Chapter 30: 3D Views                         |     |
| OpenGL and Hardware                          | 758 |
| Types of 3D Views                            | 758 |
| Defaults and 3D Preferences                  | 759 |
| Camera Defaults Dialog                       | 759 |
| 3D View Defaults Dialog                      | 763 |
| 3D View Tools                                | 768 |
| Creating Camera Views                        | 769 |
| Creating Overviews                           | 770 |
| Cross Section/Elevation Views                | 771 |
| Displaying 3D Views                          | 773 |
| Repositioning Cameras                        | 776 |
| Editing 3D Views                             | 782 |
| Cross Section Slider                         | 784 |
| Working in 3D                                | 785 |
| Saving and Printing 3D Views                 | 787 |
| Camera Specification Dialog                  | 789 |
| Cross Section/Elevation Camera Specification | 793 |
| Chapter 31: 3D Rendering                     |     |
| Rendering Tips                               | 798 |

|    | Lighting                                      | 800 |
|----|-----------------------------------------------|-----|
|    | Displaying Lights                             | 802 |
|    | Light Types                                   | 804 |
|    | Light Specification Dialog                    | 805 |
|    | Sun Angles and Shadows                        | 806 |
|    | Sun Angle Specification Dialog                | 809 |
|    | Adjust Sunlight Dialog                        | 812 |
|    | Rendering Techniques                          | 813 |
|    | Rendering Technique Options                   | 815 |
|    | Speeding up 3D View Generation                | 819 |
|    |                                               |     |
| Ch | apter 32: Pictures, Images, and Walkthroughs  |     |
|    | Picture Files vs Pictures and Image Objects   | 822 |
|    | Images                                        | 822 |
|    | Displaying Images                             | 823 |
|    | Editing Images                                | 824 |
|    | Image Specification Dialog                    | 824 |
|    | Pictures                                      | 828 |
|    | Picture File Box Specification Dialog         | 830 |
|    | Metafiles                                     |     |
|    | Metafile Box Specification Dialog             | 834 |
|    | PDF Files                                     |     |
|    | PDF Box Specification Dialog                  | 836 |
|    | Displaying Pictures, Metafiles, and PDF Boxes |     |
|    | Editing Pictures, Metafiles, and PDF Boxes    | 838 |
|    | Copy Region as Picture                        |     |
|    | 3D Backdrops                                  |     |
|    | Walkthroughs                                  |     |
|    | Walkthrough Path Specification Dialog         |     |
|    | 5 1                                           |     |

| Import Room Planner File852                                                   |  |
|-------------------------------------------------------------------------------|--|
| DXF File Format852                                                            |  |
| Importing 2D Drawings852                                                      |  |
| Import Drawing Assistant854                                                   |  |
| Exporting 2D DXF Files857                                                     |  |
| Additional 2D Export Information859                                           |  |
| 3D Data Import Requirements860                                                |  |
| Importing 3D Symbols862                                                       |  |
| Symbol Specification Dialog862                                                |  |
| 3D Symbols and Materials864                                                   |  |
| Exporting a 3D Model865                                                       |  |
| Export 360 Panorama865                                                        |  |
| Obs. 11. 04. To                                                               |  |
| Chapter 34: Terrain                                                           |  |
| Terrain Toolbar Configuration868                                              |  |
| •                                                                             |  |
| Terrain Toolbar Configuration868                                              |  |
| Terrain Toolbar Configuration868 Terrain Perimeter868                         |  |
| Terrain Toolbar Configuration868 Terrain Perimeter868 Elevation Data Tools871 |  |
| Terrain Toolbar Configuration                                                 |  |
| Terrain Toolbar Configuration                                                 |  |
| Terrain Toolbar Configuration                                                 |  |
| Terrain Toolbar Configuration                                                 |  |
| Terrain Toolbar Configuration                                                 |  |
| Terrain Toolbar Configuration                                                 |  |
| Terrain Toolbar Configuration                                                 |  |
| Terrain Toolbar Configuration                                                 |  |

|    | Elevation Point Specification Dialog         | 887 |
|----|----------------------------------------------|-----|
|    | Elevation Line/Region Specification Dialog   | 888 |
|    | Flat Region Specification Dialog             | 890 |
|    | Hill / Valley Specification Dialog           | 891 |
|    | Raised / Lowered Region Specification Dialog | 892 |
|    | Terrain Feature Specification Dialog         | 892 |
|    | Garden Bed Specification Dialog              | 896 |
|    | Terrain Break Specification Dialog           | 896 |
|    | Terrain Path Specification Dialog            | 897 |
|    | Importing Elevation Data                     | 899 |
|    | Import Terrain Assistant                     | 900 |
|    | Import GPS Data Assistant                    | 902 |
|    | Importing DXF Elevation Data                 | 905 |
|    | Converting CAD Objects to Terrain Data       | 906 |
| Ch | apter 35: Roads, Driveways and Sidewalks     |     |
|    | Road, Driveway and Sidewalk Tools            | 908 |
|    | Displaying Road Objects                      | 909 |
|    | Editing Road Objects                         | 910 |
|    | Road Specification Dialog                    | 910 |
| Ch | apter 36: Plants and Sprinklers              |     |
|    | Plant Tools                                  | 914 |
|    | Plant Chooser Dialog                         | 915 |
|    | Hardiness Zones                              | 917 |
|    | Plant Image Specification Dialog             | 918 |
|    | Sprinkler Tools                              |     |
|    | Sprinkler Specification Dialog               | 923 |
|    | Plant Schedules                              | 923 |
|    | Schedule Columns and Numbering               | 924 |
|    |                                              |     |

| Plant Schedule Specification Dialog925       | ;        |
|----------------------------------------------|----------|
| Chapter 37: Object Labels                    |          |
| Object Labels929                             | )        |
| Label Panel930                               | )        |
| Object Information Panel932                  | ?        |
| Chapter 38: Materials Lists                  |          |
| The Materials List Tools934                  | ļ        |
| Creating an Accurate Materials List935       | <b>j</b> |
| Structural Member Reporting936               | ;        |
| Organizing Materials Lists937                |          |
| Materials List Display Options Dialog939     |          |
| Materials List Columns941                    |          |
| Editing Materials Lists941                   |          |
| Saving and Managing Materials Lists943       |          |
| Printing and Exporting the Materials List943 | }        |
| Conditioned Area Totals944                   |          |
| The Master List945                           | ;        |
| Components Dialog948                         | }        |
| Chapter 39: Layout                           |          |
| Layout Preferences and Defaults951           |          |
| The Layout Tools952                          |          |
| Creating a Layout File952                    |          |
| CAD and Text in Layout953                    |          |
| Pictures and Metafiles in Layout954          |          |
| Sending Views to Layout954                   |          |
| Keeping Layout Views Current957              |          |

| D        | isplaying Layout Views                  | 959      |
|----------|-----------------------------------------|----------|
| Ε        | diting Layout Views                     | 960      |
| L        | ayout Box Specification Dialog          | 961      |
| 0        | pening Layout Views                     | 963      |
| M        | lanaging Layout Links                   | 963      |
| Р        | rinting Layout Files                    | 965      |
| E        | xporting Layout Files                   | 966      |
| <br>Chap | ter 40: Printing and Plotting           |          |
| In       | ntroduction to Printing                 | 968      |
| Р        | rinters and Plotters                    | 969      |
| Р        | rinting Defaults                        | 969      |
| T        | he Printing Tools                       | 970      |
| D        | rawing Sheet Setup Dialog               | 971      |
| Р        | rint Preview                            | 975      |
| Р        | rinting to Scale                        | 976      |
| Р        | rinting Across Multiple Pages           | 978      |
| Р        | rinting to a PDF File                   | 978      |
| L        | ine Weights                             | 979      |
| Р        | rint View Dialog                        | 981      |
| Р        | rint Image Dialog                       | 984      |
| P        | rint Model                              | 985      |
| A        | appendix A: What's New in Home Designer | Pro 2018 |
| В        | efore You Begin                         | 989      |
|          | ew and Improved Features by Chapter     |          |
| A        | ppendix B: Additional Resources         |          |
|          | · ·<br>eference Manual                  | 1001     |
| Г        | ciciciice mailual                       | 100 1    |

| User's Guide1001                                                                                           |                      |  |
|----------------------------------------------------------------------------------------------------|----------------------|--|
| Online Help Videos                                                                                         | 1002                 |  |
| Home Designer Web Site                                                                                     | 1002                 |  |
| Online Home Designer Samples Gallery                                                                       | 1002                 |  |
| HomeTalk Online User Forum                                                                                 | 1002                 |  |
| Technical Support                                                                                          | 1003                 |  |
|                                                                                                    |                      |  |
| Appendix C: Technical Support Services                                                                     |                      |  |
| Appendix C: Technical Support Services  Reference and Training Resources                                   | 1005                 |  |
| ••                                                                                                    |                      |  |
| Reference and Training Resources                                                                           | 1006                 |  |
| Reference and Training Resources Troubleshooting Common Technical Issues                                   | 1006<br>1007         |  |
| Reference and Training Resources Troubleshooting Common Technical Issues Troubleshooting Printing Problems | 1006<br>1007<br>1009 |  |

Home Designer Pro 2018 Reference Manual

## **Program Overview**

Home Designer Pro is specifically designed for the residential and light commercial design professional. It allows you to easily and efficiently produce 3D models and construction documents for your projects. We thank you for choosing Home Designer Pro and wish you the best in your design work.

## **Chapter Contents**

- Startup Options
- The Home Designer Pro Environment
- Using the Mouse
- View and Side Windows
- Toolbars and Hotkeys
- Menus
- Dialogs
- The Status Bar
- Message Boxes
- Preferences and Default Settings
- Drawing a Plan
- Viewing Your Plan
- Getting Help
- About Home Designer
- Home Designer Trial Software

## **Startup Options**

When Home Designer Pro opens, the **Startup Options** dialog displays, allowing you to choose how you want to begin working in the program or access useful resources.

The **Startup Options** dialog can be opened at any time by selecting **File> Startup Options** 

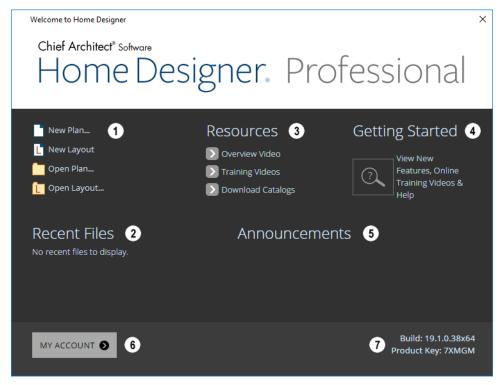

- Select a File command to open a .plan or .layout file.
- Click New Plan or New Layout to open a new, blank file. See "Creating a New Plan or Layout" on page 50.
- Choose Open Plan or Open Layout
   to work on an existing plan or layout

file. See "Opening and Importing Files" on page 58.

Recent Files lists the full pathnames of the most recently opened files. Click on a name to open the file.

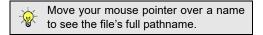

- A selection of useful online **Resources** is available here. Select one to launch your default internet browser to a page on our web site, <u>HomeDesignerSoftware.com</u>.
- Select Overview Video to watch a browsable collection of videos outlining the software's features and uses.
- Select Training Videos to access a searchable collection of videos focused on specific topics.
- Select Download Catalogs to visit our 3D Library of downloadable bonus and manufacturer library catalogs. See "Library Content" on page 693.
- Click Getting Started to launch your default internet browser to the Getting Started page on our web site. There, you will

find links to a variety of online resources to help you begin using the program.

- When an internet connection is available, the **Announcements** section displays updated messages and news from Chief Architect.
- 6 Click **My Account** to launch your default internet browser to the Log In page on our web site.
- Your software version's **Build** number and the first five characters of your **Product Key** display here for reference.

To prevent the **Startup Options** dialog from displaying when you launch Home Designer Pro, uncheck **Show Options on Startup** in the **Preferences** dialog. See "General Panel" on page 84.

## The Home Designer Pro Environment

## **Object-Based Design**

Home Designer Pro's parametric, objectbased design technology means you place and edit objects, rather than work with the many individual lines or surfaces used to represent them.

You can quickly select and edit the location, size, shape, style and other properties of objects as well as change the materials applied to their surfaces.

Use Home Designer Pro's editing capabilities to make the objects you place in a plan match the objects they represent in real life. For example, you can set up your windows and doors to match those available from your supplier.

## 3D Drafting

In Home Designer Pro, the entire drawing area is laid out on a Cartesian grid, a three dimensional coordinate system described using the X, Y, and Z axes. The current position of your mouse pointer displays in the Status Bar at the bottom of the program window.

Architectural objects take up space in all three dimensions and their height, width and depth can be specified in Imperial or metric units. In addition, the location of objects can be precisely defined using coordinates, again specified in Imperial or metric units.

CAD objects such as lines and arcs take up space in two dimensions in the current view. Their dimensions can also be specified in

Imperial or metric units and their locations precisely defined using coordinates.

Objects can be rotated relative to the Cartesian grid system, as well. When the program presents the option to rotate to an Absolute Angle, this angle will be measured relative to an imaginary horizontal line drawn in floor plan view from the origin in the positive X direction. See "Rotating Objects" on page 192.

## **Easy Access to Tools**

You can access Home Designer Pro's features in various ways using the mouse and keyboard.

- Menus provide access to most tools.
- Convenient toolbar buttons allow fast access to tools and let you customize the interface.
- Keyboard shortcuts are available for most tools.
- Contextual menus display with a rightclick of the mouse.
- The Status Bar at the bottom of the screen provides tool descriptions and other information about the current task.

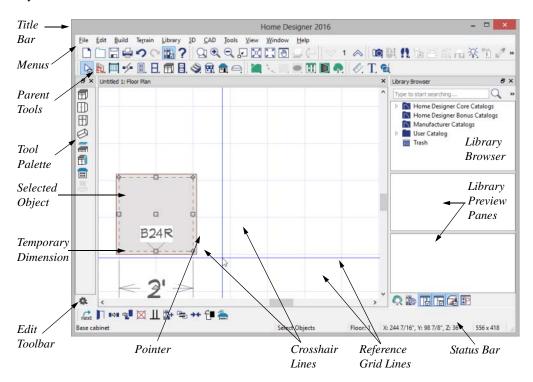

### **Interface Toggles**

A number of useful drawing and editing behaviors, as well as the display of important elements in the interface, can be easily enabled and disabled using the menus and toolbars. For example:

- Object Snaps, Angle Snaps, and Grid Snaps can be toggled on or off as needed. Individual Object Snaps and Extension Snaps can be toggled as well. See "Snap Behaviors" on page 131.
- Display Elements like Print Preview, Show Line Weights, and the Reference Display can be turned on when needed and then toggled off.
- Special Edit Behaviors can be enabled for particular tasks, then replaced by the

Default Behavior. See "Edit Behaviors" on page 150.

When a setting is turned on, its icon will display a small checkmark at its lower right corner and have a border around it in both the toolbars and the menu.

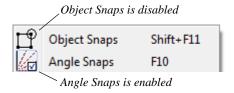

Many of these interface elements are global Preferences while others are file-specific default settings. See "Default Settings vs Preferences" on page 72.

## **Using the Mouse**

Many objects, such as doors and cabinets, are created by clicking the left mouse button. Others, such as walls, stairs and dimension lines, are created by dragging the pointer from one end of the object to the other.

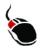

The **left button** is the primary button used in Home Designer Pro. Unless specified otherwise, Home Designer Pro documentation refers

to the left mouse button.

Note: If you are left-handed and have re-programmed your mouse, reverse the instructions for left and right buttons in this manual.

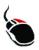

The **Right button** has several uses.

Right-click to select any object. If, for example, the **Straight Exterior Wall** tool is active, the left mouse button allows you to select only walls. You can select other object types such as cabinets with the right mouse button.

Use the right mouse button to temporarily switch to the Alternate edit behavior. See "Edit Behaviors" on page 150.

You can also use the right mouse button to open a context sensitive menu with additional editing commands. See "Contextual Menus" on page 34.

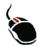

The **Middle button** can be used to pan in most view types or to temporarily use the Move edit behavior. To close a tabbed view

window, click on its tab using the middle mouse button. You can also program it to work as a double-click.

If your mouse does not have a middle mouse button, in the Mac version of Home Designer Pro you can use the left button and the Command key to achieve the same results.

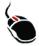

The **Mouse Wheel** can be used to zoom in and out in most view types. See "Zoom Tools" on page 122.

The Back, or X1, button on a 5-button mouse can be used to temporarily enable the Concentric edit behavior. See the documentation for your mouse.

The Forward, or X2, button on a 5-button mouse can be used to temporarily enable the Resize edit behavior. See the documentation for your mouse.

#### 3D Mice

3Dconnexion®'s 3D mice can be used to navigate in Home Designer Pro. For information about navigating in camera views and overviews, see "3Dconnexion® 3D Mice" on page 777.

## **Using a Trackpad**

In addition to the standard trackpad gestures on your system, in Home Designer Pro you can pinch to zoom.

In macOS<sup>™</sup>, you can Command + click to pan. Panning is not supported in the Windows version of the software, however.

#### **Touch Screens**

Standard one-finger touch screen gestures are supported in both the Windows and Mac versions of the software. In the Windows version, touching with a second finger to cancel an action is also supported, as are two-finger pan and two-finger pinch to zoom.

#### **Edit Handles**

When you select an object, its edit handles display. How each handle behaves when it is clicked and dragged may depend on which

Edit Behavior is currently active. See "Edit Behaviors" on page 150.

When you pass the mouse over an edit handle, information about what the handle does displays in the Status Bar and the pointer changes to show how you can use that handle.

- A two-headed arrow indicates that the object, corner or edge can be moved in the direction of the arrows.
- A four-headed arrow indicates that the selected object or edge may be moved in multiple directions.
- A circular arrow indicates that the selected object can be rotated.

Resize handles display along the edges of the object are used to change the size. See "Resizing Objects" on page 187.

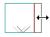

The Move handle at the object's center lets you move the object. Depending on the type of object(s) selected and how far you are

zoomed in or out, the position of the Move handle may shift so that it remains on-screen. See "Moving Objects" on page 182.

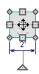

The triangular Rotate handle lets you rotate the object. See "Rotating Objects" on page 192.

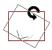

You can cancel any edit handle operation before it is completed by pressing the Esc key on your keyboard or by pressing any two mouse buttons at the same time.

The edit handles that display depend on the type of object selected, the current view, and how far you are zoomed out.

Edit handles do not resize as you zoom in or out. If you are zoomed out far enough, some edit handles may be hidden so that they do not stack over one another. As you zoom in, these handles become visible again.

#### **Mouse Pointer Icons**

The appearance of the mouse pointer in Home Designer Pro will vary, depending on which tool is active. For example, when the

**Select Objects** tool is active, it will look like a white arrow, and when a **Cabinet** 

**Tool** sis active, it will look like a base cabinet with a small cross.

In addition, one or more additional icons may follow the mouse pointer if a recommended setting is not in use or if a problematic condition exists in the file:

| Icon     | Setting                               |
|----------|---------------------------------------|
| M        | Angle Snaps                           |
| Alt      | Alternate Edit Behavior               |
| <u> </u> | Resize Edit Behavior                  |
| K        | Concentric Edit Behavior              |
| K        | Fillet Edit Behavior                  |
| *        | Disconnect Edges                      |
| ***      | Auto Rebuild Terrain                  |
| <b>f</b> | Rebuilding Walls, Floors and Ceilings |
| <b>S</b> | Fix Wall Connections                  |
| 1,       | Irregular Wall Angles                 |

## **View and Side Windows**

Home Designer Pro's main program window has a number of important features that let you interact with the program, such as toolbars and menus. It also features two different kinds of windows: view windows and side windows.

#### **View Windows**

View windows are sometimes referred to as "the drawing area" because most of them are windows in which you can draw or place architectural and/or CAD objects. There are

a number of different types of view windows in Home Designer Pro:

- Floor plan view
- Camera views and overviews
- Cross section/e
- Materials Lists
- Layout

View windows can be navigated by panning and zooming; and, they have scroll bars on the right side and on the bottom. You can turn off the display of the scroll bars by

selecting **View> Scrollbars** . See "View Tools" on page 122.

Although only one view window can be active at any given time, there is no limit to the number of view windows that can be open. View windows can be tiled or tabbed, and you can navigate between them in a number of different ways. See "Window and View Tools" on page 121.

You can also tear a view window out of the main program window. This creates a second, separate program window complete with toolbars and menus. Individual view windows can be torn out and transferred between program windows.

#### Side Windows

Side windows provide access to a variety of tools and content that helps you add detail your drawings.

Side windows are so-named because they are typically docked to either the left or right side of the program window - although, they can also be docked to the top or bottom, or undocked entirely. There are several different types of side window:

- · Child Tool Palette
- The Library Browser
- · Aerial View

Each of these side windows can be opened via the **View** menu or by clicking the toolbar button associated with it. Similarly, each can be closed by clicking the **Close** button in its title bar or tab, via the **View** menu, or by clicking its toolbar button. See "View Tools" on page 122.

To undock a side window, either drag its title bar out into the drawing area or click the Undock button on its title bar. To dock a side window, drag its title bar to any side of the program window. You can also double-click on its title bar to return it to its last docked location

Two or more side windows can be docked together to form a shared side window, and can be tiled and/or tabbed within that shared window. To create a shared side window, begin by docking a side window to a side of the main program window, then:

- To create tabbed side windows, drag a second side window over the first. When the docked window becomes highlighted, release the mouse button.
- To create tiled side windows, drag a second side window over the first. When the docked window becomes highlighted, slowly drag the mouse towards one of its sides. When a highlighted space is created along that side, release the mouse button.

You can choose to disable **Side Window Drag Docking** in the **Preferences** dialog, and you can also enable **Top/Bottom Docking**. See "Appearance Panel" on page

79.

Side windows can also be set to their initial states in the **Preferences** dialog. See "Reset Options Panel" on page 105.

## **Toolbars and Hotkeys**

Using the toolbar buttons is the fastest, easiest way to access many program features. If a tool is active, a small checkmark will display at the lower left of its button icon. You can move the toolbars, customize them by adding or removing buttons, or create your own toolbars from scratch. See "Toolbar Customization Dialog" on page 115.

You can also turn off the display of toolbars entirely or turn them on again by selecting

#### View> Toolbars 🔼.

When you pass the pointer over a toolbar button, a "tool tip" displays the name of the tool and a more detailed description displays in the Status Bar at the bottom of the program window. When you see one of these tool tips, press the F1 key to get more information about that item. See "Getting Help" on page 44.

Home Designer Pro's tools are organized into families of related tools which can be accessed using either of two styles of toolbar interface: the Child Tool Palette or Drop Down tools. You can select the interface that you prefer in the **Preferences** dialog. See "Appearance Panel" on page 79.

## **Toolbar Configurations**

Home Designer Pro installs with five Toolbar Configurations, which are sets of toolbars organized for working on specific tasks.

Each can be accessed in the **Toolbar Customization** dialog, by right-clicking on a toolbar, or by clicking a Toolbar Configuration button. See "Toolbar Configurations" on page 111.

You can customize these configurations to suit your needs, or you can create your own custom configurations.

#### The Edit Toolbar

When you select an object, the edit toolbar appears. By default, it is located at the bottom of the program window, just above the Status Bar. The buttons on the edit toolbar can be used to edit the selected object(s). Which buttons display depends on the type of object selected, the current view, and how you selected the object.

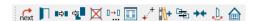

The edit toolbar buttons are the same as the options in the contextual menu when you right-click on an object. See "Contextual Menus" on page 34.

## **Hotkeys**

Many commands can be invoked from the keyboard. Press Alt on your keyboard and press the underlined letter in a menu name to access that menu, as well as items in the menus and submenus.

Other keys or key combinations will invoke a variety of program commands. If a Home Designer Pro menu item has a keyboard

shortcut, or hotkey, associated with it, that hotkey will display to the right of its name in the menu.

### Menus

Home Designer Pro uses a standard Windows menu format. The menus are located below the title bar in the program window and can be used to access nearly all tools in the program. Click on a menu name to expand it, then click on a menu item to either activate that tool or access the item's submenu. Items with a submenu have an arrow to the right of the name.

Menu items with an icon to their left have a toolbar button associated with them. Some buttons are not included on the toolbars but can easily be added. See "Toolbar Customization Dialog" on page 115.

The menus can be accessed using the keyboard. Press the Alt key once to enable this functionality - one letter in each menu will become underlined. Press the key associated with one of these underlined letters to expand its menu - one letter in each menu item's name will be underlined. Press the key associated with one of these letters to activate that tool or access the item's submenu. Press the Esc key to undo your last selection, or click with the mouse to exit out of this functionality.

Many tools in Home Designer Pro also have hotkeys associated with them. If a menu item has a hotkey, it will display to the right of the item's name. See "Hotkeys" on page 118.

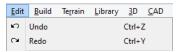

Edit menu items with button icons to the left and hotkeys to the right

In the Home Designer Pro documentation, menu paths are written in this format: **Build>** 

Window> Box Window . An icon image after the menu path indicates that a toolbar button is also available.

#### **Contextual Menus**

Contextual menus are context-sensitive menus that display tools relevant to a selected object or view. To open a contextual menu, right-click on an object, in an empty space in a view window, or in a text field in a dialog box.

The options in an object's contextual menu are usually the same as those on an object's Edit toolbar. See "The Edit Toolbar" on page 33.

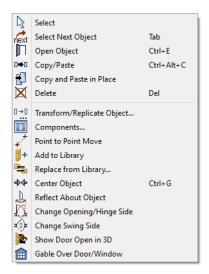

menus are disabled, right-clicks perform generic object selection, much like when the

**Select Objects** tool is active See "Appearance Panel" on page 79.

Contextual menus can be enabled or disabled in the **Preferences** dialog. When contextual

## **Dialogs**

Default and preference settings, object specifications, display settings, and many other functions are accessed through dialog boxes.

Many dialogs have multiple panels, which are listed in a tree list on the left side of the dialog. Click on a panel name in the list to make it active. In Windows, panels can also be navigated using the keyboard. Press:

- Ctrl + Tab or Ctrl + F6 to navigate forward;
- Ctrl + Shift + Tab or Ctrl + Shift + F6 to navigate backward.

When a panel name is active, you can also navigate the tree list using the Up and Down arrow keys. By default, dialogs always open to the first panel in the list; if you prefer, you can choose to **Open Dialogs to the Last Panel Visited**. See "General Panel" on page 84,

Dialog panels and settings can be accessed using the mouse. You can also navigate the settings on a given dialog panel using the keyboard. For example:

- Line items in tree lists can be browsed using the arrow keys. Up and Down navigate the list, while Left and Right expand and contract categories.
- Press the Tab key to shift focus from the tree list to the first setting on the selected panel.

- Press the Tab key to shift focus from one setting to the next, or Shift + Tab to go in the reverse direction.
- A check box can be checked or cleared by pressing the Spacebar or the + or keys, respectively, while it is in focus.
- Columns of radio buttons can be navigated using the Up and Down arrow keys; rows can be navigated using the Left and Right arrows. Select a radio button by pressing the Spacebar while it is in focus.
- Settings in list boxes can be navigated using the Up and Down arrow keys.
   When a checkbox is in focus, it can be checked or cleared by pressing the Spacebar.
- Drop-down lists can be browsed using the Up and Down arrow keys. When the mouse pointer is directly over the dropdown, the mouse scroll wheel can also be used; on a Mac, the list must also be expanded. In Windows only, you can press Tab to select the highlighted item in the list and proceed to the next setting.
- Settings with spin control arrows can be adjusted by typing in the text field or using the Up and Down arrow keys.
   When the mouse pointer is directly over the setting, the mouse scroll wheel can also be used.
- Slider bars can be adjusted by typing in the text field or using the Left and Right arrow keys. When the mouse pointer is directly over the slider bar, the mouse scroll wheel can also be used.
- Line items in tables can be group selected using the Ctrl or Shift keys, or by pressing Ctrl+A.

 Press Enter on your keyboard to close most dialogs and apply your changes.

Note: Keyboard navigation in dialogs may vary somewhat depending on your computer platform.

In the Mac version of the software, Dictation is supported in dialogs. Select **Edit> Start Dictation**, then open a dialog. Say the word "Numeral" before a number to enter it as a numeric value or immediately follow a number with a unit such as "foot" to enter it as a measurement.

The units of measurement used in dialogs are determined by your choice of template files. See "Creating a New Plan or Layout" on page 50.

The number format used in dialogs are set based on your operating system's defaults. See "Region and Language Settings" on page 73. You can change the number format as well as the angle format in the **Dialog**Number Style/Angle Style dialog. See "Dialog Number/Angle Style Dialog" on page 106.

## **Math Operations in Dialogs**

Basic addition, subtraction, multiplication, and division can be performed in the text boxes where numeric values are entered.

Note that settings for angle, pitch, or bearing do not support math, nor do those with spin controls or slider bars.

 To add, type the + character followed by the amount that you wish to add. Spaces are ignored and including a unit of measurement is optional.

- To subtract, type the character followed by the amount you wish to subtract. As with adding, spaces are ignored and a unit of measurement is optional.
- To multiply, type the \* character followed by the amount you wish to multiply by.
   Spaces are ignored, and only one of the values being multiplied can have a unit of measurement.
- To divide, type the / character followed by the amount you wish to divide by. To divide, there must be a space before the / if there is not, the input may be treated as a fraction. The denominator, or value typed after the /, cannot have a unit of measurement.

Math expressions support a single operation only: more than one operation character (+, -, \*, /) at a time is not allowed.

Basic math operations can also be used to move objects using dimensions. See "Moving Objects Using Dimensions" on page 346.

# **Dialog Size and Position**

Dialog boxes can be both moved and resized to suit your needs. By default, the program will remember both the position and size that you specify for a dialog and use it the next time you open it. You can specify whether the program does this always, per session, or never in the **Preferences** dialog. You can also reset the default sizes and positions. See "Reset Options Panel" on page 105.

- To move a dialog, position your mouse pointer within its title bar and then simply click and drag.
- To resize a dialog, position your mouse pointer on any edge or corner and then

click and drag outward or inward. If you drag an edge, only that edge will move; if you drag a corner, the two adjacent edges will move.

When a dialog is resized, some elements within it may resize in response: for example, some list boxes and text fields. Some elements within a dialog box can also be resized independently. See "Dialog Panel Splitters" on page 38.

Note that all dialogs have a minimum size limitation but no maximum size. If a dialog opens on a monitor with resolution too low to display its full extents, it will have vertical and/or horizontal scroll bars.

Note: Some of the dialog box images in the software documentation have been resized smaller than their actual minimum size.

# **Specification Dialogs**

Each object in Home Designer Pro has a unique specification dialog where you can enter size, style and other information specific to the selected object. To access it, select the object and click the **Open Object** edit button. You can also double-click on an object with the **Select** 

**Objects** tool active to open its specification dialog. See "Selecting Objects" on page 154.

Most objects also have a defaults dialog that lets you specify the initial values in the specification dialog.

You can open the specification dialog for group-selected objects if they are of the same type, such as base cabinets.

- If a particular setting varies among the different objects, its checkbox will have a solid fill instead of a check mark. Click once to clear the box for all selected objects, or click a second time to place a checkmark for all selected objects.
- In some dialogs, if a particular setting varies among the different objects, it will have a "No Change" radio button. Leave this button selected, or choose a different option to apply it to all objects in the selection set.
- If the setting has a text field or dropdown list, it will say "No Change".
   Changes made to such a setting can be undone by replacing the value in the text field with the letter N before you click OK.

If you select multiple objects of different types, the **Open Object** edit button is usually not available. This button may be available if the objects have data in common, but you can only edit the common data.

# **Dialog Preview Panes**

Many specification dialogs have a preview pane that shows how changes affect the selected object. This preview updates when you click in a different field or press the **Tab** key on your keyboard.

If you switch to a panel with settings that affect the selected object's appearance in a certain view, that view will be shown in the preview. For example, if you select the GENERAL panel, a 3D view will be shown; but if you select the FILL STYLE panel, floor plan view will be shown. When floor plan view is shown, the primary and all secondary layers associated with the object will display. See

"Primary and Secondary Layers" on page 143.

When you click in the preview pane, your mouse pointer changes to a four-headed arrow and you can rotate around the object as well as zoom in and out using the mouse scroll wheel. Some objects, notably walls, doors, and windows, have Interior and Exterior labels to indicate which side is visible in the preview. Click the **Fill** 

Window button above the preview pane to zoom in or out so that the object fills the extents of the pane, maintaining the current rotation.

A selection of Rendering Techniques can be applied to the preview in most dialogs: Standard, Vector View, and Glass House. See "Rendering Techniques" on page 813. You can specify whether Standard or Vector View is used by default in the **Preferences** dialog. See "Appearance Panel" on page 79.

Click the **Color** ab button to turn color in the preview off or on. Some objects have additional tools that affect object previews. For example, the **Cabinet Specification** 

dialogs have a **Select Cabinet Face Item** button. Object specific tools like this are discussed in the documentation for that object type.

# **Dialog Panel Splitters**

Many dialog panels are divided into up to three sections: a list of panels on the left, an object preview on the right, and a central area where settings are located. The vertical splitters separating these sections each have a pale, dotted handle. To resize the panel list or preview, as well as the area in the middle, move your mouse pointer over the vertical division line: when

the splitter cursor  $\Leftrightarrow$  can be seen, click and drag to the left or right.

#### The Status Bar

The Status Bar at the bottom of the main program window displays information about the current state of the program.

This information depends on a variety of conditions such as settings in the **Preferences** dialog, the type of object selected, and the current position of the pointer. The information may include the following:

- The type of object currently selected or the total number of group-selected objects.
- A description of the edit handle that the pointer is over.
- A brief description of the toolbar button or menu item highlighted by the mouse.

- The name of the active tool and its hotkey, if it has one.
- The length and/or angle of an object as it is being drawn.
- The layer that the selected object is on.
- Basic information about a selected library object, folder, or catalog.
- The current floor.
- The size of the active window in pixels.
- The current CAD coordinates of the mouse pointer.

The number format used in the Status Bar is set in the **Dimension Defaults** dialog, while the angle style can be specified in the **Number Style/Angle Style** dialog. See "Format Panel" on page 328 and "Dialog Number/Angle Style Dialog" on page 106.

# **Message Boxes**

As you work in Home Designer Pro, the program will occasionally prompt you to examine your settings, alert you if you command it to do something that could potentially cause a problem, or notify you if it encounters a problem that needs your attention.

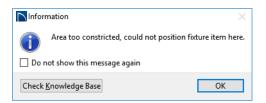

Situations where such message boxes may display include:

• Closing a file or view without saving;

- Modifying an object that is set to rebuild automatically;
- A file referenced outside the program, such as an image or texture, is missing;
- Creating an object in a space too small to contain it.

As with dialog boxes, you can access the options in a message box using the mouse or navigate them using the keyboard.

A few messages have a **Send Report** button. Click this button to send details regarding the

issue that prompted the message to Chief Architect via the internet.

Some message boxes include a "Remember my choice" or a "Do not show this again" checkbox. Check this box to prevent messages of this specific type from displaying in the future. When this box is checked, some options in the message box may become inactive.

To allow all message boxes to display again, click the **Reset Message Boxes** button in the **Preferences** dialog. See "Reset Options Panel" on page 105.

# **Preferences and Default Settings**

Preferences and default settings control many aspects of the user interface and tool behavior in Home Designer Pro. You can use these settings to customize the program to suit your personal work style.

For more information about defaults and preferences, see "Preferences and Default Settings" on page 71.

#### **Preferences**

Preference settings let you change program behavior to suit your workflow. For example, you can:

- Turn certain display elements on or off.
- Choose background and editing feedback colors.
- Set frequency of autosaves, maximum number of "undos," and file locking.
- Set default folders for various files.
- Control the editing behaviors of objects.

- Setup the materials list categories, subcategories, and report style, as well as manufacturer and supplier information.
- Set rendering specifications to maximize efficiency and quality.

Preference settings are global, affecting all plan and layout files.

#### **Defaults**

Most objects in Home Designer Pro derive their intial properties from their respective default dialogs.

For example, a newly placed **Window** gets its initial values from the **Window Defaults** dialog and a newly placed **Hinged** 

**Door** gets its initial values from the **Door Defaults** dialog.

Once an object is placed in a plan, its initial properties can be overridden, but setting up your defaults before you begin drawing can save you considerable time as you build a model in the program.

Default settings, unlike Preferences, are file specific.

# **Dynamic Defaults**

Most default settings are static: if you change one, any objects of that type in the current

file will not be affected. A few defaults, however, are dynamic: they are tied to existing objects in the drawing and if you change the default, those objects may be affected. See "Dynamic Defaults" on page 73.

# **Drawing a Plan**

When you draw a plan in Home Designer Pro, you are placing 3D objects that represent building components. Home Designer Pro comes with predefined default settings so you can start drawing plans immediately. You should review these default settings to be sure they match your drawing and building methods. See "Preferences and Default Settings" on page 71.

#### Set the Defaults

- 1. Open a new plan using the template of your choice. See "Template Plans" on page 51.
- Set the structural defaults:
  - Floor Defaults. Set the default ceiling height for Floor 1. See "Floor Defaults Dialog" on page 520.
  - Foundation Defaults. Set the foundation specifics such as type, footing size, and stem wall height. See "Foundation Defaults" on page 498.
  - Framing Defaults. Set the floor framing specifications, including type and dimensions. See "Framing Defaults" on page 626.

- Default Wall Types. Specify the defaults for walls and railings. See "Wall, Railing, and Fencing Defaults" on page 240.
- Set material defaults for roof, walls, and rooms (optional). See "Material Defaults" on page 730.
- 4. Set style defaults for doors, windows, molding, cabinets and other objects.

#### Draw the Floors

- 1. While the size of the drawing area in Home Designer Pro is limited only by the resources on your computer, it is best to begin your drawing near the origin, 0,0,0. See "3D Drafting" on page 27.
- 2. Draw the exterior walls on Floor 1. See "Drawing Walls" on page 253.
- Adjust the perimeter shape and size as required. See "Using the Edit Handles" on page 262.
- Place any first floor bearing walls.
- 5. Define types for special rooms such as garages and decks in the plan. See "Room Types" on page 298.

- Place perimeter doors and windows. See "Doors" on page 381 and "Windows" on page 409.
- 7. Build additional floors. See "Adding Floors" on page 521.
- 8. Specify the default ceiling height for each floor as soon as it is created. See "Floor Defaults Dialog" on page 520.
- 9. Adjust the perimeter shape of additional floors as needed. See "Editing Walls" on page 261.
- 10. Align edited or moved walls with those above or below where appropriate. See "Aligning Walls" on page 266.

# **Entering Dimensions**

When using Imperial units, enter distances as inches or feet and inches, in fractional or decimal form. Millimeters are the default unit for all metric distances. See "Dimensions" on page 325.

- To enter feet, include the (') marker or the program assumes inches.
- In most cases, the program allows precision to 1/16th of an inch. Fractions with denominators 2, 4, 8 and 16 are allowed.
- The program usually converts decimals to fractions.
- You can enter angles as decimal degrees, degrees, minutes, and seconds, quadrant bearings, or azimuth bearings. See "Dialog Number/Angle Style Dialog" on page 106.

#### **Build the Foundation**

- 1. Derive the foundation plan from the first floor. See "Building a Foundation" on page 502.
- 2. Adjust the foundation perimeter shape as needed.
- 3. Place interior foundation walls as needed for the first floor bearing walls.
- 4. Place any other foundation walls required.
- 5. **Align with Above** as needed. See "Aligning Walls" on page 266.

#### **Add Structure and Details**

- Build non-structural interior walls.
   Begin on floor one and work up in multiple story structures.
- 2. Add walls where needed to create features such as chimney chases, plumbing walls, or Open Below areas.
- 3. Finish the relevant interior structure including interior doors, doorways, cabinets, fixtures, and fireplaces.
- 4. Build the roof planes. If you generate the roof automatically, remember to carry the roof directives in the walls from the first floor up to the top floor for multiple story structures. See "Roofs" on page 573.
- 5. Build the framing. See "Framing" on page 625.
- 6. Build the terrain and landscaping. See "Terrain" on page 867.
- 7. Create the plot plan. See "Plot Plans" on page 869.

# **Create the Layout**

- "Layout" on page 951.
- 2. Send views to the layout. See "Sending Views to Layout" on page 954.
- 3. Print the plan. See "Printing and Plotting" on page 967.

# **Viewing Your Plan**

You can see your model in a variety of different 2D and 3D views. You can display more than one view at a time; and in any view, you can pan or zoom in or out. See "Window and View Tools" on page 121.

Floor plan view is a 2D view of the model most commonly used for drawing and editing. Each floor displays separately; however, you have extensive control over which objects display at any given time, can easily switch between floors, and can also display items on a second floor for reference. See "Multiple Floors" on page 519.

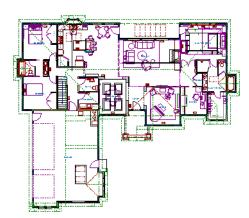

You can create interior and exterior 3D views of your model from any perspective. As in floor plan view, you can select and edit many objects in 3D views and control which objects are visible. See "3D Views" on page 757.

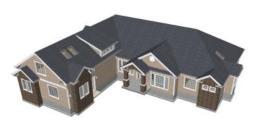

You can also create **Doll House Views** that show only the current floor plus any floors beneath it. Ceilings on the current floor are omitted so you can see the interior, visualize the relationships between spaces, and plan traffic flow.

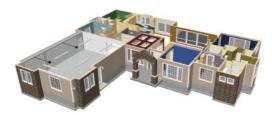

**Framing Overviews** display framing in 3D, provided that framing has been built. You can customize 3D views to serve special purposes such as this.

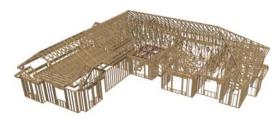

The Cross Section and Elevation camera tools create scaled 2D views of a model's exterior and interior that can be dimensioned and annotated. Just as in other views, you can select and edit objects in a Cross Section/ Elevation view as well as control which objects display.

#### Layout

All plan views can be sent to a layout where they can be arranged to produce construction documentation. See "Sending Views to Layout" on page 954.

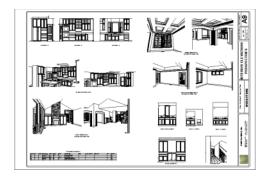

All views can also be exported as a graphic image. See "To export a picture" on page 828.

# **Getting Help**

There are many forms of help available in Home Designer Pro including: Tool Tips, the Status Bar, and the online Help menu.

All these forms of help assume you have a basic working knowledge of your operating system, including how to use a mouse, open, close and save files, copy, paste, and rightclick to access contextual menus. Help also assumes you are familiar with basic computer terminology.

More information is available in the product documentation in both printed and electronic format and on Home Designer's official web site, HomeDesignerSoftware.com.

See "Additional Resources" on page 1001.

# **Tool Tips**

When you move the pointer over a toolbar button or menu item, a **Tool Tip** displays, offering a brief description of the tool. More

information displays in the Status Bar at the bottom of the window.

# Contextual Help

Online **Help** is a searchable menu that provides information about all of the tools in Home Designer Pro. Select Help> Launch Help to open the program's Help and explore the table of contents, browse the

The Help can also be used to provide instant information about toolbar buttons, menu items, and objects in your plan.

Index, or Search for keywords.

- When you move the cursor over a toolbar button or menu item, a brief summary of that tool displays in the Status Bar. Press the F1 key to open online Help to a page with more information about the tool.
- When an object is selected, edit handles display. Place the cursor over an edit han-

dle and press **F1** to open online Help to a page with information about that handle.

 Press the Help button in any dialog box to open online Help to a page describing the options in that dialog. Chief Architect strives to make our documentation as helpful as possible for all of our customers. Please send any suggestions to documentation@chiefarchitect.com.

# **About Home Designer**

Select Help> About Home Designer Pro in Windows® or Home Designer> About Home Designer in macOS™ to view information about your software license, the

program's version number, and its release date.

Contact information for Chief Architect, Inc. is available on the MORE INFORMATION panel.

# **Product Upgrade Options**

Select **Help> Product Upgrade Options** to launch your default web browser to the Home Designer web page,

<u>www.homedesignersoftware.com</u>, where you can learn about options for upgrading your software license.

# **Home Designer Trial Software**

Free Trial versions of some Home Designer programs are available for download at HomeDesignerSoftware.com.

The Trial software offers the same functionality as a purchased license with a few limitations:

- File Saving
- Printing
- File Exporting
- Recording of Walkthroughs
- Printing or Exporting of Materials Lists
- Library Browser restrictions

# **Converting the Trial Version**

An installation of the Home Designer Pro Trial software can be converted into a full working version of the program at any time by purchasing a software license. There are several ways to begin this process in the Trial:

- Click the Purchase Full Version Now button in any Trial Restriction message box.
- Select Help> Purchase Home Designer
   Pro .

 Select File> Startup Options and then click the Purchase Full Version Now button.

Once you have purchased a license, you can activate it while the Trial software is running.

#### To activate the full version

- 1. Select Help> Activate Full Version.
- 2. In the **Product Activation** dialog, type or paste the **Product Key** associated with your software license.
- 3. Click the **Activate Full Version** button.

# File Management

Home Designer Pro reads and edits two main document types: .plan files and .layout files. The complete 3D model of a structure, surrounding terrain and any CAD data associated with it are stored in the plan file. Data used to create working drawings and the links to various views are stored in the layout file.

All commands related to opening, saving and closing plans are located in the File menu. You can also open plans from the **Startup Options** dialog. See "Startup Options" on page 26.

Just as with files created in other software applications, you should back up your plan and layout files externally on a regular basis to avoid accidental loss of work.

# **Chapter Contents**

- Compatibility with Other Programs
- Organizing Your Files
- Home Designer Pro Data
- Creating a New Plan or Layout
- Saving, Exporting, and Backing Up Files
- Thumbnail Images
- Auto Archive
- Undo Files
- Opening and Importing Files
- · Referenced Files
- Backup Entire Plan
- Closing Views and Files
- Exiting Home Designer Pro

# **Compatibility with Other Programs**

Plans and layout files produced in the following programs can all be read by Home Designer Pro 2018.

- Chief Architect® X1 through X9 (limited editability if enabled)
- Chief Architect<sup>®</sup> 10.0 through 11.3 (read only)
- All Better Homes and Gardens Home Designer<sup>®</sup> products, Interior Designer, and Landscaping and Deck Designer, Versions 7 and 8.
- All Chief Architect Home Designer® products, Interior Designer, and Landscaping and Deck Designer, Versions 9 through 2017.

Only the **.plan** and **.layout** files from prior versions can be opened in Home Designer Pro 2018. A number of steps are recommended when migrating plans created in an earlier program version into Home Designer Pro 2018. Before doing so, see "Before You Begin" on page 989.

Files that have been opened and saved in Home Designer Pro 2018 cannot be read by any of the program versions listed above. To continue to read files in the program in which they were created, be sure to create copies of your files before opening them in Home Designer Pro 2018.

Plans and layout files produced in the Windows® version of Home Designer Pro 2018 can be read in the Mac® version, and vice versa.

# Opening Chief Architect Plans in Home Designer Programs

Plans created in Chief Architect Versions 10 through X9 and Home Designer Pro Versions 7 through 2018 can be opened in the latest Home Designer programs for viewing and annotating, but not for general editing or drawing of architectural objects.

Plans created in build 11.4 or later of Chief Architect X1 or Home Designer Pro 8, or in later program versions, can be set to allow limited editability in other Home Designer programs. When this permission is enabled, a Home Designer user can use all of their program's drawing tools and can edit objects in the plan that those tools can create. If an object cannot be created in the Home Designer program, however, it will not be editable.

Please note, too, that if a plan has more floors than the Home Designer program supports, the entire plan can be viewed and annotated only.

To protect some objects from being edited when a file with editing permission is opened in an other Home Designer program, consider locking their layers. See "Locking Layers" on page 144.

**Allow Editing in Select Home Designer Products** can be enabled or disabled only when the file is opened in Home Designer Pro. See "General Plan Defaults Dialog" on page 75.

# **Organizing Your Files**

You should keep your plan and layout files separate from the support files needed to run Home Designer Pro. To keep files organized, you may find it helpful to create a new folder for each project.

Home Designer Pro files may use imported images, textures and other custom content saved in their own external data files. Consider storing copies of all external files in the same folder as the plan and layout files that use them so that they are easily found.

Here is one way to organize your files:

- Create a folder in your Documents directory called "Home Designer Pro Plans" or another name you prefer. See your operating system's Help to learn how to create folders.
- Inside this folder, make a new folder for each client or project. Save all the files for that client or project inside this folder, including plan and layout files and referenced external files. See "Saving, Exporting, and Backing Up Files" on page 52.

Bear in mind, though, that path names exceeding 260 characters cannot be opened by Home Designer Pro. As a result, it is a good idea to limit the number of embedded folders you use in your file organization method.

Once you understand the file management of Home Designer Pro, you should decide on a naming convention that suits your needs.

It is recommended that each layout file be saved in the same folder as the plan file(s) associated with it. See "Managing Layout Links" on page 963.

#### To specify a default Save As location

- 1. Select Edit> Preferences , then select New Plans from Category list. See "New Plans Panel" on page 88.
- Under Open and Save As, click Use this Folder. The Browse button becomes available.
- 3. Browse to the folder you plan to save your projects in. Click **OK**.

# **Home Designer Pro Data**

When Home Designer Pro 2018 is installed, the program automatically creates a folder in the user Documents directory called **Home Designer Pro 2018 Data**. This folder contains important user-specific information saved in the following folders and files and should not be moved, renamed or deleted:

- **Archives** A folder of automatically archived plan and layout files. See "Auto Archive" on page 56.
- Backdrops A folder of custom backdrop images. See "3D Backdrops" on page 775.

- Images A folder of custom images. See "Adding Materials and Images" on page 697.
- Database Libraries A folder of user library data. See "Library Content" on page 693.
- Scripts A folder for custom Ruby scripts associated with Chief Architect plans.
- Templates A folder of plan and layout template files. See "Creating a New Plan or Layout" on page 50.
- Textures A folder where you can save image files used to create custom material textures. See "Creating Materials" on page 738.
- Toolbars A folder of customized toolbar files. See "Toolbar Customization Dialog" on page 115.
- mmaster.mat The Master Materials List file. See "The Master List" on page 945.
- **sheetSizes.sheet** A list of user-created Drawing Sheets. See "Customize Sheet Sizes Dialog" on page 974.
- units.dat A list of user-created units of measurement. See "Unit Conversions Panel" on page 88.

• \_MigrateBackup - If you migrated legacy settings into version 2018, additional folders with names appended with \_MigrateBackup may also be present. See "Migrating Settings and Content" on page 16

The name of the Home Designer Pro 2018 Data folder cannot be changed, but you can specify its location on your computer in the

**Preferences** dialog. It's best to use a location on your local hard drive. See "Folders Panel" on page 86.

Just as with your plan and layout files, it is a good idea to back up your Home Designer Pro 2018 Data folder.

If the Home Designer Pro 2018 Data folder is renamed, moved or deleted, the program will automatically replace it using default information from the Home Designer Pro installation folder. When this occurs, customized user settings and custom user library content will not be available.

Because the Home Designer Pro 2018 Data contains custom user data, it is not deleted when the program is uninstalled. See "Uninstalling Home Designer Pro" on page 19 of the User's Guide.

# **Creating a New Plan or Layout**

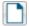

To open the **Create New Plan** dialog, select **File> New Plan**.

You can also choose **New Plan** in the **Startup Options** dialog. See "Startup Options" on page 26.

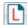

Create a new layout file by selecting **File> New Layout** or by sending a

view to layout when no layout file is yet open or associated with the current plan file. See "Creating a Layout File" on page 952.

By default, a new layout file will be assigned the same name of the first plan file sent to it, associating the layout files with the plan files used. Note: Only one layout file can be open at any given time.

New, blank plans are called **Untitled.plan** and new, blank layout files, **Untitled.layout**. Unless these files are named and saved, they will be lost when closed. See "Saving, Exporting, and Backing Up Files" on page 52.

#### **Units of Measurement**

All plan and layout files save measurements in either Imperial or metric units. New files are created using one or the other, depending on the current setting in the **Preferences** dialog. When the program is first installed, the Windows OS setting for units determines what system is used. See "New Plans Panel" on page 88.

A plan or layout file's unit of measurement must be specified before it is created and cannot be changed later.

While it is recommended that you create new plans using the type of unit that you plan to use, you can display dimensions using any type of unit. See "Dimension Preferences and Defaults" on page 326.

# **Template Plans**

When you select File> New Plan in Home Designer Pro, the Create New Plan dialog opens, letting you select a template for your new plan. The resulting new plan uses either metric or Imperial units of measurement and predefined default settings for objects like walls, doors, windows, and cabinets.

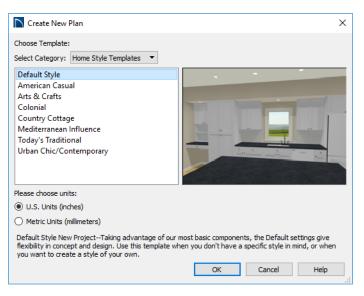

Home Designer Pro includes a selection of plan templates, each with different default settings that allow you to begin working in a particular plan style quickly. See "Default

Settings" on page 72.

Choose a category from the drop-down list, then select a style template from the scrollable list beneath it. If you are uncertain as to the right style for your plan, choose Default, as you cannot change the plan style template once a plan has been created.

Select either **U.S. Units** or **Metric Units** of measurement, and click **OK**. The floor plan view window opens, ready for you to begin drawing.

# Saving, Exporting, and Backing Up Files

Saving, exporting, and backing up your files are three separate tasks that accomplish different things:

- Saving a plan or layout file retains your work so that it can be later opened in Home Designer Pro.
- Exporting a file allows you to save certain kinds of data in a format that can be used by a program other than Home Designer Pro.
- Backing up your files involves taking steps to make sure that your valuable data is protected and available when needed.

Whether you are saving, exporting, or backing up your data, it is important that you select a location on your computer for the files you create, and also specify a short, meaningful name that you will be able to identify in the future.

#### To save an untitled plan or layout file

- Select File> Save to open the Save File dialog.
- Specify a location on your computer where you would like to save the file.
   See "Organizing Your Files" on page 49.
- 3. In the **File name** text field, type a name for the file.

- 4. Home Designer Pro automatically assigns the **File of type** and file extension **.plan** to plan files and **.layout** to layout files.
- 5. When both the Save in location and File name are correct, click **Save**.

Although the program warns you if you try to exit without saving, you should get in the habit of saving plan files before exiting the program.

# Saving Plan and Layout Files

When you first save a new, untitled file, you must select a location for it on your computer and give it a name. There are two options for saving plan and layout files: File> Save and File> Save As.

Both Save and Save As can be used to save your plan and layout files; however, they accomplish this in two different ways.

- File> Save saves the current state of your plan or layout file without changing its name and should normally be used for saving your work.
- File> Save As opens the Save File dialog, allowing you to save the plan or

layout file using a different name or location on your computer.

Initially, all **Open** and **Save As** operations go to the "My Documents" folder of your computer. After that, the location last visited is remembered and subsequent

Open or Save As commands default to the directory last used for that operation. This path is saved when the program exits. The next time Home Designer Pro is launched, these defaults are used.

If you prefer, you can instead specify a directory to be used for all **Open** or **Save** 

As operations in the **Preferences** dialog. See "New Plans Panel" on page 88.

#### Saved Views

Any previously saved camera views associated with the plan are saved with the file.

When saving a layout, the program saves all the links to the various views saved in the layout, and all the CAD objects added to the **.layout** file.

By default, a new layout file is assigned the same name as the first plan file from which a view is sent to it. It is also saved in the same directory as the plan file. If no view has been sent to a layout, it remains untitled until you save it.

# Save File Dialog

The **Save File** dialog uses the operating system's file save dialog format, and is also used when exporting files. The dialog name

may vary, depending on the type of file being saved or exported.

A similar **Select Folder** dialog allows you to select a folder to which files can be exported.

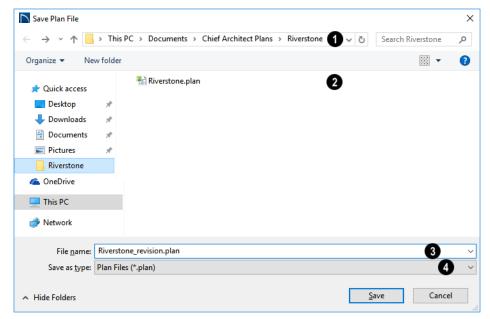

- Choose a location on your local computer for the file you are saving.
- Any existing folders and/or files in the current location display here.
- In the **File Name** field, type a name for the file. If you select an existing file from the space above, its name will display here automatically.
- When saving a file, the program will choose the appropriate file type from the **Save as type** drop-down list. When exporting, you may need to choose a specific file type.

# **Saving Revision Files**

Revisions are a common aspect of any design project. There are a number of possible strategies for organizing revision files:

- Prepending the file name;
- Appending the file name;
- Saving revisions in separate folders.

To avoid confusion and potential mistakes, it is recommended that you always give files unique names - including revision files. If you choose to organize your revisions by saving them in separate folders, you should also give each file a unique name that makes it impossible to confuse it with another file saved in a different folder.

# **Exporting Files**

Home Designer Pro has a number of options for exporting and importing information out of and your drawings. See "Importing and Exporting" on page 851.

Often, file export dialogs are simply versions of the **Save File** dialog.

Similarly, file import dialogs are often similar to the **Open File** dialog. See "Importing Files" on page 59.

# **Backup Entire Plan**

File> Save As is a simple way to transfer a plan or layout to a different location on your computer. Bear in mind, though, that plan and layout files often reference external data files such as imported textures, images, and backdrops. These external files are not affected when Save As is used.

If you transfer a plan file from one computer to another, the program will warn you of missing files if the external data files used by the plan cannot be found when you open it.

Layouts are also dynamically linked to plan files. When transferring layout files to another computer, be aware that the plan files are also external file references and are not actually contained in the layout.

When transferring plans or layouts to another computer that does not have these external

files, use the **Backup Entire Plan** described tool. See "Backup Entire Plan" on page 61.

# **Backing Up Your Files**

It is always a good idea to create backup copies of all your important files on your computer.

It is strongly recommended, however, that you never save directly:

- Across a network, such as onto a server:
- Onto removable media such as a USB thumb drive, CD, or DVD;
- Across the Internet.

Instead, copy your files to such locations only after you have saved them on your computer's hard drive and exited the program.

Similarly, you should never open files saved in these locations. Copy the files to the local hard drive, and then open them. See "Opening and Importing Files" on page 58.

Archive folders are used by Home Designer Pro to manage prior versions of your files. You should not view these files as a substitute for your own backup routine, and should never save a file in an archive folder. See "Auto Archive" on page 56.

When backing up your Home Designer Pro files, consider backing up not only your .plan and .layout files, but your custom user data, as well - including library content, toolbar configurations, and textures. This custom data is all located in the Home Designer Pro Data folder, so it can be easily backed up. See "Home Designer Pro Data" on page 49.

You can, if you wish, create a folder inside the Data folder for your **.plan** and **.layout** files, as well. See "Organizing Your Files" on page 49.

# Thumbnail Images

A thumbnail is a miniature image that helps identify a file in the Open Plan File dialog in Windows. Any view of a plan or any layout page can be saved as the thumbnail.

If thumbnails are enabled in the **Preferences** 

dialog, the program automatically creates one when you first save a new plan or layout. You can choose to generate small or large thumbnails. See "File Management Panel" on page 85.

#### To create a custom thumbnail image

- 1. You must save the file and give it a name before you can save a thumbnail.
- 2. Create the 2D or 3D view that you want to use as a thumbnail for the current file.
- 3. With the desired view active, select File> Save Thumbnail Image III.

Thumbnail images are saved in the plan or layout file that they are associated with.

# **Auto Archive**

The first time a plan or layout is saved, Home Designer Pro creates an Archive folder in the Home Designer Pro Data folder. The Archive folder contains Auto Save and Archive files.

The program does not create Auto Save and Archive files for untitled plans and layouts. In order for these to be created, a file must have been previously saved and given a name and save location on your computer. Further, Archive files are only updated when you save your work.

Auto Save and Archive files should not be viewed as a substitute for regularly saving your work by selecting File> Save 🗔 or

pressing Ctrl + S on the keyboard, nor should they be considered an alternative to your own file backup routine.

#### **Archive Files**

Every time a drawing is saved, Archive files that keep a historical archive of your plan are automatically created or updated.

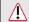

If you do not save your work regularly, your archive files will not be updated.

Plan, layout and related files from previous versions of the program are automatically moved to the archive folder when the plan is opened and saved in Home Designer Pro.

Archive files are meant to be for emergency use only. If you must access an archive file, open it as you would any other file. See "Creating a New Plan or Layout" on page 50.

As soon as the file is open, use Save As to save this file to another location.

# **Legacy Archive Files**

Plan and layout files saved in the current program version are not backwardscompatible: that is, they cannot be opened in older versions of the software.

If you open a Home Designer plan or layout file from a previous program version and

immediately Save  $\square$  it (not Save As  $\square$ ), the Auto Archive utility will create an additional archive file using the original program version format. This archive file is a copy of the original and can still be opened in the original program version.

#### **Auto Save Files**

As you work, Home Designer Pro automatically creates Auto Save files at regular intervals when changes are made to a file but not saved by selecting File>

Save .

These Auto Save files are appended auto save.plan or auto save.layout and are saved in the Archive folder.

When you close a file normally, its Auto Save file is retained until the next time the file is opened - at which time the Auto Save file is overwritten.

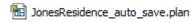

Auto Save file after normal shut-down

You can enable Auto Save and set its

frequency in the **Preferences** dialog. See "General Panel" on page 84.

Auto save files created as a result of an improper program shutdown are appended auto save bak.plan or \_auto\_save\_bak.layout.

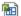

JonesResidence\_auto\_save\_bak.plan

Auto Save file after abnormal shut-down

If your computer shuts down accidentally, you can recover some of your work by opening the auto save bak file.

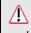

A file is auto saved only if you have saved it previously. Auto Save does not work for unnamed files.

When you reopen a file after a computer shut down or system crash, the program will notify you if an Auto Save file newer than the original file is found and give you the option to one that file.

Even with Auto Save, you should save your work manually on a regular basis using any of the following methods:

- Click the Save 🖥 button.
- Select File> Save .
- Press Ctrl + S on the keyboard.

# **Undo Files**

Home Designer Pro stores a set number of copies of all open plan file changes, known as undo files. Undo files are referenced

whenever you select **Edit> Undo** or Edit> Redo . See "Undo and Redo" on page 205.

Undo files are stored in the Undo Directory, which can be specified in the **Preferences** 

<section-header> dialog. See "Folders Panel" on page 86.

The maximum number of Undo files is specified in the **Maximum Undos** value in

the Preference settings. If you have **Undo** enabled, be sure to define a directory on a hard drive with enough space for these files.

When Home Designer Pro is closed normally, any current Undo files are deleted.

# **Opening and Importing Files**

Opening and importing files are often similar tasks, but accomplish two very different things:

- Opening a file refers to opening it in the program in which it was created. Only plan or layout files can be opened in Home Designer Pro. See "Compatibility with Other Programs" on page 48.
- Importing a file brings data that was created in a different program into Home
   Designer Pro. A number of different file
   types can be imported into Home
   Designer Pro.

# Select File> Open Plan to open an existing .plan file or File>

Open Layout to open an existing layout file located on your computer. Home Designer Pro automatically browses to either the directory last used or to a specific directory,

depending on your current Preferences settings. See "New Plans Panel" on page 88.

Before opening a file located on a removable storage device, server, or other computer on a network, copy it to your local machine's hard drive first.

# **Open File Dialog**

The **Open File** dialog uses the operating system's file open dialog format, and is also used when importing files. The dialog name may vary, depending on your operating

system and the type of file being opened or imported.

A similar **Select Folder** dialog allows you to select an entire folder of files to import.

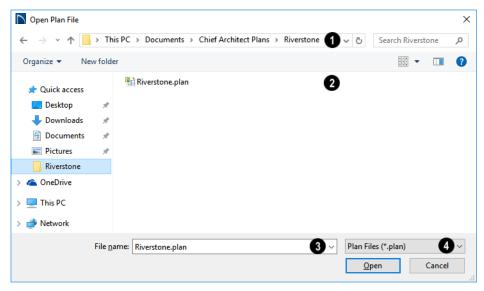

- Choose the location on your local computer for the file you are opening.
- Any existing folders and/or files in the current location display here.
- In the **File Name** field, type the file's name. If you select the file in the space above, its name will automatically display here. When importing some types of files, multiple files may be selected.
- When opening or importing a file, the program will usually choose the appropriate file type from the **Save as type** drop-down list. When importing, you may need to choose a specific file type.

Plan files open to the floor that was active when the file was last saved and closed; layout files open to the page that was active.

# **Importing Files**

Home Designer Pro has a number of options for exporting and importing information out of and into your drawings. Often, file import dialogs are simply versions of the **Open File** dialog. See "Importing and Exporting" on page 851.

Similarly, file export dialogs are often similar to the **Save File** dialog. See "Exporting Files" on page 54.

# **Recently Opened Files**

A list of recently opened and saved plan and layout files can be accessed by selecting **File> Open Recent Files**. Select one of these files to open it without using the **Open File** dialog.

The maximum number of recent files listed in the **File** menu can be changed in the

Preferences Preferences dialog. You can also

specify that the recent files list display at the bottom of the **File** menu rather than in a submenu. See "File Management Panel" on page 85.

The names of recent files also display in the **Startup Options** dialog. Click on the name of a file to open it. See "Startup Options" on page 26.

#### Referenced Files

Home Designer Pro plan and layout files often reference a variety of external files for added detail, including:

- Material Textures
- Images
- Plant Images
- 3D Backdrops
- · Picture Files
- PDF Files

Whenever any view in a plan or any page in a layout is opened, the program checks for referenced files used in that view and will notify you if any of those files cannot be found by opening the **Missing Files** dialog.

You can also open this dialog at any time by selecting **Tools> Checks> Missing Files**. When accessed this way, all missing files associated with the current file are listed: not just those used in the current view.

# **Missing Files Dialog**

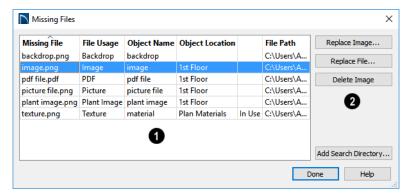

- The table lists any Missing Files as well as useful information about each:
- Object Type indicates how the missing file is used in the program
- Object Name states the name of the object in CA that references the file.
- Object Location indicates where in the file the object can be found.
- The next column indicates whether a missing texture is in use in the plan.
- File Path states the last known location of the missing file on your computer system.

Click on a line item in the table to select it and resolve it using the options on the right. Multiple line items can be selected; however, the selections on the right may be limited. See "Shift and Ctrl Select" on page 157.

The buttons on the right offer options for resolving a selected missing file.

The names of these buttons will vary somewhat, depending on the type of file(s) selected in the list on the left

- Click the top Replace Object button to replace any instances of an object or material referencing the selected missing file with a different object or material from the library. Not available for PDF files or picture files.
- Click the Replace File button to open the Browse for Missing File dialog and select a file saved on your system to

- replace the missing one. See "Opening and Importing Files" on page 58.
- Click the Delete Object button to remove the object or material referencing the missing file from the plan. Not available for material textures that are In Use.
- Click the Add Search Directory button to direct the program to a particular folder to search for missing files in. The list of Search folders can be reset in the

**Preferences** dialog. See "Reset Options Panel" on page 105.

You can prevent this dialog from opening automatically by checking **Do not display missing files again during this session** at the bottom of the dialog. This option is not available when the dialog is opened manually.

# **Backup Entire Plan**

Because Home Designer Pro plans and layouts often contain many references to other external files, it is necessary to copy all the associated files to a new location when a plan or layout is moved. You can do this easily by selecting File> Backup Entire Plan.

Backing up an entire plan or layout is important when:

- Migrating legacy files created in older program versions.
- Transferring files to another computer or sending them to another user.
- · Archiving or backing up your work.

#### To back up a plan or layout

 To copy all associated plan or layout files to a new directory, select File>

Backup Entire Plan 📥. The Backup Entire Plan dialog opens.

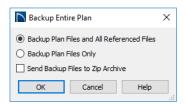

 Choose Backup Plan Files and All Referenced Files to copy the plan or layout file and all externally referenced files such as linked plan files, inserted

- picture files, metafiles, and texture, image, and backdrop graphics files.
- Choose Backup Plan Files Only to copy all associated plan files and any externally linked files and inserted picture files, but no graphics or texture files. This is best used only when transferring a file to a computer that already has the graphics files installed.
- Check Send Backup Files to Zip
   Archive to save the files in a zipped folder instead of a regular folder.
- · Click OK.

- The Select the Plan Backup Folder or Choose Zip Archive to Backup dialog opens next. This is a typical Save File dialog. See "Saving, Exporting, and Backing Up Files" on page 52.
- 3. Navigate to a folder on your system and select it. If you did not opt to save the files in a zipped folder, the destination folder must be empty.
- 4. With the destination folder for the backup selected, click **OK**.
- 5. If the destination folder already contains files, the program will confirm whether you want to overwrite them.

# **Closing Views and Files**

There are several ways to close a view window:

- Select File> Close to close the active window.
- Press Ctrl + W or Ctrl + F4 on the keyboard to close the active window.
- Click the **Close** button in the active view's title bar or in any view's tab.
- A tabbed view can be closed by clicking on its tab using the middle mouse button.

 Select File> Close All Views to close all currently open view windows instead of just the active window.

If a plan has only one view window open and you try to close it, the program will prompt you to save before closing if there are any unsaved changes. Edited cross section/ elevation views also prompt you to save before closing.

Although the program warns you if you try to exit without saving, you should get in the habit of saving plan files before exiting.

# **Exiting Home Designer Pro**

Select **File> Exit** to exit the program. If you have not saved any open plans, you are reminded to do so. It is better to save your work before exiting than to save on exit.

When you exit from the program using **File> Exit**, all Autosave files and Undo files are automatically deleted.

On a Mac, if you click the program window's red **Close** button, the window will close but

the program itself will continue to run. To close it down completely, right-click on its

icon on the Dock and select **Quit** from the contextual menu.

Home Designer Pro 2018 Reference Manual

# **Project Management**

The tools described in this chapter let you draw plans with ease and flexibility, run checks on plans so you can be more confident that they are free of common drawing errors, and consider loan calculations for your projects.

# **Chapter Contents**

- Space Planning
- Room Box Specification Dialog
- Plan Check
- Loan Calculator

# **Space Planning**

The **Space Planning Tools** are a time-saving way to create a preliminary room-by-room design of a home without getting caught up in the details. Once the shape and layout of the rooms are finalized, the **Build House** tool converts them into a working plan that can be edited and detailed to completion.

# **Space Planning Assistant**

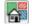

Select Tools> Space Planning> Space Planning. The Space

**Planning Assistant** leads you through a series of windows that gather information about the rooms you want to include in your

house. When you click **Finish**, the selected room boxes display.

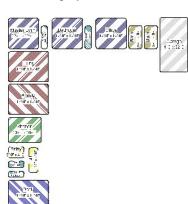

Room boxes can now be arranged into a floor plan.

#### **Placing Room Boxes**

In addition or as an alternative to the room boxes created for you by the **Space Planning Assistant**, you can create your own room boxes. To do so, select **Tools>** 

**Space Planning**, then choose the desired room type from the submenu. Click in floor plan view to place a room box of the selected type at that location.

# **Displaying Room Boxes**

Room boxes and their labels are located on the "Space Planning Boxes" layer. Space Planning Box labels use the Text Style assigned to that layer, as well. See "Displaying Objects" on page 143.

# **Editing Rooms**

Once created, room boxes can be edited in a variety of ways.

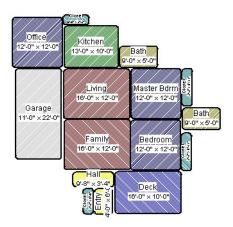

- Select room boxes using the Select
   Objects tool just like other objects in Home Designer Pro. See "Selecting Objects" on page 154.
- Room boxes can be resized, rotated, and rearranged. See "Editing Box-Based Objects" on page 173.
- Try to line up the rooms so that they are just touching. Excessive overlaps may cause your rooms to form incorrectly. Closets are the exception. You can overlap a room with a closet, or place in inside another room box.
- Rooms can be copied and pasted using the Copy/Paste edit button and deleted using the Delete edit button.
- Select Tools> Space Planning or click the Space Planning Configuration
   button to access the room box tools and place additional room boxes in your plan. Select a tool and click in the plan to place a room box of that type.

# Bed Clst Deck Dine Entry Fam Gar Hall Kitch Laun Liv Meed Office Porch Stair Stair Livell

Select Tools> Space Planning> Toggle
 Room Boxes or click the toggle button to hide or show the room boxes.

#### **Build House**

When the rooms are in place, select **Tools> Space Planning> Build House** to convert the rooms into a building model.
Walls and doors are inserted between the rooms that you arranged.

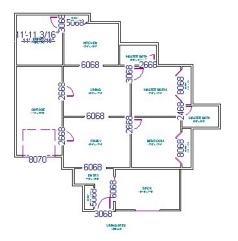

When you Build House, the "Space Planning Boxes" layer is automatically turned off. The room boxes that you created are not deleted, however.

# **Multiple Floors**

If you specified a two-story house, follow these steps:

- 1. Edit and arrange the room boxes on Floor 1 as desired.
- Select Tools> Space Planning> Build
   House tool to create the walls on the
   first floor.
- 3. Go **Up One Floor** and notice that the positions of the walls on Floor 1 display in red as a reference.
- 4. Arrange the rooms on Floor 2 as desired, using the reference display as a guide.
- On the second floor, select Tools>
   Space Planning> Build House to complete the second floor.

# **Room Box Specification Dialog**

Select one or more room boxes and click the **Open Object** edit button to open the **Room Box Specification** dialog.

#### **General Panel**

Most of the settings on the GENERAL panel are used when the selected room box is

converted to a room using the **Build House** at tool.

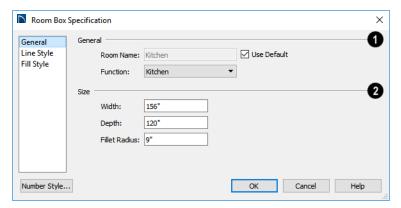

- Specify the selected room box's **Room Type and Name**.
- Select a **Room Type** from the drop-down list. See "Room Types" on page 298.
- If you wish, uncheck Use Room Type, then specify a custom Room Name for the selected room box.
- 2 Specify the Size of the selected room box.
- Specify the room box's Width and Height.
- Specify the Fillet Radius, which is the radius of the curve on each of the room box's corners. Unlike the other settings

on this panel, this value does not affect the shape of the room created using **Build** 

House 🖀.

# **Line Style Panel**

The settings on the LINE STYLE panel are available for a variety of other objects in the program. For information about these settings, see "Line Style Panel" on page 218.

# Fill Style Panel

For information about the settings on this panel, see "Fill Style Panel" on page 231.

# **Plan Check**

Plan Check examines the current floor of a plan, checking for anything that appears to violate common building practices. Plan Check may not find all the problems in a plan, but does it point out areas that may need improvement.

Disclaimer: The Plan Check feature in Home Designer Pro does not claim to detect all building code and design requirements. It merely compares your plan with common building practices.

To run Plan Check, select **Tools> Checks> Plan Check** 

# **Plan Check Dialog**

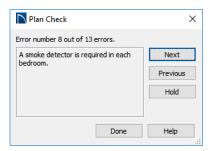

The current error number, along with the total number of errors found, is stated at the top of the dialog.

A description of the current error displays in the field on the left.

Options for navigating Plan Check are found on the right side.

- Click **Next** to ignore the current error and proceed to the next.
- Click **Previous** to return to the previous error.
- Click Hold to suspend Plan Check so you can fix the current error. Select Tools> Checks> Plan Check again and the check starts where it left off.
- Click **Done** to terminate Plan Check.

Potential plan errors found are usually highlighted in floor plan view. To ensure the highlighted item is on-screen, make sure the entire plan is shown in the window before

you run Plan Check ...

If this dialog obscures the floor plan view, drag its title bar to move it. It remembers its new position and displays there the next time

**Plan Check** is run.

# **Room Types**

Plan Check can do a much better job of checking for problems if it knows what the rooms in your plan are to be used for, so you should assign a Room Type to each room in your plan. See "Room Types" on page 298.

The first time **Plan Check** runs in a plan, it automatically assigns a room type to as many undesignated rooms as it can. Some rooms are determined by their size and shape, and others by their contents. For example, a shelf in a small room indicates a closet; a stove or refrigerator indicates a kitchen; or a bed, a bedroom. If the program

cannot assign a room type, **Plan Check** highlights it and suggests that you do so manually.

# **Loan Calculator**

Select Tools> Loan Calculator to open the Loan Calculator dialog. This dialog lets you calculate different aspects of

a loan for the current plan based on a variety of parameters.

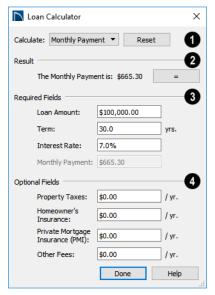

- Specify what aspect of the loan you would like to calculate from the Calculate drop-down list:
- · Monthly Payment
- Loan Amount
- Term
- Interest Rate
- The calculation **Result**, based on the information you provide, displays here.

If you make changes to any of the fields in the dialog, click the = button to refresh the **Result**.

- The **Required Fields** are the same as the options in the **Calculate** drop-down list. The option selected under **Calculate** will be inactive under **Required Fields**.
- Specify the desired **Loan Amount**.
- Specify the desired **Term**, in years.
- Specify the desired Interest Rate.
- Specify the desired Monthly Payment.
- The **Optional Fields** allow you to include additional information in your loan calculation.
- Specify the expected Property Taxes per year.
- Specify the expected Homeowner's Insurance cost per year.
- Specify the expected **Private Mortgage Insurance (PMI)** cost per year.
- Specify the cost of any expected Other Fees.

When Monthly Payment is calculated, each Optional value is divided by twelve (months) and then added to the total payment.

When a Calculate option other than Monthly Payment is selected, these values are divided by twelve (months) and then subtracted from the specified Monthly Payment value. The result, which does not display, is then used to determine the Loan Amount, Term or Interest Rate.

# Preferences and Default Settings

Preferences are global settings that affect the functionality and appearance of the Home Designer Pro environment, while default settings control what objects look like when they are initially created. You can save time and increase your productivity by becoming familiar with these settings and customizing them before you begin a new project or as needed thereafter.

#### **Chapter Contents**

- Default Settings vs Preferences
- Dynamic Defaults
- Reset to Defaults
- General Plan Defaults Dialog
- Preferences Dialog
- Dialog Number/Angle Style Dialog

# **Default Settings vs Preferences**

Default and preference settings have important effects on how the tools in Home Designer Pro function. Default settings are file specific, while Preferences are global, taking effect regardless of what file is open.

Defaults and Preferences can be customized to suit your needs and improve your efficiency, so it is recommended that you become familiar with them and learn how you can use them to your advantage.

# **Default Settings**

Default settings determine the initial characteristics of objects when they are first drawn. For example, when you place a base cabinet in a plan, its size, materials, front items, hardware are determined by settings in the **Base Cabinet Defaults** dialog.

Some defaults affect the structure of your model: for example, Floor, Foundation, Framing, and Wall defaults.

Defaults are file-specific, which means that any changes that you make to the default settings in one plan or layout file will have no effect on other plans or layout files..

You can access a complete list of the various default settings in the current plan or layout

file by selecting **Edit> Default Settings** from the menu.

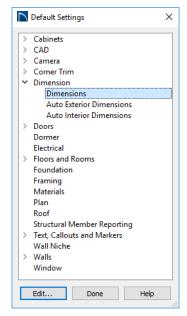

- Click the + beside a category to expand it and access the defaults for items related to that category.
- To open the defaults dialog associated with an item in the list, double-click on the line item, or click on the item and then click the **Edit** button.
- General CAD defaults are view-specific and are only available in views where CAD objects can be drawn. See "CAD Defaults Dialog" on page 208.

Many defaults dialogs can also be opened by double-clicking on a parent and/or child toolbar button of a tool affected by the settings in that dialog. For example, you can:

- Double-click the Cabinet Tools parent button to open the Defaults Settings dialog for Cabinet tools only;
- Double-click the Base Cabinet child button to open the Base Cabinet Defaults dialog.

#### **Preferences**

Preference settings influence the overall environment of the program, such as what the interface looks like, how the tools are accessed, and the basic rules governing how objects are drawn and edited. See "Preferences Dialog" on page 78.

Unlike default settings, Preferences are global, which means that any changes that you make to them will take effect in all plan and layout files.

To access the **Preferences** dialog, select **Edit> Preferences** prom the menu.

## Region and Language Settings

There are a few formatting considerations in Home Designer Pro that are set based on your operating system's Region settings:

- Units of measurement When you first install and launch the program, your template plan and layout files will be set to use either Imperial or metric units, depending on your operating system settings. See "New Plans Panel" on page 88.
- Currency The currency associated with your Region settings will be used in the Materials List, Components dialogs, and Loan Calculator. See "Materials Lists" on page 933 and "Loan Calculator" on page 69.
- Decimal mark format Depending on your operating system settings, either a dot or a comma will be used in dimension lines, dialogs, and anywhere the program can display a numeric value using decimals.
- Date format The format of Sun Angle date labels vary depending on your operating system settings. See "Sun Angles" on page 807.

# **Dynamic Defaults**

Dynamic defaults are values that can be changed globally throughout a model.

- If you change a dynamic default value in a defaults dialog, all objects of that type that are set to use the default will update automatically to use the new value.
- Any objects of that type that are not using the default value because of editing will not be affected if you change the default.

Dynamic defaults are found in the default dialogs of a variety of objects, including dimension lines, walls, doors, cabinets and rooms.

Materials are another example of an attribute that uses Dynamic Defaults. See "Material Defaults" on page 730.

In object specification dialogs, dynamic defaults are followed by either a (D) in the value field or a Default checkbox.

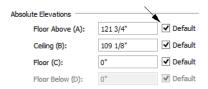

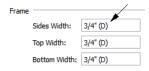

To edit a dynamic default, delete the (D) or remove the check from **Default** box and type the desired value.

To reset a value back to the dynamic default, type the letter D in the field or click the Default checkbox.

### **Reset to Defaults**

Select **Edit> Reset to Defaults** to open the **Reset to Defaults** dialog.

This dialog allows you to reset critical structural settings in the current plan to the default values.

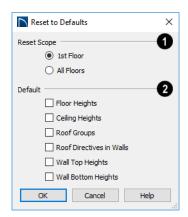

- The settings can be cleared for the current floor or for All Floors.
- 2 Specify which settings you want to reset to **Default**.

- Floor and Ceiling Heights Floor and ceiling heights for any room can be changed in the Room Specification dialog. Check to reset the default values as specified in the Floor Defaults dialog. See "Floor Defaults Dialog" on page 520.
- Roof Groups You can specify a room's Roof Group in the Room Specification dialog. This builds the roof over this room and others in the same Roof Group independently from the roof built over other parts of the plan. Check to reset to the default Roof Group, zero. See "Roof Groups" on page 577.
- Roof Directives You can specify how
  the roof builds above an exterior wall in
  its Wall Specification dialog. When Roof
  Directives are reset, all items on the Roof
  panel are unchecked and any value, such
  as the roof pitch, is reset to the default.
  See "Roof Directives in Walls" on page
  577.
- Wall Top Heights and Wall Bottom Heights - Wall shape and height can be edited in 3D views. Check to reset wall

shapes and heights. See "Editing Walls" on page 261.

# **General Plan Defaults Dialog**

The settings in the **General Plan Defaults** dialog control basic features of the Home Designer Pro environment in plan files. Just as with other default settings, they are file specific, which means that they can be set differently in individual plan files. To open this dialog, select **Edit> Default** 

Settings , select Plan, and click the Edit

button, or double-click the Select Objects

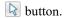

The **General Layout Defaults** dialog is similar to the **General Plan Defaults** dialog, but has fewer settings and is available in layout files only. Its settings, too, are file specific.

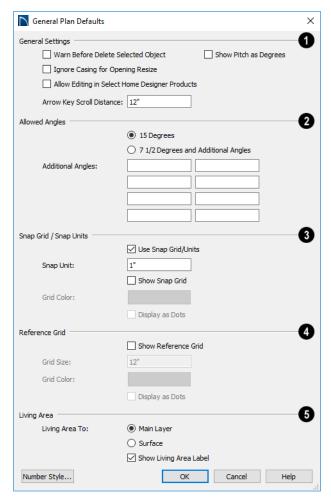

- General Settings Specify the default functionality for a variety of general behaviors in the program.
- Check Warn Before Delete Selected Item if you want the program to require confirmation before an item is deleted.
- Check Ignore Casing for Opening Resize to allow wall openings such as doors to be positioned against an inter-
- secting wall. Clear this box retain sufficient space for the opening's specified trim width. Not available in layout files.
- Check Allow Editing in Select Home Designer Products to allow limited editing of the current file in other compatible Home Designer programs. See "Compatibility with Other Programs" on page 48.

- Check **Show Pitch as Degrees** to display the roof pitch in degrees. Not available in layout files.
- The Arrow Key Scroll Distance setting determines how far to scroll in floor plan view when you press an arrow key. The initial default is 12 inches (300 mm). Not available in layout files. See "Using the Arrow Keys" on page 124.
- 2 Specify the **Allowed Angles** used when Angle Snaps are enabled. See "Angle Snaps" on page 133.
- Select 15 Degrees to enable Angle Snaps in 15° increments.
- Select 7 1/2 Degrees and Additional Angles to enable Angle Snaps in 7 ½° increments.
- You can also enter up to eight Additional Angles in the fields provided. Click the Number Style button to specify the format used to enter angles in dialogs. See "Dialog Number/Angle Style Dialog" on page 106.
- The **Snap Grid** allows you to snap objects to specific points on-screen as they are moved or resized. See "Grid Snaps" on page 134.
- Check Use Snap Grid/Units to enable Grid Snaps.
- Specify the **Snap Unit** you wish to use. The initial default is 1 inch (10 mm).

It may be helpful to change the Snap Unit temporarily when working with large objects such as terrain.

- Uncheck Show Snap Grid to turn off the display of the Snap Grid, a visual indicator of the location of the snap points.
- Click the **Color** bar to specify the **Snap Grid Color**. See "Select Color Dialog" on page 754.
- Check **Display as Dots** to display the Snap Grid using dots rather than lines.
- Specify the display of the **Reference** Grid.
- Check Show Reference Grid to display the Reference Grid, the virtual graph paper used to create a sense of scale in floor plan view.
- Specify the Reference Grid Size.
- Check Display as Dots to display the Reference Grid using dots rather than lines.

You can also click **Grid Snaps** toggle button to turn on/off grid snapping or click the **Display Reference Grid** toggle button to turn on/off the grid display.

- Specify how the Living Area label is calculated and whether it displays in floor plan view. Not available in layout files. See "Living Area" on page 305.
- Select Main Layer to have the Living Area calculation measure from the walls' Main Layer.
- Select Surface to have the Living Area calculation measure from the walls' exterior surface.
- Uncheck **Show "Living Area"** to disable the display of the Living Area label.

# **Preferences Dialog**

The settings in the **Preferences** dialog are global: they apply to all plan and layout files and are preserved

between sessions. To access this dialog,

select Edit> Preferences in Windows® or Chief Architect> Preferences in macOS™.

Unlike most dialogs in the program, it is not necessary to have a plan or layout file open to access the **Preferences** dialog.

The **Preferences** dialog's list of panels is organized in a tree structure with categories and subcategories. A white arrow next to a category indicates that it has subcategories. Click the arrow to make the subcategories visible or to hide them.

#### **Preferences** dialog panels:

- Appearance Panel
- Colors Panel

- Font Panel
- Library Browser Panel
- · Text Panel
- General Panel
- File Management Panel
- Folders Panel
- · New Plans Panel
- Unit Conversions Panel
- Architectural Panel
- CAD Panel
- Edit Panel
- · Behaviors Panel
- Snap Properties Panel
- Materials List Panel
- · Report Style Panel
- Master List Panel
- Categories Panel
- · Render Panel
- · Video Card Status Panel
- Reset Options Panel

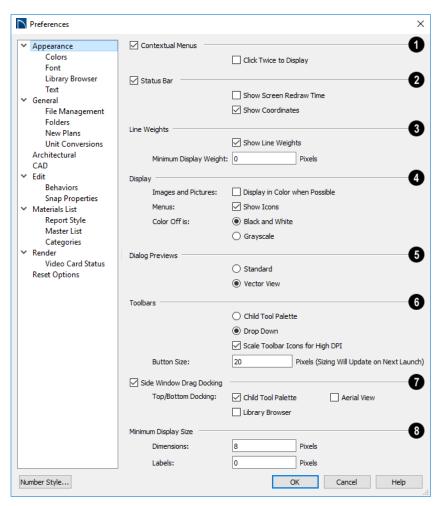

## **Appearance Panel**

- Check Contextual Menus to activate contextual menus that display when you right-click. See "Contextual Menus" on page 34.
- Check Click Twice to Display to require two right-clicks on an object before the contextual menu displays. This allows the first right-click to be used for object

selection. See "Selecting Objects" on page 154.

In 3D views, the two clicks must be on the same object surface in order for the contextual menu to display: Clicking on two different surfaces of the same object is treated like two single-clicks.

- Check Status Bar to activate the Status Bar at the bottom of the main program window. See "The Status Bar" on page 39.
- Check Show Screen Redraw Time to display the number of seconds it takes to redraw the current view.
- Check Show Coordinates to display the coordinates of your cursor at all times on the right side of the Status Bar.

The coordinates' number style is controlled in the **Number Style/Angle Style** dialog. See "Dialog Number/Angle Style Dialog" on page 106.

- **3** Specify the on-screen display of Line Weights. See "Line Weights" on page 979.
- Check Show Line Weights to represent line weights on-screen. Depending on your zoom factor and your monitor's resolution, lines may appear to be wider on screen than when they are printed. Zooming closer may reflect a more accurate idea of the actual line width.
- Specify the Minimum Display Weight, in Pixels. This is the lowest line weight possible on screen, regardless of how far you zoom out. A Minimum Display Weight of 0 is the same as 1. This setting is ignored when printing or when Print

**Preview** is enabled.

- Display -
- Images and Pictures Check Display in Color when Possible to display pictures and images in color even when Color is toggled off. Does not affect the display of images in any 3D views aside from

- Vector Views. See "Color On/Off" on page 180.
- Menus Check Show Icons to display tool icons next to items in the menus.
- Color Off is Specify whether views appear in Black and White or Grayscale when color is toggled off. Does not apply to any 3D views aside from Vector Views. See "Vector View" on page 814.
- Specify whether **Dialog Previews** use the **Standard** or **Vector View**Rendering Technique by default. See "Dialog Preview Panes" on page 38.
- 6 Specify how **Toolbars** present child tools when a parent button is clicked.
- Choose **Parent-Child** to display child tools as buttons at the end of the toolbar where the parent button resides.
- Choose **Drop Down** to display child tools when the drop-down arrow to the right of the parent button is clicked.
- Uncheck Scale Toolbar Icons for High DPI to prevent toolbar icons from becoming larger on systems running Windows 7 or 8 and using high DPI resolution. When checked, toolbar buttons will increase in size when high DPI is used. Not available in the Mac version of the software.
- Uncheck Side Window Drag Docking to prevent undocked side windows from docking when moved using the mouse. A side window can still be docked to its last docked location by double-clicking its title bar. See "View and Side Windows" on page 31.
- Top/Bottom Docking Check the box beside a side window's name to allow it to dock on the top and bottom edges of the

- program window. Does not affect docking to the left and right sides.
- Specify the desired toolbar Button Size, in pixels. Increasing this value will proportionally resize the text in the dropdown toolbars, as well. See "Toolbar Button Size" on page 111.
- Specify the Minimum Display Size of Dimensions and Labels, in pixels. This

is the on-screen size and does not affect printed or exported output. To use the printed scale, set these values to 0 or turn on **Print** 

Preview 🔯

 Dimension sizes are set in the Dimension Defaults dialog. See "Dimension Defaults Dialog" on page 327.

#### Colors Panel

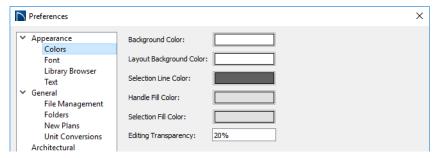

Click a color bar to open the **Select Color** dialog. See "Select Color Dialog" on page 754.

files. This setting affects all views except some 3D views. See "Rendering Techniques" on page 813.

The background color for 3D views that do not use the Vector View Rendering Technique or a backdrop image is set in the 3D View Defaults dialog. See "Backdrop Panel" on page 766.

Specify the Background Color for plan

- Specify the Layout Background Color, which is the background color in layout files. See "Layout" on page 951.
- Specify the **Selection Line Color**, which is the color of the lines that represent

- object(s) and their edit handles when they are selected.
- Specify the Handle Fill Color, which is the fill color of the edit handles for selected objects.
- Specify the Selection Fill Color, which is the fill color for selected objects. Note that depending on the fill assigned to a selected object, its Selection Fill color may vary.

Note: If the Selection Line and Handle Fill Colors are similar, it may be difficult to distinguish between active and inactive CAD Points.

• Specify the **Editing Transparency**, which is the degree to which the selection

fill and edit handles are transparent. The default value is 20%.

#### **Font Panel**

The FONT panel controls the font used by dimensions in legacy plans when they are

opened in Home Designer Pro 2018, as well as the font used in the Materials List.

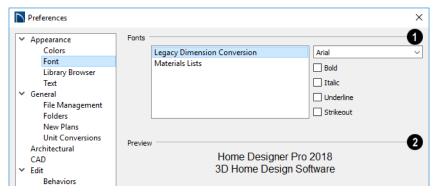

- Specify the **Fonts** for use in Legacy Dimension Conversion and Materials Lists.
- Select Legacy Dimension Conversion from the list to specify the font used by dimensions in legacy files 7 to 10. See "Dimensions" on page 325.
- Select Materials Lists from the list to specify the font used by Materials Lists and the Master List. See "Materials Lists" on page 933.

Legacy Dimension Conversion settings only affect plans from previous versions when they are opened in Home Designer Pro 2018. Set these values to the default font that you used in previous versions before opening legacy files.

- Select a **Font** from the drop-down list for the use selected to the left. See "Fonts and Alphabets" on page 353.
- Select one or more font styles to apply to the selected use: **Bold**, **Italic**, **Underline**, and/or **Strikeout**.
- 2 Sample text displays the selected font and font style.

For information about text in Home Designer Pro 2018 files, see "Text, Callouts, and Markers" on page 351.

## **Library Browser Panel**

The LIBRARY BROWSER panel controls the appearance of the Library Browser window. See "The Library Browser" on page 688.

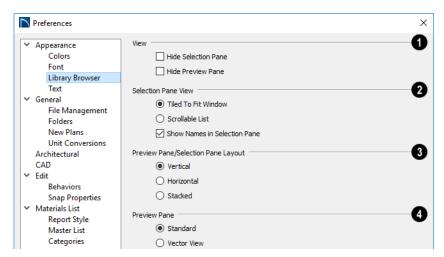

- View options control the display of the main sections of the Library Browser.
- Check Hide Selection Pane to hide the pane that displays objects in a selected library or library folder.
- Check Hide Preview Pane to hide the pane that shows a preview of a selected object.
- Selection Pane View options control how objects in the Selection Pane are presented.
- Select Tiled to Fit Window to display all items in a library catalog or folder. If there are many items, their previews may be very small to fit in the pane.
- Select Scrollable List to display all items in the selected catalog or folder in a scrollable list. If there are many objects, the

- list may be very long but each object preview will be sized to fit the pane.
- Check Show Names in Selection Pane to display the names of the objects in the Selection Pane.
- Preview Pane/Selection Pane Layout
   Select a radio button to change the appearance of the Library Browser.
- Vertical Displayed sections of the Library Browser are divided vertically.
- Horizontal Displayed sections are divided horizontally.
- Stacked Displayed sections are divided both horizontally and vertically.
- Specify whether selected library items in the **Preview Pane** are displayed using the **Standard** or **Vector View**

Rendering Technique. See "Rendering Techniques" on page 813.

To restore the original size and position of the Library Browser and other side windows, click the **Restore Side Windows** button on the Reset Options Panel.

#### **Text Panel**

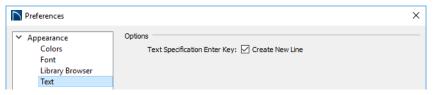

#### **Text Specification Enter Key -**

 Uncheck Create New Line to close the Text and Rich Text Specification dialogs when the Enter key is pressed. When this is checked, a new line of text is created when Enter is pressed and the dialog remains open.

### **General Panel**

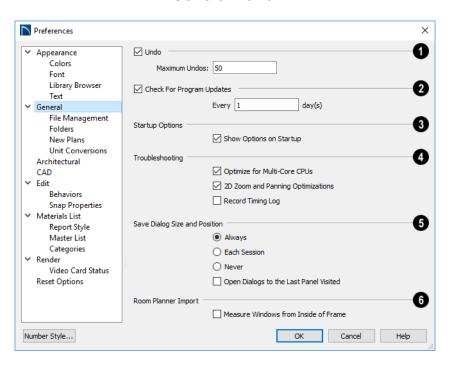

- Check the box beside **Undo** to enable Undos and Redos. See "Undo and Redo" on page 205.
- Maximum Undos Specify how many levels of Undo and Redo you want available, from 1 to 100. Undo files are saved in the Undo Directory.
- Check Check For Program Updates and specify a frequency in days to check for program updates. By default, Home Designer Pro will check for program updates once a day when the program is launched.
- Check **Show Options at Startup** to open the **Startup Options** dialog when Home Designer Pro is launched. See "Startup Options" on page 26.
- A Troubleshooting -
- Uncheck Optimize for Multi-Core CPUs to turn off program optimizations for multi core processors. This box is checked by default and should only be unchecked for technical troubleshooting purposes.
- Uncheck 2D Zoom and Panning Optimizations to turn off program speed optimizations for zooming and panning in 2D views.
- Check Record Timing Log to have the program create an event timing log in the Hidden User Settings Folder for troubleshooting purposes. Unless you are

- actively troubleshooting program performance, this box should be unchecked.
- When Mouse Movement Optimizations
  is checked, zooming using the mouse
  scroll wheel is optimized for Mac systems. This box is checked by default and
  should only be unchecked when troubleshooting issues with the mouse scroll
  wheel in the Mac version of the software.
- Use the **Mouse Scroll Sensitivity** scroll bar or text field to control how sensitive the mouse scroll wheel is when zooming using the mouse scroll wheel in the Mac version of the software.
- Specify when the program should Save Dialog Size and Position: Always, Per Session, or Never. See "Dialog Size and Position" on page 37.
- Check Open Dialogs to the Last Panel Visited to open panelled dialogs to the last panel that you accessed during the current program session. When unchecked, dialogs always open to the first panel. See "Dialogs" on page 35.
- Specify how window sizes in **Room** Planner Imports are measured. See "Import Room Planner File" on page 852.
- Check Measure Windows from Inside of Frame to measure window heights and widths from the inside of the frame. When unchecked, window sizes are measured from the outside of the window frame, as they are in the Window Specification dialog in Home Designer Pro. See "General Panel" on page 422.

## File Management Panel

The settings on the FILE MANAGEMENT panel let you modify functions related to the

program's plan and layout file management.

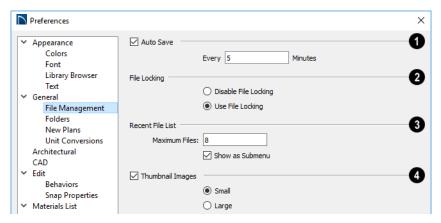

Check **Auto Save**, then enter a value greater than zero in the text field to specify the frequency in minutes that Auto Save files are created. Auto Save files are stored in the Archive folder. See "Auto Save Files" on page 57.

Even with Auto Save active, you should frequently save your work to the hard drive by selecting File> Save.

- Pile Locking Choose whether or not to lock .plan and .layout files when they are open. File Locking prevents another program or copy of Chief Architect software from opening and modifying the same file at the same time and is recommended in nearly all circumstances.
- Select Use File Locking to lock files.
- Select **Disable File Locking** to disable this feature.

- Specify the maximum size and location of the **Recent File List**.
- Specify the maximum number of recently opened files to list in the Startup Options dialog and at File> Open Recent Files.
   You can open any of the files in this list by selecting it, making it a quick way to access your most recent work.
- Uncheck Show in Submenu to display the Recent File List at the bottom of the File menu rather than in a submenu.
- Check **Thumbnail Images** to automatically create thumbnail images of files that display when opening or searching for saved files. If this option is disabled, you can still create thumbnails manually. See "Thumbnail Images" on page 56.
- Select either Small or Large thumbnails.
   Large thumbnails provide a higher quality image but result in larger file sizes.

#### **Folders Panel**

Home Designer Pro stores many support files in various folders on your computer. The

default locations of these directories are listed and can be redefined on the FOLDERS panel if necessary.

You do not need to change default locations under normal circumstances, but sometimes it may be preferable to locate certain files in another location. To specify a new default folder for a particular purpose, click the **Browse** button to the right of that item.

Changing the settings on the Folders panel can result in unexpected program functionality.

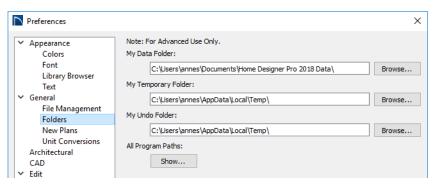

Important user-specific information is stored in the **Home Designer Pro 2018 Data** folder, which is located in your Documents directory by default. See "Home Designer Pro Data" on page 49.

While you cannot change the name of this directory, you can change its location. To avoid unexpected results, it is best to use a location on your local hard drive.

If you move this folder on your computer without specifying its location here, the program will automatically replace it using default information from the Home Designer Pro installation folder. The same result will occur if you specify a location on a network or removable device and this location becomes inaccessible. When this occurs,

customized user settings will not be used and custom library content will not be available.

By default, **Temporary** files and **Undo** files are stored in the same folder. If you wish to use a different folder, you must specify a directory on a hard drive with sufficient space to hold these files. See "Undo and Redo" on page 205.

Home Designer Pro will not let you save your work to or open files saved in the Temporary or Undo folder.

All Program Paths - Click the Show button to open the Program Paths dialog, where you can find the location of files that may be needed for troubleshooting purposes. See "Program Paths Dialog" on page 1011.

#### **New Plans Panel**

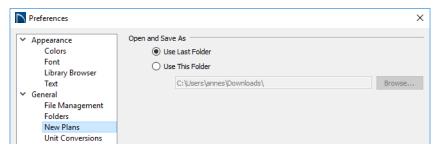

**Open/Save As Directory -** Control how the program behaves when a new plan is opened or an existing plan is saved.

- Use Last Directory refers the program to the directory last used to save or open a plan file.
- Use This Directory refers the program to a particular location specified by you.
- Click the Browse button to define a particular directory when Use This Directory is selected.

### **Unit Conversions Panel**

In many places throughout Home Designer Pro, you can specify the size of an object with any Length unit listed on the UNIT CONVERSIONS panel. Using the data on this panel, the program will convert your entry into the unit set in the **Dialog Number/Angle Style** dialog. See "Dialog Number/Angle Style Dialog" on page 106.

These conversions are also useful when you import drawings. When an object is drawn in

a Home Designer Pro plan file, it is always at its true, unscaled size and the drawing is only scaled when you print it. This means that if you import a scaled drawing, you must compensate for its scaling by creating a custom unit of measurement. See "Import Drawing Assistant" on page 854.

The default unit conversions are locked and cannot be changed, but custom conversions can be added to the list and later modified.

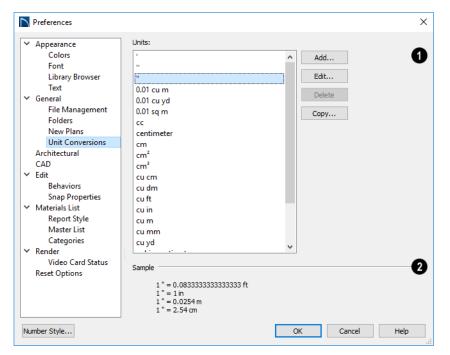

- A list of available units of measurement displays here. Click on the name of a unit to select it.
- Add, Edit, Delete, or Copy the unit conversions. Certain unit conversions are locked and cannot be edited or deleted.

If you click **Add**, **Edit** or **Copy**, the **Add Unit Conversion** dialog displays.

The **Sample** area shows how the unit selected above converts to a selection of similar units. You can use this to verify that any unit conversion you add is correct.

## **Add Unit Conversion Dialog**

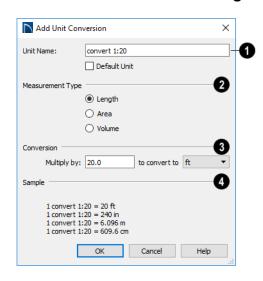

Unit Name - Type a short, descriptive name of the new unit. Names must be unique: the names of units installed with the program cannot be used.

Names can include any characters, as well as spaces. Bear in mind, though, that names of units for measuring length that have numbers in them may be unusable if entered in some dialogs in the program.

Check **Default Unit** to display this new unit in places that present lists of available units. For example, if you have inches as units and make inches a default, inches appear on the list when you are given a choice of units, such as in the **Import Drawing Assistant**. In other places, such as the Materials List, all units are listed.

Measurement Type specifies what the new unit measures. Select the appropriate radio button: Length, Area, or Volume.

# 3 Conversion -

 Specify how much to Multiply by your custom unit to convert to the unit you select from the drop-down list. A measurement type must be selected before the list is populated.

A Sample of the Unit Conversion defined above displays here.

#### To create a new unit of measurement

When importing a drawing with a 1" = 20' scale, for example, create a unit to convert this scaling to 1" = 1".

- Click the Add button to open the Add Unit Conversion dialog.
- 2. Type a short, descriptive name like "convert 1:20" in the **Unit Name** field.
  - Because this unit will be used only for scaling conversion, including numbers in its name will not cause any issues.
- 3. Select Length as the Measurement Type.
- 4. Type 20 in the **Multiply by** field.
- 5. Select "ft" from the drop-down list.

Note: You can achieve the same results if you Multiply by 240 to convert to inches.

6. Click **OK** to close the dialog.

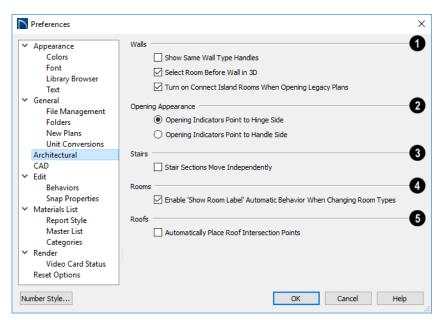

#### **Architectural Panel**

- Select the desired default behaviors for selected **Walls**.
- Check **Show Same Wall Type Handles** to display edit handles on selected walls that draw new walls of the same type when dragged. See "Same Wall Type Edit Handles" on page 265.
- Check Select Room Before Wall in 3D to select the room defined by a wall when you click on the wall in 3D views. When this is unchecked, rooms cannot be selected in 3D views. See "Selecting Walls" on page 262.
- Check Turn on Connect Island Rooms
   When Opening Legacy Plans to automatically connect "island" rooms an
   Invisible wall in legacy plans opened in V
   ersion 2018. See "Room Definition" on
   page 295.

- Opening Appearance Specify the appearance of opening indicators on cabinets, doors, and windows. See "Displaying Cabinets" on page 457, "Displaying Doors" on page 385, or "Displaying Windows" on page 418.
- Select Opening Indicators Point to Hinge Side for opening indicators that point to the hinge side of the opening.
- Select Opening Indicators Point to Handle Side for opening indicators that point to the handle side of the opening.
- Check Stair Sections Move Independently to allow stair sections connected by landings to move separately, without moving the entire staircase. See "Editing Stairs and Ramps" on page 538.
- Uncheck Enable 'Show Room Label'
  Automatic Behavior When Changing

Room Types to prevent a room's label from displaying when an "Unspecified" room is assigned a different Room Type in its Room Specification dialog. When this box is checked, the room label's display will be enabled when the Room Type is changed from "Unspecified". See "General Panel" on page 314.

Check Automatically Place Roof Intersection Points to automatically generate temporary CAD points that correspond to roof plane intersection points. When unchecked, these temporary points are not created. See "Locating Intersections" on page 592.

#### **CAD Panel**

The CAD panel controls whether or not objects snap together to form polylines and

objects that behave like polylines. See "Polylines" on page 228.

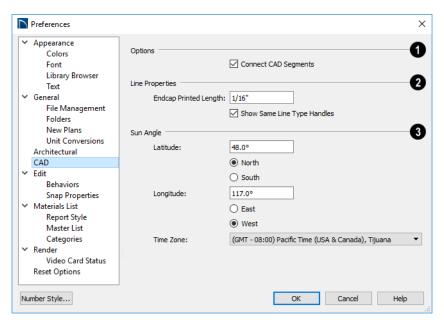

- 1 Options -
- Uncheck Connect CAD Segments to prevent CAD objects from snapping together to form polylines as they are drawn or edited. See "Connect CAD Segments" on page 154.

Note: Unlike other Preferences, the program always resets Connect CAD Segments to be on whenever you close the program.

The Line Properties settings affect open CAD shapes, including lines, arcs, and splines.

- Endcap Printed Length The beginning and end of CAD lines that use a dashed line style are sometimes difficult to distinguish. Endcaps can be placed to eliminate this problem. Specify the printed endcap length in inches (mm).
- Uncheck Show Same Line Type Handles to turn off the display of these edit

handles on selected CAD objects. See "Same Line Type Edit Handles" on page 216.

3 Sun Angle - Define the default Latitude, Longitude and Time Zone used when creating Sun Angles. See "Sun Angles and Shadows" on page 806.

#### **Edit Panel**

The settings on the EDIT panel of the **Preferences** dialog control the appearance of the cursor and selection behavior of edit

handles. See "Using the Mouse Cross Hairs" on page 185.

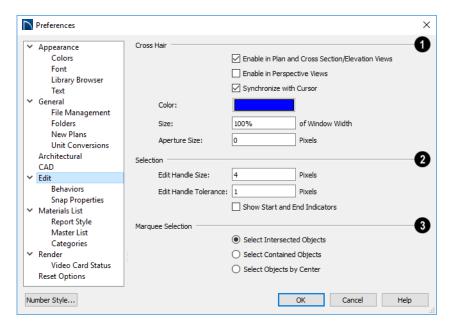

- You can use a cursor with **Cross Hairs** in different view types and control its appearance.
- Check Enable in Plan and Cross Section/Elevation Views to use a cross hair cursor in floor plan and cross section/ele-
- vation views. This option is checked by default.
- Check Enable in Perspective Views to use a cross hair cursor in perspective camera views and overviews.
- When **Synchronize with Cursor** is checked, the mouse pointer and cross

hairs always move together on screen. If you feel that they do not keep up with your mouse movements, try unchecking this option.

- Click the Color bar to open the Select Color dialog and specify the color of the cross hairs.
- Cross hair Size is specified as a percentage of the view Window Width. Specify the Size as 100% to extend the cross hairs across the entire screen.
- Set the Aperture Size, measured in pixels. The aperture is the space where the cross hairs meet. A value of 0 makes the cross hairs meet at a point. Larger numbers leave a gap in the center.
- Specify the desired **Selection** settings, which affect how objects are selected and their appearance.
- Enter an **Edit Handle Size** in pixels. The edit handles are twice this number of pixels plus one. For example, the default value is 4, which results in a handle that is 9 x 9 pixels (4 x 2 = 8, and 8 + 1 = 9). The minimum value is 1, which results in a handle that is 3 x 3 pixels.
- Enter a value, in pixels, for Edit Handle Tolerance to specify how close to an edit

- handle you must click in order to select it. The default value is 0.
- Check Show Start and End Indicators to display an S and an E at the start and end points of a selected wall or the selected edge of a CAD-based object. This can make it easier to edit the selected edge in the object's specification dialog. See "Selected Edge" on page 155.
- Specify program behavior when using Marquee Selection to select objects.
  See "Marquee Select" on page 157.
- Choose Select Intersected Objects to select any objects whose bounding boxes are intersected by or located within the marquee.
- Choose Select Contained Objects to select only objects located entirely within the marquee. This option provides the best results in most situations.
- Choose Select Objects by Center to select only objects whose center points are located within the marquee.

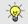

You can add the Selection Modes tools to your toolbars. See "To add a button to a toolbar" on page 112.

### **Behaviors Panel**

The settings on the BEHAVIORS panel of the **Preferences** dialog define basic editing behaviors of CAD and architectural objects.

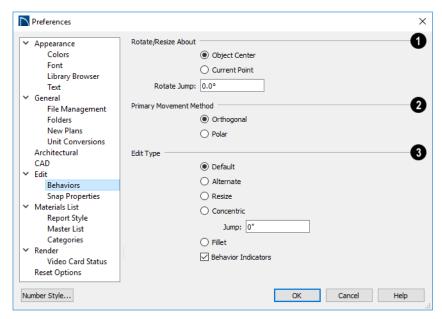

- **Rotate/Resize About** defines the point about which an object or a group of objects rotates or resizes. See "Rotate/Resize About" on page 131.
- Select **Object Center** to rotate or resize the selection about its center point. Object Center is the default setting.
- Select Current Point to rotate the object about the current CAD point instead.

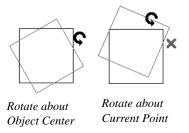

To resize a CAD object about a current point, select the **Resize** Edit Type.

This function can also be accessed by selecting **Edit> Edit Behaviors>** 

**Resize** See "Edit Behaviors" on page 150.

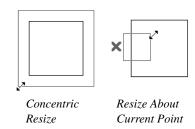

• Rotate Jump defines the angles an object or group of objects jumps to as it is rotated. When this value is set to 0°, the Allowed Angles set in the Plan Defaults dialog are used; otherwise, Allowed Angles are ignored.

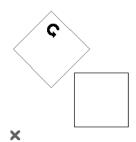

Box rotating about Current Point with Jump set to 45°

- The Primary Movement Methods control the directions that you can move objects using their edit handles.
- Select Orthogonal to move an object perpendicular to any of its edges.

- Select **Polar** to move an object at Allowed Angles.
- 3 Select one of the five **Edit Type** radio buttons. For detailed information about the different edit types and how they affect different objects, see "Edit Behaviors" on page 150.
- If Concentric is selected, specify the desired Jump increment.
- Uncheck **Behavior Indicators** to turn off the display of the mouse pointer icons associated with these Edit Behaviors. This box is checked by default.

Note: Unlike other Preferences, the program always restores the Default Edit Behavior whenever you close the program.

## **Snap Properties Panel**

The settings on the SNAP PROPERTIES panel of the **Preferences** dialog control the behavior of Object Snaps as well as the

appearance of snap indicators. See "Object Snaps" on page 132.

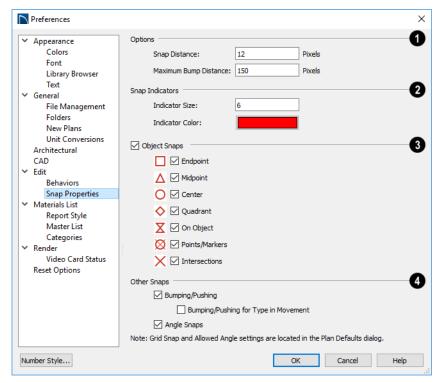

# 0

### **Options** -

- Specify the **Snap Distance**, which is how far the cursor can be from a snap point for the snap to occur. This value is measured in screen pixels; the default value is 12. When working with very small objects, you may find it helpful to reduce this value; when working with very large objects, it may be helpful to increase it. This setting also controls the minimum length of camera and cross section/elevation lines of sight. See "Creating Camera Views" on page 769.
- Specify the **Maximum Bump Distance**, which is the distance that a selected object

must be dragged to override bumping and move past an obstructing object.

- 2 Control the appearance of Snap Indicators.
- Specify a snap Indicator Size in pixels.
   This setting also controls the size of temporary CAD Points. See "Place Point" on page 210.
- Click the color bar to select a snap Indicator Color from the Select Color dialog. See "Select Color Dialog" on page 754.
- Enable any combination of **Object Snaps**. You can also turn these options on an off with the toggle buttons on the toolbar or using keyboard hotkeys.

- Check Object Snaps to enable the object snap options, below.
- Endpoint enables snapping to the ends of lines, arcs, splines and other objects.
- Midpoint △ enables snapping to the midpoint of an object such as a line or arc. For objects such as boxes, you can snap to the midpoint of any side of the box.

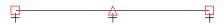

Endpoint and Midpoint snaps

- Center enables snapping to the center of cabinets, fixtures, furniture, as well as circles and arcs.
- Quadrant on enables snapping to the left, right, top, or bottom of an object.
   Only used for arcs and circles.

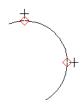

Quadrant snaps

 On Object enables snapping to any point on the selected object, including CAD objects and cabinets.

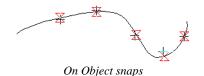

 Points/Markers allows you to snap to any temporary points you may have placed, as well as callouts and markers.

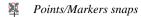

• Intersection  $\times$  enables snapping to the intersection of two objects, such as the intersection of a line with another line. Intersection snapping also snaps extension lines to objects, and allows you to snap two extension lines to each other.

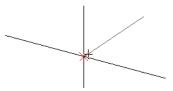

Intersection snaps

When Intersection snapping is enabled, wall extension line snapping will also occur. See "Drawing Walls" on page 253.

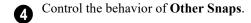

- Check Bumping/Pushing to allow objects to bump into and move other objects. See "Bumping/Pushing" on page 182.
- Check Bumping/Pushing for Type-in Movement to cause objects moved using dimensions to bump into objects in their path of movement and stop. When unchecked, objects moved using type-in methods move to their specified destination locations. See "Moving Objects" on page 182.

Check Angle Snaps to enable snapping to Allowed Angles. See "Angle Snaps" on page 133.

### **Materials List Panel**

The settings on the MATERIALS LIST panel control which categories are included in Materials Lists. The names of all categories

and their ID prefixes are listed here. They are defined by the program and cannot be changed. See "Materials Lists" on page 933.

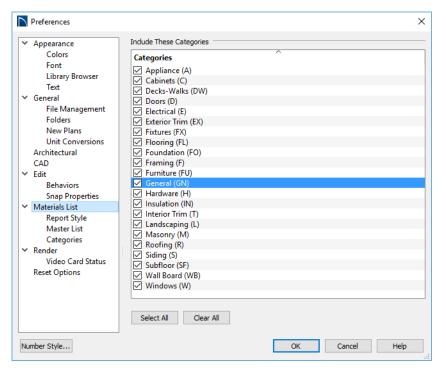

When a material is entered in the Materials List, the program decides what category it goes in and assigns it an ID, which is the prefix followed by a number. EX1 would be the first exterior trim piece entered in the Materials List for a particular plan.

 Include These Categories - Check the categories you want to include in every

- new materials list generated. Before you hide a category, make sure you know what items are listed within it.
- Click Select All to check the boxes beside all categories, or click Clear All to clear the checkboxes beside all categories.

It is usually better to remove categories from individual plan lists in the Layer Display Options dialog, rather than globally. See "Layer Display Options Dialog" on page 145.

## **Report Style Panel**

The REPORT STYLE panel controls the appearance of Materials Lists.

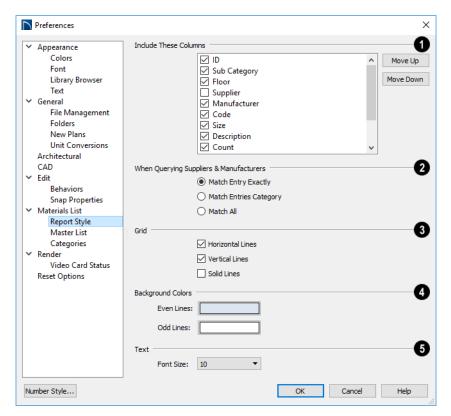

Include These Columns - Check the box beside each column that should be included in newly created Materials Lists.
Columns can also be specified individual Materials List by choosing Tools> Display

**Options** while that Materials List is active. See "Materials List Display Options Dialog" on page 939.

 Use the Move Up and Move Down buttons to change the order that columns appear. To change the order, select one or more items in the list and click the button. The selected columns move up or down by one in the list.

- When Querying Suppliers and Manufacturers Select an option to narrow or broaden your query when searching the Master List.
- Choose whether or not **Grid** lines display in the Materials and Master Lists, both on-screen and printed.
- Check **Horizontal Lines** for lines between Materials List rows.

- Check Vertical Lines for lines between Materials List columns.
- Check Solid Lines for a solid line style.
   When unchecked, dotted lines are used.
- **Background Colors** can be specified for **Odd** and **Even** numbered lines.
- Specify the **Text Font Size**, which is the height of the font used in the Materials List, Master List, and the **Components** dialog. See "Character Size" on page 353.

#### Master List Panel

The MASTER LIST panel specifies how the Master List(s) for materials appears. You can maintain Multiple Master Lists, but only one

may be used at any given time. See "Materials Lists" on page 933.

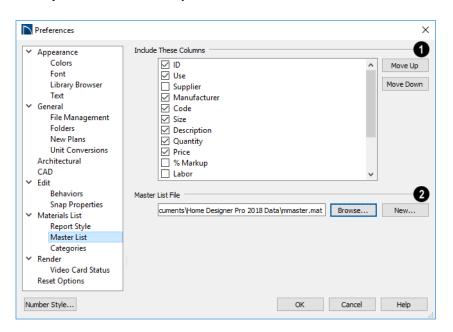

Include These Columns - Check each column to include it in the Master materials list.

Use the **Move Up** and **Move Down** buttons to change the order of columns. To change the order, select one or more items in the list and click the button. The selected columns move up or down by one in the list.

Master List File - The name and pathname of the Master List currently referenced is shown. It is referenced for all subsequently opened plans when a materials list is generated.

- Click the Browse button to select a different Master List. Navigate the directory structure until you find the new Master List to be used, select it, and click OK.
- Click the **New** button to create a new Master List. Name and save it in the location of your choice. When you create a new Master List, it is blank until you build a materials list and enter prices, supplier or manufacturer information. The Master List is saved automatically when you close.

### **Categories Panel**

The CATEGORIES panel allows you to customize the organization of the Materials List by creating subcategories under the predefined Materials List categories. See "Organizing Materials Lists" on page 937.

Subcategories can also be included in schedules in the Chief Architect program. See "Product Upgrade Options" on page 45.

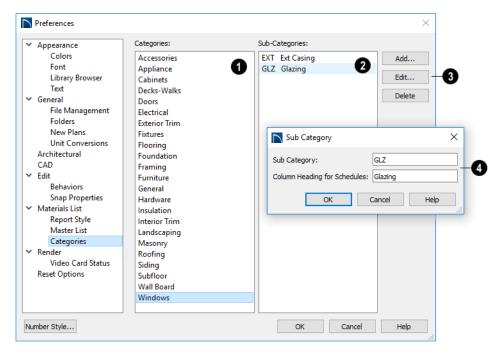

- A list of available **Categories** displays here. Click on a name to select it.
- 2 If the selected Category has any Sub-Categories, their names will display here.
- To Add, Edit, or Delete a Sub-Category, select it and click the appropriate button. Clicking Add or Edit opens the Sub-Category dialog.
- In the **Sub Category** dialog:

- Type a name of the Sub-Category to appear in the **SubCat** column of the Materials List. This name can be any sequence of characters, up to 12 characters in length.
- Doors, Windows, Cabinets, Fixtures, Furniture, and Electrical objects can be included in schedules in Chief Architect.
   Type a Column Heading for Schedules.

In the example above, two subcategories are added to the **Windows** category: **GLZ** (Glazing) and **EXT** (Exterior Trim).

## Render Panel

The settings on the RENDER panel control how 3D views are generated and navigated.

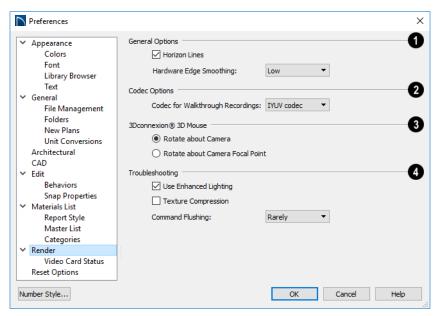

# **1** General Options -

- Horizon Lines are lines that generate along the curved edges of symbol objects in Vector Views. Uncheck this box to increase the speed of Vector View generation but also suppress these lines. See "Vector View" on page 814.
- Hardware Edge Smoothing uses the video card to reduce the jagged appearance of angled surface edges and pattern lines, producing cleaner lines. The higher the smoothing effect, the longer the rendering time. See "Edge Smoothing" on page 799.
- Select a Codec for Walkthrough Recordings from the drop-down list. By default, "IYUV codec" in the Windows version and "H.264" in the Mac version; but any other codecs that you may have installed

on your system will also display in the list. See "Walkthroughs" on page 843.

- The **3Dconnexion**® settings affect how 3D mice function in Perspective 3D views. See "3Dconnexion® 3D Mice" on page 777.
- Select Navigate about Camera to center mouse movement about the location of the camera.
- Select Navigate about Camera Focal Point to center mouse movement about the location of the camera's focal point. See "To create a camera view" on page 769.
- The **Troubleshooting** settings can be used to troubleshoot performance in 3D views.
- Uncheck Use Enhanced Lighting to disable most lighting effects in Rendering

Techniques that support lighting. This box is checked by default and should only be unchecked for troubleshooting purposes. It may become unchecked automatically if the program detects a problem with your video card. See "OpenGL and Hardware" on page 758.

 When Texture Compression is checked, material textures are compressed so that less video memory is required when a 3D

- view is generated. Texture Compression takes time, however, so view generation will typically be slower.
- Command Flushing Select an option from the drop-down list to control how often the program flushes cached video memory. "Rarely" is selected by default and will produce fastest rendering times on most systems, but "Frequently" may be helpful for older video cards.

#### Video Card Status Panel

The VIDEO CARD STATUS panel displays information about your video card, including the vendor and the OpenGL version it uses. See "OpenGL and Hardware" on page 758.

This information may be important if you are having problems generating 3D views.

Notice the **Max Lights** value. This indicates how many lights can be rendered in a 3D view. This value should be 8 or higher, depending on your video card. See "Lighting" on page 800.

## **Reset Options Panel**

In order for some of the Reset Options to take effect, you will need to restart Home Designer Pro.

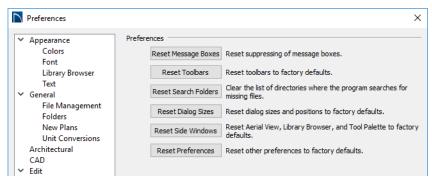

- If message boxes have been suppressed, you can make them display again by clicking Reset Message Boxes. See "Message Boxes" on page 39.
- Click the Reset Toolbars button to reset all toolbars to their original states. If you are encountering warning messages regarding toolbars, this option may resolve the issue. Note that any custom

- toolbar configurations that you may have created will be discarded if you click this button. See "Creating Custom Toolbar Configurations" on page 114.
- Home Designer Pro retains a list of locations where you have located missing files in the past. If you find that the program takes a long time searching before informing you that files are missing, you can click the Reset Search Folders button to clear this list. See "Referenced Files" on page 60.
- Click the Reset Dialog Sizes button to restore all dialog boxes to their original

- sizes and positions. See "Dialogs" on page 35.
- Click the Reset Side Windows button to restore all side windows to their original sizes and positions. Tool Palette Settings
   are also reset. See "Side Windows" on page 32.
- Click the Reset Preferences button to restore all preferences to those originally installed with the program.

Resetting all preferences to default can be a drastic step and should be done with caution.

# **Dialog Number/Angle Style Dialog**

At the bottom of many dialogs, you can click the **Number Style** button to open the **Dialog Number/Angle Style** dialog.

The settings in this dialog are global and control the format of distances, coordinates and angles of angles in dialog boxes as well as in the Status Bar. See "The Status Bar" on page 39.

These settings control the format of values used in dialogs but do not limit how you must enter these values. For example, if you set your Number Style to use Inches, values will display using fractional inches. You can, however, enter values using decimal inches, inches and feet, or even decimal feet. When the dialog you're typing in updates, the value will be converted to fractional inches.

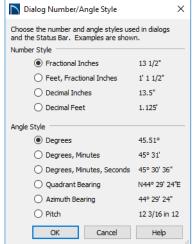

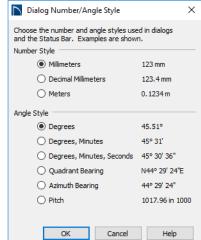

When Imperial units are used, the **Fractional Inches** and **Feet, Fractional Inches** options use fractional inches with denominators of 2, 4, 8 and 16. A few objects, notably text, dimensions, and floor, ceiling and wall structure layers can be sized using smaller fractions with larger denominators.

Angles can be displayed using one of four basic methods:

- Degrees/Minutes/Seconds Measured counterclockwise from a line drawn horizontally to the right of the angle's vertex. Useful for most drawing tasks. Select the level of accuracy that you require.
- Quadrant Bearings Measured from a vertical line representing North/ South, Quadrant Bearings use directional bear-

ings in their measurements. Useful for site drawings.

- Azimuth Bearings Measured from a line drawn straight up from the angle's vertex (ie, North on a site plan). Useful for site drawings, Azimuth Bearings use degrees, minutes, and seconds in their measurements.
- Pitch Defined as a ratio of vertical rise to horizontal run. In Imperial units, the run is always 12"; in metric units it is 1000 mm. Useful for roofs.

Quadrant and Azimuth Bearings are affected by the orientation of the **North Pointer** , if one is present in the current plan. See "North Pointer" on page 806.

Home Designer Pro 2018 Reference Manual

# Toolbars and Hotkeys

Two of the most efficient ways to access Home Designer Pro's tools are the toolbars and keyboard shortcuts, also referred to as hotkeys.

## **Chapter Contents**

- Toolbar Arrangement
- Customizing Toolbars
- Creating Custom Toolbar Configurations
- Toolbar Customization Dialog
- Hotkeys

# **Toolbar Arrangement**

Home Designer Pro's toolbars provide fast access to the program's most commonly used tools and settings, and are organized so that related tools are grouped together and easy to find.

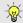

If a tool or setting is active, a small check mark will display at the lower left corner of its button icon.

The toolbars that display in a given view depend on the view type. For example, the toolbars that are available in floor plan and 3D views are not available in Materials Lists.

Some toolbars are available in more than one type of view. If a tool cannot be used in that view, its icon will appear pale grey in color.

Many of Home Designer Pro's tools are organized into families of related tools which can be accessed using either of two styles of toolbar interface: the **Child Tool Palette** or **Drop Down** tools. You can select the interface that you prefer in the **Preferences** dialog. See "Appearance Panel" on page 79.

You can turn off the display of toolbars entirely or turn them on again by selecting

View> Toolbars <a> I</a>.

# **Drop-Down Tools**

Click on the arrow to the right of a button to display a drop-down list of related tools. For example, click the arrow to the right of the

Window button to display a drop-down list of the other Window Tools.

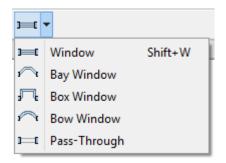

The most recently selected tool displays in the toolbar.

#### **Child Tool Palette**

An alternative to Drop-Down toolbars is the Parent button and Child Tool Palette interface. Parent toolbar buttons have a blue triangle in the lower right corner. When you select a Parent button, its Child tools display in the Child Tool Palette. If the Child Tool Palette has been closed, it will open.

By default, the Child Tool Palette is docked on the left side of the program window; but it can be undocked and moved, as well as resized and closed, just like other side windows. See "Side Windows" on page 32.

As long as it is open, the Child Tool Palette will also display the members of a selected

tool's family when the Drop Down interface is active. If you select a tool that does not belong to a family, the previously selected tool's family will continue to display in the Tool Palette.

When you click the **Window Tools** Parent button, for example, its Child buttons display in the Child Tool Palette.

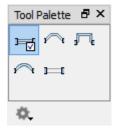

Click the **Settings** button at the bottom of the palette to select how the tools within it are presented:

- Select Fit Palette to resize the palette so that it is one row wide.
- Select Grid View to display only the button icons of the child tools in a grid that may have multiple rows, depending on the width of the palette side window.
- Select List View to display child tools in a vertical list with each tool's button icon and name in a row.

You can open the Tool Palette at any time, even when Drop Down tools are enabled, by selecting **View> Tool Palette** . See "View Tools" on page 122.

#### The Edit Toolbar

When you select an object, its edit toolbar opens. By default, it is located at the bottom

of the program window, just above the Status Bar. The buttons on the edit toolbar can be used to edit the selected object(s). Which buttons display depends on the type of object selected, the current view, and how you selected the object.

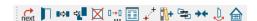

# **Toolbar Configurations**

Home Designer Pro installs a set of Toolbar Configurations, which control what tools are initially included in the toolbars, as well as where these toolbars are located.

- The **Default Configuration** adisplays architectural tools used for house design, including walls, windows, doors, stairs, cabinets, etc.
- The Terrain Configuration displays buttons associated with the terrain and road tools, including the plant and sprinkler tools. See "Terrain Toolbar Configuration" on page 868.

The Space Planning Configuration displays buttons associated with the Space Planning Assistant. See "Space Planning" on page 65.

#### To switch toolbar configurations

There are several ways to switch from one Toolbar Configuration to another.

- Click a Toolbar Configuration button.
- Choose a configuration in the Toolbar Customization dialog. See "Configurations Panel" on page 117.
- Right-click in an empty space on any toolbar and select a Toolbar Configuration from the contextual menu.

#### **Toolbar Button Size**

By default, toolbar buttons are sized at 20 pixels, which works well on most computer monitors running default system settings. If you wish, you can increase or decrease this size in the **Preferences** dialog. See "Appearance Panel" on page 79.

# **Customizing Toolbars**

The Toolbar Configurations installed with the program are designed to help make tools quickly and easily accessible; however, for greatest efficiency, you may want to customize them to meet your own particular needs. A number of options are available:

- Toggling toolbars
- · Moving toolbars
- Adding buttons to existing toolbars
- · Adding new toolbars

Any changes made to an existing Toolbar Configuration will be saved whenever you:

- Switch to a different configuration;
- Close the Toolbar Configuration dialog;
- Exit out of Home Designer Pro.

Bear in mind that the size of the Home Designer Pro program window and the space available for toolbar button depends on your monitor's size and screen resolution settings.

# **Toggling Toolbars**

There are several ways to toggle individual toolbars on or off:.

- Right-click in an empty space on any toolbar and mouse over **Toolbars** in the contextual menu. In the submenu, toolbars with a checkmark next to their name are on in the current view. Click on a toolbar name to turn it off if it is on, or vice versa.
- Toolbars can be turned on or off in the Toolbar Customization dialog. See "Toolbar Panel" on page 117
- If a toolbar is undocked, click the **Close** button at its top right corner.

You can turn off the display of toolbars entirely or turn them on again by selecting

View> Toolbars .

# **Moving Toolbars**

You can move any toolbar to a different location by clicking and dragging its dotted grab bar. Toolbars can be docked to any side of the program window, or they can be undocked and left floating.

Undocked toolbars can be moved outside of the program window, and they can be closed completely. They can also be reshaped; however, they cannot be resized in such a manner that any buttons become hidden.

Toolbars are saved between program sessions. To restore the original toolbar positions and display, click the **Reset Toolbars** button in the **Toolbar Customization** dialog. See "Toolbar Panel" on page 117.

### **Adding and Removing Buttons**

Toolbar buttons can be added to or removed from toolbars using the **Toolbar Customization** dialog.

#### To add a button to a toolbar

- Select Tools> Toolbar and Hotkeys>
   Customize Toolbars 
   and go to the TOOLS panel of the Toolbar
   Customization dialog. See "Tools Panel" on page 116.
- 2. Select the **View Type** that you want to add a toolbar button in.
  - You can add any buttons you like to any View Type; however, not all buttons will necessarily be available for use in all views.
- Search or browse to find the desired button or its parent in the Available Toolbar Buttons list.
- 4. Click and drag the button you wish to add to a toolbar out of the dialog box.
  - Drop it onto an existing toolbar to add the button to that toolbar.
  - Drop it away from an existing toolbar to create a new toolbar. The selected button is first in the new toolbar. The new toolbar is named with the current view followed by a number.

To remove a button from a toolbar, open the **Toolbar Customization** dialog, then click and drag the button out of the toolbar area.

Buttons cannot be added to or removed from the Edit toolbar. See "The Edit Toolbar" on page 33.

# **Adding and Removing Toolbars**

Toolbars can be added to or removed from each View Type using either the toolbar contextual menu or the **Toolbar Customization** dialog.

#### To add or remove an existing toolbar

- Right-click on an empty space in a toolbar.
- 2. In the contextual menu, click on the name of a toolbar.
  - If the toolbar has a checkmark next to it, clicking on it will clear the checkmark and remove the toolbar from the current View Type.
  - If the toolbar does not have a checkmark next to it, clicking on it will add the toolbar to the current View Type.

You can also specify which toolbars are used in each View Type in the **Toolbar Customization** dialog. See "Toolbar Panel" on page 117.

# **Creating New Toolbars**

New toolbars can be created using the **Toolbar Customization** dialog.

#### To create a new toolbar

- Select Tools> Toolbar and Hotkeys>
   Customize Toolbars ★ and go to the TOOLS panel.
- Select the View type to which you want to add a new toolbar.
- Select the first button that you want on the toolbar from the Available Toolbar Buttons list.

- 4. Click and drag the button out of the dialog box and drop it:
  - In an empty section of the program window border to create a new toolbar docked at that location.
  - In the drawing area to create a new, undocked toolbar.
- 5. Additional buttons can be added to this new toolbar.
- 6. By default, a new toolbar will inherit the name of the first tool that was added to it, preceded by the word Custom. You can assign a new name in the **Toolbar Customization** dialog. See "Toolbar Panel" on page 117.
- 7. Still on the TOOLBAR panel, specify the View Types that the new toolbar should be used in.

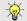

You can use the Empty Space button in your toolbars as a spacer.

# **Locking Toolbars**

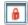

When your toolbars are organized the way you want them, you can select

Tools> Toolbars> Lock Toolbars to prevent them from being moved. Select the same tool to unlock toolbars. Lock Toolbars is also available in the contextual menu for toolbars: right-click in an empty space on any toolbar to access it. See "Contextual Menus" on page 34.

# **Restoring Toolbars**

To discard your changes and restore all installed Toolbar Configurations to their original condition, click the **Reset Toolbars** button in the **Toolbar Customization** dialog. See "Toolbar Panel" on page 117.

Because Reset Toolbars affects all Toolbar Configurations, you may find it worthwhile to create your own custom Toolbar Configurations. You can also restore toolbars to their original state in the **Preferences** dialog. Note that if toolbars are restored using this option, any custom configurations that you have created will be discarded. See "Reset Options Panel" on page 105.

# **Creating Custom Toolbar Configurations**

If you extensively edit your toolbars, you may want to consider creating one or more custom Toolbar Configurations so that your changes can be backed up as well as transferred to a different computer if you wish.

#### To create a custom configuration

- 1. Go to the CONFIGURATIONS panel of the **Toolbar Customization** dialog.
- 2. Select a configuration similar to the one you want to create and click **Copy**.
- Give the new configuration a short, unique name. It will be saved in the Home Designer Pro Toolbars folder. See "Home Designer Pro Data" on page 49.
- 4. When you click **Save**, the new configuration will be active. It will appear in the list, and will be highlighted.
- You can now move toolbars, add or remove buttons, and add or remove toolbars to meet your requirements.
- Select each of the different View Types to see the toolbars active in each and confirm that they suit your needs.
  - Select each of the different View Types
    to see the toolbars active in each and
    confirm that they suit your needs.

7. When you are satisfied with your new Toolbar Configuration, click **Close**.

It is a good idea to back up your Toolbar Configuration files. See "Home Designer Pro Data" on page 49.

### **Custom Configuration Buttons**

make your own button icon for your custom Toolbar Configuration.

Create a .bmp file with the same name as the configuration and save it in the Toolbars folder. To see an example, look at the Default.bmp file in the Home Designer Pro Toolbars folder, which corresponds to the Default Toolbar configuration. See "Home Designer Pro Data" on page 49.

- Toolbar button bitmaps must be 20 x 20 pixels in size.
- The color (R:192, G:192, B:192) maps to the system 3D face color.
- The color (R:128, G:128, B:128) maps to the system 3D Shadow color.
- The color (R:223, G:223, B:223) maps to the system 3D light color.

# Importing Custom Configurations

Toolbar Configurations can be imported into the program, allowing you to transfer custom configurations between computers as well as add backed up configurations to new installations.

#### To import a custom configuration

- 2. Click Add.
- 3. Browse to the location of the toolbar you want to import.
- 4. Click **Open**. If the **.toolbar** file is not in the Home Designer Pro Toolbars folder, a copy of the file will be created there.

# **Toolbar Customization Dialog**

Select Tools> Toolbars and Hotkeys> Customize Toolbars to open the Toolbar Customization dialog. You can also right-click in an empty space in any toolbar and select Customize Toolbars from the contextual menu.

In the **Toolbar Customization** dialog, you can:

- Add and remove buttons from toolbars.
- Specify which of the available toolbars display in different view types.
- Select the active Toolbar Configuration.

#### **Tools Panel**

The settings on the TOOLS panel allow you to add or remove buttons from your toolbars, as well as to create new toolbars.

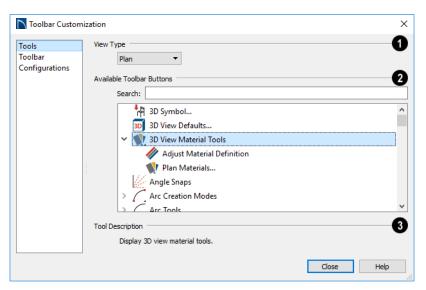

- Select the View Type that you would like to add toolbar buttons to. When the dialog is first opened, the selected View Type is that of the current view. If you select a different View Type, the toolbars associated with it will display behind the dialog for reference until you click the **Done** button.
- The Available Toolbar Buttons display in a list that can be searched or browsed.
- Type a keyword or the name of a tool in the Search field. As you type, only buttons that match your search will display. When nothing is typed in this field, all buttons will display in the list.
   If a child tool matches your search, its parent will display in the search results.

Click the arrow next to the parent's name to see the child tools.

- The Available Toolbar Buttons list can be browsed using the scroll bar to the right.
- Click on a button in the list to display a description of that tool, below.
- Parent tools have an arrow to the right of their button icon in the list. Click on this arrow to display the child tools below the parent. See "Toolbar Arrangement" on page 109.

If you do not see a particular button in the list, it may be the child of a parent tool.

**Tool Description** - When a button is selected in the list above, a description of it displays here.

#### **Toolbar Panel**

The TOOLBAR panel allows you to manage the use of individual toolbars.

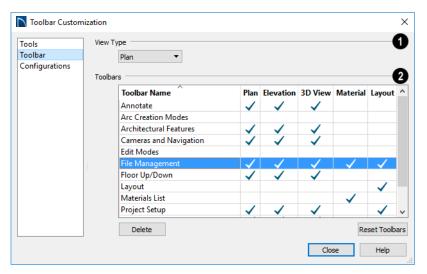

- When this dialog is first opened, the selected **View Type** is that of the current view. If you select a different View Type, the toolbars associated with it will display behind the dialog for reference until you click the **Done** button.
- The **Toolbars** table displays the names of all available toolbars, along with the View Types in which they are in use.
- Select a toolbar by clicking on its name.
- Click to place a check mark in a column to add the selected toolbar to that View Type; click on check mark to remove it.

- Double-click on a toolbar in the Toolbar Name column to rename it. Toolbar names must be unique.
- Click **Delete** to remove the selected toolbar from the list. A deleted toolbar is no longer available in any View Type.
- Click **Reset Toolbars** to restore all the toolbars to their original configuration. See "Restoring Toolbars" on page 113.

Clicking the Reset Toolbars button removes all changes that you may have made to all installed Toolbar Configurations.

# **Configurations Panel**

The CONFIGURATIONS panel allows you to add, remove, and switch between Toolbar

Configurations. See "Toolbar Configurations" on page 111.

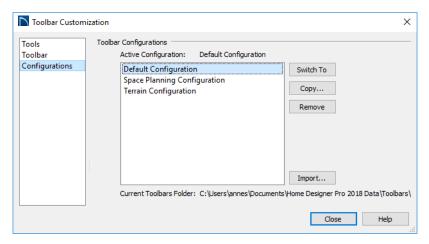

A list of Toolbar Configurations displays here. Select a configuration before clicking the **Remove**, **Copy**, or **Switch To** buttons.

- Click Switch To to switch to the selected Toolbar Configuration. See "To switch toolbar configurations" on page 111.
- Click Copy to create a copy of the selected Toolbar Configuration.
- Click Remove to remove the selected Toolbar Configuration. This removes the configuration from the list but does not delete the configuration file permanently. If only one configuration is listed, it cannot be deleted.
- The location of the Current Toolbars Folder displays below. See "Home Designer Pro Data" on page 49.

# **Hotkeys**

Many Home Designer Pro tools have a keyboard shortcut, or hotkey, associated with them. If such a hotkey exists, it will display to the right of the tool's name in the menu.

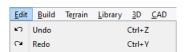

Edit menu items with button icons to the left and hotkeys to the right

To use a hotkey, simply press the appropriate key or combination of keys on your keyboard instead of selecting the menu item or clicking the toolbar button. For example, press the Ctrl and Z keys at the same time to perform an Undo

Note: If a key or key combination is in use as a system hotkey, it cannot be used as a program hotkey.

# **Create Hotkey List**

A list of the hotkeys available to the current program user can be saved in .html or .xhtml format.

Select **Tools> Create Hotkey List** to open the **Save Hotkey List File** dialog, a standard Save dialog, and create a hotkey list that can then be opened in a web browser window and printed, if you wish. Home Designer Pro 2018 Reference Manual

# Window and View Tools

The View and Window Tools let you control how views of your drawing are shown on screen, as well as toggle useful drawing aides on and off.

One layout file can be open at a time, but there is no limit to the number of plan files that can be open. The name of the file and the type of view displays at the top of each view window in its title bar. If the view is saved, its name also displays.

# **Chapter Contents**

- View Tools
- Zoom Tools
- Undo Zoom
- Fill Window
- Panning the Display
- Working in Multiple Views
- Aerial View
- Closing Views

# **View Tools**

The **View Tools** allow you to open and close the program's side windows, as well as toggle a variety of references and drawing aides. Select the View menu to access these tools. You can also add the View Tools parent button to your toolbars. See "Adding and Removing Buttons" on page 112.

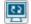

Refresh Display redraws the current window to clean up extra lines, show missing items, and correct random

on-screen effects caused by changes to the model. See "Refresh Display" on page 182.

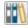

Library Browser opens and closes the Library Browser side window. See "The Library" on page 687.

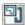

**Aerial View** opens and closes the Aerial View side window. See "Aerial View" on page 127.

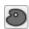

**Tool Palette** opens and closes the Tool Palette, which will display related tools. See "Child Tool

Palette" on page 110.

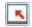

Status Bar displays or suppresses the Status Bar at the bottom of the program window. See "The Status Bar" on page 39.

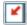

**Scrollbars** displays and suppresses scrollbars on view windows. See "View Windows" on page 31.

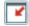

**Toolbars** displays and hides the program's toolbars. See "Toolbars and Hotkeys" on page 109.

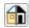

**Color** toggles the display of color in the current view. See "Color On/Off" on page 180.

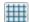

**Reference Grid** toggles the display of the Reference Grid in all views in the current plan or layout file. See "Grid Snaps" on page 134.

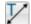

**Temporary Dimensions** toggles the use of Temporary Dimensions when objects are selected. See "Temporary Dimensions" on page 339.

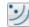

Arc Centers and Ends toggles the display of Arc Centers and Ends in the current view. See "Arc Centers and Ends" on page 164.

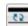

Line Weights toggles the display of Line Weights in all views in which lines are drawn. See "Line Weights" on page 975.

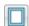

**Drawing Sheet** toggles the display of the drawing sheet. See "Print Preview" on page 975.

# **Zoom Tools**

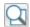

**Zoom** is used to magnify any given area on the plan or 3D view. Select Window > Zoom, then click and drag a

marquee around an area on screen. When you release the mouse, the selected area expands to fill the screen.

Note that in 3D views, using **Zoom** and does not reposition the camera. This can lead to inconsistencies between a camera's position and what is actually shown in the view if other methods of zooming are used later. See "Repositioning Cameras" on page 776.

When the zoom is complete, whatever tool was active prior to selecting the **Zoom** tool automatically becomes active again. If another zoom is needed, click the **Zoom** tool again.

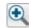

**Zoom In -** Click to zoom in towards the screen center by a factor of two.

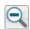

**Zoom Out** - Click to zoom out from the screen center by a factor of two.

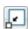

**Undo Zoom** - Reverse the last zoom operation.

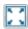

**Fill Window** - Fits all visible items on screen.

Fill Window Building Only - Fits all walls and railings on the current floor on screen.

# **Zooming With the Mouse Wheel**

Use the mouse wheel to zoom in and out in all view windows. Scrolling the mouse wheel one click up or down zooms in or out, centering on the location of your pointer and changing the zoom by about 10%.

By default, zooming in 3D views changes the camera's position. See "Mouse Scroll Wheel and Trackpad" on page 776.

Note: Depending on the configuration of your mouse, it may be necessary to hold down the Ctrl key while turning the mouse wheel. If zooming in and out are not working correctly, contact the manufacturer of your mouse and mouse driver for their assistance.

# **Undo Zoom**

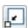

Select **Window> Undo Zoom** to reverse the last zoom operation.

Note: Undo and Redo do not affect zoom.

**Zoom** and **Undo Zoom** are also available through the contextual menu. See "Contextual Menus" on page 34.

# **Fill Window**

In floor plan view or a cross section/ elevation view, select **Window**> Fill **Window** or press the F6 key to view nearly everything on screen that is visible, including the Reference Display. CAD Points are the only objects that are not included when Fill Window is used.

If you are zoomed in so that only a portion of the drawing displays on screen, selecting **Fill** 

**Window** Zooms out so that the entire view fits on the screen. If you are zoomed out so that the entire drawing is smaller than

the screen, selecting **Fill Window Z** zooms in until the drawing fills the screen.

When the drawing sheet is shown, **Fill**Window Z zooms to the sheet borders.

# Fill Window Building Only

Window> Fill Window Building
Only is similar to Fill Window, but
zooms in or out to so that all walls and

railings in the view fill the current window. Other objects are ignored.

#### In 3D Views

Fill Window 🔀 and Fill Window Building

Only behave slightly differently in perspective and orthographic 3D views. In perspective views, the original zoom factor is restored, while in orthographic views the camera's Field of View is adjusted so that all surfaces in the 3D view are included.

# **Panning the Display**

There are four ways to pan the display without changing the zoom factor.

# **Using the Scroll Bars**

One method is to use the scroll bars on the right and bottom edges of the window.

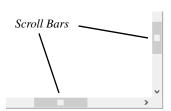

- Drag the square button in the bar itself in order to pan a larger distance.
- Click the end arrow keys on the scroll bars to shift the display in 12" increments.
- The 12" increment is defined in the Plan
   Defaults dialog under Inches Scrolled
   by Arrow Key. See "General Plan
   Defaults Dialog" on page 75.

# **Using the Arrow Keys**

In floor plan view, the arrow keys on the keyboard work exactly like clicking the arrow buttons on the scroll bar. They shift the display according to the number of inches defined in the **Plan Defaults** dialog.

# **Using the Mouse**

If you have a wheel mouse, you can pan the display by pressing the middle mouse button, or wheel, and moving the mouse in the direction you would like to pan. When the middle mouse button is held down, the

pointer changes to a hand icon.

In the Mac version of Home Designer Pro, you can pan using the left mouse button and Command key.

Mouse drivers sometimes have other functions assigned to the wheel and buttons. These override the Home Designer Prosetting.

# **Using a Mac Trackpad**

In the Mac version of Home Designer Pro, you can two finger drag to pan the display. See "Using a Trackpad" on page 30.

# **Using the Pan Window Tool**

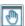

The **Pan Window** tool works much like the mouse wheel method.

- Select Window Pan Window . The pointer changes to a hand icon. Click and drag to pan the window. The program reverts to the previously active tool when you release the mouse button.
- Double-click the **Pan Window** tool and the command remains active.

# Working in Multiple Views

Although only one layout file can be open at a time, there is no limit to the number of plan files that can be open, nor is there a limit to the number of plan view windows that can be open. The name of the file and the type of view is stated at the top of each view window in its title bar as well as in its tab. If the view is saved, its name displays instead of the view type.

By default, Home Designer Pro uses a tabbed document interface, which means that when more than one view window is open in the program window, each open window will have a tab that displays in a row above the currently active view.

 Each tab states the name of file and either the name of the view or the view type.
 Click on a tab to make it the active view.

- If there is not enough room in the program window to display all tabs, left and right arrow buttons allow you to scroll through the tabs.
- Tabs can be reordered by clicking and dragging.

There is no limit to the number of 3D view windows that you can have open at a given time; bear in mind, though, that each window demands use of your computer's resources and that you may see poor performance if too many views are open. See "3D Views" on page 757.

There are several ways to close a view window. See "Closing Views and Files" on page 62.

# **Tiling Views**

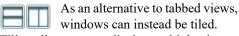

Tiling allows you to display multiple views in a single Home Designer Pro window so you can see the results of changes in floor plan view in 3D or vice versa. It can also be useful for copying objects from one plan to another.

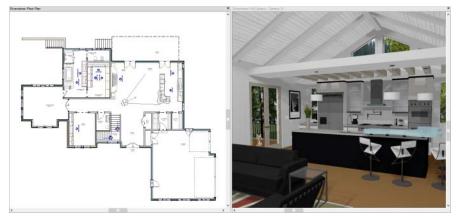

Floor plan view and a camera view Tiled Vertically

There are several ways to create tiled views:

- Click and drag a view window's title bar or tab into the part of the drawing area that you would like it to be. When a highlighted space is created, release the mouse button.
- Select Window> Tile Horizontally to display views in a horizontal orientation, one above the other.
- Select Window> Tile Vertically or press Shift + F6 on the keyboard to display views in a vertical, side by side, orientation.

Views are tiled left to right or top to bottom in the order in which they were last active: the most recent view is on the left or at the top, while least recent is on the right or on the bottom.

 To activate a view, click on its title bar or anywhere in the view window. Note that any changes you make in the active window are reflected in other views as well. To end window tiling, select Window>
 Tab Windows. You can also end tiling by double-clicking on the title bar of the program window.

# **Multiple Program Windows**

To create a second program window, click and drag the title bar or tab of a view window completely out of the current program window: for example, onto a second monitor. A second Home Designer Pro program window will be created with its own menu and toolbars.

Although the two windows are separate, they nevertheless constitute a single launch of the software, so only one of them can have an open layout file.

# **Swapping Views**

There are a number of ways to switch between open view windows:

• Click on a view window's tab.

- Select Window> Swap Views or press F7 to switch between the two most recent views.
- The **Swap Views** button toggles between the current view and the view that was current before it.
- Select Window> Select Next Tab or Window> Select Previous Tab to cycle through all open views in the order you prefer.
- In Windows, press the Ctrl + Tab (Next Window) or Ctrl + Shift + Tab (Previous Window) keys to cycle through all open views.
- On a Mac, press the Ctrl + } (Next Window) or Ctrl + Shift + { (Previous Window) keys to cycle through all open views.

- Select Window> Show Layout to switch to the layout file. Only available if a layout file is currently open. See "Layout" on page 951.
- A list of all the views currently open is located at the bottom of the Window menu. Each view is identified by its name and what type of view it is. A checkmark is beside the view that is currently active. Select one to go directly to that view.

If more than eight view windows are open, **More Windows** will be the last item in the Window menu. Select this option to open the **Select Window** dialog:

Select the name of a view in the list and click **OK** to make it the active view.

Note: The Window Menu Tools parent button can be added to the toolbars. See "Toolbar Customization Dialog" on page 115.

# **Aerial View**

Aerial View is a side window that shows everything on the current floor or layout page along with a marquee that indicates the portion that is currently shown in the view window. This can make it easier to navigate in the view. Select View> Aerial View to open the Aerial View side window. See "View and Side Windows" on page 31.

Aerial View always displays everything in the current view, so it has no scroll bars. As you zoom or pan around the view window, the marquee in Aerial View moves and resizes in response so it represents the part of the view that is currently visible on screen.

Although Aerial View can be open regardless of the type of view that is active, it only displays information when a floor plan view or a layout page is active.

Aerial View is initially docked on the right side of the window; but like other side windows, it can be moved to any other edge or allowed to float.

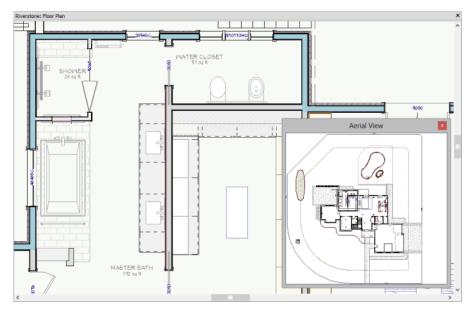

The grey border that displays in the Aerial View window represents the extent of the floor plan view.

- The grey marquee that displays in Aerial View represents the extents of what is currently visible on screen. This marquee updates if you zoom or pan in the view.
- Use the left mouse button to drag a new marquee within the Aerial View side window. The view updates to match.
- Use the right mouse button to move the existing marquee within the Aerial View window. The focus of the view window updates to match.
- No matter what tool is active, when you
  move the pointer to the Aerial View window and drag a marquee, the floor plan
  view zooms in on that area.

# **Closing Views**

If a view is still needed, swap to a different view without closing the current views. If, however, a view is no longer needed, it can be closed. See "Closing Views and Files" on page 62.

# **Creating Objects**

There are a wide variety of objects in Home Designer Pro that you can use to create complete 3D models and working drawings. Although these objects are sometimes very different from one another, the methods used to create them are similar.

Once an object is created, it can be selected and edited to meet the requirements of your project. The editing characteristics common to most objects are described elsewhere. See "Editing Objects" on page 149.

# **Chapter Contents**

- Architectural vs CAD Objects
- Defaults and Preferences
- Snap Behaviors
- Object Snaps
- Angle Snaps
- Grid Snaps
- Creating Objects
- Copying and Pasting Objects

# **Architectural vs CAD Objects**

There are two broad categories of objects in Home Designer Pro: architectural objects and CAD objects.

CAD objects such as lines, arcs, text, and dimensions are 2D objects that can be created and edited in floor plan view and cross section/elevation views, and on layout pages but do not display in 3D camera views and overviews. See "The CAD Drawing Tools" on page 209.

In contrast, architectural objects such as walls, cabinets, doors, windows, and stairs display in 2D and 3D views. Architectural objects can be created and edited in 2D and 3D views but not on layout pages.

Some architectural objects, such as custom countertops and slabs, have some behaviors in common with CAD objects and are referred to as CAD-based.

# **Defaults and Preferences**

The ways that objects in the program behave as they are created and edited are affected by a number of default and preference settings. See "Preferences and Default Settings" on page 71.

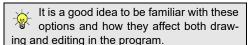

# Snap Settings

Select Edit> Snap Settings to access the three categories of Snap Settings that determine how objects snap to one another and whether they snap to allowed angles or to points on a grid, as well as object bumping and pushing behaviors.

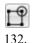

Object Snaps enable snapping to objects. See "Object Snaps" on page

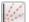

Angle Snaps enable snapping at Allowed Angles. See "Angle Snaps" on page 133.

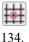

**Grid Snaps** enable snapping to the Snap Grid. See "Grid Snaps" on page

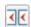

Bumping/Pushing enables bumping and pushing behaviors. See "Bumping/Pushing" on page 182.

# **Edit Behaviors**

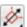

Select Edit> Edit Behaviors to access the six global edit behavior modes that determine how dragging the edit handles with the left mouse button affects a selected object and may also affect how objects are drawn.

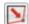

The **Default** edit behavior provides the most commonly used editing options. See "Default" on page 150.

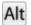

The **Alternate** edit behavior provides an alternative to the Default behaviors that may be more useful in some situations. See "Alternate" on page 151.

The **Resize** edit behavior scales an object as you drag a corner handle. See "Resize" on page 151.

The Concentric edit behavior allows you to resize objects so that the distance moved by each edge is the same as all other edges. See "Concentric" on page 152.

The **Fillet** edit behavior allows you to add a fillet at any corner of an object. See "Fillet" on page 153.

# **Connect CAD Segments**

Select Edit> Edit Behaviors>
Connect CAD Segments to toggle
the ability to edit the individual segments of
polyline-based objects and connected walls.
It also affects the ability to snap line- and
arc-based objects together as they are drawn
to form a polyline. See "Disconnect Edges"
on page 156.

#### Rotate/Resize About

Objects can be rotated or resized about either their own centers or the Current CAD point. See "Point Tools" on page 210.

Specify which behavior is used by selecting Edit> Edit Behaviors> Rotate/Resize

**About Current Point** or in the **Preferences** dialog. See "Behaviors Panel" on page 94.

#### **Arc Creation Modes**

Select Edit> Arc Creation Modes to access the five Arc Creation Modes that control how arcs and curved walls are drawn.

Free Form Arc mode allows you to define an arc by clicking and dragging along the desired path. See "Free Form Arc" on page 222.

# **Snap Behaviors**

There are three categories of snap behavior in Home
Designer Pro that affect how objects are

Designer Pro that affect how objects are created and how they can be edited:

- Object Snaps [1], which snap CAD and architectural objects to other objects.
- Angle Snaps , which snap objects at specific angles.
- Grid Snaps ##, which snap objects to points on a grid.

Snap behaviors can be controlled in the **Preferences** dialog and in the **Plan** or **Layout Defaults** dialogs. See "Snap Properties Panel" on page 96 and "General Plan Defaults Dialog" on page 75.

You can select **Edit> Snap Settings** \( \subseteq \) to quickly turn Object, Angle and Grid Snaps on or off.

To temporarily disable Snap Behaviors and other move restrictions, press the Ctrl key while dragging an edit handle. See "Moving Objects" on page 182.

# **Hotkeys**

You can also temporarily enable individual Snap Behaviors during a mouse editing operation using hotkeys. This can be helpful if you wish to use one particular type of snap behavior when you begin an operation, but a different behavior when you end it.

The Snap Behavior hotkeys are listed on the right side of the **Edit> Snap Settings** submenu. See "Hotkeys" on page 118.

#### To use snap behavior hotkeys

1. Select **Edit> Snap Settings** and toggle off the snap behavior category that you wish to control using hotkeys.

- 2. Select a tool that you wish to draw with or an object you wish to edit.
- 3. Begin drawing or editing and hold down the left mouse button without releasing.
- Press and hold the appropriate key on your keyboard to enable the snap behavior associated with it.
- 5. When you are finished using the snap behavior, release the hotkey but continue holding down your left mouse button.
- If you wish, you can press and hold a different hotkey on your keyboard and continue the drawing or editing operation.
- 7. When you are finished, release the left mouse button.

# **Object Snaps**

Object Snaps allow you to position objects precisely relative to each other; for example, to position lines so that their endpoints meet or roof plane edges so that they are collinear.

Object Snaps can be turned on or off by selecting Edit> Snap Settings> Object

**Snaps** (19), by clicking the toggle button, or in the **Preferences** dialog. See "Snap Properties Panel" on page 96.

Object Snaps are indicated visually as you create or edit objects. To remove any object snap indicators that are visible on screen, press the 1 (one) key. As you continue drawing or editing, new indicators may appear.

With the exception of **On Object** snaps, Object Snaps have priority over all other types of snapping in Home Designer Pro.

**Bumping/Pushing** overrides Object Snaps, however. See "Bumping/Pushing" on page 182.

# **Object Snap Locations**

There are many locations on an object that other objects can snap to. Each type of object snap can be toggled by selecting **Edit> Snap** 

Settings or in the Preferences dialog. See "Snap Properties Panel" on page 96.

Regardless of which Object Snaps are active, when multiple objects are selected the selection set's only snap point is its midpoint.

# **Extension Snaps**

Extension snaps allow you to snap to a point that is not actually on an object. Instead, these snaps locate points that are either collinear to the end of a wall or orthogonal (at a 90° angle) to it.

Extension snaps function when you are drawing or editing walls and create a "sticky point" and blue extension line where the wall being drawn reaches a point that is either collinear or orthogonal to another wall's end point. See "Drawing Walls" on page 253.

# Object Snaps Hotkeys

Hold down the "S" key to temporarily disable Object Snaps.

# **Angle Snaps**

It is often important that objects be drawn at exact angles. This can be accomplished using **Angle Snaps**. Angle Snaps allow you to draw walls, lines, and other objects at specified Allowed Angles. Angle Snaps also affect the way objects rotate, the radius of arcs, and a variety of other operations.

You can specify whether Angle Snaps use 15° increments or 7.5° increments plus any additional Allowed Angles that you may specify. See "General Plan Defaults Dialog" on page 75.

Angle Snaps can be turned on or off by selecting Edit> Snap Settings> Angle

Snaps , by clicking the toggle button, or in the Preferences dialog. See "Snap Properties Panel" on page 96. When Angle Snaps are disabled, the Angle Snaps / icon will display near the mouse pointer.

# **Angle Snap Settings**

You can change Allowed Angle settings for Angle Snaps in the Plan Defaults or Layout **Defaults** dialog. See "General Plan Defaults Dialog" on page 75.

Specify 15 Degree or 7 ½ Degree angle snaps. When 7 1/2 Degree Angle Snaps are selected, you can also specify Additional Angles.

# Angle Snaps and Object Snaps

Angle Snaps have a higher priority than Grid Snaps and **On Object Snaps ∑**, but a lower priority to all other Object Snaps. If a valid Object Snap exists, the program uses that instead of an Angle Snap.

Walls are an exception to this snapping prioritization. When walls are drawn or edited, Angle Snaps take higher priority than Object Snaps. See "Drawing Walls" on page 253.

Sometimes both Angle Snaps and Object Snaps apply. For example, suppose a CAD line is drawn at 15° using Angle Snaps and another line is approached. You can draw the

new line at 15° using **Intersection Snaps** to snap to a point on the existing line.

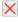

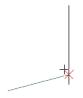

Use both Object Snapping and Angle Snapping to create a 15-degree line that intersects an existing line Now suppose that we don't want the new line to end on the existing line. Hold down the "S" key to temporarily disable Object Snaps, allowing only Angle Snaps.

# **Grid Snaps**

Grid Snaps allow you to snap objects to points on an on-screen grid as they are created, moved, and resized. See "Moving Objects" on page 182 and "Resizing Objects" on page 187.

The display and size of this Snap Grid can be controlled in the **Plan** or **Layout Defaults** dialog. See "General Plan Defaults Dialog" on page 75.

It is recommended that you draw and position the exterior walls of your plan with

Grid Snaps enabled. Once these walls are in place, you may choose to turn Grid Snaps off to finish the rest of the drawing.

Grid Snaps are turned on and off by selecting

Edit> Snap Settings>Grid Snaps ##, by clicking the toggle button, or in the Plan or Layout Defaults dialog.

In addition to the Snap Grid, the **Reference Grid** is provided to give you a visual sense

of scale. The Reference Grid is useful for zooming in and out, or for general layout guidelines, but is not used for snapping. The Reference Grid can be toggled on and off by selecting **View> Reference Grid**. See "View Tools" on page 122.

# **Grid Snaps and Angle Snaps**

Of the three snap behaviors, Grid Snaps have the lowest priority and are overridden by Angle Snaps and Object Snaps.

When Grid snaps and Angle Snaps are both enabled, objects are drawn and edited using Polar Coordinates. For example, if the grid **Snap Unit** is set to 12" (1 foot), drawing a new wall at an Allowed Angle snaps the wall length to 0", 12", 24", and so on.

To draw a line or wall at an Allowed Angle but with unrestricted length, disable Grid Snaps and leave Angle Snaps on.

# **Creating Objects**

In Home Designer Pro, there are five ways to create objects: by clicking to place an object, by clicking and dragging to draw an object,

by entering coordinates, or by importing custom symbols, drawings, pictures or metafiles. If you create an object using any of these methods and the layer it will go on is either locked or turned off, the program will ask you if you want to display or unlock the layer. Objects can be created on layers that are not set to display, but they cannot be created on locked layers. See "Object Creation and Layers" on page 136.

While the size of the drawing area in Home Designer Pro is limited only by the resources on your computer, it is best to begin your drawing near the origin, 0,0,0. The current position of your mouse pointer displays in the Status Bar at the bottom of the program window. See "3D Drafting" on page 27.

#### Click-to-Create

Many objects, including doors and windows, cabinets, library symbols, text, pictures, and images are created by clicking. Select a library object or one of the drawing tools mentioned above, then click in the drawing area to place the object at that location.

Continue clicking to place the selected object until another tool is selected.

If you click at a location where there is not enough room for the object to be placed, one of two things may happen:

- Some objects, notably cabinets, doors, and windows, will resize smaller to fit into the space.
- Most objects cannot resize in this manner, so the program will present a warning message indicating that there is not sufficient space at the current location.

When most drawing tools are active or library symbols selected for placement, a preview outline follows your mouse pointer,

indicating the size and shape of the object to be created. If your pointer is positioned at a location where the object cannot be placed, this preview outline will not display.

As you move the mouse pointer, the center point of the object's back edge will snap to active snap points when **Grid Snaps** 

### or

**Object Snaps** are enabled. See "Snap Behaviors" on page 131.

Many architectural objects can be created in floor plan view or any 3D view. In order to place a stand-alone, click-to-create object in 3D, it is necessary to click near a wall or within the Terrain Perimeter as these objects help orient the new object within the 3D space.

# **Clicking and Dragging**

Other objects, including walls and railings, straight stairs, and CAD and CAD-based objects are created by clicking and dragging to define either a path or an enclosed area. Select a tool, then click and drag in the drawing area to draw an object between your start and end points.

Continue drawing the selected object until another tool is selected.

You can temporarily slow the movement of the mouse as you drag by holding down the Shift key on your keyboard.

You can cancel any click-and-drag drawing operation before it is completed by pressing the Esc key on your keyboard, or by pressing any two mouse buttons at the same time.

Polyline- and Spline-based objects can be created by snapping multiple Line-, Arc-, and/or Spline-based objects together. These

objects will only snap together to form a polyline or spline if they are on the same layer and share identical attributes such as color, line style, and arrow specifications. See "Editing Objects" on page 149.

# **Entering Coordinates**

CAD lines, arcs and points can be created using the **Input Line**, **Input Arc** and **Input Point** dialogs. See "Input Point" on page 210, "Input Line" on page 214, or "Input Arc" on page 222.

#### **Auto Rebuild**

A number of objects, notably foundations, roofs, and framing, can be automatically generated and rebuilt as changes are made to the model. Objects created in this manner can be edited just like other objects; however, the Auto Rebuild functionality will be disabled.

# Importing Objects

Custom symbols, drawings, pictures and metafiles can be imported into the program and placed in the drawing area with a click. See "Importing and Exporting" on page 851 and "Pictures, Images, and Walkthroughs" on page 821.

# **Converting Objects**

A variety of objects can be created by converting existing CAD objects and many CAD-based objects into another type of object. See "Converting Objects" on page 196.

# **Object Creation and Layers**

When it is created, every object is placed on a layer which controls whether and how it displays. See "Layers" on page 143.

If you try to create an object on a layer that is not set to display in the current view, the program will ask if you want to turn that layer on. See "Message Boxes" on page 39.

- Click Yes to create the object and turn on its layer in the current view.
- Click **No** to create the object but leave its layer turned off in the current view.
- Click Cancel to not create the object and leave the layer turned off.

If you try to create an object on a layer that is locked, the program will prompt you to unlock the layer. If you choose to leave the layer locked, the object will not be created. See "Locking Layers" on page 144.

Similarly, if you try to insert an object into another object that is on a locked layer, nothing will be created. See "Inserted Objects" on page 704.

# **Copying and Pasting Objects**

New objects can also be created by cutting, copying, and pasting existing objects, either individually or in groups. Objects can be copied from one floor to another, one view

window to another, and one file to another. Because copying uses your system's clipboard, some objects can be pasted into other applications, as well. Objects created in an Imperial plan or layout should not be pasted into a metric file, or vice versa. See "Units of Measurement" on page 51.

Objects cannot be pasted into any views that they cannot be created in normally. For example, CAD objects cannot be pasted into a 3D camera view or overview, while Architectural objects cannot be pasted onto a layout page.

A few objects, such as Terrain Perimeters and camera symbols, cannot be copied.

#### Cut

Select Edit> Cut or press Ctrl + X to remove the selected object(s) from the file and save them in the system clipboard. To paste the selection in Home Designer Pro or another application, select Edit> Paste or press Ctrl + V while in that application to enable the Paste function.

# Copy

Select Edit> Copy or press Ctrl + C to copy the selected object(s) to the system clipboard. To paste the selection in Home Designer Pro or another application, select Edit> Paste or press Ctrl + V while in that application to enable the Paste function.

#### **Paste**

Select Edit> Paste or press Ctrl + V to enable Paste mode, then left- or right-click in the current view to paste the selected object(s) previously copied to the system clipboard at that location. If pasting from another application, click in the

destination view in Home Designer Pro first to make sure it is active.

Once pasted, these object(s) are selected. Objects pasted in 3D views are selected on their top surfaces.

If the selection being pasted consists of text, it is placed in a Text object.

If the selection being pasted is an image, the **Paste Image** dialog opens.

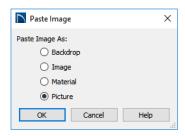

Specify how you would like to paste the selected image:

- Select Backdrop to add the image to the My Backdrops library category. The image will display in the preview panes. To use this backdrop, select 3D> 3D Settings from the menu. See "3D View Defaults Dialog" on page 763.
- Select Image to add the image to the My Images library category. The image will display in the preview panes and will be selected. Click in the plan to place it.
- Select Material to add the image to the My Materials library category The image will display in the preview panes. Select 3D> Material Painter> Material

**Painter** to apply the material. See "The Material Painter" on page 731.

• Select **Picture** to display the picture in the current Home Designer Pro floor plan

view. See "Importing Pictures" on page 830.

# Copy/Paste

Click the **Copy/Paste** edit button to copy the selected object(s) to the system clipboard and immediately enable the

Paste Time function in Home Designer Pro.

The Copy/Paste edit button activates
Paste mode in which each available edit tool
and handle makes a copy in addition to its
primary function and four new edit buttons
display on the edit toolbar.

- Click the Sticky Mode edit button remain in the current mode and place multiple copies of the selected object(s).
- Click the Point to Point Move dit button to make a copy of the selection at a specific location. See "Point to Point Move" on page 184.
- Click the **Reflect About Object** edit button to make a copy of the selection reflected about another object. See "Reflect About Object" on page 195.
- Click the Main Edit Mode edit button or press the Esc key to return to the selected object's main edit toolbar.

If you paste a selection in a file other than its original source file, when you return to the original, Paste mode is still enabled.

The **Copy/Paste** edit button can be used with the edit handles in either of two ways: by clicking or by dragging an edit handle.

#### To Copy/Paste by clicking

- 1. Select an object or objects to copy.
- Click the Copy/Paste edit button, select Edit> Copy from the menu or press Ctrl + C to copy and then Ctrl + V to activate the Paste functionality. The cursor displays the Copy/Paste icon.
- 3. If you wish to paste the copy in a different view or program window, open that window.
- If your cursor does not display the Copy/ Paste icon, select Edit> Paste from the menu or press Ctrl + V.
- 5. Left- or right-click once to paste a copy of the object at that location.

#### To Copy/Paste by dragging

- 1. Select an object or objects to copy.
- Click the Copy/Paste edit button, select Edit> Copy from the menu or press Ctrl + C. The cursor displays the Copy/Paste icon.
- 3. Drag an edit handle:
  - Drag the Move edit handle to position the copy at a new location.
  - Drag a corner handle to create a copy in the same location but with a different size or shape. The result depends on which **Edit Behavior** you use. See "Edit Behaviors" on page 150.

Use the Concentric edit behavior to create concentric copies of CAD-based objects. See To create setback lines for an example.

4. You can resize or position the copy accurately with respect to the original by watching the moved distance in the Status Bar at the bottom of the screen.

# **Sticky Mode**

Normally, after an action is performed using the edit tools or handles while in an edit mode such as Paste mode, you return to the Main Edit Mode. Click the **Sticky Mode** edit button to remain in Paste mode and continue pasting copies of the selected object(s).

To exit Paste mode and return to the main edit toolbar for the selected object, click the

Main Edit Mode edit button or press the Esc key on your keyboard. If you have not pasted a copy of the selected object and

immediately click Copy/Paste 

■ after returning to the Main Edit Mode, Sticky

**Mode** I is still enabled.

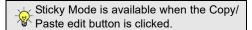

# Copy and Paste in Place

Click the **Copy and Paste in Place** edit button to create a copy of the selected object(s) at the same location as the original. The copy remains selected so you can perform additional operations.

Because multiple walls, railing and fencing cannot share the same space, the **Copy and** 

**Paste in Place** edit button is not available for these objects.

#### **Paste Hold Position**

When copying between different floors or view windows, you can paste a copy at the same absolute position as the original selection using **Paste Hold Position**.

#### To use Paste Hold Position

- 1. Select the object(s) to be copied.
- 2. Click the Copy/Paste edit button.
- Switch to the desired floor or plan file and select Edit> Paste> Paste Hold Position .
- 4. A copy is placed at the same X, Y coordinates on the new floor or in the new plan as the original's position.

# **Paste Special**

The **Paste Special** tool allows you to choose a representation for the selection to be pasted.

Selections can be pasted as:

- Enhanced Windows Metafiles (EMF). See "Metafiles" on page 832.
- Device Independent Bitmaps (BMP). See "Importing Pictures" on page 830.
- Unformatted non-unicode text (TXT).
- File Name (a path to a file). Depending on the file type, it will be either opened or imported (if supported).
- Unformatted text (HTML). Pastes as text.
- Model Objects Home Designer Pro format, not compatible with other programs.

#### To use Paste Special

- 1. Select an object, image, text or file on your computer and copy it.
- 2. Switch to the desired Home Designer Pro view window and select Edit>

# Paste> Paste Special 5.

- 3. In the **Paste Special** dialog, select the desired representation for the selection and click OK.
- 4. Click in the drawing area to place the copy at that location.

# Using the Transform/ **Replicate Object Dialog**

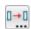

Objects and groups of objects can be copied and pasted using the

Transform Replicate Object dialog. See "Transform/Replicate Object Dialog" on page 197.

# Copy Region as Picture

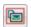

The Copy Region as Picture tool allows you to copy any portion of the screen and save it as a picture. See "Copy Region as Picture" on page 840.

#### **Using Point to Point Move**

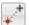

The Point to Point Move edit button can be used in combination with

Copy/Paste to make a copy of the selected object(s) at a specified location. See "Point to Point Move" on page 184.

#### To point to point copy

- Select the object(s) to be copied, click the Copy/Paste edit button, then the **Point to Point Move** edit button.
- 2. Click at the start point and then at the end point.
- 3. An exact copy of the selected object(s) is created at the end point while the original remains unchanged.

# Using Reflect About Object

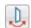

The **Reflect About Object** edit button can be used in combination with

Copy/Paste to make a reflected copy of the selected object(s), much the way Point to

Point Move can. See "Reflect About Object" on page 195.

# **Displaying Objects**

The way that objects display is an important in all stages of the design process. There are two primary ways that the display of objects is controlled: Drawing Groups and Layers.

# **Chapter Contents**

- Drawing Groups
- Layers
- Layer Sets
- Layer Display Options Dialog

# **Drawing Groups**

Each object in a plan or layout file belongs to a Drawing Group, which influences whether it displays in front of or behind other objects. Drawing Groups control the display of objects in floor plan view and on the layout page. They also control the display of CAD objects drawn in cross section/elevation views. They do not affect the display of objects in camera views and overviews.

Most categories of objects have their own Drawing Group; however, a few objects are instead placed in the Front or Back Group. Imported pictures, which are placed in the Back Group, are a notable example.

Within a given Drawing Group, drawing order is determined by the order in which objects are placed. By default, an object will display in front of any objects that were created before it was. For example, if you place a chair and then a table, the table will display in front of the chair; if you instead place a table and then the chair, the chair will display in front.

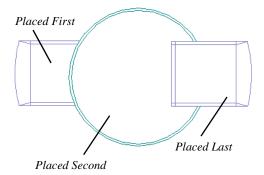

Drawing order also affects how objects are selected. If two objects are positioned so that

they overlap one another, and you click at a point that they both share, the frontmost object will become selected first. See "Select Next Object" on page 156.

# **Drawing Group Edit Tools**

Once an object has been placed, its position in the drawing order can be modified. To do this, select one or more objects and click the **View Drawing Group Edit Tools** edit button.

There are two options for moving a selection towards the back of the drawing order:

Click the **Send to Back** edit button to move the selected object(s) to the back of the Back Group so it displays behind all other objects.

Click the **Send Backward** edit button to move the selected object(s) to the back of its current Drawing Group. If it is already at the back of its current group, it will be moved to the next group down in the drawing order.

There are two options for moving a selection towards the front of the drawing order:

Click the **Bring to Front** edit button to move the selected object(s) to the front of the Front Group so that it displays in front of all other objects.

Click the **Bring Forward** edit button to move the selected object(s) to the front of its current Drawing Group. If it is already at the front of its current group, it will be moved to the next group up in the drawing order.

# **Select Drawing Group Dialog**

The **Select Drawing Group** edit button reports the Drawing Group number that the selected object(s) is in. When multiple objects are selected, a horizontal line may display instead. Click this button to open the **Select Drawing Group** dialog.

- Select a Drawing Group from the dropdown list to place the selected object(s) into that group. The default group for the selected object is noted as such.
- When multiple objects in different groups are selected, "No Choice" will initially display. You can select "Default: Multiple Values" to return each object to its respective default group.

# Layers

Layers are used to organize and manage the display of all objects in all views. A layer can be thought of as a transparency sheet with objects placed on it for viewing. Nearly all views use multiple layers, like a stack of transparencies put together to show different types of objects.

You can find out which layer an object is on by selecting the object and looking at the Status Bar. And, you can customize how each layer displays in a particular view in the **Layer Display Options** dialog.

Multiple layers are organized into Layer Sets, which allow you to control which objects display in different views.

# **Displaying Objects**

The display of objects in different views is controlled by layer sets and layers in the **Layer Display Options** dialog. See "Layer Display Options Dialog" on page 145.

# **Primary and Secondary Layers**

Every object is placed on a layer which controls whether it displays in a given view. This layer is referred to as the object's primary layer, and you can see its name in the Status Bar when the object is selected. See "The Status Bar" on page 39.

In addition, some objects have secondary layers which may alter the appearance of

objects on the primary layer, but do not control whether the objects display or not.

For example, the primary layer for base cabinets is "Cabinets, Base". In addition, base cabinets have a number of secondary layers that control the display of the countertop, face indicators, door opening indicators, module lines and labels.

Note: If an object's primary layer is turned off, information on its secondary layers will not display - even if those layers are turned on.

All layers with a check in the "Disp." column display when the current layer set is active.

Objects that are not displayed cannot be seen or selected. If you try to place or draw an object on a layer that is hidden, the program asks if you want to turn the layer on.

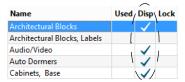

Some objects cannot stand alone in a drawing: they can only be inserted into another object. If the display of an object that contains an inserted object is turned off, the display of the inserted object will be turned off, as well For example, if the display of a wall is turned off, any doors and windows in that wall will not display either. See "Inserted Objects" on page 704.

# **Line and Text Styles**

A layer's Color, Weight, Line Style and Text Style attributes determine how an object on that layer appears in floor plan view and in 3D views using the Vector View rendering technique.

| Color | Weight | Line Style | Text Style          |
|-------|--------|------------|---------------------|
|       | 25     |            | Default Text Style  |
|       | 25     |            | Default Text Style  |
|       | 10     |            | Default Label Style |
|       | 25     |            | Default Text Style  |

Many objects, including all CAD and text objects, allow you to override these settings for an individual instance without changing its layer.

# **Edge and Pattern Lines**

In 3D Vector Views, objects are represented using lines to define their surface edges. By

default, Edge Lines use the attributes set for the object's layer, as described above.

Some CAD-based architectural objects, such as Slabs, have line style settings in their specification dialogs; however, these specifications are not used unless **Use Object Settings** is checked in the **3D View Defaults** dialog. See "Options Panel" on page 764.

In addition, a material applied to an object surface may have a pattern associated with it. Pattern line color, weight, and spacing is set in the **Define Material** dialog. See "Pattern Panel" on page 748.

# **Locking Layers**

Objects on layers with a lock symbol in the **Lock** column cannot be selected by the user.

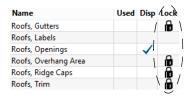

New objects cannot be drawn on a locked layer, either. If you lock a layer and then attempt to draw a new object on that layer, a message box will ask you to unlock the layer.

Layers with objects that you need to see as a reference while working, but not select, are good candidates for locking. For example:

- Locking the "Rooms" layer can make it easier to select objects located inside of rooms.
- Locking the "Roof Planes" layer can make it easier to select objects located under the eaves.

Another use for locking layers is to protect them from editing in plans opened by clients or others in select Home Designer programs. See "Opening Chief Architect Plans in Home Designer Programs" on page 48.

Locking a layer does not prevent objects on that layer from being modified. Most objects can be deleted using the Delete Objects dialog. Objects are also deleted if the floor they are placed on is deleted. See "Deleting Objects" on page 203.

# **Layer Sets**

Layer Sets are used to control the layer settings for different views in a plan or layout file. All views associated with a plan file - including views sent to layout - make use of layer sets stored in that .plan file.

A layer set consists of a complete list of the layers in the current plan or layout along with the display settings for each layer as set for a particular type of view. These display settings can be modified, and can be different for each type of view. See "Layer Display Options Dialog" on page 145.

Layer sets are file specific, which means that changes made in one plan or layout file have no effect on the settings in other files.

Home Designer Pro uses a different layer set for the each type of view of your plan:

- Floor plan view.
- Aerial Views. See "Aerial View" on page 127.
- Camera views and Overviews. See "3D View Tools" on page 768.

- Elevation views. See "Cross Section/Elevation Views" on page 771.
- Framing Overviews. See "Framing Overview" on page 771.
- Reference Floor. See "The Reference Floor" on page 528.
- Print Model. See "Print Model" on page 985.

While any view is active, select Tools>

**Display Options** on the layer set used for that view type.

Any changes made to settings in the **Layer Display Options** dialog for one particular view will affect all views using that same layer set. For example, if you make changes for a camera view, all camera views and overviews in the current plan will be affected. See "Layer Display Options Dialog" on page 145.

Unlike other layer sets, the Aerial View and Print Model layer sets cannot be modified.

# **Layer Display Options Dialog**

The **Layer Display Options** dialog controls the display of layers in the active layer set. It consists of a table that lists

all available layers and the attributes for each.

From any view except the Materials List, select **Tools> Display Options** open the **Layer Display Options** dialog.

There are a number of dialogs similar to **Layer Display Options** in the program:

- Select Tools> Reference Floors> Reference Floor Display Options to open the Layer Display Options dialog with the Reference Display Set active. See "The Reference Floor" on page 528.
- Select Tools> Display Options in a materials list to open the Materials List Display Options dialog. See "Materials List Display Options Dialog" on page 939.
- Select Tools> Display Options in a layout to open the Layout Page Display Options dialog. See "Layout Page Display Options" on page 952.

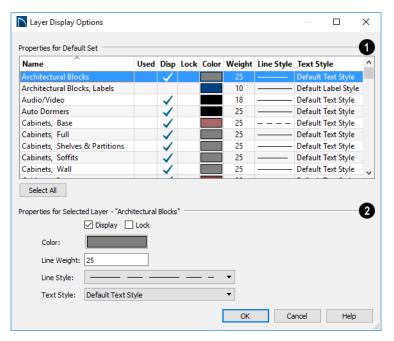

The **Properties for** the layer set that is active in the current view are presented in a table of layers and their attributes. Click a column header to sort all layers in the table by that column. An arrow above a column indicates that it is being used to sort the table, and in which direction it is being sorted.

The **Name** column is sorted alphabetically. Layers are named so that similar object types are listed near one another, and sorting is case sensitive to allow greater control over organization.

 A red + in the Used column indicates which layers have objects placed on them in the current plan. This column cannot be edited.

- A check in the **Disp** column indicates which layers are set to be visible. If a layer is turned off, this column is blank.
- A yellow in the Lock column indicates which layers are locked, preventing objects on that layer from being selected. See "Locking Layers" on page 144.
- The **Color** column shows the line color for each layer and can be sorted so that like colors are listed together.
- The **Line Style** column shows the line style for each layer and can be sorted so that like line styles are listed together.
- The Line Weight column displays the line weight used by each layer and can be sorted so that like line weights are listed together. See "Line Weights" on page 979.
- The Text Style column shows the text style assigned to each layer and can be sorted so that layers using the same style are listed together. See "Text Styles" on page 376.

Layers are selected by clicking on them in the table. Hold down the Shift key or the Ctrl key to select multiple layers at once. Press Ctrl + A or click the **Select All** button to select all layers in the table. When selected, a layer's attributes display and can be edited below.

The program remembers what layer(s) are selected when you click OK and selects them again when you return to this dialog.

The Properties for "Selected Layer" options let you modify the attributes of one or more selected layers. Line Color, Style, and Size affect lines in floor plan view and surface edge lines in Vector Views. When multiple layers are selected, "No Change" may display for attributes that are not shared by the selected layers.

- To turn off a selected layer, uncheck Display. See "Displaying Objects" on page 143.
- To protect the objects on a selected layer from accidental changes, check Lock.
   Items on locked layers can display but cannot be selected. See "Locking Layers" on page 144.
- To change the color of lines on a selected layer, click the Color bar to open the Select Color dialog. See "Select Color Dialog" on page 754.
- Specify the default Line Weight, or thickness, for objects on the selected layer. See "Line Weights" on page 979.
- To change the **Line Style** of a selected layer, click the drop-down arrow.
- To change the **Text Style** of a selected layer, click the drop-down arrow. See "Text Style Defaults" on page 377.

Note: Not all objects display in all views. For instance, invisible walls do not appear in camera views or materials lists.

Home Designer Pro 2018 Reference Manual

# **Editing Objects**

Just as the methods used to create different objects in Home Designer Pro are similar, the options for moving, rotating, resizing, and otherwise editing them are also alike.

Edit handles allow objects to be resized, relocated, or rotated using the mouse. Edit toolbar buttons and the contextual menus access edit tools relevant to the selected object(s). Most objects have a specification dialog that allows you to edit it in ways that are specific to that type of object.

The editing characteristics common to most objects are described in this chapter. Unique, object-specific editing behaviors and the specification dialogs are covered in their respective chapters.

## **Chapter Contents**

- Defaults and Preferences
- Edit Behaviors
- Selecting Objects
- Editing Line Based Objects
- Editing Arc Based Objects
- Editing Open Polyline Based Objects
- Editing Closed-Polyline Based Objects
- Editing Box-Based Objects
- Editing Spline Based Objects
- Editing Circles, Ovals and Ellipses
- Displaying Objects
- Moving Objects
- Aligning Objects
- Resizing Objects
- Reshaping Objects
- Rotating Objects
- Reflecting Objects
- Converting Objects
- Transform/Replicate Object Dialog
- Matching Properties
- Edit Area Tools
- Deleting Objects
- Undo and Redo

## **Defaults and Preferences**

The same defaults and preference settings that affect how objects are drawn also influence how they can be edited. See "Defaults and Preferences" on page 130.

It is a good idea to be familiar with these options and how they affect drawing and editing in the program.

## **Edit Behaviors**

There are five **Edit Behavior** modes that determine how edit handles affect an object, and may also affect how objects are drawn. The currently active edit behavior is a global preference setting, affecting all plan and layout files.

Two of these modes, **Default** and **Alternate**, are useful for most drawing and editing needs and can be considered primary editing modes. Default mode, in particular, accesses the most commonly used behaviors and is the best choice in most circumstances. When an Edit Behavior other than Default is active, its icon displays near the mouse pointer.

Note: Regardless of which Edit Behavior is active, the Default behavior is restored when you close the program.

The other three modes, **Resize**, **Concentric** and **Fillet**, offer special editing behaviors that may be useful only in certain situations and can be considered secondary.

Each edit behavior can be temporarily enabled using the different buttons on your mouse or by pressing the keyboard keys associated with each. See "Using the Mouse" on page 29 and "Hotkeys" on page 118.

You can also specify which edit behavior mode is active when the left mouse button is used in the **Preferences** dialog, by selecting

Edit> Edit Behaviors , or by clicking the corresponding toggle button, which can be added to your toolbar. See "Behaviors Panel" on page 94.

#### Default

The **Default** mode is one of the primary edit behavior modes. It offers access to the most commonly used edit behaviors and should be selected as your preference in most situations.

When the use of a tool is described in this manual, it is assumed that the Default edit behavior mode is active.

- **Drawing** Standard click and drag drawing behavior is enabled. See "Creating Objects" on page 134.
- Resize/Reshape Default allows you to adjust the angle of any corner of a polyline without affecting adjacent corners, changing the object's shape.

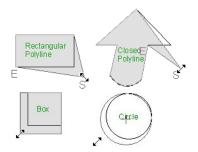

Default edit behavior

- For box-based objects, the Default mode functions the same as the Alternate mode.
- Movement Default allows you to move objects orthogonal, or at a right angle, to any of their edges.
- Rotation In Default mode, objects snap at Allowed Angles as they are rotated.

You can temporarily enable the **Default** edit mode when another mode is active by pressing **Alt** + **Z** or **Alt** + / while performing an edit or drawing operation.

### **Alternate**

The Alternate mode is the second primary edit behavior mode. When

this mode is active, the Alternate Alt icon displays near the mouse pointer.

Note: Not all commands have an Alternate edit behavior. If a selected tool does not, it will not work when this edit mode is active.

- Alternate allows you to drag an end handle on an open polyline to change it from a line to an arc or vice versa.
- Alternate overrides the Lock Center setting of arc-based objects.

- Movement Alternate allows you to move objects at Allowed Angles when
   Angle Snaps are enabled, or orthogonal to any of its edges when they are not. See "Angle Snaps" on page 133.
- **Rotation** Alternate snaps objects at Allowed Angles as they are rotated.

You can temporarily enable the **Alternate** 

Alt edit mode when another mode is active by pressing **Alt** or using the right mouse button while performing an edit operation.

### Resize

The **Resize** edit behavior allows you to rescale an object. As you drag a corner edit handle of an object, you get an exactly scaled version of the original. For example, you can resize an object to 50% of its original size while maintaining the same proportions. When this mode is active, the Resize icon displays near the mouse pointer.

- Drawing Standard click and drag drawing behavior is enabled.
- Resize/Reshape Resize allows you to keep the angle between adjacent edges fixed when a corner handle is moved.

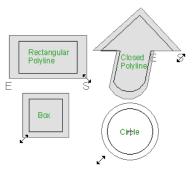

Resize edit behavior

To proportionally resize an object, always drag a corner edit handle and not an edge handle.

- Movement Resize allows you to move an object orthogonal, or at a right angle, to any of its edges.
- **Rotation** In Resize Mode, objects snap at Allowed Angles as they are rotated.

You can temporarily enable the **Resize** edit mode when another mode is active by pressing **X** or the period key, or using the X2 button on a five-button mouse while performing an edit or drawing operation. See "Using the Mouse" on page 29.

### Concentric

The **Concentric** mode allows you to resize objects so that the distance moved by each edge is the same. For example, you can resize an irregularly shaped polyline so that each edge is exactly ten feet in from the original position, which is useful for creating site plans with setbacks. When this mode is active, the Concentric condisplays near the mouse pointer.

- **Drawing** Standard click and drag drawing behavior is enabled.
- Resize/Reshape Concentric allows you to resize an irregularly-shaped polyline so that each edge is moved the same distance from its original location.

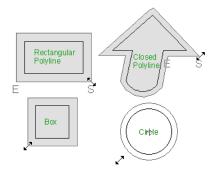

Concentric edit behavior

Note: The Concentric edit behavior can be used to create concentric copies of CAD-based objects. See To create setback lines.

 Concentric mode also allows you to move opposite edges of an object so that each edge is moved the same distance from its original location.

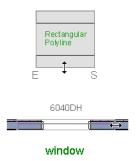

 Movement - Concentric mode allows you to move an object orthogonal, or at a right angle, to any of its edges.

 Rotation - In Concentric mode, objects snap at Allowed Angles as they are rotated.

In some cases, the Concentric and Resize edit behaviors have the same result, such as when a circle is resized. Usually, though, the two behaviors are different because concentric resizing does not maintain the original ratio between an irregular polyline's edges.

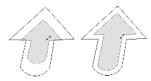

Resize edit Concentric behavior edit behavior

In Concentric mode, objects resize in **Concentric Jump** increments specified in the **Preferences** dialog. See "Behaviors Panel" on page 94.

When the **Concentric Jump** distance is set at 0", objects resize according to the **Snap Unit** specified in the **Plan Defaults** dialog. See "Grid Snaps" on page 134.

To concentrically resize an object with no restrictions, set the Concentric Jump value on the Behaviors panel of the Preferences dialog to zero and turn off Grid Snaps.

You can temporarily enable the

Concentric edit mode when another mode is active by pressing C or the command key, or using the X1 button on a five-button mouse while performing an edit or drawing operation. See "Using the Mouse" on page 29.

#### **Fillet**

The **Fillet** mode allows you to add a fillet, or curve, at any corner of an object. Dragging a corner edit handle adjusts the fillet radius at that corner. When this mode is active, the Fillet icon displays near the mouse pointer.

- **Drawing** Standard click and drag drawing behavior is enabled.
- Resize/Reshape Fillet allows you to create a fillet at by dragging a corner edit handle inward.

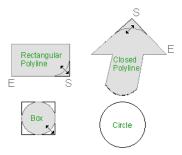

Fillet edit behavior

- **Movement** Move mode allows you to move objects at Allowed Angles.
- **Rotation** In Move mode, objects snap at Allowed Angles as they are rotated.

The **Fillet** edit behavior adjusts all the corners of a box at once. The radius of each corner is the same.

Fillet \( \sqrt{\text{does not have an effect on circles,}} \) ovals, ellipses or arc segments.

You can temporarily enable the **Fillet** edit mode when another mode is active by pressing **F** while performing an edit or drawing operation.

To produce fillets or chamfers of an exact radius, use the Fillet Lines or Chamfer Lines edit button. See "Fillet Lines" on page 191 and "Chamfer Lines" on page 192.

## **Connect CAD Segments**

Typically, when two CAD objects share the same properties, they can be snapped end-to-end to form a polyline.

Connect CAD Segments controls whether CAD objects can be snapped together to form polylines. See "Polylines" on page 228.

When Connect CAD Segments is diabled, the Connect CAD Segments icon displays near the mouse pointer and CAD objects cannot form polylines.

#### Select Edit> Edit Behaviors> Connect

**CAD Segments** to toggle this behavior on or off. You can also turn **Connect CAD** 

**Segments** on or off in the **Preferences** dialog. See "CAD Panel" on page 92.

## **Rotate/Resize About**

Objects can be rotated or resized about either their own centers or the current CAD point. See "The Current Point" on page 212.

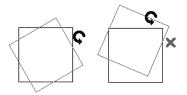

# **Selecting Objects**

"Select" refers to selecting an object for editing. An object must be selected before it can be edited.

In order for an object to be selected, it must be both unlocked and visible in the current view. See "Layers" on page 143.

When an object is selected, it displays edit handles and a selection fill color. See "Colors Panel" on page 81.

In 3D views, a selected object will also display lines representing the selected edge or surface. The size of the edit handles does not change as you zoom in or out and is set in the **Preferences** dialog. See "Edit Panel" on page 93. To prevent them from stacking on one another, some edit handles may not

display as you zoom away from the selected object.

When an object is selected, its edit toolbar also displays, typically at the bottom of the Home Designer Pro program window just above the Status Bar. See "The Edit Toolbar" on page 33.

Information about the selected object or objects may also display in the Status Bar. See "The Status Bar" on page 39.

A selected object remains selected until another object is selected, a different tool is activated, the Esc key on the keyboard is pressed, or any two mouse buttons are pressed at the same time.

## **Select Objects**

With the exception of temporary CAD points, any object created using Home Designer Pro can be selected using the **Select Objects** tool. Select **Edit> Select Objects**, click the toolbar button or press the **Space** bar on your keyboard to activate this tool, then click on an object to select it.

You can also select objects or open context sensitive menus using the right mouse button when any tool is active.

By default, you can select an object by clicking within 12 pixels of it. You can adjust this distance by changing the **Snap Distance** in the **Preferences** dialog. A lower value, for example, can be helpful for working with small objects but can also make it very difficult to select larger objects. See "Snap Properties Panel" on page 96.

# **Selecting Similar Objects**

If a tool other than **Select Objects** is active, you can only select objects of that type using the left mouse button. For

example, if the **Straight Exterior Wall** tool is active, you can only select walls using the left mouse button.

This can be useful for selecting an object when many objects of a different type occupy the same space in floor plan view.

Objects can be selected using the right mouse button, regardless of which tool is active.

# **Right-Clicking**

Regardless of which tool is active, you can select an eligible object by right-clicking on it once. When you right-click to select an object a contextual menu also appears, displaying the object's edit tools. You can turn contextual menus on or off in the **Preferences** dialog. See "Contextual Menus" on page 34.

If a drawing tool is active and you right-click to select an object, you can unselect it by left-clicking in an empty space in the drawing area. Although a drawing tool is active, it is not used. If you then left-click a second time, the active tool will be used.

## Selected Edge

When you click on a polyline- or box-based object, the edge that you click nearest becomes the selected edge and displays an edit handle larger than those on other edges. The handle on this edge may also display at the point where you clicked to select it.

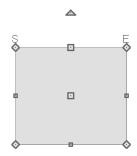

Selected edge with start and end indicators

This edge can be edited on the SELECTED LINE or SELECTED ARC panel of the object's specification dialog, as well as using a variety of edit toolbar buttons. It can also be moved using dimensions. See "Moving Objects Using Dimensions" on page 346, "Line Panel" on page 217 and "Arc Panel" on page 225.

The Start and End points of a CAD-based object's selected edge or of a wall can be indicated by an S and an E when the object is selected. These Start and End indicators can be helpful when editing the selected edge in the object's specification dialog, and their display can be turned on and off in the **Preferences** dialog. See "Edit Panel" on page 93.

## **Disconnect Edges**

Polyline-based objects are composed of lines and arcs that are connected end to end. The individual edges of open and closed polylines can be selected and edited independently of the object's other edges when **Disconnect Edges** is in use. Select

**CAD> Lines> Disconnect Edges** it to enable this ability.

**Disconnect Edges** also affects terrain paths, but does not affect Walkthrough Paths or closed polyline-based objects such as slabs and roof planes.

#### To use Disconnect Edges

- Select CAD> Lines> Disconnect
   Edges .
- 2. Click on an individual edge of an eligible polyline-based object to select it.

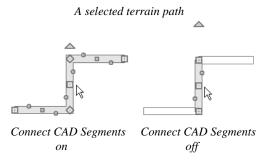

- 3. Notice that it is no longer connected to the rest of the polyline.
- 4. The individual segment can now be edited entirely independent of its neighbors.
- 5. Continue clicking on polyline edges to disconnect them from their polyline.
- When you are finished, click the Select
   Objects button or activate another tool.
- 7. To connect the segment to the polyline again, move the end handles so that they snap to the ends of adjacent segments.

When **Disconnect Edges** is used, only edges that you click on are actually affected by it. Any polylines that you do not click on will remain intact.

You can also separate the selected edge of an open or closed polyline from the rest of the polyline by clicking the **Disconnect Selected** 

Edge edit button. See "Selected Edge" on page 155.

## **Select Next Object**

If there is more than one object in a particular space, it may be difficult to select the desired object. When a nearby

object is selected, click the **Select Next Object** edit button or press the Tab key until
the desired object becomes selected. This
function cannot be applied to groups of
selected objects.

## **Marquee Select**

Groups of objects can be selected by holding down either the Shift or Ctrl key when the

**Select Objects** tool is active and then dragging a marquee around the objects to be selected.

You can specify whether objects must be totally contained in or intersected by the marquee, or whether an object's center point must be contained in the marquee, in the **Preferences** dialog or using the **Selection** 

**Mode** buttons, which can be added to your toolbars. See "Edit Panel" on page 93.

If an object is currently selected and a selection marquee is drawn around it, that object becomes de-selected. If an object is currently selected and a marquee is drawn around other objects, the original object remains selected and the other objects are added to the selection set.

When using the marquee-select method, both CAD and architectural objects included in the marquee are selected. To remove an object from the selection set, hold down the Shift key and click it.

The Shift key can also be used to marquee-select objects of a similar type. For example, click the **Hinged Door** child button, hold

down the Shift key, drag a marquee, release the mouse button, and only door objects within the marquee are selected. The Ctrl key

will always marquee-select objects of all types, regardless of the active tool.

To make marquee selection easier, you can turn off the display of objects you do not want to include in your selection set. See "Displaying Objects" on page 143.

## Shift and Ctrl Select

You can select a group of objects by adding them to the selection set one by one. Select an object, hold down either the Shift or Ctrl key, and click additional objects to select them.

More than one type of object can be selected using this method, but the ability to edit the group-selected items is limited to attributes that all selected objects have in common.

To remove an object from a selection set, click it once more - again, with either the Shift or Ctrl key pressed.

The Shift and Ctrl keys can be used to select multiple items in a variety of contexts, such as: the Library and Project Browsers, lists in dialog boxes, and files to be imported.

## **Edit Area Tools**

The **Edit Area Tools** allow you to define an area of your plan and select the objects within that area for editing. See "Edit Area Tools" on page 200.

# **Editing Line Based Objects**

Objects are considered line-based when they can be edited similar to CAD lines using their edit handles.

CAD lines, framing members, straight walls and railings, straight stairs and straight roads are examples of line-based objects.

Most line-based objects can be connected to other like objects to form polylines or polyline-based objects. See "Editing Open Polyline Based Objects" on page 164 and "Editing Closed-Polyline Based Objects" on page 169.

Some objects, notably walls, have line-based editing behavior only when selected on certain surfaces. See "Editing Walls" on page 261.

Wall openings such as doors and windows have line-based editing behavior in floor plan view only but cannot be rotated, reversed or converted to an arc. See "Editing Doors" on page 386 and "Editing Windows" on page 420.

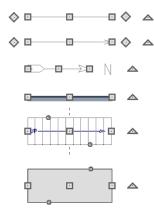

Other objects, such as stairs and roads, have additional edit handles that allow you to concentrically adjust the object's width.

## **Using the Edit Handles**

When selected, a typical line-based object displays six edit handles: a Move handle, two Extend/Change Angle handles, two Same Line Type handles, and a Rotate handle.

Any action performed using the edit handles can be cancelled by pressing the Esc key or any two mouse buttons at the same time.

The behavior of the edit handles may depend on the currently active Edit Behavior. See "Edit Behaviors" on page 150.

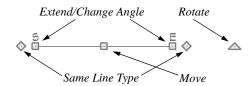

#### Move

- Click and drag the Move handle to move the object according to the currently active Edit Behavior . See "Edit Behaviors" on page 150.
- Movement may be limited or stopped by other objects or Snap Behaviors. Move restrictions can be overridden by holding down the Ctrl key while dragging. See "Unrestricted Movement" on page 183.

#### Rotate

 The Rotate handle is used to rotate the object, either about its center or about the current CAD point. See "Rotating Objects" on page 192.

## **Extend/Change Angle**

- Drag a square end handle parallel to the selected line to change its length.
- Drag a square end handle at an angle to the selected line to change its angle.
  - When **Angle Snaps** are on, the line snaps to Allowed Angles. See "Angle Snaps" on page 133.
- Right-click and drag it to change the adjacent line into an arc, or vice versa. See "Alternate" on page 151.

## Same Line Type

• Drag a diamond-shaped end handle in any direction to draw a new line that shares the original's color, weight, line style, and layer. See "Same Line Type Edit Handles" on page 216.

## **Adjust Width**

Some line-based objects, such as stairs and roads, have additional handles that allow the width of the object to be adjusted.

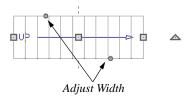

 Click and drag a small, round Expand handle to increase or decrease the object's width. By default, objects are resized in 1" increments. This Snap Unit is defined in the **Plan Defaults** dialog. See "General Plan Defaults Dialog" on page 75.

## **Using Dimensions**

Dimensions can be used to position line-based objects relative to other objects. See "Moving Objects Using Dimensions" on page 346.

Dimensions cannot, however, be used to adjust the length of line-based objects, or the width of line-based objects such as stairs.

# Using the Specification Dialog

Line-based objects can be edited using their specification dialogs. See "Line Specification Dialog" on page 217.

# **Using the Edit Toolbar**

A selected line-based object can be edited in a variety of ways using the buttons on the edit toolbar.

The following toolbar buttons may display on the edit toolbar for a selected line-based object:

- Click the Select Next Object edit button to select nearby objects instead of the selected object. See "Selecting Objects" on page 154.
- Click the Open Object edit button to open the specification dialog for the selected object(s). See "Specification Dialogs" on page 37.
- Click the Copy/Paste edit button to copy the selected object(s) to the system

- clipboard so they can be pasted elsewhere. See "Copying and Pasting Objects" on page 136.
- Click the Copy and Paste in Place edit button to create a copy of the selected object(s) at the same location as the original. See "Copy and Paste in Place" on page 139.
- Click the **Delete** edit button to delete the selected object(s). See "Deleting Objects" on page 203.
- Click the Transform/Replicate
   Object edit button to copy, move, rotate, resize, or reflect the selected object(s). See "Transform/Replicate Object Dialog" on page 197.
- Click the Make Parallel/Perpendicular
   dedit button to make the selected object(s) parallel or perpendicular to a straight edge. See "Using Make Parallel/Perpendicular" on page 186.
- Click the **Point to Point Move** delt button to accurately move the selected object(s). See "Point to Point Move" on page 184.
- Click the Center Object edit button to center an object along a wall within a room or relative to a cabinet fixture. See "Using Center Object" on page 186.
- Click the **Reflect About Object** edit button to reflect the selected object(s) about another object. See "Reflecting Objects" on page 195.
- Click the View Drawing Group Edit
   Tools edit button to modify the

- selected object's place in the drawing order. See "Drawing Group Edit Tools" on page 142.
- Click the Break Line edit button to add a new corner or pivot point to the selected object. See "Break Line" on page 189.
- Click the Complete Break ≥ edit button to break the selected object into two separate objects. See "Break Line" on page 189.
- Click the **Reverse Direction** edit button to reverse the direction of the selected object(s). See "Reverse Direction" on page 195.
- Click the Convert Polyline deit button to convert the object into a special polyline-based object. See "Convert Polyline" on page 196.
- Click the Change Line/Arc edit button to change a line-based object to an arc, or vice versa. See "Change Line/Arc" on page 190.
- Click the Intersect/Join Two Lines edit button, then click on a non-parallel line or arc to join the two objects. See "Intersect/Join Two Lines" on page 191.
- Click the **Fillet Lines** edit button, then click on a non-parallel line or arc to create an additional arc connecting the two. See "Fillet Lines" on page 191.
- Click the Chamfer Lines edit button, then click an edge adjacent to the selected edge to chamfer the corner between them. See "Chamfer Lines" on page 192.

# **Editing Arc Based Objects**

Objects are considered arc-based when they can be edited similar to CAD arcs using their edit handles.

CAD arcs, curved walls and railings, curved stairs, and curved roads are examples of arcbased objects.

Most arc-based objects can be connected to other like objects to form polylines or polyline-based objects. See "Editing Open Polyline Based Objects" on page 164 and "Editing Closed-Polyline Based Objects" on page 169.

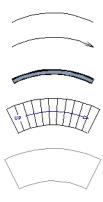

Some objects, notably curved walls, have arc-based editing behavior only when selected on certain surfaces. See "Editing Walls" on page 261.

Other objects, such as curved stairs and roads, have additional edit handles that allow you to concentrically adjust the object's width.

The currently active **Arc Creation Mode** determines how an arc-based object is drawn. Once an arc is drawn, the active Arc Creation Mode does not affect it. See

"Drawing Arcs - Arc Creation Modes" on page 221.

## **Using the Edit Handles**

When selected, a typical arc-based object displays seven edit handles.

Any action performed using the edit handles can be cancelled by pressing the Esc key or any two mouse buttons at the same time.

The behavior of the edit handles may depend on the currently active Edit Behavior. See "Edit Behaviors" on page 150.

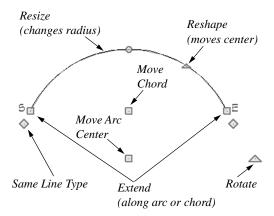

#### Move

- Two Move edit handles allow the arc to be relocated without changing its shape.
   One is located at the center of the chord and the other, at the arc center.
- If you would like to snap one of these center points to another point, use that handle when moving the arc. See "Aligning Arc Centers" on page 187.

- Click and drag the Move handle to move the object according to the currently active Edit Behavior . See "Edit Behaviors" on page 150.
- Movement may be limited or stopped by other objects or Snap Behaviors. Move restrictions can be overridden by holding down the Ctrl key while dragging. See "Unrestricted Movement" on page 183.

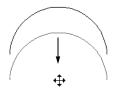

Move edit handle

#### Rotate

 The Rotate handle is used to rotate the arc, either about its center or about the current CAD point. See "Rotating Objects" on page 192.

#### **Extend**

- The end edit handles expand or contract the arc when moved along the arc radius or chord.
- If you follow the path of the arc, the end edit handles allow you to adjust the arc length.
- The angle formed by the center point of the arc and its two endpoints is referred to as the Included Angle. If Angle

**Snaps** are on, the Included Angle of the arc, as measured in degrees, can be rotated at Allowed Angles. See "Angle Snaps" on page 133.

• Right-click and drag it to change the adjacent arc into a line, or vice versa. See "Alternate" on page 151.

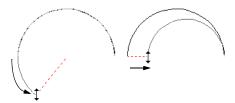

Extend edit handles

#### Resize

 Drag the small, round Resize edit handle to change the radius and included angle of the arc while maintaining its center.

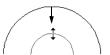

Resize edit handle

### Reshape

 Drag the small triangular Reshape handle to change the length and location of the center without moving the endpoints.

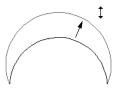

Reshape edit handle

### Same Line Type

 Drag a diamond-shaped end handle in any direction to draw a new line that shares the arc's color, weight, line style, and layer. See "Same Line Type Edit

## Adjust Width

Some arc-based objects, such as stairs, have additional handles that allow the width of the object to be adjusted.

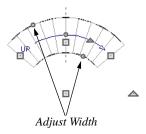

 Click and drag a small, round edit handle to increase or decrease the object's width. By default, objects are resized according to the Snap Unit defined in the Plan Defaults dialog. See "General Plan Defaults Dialog" on page 75.

# Using Dimensions

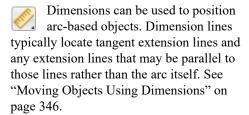

# Using the Specification Dialog

Arc-based objects can be edited using their specification dialogs. See "Arc Specification Dialog" on page 224.

# **Using the Edit Toolbar**

A selected arc-based object can be edited in a variety of ways using the buttons on the edit toolbar.

The following toolbar buttons may display on the edit toolbar for a selected arc-based object:

- Click the Select Next Object edit button to select nearby objects instead of the selected object. See "Selecting Objects" on page 154.
- Click the Open Object edit button to open the specification dialog for the selected object(s). See "Specification Dialogs" on page 37.
- Click the Copy/Paste edit button to copy the selected object(s) to the system clipboard so they can be pasted elsewhere. See "Copying and Pasting Objects" on page 136.
- Click the Copy and Paste in Place edit button to create a copy of the selected object(s) at the same location as the original. See "Copy and Paste in Place" on page 139.
- Click the **Delete** edit button to delete the selected object(s). See "Deleting Objects" on page 203.
- Click the **Transform/Replicate Object** edit button to copy, move, rotate, resize, or reflect the selected object(s). See "Transform/Replicate Object Dialog" on page 197.
- Click the **Point to Point Move** delt button to accurately move the selected object(s). See "Point to Point Move" on page 184.
- Click the Center Object edit button to center an object along a wall within a room or relative to a cabinet fixture. See

"Using Center Object" on page 186.

- Click the Reflect About Object edit button to reflect the selected object(s) about another object. See "Reflecting Objects" on page 195.
- Click the View Drawing Group Edit
   Tools edit button to modify the selected object's place in the drawing order. See "Drawing Group Edit Tools" on page 142.
- Click the Break Line edit button to add a new corner or pivot point to the selected object. See "Break Line" on page 189.
- Click the Complete Break edit button to break the selected object into two separate objects. See "Break Line" on page 189.
- Click the Reverse Direction defined edit button to reverse the direction of the selected object(s). See "Reverse Direction" on page 195.
- Click the Convert Polyline delt button to convert the object into a special polyline-based object. See "Convert Polyline" on page 196.
- Click the Change Line/Arc edit button to change an arc-based object to a

- line, or vice versa. See "Change Line/Arc" on page 190.
- Click the Intersect/Join Two Lines edit button, then click on a non-parallel line or arc to join the two objects. See "Intersect/Join Two Lines" on page 191.
- Click the **Fillet Lines** edit button, then click on a non-parallel line or arc to create an additional arc connecting the two. See "Fillet Lines" on page 191.
- Click the Chamfer Lines edit button, then click an edge adjacent to the selected edge to chamfer the corner between them. See "Chamfer Lines" on page 192.

#### Arc Centers and Ends

When working with arc-based objects or circles, it can be helpful to see their center points. Similarly, when snapping arcs together to form a polyline, seeing their endpoints can be helpful. Select View> Arc Centers and Ends to toggle the display of both on the current floor. You can also turn on their display in the CAD Defaults dialog. See "CAD Defaults Dialog" on page 208.

Arc-based objects can be aligned using their center points. See "Aligning Arc Centers" on page 187.

# **Editing Open Polyline Based Objects**

Open polyline-based objects are composed of individual line- and arc-based objects that are connected at their end points but do not form an enclosed area. See "Polylines" on page 228.

Objects are considered open polyline-based when they can be edited similar to open CAD polylines using their edit handles.

Open CAD polylines, connected walls, stairs, and roads are examples of open polyline-based objects.

For information about editing closed polyline-based objects, see "Editing Closed-Polyline Based Objects" on page 169.

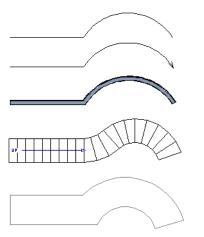

Other objects, such as connected stair and road segments, have additional edit handles that allow you to concentrically adjust the width of all segments of the object.

If Connect CAD Segments is disabled, clicking on a CAD polyline edge selects the individual edge rather than the entire polyline. See "Disconnect Edges" on page 156.

# **Using the Edit Handles**

A polyline can be composed of many segments. See "Polylines" on page 228.

When selected, an open polyline-based object displays a Move handle, a Rotate handle, a Reshape handle at the intersection

of each segment, and an Extend handle at each end.

Each straight, line-based segment also has a Move edit handle along its length.

Each curved, arc-based segment has its own Move handle at the center of its chord, a Resize handle and, if it has an unlocked center, a Reshape handle. See "Editing Arc Based Objects" on page 161.

When a polyline is selected, the edge that you click nearest is called the selected edge, and certain operations affect only this edge. The Move handle of the selected edge is larger than that of other edges. It displays along the length of a line segment, or at the center of the chord on an arc segment. See "Selected Edge" on page 155.

Any action performed using the edit handles can be cancelled by pressing the Esc key or any two mouse buttons at the same time.

The behavior of the edit handles depends on the currently active Edit Behavior. See "Edit Behaviors" on page 150.

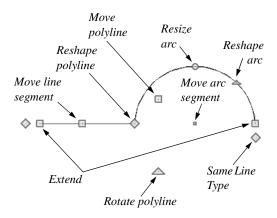

#### Move

- Click and drag the Move handle to move the object according to the currently active Edit Behavior .
- Movement may be limited or stopped by other objects or Snap Behaviors. Move restrictions can be overridden by holding down the Ctrl key while dragging. See "Unrestricted Movement" on page 183.

#### Rotate

The **Rotate** handle is used to rotate the object, either about its center or about the current CAD point. Its position varies depending on which edge is currently selected. See "Rotating Objects" on page 192.

#### Extend

- Click and drag an Extend handle to lengthen or shorten the unconnected end of the selected line or arc segment, or to change the radius of the selected arc. See "Editing Arc Based Objects" on page 161.
- Right-click and drag it to change the adjacent line into an arc, or vice versa. See "Alternate" on page 151.

## Reshape

 Click and drag a Reshape edit handle to change the angle and/or length of the segments on either side of it, or the size of the object, depending on the currently

active Edit Behavior .

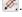

## Move Line Segment

The **Move Line Segment** edit handle is found on straight segments of open polylines and moves the straight section according to the currently active Edit

**Behavior** Adjacent segments may extend or contract in their original directions to maintain their connections.

#### Move Arc

Click and drag the Move Arc edit handle to change the radius and/or chord length or position, depending on the currently active **Edit Behavior** And whether the arc has a locked center. Adjacent segments may extend, contract, or change angle to maintain their connections.

#### Resize Arc

Click and drag the Resize Arc edit handle to change the radius, chord length and chord position of the arc segment, depending on the currently active Edit

**Behavior** And whether the arc has a locked center. Adjacent segments may extend, contract, or change angle to maintain their connections.

## Reshape Arc

Click and drag the Reshape Arc edit handle to change the radius of the arc without moving its end points. Only available if the arc has an unlocked center.

## Same Line Type

Drag a diamond-shaped end handle in any direction to draw a new line that shares the original polyline's color, weight, line style, and layer. See "Same Line Type Edit Handles" on page 216.

## **Adjust Width**

Some open polyline-based objects, such as stairs and roads, have additional handles that allow the width of the object to be adjusted.

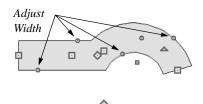

 Click and drag a small, round edit handle to increase or decrease the object's width. By default, objects are resized in 1" increments. This Snap Unit is defined in the Plan Defaults dialog. See "General Plan Defaults Dialog" on page 75.

# **Using Dimensions**

Dimensions can be used to move or reshape polyline-based objects. See "Moving Objects Using Dimensions" on page 346.

# Using the Specification Dialog

Open polyline-based objects can be edited using their specification dialogs. See "Polyline Specification Dialog" on page 230.

# **Using the Edit Toolbar**

A selected open polyline-based object can be edited in a variety of ways using the buttons on the edit toolbar.

The following toolbar buttons may display on the edit toolbar for a selected open polyline-based object:

 Click the Select Next Object edit button to select nearby objects instead of the selected object. See "Selecting Objects" on page 154.

- Click the Open Object edit button to open the specification dialog for the selected object(s). See "Specification Dialogs" on page 37.
- Click the Copy/Paste edit button to copy the selected object(s) to the system clipboard so they can be pasted elsewhere. See "Copying and Pasting Objects" on page 136.
- Click the Copy and Paste in Place edit button to create a copy of the selected object(s) at the same location as the original. See "Copy and Paste in Place" on page 139.
- Click the **Delete** edit button to delete the selected object(s). See "Deleting Objects" on page 203.
- Click the **Disconnect Selected Edge** edit button to disconnected the selected edge of the polyline, turning it into a separate object. See "Disconnect Edges" on page 156.
- Object edit button to copy, move, rotate, resize, or reflect the selected object(s). See "Transform/Replicate Object Dialog" on page 197.
- Click the Make Parallel/Perpendicular

  iii edit button to make the selected straight edge parallel or perpendicular to another straight edge. See "Using Make Parallel/Perpendicular" on page 186. Not available when the selected edge is an arc.
- Click the **Point to Point Move** dit button to accurately move the selected

- object(s). See "Point to Point Move" on page 184.
- Click the Center Object edit button to center an object along a wall within a room or relative to a cabinet fixture. See "Using Center Object" on page 186.
- Click the Reflect About Object edit button to reflect the selected object(s) about another object. See "Reflecting Objects" on page 195.
- Click the View Drawing Group Edit
   Tools edit button to modify the selected object's place in the drawing order. See "Drawing Group Edit Tools" on page 142.
- Click the Break Line edit button to add a new corner or pivot point to the selected object. See "Break Line" on page 189.
- Click the Reverse Direction dedit button to reverse the direction of the selected object(s). See "Reverse Direction" on page 195.
- Click the Close Polyline dit button to convert the selected open polyline into a closed polyline. See "Using Close Polyline" on page 169.
- Click the Convert Polyline edit button to convert the object into a special

- polyline-based object. See "Convert Polyline" on page 196.
- Click the Change Line/Arc edit button to change a line-based polyline edge to an arc, or vice versa. See "Change Line/Arc" on page 190.
- Click the Record Walkthrough Along
   Path edit button to record a walkthrough video of your model along the path defined by the selected polyline. See "Walkthroughs" on page 843.
- Click the Intersect/Join Two Lines edit button, then click on a non-parallel line or arc to join the two objects. See "Intersect/Join Two Lines" on page 191.
- Click the **Fillet Lines** edit button, then click on an adjacent edge to create an arc connecting the two. See "Fillet Lines" on page 191. Cannot be used if the adjacent edge is an arc.
- Click the Chamfer Lines edit button, then click on an edge adjacent to the selected edge to chamfer the corner between them. See "Chamfer Lines" on page 192.

# **Using Close Polyline**

An open polyline-based object can be converted into a closed polyline using the Close Polyline edit tool. This tool adds an edge to the open polyline, connecting its two ends and closing the gap between them. Close Polyline is not available when

Connect CAD Segments is enabled. See "Disconnect Edges" on page 156.

# **Editing Closed-Polyline Based Objects**

Closed polyline-based objects are composed of individual line- and arc-based objects joined end-to-end and forming an enclosed area. See "Polylines" on page 228.

Objects are considered closed polyline-based when they can be edited similar to closed CAD polylines using their edit handles.

Closed CAD polylines, slabs and roof planes are examples of closed polyline-based objects.

Some objects, notably walls, have closed polyline-based editing behavior only when they are selected on certain surfaces in 3D views. See "Editing Walls" on page 261.

For information about editing open polylinebased objects, see "Editing Open Polyline Based Objects" on page 164.

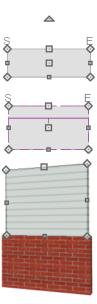

Other objects, such as connected road segments, have additional edit handles that allow you to concentrically adjust the width of all segments of the object.

If Connect CAD Segments is disabled, clicking on a polyline edge selects the individual edge rather than the entire polyline. See "Disconnect Edges" on page 156.

# **Using the Edit Handles**

A polyline can be composed of many segments. See "Polylines" on page 228.

When selected, a closed polyline-based object displays a Move handle, a Rotate handle, and a Reshape handle at the intersection of each segment.

Each straight, line-based segment has a Move edit handle along its length.

Each curved, arc-based segment has its own Move handle at the center of its chord, a Resize handle and, if it has an unlocked center, a Reshape handle. See "Editing Arc Based Objects" on page 161.

When a polyline is selected, the edge that you click nearest is called the selected edge, and certain operations affect only this edge. The Move handle of the selected edge is larger than that of other edges. It displays along the length of a line segment, or at the center of the chord on an arc segment. See "Selected Edge" on page 155.

Any action performed using the edit handles can be cancelled by pressing the Esc key or any two mouse buttons at the same time. The behavior of the edit handles may depend on the currently active Edit Behavior. See "Edit Behaviors" on page 150.

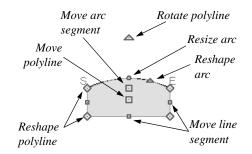

#### Move

- Click and drag the Move handle to move the object according to the currently active Edit Behavior
- Movement may be limited or stopped by other objects or Snap Behaviors. Move restrictions can be overridden by holding down the Ctrl key while dragging. See "Unrestricted Movement" on page 183.

#### Rotate

 The Rotate handle is used to rotate the object, either about its center or about the current CAD point. Its position varies depending on which edge is currently selected. See "Rotating Objects" on page 192.

## Reshape

 Click and drag a Reshape edit handle to change the angle and/or length of the segments on either side of it, or the size of the object, depending on the currently active Edit Behavior

## **Move Line Segment**

 The Move Line Segment edit handle is found on straight segments of closed polylines and moves the straight section according to the currently active Edit

**Behavior** Adjacent segments may extend or contract in their original directions to maintain their connections.

#### Move Arc

Click and drag the Move Arc edit handle to change the radius and/or chord length or position, depending on the currently active Edit Behavior and whether the arc has a locked center. Adjacent segments may extend, contract, or change angle to maintain their connections.

#### Resize Arc

Click and drag the Resize Arc edit handle to change the radius, chord length and chord position of the arc segment, depending on the currently active Edit
 Behavior and whether the arc has a locked center. Adjacent segments may

extend, contract, or change angle to

maintain their connections.

## Reshape Arc

 Click and drag the Reshape Arc edit handle to change the radius of the arc without moving its end points. Only available if the arc has an unlocked center.

## **Using Dimensions**

Dimensions can be used to move or reshape closed polyline-based objects. See "Moving Objects Using Dimensions" on page 346.

# Using the Specification Dialog

Closed polyline-based objects can be edited using their specification dialogs. See "Polyline Specification Dialog" on page 230.

# **Using the Edit Toolbar**

A selected closed polyline-based object can be edited in a variety of ways using the buttons on the edit toolbar.

The following toolbar buttons may display on the edit toolbar for a selected closed polyline-based object:

- Click the Select Next Object edit button to select nearby objects instead of the selected object. See "Selecting Objects" on page 154.
- Click the **Open Object** dedit button to open the specification dialog for the selected object(s). See "Specification Dialogs" on page 37.
- Click the Copy/Paste edit button to copy the selected object(s) to the system clipboard so they can be pasted elsewhere. See "Copying and Pasting Objects" on page 136.
- Click the Copy and Paste in Place edit button to create a copy of the selected object(s) at the same location as the original. See "Copy and Paste in Place" on page 139.
- Click the **Delete** edit button to delete the selected object(s). See "Deleting Objects" on page 203.

- Click the **Disconnect Selected Edge** edit button to disconnected the selected edge of the polyline, turning it into a separate object. See "Disconnect Edges" on page 156.
- Click the Transform/Replicate

Object edit button to copy, move, rotate, resize, or reflect the selected object(s). See "Transform/Replicate Object Dialog" on page 197.

- Click the Make Parallel/Perpendicular
  - edit button to make the selected straight edge parallel or perpendicular to another straight edge by either rotating the selected edge or the entire polyline. See "Using Make Parallel/Perpendicular" on page 186. Not available when the selected edge is an arc.
- Click the **Point to Point Move** edit button to accurately move the selected object(s). See "Point to Point Move" on page 184.
- Click the Center Object dedit button to center an object along a wall within a room or relative to a cabinet fixture. See "Using Center Object" on page 186.
- Click the Reflect About Object edit button to reflect the selected object(s) about another object. See "Reflecting Objects" on page 195.
- Click the View Drawing Group Edit

  Tools edit button to modify the selected object's place in the drawing order. See "Drawing Group Edit Tools" on page 142.

- Click the Break Line edit button to add a new corner or pivot point to the selected object. See "Break Line" on page 189.
- Click the Complete Break 
  edit
  button to break an edge of the selected
  object into two separate objects. See
  "Break Line" on page 189.
- Click the Reverse Direction dedit button to reverse the direction of the selected object(s). See "Reverse Direction" on page 195.
- Click the Convert Polyline dedit button to convert the object into a special polyline-based object. See "Convert Polyline" on page 196.
- Click the Change Line/Arc edit button to change a line-based polyline edge to an arc, or vice versa. See "Change Line/Arc" on page 190.
- Click the Record Walkthrough Along

  Path edit button to record a walkthrough video of your model along the path defined by the selected polyline. See "Walkthroughs" on page 843.
- Click the Intersect/Join Two Lines edit button, then click on a non-parallel line or arc to join the two objects. See "Intersect/Join Two Lines" on page 191.
- Click the Fillet Lines edit button, then click on an adjacent edge to create

- an arc connecting the two. See "Fillet Lines" on page 191. Cannot be used if the adjacent edge is an arc.
- Click the Chamfer Lines edit button, then click an edge adjacent to the selected edge to chamfer the corner between them. See "Chamfer Lines" on page 192.

## **Polyline Holes**

Most closed polyline-based objects can contain one or more holes. There are several ways to create a hole; the methods available may vary depending on the object type.

- Many closed polyline based object drawing tools have an associated Hole drawing tool.
- Many closed polyline based objects have a Hole in checkbox on the GENERAL panel of their specification dialog that will convert the object into a hole if it is located within a larger object of the same type.
- A CAD Polyline can be converted into a variety of different types of holes using the Convert Polyline tool. See "Convert Polyline" on page 196.

Bear in mind that by definition, a hole cannot exist where its containing object does not. It must be drawn entirely within the extents of its containing object without touching or crossing over an edge.

# **Editing Box-Based Objects**

Objects are considered box-based when they can be edited similar to CAD boxes using their edit handles.

Box-based objects are similar to closed polyline-based objects, but must always have four sides with right-angled corners.

In addition to the CAD Box tools, Text objects, many library symbols, pictures and images are examples of box-based objects.

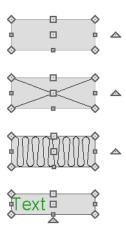

# **Using the Edit Handles**

When selected, a box-based object displays ten edit handles. Unlike polylines, boxes must always have four sides with rightangled corners.

Any action performed using the edit handles can be cancelled by pressing the Esc key or any two mouse buttons at the same time.

The behavior of the edit handles may depend on the currently active Edit Behavior. See "Edit Behaviors" on page 150.

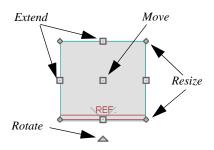

- Click and drag the Move handle to move the object according to the currently active Edit Behavior . See "Edit Behaviors" on page 150.
- Movement may be limited or stopped by other objects or Snap Behaviors. Move restrictions can be overridden by holding down the Ctrl key while dragging. See "Unrestricted Movement" on page 183.

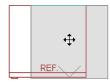

• The four **Resize** handles located at each corner are used to increase or decrease the size of the object.

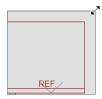

• The four **Extend** handles display along each edge. If you select an object on an

edge, the Extend handle displays at the point where you clicked; otherwise, it displays at the center of the edge.

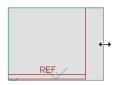

• The triangular **Rotate** handle located near the selected edge of the object is used to rotate it either about its center or the current CAD point. The pointer changes to a circular arrow © when moved over this handle. See "Rotating Objects" on page 192.

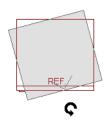

# **Using Dimensions**

Dimensions can be used to move or reshape box-based objects. See "Moving Objects Using Dimensions" on page 346.

# Using the Specification Dialog

Box-based objects can be edited using their specification dialogs. See "Box Specification Dialog" on page 234.

## **Using the Edit Toolbar**

A selected box-based object can be edited in a variety of ways using the buttons on the edit toolbar.

The following toolbar buttons may display on the edit toolbar for a selected box-based object:

- Click the Select Next Object edit button to select nearby objects instead of the selected object. See "Selecting Objects" on page 154.
- Click the Open Object edit button to open the specification dialog for the selected object(s). See "Specification Dialogs" on page 37.
- Click the Copy/Paste edit button to copy the selected object(s) to the system clipboard so they can be pasted elsewhere. See "Copying and Pasting Objects" on page 136.
- Click the Copy and Paste in Place edit button to create a copy of the selected object(s) at the same location as the original. See "Copy and Paste in Place" on page 139.
- Click the **Delete** edit button to delete the selected object(s). See "Deleting Objects" on page 203.
- Click the **Transform/Replicate Object** edit button to copy, move, rotate, resize, or reflect the selected object(s). See "Transform/Replicate Object Dialog" on page 197.
- Click the Make Parallel/Perpendicular

  Hedit button to make the selected

straight edge parallel or perpendicular to another straight edge. See "Using Make Parallel/Perpendicular" on page 186. Not available when the selected edge is an arc.

- Click the **Point to Point Move** dit button to accurately move the selected object(s). See "Point to Point Move" on page 184.
- Click the Center Object edit button to center an object along a wall within a room or relative to a cabinet fixture. See "Using Center Object" on page 186.

- Click the Reflect About Object edit button to reflect the selected object(s) about another object. See "Reflecting Objects" on page 195.
- Click the View Drawing Group Edit
   Tools edit button to modify the selected object's place in the drawing order. See "Drawing Group Edit Tools" on page 142.
- Click the Convert Polyline delt button to convert the object into a special polyline-based object. See "Convert Polyline" on page 196.

# **Editing Spline Based Objects**

A Spline is a curve that passes smoothly through a set of points, or vertices. Splines are typically used in situations where an irregular, free-flowing curve is needed.

Objects are considered spline-based when they can be edited similar to CAD splines using their edit handles. See "Splines" on page 235.

Sprinkler lines, spline terrain curbs, spline terrain walls and both round and kidney-shaped terrain features are spline-based objects. See "Terrain" on page 867.

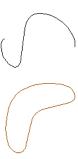

# **Using the Edit Handles**

When a spline is selected, several different types of handles display.

Any action performed using the edit handles can be cancelled by pressing the Esc key or any two mouse buttons at the same time.

The behavior of the edit handles may depend on the currently active Edit Behavior. See "Edit Behaviors" on page 150.

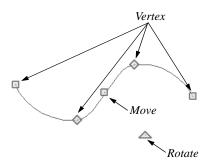

#### Move

- Click and drag the Move handle to move the object according to the currently active Edit Behavior . See "Edit Behaviors" on page 150.
- Movement may be limited or stopped by other objects or Snap Behaviors. Move restrictions can be overridden by holding down the Ctrl key while dragging. See "Unrestricted Movement" on page 183.

#### Rotate

 Click and drag the Rotate edit handle to rotate the entire spline.

#### Vertex

 The Vertex edit handles display along the spline at each vertex. Click and drag a Vertex edit handle to change the length, angle and curve of adjacent segments without affecting other vertices.

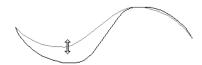

## Same Line Type

 Drag a diamond-shaped end handle in any direction to draw a new spline segment that shares the original spline's color, weight, line style, and layer. See "Same Line Type Edit Handles" on page 216.

# Using the Specification Dialog

Spline-based objects can be edited using their specification dialogs. See "Polyline Specification Dialog" on page 230.

## **Using the Edit Toolbar**

A selected spline-based object can be edited in a variety of ways using the buttons on the edit toolbar.

The following toolbar buttons may display on the edit toolbar for a selected spline-based object:

- Click the Select Next Object edit button to select nearby objects instead of the selected object. See "Selecting Objects" on page 154.
- Click the Open Object edit button to open the specification dialog for the selected object(s). See "Polyline Specification Dialog" on page 230.
- Click the Copy/Paste edit button to copy the selected object(s) to the system clipboard so they can be pasted elsewhere. See "Copying and Pasting Objects" on page 136.
- Click the Copy and Paste in Place edit button to create a copy of the selected object(s) at the same location as the original. See "Copy and Paste in Place" on page 139.

- Click the **Delete** edit button to delete the selected object(s). See "Deleting Objects" on page 203.
- Click the **Transform/Replicate Object** edit button to copy, move, rotate, resize, or reflect the selected object(s). See "Transform/Replicate Object Dialog" on page 197.
- Click the Make Parallel/Perpendicular
   define edge parallel or perpendicular to another straight edge. See "Using Make Parallel/Perpendicular" on page 186.
- Click the **Point to Point Move** dit button to accurately move the selected object(s). See "Point to Point Move" on page 184.
- Click the Center Object edit button to center an object along a wall within a room or relative to a cabinet fixture. See "Using Center Object" on page 186.
- Click the Reflect About Object edit button to reflect the selected object(s)

- about another object. See "Reflecting Objects" on page 195.
- Click the View Drawing Group Edit

  Tools edit button to modify the
  selected object's place in the drawing
  order. See "Drawing Group Edit Tools"
  on page 142.
- Click the Break Line edit button to add a new corner or pivot point to the selected object. See "Break Line" on page 189.
- Click the Complete Break edit button to break an edge of the selected object into two separate objects. See "Break Line" on page 189.
- Click the Convert Polyline dedit button to convert the object into a special polyline-based object. See "Convert Polyline" on page 196.
- Click the Record Walkthrough Along

  Path edit button to record a walkthrough video of your model along the path defined by the selected polyline. See "Walkthroughs" on page 843.

# **Editing Circles, Ovals and Ellipses**

Objects created using the **Circle Tools** are unusual in that no architectural objects share their functionalities.

# **Using the Edit Handles**

When selected, circles, ovals and ellipses display eleven edit handles.

Unlike **Ovals** and **Ellipses** , a

**Circle** cannot be edited into any other shapes; it can only be a circle.

Any action performed using the edit handles can be cancelled by pressing the Esc key or any two mouse buttons at the same time. The behavior of the edit handles may depend on the currently active Edit Behavior. See "Edit Behaviors" on page 150.

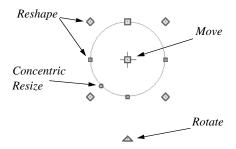

#### Move

- Click and drag the Move handle to move the object according to the currently active Edit Behavior . See "Edit Behaviors" on page 150.
- Movement may be limited or stopped by other objects or Snap Behaviors. Move restrictions can be overridden by holding down the Ctrl key while dragging. See "Unrestricted Movement" on page 183.

#### Rotate

 Click and drag the Rotate handle of an oval or ellipse to change its orientation.

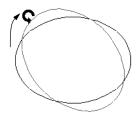

## Reshape

• The eight edit handles beyond the perimeter are Reshape edit handles. Move them

in or out to resize and reshape an oval or ellipse.

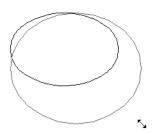

 Unlike ovals and ellipses, circles cannot be reshaped. When a Reshape handle is dragged on a circle, it is only resized.

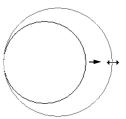

#### Concentric Resize

• The Concentric Resize edit handle displays on the perimeter of a circle between a corner Reshape handle and the center. Click and drag this handle to resize the circle without moving its center point.

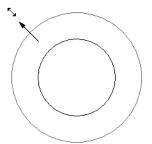

## **Using Dimensions**

Dimensions can be used to move or resize circle-based objects. See "Moving Objects Using Dimensions" on page 346.

# Using the Specification Dialog

Circles, ovals and ellipses can be edited using their specification dialogs. See "Circle/Oval/Ellipse Specification Dialog" on page 228.

# **Using the Edit Toolbar**

A selected circle, oval or ellipse can be edited in a variety of ways using the buttons on the edit toolbar.

The following toolbar buttons may display on the edit toolbar for a selected circle, oval or ellipse:

- Click the Select Next Object edit button to select nearby objects instead of the selected object. See "Selecting Objects" on page 154.
- Click the **Open Object** dedit button to open the specification dialog for the selected object(s). See "Specification Dialogs" on page 37.
- Click the Copy/Paste edit button to copy the selected object(s) to the system clipboard so they can be pasted elsewhere. See "Copying and Pasting Objects" on page 136.
- Click the Copy and Paste in Place edit button to create a copy of the selected object(s) at the same location as

- the original. See "Copy and Paste in Place" on page 139.
- Click the **Delete** edit button to delete the selected object(s). See "Deleting Objects" on page 203.
- Click the Transform/Replicate

  Object edit button to copy, move, rotate, resize, or reflect the selected object(s). See "Transform/Replicate Object Dialog" on page 197.
- Click the Make Parallel/Perpendicular

  ighthalf edge did button to make the selected edge parallel or perpendicular to another straight edge. See "Using Make Parallel/Perpendicular" on page 186.
- Click the **Point to Point Move** delt button to accurately move the selected object(s). See "Point to Point Move" on page 184.
- Click the Center Object dedit button to center an object along a wall within a room or relative to a cabinet fixture. See "Using Center Object" on page 186.
- Click the **Reflect About Object** edit button to reflect the selected object(s) about another object. See "Reflecting Objects" on page 195.
- Click the View Drawing Group Edit

  Tools edit button to modify the
  selected object's place in the drawing
  order. See "Drawing Group Edit Tools"
  on page 142.
- Click the Convert Polyline edit button to convert the object into a special polyline-based object. See "Convert Polyline" on page 196.

# **Displaying Objects**

The display of objects in 2D and 3D views can be controlled using Drawing Groups and layer. See "Displaying Objects" on page 141.

## Text, Line and Fill Styles

In addition to text-based objects, a variety of objects can display text as part of their line style or label. The appearance of this text can be controlled by layer. See "Line and Text Styles" on page 144.

Line style, weight and color can be controlled by layer or overridden in the specification dialogs for many objects. See "Line Style Panel" on page 218.

You can also toggle the on screen display of line weights on and off. See "Line Weights" on page 975.

In addition, many objects have a fill style that can be specified in the objects' specification dialogs. See "Fill Style Panel" on page 231.

## Color On/Off

The display of color on-screen can be toggled on and off in any view by selecting **View> Color** or by clicking the toggle button.

- If Color is toggled off in any 3D view other than a Vector View, the view will be displayed in grayscale.
- If Color is toggled off in any line based view, including floor plan view, Vector Views, and layout, the view will be displayed either in black and white or grayscale, depending on the Color Off Is

setting in the **Preferences** dialog. See "Appearance Panel" on page 79.

#### To display views in gray scale

- Select View> Color to toggle color off.
- Select Edit> Preferences to open the Preferences dialog.
- 3. On the APPEARANCE panel, select **Grayscale** as the **Color Off Is** setting. See "Appearance Panel" on page 79.

#### To display views in black and white

- Select View> Color to toggle color off.
- 2. Select **Edit> Preferences** proper the **Preferences** dialog.
- 3. On the APPEARANCE panel, select **Black** and White as the Color Off Is setting.

When Color is toggled off and Black and White is specified, all lines appear as black, regardless of their color. Solid fill colors appear as either white or black, depending on which is closer to the actual fill color when Color is turned on. The background remains as defined in the Preferences dialog. See "Colors Panel" on page 81.

You can specify whether cross section/ elevations, camera views, and overviews using the Vector View Rendering Technique are generated with colors turned on in the **3D**  View Defaults dialog. See "Options Panel" on page 764.

You can also print in color, black and white, or gray scale. See "Print View Dialog" on page 981.

#### Arc Centers and Ends

The display of arc center- and endpoints, and the display of circle center points can be toggled by selecting View > Arc Centers and Ends, by clicking the toggle button, or in the CAD Defaults dialog. See "CAD Defaults Dialog" on page 208.

#### Patterns and Textures

The appearance of architectural objects in 3D views is affected by the materials applied to the objects' surfaces. See "Materials" on page 729.

Material patterns display in Technical Illustration and Vector Views, while textures display in Standard rendered views. See "Rendering Techniques" on page 813.

In 3DStandard rendered views that use textures, you can turn on or off the display of textures by selecting 3D> Camera View

Options>Toggle Textures **3.** 

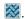

#### **Delete Surface**

In any 3D view, select **3D> Delete** Surface, then click a surface in the view to temporarily remove the surface from the current view. See "Delete 3D Surface" on page 775.

## Refresh Display

**Refresh Display** redraws the current window to clean up extra lines, show missing items, and correct random on-screen effects caused by changes to a model. Select View> Refresh Display or press the F5 key to refresh the on-screen display.

## **Moving Objects**

Objects can be moved using the edit handles as well as a variety of edit tools. Multiple selected objects can also be moved as a group. See "Selecting Objects" on page 154.

## **Using the Edit Handles**

Select an object, then click the **Move** edit handle and drag it to a new location. When your pointer is over the Move handle, it displays a four-headed arrow.

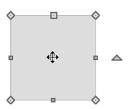

As an object is moved, it jumps at set increments when **Grid Snaps** are enabled. See "Grid Snaps" on page 134. 150.

When **Object Snaps** are enabled, a selected object snaps to its original location if it passes over that location while being moved.

The behavior of the Move edit handle varies depending on the currently active **Edit Behavior**See "Edit Behaviors" on page

- If the **Default** , **Resize** , **Concentric** or **Fillet** edit behavior is active, the object moves orthogonal, or at a right angle to, any of its edges.
- If the Alternate Alt edit behavior is active, the selected object(s) can be moved at Allowed Angles if Angle
   Snaps are enabled, or orthogonal to any of its edges if they are not. See "Alternate" on page 151.

You can temporarily slow the movement of your mouse as you drag an edit handle by holding down the Shift key on your keyboard.

## Bumping/Pushing

When Edit> Snap Settings>
Bumping/Pushing is enabled,

architectural objects will bump into and can push one another as they are moved. This setting also affects CAD and CAD-based objects with **CAD Stops Move** and/or **Wall Stops Move** enabled. See "Line Style Panel" on page 218.

When an object bumps into another object while it is being moved, it stops. If you do not release the mouse button and continue to drag, however, the selected object resumes movement and continues past the obstructing object.

Instead of dragging through and past an one or more obstructing objects, you can instead push them. To do this, bump an object into an obstructing object and release the mouse button. Then, click and drag the Move edit handle a second time in the same direction.

Walls, wall openings, cabinets, furnishings and fixtures, and CAD and CAD-based objects are examples of objects that can bump into as well as push other objects.

By default, **Bumping/Pushing** does not affect objects moved using dimensions. See "Moving Objects Using Dimensions" on page 346.

The Maximum Bump Distance, which is the distance you must drag to override bumping, is set in the Preferences dialog. Bumping/Pushing for Type-in Movement can also be enabled there. See "Snap Properties Panel" on page 96.

Certain types of objects, notably roof planes, and objects on locked layers can be bumped but cannot be pushed. See "Layer Display Options Dialog" on page 145.

## CAD Stops Move/ Wall Stops Move

CAD and CAD-based objects can be set to stop at other CAD objects and/or at walls as they are being moved. See "Line Style Panel" on page 218.

Some objects, such as cross boxes, framing members and insulation, are automatically set to stop when moved against other CAD objects.

**CAD Stops Move** and **Wall Stops Move** do not function if **Bumping/Pushing** is turned off.

#### **Unrestricted Movement**

Many objects have restrictions placed on their movement by their own properties or specification settings. Architectural objects, for example, bump into other 3D objects as they are being moved when **Bumping**/

**Pushing !** is enabled.

CAD-based objects can be set to stop at other CAD objects or at walls. See "Line Style Panel" on page 218.

Other move restrictions are activated by the

**Snap Settings** A. See "Snap Behaviors" on page 131.

These restrictions can be overridden when necessary by holding down the Ctrl key while dragging to move an object.

#### To move an object freely

- 1. Select the object.
- 2. Hold down the Ctrl key.
- 3. Click the Move edit handle and drag it to the new location.

You can also press the Ctrl key while dragging an object's Move handle to override move restrictions.

## **Nudging**

You can use the arrow keys on your keyboard to move a selected object or objects by single **Snap Grid** increments in 2D and 3D views. This is referred to as nudging. See "Grid Snaps" on page 134.

#### In Floor Plan View

To nudge an object in floor plan view, select it and press any of the four arrow keys: Up, Down, Left, or Right. These directions are relative to the Snap Grid: if **Rotate Plan** 

View si is used to rotate floor plan view, the definitions of up, down, left, and right are affected. See "Rotate Plan View" on page 194.

#### In 3D Views

In 3D views, nudging is relative to the selected surface. If, for example, you select the front of a cabinet in 3D and nudge it to the left, it will move to the left in floor plan view. If you instead select the back of a cabinet in 3D and nudge it to the left, it will move to the right in floor plan view.

When multiple objects are selected, the surface that was clicked on last is considered the selected surface. When nudged, all selected objects will move relative to that surface. See "Shift and Ctrl Select" on page 157.

If an object is rotated, the directions that it can be nudged in 2D are not affected; however, in 3D, they are. If, for example, a cabinet is rotated 45°, it will nudge to the left as defined by the Snap Grid in floor plan view. When nudged in 3D, however, it will move at a 45° angle to the Snap Grid: or parallel to the selected surface.

#### **Point to Point Move**

The **Point to Point Move** edit button allows a selected object or group of objects to be accurately moved.

#### To use Point to Point Move

- Select one or more objects that you would like to move, then click the Point to Point Move delt button.
- 2. Click a point that you want to accurately reposition.
- Click the point in the plan where you would like the selected point to be relocated when it is moved.
- 4. The selected object(s) are moved so that they maintain their position relative to the point.

Point to Point Move can be used with the Copy/Paste edit button. See "To point to point copy" on page 140.

Point to Point Move can also be used with the Edit Area tools. See "Edit Area Tools" on page 200.

## **Center Object**

The **Center Object** edit button allows you to move walls, cabinets and other objects so that they are centered along a wall within a room or relative to a window or cabinet.

## Move to Framing Reference

Framing members can be positioned relative to a Framing Reference using the **Move to Framing Reference** edit tool. See "Framing Reference Marker" on page 633.

## **Using Dimensions**

E.E.

Objects or the selected edges of some objects can be moved using

dimensions. See "Moving Objects Using Dimensions" on page 346.

When **Bumping/Pushing for Type-in Movement** is checked in the **Preferences**dialog, adjacent objects can be pushed when
an object is moved using dimensions.

Note: By default, objects moved using dimensions are not subject to Bumping/Pushing. See "Bumping/Pushing" on page 182.

## Using the Transform/ Replicate Object Dialog

Objects and groups of objects can be moved relative to themselves or an absolute location using the **Transform Replicate Object** dialog. See "Transform/

Replicate Object Dialog" on page 197.

## **Aligning Objects**

It is often important to align objects such as text boxes, roof plane edges or walls, or to align objects on different floors. There are several methods to choose from.

## Using the Mouse Cross Hairs

Objects can be aligned by eye using the mouse cross hairs as a reference. This method can help you draw, place and edit objects quickly and with reasonable

accuracy, but is not necessarily as accurate as some of the other approaches described here.

The mouse cross hairs can be turned on and off and their size and aperture set in the **Preferences** dialog. See "Edit Panel" on page 93.

## **Using Snap Settings**

With **Object Snaps** on, you can snap the edge of a selected object to that of another. Select an edge of an object. Drag it to the edge of another object to reveal an Object Snap point, then release the mouse.

With Grid Snaps in on and Angle

**Snaps** off, select the left side of the object, and drag from the center move handle. This snaps the selected side to the grid.

When both Grid Snaps and Angle

Snaps on, objects snap at increments equal to the Snap unit specified in the Plan Defaults dialog rather than onto the grid itself. This does not align objects to the grid unless they were already snapped to the grid. See "Snap Behaviors" on page 131.

## **Using Dimensions**

Create a temporary or manual dimension relative to an object such as a wall or line, and relocate the objects to the same dimension. See "Moving Objects Using Dimensions" on page 346.

Text objects can be aligned using settings in the Text Specification dialog. See "Aligning Text" on page 366.

## CAD Stops Move/ Wall Stops Move

CAD and CAD-based objects can be aligned using another CAD object or a wall as a guide. Check the CAD Stops Move and/or Wall Stops Move boxes in the objects' specification dialogs, then move them until they bump into the CAD object or wall that you wish to use as a guide for alignment. See "Line Style Panel" on page 218.

## Using Make Parallel/ Perpendicular

The Make Parallel/Perpendicular edit button allows you to make a selected object parallel or perpendicular to any straight edge.

If you select an edge of a polyline-based object, adjacent edges extend or contract to maintain contact, but other edges are remain unchanged. The selected edge rotates about its endpoint if selected near the end, or about its center if you click within its middle third.

#### To use Make Parallel/Perpendicular

- 1. Select an object such as a roof plane on the edge that you would like to make parallel or perpendicular to another object.
  - Click near the center of the edge to rotate it about the center.
  - Click near an end to rotate the edge about that end.
- Click the Make Parallel/
  Perpendicular Ⅲ edit button
- 6. Click on a straight edge such as a wall.

4. If the first object is within 45° of parallel to the second object, it is made parallel. Otherwise, it is made perpendicular to the second object.

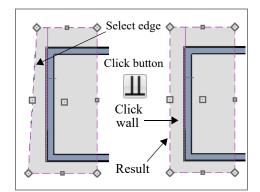

You can also make the selected edge parallel by rotating the entire object. See "Make Parallel/Perpendicular with Polyline Based Objects" on page 194.

## **Using Center Object**

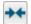

The **Center Object** edit button can be used to center a variety of objects

relative to another object. Center Object can be used to center architectural objects in floor plan, cross section/elevation, and 3D views. It can also be used to center CAD objects in floor plan view and layout.

#### To center an object

- 1. Select an object.
- 2. Click the **Center Object** edit button.
- Move the mouse pointer over the object you would like to center the selected object relative to.
  - As the pointer passes over an eligible object, it becomes highlighted and a dashed centering axis line displays.

4. When the desired centering axis displays, click once to center the selected object along that axis line.

#### To center an object in a room

- 1. Select an object such a cabinet.
- 2. Click the **Center Object** edit button.
- 3. Move the mouse pointer in the room that you would like to center the selected object relative to.
  - As you move the pointer, a centering axis will display along the wall it is closest to.
  - The selected object does not have to be inside a room in order to be centered relative to that room.
- 4. When a centering axis displays along the correct wall, click once.
- 5. The object is moved perpendicular to the centering axis.

If you click outside an exterior wall instead of clicking inside, the selected object is centered along the edge of the Exterior Room. See "The Exterior Room" on page 300.

## **Aligning Arc Centers**

The center points of circles and arc-based objects can be aligned, even if the objects are on different floors, when the Reference Display is turned on and **Arc Centers and** 

Ends is toggled on. Note that Arc Centers and Ends is a floor-specific toggle. See "The Reference Floor" on page 528 and "Arc Centers and Ends" on page 164.

To align center points easily, it is helpful to turn on **Object Snaps** and turn off **Angle Snaps** See "Object Snaps" on page 132 and "Angle Snaps" on page 133.

#### Aligning Objects on Different Floors

Objects on different floors can be aligned with one another using **Object Snaps** and the **Reference Display**. See "Object Snaps" on page 132 and "The Reference Floor" on page 528.

## **Resizing Objects**

Objects can be resized using the edit handles, specification dialogs, and the **Transform/ Replicate Object** dialog.

## **Using the Edit Handles**

**Behavior** , the end, corner and/or side edit handles can be used to resize a selected object. See "Edit Behaviors" on page 150.

When the **Concentric** edit behavior is active, dragging an object's corner or end handle resizes it according to the **Concentric Jump** value set in the **Preferences** dialog. See "Concentric" on page 152.

Objects can be resized about either their center points or the current CAD point. See "Behaviors Panel" on page 94.

To override any movement restrictions caused by snap settings or the presence of other objects, press the Ctrl key while dragging an edit handle.

As an object is resized, any dimensions indicating its size will update to reflect your

changes. You can use dimensions as references to help you achieve the correct size for most objects.

You can temporarily slow the movement of your mouse as you drag an edit handle by holding down the Shift key on your keyboard.

## Using the Specification Dialog

Most objects can be accurately resized in their specification dialogs. See "Specification Dialogs" on page 37.

## **Using Dimensions**

Many objects can be resized by selecting an edge and then moving that edge using dimensions. See "Moving Objects Using Dimensions" on page 346.

Walls can also be resized using dimensions; however, it is important to understand that the selected edges of other objects cannot be resized using dimensions - they can only be moved. To resize an edge, select an adjacent edge and move that edge instead.

## Using the Transform/ Replicate Object Dialog

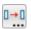

Most objects can be resized about either their centers or an absolute

point using the **Transform Replicate Object** dialog. See "Transform/Replicate Object Dialog" on page 197.

## **Reshaping Objects**

There is a variety of ways to reshape objects using the edit handles, specification dialogs and edit toolbar buttons.

Some objects, notably circles and box-based objects, cannot be reshaped - only resized. See "Resizing Objects" on page 187.

## Using the Edit Handles

Depending on the **Edit Behavior** in use, the end, corner and/or side edit handles can be used to reshape a selected object. See "Edit Behaviors" on page 150.

When a line-based, arc-based, or openpolyline based object is selected, you can right-click and drag an end handle to change a line into an arc or vice versa. This behavior does not apply to closed polylines.

To override any movement restrictions caused by snap settings or the presence of other objects, press the Ctrl key while dragging an edit handle.

You can temporarily slow the movement of your mouse as you drag an edit handle by holding down the Shift key on your keyboard.

## Using the Specification Dialog

A variety of CAD and CAD-based objects can be reshaped by editing values on either the SELECTED LINE or SELECTED ARC panel of their specification dialogs. See "Polyline Specification Dialog" on page 230.

## **Using Dimensions**

Both temporary and manually drawn dimensions can be used to increase or decrease the distance between the edge a line- or polyline-based object and another, parallel edge or line.

Angular Dimensions can be used to adjust the angle where two polyline segments meet. See "Using Angular Dimensions" on page 193.

#### **Break Line**

The **Break Line** edit tool can be used to break an individual line-, arc-, or spline-based object into two segments. The edges of a polyline-based object can also be broken.

Note: The Break Line edit button is not available for box-based objects, objects created with the Circle Tools, North Pointers, Sun Angles, Joist Direction Lines, or some architectural objects such as stairs and trusses.

There are two types of breaks: partial and complete. Partial breaks create a new corner, or pivot point, while complete breaks actually sever an edge into two segments.

#### To create a partial break

- Click the object, object edge, or object centerline that you want to break into two segments.
- 2. Click the **Break Line** edit button once or press the 3 key.
- If you would like to create more than one break, click the Sticky Mode It edit button.
- If you would like to move the edges of the object as you add breaks, click the
   Edge Edit Handles edit button to toggle on their display.
- If you want, you can click the Corner
   Edit Handles edit button to toggle off their display.
- Click the edge to create a new corner edit handle at that location and two separate edges on either side of that handle.
- If you enabled Sticky Mode , continue clicking to place additional breaks.
- 8. Click the Main Edit Mode A edit button or press the Esc key to return to the selected object's main edit toolbar.

If you click and drag one of the edit handles on either side of the partial break, the edge moves at a right angle to itself and another edge forms, connecting the moved edge with the one on the other side that does not move.

You can remove an edge from a polylinebased object by clicking and dragging a corner handle until it snaps to an adjacent corner handle.

When a complete break is created, the object or edge is totally severed at that point.

With the exception of framing members, complete breaks cannot be created on CAD-based architectural objects. In the case of framing members, only complete breaks can be created.

#### To create a complete break

- Click the object, object edge, or object centerline that you want to break into two segments.
- 2. Click the **Break Line** edit button.
- 3. Click the **Complete Break** ≥ edit button.
- If you would like to create more than one complete break, click the Sticky
   Mode edit button.
- If you would like to move the edges of the object as you add breaks, click the
   Edge Edit Handles edit button to toggle on their display.
- 6. If you want, you can click the **Corner Edit Handles** edit button to toggle off their display.

- 7. Click on an edge to create a complete break at that location.
- 8. If you enabled **Sticky Mode** , continue clicking to place additional breaks.
- 9. Click the Main Edit Mode edit button or press the Esc key to return to the selected object's main edit toolbar.

The edge that you clicked on will be divided into two separate sections, one of which will be selected. You can now move or edit the selected edge completely independent of the object or edge on the other side of the break. Click on the other edge to select it instead.

When **Object Snaps** are enabled, breaks can be placed at snap locations such as midpoints. See "Object Snaps" on page 132.

#### To remove a break from an edge

- 1. Make sure that **Object Snaps** are enabled.
- 2. Select the object that has a break that you want to remove.
- Click on the corner edit handle associated with the break that you want to remove and drag it to an adjacent corner handle.
- When you see an Endpoint snap indicator, release the mouse button. The hande that you selected will be removed.

## Change Line/Arc

Select an individual line-based or arcbased object or a segment of a polyline-based object and click the **Change**  **Line/Arc** edit button to convert the selected segment from a line to an arc or vice versa.

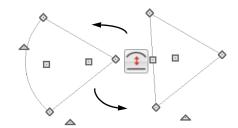

## Make Parallel/Perpendicular

The **Make Parallel** edit button can be used to reshape a polyline by making a selected edge parallel or perpendicular to another straight edge. See "Using Make Parallel/Perpendicular" on page 186.

#### Intersect/Join Two Lines

The Intersect/Join Two Lines edit tool allows you to connect two non-parallel line- and/or arc-based objects or to join two edges of an open or closed polyline-based object. The lines or edges will shorten or lengthen as need to intersect at a point and join. If one or more edges exists between the two polyline edges, they will be removed.

#### To use Intersect/Join Two Lines

- Click on a line, arc, or polyline segment that you would like to connect to another line or segment.
- 2. Click the Intersect/Join Two Lines edit button.
- 3. Click on the other line or polyline edge.
- 4. If there are intervening polyline edges, a message will confirm that you would like them to be removed. Click **Yes**.

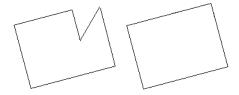

#### **Fillet Lines**

The **Fillet Lines** edit tool allows you to replace the angled corner where two polyline edges meet with an arc or to join two non-parallel line-based objects with an arc.

If one or both of the two objects is an arc, both will extend or contract as needed to become connected. No additional arc is created.

#### To use Fillet Lines

- 1. Click on a line or polyline segment that you would like to connect to another line or segment with a fillet, or arc.
- 2. Click the **Fillet Lines** edit button, then click the **Fillet Radius** edit button.
- 3. In the **Set Fillet Radius** dialog, specify the desired **Fillet Radius** and click OK. If this value is 0, no fillet will be created.

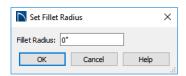

To apply a fillet to more than one corner of the selected polyline, click the Sticky
 Mode dit button.

- 5. Click on the line or polyline segment that you want the selected line or edge to connect to with a fillet.
- 6. If you enabled **Sticky Mode** ♣, continue clicking on edges to create additional fillets.
- 7. Click the Main Edit Mode edit button or press the Esc key to return to the selected object's main edit toolbar.

Once two lines are filleted, the arc between them can be edited. See "Editing Arc Based Objects" on page 161.

#### **Chamfer Lines**

The **Chamfer Lines** edit tool allows you to create a straight corner bevel of a specified size connecting any two non-parallel lines or polyline edges. It can also be used to extend an arc so that it joins to another arc or line.

If one or both of the two objects is an arc, both will extend or contract as needed to become connected. No additional chamfer is created.

The Chamfer Lines edit tool is used much the way the Fillet Lines edit tool is. See "To use Fillet Lines" on page 191.

The Fillet Lines and Chamfer Lines edit tools can also be used the same way as the Intersect/Join Two Lines tool to join lines and polyline edges and remove any intervening polyline edges.

## **Close Polyline**

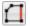

An open polyline-based object can be converted into a closed polyline using the **Close Polyline** edit tool. See "Using Close Polyline" on page 169.

## **Rotating Objects**

Objects can be rotated using the edit handles as well as a variety of edit tools. Multiple selected objects can also be rotated as a group. See "Selecting Objects" on page 154.

By default, an object or group of objects rotate about the center point of the selection set. You can instead specify that objects rotate about the current CAD point. See "The Current Point" on page 212.

## **Using the Edit Handles**

Select an object, then click the triangular **Rotate** edit handle and drag it in any direction. When your pointer is over the Rotate handle, it displays a curved arrow.

The angles of line-based objects can also be changed by dragging an end handle in a direction other than parallel to the object. The object rotates about the opposite end point. See "Editing Line Based Objects" on page 158.

When **Angle Snaps** are enabled, objects snap to Allowed Angles as specified in the **Plan Defaults** dialog as they are rotated. See "Angle Snaps" on page 133.

To override any movement restrictions caused by snap settings or the presence of other objects, press the Ctrl key while dragging an edit handle.

You can temporarily slow the movement of your mouse as you drag an edit handle by

holding down the Shift key on your keyboard.

## Using the Specification Dialog

The exact angle of some objects such as lines, arcs, walls and the selected edges of polylines can be specified on either the GENERAL panel, SELECTED LINE panel, or SELECTED ARC panel of that object's specification dialog. See "Polyline Specification Dialog" on page 230.

#### Rotate/Resize About

Objects can be rotated or resized about either their own centers or the current CAD point. See "The Current Point" on page 212.

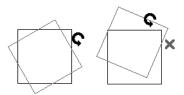

You can specify which behavior is used by selecting **Edit> Edit Behaviors> Rotate/** 

Resize About Current Point . When this option is selected, objects rotate about the current CAD point; when it is not selected, object rotate about their centers.

The Rotate/Resize About behavior can also be specified in the **Preferences** dialog. See "Behaviors Panel" on page 94.

## **Using Angular Dimensions**

Angular Dimensions are useful for adjusting the angles of a variety of objects with straight edges. See "Angular Dimensions" on page 337.

#### To change an angular dimension

- 1. Draw an **Angular Dimension** between the objects you want to move.
  - Begin and end as close as possible to the two objects you wish to locate.
- 2. Select the edge that you want to move.
- Click the dimension value to open the Set Angular Dimension dialog.
  - The **Previous Value** is indicated degrees, minutes and seconds.

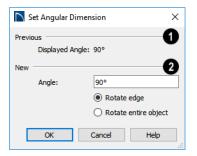

- Enter a value in the New Value field.
- Select Rotate Edge to move the selected edge when OK is clicked or select Rotate entire polyline to rotate the entire object the selected edge is a part of, maintaining the Previous Value of the angle.
- 6. Click **OK** to apply the change.

When an entire polyline is rotated using the **Set Angular Dimension** dialog, it rotates around the vertex of the angle.

## Make Parallel/Perpendicular with Polyline Based Objects

The **Make Parallel/Perpendicular** edit button usually adjusts the angle of a selected polyline edge. See "Using Make Parallel/Perpendicular" on page 186.

To rotate the entire polyline instead, doubleclick the Make Parallel edit button to open the Make Parallel dialog.

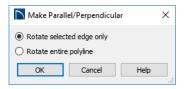

Choose to either **Rotate Selected Edge Only**, or **Rotate Entire Polyline**. This setting is global, affecting all files, and is retained during the current program session.

Polylines rotate according to the current **Rotate/Resize About** setting. See "Behaviors Panel" on page 94.

## Using the Transform/ Replicate Object Dialog

Objects and groups of objects can be rotated to a relative or absolute angle using the **Transform Replicate Object** dialog. See "Transform/Replicate Object Dialog" on page 197.

#### **Rotate Plan View**

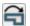

To rotate everything in floor plan view, including all objects on all floors, the Snap and Reference Grids, the plan's Cartesian coordinates, and the drawing sheet, select **Tools> Rotate Plan View** to open the **Rotate Plan View** dialog.

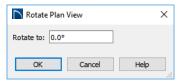

Enter the degrees to rotate the floor plan view to using decimal units with either positive or negative values.

The degrees rotated displays in  $\pm 180^{\circ}$  format. For example, if you enter 270°, it displays as -90° when the dialog is reopened.

**Rotate Plan View** rotates a plan relative to its original orientation. For example, entering 90° twice results in a rotation of 90°, not 180°.

Text objects rotate with the plan unless you uncheck **Rotate with plan** in the **Text Specification** dialog for each object. See "Rich Text Specification Dialog" on page 356.

The Rotate Plan View tool does not rotate objects; it literally rotates your view of those objects. As a result, it does not alter the orientation of the plan in layout views or on the printed page.

## **Reflecting Objects**

There are several ways to reflect an object, group of objects, or an entire plan about an axis or another object. Either the original object(s) or copies of the original(s) can be reflected.

## **Reflect About Object**

A selected object or objects can be reflected about another object, regardless of its angle, using the **Reflect About Object** edit tool.

Line-based objects are often used for reflecting a selection, but most objects have an axis that can be used.

- When an open or closed polyline-based object is used as the reflective object, the edge that is clicked on acts as the axis.
- When a circle or box-based object such as a CAD box or cabinet is used as the

- reflective object, the axis runs down the center of the object from back to front.
- In 3D views, architectural objects can only be reflected about a vertical axis not a horizontal axis.

#### To use Reflect About Object

- Draw a CAD line to act as the reflection line.
- 2. Select the object(s) to be reflected.
- 3. Click the **Reflect About Object** dedit button.
- 4. Click the CAD line to reflect the selection about the line.
- The selection is reflected around the CAD line, and the original is no longer there.

To retain a copy of the selected object(s) in the original location, click the **Copy**/

Paste edit button before clicking the

Reflect About Object 退 button.

## Using the Transform/ Replicate Object Dialog

Objects and groups of objects can also be reflected horizontally or vertically using the **Transform Replicate Object** dialog. See "Transform/Replicate Object Dialog" on page 197.

#### Reverse Plan

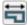

The **Reverse Plan** tool is a quick way to mirror a plan so that everything on

all floors of the entire plan is swapped left to right.

Select **Tools> Reverse Plan** to reflect an entire plan right to left, as though it were reflected about a vertical line.

Reversing a plan rebuilds the entire model and affects views sent to layout.

#### **Reverse Direction**

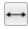

Select a line-based, arc-based or polyline-based object and click the

**Reverse Direction** edit button to reverse its direction. Not available for Terrain Path objects.

Reversing a line or polyline is useful with certain line styles or with an arrow at one end.

## **Converting Objects**

CAD objects and many CAD-based objects can be converted into a variety of other types of objects.

## **Convert Polyline**

The Convert Polyline edit button lets you to turn CAD objects into CAD-based architectural objects such as counter

tops and stair landings, special polylines such as materials list polylines, and a variety of slab, hole and terrain objects.

To convert a CAD object into one of these 3D objects, select the object and click the

Convert Polyline adiabation to open the Convert Polyline dialog.

## Convert Polyline Dialog

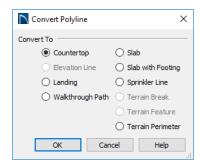

Click the radio button beside one of the objects in this dialog, then click OK.

**Countertop** - Convert the selected closed polyline to a countertop. See "Custom Countertops" on page 452.

**Slab** - Convert the selected closed polyline to a slab. See "The Slab Tools" on page 510.

**Slab with Footing** - Convert the selected closed polyline to a slab with footing.

**Landing** - Convert the selected closed polyline to a landing. Only available when the closed polyline is not a spline. See "Landings" on page 541.

Walkthrough Path - Convert the selected polyline to a Walkthrough Path. See "Walkthroughs" on page 843.

**Sprinkler Line** - Convert to a sprinkler line. See "Sprinkler Tools" on page 922.

**Terrain Perimeter** - Convert to the terrain permeter. See "Terrain Perimeter" on page 868. This option is only available when:

- The polyline is closed
- A terrain perimeter does not yet exist
- Only one polyline is currently selected

**Elevation Line** - Convert to an elevation line. See "Elevation Lines" on page 872. Only available when a terrain perimeter exists.

**Terrain Break** - Convert to a terrain Break. See "Terrain Breaks" on page 874.

Terrain Feature - Convert to a terrain feature. See "Terrain Feature Tools" on page 876. Only available when a terrain perimeter exists.

Click **OK** to convert the object or objects.

The specification dialog appropriate to the newly converted object opens, allowing you to specify its height, material and other information.

## Convert to Plain Polyline

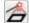

Click the Convert to Plain Polyline dit button to convert a special polyline to a plain 2D CAD polyline. See "Polylines" on page 228.

After a special polyline is converted into a plain polyline, it can be converted into a special polyline of the same or different type.

Bear in mind that some special polylines can only be converted to a plain polyline in the

view type that they were created in. If a special polyline is selected and converted in

a 3D view, the resulting plain polyline will be created in floor plan view.

## Transform/Replicate Object Dialog

Select any object or group of objects and click the **Transform/Replicate Object** edit button to open the **Transform/Replicate Replicate Object** dialog.

If multiple options are selected in the **Transform/Replicate Object** dialog, they are performed in the order they appear in the dialog, from top to bottom.

Always double-check values entered in the Transform/Replicate Object dialog. Large offset values, resize factors, or numbers of copies can result in objects that are time-consuming to create or may be off the screen.

## **Transform/Replicate Object Dialog**

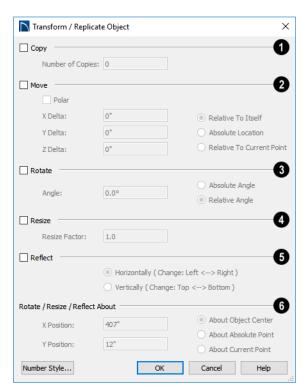

- Check Copy, then specify the Number of Copies to make.
- Check **Move**, then specify how far or where to move the object(s).
- Select Relative to Itself to move the object relative to its current position, then specify the X Delta, Y Delta and Z Delta values, which are the object's changes in position along each axis.
- Select Absolute Location to move the object to an absolute location. You can either specify its X and Y Position, or Angle and Distance, if Polar is checked.
- Select Relative to Current Point to move the object relative to the current CAD point. See "Point Tools" on page 210. You can either specify its X Delta and Y Delta, or Angle and Distance, if Polar is checked.

When a CAD-based object is moved to a new floor, only its display in floor plan view is moved - its physical locations in the model remains unchanged. See "Architectural vs CAD Objects" on page 130.

- Rotate Select this option, then specify the Angle to rotate the object(s).
- Select **Absolute Angle** to rotate the object relative to an imaginary horizontal line drawn in the positive X direction from the origin. See "3D Drafting" on page 27.
- Select Relative Angle to rotate the object the specified angle relative to its current orientation.

You can also specify the point the selected object(s) rotate about, below.

Select Resize, then specify the Resize Factor in decimals. A resize factor of 2 doubles the size of the object, while a resize factor of 0.5 halves the object's size. Not available for all objects, including line- and arc-based objects and Primitives.

You can also specify the point the selected object(s) is resized about, below.

- **6** Reflect Select this option, then specify which axis to reflect about.
- Horizontally Select this option to reflect the object horizontally.
- **Vertically** Select this option to reflect the object vertically.

You can also specify the point the selected object(s) is reflected about, below.

Rotate/Resize/Reflect About - This section is enabled when the Rotate,
Resize and/or Reflect functions are selected.

- X Position Specify the X coordinate of the point to perform the selected edit function(s) about when About Absolute Point is selected.
- Y Position Specify the Y coordinate of the point to perform the selected edit function(s) about when About Absolute Point is selected.
- **About Object Center** Select this option to perform the selected edit function(s) about the object's center.
- **About Absolute Point** Select this option to perform the selected edit function(s) about the specified point.
- **About Current Point** Select this option to perform the selected edit function(s) about the current CAD point.

## **Matching Properties**

The **Object Eyedropper** tool allows you to select attributes from one object and apply them to other, similar objects.

This tool cannot be used to modify objects on locked layers or layers that are not set to display. It can be used to apply attributes to automatically generated objects such as roof planes and framing; however, the associated Auto Rebuild function will be turned off. See "Auto Rebuild" on page 136.

## **Object Eyedropper**

The **Object Eyedropper** tool allows you to apply the attributes of one object to other, similar objects.

#### To use the Object Eyedropper

- Begin by selecting the Object Painter Mode that you want to use. Select Tools> Object Painter, then:
  - Select Object Painter Object
     Mode to apply attributes to individual objects, one at a time.
  - Select Object Painter Room
    - Mode to apply attributes to an individual object as well as all objects in the same room that are identical to it with a single click.
  - Select Object Painter Floor Mode to apply attributes to an individual object as well as all objects on the same floor that are identical to it with a single click.

- Select **Object Painter Plan Mode** to apply attributes to an individual object as well as all objects in the entire plan that are identical to it with a single click.
- Select Tools> Object Painter> Object
   Eyedropper , and notice that your mouse pointer displays an eyedropper icon.
- Move your mouse pointer over an object in the current view. If it becomes highlighted and "Object to pick" information is stated on the left side of the Status Bar, click once to load the object's attributes so they can be applied to other, similar objects.
- Notice that your mouse pointer now displays a spray can icon.
- Move your mouse pointer over an object that is similar to the one selected in step 1: if it becomes highlighted and "Load Properties to" information is stated in the Status Bar, the object is eligible to receive the loaded attributes.
- 6. Click on an eligible object to apply attributes to it as well as any other identical objects, depending on which Object Painter Mode is active.
- Continue clicking to apply attributes until the Esc key is pressed or another tool is activated.

#### **Edit Area Tools**

The Edit Area Tools allow you to quickly define an area of your plan and select the objects in that area. Once selected, they can then be repositioned, copied or deleted. Select Edit > Edit Area to access the Edit Area Tools.

Unlike other selection methods, the Edit

Area Tools cut walls, railing and fencing where the selection marquee intersects them, allowing you to edit only the selected portion of these objects.

Some objects, such as cabinets, are included in the selection only if more than half of the object is contained within the marquee.

Camera and cross-section/elevation symbols are included in the selection and can be moved with it. While cameras can also be rotated as well as copied, cross section/ elevations cannot. See "Editing 3D Views" on page 782.

A few objects, notably CAD points, are not affected by the **Edit Area Tools** .

The Edit Area tools can cause widespread changes across an entire plan and should always be used with caution.

#### **Edit Area**

Select Edit> Edit Area> Edit Area and draw a rectangular marquee around the area of the plan to be edited.

Edit Area affects all objects included in the selection marquee that are located on the

current floor, regardless of whether they are displaying in floor plan view or not.

#### **Edit Area Visible**

Select Edit> Edit Area> Edit Area
Visible and draw a marquee around
the area of the plan to be edited.

Edit Area Visible only affects visible objects included in the selection marquee: objects not currently displayed in floor plan view are unaffected.

#### **Edit Area (All Floors)**

Select Edit> Edit Area> Edit Area (All Floors) and draw a marquee around the area of the plan to be edited.

Edit Area (All Floors) affects all objects on all floors of the plan that are included in the selection marquee, regardless of whether they display in floor plan view.

## Edit Area (All Floors) Visible

Select Edit> Edit Area> Edit Area (All Floors) Visible and draw a marquee around the area of the plan to be edited.

Edit Area (All Floors) Visible affects all visible objects on all floors of the plan that are included in the selection marquee.

Objects not currently displaying in floor plan view are not affected.

#### **Edit Area Polyline**

If a rectangular marquee's shape does not allow you to define an area precisely, use a closed polyline instead.

Select a polyline that defines the desired area in floor plan view and then select one of the

Edit Area Tools . The polyline becomes temporarily highlighted and acts as an Edit Area marquee.

## **Using the Edit Handles**

An Edit Area marquee displays edit handles that are similar to those of a closed polyline. See "Using the Edit Handles" on page 170.

- Click the Move edit handle to move the entire selection set. See "Moving Objects" on page 182.
- Click the **Rotate** edit handle to rotate the entire selection set. See "Rotating Objects" on page 192.
- Click and drag the Reshape and Resize edit handles at each corner and along each edge to adjust the size and shape of the marquee. See "Using the Edit Handles" on page 170.

Adjusting the size or shape of an Edit Area marquee may change which objects are included in the selection set but does not otherwise affect those objects.

## **Using the Edit Toolbar**

A selected Edit Area marquee and/or the objects within it can be edited in a variety of ways using the buttons on the edit toolbar. See "Using the Edit Toolbar" on page 171.

The following toolbar buttons may display on the edit toolbar for an Edit Area marquee:

- Click the Copy/Paste edit button to copy the selection set to the system clipboard so it can be pasted elsewhere. See "Copying and Pasting Objects" on page 136.
- Click the **Delete** edit button to delete the selection set. See "Deleting Objects" on page 203.
- Click the **Transform/Replicate Object**edit button to copy, move, rotate, resize, or reflect the selection set. See "Transform/Replicate Object Dialog" on page 197.
- Click the Make Parallel/Perpendicular

  iii edit button to rotate the Edit Area marquee and the selection set so that the selected marquee edge is parallel or perpendicular to another straight edge. See "Using Make Parallel/Perpendicular" on page 186.
- Click the **Point to Point Move** dit button to accurately move the selection set. See "Point to Point Move" on page 184.
- Click the Center Object description edit button
  to center the selection along a wall within
  a room or relative to a cabinet fixture.
  See "Using Center Object" on page 186.
- Click the Reflect About Object edit button to reflect the selection set about another object. See "Reflecting Objects" on page 195.
- Click the Allowed Angles edit button to open the Place at Allowed Angles dialog.

## Place at Allowed Angles Dialog

If more than one percent of the straight walls included in an Edit Area marquee are not at an Allowed Angle, the **Allowed Angles** edit button displays.

Click the **Allowed Angles** edit button to display the **Place at Allowed Angles** dialog.

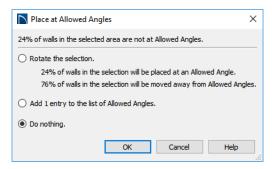

Select the first option and click **OK** to rotate the plan so that the largest group of off-angle walls move to an Allowed Angle. This may

place this largest group at Allowed Angles, but has two disadvantages.

- First, other groups of off angle walls remain off angle.
- Second, any walls that were at an allowed angle before this action will move to an off angle. The dialog shows how much (weighted by length) of the selected walls are in each category.

Select the second option and click **OK** to add new entries to the Allowed Angles list and allow new walls to be placed at these angles. Walls already at Allowed Angles remain so. See "Angle Snaps" on page 133.

Select the third option and click **OK** to do nothing, which is the same as clicking **Cancel**.

You may want to rotate the majority of the walls to one of the normal allowed angles.

Then, use an **Edit Area** tool to select everything again and select the second option to provide new angle entries to cover the remaining walls.

## **Deleting Objects**

Objects can be deleted in a variety of ways:

- Select an object or group of objects, then click the Delete edit button, select
   Edit> Delete from the menu, or press the either the Delete or Backspace key on your keyboard.
- Entire categories of objects can be deleted using the **Delete Objects** dialog.
- Objects are deleted if the floor they are placed on is deleted. See "Deleting Floors" on page 525.

If an object has a line with arrow or text leader attached to it, the arrow or leader is deleted if the object is deleted. To prevent the arrow from being deleted, drag the attached end away from the object before deleting it.

A variety of objects in the program can be generated automatically, including roofs, the foundation, and framing. Automatically generated objects cannot be deleted unless the automatic creation option is disabled.

#### **Delete Objects Dialog**

Objects dialog to delete all objects of one or more specified types in one room, on the current floor, or on all floors in the plan. Note that the **Delete Objects** dialog does not

delete CAD objects or plant schedules drawn in cross section/elevation views.

Although objects on locked layers cannot be selected, most can nevertheless be deleted using the Delete Objects dialog.

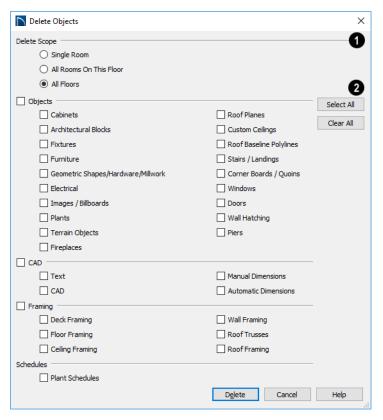

- Select a Delete Scope:
- Choose Single Room to delete objects only in rooms on the current floor that you specify.
- Choose All Rooms on This Floor to delete objects in all rooms on the current floor.
- Choose **All Floors** to delete objects on all floors in the plan.

- Specify categories of **Objects to Delete** by checking the box beside each category that you wish to delete.
- Check the box beside any heading to select all of the categories within it; clear the box beside a heading to deselect all of its categories.
- Click the Select All button to check the boxes beside all of the categories.
- Click the Clear All button to uncheck the boxes beside all of the categories.

#### To use the Delete Objects dialog

- 1. Select Edit> Delete Objects to open the Delete Objects dialog.
- Specify the Delete Scope as Single Room, All Rooms On This Floor, or All Floors.
- Check the box for each category of objects you want to delete. Click Select All to check all the boxes or Clear All to uncheck all boxes.
  - If "Roof Planes" cannot be selected, they may be locked. See "Editing Roof and Ceiling Planes" on page 590.
- 4. When the scope is set to **Single Room**:
  - Move your cursor into the drawing area and click in a room of the plan to delete objects of the selected type within that room without closing the dialog.
  - Only objects with their center point located in the room are deleted.
  - Continue clicking on rooms or choose a different Delete Scope.
  - Click **Done** when all selections have been deleted.

5. If you select All Rooms On This Floor or All Floors, you do not need to click in floor plan view. The Delete button becomes available, and clicking it closes the dialog and deletes the specified objects.

Objects such as roofs, framing, or Auto Exterior Dimensions that are set to automatically rebuild or refresh cannot be deleted while that behavior is enabled. If objects of this sort are selected for deletion, the program will ask whether you want to turn off the automatic redraw behavior.

## **Deleting Polyline Edges**

There are number of different ways to delete individual edges of polyline-based objects:

- Drag a corner handle until it overlaps an adjacent corner handle to remove the edge between them and merge them into a single handle.
- Create a complete break at both ends.
   Select the edge and delete. See "To create a complete break" on page 190.
- The Fillet Lines and Chamfer
  Lines tools can be used to delete
  polyline edges. See "Reshaping Objects"
  on page 188.

#### Delete Surface

In any 3D view, select **3D> Delete Surface**, then click a surface in the view to temporarily remove the surface from the current view without permanently

affecting the object. See "Delete 3D Surface" on page 775.

## **Undo and Redo**

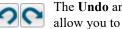

The **Undo** and **Redo** commands allow you to both undo the last

action performed, as well as redo actions that were recently Undone.

The ten most recent actions can be Undone or Redone, depending on your settings in the **Preferences** dialog. See "General Panel" on page 84. Actions that can be Undone and Redone include creating, editing, and deleting objects.

To Undo an action, select Edit> Undo 🔼, click the **Undo** Dutton, or press Ctrl + Z on your keyboard.

The Redo command is only available after Undo has been used. To Redo an Undone action, select Edit> Redo 
, click the **Redo** Subtton or press Ctrl + Y on your keyboard.

It is important to note that **Undo** on and **Redo** Onot affect all actions in the program, including:

- Save and Save As. See "Saving, Exporting, and Backing Up Files" on page 52.
- Changes made in the Library Browser. See "The Library Browser" on page 688.
- Changes made in a Materials List. See "Materials Lists" on page 933.
- Changes made in a dialog while the dialog box is open. See "Dialogs" on page 35.
- Changes made to the display by panning the display or zooming in or out. See "Undo Zoom" on page 123.
- Changes made to the position of a camera, or its Rendering Technique. See "Editing 3D Views" on page 782.

Home Designer Pro 2018 Reference Manual

# **CAD Objects**

With the 2D Computer Aided Design (CAD) tools included in Home Designer Pro, you can add details to views of your 3D model to create complete working drawings.

The CAD Tools are used to add information to 2D views of your model. CAD objects do not affect 3D objects or display in camera views or overviews, but they can be used to add details to layout pages, floor plan view and cross section/elevation views.

CAD polylines can be converted to 3D objects such as countertops and terrain data, and shown in 3D views. See "Convert Polyline" on page 195.

CAD objects are edited much like other objects in Home Designer Pro. See "Editing Objects" on page 149.

#### **Chapter Contents**

- CAD Defaults and Preferences
- The CAD Drawing Tools
- Point Tools
- Line Tools
- Line Specification Dialog
- Arc Tools
- Drawing Arcs Arc Creation Modes
- Arc Specification Dialog
- Circle Tools
- Circle/Oval/Ellipse Specification Dialog

## **CAD Defaults and Preferences**

CAD Defaults can be accessed by selecting Edit> Default Settings from the menu and expanding the CAD category.

The behavior and appearance of CAD objects are also affected by settings on the CAD, LINE PROPERTIES, SUN ANGLE, BEHAVIORS, and SNAP PROPERTIES panels of the **Preferences** dialog. Unlike default settings, preference settings are global, affecting all plan and layout files. See "Preferences Dialog" on page 78.

#### **CAD Defaults Dialog**

The settings in the **CAD Defaults** dialog control the basic appearance of CAD objects. This dialog can also be opened by clicking the **CAD Defaults** button, which can be added to a toolbar See "To add a button to a toolbar" on page 112.

Each plan file has multiple **CAD Defaults** dialogs: one affecting floor plan view and one for every cross section/elevation view. Each layout file has its own CAD Defaults, as well. Each set of CAD Defaults can be accessed by opening the **CAD Defaults** dialog from within that view.

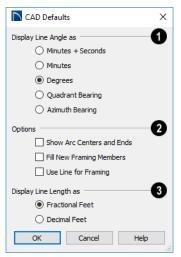

Specify whether to Display Line Length as either Fractional or

**Decimal Feet**. This controls the appearance of line length indicators, which only display when **Show Length** is checked in an object's specification dialog. See "Line Style Panel" on page 218.

**2** Display Line Angles as - Specify the format to use when Show Angle is

checked in an object's specification dialog. See "Line Style Panel" on page 218.

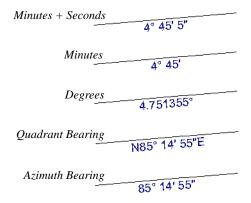

Line angles can be displayed using three basic methods:

- Degrees/Minutes/Bearings Measured counterclockwise from a line drawn horizontally to the right of the angle's vertex. Useful for most drawing tasks. Select the level of accuracy that you require.
- Quadrant Bearings Measured from a vertical line representing North/ South, Quadrant Bearings use directional bearings in their measurements. Useful for site drawings.
- Azimuth Bearings Measured from a line drawn straight up from the angle's vertex (ie, North on a site plan). Useful for site drawings, Azimuth Bearings use degrees, minutes, and seconds in their measurements.

Line length and angle indicators use the Text Style of the layer that their object is on. See "Text Styles" on page 376.

- Select any combination of the available **Options**.
- Check Show Arc Centers and Ends to show arc centers and ends on the current floor. Ends display as small lines where arcs connect to one another. Centers also acts as snap points. See "Arc Centers and Ends" on page 164.

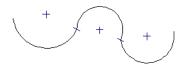

Show Arc Centers and Ends

- Check Fill New Framing Members to draw all new framing members with a solid white fill. This settings is not view specific - it affects all new framing members, regardless of the floor they are drawn on.
- Check Use Line for Framing to show all framing members as single lines rather than as closed polylines in floor plan view. See "Displaying Framing" on page 650.

## The CAD Drawing Tools

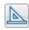

The CAD Tools are available in the CAD menu and on the toolbars.

#### **Point Tools**

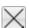

Select **CAD> Points** to access the Point Tools.

The Place Point ⋈, Input Point ⋈, Point Marker , and Delete Temporary

**Points** tools can be used to create or remove snap points for a variety of purposes. See "Point Tools" on page 210.

#### **Line Tools**

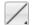

Select **CAD> Line** to access the Line Tools.

The Draw Line , Input Line , Line With Arrow , Sun Angle , and the

**North Pointer** 2 allow you to create various types of lines. See "Line Tools" on page 214.

#### **Arc Tools**

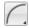

Select **CAD > Arcs** to access the Arc Tools.

The **Draw Arc**, **Input Arc**, and the **Arc With Arrow** tools allow you to create arcs. See "Arc Tools" on page 222.

#### **Box Tools**

Choose **CAD** > **Boxes** to access the Box Tools.

The Rectangular Polyline ▶, Box □, Cross Box ☒, and Insulation ☒ tools

allow you to create a variety of polyline and box objects. See "Box Tools" on page 233.

#### Circle Tools

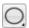

Select CAD> Circles to access the Circle Tools.

The Circle O. Circle About Center .

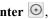

Oval , and the Ellipse tools are discussed in detail later in this chapter. See "Circle Tools" on page 227.

## Spline

A Spline is a curve that passes smoothly through a set of points. Select CAD> Spline to draw connected line segments that form a spline. See "Splines" on page 235.

Once created, a spline can be selected and edited. See "Editing Spline Based Objects" on page 175 and "Polyline Specification Dialog" on page 230.

#### **Dimension Tools**

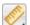

Select CAD> Dimensions to access the Dimension Tools. The **Dimension** 

**Tools** can be used with CAD and architectural objects and are discussed in their own chapter. See "Dimensions" on page 325.

#### **Text Tools**

Select **CAD> Text** to access the Text Tools. The Text Tools are discussed in their own chapter. See "Text, Callouts, and Markers" on page 351.

#### **Point Tools**

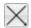

Select CAD> Points to access the Point Tools.

Temporary points created using the **Place** 

Point | and Input Point | tools and

permanent **Point Markers** + can be used

with **Object Snaps** 🗗 to accurately position a variety of objects. See "Object Snaps" on page 132.

The size of temporary points is specified in the **Preferences** dialog. See "Snap Properties Panel" on page 96.

#### Place Point

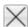

Select CAD> Points> Place Point, then and click in the drawing area to place a temporary CAD point at that location. Temporary CAD points can be used for a variety of purposes: for example, as an anchor for snapping objects to a precise location The Current CAD Point can be used for additional tasks. See "The Current Point" on page 212.

## **Input Point**

Temporary CAD points can be placed with precision by entering coordinates. See "3D Drafting" on page 27.

#### To use the Input Point tool

1. Select CAD> Points> Input Point to open the **New CAD Point** dialog.

- 2. Select a **Location** option, and enter the desired location of the point.
- 3. Click **OK** to close the dialog and create the new point. The new point becomes the Current Point and is highlighted. See "The Current Point" on page 212.
- Alternatively, click Next to create the new point but remain in the New CAD Point dialog and create additional points. As each is created, it becomes the Current Point.

#### **New CAD Point Dialog**

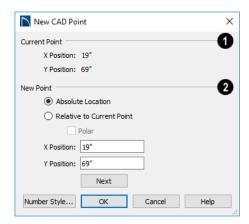

- The location of the **Current Point** displays here. If no CAD points are present, the origin (0, 0) displays. See "The Current Point" on page 212.
- 2 Specify the location of the **New Point**.
- Absolute Location Define the point in X Position (horizontal) and Y Position (vertical) coordinates, relative to the origin at (0,0).
- Relative to Current Point Define the new point in X and Y coordinates that are

- relative to the Current Point, as though that point was at (0,0). Only available when a Current Point exists.
- Check **Polar** to define the new point by its **Distance** and **Angle** from the Current Point rather than in X and Y coordinates. This is helpful when creating a plot plan. See "Plot Plans" on page 869.

The position of the New Point is defined here. The options available depend on the method chosen to define it, above.

- **X Position** and **Y Position** coordinates relative to (0,0) are entered if the Absolute Location method is specified.
- X Position and Y Position coordinates relative to the Current Point are entered if the Relative to Current Point method is specified.
- Distance and Angle from the Current Point are entered if the Relative to Current Point: Polar method is specified.
- Click Next to create the new point without exiting the dialog so you can input data for the next point. The newly created point becomes the Current Point.

Click the Number Style button to change the units used in dialogs. See "Dialog Number/Angle Style Dialog" on page 106.

#### **Point Markers**

Use a permanent **Point Marker** as a snap point for dimension lines and other CAD objects. Select **CAD> Points> Point Marker** and click in the view to place a permanent point marker. Point markers display as a simple cross, with or without a text label. They can be opened for

specification and modified to include a label or alter their attributes.

You can also place Point Markers using the

Marker tool, which lets you specify the marker label and type. See "Markers" on page 373.

Point Markers are also created when the

**Point to Point Dimension** tool is used.or when a dimension line is copied and pasted independent of the objects it locates. See "Point to Point Dimensions" on page 338.

#### **Delete Temporary Points**

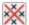

All temporary points in the current view can be deleted at once using All temporary points in the current

**CAD> Points> Delete Temporary Points.** In floor plan view, Delete Temporary Points will delete all temporary points on all floors.

You can also press the **Delete** key when nothing is selected to delete the points one by

one; however, **Delete Temporary Points** can save time when there are many points.

## The Current Point

In any view and on any floor, there may be multiple temporary CAD points. The Current Point is either the most recently created or most recently selected temporary CAD point. The Current Point has a variety of uses:

- As the starting point for objects as they are drawn by entering data. See "Entering Coordinates" on page 136.
- As the point about which objects are rotated. See "Rotating Objects" on page 192.

To indicate the points at which roof planes can join. See "To find roof plane intersection points" on page 592.

When multiple temporary points are onscreen, the Current CAD Point is highlighted so it can be easily identified.

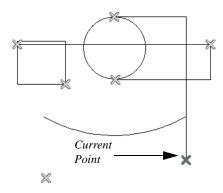

There can only be one Current Point

#### To delete the Current Point

- Make sure no other objects are selected by clicking the **Select Objects** button. You can also press the Esc key to deselect any selected objects.
- 2. Press the Delete key on the keyboard to delete the Current Point. The temporary point created prior to this one becomes the new Current Point.
- 3. If you continue pressing the Delete key, temporary points will be deleted in the reverse order that they were created.

## **Move Point Dialog**

A CAD Point can be repositioned relative to itself, another point, or a CAD object such as a line using the **Move Point** dialog. When a Point is moved, it becomes the Current Point. For example, you can locate the point exactly one-quarter the distance along a given line, or exactly 6 inches from one end. This new location can then be used for the start point of a new line or other purpose.

To reposition a CAD Point, double-click on it using the **Select Objects** tool. That point becomes the Current Point, and the Move Point dialog opens.

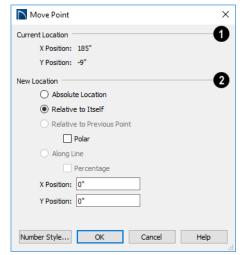

- The Current Location of the selected point displays at the top of the dialog for reference.
- 2 Specify the New Location of the point.
- Absolute Location Define the new location in X (horizontal) and Y (vertical)
   Position coordinates, relative to the origin at (0,0).
- Relative to Itself Define the new location in X and Y Position coordinates relative to the current location, as though that point were the origin.

- Relative to Previous Point Define the new location relative to the point that was the Current Point prior to this one, as though that point was the origin. Only available if the selected point is located on a CAD object.
- Check Polar to define the new location's Distance and Angle from the previous point instead of using X and Y coordinates. Only available if Relative to Itself or to Previous Point is selected above.
- Along Line Define the new location relative to the edge of a nearby CAD object.
   This option is enabled only when the point is located near a CAD object and refers to the end nearest to the point's original location.
- Check Percentage (%) to specify the Along Line value as a percentage of the total line or arc length rather than as a distance. 0% moves the point to the closest end of the nearest edge, 50% to the midpoint, and 100% to the other end. Negative numbers and percentages greater than 100 are allowed.
- Specify the new position of the point here. The options here depend on the method chosen to define the New Location.
- X Position and Y Position coordinates are entered if the Absolute Location method is specified or if either Relative method is used with Polar unchecked.
- Distance and Angle are entered if either Relative method is specified when Polar is checked.
- From Edge When the Along Line method is used, specify the distance of the point's New Location to the end of

the CAD object's edge that it was originally closest to. When **Percentage (%)** is checked, enter this value as a percentage instead.

If the point is near an arc, **Along Line** is measured along the curve.

If the point is near a box or polyline, **Along Line** is measured along the nearest side just as it does with an individual line or arc.

If the point is near an oval or circle, **Along Line** is measured along an (invisible) axis
line that the item was originally drawn along.

Click the Number Style button to change the units used in dialogs. See "Dialog Number/Angle Style Dialog" on page 106.

## **Line Tools**

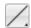

Select **CAD> Draw Lines** to display the Line Tools.

If Object Snaps and Connect CAD

Segments are enabled, you can connect the ends of two lines and/or arcs to form a single entity called a polyline. See "Polylines" on page 228.

#### Draw Line

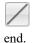

Select CAD> Lines> Draw Line, then click and drag from beginning to

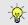

If you double-click the Draw Line tool, the Input Line dialog will open.

## **Input Line**

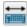

CAD lines can also be created using absolute values entered with the

keyboard by selecting CAD> Lines> Input Line. This method is slower but more precise than using the mouse and is ideal when the desired length and angle of each line is known, such as with property lines.

Before any line is drawn using this method, a starting point must be defined. If a starting point has not been defined, Home Designer Pro assumes a starting point of 0,0.

#### To use the Input Line tool

- Select CAD> Points> Place Point , then click the screen to place a CAD point. This is the Current Point, and is the start point for the new line. See "The Current Point" on page 212.
- 2. Select CAD> Lines> Input Line in to open the New CAD Line dialog.

The **New CAD Line** dialog can also be opened by double-clicking the **Line** 

- **Tools** parent button.
- 3. If necessary, specify the start point.
- 4. Specify the method used to define the location of the End Point, then define the End Point.
- Click OK to close the dialog and draw the line, or click Next to draw the line but remain in the New CAD Line dialog and draw additional lines.

Note: If you accidentally click OK instead of Next and need to continue drawing a polyline using the New CAD Line dialog, select the Input Line tool again and continue.

## **New CAD Line Dialog**

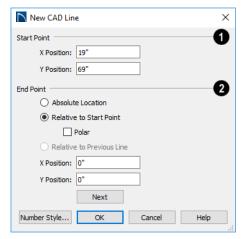

- The X Position (horizontal) and Y Position (vertical) coordinates of the start point for the new line display here. They can also be changed, if you wish.
- The new line's **End Point** is defined here. Begin by specifying how you want to define the line **End Point Location**.
- Absolute Location Define the end point of the new line in X Position (horizontal) and Y Position (vertical) coordinates, relative to (0,0).
- Relative to Start Point Define the end point of the new line in X and Y coordinates that are relative to the line's Start Point, as though it were at (0,0).
- Check Polar to define the End Point of the new line by its Distance and Angle from the Start Point rather than in X and

- Y coordinates. This is helpful when creating a plot plan. See "Plot Plans" on page 869.
- Relative to Previous Line Define the End Point of the new line by its **Distance** and **Angle** relative to the end of the last line drawn, as though that line's angle were at 0° and its End Point, at (0,0).
- X Position (horizontal) and Y Position (vertical) coordinates relative to (0,0) are entered if the Absolute Location method is specified.
- X Position (horizontal) and Y Position (vertical) coordinates relative to the start point are entered if the Relative to Start Point method is specified.
- **Distance** and **Angle** from the start point are entered if the Relative to Start Point: Polar method is specified.
- Distance and Angle from the start point are entered if the Relative to Previous Line method is specified.
- Click **Next** to create the line without exiting the dialog so you can input data for the next line. The start point of the next line is the end point of this line.

Click the Number Style button to change the units used in dialogs. See "Dialog Number/Angle Style Dialog" on page 106.

#### To enter an angle in bearings

- While not required, you may want to select Quadrant or Azimuth Bearings in the Dialog Number/Angle Style dialog.
- 2. For Quadrant Bearings, begin by typing *N* or *S* (for North or South).

- 3. Next, type the number of degrees followed by either a letter d or a space.
- 4. Type the number of minutes followed by either a ' or a space.
- 5. Type the number of seconds followed by either a " or a space.
- 6. Finally, for Quadrant Bearings, type either *E* or *W* (for East or West).

Following are some examples of Quadrant Bearings. It is not necessary to capitalize the letters. Spaces after each value are optional.

- N 20d 30' E
- S 45' W
- N 89d 48' 30" W
- N 90' E

#### **Enter Coordinates**

Similar to **Input Line**, lines can also be specified by pressing the Tab key on the keyboard when a line is in the process of being drawn. This opens the **Enter Coordinates** dialog. See "Entering Coordinates" on page 136.

#### Line With Arrow

Create a line or polyline with an arrow on one or both ends by selecting

CAD> Lines> Line With Arrow, then clicking and dragging in the drawing area. The initial attributes of the line's arrow are set in the **Arrow Defaults** dialog. See "Arrow Defaults" on page 352.

As with other lines, lines with arrows can edited after they are created and connected to form polylines. See "Editing Line Based Objects" on page 158 and "Line Specification Dialog" on page 217.

You can also create arcs with arrowheads. See "Arc with Arrow" on page 223.

The ends of lines with arrows can be attached to other objects: if an attached object is moved, the end of the Line with Arrow will move as well. Lines with arrows attach to a polyline-based object along its edges and can attach to an architectural object or text anywhere within its bounding box in floor plan view. See "Text Arrows" on page 367.

If a Line with Arrow is snapped to another object and that object is deleted, the Line with Arrow will be deleted, as well.

#### **North Pointer**

The **North Pointer** tool is used to define the direction of true north in a plan. The direction of north does not affect the orientation of the Snap and Reference grids, but it does determine the direction of bearing information as well as how shadows and conditioned area totals are calculated. See "North Pointer" on page 806.

If a **North Pointer** is not used, north is assumed to be straight up on screen in floor plan view.

## Sun Angle

Sun Angles let you specify the date, time, latitude, and longitude that the program uses when calculating the angle of the Generic Sun as well as the direction and length of sun shadows. See "Sun Angles and Shadows" on page 806.

## Same Line Type Edit Handles

A new CAD line can also be drawn using the Same Line Type edit handles on an existing

CAD object. The start point of the new line is located at one end of the existing object and shares its line color, weight, style, and its layer. If the object has an arrow, its attributes are also inherited. See "Line Style Panel" on page 218 and "Arrow Panel" on page 220.

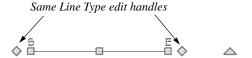

The Same Line Type edit handles are available for CAD lines, arcs, open polylines, and splines, but not for closed CAD shapes or CAD-based architectural objects. They can be turned off in the **Preferences** dialog if you wish. See "CAD Panel" on page 92.

When Connect CAD Segments is disabled, the new CAD line will snap to the existing object, forming an open polyline or spline. When Connect CAD Segments is enabled, on the other hand, the two will remain separate objects.

## **Disconnect Edges**

Select CAD> Lines> Disconnect Edges, then click on the edge of a polyline-based object to disconnect that edge from the rest of the polyline. See "Disconnect Edges" on page 156.

When **Connect CAD Segments** is toggled off, CAD objects will not join to form a single polyline, either as they are drawn or when edited. See "Polylines" on page 228.

# **Line Specification Dialog**

Select a CAD Line, Line With Arrow, or Text Line With Arrow and click the **Open Object** edit button to open the **Line Specification** dialog.

The settings on the panels in this dialog are found in the specification and defaults dialogs for a variety of different objects in the program.

#### **Line Panel**

The information on the LINE panel of the Line Specification dialog is similar to that

found on the SELECTED LINE panels of various specification dialogs in the program.

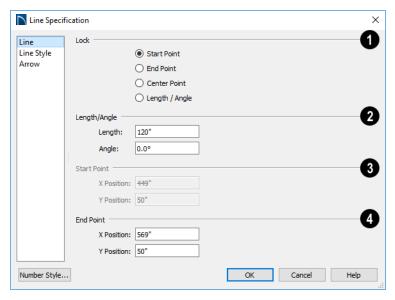

Lock - These lock options control how changing properties on this dialog affect the line.

**Start** - Select this option to keep the start of the line fixed when changing the length, angle, and end.

**End**- Select this option to keep the end of the line fixed when changing the length, angle, and start.

Center- Select this option to keep the center of the line fixed. Changing the length of the line moves the start and end of the line equally. Changing the angle rotates the line around the center.

Select **Length/Angle** to keep the length and angle of the line segment fixed. Moving the start or end moves the other end so the length and angle of the line do not change.

- 2 Specify the Length and Angle of the selected line.
- Specify the X and Y coordinates of the line's **Start Point**. Not available when the Start or Center Point is locked.
- Specify the X and Y coordinates of the line's **End Point**. Not available when the Center or End Point is locked.

The format used here can be changed by clicking the **Num Style** button. See "Dialog Number/Angle Style Dialog" on page 106.

## Line Style Panel

The LINE STYLE panel is found in the specification dialogs for many different objects. The settings here control the

appearance of the lines and/or arcs that make up an object. Depending on the type of object selected, some settings may not be available.

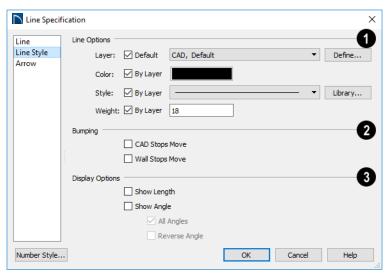

# 1 Line Options -

- Check Show Border to display a border around the selected Picture file. Not available for other object types. See "Pictures" on page 828.
- Specify the line Color used to represent the selected object. Check By Layer to use the color assigned to the object's layer or click the Color bar to select a different color. See "Select Color Dialog" on page 754.
- Specify the line Style used to represent the selected object. Check By Layer to use the line style assigned to the object's layer or click the drop-down list or Library button to select a different style.
- Define the Line Weight (in pixels) or check By Layer to use the Line Weight assigned to the object's layer.

- Setting the line weight to zero (0) makes the line weight print as thin as possible.
- Specify the desired **Bumping** behaviors for the selected object(s). These options only function when **Bumping/Pushing** is enabled. See "Bumping/Pushing" on page 182.
- Check CAD Stops Move to bump the selected object into other CAD or CADbased objects as it is moved, and/or to push the other object(s).
- Check Wall Stops Move to stop the selected object when it bumps into a wall.
   Walls cannot be pushed by other objects.
   Not available in layout files.
- Select the desired **Display Options**. These options not available for CAD Box- or CAD Circle-based objects, or for North Pointers, or Sun Angles.

- Check Show Length to show the length of each line centered above the line.
- Check Show Angle to show the angle of each line centered below the line. If the object is an arc, it's radius will also display.

The **Length** and **Angle** formats are specified in the **CAD Defaults** dialog. See "CAD Defaults Dialog" on page 208.

 Uncheck All Angles to show only those angles that are neither horizontal nor vertical. This is automatically checked when Show Angle is checked.  Check Reverse Angle to reverse the angle by 180°. This may be helpful when showing a line's bearing, since the direction a line is drawn from start point to end point defines its bearing.

An additional **Display Options** setting is available In the **Picture File**, **Metafile**, and **PDF File Box Specification** dialogs. See "Pictures, Images, and Walkthroughs" on page 821.

 Check Show Outline to display the selected object's border polyline.

#### **Arrow Panel**

The ARROW panel is available for any line, arc, open polyline, or spline that can have an arrow: including dimension lines. The defaults for arrows are set in the **Arrow Defaults** dialog. See "CAD Defaults and Preferences" on page 207 and "Dimension Defaults Dialog" on page 327.

Lines with arrows can be attached to other objects. They attach to a closed polyline-

based object along its edges, but can attach to an architectural object anywhere within its 2D symbol in floor plan view. If an arrow is attached to another object, deleting that object will also delete the arrow.

Closed polylines, Sprinkler Lines and Electrical connections are examples of objects that cannot have arrows.

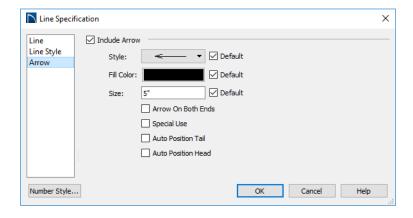

- Check Include Arrow to apply an arrow to the end of the selected object and enable the settings that follow.
- Select an arrowhead Style from the dropdown list or check Default to use the default arrowhead. Note that arrows with a white center have a transparent fill.
- Select the Fill Color used to fill the arrowhead or check Default to use the default fill color.
- Specify a Size for the arrow or check
   Default to use the default size.
- Check Arrow on Both Ends to place an arrowhead on both ends of the selected object.

- Auto Position Tail is available when the tail end of the selected object is snapped to another object. Check this box to have the tail end update its position on the object it is snapped to if either object is moved. See "Auto Position Arrows" on page 368.
- Auto Position Head is available when the arrowhead end of the selected object is snapped to another object. Check this box to have the arrow end update its position on the object it is snapped to if either object is moved.

# **Drawing Arcs - Arc Creation Modes**

There are two Arc Creation Modes that control how arcs and arc-based objects are drawn. Select Edit> Arc Creation Modes to select a mode.

The program remembers the last creation mode used between sessions. Once drawn, all arcs are edited similarly. See "Editing Arc Based Objects" on page 161.

Before deciding which Arc Tool or Arc Creation Mode is best for the project at hand, it is helpful to be familiar with the different components that make up an arc.

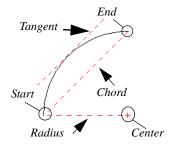

- The center of an arc is the point the arc is drawn about.
- The radius is the distance from the center to the arc.
- The **start** is where the arc begins.
- The end is where the arc stops.
- The **chord** is the straight line between the start and end point.

 A straight line that intersects an arc and is perpendicular to the radius of the arc at that point is tangent to the arc.

#### Free Form Arc

Free Form Arc mode allows you to define an arc by clicking and dragging along the desired path. There are two methods for using this mode.

#### To draw a Free Form arc

- 1. Select CAD> Arcs> Draw Arc , then click at the arc's start point.
- 2. Move the pointer along the desired curve while dragging to curve the arc.

3. Release the mouse button at the end point to complete the arc.

#### **Arc About Center**

Arc About Center mode allows you to draw an arc by defining the center and then the start and end points.

#### To draw an Arc About Center

- Select CAD> Arcs> Draw Arc, then click once to define the center point.
- 2. Click and drag from the start point of the arc to its end point.
- 3. Or, click and drag an arc. The Current Point is used as the center. See "The Current Point" on page 212.

#### **Arc Tools**

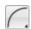

Select **CAD> Arcs** to display the submenu of Arc Tools.

#### Draw Arc

The method used to draw an arc using **Draw Arc** depends on which Arc Creation Mode is currently active. Once drawn, an arc can be edited. See "Editing Arc Based Objects" on page 161.

## **Input Arc**

An arc can be drawn to exact specifications using the **New CAD Arc** dialog.

#### To use the Input Arc tool

 Select CAD> Points> Place Point ⋈, then click the screen to place a CAD point. This is the Current Point, and will be the start point for the new arc. See "The Current Point" on page 212.

Select CAD> Lines> Input Arc to open the New CAD Arc dialog.

The **New CAD Arc** dialog can also be opened by double-clicking the **Arc** 

Tools parent button.

- 3. If necessary, specify the Start Point.
- 4. Specify the method used to define the arc's Direction, then define its angle.
- 5. Specify the method used to define the arc's Extension, or length, then define it.
- 6. Click **OK** to close the dialog and draw the arc.

## **New CAD Arc Dialog**

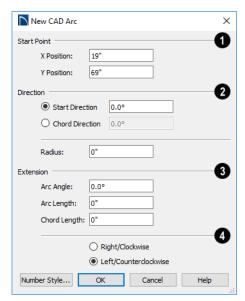

- The X Position (horizontal) and Y Position (vertical) coordinates of the Start Point for the new arc display here. They can also be changed, if you wish.
- 2 Specify how you want to define the arc's **Direction**, then specify its angle.
- The **Start Direction** defines the angle of the tangent from the arc's start point.
- The **Chord Direction** defines the angle of the arc's chord from the start point.

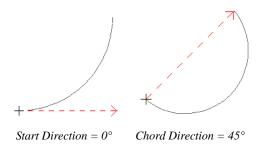

- Define the **Radius** of the arc.
- The Extension settings control the length of the arc. Define only one:
- The **Arc Angle** is defined by imaginary lines drawn from the arc center point to its two endpoints.
- The Arc Length is the length of the arc along its curve from one endpoint to the other.
- The Chord Length is the length of an imaginary straight line drawn from one arc endpoint to the other.

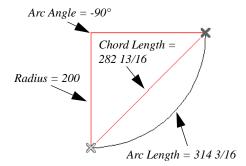

Select the direction that the arc curves: either to the **Right/Clockwise** or to the **Left/Counterclockwise**.

Click the Number Style button to change the units used in dialogs. See "Dialog Number/Angle Style Dialog" on page 106.

#### **Arc with Arrow**

You can create an arc with an arrow on one or both ends, using the **Arc With Arrow** tool.

Draw an **Arc With Arrow** like a regular arc. When you release the mouse button, the

arc has an arrowhead at the end. The default attributes of the arrow are determined by the settings in the **Arrow Defaults** dialog. See "Arrow Defaults" on page 352.

As with regular arcs, arcs with arrows can be edited after they are created. See "Editing Arc Based Objects" on page 161 and "Arc Specification Dialog" on page 224.

Continue to draw connected lines and arcs to form a polyline with an arrowhead at the end.

The arrowheads display only at the free ends, not where the lines connect. See "Polylines" on page 228.

Lines with arrowheads can also be created. See "Line With Arrow" on page 216.

A line can be converted to an arc or vice versa by selecting the line, pressing and holding down the Alt key, then using the edit handle at either end to bend the line.

# **Arc Specification Dialog**

Select an arc and click the Open Object edit button to open the Arc Specification dialog.

The settings on the ARC panel are also found on the SELECTED ARC panels for many objects.

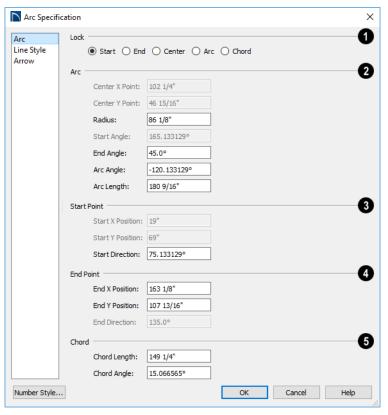

#### Arc Panel

- The **Lock** options control how changing properties in this dialog affects the arc.
- **Start** Select this option to keep the start fixed when changing the arc, chord, or end.
- End Select this option to keep the end fixed when changing the arc, chord, or start.
- Center Select this option to keep the center of the arc fixed when changing the arc.

- **Arc** Select this option to keep the arc fixed when changing the arc location.
- Chord Select this option to keep the arc chord fixed when changing the arc radius.
- Arc These parameters define the arc. Various controls are disabled depending on what lock option is used.
- Center X Point Specify the X coordinate for the center of the arc.
- Center Y Point Specify the Y coordinate for the center of the arc.

• **Radius** - The distance between the center of the arc and the arc surface.

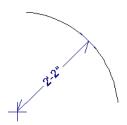

- Start Angle Specify the angle that a line drawn from the arc center to the arc start makes with a horizontal line to the right.
- End Angle Specify the angle that a line drawn from the arc center to the arc end makes with a horizontal line to the right.
- Arc Angle The angle between the center of the arc and each end.

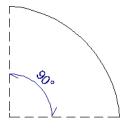

 Arc Length - The length of the arc along the curve.

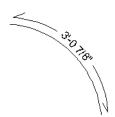

 Uncheck Automatic Facet Angle to specify the Facet Angle, which is the angle at which the surfaces of a curved 3D object are broken in 3D views. The default value is 7.5°; a smaller value produces a smoother curve while a larger value may generate more quickly in 3D views. These settings are only available on the SELECTED ARC panel for some CAD-based architectural objects such as Slabs. See "Architectural vs CAD Objects" on page 130.

- **3 Start Point** These values define the start point of the arc. The Position settings are disabled when the Start is locked.
- Start X Position Specify the X coordinate for the beginning of the arc.
- **Start Y Position** Specify the Y coordinate for the beginning of the arc.
- **Start Direction** Specify the angle of a tangent line at the start of the arc.
- End These values define the end point of the arc. The Position settings are disabled when the End is locked.
- End X Position Specify the X coordinate for the end of the arc.
- End Y Position Specify the Y coordinate for the end of the arc.
- End Direction Specify the angle of a tangent line at the end of the arc.
- 6 Chord These values define the chord of the arc.
- **Chord Length** The straight line distance between the two ends of the arc.

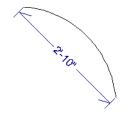

 Chord Angle - Specify the angle of the chord (the imaginary straight line going from the start of the arc to the end of the arc).

#### Line Style Panel

For information about the LINE STYLE panel, see "Line Style Panel" on page 218.

#### **Arrow Panel**

For information about the ARROW panel, see "Arrow Panel" on page 220.

#### **Circle Tools**

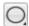

Select **CAD> Circles** to access the Circle Tools.

#### Circles

Draw a **Circle** by dragging across the diameter. If a small circle is needed, draw a larger circle and then resize it.

Use the **Circle Specification** dialog to accurately define size, position and other attributes. See "Circle/Oval/Ellipse Specification Dialog" on page 228.

#### **Draw Circle About Center**

Select CAD> Circles> Circle About Center to create a circle by dragging the radius out from the center point.

#### To draw a Circle About Center

- 1. Click the Circle About Center tool.
- 2. Click the screen to define the center.
- Drag the radial distance and release the mouse button. If you are using **Object** Snaps , both the center point and the

radius snap to any appropriate nearby CAD object, intersection or point.

#### **Ovals**

An **Oval** is a four-arc approximation of an ellipse. To draw an oval, select

CAD> Circles> Oval, then click and drag.

Use the **CAD Oval Specification** dialog to accurately set the length and width of the oval and other attributes.

## **Ellipses**

An **Ellipse** is a set of points with a constant combined distance from two points called foci. An ellipse looks like a stretched circle, or a circular surface viewed at an angle.

To draw an ellipse, select **CAD> Circles>** 

Ellipse and drag at an angle to define its maximum height and width.

Use the **CAD Ellipse Specification** dialog to accurately set the length and width of the ellipse and other attributes.

# Circle/Oval/Ellipse Specification Dialog

Select a circle, oval or ellipse and click the **Open Object** edit button to open the **CAD Circle**, **Oval** or **Ellipse Specification** dialog.

The CAD Circle, Oval, and Ellipse Specification dialogs are almost exactly the same. The Oval and Ellipse Specification dialogs have an additional setting for Angle on the GENERAL panel.

#### **General Panel**

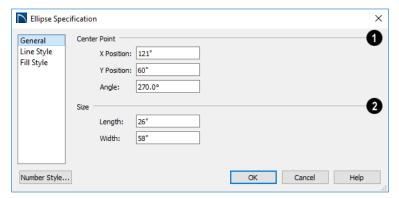

- Specify the position of the circle, oval or ellipse's Center Point.
- Specify the **X Position** and **Y Position** of the center of the circle, oval or ellipse.
- Specify an oval or ellipse's Angle. Not available for circles.
- 2 Size Specify the Length and Width of an oval or ellipse, or the Diameter and Radius of a circle.

## **Line Style Panel**

For information about the LINE STYLE panel, see "Line Style Panel" on page 218.

## Fill Style Panel

For information about the FILL STYLE panel, see "Fill Style Panel" on page 231.

# **Polylines**

A polyline consists of two or more line and/or arc segments that are attached at their endpoints. Select CAD> Boxes> Rectangular Polyline, then click and drag from corner to corner to create a

rectangular-shaped, closed polyline. A closed polyline measuring 2'x 2' (600 mm x 600 mm) can also be created by clicking once while the **Rectangular Polyline** tool is active.

When Object Snaps and Connect CAD

Segments are enabled, you can also create a polyline by drawing lines and/or arcs end-to-end, allowing the end of each new object to snap to the end of the previous one. See "Edit Behaviors" on page 150.

Line- and arc-based objects will only snap together to form a polyline if they are on the

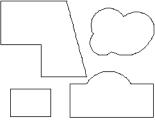

Closed Polylines

Lines and polylines can be distinguished by the edit handles that display when you select each. A line displays an edit handle at each end and one in the middle. If more than three edit handles display, the object is a polyline.

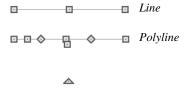

Lines that appear connected to a polyline may prove to be unconnected when selected.

For example, the two polylines in the following image appear identical until their left edges are selected. The polyline on the left reveals that its left edge is not attached. In contrast, the left edge of the polyline on the right is part of the larger polyline unit.

same layer and share identical attributes such as color, line style, and arrow specifications.

If one end of the polyline is connected to the other, it becomes a closed polyline. Closed polylines can be assigned a fill pattern and/or turned into special 3D objects such as slabs or countertops that display in 3D views.

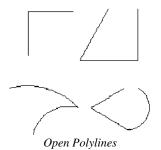

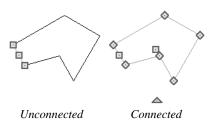

The Close Polyline dedit tool can be used to connect the edges of an open polyline. This tool adds a segment between the two open ends, closing the gap between them. See "Using Close Polyline" on page 168.

Polylines can be copied, moved, reshaped, or resized as a single unit. Additionally, the individual segments can be edited. See "Disconnect Edges" on page 156.

Once created, polylines can be edited in a variety of ways. See "Editing Open Polyline Based Objects" on page 164 and "Editing

Closed-Polyline Based Objects" on page 169.

#### **Polyline Holes**

Closed CAD Polylines and a variety of closed polyline-based architectural objects can contain one or more holes. See "Polyline Holes" on page 172.

# **Polyline Specification Dialog**

Select an open polyline, closed polyline, spline, Sprinkler polyline, or Electrical connection and click the **Open Object** edit button to open the **Polyline Specification** dialog.

## **Polyline Panel**

The POLYLINE panel is found in the specification dialogs for a variety of objects throughout the program. It states:

- The Length of an open polyline-based object;
- The Perimeter of a closed polylinebased object;
- The Area of a closed polyline-based object;
- The Volume of a closed polyline-based object.

If the polyline is not closed, the Area and Volume are described as "Not closed". The Volume of a 2D polyline will always be 0, even if it is closed.

If the selected object is a closed polyline and has any Holes in it, they will be subtracted from the **Area** value and, if applicable, from its **Volume**. See "Polyline Holes" on page 172.

If multiple objects of the same type are selected, their total Length/Perimeter, Area, and Volume are stated.

## Spline Panel

The SPLINE panel has a single option and is only available when the selected object is a spline. See "Splines" on page 235.

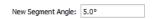

**New Segment Angle** - Specify the angle between line segments that are used to draw the spline. Specifying a smaller angle makes the spline smoother. Specify a larger angle to draw the spline faster.

#### Selected Line Panel

The SELECTED LINE panel is available when the selected edge of the polyline is a line as opposed to an arc and is not available if the selected object is a spline. See "Editing Line Based Objects" on page 158.

Moving the Start of a line segment moves the end of the previous connected line, if there is one. Similarly, moving the End of a line segment moves the start of the next connected line, if there is one.

This panel is similar to the LINE panel of the Line Specification dialog. See "Line Panel"

on page 217.

#### Selected Arc Panel

The SELECTED ARC panel is available when the selected segment of the polyline is an arc as opposed to a line. It is not available if the selected object is a spline. This panel is similar to the ARC panel of the **Arc Specification** dialog. See "Arc Panel" on page 225.

## **Line Style Panel**

This panel is similar to the LINE STYLE panel in the **Line Specification** dialog. See "Line Style Panel" on page 218.

## Fill Style Panel

The information on the FILL STYLE panel for closed polylines is similar to that for many other objects in the program, including closed CAD shapes and a variety of architectural objects.

The FILL STYLE panel is not available for Sprinkler Lines or Electrical Connections as these tools cannot be used to form closed shapes.

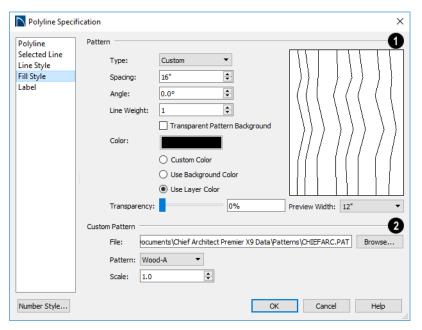

- Specify the characteristics of the selected object's fill **Pattern**. When "None" is the selected pattern Type, the rest of these settings are disabled.
- Choose a pattern Type from the dropdown list. If "Custom" is selected, the Custom Pattern options become available below.

- Specify the Spacing of the selected fill pattern. Not available for "Solid" fill.
- Specify the Angle of the selected fill pattern. Not available for "Solid" fill.
- Set the **Line Weight** for the selected fill pattern. Not available for "Solid" fill.
- Check Transparent Pattern Background to make the spaces between fill pattern lines transparent, allowing any objects behind the fill pattern to be visible through it. Not available for "Solid" fill.
- **Specify** the **Color** of the lines that make up the fill pattern, or the fill color of "Solid" fill, by clicking the color bar. The layer color is used by default. See "Select Color Dialog" on page 754.

Select **Use Background Color** to use the background color for solid fills or patterns.

Check **Use Layer Color** to have the fill pattern use the layer color for the pattern lines. If it is a solid fill, the fill color is the same as the layer's color.

 Use the Transparency slider bar or text field to control how transparent the fill pattern lines are. This setting also affects the transparency of Solid fill colors.

A preview of the selected pattern displays to the right. As changes are made to the settings on this panel, the preview will update.

 Choose a Preview Width from the dropdown list. This value controls how large an area the preview represents. The selected value indicates the length of each side of the preview in actual plan inches (mm).

The Custom Pattern section is only enabled when "Custom" is selected from the Fill Pattern list.

- Click the Browse button to open the
  Custom Pattern File dialog and select a
  pattern (.pat) file from the Home
  Designer Pro Patterns directory or a custom .pat file elsewhere on your computer. The selected .pat file's path name
  displays and can be edited in the text
  field.
- Select a Pattern from the drop-down list.
   This list includes all custom patterns available in the selected file.
- Specify a Scale for the selected Custom pattern. This setting affects all instances of the pattern in the current plan or layout file - not just in the selected object(s).

#### **Arrow Panel**

The ARROW panel is available for most open polylines and splines and is similar to the ARROW panel of the **Line Specification** dialog. See "Arrow Panel" on page 220.

The ARROW panel is not available for closed polylines, Sprinkler Lines, or Electrical Connections.

## **Box Tools**

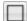

Select **CAD> Boxes** to access the Box

#### **Rectangular Polyline**

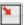

A **Rectangular Polyline** can be drawn in either of two ways:

- Click in the drawing area to place a 24" x 24" square polyline at that location.
- Click and drag from corner to corner to draw a rectangle of any size.

Once created, a rectangular polyline can be edited into any shape or converted to a 3D object. See "Editing Closed-Polyline Based Objects" on page 169.

#### Box

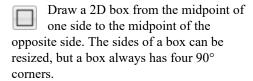

Boxes have some unique editing behaviors. See "Editing Box-Based Objects" on page 173.

#### **Cross Box**

Use the **Cross Box** tool to create a 2D box with an X-shaped cross in the interior to represent framing in a cross section detail.

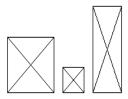

In cross section/elevation views, Cross Boxes are used to represent joists and rafters members that are perpendicular to and cut by the camera's clip plane. See "Cross Section/ Elevation Views" on page 771.

## **Blocking Box**

Use the **Blocking Box** tool to create a 2D box with a diagonal line in the interior to represent blocking or bridging in a cross section detail.

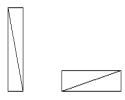

#### Insulation

Use the **Insulation** tool to draw insulation in cross section details. Insulation Boxes are like 2D boxes and Cross Boxes; however, unlike these other types of boxes, Insulation Boxes do not have perimeter lines: only the curves of the insulation pattern.

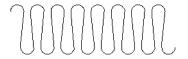

# **Box Specification Dialog**

Select a CAD box, a framing box, a cross box, a blocking box, or an insulation box and click the **Open Object** 

edit button to open the **Box Specification** dialog. See "Box Tools" on page 233.

#### **General Panel**

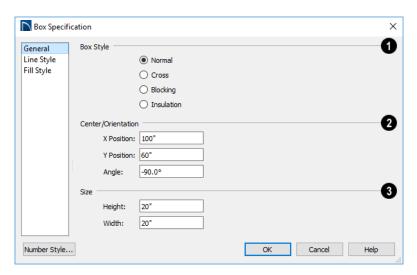

- Specify a **Box Style**. Select **Normal** to specify a normal box, **Cross** to specify a cross box, or **Insulation** to specify an insulation box. If multiple CAD boxes are selected, "No Change" may display.
- **2** Define the **Position** of the box.
- Specify the X Position and Y Position of the center of the box.
- Specify the Angle of the box.
- Define the Size of the box by specifying its Height and Width.

To find out which direction is the height and which is the width of a square box, select it. The triangular rotate handle is nearest the side you originally dragged from when creating the box. Changing the height changes the length of this side.

## **Line Style Panel**

For information about the LINE STYLE panel, see "Line Panel" on page 217.

# Fill Style Panel

For information about the FILL STYLE panel, see "Fill Style Panel" on page 231.

# **Splines**

 $\sim$ 

A Spline is a curve that passes smoothly through a set of points.

Splines are typically used in situations where there is an irregular curve. A contour line is a typical example. Splines are useful wherever a free-flowing curve is needed.

Once created, splines can be selected and edited. See "Editing Spline Based Objects" on page 175 and "Polyline Specification Dialog" on page 230.

#### To use the Spline tool

- 1. Select CAD> Spline .
- Click and drag to draw the first spline segment just as you would a line. A single spline segment looks identical to a line, in fact. You may need to turn off
   Angle Snaps to draw freely.

× ×

Draw the second segment from the end of the first at a different angle. Object
 Snaps should be on to assure that new segments attach correctly to the ends of previous segments.

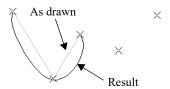

- 4. As soon as two straight spline segments connect end-to-end, the straight segments become a curve that passes through the endpoints defined by the original segments. Each point is called a vertex.
- 5. Draw a few more segments, connecting each to the free end of a previously drawn segment.

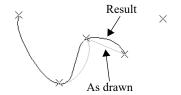

6. Notice as additional segments are drawn that the spline changes the curvature of the previous segment to create a continuous curve between the last three points.

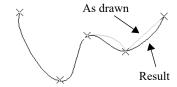

7. Form a closed spline by drawing a segment between its two free ends.

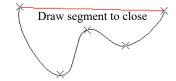

8. The result is an irregular curve that flows smoothly through each vertex.

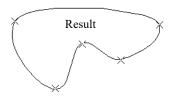

Spline-based objects will only snap together to form a single spline if they share identical attributes such as color, line style, and arrow specifications.

# **Displaying CAD Objects**

As with architectural objects, the display of CAD objects is controlled in the **Layer Display Options** dialog. See "Layer Display Options Dialog" on page 145.

CAD objects can be drawn in floor plan view, layout, and cross section/elevation views. They are 2D objects only, though, so they cannot be seen in any view other than the one they are drawn in and are never visible in camera views or overviews. See "Architectural vs CAD Objects" on page 130.

## **Drawing Groups**

Each object in a plan or layout file is included in a Drawing Group, which influences whether it displays in front of or behind other objects. By default, all CAD objects are placed in the same Drawing Group. Their drawing order relative to one another is based on the order in which they were placed: an object will display in front of any objects that were created before it was.

Once created, however, the drawing order of CAD objects can be customized. See "Drawing Groups" on page 142.

## **Show Length and Angle**

You can specify that line segment length and angle display along a CAD line, CAD arc, or along each segment of a CAD polyline. If the segment is an arc, its radius also displays. See "Line Style Panel" on page 218.

The format of the length and angle can be specified in the **CAD Defaults** dialog. See "CAD Defaults Dialog" on page 208.

Line length and angle indicators use the Text Style assigned to the layer that their CAD object is on. See "Text Styles" on page 376.

## **Endcaps**

Dashed lines often display endcaps, which are dashes of a particular length. You can specify the Printed Length of endcaps in the **Preferences** dialog. See "CAD Panel" on page 92.

Home Designer Pro 2018 Reference Manual

# Walls, Railings, and Fencing

Walls are the single most important building component in Home Designer Pro. By creating walls and defining the rooms created by the walls, you are telling the program how you want the 3D model built.

There are several ways that walls can be created in Home Designer Pro. The most common is to simply draw them with the Wall Tools.

In addition, exterior walls can be generated automatically when a new floor is built by using another floor as a model. For more, see "Adding Floors" on page 521.

Another feature that can be used to generate walls automatically is the **Space Planning Assistant**. See "Space Planning" on page 65.

## Chapter Contents

- Wall, Railing, and Fencing Defaults
- Wall Tools
- Railing and Deck Tools
- Fencing Tools
- Exterior and Interior Walls
- Foundation Walls
- Pony Walls
- Railing and Deck Tools
- Room Dividers and Invisible Walls
- · Polygon Shaped Decks
- Hatch Wall
- Break Wall
- Drawing Walls
- Connecting Walls
- Displaying Walls
- Measuring Walls
- Editing Walls
- Edit Handles for Walls
- Editing Straight/Curved Wall Combinations
- Aligning Walls
- Roof Directives in Walls
- Attic Walls

- Stepped and Raked Walls
- Wall Type Definitions
- Wall Type Definitions Dialog

- Wall Specification Dialog
- Railing and Fencing Specification Dialogs
- Wall Hatch Specification Dialog

# Wall, Railing, and Fencing Defaults

There are several defaults dialogs for walls. Default Settings can be accessed by selecting Edit> Default Settings. Click the + next to "Walls" to display the walls sub-headings. Select a subheading and click the Edit button to open the Wall Defaults dialog associated with your selection:

The defaults dialog for each wall tool can also be accessed by double-clicking the tool's toolbar button.

The settings in the various wall defaults dialogs determine what wall types are drawn when the different wall tools are used. It is a good idea to be familiar with these settings and how they relate to your style of building. See "Wall Type Definitions" on page 273.

#### **General Wall Defaults**

The **General Wall Defaults** dialog controls the general behavior and display attributes of all walls, railings and fencing.

For quick access, the General Wall

**Defaults** who button can be added to the toolbar or you can press Alt+Q on your keyboard.

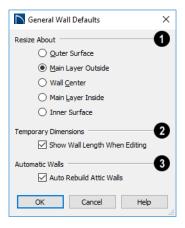

Resize About - These radio buttons determine what part of a wall retains its position when its wall type or wall type definition is changed. See "Resize About" on page 267.

The **Resize About** location is also where any snap points will be located along a wall as it is drawn or connected to other walls, and is where a wall's length is measured.

- Outer Surface Snap to and resize about the exterior surface. When a wall is resized, its exterior surface does not move.
- Main Layer Outside Snap to and resize about the outer line of the Main Layer.
   When a wall is resized, the outer line of its Main Layer does not move.
- Wall Center Snap to and resize about the center line. When a wall is resized, its center line does not move, but wall layers on either side may.

- Main Layer Inside Snap to and resize about the inner line of the Main Layer.
   When a wall is resized, the inner line of its Main Layer does not move.
- Inside Surface Snap to and resize about the interior surface. When a wall is resized, its interior surface does not move.

Note: In most circumstances, it is recommended that you Resize About the Main Layer Outside to avoid unexpected results.

Check Show Wall Length When Editing to display a temporary length dimension when a wall is drawn or edited. Wall length only displays when Temporary

**Dimensions** are on. See "Temporary Dimensions" on page 339.

Uncheck **Auto Rebuild Attic Walls** to prevent Attic walls from automatically generating when the model changes. When checked, Attic Walls are automatically generated. See "Attic Walls" on page 271.

## **Exterior and Interior Wall Defaults Dialogs**

Specify the initial attributes of walls drawn using the Exterior and Interior Wall tools in the Exterior and Interior Wall Defaults dialogs. See "Wall Tools" on page

243.

The panels in this dialog are the same as their respective panels in the **Wall Specification** dialog. See "Wall Specification Dialog" on page 279.

#### **Foundation Wall Defaults**

Specify which wall types is drawn when the

Foundation Wall tool is used either manually or when a stem wall or pier foundation is generated in the Foundation Wall Defaults dialog. See "Foundation Walls" on page 248.

The **Foundation Wall Defaults** dialog also controls the wall type drawn by the

**Retaining Wall** ■ tool. Unlike other walls, **Retaining Walls** ■ are used to modify your

terrain rather than build a structure. See "Terrain Wall and Curb Tools" on page 879.

Footing size and other information used when building stem wall or pier foundations is also specified here. For more information, see "Foundation Defaults" on page 498.

The panels in this dialog are the same as their respective panels in the **Wall Specification** dialog. See "Wall Specification Dialog" on page 279.

# **Pony Wall Defaults**

Specify the wall types used for the upper and lower portions of Pony Walls and other data associated with pony walls in the **Pony Wall Defaults** dialog. See "Pony Walls" on

page 248.

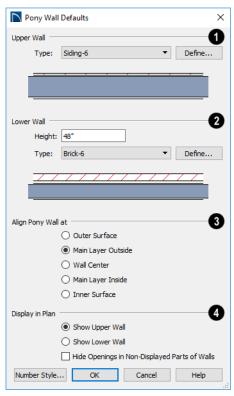

- Upper Wall From the drop-down list, select the default wall type for the upper portion of pony walls.
- Click the **Define** button to open the **Wall** Type **Definitions** dialog, where you can

- create and modify wall types. See "Wall Type Definitions Dialog" on page 276.
- **2** Lower Wall From the drop-down list, select the default wall type for the lower portion of pony walls.
- Height of Lower Wall Specify the default height of the lower portion of pony walls.
- Click the **Define** button to open the **Wall Type Definitions** dialog.
- Align Pony Wall Specify the default option for aligning the layers of the upper and lower pony walls. See "Wall Types Panel" on page 287.
- **Display In Plan View** Specify how pony walls appear in floor plan view.
- Select Show Upper Wall to display this wall type in floor plan view instead of the lower wall type.
- Select Show Lower Wall to display this wall type in floor plan view instead of the upper wall type.
- Check Hide Openings in Non-Displayed Parts of Walls to hide any doors and windows located in the parts of pony walls that are not visible. When unchecked, these openings will display along with those located in the visible parts of pony walls.

## Railing and Deck Railing Defaults

Specify the types of railings created when the Railing and Deck Railing tools are used. See "Railing and Deck Tools" on page 245.

Note: By default, Railings and Deck Railings are drawn using two separate wall types: "Interior Railing" and "Deck Railing/Fence". See "Wall Type Definitions" on page 273.

The panels in these dialogs are the same as their respective panels in the **Wall** 

**Specification** dialog. See "Wall Specification Dialog" on page 279.

#### Half-Wall Defaults

Specify the attributes of a solid railing drawn using either **Half Wall** tool.

The panels in this dialog are the same as their respective panels in the **Wall Specification** dialog. See "Wall Specification Dialog" on page 279.

## **Fencing Defaults**

The panels in this dialog are the same as their respective panels in the **Wall Specification** dialog. See "Wall Specification Dialog" on page 279.

#### Room Divider Defaults

Specify what type of wall is drawn when using the **Room Divider** tool. See "Room Dividers and Invisible Walls" on page 250.

The panels in this dialog are the same as their respective panels in the **Wall Specification** dialog. See "Wall Specification Dialog" on page 279.

# **Wall Tools**

Select **Build> Wall** to access the Wall Tools. The type of wall drawn by each wall tool is specified in its corresponding defaults dialog.

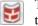

The Curved Wall tools are similar to their corresponding Straight Wall

**Tools**. Select **Build> Wall** to access these tools as well.

#### **Exterior Walls**

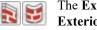

The Exterior Wall and Curved Exterior Wall tools draw walls

using the default wall type specified for exterior walls in the **Exterior/Interior Wall** 

**Defaults** dialog. See "Exterior and Interior Walls" on page 247.

#### Interior Walls

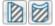

The Interior Wall and Curved Interior Wall tools draw walls

using the wall type specified for interior walls. The interior wall type is defined in the **Exterior/Interior Wall Defaults Defaults** dialog.

Note: Whether a wall is recognized as an exterior or interior wall by the program is determined by its position in the model, not by the tool used to draw it. See "Exterior and Interior Walls" on page 247.

#### Foundation Walls

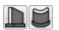

The Foundation Wall and **Curved Foundation Wall tools** 

draw foundation walls. Foundation walls normally have a footing and can be drawn on any floor of the model, not just the foundation floor. See "Foundation Walls" on page 248.

## **Pony Walls**

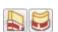

A Pony Wall, also called a split wall, is defined as a wall with

two separate wall types, one for the upper portion and another for the lower portion.

The **Pony Wall** and **Curved Pony Wall** tools draw pony walls using the information specified in the Pony Wall Defaults dialog. You can also convert a normal wall into a pony wall and vice versa in the Wall **Specification** dialog. See "Pony Walls" on page 248.

#### Half-Walls

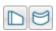

The Half-Wall and Curved Half-Wall tools create solid

railings: walls that are 36" (900 mm) high topped with a handrail. The height and other attributes of solid railings drawn with this tool are defined in **Half-Wall Defaults** dialog. See "Half-Wall Defaults" on page 243.

#### Room Dividers

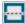

**Room Dividers** are Invisible walls with a thickness of 0" (mm) that are used to define separate room areas in a plan. They can display in floor plan view but not in 3D views. See "Room Dividers and Invisible Walls" on page 250.

#### Hatch Wall

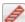

The **Hatch Wall** tool applies a hatch pattern to a wall that displays in floor plan views. You must click the wall that you want to apply the hatch pattern to. You can then select the hatch and resize it if you want to only hatch a portion of a wall. See "Hatch Wall" on page 251.

#### **Break Wall**

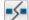

The **Break Wall** tool applies a break in a wall. Once a wall is broken, the two wall segments are separate walls that can be modified independent of each other. See "Break Wall" on page 252.

#### Fix Wall Connections

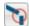

The Fix Wall Connections tool connects walls whose ends are within a few inches of each other but are not connected. See "Fix Wall Connections" on page 256.

## Define Wall Types

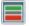

The **Define Wall Types** tool opens the Wall Type Definitions dialog, where wall types can be created, copied and edited. See "Wall Type Definitions Dialog" on page 276.

## **Railing and Deck Tools**

Select Build> Railing and Deck to access the Railing and Deck Tools.
Railings are typically used to define interior spaces, while the various Deck tools are used to define exterior Deck rooms.

With the exception of the Polygon Shaped Deck tool, each of the tools in this family have both Straight and Curved versions, and are created and edited just like walls. See "Drawing Walls" on page 253.

To create a break in a railing for a stairway or other access, use a **Doorway** . This keeps the railing continuous and maintains room definition. See "Room Definition" on page 295.

When first drawn, railings are specified as **No Locate**, which prevents **Auto Exterior** 

**Dimensions** A from locating them. This attribute may also be helpful if you do not want a railing to divide an area into two separate rooms. See "General Panel" on page 279.

The attributes for railings when they are first drawn are defined in the **Railing Defaults** dialog. See "Railing and Deck Railing Defaults" on page 242.

## **Railings**

The **Railing** and **Curved Railing** tools create railings that are primarily used to define interior spaces. The style and height of railings drawn with this tool are defined in **Railing Defaults** dialog. See "Railing and Deck Railing Defaults" on page 242.

Railings are ideal for a number of tasks:

- Creating changes in floor and/or ceiling height. See "Floor and Ceiling Heights" on page 307.
- Creating stairwells. See "Creating a Stairwell" on page 555.

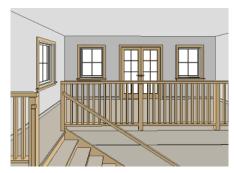

## **Deck Railing**

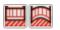

The Straight Deck Railing and Curved Deck Railing tools draw

decks, complete with framing and bounded by a railing. If a foundation level exists, supports for the deck are also created. See "Decks" on page 305.

When a room is defined using deck railing, its **Room Type** is automatically set to "Deck". See "Decks" on page 305.

## **Deck Edges**

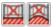

The Straight Deck Edge and Curved Deck Edge draw decks

complete with framing, but without a railing. No deck supports are created.

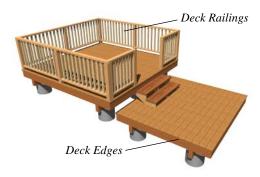

## **Polygon Shaped Deck**

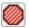

The **Polygon Shaped Deck** tool opens the **New Polygon Shaped Deck** 

dialog, where you can specify the exact size and number of sides of a new polygonal deck room and then click in floor plan view to create that deck room. See "Polygon Shaped Decks" on page 251.

## **Railing Types**

A variety of railing types can be specified in the **Railing** and **Deck Railing Specification** dialogs. See "Rail Style Panel" on page 291. Available types include:

- Baluster creates railings composed of newel posts, balusters, a railing, and an optional bottom rail.
- **Solid** produces a framed railing wall, or Half Wall. See "Half-Walls" on page 244.
- If Panels is selected, you can choose a panel style such as cable, glass, or ironwork from the library. See "Newels/Balusters Panel" on page 293.

By default, newels and balusters do not display in floor plan view, but their display can be turned on. See "Newels/Balusters Panel" on page 293.

## Wall Types and Railings

Just like regular walls, railings are assigned a wall type: "Interior Railing". This wall type has three layers: a framing layer in the middle and a layer of drywall on each side. See "Wall Type Definitions" on page 273.

You can use a different wall type definition for railings if you wish, but bear in mind that this wall type definition determines several important things:

- The railing's appearance in floor plan view. See "Displaying Walls" on page 257.
- The actual thickness of Solid railings in 3D views.
- The extent of the floor platform, if a platform edge is defined by the railing. is
  defined by the outer surface of the wall
  type. See "Floor and Ceiling Platforms"
  on page 309.
- If the railing is used to create a change in floor height, this wall type controls the structure and position of the partial wall built beneath the railing, if one is required. See "Floor and Ceiling Heights" on page 307.

If the railing is a type other than Solid, its sizing is specified on the NEWELS/BALUS-TERS panel of the **Railing Specification** dialog, and the railing is centered along the width of the wall type. This will not be evident in floor plan view unless newels and balusters are set to display.

Deck Railing is also assigned a wall type: "Deck Railing/Fencing". This wall type has a single framing layer and is recommended for use only with deck railing and fencing.

# **Fencing Tools**

Select **Build> Fencing** or click the Fencing Tools to access the fencing tools. Fencing automatically follows the shape of the terrain. You can choose to have the fencing follow the terrain smoothly or to have each segment step as it follows the terrain. See "Rail Style Panel" on page 291.

The **Fencing** and **Curved** Fencing tools are used to draw fences, which are similar to railings but by default do not define room areas. Fencing is created and edited much like walls and railings, and normally used outside of a

building and follows the shape of the terrain. See "Terrain" on page 867.

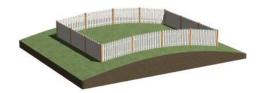

Define the default fence style in the **Fencing Defaults** dialog. See "Fencing Defaults" on page 243.

## **Exterior and Interior Walls**

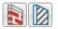

Most walls are drawn using either the Straight Exterior Wall and Straight Interior Wall tools.

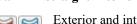

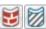

Exterior and interior walls can also be drawn using the Curved

Exterior Wall and Curved Interior Wall tools.

The only difference between the Exterior and Interior Wall Tools is the wall type used: Exterior Walls use a wall type set up to model a wall with siding, while Interior Walls model interior walls with sheetrock. You can specify the default wall type for each tool in the Exterior/Interior Wall **Defaults** dialog. See "Exterior and Interior Wall Defaults Dialogs" on page 241.

To draw a wall using a different wall type, you can change the default wall type for either tool in the Exterior and Interior Wall **Defaults** dialogs. You can also draw a wall

using the default type and then change the wall type in the **Wall Specification** dialog.

Whether a wall is recognized by the program as an actual exterior or interior wall is based on its position in the model, not by which tool you use to draw the wall.

- Any wall or wall segment that is entirely surrounded by interior room areas is considered to be an interior wall.
- Any wall or wall segment that defines an exterior room or is exposed to the outside of the building is considered to be an exterior wall. See "Room Types" on page 298.

#### **Foundation Walls**

Foundation walls are similar to the interior and exterior walls but also have a footing. Foundation walls can either be created automatically when a foundation floor is created or manually by drawing them using the Straight or Curved Foundation Wall tool. See "Building a Foundation" on page 502.

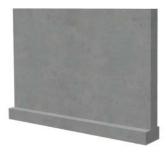

The initial foundation wall type and footing size are specified in the Foundation Wall **Defaults** dialog. These values can be changed for individual walls in the Wall Specification dialog. See "Wall Specification Dialog" on page 279.

You can draw a foundation wall on any floor of a plan, not just on the foundation level. Any wall can be specified as a foundation wall, regardless of the tool used to draw it. See "Foundation Panel" on page 286.

Foundation walls are placed on the "Walls, Foundation" layer. In floor plan view, foundation wall footings are placed on the "Footings" layer; in 3D views, they are on the "Walls, Foundation" layer. See "Displaying Walls" on page 257.

## Slab Footings

When a monolithic slab foundation is created, the slabs are defined by specially defined foundation walls that have footing widths equal to that of the wall type - by default, 16" (350 mm). For Garage curbs, the footings should be wider than the wall type. See "Foundation Panel" on page 286.

Rooms defined by these Slab Footing walls will have a Ceiling Height of 0 and a Monolithic Slab Foundation. See "Structure Panel" on page 316.

# **Pony Walls**

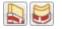

A Pony Wall, sometimes called a split wall, is a wall with two separate wall types, one above the other.

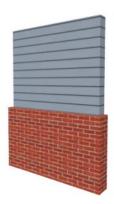

Walls drawn using the **Pony Wall** tool are created using the wall types and other information specified in the **Pony Wall Defaults** dialog. See "Pony Wall Defaults" on page 241.

Most pony walls combine two exterior wall types; however, a pony wall can also produce an individual wall to be an exterior wall near its top and an interior wall near its bottom. See "Exterior/Interior Pony Walls" on page 270.

You can also convert a normal wall into a pony wall and vice versa in the **Wall Specification** dialog. See "Wall Types Panel" on page 287.

The height where the upper portion meets the lower can be adjusted in 3D views using the wall's edit handles as well as in the **Wall Specification** dialog. The upper and lower sections of a pony wall are linked, so if either portion is modified along the division between the two, such as raking or the stepping of a footing, the other portion of the pony wall adjusts to match. See "Stepped and Raked Walls" on page 272.

## **Displaying Pony Walls**

You can specify whether the upper or lower portion of pony walls displays in floor plan view in the **Pony Wall Defaults** dialog. This **Display in Plan View** option can also be set for individual walls in the **Wall Specification** dialog. See "Wall Types Panel" on page 287.

Just as with other walls, the appearance of the portion of a pony wall that displays can be controlled. See "Displaying Walls" on page 257.

Only the portion of a pony wall that displays can be snapped to; however, regardless of what part is displaying, the upper wall will

be used to Align with Wall Above , and the lower part will be used to Align with

Wall Below . See "Editing Walls" on page 261 and "Aligning Walls" on page 266.

By default, windows and doors in pony walls are visible in floor plan view regardless of which part of the pony wall displays. You can, if you wish, select **Hide Openings in Non-Displayed Parts of Walls** in the **Pony Wall Defaults** dialog.

If a window or door is completely contained by one part of a pony wall, it will display in floor plan view if the other part of the pony wall is shown; but the wall's layer fill pattern or Hatch Wall fill pattern will display over it.

In views sent to layout, the default **Display** in **Plan View** option for pony walls is static: if the default is changed in the plan, views previously sent to layout are unaffected. The display of pony walls that are not using the default, however, are dynamic: if you change an individual pony wall's **Display in Plan View** setting, layout views will show the change. See "Keeping Layout Views

Current" on page 957.

## **Changing Wall Types**

The default upper and lower parts of a pony wall can be specified in the **Pony Wall Defaults** dialog. See "Pony Wall Defaults" on page 241.

The upper and lower parts of a pony wall can be redefined as different wall types in the **Wall Specification** dialog. See "Wall Types Panel" on page 287.

Note: The only way to control the materials displaying on a pony wall is by changing the wall types.

## **Room Dividers and Invisible Walls**

The **Room Divider** tool is used to define separate room areas in a plan; typically, by dividing a large room area into two or more smaller areas. See "Room Definition" on page 295.

Common uses for Room Dividers include dividing areas of an open floor plan into areas with different purposes.

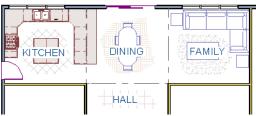

Room Dividers separate this dining area from adjacent rooms

Room Dividers can also be used to define areas with different floor or ceiling materials or heights.

Room Dividers are drawn using the attributes specified in the Room Divider Defaults dialog; which means they are simply walls that are specified as Invisible

and have a single layer of an "Air Gap" material with a thickness of 0" (mm).

If a zero-thickness **Room Divider** separates two rooms with different floor and/ or ceiling heights, its wall type will be changed to the current plan's default Interior Wall so that the platform step created by the height difference can be enclosed. See "Floor and Ceiling Platforms" on page 309.

Any wall, regardless of its wall type or thickness, can also be specified as Invisible - or vie versa - in the **Wall Specification** dialog. See "General Panel" on page 279.

Room Dividers are placed on the "Walls, Invisible" layer by default, as are walls that are specified as Invisible. See "Room Divider Defaults" on page 243.

Walls specified as Invisible can display in floor plan view but not in 3D views or the Materials List. See "Displaying Walls" on page 257.

It is not possible to place doors, windows, or fireplaces into an Invisible wall; however, if a wall with openings in it is specified as Invisible, any openings in it will remain.

#### Important Notes on Invisible Walls

- Floor, wall and ceiling areas are calculated separately for rooms divided by Invisible walls.
- Invisible walls are ignored by the **Auto Place Outlets** tool; it functions as though they were not present.
- Cabinets, fixtures and furniture can be moved freely through Invisible walls.
- Invisible walls can be drawn through a cabinet to attach to the wall behind.
- Room Dividers are automatically generated to connect "island" rooms to the larger structure around them. See "Room Definition" on page 295.

# **Polygon Shaped Decks**

Select Build> Railing and Deck>
Polygon Shaped Deck to open the
New Polygon Shaped Deck dialog and
create a polygon shaped deck with regular
sides.

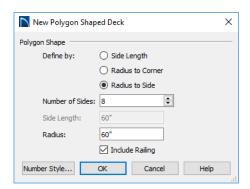

The settings in this dialog are saved between program sessions.

#### To create a polygon shaped deck

- Click the radio button beside an option to specify whether you want to Define Polygon by Side Length, Radius to Corner or Radius to Side.
- 2. Specify the desired **Number of Sides**.
- 3. Specify the desired **Side Length** or,
- 4. Specify the desired **Radius**.
- Uncheck Include Railing to produce a deck platform defined by Deck Edges. This option is not available in the New Polygon Shaped Room dialog.
- 6. Click **OK**, then click once in floor plan view to create the specified polygon shaped deck.

## **Hatch Wall**

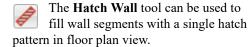

To apply wall hatching, select **Build> Wall> Hatch Wall** , then click on a wall. The hatch pattern covers the entire length and width of the wall segment.

Note: The Hatch Wall tool cannot be used to apply a hatch pattern to Invisible Walls or to walls on a locked layer. See "Room Dividers and Invisible Walls" on page 250 and "Locking Layers" on page 144.

Hatch Wall places a hatch pattern across all layers of the selected wall layers displaying in the current view, covering any fill styles specified for that wall type. When wall hatching is applied to a railing, or when the "Walls, Main Layer Only" layer is turned on, wall hatching only displays in the Main Layer(s). See "The Main Layer" on page 274.

In many cases, it is preferable to create a wall type definition rather than use the **Hatch** 

Wall fool because multiple fill styles can be used. See "Wall Type Definitions Dialog" on page 276.

Once created, wall hatching can be selected, edited and deleted much like other line-based

objects. See "Editing Line Based Objects" on page 158.

If you use the **Hatch Wall** fool to apply a hatch pattern to a wall that has been divided into multiple segments using the **Break** 

Wall on tool, the pattern is only applied to the segment that you clicked on. See "Break Wall" on page 252.

Like doors and windows, wall hatching cannot extend across multiple wall segments. Unlike these objects, hatching cannot be located by dimension lines.

The wall hatch pattern and its line weight can be specified in the **Wall Hatch Specification** dialog. See "Wall Hatch Specification Dialog" on page 294.

When editing or deleting wall hatching, make sure that it is selected rather than the wall by noting that "Wall Hatching" displays in the Status Bar. See "The Status Bar" on page 39.

## **Break Wall**

To divide a wall or railing, select **Build> Wall> Break Wall** and click on the wall. The wall is divided into two wall sections at the point where you click.

The **Break Wall** tool remains active, so you can continue to place breaks in walls. When you are finished, select a different tool.

If a wall break is placed near the intersection of two walls, the break is positioned at the center of the intersection. Note, too, that a break cannot be placed within 12" of an

existing break or in the same location as a wall opening.

Once a break is placed, click the Select

**Objects** tool and select the original wall. If edit handles display near the break, the wall was correctly broken.

Walls separated by a break can be rejoined. Select one of the segments, then click on the end edit handle located at the break and drag it a few plan inches (mm) away from the break. See "Connecting Walls" on page 256.

The **Break Wall** tool can be used to create aligned walls on either side of a gap. See "Creating a Nook" on page 267.

## **Drawing Walls**

Walls, railings, and fencing are drawn similar to the way CAD lines are drawn: select a Wall Tool and then click and drag from end to end in the drawing area. Walls can be drawn in floor plan view, camera views, and overviews. See "Draw Line" on page 214.

Drawing walls to create a floor plan is simple if you keep a few things in mind:

- Draw exterior walls first to define the building's footprint, then draw the interior walls after the perimeter is in place.
- It is easiest to draw walls at the approximate location and length needed and then move or resize them precisely using dimensions later. See "Moving Objects Using Dimensions" on page 346.
- When drawing and positioning exterior
  walls, make sure Grid Snaps are
  enabled. Once these walls are in place,
  you may prefer to turn Grid Snaps off to
  draw and position interior walls and other
  objects. See "Grid Snaps" on page 134.
- If you wish to input wall lengths as you draw, make sure your General Wall Defaults are set to Resize About Outer Surface. See "Entering Wall Lengths and Angles" on page 254.
- As walls are drawn, "sticky" points and extension lines identify points that are either collinear or orthogonal to the end points of other walls, making alignment

- easier. See "Extension Snaps" on page 133.
- When walls enclose an area to form a room, the program will orient all exterior walls so that the siding material faces outward. See "Wall Type Definitions" on page 273.
- To flip the layers of a wall after it is drawn, select it and click the Reverse
   Layers edit button. See "Editing Walls" on page 261.
- Initial wall heights are determined by the default floor and ceiling heights of the current floor. See "Floor Defaults Dialog" on page 520.

## Wall Angles

With very few exceptions, walls should be drawn and edited with **Angle Snaps** enabled. Walls that are drawn at irregular angles can result in wall connection, alignment, and room definition problems.

If a wall is drawn at an off-angle, the **Irregular Wall Angle** \( \struct\) icon will follow the mouse pointer and a Caution \( \textit{\Lambda}\) symbol will display over the problem wall in floor plan view.

To correct the wall's angle, click on the Caution A symbol that displays over the wall and select **Fix Off-Angle Wall** from the

contextual menu. In the **Fix Off Angle Wall** dialog:

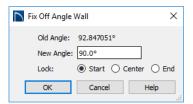

- The **Old Angle** is stated for reference.
- Enter a **New Angle** in the text field.
- Specify whether to Lock the Start, Center, or End point of the wall when its angle is changed.

There are several other ways to fix a selected wall if it has been drawn at an off-angle:

- Click the **Open Object** dedit button and specify the correct angle. See "General Panel" on page 279.
- Click and drag an end edit handle until the wall snaps to an Allowed Angle. See "Angle Snaps" on page 133.
- If the wall in question should be aligned with a wall directly above or below it, click the Align with Wall Above or Align with Wall Below edit button. See "Aligning Walls" on page 266.

To prevent the **Irregular Wall Angle** icon from displaying when you need a wall to be at an irregular angle, click on the

Caution symbol that displays over the wall and select **Ignore Off Angle Wall**. You can also suppress the Caution symbol specifying the needed angle in the wall's specification dialog or adding that angle to the list of Allowed Angles. See "General Plan Defaults Dialog" on page 75.

## **Wall Positioning**

The recommended method of drawing walls is to draw them at their approximate location and length, then move them into position with accuracy using dimensions. To make this task quick and efficient:

- Notice the temporary wall that displays as you draw. Its length and angle display in the Status Bar at the bottom of the window and adjust as you move the mouse. Release the mouse button to draw the wall at the displayed length and angle. See "The Status Bar" on page 39.
- Use Snaps to help ensure proper wall alignment and orientation. See "Snap Behaviors" on page 131.

Once walls are drawn, they can be accurately dimensioned and moved as needed. See "Measuring Walls" on page 260.

# Entering Wall Lengths and Angles

The fastest way to draw walls is to draw them at their approximate position and length, and then move or resize them accurately using dimensions. See "Using Dimensions" on page 262.

For those that wish to enter walls' lengths and angles as they are drawn, first select **Resize About Outer Surface** in the **General Wall Defaults** dialog. See "Resize About" on page 267.

Then draw a wall, select it, and specify its **Length** and **Angle** in the **Wall Specification** dialog. Draw a second wall and specify its length and angle, and so on. See "General Panel" on page 279.

## Wall Openings

To create a door or doorway, do not draw wall sections with a gap between them. Walls should be drawn to completely enclose rooms, and then door and window objects should be placed in the walls to create openings later. See "Doors" on page 381 and "Windows" on page 409.

Masonry fireplaces placed in walls are also considered to be types of wall openings. See "Fireplaces" on page 513.

## **Temporary Dimensions**

Temporary dimensions will display along the length of a wall as it is drawn when

**Temporary Dimensions**  $\coprod$  are toggled on and Show Wall Length When Editing is checked in the General Wall Defaults dialog. See "Temporary Dimensions" on page 339 and "General Wall Defaults" on page 240.

## Drawing Curved Walls

Drawing a curved wall, curved railing, or curved fence is similar to drawing a CAD arc. See "Arc Tools" on page 222.

As with CAD arcs, the method used to draw a curved wall depends on which Arc

**Creation Mode** is currently active. See "Drawing Arcs - Arc Creation Modes" on page 221.

A straight wall can also be converted into a curved wall and vice versa using the Change

Line/Arc edit button. See "Change Line/ Arc" on page 190.

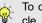

To create a room in the shape of a circle, you must draw two curved walls.

A curved wall always has a center point. The center displays as a small cross when **Show** 

Arc Centers and Ends is enabled. See "Arc Centers and Ends" on page 164.

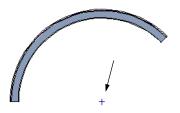

Show Arc Center

The radius of a curved wall is measured from the center to a surface or layer of the wall. The radius can be defined in the Wall Specification dialog. You may elect to define the radius to the exterior or interior wall layers. See "General Panel" on page 279.

## **Space Planning Assistant**

The Space Planning Assistant Tools allow you to place and arrange room boxes that can then be converted into a fully editable house plan, including walls. See "Space Planning" on page 65.

## Wall Framing

Once walls have been drawn, they can be framed. For best results, avoid generating framing until your model is in its final form. See "Wall Framing" on page 626.

## **Connecting Walls**

When walls are drawn sufficiently close to one another, they will snap together to form an intersection. This snapping occurs when the walls' center lines are within a distance defined by the larger of the two walls' widths and will occur even when **Object Snaps** are turned off. See "Object Snaps" on page 132.

If the two walls in question have identical specifications and are collinear, they will merge to become a single wall. See "Aligning Collinear Walls" on page 267.

When three or more walls connect to form a completely enclosed area, that area defines a room. See "Rooms" on page 295.

When walls snap together to form an intersection and **Object Snaps** are enabled, the program joins them at their **Resize About** line, which is specified in the **General Wall Defaults** dialog. See "Aligning Walls" on page 266.

- The wall that is being drawn or edited will move, lengthen, or shorten slightly to meet the other wall.
- The other wall will not move; however, its length may be affected.

### Wall Intersections

Any time two walls intersect, one wall will build through the other. You can turn on the display of the "Walls, Thru Wall Lines" layer in floor plan view to see which walls build through and which do not. See "Displaying Objects" on page 143.

When a wall builds through another wall, it will extend into the intersected wall until it meets the interior surface of that wall's Main Layer. See "The Main Layer" on page 274.

### **Fix Wall Connections**

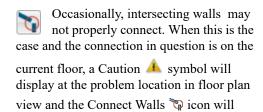

Click on the Caution A symbol that displays over the wall to open a contextual menu:

Select **Delete** to delete the wall.

follow your mouse pointer.

 Select Ignore Unconnected Wall to leave the wall unchanged and suppress the Caution symbol.

To correct wall connections throughout the current plan, select **Build> Walls> Fix Wall Connections** .

Alternatively, you can fix an individual wall connection using the **Connect Walls** edit tool.

### To use the Connect Walls edit tool

- Select a wall.
- Click the Connect Walls edit button.

- Click on a wall that you want to connect to the selected wall.
  - If the unconnected wall ends are sufficiently close to one another, the tool connects them.
  - If the separation is too great, extend one towards the other and try again.

## **Removing Wall Breaks**

The **Break Wall** tool allows you to break a wall into two or more separate wall segments. See "Break Wall" on page 252.

To merge two collinear walls separated by a break, select one of the segments, then click on the end edit handle located at the break and drag it a few plan inches (mm) away from the break.

If the two walls do not merge, either one or both walls have been moved and they are no longer collinear, or one or both has been edited in some way and they are no longer identical. Open the **Wall Specification** dialog for each wall and determine how they differ. See "Wall Hatch Specification Dialog" on page 294.

# **Displaying Walls**

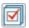

While the structure and appearance of each wall type is controlled in the

Wall Type Definitions dialog, the display of walls in all views is controlled in the Layer Display Options dialog. See "Displaying Objects" on page 143.

If a "Walls" layer is turned off, any doors and windows placed in walls on that layer will not display, either. See "Displaying Doors" on page 385 and "Displaying Windows" on page 418.

### In Floor Plan View

The appearance of each wall type, including line weights and colors and wall layer fill styles, is specified in the **Wall Type Definitions** dialog. See "Wall Type Definitions Dialog" on page 276.

There are also several options for controlling how walls are displayed in floor plan view. In the **Layer Display Options** dialog, you can specify whether or not various types of walls display. Walls are placed on layers with "Walls" at the beginning of the layer name, such as "Walls, Normal".

The display of the wall layers specified in the **Wall Type Definitions** dialog can be controlled. If you turn off the display of the layer called "Walls, Layers", wall types display with two lines representing the inside and outside surfaces.

In addition, you can turn off the display of non-structural layers and show only the walls' Main Layers by turning on the display of the "Walls, Main Layer Only" layer. This allows you to create both fully configured walls and framing layouts. The "Walls, Main Layer Only" layer affects the display of walls in floor plan view only. See "The Main Layer" on page 274.

The "Walls, Thru Wall Lines" layer controls the display of lines indicating which walls build through at wall intersections. Note: In floor plan view, railings not specified as Solid display their Main Layer regardless of whether "Walls, Layers" or "Walls, Main Layer Only" is turned on. See "Wall Types and Railings" on page 246.

Either the upper or lower portion of a Pony Wall can display in floor plan view. Only the portion that displays can be snapped to or aligned with walls above or below. See "Pony Walls" on page 248.

Foundation Walls have footings that display in floor plan view as long as the "Footings" layer is turned on. See "Displaying Foundations" on page 503.

It is sometimes helpful to display the walls from a floor other than the current floor. To do this, select and display a reference floor. See "The Reference Floor" on page 528. You can also specify which layers are included in the Reference Display Layer Set in the **Layer Display Options** dialog.

### **Notification Icons**

Occasionally, the program may detect a problem with one or more walls in a plan. When this is the case, notification icons will display on the floor where the problem has occurred:

- If a wall is drawn at an off-angle, the
   Irregular Wall Angle \( \frac{1}{2} \) icon will follow the mouse pointer and a Caution \( \frac{1}{2} \) symbol will display over the problem wall in floor plan view.
- If there is a problem with a wall connection, the Connect Walls icon will follow the mouse pointer and a Caution

symbol will display at the problem location.

The recommended response to either situation is to fix the problem, although you can choose to ignore it if you prefer. See "Wall Angles" on page 253 and "Fix Wall Connections" on page 256.

If an issue has been ignored, notification icons for it will not display. Select **Tools> Checks> Reset Notification Icons** to display any suppressed notifications so that any wall angle or connection problems can be corrected.

### In 3D Views

As in floor plan view, the display of walls can be controlled by layer in the **Layer Display Options** dialog.

Each layer of a wall is generated when you create a 3D view. You can see the different

layers in 3D using the **Delete Surface** tool. See "Delete 3D Surface" on page 775.

A wall's framing layer displays as a solid layer rather than studs and plates until wall framing is built. See "Framing" on page 625. Wall framing is placed on the "Framing, Wall" layer.

While most architectural objects in the program can display in both floor plan and 3D views, a few cannot. Invisible walls and Wall Hatching are examples of objects that do not display in 3D.

#### Wall Materials

There are several ways that materials can be assigned to walls, depending on how the walls and the rooms they define have been

defined. See "Rooms" on page 295.

When you draw a wall, it uses the materials specified in its wall type definition. See "Wall Type Definitions" on page 273.

You can change the surface material of an individual wall in the **Wall Specification** dialog. If you select "Use Default" as the material and the wall is used to define a room, the program refers to the material specified in the **Room Specification** dialog. See "Wall Specification Dialog" on page 279.

You can also change a room's wall material in the **Room Specification** dialog. See "Materials Panel" on page 734. To restore the default Wall Type material, select **Use Default** in the **Select Material** dialog. See "Select Material Dialog" on page 735.

Wall materials can also be changed using the

Material Painter tool, but bear in mind that depending on which Material Painter Mode is in use, only a portion of the wall may be painted and that the entire room may be affected rather than the individual wall. See "Material Painter and Walls" on page 733.

When neither the wall nor the room has a material assigned to it, the program refers to the general material for walls in the **Material Defaults** dialog. See "Material Defaults" on page 730.

Note: Wall materials that are specified on the Materials panel of either the Wall or Room Specification dialog are not calculated in the Materials List.

### In the Materials List

The materials that make up wall assemblies are listed under different Categories in the Materials List:

- **Siding** Lists all materials located outside of each wall's Main Layer, such as siding, sheathing, and housewrap.
- Framing Lists the Main Layer material(s) for all walls as well as railings specified as Solid. Non-framed walls' Main Layer materials are also listed here when those walls are not specified as Foundation.

Wall framing, including studs, plates, and headers, is only counted when a framing material has been assigned to a wall type and wall framing has been built. See "Framing" on page 625.

- Insulation Insulation is calculated for all exterior walls that are not specified as Railing, regardless of the wall type definition.
- Wallboard Lists all materials located inside of each wall's Main Layer, such as drywall. Includes all materials aside from framing, concrete, and rebar in walls that do not define rooms.

Does not include Wall Coverings or materials specified in either the **Room** or **Wall Specification** dialog. See "Materials Panel" on page 290.

 Interior Trim - Lists base, crown and chair rail moldings, and Wall Covering materials specified in the Wall and Room Specification dialogs. See "Wall Covering Panel" on page 289.  Foundation - Lists the concrete and rebar for all walls specified as Foundation as well as their footings. See "Foundation Walls" on page 248.

With the exception of wallboard, windows and doors are taken into account in the calculation of these totals.

Additional wall-related information is listed in the **General** category, including the total

linear feet of each wall type per floor and the thermal envelope wall area per floor. See "Conditioned Area" on page 945.

A wall type's Main Layer plays a central role in determining how wall materials are calculated. For this and other reasons, correct Main Layer assignment is very important. See "The Main Layer" on page 274.

# **Measuring Walls**

Accurate wall measurements are an essential aspect of any drawing, and can be achieved by following two basic rules:

- Be aware of what part of a wall assembly dimensions are locating;
- Position walls using dimensions rather than edit handles or edit tools.

These rules can easily be met when you keep the following recommendations in mind.

### **Use Dimension Defaults**

Manually-drawn and automatic dimensions can be set to locate walls at their Dimension Layers or at their surfaces. Before drawing dimensions - and particularly, before using them to move your walls into position - make sure that your Dimension Defaults are set up to meet your needs. See "Dimension Preferences and Defaults" on page 326.

If a wall is specified as Invisible, dimensions will locate it at its centerline regardless of its Wall Type Definition or your Dimension Defaults settings. If the Invisible wall divides rooms with different floor heights, dimensions will locate the edge of the wall facing the room where the floor is lower.

Be aware, too, that the wall length dimension that displays when a wall is selected as well as the **Length** specification in the **Wall Specification** dialog do not inherit their settings from the Dimension Defaults.

Instead, they follow the **Resize About** line.

See "Resize About" on page 267.

### **Edit Dimension Lines**

Once a dimension line has been drawn, its extension lines can be edited to locate a number of locations on a wall assembly:

- The exterior surface
- The Wall Dimension Layer's exterior
- The center line of the wall assembly
- The Main Layer's center line
- The Main Layer's interior
- The interior surface

See "Editing Extension Lines" on page 343.

## Moving Walls Using Dimensions

By far, the most precise method of positioning walls is using dimension lines.

To produce accurate measurements, remember to:

- Be aware of what part of your walls is being located by each type of dimension.
- Avoid specifying dimension values with greater accuracy than your dimensions are set to display. See "Format Panel" on page 328.

See "Using Dimensions" on page 262.

Remember that the temporary wall length dimension that displays when a wall is selected may be set to locate a different part of the wall assembly than other dimension lines. See "Wall Length" on page 264.

# Use Object, Angle and Grid Snaps

Object Snaps, Angle Snaps, and Grid Snaps make it easier to align walls when they are being drawn as well as when they are edited. See "Snap Behaviors" on page 131.

**Object Snaps** Phelp to ensure consistent wall connections and are particularly helpful when aligning collinear walls.

When **Grid Snaps** are enabled, walls are drawn on a regularly spaced grid, which helps avoid inaccurate wall placement. This can become particularly important if you forego positioning walls using dimensions in favor of using edit handles to move them.

Using Grid Snaps is recommended when you are laying out exterior shell walls, but may be inconvenient when positioning interior walls or other objects.

Angle Snaps make it easy to accurately draw walls at regular angles, ensuring walls that are truly parallel or perpendicular to one another and separated by consistent distances.

### No Locate

If a wall is specified as **No Locate** in the **Wall Specification** dialog, it will be ignored

by **Auto Exterior Dimensions** in floor plan view, as will any doors or windows placed in it. See "Dimensions" on page 325.

By default, **Railings**, **Deck Railings**, and **Room Dividers** are specified as No Locate. See "General Panel" on page 279.

If a wall is on its default layer and is specified as **No Locate**, it will be moved to the "Walls, No Locate" layer. If this box is later unchecked, the wall will return to its default layer. If a wall is on a non-default layer, it will remain there. See "Displaying Walls" on page 257.

Once a dimension line has been created, it can be edited so that it locates a No Locate wall or railing that is perpendicular to it. See Editing Dimension Lines.

## **Editing Walls**

Walls can be selected individually and as a group in all views. When a wall is selected, it displays edit handles and an edit toolbar that can be used to edit it in various ways. When a wall is selected, temporary dimensions may also display. See "Temporary Dimensions" on page 339.

The ways in which a wall can be edited depends on the current view and which edge is selected. See "Selecting Objects" on page 154.

## **Selecting Walls**

 When you try to select a wall in a cross section/elevation or 3D view, the interior or exterior room that it defines may be selected first. Click the Select Next

**Object** edit button or press the Tab key on your keyboard to select the wall itself. See "Selecting Rooms" on page 300.

You can specify that the wall be selected first instead of the room in the **Preferences** dialog. See "Appearance Panel" on page 79.

- In floor plan view, if wall hatching has been applied to a wall using the Hatch
  - Wall fool, the hatching may be selected first. Click **Select Next**
  - **Object** to select the wall itself. See "Hatch Wall" on page 251.
- The Edit Area tools allow you to select only part of a wall or walls. See "Edit Area Tools" on page 200.

## **Using the Edit Handles**

A selected wall can be modified in a variety of ways using its edit handles in any view. The handles that are available will depend on the current view type. See "Edit Handles for Walls" on page 265.

## In the Specification Dialog

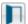

The appearance and structure of walls can be customized in the **Wall** 

**Specification** dialog. See "Wall Specification Dialog" on page 279.

The characteristics of the roof directly above a selected wall can also be specified in the **Wall Specification** dialog. See "Roof Panel" on page 284.

## **Using the Edit Tools**

A selected wall or walls can be edited in a variety of ways using the buttons on the edit toolbar. See "The Edit Toolbar" on page 33.

## **Using Dimensions**

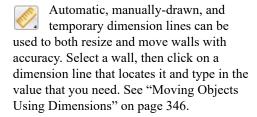

When a wall is resized using dimensions, the inline text field used to edit the dimension will have three unique buttons:

- Horizontal walls have Move Left End

   →, Move Both Ends

   →, and Move

   Right End

   →.

Choose the option that you want to use before pressing the Enter key.

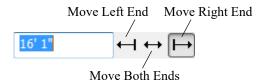

If both ends of the selected wall intersect walls that are not parallel to one another, a fourth option will be available: **Move Along** 

Rails . When this option is used, the selected wall both resizes and changes position so that it remains connected to the other walls when you press the Enter key.

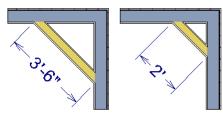

Move Along Rails resizes and moves a selected wall.

Depending on your **Dimension Defaults** settings, manual and/or automatic dimension lines may locate wall surfaces or wall dimension lines. See "Locate Objects Panel" on page 330.

Dimension Defaults and Temporary Dimension Preferences settings can have a significant effect on wall position. It is recommended that you review these settings and make sure that they meet your needs.

### Wall Thickness

The initial thickness of a wall is determined by its wall type definition. You can change a wall's thickness by modifying the definition of it's wall type. If you do this, all instances of the wall type used in the plan will be affected - not just an individual object. See "Wall Type Definitions" on page 273.

You can also specify a selected wall's thickness in its **Wall Specification** dialog. See "General Panel" on page 279.

If a selected wall's thickness is changed:

- A copy of the wall's wall type is created with the same name but appended with a number equal to the thickness of the Main Layers, and that new type is assigned to the wall. See "The Main Layer" on page 274.
- The change in thickness will be applied to new wall type's innermost Main Layer.
- The Main Layer must be at least 1/16" thick, and the wall's thickness cannot be less than the original wall type's total thickness minus the thickness of its Main Layer.

If a wall type's thickness is modified, the wall will resize about the **Resize About** line specified in the **General Wall Defaults** dialog. In some instances, the wall may appear to move as a result of changes made to the thicknesses of its layers. See "General Wall Defaults" on page 240.

## **Wall Heights**

The height of a wall is controlled by the ceiling height of the room(s) it defines. If the ceiling or floor height of a room is changed, the height of the walls that define it also change.

 The initial ceiling height for all rooms on a floor is set in the Floor Defaults dialog for that floor. See "Current Floor Defaults" on page 297. Whenever possible, it is best to set all ceiling heights using the default.

- The ceiling height of a single room can be set in its **Room Specification** dialog. See "General Panel" on page 314.
- The default Floor and Ceiling Heights for a given floor can be adjusted by editing the top and/or bottom edges of the Exterior Room in a 3D view. See "The Exterior Room" on page 300.
- If the wall height of the Exterior Room is adjusted in a 3D view, the default Floor or Ceiling Height of the entire floor is changed. See "The Exterior Room" on page 300.
- The top or bottom edge of any wall can be adjusted independent of floor or ceiling heights using the mouse in Cross Section/ Elevation and 3D views. Top and bottom edges can also be stepped and raked. See "Stepped and Raked Walls" on page 272.
- The edge dividing an upper and lower pony wall can be edited in Cross Section/ Elevation and 3D views. In addition, its height can be defined in the Wall Specification dialog. See "Wall Types Panel" on page 287.

## Wall Length

Wall length can be modified in several different ways:

 Using dimensions. See "Measuring Walls" on page 260.

- In the **Wall Specification** dialog. See "General Panel" on page 279.
- By dragging the end edit handles. See "Editing Line Based Objects" on page 158 and "Editing Arc Based Objects" on page 161.

Bear in mind that if you try to resize a wall by a small amount using one of its edit handles and that wall is connected to another wall at that end, its length will not change because its end will snap back to the existing intersection. See "Connecting Walls" on page 256.

The most accurate way to specify wall length is using dimensions. By default, wall length is measured at the outside edge of the Main Layer. You can instead specify that manual and/or automatic dimension lines locate surfaces in the **Dimension Defaults** dialogs. See "Dimension Preferences and Defaults" on page 326.

Be aware that the wall length dimension that displays when a wall is selected as well as the **Length** specification in the **Wall Specification** dialog do not inherit their settings from the Dimension Defaults.

Instead, they follow the **Resize About** line.

See "Resize About" on page 267.

Note: By default, dimensions and the Resize About line all use the exterior edge of the Main Layer. When Resize About is set to use a different location, dimension lines may not agree with a wall's length specification. See "Measuring Walls" on page 260.

### **Edit Handles for Walls**

Walls can be edited extensively using their edit handles. Depending on the type of view, a wall displays a different set of edit handles when selected.

- In floor plan view, straight and curved walls can be edited like other line- and arc-based objects. See "Editing Line Based Objects" on page 158 and "Editing Arc Based Objects" on page 161.
- In floor plan view, a wall's edit handles display along its **Resize About** line. See "Resize About" on page 267.
- In a camera view or overview, click on the top surface of a wall to display the same edit handles as in floor plan view, allowing you to rotate, move, and extend or shorten the length of the wall.
- Moving a wall in any view will move any cabinets attached to that wall, as well.
- In a cross section/elevation view, the top and bottom edges of straight and curved walls can be edited like closed polylines.
   See "Editing Closed-Polyline Based Objects" on page 169. Only the top and bottom edges of walls can be broken, angled or curved: the side edges cannot.
- In a camera view or overview, click on an interior or exterior surface to display the same edit handles as in an elevation view: one at each corner and one on the top and bottom edges.
- A wall can only be moved perpendicular to itself or, in the case of curved walls, perpendicular to its chord using the Move edit handle. To move a wall at Allowed

- Angles, use the **Alternate** Alt Edit Behavior. See "Alternate" on page 151.
- The footings of Foundation Walls and Slab Footings can be selected in 3D views and edited using the edit handles. See "Footing Width and Height" on page 506.
- The Same Wall Type edit handles can be enabled, allowing you to draw a new wall segment of the same type as the selected wall.

### Same Wall Type Edit Handles

The **Same Wall Type** edit handles allow you to draw a new wall extending out from either end of a selected wall and with identical properties as that wall.

To temporarily enable the Same Wall Type edit handles, select a wall and click the **Same** 

Wall Type edit button. You can also enable these handles globally in the **Preferences** dialog. See "Architectural Panel" on page 91.

When the Same Wall Type edit handles are enabled, two edit handles display just beyond a selected wall's Extend edit handles in floor plan view or when the top edge of the wall is selected in a 3D view.

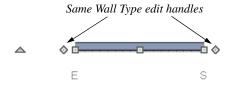

Click and drag a Same Wall Type edit handle at any angle to draw a new wall segment of the same type as the selected wall.

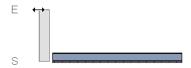

# **Editing Straight/Curved Wall Combinations**

If you move a straight wall connected to a curved wall with a locked center and the connection cannot be maintained without changing the center of the arc, the walls lose their connection.

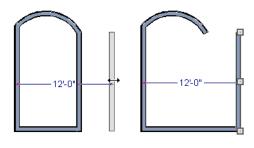

When an Extend edit handle of a curved wall with a locked center is dragged with the

Alternate Alt Edit Behavior active, the

locked center setting will be overridden. See "Edit Behaviors" on page 150.

If you move a straight wall connected to a curved wall with a locked center, the curved wall extends along its curve and the straight wall will either lengthen or shorten as needed to stay connected to the curved wall.

If the connection between the straight and curved wall cannot be maintained because of the curved wall's radius, it will be broken.

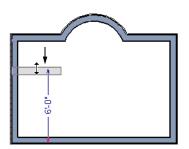

# **Aligning Walls**

Wall alignment refers to the way wall segments line up with one another, either on the same floor or on the floor above or below. Walls may need to be aligned in a variety of situations.

To make alignment easier when drawing or resizing walls, "sticky" points and extension lines identify points that are either collinear or orthogonal to the end points of other walls. See "Extension Snaps" on page 133.

### **Resize About**

The **Resize About** line specified in the **General Wall Defaults** dialog controls two important aspects of wall alignment:

- What part of a wall retains its position when its wall type or wall type definition is changed. See "Wall Type Definitions" on page 273.
- Where walls snap together to form an intersection. See "Connecting Walls" on page 256.

See "General Wall Defaults" on page 240.

The **Resize About** line is the line along which a selected wall's length is measured in the **Wall Specification** dialog. See "Wall Length" on page 264.

The **Resize About** line is also the line along which a selected wall's edit handles display, and is the line along which any snap points will be located. See "Editing Walls" on page 261.

## **Aligning Collinear Walls**

Collinear walls are parallel walls connected end to end and drawn on the same floor. When collinear walls join end-to-end, the walls snap together. If these walls have the same wall type and identical specifications,

and if **Object Snaps** are enabled, they will merge to become a single wall segment.

## **Creating a Nook**

Walls can be aligned across an opening such as a nook, so that they are collinear, using the **Break Wall** tool.

### To align walls across a gap

- Select a wall to build a nook into and click the Break Wall edit button.
- Click at a point on the wall close to one side of the nook area. Do not worry about exact placement right now.
- Click again near the other side of the nook. Two short lines at each location where you clicked indicate Wall Breaks.

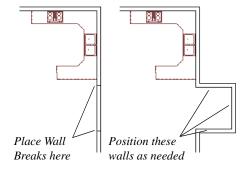

- 4. Right-click the middle section of the wall to select the wall section.
- 5. Click the middle Move handle and drag the wall outward.
- 6. Draw side walls to connect the wall back to the rest of the house.
- 7. Move these short walls using dimensions to accurately size the nook.

# Aligning Walls Between Floors

Walls can be aligned between floors by clicking the **Align With Wall Above** and

Align With Wall Below edit buttons.

By default, walls on different floors are aligned by the outer edges of their Main Layers. See "The Main Layer" on page 274.

In order for these edit tools to be available, the areas of the walls in question must be partially aligned, or overlapping.

### To align walls between floors

- Select a wall that you want to align with another wall either above or below it.
- If the wall is above or below the other wall along only part of its length, you must click on it along that part. Select Tools> Reference Floors> Reference
   Display On to help make sure you click on the correct part of the wall.
- When you have selected the wall at the desired location, click either the Align With Wall Above or Align With Wall Below edit button.

# Aligning Curved Walls Between Floors

Curved walls are aligned between floors using the same technique to align straight walls. If the centers and radii of the walls are within a few inches of each other, the **Align** 

With Wall Above and Align With Wall

**Below** edit buttons are enabled for the selected wall. The selected curved wall will take on the radius and center of the referenced wall when the walls are aligned.

## Aligning Pony Walls Between Floors

When aligning a pony wall with either the wall above or below:

- Align With Wall Below will always align the lower pony wall with the wall below, as specified in the lower pony wall's Wall Type Definition. See "Wall Type Definitions" on page 273.
- Align With Wall Above will always align the upper pony wall with the wall above, as specified in the upper pony wall's Wall Type Definition.

## Aligning Railings on Different Platforms

Two collinear Railings or Deck Railings on the same floor can be aligned one above the other when they define rooms with different floor heights.

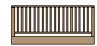

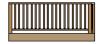

### To align railing on different platforms

- Click and drag to draw a Railing or Deck Railing that divides a room such as a deck in two.
- 2. Click the **Select Objects** button, then click in one of the room areas.
- 3. Click the **Open Object** edit button, and on the GENERAL panel of the **Room Specification** dialog:
  - Specify a Floor Height that differs from that of the other by at least the height of the railing, then click OK.

- The default railing height is 36", so for best results the Floor Height should be changed by at least this amount.
- 4. Click on the railing drawn in step 1, then click the **Open Object** edit button. On the RAIL STYLE panel of the **Railing** or **Deck Railing Specification** dialog, check **Generate on Low Platform**. See "Rail Style Panel" on page 291.
- 5. Click and drag a second railing parallel to the one drawn in step 1.
- Open Object edit button. On the GENERAL panel of the Railing or Deck Railing Specification dialog, check the box beside No Room Def and click OK.
- 7. With the railing still selected, Ctrl + drag it into the same position as the first railing. See "To move an object freely" on page 183.

## **Roof Directives in Walls**

To automatically generate a roof plane using values other than the defaults or to not generate a roof plane bearing on a particular wall (as for a gable or the sides of a shed roof), you can change the settings in the **Wall Specification** dialog. See "Roof Panel" on page 284.

## Hip, Gable, and Shed Roofs

By default, the program will produce a roof plane over each exterior wall to create a hip roof. You can instead specify a gable or shed roof above the selected wall.

- Check Full Gable Wall to create a gable with a ridge centered above the selected wall(s).
- Check High Shed/Gable Wall for the side walls or the wall under the high side of a shed roof.
- You can also select a wall and click the Change to Gable Wall(s) cedit button, or change it back by clicking the Change to Hip Wall(s) cedit button.

### **Pitch**

The default pitch for roof planes is set in the **Build Roof** dialog. However, any exterior wall can define the pitch of the roof plane built above it.

You can also specify a second, upper pitch above a given wall. Mansard, gambrel, gull wing and half-hip are examples of roof styles that use two pitches. See "Roof Tutorial" on page 59 of the User's Guide.

## **Overhangs and Roof Returns**

You can specify the overhang of the roof plane to be generated above the selected wall. This setting only takes effect when Same Height at Exterior Walls is unchecked in the **Build Roof** dialog, which is also where the default Overhang value is set.

Check **Auto Roof Return** to generate roof returns on the selected wall. In most cases, roof returns only generate on Full Gable Walls. See "Roof Returns" on page 622.

## **Extend Slope Downward**

Check **Extend Slope Downward** to extend the roof plane downward over a bump out, instead of creating additional roof planes. The two connecting walls that create the bump out must be Full Gable walls.

In the following image, the bearing wall of the bump out has **Extend Slope Downward** checked. The two short side walls are **Full Gable Walls**.

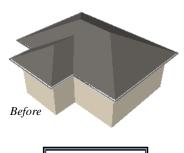

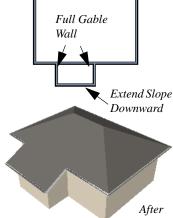

## **Clerestory and Dormer Walls**

Occasionally, walls are built between two roof planes rather than between a roof plane and a floor platform. Common examples include clerestory walls and the side, or the cheek, walls of floating dormers.

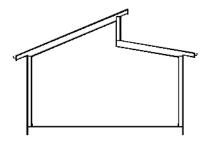

Clerestory wall built between two roof planes

Check **Roof Cuts Wall at Bottom** to have the bottom of the selected wall clipped by the roof plane below, as where a floating dormer wall meets the main roof plane.

## **Exterior/Interior Pony Walls**

It's not uncommon for an individual wall to be an exterior wall near its top, and an interior wall near its bottom.

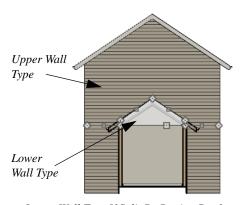

Lower Wall Type If Split By Butting Roof

Check Lower Wall Type If Split By Butting Roof to achieve this. When this option is checked, the selected wall is specified as a pony wall and a second, lower wall type can be specified. Unlike with other pony walls, the change in wall type occurs wherever a roof plane builds to the exterior of the wall. See "Pony Walls" on page 248.

### **Attic Walls**

In Home Designer Pro, walls are built between the floor and ceiling platforms of the current floor. See "Floor and Ceiling Heights" on page 307. When the program detects an open space between a wall and the roof plane above it, it automatically creates an Attic Wall on the floor above that wall to fill in the gap.

Attic Walls are typically found above Full Gable Walls, forming a gable or closing the top portion of a side wall of a shed roof. They are also generated above all exterior walls when the **Raise Off Plate** value in the **Build Roof** dialog is 3" (175 mm) or greater. See "Build Roof Dialog" on page 579.

Attic Walls are often found on the Attic floor, but can be generated on other floors, as well. See "The Attic Floor" on page 527.

Attic Walls are specified as such in the **Wall Specification** dialog; if automatically generated, that will be noted as well. If needed, you can specify a regular wall as an Attic Wall. If you specify a wall as an Attic Wall, it will be moved to the "Walls, Attic" layer, See "General Panel" on page 279.

When you Rebuild Walls/Floors/

Ceilings , all automatically generated Attic Walls in the plan are deleted and rebuilt.

## **Removing Attic Walls**

Occasionally, the program will generate an Attic Wall where one is not wanted. There are several ways to address this:

- Turn off the display of the "Walls, Attic" layer.
- Specify the Attic Wall as Invisible. See "Room Dividers and Invisible Walls" on page 250.
- Some interior Attic Walls can be suppressed by specifying space they enclose as a Shelf Ceiling. See "Shelf Ceilings" on page 308.
- Select the Attic Wall and **Delete** it. The program will specify the wall as Invisible automatically. If you delete this Invisible wall, a new Attic Wall will be created.
- Combine the Attic Wall with the wall below. To do this, select Combine with Above Wall in the Wall Specification dialog for the wall below. See "Roof Panel" on page 284.

### **Knee Walls**

Knee Walls are a bit like Attic Walls in that they are not meant to generate to full ceiling height. Instead, they build upward until they encounter a roof plane. Unlike Attic Walls, however, Knee Walls are used in the interior of a structure, typically to separate unused areas from rooms on the upper floor of a story-and-a-half structure. See "Room Types" on page 298.

Home Designer Pro does not specify walls as Knee Walls automatically. If an interior wall is drawn in a location where the roof is lower than the ceiling height, you should specify it as a Knee Wall in the **Wall Specification** dialog. See "Roof Panel" on page 284.

For best results, Knee Walls should be drawn perpendicular to the pitch of the roof and should intersect with Full Gable Walls on each end.

# Stepped and Raked Walls

Stepped and raked walls can be created using the **Break Line** tool and the wall's edit handles in any 3D or Cross Section/Elevation view. In many cases, working in a **Back**-

**clipped Cross Section** is easiest and allows the greatest accuracy.

When you try to select a wall in a 3D view, the interior or exterior room that it defines may be selected first. Click the Select Next Object edit button to select the wall itself. See "Selecting Walls" on page 262.

## **Stepped Walls and Footings**

A typical example of stepped walls is a stepped foundation with pony walls. In the illustration below, the lower part of the pony wall is the concrete wall with footing, and the upper part of the pony wall is a framed wall with brick siding built to the first floor platform. See "Pony Walls" on page 248.

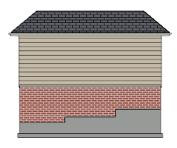

### To add a step to a wall

- Select the wall in a Backclipped Cross Section view.
- 2. Click the **Break Line** tool, then click the top or bottom edge of the wall to place the break.
- 3. In addition to the corner handles, two handles display along the broken edge.
- 4. Select one of these two handles, and drag up or down.
- 5. A square step is created.

The vertical edges of a wall cannot be broken, although they can be raked as well as moved side to side.

By default, a stepped foundation wall displays an "S" symbol at the location of each step in floor plan view. The display of this "S" is controlled in the **Foundation Defaults** dialog. See "Foundation Panel" on page 499.

### Raked Walls

A raked wall has an angled top or bottom edge.

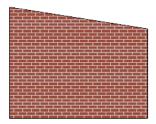

### To create a simple raked wall

- 1. Select the wall in Cross Section/Elevation or 3D view.
- 2. Click one of the corner edit handles and drag that handle either up or down.
- 3. To rake a wall at a specific angle, you can:
  - Use Angle Snaps and Allowed Angles. See "Angle Snaps" on page 133.

Draw a CAD Line at the desired angle and use the Make Parallel/
 Perpendicular dedit tool. See "Using Make Parallel/Perpendicular" on page 185.

## **Compound Raked Walls**

A compound raked wall is a wall that has a top or bottom edge with multiple angles.

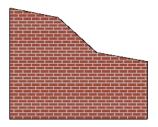

### To create a compound raked wall

- 1. Select the wall in Cross Section/Elevation or 3D view.
- 2. Use the **Break Line** tool to add breaks to the wall edge, as for a stepped wall.
- 3. Select a segment of the edge and adjust its angle, as for a raked wall.

# **Wall Type Definitions**

Every wall drawn in a plan is assigned a wall type, and its Wall Type Definition determines its structure, its appearance in floor plan view, and its default materials. Wall types can be viewed, edited, and created in the **Wall Type Definitions** dialog. See "Wall Type Definitions Dialog" on page 276.

Walls can have up to ten layers defined, each representing a different material. All of these layers can be calculated in the Materials List. The materials assigned to the surface layers of the wall type definition also determine the wall's appearance in 3D views. See "Materials Lists" on page 933.

A wall type is considered to be:

- "Framed" if it has a Main Layer with the Framing material type;
- "Concrete" if it has a Main Layer with the Concrete material type;
- "Masonry" if it has a Main Layer with the Brick material type.

See "Material Types" on page 741.

Wall framing will only generate in a wall when a Framing material such as Fir Stud 16" OC or Metal Stud 24" OC is specified for its framing layer. See "Material Types" on page 741.

You can specify the default wall type that is drawn by each Wall Tool and can specify the wall type of any wall after it is drawn in the **Wall Specification** dialog. See "Wall, Railing, and Fencing Defaults" on page 240 and "Wall Types Panel" on page 287.

## The Main Layer

In most circumstances, each wall type's Main Layer should be specified as the structural layer. The Main Layer determines many things, including:

- Floor and ceiling platforms and automatically built foundation walls normally build to the outer edge of the Main Layer.
- The Main Layers of exterior walls build through slab floors while interior wall layers stop at the slab surface.
- At intersections, walls join at the interior surfaces of their Main Layers. See "Connecting Walls" on page 256.
- Windows are placed relative to the outer surface of the outermost Main Layer.

- Exterior walls on different floors are aligned by the exterior edges of their outermost Main Layer.
- Roof baselines are placed at the outer edge of the outermost Main Layer when roofs are automatically generated. See "The Baseline" on page 588.
- Roof baselines and gable/roof lines that are manually drawn snap to the outermost edge of the Main Layer.
- By default, walls resize about the exterior surface of their Main Layers when their thickness, wall type, or Wall Type Definition is changed. See "Resize About" on page 267.
- Object Snaps locate the interior and exterior edges of a wall's Main Layers. See "Object Snaps" on page 132.

All of this information is reliant on the Main Layer, so creating your wall type definitions accurately beforehand and specifying the Main Layer correctly is very important.

## **Multiple Main Layers**

In standard light frame construction, walls build to one another's framing layers, and floor and ceiling platforms are built to bear over the wall framing; however, some building techniques configure these components in other ways. You can control how walls of a given type are intersected, and also where platforms build to, by specifying multiple Main Layers.

By default, when multiple Main Layers are specified:

Intersecting walls build to the interior surface of the innermost Main Layer.

- Floor platforms build to the exterior surface of the outermost Main Layer.
- A selected wall's edit handles display along the exterior of the outermost Main Layer.
- The exterior surface of the outermost Main Layer is the Dimension Layer

See "Wall Type Definitions Dialog" on page 276.

## The Dimension Layer

Dimension Defaults can be set to locate walls at their surfaces or at the exterior line of their Wall Dimension Layer. See "Locate Objects Panel" on page 330.

For installed wall types, the default Wall Dimension layer is the Main Layer; however, this can be changed in the **Wall Type Definitions** dialog. In addition to the Wall Dimension Layer, dimensions can locate the inside surface of the Main Layer, as well.

Whether Surface or Wall Dimension Layer is selected on the LOCATE OBJECTS panel of the **Dimension Defaults** dialog determines a number of aspects related to how dimensions locate walls:

- How Auto Exterior and Manual Dimensions measure the lengths of walls.
- Where both Manual and Automatic Reach are measured from.
- Where Extension line lengths and their Gap From Marked Object are measured from.
- Where First Line Offset for Auto Exterior Dimensions 
   is measured from.

 How the minimum enclosed area required by Auto Exterior Dimensions 
is measured.

The settings on the LOCATE OBJECTS panel control how dimensions initially locate walls. Once a dimension line has been created, you can move its extension lines or add new extensions to locate other points along a wall's assembly. See "Measuring Walls" on page 260.

### Interior and Exterior Surfaces

Every wall has an interior and exterior surface - including walls in a plan that are recognized by the program as being interior walls. See "Exterior and Interior Walls" on page 247.

Having separate designations for a wall's two surfaces allows you to specify different materials for each in the **Wall Specification** dialog. See "Materials Panel" on page 290.

In the **Wall Type Definitions** dialog, the exterior surface is shown at the top of the Wall Layers table. In floor plan view, you can identify a selected wall's exterior surface by the location of its edit handles, which display on the exterior of the Main Layer by default. See "Resize About" on page 267.

## **Legacy Wall Types**

In Home Designer Pro version 9 and prior, generic, single-layer wall types were used as the default for railings, deck railings and fencing. In the earliest program versions, they were the defaults for walls, as well.

 In Home Designer Pro 8 and prior, there were two such wall types: "Default (wood frame 16"OC)" and "Default (concrete)".  In Home Designer Pro 9, these two wall types were replaced by one named "Adjustable Thickness Wall".

When plans that include either of these wall types - in the drawing itself or set as a default - are opened in Home Designer Pro 2018, the legacy wall type is replaced by a new wall type named "Wall-X", where X is the thickness of the wall's Main Layer, rounded up. There are a few exceptions:

- If legacy wall types with the same thickness but different materials are found, they use the same naming convention appended with an additional \_X.
- If a wall using a legacy wall type is specified as a Foundation wall, the resulting wall type will be named "Foundation Wall-X".

 If a legacy wall type has the same attributes as a wall type installed with Home Designer Pro 2018, such as 8" Concrete Stem Wall, it will be replaced by that wall type.

Unless a wall is specified as a Foundation wall, Deck Railing, or Fencing, it will be treated as a framed wall and its new wall type will acquire two additional 1/2" (13 mm) thick wall layers: an interior and an exterior layer. These new layers will use the interior and exterior materials of the original wall. The wall's original layer will maintain its original thickness, acquire a framing material, and will become the new wall type's Main Layer.

Foundation, Deck Railing, and Fencing wall types converted in this manner will continue to have only one layer.

# **Wall Type Definitions Dialog**

The **Wall Type Definitions** dialog is used to define new wall types and redefine existing wall types in the current plan file. Select **Build> Wall> Define Wall Types** to open this dialog.

You can also click the **Define** button on the WALL TYPES panel of the **Wall Specification** dialog or in most **Wall Defaults** dialogs. See "Wall Types Panel" on page 287.

Changes made to an existing wall type definition affect all walls in the current plan using that wall type. Walls in other plan files are unaffected.

If changes to a wall type affect its thickness, the position of any walls in the plan using that wall type may be affected. See "General Wall Defaults" on page 240.

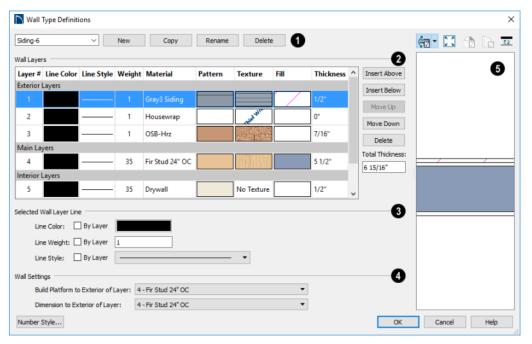

- Manage the list of wall types available in the current plan.
- Click the drop-down list to display all wall types in the current plan. Select a wall type from the list to display its definition. You can rename a wall type by typing in a new name. Note that wall type names in a plan must be unique.
- To create a new wall type, click New to define a new wall type from scratch or click Copy to copy the current wall type. A copied wall type can then be renamed and redefined.
- Click Rename to rename an existing wall type, or simply click on its name and type a new name.
- To remove a wall type from the current plan, select it and click **Delete**. Wall types

that are in use or set as plan defaults cannot be deleted.

- The selected wall type's **Wall Layers** are listed here. Wall layers are listed from exterior at the top to interior at the bottom. The last item listed is the interior surface line rather than a true layer.
- The list is divided into three sections:
   Exterior, Main, and Interior Layers. To move a layer from one section to another, use the Move Up and Move Down buttons to the right.
- A wall type's thickest structural layer is typically set as the Main Layer; however, multiple Main Layers can be specified.
   See "The Main Layer" on page 274.
- Click in either the Pattern or Texture column to open the Select Material dialog

- and choose a material for the selected wall layer. See "Select Library Object Dialog" on page 705.
- Click in the Fill column to open the Layer
  Fill Style dialog and specify a fill style for
  the selected wall layer. This dialog is similar to the FILL STYLE panel for CAD
  objects. See "Fill Style Panel" on page
  231.
- Click in the Thickness column to type the selected layer's thickness, or depth. Very thin layers can be created, but for best results, avoid using a thickness of 0. The number format can be changed by clicking the Number Style button.

The buttons on the right side of the table allow you to reorganize the wall type definition's layers.

- Click the Insert Above button to create a new layer directly above, or outside, the selected layer in the wall type definition.
   The new layer is a copy of the original.
- Click the Insert Below button to create a new layer directly below, or inside, the selected layer in the wall type definition.
   The new layer is a copy of the original.
- Click the Move Up button to swap the selected layer's position with that of the layer immediately outside of it or to move it into the layer section directly outside of it. Not available for the outer-most layer or for a single Main Layer.
- Click the **Move Down** button to swap the selected layer's position with that of the layer immediately inside of it or to move it into the layer section directly inside of it. Not available for the inner-most layer or for a single Main Layer.

- Click **Delete** to remove the selected layer from the wall type definition.
- The Total Thickness of the wall assembly displays here. If you change this value, the thickness of the Main Layer automatically updates to account for the difference.
- 3 Specify the attributes of the **Selected** Wall Layer Line, which is the line defining the selected layer's exterior.
- Define the Color, Style, and Weight for the selected Wall Line.
- Check By Layer if you want the line to assume the attributes of the wall's layer as defined in the Layer Display Options dialog. See "Displaying Objects" on page 143.

Wall layer fill styles are overridden if you use the **Hatch Wall** tool on a wall in floor plan view. See "Hatch Wall" on page 251.

- Specify the attributes of the Selected Wall Layer.
- Build Platform to Exterior of Layer Select a wall layer from the drop-down
  list to build floor and ceiling platforms to.
  By default, the exterior side of the Main
  Layer is selected.

Note: If Build Platform to Exterior of Layer is set to the exterior wall layer, no siding material will generate to cover the floor platform.

• Dimension to Exterior of Layer - Select the wall type's Dimension Layer from the drop-down list. By default, the Main Layer, is selected. This setting does not affect Interior Dimensions. See "The Dimension Layer" on page 275.

A preview of the selected wall type definition displays here. See "Dialog Preview Panes" on page 38.

• When Plan View is the selected preview type, click the **Line Weights** button to toggle the display of the wall layer and pattern line weights, or thicknesses. See "Line Weights" on page 979.

# **Wall Specification Dialog**

To open the **Wall Specification** dialog, select a wall or group of walls and click the **Open Object** edit button.

The panels of the **Wall Specification** dialog are also found in the **Railing**, **Deck Railing**, and **Fencing Specification** dialogs. See "Railing and Fencing Specification Dialogs" on page 290.

The settings in this dialog are also similar to those in the various Wall Defaults dialogs. The settings in these defaults dialogs determine the initial characteristics of railings, deck railings and fencing when they are first drawn. See "Wall, Railing, and Fencing Defaults" on page 240.

### **General Panel**

The settings on the GENERAL panel determine the basic use of the selected wall,

as well as its length, angle, and other attributes.

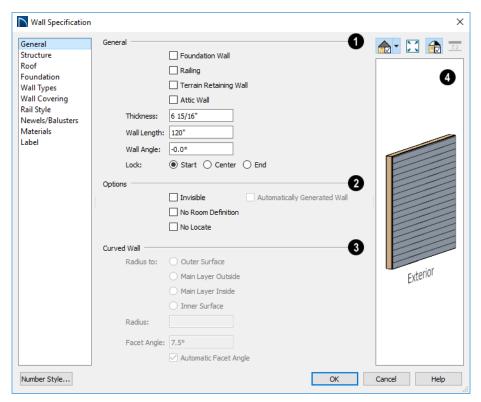

- Specify General properties of the selected wall(s) or railing(s).
- Check Foundation Wall to specify the selected wall as a foundation wall. More foundation wall settings are available on the FOUNDATION panel. See "Foundation Walls" on page 244.
- Check Railing to specify the selected wall as a railing. More railing settings are found on the RAILING and NEWELS/BAL-USTERS panels.
- Check Terrain Retaining Wall to treat the selected wall as a terrain retaining wall. See "Retaining Walls" on page 880.

- Check Attic Wall to prevent the selected wall from extending through the roof above. See "Attic Walls" on page 271.
- The **Thickness** of the selected wall displays and can be changed here. If the wall is a Post to Overhead Beam railing, this setting also affects the width of the beam. See "Wall Thickness" on page 263.
- Wall Angle The current absolute angle
  of the wall in a floor plan view is shown.
  If you type in a new angle, the wall rotates
  about its locked point and any walls
  attached to it will not move. If the
  selected wall is curved, this value
  describes the angle of the chord and can-

- not be modified. See "3D Drafting" on page 27.
- Wall Length The current length, as measured along the Resize About line, is shown. If you type a new length, the wall will extend or contract according to how it is locked. Any walls attached to the selected wall will not move. If the selected wall is curved, this value cannot be modified. See "Resize About" on page 267.
- Select a radio button to Lock the selected straight wall at its Start, End or Center.
   When the Wall Angle or Wall Length of the selected wall is changed, this point along the wall does not move. Not available for curved walls.
- Check any of the **Options** to modify the selected wall accordingly. In most cases, multiple options can be selected.
- Check Invisible to specify the wall as invisible. Invisible walls can display in floor plan view but not in 3D views or the Materials List. Room Dividers are invisible by default. See "Room Dividers and Invisible Walls" on page 250.
- Check **No Room Def.** to display the wall in floor plan and/or 3D views but not create room definition. See "Room Definition" on page 295.
- Check No Locate to prevent Auto Exterior Dimensions from locating the wall in floor plan view. See "No Locate" on page 261.

- Automatically Generated Wall displays for reference and is checked whenever the selected wall was generated by the program. Typically, automatic walls are also Attic walls.
- The Curved Wall settings control the definition of a selected curved wall's radius and are only available when the selected wall is curved.
- Select Outer Surface to measure the selected wall's radius from its center point to its outer surface.
- Select Main Layer Outside to measure the radius from the wall's center point to the outside of its Main Layer. See "The Main Layer" on page 274.
- Select Main Layer Inside to measure the radius from the wall's center point to the inside of its Main Layer.
- Select Inner Surface to measure the radius from the wall's center point to its inner surface.
- Specify the selected wall's Radius, as defined by the radio button selected above.
- A preview of the selected wall, including any doors, windows, and/or fireplaces inserted into it, displays on the right. If the selected wall is specified as Invisible, its plan view will display here by default. See "Dialog Preview Panes" on page 38.

### Structure Panel

The settings on the STRUCTURE panel control the height and other structural attributes of

the selected wall(s).

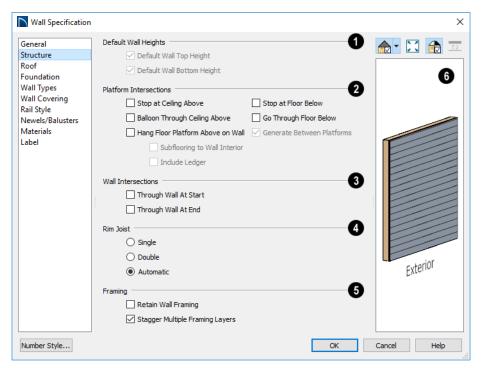

- The **Default Wall Heights** settings allow you to reset a wall's default top and bottom heights if they have been manually edited. See "Wall Heights" on page 263.
- Default Wall Top Height and Default Wall Bottom Height are only enabled if the selected wall's top and/or bottom height has been edited. Check these boxes to restore the default heights.
- The **Platform Intersection** settings control the relationship between the selected wall and the floor and ceiling platforms above and below it.
- Select Stop at Ceiling Above to have the top of the wall stop at the bottom of the ceiling platform above.

- Select Balloon Through Ceiling Above to have the top of the wall go past the ceiling platform. If there is a wall directly above, the framing will continue upward to its bottom plate. The two walls remain separate objects on different floors, however, unless the wall above is an Attic Wall. Does not affect interior walls.
- Select Hang Floor Platform Above on Wall to produce a platform that hangs on the inside of the selected wall rather than bearing on top of it. When checked, the two options that follow are available.
- Select Subflooring to Interior Wall to hang the platform on the inside surface of the wall. When unchecked, the platform builds to the inside surface of the wall's Main Layer. See "The Main Layer" on

- page 274.
- Select Include Ledger to hang the platform from a ledger board attached to the wall. When unchecked, no ledger is created when platform framing is generated. See "Floor and Ceiling Framing" on page 626.
- Select Stop at Floor Below to have the bottom of the wall stop at the top surface of a floor platform. This is the default for framed wall types.
- Select Go Through Floor Below to have the bottom of the wall go through the floor platform below. This is the default for concrete wall types. If the wall is framed and there is a framed wall directly below, the studs of the wall below will extend up produce balloon framing. Does not affect interior walls.

Note: Whether a wall is a framed or concrete type is determined by the material assigned to its Main Layer. See "Wall Type Definitions Dialog" on page 276.

- Select Generate Between Platforms to fill in the gap between floor and/or ceiling platforms when the selected railing or invisible wall separates rooms with different floor and/or ceiling heights. When unchecked, this gap is not closed. Only available for railings, Invisible railings, and Invisible walls, this setting has no effect when the selected wall type has only one layer. See "Floor and Ceiling Platforms" on page 309.
- The Wall Intersection settings control whether the selected wall builds

through wall corners at its Start and End points. The display of **Start and End Indicators** can be turned on or off in the **Preferences** dialog. See "Edit Panel" on page 93.

- Select Through Wall at Start to build the wall through the wall corner located at its start point.
- Select Through Wall at End to build the wall through the wall corner located at its end point.
- When neither box is checked, the program will determine whether the wall builds through the corners at each of its endpoints.
- Specify the number of **Rim Joists** for the floor platform below the selected wall(s). See "Framing" on page 625.
- Select **Single** or **Double** to generate one or two rim joists, respectively.
- Select **Automatic** to generate two rim joists if there is no wall below the selected wall, and one rim joist when there is a wall below. Automatic produces a single rim joist for Deck Railing.
- Check Retain Wall Framing to preserve the framing of the selected wall when the wall framing is globally rebuilt. See "Keeping Framing Current" on page 654.
- A preview of the selected wall, including any doors, windows, and/or fireplaces inserted into it, displays on the right. See "Dialog Preview Panes" on page 38.

### **Roof Panel**

Any automatically generated roof style other than a hip requires roof information to be defined in the exterior walls. On the ROOF panel, you can specify how the selected wall interacts with the roof plan, defining the portion of the roof plan that bears on it. See "Automatic vs. Manual Roofs" on page 574.

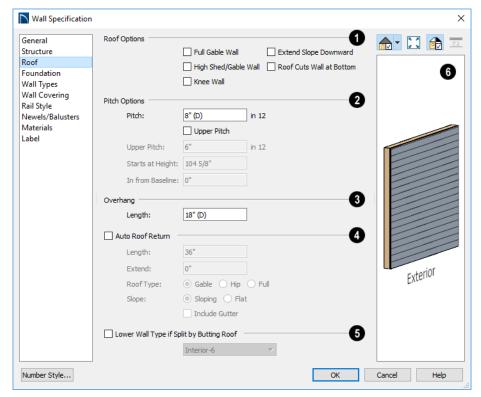

- **Roof Options** Specify the shape of the wall relative to the roof.
- Check Full Gable Wall to create a gable end over the selected wall.
- Check High Shed/Gable Wall to specify the selected wall as the high end of a shed roof.
- Check Knee Wall to define the selected interior wall as a knee wall. Only an inte-
- rior wall can be defined as a knee wall. A knee wall's height is defined by the roof above, not the ceiling height. See "Knee Walls" on page 271.
- Check Extend Slope Downward to continue a roof down over a bump out in an exterior wall. See "Extend Slope Downward" on page 270.
- Check Roof Cuts Wall at Bottom to prevent the portion of a selected wall located

below an intersecting roof plane from building.

- Combine with Above Wall is only available when a selected wall has an Attic wall above it. Check this box to balloon frame the two walls when automatic framing is built. The two walls remain separate objects. See "Attic Walls" on page 271.
- Pitch Options Specify the pitch or pitches of the roof plane(s) above the selected wall.
- Enter a value to define the **Pitch** of the roof plane bearing on the selected wall.
- Check **Upper Pitch** to create a roof with two pitches or, if the selected wall is a Full Gable Wall, a half hip condition.
- Enter the **Pitch** of the second, upper roof.
- Specify the Height that the Upper Pitch Starts at, or define the distance in from Baseline that the second pitch begins. The two values are dynamic. Press the Tab key to update the relative numbers.
- Specify the **Overhang Length**, which is the horizontal distance from the baseline to the eave. See "The Baseline" on page 588.
- Check **Auto Roof Return** to generate roof returns on the selected wall. In most cases, roof returns only work for Full

Gable Walls. See "Roof Returns" on page 622.

- Specify the horizontal **Length** of the roof return in inches (mm).
- Enter a value in inches (mm) to **Extend** the roof returns past the overhang.
- Specify a Gable, Hip, or Full roof return.
- Specify a Sloping or Flat roof return. See "Roof Tutorial" on page 59 of the User's Guide.
- Check the box to Include Gutters on the roof returns.
- Check Lower Wall Type if Split by Butting Roof to specify the wall type for any portion of the selected wall located beneath an adjacent, abutting roof plane, should one be present. A wall affected by this setting is specified as a Pony Wall and the upper wall is defined on the WALL TYPES panel. See "Exterior/Interior Pony Walls" on page 270.
- A preview of the selected wall, including any doors, windows, and/or fireplaces inserted into it, displays on the right. See "Dialog Preview Panes" on page 38.

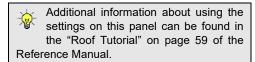

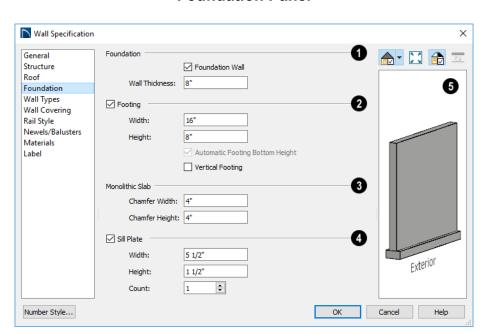

### Foundation Panel

- Specify the **Foundation** properties of the selected wall(s).
- Check Foundation Wall to specify the selected wall as a foundation wall and enable additional settings on this panel.
   This box is checked by default for automatically generated foundation walls as well as walls drawn with the Foundation

   Wall tool.
- The **Thickness** of the selected wall displays and can be changed here.
- Check **Footing** to assign a concrete footing to the selected wall(s) and enable the settings below. Only available when Foundation Wall is checked, above.
- Specify the Width and Height of the footing below the selected foundation

- wall(s). The **Height** value will be unavailable if the bottom height of the footing has been edited. See "Stepped Foundations" on page 509.
- Check Automatic Footing Bottom
   Height to restore the default height of the
   selected wall's footing. Only available
   when the footing bottom height has been
   edited.
- Check Vertical Footing to generate footings that run up and down along any steps in the foundation wall's bottom height.
- Specify how **Monolithic Slab** footings generate. These settings apply only when the selected wall defines the side of a Monolithic Slab. See "Foundations" on page 497.

- Specify the Chamfer Width and Height, which define the angled corners where the footing meets the underside of the slab.
- Check **Sill Plate** to reserve space for one or more sill plates, or mud sills between the selected foundation stem wall or grade beam and the floor platform or framed wall that bears on it. Sill plates are generated when the floor framing is generated. See "Sill Plates" on page 627.
- Specify the **Width** and **Height** of the treated sill plates. If the Height is set to

- zero, no sill plates are produced. Not available if **Monolithic Slab** is the selected **Foundation Type**.
- Specify the Count, which is the number of sill plates stacked vertically on each stem wall or grade beam.
- A preview of the selected wall, including any doors, windows, and/or fireplaces inserted into it, displays on the right. See "Dialog Preview Panes" on page 38.

## **Wall Types Panel**

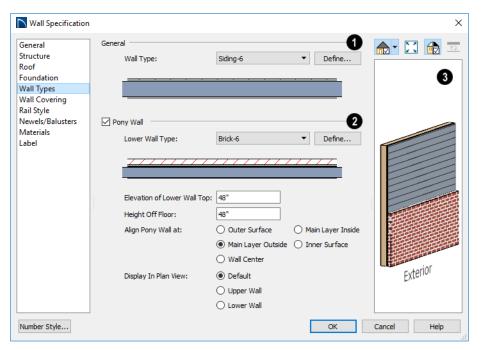

- Choose the selected wall's **Wall Type** from the drop-down list of all currently available types. A preview of the selected wall type displays below the drop-down list.
- Click the **Define** button to open the **Wall Type Definitions** dialog to create or modify existing wall types. See "Wall Type Definitions Dialog" on page 276.

Check Pony Wall to specify the selected wall as a pony wall having different wall types on its upper and lower portions. See "Pony Walls" on page 248.

If the selected wall is a Foundation Wall, its initial wall type will become the Lower Wall Type. For all other walls, the initial wall type will be the upper Wall Type.

- Select the Lower Wall Type, the wall type of the lower portion of the pony wall, from the drop-down list. A preview of the selected wall type displays directly below.
- Click the **Define** button to open the **Wall Type Definitions** dialog.

Specify the height of the division between the upper and lower walls. These two settings are dynamic: if one is changed, the other will update accordingly.

- Specify the Elevation of Lower Wall Top, which is the division between the upper and lower walls. If the top of the lower pony wall is stepped or raked, this value will be "No Change". This is an absolute value: regardless of the wall's location, it is always measured from 0" (mm) the default floor height for Floor 1. See "Floor Defaults Dialog" on page 520.
- Specify the Height Off Floor of the division between the upper and lower walls.
   This value is measured from the floor height of the room(s) defined by the selected wall. If the wall defines rooms with different floor heights, "No change" will display.

**Align Pony Walls** - Specify how the layers of the selected wall's Upper and Lower portions align.

- Select Outer Surface to align wall types at their outer surfaces.
- Select Main Layer Outside to align wall types at the exterior edge of their main layers.
- Select **Wall Center** to align the centers of the main layers of both wall types.
- Select Main Layer Inside to align the wall types at the interior side of their main layers.
- Select Inner Surface to align wall types at their interior surfaces.
- No Change is used by default when multiple pony walls with different alignment settings are selected. Choose this to leave the alignment as it was when the dialog was opened.

Specify which part of the pony wall you would like to **Display in Plan View**. See "Displaying Pony Walls" on page 249.

- Select **Default** to display the portion of the pony wall specified in the **Pony Wall Defaults** dialog.
- Select Upper Wall to display the upper portion of this pony wall in floor plan view regardless of the default setting.
- Select Lower Wall to display the lower portion of this pony wall in floor plan view regardless of the default setting.
- When walls are group-selected, choose No Change to allow each wall in the selection set to maintain its own setting.
- A preview of the selected wall, including any doors, windows, and/or fireplaces inserted into it, displays on the right. See "Dialog Preview Panes" on page 38.

## **Wall Covering Panel**

The WALL COVERING panel is also available in the **Room Specification** dialog. See Room Specification Dialog.

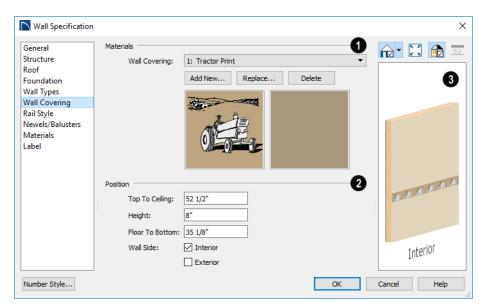

- All wall covering materials applied to the selected wall are listed here. Select one from the drop-down list to edit its position or remove it from the wall.
- Click Add New to apply a new wall covering to the selected wall. See "Select Library Object Dialog" on page 705.
- Click Replace to replace the current wall covering with a new one from the library.
- Click **Delete** to remove the current wall covering from the selected wall.

Preview panes showing the current wall covering display the row of buttons.

2 Specify the **Position** of the selected wall covering.

- Enter the heights of the current wall covering's Top To Ceiling and Floor To Bottom. The wall covering's Height from its top edge to its bottom edge can also be specified.
- Check **Interior** and/or **Exterior** to apply the wall covering to the inside and/or outside of the selected wall. Interior is checked by default. Not available for rooms. See "Wall Type Definitions" on page 273.
- Most wall coverings are best previewed using the Standard Rendering
  Technique. See "Dialog Preview Panes" on page 38.

## **Rail Style Panel**

The settings on the RAIL STYLE panel are only available for Railings, Half Walls. See "Rail Style Panel" on page 291.

#### Newels/Balusters Panel

The settings on the NEWELS/BALUSTERS panel are only available for Railings, Half Walls. See "Newels/Balusters Panel" on page 293.

#### **Materials Panel**

All walls - including interior walls, railings and fencing - have an "Exterior Wall

Surface" and an "Interior Wall Surface". See "Interior and Exterior Surfaces" on page 275.

The materials specified on the MATERIALS panel affect the appearance of walls and Solid Railings in 3D views but are not calculated in the Materials List. See "Materials Lists" on page 933.

For most railing types, the "Exterior Wall Surface" component only affects the appearance of the floor platform under the railing. and "Interior Wall Surface" component is not used. For fencing, neither material component is used.

## **Railing and Fencing Specification Dialogs**

To open the **Railing** or **Fencing Specification** dialog, select a railing or fencing, or a group of railings or fencing, and click the **Open Object** edit button.

The Railing and Fencing Specification dialogs are the same as the Wall Specification dialog, but have two panels that apply only to Railings, Half Walls, Deck Railings, and Fencing. See "Wall Specification Dialog" on page 279.

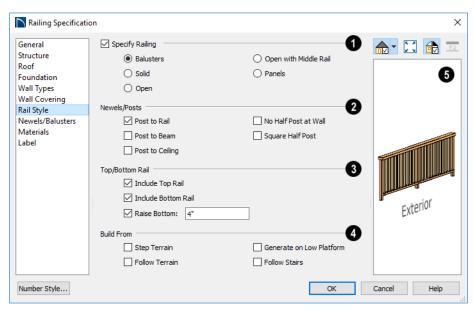

## Rail Style Panel

Check **Specify Railing** to specify the selected wall as a railing and enable the other options on this panel. Railings can be also drawn directly using the **Railing** or **Deck Railing** tools.

**Railing Type** - Select the radio button for the desired railing type. A preview of the selected type displays to the left.

- Select Balusters to create regularly spaced balusters between larger newel posts.
- Select Solid to create a solid railing or Half Wall.
- Select Open to create a railing with only newel posts and top and bottom rails.
- Select Open with Middle Rail to create a railing with newel posts and top, bottom, and middle rails.

- Select No Rail to eliminate rails, leaving only newels or posts and an overhead beam, if selected.
- Select Panels to create a railing composed of panels. You can specify the panel style on the NEWELS/BALUSTERS panel.
- Specify the properties of the selected railing's Newels/Posts.
- Check **Post to Rail** to create newel posts from the floor to the top rail. This option is selected by default.
- Check Post to Overhead Beam to create newel posts from floor to an overhead beam placed just under the ceiling height. The beam's width is based on the Thickness of the selected railing wall.
- Check Post to Ceiling to extend the newel posts to the ceiling.

- When none of the above Post options is selected, newel posts will build to the top of the railing.
- Check No Half Post at Wall to prevent a half-width post from being placed when a railing intersects a wall.
- Check Square Half Post to use a square halfpost where a railing intersect with a wall. Not available if No Half Post at Wall is checked.
- The **Top/Bottom Rail** options control the placement of the top and bottom rail, or shoe. If neither box is checked, the bottom rail is placed at floor platform level.
- Uncheck Include Top Rail to eliminate the top rail.
- Uncheck Include Bottom Rail to eliminate the bottom rail and extend the balusters to the floor. Not available for Panel railings.
- Check Raise Bottom Rail/Panel, then specify the Floor to Bottom distance, measured up from the floor platform to the bottom rail or panel.

- Specify where the selected railing or fencing should **Build From**. With the exception of Follow Stairs, these settings are not available for Solid railings.
- Check Step Terrain to have the railing or fencing follow the terrain in horizontal steps between each newel post.
- Check Follow Terrain to have the railing or fencing follow the terrain smoothly.
- Check Generate on Low Platform to build the selected railing on the lower floor platform when the railing defines two room areas with different floor heights. See "Aligning Railings on Different Platforms" on page 268.
- Check **Follow Stairs** to have the railing or fencing follow the rise of stairs drawn in the same location. See "Solid Railings" on page 552 and "Railing Panels" on page 553.
- A preview of the selected railing or fence, including any doorways or gates inserted into it, displays on the right. See "Dialog Preview Panes" on page 38.

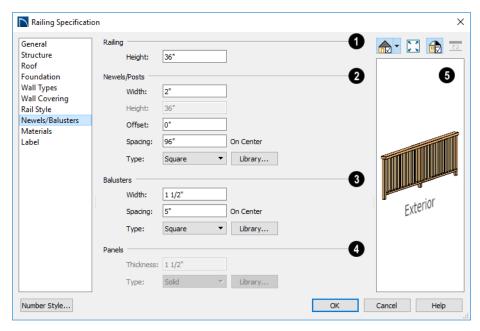

#### Newels/Balusters Panel

- 1 Specify the height of the Railing.
- Specify the **Railing Height**. For interior railings, this is measured from the height of the floor finish. See "Floor and Ceiling Platform Definitions" on page 309.
- 2 Specify the characteristics of the selected railing's Newels/Posts.
- Specify the Width of each newel at its widest point.
- Specify the Height, which is the height from the floor or ground to the top of the newel. Not available if Post to Rail, Post to Overhead Beam or Post to Ceiling is selected on the RAIL STYLE panel.
- Specify the **Offset**, which is the amount each newel is offset from the center of the

- railing. Use this to create a fence with the newels on one side of the fence boards.
- Specify the on-center **Spacing** of the newel posts.
- Type Select Square, Round, or Library newels.

Note: Selecting Library from the drop-down list is the same as clicking the Library button to the immediate right and allows you to select a symbol from the library. See "Select Library Object Dialog" on page 705.

- Specify the characteristics of the selected railing's **Balusters**. These settings are only available when the railing type is "Balusters".
- Specify the Width or diameter of each baluster at its widest point.

- Specify the on-center Spacing of the balusters.
- **Type** Select Square, Round, or Library balusters.
- Specify the characteristics of the selected railing's **Panels**. These settings are only available when the railing type is specified as Panels on the RAIL STYLE panel.
- Specify the panel's **Thickness**.
- Select "Solid" or "Library" from the **Panel Type** drop-down list.
- A preview of the selected railing or fence, including any doorways or gates inserted into it, displays on the right. See "Dialog Preview Panes" on page 38.

## **Wall Hatch Specification Dialog**

To open the **Wall Hatch Specification** dialog, select a Wall Hatch and click the **Open Object** edit button. See "Hatch Wall" on page 251.

The settings in the **Wall Hatch Specification** dialog are found on the Fill Style panels of the specification dialogs for many different objects. See "Fill Style Panel" on page 231.

# Chapter 12: Rooms

When walls or railings create an enclosed area, a "room" is created. You can select rooms defined in this manner like other objects in Home Designer Pro.

Rooms are assigned a Room Type. Each Room Type has predefined characteristics. For example, a room defined as Porch is assigned certain attributes that are different than a Kitchen.

Floor and ceiling heights, baseboard, chairrail, and crown moldings and materials can be defined room-by-room or for the entire floor.

## **Chapter Contents**

- Room Definition
- Floor and Room Defaults
- Room Types
- Selecting Rooms
- **Displaying Rooms**
- **Editing Rooms**
- Room Types
- Room Labels
- Decks
- Floor and Ceiling Heights
- Floor and Ceiling Platforms
- Special Ceilings
- Room Specification Dialog

## **Room Definition**

A room is a totally enclosed area defined by any combination of joined walls or railings, visible or invisible. To be recognized as a room by Home Designer Pro, a room must have an unbroken perimeter.

Unless otherwise specified, rooms generate floor and ceiling platforms automatically. Most rooms are also automatically covered

by the roof when one is built. There are exceptions to this, such as rooms defined as Decks. See "Room Types" on page 298.

If a room is drawn within a larger structure and none of its walls connect to the exterior walls, either directly or indirectly by connecting to walls that do, it is referred to as an "island" room. The program will connect

such a room to the larger structure with an Invisible Wall. See "Room Dividers and Invisible Walls" on page 250.

Room definition disappears if part or all of a surrounding wall is deleted. It is a good idea to finalize the position of walls before specifying Room Types or defining room attributes such as floor or ceiling height.

## **Subdividing Rooms**

When a room area is first defined, it inherits its characteristics from the **Floor Defaults** dialog for that floor. If the room is then specified as a particular type, it may inherit properties from the **Room Defaults** dialog associated with its type.

If a new room is created by subdividing a larger room, it inherits its characteristics from that larger room - including any non-default settings.

If two rooms are separated by an Invisible wall, their interior areas will be measured from the wall's centerline and characteristics

like the floor finish materials and moldings will break along that line.

- If the two rooms have different floor heights, the break will occur at the wall edge that faces the room where the floor is lower.
- If the two rooms have different ceiling heights, the break will occur at the wall edge that faces the room where the ceiling is higher.

## **Copying and Pasting Rooms**

A room can be copied into the same or a different plan by copying and pasting the walls that define it. Rooms copied in this manner retain their size and shape, as well as any finish materials assigned to the walls. See "Copying and Pasting Objects" on page 136.

If you want to retain the room's Type and other specifications, copy and paste it and the walls that define it using the **Edit Area** tools. See "Edit Area Tools" on page 200.

#### Floor and Room Defaults

Select Edit> Default Settings to open the Default Settings dialog, then click the arrow to the left of "Floors and Rooms" to expand the category. Here, you can access several defaults dialogs which directly affect rooms. Select a line item and click the Edit button to open the defaults dialog associated with it.

#### **Current Floor Defaults**

The **Floor Defaults** dialog for the current floor can also be opened by clicking the **Floor Defaults** button, which can be added to the toolbars. See "Adding and Removing Buttons" on page 112.

Many important default values that affect rooms are specified in the **Floor Defaults** dialog for each floor in a plan. This dialog controls important information that the program uses to create a 3D model - particularly floor and ceiling heights and materials. Moldings can also be specified in the **Floor Defaults** dialog.

Only the defaults for the first floor of a building can be set ahead of time. The program uses the setting from the first floor to create subsequent floors. Once a new floor is created, its floor defaults can be changed. See "Floor Defaults Dialog" on page 520.

## Floor 1 Default Height

Home Designer Pro always defines the default height of Floor 1 at 0'-0". This height value is measured from the top of the subfloor and is the constant by which the heights of structural elements in the program like walls, floors, and ceilings are measured.

The heights of architectural objects can be measured relative to this absolute height, as well. As such, this default cannot be changed.

## Floor/Ceiling Platform Defaults

The default Floor and Ceiling Structure and Finish definitions in the Floor Defaults dialogs are drawn from the Floor/Ceiling Platform Defaults dialog. See "Floor and Ceiling Platforms" on page 309.

## **Room Type Defaults**

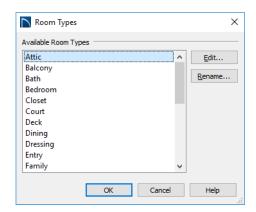

Select an **Available Room Type** from the list, then:

- Click the Edit button to modify the selected Room Type in the Room Type Defaults dialog.
- Click the Rename button to specify a new Name for the selected Room Type, which will affect its room label as well as how it is listed in room schedules.

The settings in the **Room Type Defaults** dialogs allow you to specify the following for each Room Type:

- The Name, as used in its Room Label and in Room Schedules. See "Object Labels" on page 929.
- Inclusion in the **Living Area**. See "Living Area" on page 305.
- Ceiling Structure and Finish. See "Floor and Ceiling Platforms" on page 309.
- Floor Structure and Finish.
- Framing and Supports for Deck rooms. See "Decks" on page 305.

These settings are also found in the Room Specification dialog. See "General Panel" on page 314, "Structure Panel" on page 316, "Deck Panel" on page 320, and "Deck Support Panel" on page 322.

#### Room Label Defaults

The **Room Label Defaults** dialog allows you to specify the initial appearance of room labels. This dialog is also accessed by expanding the "Rooms" category in the **Default Settings** dialog. See "Room Labels" on page 303.

The options on most panels of the **Room Label Defaults** dialog are similar to those in the **Text Specification** dialog.

Any text added to the **Room Label Defaults** dialog displays in all subsequently created room labels, after the Room Name. Changes made to default settings do not alter existing room labels. To update existing labels so that they reflect changes made to the defaults, delete and replace them. See "Editing Room Labels" on page 304.

## **Room Types**

Room Types are used to quickly apply useful structural, functional, and appearance properties to different kinds of rooms. For example, a room assigned the "Garage" Room Type will receive concrete curbs under its walls when the Foundation is built, while a "Kitchen" will get GFCI Outlets when the Auto Place Outlet tool is used.

When a room is first created by enclosing an area with walls, it is assigned a generic room type of "Unspecified." Once a room is created, though, it can be assigned a **Room Type** in the **Room Specification** dialog. See "General Panel" on page 314.

A selection of pre-defined Room Types is available for use. See "Room Type Defaults" on page 297.

Characteristics of a Room Type that can be modified include the default room Name, whether it is included in the Living Area, and the floor structure, finish, and deck supports. See "Room Type Defaults" on page 297. When you specify that a room be a certain Room Type, all of the characteristics associated with that Room Type are assigned to the room, overriding existing settings. After you specify a Room Type, though, various settings can be customized.

## **Available Room Types**

There are three broad categories of room Types: Interior, Exterior and Hybrid.

Interior - Living, Dining, Family, Kitchen, Nook, Bath, Master Bath, Master Bedrm, Bedroom, Study, Office, Entry, Hall, Closet, Dressing, Storage, Laundry, Utility and Unspecified.

Exterior - Court, Deck, Balcony.

**Hybrid** - Open Below, Garage, Slab, Porch, Attic.

## **Effects of Room Types**

Home Designer Pro applies specific properties to rooms depending on the assigned Room Type.

#### **Living and Conditioned Areas**

- All interior type rooms are included in Living Area calculations by default; exterior and hybrid type rooms are not.
- With the exception of Unspecified rooms, all interior type rooms are included in Conditioned Area calculations by default.
   Open Below rooms are also included; however, exterior and other hybrid type rooms are not. See "Conditioned Area Totals" on page 944.

#### Ceilings and Roofs

- Interior rooms have a ceiling and roof above them.
- Exterior rooms are assumed to be open to the outside and do not generate a roof above them.
- Attic rooms do not receive a ceiling and are ignored by the program's automatic roof generator.
- Garage, Slabs, and Porches are treated like exterior rooms in all cases except that they generate a ceiling and a roof above them by default.

#### Floors and Foundations

- Open Below is a unique type of interior room. It has no floor platform and can be used for defining stairwell openings.
- Garages have a foundation under them as defined by the Foundation Defaults dialog with a concrete slab at the top of stem wall or grade beam.
- The floor in Garage and Slab rooms display in 3D on Floor 0, not the first floor. See "Garages" on page 507.
- A room's default floor structure and finish definitions are determined by its Room Type. See "Room Type Defaults" on page 297.
- Defining a room as Slab causes the floor platform thickness to equal the slab thickness value in the Foundation Defaults dialog.
- Courts, Decks and Balconies do not generate foundations.

#### **Doors and Windows**

- A window placed in a wall between an exterior room and an interior room always faces out toward the exterior.
- Doors placed between interior and exterior type rooms inherit their settings from
  the Exterior Defaults for the door tool, if
  available; they display threshold lines and
  are considered Exterior. See "Interior vs
  Exterior Doors" on page 382.
- Doors placed between interior type rooms do not display thresholds and are considered Interior.
- Open Below rooms are treated as interior rooms for window and door placement.

#### **Electrical**

- The Auto Place Outlets tool adds outlets automatically to all interior rooms.
   In Bath rooms, only one outlet over each sink is added.
- The Auto Place Outlets tool places GFCI outlets in Kitchens and Baths.
- The Auto Place Outlets tool places fewer outlets in hybrid rooms.
- The Auto Place Outlets tool does not place outlets in exterior type rooms, Porches or Open Below rooms.
- Any outlet manually placed in an exterior room automatically becomes a waterproof outlet designed for exterior use.

#### **Trim and Molding**

- Moldings are not automatically added to exterior or hybrid rooms.
- Baseboards and chair rails are not automatically added to Open Below rooms, but crown molding, if specified in the Floor Defaults dialog, is.

#### Plan Check

 Plan Check uses Room Types and their characteristics for basic plan checking. For example, a closet does not need a smoke detector but a bedroom does. See "Plan Check" on page 68.

## **Selecting Rooms**

Room definition is established when a room is completely enclosed by walls. You can confirm that a room has room definition by using the **Select Objects** tool to select it. When a fully-enclosed room is selected, the room highlights.

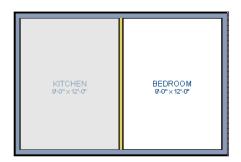

The room at left is selected

Note: The selection color can be specified in the Preferences dialog. See "Colors Panel" on page 81.

#### The Exterior Room

You can also select the exterior of a model. This allows you to control the building's exterior wall coverings and materials using the **Exterior Room Specification** dialog. See "Room Specification Dialog" on page 314.

Click just outside an exterior wall using the

**Select Objects** tool to select the Exterior Room. When it is selected, a highlighted band around the plan's exterior displays. This band represents the selection area for the Exterior Room.

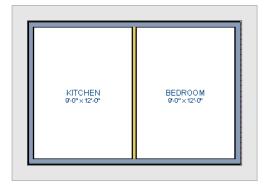

The Exterior Room is selected

In camera views and overviews, the Exterior Room can be selected by clicking on the exterior surface of an exterior wall using the

**Select Objects** tool, provided that **Select Room Before Wall** in 3D is selected in the **Preferences** dialog. See "Architectural Panel" on page 91.

#### In 3D Views

Click on the floor of a room or on a wall surface inside the room in a 3D view using

the **Select Objects** tool. If you select another object instead of the room, click

Select Next Object edit button or press the Tab key until the room is selected. The Status Bar indicates which object is currently selected.

The Exterior Room can also be in 3D views selected by clicking once on the exterior surface of an exterior wall using the **Select** 

Objects tool, provided that Select Room Before Wall in 3D is selected in the Preferences dialog. See "Architectural Panel" on page 91.

Note: If the wall height of the Exterior Room is adjusted in a 3D view, the default Floor or Ceiling Height of the entire floor is changed. See "Floor and Room Defaults" on page 297.

## **Displaying Rooms**

Unlike most things in Home Designer Pro, a room is not an individual object. Rather, a room is defined by the walls that enclose it.

#### In Floor Plan View

Rooms typically display a transparent fill in floor plan view. You can, however, specify a solid color or fill pattern for all the rooms on an entire floor in the **Floor Defaults** dialog, or for individual rooms in the **Room Specification** dialog. See "Fill Style Panel" on page 324.

In order for room fill styles to display, the "Rooms" layer must be turned on. See "Displaying Objects" on page 143.

Room labels that include the room's name as well as its size and other information can be set to display in floor plan view. See "Room Labels" on page 303.

#### In 3D Views

Rooms can be viewed in 3D views created by any of the 3D view tools. The **Dollhouse View** tools can be used to see all rooms on the current floor without their ceilings. See

"Creating Overviews" on page 770.

#### In the Materials List

The contents of a room, including furnishings and floor and ceiling materials

can be calculated using the **Calculate From Room** tool. See "Calculate for Room" on page 934.

## **Editing Rooms**

Once a room is defined by walls or railings, its structure and appearance can be edited using the edit buttons or the **Room Specification** dialog.

#### In 3D Views

The floor and ceiling heights for floors, rooms, and individual walls can be edited using edit handles in 3D views. Lowered ceilings cannot be edited in 3D. See "3D Views" on page 757.

The default floor and ceiling heights for an entire model can be edited by selecting the Exterior Room. See "The Exterior Room" on page 300.

#### To change default ceiling heights in 3D

- 1. Create a 3D or Cross Section/Elevation view of the exterior of your plan.
- Click on the exterior surface of a wall to select the Exterior Room. The Status Bar indicates when the exterior room is selected. See "The Exterior Room" on page 300.
- Click and drag the edit handle on the top wall edge to adjust the default ceiling height, or the edit handle on the bottom edge to adjust the default floor height.
   Temporary dimensions display.

Note: Any rooms that do not update when the default floor or ceiling height is changed are not using the default values. To use the default values for a specific room, check Default for any of the room height values in its specification dialog. See "General Panel" on page 314.

#### To adjust room heights in 3D

- 1. Create a 3D or Cross Section/Elevation view of your plan.
- 2. Click on the surface of a wall that faces the room to select it. When the room is selected in 3D:
  - The room highlights.
  - The Status Bar says "Room". See "The Status Bar" on page 39.
  - A temporary dimension will display in cross section/elevation views, and measure from the room's rough floor to rough ceiling. See "Temporary Dimensions" on page 339.
  - Two edit handles display on the top and bottom edges of the highlighted wall.
- Click and drag the edit handle on the top wall edge to adjust the room ceiling height, or the handle on the bottom edge to adjust its floor height. Temporary dimensions display.

4. As you drag a handle, notice that all walls defining that room are affected.

#### To adjust the height of a wall in 3D

- 1. Create a 3D or cross section/elevation view of your plan.
- Click on a surface of the wall. By default, the room will be selected. You can change this behavior in the **Preferences** dialog. See "Architectural Panel" on page 91.
- 3. Click the **Select Next Object** edit button to select the wall. The Status Bar says "Wall." See "The Status Bar" on page 39.
- Click and drag the edit handles. Temporary dimensions display in elevation views. See "Editing Closed-Polyline Based Objects" on page 169.

Room materials such as floor, ceiling, and wall materials can be changed in 3D views

using the **Material Painter** . See "The Material Painter" on page 731.

Room moldings can be replaced directly from the library in 3D views, as well. See "Replace From Library" on page 706.

## In the Specification Dialog

Floor and ceiling heights, floor platform structure, moldings, wall coverings, and materials can all be specified in the **Room Specification** dialog. See "Room Specification Dialog" on page 314.

## **Using the Edit Tools**

A selected room can be edited using the edit toolbar. See "The Edit Toolbar" on page 33.

• Click the Calculate Materials for

Room defined edit button to create a materials list of the contents of the selected room, not including walls. See "Calculate for Room" on page 934.

## **Room Labels**

A label can display in floor plan view for any area defined as a room. There are two parts to each room label:

- The Room Name, which is similar to a
   Text object and can be selected and
   edited. See "The Text Tools" on page 354.
- The room area, which is not a standard text entry and cannot be directly edited.

You can assign a custom Room Name, move a room label or even delete it without affecting the Room Type. See "Room Types" on page 298.

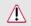

Room labels can move or even disappear when room entries are revalidated.

#### Room Label Defaults

The initial settings that control the size, font, color and other aspects of room label appearance are controlled in the **Room Label Defaults** dialog. See "Room Label Defaults" on page 298.

#### **Custom Room Labels**

The Room Names that display in room labels are often based on the Room Types assigned in the **Room Specification** dialog. You can, however create a custom name for a selected room, also in the **Room Specification** dialog. See "General Panel" on page 314.

Before creating a custom Room Name, assign the Room Type most similar to the room's actual use. For example, if you wish to name a room "Guest Room", begin by specifying it as a "Bedroom" since these rooms have similar uses.

When a Room Name is based on its Room Type, the name in the label will be in all capital letters. When a custom Room Name is used, capitalization is user-defined.

If you wish to further customize a room's label by adding text, uncheck **Show Room Label** in the **Room Specification** dialog and create your own label using a Text object. See "The Text Tools" on page 354.

## **Displaying Room Labels**

The display of room labels is controlled in the **Layer Display Options** dialog. Room labels are placed on the "Rooms, Labels" layer and use the Text Style assigned to that layer. See "Layer Display Options Dialog" on page 145.

You can specify how the area of rooms is reported by the program by turning on the display of one or more of these layers:

 Rooms, Standard Area is measured from the center of interior walls that define the room and from either the outside surface or outside of the Main Layer of exterior walls, depending on the Living Area to setting in the **General Plan Defaults** dialog. It is rounded to the nearest square foot or mm and does not include the area within bay, box and bow windows. See "Exterior and Interior Walls" on page 247 and "General Plan Defaults Dialog" on page 75.

- Rooms, Interior Area is measured from the inner surfaces of all the room's walls.
- Rooms, Interior Dimensions is also measured from the inner surfaces of the room walls.

The display of room labels can also be controlled on a room by room basis in the Room Specification dialog. See "General Panel" on page 314.

## **Editing Room Labels**

Room labels are similar to simple **Text** Tobjects and can be moved and resized much like any other text object. You can also modify a room label's Text Style and other attributes in the **Room Label Specification** dialog.

The text of a room label cannot be modified in its specification dialog, however: it must be specified in the **Room Specification** dialog. See "General Panel" on page 314.

If you delete a room label, the Room Type and Room Name remain unchanged in the Room Specification dialog. To restore the label, check the Show Room Label checkbox on the GENERAL panel of that dialog.

#### Room Area

Unlike the rest of a room label, the room area and dimensions are not standard text entries

and cannot be edited or changed. The room area moves, resizes and rotates with the rest of the room label, but you can turn the area and dimensions on or off separately in the **Layer Display Options** dialog. See "Displaying Rooms" on page 301.

The **Interior Area** room area calculation includes the areas within bay, box or bow windows, while the Standard Area and Interior Dimensions calculations do not.

## **Living Area**

The Living Area label is an automatically generated label that reports the area of the current floor specified as living space. By default, Interior Rooms are defined as part of the Living Area, while Exterior and Hybrid Rooms are not. See "Available Room Types" on page 298.

Regardless of its Room Type, you can specify whether any room is included in the Living Area Calculation in the **Room Specification** dialog. See "General Panel" on page 314.

A Living Area label is created as soon as a room area is defined by walls and/or railings and is recalculated every time you add, remove, resize, or redefine a room or when

you **Rebuild Walls/Floors/Ceilings** . If multiple buildings are created, each will have its own Living Area label. If none of a structure's rooms are included in the Living

Area Calculation, however, no Living Area label will display for it.

To turn off the display of all Living Area labels in a plan, uncheck **Show Living Area Label** in the **General Plan Defaults** dialog or turn off the "Room Labels" layer in the **Layer Display Options** dialog. See "General Plan Defaults Dialog" on page 75.

The Living Area label can be moved or deleted. To restore a deleted Living Area

label, select **Tools> Plan Check** . You can click the **Done** button immediately, without actually completing Plan Check. See "Plan Check" on page 68.

## Living Area vs. Footprint

The Living Area should not be mistaken for the footprint of a house. Only true livable areas are included in the Living Area calculation. By default, exterior and hybrid room types such as Garage, Deck, and Porch are not included. Neither is any room labeled Open Below or Attic. See "Available Room Types" on page 298.

Regardless of its room type, you can specify whether a room is included in the Living Area calculation in the **RoomSpecification** dialog. See "General Panel" on page 314.

Living Area is measured from either the outside surface or the outer surface of the Main Layer of exterior walls. See "Wall Type Definitions" on page 273.

## **Decks**

A Deck room is an exterior-type room that uses deck planking and framing to create a floor platform rather than using a floor finish that spans the entire room area. See "Floor and Ceiling Platform Definitions" on page 309.

The default settings for deck planking and framing are set in the **Deck Room Defaults** dialog. See "Room Type Defaults" on page 297.

To draw a deck, select **Build> Railing and Deck> Straight Deck Railing**, then click and drag to draw a railing.

- To create a deck without a railing, use one of the **Deck Edge** tools. See "Fencing Tools" on page 247.
- You can also create a regular, polygonshaped deck using the Polygon Shaped

**Deck** tool. See "Polygon Shaped Deck" on page 246.

A room does not have to be defined by Deck Railing to be specified as a "Deck." See "Room Types" on page 298. You can also define a room as a "Deck" in the **Room Specification** dialog. See "General Panel" on page 314.

By default, decks do not have roofs. If you want a roof over a deck, check **Roof Over This Room** in the **Room Specification** dialog. See "Structure Panel" on page 316.

To give the roof a visible means of support, you can select the **Post to Beam** option in the **Wall Specification** dialog. See "Rail Style Panel" on page 291.

Openings in deck railings can be created using **Doorways** . See "Openings in Railings" on page 392.

## **Deck Framing and Planking**

When a Deck room is created, the floor platform is modeled using joists, beams, posts, and planking as specified in the **Deck Room Defaults** dialog. See "Structure

Panel" on page 316, "Deck Panel" on page 320, and "Deck Support Panel" on page 322.

- If a floor level is present below the one that the Deck room is created on, the framing will be created there. If needed, beams may be generated with posts beneath them, if specified. When terrain is present, the posts will have footings, again, if specified.
- If a floor level is not present below the Deck, framing will be generated on the same floor as the room. Beams may be created but posts will not.
- Deck framing, planking, posts, and beams are placed on their own layers with names that begin with "Framing, Deck": for example, "Framing, Deck Posts". These layers are often turned off in floor plan view but are typically turned on in 3D views. See "Displaying Framing" on page 650.

If standard floor framing is present when a room is specified as a Deck, that framing is deleted and replaced with deck framing.

If changes are later made to the settings on the DECK panel of the **Room Specification** dialog, the deck framing and planking will be automatically rebuilt in response. To prevent this from happening, uncheck **Automatic Deck Framing**.

Once created, the individual planking and framing objects generated for a Deck room can be selected and edited like other framing objects, provided that **Automatic Deck**Framing is turned off. See "Editing Framing" on page 652.

To rebuild a deck's framing and remove any changes you may have made to individual deck framing or planks, select the Deck room and click the **Build Deck Framing** adit button.

If you delete a Deck room, its deck framing and planking will be automatically deleted,

as well. To prevent this from happening, check **Keep Deck Framing After Deck Room is Deleted**. See "Deck Panel" on page 320.

## Floor and Ceiling Heights

Default floor and ceiling heights are defined in the **Floor Defaults** dialog for each floor, including the foundation. Use the **Floor Defaults** dialog to change these values on a floor-by-floor basis. See "Floor and Room Defaults" on page 297.

Use the **Room Specification** dialog to set floor heights on a room-by-room basis. See "Room Specification Dialog" on page 314.

Different rooms on the same floor can have unique floor and ceiling heights, allowing you to create:

- Split levels and bi-levels
- Sunken living rooms and garages
- Cathedral, vaulted, and coffered ceilings.

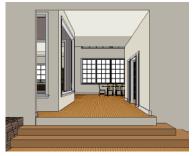

In 3D views, you can adjust the default floor and ceiling height for the entire floor, the floor and ceiling height for an individual room, or the top and bottom heights of an individual wall. See "In 3D Views" on page 302.

In order to raise or lower an area's floor or ceiling height, you must give it a room definition. To create room definition without enclosing an area with solid walls, use

Railings .

Invisible walls and railings will fill in the vertical space between floor platforms of different heights as long as **Generate Between Platforms** is checked in their specification dialog. See "General Panel" on page 279.

Ceiling and floor heights are interrelated. Changing the floor height in one room can affect ceiling heights of the rooms below.

- If a room's floor is lowered, its ceiling height is increased while the ceiling below that room drops.
- If the floor is raised, the ceiling height decreases while the ceiling below that room is raised.

If the rooms above a particular room have more than one floor height, the room's ceiling is stepped.

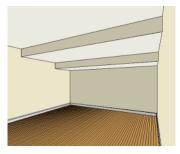

In a situation like this, a Lowered Ceiling can be used to cover "steps" made by different floor heights on the floor above. See "General Panel" on page 314.

## **Dropped Ceilings**

The structure of a dropped, or suspended, ceiling can be specified in the **Ceiling Finish** dialog either for a room or the defaults for a floor. See "Floor and Ceiling Platform Definitions" on page 309.

#### To create a framed dropped ceiling

- Select a room and click the Open
   Object edit button.
- On the STRUCTURE panel of the Room Specification dialog, click the Ceiling Finish button. See "Structure Panel" on page 316.
- 3. In the **Ceiling Finish** dialog:
  - Check Frame Lowered Ceiling.
  - Specify the depth of the Air Gap, or the distance between the bottom of the

- ceiling platform and the top of the lowered ceiling framing.
- Specify the **Framing Thickness**, which is the depth of the framing layer.

A dropped ceiling composed of a metal grid requires only two layers: one for the plenum and one for the tiles. To achieve this, set the Framing Thickness to 0" (mm).

## **Shelf Ceilings**

In rooms with high or vaulted ceilings, it is possible to have a smaller room such as a closet that has a flat, lower ceiling. By default, the area above the flat ceiling will be enclosed by automatically-generated Attic walls. See "Attic Walls" on page 271.

If you prefer, you can specify that these Attic walls be suppressed and an open space be created instead. This condition is referred to as a **Shelf Ceiling**, or plant shelf, and can be specified in the **Room Specification** dialog of the room with the lower flat ceiling. See "Structure Panel" on page 316.

## **Split Levels**

A split level can be created by raising or lowering the floor and ceiling heights of various areas of the plan.

In the following example, the lowest floor height is 0, the next is 24, and the next is 48 inches. The ceiling height in each room is set at 109 inches. See "Split Levels" on page 525.

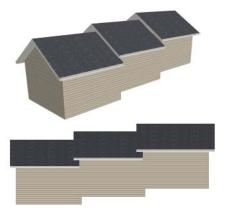

## Floor and Ceiling Platforms

In many ways, rooms in Home Designer Pro are defined by the floor platforms below them and the floor and/or ceiling platforms above.

All floor and ceiling platform and finish materials are used for the calculation of the materials list. See "Materials Lists" on page 933.

## Floor vs Ceiling Platforms

Floor and ceiling platforms are not the same thing in Home Designer Pro. Floor platforms have living space above them and are designed to be weight-bearing. Ceiling platforms, on the other hand, have living space below them but not above them. They are not designed to bear weight and are typically less strong - and less thick - than floor platforms.

## Floor and Ceiling Platform Definitions

Floor and ceiling platforms are made up of layers of different materials such as framing, subflooring, drywall, and finish materials.

Floor and ceiling platform definitions play a role in determining floor and ceiling heights. Floor and ceiling finishes can be used to create dropped ceilings. See "Floor and Ceiling Heights" on page 307.

- You can specify the composition of the default floor and ceiling platforms for an entire plan in the Floor/Ceiling Platform Defaults dialog. The settings in this dialog are also found in the Room Specification dialog. See "Structure Panel" on page 316.
- Floor and ceiling platforms can be customized on a floor-by-floor basis in the
   Floor Defaults dialog. See "Current Floor Defaults" on page 297.

 Floor and ceiling platforms can also be customized for individual rooms in the Room Specification dialog. See "Structure Panel" on page 316.

Regardless of how they are accessed, floor and ceiling structure are defined in the **Floor** and **Ceiling Structure Definition** dialogs. See "Material Layers Definition Dialogs" on page 725.

In addition to the structural layers of a platform, floors and ceilings also have a finish layer. You can specify floor and ceiling finish materials for an entire floor or individual room on the MATERIALS panel of either the **Floor Defaults** or **Room**Specification dialog. See "Materials Panel" on page 734.

# Stepped Floor and Ceiling Platforms

Each floor has default floor and ceiling heights. You can, however, use the **Room Specification** dialog to specify floor and ceiling heights on a room by room basis to create stepped floors and ceilings. See "Structure Panel" on page 316.

If you require a single floor platform with a uniform height and thickness but different ceiling heights for the rooms below, specify a lowered ceiling using the **Ceiling Finish**Specification dialog. See "Lowered Ceilings" on page 311.

By default, the gap between floor and ceiling platforms that step at a railing or invisible wall is closed off by a short section of solid wall. If you require a gap between the platforms, either select a single-layer wall type or uncheck **Generate Between Platforms** in the **Wall** or **Railing** 

**Specification** dialog. See "General Panel" on page 279.

#### Cantilever Undersides

If a room cantilevers out past an exterior wall, the cantilever will use the same floor platform as the rest of the room. You can specify the surface material of the cantilever underside on the MATERIALS panel of the Room Specification dialog. For no material, select "No Material" from the Plan Materials dialog. See "Room Specification Dialog" on page 314.

## **Platform Edges**

Typically, floor and ceiling platforms are built so that they bear on top of walls. The edges of the platform structures extend through exterior walls to the layer of the wall type definition with the **Build Platform to This Line** setting. See "Wall Type Definitions" on page 273.

- For framed walls, the Build Platform to This Line layer is set as the outside of the wall's Main Layer,
- For concrete walls, it's the inside of the wall's Main Layer.
- The platforms of rooms with raised floors and/or lowered ceilings build in the same manner: to the **Build Platform to This Line** layer of the wall type assigned to the railing or invisible wall defining the room. See "Floor and Ceiling Heights" on page 307.

For a given wall type, you can specify a different **Build Platform to This Line** wall layer surface provided that it is on the exterior side of the Main Layer.

In addition, you can specify that individual walls build through floor and ceiling

platforms in the **Wall Specification** dialog. See "General Panel" on page 279.

## **Special Ceilings**

By default, the program builds a flat ceiling platform on top the wall plates of a room. More varied and complex ceilings are made using settings in the **Room Specification** 

dialog and the **Ceiling Plane** tool. Ceiling planes are drawn and can be edited much like roof planes. See "Ceiling Planes" on page 604.

## **Lowered Ceilings**

You can define a lowered or dropped ceiling in a room without affecting the top height of the walls by specifying the lowered ceiling framing as a layer in the ceiling finish.

In the following illustration, the default ceiling height for the entire first floor is 120", and the room on the right has a ceiling finish lowered to 96".

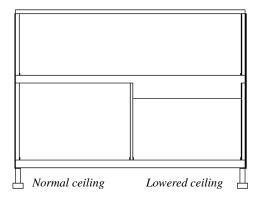

#### To create a lowered ceiling

1. Select the room in which you would like to specify a lowered ceiling.

- 2. Click the **Open Object** ledit button to open the **Room Specification** dialog.
- 3. On the STRUCTURE panel, click the Ceiling Finish button to open the Ceiling Finish dialog. See "Material Layers Definition Dialogs" on page 725.
  - Check Frame Lowered Ceiling.
  - Specify the Air Gap, which is the distance between the bottom of the platform above and the top of the lowered ceiling framing.
  - Specify the Framing Thickness, which is the depth of the lowered ceiling joists.
- When you are finished, click OK to close the Ceiling Finish Definition dialog.
- On the STRUCTURE panel, notice that the preview diagram represents the Finished Ceiling height (F).

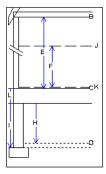

## Vaulted and Cathedral Ceilings

A cathedral ceiling has the same pitch as the roof and is created using the underside of the roof above the room. A vaulted ceiling typically has a different pitch from that of the roof and is often framed using scissor trusses. See "Scissors Trusses" on page 669.

#### To create a cathedral ceiling

- Build a roof for your plan. See "Roofs" on page 573.
- Select the room and open the Room Specification dialog. See "Room Specification Dialog" on page 314.
- On the STRUCTURE panel, clear the checkbox for Ceiling Over This Room.

By default, cathedrals ceiling use the ceiling material set in the **Room Specification** dialog. If you require a different material on a given roof plane, uncheck **Use Room Ceiling Finish** in the **Roof Plane Specification** dialog. See "Options Panel" on page 599.

#### To create a vaulted ceiling

- To create a ceiling pitch different from the roof's, select Build> Roof> Ceiling
  - Plane and draw ceiling planes. See "Ceiling Planes" on page 604.
- Select each ceiling plane and specify its pitch. See "Ceiling Plane Specification Dialog" on page 606.

## **Trey Ceilings**

A trey ceiling is an area within a ceiling that is raised and has either vertical or sloping sides. A standard trey ceiling can be easily created by placing Soffits around the perimeter of the room. An angled trey ceiling can be created using the underside of roof planes above.

To create an automatic angled trey ceiling

- 1. In the Room Specification dialog, make sure that Ceiling Over this Room is checked, then specify the desired height of the walls as the Ceiling Height. See "Structure Panel" on page 316.
- 2. Make sure that **Auto Rebuild Roofs** is unchecked, then build the roof. See

- "Build Roof Dialog" on page 579.
- 3. Change the **Ceiling Height** of the room to the desired height of the flat ceiling surface in its center.

In floor plan view, dashed lines indicate where the ceiling changes from sloped to flat. These lines are located on the "Ceiling Break Lines" layer in the **Layer Display Options** dialog. See "Layer Display Options Dialog" on page 145.

If the roof is rebuilt after the ceiling height is adjusted upward, the new roof will be raised to match the new ceiling height and a trey ceiling will not be created.

In the following example, a hip roof is built on 8' (2400 mm) ceilings. After the roof is built, the Ceiling Height is raised to 10' (3000 mm). The resulting ceiling follows the roof pitch for 2' (600 mm), then becomes a flat ceiling.

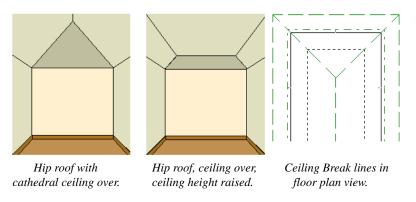

#### Cantilever Undersides

Occasionally, a room will cantilever out past an exterior wall. You can specify the surface material of the underside of a cantilever on the MATERIALS panel of the **Room**  **Specification** dialog. For no material, select "No Material" from the **Plan Materials** dialog. See "Room Specification Dialog" on page 314.

## **Other Special Ceilings**

**Soffits** can be used in various ways to enhance the 3D model. Soffits' ability to follow the slope of the roof offers unlimited

possibilities, such as exposed beams or trusses and coffered ceilings. See "Special Applications for Soffits" on page 720.

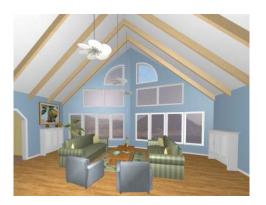

Framing members and locked roof trusses can also be used for similar purposes.

## **Room Specification Dialog**

The Room Specification dialog controls the structural characteristics and appearance of a selected room. To open the Room Specification dialog, select a room and click the Open Object edit button. See "Selecting Rooms" on page 300.

Some of the panels in this dialog are also found in the Exterior Room Specification dialog as well as in the Floor, Floor/Ceiling Platform, and Room Type Defaults dialogs. See "Floor and Room Defaults" on page 297.

Some values in this dialog are dynamic. A value with Default checked references the **Floor Defaults** dialog. To return a value to the default, replace the check mark. See "Dynamic Defaults" on page 73.

The settings in this dialog are similar to those in the **Floor Defaults** dialog, but affect only the selected room See "Floor Defaults Dialog" on page 520.

#### **General Panel**

The GENERAL panel is also available in the **Room Type Defaults** dialogs. See "Floor and Room Defaults" on page 297.

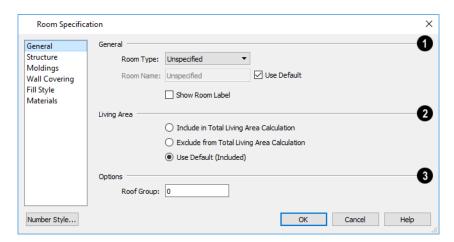

- The settings here control the Room
  Type and the appearance of the Room
  Label
- Select the Room Type. Changing the Room Type can affect settings throughout the dialog. Not available when multiple rooms are selected. See "Room Types" on page 298.
- Click the **Define** button to open the **Room Types** dialog where you can customize the settings of the selected Room Type.
   Not available when multiple rooms are selected.
- If you wish to use a custom name in the room label, uncheck Use Default, then specify the desired Room Name in the text field.
- Check Show Room Label to display the room label in floor plan view. See "Room Labels" on page 303.
   This option is unchecked automatically if you select "Unspecified" as the Room

you select "Unspecified" as the Room Type, and checked automatically if you select any other Room Type; however, you can turn this behavior off if you wish in the **Preferences** in dialog. See "Architectural Panel" on page 91.

- Specify whether the selected room is included in the **Living Area** calculation. See "Living Area" on page 305.
- Select Include in Total Living Area Calculation to include the room in the Living Area regardless of its Room Type.
- Select Exclude from Total Living Area Calculation exclude the room from the Living Area regardless of its Room Type.
- Select Use Default for Room Type
   (Included/Excluded) to base the selected
   room's inclusion in the Living Area on its
   Room Type. The default for the selected
   Room Type is stated in parentheses.
- Specify the **Roof Group** of the selected room. Change this value to control how the program combines the selected room's roof system with that of the rest of the building when automatic roofs are built. This value is nearly always left at zero. See "Roof Groups" on page 577.

#### Structure Panel

Some settings on the STRUCTURE panel are also found in the Floor, Floor/Ceiling Platform, and Room Type Defaults dialogs.

This panel features a cross section diagram showing the relationships between its various heights and platform thicknesses. It is meant to represent the relationships between heights and thicknesses rather than provide a scaled drawing of the model.

Two floors can be included in the diagram: the floor that the selected room is located on, and the floor below it, if one exists.

What appears in both the diagram and in the settings to its left may be affected by the location where you clicked to select the room. For example:

- If the selected room is located above two rooms with different structural settings, the position of the pointer relative to these two lower rooms determines which of them displays as the floor below.
- If the selected room is located below two rooms with different floor heights, its absolute and relative ceiling height settings will be disabled.

In the Floor/Ceiling Platform and Room Type Defaults dialogs, only the Floor and Ceiling settings are available. When multiple rooms are selected, only these settings can be modified. See "Floor and Room Defaults" on page 297.

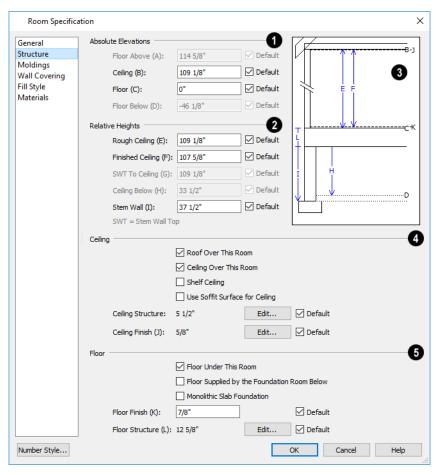

Check the **Default** box beside any height value to restore the default setting. In the **Floor Defaults** dialog, the Floor and Ceiling Structure and Finish defaults are drawn from the **Normal Room Defaults** dialog. See "Dynamic Defaults" on page 73.

Note: Many of the settings on this panel are interdependent. For example, if the Ceiling Structure thickness is modified, the Absolute Ceiling and Rough Ceiling heights will change in response.

- Absolute Elevations These height values are measured from zero, which is the default top height of the subflooring on Floor 1. See "Floor and Ceiling Heights" on page 307.
- Specify the Floor Above height, which is the subfloor height of the room on the floor above the selected room. If multiple rooms with differing floor heights are present directly above, this setting will be inactive and "No Change" will display.

- Specify the Ceiling height of the selected room, as measured from zero to the bottom of the ceiling framing. Not available in the Room or Floor Defaults dialog or if multiple floor heights are specified above the selected room.
- Specify the Floor height, as measured from zero to the top of the subflooring.

Note: The default floor height for Floor 1 is 0. It can be modified in the Room Specification dialog, but not in the Floor 1 Defaults dialog. See "Floor and Room Defaults" on page 297.

If a room is defined directly beneath the selected room on the floor below, additional settings may be available.

- Specify the Floor Below height, which is the subfloor height of the room directly below where you clicked to select the currently selected room. If there are multiple rooms with differing floor heights located below, this value may change depending on where you click.
- If the selected room is directly above a
  Garage and there is a foundation present,
  you can specify the SWT Below height,
  which is the top height of the concrete
  stem walls around the perimeter of the
  garage.
- **Relative Heights** These height values are measured from surfaces within the selected room or the room below.
- Specify the Rough Ceiling height, as measured from the subfloor surface to the bottom of the ceiling framing. Not available if multiple floor heights are specified directly above the selected room.

- Specify the Finished Ceiling height, as measured from the finished floor surface to the finished ceiling surface. Not available if multiple floor heights are specified directly above the selected room.
- Specify the distance from the Stem Wall Top to Ceiling. Only available when Floor for this Room is Supplied by the Foundation 'Room' from the Floor Below has been checked.
- Specify the Ceiling Below height, which
  is the height of the ceiling of the room
  below, as measured from that room's subfloor to rough ceiling surfaces. Not available when Auto Rebuild Foundation is
  enabled or if there is no room below the
  selected room. See "Rebuilding Foundations" on page 504.
- Specify the Stem Wall height, which is measured from the top of the foundation wall footing to the top of the treated sill plate, if one is specified. Only available if the selected room or the room below it is defined by foundation walls.
- A cross section diagram showing the relationship between the various height settings displays here for reference.
- Specify the characteristics of the room's Ceiling.
- If Roof Over This Room is checked, a roof automatically generates over the room. If unchecked, no roof generates.

If this option is unchecked and a roof plane is manually drawn over this room, its structure will be that of an eave rather than a regular roof. See "Roof Panel" on page 642.

- If Ceiling Over This Room is checked, the room has a flat ceiling. If unchecked, the ceiling follows the underside of the roof or manually drawn ceiling planes.
- Check **Shelf Ceiling** to prevent Attic Walls from generating over the interior walls that define the selected room. When unchecked, interior Attic Walls will generate if surrounding rooms have higher ceilings than the selected room. See "Shelf Ceilings" on page 308.
- Check Use Soffit Surface for Ceiling to frame the roof over the selected room using the framing defaults for fascia rather than for rafters.
- The Ceiling Structure depth displays here for reference. Click the Edit button to open the Ceiling Structure Definition dialog and define the layers of materials that form the ceiling platform. Check Default to use the Ceiling Structure Definition set in the current floor's Floor Defaults dialog. Not available for rooms on Floor 0. See "Material Layers Definition Dialogs" on page 725.
- The Ceiling Finish depth displays here for reference. Click the Edit button to open the Ceiling Finish dialog and define the layers of materials that form the finished ceiling surface. Check Default to use the Ceiling Finish set in the current floor's Floor Defaults dialog. See "Ceiling Finish Dialog" on page 320.
- Check the **Default** box to the right of either button to restore the default structure and/or finish.

Specify the characteristics of the room's **Floor**. Only the Floor Finish and Structure settings are available in the

Normal Room and Deck Room Defaults dialogs.

- When Floor Under This Room is checked, the room has a floor platform as specified below.
- If Floor Supplied by the Foundation Room Below is checked, the floor for this room is a slab located on the floor below.
- If Monolithic Slab Foundation is checked, the current Floor Structure will be replaced by a single 4" (100 mm) layer of concrete with footings that can be seen in camera views only. When a stem wall or grade beam foundation is generated, a slab will be created beneath the selected room.

If the selected room has a living space located anywhere beneath it, avoid checking Monolithic Slab Foundation.

- Specify the thickness of the Floor Finish layer. Check **Default** to use the default Floor Finish thickness set in the current floor's Floor Defaults dialog.
- The **Floor Structure** depth displays here for reference. Click the **Edit** button to open the **Floor Structure Definition** dialog and define the layers of materials that form the floor platform. Check **Default** to use the Floor Structure Definition set in the current floor's Floor Defaults dialog. See "Material Layers Definition Dialogs" on page 725.
- If the selected room is a Deck, the Floor Structure button will be labeled Planks,
   Joists instead. See "Decks" on page 305.
- Check the **Default** box to the right of either button to restore the default structure and/or finish.

Note: The default floor and ceiling platform and finish definitions for rooms are set in the current floor's Floor Defaults dialog. In the Floor Defaults dialog, the defaults are drawn from the Normal Room Defaults dialog. See "Floor and Room Defaults" on page 297.

## **Ceiling Finish Dialog**

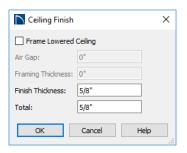

- Check **Frame Lowered Ceiling** to enable the two settings that follow.
- Specify the Air Gap, which is the vertical distance between the lowered ceiling framing and the framing of the platform above it.
- Specify the Framing Thickness, which is the vertical depth of the framing of the lowered ceiling.
- Specify the Finish Thickness, which is the vertical depth of the ceiling finish material.
- The **Total** thickness of the Ceiling Finish Definition displays for reference.

#### **Deck Panel**

The options on the DECK panel are only available for rooms designated as Decks, and control how deck planking and joists are generated. See "Deck Framing and Planking" on page 306.

The settings on this panel are also found in the **Deck Room Defaults** dialog, but affect the selected Deck room(s) only rather than Decks as they are initially created. See "Room Type Defaults" on page 297.

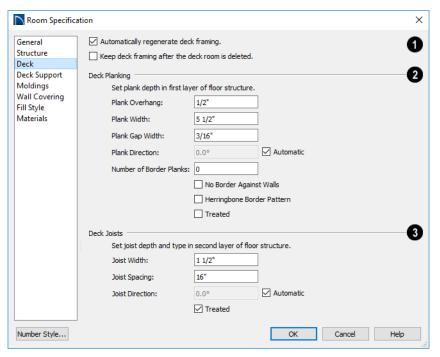

- Check **Automatic Deck Framing** to generate planking and support framing for the deck that updates as changes are made to the deck. See "Decks" on page 305.
- Check Keep Deck Framing After Deck Room is Deleted to retain the automatically generated framing and planking when the selected deck room is deleted. When this box is unchecked, the framing is automatically removed if the room is deleted.
- Specify the appearance of the **Deck** Planking.
- Specify how far the deck planking Overhangs the rim joists.
- Specify the Plank Width of the deck planking.

- Specify the Plank Gap Width, which is the distance between individual planks.
- If you want to enter a Plank Direction, remove the check mark from Automatic. Enter the direction as degrees.
- Specify the Number of Border Planks.
   These are planks that follow the outside edge of the deck and may not be parallel with the rest of the planking. Border planks generate as long as the length of an inside edge is greater than 0". They do not generate on curved deck edges.

Note: Planking thickness and joist depth are specified in the Floor Structure Definition dialog. See "Floor and Ceiling Platform Definitions" on page 309.

- Check No Border Against Walls to prevent border planking from being generated along any walls defining the deck.
- Check Herringbone to produce a herringbone pattern where the border planks meet.
- Check Treated to specify that the deck planking is counted as treated in the Materials List.
- Specify the configuration of the **Deck Joists**.

- Enter the **Width** of the joists that support the deck.
- Specify the **Spacing** between joists, as measured from joist center to joist center.
- If you want to specify joist Direction, uncheck Automatic and enter the direction in degrees. When checked, joists are run in the direction that results in the shortest spans.
- Check Treated to specify that the deck joists are counted as treated in the Materials List.

## **Deck Support Panel**

The options on the DECK SUPPORT panel are only available for Deck rooms and control how deck beams and posts are generated. See "Deck Framing and Planking" on page 306.

The settings on this panel are also found in the **Deck Room Defaults** dialog, but affect the selected Deck room(s) only rather than Decks as they are initially created. See "Room Type Defaults" on page 297.

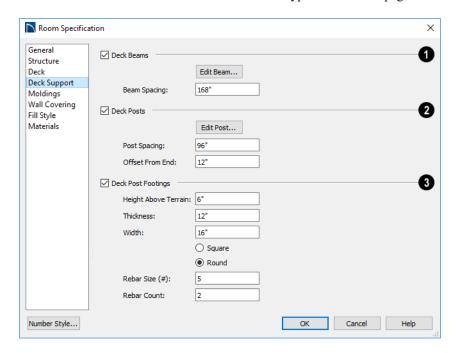

- Specify the configuration of the **Deck Beams**. under the selected Deck room.
- Uncheck Deck Beams to prevent the automatic generation of support beams under the selected Deck room.
- Click the Edit Beam button to open the Deck Beam Defaults dialog and define the beam size and other characteristics. See "Framing Specification Dialog" on page 656.
- Specify the maximum Beam Spacing.
   Beams may be positioned closer than this value, but not further apart.
- 2 Specify the configuration of the **Deck**Posts under the selected Deck room.
- Uncheck **Deck Posts** to prevent the automatic generation of support posts under the selected Deck room.
- Click the Edit Post button to open the Deck Post Defaults dialog and define the size and other characteristics of the posts associated with the selected Deck. See "Framing Specification Dialog" on page 656.
- Specify the maximum Post Spacing.
   Posts may be positioned closer together than this value, but not further apart.
- Specify whether **Deck Post Footings** are generated under the selected Deck room's deck posts. Not available if Deck Posts is unchecked, above.
- Uncheck Deck Post Footings to prevent the automatic generation of footings under the selected Deck room's posts.

- Specify the footings' **Height Above Terrain**. See "Foundations and the Terrain" on page 508.
- Specify the footings' Thickness and Width.
- Specify whether the footings are **Square** or **Round** in shape.
- Specify the Rebar Size Number.
- Specify the Rebar Count, or number of bars in each footing.

## **Moldings Panel**

Chair rail, crown and base moldings can be assigned to one or more rooms on the MOLD-INGS panel. Moldings are placed around the wall surfaces of a room and continue around the surface of any soffit that is attached to the wall at the molding height.

The settings on the MOLDINGS panel are similar to those found in other specification dialogs throughout the program. See "Moldings Panel" on page 683.

The settings on this panel are also similar to those found in the **Floor Defaults** dialog, but affect only the selected room instead of all rooms on the current floor.

## **Wall Covering Panel**

The settings on the WALL COVERING panel of the Room Specification dialog are the same as those on the same panel of the Wall Specification dialog. When a wall covering is assigned in the Room Specification dialog, it is applied to all walls in the selected room only. See "Wall Covering Panel" on page 289.

Wall coverings can be applied to exterior rooms as well by selecting the exterior room and opening it for specification. See "Selecting Rooms" on page 300 for information about selecting exterior rooms.

## Fill Style Panel

The settings on the FILL STYLE panel affect the appearance of the room in floor plan view. This panel is also found in the **Floor Defaults** dialog. For more information, see "Fill Style Panel" on page 231.

#### **Materials Panel**

The settings on this panel affect the appearance of a selected room's walls, floor, ceiling, and moldings in 3D views. See "Materials Panel" on page 734.

Default molding and ceiling and floor covering materials can be set on this panel in the **Floor Defaults** and **Room Defaults** dialogs.

# **Dimensions**

Home Designer Pro provides a variety of dimensioning tools for measuring walls, doors, windows, and many other objects in various 2D and 3D views.

Dimensions can be used to accurately position objects relative to other objects. In addition, dimension lines and extensions can be selected and customized.

# **Chapter Contents**

- Dimension Preferences and Defaults
- Dimension Defaults Dialog
- Auto Dimension Defaults Dialogs
- The Dimension Tools
- Displaying Dimension Lines
- Selecting Dimension Lines
- Editing Dimension Lines
- Editing Extension Lines
- Moving Objects Using Dimensions
- Dimension Line Specification Dialog

# **Compatibility With Previous Versions**

Dimensions function differently in Versions 6 and later of Home Designer Pro than they did in their predecessor, Chief Architect Home Edition 5. Being familiar with these changes is helpful if you have plans that were originally created in these legacy program versions.

### **Extension Lines**

In Chief Architect Home Edition 5, extension lines had two modes: normal and

short. Version 6 and later offer full control over extension lines. If **Legacy Compatible Extensions** is checked, you do not have this control. See "Extensions Panel" on page 334.

# Accuracy

When the model is drawn with greater accuracy than dimensions are set to display, rounding may be required. The **Rounding Method** in the **Dimension Defaults** dialog controls how Home Designer Pro handles

dimensions that require rounding. See "Setup Panel" on page 327.

In Home Designer Pro Home Edition 5 and prior, dimensions used Distance Rounding, which shows the distance between equally spaced objects correctly, but dimension runs are not always accurate when added.

In Versions 6 and later, dimensions use Grid Rounding, which always add up dimension runs correctly, but individual distances may be inaccurate in order to achieve this.

Dimensioning the same object using these two rounding methods will obtain the same results as long as objects are placed with the same accuracy as the precision of the dimension lines. If an object is placed using more precision than the dimensions, results may vary between methods.

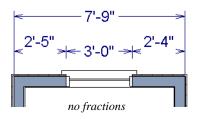

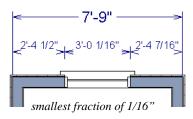

A good approach to accurate dimensioning is to turn on the accuracy indicators and position objects so that the inaccuracy indicators do not display.

# **Dimension Preferences and Defaults**

There are a number of settings in the **Preferences** dialog that affect dimensions, as well as several dimension defaults dialogs.

### **Preferences**

All plan and layout files save measurements in either Imperial or metric units. The type of unit used is determined when the file is first created and cannot be changed later. See "Creating a New Plan or Layout" on page 50.

You can specify either metric or Imperial files to be used as the templates whenever you open a new, blank plan or layout file in

the **Preferences** dialog. See "New Plans Panel" on page 88.

You can also specify the minimum on-screen display size for dimension numbers in the **Preferences** dialog. See "Appearance Panel" on page 79.

# **Default Settings**

Select Edit> Default Settings or double-click the Dimension Tools parent button or any of its child buttons (with the exception of the Auto Exterior And

**Auto Interior Dimensions tools**). There are three dimension defaults dialogs:

- · Dimension Defaults Dialog
- Two Auto Dimension Defaults Dialogs

When **Angle Snaps** are enabled, dimensions can be drawn at the **Allowed Angles** set in the **General Plan Defaults** dialog. Regardless of their angles, however, dimensions will only locate objects that are parallel to one another. See "General Plan Defaults Dialog" on page 75.

# **Dimension Defaults Dialog**

Select Edit> Default Settings, expand the "Dimension" category, select "Dimensions", and click the Edit button to open the Dimension Defaults dialog.

You can also double-click the **Dimension Tools** parent button to open the this dialog.

The settings in this dialog are dynamic defaults, which means that any changes made here may affect existing dimension lines in the drawing that are using default values. See "Dynamic Defaults" on page 73.

# **Setup Panel**

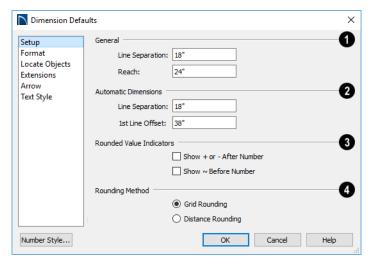

General -

 Specify the Line Separation, which is the distance between Baseline Dimension lines in plan inches (mm). This value

- should always be greater than the font size. If two formats are used, it should be at least twice the font size.
- Specify how far manually drawn dimension lines Reach to locate walls and/or objects specified on the LOCATE OBJECTS panel. The default is 24" (450 mm) in plan files and 1" (10 mm) in layout.
- 2 Specify the initial spacing of Automatic Dimensions: specifically, Auto Exterior and Auto Interior Dimensions.
- Specify the Line Separation, which is the distance between Auto Exterior Dimension lines in plan inches (mm). This value should always be greater than the font size. If two formats are used, it should be at least twice the font size.
- Specify the 1st Line Offset, which is the distance between each wall and the nearest Automatic Dimension line that measures its length in plan inches (mm).
- Specify the use and appearance of Rounded Value Indicators, which can display when the degree of accuracy in use is not sufficient to describe a dimension's true value.

- Check + or After Number to indicate that the actual dimension value is higher or lower than the value shown.
- Check ~ Before Number to indicate dimension values that are not accurate with the ~ symbol.
- **Rounding Method** Specify how the sections of dimension lines that locate more than two objects are rounded.
- Grid Rounding ensures that the sum of the parts of a dimension line add up to the whole distance. To produce this result, some sections may not be rounded accurately. This is the recommended rounding method and is selected by default.
- Distance Rounding addresses each section of a dimension line individually, which could result in the sum of these sections not being equal to the whole.

To avoid the appearance of inaccuracy that rounding may cause, draw with Grid Snaps enabled and place objects in your plan using the same accuracy as your dimensions. See "Grid Snaps" on page 134.

### **Format Panel**

The settings on the FORMAT panel allow you to specify the units, position, and degree of accuracy of dimension numbers. The settings on this panel also control the format of object length numbers in the Status Bar. See "The Status Bar" on page 39.

These settings are the same as those on the FORMAT panel of the **Dimension Line Specification** dialog and the DIMENSION

FORMAT panel of the **Room Label Defaults** dialog. See "Dimension Line Specification Dialog" on page 348 and "Room Label Defaults" on page 298.

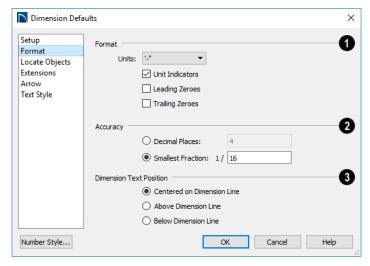

- O Specify the numbering Format for dimension numbers.
- Select the Units of measurement to be used by dimensions from the drop-down list. The choices in this list correspond to all units measuring length specified in the Preferences dialog. See "Unit Conversions Panel" on page 88.

Note: Although you can select Imperial or metric units in any plan or layout, it is best to use the same unit type that the file uses to save measurements. See "Units of Measurement" on page 51.

- Check Unit Indicators to display the unit of measurement along with the dimension number.
- Check Leading Zeros to include the zero before a decimal less than 1 or to display 0' or 0" when the ft-in or '-" unit formats is used.

- Check Trailing Zeros to display trailing zeros at the end of decimal values. When the ft-in or '-" unit format is used and fractional inches are specified, 0" will be included.
- 2 Specify the degree of **Accuracy** used by dimension numbers.
- Select the Decimal Places radio button for dimension numbers in decimal format. In the text field, specify the number of decimal places to use, from 0 to 20. If 0 is used, no decimal places are used.
- Select the Smallest Fraction radio button for dimension numbers using whole numbers and fractions. In the text field, specify the largest denominator to use, from 1 to 128. If 1 is entered, whole numbers are used.
- Specify the **Dimension Text Position**, which is the location of dimension numbers relative to the dimension line.

- Center primary dimension numbers on the dimension line. If two formats are used, the primary format is placed above the line and the secondary format, beneath it.
- Position dimension numbers Above Line.
- Position dimension numbers **Below Line**.

# **Locate Objects Panel**

The settings on the LOCATE OBJECTS panel specify whether or not dimension lines locate specific types of objects. Changes made on this panel only affect new dimension lines, not those already drawn.

These settings affect dimension lines as they are drawn. Once created, their extension lines can be edited so that they locate objects

in ways not specified here. See "Editing Extension Lines" on page 343.

The LOCATE OBJECTS panel is also found in the **Auto Exterior Dimension Defaults** dialog. See "Auto Dimension Defaults Dialogs" on page 335.

In the **Dimension Defaults** dialogs for a layout file, only the **CAD Objects** settings on this panel will be available.

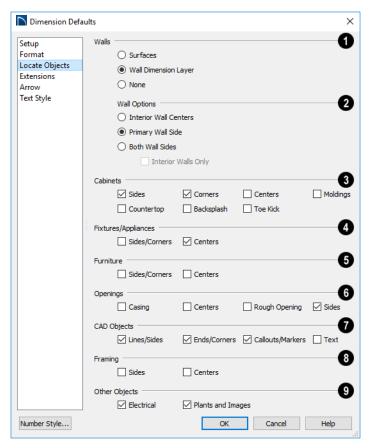

The **Walls** settings affect Manual and Interior Dimensions and are also available in the **Auto Exterior Dimension Defaults** dialog. See "The Dimension Tools" on page 336 and "Auto Dimension Defaults Dialogs" on page 335.

The first two settings also determine the marked location in wall assemblies referred to by Extension Lines as well as the Reach and 1st Line Offset settings. See "The Dimension Layer" on page 275.

- Select Surfaces to locate exterior walls by outer surface and interior walls by one of their surfaces.
- Select Wall Dimension Layer to locate walls at the Dimension Layer. A wall's Dimension Layer is specified in its wall type. See "Wall Type Definitions Dialog" on page 276.
- Select **None** to prevent Manual and End to End Dimensions from locating walls.
- The Wall Options settings control how dimensions locate interior walls where

they intersect exterior walls, and only apply to interior walls drawn perpendicular to the exterior walls they intersect.

- Select Interior Wall Centers to have dimension lines locate the centers of interior walls. If Wall Dimension Layer is selected above, dimensions locate interior walls at the center of their Main Layers.
   See "The Main Layer" on page 274.
- Select Primary Wall Side to have dimension lines locate one side of interior walls.
- Select Both Wall Sides to have dimension lines locate both surfaces of interior and exterior walls. Wall thicknesses are also dimensioned.
- Check Interior Walls Only for dimensions to ignore the interior surface of exterior walls and the thicknesses of interior walls. Only available when Both Wall Surfaces is selected.

Note: Walls specified as No Locate will not be located by some dimension tools. See "No Locate" on page 261.

- The **Cabinets** options affect how dimension lines locate objects cabinets and cabinet fillers within the Reach area. See "Using Dimensions" on page 462.
- Check Sides to locate the sides of cabinet objects. The sides do not need to be perpendicular to the dimension line.
- Check Corners to locate the corners of cabinet objects. Angled cabinets are dimensioned to their corners at a right angle to the dimension line. A cabinet's front or sides do not need to be perpendicular or parallel to the dimension line for its corners to be located.

- Check to locate the Centers of cabinet objects. A cabinet's front or sides do not need to be perpendicular or parallel to the dimension line for its center to be located.
- Check to locate cabinet Countertop edges. A cabinet's front or sides must be perpendicular or parallel to the dimension line for its countertop to be located. In elevation views, only the height can be located when the dimension is being drawn. Does not affect Custom

Countertops .

- Check to locate top and bottom Backsplash edges in elevation views.
- Check to locate top and bottom Toe Kick edges in elevation views.
- Check to locate tops and bottoms of Moldings in elevation views.
- The **Fixtures/Appliances** options affect how dimension lines locate appliances and other fixtures including hardware, millwork, sprinklers, and Geometric Shapes.
- Check to locate the Sides/Corners of appliances and other fixtures. For sides to be located, they must be perpendicular to the dimension line.
- Check to locate the Centers of all fixtures within the Reach area. An object's front or sides do not need to be perpendicular or parallel to the dimension line for its center to be located.
- The Furniture options control how interior and exterior furnishings are located by dimension lines.
- Check to locate the Sides/Corners of furnishings. For sides to be located, they

- must be perpendicular to the dimension line.
- Check to locate the Centers of all furnishings within the Reach area. An object's front or sides do not need to be perpendicular or parallel to the dimension line for its center to be located.

Note: In cross section/elevation views, dimensions can only locate furniture at points where a surface is present.

- The Openings options control how wall openings are located by dimension lines and are also available in the Auto Exterior Dimension Defaults dialog.
- Select Centers for dimensions to locate the centers of wall openings.
- Select Sides to locate both sides of wall openings. This option locates the nominal width - not the rough opening.
- Select Casing to locate both sides of wall openings at the outer edges of the casing. Because interior and exterior casing often has different widths, an opening may have different interior and exterior dimensions when this option is selected.
- Select Rough Opening to locate both sides of windows and doors at the rough opening.

Note: Openings in walls specified as No Locate will not be located by Auto Exterior Dimensions. See "No Locate" on page 261.

- The CAD Objects options control how dimension lines locate 2D CAD objects as well as CAD-based objects such as slabs and polyline solids, and stairs.
- Check Line/Sides to locate lines and edges that are perpendicular to the dimension line. If the lines or edges are not perpendicular to the dimension line, they are not dimensioned.
- Check Ends/Corners to locate all ends of lines or corners of polylines, no matter what angle they are in relation to the dimension line.
- Check Callouts/Markers to locate these objects.
- Check **Text** to locate text objects.
- The Framing options affect how dimension lines locate framing objects.
- Select **Centers** for dimensions to locate the centers of framing objects.
- Select Sides to locate both sides of framing objects.
- The Other Objects options affect how dimension lines locate additional object types..
- Check Electrical to locate electrical objects. Use this option when you want to precisely position electrical objects.
- Check Plants and Images to locate these objects.

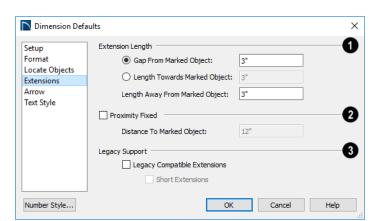

### **Extensions Panel**

- Specify the Extension Length relative to the marked location on an object.
- Select Gap From Marked Object to specify the distance between the end of extension lines and their marked location in plan inches or mm. If a dimension line is moved, extension lines update, and the size of this gap is maintained.
- Select Length Towards Marked Object
  to specify a fixed length for the portion of
  an extension line that extends from the
  dimension line toward the object it
  locates. If the dimension line is moved,
  this length remains the same but the size
  of the gap updates.
- Specify the Length Away From Marked Object, which is the length of the portion of an extension line that extends from the dimension line in the opposite direction of the object it locates.
- Check **Proximity Fixed** to specify a fixed distance between the marked object and the dimension line. You can only fix the proximity for a single extension line. See "Using Proximity Fixed" on page 345.

- Distance to Marked Object When Proximity Fixed is checked, you can specify the distance from the dimension line to the marked object using a positive value.
  - Gap From Marked Object
  - + Length Toward Marked Object
  - = Distance to Marked Object

Proximity Fixed only affects dimension lines that locate an object using an extension line. When a dimension line arrowhead points directly to the object without using an extension line, this option has no effect.

Auto Exterior Dimensions ignore Distance to Marked Object and use the default 1st Line Offset and Line Separation values. See "Setup Panel" on page 327.

Extension Line and Gap lengths are measured from the marked location on a wall. See "The Dimension Layer" on page 275.

- The **Legacy Support** settings are only recommended for files originally crea ted in Chief Architect Home Edition 5 and prior. See "Compatibility With Previous Versions" on page 325.
- **Check Legacy Compatible Extensions** to assign a program-defined length to extension lines that cannot be edited.
- Check **Short Extensions** to have short, uniform-length extension lines that do not reach all the way to the objects they locate.

Note: If you select an extension line, Legacy Compatible Extensions will be turned off automatically.

### Arrow Panel

For information about the ARROW panel, see "Arrow Panel" on page 220.

# **Text Style Panel**

The settings on the TEXT STYLE panel control the size, font and other attributes of automatic, manually drawn, and temporary dimension line labels. See "Dimension Labels" on page 340.

For information about the settings on this panel, see "Text Style Panel" on page 377.

Temporary dimension labels always use the color assigned to their layer - not the color specified in the **Dimension Defaults** dialog.

# **Auto Dimension Defaults Dialogs**

The settings in the **Auto Dimension Defaults** dialogs allow you to control the initial appearance and behavior of dimensions created using either of the Auto **Dimension** tools

Select Edit> Default Settings or doubleclick either the Automatic Dimension

**Tools** A or **Dimension Tools** parent button. Expand the **Dimension** category, select either of the "Auto" subcategories, and click the Edit button.

You can also add buttons to your toolbars that you can click to quickly open either of these dialogs. See "To add a button to a toolbar" on page 112.

- Auto Exterior Dimensions Defaults
- Auto Interior Dimensions Defaults

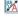

The default Line Separation and First Line Offset values for automatic dimensions are set in the **Dimension Defaults** dialog. See "Setup Panel" on page 327.

### **General Panel**

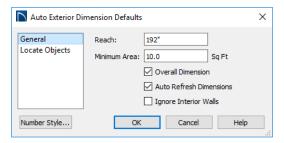

- Specify how far Auto Exterior Dimension lines Reach to locate objects set back from exterior walls. The default is 192 inches (4800 mm). If exterior walls are set back further than this distance, additional dimension lines are produced to dimension the set-back walls. Only available in the Auto Exterior Dimension Defaults dialog.
- Specify the Minimum Area: the minimum enclosed area needed for Auto Dimensions to generate.
- Check Overall Dimension to generate the overall dimensions of a plan when Auto Dimensions are created.
- Check Auto Refresh Dimensions to delete and replace Auto Exterior Dimensions whenever a change is made to the model that affects them. Not available for other Auto Dimensions.

 Check Ignore Interior Walls to prevent interior walls that intersect exterior walls from being located by Auto Exterior Dimensions. Not available for other Auto Dimensions.

# **Locate Objects Panel**

The settings on the LOCATE OBJECTS panel are also found on the same panel of the **Dimension Defaults** dialog. The available options will vary in each defaults dialog, depending on the functionality of the tool. See "Locate Objects Panel" on page 330.

The next two settings control how temporary dimensions locate interior walls.

- Select Primary Wall Side to locate one side of interior walls.
- Select Both Wall Sides to locate both surfaces of a selected interior wall. Wall thicknesses are not dimensioned.

# **The Dimension Tools**

Select CAD> Dimensions to access the Dimension Tools. Manually drawn dimensions are created by clicking and dragging like other line-based objects and

can be drawn in floor plan view, cross section/elevation views, and on layout pages.

With the exception of **Angular** 

**Dimensions** , dimension lines only locate

objects that are parallel or nearly parallel to one another and should be drawn orthogonal, or at right angles, to the objects being located.

Dimension lines locate objects using Object

Snaps , although they do not need to be enabled in order to draw dimensions. See "Object Snaps" on page 132. Bear in mind, though, that Object Snaps must be enabled in order to:

- Locate parallel objects drawn at angles other than Allowed Angles.
- Locate more than one object drawn in the same space, such as a CAD line drawn over a wall.

The zoom factor of the current view affects whether objects drawn close together are dimensioned or not. If you try to dimension an array of objects but the dimension line locates only the first and last objects along its

path, **Zoom** in on the objects and try again. Similarly, if you want to dimension between two objects but the dimension locates unwanted objects between them,

**Zoom** Q out. See "Zoom Tools" on page 122.

Once created, both manually drawn and automatically generated dimension lines can be selected and edited. See "Editing Dimension Lines" on page 342.

### **Manual Dimensions**

Will.

To display the distance between two objects, select **CAD> Dimensions>** 

**Manual Dimension** and drag a dimension line near or through the objects.

Manual Dimensions locate objects as specified on the LOCATE OBJECTS panel and lying within the Reach distance specified in the **Dimension Defaults** dialog. See "Dimension Defaults Dialog" on page 327.

### **End-to-End Dimensions**

Use the **End-to-End Dimension** tool to dimension between any two defined objects in floor plan view, cross section/ elevation views and on layout pages.

### Select CAD> Dimensions> End-to-End

**Dimension** H, then click and drag the dimension from the first object to the second object. The dimension line snaps to each object, ignoring any other objects located between either end.

End-to-End Dimensions locate objects as specified on the LOCATE OBJECTS panel and lying within the Reach distance specified in the **Dimension Defaults** dialog.

# **Angular Dimensions**

The **Angular Dimension** tool measures the angle between any two straight edges, including lines, walls, the sides of boxes, the straight sides of polylines, cabinets, and soffits. Edges nested up to four levels deep within a CAD block can be dimensioned.

To create an angular dimension, click on the first edge to be dimensioned, then drag an arc and release on the second edge.

As with other dimension lines, Angular Dimensions adjust if one of the dimensioned objects is moved. Angular Dimensions can also be selected and moved using its edit handle. As it is moved, an Angular

Dimension maintains the location of its arc center.

Like other dimension lines, an Angular Dimension can be included in a CAD block. When the block is exploded, the Angular Dimension may become invalid and disappear when edited or changed. If this occurs, it can be redrawn.

### Interior Dimensions

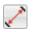

Draw Interior Dimension lines parallel to walls in floor plan view to create interior dimensions.

The **Interior Dimension** tool locates interior wall surfaces only. It does not dimension between layer surfaces in the same wall, and it does not locate walls unless it actually intersects them.

**Interior Dimensions** locate either wall surfaces or the Main Layer, depending on the settings in the LOCATE OBJECTS panel of the Dimension Defaults dialog. See "Locate Objects Panel" on page 330.

### Point to Point Dimensions

The **Point to Point Dimension** tool places Point Markers at the start and end points of a dimension line as it is drawn and dimensions between them. See "Markers" on page 373.

Point to Point Dimensions can be drawn in either of two ways:

• When the **Default** | edit behavior is active, a Point to Point Dimension places Point Markers at its start and end points, which it locates. Any objects along the

- dimension line's length are ignored. See "Point Markers" on page 211.
- When the **Alternate** Alt edit behavior is active, a Point to Point Dimension locates objects along its length as well as objects or Point Markers at its start and end. See "Edit Behaviors" on page 150.

Point Markers can be selected and edited. See "Editing Markers" on page 376.

If the objects or point markers located by a

**Point to Point Dimension** / line are moved, the dimension updates to reflect the change.

Objects and Point Markers located by a

**Point to Point Dimension** / line can be accurately relocated by specifying new dimension values. See "Moving Objects Using Dimensions" on page 346.

### **Auto Exterior Dimensions**

The Auto Exterior Dimension tool generates dimensions around a plan's exterior in floor plan view. These dimension lines locate walls and openings as specified in the Auto Exterior Dimension Defaults dialog. See "Auto Dimension Defaults Dialogs" on page 335.

Auto Exterior Dimensions do not generate properly if there is a gap in the exterior walls or if they do not connect properly. If automatic dimensions do not generate, try Build> Wall> Fix Wall Connections .

If you edit an Auto Exterior Dimension 🗡 line, it will be converted to a manual dimension, so if Auto Exterior Dimensions

are later regenerated, your changes will not be lost.

There are a maximum of three rows of automatically generated dimensions per exterior wall direction. The innermost dimension line locates exterior walls, interior walls, and all openings in exterior walls. The second dimension line locates exterior and interior walls. The outermost dimension line is the overall exterior dimension.

### **Auto Interior Dimensions**

The **Auto Interior Dimensions** tool creates a set of interior dimensions in each room that measures each wall on the current floor. It can be used in floor plan view in either of two ways:

- Select one or more rooms and click the
   Auto Interior Dimensions edit tool to generate interior dimensions that measure each wall defining the selected room(s).
- Select CAD> Dimensions> Auto Interior Dimensions to generate a set of interior dimensions in every room on the current floor.

Auto Interior Dimensions Inlines are generated inside of the rooms they measure and locate walls, openings, and other objects as specified in the Auto Interior Dimension Defaults dialog. See "Locate Objects Panel" on page 330.

Auto Interior Dimensions do not recognize the No Locate setting for walls. If a wall is specified as No Locate, Auto

Interior Dimensions will locate it anyway. See "No Locate" on page 261.

# **Temporary Dimensions**

Temporary Dimensions display when an object is selected and show the distance between the object's selected edge and other objects. Select View> Temporary Dimensions to turn on or off the display of temporary dimensions. This toggle affects all views and is saved between launches of Home Designer Pro.

As with other dimension lines, Temporary Dimensions only locate objects that are parallel or nearly parallel to one another. They will also locate the endpoints of CAD lines and the corners of objects located past the end of the selected edge, within 4 feet (1200 mm) of the point where you click to select the object.

A temporary dimension will not display when an object is selected if a dimension line is already present that shows the same information.

# **Tape Measure**

Use the **Tape Measure** tool to draw a temporary dimension line between any two points in the drawing area. The tool will place temporary markers at the start and end points of the dimension line. These points and the line both disappear when you release the mouse button. If **Object Snaps** 

are enabled and an object is located by the temporary line, you can snap to it.

# **Displaying Dimension Lines**

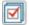

The display of dimension lines is controlled in the Layer Display

Options dialog. See "Displaying Objects" on page 141.

Dimension lines created by any of the dimension tools share the same components.

- **Dimension Lines** run parallel with the distance being measured.
- **Extension Lines** are perpendicular to dimension lines, indicating what they locate. If a dimension line locates more than two objects, extension lines divide the dimension line into segments.
- **Arrowheads** display at the intersections of dimension and extension lines.
- Dimension Labels display at the midpoint of dimension line segments and indicate the distance that each segment measures.

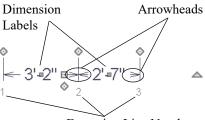

**Extension Line Numbers** 

If a manual dimension line is on a layer that is turned off and you select an object located by that dimension line, it will display for reference using the Selection Line color specified in the **Preferences** dialog. See "Colors Panel" on page 81. This will happen

only if **Temporary Dimensions** are

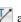

turned on. See "Temporary Dimensions" on page 339.

### **Extension Lines**

If a dimension line is offset from the objects it locates, extension lines help clarify exactly what is being located. Extension lines are numbered: when a dimension line is selected, an Extension Line Number displays at the end of each extension line.

You can specify the default length of extension lines in the Dimension Defaults dialog. See "Extensions Panel" on page 334.

Once drawn, the appearance of extension lines can be edited. See "Editing Extension Lines" on page 343.

### **Dimension Labels**

Manually drawn, automatic, and temporary dimension labels use the Text Style specified in the **Dimension Defaults** dialog. Unlike many objects that use Text Styles, by default dimensions use a Text Style specified in the defaults dialog rather than the Text Style assigned to their layer. See "Text Style Panel" on page 335.

Like other text, dimension labels are subject to scaling. For example, A font size of 6" prints a 1/8" tall number at 1/4" = 1' scale. A font size of 125 mm prints a 3 mm tall number at 1 m = 50 m scale. See "Printing Text and Dimensions" on page 977.

By default, dimension labels have a solid fill that is the same as the **Background Color** set in the Preferences dialog. You can

instead specify that labels use a Text Style that has a transparent or other fill.

You can also specify the minimum size of dimension numbers displaying on screen in the **Preferences** dialog. See "Appearance Panel" on page 79.

Labels can be centered on dimension lines or located either above or below them. See "Format Panel" on page 328.

Dimension labels have their own edit handle and can be moved when a dimension line is selected.

### **Dimension Arrowheads**

You can specify the style, color and size of dimension arrows in the **Dimension Defaults** and **Dimension Line Specification** dialogs. See "Arrow Panel" on page 220.

The arrow at the end of a dimension line will not display if it is close enough to another dimension arrow that the two will overlap. A typical example of this is where two sections of an Interior Dimension locate two sides of an interior wall.

# **Selecting Dimension Lines**

Before a manually-drawn or automatic dimension line can be edited, it must be selected. To select a dimension or a group of dimensions, click on it when the **Select** 

**Objects** or **Manual Dimension** tool is active.

The edit handles that are available when a dimension line is selected depend on where you clicked to select it:

 Click on the dimension line to display a full set of dimension edit handles. See "Editing Dimension Lines" on page 342.

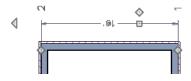

 Click on an extension line to display resize edit handles only on the ends of the dimension line's extensions. See "Editing Extension Lines" on page 343.

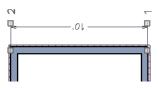

If you select an extension line by mistake, press the Esc key to display the full set of dimension line edit handles.

# **Editing Dimension Lines**

With the exception of Temporary

Dimensions  $\[ \]$ , dimension lines can be selected and edited using the mouse, the edit toolbar buttons, and the **Dimension Line Specification** dialog. See "Dimension Line Specification Dialog" on page 348.

If an Auto Exterior Dimension line is edited, it will no longer be considered an automatic dimension line and will not be deleted and replaced the next time the **Auto Exterior** 

**Dimensions** A tool is used.

# **Using the Mouse**

When a dimension line is selected, its edit handles can be seen. There are four types of dimension line edit handles. More than one of some types display, depending on how many extension lines are present.

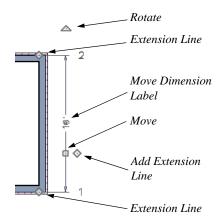

• The Extension Line handles mark the location being dimensioned and are used to move or delete extension lines. See "Moving Extension Lines" on page 344.

- The Add Extension Line handle displays to the side of the Move handle and is used to add extension lines to the dimension line. Dimension lines do not extend unless an object can be located. See "Adding Extension Lines" on page 343.
- The **Move** handle is located where you clicked to select the dimension line and is used to move the entire dimension line, including any subsections, perpendicular to itself. Extension lines are resized as appropriate. The pointer changes to a two-headed arrow ↔ when moved over this handle.
- The Rotate handle is located one plan foot past the end of the dimension line and is used to rotate the dimension line.

# **Using the Edit Tools**

Dimension lines can be repositioned, copied, and deleted using the edit toolbar buttons just like other objects in the program can. See "The Edit Toolbar" on page 33.

Click the **Edit Dimension Ends** edit button to edit the dimension line using edit handles similar to those on line based objects. See "Editing Line Based Objects" on page 158.

Edit Dimension Ends is useful for locating a point on an object that it might not locate otherwise, such as the corner of a polyline.

Click the **Edit Extensions** dedit button to edit the lengths of the selected dimension's extension lines. See "Editing Extension Lines" on page 343.

### **Dimension Number Size**

The initial size of dimension numbers is specified in the **Dimension Defaults** dialog. See "Dimension Defaults Dialog" on page 327.

You can specify number height for individual dimension lines in the **Dimension Line Specification** dialog. See "Dimension Panel" on page 348.

As with text and other objects, dimension number size is subject to scaling when sent to layout or printed. See "Printing Text and Dimensions" on page 977.

# Copying and Pasting Dimension Lines

Dimension lines can be copied and pasted into any view type that supports dimensions. If a dimension line is copied independent of the objects it originally locates, the pasted dimension line will locate point markers.

# **Deleting Dimension Lines**

There are several ways to delete dimension lines.

You can select any manual or automatic dimension line or group of dimension lines, then press the Delete key or click the

**Delete** A edit button. See "Deleting Objects" on page 202.

The **Delete Objects** dialog allows you to delete all manually drawn and/or automatic dimension lines at once. See "Delete Objects Dialog" on page 203.

Individual dimension line segments located between extension lines can also be deleted. If a segment is located between two other segments along the same dimension line, that dimension will be broken in two.

### To delete a portion of a dimension line

- 1. Select any **Dimension Tool** aside from Angular or Auto Exterior Dimensions.
- Manually draw a dimension line over the segment that you wish to remove, dragging from extension line to extension line.

# **Editing Extension Lines**

Extension lines can be added, edited, and deleted using the mouse. Extension lines are also affected by settings in the **Dimension Line Specification** dialog. See "Extensions Panel" on page 349.

# **Adding Extension Lines**

### To add an extension line

Select the dimension line.

- Click the diamond-shaped Add Extension Line edit handle which displays near the Move edit handle. The pointer changes to a two-headed arrow ↔.
- Drag the handle to the object that you want to locate with a new extension handle. This example adds an extension line to the window edge.

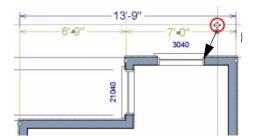

4. Release the mouse button to add an extension line.

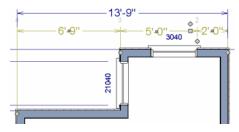

# **Moving Extension Lines**

Extension lines can be moved to locate the centers, sides, or surfaces of most objects. In this example an extension line is moved from the windows edge to the center.

### To move an extension line

1. Select the dimension line it is connected to, not the extension line itself.

Click the Extension Line edit handle.
 The pointer changes to a two-headed arrow ↔.

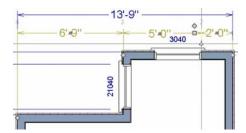

- 3. Drag the handle to a new location. The extension line snaps to possible marks as the handle is moved.
- 4. Release the mouse button at the new location.

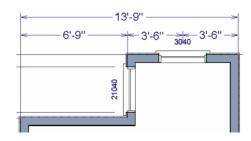

Not all library symbols can be located by a dimension line as it is drawn. Once a dimension is drawn, however, you can move or add an extension line to locate the library object.

# **Resizing Extension Lines**

You can resize extension lines in the **Dimension Line Specification** dialog or using their edit handles. See "Extensions Panel" on page 334.

### To resize an extension line

 Click on the extension line or select the dimension line and click the Edit

**Extensions** dedit button to display two handles along the extension line.

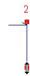

- 2. Click either handle, turning the pointer into a two-headed arrow ↔.
- 3. Extend or contract the extension line and release the mouse.

# **Using Proximity Fixed**

The **Proximity Fixed** option allows you to specify a fixed length for one extension line that will not change if the object the extension line locates is moved.

### To use Proximity Fixed

- Select a dimension line that locates multiple independent objects and note the
   Extension Number of the extension line
   that you would like to have a fixed
   length.
- Open the Dimension Line Specification dialog and go to the EXTENSIONS panel. See "Extensions Panel" on page 349.
  - Select the Extension Number that you noted in step 1 from the Selected Extension drop-down list.
  - · Check Proximity Fixed.

- Specify the desired **Distance to Marked Object**, which is the distance from the selected dimension line to the object that the Selected Extension locates. This distance includes the Gap From Marked Object.
- · Click OK.

To see how Proximity Fixed works, select the object that the extension line with Proximity Fixed specified and move it. Notice that the dimension line moves in response and that all extension lines' lengths adjust except for the one with Proximity Fixed.

# **Deleting Extension Lines**

When an extension line is deleted, the remaining dimensions update. If a dimension line has only two extension lines, they cannot be deleted.

### To remove an extension line

- 1. Select the dimension line it is connected to, not the extension line itself.
- 2. Click the Extension Line edit handle.

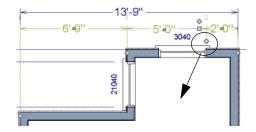

 Drag it perpendicular to the direction of the arrows, away from any dimensionable object, and release the button when the extension line disappears.

# **Moving Objects Using Dimensions**

Most objects can be moved by changing an automatic, manual, or temporary dimension value that locates it. This technique can be applied in nearly any situation where dimensions are present, including angular dimensions. See "Moving Objects" on page 181.

In addition, some objects can be resized using dimensions. See "Resizing Objects" on page 187.

Your pointer indicates which dimensions can be used to relocate the selected object by changing to a pointing hand icon.

Another way to tell is to select an object and drag it in the desired direction. As you drag, note which dimensions update. These dimensions are the dimensions that can be used to move that object.

### To move an object using dimensions

- Select the object and click on a dimension line that locates it. An inline text field opens at the location where you clicked.
  - The actual distance displays in the text field.
  - If the dimension is locating two different objects and the selected object is polyline-based, the Move Edge and Move Entire Object buttons display to the right of the text field.

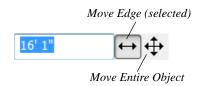

 If the dimension describes a selected wall's length, additional buttons display to the right. See "Using Dimensions" on page 262.

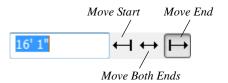

- 2. Click the **Move** button of your choice.
- 3. Enter a new value in text field.
  - To use a different unit, include its indicator after the value. To move the selected object past a second object, to its opposite side, enter a negative value.
  - Basic math operations can also be performed in the inline text box, just as they can in dialogs. See "Math Operations in Dialogs" on page 36.
- 4. The selected object moves or resizes when you press the Enter key or click outside of the text field.
- 5. If **Bumping/Pushing** is enabled, the object being moved will bump into any objects in its move path and not move the entire distance. Hold down the Ctrl key when you press Enter to override this move restriction. See "Bumping/

Pushing" on page 182.

A variety of polyline- and box-based objects can also be resized using dimensions.

### To resize an object using dimensions

- Select the object along the edge that you would like to move. See "Selected Edge" on page 155.
- 2. Click on a dimension line that indicates its distance from the object's opposite side.
- 3. In the inline text field, enter a value.
- 4. Click **Move edge** to move the selected edge only.
- The selected edge moves, resizing the object, when you press the Enter key.

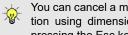

You can cancel a move or resize operation using dimensions at any time by pressing the Esc key.

# Resizing a House Using **Exterior Dimensions**

When resizing a house using dimensions, it is important to work your way around the house in one direction. Relocate one wall at a time in succession so that you do not redefine the same dimension more than once.

For more information, see "Measuring Walls" on page 260.

# **Using Angular Dimensions**

Angular Dimensions are useful for adjusting the angles of polyline-based objects and walls.

### To change an angular dimension

- Draw an CAD> Dimensions> Angular **Dimension** , then click and drag to draw an arc within the angle you wish to measure.
- Select the edge that you want to move.
- Click the dimension value to open the **Set Angular Dimension** dialog.

The **Set Angular Dimension** dialog indicates the Previous Value in degrees, minutes and seconds.

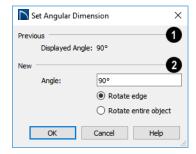

- Enter a value in the **New Value** field.
- Specify what you want to rotate:
  - Select **Rotate edge** to move the selected edge when you click OK, or
  - Select Rotate entire polyline to rotate the entire object about the corner formed by the edges that the Angular Dimension locates, maintaining the previous value of that angle.
- 6. Click **OK** to apply the change.

# **Dimension Line Specification Dialog**

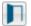

To open the **Dimension Line Specification** dialog, double-click a

or Manual Dimension of tool, or select a

dimension line or group of dimension lines and click the **Open Object** edit button.

The settings in this dialog are dynamic defaults. See "Dimension Defaults Dialog" on page 327.

### **Dimension Panel**

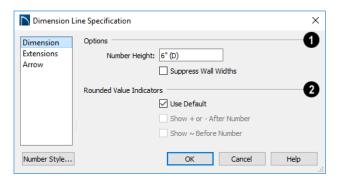

- Options Specify the size and display of wall widths attributes for the selected dimension line. The minimum on-screen size can be set in the **Preferences** dialog. See "Appearance Panel" on page 79.
- Specify the Number Height for the selected dimension. Type "d" in the box to reset the number size to the default.

Dimension Number Height is subject to scaling. For example, A Number Height of 6" prints a 1/8" tall number at 1/4" = 1' scale. A Number Height of 125 mm prints a 3 mm tall number at 1 m = 50 m scale.

 Check Suppress Wall Widths to suppress those portions of the dimension line that measure between two surfaces of the same wall. Both sides of a wall may still be located, but its width will not display.

This option is checked by default for most manually drawn dimensions, but is unchecked for Interior Dimensions.

- Specify the use and appearance of Rounded Value Indicators, which can display when the degree of accuracy in use is not sufficient to describe a dimension's true value.
- Check **Use Default** to use the default indicator(s). Uncheck this box to make the options that follow active.
- Check + or After Number to indicate that the actual dimension value is higher or lower than the value shown.

 Check ~ Before Number to indicate dimension values that are not accurate with the ~ symbol.

# **Dimension Panel for Angular Dimensions**

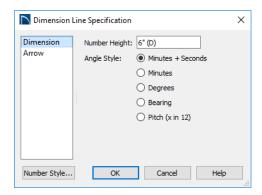

- Define a **Number Height** for the selected dimension. Type "D" in the box to reset the number size to the default.
- Select an Angle Style radio button to specify the how the selected Angular Dimension's angle value displays. See "Dialog Number/Angle Style Dialog" on page 106.

### **Extensions Panel**

The EXTENSIONS panel is not available for dimensions selected as a group or for

Angular Dimensions D.

Opening this panel will turn off Legacy Compatible Extensions if it is enabled in the Dimension Defaults dialog. See "Extensions Panel" on page 334.

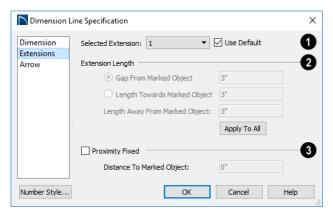

Selected Extension - Choose an extension line associated with the currently selected dimension from the dropdown list. The Selected Extension can then be edited here.

When a dimension line is selected, each extension line's number displays beside it.

- Uncheck Use Plan Default to enable the three settings that follow. Check this box to restore the default settings to the Selected Extension line. See "Dimension Defaults Dialog" on page 327.
- The Extension Length settings are the same as those on the EXTENSIONS panel of the Dimension Defaults dialog, but apply to the extension lines associated with the selected dimension line only. See "Extensions Panel" on page 334.

- Click Apply to All to apply the settings for the Selected Extension line to all extension lines associated with the selected dimension.
- Check **Proximity Fixed** to specify a fixed distance between the marked object and the dimension line. You can only fix the proximity for a single extension line.
- Distance to Marked Object When Proximity Fixed is checked, you can specify the distance from the dimension line to the marked object using a positive value. See "Extensions Panel" on page 334.

### **Arrow Panel**

For information about the settings on this panel, see "Arrow Panel" on page 220.

# Text, Callouts, and Markers

Text, callouts and markers are an ideal way to draw attention to special details of your drawings. Text can be added in floor plan view, in cross section/elevation views, and to layout pages.

Text lines with arrow can be attached to text objects, allowing you to direct attention to specific plan details.

# **Chapter Contents**

- Text Defaults and Preferences
- Fonts and Alphabets
- The Text Tools
- Creating Text, Callouts and Markers
- Displaying Text, Arrows, Callouts and Markers
- Rich Text Specification Dialog
- Text Specification Dialog
- Editing Text
- Copying and Pasting Text
- Text Arrows
- Callouts
- Callout Specification Dialog
- Editing Callouts
- Markers
- Marker Specification Dialog
- Editing Markers
- Text Styles

### Text Defaults and Preferences

Text Defaults can be accessed by selecting Edit> Default Settings in any view in which text can be created. Click the "+" next to Text, Callouts and Markers to display the sub-headings. See "Default Settings vs Preferences" on page 72.

The default settings for Rich Text, Callouts, Markers, and Arrows determine what these objects look like when they are first created. Text Style Defaults determine the appearance of text associated with things like dimensions and object labels.

Changes made to default settings do not alter existing text objects, so it is a good idea to go over these settings before placing text.

# **Text Style Defaults**

Select "Text Style" from the list in the Default Settings dialog and click the Edit button to open the Saved Text Style Defaults dialog.

The **Text Style Defaults** dialog allows you to specify the attributes of the various Text Styles in use in the current file. See "Text Styles" on page 376.

### Rich Text Defaults

Double-click the Rich Text Tor Leader

Line tool to open the Rich Text Defaults dialog and specify the default appearance of Rich Text objects.

The Rich Text Defaults dialog is similar to the Rich Text Specification dialog. See "Rich Text Specification Dialog" on page 356.

# Leader Lines and Text Lines with

**Arrows** use the same default layer as Rich Text, so by default they have the same color, line weight and line style. See "Layers" on page 143.

### Callout Defaults

Double-click the Callout open the Callout Defaults dialog and specify the default appearance of callouts.

The **Callout Defaults** dialog looks almost the same as the **Callout Specification** dialog. See "Callout Specification Dialog" on page 370.

### Marker Defaults

Double-click the **Marker (\*)** tool to open the Marker Defaults dialog and specify the default appearance of markers.

The **Marker Defaults** dialog looks almost the same as the **Marker Specification** dialog. See "Marker Specification Dialog" on page 374.

### **Arrow Defaults**

Double-click the **Text Line with Arrow** tool to open the Arrow Defaults dialog.

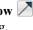

The settings in the **Arrow Defaults** dialog determine the initial settings for arrows

drawn using the Leader Line , Text Line

with Arrow and Line With Arrow tools. These settings also determine the

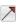

initial appearance of arrows when they are added to CAD lines, arcs, and polylines.

The **Arrow Defaults** dialog looks almost the same as the ARROW panel of the **Line Specification** dialog. See "Arrow Panel" on page 220.

Avoid typing any text in any text Defaults dialog unless you want it to be present in all text objects you create.

### **Preferences**

Specify whether pressing the Enter key creates a new line of text or closes the **Rich Text and Text Specification** dialogs in the **Preferences** dialog. See "Text Panel" on page 84.

# **Fonts and Alphabets**

Home Designer Pro allows you to use any font found in your computer's Fonts directory.

For best printed results, using true-type or open-type fonts is recommended.

# **Blueprint Fonts**

Three architectural fonts: Chief Blueprint, City Blueprint, and Country Blueprint are installed in the Windows Fonts directory when Home Designer Pro is installed.

# Chief Blueprint

City Blueprint Country Blueprint

On Mac systems, these fonts are embedded with the Home Designer Pro installation but not installed on the system. As such, they are available for use in Home Designer Pro but not in other programs.

# **International Alphabets**

The **Rich Text** Tool supports unicode alphabets and characters. In order to use a unicode alphabet or characters, the appropriate language support must be installed on your computer.

Special characters can be added to any **Rich Text** Tobject by:

- Copying and pasting the character from another application;
- Copying and pasting the character from the Windows Character Map;
- · Using the Mac Character Viewer;
- Typing the keystroke associated with the character.

See "Copying and Pasting Text" on page 366.

### **Character Size**

Callouts O, Markers O, Plant

Schedules , and dimension numbers can be sized to 1/128" accuracy (0.078125 mn).

See "Text Style Panel" on page 377.

These objects use CAD Style Font Sizing, which specifies text size as the measurement from the baseline to the topmost part of the capital letter A, as in most CAD programs.

In legacy files migrated into Version 2018, an additional **Legacy Compatible Size** option will be available for some objects if it was specified in the original program version. When this method is used, text size is based on information stored in the font that is then modified to approximate the specified Character Height.

Rich Text objects have two font sizing methods to choose from: CAD Style Font Sizing and a method similar to most word processing applications, where size is based on information stored in the font. See "Options Panel" on page 360.

# **Missing Fonts**

If you open a plan or layout file that uses a font that is not installed on the current computer, the program will give you an opportunity to replace it in the **Replace Fonts** dialog.

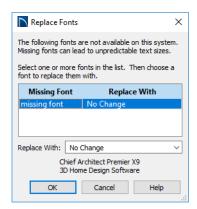

The table lists all missing fonts and how they will be replaced.

- Click on a font name in the list to select it. Use the Shift or Ctrl key to select multiple fonts. See "Shift and Ctrl Select" on page 157.
- Select a replacement font from the Replace With drop-down list, or leave "No Change" as the selection to maintain the file's association with the missing fonts.
- A preview of the selected font displays below the **Replace Width** list.

If you do not plan to return the file to the computer where it was created, you may want to replace missing fonts with the fonts you normally use. On the other hand, if you do intend to return the file, you may prefer to not replace any missing fonts.

# **The Text Tools**

Select **CAD> Text** to access the **Text Tools**. These tools are available in floor plan view, in cross section/elevation views, and in layout files.

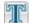

The **Rich Text** tool is used to create text objects.

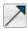

The **Text Line with Arrow** tool is used to connect text and another

object with an arrow. See "Text Arrows" on page 367.

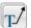

**Text with Arrow** tool places a Rich Text object with an arrow attached.

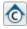

The **Callout** tool is used to place callouts. See "Callouts" on page 369.

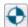

The **Marker** tool is used to place markers for **Level Lines**, **Test** 

**Borings** and **Point Markers**. See "Markers" on page 373.

# **Creating Text, Callouts and Markers**

Text, callouts and markers can be created in floor plan view, in cross section/elevation views, and on layout pages.

Once created, text, callouts and markers can be selected and edited in a variety of ways. See "Editing Text" on page 363.

### To create Text

- 1. Select CAD> Text> Rich Text \mathbb{\pi}.
- Type or paste the desired text into the Text Field.
- 3. Use the options to change the font, style and size of any portion of the text.
- 4. When you are finished, simply click outside of the Text Field to close it and the Edit Bar. The **Rich Text** tool remains active, so you can click and drag to create additional Text objects if you wish.

Note: If you do not type anything in the Text Field, a text object will not be created when you click outside of it.

Rich Text T, Callouts and

Markers can also be created by clicking where you want the upper left corner of the object to be created. The object's specification dialog will open: enter text and click OK.

You can also create lines with arrows connecting the text that you create to items in the drawing. See "Text Arrows" on page 367.

# **Text and CAD Objects**

Text can be used in combination with CAD objects to create legends, title blocks, and a wide variety of other details. See "CAD Objects" on page 207 and "Layout" on page 951.

# Displaying Text, Arrows, Callouts and Markers

As with other types of objects, the display of Text objects is controlled in the **Layer Display Options** dialog. Text objects are located on layers with "Text" at the beginning of the layer name, such as "Text,

Callouts". See "Layer Display Options Dialog" on page 145.

Text objects can only be displayed in views where text can be created.

The display attributes of each individual text object can be controlled independent of the

layer it is placed on. See "Rich Text Specification Dialog" on page 356.

# **Rich Text Specification Dialog**

The Rich Text Specification dialog opens if you select the Text tool and then click once in the drawing area.

You can also open this dialog by selecting one or more **Text** Tobjects, then clicking the **Open Object** edit button.

When **Rich Text** To objects are group-selected, the text content, zoom factor, and Paragraph Options cannot be changed, but everything else can be.

The **Rich Text Specification** dialog is similar to the **Rich Text Defaults** dialog but affects the selected text rather than all subsequently created text objects. See "Text Defaults and Preferences" on page 352.

### **Text Panel**

The settings on the TEXT panel allow you to type the selected Text object's content and control many aspects of its appearance, including its font, size, color and style.

You can specify the appearance of the text before typing, and can also select and change the attributes of all or portions of the text content after it is typed. To change text that already exists, simply highlight it using the mouse and/or the Shift + arrow keys and then make any needed changes to its attributes.

Note: If you do not type anything in the text field on this panel when creating a new object, no object will be created when you click OK. On the other hand, if you remove the text from an existing object and click OK, an empty text box will result.

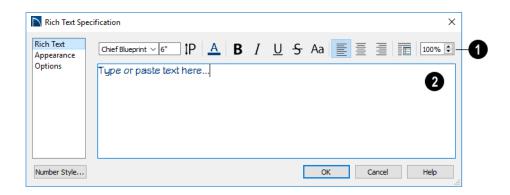

Use the options on the Edit Bar, which displays above the Text Entry field, to change the font, size, and style of the text.

Select the desired options before typing to affect the text as it is typed, or select some or all of the text and then specify which options to apply to it.

- Select a **Font** from the drop-down list.
- Specify the **Text Size** in drawing units.
- Click the **Print Size IP** button to open the **Printed Size Input** dialog. See "Scaling Text" on page 365.
- Click the Color button to specify the color of the selected or subsequently typed text. See "Select Color Dialog" on page 754. If Layer Color Text is checked on the APPEARANCE panel, any custom colors specified here are lost.
- Click the **Bold B** button to specify the selected text as bold.
- Click the **Italic I** button to specify the selected text as italic.
- Click the **Underline**  $\ \ \ \ \ \$  button to specify the selected text as underlined.
- Click the Strikethrough 5 button to specify the selected text as strickenthrough.
- Click the **Uppercase** A button to display the selected text in all capital letters.

- Click the Align Left , Align
   Center , or Align Right button to specify the how text is aligned.
- Click the Paragraph Options button to specify the selected paragraph's alignment, spacing and bullets or numbering in the Paragraph Options dialog.
- Specify the Zoom factor of the selected text by typing a percentage value in the text field or clicking the up/down arrows. This setting only affects the text as it appears in this dialog.

Note: Some fonts cannot be drawn at certain zoom factors. When this is the case, the appearance of the text will not change.

- Type or paste text in the Text Entry field. See "Copy, Cut and Paste" on page 366.
- Depending on the current **Preferences**settings, pressing the Enter key either forces a new line in the text box or closes the dialog. A carriage return can also be added by typing Shift + Enter or Ctrl + Enter. See "Text Panel" on page 84.
- Right-click in the Text Entry field to access a contextual menu from which you can select Undo, Redo, Cut, Copy, Paste and Select All. See "Contextual Menus" on page 34.
- To edit text in the entry field, click and drag to highlight any portion of it and then use the tools on the Edit Bar as needed.

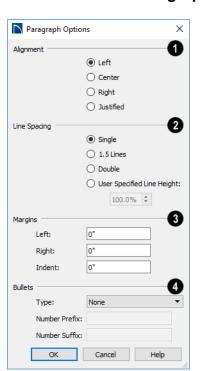

# **Paragraph Options Dialog**

line of text in the selected paragraph(s).

For best results, this value should be at least as much as the largest character size used in the selected paragraph(s).

Specify the appearance of the side

If you select **User Specified Line Height**, type the desired height for each

- Specify the appearance of the side Margins of the selected paragraph(s), as measured in from edges of the text box. Only positive Margin values can be used.
- Specify the Indent, which is measured from the left side margin. A negative value can be used if a left Margin has been specified.
- Specify the appearance of **Bullets** and numbering in the selected paragraph(s).
- Select the desired bullet, numbered, or lettered Type from the drop-down list.
- Specify the Number Prefix, which are any characters that you would like to display before the selected paragraph's number or letter. Does not affect paragraphs using circle or square bullets.
- Specify the Number Suffix, which are any characters that you would like to display after the selected paragraph's number or letter and before its actual text.
   Does not affect paragraphs using circle or square bullets.
- Specify the **Alignment** of the selected paragraph(s). See "Aligning Text" on page 366.
- 2 Specify the Line Spacing of the selected paragraph(s).
- Click the radio button beside Single, 1.5
   Lines, Double or User Specified.

# **Appearance Panel**

Leader Lines and Text Lines with

Arrows use the same default layer as
Rich Text, so they share the same default

color, line weight and line style. See "Layers" on page 143.

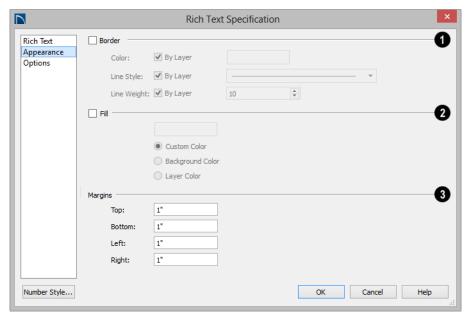

- Check **Border** to display a border around the selected text object and enable the settings that follow.
- Check Layer Color to use the line color assigned to the text object's layer, or click the Color bar to select a different color. See "Select Color Dialog" on page 754.
- Check Use Layer Line Style to use the line style assigned to the text object's layer, or choose another style either from the drop-down list.
- Check Use Layer Weight to use the line weight assigned to the text object's layer, or specify a different weight. See "Line Weights" on page 979.
- Check Fill to display a fill color within selected text object(s) and enable the settings that follow.

- Select **Custom Color** then click the Color bar to use a fill color of your choosing. See "Select Color Dialog" on page 754.
- Check **Use Background Color** to use program's Background color as the text object's fill color. See "Colors Panel" on page 81.
- Check Use Layer Color to use the color assigned to the text object's layer as its fill color.
- Use the Transparency slider bar or text field to control how transparent the fill color is.
- Specify the **Top**, **Bottom**, **Left**, and **Right Margins**, which are the distance between the text and the border of the selected text object(s).

# **Options Panel**

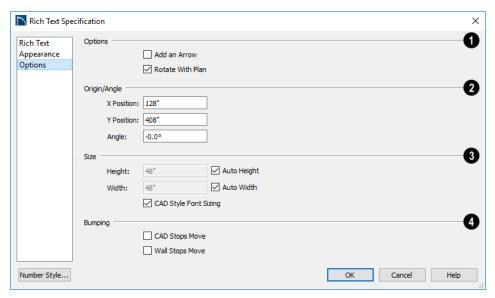

# 1 Options

- Check Add an Arrow to add a Text Arrow to the selected text object. See "Text Arrows" on page 367.
- Check Rotate with Plan to rotate the selected text when Rotate Plan View is used. If unchecked, the selected text is unaffected when Rotate Plan View is used. See "Rotate Plan View" on page 193.

**Rotate with Plan** also affects text in views sent to layout if the layout box is rotated. See "CAD and Text in Layout" on page 953.

2 Specify the Origin/Angle of the selected text object.

- Specify the X Position and Y Position of the selected object relative to the origin.
   See "3D Drafting" on page 27.
- Specify the **Angle** of the selected text object. The default value is 0°.
- Specify the Size of the selected text object.
- Specify the Height of the selected text object(s) or check Auto Height to automatically adjust the text object's height to match its contents.
- Specify the Width to of the selected text object(s) or check Auto Width to automatically adjust the text objects width to match its contents. When Auto Width is used, text extends in a single line rather than wrap.
- CAD Style Font Sizing measures text size based on the total height of the capital letter A, as most CAD programs do.

Uncheck this to instead size text according to information stored with the font, as most word processing programs do. See "Character Size" on page 353.

- Specify the desired **Bumping** behaviors for the selected object(s). See "Bumping/Pushing" on page 182.
- Check CAD Stops Move to bump the selected object into other CAD or CADbased objects as it is moved.
- Check Wall Stops Move to stop the selected object when it bumps into a wall.

# **Text Specification Dialog**

The **Text Specification** dialog opens if you select a Room Label or a simple **Text** object in a legacy plan or layout file created in Version 8 or prior and click the **Open Object** edit button. See

"Compatibility with Other Programs" on page 48.

Settings in the **Text Specification** dialog can also be found in other dialogs in the program, including the **Room Label Specification** and the **Dimension Defaults** dialogs.

#### **Text Panel**

The settings on the TEXT panel allow you to type the selected Text object's content. Text cannot be added to a selected Room Label, however.

- Enter text in the **Text Entry** field. This field is not available if the selected object is a Room Label. See "Room Labels" on page 303.
- Depending on the current Preferences
   settings, pressing the Enter key either forces a new line in the text box or closes

the dialog. A carriage return can also be added by typing Shift + Enter or Ctrl + Enter. See "Text Panel" on page 84.

- Text automatically wraps to a new line without requiring a hard return.
- Tabs can be added to the text by pressing the Tab key.
- A preview of the selected text object displays on the right. Not available for Room Labels. See "Dialog Preview Panes" on page 38.

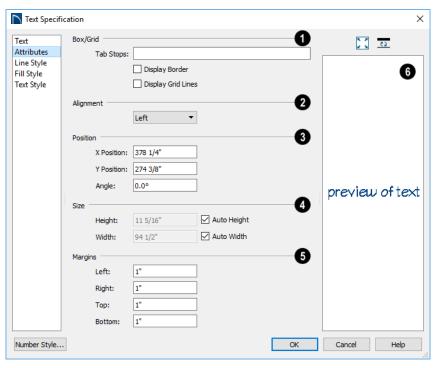

#### Attributes Panel

- Tabs Check Box/Grid to have gridlines separate the rows and columns of tabbed text. When no tabs are present, a simple box is drawn around the text.
- In the text field, specify the number of spaces from the left edge of the text box where each new column begins. The first column always starts at 0 and is not listed.
- Check **Display Border** to turn on the display of a border polyline around the selected object.
- Check Display Grid Lines to turn on the display of the grid formed by the specified rows and columns.

- Select an **Alignment** option from the drop-down list to apply to the text.
- Specify the Origin/Angle of the selected text object.
- Specify the **X Position** and **Y Position** of the selected object relative to the origin. See "3D Drafting" on page 27.
- Specify the **Angle** of the selected text object. The default value is 0°.
- Specify the Size of the selected text object(s).
- Specify the Height of the selected text object(s) or check Auto Height to automatically adjust its height to match its contents.

 Specify the Width to of the selected text object(s) or check Auto Width to automatically adjust its width to match its contents. When Auto Width is used, text extends in a single line rather than wrap.

Specifying a Height and/or Width of 0 sizes the text box as small as the text within it allows without turning on the Automatic behavior.

Specify the **Margins** to be used with the text. This is the distance between the text and the edge of the text box.

A default **Left** and **Right** margin is applied. **Top** and **Bottom** margins are measured relative to the line height and may not extend to the text box completely when given a value of 0.

A preview of the selected text object displays on the right. Not available for Room Labels.

#### Line Style Panel

The LINE STYLE panel is found in the specification dialogs for many different objects. For more information, see "Line Style Panel" on page 218.

# **Fill Style Panel**

For information about the FILL STYLE panel, see "Fill Style Panel" on page 231.

#### Text Style Panel

The TEXT STYLE panel is available for a variety of objects in the program and control the appearance of the selected object's text. See "Text Style Panel" on page 377.

# **Editing Text**

Once created, **Text** To objects can be selected individually or as a group and edited using the edit handles, the edit toolbar buttons, and the **Rich Text Specification** dialog. See "Rich Text Specification Dialog" on page 356.

**Text** Tobjects can be selected and edited much the way Rich Text objects can; however, there are a few differences which are described here.

#### **Editing Text Attributes**

Most text attributes, including the font, size, style, and the content itself, are edited in the **Rich Text Specification** dialog.

In order to edit the attributes of an existing

**Text** To object, you must select some or all of the text before making changes. See "Text Panel" on page 356.

#### To edit Text attributes

- Select a Text object and click the
   Open Object edit button.
- On the TEXT panel of the Rich Text
   Specification dialog, click and drag to select some or all of the text typed into the Text field.

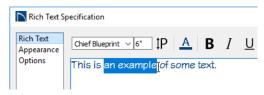

3. With some or all of the text selected, change any of the attributes available along the top of the panel, including the font, size, color, and style.

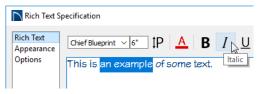

 As changes are made, the selected text updates. Only the selected text is modified.

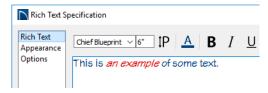

**Text** Tobjects do not support multiple fonts or other attributes in the same text object. When you choose an attribute, it is applied to all characters in the text object.

# **Using the Mouse**

A selected **Rich Text** To or **Text** object has the same edit handles as other box-based objects. See "Editing Box-Based Objects" on page 173.

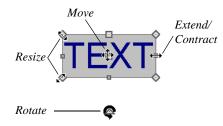

As a text box's width is made narrower or wider using an edit handle, its height may increase or decrease so that none of the text becomes hidden. The opposite is not true, however: a text box's height cannot be resized smaller than the height of the rows of text it currently contains, plus its margins.

Depending on the active **Edit Behavior** [26], the text box and the characters within it may or may not resize together when a corner edit handle is dragged. See "Edit Behaviors" on page 150.

- If **Resize** sediting is enabled, both the text object and the font resizes when a corner edit handle is dragged.
- If **Default** or **Concentric** editing is enabled, the text box resizes, but not the font size.
- If Fillet editing is selecting, the corners become rounded and the font size does not change. See "Behaviors Panel" on page 94.

When text is resized using the edit handles, there is a "sticky point" at the natural size of the text box. Hold down the Ctrl key while resizing to override this behavior.

# **Using the Edit Tools**

A selected **Rich Text** or **Text** object can be edited in a variety of ways using the buttons on the edit toolbar. See "The Edit Toolbar" on page 33.

#### **Resizing Text**

Both the border of a text object and the characters it contains can be resized.

The border of a text object can be resized using its edit handles or by specifying the Height and Width in its specification dialog.

The default character height of Rich Text

objects can be specified as can the character height for individual objects, in their specification dialogs. See "Text Defaults and Preferences" on page 352.

Character height can be measured in either of two ways. See "Character Size" on page 353.

#### Scaling Text

As with the size of other objects, text size is subject to the current drawing scale specified in the **Page Setup** dialog. See "Drawing Sheet Setup Dialog" on page 971.

To determine the **Height** in drawing units that is needed to produce text of a specific size when printed, use the **Print Size Calculator** dialog.

#### To use the Print Size Calculator dialog

- 1. Select the text object or Text Style that you wish to scale and click:
  - The **Print Size P** button on the TEXT panel of the **Rich Text Specification** dialog. See "Text Panel" on page 356.
  - The **Scale** button on the TEXT panel of a variety of specification dialogs. See "Text Style Panel" on page 377.
  - The Scale button in the Text Style Defaults dialog.

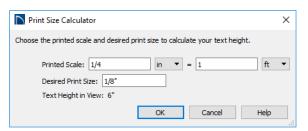

- 2. In the **Print Size Calculator** dialog:
  - Confirm the desired Printed Scale.
  - Enter the **Desired Print Size** of the text.
- The Text Height in View required to produce the Desired Print Size displays here for reference.
- Click OK to return to the previous dialog. The Character Height value now equals that of the Text Height in View.

Generally, the **Printed Scale** does not need to be changed in the **Print Size Calculator** dialog unless you intend to send the current view to layout at a different drawing scale. See "Sending Views to Layout" on page 954.

#### **Aligning Text**

Text can be aligned in a number of ways.

- The text content of a text object can be aligned to the left, right, center or justified in the Rich Text Specification dialog. See "Text Panel" on page 356.
- The text content of a text object can be also be aligned by clicking the **Align** 
  - Left ■, Align Right ■, Center ■, or Justify edit button.
- The center points of text objects can be aligned with one another by assigning them the same **X** and/or **Y Position**. See "Attributes Panel" on page 372.
- Text objects can be aligned by bumped them against a CAD line or CAD based

object such as a roof plane. See "Bumping/Pushing" on page 182.

A variety of other alignment methods are also available. See "Aligning Objects" on page 184.

#### Copy, Cut and Paste

Copy, Cut and Paste of text into and out of the text specification dialogs can be accomplished using keyboard hotkeys:

- Press Ctrl + X to Cut the selected text and save it to the system clipboard.
- Press Ctrl + C to Copy the selected text and copy it to the system clipboard.
- Press Ctrl + V to paste your last cut or copied selection in a new text object.

For more, see "Copying and Pasting Objects" on page 136.

Copy, Cut and Paste use the system clipboard, making it possible to to transfer text between text objects, between Home Designer Pro files, from a plan or layout into another application, or vice versa.

# **Copying and Pasting Text**

The Copy, Cut and Paste commands use the system clipboard, making it possible to transfer text between text objects, between Home Designer Pro files, from a plan or layout into another application such as a text editor or spreadsheet program, or vice versa. See "Copying and Pasting Objects" on page 136.

All or selected portions of the Materials List can also be copied and pasted into a text

object, as well as into a word processing or spreadsheet program. See "Materials Lists" on page 933.

Cut, Copy, and Paste can also be accessed from the Edit menu of many applications, including Home Designer Pro. These menu commands are not available when the text specification dialogs are open, but you can use the associated hotkeys.

#### To Copy, Cut and Paste text

- On the TEXT panel of either text specification dialog or in another program altogether, highlight the text you wish to cut, copy or paste.
- 2. Press Ctrl + X to Cut the selected text out of its original location and save it to the system clipboard.
- 3. Press Ctrl + C to **Copy** the selected text to the system clipboard without removing it from its original location.
- Open the text object or a file in another application and click to place your cursor in the Text field, writing area, or spreadsheet cell.
- 5. Press Ctrl + V to **Paste** the copied text at the location of your cursor.

Bear in mind that when text is copied and pasted, its formatting is not always retained. The results depend on the program or type of text object in which the content was created as well as the type of text object into which it is pasted.

#### **Pasting into Rich Text**

Text pasted into a **Rich Text** object from another source will retain most -but not necessarily all - of its custom formatting. If a line of text is sufficiently long, however, it may be wrapped

automatically when pasted into Rich Text.

To retain the same character size when text is pasted from a word processing program into the Rich Text Specification dialog, uncheck CAD Style Font Sizing. See Options Panel.

If you want to retain the original color(s) of the text being pasted into a **Rich Text** object, be sure to uncheck **Layer Color Text** in the **Rich Text Specification** dialog. See "Appearance Panel" on page 358.

Text pasted into a **RichText** object from a spreadsheet program retains basic column and row information. Column width cannot be adjusted as it can in simple **Text**; however, as you add or remove text from a cell, row height will increase or decrease to accommodate your changes.

# **Text Arrows**

Text arrows, which are simply CAD lines with arrows drawn on the "Text" layer, can be used to connect text objects to details of interest in your drawing. See "Line Tools" on page 214.

Text arrows can be snapped together to form open or closed polylines. If two lines with arrows meet within the bounding box of a text object, however, they will not join. This allows you to attach multiple, separate text arrows to a single text object. See "Editing Line Based Objects" on page 158.

Lines with arrows can be independent or attached to other objects. If an attached object is moved, the end of the Line with Arrow will move, as well. Arrows attach to closed polyline-based objects along their edges, but can attach to Text or an architectural object anywhere within its bounding box in floor plan view.

If an arrow is attached to text or another object, deleting either the text or the object will also delete the arrow.

#### **Text with Arrow**

The **Text with Arrow** tool places a text object with an arrow already attached. This arrow can be selected and edited like any other arrow.

#### Text Line with Arrow

Text Lines with Arrow can be attached to text, CAD and architectural objects by selecting CAD>
Text> Text Line with Arrow and then clicking and dragging to draw a line. There is no limit to the number of text lines with arrows that can be attached to an object.

#### The endpoints of Text Lines with

**Arrows** can be joined to form polylines with corners that can be adjusted using the edit handles. See "Polylines" on page 228.

A Text Line with Arrow behaves like a Line With Arrow with one exception: Text Lines with Arrow are initially placed on the "Text" layer, not the "CAD, Default". See "Layers" on page 143.

#### **Auto Position Arrows**

If either or both ends of a line with arrow are attached to an object, **Auto Position Tail** and **Auto Position Head** will be available in the **Line Specification** dialog. See "Arrow Panel" on page 220.

The Auto Position options are designed to prevent lines with arrows from crossing over

the text or other objects that they are snapped to. These options snap the ends of a line with arrow to predefined points on the object(s) it is attached to. If an attached object is moved, the end of the line with arrow will update so that it is snapped to the closest Auto Position location. Similarly, if the line with arrow is moved, rotated, or resized, its end may snap to a new Auto Position location on an attached object.

There are four Auto Position locations on a text object: one at the midpoint of each side. The Auto Position locations on other objects varies by object type.

The following image illustrates the behavior of Auto Positioning. The arrow has the **Auto Position Tail** option checked, and the tail end of the line is snapped to the text object. When the head of the line with arrow is moved, the tail of the arrow snaps to different Auto Position locations on the text object, maintaining its connection.

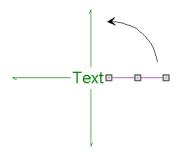

In addition:

 If a selected Text Line with Arrow is moved away from an Auto Position location and you check Auto Position Tail, the tail will snap to the nearest Auto Position location.

- The first segment of a polyline arrow attached to text maintains its angle when Auto Position is off and text is moved.
- Auto Position is disabled automatically when an arrow is not attached to one of the auto position locations.
- Arcs and splines with arrows can also be attached to text and other objects.

#### **Special Use Arrows**

A Text Line with Arrow Z attached to a

Rich Text object and designated as a Special Use Arrow offers functionality that may be useful when annotating the height of various objects. A Special Use Arrow replaces the first number in the attached Text object with the height of the architectural object it is attached to on the other end. The height is relative to 0'-0" on Floor 1.

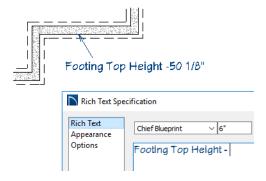

#### To create a Special Use Arrow

- In floor plan view, create a Rich Text
   object that has a Text Line with
   Arrow attached.
- . Make sure the text includes a dash.
- 2. Connect the Line with Arrow to a slab, foundation wall, slab footing, stair landing, or custom countertop.
- Select the Line with Arrow click the Open Object edit button.
- On the ARROW panel of the Arrow Specification dialog, check Special Use and click OK.
- The height of the connected object will be added after the dash, using the format specified in the **Dialog Number/Angle Style** dialog. See "Dialog Number/ Angle Style Dialog" on page 106.

# **Callouts**

Select CAD> Text> Callout, then click at the location where you want a callout to be placed in floor plan view, a cross section/elevation view, or on a layout

page. The **Callout Specification** dialog displays. Make any needed changes and click **OK** to place a callout. See "Callout Specification Dialog" on page 370.

#### **Cross Section Lines**

Check the **Cross Section Line** box in the **Callout Specification** dialog to add a cross section line perpendicular to the nearest wall. See "Callout Panel" on page 371.

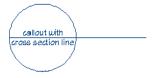

Cross section lines can be added to any callout shape. Resize or rotate the cross section line by dragging the triangular edit handle near the end of the cross section line.

#### **Pointers and Arrows**

To add an arrow or "hat" to a callout, select the callout and drag the diamond-shaped handle away from the center of the callout. An arrow is created, pointing in the direction you dragged. Arrows can also be specified in the **Callout Specification** dialog. See "Attributes Panel" on page 372.

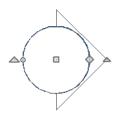

- Change the arrow's direction by selecting the callout and dragging the edit handle appearing just beyond the arrow.
- Remove an arrow by clicking and dragging the edit handle at the point of the arrow towards the center of the callout.

You can also add as many lines with arrows as you like to callouts. To add a line with arrow to a callout, select CAD> Text> Text

Line with Arrow , then click and drag to create a line with arrow, which can be moved or resized as needed.

#### **Double Callouts**

Any callout can be specified as a **Double Callout** in the **Callout Specification** dialog. See "Attributes Panel" on page 372.

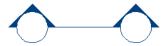

To resize the line between the two callout shapes, select the callout and then click and drag the edit handle at the center of either callout shape. The arrows on a double callout are always the same on both callouts.

# **Callout Specification Dialog**

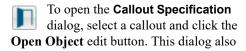

displays when a new callout is created using the **Callout** tool.

The **Callout Specification** dialog is similar to the **Callout Defaults** dialog but affects the selected callouts rather than all subsequently

created callouts. See "Text Defaults and Preferences" on page 352.

#### **Callout Panel**

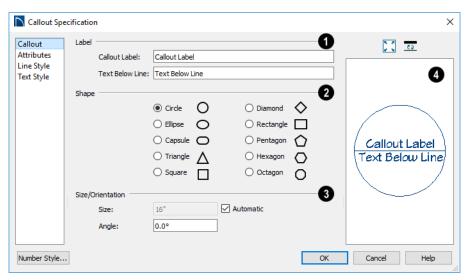

- Specify the text of the selected callout's Label by typing in the text fields here. The label's text style can be specified on the TEXT STYLE panel. See "Text Styles" on page 376.
- Type a Callout Label, which displays inside the callout shape. If no Text Below Line is specified, the Callout Label is centered in the callout shape.
- Type the Text Below Line for the bottom row, if desired. If Text Below Line is added, a line will separate this text from the Callout Label in the callout shape.

- 2 Specify the Callout Shape by clicking the radio button beside one of the options here.
- Additional **Specifications** can be set here.
- Uncheck Automatic to enable the Size field and specify a new value. When checked, the callout is sized so that it encompasses the text of its label.
- Specify the **Angle** of the selected callout.
- A preview of the selected callout displays on the right. See "Dialog Preview Panes" on page 38.

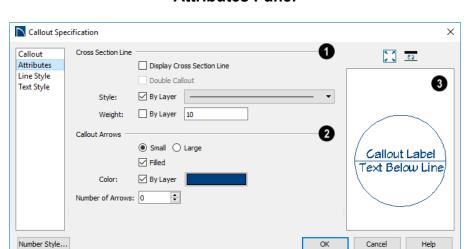

#### Attributes Panel

- Specify the attributes of the selected callout's Cross Section Line.
- Check Display to apply a cross section line to the selected callout. When unchecked, no cross section line is used.
- Check Double Callout to specify two identical callouts connected by the cross section line. Only available when Display is checked.
- Select the cross section line's line Style from the drop-down list. When By Layer is checked, the line style specified in the Layer Display Options dialog is used.
- Specify the Weight of the cross section line or check By Layer to use the line weight specified in the Layer Display Options dialog.
- 2 Specify the attributes of the Callout Arrows.
- Specify whether the arrows are Small or Large.

- Check Filled to specify arrows with a solid fill. When unchecked, arrows are unfilled.
- Check By Layer to use the color specified in the Layer Display Options dialog or click the Color bar to choose an arrow color. See "Select Color Dialog" on page 754.
- Specify the Number of Arrows.
- A preview of the selected callout displays on the right. See "Dialog Preview Panes" on page 38.

# **Line Style Panel**

The LINE STYLE panel is found in the specification dialogs for many different objects. For more information, see "Line Style Panel" on page 218.

Additional attributes for the cross section line and arrows can be specified on the Attributes panel.

### **Text Style Panel**

The settings on the TEXT STYLE panel control the appearance of the selected object's text.

For more information, see "Text Style Panel" on page 377.

# **Editing Callouts**

Callouts can be edited using the edit handles, the edit toolbar buttons and the **Callout Specification** dialog. See "Callout Specification Dialog" on page 370.

When a callout is selected, it has at least four edit handles. An additional rotate handle displays for each arrow added to the callout.

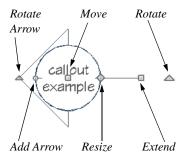

- The Move handle is located at the center of the callout and is used to move it.
- The triangular Extend/Rotate handle is used to extend and/or rotate the callout's cross section line, if one exists. See "Cross Section Lines" on page 370.

- The small, square Resize handle is located on the edge of the callout and is used to resize it and its associated text.
- The Add Arrow handle is used to add arrows by dragging away from the callout shape.
- The small triangular Rotate Arrow handle located at the end of an arrow, if one has been added, is used to rotate that arrow around the callout shape.

### **Resizing Callouts**

Callout shapes can be resized either in the **Callout Specification** dialog or using the edit handles. See "Callout Panel" on page 371.

Callout text can be resized in the **Callout Specification** dialog. See "Attributes Panel" on page 372.

As long as **Specify Callout Size** box is checked, a callout's shape and text resize independent of one another. When this box is unchecked, the two are dynamically linked: if you resize the shape, the text adjusts accordingly or vice versa.

# **Markers**

Markers for Level Lines, Test
Borings and Point Markers can be
placed in floor plan view, or cross section

views. **Framing Reference Markers** should only be placed in floor plan views.

To create a marker, select CAD> Text>

**Marker and** click at the location where you want it to be placed. The Marker Specification dialog opens.

You can also place a framing reference marker using Build> Framing> Framing

**Reference** \( \daggered{\chi} \). See "Framing Reference Markers" on page 646.

#### **Point Markers and Dimensions**

When the **Point to Point Dimension /** tool is used to draw a dimension line and an

object is not available to snap to at either the start or end point, a Point Marker will be automatically created and the dimension line will locate it. See "Point to Point Dimensions" on page 338.

In addition, any dimensions drawn in a cross section/elevation view may locate Cross Section Lines that represent objects rather than the objects themselves. When this occurs, Point Markers will also be placed and the dimension lines will locate them. See "Cross Section Lines" on page 787.

# Marker Specification Dialog

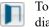

To open the Marker Specification dialog, select a marker and click the Open Object edit button.

This dialog also displays when a new marker is created by clicking in floor plan view using the **Marker** 🔷 tool.

The Marker Specification dialog is similar to the Marker Defaults dialog but affects the selected markers rather than all subsequently created markers. See "Text Defaults and Preferences" on page 352.

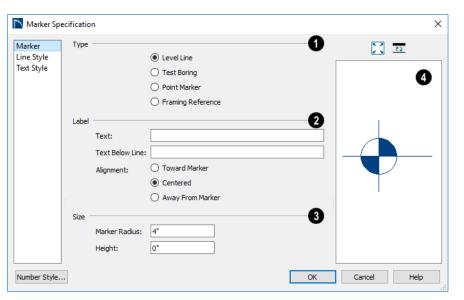

#### Marker Panel

Choose a marker **Type**. Note that
Framing Reference Markers affect
the model, while the other marker types are
for annotation only.

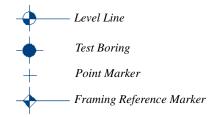

- Specify the text and alignment of the selected marker's **Label**. The label's text style can be specified on the TEXT STYLE panel. See "Text Styles" on page 376.
- Type the **Text** which displays above the marker's line.

- Type the Text Below Line that displays below the marker's line, if desired. Only available for Level Lines.
- When a Level Line has text both above and below the line, specify its Alignment. Select Toward Marker to align both lines of text next to the marker; select Centered to center the shorter line of text relative to the longer line; select Away From Marker to align both lines of text with the end of the line.
- 3 Specify the Size of the selected marker.
- Specify the Marker Radius, which is the distance from the marker's center to the edge of its filled shape.
- Enter a number in the **Height** field. This value will display in the Label when a pound sign (#) is entered in either Label text field.

A preview of the selected marker displays on the right. See "Dialog Preview Panes" on page 38.

# **Line Style Panel**

The LINE STYLE panel is found in the specification dialogs for many different objects. For more information, see "Line Style Panel" on page 218.

Additional attributes for the cross section line and arrows can be specified on the ATTRIBUTES panel.

# **Text Style Panel**

The settings on the TEXT STYLE panel control the appearance of the selected object's text. For more information, see "Text Style Panel" on page 377.

# **Editing Markers**

Markers can be edited using the edit handles, edit toolbar and **Marker Specification** dialog. See "Marker Specification Dialog" on page 374.

When a marker is selected, it has four edit handles.

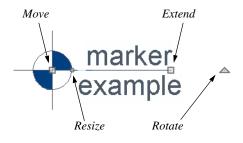

- The **Move** handle is located at the center of the marker and is used to move it.
- The Resize handle is located on the edge of the marker and is used to resize the marker and associated text.
- The triangular **Rotate** handle is used to rotate the marker and associated text.
- The Extend handle is used to adjust the distance between the marker and its associated text.

# **Text Styles**

In Home Designer Pro, a Text Style is a set of attributes assigned to any object that displays text, such as Callouts, Markers, Dimensions, Plant Schedules, and object labels.

Note: Because of its ability to use multiple attributes in the same object, Rich Text does not use Text Styles. See "Rich Text Specification Dialog" on page 356.

You can create your own or edit existing Text Styles to suit your needs in the **Text Style Defaults** dialog

#### **Text Style Defaults**

Select Edit> Default Settings, click on "Text Styles" and click Edit to open the Text Style Defaults dialog. The Saved Text Style Defaults dialog will open, allowing you to select which Saved Text Style Defaults you would like to edit.

#### Saved Text Style Dialog

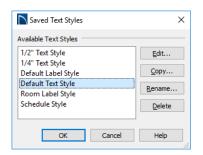

- Select the Name of one of them from the drop-down list. This is the currently selected Text Style.
- Click the Copy button to create a new Text Style by copying the one currently selected in the Name field.

- Click the Edit button to open the defaults dialog for the selected Text Style so that you can edit it.
- Click the Rename button to change the name of the currently selected Text Style.
- Click the **Delete** button to remove the currently selected Text Style from the current plan or layout file.
- Click OK to close the Saved Text Style
   Defaults dialog and save any changes
   you made in the defaults dialog.
- Click Cancel to close the Saved Text
   Style Defaults dialog without saving any changes that you may have made in the defaults dialog.

The settings in the **Text Style Defaults** dialog are similar to those on the TEXT STYLE panel of object specification and defaults dialogs in the program but affect all objects using that style rather than an individual selected object.

#### **Text Style Panel**

The TEXT STYLE panel is found in various specification and defaults dialogs in the program.

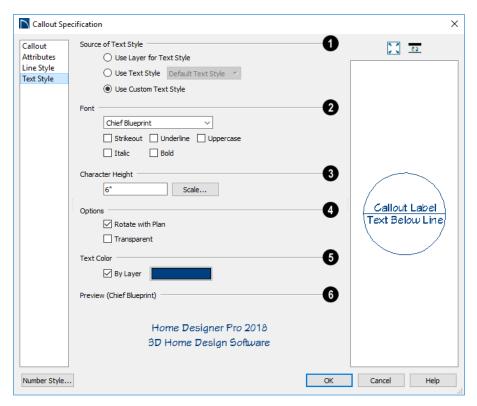

- Specify where the selected object should draw its Text Style from. These options are not available in the **Text Style Defaults** dialog.
- Select Use Layer for Text Style to use the Text Style assigned to the layer that the selected text is located on.
- Select Use Text Style, then choose a style from the drop-down list to apply that style to the selected object, regardless of what layer it is on. When this is not selected, the name of the selected object's Text Style displays here for reference.

• Select **Use Custom Text Style** to enable the settings below and customize the selected objects Text Style attributes.

Check **Use Default Text Style** to use the default style for the selected object type, or uncheck this box to enable the settings below and define a custom style.

The settings that follow are only editable when **Use Custom Text Style** is selected. When it is not selected, information about the Text Style that is assigned to the selected object displays for reference.

2 Specify the attributes of the selected Text Style's Font.

- Select a font from the drop-down list.
- The text styles Bold, Underline, Italic, Strikeout, and Uppercase are available. Check any of the boxes to apply that style.
- Specify the Character Height of text using the selected Text Style.
- Enter the Character Height in drawing units. This height is subject to the current drawing scale.
- Click the Scale button to open the Printed Size Input dialog. See "Scaling Text" on page 365.
- If selected object was originally created in a older program version and had Legacy Compatible Size checked in that version, this check box will be available. If you uncheck the box and click OK, however, the option will be removed. See "Character Size" on page 353.

# Options -

 Check Rotate with Plan to rotate text using the selected Text Style when

Rotate View is used. If unchecked, the text is unaffected when Rotate View is used. See "Rotate Plan View" on page 193.

Rotate with Plan also affects text in a

- view sent to layout if the layout box is rotated. See "CAD and Text in Layout" on page 953.
- Check Transparent to make text boxes using the selected Text Style transparent. When unchecked, text boxes have a solid fill the same color as your background color. Not available for objects that have FILL STYLE panels in their specification dialogs. See "Colors Panel" on page 81.
- Specify the selected Text Style's **Text**Color. When Use Custom Text Style is
  not selected above, a Text Color does not
  display here for reference.
- When By Layer is checked, text uses the line color assigned to the layer that the object it is assigned to is located on. See "Displaying Objects" on page 143.
- Uncheck By Layer, then click the Color bar to select a different color. See "Select Color Dialog" on page 754.
- A preview of the Text Style currently assigned to the selected object displays here.
- In many specification dialogs, a preview of the selected object displays on the right. See "Dialog Preview Panes" on page 38.

Home Designer Pro 2018 Reference Manual

# Chapter 15:

Home Designer Pro comes with tools for creating a wide variety of interior and exterior doors. In addition, the library offers a large selection of specialty doors and doorways including hinged, sliding, pocket, bifold, and garage doors. Additional namebrand door catalogs are also available for download from our web site, HomeDesignerSoftware.com.

# **Chapter Contents**

- Door Defaults
- The Door Tools
- Displaying Doors
- **Editing Doors**
- Changing Door Swings
- Special Doors
- Door Specification Dialog

# **Door Defaults**

Default Settings are accessed by selecting Edit> Default Settings. Click the "+" next to **Doors** to show the door sub-headings. Select a subheading and click the **Edit** button to open the defaults dialog associated with your selection:

Door Defaults can also be accessed by double-clicking the **Door Tools** parent button or the **Hinged Door** or **Sliding Door** child button. Double-clicking the other Door Tools child buttons will open the

defaults dialog for that particular door type.

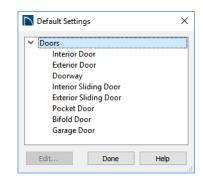

The **Door Defaults** dialogs look nearly the same as the **Door Specification** dialog. See "Door Specification Dialog" on page 393. There are only a couple of differences:

- Since default settings are specified here, "Use Default" is not an option for some settings as it is in the Door Specification dialog.
- The Door Type cannot be changed in the Defaults dialogs.

Because Hinged and Sliding Doors are often used in both interior and exterior applications, they have both Interior and Exterior Door Defaults.

#### Interior vs Exterior Doors

Regardless of its **Door Type** or the tool used to create it, a door will be:

- An Interior Door if it is placed into a wall that separates two interior rooms;
- An Exterior Door if it is placed into a wall that separates an interior room from either an exterior room or the building's exterior. See "Room Types" on page 298.

This rule applies to doors copied and pasted from one location to another just as it does to those created using the Door Tools.

#### **Dynamic Door Defaults**

A variety of door default values are dynamic, including the **Add for Rough Opening** values, **Casing** and **Lintel Specifications**, and **Hardware**. When a dynamic default is changed, existing doors using the default value are affected. See "Dynamic Defaults" on page 73.

All Materials listed under "Doorway" on the MATERIALS panel are also dynamic. Materials assigned to doors and hardware items from the library are listed separately and are dynamically linked to the "Interior Door", "Exterior Door" and "Fixture Trim" and "Hardware" materials set in the Material Defaults dialogs. See "Material Defaults Dialog" on page 731.

#### **Door Framing**

The default Rough Opening for doors can be defined in the **Door Defaults** dialogs. You can also specify an additional amount to cutout for door openings in concrete garage curbs and foundation walls. See "General Panel" on page 394.

The defaults for trimmers and headers can be specified in the **Build Framing** dialog. See "Framing Defaults" on page 626.

# **The Door Tools**

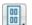

To place a door, select the type you want from the **Build> Door** submenu.

Move your mouse pointer over a wall section. When a preview outline can be seen, click to place a door at that location.

The minimum initial size for doors varies by Door Type. For example, If there is room enough along the wall to fit a 12" (300 mm) wide Hinged Door, a preview outline will display and a door can be placed. Garage doors, in contrast, must initially be at least 6' (1800 mm) wide.

Doors can be placed in both straight and curved walls, as well as span across straight, collinear wall segments.

Doors can also be placed in curved walls. See "Options Panel" on page 396.

A newly created door inherits the settings in the **Door Defaults** dialog for its door type. Once created, doors can be edited in a variety of ways. See "Door Defaults" on page 381.

Doors cannot be placed in a wall specified as Invisible or if the wall in question is on a locked layer. See "Locking Layers" on page 144. See "Room Dividers and Invisible Walls" on page 250.

Once placed, any door may be changed into any other type of door in the **Door Specification** dialog. See "General Panel" on page 394.

#### Hinged Doors

Select Build> Door> Hinged Door and click a wall where you want to place a hinged door. Hinged doors can be placed on interior or exterior walls, and can be set up so that different door styles are placed in each. A hinged door becomes a double door when its width is four feet or greater.

The initial swing direction of a hinged door depends on the location of the mouse pointer relative to the wall when you click. The door will swing towards the side of the wall that you click nearest.

The initial hinge side of a hinged door can be set by clicking to place the door and then holding the mouse button down rather than releasing it. Move the mouse toward the end of the door that you would like the hinges to

be on: as the mouse pointer nears either end, the door preview's hinge side will move to that end. You can also adjust the door's swing direction in this manner. When the swing direction and hinge side are correct, release the mouse button.

#### Doorways

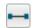

Choose Build> Door> Doorway and click a wall to place a doorway.

Doorways are simply openings without a door and can be placed on interior or exterior walls, or in railings and fences to provide an opening. You can assign a door from the library to a doorway if you wish.

#### Sliding Doors

Select Build> Door> Sliding Door and click on a wall where you want to place a sliding door. Sliding doors can be placed on interior or exterior walls and can be set up so that different door styles are placed in each. If placed in an exterior wall, the door is glass; if placed in an interior wall,

The initial opening side of a sliding door can be specified by moving the mouse pointer along the wall while the mouse button is still pressed.

The default sliding door dimensions are 5'-0" x 6'-8" with a 12" bottom frame and a 6" frame on the sides and top.

#### **Pocket Doors**

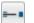

it is a solid slab.

Select Build> Door> Pocket Door and click a wall where you want to place a pocket door.

As with sliding doors, the initial opening side of a pocket door can be specified by moving the mouse pointer along the wall while the mouse button is still pressed.

The default pocket door dimensions are 2'-6" x 6'-8" high. A pocket door becomes a double pocket door if its width is four feet or greater.

#### Bifold Doors

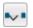

Choose Build> Door> Bifold Door and click a wall where you want to place a bifold door.

Like a hinged door, the initial opening side of a bifold door depends on the location of the mouse pointer relative to the wall when you click. The door will open towards the side of the wall that you click nearest.

Similarly, the initial hinge side of a sliding door can be specified by moving the mouse pointer along the wall while the mouse button is still pressed.

The default interior single bifold door is 2'-6" x 6'-8". A bifold door becomes a double bifold if its width is greater than three feet.

Bifold doors always display closed in all 3D views.

# **Garage Doors**

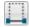

Choose Build> Door> Garage Door and click a wall to place a garage door.

The default garage door is 8'-0" x 7'-0" high. A garage door must be at least two feet wide.

In floor plan view, dashed lines show the size and location of the garage door when open.

Garage doors will build into a garage stem wall provided the room is designated as a garage before the door is inserted. See "Room Types" on page 298.

# The Doors & Doorways **Library Catalog**

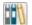

The Doors & Doorways library catalog can be accessed by selecting

View> Library Browser and browsing to Home Designer Core Catalogs> Architectural> Doors and Doorways. This catalog contains a variety of interior and exterior doors, as well as special entryways and wrapped openings.

Entryways and wrapped openings are examples of Doorways, which are wall openings that do not have doors within them.

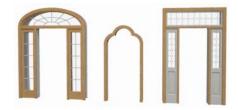

To add a door to the Doorway, select a Door Type other than "Doorway" from the dropdown list in the **Door Specification** dialog. See "General Panel" on page 394.

You can also select a custom door from the library and place it into a doorway in floor plan view or any 3D view.

#### To place a library door in a doorway

- Go to floor plan view or any 3D view.
- Open the Library Browser.
- Browse or search to find a custom door style that suits your needs.

- Select the door in the Library Browser, then click on the doorway to place the selected door within it. If a door already exists, it is replaced.
- 5. Continue clicking other doorways as needed.

# **Displaying Doors**

The display of doors, door labels, opening indicators, headers, and casing is controlled in the **Layer Display Options** dialog. See "Layer Display Options Dialog" on page 145.

Doors can only be placed in walls, so if a wall's layer is turned off, any doors placed in that wall will not display, either. See "Displaying Walls" on page 257.

If the "Doors" layer is turned off, doors and their casing do not display but openings in the walls where they are located are visible.

#### In Floor Plan View

A door's jamb, casing, and swing are all represented in floor plan view. If a door is recessed, the affected wall layers will adjust to accommodate the casing.

Doors in exterior walls and doors that open to exterior type rooms such as a Garage, Porch, or Deck have a threshold line across the opening in floor plan view. See "Room Types" on page 298.

You can specify whether an exterior door has a threshold in the **Door Specification** dialog. See "Casing Panel" on page 398.

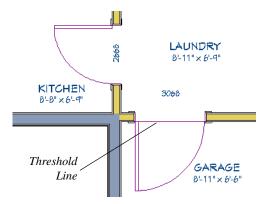

If an exterior door to a Garage room on Floor 1 extends into a Garage stem wall or curb on Floor 0, its location will be indicated on Floor 0. You can control the display of this concrete cutout in the **Door Specification** dialog. See "Garages" on page 507.

When the "Doors, Headers" layer is turned on in floor plan view, door headers are represented by dashed lines within each door's opening. These lines do not correspond to actual framing objects and cannot be selected. See "Wall Framing" on page 626.

The vertical casing on the sides of doors will display in floor plan view when the "Casings, Exterior" and "Casings, Interior" layers are turned on. See "Casing Panel" on page 398.

#### In 3D Views

You can specify whether a selected door is shown open or closed in 3D views by

clicking the Show Door Open in 3D 🍱 and

Show Door Closed in 3D edit buttons as well as in the Door Specification dialog. See "Options Panel" on page 396.

If a door is set to display open in 3D, the angle of the open door can be changed using the edit handles in floor plan view. See "Using the Mouse" on page 387.

To display opening indicator arrows in Vector Views, turn on the "Opening Indicators" layer in the **Layer Display Options** dialog. See "Vector View" on page 814.

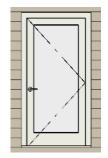

Door with opening indicator

Reverse door opening indicators on the ARCHITECTURAL panel of the **Preferences** dialog. See "Architectural Panel" on page 91.

You can also specify whether window and door glass is opaque or transparent in the **Rendering Technique Options** dialog. See "Rendering Technique Options" on page 815.

When displayed as opaque, window and door glass uses the Material Color set in the **Define Material** dialog. See "General Panel" on page 746.

#### **Door Labels**

Door labels display in floor plan view, centered on the doors they represent, when the "Doors, Labels" layer is turned on and use the Text Style assigned to their layer. See "Object Labels" on page 929.

Door labels indicate Width and Height. For example:

- In Imperial plans, the automatic label for a 3'-0" wide, 6'-8" high double hung window will read 3068.
- In metric plans, the automatic label for a 900 mm wide, 2100 mm high double hung window will read 900x2100.

Customized labels can also be specified in the **Door Specification** dialog.

# **Editing Doors**

Before a door can be edited, it must be selected. To select a door, click it when the

Select Objects tool or any of the Door

**Tools** are active. Doors and/or windows

can also be group selected and edited. See "Selecting Objects" on page 154.

Blocked units are made up of individual doors and windows that have been grouped together to act as one object. You can create

assigning a library door to a doorway from the library.

Select a blocked unit by clicking on it in any view. To select a door that is a component of a blocked unit, click at the location of the component in question, then click the **Select** 

**Next Object** dedit button. See "Selecting Objects" on page 154.

#### In the Specification Dialog

The most precise method of editing a door or group of doors is to use the **Door Specification** dialog. Door type, size, casing, materials, shape, and more can all be specified in this dialog. See "Door Specification Dialog" on page 393.

# **Using the Mouse**

In floor plan view, click either of the two end handles and drag along the wall to change the width. The label showing the size updates as the handles are dragged. Click and drag the Move handle at the center to move the door along the wall it is placed in. Use the triangular Rotate handle to adjust the door's swing.

In 3D views, a selected door has five edit handles: the Move handle at the center and a Resize handle on each edge. Click and drag an edge handle to resize the door.

Using the edit handles, doors resize according to the currently active **Edit** 

**Behavior** A. See "Edit Behaviors" on page 150.

A door or window moved against an intersecting wall temporarily stops when the casing meets the intersecting wall. You can

continue to drag and it resumes movement past the intersecting wall.

#### **Using Dimensions**

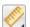

Like various other objects, doors can be moved using dimensions. See

"Moving Objects Using Dimensions" on page 346.

You can specify how doors and windows are located by dimensions in the **Dimension Defaults** dialog. See "Locate Objects Panel" on page 330.

Dimensions can be set to locate the centers, sides, casing, or rough opening of wall openings, or you can choose to not locate openings at all. If you wish, you can move a dimension's extension lines to locate non-default locations on a door after the dimension is drawn. See "Editing Extension Lines" on page 343.

# Using the Edit Tools

A selected door or doors can be edited in a variety of ways using the buttons on the edit toolbar. See "The Edit Toolbar" on page 33.

- Click the Change Opening/Hinge Side
   edit button to change the side of the door that its hinges are on. See "Changing Door Swings" on page 389.
- Click the Change Swing Side edit button to change which direction the selected door swings.
- Click the Show Door Open in 3D or Show Door Closed in 3D edit button to control the selected door's appearance in 3D views. See "In 3D Views" on page 386.

- Click the Gable Over Door/Window to create a gable over the selected door(s) the next time the roof is rebuilt. See "Gable/Roof Lines" on page 608.
- Click the Components edit button to modify or add information related to the selected door in the Materials List. See "Components Dialog" on page 948.

#### **Centering Doors**

The **Center Object** edit button allows you to center a selected door along a wall within a room or relative to a cabinet or window. See "Using Center Object" on page 186.

#### To center a door along a wall

- Select a door or combination of windows and doors in floor plan view.
- Click the Center Object edit button then choose from one of the following options:
  - Click near a wall inside a room to center the door along that wall in that room.
  - Click outside the house (on the exterior room) near an exterior wall to center the door along an exterior wall.

#### **Door Sides**

Like walls, all doors have two sides: an interior side and an exterior side. This is the case even for doors placed in interior walls. See "Exterior and Interior Walls" on page 247.

By default, the interior side of the door will face the direction that the door swings to

open. If you prefer, you can specify that the interior side face the opposite direction in the **Door Specification** dialog. See "General Panel" on page 394.

You can specify the materials for the two sides separately in the **Door Specification** dialog. See "Materials Panel" on page 407.

You can also specify different casing for the interior and exterior sides of exterior doors - that is, doors placed in exterior walls or walls defining a Garage or other exterior room type. See "Room Types" on page 298.

# **Door Casing**

Doors typically feature casing, or trim, on both sides of the wall opening. See "Applying Moldings" on page 683.

- By default, interior doors use the same casing profile on both sides. You can specify that both sides be edited separately in the **Door Specification** dialog. See "General Panel" on page 394.
- Exterior doors can have different casing profiles on their interior and exterior sides.

The default casing for interior and exterior doors is a basic rectangular stock profile. You can specify a door's casing profiles in the **Door Specification** dialog, or you can choose to suppress casing altogether. See "Casing Panel" on page 398.

A separate molding profile can be specified for the lintel, or top horizontal molding. See "Lintel Panel" on page 399.

Interior and exterior door casing will display in all views when the "Casings, Exterior" and "Casings, Interior" layers are turned on. In floor plan view, only the vertical side casing will be shown.

#### **Door Hardware**

Handles, locks, and hinges can be assigned to a door in the **Door Specification** dialog. See "Hardware Panel" on page 403. In 3D views, handles and locks can also be applied directly from the Library Browser. Select a hardware item in the library, then click on the door to apply it to that side of the door. See "Inserted Objects" on page 704.

# **Changing Door Swings**

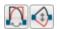

Door swing direction and hinge side can be changed using the

Change Opening/Hinge Side and Change Swing Side edit buttons.

Note: If the door is set to draw closed, the swing as it appears in floor plan view has no affect on the 3D view. See "Options Panel" on page 396.

The **Change Opening/Hinge Side** adit button is available for all doors except double doors and garage doors.

The Change Swing Side edit button is available for all doors except pocket doors.

# **Hinged Doors**

In addition to using the edit buttons, hinged doors' hinge side and swing direction can be changed using the triangular Rotate edit handle.

#### To adjust the angle of swing:

- 1. In floor plan view, select the door and grab the triangular handle.
- 2. Drag to change the amount of swing.

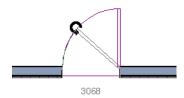

3. Release the mouse.

If you drag near the closed position, the door snaps to a closed position.

#### To change the swing using edit handles:

1. In floor plan view, select the door and grab the triangular edit handle.

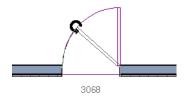

Drag the pointer along the path of the new arc to change the hinge side and/or swing direction.

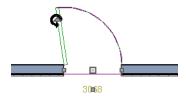

Release the mouse.

You can specify a Double Hinged Door to swing from its center in the Door Specification dialog. See "Options Panel" on page 396.

#### To change the swing using edit buttons:

- 1. In floor plan view, select the door.
- To change the hinge side, click the Change Opening/Hinge Side edit button.

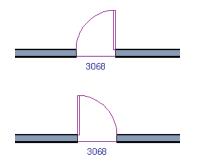

 To change the swing direction, click the Change Swing Side edit button.

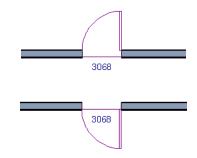

You can also specify a Hinged Door to swing in both directions in the Door Specification dialog. See "Options Panel" on page 396.

# **Sliding Doors**

To change the side of a sliding door that is fixed, select the sliding door then click the

Change Opening/Hinge Side adit button.

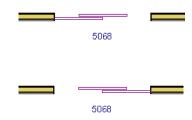

To flip the fixed and moving sides of the door, click the **Change Swing Side** delt button.

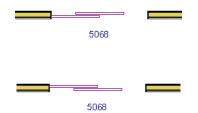

As with hinged doors, you can also change the Opening/Hinge and Swing sides of a sliding door by clicking and dragging the triangular edit handle.

#### **Pocket Doors**

To change the direction of a pocket door, select it and click the **Change Opening**/

Hinge Side 🚨 edit button.

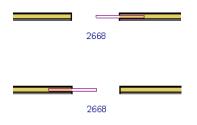

Note: There must be enough room for the entire door to fit in the opposite wall or the door does not change.

As with hinged doors, you can also change the Opening/Hinge side of a pocket door by clicking and dragging the triangular edit handle.

#### **Bifold Doors**

To change the side of a bifold door that is fixed, select it then click the **Change** 

Opening/Hinge Side 🚨 edit button.

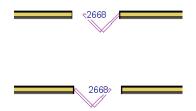

To change the hinged side of the door, click the **Change Swing Side** delt button.

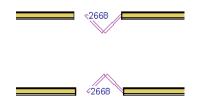

As with hinged doors, you can also change the Opening/Hinge and Swing sides of a bifold door by clicking and dragging the triangular edit handle.

#### **Garage Doors**

To change the side of a garage door that it faces, select it and click the **Change Swing** 

Side odit button.

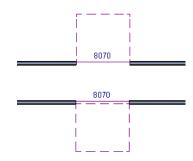

As with other door types, you can also change the Swing side of a bifold door by clicking and dragging the triangular edit handle.

# **Special Doors**

A variety of special doors and doorways can be created in Home Designer Pro.

#### **Transoms Above Doors**

Transom windows above doors are created the same as other stacked windows. See "Grouped Windows" on page 414.

#### **Wrapped Openings**

Wrapped openings of various shapes are available in the **Doors & Doorways Library**.

You can also create a wrapped opening by unchecking **Use Interior Casing** and/or **Use Exterior Casing** in a Doorway's **Door Specification** dialog. See "Casing Panel" on page 398. If base molding is present, it will wrap around the opening.

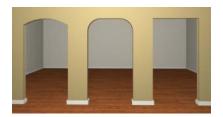

**Openings in Railings** 

Use the **Doorway** tool to open a railing for a stairway or other access.

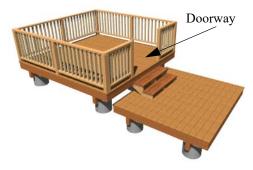

To open a railing across an entire section, resize the doorway's **Width** so that it is greater than the length of the railing in the **Door Specification** dialog. The opening resizes to the maximum width possible for that space. See "General Panel" on page 394.

To add a gate, specify the doorway's **Door Type** as a Door, then choose an appropriate gate as the **Door Style**. A selection of gates is available in the Fences & Railings library folder. See "Placing Library Objects" on page 703.

#### **Recessed Doors**

A door placed in a brick or stone wall is often recessed into the wall's exterior. In the illustration below, the door to the right is recessed, so the brick wraps the opening. The door on the left is not recessed, so the casing is outside the brick.

You can specify a door as recessed in the **Door Specification** dialog. See "Options Panel" on page 396.

# Creating a Doorway with a Railing

When a railing is specified as **No Room Def**, it can be positioned within a **Doorway** .

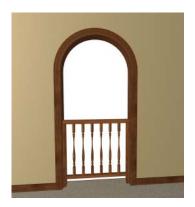

To create a doorway with railing

- 1. Place a **Doorway** at the desired location in your plan.
- Select Build> Railing and Deck>
   Straight Railing , then click and drag to draw a railing parallel to the wall with the doorway.
- 3. Select the railing, then use the Resize edit handles to adjust the length of the railing as needed. See "Using the Edit Handles" on page 158.

- 4. With the railing selected, click the **Open Object** edit button.
- On the GENERAL panel of the Railing Specification dialog, check No Room Def and click OK. See "General Panel" on page 279.
- 6. With the railing still selected, Ctrl + drag it into position within the doorway. See "To move an object freely" on page 183.

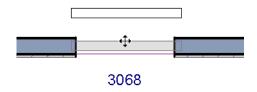

Positioning a railing in a doorway

# Placing a Gable Over a Door

Click the Gable Over Door/Window edit button to produce a gable roof over the selected door(s) the next time automatic roofs are built. See "Gable/Roof Lines" on page 608.

You can manually edit or delete this gable line at any time. Your changes take effect when the automatic roofs are rebuilt. This can also be used with group selected doors.

# **Door Specification Dialog**

To open the Interior or Exterior Door Specification dialog, select a door or group of doors and click the Open Object edit button or double-click on a door using

the **Select Objects** or any **Door** tool.

Whether a selected door is Interior or Exterior depends on where it is placed. See "Interior vs Exterior Doors" on page 382.

The Lintel panel is also found in the Window Specification dialog. See "Window Specification Dialog" on page 421.

#### **General Panel**

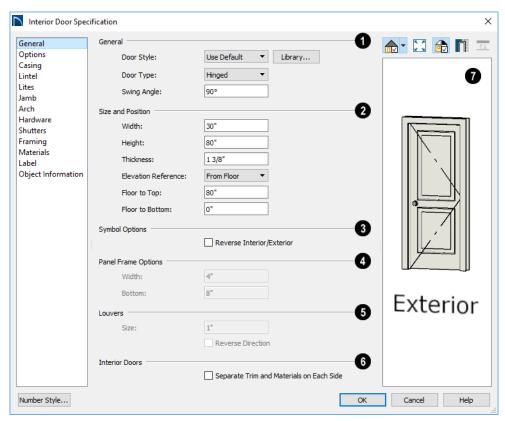

# General -

- **Door Style** Select Slab, Glass, Panel, or Louvered from the drop-down list; select a style from the Library; or choose Use Default to use the default door style set in the **Door Defaults** dialog. See "Door Defaults" on page 381.
- Select "Library" from the drop-down list or click the **Library** button to choose a door symbol from the library. Once a library door is selected, its name is added to the Door Style list. See "Select Library Object Dialog" on page 705.
- Specify the **Door Type** as Doorway, Hinged, Slider, Pocket, Bifold, or Garage.

In the Door Defaults dialogs, the Door Type cannot be changed.

• Specify the **Swing Angle** of the selected door in floor plan view, between 0° and 180°. An angle of 0° displays the door as closed and an angle of 180° displays it as wide open. The Swing Angle for Bifold doors and double doors that swing from the center can be no more than 90°.

The Swing Angle also affects the door's appearance in 3D views if **Draw Closed** is unchecked on the OPTIONS panel.

- 2 Specify the Size and Position of the selected door.
- Specify the Width, Height, and Thickness of the door. These values do not include the jamb.
- Select the Elevation Reference from the drop-down list. This determines where the next two settings are measured from and also affects their labels.
- Specify the height **to Top**, measured from the selected Elevation Reference to the top of the door frame.
- Specify the height to Bottom, measured from the selected Elevation Reference to the bottom of the door frame.
- 3 Symbol Options Check Reverse Interior/Exterior to reverse the two sides of the selected door so that they face the opposite direction. Only available when a door symbol from the Library is specified as

the Door Style. See "Door Sides" on page 388.

- Panel Frame Options Specify the dimensions of the selected door's rails and stiles. Only available for Glass, Panel, and Louvered doors.
- Specify the Width of the stiles and top rail.
- Specify the height of the **Bottom** rail.

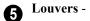

- Specify the Size, or vertical height, of the selected door's louvers. Only available for Louvered and Glass Louvered doors.
- By default, louvers face the direction that the door swings. Check Reverse Direction to reverse the direction that they face.
- The **Interior Doors** settings are only available when the selected door is placed in an interior wall. See "Exterior and Interior Walls" on page 247.
- Check Separate Trim and Materials for Each Side to specify the casing, lintels, and all materials for each side of the selected door independently. When unchecked, the two sides of the door use the same trim and materials.
- A preview of the door displays on the right side of the dialog box. A label indicates which side of the door is its Interior and which is its Exterior. See "Dialog Preview Panes" on page 38.

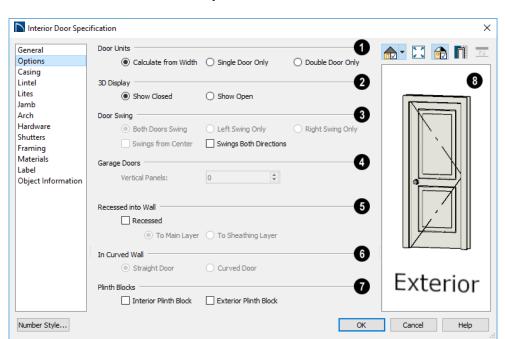

#### **Options Panel**

- Specify the number of **Door Units** or panels that the selected door has. Not available for garage doors.
- Select Calculate From Width to use the program defaults. Hinged, Pocket and Bifold doors default to Single Door when less than four feet (1200 mm) wide. If the width is greater than four feet, Double Door is the default.
- Select Single Door to force the selected hinged, pocket or bifold door to be a single door, regardless of its width.
- Select **Double Door** to force the selected hinged, pocket or bifold door to be a double door, regardless of its width.
- If a Slider door is selected, instead choose **Two**, **Three**, or **Four Panel**.

Note: The defaults for Calculate From Width are not editable.

**2** 3D Display - Specify whether the selected door is shown open or closed in 3D and cross section/elevation views.

If **Show Open** is selected, the Swing Angle set on the GENERAL panel is used in 3D views. See "General Panel" on page 394.

- **3 Door Swing** Specify how the selected door swings. Most options here are only available when the selected Hinged or Pocket door is a Double Door. Not available for Bifold, Slider or Garage doors. See "Changing Door Swings" on page 389.
- Check **Both Doors Swing** to allow both sides of a Double Door to swing.

- Check Left Swing Only or Right Swing Only to allow only the left or right side of a Double Door to swing.
- Check **Swings from Center** to create a Double Door with hinges at the center rather than at the outside edges.
- Check Swings Both Directions to allow a door or both sides of a Double Door to swing both directions.
- For a selected Garage Door, specify the number of Vertical Panels.
- If the selected door has been specified as the "Glass" Door Type on the GENERAL panel, the top Vertical Panel will be glass and the rest, solid panels. The number and style of the lites and the Muntin Width can be specified on the LITES panel.
- The Recessed into Wall options allow you to recess the selected door's jamb into a wall, away from the exterior surface. This setting also affects the exterior casing and lintel, if used. Only available if the door is placed in a multi-layered wall. See "Wall Type Definitions" on page 273.

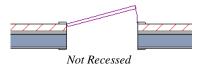

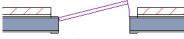

Recessed to Main Layer

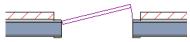

Recessed to Sheathing Layer

- Check Recessed to activate the settings that follow.
- Select To Main Layer to recess the door to the wall's Main Layer.
- Select **To Sheathing Layer** to recess the door to the wall's sheathing layer.
- 6 In Curved Wall Specify whether a door placed in a curved wall is Straight or Curved. Curved is selected for Pocket Doors and cannot be changed. See "Drawing Curved Walls" on page 255.

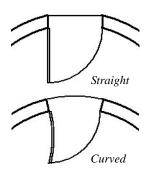

- Plinth Blocks Add an Interior Plinth Block and/or Exterior Plinth Block to the selected door. Plinth blocks do not display in 3D views, but are counted in the Materials List.
- A preview of the door displays on the right side of the dialog box. See "Dialog Preview Panes" on page 38.

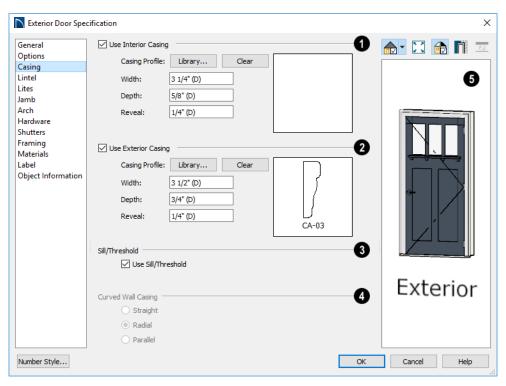

## **Casing Panel**

- Check **Use Interior Casing** to enable the settings that follow, then specify the interior casing for the selected door(s) using those settings. When this box is unchecked, no casing is used.
- Casing Profile Click the Library button to select a molding profile for the casing. A preview of the casing profile displays to the right. See "Select Library Object Dialog" on page 705.
- Click the **Clear** button to remove a selected casing profile from the door.
- S the Width of the selected casing.

- Define the Reveal, which is the distance between the inside edge of the door frame and the inside edge of the casing.
- Check Use Exterior Casing to enable the settings that follow, then specify the exterior casing for the selected door(s) These settings are the same as those for the Interior Casing, and are not available for doors in interior walls unless Use Exterior Trim and Materials is checked on the GENERAL panel. See "General Panel" on page 394.
- Uncheck Use Sill/Threshold to prevent a sill from being generated under the door. See "Displaying Doors" on page 385.

The Curved Wall Casing settings are enabled if the selected door is located in a curved wall. See "Drawing Curved Walls" on page 255.

Door and window casing and jamb can be constructed three ways in curved walls:

 Straight - Both the door and casing are straight. This can be used where the wall's curvature is not too sharp and the opening is not too wide. It cannot be selected for Pocket Doors, which must be curved if placed in a curved wall.

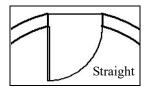

 Radial - A vertical surface that would be perpendicular to a straight wall has its plane pass through the wall's center of curvature.

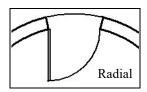

 Parallel - A vertical surface that would be perpendicular to a straight wall remains parallel to the line from the wall center through the opening center.

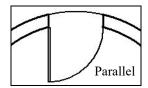

A preview of the door displays on the right side of the dialog box. If casing is not specified for a Doorway, the **Show Wall** option will be toggled on automatically. See "Dialog Preview Panes" on page 38.

#### **Lintel Panel**

The settings on the LINTEL panel allow you to assign a lintel, or top molding that meets the side casing using a butt joint instead of a

mitred joint. These settings are not available if the door has a reflected arch. See "Arch Panel" on page 402.

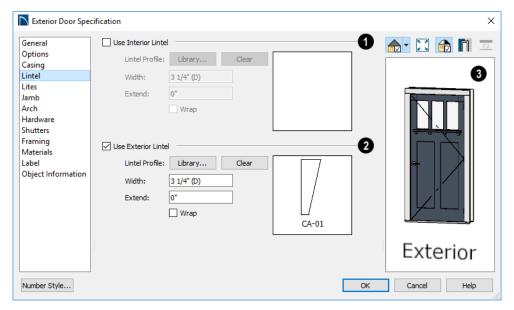

- Check **Use Interior Lintel** to enable the settings that follow, then specify the lintel applied to the interior side of the selected door(s) using these settings. When this box is unchecked, no lintel is used.
- Lintel Profile Click the Library button to select a molding profile for the lintel. A preview of the selected profile displays to the right. See "Select Library Object Dialog" on page 705.
- Click the **Clear** button to remove a selected lintel profile from the door.
- Specify the Width of the lintel. This
  value is independent of the casing's
  width; however, the lintel does inherit its
  depth from the casing.

- Specify how far to Extend the lintel past the outside edges of the casing on each side.
- Check Wrap to wrap the lintel profile back toward the wall.
- Check Use Exterior Lintel to enable the settings that follow, then specify the exterior lintel for the selected door(s) using these settings. These settings are the same as those for the Interior Lintel, and are not available for doors in interior walls unless Use Exterior Trim and Materials is checked on the GENERAL panel. See "General Panel" on page 394.
- A preview of the door displays on the right side of the dialog box. See "Dialog Preview Panes" on page 38.

#### **Lites Panel**

The settings on the LITES panel of the **Door Specification** dialogs are only available when the selected door is specified as a Glass door on the General Panel. These settings are

also found on the LITES panel of the **Window Specification** dialog. See "Lites Panel" on page 431.

#### **Jamb Panel**

The settings on the JAMB panel are similar to those on the FRAME panel of the **Window** 

**Specification** dialog. See "Frame Panel" on page 430.

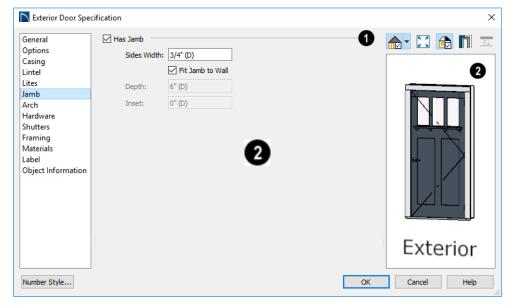

- Specify the attributes of the selected door's **Jamb**. A door's jamb is not included in its size, which is set on the General Panel.
- Specify the Sides Width, which is the thickness of the pieces of the door jamb that display in floor plan view. Changing this value does not affect the door's size.
- Uncheck Fit Jamb to Wall to specify the Depth and Inset of the selected door's jamb. When this box is checked, the jamb

Depth automatically extends from the Recessed Into Wall layer to the wall's inside surface with an Inset of 0". The Recessed Into Wall layer is specified on the Options Panel of this dialog.

- Specify the **Depth** of the door jamb from front to back.
- Specify the jamb's Inset, which is measured from the Recessed Into Wall layer and moves the door jamb towards its inte-

rior side. If used, the casing and lintel are not affected by this setting.

A preview of the door displays on the right side of the dialog box. See "Dialog Preview Panes" on page 38.

#### **Arch Panel**

The settings on the ARCH panel are not available if the selected door is a Sliding, Bifold or Garage door. They are also

unavailable if the selected door has been assigned a lintel. See "Lintel Panel" on page 399.

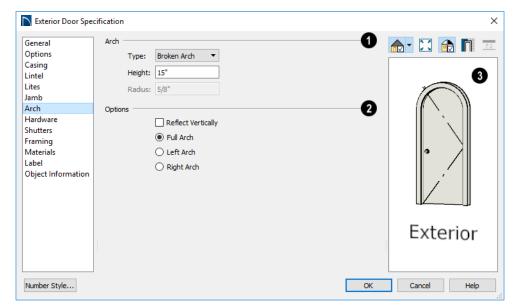

- Define the style and size of the Arch.
- Select a **Type** of arch from the drop-down list.
- Specify the **Height** of the arch, as measured from the base of the arch to the top of the door. Not available for Round Top and Octagonal Arches.
- The Radius can also be defined for Tudor and Double Arches.

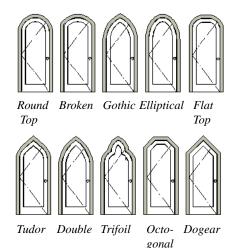

**2** Options - Define the orientation of the arch.

- Check **Reflect** to reflect the arch, top to bottom. This is rarely used for doors, but can be specified for windows to create unique configurations. Not available if a lintel is specified for the selected door. See "Lintel Panel" on page 399.
- Select **Full Arch** to produce an arch with the apex at the door's center.
- Select **Left Arch** to produce an arch with the apex on the door's right side.
- Select **Right Arch** to produce an arch with the apex on the door's left side.
- A preview of the door displays on the right side of the dialog box. See "Dialog Preview Panes" on page 38.

### **Hardware Panel**

Many of the settings on the HARDWARE panel are Dynamic Defaults: if "Use Default" is selected, the setting in the **Door** 

**Defaults** dialog is used. See "Dynamic Defaults" on page 73.

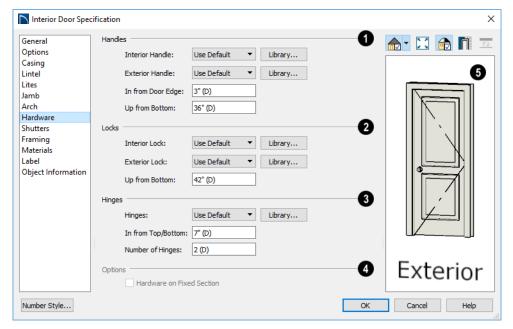

- Specify the **Handles** to be used on the selected door.
- Select an Interior Handle and/or Exterior Handle from the drop-down lists.
   Select "Library" or click the Library button to select a handle from the library. See "Select Library Object Dialog" on page 705.
- Specify the location of the door handles In From Door Edge.
- Specify the location of the door handles Up From Bottom.
- 2 Specify the door's interior and exterior Locks.
- Select an Interior Lock and/or Exterior Lock from the drop-down lists. Select "Library" or click the Library button to select a lock from the library.

- Specify the location of the door locks Up From Bottom. The locks use the same In From Door Edge value as the handles.
- Specify the **Hinges** to be used on the selected door.
- Select a style of **Hinges** from the dropdown list. Select "Library" or click the **Library** button to select a hinges from the library.
- Specify the distance In From Top/Bottom of the door to the center of the top and bottom hinges.

Note: For hinges to look right, it is best to have at least a 1/4" (6 mm) reveal for the interior, or hinge side, door casing.

 Specify the Number of Hinges on the selected door. Interior hinged doors and bifold doors typically have two hinges while exterior hinged doors have three.

Check Hardware on Fixed Section to include handles, locks, and hinges on the fixed side of a double Hinged door. Only available for Double Doors with Left or

Right Swing Only selected. See "Options Panel" on page 396.

A preview of the door displays on the right side of the dialog box. See "Dialog Preview Panes" on page 38.

#### **Shutters Panel**

The settings on the SHUTTERS panel of the **Door Specification** dialogs are also found on the Shutters panel of the **Window** 

**Specification** dialog. See "Shutters Panel" on page 405.

## **Framing Panel**

The settings on the FRAMING panel control how the selected door or doors is framed. A similar panel is also found in the **Window Specification** dialog. See "Window Specification Dialog" on page 421.

Home Designer Pro is dependent upon user input and does not calculate loads or perform structural analysis. Always consult your local building authorities and contact a licensed engineer for structural calculations.

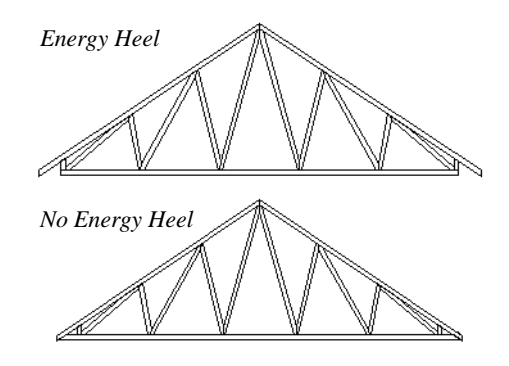

- Specify the characteristics of the selected door's **Header**.
- Uncheck Include Header to prevent a structural header from generating when wall framing is created. When this box is checked, a header as defined below is generated; when it is unchecked, a single, non-structural, horizontal framing member of the same type as the wall studs is created above the door opening.
- Select the header's Type from the dropdown list.
- Specify the Thickness of each header framing member.
- Specify the Count, which is the number of the framing members used to create the header. Up to 10 headers can be spec-

- ified, but only those that fit within the wall's framing layer will be generated when wall framing is created.
- Specify the vertical **Depth** of the header.
- In the Door and Window Defaults dialogs, an additional Calculate from
  Width checkbox is available. When checked, the header Depth is automatically calculated based on settings in the Framing Defaults dialog and the door's current width. See "Openings Panel" on page 638.
- **2** Trimmers Specify the number of trimmers to be generated on each side of the selected door.
- **3** Rough Opening Specify the amount to add to Each Side, the Top and the

Bottom for the door's framed rough opening. The rough opening should be large enough to accommodate the door frame and space for shims. Window frames do not need to be included in the rough opening: only shim space. If the Bottom Rough Opening value is greater than the Floor to Bottom value, the difference is added to the top of the rough opening when framing is built.

- Add for Concrete Cutout Specify the amount to add to Each Side of the door opening when the upper part of the door is in a framed wall and the lower part is located in a concrete or masonry wall, stem wall, or garage curb. See "Wall Type Definitions" on page 273.
- Uncheck Show in Plan to suppress the display of the concrete cutout in floor plan view. A concrete cutout will only display in floor plan view if it is located in a garage curb. See "In Floor Plan View" on page 385.
- **Sill** When the bottom of a door is raised sufficiently off the floor, it will require a sill as part of its framing.
- Specify the vertical Thickness of the sill.
- Check **Double Sill** to generate two sill members of the specified thickness instead of one.

#### **Materials Panel**

The MATERIALS panel is available for a variety of objects throughout the program. For more information, see "Materials Panel" on page 734.

#### **Label Panel**

Door labels display in floor plan view when the "Doors, Labels" is turned on and use the Text Style assigned to that layer. See "Door Labels" on page 386.

For information about the settings on this panel, see "Label Panel" on page 930.

## **Object Information Panel**

The information entered on the OBJECT INFORMATION panel can be used the materials list. For more information, see "Object Information Panel" on page 932.

#### **Manufacturer Panel**

The MANUFACTURER panel provides contact information for the selected door's manufacturer. Only available for doors from Manufacturer library catalogs. See "Manufacturer Catalogs" on page 693.

Home Designer Pro 2018 Reference Manual

# **Windows**

Home Designer Pro can model a wide variety of windows. Fixed glass, hung, casement, sliding, awning, hopper, and louver window styles can all be created with the standard Window tool. The shape of a window can be angled or made into a round top or other arch styles. Home Designer Pro can create bay, box, and bow windows with a single click. In addition, the library contains many mulled window combinations.

## **Chapter Contents**

- Window Defaults
- The Window Tools
- Special Windows
- Grouped Windows
- Window Levels
- Displaying Windows
- Editing Windows
- Window Specification Dialog
- Bay, Box, and Bow Windows
- Bay, Box, Bow Windows and Roofs
- Bay/Box and Bow Window Specification Dialogs

#### Window Defaults

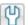

Default Settings can be accessed by selecting Edit> Default Settings. Select Window from the **Default Settings** dialog and click the Edit button.

You can also double-click the Window **Tools** parent button to open the **Window** Defaults dialog.

The settings in the Window Defaults dialog control the attributes of a window when it is initially placed in a plan, so you should define the type of window that will be placed most often in your model. See "Default Settings" on page 72.

The panels in the **Window Defaults** dialog are similar to those found in the Window **Specification** dialog, with one exception:

On the GENERAL panel of the **Window** Defaults dialog, you can specify the Minimum Separation between window and/or door units in the plan.

| Minimum Separation: | 2" |
|---------------------|----|

The **Minimum Separation** value in the Window Defaults dialog specifies how close window and/or door units can be to each other. This setting also determines the width of the shared casing between windows.

For more information, see "Window Specification Dialog" on page 421.

## **Dynamic Window Defaults**

A variety of window default values are dynamic, including the Window Type, Add for Rough Opening values, Casing, Lintel and Sill Specifications, Sash and Frame sizes, and Treatments. All Materials are also dynamic. When a dynamic default is changed, existing windows using the default value are affected. See "Dynamic Defaults" on page 73.

## Window Framing

The defaults for window framing can be defined in the Window Defaults dialogs. You can also specify an additional amount to cutout for window openings in concrete walls when the upper part of the window is located in a framed wall. See "Framing Panel" on page 439.

## The Window Tools

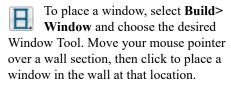

- If there is room enough along the wall to fit a 6" (150 mm) wide Standard Window,
- a preview of the window will display and a window can be placed.
- The Bay, Box, and Bow Window tools do not have preview outlines. If a minimum width of 30" (725 mm) cannot be accommodated at the location where you click, a warning message will display and a window unit will not be created.

Standard Windows can be placed in both straight and curved walls, as well as span across straight, collinear wall segments. In contrast, a Bay, Box, or Bow Window can only be placed in a single, straight wall.

Windows cannot be placed in a wall specified as Invisible or if the wall in question is on a locked layer. See "Locking Layers" on page 144. See "Room Dividers and Invisible Walls" on page 250.

#### Standard Windows

Select **Build> Window> Window**, then click on a straight or curved wall to place a Standard Window at that location.

A Standard Window is a single window that is not a bay, box, bow window, a corner window or a blocked unit. These special types are made up of multiple Standard Windows.

A Standard Window that is part of a special window is called a Component Window.

Standard Windows can be specified as any of a variety of window types, such as double hung, casement and awning. See "Window Specification Dialog" on page 421.

## **Bay Windows**

The roof is affected by Bay, Box and Bow Windows. These windows should therefore be placed before the roof is built.

A Bay Window is composed of three wall sections, each with a single component window. The two side walls are at an angle to the main wall. Select Build> Window> Bay Window and click on a straight wall to produce a bay window.

When initially placed, bay windows measure 2'-2" across at the front, 4'-2" across at the back, and are 1'-0" deep. The component windows are specified in the **Window Defaults** dialog and their sizes adjust to fit the available space.

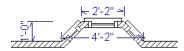

#### **Box Windows**

A **Box Window** is a bay window with side angles set at 90°. Select **Build>** 

**Window> Box Window** and click on a straight wall to produce a box window.

Box windows initially measure 4'-2" wide with a depth of 1'-6". The component windows are specified in the **Window Defaults** dialog and their sizes adjust to fit the available space.

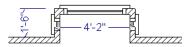

#### **Bow Windows**

A **Bow Window** is a group of identical wall segments that form a segmented curve. Select **Build> Window> Bow Window** and click on a straight wall to produce a 5-section bow window.

Bow windows can be composed of between two and twenty sections. The number of bow window components can be changed in the **Bow Window Specification** dialog. See "Bay/Box and Bow Window Specification Dialogs" on page 444. The component windows are specified in the **Window Defaults** dialog. Their sizes adjust to fit the available space.

The 5-section bow below has a 4'-10" radius centered 3'-9" inside the wall, giving an opening 5'-10" across and a depth of 11½".

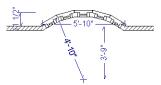

Note that for a bow with an odd number of sections, the radial dimension is from the center of the arc to an outside corner where two window sections join. The depth (11 ½") is measured to the flat area of the center section, not to a corner. As a result, the radius is a bit greater than the sum of the depth and the distance from the center of the bow's curve to the exterior of the wall.

Note: Bay, box, and bow window areas are not included in the living area or in room standard area calculations. They are included in room interior area calculations

## **Pass-Throughs**

Select **Build> Window> Pass- Through**, then click on a straight or curved wall to place a Pass Through at that location.

A Pass-Through is simply a wall opening without a window unit placed inside. Like a window, it can have casing and a sill. It does not, however, have a sash, frame, or glass. It is one of the window **Types** available in the **Window Specification** dialog. See "General Panel" on page 422.

#### **Wall Niches**

Select **Build> Window> Wall Niche**, then click on a straight or curved wall to place a Wall Niche at that location.

A Wall Niche is a wall opening that does not extend through the entire depth of the wall. You can specify the niche's depth in the **Window Specification** dialog. See "General Panel" on page 422.

## **Windows Library**

Select View> Library Browser, then browse to Home Designer Core Catalogs> Architectural> Windows to access

Catalogs> Architectural> Windows to access a selection of special window units. Select the desired window, then click on a wall to place the window at that location.

## **Special Windows**

A variety of special windows can be created using multiple standard windows, the edit tools or custom symbols.

## Creating Manual Bay, Box and Bow Windows

Sometimes it is easier to draw bay, box and bow windows manually than to use the automatic tools. Bays created using walls can have more than one window per section, which is not possible using a bay window unit.

Bear in mind that moving a manually created bay, box or bow window is generally more difficult than moving a unit created with one

of the **Window Tools**  $\blacksquare$  since it is composed of individual walls.

#### **Corner Windows**

To create a corner window, first create the desired window on each side of the corner. For best results, the heights, casing, and sills of both windows should be the same. For glass that meets at the corner:

- Specify both windows as Fixed Glass.
- Use each window's Move edit handle to position it all the way in the corner. To do this, drag the Move handle past the corner and parallel to the wall that the window is placed in. When the preview outline moves into the middle of the wall corner, release the mouse button.
- Uncheck Has Corner Post in the Window Specification dialog. See "Frame Panel" on page 430.

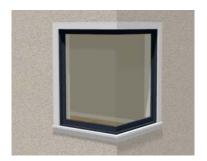

Angled top, or shaped windows can be components of corner windows as long as their heights are equal at the corners. Windows with single or two segment tops can be used, but windows with three cannot. If a two segment window is used, the segment nearest the corner must be flat.

When a corner post is required, there are a number of ways to control its size.

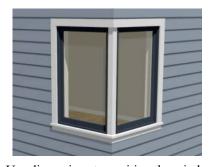

- Use dimensions to position the windows relative to the corner. By default, windows will stop when their interior casing bumps into the adjacent wall. See "Editing Windows" on page 420.
- To move a window all the way into a corner, check Ignore Casing for Opening
  Resize. See "General Plan Defaults Dialog" on page 75.
- To produce a minimal corner post and no siding or casing between the windows, use their Move edit handles. Click and drag each window past the exterior corner until its preview outline moves into the middle of the wall corner.

## **Special Window Shapes**

A selection of special shaped windows is available in the Windows Library, including arched windows and mulled units. In addition, you can create a wide variety of window shapes in the **Window Specification** dialog, including:

- Arched windows. See "Arch Panel" on page 435.
- Trapezoidal windows. See "Shape Panel" on page 433.

#### Recessed Windows

A window or mulled unit placed in a brick or stone wall is often recessed into the wall's exterior, so the brick wraps the opening.

You can specify a window as recessed in the **Window Specification** dialog. See "Options Panel" on page 423.

### Placing a Gable Over a Window

Click the **Gable Over Door/Window** edit button to produce a gable roof over the selected window(s) the next time

automatic roofs are built. See "Gable/Roof Lines" on page 608.

You can manually edit or delete this gable line at any time. Your changes take effect when the automatic roofs are rebuilt. This tool can also be used with group selected windows.

#### Stained Glass

A selection of solid stained glass materials is available in the Home Designer Core Catalogs> Materials> Glass library. See "Materials" on page 729.

#### Vents

A selection of attic, foundation and gable vents are available in the Library Browser. See "The Library" on page 687.

Vents are placed in the same manner as regular windows and can be edited in much the same way, as well.

## **Grouped Windows**

Windows can be grouped together to create a wide variety of custom configurations. Stacked windows are easy to create in 3D views, particularly cross section/elevation views, using their edit handles. See "Editing Windows" on page 420.

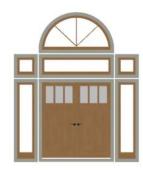

Notice how the windows and door in this example are separate, with spaces between them. Doors and/or windows can also be

positioned so that there are no spaces between the windows and door units, and the casing between them appears to be shared. To help organize their display in floor plan view, you can place stacked windows of varying heights on different Window Levels. See "Window Levels" on page 416.

## **Automatically Mulled Openings**

To form a mulled group of windows and/or doors, move them close enough together so that their casings touch. Once the casings touch, the windows are mulled together with one casing between the two of them.

The sill of each window in the group must be at the same level for them to share the middle casing. The casing tops do not have to be at the same level. The casings are modeled as if they are one unit but the windows remain separate objects for dimensioning and the Materials List.

Windows can be automatically mulled to doors if the bottom of the window is at the elevation of the floor, equal to the bottom of the door.

The **Minimum Separation** value in the **Window Defaults** dialog specifies how close window and door units can be to each other. This setting also controls the width of the shared casing between adjacent windows. See "Window Defaults" on page 410.

## **Mulled Units in the Library**

A selection of mulled window units is available in the Windows library. To place one in your plan, select it and click on a wall in any view. See "Placing Library Objects" on page 703.

## Selecting Components of Mulled Units

To select a component of a mulled unit from the library, click at the location of the component in question, then click the **Select** 

**Next Object** and edit button or press the Tab key until that individual component is selected. Only the component clicked on is selectable using this method. If you need to select a different component, click on it and repeat the process.

The selected component may be on any window level in the mulled unit. If there are multiple levels, it is easiest to select the components in a 3D view. When you have selected an individual component, you can change its parameters in the **Window**Specification dialog. See "Window Specification Dialog" on page 421.

If the selected component is not itself a mulled unit and has no components above it, its **Height** and **Arch** parameters can be changed. Changing the Height causes the component top to move. The bottom remains stationary.

## **Displaying Mulled Units**

As with other windows, the display of mulled window units is controlled in the **Layer Display Options** dialog. See "Displaying Objects" on page 143.

Mulled units are placed on the "Windows" layer by default and have a single label, which is on the "Windows, Labels" layer. Mulled units from the library are also included in the windows category of the Materials List. If the component objects of a mulled unit have unique moldings or

materials, they will not be noted in the Materials List.

If a mulled unit includes a door, **Treat as Door** will be checked in the **Mulled Unit Specification** dialog. When this box is checked, the unit's label is placed on the "Doors, Labels" layer but the unit itself remains on the "Windows" layer unless you change it. Units set to **Treat as Door** are also included in the Doors category of the Materials List. See "Options Panel" on page 423.

You can, if you wish, display a mulled unit's individual component labels instead of a single label for the unit. Labels are placed on

the layers they would be on were the unit not mulled. A mulled unit's label setting also affects how it is listed in the Materials List. See "Label Panel" on page 439.

- When Suppress All Labels is selected, individual components are counted in the Materials List.
- When Show Component Labels is selected, components are counted in the Materials List.
- When Show Single Label for Entire
  Unit is selected, the unit is treated as a
  single object in schedules and the materials list.

### Window Levels

It is often necessary to position more than one window, mulled unit, and/or door at the same location along a wall in floor plan view: for example, to create an entry with side lites and transom.

To help control and organize the appearance of stacked wall openings in floor plan view, you can assign windows at various heights to different **Window Levels**.

**Window Levels** do not define the height of a window, just the appearance and behavior of windows and doors in floor plan view.

- In floor plan view, windows and doors on the **Default Level** display the line color and style of the layer they are on. See "Layers" on page 143.
- Windows on any other level appear light gray, regardless of the layer they are on.

#### The Default Level

The **Default Level** is the Window Level that Standard Windows are initally placed on when created and affects several things:

- In floor plan view, windows and doors on the **Default Level** display the line color and style of the layer they are on.
- When you click on stacked doors and windows in floor plan view, those on the Default Level are selected first. To select an opening on another level, use the

Select Next Object dedit button. See "Select Next Object" on page 156.

Typically, the Default Level is set as 0 (zero).

#### Window Level Zero

Window Level 0 (zero) is the level that all bay, box and bow windows and doors are always placed on. Typically, it is also the

Default Level that standard windows are placed on, as well.

Because doors are always on Level 0 and because Window Levels affect line colors in printouts, it is usually best to keep the Default Level at 0. If you do change the Default Level, remember to change it back before printing.

If you specify the Default Level as a value other than zero and then place a window in your plan, it will not use all Window Defaults settings. Instead:

- The program will position it above any windows that are at the same location but on a lower level rather than use the default Floor to Top height;
- Its Type will be Fixed Glass;
- Its Height will be 12" (300 mm);
- It will have no Sill.

Once the window is created, its parameters can be changed. See "Editing Windows" on page 420.

## **Using Window Levels**

The door and windows in the illustration below were created on different Window Levels.

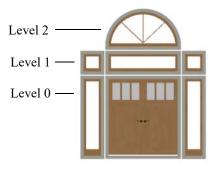

To stack windows using Window Levels

- Place the door and side lites on Window Level Zero.
- 2. Open the **Window Defaults** dialog and change the Default Level to 1.
- 3. Place the second row of windows above the door and side lites on Level Zero. The program will automatically position fixed glass windows above the door and side lites.
- 4. Edit these fixed glass windows' Widths and other attributes as needed.
- 5. Open the **Window Defaults** dialog and change the Default Level to 2.
- 6. Place the top window above the others. The program will place a fixed glass window above the windows on Level 1.
- 7. Edit this window's Arch and other attributes as needed.
- When you are finished, open the Window Defaults dialog and change the Default Level back to 0.

## **Displaying Windows**

The display of windows, window labels, openings, casing, and headers in floor plan and 3D views can be controlled in the **Layer Display Options** dialog. See "Layer Display Options Dialog" on page 145.

Windows can only be placed in walls, so if a wall's layer is turned off, any windows placed in that wall will not display, either. See "Displaying Walls" on page 257.

If the "Windows" layer is not set to display, window casing and other components are not visible, but the openings in the walls where they are located can still be seen.

#### In Floor Plan View

A window's frame, glass, casing, and sill are all represented in floor plan view. This makes some window types, notably Sliding and Double and Triple Casement windows, distinguishable.

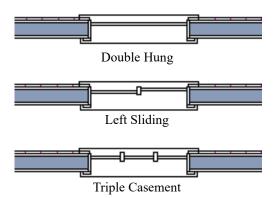

Window types in floor plan view

If a window is recessed, the affected wall layers will adjust to accommodate the casing.

Bay, box, and bow windows have dimensions lines associated with them.

- You can suppress their display by turning off the "Manual Dimensions" layer or on a unit by unit basis in the unit's specification dialog. See "Bay/Box and Bow Window Specification Dialogs" on page 444.
- The arrow style and fill are set in the Dimension Defaults dialog. See "Dimension Defaults Dialog" on page 327.

Windows in pony walls display in floor plan view regardless of which part of the pony wall is visible. If you wish, you can instead display only openings located entirely in the portion of a pony wall that is set to display in floor plan view. See "Pony Wall Defaults" on page 241.

If a window is placed in a Garage room at a height where it extends into the stem wall or curb, a cutout in the concrete will display on the floor below. You can specify the cutout's size and whether it displays in floor plan view in the **Window Specification** dialog. See "General Panel" on page 422.

Interior and exterior window casings will display in all views when the "Casings, Exterior" and "Casings, Interior" layers are turned on. In floor plan view, the sills and vertical side casings will be shown, but the horizontal top casing or lintel will not.

#### In 3D Views

To show opening indicator arrows in Vector Views, turn on the "Opening Indicators" layer in the **Layer Display Options** dialog.

See "Vector View" on page 814.

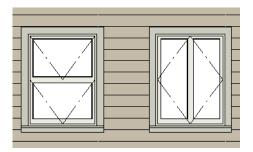

Windows showing opening indicators

You can change the direction of indicator arrows in the **Preferences** dialog. See "Architectural Panel" on page 91.

You can also specify whether window and door glass is opaque or transparent in the **Rendering Technique Options** dialog. See "Rendering Technique Options" on page 815.

When displayed as opaque, window and door glass uses the Material Color set in the **Define Material** dialog. See "General Panel" on page 746.

#### Window Labels

Window labels display in floor plan view, centered on the windows they represent, when the "Windows, Labels" layer is turned on and use the Text Style assigned to their layer. See "Object Labels" on page 929.

Window labels indicate Width and Height, followed by Type. For example:

- In Imperial plans, the automatic label for a 3'-0" wide, 4'-0" high double hung window will read 3040 DH.
- In metric plans, the automatic label for a 900 mm wide, 1200 mm high double hung window will read 900x1200 DH.

You can specify whether a Bay, Box or Bow Window displays a single label or displays the labels of its component windows.

- When Suppress All Labels is selected, individual components of Bay, Box and Bow Windows are counted in the Materials List.
- When Show Component Labels is selected, components of Bay, Box and Bow Windows are counted in the Materials List.
- When Show Single Label for Entire
  Unit is selected, the Bay, Box or Bow
  Windows has one label in floor plan view
  but each component is counted separately
  in the materials list.

These options are also available for mulled units but affect their display the materials list somewhat differently. See "Displaying Mulled Units" on page 415.

Customized labels can also be specified in the **Window Specification** dialog.

Wall Niches can also display labels when the "Wall Niches, Labels" layer is on. Unlike other windows, these objects' Automatic Labels are blank; however, you can specify a custom label in their specification dialog.

## **Editing Windows**

Before a window can be edited, it must be selected. Click on a window when the **Select** 

**Objects** tool or any of the **Window** 

**Tools** are active. Doors and/or windows can also be group-selected and edited. See "Selecting Objects" on page 154.

To select a window that is part of a blocked unit, click the component window, then click

the **Select Next Object** and edit button. See "Selecting Components of Mulled Units" on page 415.

Windows can be edited using their edit handles, the edit toolbar buttons, and the **Window Specification** dialog. See "Window Specification Dialog" on page 421.

When you select a window in floor plan view, the window size label displays the width followed by the height. For example, a 3036 window is 3'-0" wide by 3'-6" high.

## In the Specification Dialog

The most precise method of editing an individual window or group of windows is to use the **Window Specification** dialog. The window type, size, casing, materials, shape, and more can all be specified in this dialog. See "Window Specification Dialog" on page 421.

## **Using the Mouse**

In floor plan view, click either of the two end handles and drag along the wall to change the width. The label showing the size updates as the window is resized. In 3D views, a selected window has five edit handles: the Move handle at the center and a Resize handle on each edge. Click and drag an edge handle to resize the window.

Using the edit handles, a window resizes according to the currently active Edit
 Behavior . See "Edit Behaviors" on page 150.

A single window or a group of windows can be moved with the center edit handle.

A door or window moved against an intersecting wall temporarily stops when it is the casing distance from the intersecting wall. Enable **Ignore Casing for Opening Resize** in the **Plan Defaults** dialog to turn off this behavior. See "General Plan Defaults Dialog" on page 75.

You can continue to drag the selected window and it will resume movement past or onto the intersecting wall.

To create a corner window, drag the Move handle straight out past the wall corner, parallel to the selected window's wall. See "Corner Windows" on page 413.

## **Using Dimensions**

Like various other objects, windows can be moved using dimensions. See "Moving Objects Using Dimensions" on page 346.

You can specify how windows and doors are located by dimensions in the **Dimension Defaults** dialog. See "Locate Objects Panel" on page 330.

Dimensions can be set to locate the centers, sides, casing, or rough opening of wall openings, or you can choose to not locate openings at all. If you wish, you can move a dimension's extension lines to locate non-default locations on a window after the dimension is drawn. See "Editing Extension Lines" on page 343.

## **Using the Edit Tools**

A selected window or windows can be edited in a variety of ways using the buttons on the edit toolbar. See "The Edit Toolbar" on page 33.

- Click the Gable Over Door/Window edit button to create a gable over the selected window(s) the next time the roof is rebuilt. See "Gable/Roof Lines" on page 608.
- Click the Change Wall Side edit button to move the selected Wall Niche to the opposite side of the wall. See "Wall Niches" on page 412.
- Click the Components edit button to modify or add information related to the selected window in the Materials List. See "Components Dialog" on page 948.

## Window Casing, Sills, and Millwork

Windows often feature casing, or trim, on both sides of the wall opening as well as a sill on one or both sides. See "Applying Moldings" on page 683.

The default casing for windows is a basic rectangular stock profile. You can specify a window's casing profiles in the **Window**Specification dialog, or you can choose to suppress casing altogether. See "Casing Panel" on page 425.

A separate molding profile can be specified for the lintel, or top horizontal molding. A sill profile can be specified, as well. See "Lintel Panel" on page 427.

Additional millwork items can be applied above and below the window's casing on its exterior side. See "Treatments Panel" on page 436.

Each of these objects can be replaced with a different profile or object directly from the library in 3D views. Select a molding profile or millwork item, then click on the window component you want it to replace. See "Replace From Library" on page 706.

## **Window Specification Dialog**

To open the Window Specification dialog, select a window or a group of windows and click the Open Object edit button; or double-click the window using the

**Select Objects** or a **Window** tool.

The settings in this dialog are similar to those in the **Window Defaults** dialog. See "Window Defaults" on page 410.

The settings in this dialog are also similar to those in the **Wall Niche**, **Mulled Unit** and **Window Symbol Specification** dialogs. Although similar, a number of the options

cannot be edited when either a window symbol or a mulled unit is selected, and some

panels are not available. See "Grouped Windows" on page 414.

#### **General Panel**

In the Wall Niche Specification dialog, only the Size and Position settings on this panel are available. See "Wall Niches" on page 412.

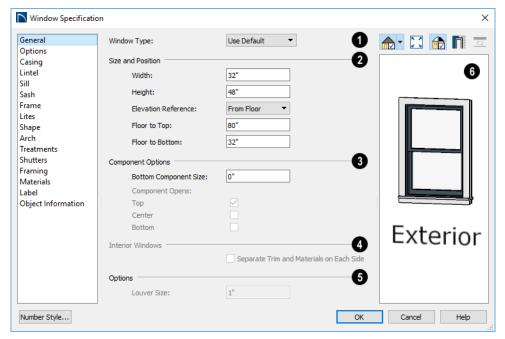

- Window Type Select the type of window from the list. The first entry in the list is the Default type set in the Window Defaults dialog.
- 2 Specify the Size and Position of the selected window.
- Specify the window's Width and Height.
   These values include the window frame.
- Select the Elevation Reference from the drop-down list. This determines where

- the next two settings are measured from and also affects their setting labels.
- Specify the height **to Top**, measured from the selected Elevation Reference to the top of the window frame.
- Specify the height to Bottom, measured from the selected Elevation Reference to the bottom of the window frame.
- Specify the **Depth** of the selected Wall Niche, measured from the wall surface to the back of the niche. Only available for Wall Niches.

Note: When either the Floor to Top or Floor to Bottom setting is modified, the other will adjust in response to prevent the window's Height from changing.

- The Component Options affect windows with movable sections and are not available for Pass-Throughs, Fixed glass windows, mulled units, or window symbols.
- Specify the Bottom Component Size for Single Hung, Double Hung, Double Awning, Double Hopper, and Triple Hopper windows; specify the Top/Bottom Component Size for Triple Awning windows; or,
- Specify the Side Component Size for Triple Casement and Triple Sliding windows, the Right Component Size for Left Sliding windows, or the Left Component Size for Right Sliding and Double Casement windows.

A **Component Size** value of 0 creates a window with identically sized components.

 Specify how each Component Opens from the available options. Only available for Casement, Double and Triple Awning, and Double and Triple Hopper windows.

- The **Interior Windows** settings are only present when the selected window is a Pass-Through placed in an interior wall. See "Exterior and Interior Walls" on page 247.
- Check Separate Trim and Materials for Each Side to specify the casing, lintels, sills, and all materials for each side of the selected Pass-Through independently.
   When unchecked, the two sides use the same trim and materials.
- 6 Options -
- Louver Size Specify the vertical height of the selected window's louvers. Only available for Louvered and Glass Louver windows.
- A preview of the selected window displays here. A label indicates which side of the window is its Interior and which is its Exterior. See "Dialog Preview Panes" on page 38.

Window opening directions can best be seen using the Vector View Rendering Technique.

## **Options Panel**

The OPTIONS panel is not available in the **Wall Niche Specification** dialog.

The Mulled Units and Mullion Depth settings on the OPTIONS panel are only

available in the **Mulled Unit Specification** dialog. See "Grouped Windows" on page 414.

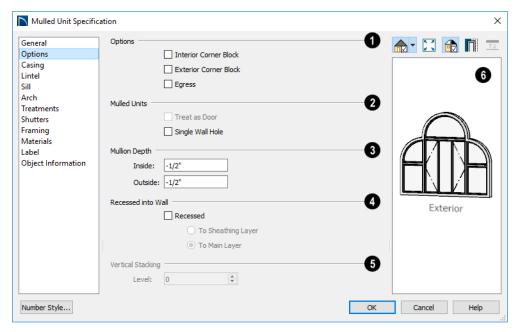

## Options -

- Check Interior Corner Block to count interior corner blocks in the materials list. These do not display in 3D views.
- Check Exterior Corner Block to count exterior corner blocks in the materials list. These do not display in 3D views.
- Check Egress to specify the window as an egress window in the Materials List. Not available for Pass-Throughs.

Consult your local building and fire code authorities for your local egress window requirements.

 Check Tempered Glass to specify the selected window's glass as tempered.

- Check Reverse Symbol to reverse a window symbol as though it were reflected about a vertical line through its center.
   Only available in the Window Symbol Specification dialog.
- The **Mulled Units** options are only available when a mulled unit is selected.
- Check Treat as Door to include the unit in the Door category of the Materials List rather than in the Window category. Only available when the selected unit contains a door.
- Uncheck Single Wall Hole to produce individually framed wall openings for each unit in a mulled unit. When this box is checked, a single wall opening with one header for the entire unit is produced.

- Specify the Mullion Depth for the casing between the components of a mulled unit, measured from wall surface. Positive values move the mullion surface towards the wall center; negative values, away from it. Only available when a mulled unit is selected.
- Specify the **Inside** depth of the mullion on the interior surface of the wall.
- Specify the **Outside** depth of the mullion on the exterior surface of the wall.
- The Recessed into Wall options allow you to recess the selected window or mulled unit into a wall, away from the exterior surface. Only available if the window or mulled unit is in a multi-layered wall. Check Recessed to enable these options.
- Select **To Main Layer** to recess the window to the wall's Main Layer.
- Select To Sheathing Layer to recess the window to the wall's sheathing layer.

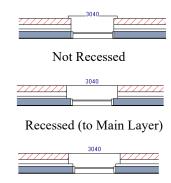

Recessed to Sheathing Layer

- Vertical Stacking Specify the window Level that the selected window is placed on. Not available for mulled units or window symbols. See "Window Levels" on page 416.
- A preview of the selected window displays here. See "Dialog Preview Panes" on page 38.

## **Casing Panel**

The CASING panel is not available in the **Window Symbol Specification** dialog.

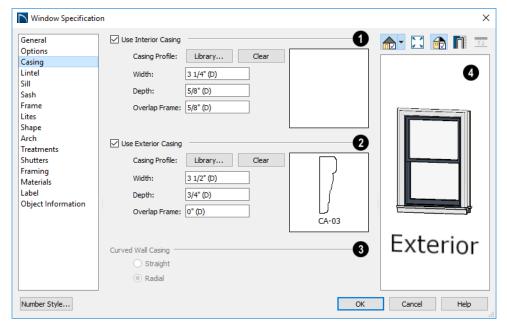

- Check **Use Interior Casing** to enable the settings that follow, then specify the interior casing for the selected windows(s) using those settings. When this box is unchecked, no casing is used.
- Casing Profile Click the Library button to select a molding profile for the casing. A preview of the casing profile displays to the right. See "Select Library Object Dialog" on page 705.
- Click the Clear button to remove a selected casing profile from the window.
- Specify the Width of the selected casing.
- Define the Overlap Frame value, which
  is the distance between the outside edge
  of the window frame and the inside edge
  of the casing. The default is 0", which
  places the inside edge of the casing
  against the outside edge of the frame.

Type a positive value to overlap the casing over the frame by that amount.

Type a negative value to produce a gap between the casing and the frame. To produce a reveal of a certain width, subtract the desired reveal from the total width of the frame and type the result here.

Check Use Exterior Casing to enable the settings that follow, then specify the exterior casing for the selected window(s) using those settings. These settings are the same as those for the Interior Casing. If the selected window is a Pass-Through placed in an interior wall, these settings will be unavailable unless Separate Trim and Materials on Each Side is checked on the

GENERAL panel. See "General Panel" on page 422.

**3** Curved Wall Casing - This section is enabled if the window is placed in a curved wall. See "Drawing Curved Walls" on page 255.

Door and window casing and jamb can be constructed three ways in curved walls:

 Straight - Both window sash and casing are straight. Straight casing may not fit properly into a wall if the window is too wide or the curvature of the wall, too tight.

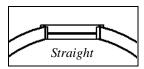

 Radial - The sides of the casing or jambs are inserted in the wall at an angle that passes through the center of the curve.

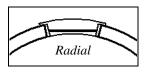

 Parallel - The sides of the casing are inserted in the wall at a right angle to the line tangent to the curved wall at the center of the window.

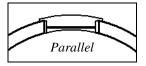

Normally, parallel casing has a straight sash. Radial casing is more like traditional curved windows, and typically has a curved sash.

A preview of the selected window displays here. You may need to rotate the preview to see the casing you are editing. If casing is not specified for a Pass-Through, the Show Wall option will be toggled on automatically. See "Dialog Preview Panes" on page 38.

#### **Lintel Panel**

The settings on the LINTEL panel of the **Window** and **Mulled Unit Specification** dialogs are also found on the panel of the same name in the **Door Specification** dialog. See "Lintel Panel" on page 399.

The LINTEL panel is not available in the **Window Symbol Specification** dialog.

These settings are not available if the window has a reflected arch. See "Arch Panel" on page 435.

### Sill Panel

The settings on the SILL panel of the **Window** and **Mulled Unit Specification** dialogs are not available if the window has a

reflected arch. See "Arch Panel" on page 435.

The SILL panel is not available in the Window Symbol Specification dialog.

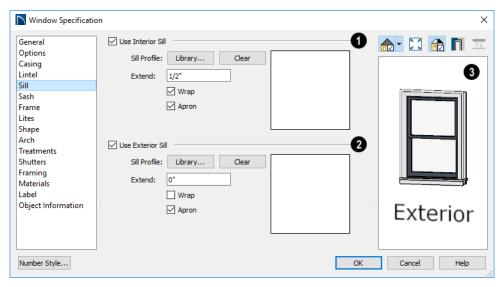

- Check Use Interior Sill to enable the settings that follow, then specify the sill applied to the interior side of the selected window(s) using these settings. When this box is unchecked, no interior sill is used.
- Sill Profile Click the Library button to select a molding profile for the sill. A preview of the selected profile displays to the right. See "Select Library Object Dialog" on page 705.
- Click the **Clear** button to remove a selected sill profile from the window.
- Specify how far to Extend the sill past the outside edges of the casing on each side.
   If an Apron is specified, it will also be affected by this setting.

- Check Wrap to wrap the sill profile back toward the wall.
- Check Apron to include an apron under the sill. When Wrap is checked, the apron will be 1/2" (12 mm) shorter than the sill on each side; when it is unchecked, it will be the same length as the sill.
- Check Use Exterior Sill to enable the settings that follow, then specify the exterior sill for the selected window(s) using these settings. These settings are the same as those for the Interior Sill.
- A preview of the selected window displays here. See "Dialog Preview Panes" on page 38.

#### Sash Panel

The settings on the SASH panel control the size and position of the selected window's sash. Note that increasing the Side, Middle,

Top or Bottom Width decreases the area of the glass and vice versa. The SASH panel is not available in the **Wall Niche**, **Mulled Unit**, and **Window Symbol Specification** dialogs, and the settings on

this panel are not available for Pass-Throughs.

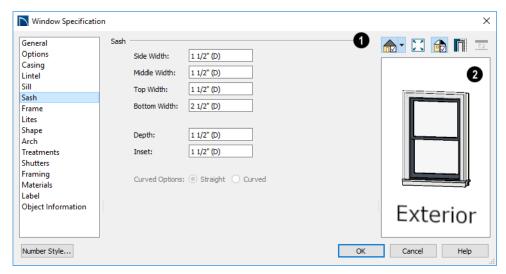

- Specify the width and depth of the selected window's **Sash**, which are the pieces of the window that hold the glass.
- Specify the Side Width of all vertical sash members: those at the window sides as well as the central members of Casement and Sliding windows. This is also the width of the top portion of the window when an arch is specified.
- Specify the Middle width of horizontal components between the top and bottom sash in Double Hung, Double and Triple Awning, and Double and Triple Hopper windows. It does not affect Casement and Sliding windows.

- Specify the Top and Bottom Widths.
   The Top value is not used if the window has an arch.
- Specify the **Depth**, or thickness, of the sash stock measured from the exterior to the interior.
- Specify the Inset, the distance between the frame and the outermost sash. If there is no frame, the inset is measured from the outer surface of the wall's Main Layer.
- Curved Options When the selected window is placed in a curved wall, specify whether it has a curved or straight sash. A curved sash is typically used with Radial casing. See "Casing Panel" on page 425.

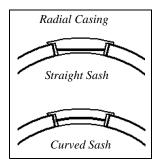

A preview of the selected window displays here. See "Dialog Preview Panes" on page 38.

#### **Frame Panel**

The FRAME panel is not available for mulled units or window symbols from the library.

The settings on the FRAME panel are similar to those on the JAMB panel of the **Door Specification** dialog. See "Jamb Panel" on page 401.

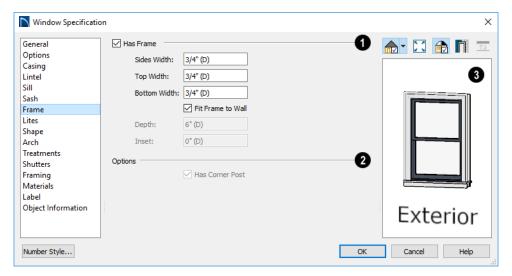

- Specify the attributes of the selected window's Frame. Note that a window's frame is included in its size, while a door's jamb is not.
- Check Has Frame to include a frame and enable the settings below. When this is
- unchecked, the selected window has no frame around it.
- Specify the Side, Top, and Bottom
  Widths of the window's frame. Changing
  these values modifies the interior of a
  window but does not affect its size.

- Uncheck Fit Frame to Wall to specify
  the Depth and Inset of the selected window's frame. When this box is checked,
  the frame Depth automatically extends
  from the Recessed Into Wall layer to the
  wall's inside surface with an Inset of 0".
  The Recessed Into Wall layer is specified
  on the Options Panel of this dialog.
- Specify the **Depth** of the window frame from front to back.
- Specify the frame's Inset, which is measured from the Recessed Into Wall layer

- and moves the window frame towards its interior side. If used, the casing and lintel are not affected by this setting.
- **Has Corner Post** is only available when the selected Fixed glass window is one of a pair forming a corner window. See "Corner Windows" on page 413.
- **3** A preview of the selected window displays here. See "Dialog Preview Panes" on page 38.

#### **Lites Panel**

The LITES panel allows you to add muntins to windows, and is also available for Glass doors. See "Doors" on page 381.

There are four possible styles of muntin bars for regular windows, plus two additional options for arched windows. A window that has been modified using the SHAPE panel cannot have divided lites or shutters added.

The LITES panel is not available in the **Wall Niche**, **Mulled Unit**, and **Window Symbol Specification** dialogs, and the settings on this panel are not available for Pass-Throughs.

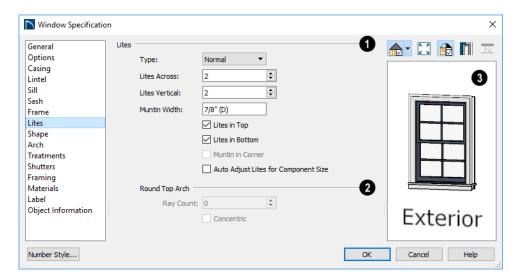

- Specify the number, position and style of **Lites** for the selected window.
- Select a **Type**, or style, of window lite from the drop-down list.

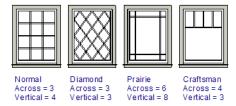

- Normal style is the most common, with muntins going horizontally and vertically. Colonial windows are an example of the normal style.
- Diamond style uses angled muntin bars to divide up the lites. French windows are an example of the diamond style.
- Prairie style is based on the normal style, but with all the central muntin bars removed, leaving only the two outside muntin bars both horizontally and vertically. Typically, both Lites Across and Lites Vertical should be set between 6 and 8. Federal or Federation windows are an example of the Prairie style.
- Craftsman style is based on the normal style, but only the topmost horizontal muntin bar is kept with all the portions of the vertical muntin bars above it. Typically, both Lites Across and Lites Vertical should be set between 4 and 8.
- Enter the number of horizontal Lites
   Across in each sash.
- Enter the number of vertical **Lites Vertical** in each sash.

- Specify the **Muntin Width**, which is the width of the bars dividing the panes of glass.
- Check or uncheck Lites in Top and/or Lites in Bottom - or Lites in Left and/or Lights in Right - to specify either one or both of the sashes to have divided lites.
- Check Muntin in Corner to add a vertical muntin bar where two corner windows meet. Only available when Has
   Corner Post is unchecked on the FRAME panel. See "Corner Windows" on page 413.
- Check Auto Adjust Lites for Component Size to have the program produce lites that are consistent in size across all components. When this is checked, the window's lites and its specification settings may not agree; when unchecked, lites in the components may not be consistent in size.

Note: Because the fixed window in a Triple Sliding window is twice the size of the movable windows, the fixed section has a vertical muntin bar. To eliminate this, uncheck Auto Adjust Lites for Component Size..

- The Arch Options are only available if the window has an Arch specified.
- Specify a Ray Count of up to 10 radial muntin bars in the portion of the window within the arch. There is one more pane of glass than the number of rays specified. See "Arch Panel" on page 435.
- Check **Concentric** to produce muntins radiating from a curved inner muntin that is concentric with the window's arch. You must have at least three Lites Across for this to be used.

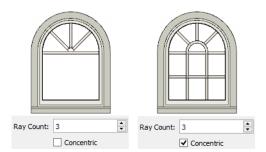

**3** A preview of the selected window displays here. See "Dialog Preview Panes" on page 38.

# **Shape Panel**

The settings on the SHAPE panel control the position of the selected window's corners, allowing you to create angled edges and mitered top corners.

If any of these settings are used to create a custom shape, the selected window will be automatically specified as "Fixed Glass" on the GENERAL panel. If the selected window

has an arch specified on the ARCH panel, it will be removed.

The SHAPE panel is not available for mulled units or window symbols from the library.

Note: The Left and Right settings on this panel refer to the window's exterior.

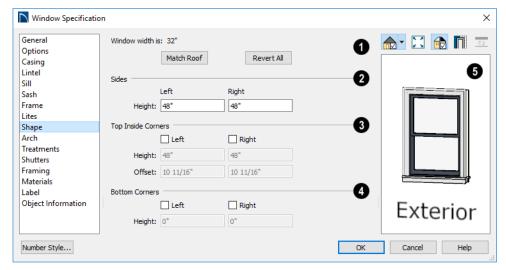

Window Width displays for reference. It can be changed on the General

Panel.

 Click Match Roof to match the angle of the top of the window to the pitch of the roof above by changing its Sides heights, below. If either Top Inside Corner box is checked, it will become unchecked.

Match Roof does not work for curved roofs, has no effect if the window is not in a gable end wall, and is not available in the Window Defaults dialog.

- Click Revert All to restore the window to its original shape, type and arch settings.
- Specify the height of the window's **Left** and **Right Sides**, as measured from the bottom of the window. By default, these settings match the window's Height.
- The **Top Inside Corners** settings allow you to create a second set of top corners with angled edges between them and the outside top corners.
- Check **Left** to add an additional corner along the top edge.
- Specify the **Height** of the left inner corner, as seen from the exterior, measured from the bottom of the window.
- Specify the Offset of the left inner corner, as measured from the left side of the window.
- An additional Right Inside Corner can be specified in a similar manner.
- The **Bottom Corners** settings allow you to raise the heights of the bottom corners, as measured from the bottom of the window specified on the General Panel.
- Check Left to raise the height of the bottom left corner.

Specify the **Height** of the bottom left corner. This value cannot exceed the Height of the Left Side.

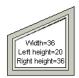

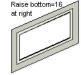

- The height of the **Bottom Right** corner can be raised in a similar manner.
- A preview of the selected window displays here. You may want to rotate the view so the window's exterior can be seen. See "Dialog Preview Panes" on page 38.

Note: The Left and Right settings on this panel refer to the window's exterior.

The following diagram represents added Inner corners using open circles and the left and right corners using solid black circles:

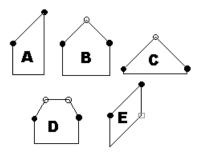

- A has different left and right Side Heights with no Top Inside Corner added.
- B has matching left and right heights with an added Top Inside Corner.

- C is the same as B, except that the left and right Side Heights have been shortened to 1/4".
- **D** is the same as **B** except it has two added Top Inside Corners.
- E is the same as A except that the Bottom Right Corner has been raised.

#### **Arch Panel**

The settings on ARCH panel of the **Mulled Unit Specification** dialog define the overall shape of the blocked unit's top. If the mulled unit already includes a component window with an arch, these settings cannot be modified.

The ARCH panel is not available for window symbols from the library, and its settings are not available if the selected window has been modified using the Shape Panel.

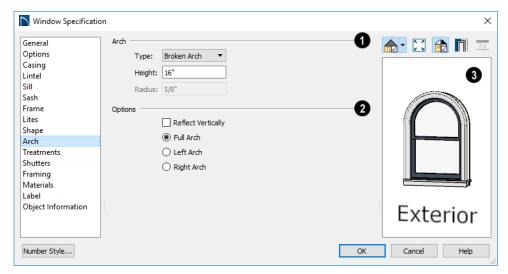

- 0
- Define the style and size of the Arch.
- Select the **Type** of arch desired from the drop-down list.

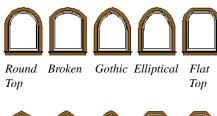

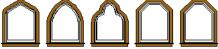

Tudor Double Trifoil Octo- Dogear gonal

- Specify the Height of the arch, as measured from the top of the window to the base of the arch. The Height can be defined for all arch types except Round Top and Octagonal Arches.
- The Radius can also be defined for Tudor and Double Arches.
- **2** Options Define the orientation of the arch.

- Check **Reflect Vertically** to reflect the specified arch, top to bottom. You can reflect a square window with a Round Top arch to create a circular window. Not available if a lintel or sill is specified for the selected window. See "Lintel Panel" on page 427 and "Sill Panel" on page 427.
- Select **Full Arch** to produce an arch with the apex at the window's center.
- Select Arch on Left to produce an arch with the apex on the window's right side, as seen from its exterior.
- Select Arch on Right to produce an arch with the apex on the window's left side, as seen from the its exterior.
- A preview of the selected window displays here. You may want to rotate the view so the window's exterior can be seen. See "Dialog Preview Panes" on page 38.

Note: The Left and Right settings on this panel refer to the window's exterior.

#### **Treatments Panel**

The settings on the TREATMENTS panel allow you to add embellishments to the interior and exterior of the selected window or mulled unit.

The TREATMENTS panel is not available in the **Wall Niche** and **Window Symbol Specification** dialogs.

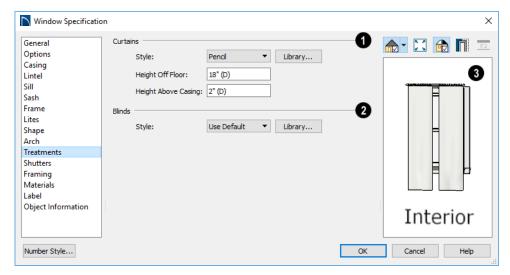

- Specify Curtains for the selected window or mulled unit's interior side.
- Specify a style of **Curtains** by selecting "Use Default", "None" or "Library" from the drop-down list. If a non-default library item has been selected, its name will display in the list, as well.
- Click the Library button or select "Library" from the drop-down list to choose a style of curtain from the library. See "Select Library Object Dialog" on page 705.

- Specify the **Height Off Floor** of the bottom edge of the curtains.
- Specify the **Height Above Casing** of the top of curtains.
- 2 Specify a style of **Blinds** in the same manner that Curtains are chosen, above.
- A preview of the selected window displays on the right. You may want to rotate the view so the window's interior or exterior can be seen, as needed. See "Dialog Preview Panes" on page 38.

#### **Shutters Panel**

The settings on the SHUTTERS panel allow you to specify exterior shutters for the selected window or mulled unit from the library. The SHUTTERS panel is not available in the Wall Niche and Window Symbol Specification dialogs.

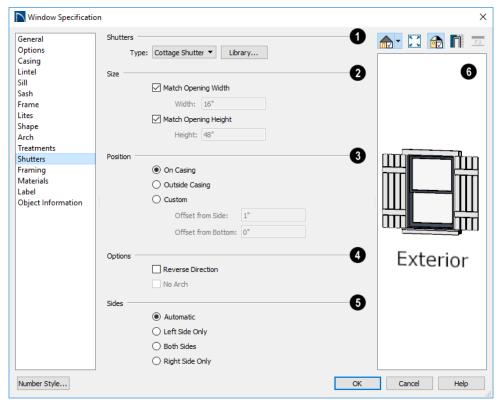

- Select a **Type** of **Shutters** from the drop-down list or click the **Library** button to select a style of shutters from the Library Browser. See "Select Library Object Dialog" on page 705.
- Specify the Size of the selected shutters.
- When Match Opening Width is checked, each shutter's width is exactly half that of the window, excluding casing.
- Uncheck Match Opening Width to specify a Width in the text field. If the window is later resized, the shutters will not adjust in response.

- When Match Opening Height is checked, each shutter's height equals that of the window, excluding casing.
- Uncheck Match Opening Height to specify a Height in the text field. If the window is later resized, the shutters will not adjust in response.
- Specify the **Position** of the shutters relative to the window.
- Select On Casing to position the shutters just outside the window frame, like functional shutters.

- Select Outside Casing to position shutters outside the window casing, as decorative shutters often are.
- Select Custom to create a custom position for the shutters by specifying the
   Offset from Side and Offset from Bottom in the fields below.
- Additional shutter **Options** can be specified here.
- Check Reverse Direction to orient the shutters so their exterior sides face outward and their interior sides face the wall. For functional shutters, this should remain unchecked.
- Check No Arch for shutters with flat tops that reach the bottom of the curved portion of an arched window. Only available when an Arch is selected. See "Arch Panel" on page 435.
- Shutter Sides Specify which sides of the selected window receive shutters.
- Select Automatic to assign shutters to both sides of the window as long as there is sufficient room on the wall. If the window is next to a wall intersection or corner, the shutter closest to the intersection will not generate.
- Select Left Side Only to assign a shutter to the left side of the window and none on the right.
- Select Both Sides to assign shutters to both sides of the window under all circumstances, even if there isn't enough room on the wall for one or both of them.
- Select Right Side Only to assign a shutter to the right side of the window and none on the left.

A preview of the selected window displays on the right. In order to see the shutters, you may need to rotate the preview to show the Exterior. See "Dialog Preview Panes" on page 38.

# Framing Panel

The settings on the FRAMING panel are also found on the panel of the same name in the **Door Specification** dialog. See "Framing Panel" on page 405.

#### Materials Panel

The settings on the MATERIALS panel are the same as those found on the same panel in dialogs throughout the program. See "Materials Panel" on page 734.

The settings on the MATERIALS panel of the **Mulled Unit Specification** dialog apply to all components of the blocked unit. Any settings made for individual components of the blocked unit are overridden here.

#### **Label Panel**

Window labels display in floor plan view when the "Windows, Labels" layer is turned on and use the Text Style assigned to that layer. See "Window Labels" on page 419.

Similarly, Wall Niche labels display in floor plan view when the "Wall Niches, Labels" layer is turned on and use the Text Style assigned to that layer. See "Window Labels" on page 419.

For more information about the settings on this panel. See "Label Panel" on page 930.

# **Object Information Panel**

The information entered on the OBJECT INFORMATION panel can be used the materials list. For more information, see "Object Information Panel" on page 932.

#### Manufacturer Panel

The MANUFACTURER panel provides contact information for the selected window's manufacturer. Only available for windows from Manufacturer library catalogs. See "Manufacturer Catalogs" on page 693.

# Bay, Box, and Bow Windows

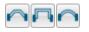

Bay, Box and Bow Windows are created much the way

regular windows are: select a tool, then click a wall to place that window type.

Home Designer Pro automatically builds a foundation under bay/box/bow windows placed on floor 1 unless they are raised from their original position. That section of the foundation wall is also a bay/box/bow, but without windows. If the foundation was generated before the window is placed, the foundation must be rebuilt or edited manually.

# Editing Bay, Box and Bow Windows

Bay, box and bow windows are edited similar to regular windows, with one exception: in floor plan view, a diamond-shaped Depth edit handle displays on the section. Drag this Depth handle outward to increase the depth, or inward to decrease the depth of the unit. See "Editing Windows" on page 420.

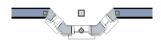

Depth edit handle on a bay window

Bay, box and bow windows can also be edited in their respective specification dialogs. See "Bay/Box and Bow Window Specification Dialogs" on page 444.

# Displaying Bay, Box and Bow Windows

The display of bay, box and bow windows is controlled in the **Layer Display Options** dialog. See "Layer Display Options Dialog" on page 145.

Like other windows, bay, box and bow windows can display labels: either a single label for the unit, or one for each component. See "Window Labels" on page 419.

Bay, box and bow window width and radius dimensions, which display in floor plan view when specified to do so in the window's specification dialog, are placed on the "Dimensions, Manual" layer. See "Options Panel" on page 446.

# **Component Windows**

A component window within a bay, box or bow window can be resized like any other standard window. To select a component window, click at the location of the component in question, then click the **Select** 

**Next Object** dedit button or press the Tab key.

- Only the bay or box window component that was clicked on is selected using this method. If you need to select a different component, click on it and repeat the process.
- In a bow window, all components are identical, so only one component can be selected. Changing this component changes them all.

# **Resizing Components**

An individual component window can be resized using the edit handles, by changing settings in the component's **Window Specification** dialog, or by using the **Transform/Replicate Object** dialog. See "Transform/Replicate Object Dialog" on page 197.

When a bay/box/bow window is first created, there is room for one standard trimmer on each side of each component window. When the bay as a whole is moved and resized, its components automatically resize so that a standard trimmer is still accommodated.

If you increase a component window's width to the point where there is not enough room for standard trimmers, a thinner trimmer can be used. The size of this thinner trimmer is specified in the **Build Framing** dialog. See "Openings Panel" on page 638.

If a component window is resized, it retains its size if at all possible when the containing bay/box/bow window is moved or resized. If the bay is resized in such a way that the component is too large to fit even with a thinner trimmer, the component resumes its default behavior, resizing as the containing bay window is resized.

# Floors and Ceilings

When originally created, the floor and ceiling within a bay, box, or bow window are the same heights as the floor and ceiling of the room in which it is placed.

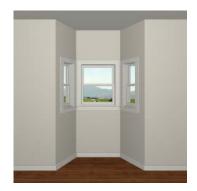

Both the top and bottom heights of these window units can be adjusted in its specification dialog or a 3D view using its edit handles to create a lowered ceiling and/or a bench seat or garden window.

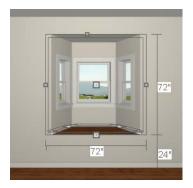

When the ceiling is lowered, the top heights of the walls that define the window unit are also lowered. When a roof is built over the unit, its height will be affected, as well.

When the bottom of the window is raised to create a bench seat, the unit's walls will not reach the ground. As a result, window units with bench seats will have no foundation beneath them when the foundation is built.

# Bay, Box, Bow Windows and Roofs

Several different roof styles can be specified for bay, box and bow window units in the **Bay/Box** and **Bow Specification** dialogs. See "General Panel" on page 445.

If you change a bay, box, or bow window's roof specification, you will need to rebuild the roofs to see the changes. See "Rebuilding Roofs" on page 579.

# **Hip Roofs**

By default, a hip roof is built above the unit when roofs are automatically generated. No roof directives need to be selected in the specification dialog to produce this roof.

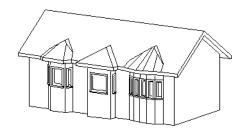

# **Use the Existing Roof**

To generate a standard roof that ignores a bay, box, or bow window, check **Use Existing Roof**.

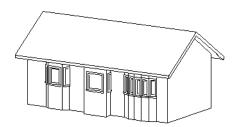

With this option the bay, box, or bow windows is tucked under the roof eave. You may find it helpful to increase the width of the eaves. See "Roof Panel" on page 581.

# **Extend the Existing Roof**

To have the main roof extend down over the window unit and follow the shape of the unit, select **Extend Existing Roof Over**.

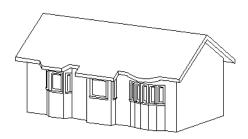

For this roof style, the ceiling heights of the window unit and the adjacent room must be the same. If you lower the ceiling of the window unit and then build the roof, a lower hip roof over the window is created. See "Floors and Ceilings" on page 441.

If a header is desired over the window unit, first build the roof, then lower the ceiling of the window unit. Once the ceiling is lowered,

select **Rebuild Walls/Floors/Ceilings 1**. Do not rebuild roof planes.

# **Rectangular Hip Roofs**

To create a rectangular-shaped hip roof above a bay, box, or bow window, select **Rectangular Roof Over**.

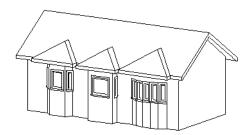

# Extend Existing Roof - Rectangular

To extend the main roof down over a window unit to create a rectangular roof over it rather than one that follows its shape, select both

Extend Existing Roof over and Rectangular Roof Over.

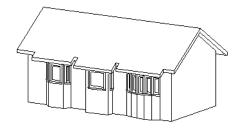

#### **Gable Roof**

A gable roof is not one of the automatic options for the roof above a bay, box or bow window. A gable can be created by manually editing the rectangular hip roofs that are automatically created. See "Roof Planes" on page 587.

#### To create a gable over a bay window

- Select the front ridge corner handle of each side hip roof plane and drag the edge forward until the fascia snaps to the edge of the front hip section.
- 2. Delete the front hip section.
- 3. Adjust the roof's overhang as needed.

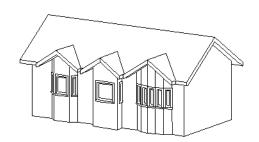

To create a gable roof over a normal window, use the Gable Over Door/ Window edit button. See "Gable/Roof Lines" on page 608.

# **Bay/Box and Bow Window Specification Dialogs**

To open the Bay/Box Window Specification or the Bow Window Specification dialog, select one or more Bay/Box or Bow Windows and click the Open Object edit button.

The options in this dialog can only be set for objects placed in a plan: Bay, Box, and Bow Windows do not have defaults dialogs.

The settings that are available in these dialogs depend on whether the selected object is a Bay, Box, or Bow Window.

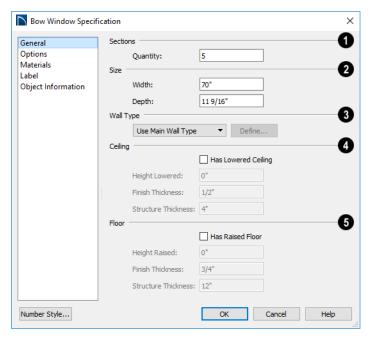

#### **General Panel**

- Sections -The setting that displays here depends on whether the selected window is a Bay, Box, or Bow Window.
- Specify the **Bay Angle**, which is the angle of the side components of a Bay or Box Window. Bay Windows have an angle of 45° by default; Box Windows have an angle of 90°.
- Specify the Quantity, which is number of component windows in a Bow Window.
- Size Specify the Width and Depth of the selected Bay, Box, or Bow Window.
- Specify the **Wall Type** used by the walls embedded in the selected Bay, Box, or Bow Window. See "Wall Type Definitions" on page 273.

- Select "Use Main Wall Type" from the drop-down list to use the same wall type as that of the wall that the window unit is placed in. If the main wall is a Pony Wall, both wall types are used.
- Select a specific wall type from the dropdown list to use it instead of the Main Wall Type.
- When a specific wall type is selected, click the **Define** button to modify its definition. See "Wall Type Definitions Dialog" on page 276.
- Specify the height and structure of the Ceiling within the selected window.
- Check Has Lowered Ceiling to enable the settings that follow. When this is unchecked, the ceiling height and finish

- material within the window is the same as that for the adjacent room.
- Specify the Height Lowered, which is measured from the ceiling height of the adjacent room.

Note: If the Height Lowered is 0", Has Lowered Ceiling will become unchecked when you click OK.

- Specify the Finish Thickness, which is the thickness of the ceiling's finish material.
- Specify the Structure Thickness, which is the thickness of the ceiling's structural layer.
- Specify the height and structure of the **Floor** within the selected window.

- Check Has Raised Floor to enable the settings that follow. When this is unchecked, the floor height and material within the window is the same as that for the adjacent room.
- Specify the Height Raised, which is the measured from the floor height of the adjacent room.

Note: If the Height Raised is 0", Has Raised Floor will become unchecked when you click OK.

- Specify the Finish Thickness, which is the thickness of the floor's finish material.
- Specify the Structure Thickness, which is the thickness of the floor's structural layer.

# **Options Panel**

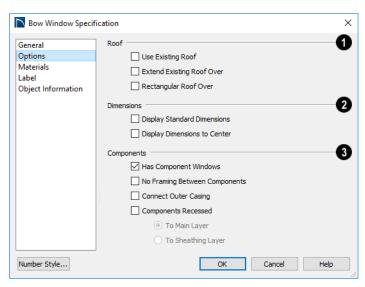

Specify the structure of the automatic **Roof** over the selected window unit.

See "Bay, Box, Bow Windows and Roofs" on page 442.

- Check Use Existing Roof if the existing roof needs no changes to accommodate the bay window.
- Check Extend Existing Roof Over to extend the existing roof plane to cover the bay window below.
- Check Rectangular Roof Over to create a roof over the bay window that is square across the end instead of following the profile of the roof.
- 2 Specify the appearance of the selected window unit's **Dimensions** in floor plan view.
- Check Display Standard Dimension to display the automatically-produced dimensions that show the window's width and depth.
- Check Display Dimensions to Center to display a Bow Window's radial dimension.
- 3 Specify the structure of the selected window unit's **Components** and the wall sections containing them.
- Uncheck Has Component Windows to remove the component windows of the selected Bay, Box, or Bow Window and disable the settings that follow.
- Check No Framing Between Components to eliminate the trimmer studs for Bay and Box Window components, allowing the width of each component window to increase. See "Wall Framing" on page 626.
- Check No Framing Between Components to remove both studs between the component windows.

Note: If the selected unit is moved or resized, its components automatically resize to use a standard trimmer, regardless of whether either of the two options above are selected.

- Check Connect Outer Casing to have exterior casing surround the component windows of a Bow Window as a group rather than individually. Mullions are provided between components. This is how interior casing is always created.
- Check Components Recessed to recess the component windows into the wall and enable the settings that follow. Typically used if the window is placed in a brick wall and you want to produce a brick molding.
- Select To Main Layer to recess the components to the wall's Main Layer instead of the exterior wall surface. See "The Main Layer" on page 274.
- Select To Sheathing Layer to recess the components to the sheathing layer instead of the exterior wall surface.

#### **Materials Panel**

The settings on the MATERIALS panel are the same as those found on the same panel in dialogs throughout the program. See "Materials Panel" on page 734.

#### Label Panel

Bay, Box, and Bow Window labels display in floor plan view when the "Windows, Labels" layer is turned on and use the Text Style assigned to that layer. See "Window Labels" on page 419.

For more information about the settings on this panel. See "Label Panel" on page 930.

materials list. For more information, see "Object Information Panel" on page 932.

# **Object Information Panel**

The information entered on the OBJECT INFORMATION panel can be used the

# Chapter 17: Cabinets

With Home Designer Pro's cabinet tools you can create base, wall, and full height cabinets as well as soffits, shelves, partitions, and custom countertops. These objects are very versatile, allowing for a wide range of customization.

A selection of cabinet door and drawer styles are available in the Library Browser.

Home Designer Pro also has many customized cabinet symbols and cabinet groups available in the library.

# **Chapter Contents**

- Cabinet Defaults
- The Cabinet Tools
- Cabinet Fillers
- Placing Cabinets
- **Custom Countertops**
- Custom Backsplashes
- **Displaying Cabinets**
- Cabinet Labels
- **Editing Cabinets**
- **Editing Cabinet Styles**
- Special Cabinets
- Cabinet Specification Dialog
- Cabinet Shelf Specification Dialog
- Shelf/Partition Specification Dialog
- Custom Countertop Specification Dialog
- Custom Backsplash Specification Dialog

### **Cabinet Defaults**

(4)

Access default settings for each cabinet tool by selecting **Edit>** 

**Default Settings**, then clicking the white arrow beside **Cabinets**. Select a subheading and click the **Edit** button to open the defaults dialog associated with your selection.

The Cabinet Defaults dialogs can also be accessed by double-clicking the Cabinet

Tools m parent button.

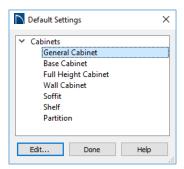

Double-clicking a Cabinet Tools child button also opens its corresponding defaults dialog, if that object has a defaults dialog.

Each type of cabinet object has default definitions for size, style, materials and much more. In fact, the default dialog for each cabinet type is similar to its corresponding specification dialog. For descriptions of these settings, see "Cabinet Specification Dialog" on page 467, "Shelf/Partition Specification Dialog" on page 478 and "Soffit Specification Dialog" on page 722.

Custom Backsplashes and Custom Countertops do not have defaults dialogs. Instead, their initial settings are based on the those of other objects.

- Custom Backsplashes' initial settings are based on the Base Cabinet Defaults for backsplash thickness and material.
- Custom Countertops' initial settings are based on Base Cabinet Default settings but are also influenced by the settings of cabinets beneath them. See "Custom Countertops" on page 452.

# **Dynamic Cabinet Defaults**

When a dynamic default is changed, existing cabinet objects using the default value are affected. See "Dynamic Defaults" on page 73.

The following cabinet default values are dynamic: Separation, Backsplash Height and Thickness, Countertop Overhang and Thickness, Toe Kick Height and Depth, Side and Vertical Overlap, Stiles, and Hardware spacing.

All **Materials** are also dynamic. In addition, the Cabinet Defaults can be set up to refer dynamically to information in the **Material Defaults** dialog. This makes it easy to have all cabinet objects in a plan use the same default materials. See "Material Defaults Dialog" on page 731.

#### To use dynamic cabinet Material Defaults

- Specify the desired materials for the cabinet categories in the Material Defaults dialog:
  - "Cabinets" can be linked to the default cabinet box, shelves, and toe kicks as well as to Shelves and Partitions.

- "Cabinet Door/Drawer" can be linked to the default frames and panels of cabinet doors and drawers.
- "Countertop" can be linked to the default countertop.
- "Hardware" can be linked to the default door and drawer pulls and hinges.
- On the MATERIALS panel of the Base Cabinet Defaults dialog, select the first object component and click the Select Material button.

- 3. The **Select Material** dialog opens:
  - On the LIBRARY MATERIAL panel, check Use default material, or
  - On the PLAN MATERIAL panel, select "Use Default" at the top of the list.
- 4. Click **OK**, then repeat this step for each of the components in the list.
- 5. Repeat steps 2-4 in each of the **Cabinet Defaults** dialogs.

#### General Cabinet Defaults

The **General Cabinet Defaults** dialog can be accessed only from the **Default Settings** dialog.

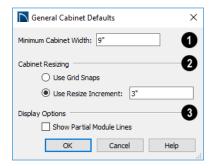

- Specify the **Minimum Cabinet Width**. The minimum allowable width is 1/16 of an inch (10 mm).
- 2 Specify how Cabinet Resizing takes place when the edit handles are used.

- Select Use Grid Snaps to resize cabinets using Snap Grid increments. See "Grid Snaps" on page 134.
- Select Use Resize Increment to resize cabinets using the increment specified here.
- Set the **Resize Increment** at which cabinets resize. The minimum allowable increment is 1/16 of an inch (10 mm).
- Check Show Partial Module Lines to represent module lines as grey lines that do not extend across the cabinets. When this is unchecked, lines between merged cabinet modules display as specified by the "Cabinets, Module Lines" layer. See "Displaying Cabinets" on page 457.

# **The Cabinet Tools**

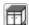

Select **Build> Cabinet** to access the Cabinet Tools.

Cabinets are easily created with a single click in floor plan view or any camera view. See "Click-to-Create" on page 135. Typically, groups of cabinet objects are positioned closely together and arranged to form work spaces, and there are some special behaviors and techniques to be aware of. See "Placing Cabinets" on page 454.

Once created, cabinets, soffits, shelves, partitions and fillers can be selected and edited much like other box-based objects. See "Editing Cabinets" on page 461.

#### **Base Cabinets**

Select Build> Cabinet> Base
Cabinet and click in any view. Base
cabinets can be placed directly under wall
cabinets and generate a countertop and toe
kick by default.

#### **Wall Cabinets**

To place a wall cabinet, select **Build>**Cabinet> Wall Cabinet and click in any view. Wall cabinets can be placed directly over base cabinets.

# **Full Height Cabinets**

To place a full height cabinet, select **Build> Cabinet> Full Height** and click in any view. Full height cabinets generate a toe kick by default and cannot be placed on top of other cabinets.

#### **Soffits**

Soffits typically fill the space between cabinet tops and the ceiling, but can also be used to create any object that can be modeled as a 3D box. To place a soffit, select **Build> Cabinet> Soffit** and click in any view.

By default, soffits use the material assigned to interior walls in the **Material Defaults** dialog. Like cabinets, soffits can have molding profiles applied to them.

For more information about using soffits for a variety of purposes, see "Other Objects" on page 719.

#### **Shelves**

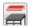

Select **Build> Cabinet> Shelf** and click in any view to create a shelf.

Create corner shelves by placing one shelf on each wall, then moving or stretching them until they touch.

Once created, shelves can be selected and edited. See "Shelf/Partition Specification Dialog" on page 478.

You can also specify shelves inside of base, wall, and full height cabinet boxes. See "Cabinet Shelf Specification Dialog" on page 476.

# **Partitions**

Select Build> Cabinet> Partition button and click in any view to create a vertical partition.

Like shelves, partitions can be selected and edited after they are placed.

Partitions can be used with shelves to create complex storage systems.

# **Custom Countertops**

Custom Countertops are drawn and edited just like other closed-polyline based objects. Select **Build> Cabinet> Custom Countertop**, then either click and drag a rectangle or single-click to place a

2'x2' countertop. See "Custom Countertops" on page 456. You can also generate a custom countertop over one or more base cabinets using the **Generate Custom Countertop** edit tool. See "Using the Edit Tools" on page 462.

# **Custom Backsplashes**

Select Build> Cabinet> Custom Backsplash while an elevation or camera view is active, then either click and drag a rectangle or single-click on a wall surface to place a Custom Backsplash Layered Material Polyline on that wall. See "Custom Backsplashes" on page 457.

# **Cabinet Library Catalog**

In the Library Browser, browse to Home Designer Core Catalogs> Architectural> Cabinets to access a selection of specialty cabinets. Select the library object you want, then click in any view to place it in the plan. Once placed, library cabinets can be edited. See "The Library" on page 687.

# Cabinet Doors, Drawers, and Panels Catalog

A selection of cabinet door, drawer, and panel styles is available in Home Designer Core Catalogs> Architectural. Select an item, then click on a cabinet in your plan to place the door or drawer onto that cabinet. Doors, drawers, and panels can be assigned to a cabinet in its specification dialog, as well. Cabinet doors, drawers, and panels can also be placed as stand-alone fixtures.

# **Built-In Sinks and Appliances**

A variety of fixtures and appliances such as sinks, cooktops, and dishwashers can be placed into cabinets. See "Inserted Objects" on page 704.

Place fixtures and appliances into cabinets early, so that any resizing can be done while there is adequate free space.

To insert a fixture into a cabinet, select the fixture in the Library Browser, then click on a cabinet. There must be enough space in the cabinet or adjoining cabinets to contain the selected fixture.

If a sink or cooktop is inserted into a cabinet with a top Drawer or Double Drawer, its Item Type will automatically change to a False Drawer or False Double Drawer.

Once placed, an inserted fixture can be selected and edited:

- To select a fixture in a cabinet top, click on it and then click the Select Next
   Object def edit button. See "Select Next Object" on page 156.
- Front fixtures can only be modified or deleted in the **Cabinet Specification** dialog. See "FRONT Panel" on page 470.

Fixtures can be added to both the top and front of the same cabinet. It is up to you to determine which can be effectively and safely combined in the real world.

# **Electrical Switches and Outlets**

Electrical switches and outlets placed within the backsplash area of a base cabinet will display in front of the backsplash in 3D views when the "Electrical" layer is turned. See "The Electrical Tools" on page 485.

#### **Cabinet Fillers**

Home Designer Pro models a continuous countertop and generates fillers automatically when cabinets of the same height are either touching or placed with 3" (75 mm) of one another.

If two cabinets meeting at a corner are separated from each other by 3" (75 mm) or less, the program will automatically generate a filler in the angle between them. A filler is used to separate the front of one of these

cabinets from the one it meets so that drawers and doors have room to operate.

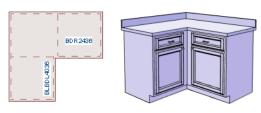

Two base cabinets and the filler between them

# **Placing Cabinets**

Cabinets are easily created with a single click in any view. See "Click-to-Create" on page 135.

When used near a wall corner, the Cabinet Tools will produce corner cabinets and soffits. See "Corner Cabinets" on page 464.

When created, cabinets are positioned relative to the floor of the room in which they are placed. Base and full height cabinets typically rest on the floor while wall cabinets are placed a set distance above the floor. See "Cabinet Defaults" on page 450.

If the ceiling height of the room does not accommodate the height of a cabinet, its **Floor to Bottom** value will be retained and its **Height** will be reduced so that it fits under the ceiling. When this happens, some front items may be removed from the cabinet if there is not enough room for them. See "FRONT Panel" on page 470.

Because cabinets are typically organized into groups with shared attributes, they have some special behaviors.

# **Cabinet Snapping and Aligning**

Cabinets have several special snapping and aligning behaviors which help you create precisely aligned cabinets quickly and easily.

- When Base and/or Full Height cabinets are within 3" of one another's sides, they will snap together. Wall cabinets snap in a similar manner, but only with other Wall cabinets.
- When Base and/or Full Height cabinets are within 3" of one another's sides and their front or back surfaces are within 3" of aligning, they will become aligned. Wall cabinets snap in a similar manner with other Wall cabinets as well as Full Height cabinets.

- When a Base and/or Full Height cabinet is placed against the back of another Base or Full Height cabinet, its back surface will automatically face the other cabinet's back. Wall cabinets snap in a similar manner with other Wall as well as Full Height cabinets.
- When a cabinet or cabinet filler is placed against a wall, its back and/or side will snap to the wall and, if the wall is moved, the cabinet will move with it.

When cabinets are snapped to a wall or to other cabinets, only exposed end cabinets have side counter overhangs.

Cabinet snapping and aligning occurs even

when **Object Snaps** are turned off; however, you can override this behavior by moving a cabinet into the desired position using dimensions. See "Moving Objects Using Dimensions" on page 346.

# **Cabinet Merging**

When cabinets of the same height and type are placed side-by-side within 3" (30 mm) of one another they will automatically merge, making any shared components such as the toe kick, countertop, backsplash, and moldings continuous. Any gap between merged cabinets will be automatically filled.

The exposed ends of merged cabinets have side counter overhangs.

Cabinets placed at different angles will also merge if they face toward one another and meet at a front corner. Cabinets that meet at a back corner will also merge provided that they face away from one another at an angle no greater than 87°. In either case, a filler is created in the angle between the two.

If the side of a cabinet is placed within 3" (30 mm) of a wall, the countertop will extend to the wall and a filler will be created.

Cabinet merging occurs even when **Object Snaps** 

are turned off.

#### **Base and Wall Cabinets**

Base and wall cabinets have different default heights, so they can be placed directly above or below one another without interference.

You can use **Object Snaps** to center a wall cabinet's back center point above that of a base cabinet, or vice versa. See "Click-to-Create" on page 135.

#### Minimum Cabinet Size

If you try to place a cabinet into a space that is too narrow for its default size, the program will place a smaller cabinet with a width that is a multiple of the default **Resize**Increment. For example, if you try to place a 24" wide cabinet in a 20" wide space and your Resize Increment is 3", the program places an 18" cabinet. See "General Cabinet Defaults" on page 451.

If you try to place a cabinet into a space narrower than the default **Minimum Cabinet Width**, a cabinet will not be placed.

If, for example, you have a space that is 8" and your Minimum Cabinet Width is 9", no cabinet is placed.

# **Custom Countertops**

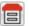

Countertops are automatically generated on top of base cabinets.

These default countertops are basically components of the cabinets. They can be edited in the **Cabinet Specification** dialog but cannot be selected and modified separately. You can instead use **Custom Countertops**, which can be selected independent of the cabinets beneath and are drawn and edited just like other closed-polyline based objects . See "Rectangular Polyline" on page 233.

#### Select Build> Cabinet> Custom

Countertop , then either click and drag a rectangle or single-click to place a 2'x2' countertop. Custom Countertops can be drawn in any view except cross section/elevation views.

You can also generate a custom countertop over one or more selected base cabinets by clicking the **Generate Custom Countertop** 

edit button. See "Using the Edit Tools" on page 462.

When a Custom Countertop covers any portion of a base cabinet, it overrides the default countertop.

A custom countertop bases its thickness and height on the base cabinet(s) below.

 If there are multiple cabinets below, it uses the specifications for the cabinet with the greatest overall height.  If there is no base cabinet below, its height and thickness are based on the base cabinet defaults. See "Cabinet Defaults" on page 450.

# **Editing Custom Countertops**

Once created, a custom countertop can be selected in 2D and 3D views and edited like other closed-polyline based objects. See "Editing Closed-Polyline Based Objects" on page 169.

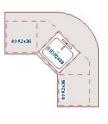

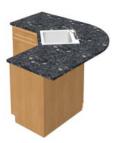

Custom countertops initially use the default countertop material set in the Base Cabinet Defaults dialog. You can specify a different material as well as the height and position in the **Custom Countertop Specification** dialog. See "Custom Countertop Specification Dialog" on page 479.

You can also specify the edge profile of a custom countertop in the **Custom Countertop Specification** dialog. See "Moldings Panel" on page 479.

# **Custom Backsplashes**

The Custom Backsplash tool allows you to create areas on a wall that use a different surface material than the parent wall. To create a Custom Backsplash, select Build> Cabinet> Custom Backsplash.

Custom Backsplashes are closed polylinebased objects that are drawn on the vertical surface of a wall. They can only be drawn, and their shapes edited, in camera and elevation views. See "Polylines" on page 228 and "Editing Closed-Polyline Based Objects" on page 169.

Custom Backsplashes are composed of a layer of backsplash material. The layer material and its thickness can be set in the **Custom Backsplash Specification** dialog. See "Custom Backsplash Specification Dialog" on page 481.

By default, Custom Backsplashes use the backsplash material and thickness specified in the **Base Cabinet Defaults** dialog. If the default backsplash thickness is set to 0, Custom Backsplashes will be assigned an

initial thickness of 1" (25 mm). See "Cabinet Defaults" on page 450.

If any cabinets and/or appliances are present, a Custom Backsplash will:

- Seek to fill the area between any base cabinets or floor appliances against that wall surface and any wall cabinets and/or windows above them.
- If nothing is above any base cabinets, it will fill the area between the cabinets and the ceiling; if nothing is below any wall cabinets, it will fill the area between the cabinets and the floor.
- Replace the backsplash associated with any base or wall cabinets.

By default, a Custom Backsplash will cut into the wall layers between it and its parent wall's Main Layer and replace those layers with its own within its perimeter; it can, however, can be affixed to the wall's surface instead if you prefer.

# **Displaying Cabinets**

The display of the various cabinet object types, labels, module lines, door opening indicators and more is controlled in the **Layer Display Options** dialog. See "Displaying Objects" on page 143.

#### In Floor Plan View

Fill Styles and colors can be assigned to cabinet objects in floor plan view. See "Fill Style Panel" on page 231.

Like other objects, cabinets are placed in Drawing Groups that affect whether they display in front of or behind other objects in floor plan view. By default, wall cabinets, soffits and shelves are drawn in front of base and full height cabinets, countertops and partitions. You can modify a selected cabinet's place in the drawing order by clicking the **View Drawing Group Edit** 

**Tools** dedit button. See "Drawing Group Edit Tools" on page 142.

Objects assigned to cabinets, including hardware and moldings, are located on the same layer as their parent object. They display in 3D views, but are not shown in floor plan view. There are two notable exceptions: countertops and doors/drawers.

- Both automatic and Custom Countertops are drawn on the "Cabinets, Countertops" layer in all views. In floor plan view, countertops use the line style, color, and weight assigned to this layer; in 3D views, the line attributes of the parent object's layer is used instead.
- Cabinet doors and drawers are drawn on the "Cabinets, Doors & Drawers" layer in all views, but only display in 3D views.

Custom Countertops can be assigned an edge profile, and can display the width of this profile if **Display Molding Edges** is selected in the **Custom Countertop Specification** dialog. See "General Panel" on page 479.

By default, cabinet module lines display in floor plan view when cabinet objects of the same type are placed side by side. If you prefer that these lines not display, turn off the "Cabinets, Module Lines" layer. You can also specify whether module lines are full or partial. See "General Cabinet Defaults" on page 451.

You can also display cabinet front indicator arrows in floor plan view by turning on the "Cabinets, Front Indicators" layer.

Cabinet labels display in floor plan view when the "Cabinets, Labels" layer is turned on Text Style assigned to their layer. See "Cabinet Labels" on page 459.

#### In 3D Views

In 3D views, cabinet doors and drawers are drawn on the "Cabinets, Doors & Drawers" layer, and their display can be turned on and off.

To show door opening indicator arrows in cross section/elevation and Orthographic views, turn on the "Opening Indicators" layer. Opening indicators display in Vector Views only. See "Vector View" on page 814.

#### In the Materials List

The materials associated with cabinet objects are listed under different Categories in the Materials List:

- Cabinets Lists Cabinets, Shelves, Partitions, Custom Countertops, Custom
   Backsplashes, and cabinet doors and drawers placed independently from the library.
- Interior Trim Lists Soffits and any moldings assigned to cabinet objects located in Interior room. Note that Soffits are not listed in the Materials List unless a non-default material is applied to them. See "Calculating Materials on Soffits" on page 722.
- Exterior Trim Lists any Soffits and moldings assigned to cabinet objects located in Exterior rooms. See "Room Types" on page 298.
- **Fixtures** Lists any sinks inserted into base cabinets. See "Inserted Objects" on page 704.

Appliance - Lists any appliance fixtures inserted into cabinets. If a base cabinet has an under-counter appliance inserted into it, that cabinet will not be counted in the Materials List - only the countertop and backsplash materials associated with it will be listed. The cabinet will also display the appliance's label information instead of its own.

As with other objects, there are a number of ways to control how, or whether, cabinets are included in the Materials List. See "Organizing Materials Lists" on page 937.

You can add and edit information about a cabinet's accessories and sub-accessories in

its **Components** dialog. See "Components Dialog" on page 948.

Note that cabinet door and drawer height is described in two different ways:

- In the Cabinet Specification dialog, the Item Height for cabinet doors and drawers describes the height of the opening in the cabinet box rather than that of the door or drawer front. See "FRONT Panel" on page 470.
- In the Components dialog and Materials
  List, the full height of cabinet door and
  drawer front is listed in the Size column.

#### **Cabinet Labels**

Labels for cabinets display in floor plan view when the "Cabinets, Labels" layer is turned on. See "Object Labels" on page 929.

Shelves and Partitions can also display labels when the "Cabinets, Labels" layer is turned on. Unlike cabinets, the Automatic Label for these objects is blank; however, you can specify a custom label in their specification dialogs.

Cabinet labels use the Text Style specified for the "Cabinets, Labels" layer. See "Text Styles" on page 376.

If a base cabinet's only front item aside from Separations and Blank Areas is an Appliance, the appliance's label will display instead of the cabinet's, and will be placed on the "Cabinets, Labels" layer.

The minimum on-screen display size of object labels can be specified in the **Preferences** dialog. See "Appearance

Panel" on page 79.

#### **Automatic Labels**

The format for automatic cabinet labels has four parts: Key, Code, Size, and Door Swing.

The **Key** provides basic information about the cabinet box and its use. B refers to base cabinets, W refers to wall cabinets and U refers to full height cabinets.

Together with the key, the **Code** provides additional information about the shape of the cabinet box:

| Code      |                          |
|-----------|--------------------------|
|           | All Cabinets             |
| LS + Key  | Lazy Susan               |
| LSD + Key | Lazy Susan Diagonal Door |
| DC + Key  | Diagonal Door            |
| LC + Key  | Left Corner              |
| BC + Key  | Blind Corner             |

| Key + F    | Filler                                  |
|------------|-----------------------------------------|
| E + Key    | Right or Left End                       |
| A + Key    | Angled Front                            |
| PR + Key   | Peninsula Radius                        |
| R + Key    | Radius End                              |
| В          | Base                                    |
| OB         | Oven Base                               |
| SB         | Sink Base                               |
| RB         | Range Base                              |
| #DB        | Drawer Bank (# is the number of drawers |
| FHB        |                                         |
| ГПБ        | Full Height Base (1 full height door    |
|            |                                         |
| W          | Wall                                    |
| Code from  | Drawer (# is the number                 |
| above + #D | of drawers                              |
|            |                                         |
| U          | Full Height (Utility)                   |
| OTC        | Tall Oven                               |
| RTC        | Tall Refrigerator                       |

Blind corner cabinets are dependent on the cabinet's position in the plan. A cabinet can only be a blind corner cabinet when its front is partially hidden by another cabinet. See "Blind Cabinets" on page 466. If a cabinet is moved, therefore, its Code information may change.

The **Size** follows the Code in a cabinet label. Cabinet width is always included in the label; depth and height, on the other hand, may be included depending on the cabinet type and whether they are standard or non-standard.

Base and full height cabinet labels present Size information in this order: width, depth, height. Wall cabinet labels present it in a slightly different order: width, height, depth.

|                     | Sizes           |
|---------------------|-----------------|
| Base                | W(D)(H)         |
| Width (W)           | Always included |
| Depth (D)           | 24" (60 cm)     |
| Height (H)          | 34 1/2" (90 cm) |
| Corner<br>Depth (D) | Depth = Width   |
|                     |                 |
| Wall                | WH(D)           |
| Width (W)           | Always included |
| Height (H)          | Always included |
| Depth (D)           | 12" (30 cm)     |
| Corner<br>Depth (D) | Depth = Width   |
|                     |                 |
| Full Height         | WDH             |
| Width (W)           | Always included |
| Depth (D)           | Always included |
| Height (H)          | Always included |
| Corner<br>Depth (D) | Always included |

**Door Swing** is included at the end of the label as either L or R, but only if all the doors on a cabinet have the same swing.

Here are a few examples of automatic cabinet labels and their meanings:

- **3DB24**: Base cabinet with 3 drawers, 24" wide. Depth and height are standard.
- **SB24R**: Sink base, 24" wide, with a right door. Depth and height are standard.
- BCW2436R: Blind wall cabinet, 24" wide, 36" high, with a right door. Depth is standard.
- DCW2436L: Diagonal corner wall cabinet, 24" wide, 36" high, with a left door. Depth is standard (equal to width).
- OTC362490: Full height cabinet with oven, 36" wide, 24" deep, 90" high.

The Automatic Labels for Shelves and Partitions are blank, but you can specify custom labels for both. See "Shelf/Partition Specification Dialog" on page 478.

# **Editing Cabinets**

Cabinets can be selected in 2D and 3D views both individually and in groups and edited using the edit handles, the edit toolbar and their specification dialog.

# **Using the Mouse**

Cabinets can be edited like other box-based objects. See "Editing Box-Based Objects" on page 173. The edit handles that a cabinet displays when selected will vary depending on the view.

When a cabinet is selected in floor plan view or on its top surface in a 3D view, ten edit handles display: the Move handle at the center, the Rotate handle, and a Resize handle on each edge and at each corner.

In 3D views, cabinets can be selected on any surface: front, side, back or top. When the side of a cabinet is selected, five edit handles are available: the Move handle and a Resize handle on each edge.

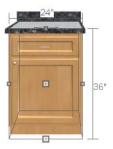

When cabinet labels are displayed, a label will move as its cabinet is moved or resized. See "Displaying Cabinets" on page 457.

Cabinets cannot be concentrically resized, even when the Concentric edit behavior is enabled. See "Edit Behaviors" on page 150.

# In the Specification Dialog

A selected cabinet can be customized in a variety of ways in its specification dialog. See "Cabinet Specification Dialog" on page 467.

# **Multiple Cabinets**

When multiple cabinets are selected as a group, any specifications that they share in common can be modified in the **Cabinet Specification** dialog.

When you group select cabinets of different types, some options are not available in the **Cabinet Specification** dialog. For example, you cannot modify the crown molding on a full height cabinet if it is selected with a base cabinet that does not have crown molding.

Soffits, shelves, and partitions can be group selected and edited using their corresponding specification dialog. It is important that only soffits, or only shelves, or only partitions be a part of the selection set in order to access the needed specification dialog.

# Using the Edit Tools

A cabinet or cabinets can be edited in a variety of ways using the buttons on the edit toolbar. See "The Edit Toolbar" on page 33.

# Add to Library

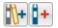

Cabinets can be saved in the Library Browser. Select a base,

wall or full height cabinet or cabinet filler and click the Add to Library edit button. See "Add to Library" on page 697.

# **Using Dimensions**

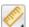

Like various other objects, cabinets can be moved and resized using dimensions. See "Moving Objects Using Dimensions" on page 346.

In order to be edited using dimensions, cabinets must be located by them. In the **Dimension Defaults** dialog, you specify what components of a cabinet are located by dimensions:

- Cabinet sides, corners, centers, backsplashes, and counter edges can be located in both floor plan and elevation views.
- Cabinet backsplashes, countertops, toe kicks, and moldings can be located in elevation views; they cannot, however, be edited using dimensions.

See "Locate Objects Panel" on page 330.

Dimensions locate the sides and/or corners of cabinet boxes. If you wish, you can move a dimension's extension lines to locate the centers or countertop edges in floor plan view after the dimension line is drawn. In

elevation views, the heights of the toe kick, backsplash, and/or moldings can also be located in this manner. See "Editing Extension Lines" on page 343.

Depending on whether a cabinet box or Custom Countertop is selected, Temporary Dimensions will locate objects near the Selected Edge somewhat differently: See "Temporary Dimensions" on page 339.

- If a cabinet box is selected, Temporary Dimensions will locate the nearest wall surface or another cabinet box, but not automatically generated or Custom Countertops.
- If a Custom Countertop is selected, Temporary Dimensions will locate the nearest wall surface, Custom Countertop, or automatically generated countertop edge.

#### Moving Walls with Cabinets Attached

When a cabinet is placed or moved against a wall, it will snap to the wall and become attached to it. When a wall is moved, all attached cabinets move with it.

Moving a wall to an unattached cabinet will not attach the cabinet to it: the cabinet must be moved to the wall. A cabinet can also be attached to a wall when Plan Check is

used. See "Plan Check" on page 68.

When wall layers are resized or the wall layer definition redefined, the cabinets may become unattached. To reattach, select them, drag them away from the wall, and then drag them back again.

# **Editing Cabinet Styles**

A variety of settings allow you customize the appearance of your cabinets to create styles ranging from traditional to contemporary.

If the desired style is known before cabinets are placed, you can save time by specifying that style in the **Cabinet Defaults** dialogs before you start drawing. See "Cabinet Defaults" on page 450.

#### Cabinet Face Items

A variety of different face items can be added to the front of any cabinet, including doors, drawers, cutting boards, and horizontal separations. Face items can be moved, resized, as well as removed and can also be split vertically or horizontally to produce a variety of custom configurations. See "FRONT Panel" on page 470.

When adding, removing, or resizing face items, it is helpful to keep a few rules in mind:

- Door and drawer Item Height settings reflect the height of the opening rather than that of the front item. When Traditional Overlay is specified, an item's front height will be equal to its Item Height plus its top and bottom Vertical Overlap.
- When the overall height of a cabinet or the height of a face item is changed, the height of the lowest face item that is not a Separation is adjusted to accommodate the change.
- If you increase the height of the lowest face item, the non-Separation item directly above is adjusted; if you decrease

its height, a Blank Area and Separation are created below it.

Note: To ensure that Face Item heights always equal the total cabinet front height, the program automatically adjusts the bottom Face Item as changes are made elsewhere. This means you should start editing Face Items at the top and work down.

#### **Doors, Drawers and Panels**

Cabinet doors, drawers, and panels can be applied in either of two ways:

- In the **Cabinet Specification** dialog. See "DOOR/DRAWER Panel" on page 474.
- Directly from the Library Browser.

Select a style in the Library, then click on a cabinet to apply the selected style to that cabinet. See "Replace From Library" on page 706.

A secondary door or drawer style can also be specified - for example, to create glass doors above solid doors in wall cabinets. See "FRONT Panel" on page 470.

# Cabinet Hardware and Moldings

Cabinet handles, pulls, and hinges can be assigned in the **Cabinet Specification** dialog. See "DOOR/DRAWER Panel" on page 474.

In 3D views, cabinet hardware can also be applied directly from the Library Browser. Select a cabinet hardware item in the Library, then click on a cabinet door or drawer to assign it to face items of that type. See

"Inserted Objects" on page 704.

Multiple molding profiles can also be applied around the perimeter of a cabinet at any height. For example, you may want a wood edge around base cabinet countertops and a crown molding that ties together the tops of the wall cabinets and full height cabinets. See "Applying Moldings" on page 683.

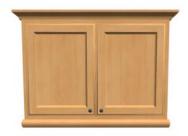

Wall cabinet with crown molding and light rail

# **Countertops and Backsplashes**

The countertop thickness, overhang, and material for a selected base cabinet can be specified in the **Cabinet Specification** dialog. See "General Panel" on page 467.

Backsplashes can be applied to base cabinets as well as down from wall cabinets on the GENERAL panel of their specification dialogs.

Custom Countertops and Backsplashes can also be created independent of base or wall cabinets. See "The Cabinet Tools" on page 451.

#### **Cabinet Shelves**

You can customize the shelves inside of base, wall, and full height cabinet boxes. See "Cabinet Shelf Specification Dialog" on page 476.

# **Special Cabinets**

There are a number of special cabinet shapes that can be specified. Certain requirements must be met before some special cabinet shapes can be specified. If the requirements are not met, a warning message will explain what is needed. See "Cabinet Specification Dialog" on page 467.

Note: Only Standard cabinets can be the default cabinet Type. See "Cabinet Defaults" on page 450.

#### Standard Cabinets

Select Build> Cabinet> Base Cabinet and click in floor plan view to place a standard, rectangular base cabinet.

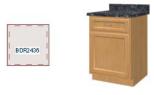

Standard (default) cabinet

#### **Corner Cabinets**

To create a corner cabinet, click as close to an inside wall corner as possible in using either the **Base Cabinet**. Wall Cabinet , or Full Height cabinet tool. A corner cabinet remains a corner cabinet when it is moved, edited or copied.

You can turn an existing cabinet into a corner cabinet by selecting "Corner" from the **Special** drop-down list in its specification dialog. See "General Panel" on page 467.

- Before a corner cabinet can be specified in the Cabinet Specification dialog, the cabinet's Width must be greater than its Depth.
- The **Left** and the **Right Side Widths** can be set independently for corner cabinets.

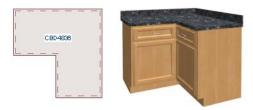

Corner cabinet with sides of equal width

You can specify a Diagonal Door on corner cabinets to create an angled corner cabinet. See "FRONT Panel" on page 470.

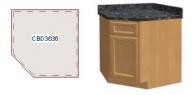

Corner cabinet with diagonal door

#### **End Cabinets**

Open a cabinet for specification and select Left or Right End Cabinet from the **Special** drop-down list to create an end cabinet.

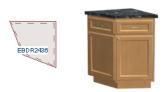

Left End Cabinet

- End Cabinets have an angled front and side.
- The cabinet width must be no greater than its depth for an end cabinet to be specified.

#### Radius End Cabinets

Open a cabinet for specification and select Right or Left Radius End from the **Special** drop-down list to create a radius end cabinet.

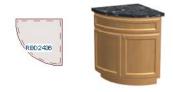

Radius End cabinets have a 90° arch

As you face the cabinet, a right radius end curves to the right, and a left radius end curves to the left.

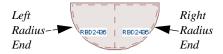

#### Peninsula Radius Cabinets

Open a cabinet for specification and select Peninsula Radius from the **Special** dropdown list to create peninsula radius cabinet.

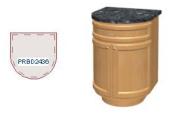

Peninsula Radius Cabinet

The radius can be adjusted by changing the Depth/Bow Depth value. See "General Panel" on page 467.

# **Angled Front Cabinets**

Open a cabinet for specification and select Angled Front from the **Special** drop-down list to create an angled front cabinet.

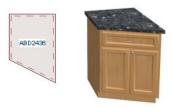

Angled Front Cabinet

 The length of the left and right side of an Angled Front cabinet can be defined by changing the Depth/Bow Depth value. See "General Panel" on page 467.

#### Kitchen Islands

To create a kitchen island, simply place several cabinets back-to-back and/or side-toside. Match the widths so that each cabinet back or side meets the back or side of only one other cabinet. If this is not done, the lines separating the cabinets cannot be suppressed.

A given side of a single cabinet cannot merge with the edges of two different cabinets. The example below shows two instances of cabinets placed back-to-back. Cabinet fronts and joining surfaces are shown.

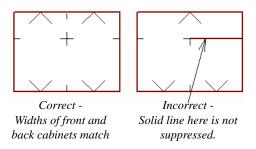

#### **Blind Cabinets**

Often, when two cabinets meet in a corner, one is partially hidden by the other. This partially hidden cabinet is called a "blind" cabinet. Home Designer Pro will resize and offset the front items of the partially hidden cabinet so that they are not located in the hidden portion of the cabinet face.

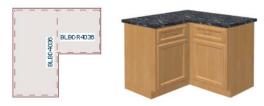

You can also create a blind cabinet manually by controlling the widths of a cabinet's left or right stile in its **Cabinet Specification** dialog. See "FRONT Panel" on page 470.

# **Cabinet Specification Dialog**

Select one or more cabinet and click the **Open Object** edit button to open the **Cabinet Specification** dialog.

The options in the **Cabinet Specification** dialogs are similar to the corresponding **Cabinet Defaults** dialog. See "Cabinet Defaults" on page 450.

#### **General Panel**

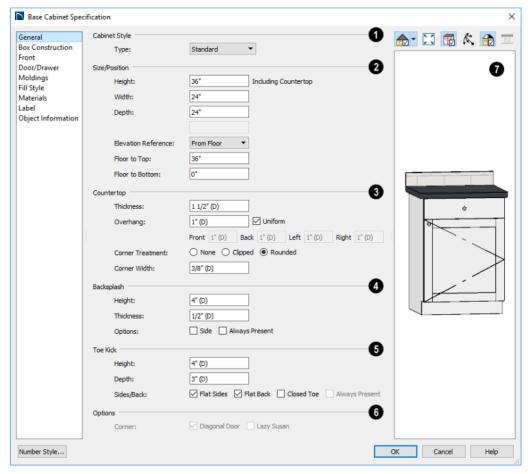

A number of **Cabinet Types** are available in the drop-down list. Certain requirements must be met before some types

can be specified. Not available in the **Cabinet Defaults** dialogs. See "Special Cabinets" on page 464.

- **2** Size/Position The selected cabinet's dimensions and position relative to the floor can be specified here. Fractional values are supported to 1/16th of an inch (1 mm).
- Specify the Height (Including Counter)
   of the cabinet box, as measured from bottom to top. For base cabinets, this value
   includes the countertop thickness, but not
   the height of the backsplash.

Note: Height refers to the height of the entire cabinet, including countertop and toe kick. If you change the Countertop Thickness or Toe Kick Height, the cabinet's total height is not altered. Instead, the cabinet face height and the heights of face items change in response.

- Specify the Width of the cabinet box, as measured across the front of the cabinet box from left to right. This does not include the countertop overhang.
- Specify the **Depth** of the cabinet box, as measured from front to back. It does not include the thickness of overlay doors or the countertop overlang.
- For Corner cabinets, the Width and Depth fields are instead named Right Side Width and Left Side Width.
- For Corner cabinets, specify the Bow Depth. A positive number creates a bow and a negative number, an inside bow. Not available for Corner cabinets if Diagonal is unchecked on the Front panel. See "FRONT Panel" on page 470.
- For Angled Front cabinets, specify the Left Depth and Right Depth rather than the Depth and Bow Depth.
- Select the Elevation Reference from the drop-down list. This determines where

- the next two settings are measured from and also affects their setting labels.
- Specify the **to Top** distance, measured from the Elevation Reference to the top of the cabinet's countertop.
- Specify the to Bottom distance, measured from the Elevation Reference to the bottom of the cabinet, including the toe kick.
- 3 Specify the dimensions and style of the Countertop here. Only available for base cabinets.
- Specify the countertop Thickness.
   Changing this value does not alter the cabinet height, but it does affect the height of face items. See "FRONT Panel" on page 470.
- Specify the countertop Overhang.
   Uncheck Uniform to specify separate values for each side in the fields below, or leave it checked to use the same value for all sides. Overhangs do not generate on sides that are against a wall or another cabinet. See "Cabinet Snapping and Aligning" on page 454.
- Corner Treatment Specify Clipped or Rounded countertop corners.
- When Clipped or Rounded is selected, specify the Corner Width, which is measured from the original location of the corner to the point where the straight front edge ends.
- The dimensions and style of the **Backsplash** are specified here. Only available for base and wall cabinets.
- Specify the backsplash Height and Thickness. Height is only available for base cabinets - not wall cabinets.

- Check Side to add the backsplash to the side of the cabinet if it is against a wall or a taller cabinet. Not available for Corner cabinets.
- Check Always Present to display the backsplash at all times. If unchecked, a backsplash is present only when the cabinet is against a wall.
- Check Backsplash to Base Below to extend a backsplash from the selected wall cabinet down to the backsplash or countertop of the base cabinet below.
   Only available for wall cabinets.

Note that while a base cabinet's backsplash is measured from the countertop up, a wall cabinet's backsplash extends downward.

- The dimensions and style of the **Toe Kick** are specified here. Only available for base and full height cabinets.
- Specify the toe kick's Height and Depth.
   Changing the Height does not alter the cabinet height but does affect the heights of the cabinet face and face items.
- Flat Sides can be added to base and full height cabinets. Checking Flat Sides

- eliminates the toe kick area on the exposed end(s) of the cabinet.
- Check Flat Back to eliminate the toe kick on a cabinet with an exposed back. This does not eliminate the toe kick on the cabinet front.
- Check Closed Toe to extend the cabinet sides to cover the sides of the toe kick. If pilasters that do not extend to the floor are specified, checking this places a support block under them at Exposed Ends.

# 6 Options -

- Uncheck **Diagonal Door** to create double doors at right angles instead of a single diagonal door. This option is checked by default in the **Cabinet Defaults** dialog and is only available for Corner Cabinets. See "Corner Cabinets" on page 464.
- Check Lazy Susan to indicate a lazy Susan in the cabinet's label and its appearance in floor plan view. This option does not display in 3D views.
- A preview of the selected cabinet displays on the right side of the panel. See "Dialog Preview Panes" on page 38.

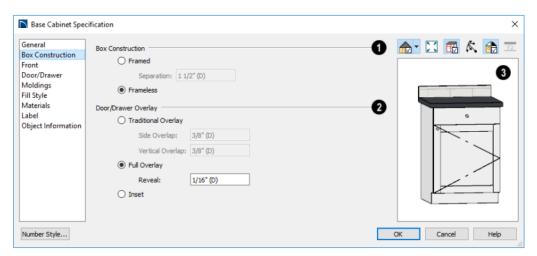

#### **Box Construction Panel**

- Define the **Box Construction** of the selected cabinet. Select **Framed** to create a traditional framed cabinet and enable the settings below, or choose **Frameless** for a European style cabinet.
- Specify the Separation value, which is the width of the horizontal face frame piece between doors, drawers, and other face items.
- Define the **Door/Drawer Overlay** of the selected cabinet.
- Select **Traditional Overlay**, then specify the **Side** and **Vertical Overlap** values.

The **Side Overlap** is the distance that doors and drawers overlap the vertical stiles of the cabinet box and is applied to

both sides of the doors and drawers.

The Vertical Overlap is the distance that doors and drawers overlap the horizontal separations between front items and is applied to both the top and bottom of the doors and drawers.

- Select Full Overlay, then specify the Reveal, which is the distance between door and drawer front items.
- Select Inset to produce doors and drawers that are flush with the rails and stiles rather than overlaying it.
- A preview of the selected cabinet displays on the right side of the panel. See "Dialog Preview Panes" on page 38.

#### **FRONT Panel**

If you click on a cabinet face item in the preview on the right side of the dialog, the

Front panel will become active and that face item will be selected.

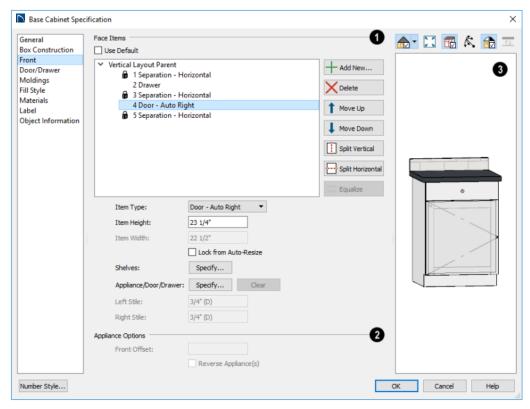

Most of the **Face Items** settings are only active when a door, drawer, or other face item is selected.

To select a face item, click on its name in the list or click on it in the preview on the right. When a face item is selected, it is highlighted in the list as well as in the preview; its attributes can be edited; and the list can be navigated using the arrow and number keys. The vertical frame pieces on the sides of the cabinet front are referred to as stiles and cannot be selected in the preview. See "Cabinet Face Items" on page 463.

- A numbered tree list of face items displays here. Item numbers start at the top of the cabinet and go down the face to the bottom of the cabinet. Item 1 is usually the top face frame Separation, or rail. The selected face item is highlighted; if no item is selected, the "Vertical Layout Parent" heading will be highlighted.
- Click Add New to add a new face item directly below the currently selected item. When a face item is added, the height of the lowest item on the cabinet front is reduced to make room for the new item. If you click Add New with no

- face item selected, the new item is added to the bottom of the cabinet face.
- In the New Cabinet Face Item dialog, define the Item Type, Item Height, and click OK. If the Item Type is "Separation", you can check Default to use the default Separation Height.

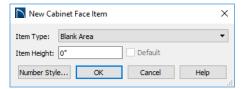

• Click **Delete** to remove the selected face item. When an Auto Left, Auto Right, Left, Right, or Double Door is deleted, it is replaced by an Opening; when other face item types are deleted, the height of the lowest item is increased to make up the difference. You can also press the Delete key on the keyboard.

The program tries to maintain a single separation between all face items. When you add or delete a face item, separations are usually added or deleted with them.

- Click **Move** Up to move the currently selected item up one position, switching places with the item directly above.
- Click Move Down to move the currently selected item down one position, switching places with the item directly below.
- Click Split Vertical to divide the selected face item into two separate side-by-side items of the same Item Type and Height. A vertical separation is added between them and together the three new items have the same Width as the original item. Not available for Horizontal or Vertical

- Layouts, Appliances, Separations, or for items 1 1/2" (50 mm) wide or less.
- Click **Split Horizontal** to divide the selected face item into two separate items of the same Item Type and Width, stacked one above the other. A horizontal separation is added between them and together the three new items have the same Height as the original item. Not available for Horizontal or Vertical Layouts, Appliances, Separations, or for items 1 1/2" (51 mm) tall or less.
- Click Equalize to make the sizes of a face item's sub-items equal in size. Only available if the selected item is a Vertical or Horizontal Layout with sub-items.
- Choose the selected face item's Item
   Type from the drop-down list:

| Item Type                                    | Special Behaviors                                                                   |
|----------------------------------------------|-------------------------------------------------------------------------------------|
| Blank Area                                   | Creates a solid, flat surface.                                                      |
| Horizontal<br>Layout                         | Creates a group of identical, side-by-side items separated by vertical separations. |
| Vertical Layout                              | Creates a group of identical, stacked items separated by horizontal separations.    |
| False Drawer<br>and False Dou-<br>ble Drawer | Assumes the appearance of specified the drawer style, including hardware.           |
| Drawer and Double Drawer                     | As specified.                                                                       |
| Cutting Board                                | As specified.                                                                       |
| Auto Right and<br>Auto Left Door             | Become double doors when cabinet width is greater than 24" (600 mm).                |
| Left, Right, and<br>Double Door              | As specified, regardless of cabinet width.                                          |
| Door Panel                                   | Assumes the appearance of the specified door style but with no hardware.            |

| Opening    | Creates an opening with shelves.                                             |
|------------|------------------------------------------------------------------------------|
| Separation | Creates a horizontal rail, or frame piece.                                   |
| Appliance  | Creates an opening with no shelves, for which an appliance can be specified. |

• Specify the selected face item's Item Height. Fractional values are supported to 1/16th of an inch (1 mm). For doors and drawers, this is the height of the opening rather than the item front height. A door or drawer's front height is equal to its Height plus its top and bottom Vertical Overlap. For best results, edit face item heights starting at the top of the cabinet and work down. See "Cabinet Face Items" on page 463.

Note: If the Height of an Appliance has been changed, entering a "d" restores its default height. See "Built-In Sinks and Appliances" on page 453.

- Specify the selected face item's Item
   Width. Fractional values are supported to
   1/16th of an inch (1 mm). For doors and
   drawers, this is the width of the opening
   rather than the item front width. Only
   available for components of a Horizontal
   Layout.
- Check Lock from Auto Resize to prevent the selected face item from resizing when the cabinet is resized, new face items are added, or when the Equalize button is clicked.
- Shelves Click the Specify button to open the Cabinet Shelves Specification dialog and specify the shelf configuration for a selected Door or Opening Face

- Item. See "Cabinet Shelf Specification Dialog" on page 476.
- When an Appliance/Door/Drawer or panel is selected, click the Specify button to choose an appliance from the Library or to customize the selected door, drawer, or panel's front style and hardware. The options available depend on the type of face item currently selected. See "Select Library Object Dialog" on page 705 and "DOOR/DRAWER Panel" on page 474.
- Click the Clear button to remove the selected appliance from the cabinet or to reset the selected door or drawer so it uses hardware and front style assigned to the cabinet.
- Specify the widths of the Left and Right Stiles, which are the vertical frame pieces to the left and right of all face items.
   When set to default (D), the program uses the selected cabinet's Separation value.

# 2

### **Appliance Options -**

Select **Reverse Appliance** to reverse any appliances inserted into the selected cabinet from left to right: for example, to change a left hand door on a built-in refrigerator to a right hand door. This option is only available for cabinets with an inserted appliance. See "Inserted Objects" on page 704.

- Specify the Front Offset, which is the distance from the front of a top-mounted appliance to the counter edge. Only available for base cabinets with a top-mounted fixture, such as a sink or cooktop.
- A preview of the selected cabinet displays on the right side of the panel. See "Dialog Preview Panes" on page 38.

- Click the **Select Cabinet Face Item**button, then click on an item on the front of the cabinet in the preview to select that item. The selected face item is highlighted in grey.
- The cabinet **Label** displays below the preview pane. See "Cabinet Labels" on page 459.

#### **DOOR/DRAWER Panel**

The settings on the DOOR/DRAWER panel allow you to control the appearance of the selected cabinet's doors, drawers and hardware.

Similar settings are also found in the **Door** and **Drawer Face Item Specification** dialogs, which allow you to customize the door and drawer style and hardware for individual cabinet face items. See "FRONT Panel" on page 470.

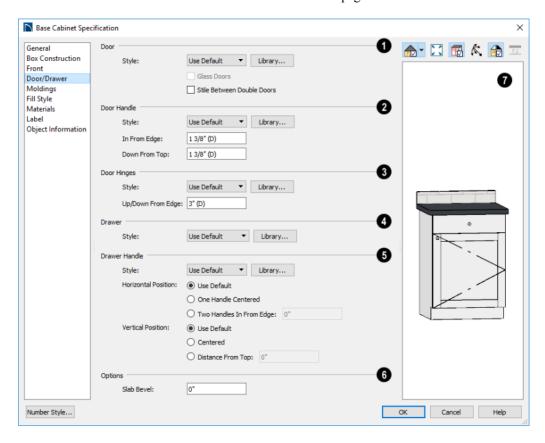

0

Specify the appearance of the **Doors** applied to selected cabinet.

Select a door **Style** from the drop-down list. See "Doors, Drawers and Panels" on page 463.

- Select "Use Default" to apply the door style specified in the defaults dialog for the selected cabinet's type. See "Cabinet Defaults" on page 450.
- Select "Slab Doors" to apply a flat door front or "Framed Doors" to apply a door with a frame and flat panel front.
- Select "Library" or click the Library button to select a cabinet door from the library. If a library door has been previously selected, its name will display in the list. See "Select Library Object Dialog" on page 705.
- Check Glass Doors to use a glass material for the panel of Framed doors or for the entire door for Slab doors. Not available when "Library" is the selected door Style.
- Check Stile Between Doors to separate double doors and double drawers with a stile. Other face items types are not affected by this setting.
- Specify the characteristics of the selected cabinet's **Door Handles**.
- Select a door handle Style from the dropdown list or choose one from the Library.
- Specify the position of the handle In
   From Edge, as measured from the edge of the door opposite the hinges.
- Specify the height of the handle Down From Top, as measured from the top

edge of the door. For wall cabinets, this value is measured **Up From Bottom**.

- Specify the characteristics of the cabinet **Door Hinges**.
- Select a door hinge Style from the dropdown list or choose one from the Library.
- Specify the location of the hinges Up/ Down From Edge, as measured from the door edge. If the cabinet door is more than 35 1/4" (880 mm) high, three hinges will be created instead of two.
- Select a **Drawer Style** from the dropdown list or choose one from the **Library**. For best results, "Framed" drawers should be at least 6" (150 mm) high.
- Specify the characteristics of the selected cabinet's **Drawer Handles**.
- Select a drawer Handle Style from the drop-down list or choose one from the Library.
- Specify the Horizontal Position of the drawer handle(s): Choose Use Default to use the default position; One Handle Centered for a single handle centered on the drawer face; or Two Handles In From Edge for two handles set in from the drawer sides by the value specified in the text field.
- Specify the Vertical Position of the drawer handle(s): Choose Use Default to use the default position, Centered for handle(s) centered on the drawer face, or specify the handle's Distance From Top.
- 6 Options -
- Enter a Slab Bevel width to create beveled edges on Slab drawers and doors.

The bevel width, as viewed from the front, has a maximum value of 3" (75 mm). Framed and Library doors are not affected by this setting.

A preview of the selected cabinet displays on the right side of the panel. See "Dialog Preview Panes" on page 38.

 The cabinet Label displays below the preview pane. See "Cabinet Labels" on page 459.

### **Moldings Panel**

The settings on the MOLDINGS panel allow you to assign one or more horizontal moldings around the selected cabinet. See "Editing Cabinet Styles" on page 463.

For information about the settings on this panel, see "Moldings Panel" on page 683.

### Fill Style Panel

The settings on the FILL STYLE panel affect the appearance of the selected cabinet in floor plan view. For more information, see "Fill Style Panel" on page 231.

#### **Materials Panel**

The settings on the MATERIALS panel affect the appearance of the selected cabinet in 3D views. For information about these settings, see "Materials Panel" on page 734.

Some material options may be disabled if the selected cabinet is a manufacturer symbol.

#### **Label Panel**

Cabinet labels display in floor planview when the "Cabinets, Labels" layer is turned on and use the Text Style assigned to that layer. See "Cabinet Labels" on page 459.

For more information about the settings on this panel, see "Label Panel" on page 930.

## **Object Information Panel**

The information entered on the OBJECT INFORMATION panel can be used the materials list. For more information, see "Object Information Panel" on page 932.

# **Cabinet Shelf Specification Dialog**

In the Base Cabinet, Wall Cabinet, or Full Height Cabinet Specification dialog, select a door or opening face item and click the

**Specify Shelves** button to open the **Cabinet Shelf Specification** dialog. See "FRONT Panel" on page 470.

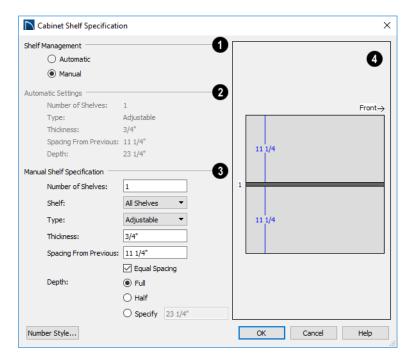

- Shelf Management Specify how shelves in the selected face item are created.
- By default, cabinet doors and openings receive **Automatic** cabinet shelves. The number of shelves, shelf type, thickness, spacing, and depth display below.
- Select the Manual radio button to specify
  the shelving for the selected door or
  opening. If the cabinet is resized after
  shelving has been manually edited, the
  specifications are maintained, but all
  shelves may not display in all situations.
- The **Automatic Settings** display here for reference only.
- The Manual Shelf Specification settings are available when Manual is selected, above.

- Specify the total **Number of Shelves** in the selected door or opening front item.
- Select a Shelf from the drop-down list to customize its settings. To edit all shelves at once, choose "All Shelves".

Note: If "All Shelves" is selected after changes are made to an individual shelf, "No Change" may display in the settings that follow.

- Specify the shelf Type from the dropdown list.
- Specify the **Thickness** of the shelves.
- Specify the Spacing From Previous, which is the distance from the bottom of the selected shelf to the top of the shelf below it.

- If the Spacing From Previous value is changed, Equal Spacing will become unchecked. Check this box to produce evenly space the shelves within the selected cabinet front item.
- Specify the selected shelf's Depth: choose Full, Half, or Specify a custom value in inches (mm).
- The preview shows shelf numbers and spacing. Shelf thickness and depth are also represented. Press the Tab key to update the preview as changes are made.

# **Shelf/Partition Specification Dialog**

Select a shelf or partition and click the Open Object edit button to open the Shelf Specification or Partition

Specification dialog.

The options in these specification dialogs are similar to the corresponding defaults dialogs. See "Cabinet Defaults" on page 450.

#### **General Panel**

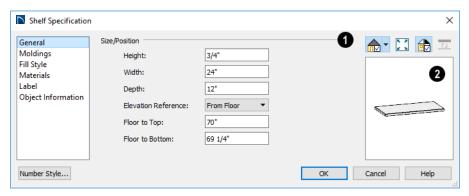

- Size/Position Specify the Height, Width, and Depth of the shelf or partition.
- Select the Elevation Reference from the drop-down list. This determines where the next two settings are measured from and also affects their setting labels.
- Specify the to Top distance, measured from the Elevation Reference to the top of the shelf or partition.
- Specify the to Bottom distance, measured from the Elevation Reference to the bottom of the shelf or partition.
- A preview of the selected object displays on the right side of the panel. See "Dialog Preview Panes" on page 38.

# Fill Style Panel

The settings on the FILL STYLE panel affect the appearance of the selected object in floor

plan view. For information about these settings, see "Fill Style Panel" on page 231.

### **Moldings Panel**

The settings on the MOLDINGS panel allow you to apply molding to the selected object. For information about these settings, see "Moldings Panel" on page 476.

### **Materials Panel**

The settings on the MATERIALS panel affect the appearance of the selected object in 3D views. For information about these settings, see "Materials Panel" on page 734.

#### **Label Panel**

Shelf and Partition labels display in floor planview when the "Cabinets, Labels" layer is turned on and use the Text Style assigned to that layer. The Automatic Labels for Shelves and Partitions re blank, but you can specify custom labels See "Cabinet Labels" on page 459.

For more information about the settings on this panel, see "Label Panel" on page 930.

## **Object Information Panel**

The information entered on the OBJECT INFORMATION panel can be used the materials list. For more information, see "Object Information Panel" on page 932.

# **Custom Countertop Specification Dialog**

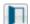

Select a custom countertop and click the **Open Object** edit button to open

the Custom Countertop Specification dialog.

## **General Panel**

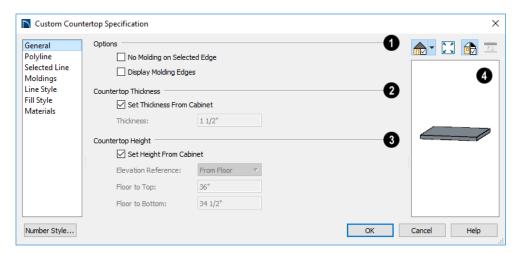

# Options -

- Check No Molding On Selected Edge to turn off the display of molding on the selected edge. Only has an effect when a molding is specified for the countertop on the MOLDINGS panel of this dialog.
- Check Display Molding Edges to display two edge lines instead of one, indicating the width of any molding applied to the countertop. Only has an effect when a molding is specified for the countertop.

# Countertop Thickness -

 Uncheck Set Thickness From Cabinet, then specify the Thickness of the selected Custom Countertop below. When this is checked, the thickness is inherited from the cabinet below or from the Base Cabinet Defaults dialog if no cabinet is present below.

# **Countertop Height -**

- Uncheck Set Height from Cabinet, then specify the height of the selected Custom Countertop using the settings below.
   When this is checked, Countertop height is determined by the cabinet below or by the default base cabinet counter thickness if no cabinet is present below.
- Select the Elevation Reference from the drop-down list. This determines where the next two settings are measured from and also affects their setting labels.
- Specify the height to Top, which is measured from the selected Elevation Reference to the top of the countertop.

- Specify the height to Bottom, which is measured from the selected Elevation Reference to the bottom of the countertop.
- A preview of the selected cabinet displays on the right side of the panel. See "Dialog Preview Panes" on page 38.

### **Polyline Panel**

The POLYLINE panel states the length of the countertop's **Perimeter**, its **Area**, and its **Volume**. See "Polyline Panel" on page 230.

### Selected Line/Arc Panel

The SELECTED LINE panel is available when the selected edge is a line as opposed to an arc. For more information, see "Line Panel" on page 217.

The SELECTED ARC panel is available when the selected edge has been converted to an arc. For more information, see "Arc Panel" on page 225.

See, too, "Selected Edge" on page 155 and "Change Line/Arc" on page 190.

### **Moldings Panel**

The settings on the MOLDINGS panel allow you to apply an edge profile to the selected countertop. For information about these settings, see "Moldings Panel" on page 476.

# **Line Style Panel**

For information about the settings on this panel, see "Line Style Panel" on page 218.

### Fill Style Panel

The settings on the FILL STYLE panel affect the appearance of the selected countertop in floor plan view. For information about these settings, see "Fill Style Panel" on page 231.

### **Materials Panel**

The settings on the MATERIALS panel affect the appearance of the selected countertop in 3D views. For information about these settings, see "Materials Panel" on page 734.

# **Custom Backsplash Specification Dialog**

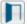

Select a Custom Backsplash and click the **Open Object** edit button to open the **Custom Backsplash Specification** dialog.

#### Structure Panel

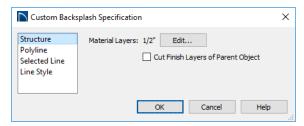

- Click the Edit button to open the Backsplash Layers Definition dialog. See "Material Layers Definition Dialogs" on page 725.
- Uncheck Cut Finish Layers of Parent
   Object to fix the selected Custom Back splash to the surface of its parent wall.
   When checked, it cuts into the finish lay ers of the wall and replaces those layers
   with its own within its perimeter.

# Polyline Panel

The POLYLINE panel states the length of the backsplash's **Perimeter**, its enclosed **Area**, and its **Volume**. See "Polyline Panel" on page 230.

### Selected Line/Arc Panel

The SELECTED LINE panel is available when the selected edge is a line as opposed to an arc. See "Line Panel" on page 217.

The SELECTED ARC panel is available when the selected edge has been converted into an arc. See "Arc Panel" on page 225.

See, too, "Selected Edge" on page 155 and "Change Line/Arc" on page 190.

## Line Style Panel

For information about the settings on this panel, see "Line Style Panel" on page 218.

Home Designer Pro 2018 Reference Manual

# **Electrical**

The electrical plan shows the location of all electrical objects such as lights, switches, outlets, smoke detectors and vent fans. Basic wiring diagrams show which objects share circuits and the locations of the controlling switches.

Electrical objects can be displayed in 2D and 3D views. Some electrical light fixtures also add light sources to 3D views. See "Lighting" on page 800.

Usually, the electrical plan is one of the last additions to a plan since the position of most electrical objects is determined by the location of walls, cabinets and other objects.

Building requirements vary throughout the country and around the world. It is your responsibility to comply with local codes.

### **Chapter Contents**

- Electrical Defaults Dialog
- The Electrical Tools
- Placing Electrical Objects
- Auto Place Outlets
- Creating Wiring Schematics
- Electrical Library Content
- Displaying Electrical Objects
- Editing Electrical Objects
- Electrical Service Specification Dialog

# **Electrical Defaults Dialog**

Default Settings for electrical objects control which symbols are placed in the current plan when the Electrical Tools are used. It can be accessed by selecting Edit> Default Settings or by double-clicking the

Electrical Tools , 110V , 220V ,

**Light** o, or **Switch** toolbar button. See "Default Settings" on page 72.

Default heights and other attributes of individual objects can be overridden in the **Electrical Service Specification** dialog. See "Electrical Service Specification Dialog" on page 492.

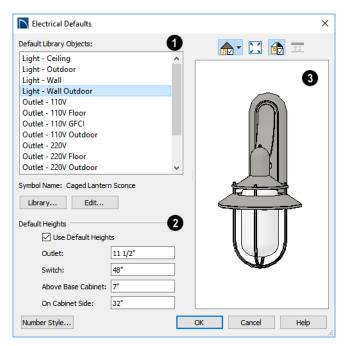

- The **Default Library Objects** are the objects created using the Electrical Tools. Select an item in the scrollable list to see and edit its settings.
- The name of the object shown in the preview image displays here.
- Select an item in the Default Library
   Objects list and click the Library button
- to select a new default object from the library. See "Select Library Object Dialog" on page 705.
- Click the Edit button to open the specification dialog for the selected object. Any changes you make in the specification dialog are saved with the plan as long as the selected object is not replaced. See

"Electrical Service Specification Dialog" on page 492.

- **Default Heights** Specify the heights at which electrical outlets and switches are initially placed.
- Check Use Default Heights to apply the default heights specified here to electrical objects placed in floor plan view. When this is unchecked, electrical objects use the height saved with their symbol. See "Placing Library Objects" on page 703.
- Outlet Specify the default height for outlets, and phone, cable and tv jacks.
- Switch Specify the default height for switches, doorbells and thermostats.

- Above Base Cabinet Specify the default height for switches and outlets placed base cabinets in floor plan view, as measured from the countertop. See "Adjusting Electrical Object Heights" on page 491.
- On Cabinet Side Specify the default height for switches and outlets placed on the sides of cabinet boxes, measured relative to the side of the cabinet in question. See "Placing Electrical Objects" on page 487.
- A preview of the selected object displays here. See "Dialog Preview Panes" on page 38.

### The Electrical Tools

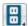

Select **Build> Electrical** to access the Electrical Tools.

Most electrical objects are easily created with a single click in floor plan and camera views. See "Click-to-Create" on page 135.

Some electrical objects are designed to be inserted into walls, floors, ceilings or cabinets, although some can also be free-standing. See "Placing Electrical Objects" on page 487.

Electrical objects are placed according to the settings in the **Electrical Defaults** dialog.

Once created, outlets, switches, and lights can be selected and edited. See "Editing Electrical Objects" on page 490.

### **Outlets**

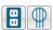

Select Build> Electrical> 110V Outlet to place 110 volt duplex outlets on walls, the on floor, and on the sides of cabinets and soffits. Select **Build> Electrical> 220V Outlet** to place 220 volt outlets.

The type and height of an outlet will vary depending on where it is placed. For example:

 In rooms defined as Bath or Master Bath, Ground Fault Circuit Interrupt (GFCI) outlets are placed.

If standard outlets are placed in a room prior to defining it as a Bath, you should replace them with GFCI outlets.

- An outlet placed at the back of a base cabinet in floor plan view is positioned above the counter.
- An outlet placed at the back of a base cabinet containing a kitchen sink is

placed at the standard 11 1/2" (300 mm) above the floor.

- An outlet placed on the side of a cabinet or soffit will be positioned 32" (800 mm) up from that object's bottom.
- An outlet placed outside the building or in an exterior area such as a deck or porch will be weatherproof.

To take advantage of the program's capabilities, define room types properly before placing electrical objects. See "Room Types" on page 298.

### **Light Fixtures**

Select **Build> Electrical> Light** to place light fixtures on walls, the ceiling, or on soffits. All light fixtures placed in a plan can also serve as light sources in most 3D views. To place a light fixture using the Light tool:

- Click near a wall or the side of a soffit to place a wall-mounted fixture at that location.
- Click away from a wall to place a ceiling mounted light.
- Click on the center of a soffit to place a ceiling mounted light on the soffit's bottom surface.
- Click outside of a room and away from a wall to place a path light.
- Some light symbols from the library can be mounted under wall cabinets, as well.

The rendering characteristics of individual lights that control how they appear in Render views can be specified on the LIGHT DATA panel of the **Electrical Service**Specification dialog. See "Light Data Panel" on page 493.

#### **Switches**

Select **Build> Electrical> Switch** to place electrical switches on walls or on the sides of cabinets or soffits. Like outlets, the height of switches is measured from the floor to the center of the object.

- A switch placed on the side of a cabinet or soffit will be positioned 32" (800 mm) up from that object's bottom.
- Switches placed outside the building or in an exterior area such as a deck or porch will be weatherproof.

If you connect two or more switches in a circuit, they update to 3-way or 4-way switches automatically.

Switches placed from the Electrical Library do not automatically update by default, but can be specified to do so. See "Electrical Service Specification Dialog" on page 492.

### **Auto Place Outlets**

Select Build> Electrical> Auto Place Outlets and click in a room tool to place outlets at regular intervals around the entire room. See "Auto Place Outlets" on page 487.

#### **Connect Electrical**

Select Build> Electrical> Connect Electrical, then click and drag to draw splines that snap to electrical switches, outlets, and lights to illustrate wiring circuits. See "Creating Wiring Schematics" on page 488.

# Lighting and Electrical Library Catalogs

A selection of free-standing and ceiling-, wall- and cabinet-mounted light fixtures is available in the Library

Browser at Home Designer Core Catalogs> Architectural> Lighting.

Special use outlets, switches, jacks and numerous other electrical items can be found at Home Designer Core Catalogs> Mechanical, Electrical, Plumbing> Electrical. See "The Library" on page 687.

# **Placing Electrical Objects**

Electrical switches, outlets, lights, and other symbols from the Library are easily created with a single click in any view. See "Clickto-Create" on page 135.

When the Outlet, Switch, and Light tools are used, the type and height of the object that is created will vary depending on where it is placed. As you move your mouse pointer around the view, an object preview will display near the pointer whenever it is over a location where an object can be placed. Specific details for each tool are noted in "The Electrical Tools" on page 485.

The electrical objects in the Library are typically designed for a specific use and can only be placed on a wall, on the floor, or on the ceiling. Some are instead free-standing and are designed to be placed on a table or the floor. See "Placing Library Objects" on page 703.

Wall mounted outlets, switches, and Library symbols can also be placed on the sides of cabinets and soffits. They will snap to the outside of the cabinet box or to the outside of Side or Back Panels, but ignore doors or drawers.

#### In 3D Views

When a wall-mounted electrical object is placed in floor plan view, its initial height is based on settings in the **Electrical Defaults** dialog. See "Electrical Defaults Dialog" on page 484.

An electrical object placed on a wall in a 3D view will snap to its default height as set in the **Electrical Defaults** dialog provided that the mouse pointer is near that height when you click. If you move the mouse pointer away from the default height, the object will be positioned wherever you click on the wall, regardless of the height at that point.

## **Auto Place Outlets**

Select Build> Electrical> Auto Place
Outlets and click in a room to place
110 volt outlets on the walls around the
entire room, spaced so that no wall position

is farther than six feet (1800mm) from the nearest outlet. 110 or 220 volt outlets are also placed behind large appliances. In addition, a light is placed above each sink.

Outlets and sink lights are placed based on settings in the **Electrical Defaults** dialog. See "Electrical Defaults Dialog" on page 484.

It is important that a room's Type be defined before **Auto Place Outlets** is used so that outlets are placed appropriately. For example, GFCI (Ground Fault Circuit Interrupter) outlets are placed over cabinets in Kitchen, Bath and Master Bath rooms. See "Room Types" on page 298.

Auto Place Outlets does not work in rooms assigned an exterior room type such as Deck. To place outlets in an exterior room,

place them from the Electrical Library or use the 110V Outlets tool.

Railings and invisible walls are ignored by

Auto Place Outlets . If it is used in a room defined by railings or invisible walls, outlets are automatically placed in any adjacent rooms on the other side of these wall types. See "Room Definition" on page 295.

Note: Auto Place Outlets requires that a room have a door before outlets can be placed.

Once placed, any outlet can be moved, edited, or deleted. See "Editing Electrical Objects" on page 490.

# **Creating Wiring Schematics**

Electrical schematics can be created in two ways. Using the **Connect Electrical** tool is quick and easy, but if you need detailed schematics, you can create your own wiring diagrams using the CAD tools. See "CAD Objects" on page 207.

### **Connect Electrical**

Select Build> Electrical> Connect Electrical, then click and drag to draw splines that snap to electrical switches, outlets, and lights to illustrate wiring circuits. See "Splines" on page 235.

To create a new circuit or add to an existing circuit, click on a switch, outlet, or light while the **Connect Electrical** tool is

active, drag to the next object and release. You can also draw electrical circuits using

the Alternate Alt continuous drawing mode. See "Alternate" on page 151.

When a Connect Electrical spline is first drawn, it looks like an arc but actually consists of two segments that are defined by vertex points. When selected, its edit handles display at each of these vertices. If you click and drag one of these edit handles, the length, angle, and curvature of the spline will change but the other vertices will not move.

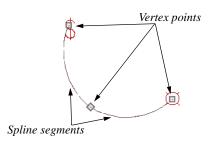

Connect Electrical splines cannot be snapped to one another: they can only snap to electrical objects. Once drawn, though, additional vertices can be added and used to form complex curves. See "Editing Spline Based Objects" on page 175.

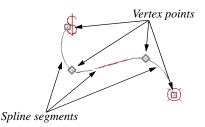

To remove a connection from a circuit, simply select and **Delete** 🗵 it. If you remove an electrical object from a circuit,

any Connect Electrical splines snapped to it will also be deleted. See "Deleting Objects" on page 202.

### Three- and Four-Way Switches

Multiple switches can control an object or group of objects.

- Two switches controlling the same objects are referred to as three-way switches.
- Three switches controlling the same objects are called four-way switches.

In floor plan view, a three- or four-way switch's "way" number will automatically display in its 2D symbol.

# **Electrical Library Content**

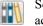

Select View> Library Browser to accesses a variety of electrical symbols. See "The Library" on page 687.

Browse for electrical objects such as bath vent fans, an electrical panel, fluorescent lights, chandeliers, a smoke detector, thermostat, and more. Select a symbol, then click in your plan to place it on a wall, floor, or ceiling.

You can specify which electrical object in the library is used by each of the Electrical Tools. See "Electrical Defaults Dialog" on page 484.

You can also assign electrical objects from the library to toolbar buttons for easy access and placement to frequently-used library objects. See "Place Library Object Button" on page 705.

### **Adding Electrical Content**

Any electrical symbol placed into a plan can be customized and added to the User Catalog in the Library Browser. Customized settings and Components data are retained. See "Add to Library" on page 697.

# **Displaying Electrical Objects**

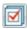

The display of electrical objects and connections is controlled in the Layer

**Display Options** dialog. See "Displaying Objects" on page 143.

When displayed in 3D views, light fixtures act as sources of light that help illuminate the 3D model. See "Lighting" on page 800.

#### In Floor Plan View

In floor plan view, electrical objects are represented by commonly used CAD symbols that represent the type of object rather than its appearance in 3D.

Like other objects, electrical objects are placed in Drawing Groups that affect whether they display in front of or behind other objects in floor plan view. You can modify a selected object's place in the drawing order by clicking the **View Drawing** 

**Group Edit Tools** dedit button. See "Drawing Group Edit Tools" on page 142.

Electrical symbols are placed on the "Electrical" layer, while Connect Electrical splines are drawn on the "Electrical, Connections" layer

#### **Electrical Labels**

Electrical labels display in floor plan view when the "Electrical, Labels" layer is turned on and use the Text Style assigned to their layer. See "Object Labels" on page 929.

Customized labels can be specified in the **Electrical Service Specification** dialog..

Note: Some electrical objects are represented in floor plan view by a symbol that includes text. This text is not part of the object's label and does not use the Text Style assigned to the "Electrical, Labels" layer.

#### In the Materials List

Electrical objects, including outlets, switches, lights, and symbols from the library such as jacks and fans, are listed under the Electrical Category in the Materials List. Connect Electrical splines are 2D objects only, however, and are not calculated. See "Materials Lists" on page 933.

As with other objects, there are a number of ways to control how, or whether, electrical objects are included in the Materials List. See "Organizing Materials Lists" on page 937.

You can add and edit information about an electrical object's accessories and sub-accessories in its **Components** dialog. See "Components Dialog" on page 948.

# **Editing Electrical Objects**

Electrical objects can be selected as a group and individually in 2D and 3D and edited using the edit handles, the edit toolbar and their specification dialog. See "Electrical Service Specification Dialog" on page 492.

Light fixtures and Added Lights can be group-selected, but their light data cannot be

edited unless each has the same number of light sources. See "Lighting" on page 800.

Lights can also be edited using the **Adjust** Lights dialog. See "Adjust Lights Dialog" on page 803.

# Moving Electrical Objects Using Dimensions

Electrical objects can be moved precisely using dimensions. See "Moving Objects Using Dimensions" on page 346.

By default, Electrical objects are not located by dimension lines as the lines are drawn. Once created, though, you can edit a dimension line's extensions to locate the center of any electrical object. See "Editing Extension Lines" on page 343.

In order to locate electrical objects by a dimension line as it is being drawn, first check the box beside **Dimensions** on the LOCATE OBJECTS panel of the **Dimension Defaults** dialog. See "Locate Objects Panel" on page 330.

### Using the Edit Handles

The edit handles for electrical objects vary depending on the location of the object.

- Wall mounted electrical objects cannot be rotated, so only the Move edit handle displays.
- Electrical objects placed on floors and ceilings can be rotated.
- In 3D views, some ceiling mounted and free-standing light fixtures can be resized.
- Electrical connections edit like splines.
   See "Editing Spline Based Objects" on page 175.

# **Using the Edit Tools**

A selected electrical symbol can be edited in a variety of ways using the buttons on the

edit toolbar. See "The Edit Toolbar" on page 33.

### In the Specification Dialog

Electrical objects can be edited in the **Electrical Service Specification** dialog. See "Electrical Service Specification Dialog" on page 492.

# Adjusting Electrical Object Heights

When a wall- or cabinet-mounted electrical object is placed, its initial height is based on settings in the **Electrical Defaults** dialog. See "Placing Electrical Objects" on page 487.

Once placed, a wall-mounted electrical object's height can be edited in three ways:

- Specify the height in the Electrical Service Specification dialog. See "General Panel" on page 492.
- In 3D views, the position of an electrical object can be adjusted using its edit handles.
- In any view, use the Transform/Replicate Object tool. See "Transform/Replicate Object Dialog" on page 197.

### **Deleting Electrical Objects**

An electrical object can be deleted by selecting it and clicking the **Delete** A edit button or by pressing the Delete key.

All electrical objects in a room, on a floor, or in the entire plan can also be deleted as a group using the **Delete Objects** dialog. See "Deleting Objects" on page 202.

# **Electrical Service Specification Dialog**

Select one or more electrical objects and click the **Open Object** edit button to open the **Electrical Service Specification** dialog. The settings in this dialog vary, depending on the type of object(s) you select. This dialog can also be accessed by clicking the **Edit** button in the **Electrical Defaults** dialog. See "Electrical Defaults Dialog" on page 484.

The **Electrical Service Specification** dialog has four panels:

- The GENERAL PANEL specifies the location of the selected electrical object(s).
- The LIGHT DATA PANEL specifies how lights appear in rendered views. Not available for switches or outlets. See "Lighting" on page 800.
- The MATERIALS PANEL allows you to change materials on electrical objects.
- The LABEL PANEL lets you specify the selected object's label.

#### **General Panel**

The items on this panel vary, depending on the type of electrical object selected.

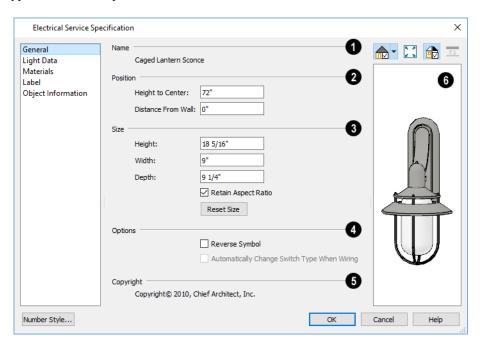

- The Name of the selected object as used in the Library Browser and Materials List displays here.
- Specify the **Position** of the selected electrical object. The options available depend on the type of object selected.
- Specify the **Offset From Ceiling** of a ceiling outlet or ceiling mounted light. If the light is mounted to a cabinet, this value is the offset from the cabinet.
- Specify the **Height to Center** of a switch, wall outlet or wall light.
- Specify the **Offset From Floor** of a floor outlet or floor lamp.
- Specify the Distance From Wall of a wall mounted symbol. A negative value will recess the symbol into the wall and may prevent it from being seen in 3D.
- Specify the Size of the selected electical symbol.
- Specify the Height, Width and Depth of the selected symbol.
- Uncheck Retain Aspect Ratio if you
  would like to modify one of the above
  values without affecting the others.
  Doing so may cause the symbol's shape
  to become distorted. This check box does
  not affect editing performed outside of
  this dialog and is an action rather than a

- state: the next time you open this dialog, it will be checked.
- Click the Reset button to restore the electrical symbol's original size.
- Options -
- Check Reverse Symbol to reverse the object's appearance so that features on its left are located on its right and vice versa.
   Does not affect symmetrical symbols.
- Check Automatically Change Switch Type When Wiring for a selected switch to become a three- or four-way switch if your wiring plan uses it as such. This setting is not available when the dialog is accessed via the Electrical Defaults dialog. See "Connect Electrical" on page 488.

Switches placed from the toolbar use this option by default; switches placed from the library do not.

- Any Copyright information associated with the selected symbol will be stated here.
- A preview of the selected object displays here. See "Dialog Preview Panes" on page 38.

# **Light Data Panel**

The LIGHT DATA panel is available when the selected electrical object is a light fixture. The available options vary depending on the type of light selected.

The settings on this panel are similar to those on the same panel of the **Light Specification** dialog. See "Light Specification Dialog" on page 805.

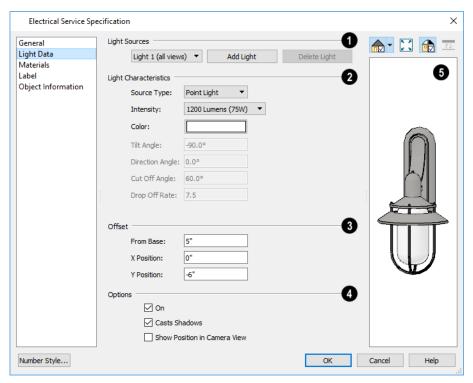

- Each fixture can have multiple **Light** Sources, listed here. Not available for Added Lights. See "Lighting" on page 800.
- Select a Light Source assigned to the selected light fixture from the drop-down list. The selected light source can be edited using the settings on this panel.
- Click Add Light or Delete Light to add or delete light sources from the list. If the selected fixture has only one light source, Delete Light will not be available.
- Specify the **Light Characteristics** of the currently selected Light Source.
- Select a light Source Type from the dropdown list. The type selected determines

- what options are enabled on this panel. See "Light Types" on page 804.
- Select an Intensity from the drop-down list. The available options are described using lumens and correspond to commonly used light bulb wattages.
- Select "Custom" from the Intensity list to open the Custom Light Intensity dialog and create a custom Intensity setting. See "Custom Light Intensity Dialog" on page 496.
- Click the Color bar to define the color of the selected light source. Colored lights alter the appearance of textures and can be used to achieve special effects. See "Select Color Dialog" on page 754.

The default color of light is pure white, which has the least affect on the appearance of material colors and textures.

The Angle and Drop Off Rate settings below are not available when the Source Type is Point Light.

- The **Tilt Angle** controls the angle of the illumination with respect to the horizon. A value of -90° points the light straight down and a value of 90° points it straight up. 0° is parallel to the horizon.
- The **Direction Angle** defines the direction of the illumination relative to the ground. 0° is measured horizontally pointing to the right. Positive values rotate in a counter-clockwise direction from there. Enter a value up to 360°. If you enter a negative value, the program adds 360° to it when you click OK or press the Tab key.
- The Cut Off Angle controls the angle of the cone of illumination for Spot Lights only. A cone angle of 180° creates a spot light that shines in a half sphere on one side of the light source. A small cone angle, for example 10°, creates a very narrow cone of light. The cut off angle should always be between 0° and 180°.
- The Drop Off Rate affects how fast a Spot Light's intensity drops off from the center of the cone to the outside edge. Only available for Spot Lights.

A value of 0 produces a cone of light with the same intensity from the center to the outside edge. The default drop off value is 7.5, causes the light intensity to drop off fairly quickly. Limitations in the OpenGL lighting model can create a jagged circle of light on a large flat surface if the Drop Off Rate value is too low. You can address this by decreasing the Maximum Triangle Size and increasing the Drop off Rate.

- The **Offset** settings control the location of the selected Light Source relative to the fixture.
- From Base controls how far the light source is from the fixture base. The fixture base is determined by the surface that it is attached to (i.e. wall, floor, or ceiling).
- X Position and Y Position allow you to position the light source relative to the center of the fixture, along the floor/ ceiling.
- Additional **Options** that affect how the selected light source behaves are available.
- Check On to use the light source in camera views, or uncheck it if you prefer that the light source not be used. See "Lighting" on page 800.
- Casts Shadows controls whether or not the light source casts shadows in camera views. See "Shadows" on page 798.
- Check Show Position in Camera View to indicate the position of a selected Point or Spot Light source in the preview pane and in 3D views that support lighting when it is turned On. This tool can be used to determine if your light source is positioned correctly. Not available for Parallel lights. See "Displaying Lights" on page 802.
- A preview of the selected object displays here. The selected light

source's Position in Camera View will display in the Standard Rendering Technique if the light source is On. See "Dialog Preview Panes" on page 38.

### **Custom Light Intensity Dialog**

Select "Custom" from the **Intensity** dropdown list on the LIGHT DATA panel to open the **Custom Light Intensity** dialog.

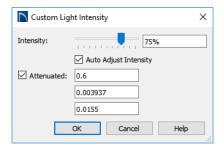

- Intensity Use the slider bar or text field to control how bright the light appears in camera views.
- Check Auto Adjust Intensity to have the program to scale the Intensity depending on the number of lights in the room.
   When unchecked, the Intensity set here is used.
- Check Attenuated to control how quickly a light source's intensity drops as its distance from the light source grows.
   When unchecked, the light does not drop

off. Only Spot and Point Lights have attenuation.

The three **Attenuated** values represent the three coefficients (a, b, and c) in the expression 1 / (a + b\*d+c\*d\*d), where d is the distance from the light source. Increasing any of these values results in the light intensity dropping faster (the light does not travel as far). Decreasing any value results in the light intensity dropping slower (the light travels farther). Small changes in these coefficients can have significant impact on lighting effects. You may need to experiment to fully understand how to use them.

### **Materials Panel**

The MATERIALS panel is found in the specification dialogs for a variety of objects. For more information, see "Materials Panel" on page 734.

#### Label Panel

Labels for electrical fixtures display in floor plan view when the "Electrical, Labels" layer is turned on and use the Text Style assigned to that layer. See "Electrical Labels" on page 490.

For information about the settings on this panel, see "Label Panel" on page 930.

# **Foundations**

There are three foundation types in Home Designer Pro: stem walls with footings, grade beams on piers, and monolithic slab. All three can be generated automatically or manually. The foundation type can be specified in the **Foundation Defaults** dialog when the foundation is built on Floor 0.

There can be only one foundation level in a plan, Floor 0; however, foundation structures can be drawn on any floor using the Foundation and Slab Tools.

Always consult registered geotechnical and civil engineers for information regarding the proper foundation for your site.

### **Chapter Contents**

- Foundation Defaults
- Building a Foundation
- Displaying Foundations
- Editing Foundations
- Aligning Foundation Walls
- Deleting Foundations
- · Foundations and Rooms
- Foundations and the Terrain
- The Slab Tools
- Editing Slabs
- Slab Specification Dialog
- Editing Piers and Pads
- Fireplaces
- Fireplace Specification Dialog
- Library Fireplaces
- Chimneys

### **Foundation Defaults**

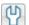

There are several defaults dialogs that affect the foundation. They can be accessed by selecting Edit> Default Settings.

Select "Foundation" and click the Edit button to open the Foundation Defaults dialog.

If a foundation has been built and you are on Floor 0, select "Floor" and click the Edit button to open the Floor 0 Defaults dialog.

The settings here are initially drawn from those in the Foundation Defaults dialog. See "Floor Defaults Dialog" on page 520.

Click the + beside "Walls" to display the subheadings, then select "Foundation Wall" and click the **Edit** button to open the defaults dialog for the Foundation Wall tool. See "Wall, Railing, and Fencing Defaults" on page 240.

### **Foundation Defaults Dialog**

The **Foundation Defaults** dialog allows you to specify stem wall height, slab thickness, sill plates, and other characteristics of a foundation. These values determine how a new foundation is generated as well as the sizes for manually drawn foundation walls added to an existing foundation.

The settings in the Foundation Defaults dialog are similar to those in the Build Foundation dialog, which opens when

**Build> Floor> Build Foundation** is selected. The primary difference is that when you click OK in the Foundation Defaults dialog, no changes are made to the model. See "Building a Foundation" on page 502.

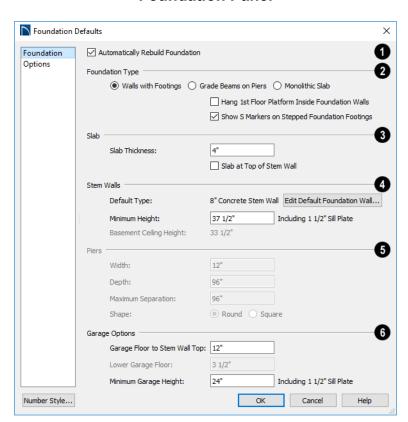

### **Foundation Panel**

- Check **Auto Rebuild Foundation** to automatically rebuild the foundation whenever changes are made to Floor 1 that affect the structure of the foundation. See "Rebuilding Foundations" on page 504.
- Three different **Foundation Types** can be created in Home Designer Pro. Each type of foundation has different default settings, options, and behaviors. Select the radio button next to the desired type.
- Select Walls with Footings to produce a foundation composed of stem walls with

footings that run continuously under the base of the walls.

- Select Grade Beams on Piers to generate a pier and grade beam foundation. The floor framing rests directly on top of the grade beams.
- Select Monolithic Slab to build a slab foundation defined by slab footings. The foundation forms the floor platform for Floor 1. It is visible on Floor 0 and can be selected and edited.
- Check Hang 1st Floor Platform Inside Foundation Walls to produce stem walls

that build up to the top of the floor platform of Floor 1. When unchecked, the stem walls build to the bottom of the floor platform, which bears on top of them. Only available when Walls with Footings is selected, above.

 Check Show "S" Markers on Step Foundation to include an "S" symbol in floor plan view anywhere there is a step in foundation wall height. Not available when Grade Beams on Piers is selected, above. See "Displaying Foundations" on page 503.

# 3 Slab -

- Specify the Slab Thickness, which is the thickness of the slab produced above the footing or at the top of the stem wall.
- Check Slab at top of Stem Wall to raise the slab so its top is flush with the top of the stem walls. Only available when Walls with Footings is the selected Foundation Type.

If Slab at top of Stem Wall is selected, all rooms on the first floor are automatically set to Floor Supplied by the Foundation Room Below in the Room Specification dialog. See "Structure Panel" on page 316.

# A Stem Walls -

- The name of the **Default Foundation**Wall Type displays here for reference.
- Click the Edit Default Foundation Wall button to open the Foundation Wall Defaults dialog and change the default settings for foundation walls. See "Foundation Walls" on page 248.

- If Monolithic Slab is the selected Foundation Type, the Edit Garage Curb button will be available. Click it to open the Foundation Wall Defaults dialog and define the walls that form curbs around Garage and Slab rooms.
- Specify the Minimum Height, which is the minimum height for foundation stem walls and grade beams and includes the sill plates.
- The Basement Ceiling Height displays here as a reference. This is the distance from the top of the slab floor to the basement ceiling and is equal to the Minimum Wall Height minus the Slab Thickness.

If the Minimum Wall Height is at least 76" (1900 mm), a Ceiling Finish is added to the foundation room automatically. A slab floor is also generated above the footing. The ceiling height and finish can be changed later. See "Room Specification Dialog" on page 314. To remove this slab, specify the room areas in the basement as "Open Below". See "Room Types" on page 298.

- The **Piers** options are only available when Grade Beams on Piers is the selected Foundation Type.
- Specify the Width, Depth, and Maximum Separation of the piers.
- Choose either Round or Square piers.
- Garage Options -
- Specify the Garage Floor to Stem Wall Top, which is the distance between the slab and the tops of the stem walls in both Garage and Slab rooms. Available for Walls with Footings and Grade Beams on

Piers foundation types. See "Foundation Defaults" on page 498.

Note: The Garage Floor to Stem Wall Top setting only affects Garage rooms that have a Floor Height of 0. See "Structure Panel" on page 316.

 Specify the Lower Garage Floor height, which is the distance that Garage and Slab room floors are lowered when a

- Monolithic Slab foundation is built. This value is also the height of the curbs around these rooms. See "Garages" on page 507.
- Specify the Minimum Garage Stem Wall Height, which is the minimum height that stem walls defining a Garage foundation will be, regardless of the Minimum Stem Wall Height for the rest of the foundation.

### **Options Panel**

The OPTIONS panel allows you to include rebar and other materials related to the foundation in the Materials List. See "Materials Lists" on page 933.

Some options on this panel may be unavailable depending on the foundation type selected on the FOUNDATION panel.

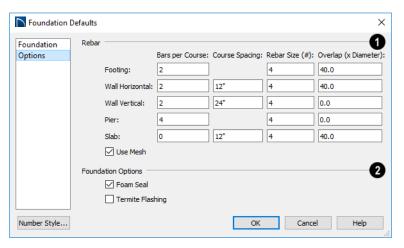

Specify the **Rebar** used in the major foundation components: **Footing**, **Wall Horizontal** courses, **Wall Vertical** courses, **Pier**, and **Slab**. Rebar is calculated in the Materials List but does not display in any 2D or 3D views of the model. See "The Materials List Tools" on page 934.

- Bars per Course Specify the number of bars of rebar to be used per course for each foundation component.
- Course Spacing Define the spacing for Vertical and Horizontal Wall courses, and for Slabs. If slabs are to have rebar instead of mesh, this spacing value applies to both directions.

- **Rebar size** Define the rebar size in 1/8th inches. 4 represents 4/8, or ½ inch.
- Specify the Overlap where sticks of rebar meet, in terms of the rebar's Diameter. A value of 40.0, for example, equals 40 times the Rebar Size.
- Check Use Mesh to reinforce the slab floor with mesh instead of rebar, or uncheck it to use rebar.
- **2** Foundation Options Select either Foam Seal, Termite Flashing, or both.

These options are added to the Materials List, but do not display in the model.

# **Building a Foundation**

Foundations can be generated automatically or drawn manually. A combination of the two methods can also be used.

Three foundation types are available: stem walls with footings, grade beams on piers, and monolithic slabs. The first two options are created using walls; the last creates concrete slabs with footings.

Automatically built foundations are placed on Floor 0 and are based on wall positions and floor heights on Floor 1. Foundation walls or slab footings are generated under:

- All exterior walls on Floor 1 that define a room other than a Court, Deck or Balcony room type. See "Room Definition" on page 295.
- Any interior walls on Floor 1 defining rooms with different floor heights. See "Floor and Ceiling Heights" on page 307.

At least one room must be defined on Floor 1 for a foundation to be automatically generated. If no rooms are defined on Floor 1, a blank Floor 0 is created.

There can be only one Floor 0 per plan. If your plan requires a foundation on more than one floor, you will need to draw the required foundation walls or slabs yourself.

#### To build an automatic foundation

- 1. Select Build> Floor> Build Foundation ...
- Specify the desired foundation type and other information in the Build Foundation dialog. The settings in this dialog are similar to those in the Foundation Defaults dialog. See "Foundation Defaults" on page 498.
- In the New Floor dialog, select Derive new Foundation plan from the 1st floor plan and click OK to build a foundation based on Floor 1.

If you prefer, you can instead select **Make new (blank) plan for the Foundation** to create an empty foundation level where you can manually draw foundation walls or slabs.

In most cases, it is preferable to base Floor 0 off the first floor plan and then manually edit the foundation as needed. See "Editing Foundations" on page 504.

## **Mixing Foundation Types**

You can also create a foundation that combines stem walls, grade beams and piers, and/or monolithic slabs.

#### To create a foundation of multiple types

- Begin by specifying any rooms on Floor 1 that require a slab floor as either a Garage or Slab Room Type. See "Foundations and Rooms" on page 507.
- Alternatively, or in addition, you can specify any rooms on Floor 1 as having a Monolithic Slab Foundation. See "Structure Panel" on page 316.
- 3. **Build Foundation** , as described above.
  - If the foundation will include any grade beams and piers, specify Grade Beams on Piers as the Foundation Type and build the foundation.

- If the foundation will include a combination of stem walls and slabs, specify
   Walls with Footings as the Foundation Type.
- 4. Once the foundation walls have been generated, they can be moved or deleted, and new Foundation Walls and/or Slabs can be drawn. See "Foundation Walls" on page 248 and "The Slab Tools" on page 510.

### **Openings in Foundation Walls**

Any doors placed in walls around a Garage will receive cutouts in the garage stem wall or curb. The width of that cutout can be specified in the **Door Specification** dialog. See "General Panel" on page 394.

# **Displaying Foundations**

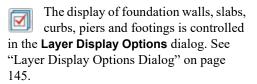

- Foundation Walls, including grade beams, slab footings and Garage curbs, are placed on the "Walls, Foundation" layer.
- Footings under slab footings and Foundation Walls are placed on the "Footings" layer, as are foundation piers.
- Post footings and dDeck post footings are placed on the "Footings, Post" and "Footings, Deck Post" layers.
- Slabs created using the **Slab Tools** are placed on the "Slabs, Custom" layer.

- Wall labels and slab labels are placed on the "Walls, Labels" and "Polylines 3D, Labels" layers, respectively.
- The "Foundations" layer controls the display of all objects on Floor 0 in 3D views but does not affect floor plan view.

#### In Floor Plan View

The appearance of foundation wall types, including line weights, colors and fill styles, is specified in the **Wall Type Definitions** dialog. See "Wall Type Definitions Dialog" on page 276.

Changes in stem wall and monolithic slab foundation heights are represented in floor plan view with S markers. These markers are located on the "Footings, Step Markers" layer and use the Text Style assigned to that layer. See "Stepped Foundations" on page 509.

If a door on Floor 1 extends into a stem wall or curb defining a Garage room, its location will be indicated on Floor 0. See "Displaying Doors" on page 385.

### In 3D Views

In 3D views, all objects on Floor 0 will only display when the "Foundation" layer is turned on.

While the display of foundation walls and their footings can be controlled independent of one another in floor plan view, in 3D views this is not the case. If a foundation wall is set to display, its footing will as well even if the "Footings" layer is turned off. The reverse is also true - if a foundation wall's display is turned off, so will its footing's.

The display of monolithic slab foundations in 3D views is controlled by the "Foundation" layer. Slab footings are located on the "Walls, Foundation" layer; but if this layer is turned off, any slab footings that define a

foundation room will continue to display as long as the "Foundation" layer is on.

#### In the Materials List

The materials that make up foundation walls, footings, and slab floors are listed under the Foundation category in the Materials List, including:

- Concrete for walls, slabs, and footings
- · Rebar for walls and footings
- · Rebar or mesh for slabs

Other objects relevant to foundations can be found in these categories:

- Exterior Trim Lists slabs drawn with the Slab tools that are located outside of a structure.
- Interior Trim Lists slabs drawn with the Slab tools that are located inside of a structure.
- Masonry Lists fireplaces created with the Fireplace tool.

See "Materials Lists" on page 933.

# **Editing Foundations**

Stem wall with footings, wall with piers and monolithic slab foundations are all created using walls which enclose room areas.

- Foundation walls can be selected and edited much like other walls. See "Editing Walls" on page 261.
- Footing size can be changed on a wall by wall basis. See "Footing Width and Height" on page 506.

 Foundation rooms can also be selected and edited like other rooms. See Foundations and Rooms.

### Rebuilding Foundations

By default, foundations do not update automatically when changes are made to the structure on Floor 1. For example, if exterior walls are moved or floor platforms are raised or lowered, the foundation must be rebuilt. You can direct the program to rebuild an automatically generated foundation whenever changes are made on Floor 1 that affect the foundation by checking **Auto Rebuild Foundation** in the **Foundation Defaults** dialog. See "Foundation Panel" on page 499.

You can also rebuild an automatically generated foundation by selecting **Build>** 

Floor> Build Foundation !!! from the menu.

When **Auto Rebuild Foundation** is enabled, walls cannot be edited, manually drawn or deleted on Floor 0. When the foundation is rebuilt, any manually drawn or edited walls are deleted. Similarly, rooms on Floor 0 cannot be edited while this option is enabled. If you try to draw a wall or edit a room or a wall while **Auto Rebuild Foundation** is turned on, a warning message will display.

## **Changing Foundation Types**

When a foundation is generated, the program creates **Floor Defaults** settings for Floor 0 based on the information in the **Build Foundation** dialog. If you specify a Monolithic Slab foundation, the default Floor Structure on Floor 1 will also be changed to a slab rather than a framed platform. See "Floor Defaults Dialog" on page 520.

If you rebuild the foundation using a different Foundation Type, it is advisable to check the floor heights of all rooms on Floor 1 - particularly Garage and Slab rooms, as well as any rooms that do not use the default floor height of 0".

To avoid unexpected results, it is recommended that you not change the Foundation Type once the foundation is built.

## Stem Wall Height

When a foundation is created, all of Floor 0 uses the stem wall height specified in the **Foundation Defaults** dialog,

This height is measured from the bottom of floor platform of Floor 1 to top of the stem walls' footings. If Floor 1 has multiple floor platform heights, the foundation stem walls will be stepped.

Once a foundation is created, stem wall heights can be adjusted either on a room-byroom basis or for individual walls.

#### To change a room's stem wall height

- Select a room on Floor 0 and click the **Open Object** odit button.
- 2. Specify the desired **Stem Wall Height** in the **Room Specification** dialog. See "General Panel" on page 314.
- If you wish to reduce the Stem Wall Height, you will first need to reduce the Ceiling Height value by the same amount.

If adjacent rooms have stem wall heights that differ by at least 1/16 of an inch, the stem wall separating them uses the larger of these two values.

In 3D views, individual stem walls can be selected and edited. In most cases, this method should only be used for stepping the bottom of the foundation wall. See "Stepped Walls and Footings" on page 272.

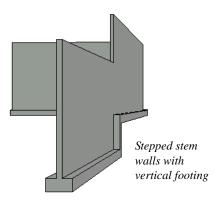

## **Footing Width and Height**

Foundation Wall footings derive their Width and Height from in the **Foundation Wall Defaults** dialog, Once a Foundation Wall is created, its footing can be adjusted in its specification dialog. See "Foundation Panel" on page 286.

Stem wall footing heights can also be edited in 3D views just as the rest of the stem wall can. Slab footing heights, on the other hand, cannot be adjusted in 3D.

You can specify whether stepped stem walls have vertical footings on the FOUNDATION panel of the **Foundation Wall Defaults and Specification** dialogs.

## **Interior Footings**

Slab foundations often have interior footings: to support posts, for example. See "Foundation Panel" on page 286. Home Designer Pro does not generate interior footings automatically, but you can easily draw them using the **Slab** tool. See "The Slab Tools" on page 510.

#### To create an interior footing

- Select the slab and click the Open
   Object edit button.
- 3. In the **Slab Specification** dialog, specify the desired **Height** and **Thickness**. See "General Panel" on page 511.
  - The Height should be set so that it meets the bottom surface of the monolithic slab above.
- 4. Use the edit handles, dimensions and/or the Reference Display to position the slab at the desired location.

## Aligning Foundation Walls

By default, foundation walls and slab footings will align with walls on the floor above along the outside surface of the Main Layer of both wall types. See "Wall Type Definitions" on page 273.

If there is only one layer for both the stem wall and the first floor wall above it, the exterior surfaces of the walls align. The footing is centered on the stem wall.

## **Deleting Foundations**

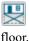

Select **Build> Floor> Delete Foun- dation** to delete the entire foundation

You can also select and delete individual foundation walls and slabs by clicking the

**Delete** edit button or pressing the Delete key. See "Deleting Objects" on page 202.

Deleting and rebuilding the foundation is often the quickest way to update the model when substantial changes are made to Floor 1 after the foundation is built.

## **Foundations and Rooms**

When a foundation plan is created, rooms included in the Living Area calculation generate a stem wall, grade beam, or slab foundation below them. Garage rooms generate slab foundations, but exterior rooms such as Decks, Courts and Balconies do not generate any foundation. See "Room Types" on page 298.

Interior foundation walls are not generated unless:

- They separate the area under a Slab or Garage room from the rest of the plan;
- They separate the area under a room specified as having a slab foundation from the rest of the plan;
- They define areas under rooms with different floor heights.

Note: To remove all or part of the concrete slab in the basement area, select a basement room and define it as Open Below in the Room Specification dialog.

## Garages

When a foundation is generated based on the floor plan of Floor 1, a room on the first floor

specified as either a Garage or Slab type will receive a stem wall or pier foundation with a slab floor and stem walls. If a monolithic slab foundation is generated, the room will receive a slab floor with curbs.

An opening placed in a wall defining a Garage will receive a cutout in the stem wall or curb that displays in floor plan view on the floor below provided that the stem wall or curb's Main Layer has a Concrete or Brick material type.

The width of the concrete cutout can be defined and you can specify whether the cutout displays in the **Door** or **Window Specification** dialog. See "General Panel" on page 394.

By default, a room on Floor 1 specified as a Garage or a Slab will be assigned a lower floor height when the foundation is built. The amount that it is lowered depends on the foundation type:

 The floor height will drop the default thickness of the floor platform for Floor 1 plus 12" (300 mm) in a Walls with Footings or Grade Beams on Piers foundation. • The floor height will drop 3 1/2" (88 mm) in a Monolithic Slab foundation.

These values are set in the **Foundation Defaults** dialog. See "Foundation Panel" on page 499.

#### To build a Garage slab with stem walls

- 1. Before the foundation is generated, specify the room as a Garage or Slab.
- 2. Build an automatic Wall with Footings or Grade Beamon Piers foundation.

In the Floor 1 Garage's Room Specification dialog, Floor Supplied by the Foundation Room Below will now be checked. See "Structure Panel" on page 316.

By default, the program produces a 4" (100 mm) slab and 24" (600 mm) high stem walls around the garage. These stem walls are drawn on Floor 0 and will indicate the locations of any doors that extend into them.

#### To build a Garage slab with curbs

- 1. Before the foundation is generated, specify the room as a Garage or Slab.
- Build an automatic Monolithic Slab foundation, specifying the required Lower Garage Floor value.

By default, the program produces a 4" (100 mm) slab and 3 1/2" (88 mm) high curb around the garage. The curbs are drawn on Floor 0, use the Default Foundation Wall

type, and will indicate the locations of any doors that extend into them.

The floor height of the garage and the stem wall or curb height can then be adjusted, if necessary, in the Garage room's **Room**Specification dialog. See "Structure Panel" on page 316.

#### **Basement Rooms**

When a foundation's type is Walls with Footings or Grade Beams on Piers, and it is assigned a Minimum Wall Height of 76" (1900 mm) or greater, the resulting basement is automatically created with a 4" (100 mm) concrete slab floor. and a default Floor Finish like that on Floor 1.

Similarly, if a foundation is set up to have a Basement Ceiling Height of 72" (1800 mm) or greater when built, it is automatically given a painted drywall Ceiling Finish. See "Foundation Panel" on page 499.

Regardless of its ceiling height, however, you can specify a ceiling finish for any room in the **Room Specification** dialog. See "Structure Panel" on page 316.

The resulting basement can be divided into separate rooms using **Interior Walls** or any wall type you wish. If the rooms in a basement have different floor heights, it is best to separate them using walls specified as

Foundation Walls .

## **Foundations and the Terrain**

Home Designer Pro automatically raises the structure in a plan a set distance above the

terrain. See "Terrain Height vs Floor Height" on page 869.

In a plan with a foundation present, the terrain will be:

- 6" (187 mm) below the top of the stem walls or grade beams in a Walls with Footings or Grade Beams on Piers foundation.
- 8" (200 mm) below the top of the slab in a Monolithic Slab foundation.

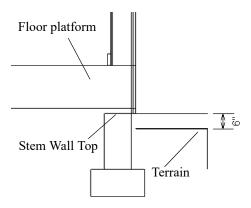

By default, the program will also create a flattened pad under the building footprint.

Not all foundations have these requirements, of course, so you can customize your foundation and terrain to suit your needs.

## **Daylight Basements**

Daylight basements, also referred to as lookout basements, have walls that are tall enough for basement windows to be positioned above the terrain. They are often found in split level or split entry structures.

To create a daylight basement condition, build a stem wall foundation and modify these settings in the **Terrain Specification** dialog:

Uncheck Auto Calculate Elevation.

• Increase the **Building Pad Elevation**, which is the distance between the default floor height of Floor 1 and the terrain.

#### **Walkout Basements**

Walkout basements are a type of daylight basement typically located on sloped terrain. They feature walls that are above ground at the lower end of the slope so that a door can be positioned above the terrain at that end.

To create a walkout basement, build a stem wall foundation and modify these settings in the **Terrain Specification** dialog:

- Uncheck Flatten Pad.
- Uncheck Auto Calculate Elevation.

You will also need to create sloped terrain and adjust the **Building Pad Elevation** and/or terrain data so that the terrain is at the appropriate height relative to the structure at both the high and low ends of the slope.

## **Stepped Foundations**

Stepped foundations are usually built on sloping terrain. A stepped foundation will be produced automatically if more than one floor height is present on Floor 1 when the foundation is built.

In floor plan view, steps in stem wall and monolithic slab foundations are represented using S markers. See "Displaying Foundations" on page 503.

As with a walkout basement, you will need to build a stem wall foundation and modify these settings in the **Terrain Specification** dialog:

- Uncheck Flatten Pad.
- Uncheck Auto Calculate Elevation.

You will also need to create sloped terrain and adjust the **Building Pad Elevation** and/or terrain data so that the terrain is at the appropriate height relative to the structure at both the high and low ends of the slope.

You can also create a stepped foundation by editing foundation rooms and walls. See "Stem Wall Height" on page 505.

## The Slab Tools

Select **Build> Slab** to access the Slab Tools. The Slab Tools are designed for more generic purposes than foundations and should not be substituted for a foundation plan. The settings in the **Foundation Defaults** dialog do not affect slabs created with the Slab Tools.

#### Slabs

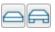

Select Build> Slab> Slab or Slab With Footing, then either

click or click and drag a rectangle to draw a slab. See "Rectangular Polyline" on page 233.

Once created, slabs can be edited like other closed polylines. See "Editing Closed-Polyline Based Objects" on page 169.

A Slab is also created when the Post with

**Footing** Footing tool is used. See "Post with Footing" on page 631.

#### Piers and Pads

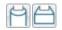

Piers and pads can be manually placed under walls, railings, or

beams on any floor. Select **Build> Slab> Round Pier** or **Build> Slab> Square Pad**and click in floor plan view to place a pier or pad.

For information about editing Piers and Pads, see "Editing Piers and Pads" on page 512.

#### Slabs and the Materials List

If the slab material type is specified as Concrete or Volume, the materials list calculates the total volume of the slab and all footings. See "Define Material Dialog" on page 745.

## **Editing Slabs**

Slabs can be selected in 2D and 3D views both individually and as a group and can be edited using the edit handles, the edit toolbar and the **Slab Specification** dialog. See "Slab Specification Dialog" on page 511.

## **Using the Mouse**

Slabs can be edited like other closed-polyline base objects in both 2D and 3D views. See "Editing Closed-Polyline Based Objects" on page 169.

## **Using the Edit Tools**

One or more selected Slabs can be edited in a variety of ways using the buttons on the edit

toolbar. As with most objects, Slabs can be copied, replicated, moved, deleted, etc. See "The Edit Toolbar" on page 33.

## **Slab Specification Dialog**

Select a Slab and click the **Open Object** edit button to open the **Slab Specification** dialog.

#### **General Panel**

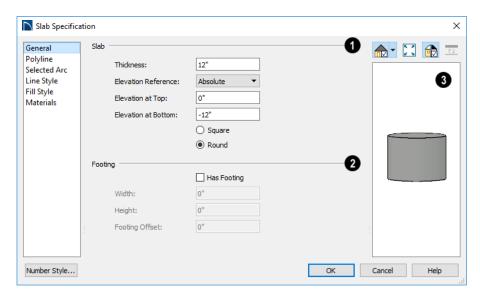

- Specify the characteristics of the selected **Slab**.
- Specify the Thickness, which is the measurement from the slab's top to bottom surfaces.
- Select the Elevation Reference, from the drop-down list. This determines where the next two settings are measured from and also affects their setting labels.
- Specify the slab's height to Top, which is
  of its top surface measured from the
  selected Elevation Reference.
- Specify the slab's height to Bottom, which is the height of its bottom surface, measured from the Elevation Reference.
- When the selected slab is a Post Footing or Deck Post Footing, specify whether it is **Square** or **Round**. Not available for manually drawn slabs or if the slab's

shape has been modified using the

**Change Line/Arc** edit tool. See "Post with Footing" on page 631.

- 2 Specify the characteristics of the selected slab's **Footing**.
- Check Has Footing if you would like the slab to have a footing around the inside of its perimeter.
- Specify the **Height** and **Width** for the footing.
- Specify the Footing Offset, which is the distance that the footing extends out past the edges of the slab. A value of 0 aligns the outside of the footing with the outside of the slab.
- A preview of the selected slab displays on the right side of the panel. See "Dialog Preview Panes" on page 38.

## **Polyline Panel**

The POLYLINE panel states the length of the selected slab's **Perimeter**, its enclosed **Area**, and its **Volume** See "Polyline Panel" on page 230.

#### Selected Line Panel

The SELECTED LINE panel is available when the selected edge is a line as opposed to an arc. For information about the settings on this panel, see "Polyline Specification Dialog" on page 230.

#### **Selected Arc Panel**

The SELECTED ARC panel is available when the selected edge is an arc as opposed to a line. See "Change Line/Arc" on page 190.

## **Line Style Panel**

For information about the settings on this panel, see "Line Specification Dialog" on page 217.

## Fill Style Panel

The settings on the FILL STYLE panel affect the selected slab's appearance in floor plan view. For information about these settings, see "Fill Style Panel" on page 231.

#### **Materials Panel**

For information about the settings on this panel, see "Materials Panel" on page 734.

## **Editing Piers and Pads**

Round Piers and Square Pads can be selected individually and in groups in 2D and 3D views and edited using their edit handles and edit toolbars.

There are several ways to move piers and pads; however, they must always be positioned under a wall. A pier or pad can

only be moved away from the wall it is placed beneath if it is moved to another wall.

## Using the Mouse

In floor plan view, piers and pads can be edited like CAD lines. Three edit handles allow the pier or pad to be resized and moved along the wall it is placed beneath. See

"Editing Line Based Objects" on page 158.

In 3D views, piers and pads can be edited like CAD boxes. See "Editing Box-Based Objects" on page 173.

## **Using Dimensions**

In floor plan view, piers and pads can also be moved using dimensions. See "Moving Objects Using Dimensions" on page 346.

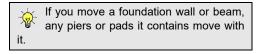

## **Using the Edit Tools**

A selected pier or pad can be edited in a variety of ways using the buttons on the edit toolbar. As with most objects, piers and pads can be replicated, moved, deleted, etc. See "The Edit Toolbar" on page 33.

## **Fireplaces**

A masonry fireplace can be placed in or away from a wall by selecting **Build> Fireplace** and then clicking in the drawing area.

- If created in a wall, it is considered a wall opening and can be moved or resized like a window or door.
- If created away from a wall, it moves and resizes similar to a cabinet.

A selection of prefabricated metal fireplaces is also available from the Architectural Core Catalog. These can be framed in with standard walls. See "The Library" on page 687.

The display of fireplaces is controlled in the **Layer Display Options** dialog. See "Layer Display Options Dialog" on page 145.

Fireplaces are edited, moved, resized, and deleted similar other objects. See "Editing Objects" on page 149.

#### **Built into a Wall**

To place a masonry fireplace in a wall, select

**Build> Fireplace** and click on a wall. A fireplace is created with the outside of the fireplace flush with the outside of the wall.

Fireplaces cannot be placed in a wall specified as Invisible or if the wall in question is on a locked layer. See "Locking Layers" on page 144. See "Room Dividers and Invisible Walls" on page 250.

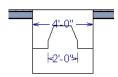

Select the fireplace to display four edit handles located along the wall.

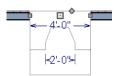

Click the diamond-shaped Depth handle and drag toward the outside of the wall. The fireplace will stop when the firebox front is flush with the inside edge of the wall.

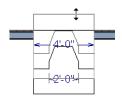

In 3D views, fireplaces placed in walls display five edit handles: a Resize handle along each edge and a Move handle at the center.

Fireplaces always face the interior when placed on an exterior wall. When placing a fireplace in an interior wall, click on the edge of the wall that you want the fireplace to face. The fireplace is created with the firebox on the same side as the wall edge you clicked on to create it.

## Freestanding

To place a free-standing masonry fireplace, select **Build> Fireplace** and click in an open area away from a wall.

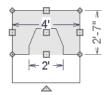

Unlike fireplaces placed in walls, freestanding fireplace have ten edit handles when selected and may be rotated, resized, or moved in any direction, similar to the way CAD boxes can. See "Editing Box-Based Objects" on page 173.

Free-standing fireplaces can be selected and replaced with a symbol from the library by clicking the **Replace From Library** edit button. See "Replace From Library" on page 706.

## **Fireplace Foundations**

When a Walls with Footings or Grade Beams on Piers foundation is built, a fireplace foundation will be generated under any **Fire**-

**places** present on Floor 1. See "Building a Foundation" on page 502.

Fireplace foundations are the same material type as the original fireplace, but do not have a firebox or a hearth. Fireplace foundations can be edited or deleted as needed. A firebox and hearth can be added in the **Fireplace**Specification dialog.

## **Fireplace Specification Dialog**

Select a masonry fireplace and click the **Open Object** edit button to display the **Fireplace Specification** dialog.

Multiple fireplaces can be group-selected, but all objects in selection group must be either placed in a wall or free-standing. Dimensions in this dialog here must be entered in whole inches. Fractions and decimals are not accepted.

#### **General Panel**

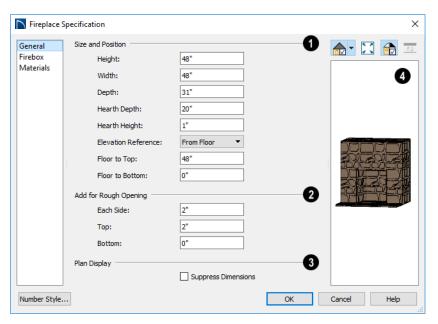

- Specify the Size and Position of the selected fireplace and its hearth.
- Specify the Height, Width, and Depth of the fireplace.
- Specify the Hearth Depth. This is measured from the front of the fireplace out into the room. To eliminate the hearth altogether, enter a zero for this value.
- Specify the Hearth Height, relative to the floor in the room that the fireplace faces.
- Select the Elevation Reference from the drop-down list. This determines where the next two settings are measured from and also affects their setting labels.

- Specify the height **to Top**, measured from the selected Elevation Reference.
- Specify the height **to Bottom**, measured from the selected Elevation Reference.
- Add for Rough Opening Specify the amount to add to Each Side, the Top and the Bottom for the fireplace's framed rough opening. Only available for a fireplace placed in a wall, Each Side and Top are set to 2" (50 mm) by default.

If the Bottom Rough Opening value exceeds the fireplace's distance to the floor, the difference is added to the top when wall framing is built. See "Framing" on page 625.

- Plan Display Check Suppress
  Dimensions to turn off the display of
  the selected fireplace's width and firebox
  width dimensions in floor plan view.
- The preview of the fireplace updates as changes are made. See "Dialog Preview Panes" on page 38.

#### **Firebox Panel**

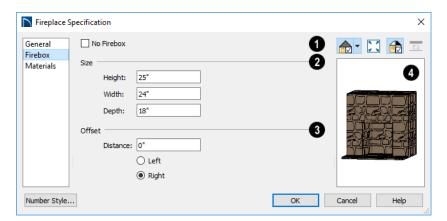

- Check **No Firebox** to eliminate the firebox from the fireplace. This is checked by default for a fireplace object generated on Floor 0 to serve as a solid matching base for a fireplace on Floor 1.
- 2 Define the Size of the selected fireplace's firebox.
- Specify the firebox's **Height** and **Width**.
- Specify the **Depth** of the firebox.
- Define the firebox **Offset**, measured from the center of the fireplace.

- Enter the offset **Distance**, which is how far the firebox is offset from the fireplace center. A value of 0 centers the firebox in the fireplace.
- Offset to Left/Right Choose to offset the firebox to the left or to the right.
- The preview of the fireplace updates as changes are made. See "Dialog Preview Panes" on page 38.

#### **Materials Panel**

For information about the settings on this panel, see "Materials Panel" on page 734.

## **Library Fireplaces**

A variety of fireplace symbols are available in the library. Flush fireplaces are designed to snap to wall surfaces. Some fireplace symbols can be enclosed by walls or positioned to project through a wall. See "Placing Library Objects" on page 703.

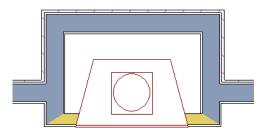

Always check the manufacturer's product information for the framing and clearance requirements of the fireplace unit you plan to use, and design your plan accordingly

Open Front fireplace projecting through a wall

## Chimneys

Chimneys can be created using a variety of methods.

## **Masonry Fireplace Chimneys**

To create a chimney on a masonry fireplace

- 1. Select the fireplace in a 3D view.
- 2. Ctrl + drag the top edge of the chimney upward through all the floors and the roof until it is to the desired height. See "Unrestricted Movement" on page 183.
- 3. When the chimney is approximately the correct height, select the fireplace, click the **Open Object** ledit button, and type in the exact height.

## **Chimney Chases and Caps**

There are two ways to draw a chimney chase:

- Place a closed box Geometric Shape or Soffit over the chimney chase, resize it to match, then increase its height either in its specification dialog or in a 3D view using the same method as extending a masonry fireplace.
- Use walls to define the chimney chase as a room area, making sure these walls are aligned between floors. The chimney chase "room" on the uppermost floor should have a much higher ceiling than the other rooms on that floor and should also have no ceiling or roof. See "Room Specification Dialog" on page 314.

A selection of chimney tops is available in the library. In addition, custom chimney caps can be made using Geometric Shapes and/or Soffits. See "Other Objects" on page 719. Home Designer Pro 2018 Reference Manual

# **Multiple Floors**

When a new plan file is opened in Home Designer Pro, two floor levels are present: Floor 1 and the Attic Floor. You can add more floors whenever you like: up to 5 total. Once created, floors can also be copied and deleted.

Home Designer Pro also supports special floors for foundations and attics. Only one foundation level and one attic can exist in a plan. Foundations are discussed in their own chapter. See "Foundations" on page 497.

## **Chapter Contents**

- Floor Defaults Dialog
- · Floor Tools
- Adding Floors
- · Displaying Floors
- · Exchanging Floors
- Copying Floors
- · Deleting Floors
- Rebuilding Walls, Floors and Ceilings
- Split Levels
- The Current Floor
- The Attic Floor
- The Reference Floor

## Floor Defaults Dialog

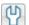

on page 72.

There is a **Floor Defaults** dialog for each floor in a plan file. The defaults for the current floor can be accessed by selecting Edit> Default Settings. Click the arrow to the left of "Floors and Rooms" to expand the category, then select "Current Floor" and click the **Edit** button to open the Floor Defaults dialog for the currently active floor. See "Default Settings vs Preferences"

- The Floor Defaults dialog can also be opened by double-clicking the Floor **Tools m** parent button.
- In addition, the **Floor Defaults** is button can be added to a toolbar for quick access to the Floor Defaults dialog. See "Toolbar Customization Dialog" on page 115.

The **Floor Defaults** dialog also opens whenever you add a new floor to the plan. See "Adding Floors" on page 521.

The **Floor Defaults** dialog does not open when you build a foundation; however, the Floor 0 Default settings are created based on the current Foundation Defaults. See "Foundation Defaults" on page 498.

The **Floor Defaults** dialog is similar to the Room Specification dialog, but controls the default settings for all rooms on the current floor. The settings here also control the height of individual walls as they are drawn

on the floor in question. See "Room Specification Dialog" on page 314.

Note: The default floor height for Floor 1 is 0. It can be modified in the Room Specification dialog, but not in the Floor 1 Defaults dialog. See "Floor and Room Defaults" on page 297.

#### Structure Panel

The settings on the STRUCTURE panel are similar to those in the Room Specification dialog. See "Structure Panel" on page 316.

## **Moldings Panel**

The settings on the MOLDINGS panel are similar to those in the Room Specification dialog. See "Moldings Panel" on page 683.

## Fill Style Panel

The settings on the FILL STYLE panel are similar to those in the specification dialogs for many objects throughout the program. See "Fill Style Panel" on page 231.

#### Materials Panel

The settings on the MATERIALS panel are similar to those in the specification dialogs for many objects throughout the program. See "Materials Panel" on page 734.

## **Floor Tools**

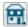

Select Build> Floor to access the floor tools.

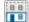

Select Build> Floor> Build New Floor to build a new floor. A new floor can be generated based upon the perimeter of the floor below or a blank floor can be created and drawn from scratch. See "Adding Floors" on page 521.

Select **Build> Floor> Insert New Floor** to insert a new floor below the current floor. See "Adding Floors" on page 521.

Choose **Build> Floor> Delete Current Floor** to remove the current floor from the plan. For more information, see "Deleting Floors" on page 525.

Choose **Build> Floor> Build Foundation** to open the **Foundation Defaults** dialog and build a foundation floor.
See "Building a Foundation" on page 502.

Select **Build> Floor> Delete Foundation** to remove the foundation from the plan. See "Deleting Foundations" on page 507.

Choose **Build> Floor> Rebuild**Walls/Floors/Ceilings to force Home
Designer Pro to recalculate the relationship
between the walls, floors, and ceilings in
your model. See "Rebuilding Walls, Floors
and Ceilings" on page 525.

## **Adding Floors**

When a new plan file is opened in Home Designer Pro, two floor levels are present: Floor 1 and the Attic Floor. You can add up to 5 total living floors, as well as create a foundation below Floor 1.

Floors can be added whenever you like; and once created, they can also be copied and deleted.

Note: Home Designer Pro allows only one floor, the foundation/basement, below the first floor. Keep this in mind when you begin an as-built or plan for a multi-story building. See "Foundations" on page 497.

#### **Build New Floor**

New floors can be created in floor plan view as well as in 3D views, and are always added above the top living floor. To create a new floor, select **Build> Floor> Build New Floor**.

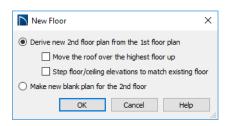

- Derive new 2nd floor plan from the 1st floor plan creates a new top floor with exterior walls generated directly over the exterior walls of the floor below. Wall types and roof directives associated with the walls on the floor below are duplicated; however, interior walls are not. See "Roof Panel" on page 284.
- Check Move Highest Floor's Roof Up to move any roof planes displaying on the highest floor in the plan up one floor when the new floor is created. Roof planes displaying on floors other than the top floor are unaffected. This option is

only available if there are roof planes built on the top floor and is not available when **Auto Rebuild Roofs** is enabled. See "Build Roof Dialog" on page 579.

When Move highest floor roof up is checked, roof planes on the top floor will move even if the "Roof Planes" layer is locked and manually edited roof planes are set to be retained. See "Roof Panel" on page 581.

- Check Step floor/ceiling elevations to match existing floor to maintain all ceiling heights on the existing floor by stepping floor heights on the new floor to match. Ceiling heights on the new floor also become stepped accordingly. See "Stepped Floor and Ceiling Platforms" on page 310.
- Make new (blank) plan for the 2nd floor creates a new top floor that is blank. This option is typically selected only if none of the exterior walls on the new floor will be directly above the exterior walls on the floor below. If you choose this method, it may be helpful to turn on the Reference Floor when drawing walls on the new floor. See "The Reference Floor" on page 528.

When you click OK, the **Floor Defaults** dialog for the newly created floor opens. Make any necessary changes to the floor structure, moldings, or materials and click OK. See "Floor Defaults Dialog" on page 520.

The new floor becomes the current floor in floor plan view. If, however, the new floor is created in a 3D view, the camera remains on its original floor and does not move.

#### **Insert New Floor**

A floor can also be inserted beneath the current floor in both floor plan view and 3D views. Begin by making the floor you would like to insert a floor under as the Current Floor, then select **Build> Floor> Insert New Floor**. See "Change Floor / Reference Dialog" on page 528.

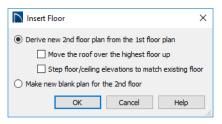

- Select Derive new 2nd Floor plan from the 1st Floor plan to insert a new floor below the current floor, based on the exterior walls of the current floor.
- Check Move Highest Floor's Roof Up to move any roof planes displaying on the highest floor in the plan up one floor when the new floor is created. Roof planes displaying on floors other than the top floor are unaffected. This option is only available if there are roof planes built on the top floor and is not available when Auto Rebuild Roofs is enabled. See "Build Roof Dialog" on page 579.

When Move highest floor roof up is checked, roof planes on the top floor will move even if the "Roof Planes" layer is locked and manually edited roof planes are set to be retained. See "Roof Panel" on page 581.

 Check Step floor/ceiling elevations to match existing floor to maintain the floor and ceiling heights on the existing floors by stepping floor and ceiling heights on the new floor to match. See "Stepped Floor and Ceiling Platforms" on page 310.

 Select Make new (blank) plan to insert a blank floor below the Current Floor.

#### Adding a Foundation

To add a foundation, select **Build>Floor> Build Foundation**See "Building a Foundation" on page 502.

## **Displaying Floors**

Home Designer Pro allows you to view the floors in your plan in a variety of ways.

#### In Floor Plan View

In floor plan view, only one floor can be active for editing at a time. This is referred to as the Current Floor. See "The Current Floor" on page 527.

In addition to the Current Floor, one other floor can be displayed for reference purposes: the Reference Floor. Objects on the Current Floor can snap to those on the Reference Floor, helping you align objects. See "The Reference Floor" on page 528.

Floor and ceiling platforms do not display in floor plan view. When floor and/or ceiling framing is present, its display can be turned on; however, other components of floor and ceiling platforms like sheathing, drywall, and finish materials, cannot.

#### In 3D Views

In most 3D views, all floors in a plan are visible, from the foundation up to the attic. There are three exceptions:

• Perspective Floor Camera views, which show the Current Floor only.

- Orthographic and Perspective Doll House Views , which show the Current Floor, not including its ceiling, plus any floors beneath it.
- Wall Elevation wiews, which show a wall on a single floor, in a single room.

See "3D View Tools" on page 768.

#### In the Materials List

The materials that make up floor and ceiling platform assemblies are listed under different Categories in the Materials List:

- Subfloor Lists floor framing and structural subflooring materials specified in all
  Floor Structure Definitions in the current
  plan. See "Floor and Ceiling Platform
  Definitions" on page 309.
- Flooring Lists flooring and subflooring materials specified in all Floor Finish Definitions in the current plan.
- Framing Lists ceiling framing and any other materials specified in all Ceiling Structure Definitions in the current plan.
- Wall Board Lists ceiling finish materials specified in all Ceiling Finish Definitions in the current plan.

- Insulation Floor insulation is calculated for all rooms that have a floor, and ceiling insulation is calculated for all rooms that have a ceiling regardless of the Floor or Ceiling Structure Definition. When a ceiling is not present, insulation is calculated for the roof. See "Structure Panel" on page 316.
- **Foundation** Lists the concrete and mesh for all Floor Structure Definitions in the current plan with a layer of concrete material. See "Material Types" on page 741.

See "Materials Lists" on page 933.

## **Exchanging Floors**

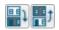

Select Build> Floor> Exchange
With Floor Above or Exchange

With Floor Below to swap the current floor with the floor above or below.

The floor that was moved becomes the current floor at its new location. You can easily move a floor up or down several floors by using either one of these buttons repeatedly.

## **Copying Floors**

The **Edit Area** tools can be used to make copies of entire floors in a plan. See "Edit Area Tools" on page 200. You can use these tools to:

- Make a copy of an existing floor to be pasted onto a new floor.
- Make a copy of all existing floors in a plan to be pasted into a different plan.

You can also copy the information on a floor by pressing Ctrl + A (Select All), then using

Copy and Paste Hold Position . See "Paste Hold Position" on page 139.

## **Copying Between Plans**

While you can copy and paste floors from one plan file to another, this is not always the best approach.

- To make a copy of the plan for backup or your records, use Save As to save the file using a new name. See "Saving, Exporting, and Backing Up Files" on page 52.
- To copy the model into another plan with multiple structures, consider exporting it as a symbol and importing it into the new plan. See "Custom Symbols" on page 1189.

## **Deleting Floors**

Select Build> Floor> Delete Current
Floor to remove the current floor

from the plan. If there is a floor above, it becomes the current floor; if there is no floor below, the floor beneath becomes the current floor.

**!!!** 

To delete Floor 0, select **Build> Floor> Delete Foundation**. You can

delete the foundation without actually being

on Floor 0. Floor 0 cannot be deleted while **Auto Rebuild Foundation** is turned on. See "Deleting Foundations" on page 507.

When a floor is deleted, all objects on that floor are deleted with it, including locked roof planes and any other objects on locked layers. See "Locking Layers" on page 144.

## Rebuilding Walls, Floors and Ceilings

When you make a change to the walls or to the floor or ceiling platforms in

your plan, they may not immediately resize or move in the 3D model. The program does detect such changes, though, and the next time you generate a 3D or section/elevation view, walls, floors and ceilings are rebuilt.

By default, walls, floors and ceilings are also rebuilt when an automatic roof is generated. See "Build Roof Dialog" on page 579.

You can direct the program to rebuild walls, floors, and ceilings at any time by selecting

Build> Floor> Rebuild Walls/Floors/

Ceilings 🔐.

764.

If you do not want the program to rebuild walls, floors and ceilings when a 3D view is created, uncheck **Auto Rebuild Floors and Ceilings** in the **3D View Defaults** dialog. This may speed up plan view editing for very large plans. When this is unchecked and the structure is not up to date, the Rebuild Walls, Floors, Ceilings in icon displays near your mouse pointer. See "Options Panel" on page

## **Split Levels**

Both split level floor plans and split level entries can be created by controlling the floor and ceiling heights of individual rooms in a multiple story structure.

## **Split Level Floor Plans**

A split level, or tri-level, structure is a building where the floor level in one part of the plan is located approximately half way between the floor and ceiling levels of another part of the plan.

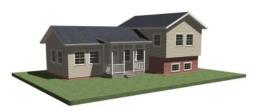

Split Level Home

#### To create a simple split level plan

- Draw a simple rectangular structure divided into two separate halves by an interior wall.
- Select one of the rooms and click the
   Open Object edit button. See
   "Room Specification Dialog" on page
   314.
- 3. Raise the **Floor Height** then press the Tab key.
- 4. Restore the **Relative Rough Ceiling** to the default value, then click OK.
- 5. Build a stem wall foundation. See "Foundations" on page 497.
  - The foundation under the room with the lower floor height will have the specified Min Stem Wall Height.
  - The foundation under the room with the raised floor will have taller stem walls.
  - Both can be edited in the **Room Specification** dialog.
- 6. If you add a Floor 2, note that the **Ceiling Height** in the room on Floor 1 will be reset to the default value.
  - To maintain a stepped condition on multiple floors, return to this room and set the Relative Rough Ceiling back to using the default.

For more detailed instructions, visit <u>HomeDesignerSoftware.com</u>.

## **Split Level Entries**

A split level entry, or divided entry, is characterized by an entry door that opens onto a landing positioned half way between the basement floor and first floor levels.

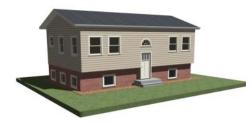

Split Level Entry

#### To create a simple split level entry

- 1. Create a plan file with a full basement at the location of the entry door. See "Basement Rooms" on page 508.
- Go to Floor 0 and draw a stair
   Landing 

  at the location of the entry.
   See "Landings" on page 541.
- 3. Specify the desired height of the landing. See "Stair Landing Specification Dialog" on page 570.
- 4. Draw stairs upward from the basement floor to the landing.
- 5. Draw a second stair section from the landing upward.
- Select the stairs and click the Auto
   Stairwell edit button. See "Creating a Stairwell" on page 555.

Split level entries are often associated with daylight basements. See "Daylight

Basements" on page 509.

For more detailed instructions, visit <u>HomeDesignerSoftware.com</u>.

#### The Current Floor

Only one floor can be active at any given time. The active floor is referred to as the **Current Floor**, and it is the only floor on which objects can be edited.

If you want to edit two different floors at the same time, you can open the plan again. This opens a second window on the current open plan that has the same editing abilities as the first. Only one of these windows can be active at any given time.

## Floor Up / Floor Down

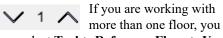

more than one floor, you can select **Tools> Reference Floors> Up One Floor** or **Down One Floor** to switch from one floor to another.

You can change the current floor in floor plan, cross section/elevation and 3D views. The current floor displays on the **Change** 

Floor/Reference 1 button, which can be found between the **Down One Floor** and the **Up One Floor** buttons.

Floors become available once they have been built. The Attic and foundation levels are also accessible using these tools.

## Change Floor / Reference

If there are multiple floors, select Tools> Reference Floors> Change Floor/Reference to open the Change Floor/Reference dialog, where you can select both the current floor and which floor is used in the Reference Floor, as well as control the appearance of the Reference Floor.

## The Attic Floor

Home Designer Pro automatically creates a floor above the top numbered floor level of each plan. This floor is called the Attic floor and has only one purpose: to provide a space for automatically generated Attic walls. See "Attic Walls" on page 271.

Because the Attic floor is not meant to be a living area, a warning message will display if

you try to draw walls or other objects on this floor.

In some situations, you may find it necessary to draw one or more walls on this floor; however, even if you enclose an area with walls, rooms cannot be created on the Attic floor.

If you wish to create an attic loft, bonus room, or storage area in your plan, you will need do so on a numbered floor level.

## The Reference Floor

When there is more than one floor in a model, it is often helpful to see how they relate to each other. Any floor can be shown as the **Reference Floor** along with the current floor.

When the Reference Floor Display is turned on, the floor that you were last on prior to the current floor is used as the Reference Floor and is shown in red. Objects on the current floor can snap to objects on the Reference Floor; however, objects on the Reference Floor cannot be selected or edited.

#### **Reference Floor Display**

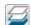

To turn on the Reference Floor, select Tools> Reference Floors> Reference

**Floor Display** or press F9 on your keyboard. The Reference Floor can also be toggled on or off quickly in floor plan view by clicking the **Reference Floor Display** toggle button.

If the Reference Floor is on when a floor plan view is sent to layout, it is always on in that layout view and is not affected if it is turned off in the plan.

If the Reference Floor is turned on when a view is printed, it will be included in the printed output. See "Displaying Objects" on page 970.

Note: If objects on the current floor and the Reference Floor have edges that line up, the Reference Floor may be difficult to see on screen. When lines of two different colors are superimposed upon each other, discoloration may result.

# Reference Floor Display Options

The display of objects in the Reference Floor is controlled by selecting Tools> Reference Floors> Reference Floor Display Options. See "Layer Display Options Dialog" on page

## Change Floor / Reference Dialog

145.

By default, the floor below the current floor is the Reference Floor, but any floor can be referenced using the **Change** 

Floor/Reference dialog. To open the dialog, select Tools> Reference Floors> Change Floor/Reference button.

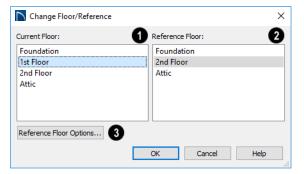

- The Current Floor is highlighted here. You can select another floor to make it the current floor.
- The Reference Floor currently used for reference is highlighted here. You can select another floor to display it instead.
- Click the Reference Floor Options button to open the Layer Display
  Options dialog and change the settings for

the Reference Floor. See "Layer Sets" on page 145.

## Swap Floor/Reference

If one floor is defined as the current floor and another floor is defined as the reference floor, select Tools> Reference Floors> Swap Floor/Reference to switch the status of the two floors.

Home Designer Pro 2018 Reference Manual

# Stairs, Ramps, and Landings

Staircases can be composed of one or more

straight or curved stair sections, ramps, and landings. Stairs and ramps can be drawn, selected and edited in 2D and 3D views.

Stair sections can be edited individually or as a group. Starter treads can be defined, stair sections can be flared, treads can be wrapped, and curved sections can be turned into winders.

Landings can be created automatically or manually and their shape customized. You can edit an existing landing, or create a landing from a closed CAD polyline. Landing heights can be defined or you can let them automatically adjust as needed.

Stairwells can be created automatically or manually and can be seen in 3D views.

Local building and fire authorities must be consulted for specific stair construction codes and access requirements.

## **Chapter Contents**

- Stair and Ramp Defaults
- The Stair Tools
- Anatomy of a Staircase
- Drawing Stairs and Ramps
- L- and U-Shaped Stairs
- Displaying Stairs, Ramps, and Landings
- Editing Stairs and Ramps
- Merging Stair and Ramp Sections
- Landings
- Maintaining Tread Depth
- Flared Stairs and Curved Treads
- Starter Treads
- Winders
- Wrapped Stairs
- Other Special Railings and Stairs
- Creating a Stairwell
- Rooms Below Staircases

- Staircase Specification Dialog
- Ramp Specification Dialog

• Stair Landing Specification Dialog

## Stair and Ramp Defaults

The purpose of interior stairs is to provide passage from one floor platform to another, so the attributes that influence floor heights - including ceiling heights, floor platform thicknesses, and floor finish materials - also influence the structure of stairs. When considering a staircase's structure, bear in mind that riser height is directly dependent on the distance from one floor platform to another.

When **Automatic Heights** are used, stairs are built so that they rest on the top of the

floor structure of the floor where they are drawn, and build up to the top of the floor structure on the floor above. Risers are measured to the floor finish surfaces on both floors. See "Floor and Ceiling Platform Definitions" on page 309.

Ramps are built in a similar manner: interior ramps bear on the floor structure, and when **Automatic Heights** are used, the top surface of both interior and exterior ramps locates floor finish surfaces.

#### The Stair Tools

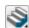

Select **Build> Stairs** to access the Stair Tools.

#### **Draw Stairs**

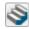

To draw a straight staircase select **Build> Stairs> Draw Stairs**, then

click and drag in floor plan or a 3D view. You can also click once to place a staircase that extends from the current floor up to the next floor. See "Drawing Stairs and Ramps" on page 534.

## **Straight Stairs**

Select Build> Stairs> Straight
Stairs, then click to create stairs
between the current floor and the floor
above. To create stairs between two floor
platforms on the current floor, click on the

low side, within a few feet of where the floor changes height.

- If you click on the low side of a floor platform defined by a railing, a doorway will be created in the railing, adjacent to the stairs.
- If you click on the low side of a floor platform defined by a wall, stairs will be created but a doorway will not.
- If you click at a location that is not near the edge of a floor platform, a full height staircase will be created.

#### **Curved Stairs**

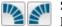

Select Build> Stairs> Curve to Left or Curve to Right and click

once in floor plan view to place a curved

staircase. See "Curved Stairs and Ramps" on page 535.

#### L-Shaped Stairs

Select Build> Stairs> L-Shaped Stairs, then click to create two equal stair sections that form a 90° corner and are connected by a landing. See "L- and U-Shaped Stairs" on page 536.

## **U-Shaped Stairs**

Select **Build> Stairs> U-Shaped Stairs**, then click to create two stair sections that form a 180° turn and are connected by a landing.

## Landing

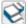

Select **Build> Stairs> Landing** to draw a landing, which is a platform

connecting two or more stair sections. See "Landings" on page 541.

There are two ways to create a landing using this tool:

- Click once to place a landing measuring 39" (975 mm) on each side.
- Click and drag to draw a rectangular landing sized as needed. See "Polylines" on page 228.

You can also create a landing by converting a CAD polyline. See "Convert Polyline Dialog" on page 196.

#### Ramp

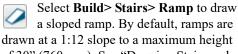

drawn at a 1:12 slope to a maximum height of 30" (760 mm). See "Drawing Stairs and Ramps" on page 534.

## **Anatomy of a Staircase**

Stairs, as well as ramps, are often described in terms of **rise** and **run**. Rise is typically between 6" and 8", and the run between 10" and 12". In metric plans, rise is 177 to 190 mm, and the run is about 250 mm.

## **Staircase Terminology**

**Balusters** - The vertical members that run between the handrail and the treads or bottom rail.

**Bracket** - Decorative L-shaped supports on the exposed side of stairs below each tread.

**Landing** - A platform connecting two or more stair sections.

**Newels** - The end post of a stair railing located at landings and the beginnings and endings of new stair sections.

**Rise** - The height of a riser, measured from tread surface to tread surface, Also referred to as Unit Rise.

**Rise Angle** - The angle of the staircase or stair section, defined by a line drawn through the back surfaces of its treads.

**Riser** - The vertical stair member located between the treads. Risers may be solid or open. When open, the front surfaces of the stringers are considered the risers.

**Run** - The depth of a tread, measured from riser surface to riser surface. Run does not

include the Tread Overhang. Also referred to as Unit Run.

**Runner** - The carpet that runs down the center of the staircase.

**Shoe** - The bottom railing, placed on the landing floor, that anchors the balusters at landings.

**Stringer** - The inclined support member of a staircase that supports the treads and risers.

**Tread** - The horizontal member of a stair that the foot is placed on.

**Tread Overhang** - The portion of a tread extending past the front surface of the riser and over the tread below. Also referred to as Nosing or Nosing Extension, it is not included in the Run or Tread Depth measurements.

**Tread Thickness** - The vertical depth of the tread material.

**Winder** - A wedge-shaped stair tread used where curved or angled stairways change direction.

#### Stair Structure and the Model

By default, stairs locate the height of the floor platform that they are drawn on and seek the next level, which may be the floor platform of the floor above or a landing. The stringers locate the subfloor of the floor platforms and maintain consistent riser height. If the stairs are long enough to reach the next level at a reasonable rise angle, their tread depth and number of treads are automatically calculated to create a staircase with consistent tread and riser dimensions along its entire length.

You can modify this behavior or turn off it off altogether in the **Staircase Specification** dialog and specify your own rise and run values. Bear in mind, though, that if you turn it off, you will need to specify the correct **Top** and **Bottom Heights** to make sure that the stairs actually meet both floor platforms correctly. See "General Panel" on page 558.

#### Stair Sections and Subsections

In Home Designer Pro, staircases can be composed of multiple sections and subsections. See "Merging Stair and Ramp Sections" on page 539.

- Stair sections are separated by landings.
- Subsections are considered part of the same section because they are connected to one another directly rather than separated by a landing.

## **Drawing Stairs and Ramps**

Stairs and ramps can be drawn in floor plan and 3D views but not in cross section/ elevation views. In 3D views, these objects can only be drawn in the presence of a floor platform or terrain perimeter. See "Working in 3D" on page 785.

There are a few things to keep in mind when drawing stairs:

 Before stairs are created, make sure that the heights for both the lower and upper floors are correctly defined.

- Stairs are drawn going UP, so they should be drawn from the lower of the two floors they connect.
- By default, stairs adjust their riser and tread dimensions to connect two floor heights if possible. The rise and run are calculated so that the steps are consistent in size.
- Stairs drawn within 1" (25 mm) of a wall will snap to the outer surface of the wall.
- Stairs will snap to the Reference Display
   if you have it turned on. See "Reference Floor Display" on page 528.
- Hold down the Ctrl key to suppress these snapping behaviors.
- If a stairwell room has been defined on the floor above, the top of the stairs can be dragged until it stops at the railing or wall defining the stairwell.
- When drawing stairs or a ramp up from the terrain, it is a good idea to make sure the terrain is up to date. See "Building the Terrain" on page 882.

## Straight Stairs and Ramps

The **Draw Stairs** Stool can be used in two different ways:

- Click and drag in a straight line to draw stairs that are the length that you drag.
- Click once to place stairs that go from the current floor up to the height of the next floor level.

You can also click once using the Straight

Stairs tool to create stairs between rooms on the same floor with different floor heights or between exterior rooms and the terrain. When the Straight Stairs tool is active, a

preview outline of the stairs will follow the mouse pointer. Hold down the Alt key to reverse the direction of the Up arrow in the preview.

Similarly, **Ramps** can be created by either clicking and dragging or by clicking. A ramp created with a single click will be 30" (760 mm) high, have a slope of 1:12, and be 360" (9120 mm) long.

An individual stair or ramp section must be between 6" (150 mm) and 100' (30 m) in length. If a greater length is needed, connect two sections using a landing.

## **Curved Stairs and Ramps**

You can make a straight stair or ramp section curved, or vice versa:

- Select the stairs or ramp and click the Change Line/Arc edit button. See "Change Line/Arc" on page 190.
- Select the stairs or ramp, hold down the Alt key (or right-click), and drag an end edit handle. See "Alternate" on page 151.

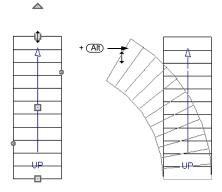

You can also curve straight stairs and ramps by drawing them against a curved wall.

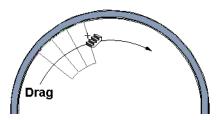

Straight stairs drawn along a curved wall

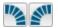

**Turved Stairs** can also be created in floor plan view by

selecting **Build> Stairs> Curve to Left** or Curve to Right. Click to place a 90° curved stair section that can then be edited. You can continue clicking to place additional curved staircases until another tool is selected.

## **Drawing Stairs and Ramps** Downward

Stairs and ramps can be drawn from the current floor level downward: however. drawing stairs or ramps between floors in this manner is not recommended. Drawing downward should only be used to create a staircase or ramp between a porch or deck and the terrain when you require the direction arrow to say "DN" instead of "UP".

#### To draw stairs going downward

Select Build> Stairs> Draw Stairs 🔊.

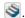

- Hold down the Alt key or the right mouse button.
- 3. Click and drag to create straight stairs.

When drawing stairs or ramps from a floor platform to the terrain, or vice versa, they will locate the height of the terrain as long as it is lower than the floor height. You can also create a landing or "room" outside the structure and use it to establish the bottom height of the stairs or ramp. Then, draw in an upward direction from the lower platform to the upper platform.

## L- and U-Shaped Stairs

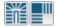

The L-Shaped Stairs and U-Shaped Stairs tools allow you to

place staircases composed of two stair sections connected by a landing with a single click.

The staircases created with these tools build from the current floor to the floor above. If you need a staircase that builds between platforms on the same floor level, or in a downward direction, you will need to draw it manually. See "Landings" on page 541.

When you select either tool, the **New** Shaped Staircase dialog opens.

## **New Shaped Staircase Dialog**

The settings in this dialog retained between sessions in the software and are global, affecting all plans.

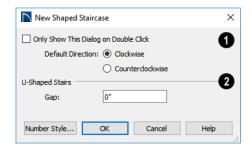

- Check Only Show This Dialog on Double Click to suppress this dialog unless the L-Shaped Stairs or U-Shaped Stairs is double-clicked.
- Specify the **Default Direction** of the stairs as they build upward: **Clockwise**, or **Counterclockwise**.
- 2 U Shaped Stairs Specify the width of the Gap between the two stair sections.

When you click OK, a preview outline will follow the mouse pointer.

You can control the staircase's orientation and direction by moving the mouse pointer towards a wall.

- In the case of a U-Shaped staircase, the landing will snap to the wall first.
- As you move the mouse pointer closer to the wall, the preview will rotate so that the upper stair section snaps to the wall.

- If you continue to move the mouse closer, the lower stair section will snap to the wall instead.
- If you move the mouse pointer into a wall corner, the preview will rotate so that the bottom stair section snaps to the wall that is nearest to the mouse pointer.
- When a U-Shaped staircase preview is in a wall corner, move the mouse pointer within the landing area to control which wall the back of the landing snaps to. With the landing in place, move the mouse pointer over the two stair sections to control which is the bottom section.
- Press the Alt key to reverse these snapping behaviors and the stairs' direction.
- Hold down the Ctrl key to prevent the stairs from rotating or snapping to walls.

## Displaying Stairs, Ramps, and Landings

The display of stairs, ramps, and landings in all views is controlled in the **Layer Display Options** dialog. Stairs, ramps, and landings are placed on the "Stairs & Ramps" layer. See "Displaying Objects" on page 143.

#### In Floor Plan View

In floor plan view, stairs, ramps and landings display on the floor they were drawn on and are only visible from the floor above if there is a stairwell. See "Creating a Stairwell" on page 555.

Stairs and ramps have an arrow indicating the direction they run. Interior stairs and

ramps have an **UP** arrow on the floor they were created on and a **DN** arrow when viewed from the floor above. See "Drawing Stairs and Ramps" on page 534.

The style and size of the direction arrow can be specified in the **Staircase** or **Ramp Specification** dialog. The Text Style, color, and display are controlled by the "Stairs & Ramps, Up/Down Arrows" layer. See "Arrow Panel" on page 220.

Stair landings can also display labels in floor plan and cross section/elevation views when the "Polylines 3D, Labels" layer is turned on. Landings do not have an automatic label; however, you can specify a custom label in the **Landing Specification** dialog. See "Label Panel" on page 930.

When a staircase is selected in floor plan view, the numbers associated with each of its sections and subsections display. Stair sections are assigned a single number, while subsection numbers have two parts: a section number and subsection number separated by a hyphen.

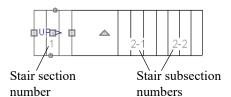

To see the center of a stair section curve in floor plan view, click **Show Arc Centers** and Ends . See "Arc Centers and Ends" on page 164.

#### In 3D Views

Although stairs span between two floors, they can only belong to one floor. As a result, only multi-floor views show the upper floor with the platform opening and the lower floor with the staircase simultaneously. In **Floor Cameras** and Doll House Views, stairwells may appear as an empty spaces. See "3D View Tools" on page 768.

## **Editing Stairs and Ramps**

Staircases and ramps can be selected and edited in floor plan view and 3D views. See "Selecting Objects" on page 154.

To select a single section of a staircase, hold down the Shift key before clicking on it. When selected in this manner, a stair section can be edited independent of any other connected stair sections.

## **Using the Mouse**

When a staircase or ramp is selected, its edit handles display. These edit handles can be used to customize the object in many ways. See "Editing Objects" on page 149.

 Straight stair sections and ramps are edited like lines. They have additional edit handles for resizing the width of the section. See "Editing Line Based Objects" on page 158.

- Curved stair sections and ramps are edited like arcs and also include edit handles for resizing the stair's width. See "Editing Arc Based Objects" on page 161.
- Ramps can be resized to a maximum top height of 30" (760 mm). If you extend a ramp's length to greater than 360" (9120 mm), it's slope will decrease. For a taller ramp and control over the slope, uncheck **Automatic Heights** in the **Ramp Specification** dialog and specify the values you need. See "General Panel" on page 568.
- When stair sections are merged, the edit handles display differently depending on what subsection is currently selected. See "Merging Stair and Ramp Sections" on page 539.

- When moving merged stair or ramp sections, all merged sections move as one.
- Additional edit handles display on the first two treads of a staircase if the
   Starter Tread edit button is clicked.
   See "Starter Treads" on page 549.
- Several additional edit handles display on a staircase if the Flare/Curve Stairs edit button has been clicked. See "Flared Stairs and Curved Treads" on page 546.

## In the Specification Dialog

Stairs and ramps can be customized and their structure precisely defined in the **Staircase and Ramp Specification** dialogs. See "Staircase Specification Dialog" on page 557, "Ramp Specification Dialog" on page 567, and "Stair Landing Specification Dialog" on page 570.

Stair, ramp, and landing railings can also be customized. See "Railing Panel" on page 563 and "Newels/Balusters Panel" on page 566.

## **Using the Edit Tools**

A selected staircase or ramp can be edited in a variety of ways using the buttons on the edit toolbar. See "The Edit Toolbar" on page 33.

## Adjusting the Radius of Curved Stairs

The easiest way to match the radius of a stair section to the radius of a curved wall is to draw a staircase near one side of the curved

wall using the **Draw Stairs** tool. The stairs snap to the wall, and the radius of the new staircase is defined. See "Curved Stairs and Ramps" on page 535.

Existing curved stairs can be aligned with an existing curved wall by aligning their centers, much the same way that curved stairs on different floors can be aligned. See "Aligning Objects" on page 184.

If there is no curved wall, the radius of a stair section can be aligned to a CAD arc or circle.

#### To align curved stairs to an object

- Align the centers of the CAD object and the staircase.
- 2. Select the curved stairs and move the side nearest to the arc or circle edge using the **Resize** edit handle.

Finally, restore the stair width by dragging from the other side handle or using the **Stair Specification** dialog.

## **Merging Stair and Ramp Sections**

Any combination of straight and curved stair sections or straight and curved ramps using **Automatic Heights** can be merged. The resulting staircase or ramp section is made up of subsections and, if there are no landings, functions as a single unit.

Stair and ramp subsections must be drawn in the same direction if they are to be merged:

 The top edge of a stair section or ramp cannot merge with the bottom edge of another section or ramp.  Combinations of stairs drawn in the UP and DOWN directions cannot be merged.

Stair subsections merge at the center points of their upper and lower edges.

Stair sections and ramps cannot be merged directly. If a combination of stairs and a ramp is required, connect them with a landing. See "Landings" on page 541.

#### To merge stair or ramp sections

- Confirm that the stairs or ramps that you wish to merge are using Automatic
   Heights. See "General Panel" on page 558.
- 2. Position the sections so they are in the desired relationship to each other.
  - In order to merge stair sections correctly, they must be parallel to one another.
  - To create merged subsections that change direction, make one of the merged sections curved and then specify Winders. See "Winders" on page 550.
- 3. Select either stair or ramp section so that its edit handles display.
- 4. Click the Extend handle on the end to be merged and drag it to the point where the two stairs or ramps are to meet.

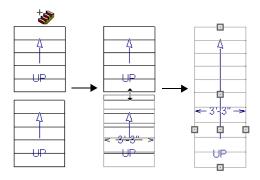

Merging parallel stair sections

◬

A staircase consisting of merged subsections resembles a single stair section in floor plan view. The **UP** (or **DN**) arrows join, becoming a single direction arrow.

When a subsection is selected, the entire staircase is selected. Additional edit handles, indicating the presence of multiple subsections and allowing you to reposition the line along which they join. See "Using the Mouse" on page 538.

## **Lock Tread Depth**

If a staircase with Lock Tread Depth selected in the Staircase Specification dialog is resized, its length increases or decreases one full tread at a time. See "General Panel" on page 558.

When **Lock Tread Depth** is checked, it can be difficult to merge the section with another section or landing. If this is a problem, you can temporarily uncheck **Lock Tread Depth**. After the stairs are merged, the tread depth can be locked again.

#### **Curved Subsections**

Stair subsections attached at both ends by other sections do not have a free end that can be dragged into a curve. In this situation, change the middle sub-section to a curve using the **Change Line/Arc** edit button. See "Change Line/Arc" on page 190.

#### To curve an enclosed stair subsection

- 1. Draw three straight stair sections and connect them end to end.
- 2. Select the middle subsection.

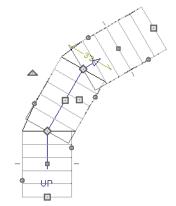

The middle stair subsection is selected

3. Click the **Change Line/Arc** edit button. The center section turns into a curved stair section.

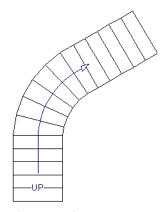

After using Change Line/Arc

4. Use the triangular Change Curve edit handle to adjust the curvature of the middle section as needed.

Stairs joined in this manner can easily be turned into winders. See "Winders" on page 550.

## Landings

Stair landings are platforms between stair sections and/or ramps, and can be created in either of four ways:

- Using the Landing **2** tool.
- By clicking between two stair sections using the **Draw Stairs** stool.
- By converting a closed CAD polyline into a landing. See "Convert Polyline" on page 195.
- A landing is also created when the L-Shaped Stairs or U-Shaped
   Stairs tool is used.

#### To create a landing between stair sections:

- 1. Draw two stair sections going UP. They can be at any angle.
- Click between the two sections using the
   Draw Stairs tool to create a landing.
   Notice that only one direction arrow displays after the sections are joined by a landing.

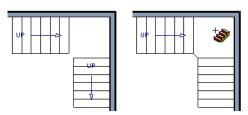

Creating a stair landing

Similarly, a landing can be created between two ramps by clicking between them with the

Ramp / tool active.

Multiple stair sections and/or ramps can be connected to one landing. For example, two or three stair sections might meet at a landing with a single stair section continuing to the next level.

To be linked by a landing, all sections must be drawn in the same **UP** direction and the top of one section should be near the bottom of the next.

Stair sections connected with a landing will move together as a single unit unless **Stair Sections Move Independently** is checked in the **Preferences** dialog. See "Architectural Panel" on page 91.

A landing formed between two stair sections having less than a 90° angle between them are created with a short edge not less than 6"

(150 mm). This is because most building codes require the shortest tread to be at least 6" wide. This edge can be manually edited to less than 6" if needed.

#### **Editing Landings**

Landings can be selected in 2D and 3D views, both individually and in groups, and edited using the edit handles, the edit toolbar, and the **Landing Specification** dialog. See "Stair Landing Specification Dialog" on page 570.

Landings derive their initial materials and railing characteristics from the stairs and/or ramps attached to them. You can assign a unique railing or material to a landing in its specification dialog.

By default, landings have railings on all edges. You can suppress the railing on a selected edge by clicking the **Remove** 

Railing to Selected Edge edit button. See "Selected Edge" on page 155.

## **Custom Shaped Landings**

Landings can be edited like other closed polyline-based objects. You can add or remove edges, convert an edge from straight to curved, or vice versa. A curved landing creates curved railings. See "Editing Closed-Polyline Based Objects" on page 169.

You can also create a stair landing out of closed polyline created with the CAD tools using the **Convert Polyline** edit button. See "Convert Polyline" on page 195.

You can edit the shape of a landing into a wide variety of shapes. So that the railings of stair sections connect properly to the landing railings, make sure that each stair section end is snapped to a landing edge with the same length as the stair's width. If necessary, use

the **Break Line** tool to create a break in a landing edge if it is longer than the connecting stairs are wide. See "Break Line" on page 188.

## **Landing Height**

A landing's height can be either user-defined or controlled by the program.

A landing with a height that has not been specified by the user is considered unlocked, and its height will adjust automatically as the stairs attached to it are modified so that the stairs maintain a consistent rise angle.

If you specify a landing's height, that landing becomes locked and will maintain that height no matter how the stairs connected to it are adjusted.

## **Unlocked Landings**

By default, new landings are unlocked, which means that their height is determined by the stair or ramp sections attached to it. An unlocked landing will automatically adjust its height as necessary to maintain the same riser height and rise angle for all attached sections.

In this example, two stair sections with eight treads each are connected by a landing.

Because the sections have the same number of treads, the landing height is one half of the distance between the two connected floors.

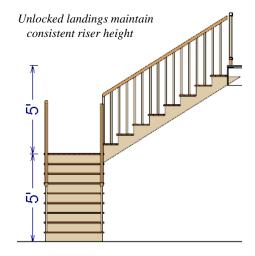

If a change is made to either stair section, the program will maintain the stairs' connection to the floors above and below, and will instead modify the height of the landing and the other stair section so that a consistent riser height is maintained.

As long as a stair or ramp system consists of a landing connecting only two stair sections, the program can easily set landing heights and produce consistent a rise angle. If more than two stair sections meet at a landing, the relationship between them becomes more complex. In this situation, you may want to define the exact height of the landing instead of letting the program define it for you.

## **Locked Landings**

A locked landing has a specifically defined height that does not adjust automatically when there are changes in the attached stairs. Instead, the stairs adjust to the landing.

For example, start with the same staircase used to illustrate unlocked landings, with one

change: the landing height is now defined at 78 inches (1980 mm).

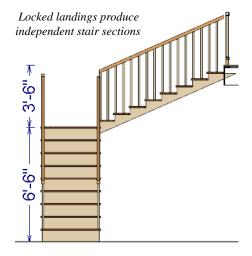

Since the landing height is now closer to the upper floor than to the lower floor, the upper stair section has a very shallow riser height and the lower section has a tall riser height.

Stair and ramp sections attached to a locked landing no longer relate to one another:

- Changes to one section do not affect the other.
- The Staircase and Ramp Specification dialogs show only the selected section and those connected to it by unlocked landings, rather than the entire system.
- Locked landings do not move when attached stair or ramp sections are

moved. Only unlocked landings and the sections attached to them will move.

Locked landing can be used to break up a complex network of stairs and landings into smaller pieces with known bottom and top heights.

#### To lock a landing

- Select the landing and click the Open
   Object edit button to open the Stair
   Landing Specification dialog. See
   "General Panel" on page 570.
- 2. On the GENERAL panel, uncheck Auto Adjust Height When Connected to Stairs.
- 3. Specify the desired **Top Height** and click OK.
- 4. The landing moves to the specified height and all stairs that connect to that landing are redefined.

To unlock a landing, open its specification dialog, check **Auto Adjust Height When Connected to Stairs**, and click OK. The Top Height will automatically adjust to any stair or ramp sections attached to it and will try to produce a staircase with a single riser height.

To move stair sections independently regardless of whether attached landings are locked or unlocked, select **Stair Sections Move Independently** in the **Preferences** dialog. See "Architectural Panel" on page 91.

## **Maintaining Tread Depth**

Most building codes require staircases to maintain a consistent tread depth.

#### Walk Line

By default, Home Designer Pro measures a stair section's length and tread depth along a

Walk Line located 12" (30 cm) from the right edge of the stair section by default. On curved stairs, it is located 12" (30 cm) from the inside edge of the curve.

The distance of the Walk Line from the staircase edge can be specified in the **Staircase Specification** dialog. See "Style Panel" on page 561.

Alternatively, you can turn the Walk Line feature off and tread depth will be measured at the tread center.

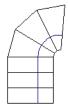

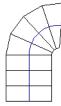

Walk Line at 12"

Center Line

When a curved stair section has **Automatic Treads** specified in the **Staircase Specification** dialog and the Walk Line is used, the number and/or width of treads in a section or subsection changes when the inner edge is moved. For this reason, it is best to finalize stair section width as early as possible.

There are two ways to keep tread depth even throughout a stair section made of multiple subsections.

## **Lock Tread Depth**

The first way to maintain tread depth is to **Lock Tread Depth** to a specified value in the **Staircase Specification** dialog. See "General Panel" on page 558.

Once locked, any changes to the length of the stair section are achieved by keeping the specified tread depth and changing the number of treads.

# Ignore Subsection Boundaries

Curved stair sections typically have treads that are wider on one side than on the other. When they are connected to other stair sections, as with winders, it is possible to have treads that are too narrow at the Walk Line. See "Winders" on page 550.

Uniform tread depth in a stair section with subsections can be maintained by checking **Ignore Subsection Boundaries** in the **Staircase Specification** dialog. See "General Panel" on page 558.

When **Ignore Subsection Boundaries** is checked, the Tread Depth value may change when the stair section is edited, but will remain consistent throughout all subsections.

Because the boundaries between stair sections are being ignored, the treads where a straight section joins a curved section may shift position or change angle to accommodate the adjustment.

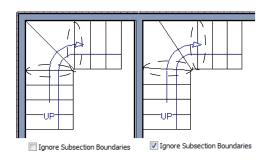

#### Flared Stairs and Curved Treads

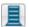

Any stair section can be flared and/or its treads curved using the **Flare**/

Curve Stairs edit button.

Only exposed sides of a stair section can be flared. If one side of a stair section is against a wall or wrapped (see "Wrapped Stairs" on page 551), only the exposed end can be flared.

Flaring, curved treads, and special treads should be the last changes that you make to any stairs.

## **Creating a Flared Stair**

Flared stairs grow wider near one end, typically sweeping outward at the bottom. Stairs can also be flared at the top or on both ends.

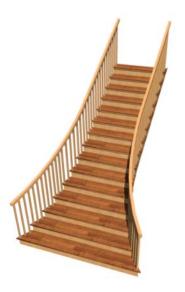

#### To create flared stairs

- Create the stairs and connect them to a landing, floor platform edge, or another stair section.
- 2. Specify the section width, tread depth, and any other needed information.
- 3. Select the stairs and click the Flare/
  Curve Stairs edit button. New Flare edit handles display on all four corners of the stairs.
- 4. Drag one of the corner handles to flare that corner. As you drag the flare, the Status Bar shows the distance the side handle moves. This allows you to move the opposite handle the same amount.

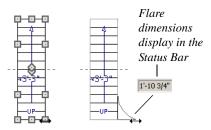

Creating flared stairs

5. When you are finished editing the flare, click the **Main Edit Mode** to restore the stairs' regular edit handles and toolbar buttons.

## **Symmetrically Flared Stairs**

Use the dimension information that displays in the Status Bar as a reference to create symmetric flares on both sides.

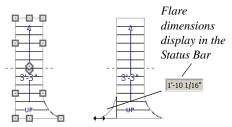

Creating symmetrically flared stairs

## Adjusting the Flare Radius

After a flared staircase has been created, you may want to soften the radius of the flare.

The four handles at the sides and the four handles at the corners flare the stair section when dragged outward. The two handles in the center of the section move the starting point for flaring along the stair section.

#### To adjust the flare radius

First, adjust the curvature of the flared section.

- Select the flared stair and click the Flare/Curve Stairs edit button to access the flare handles again.
- Select the handle along the flared edge of the stair. Drag this handle outward very slightly. This forms a more gradual flare.

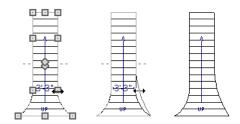

Adjusting the flare curvature

Then, adjust the starting point of the flare:

- Select the flared stair and click the Flare/Curve Stairs edit button to access the flare handles again.
- This time, drag the lower of the two central handles upward. The handle above it moves with it. This moves the start point for the bottom flare from the middle of the section toward its top, making the flare even more gradual.

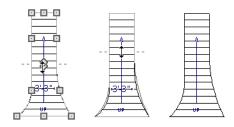

Adjusting the flare's starting point

## **Treads Perpendicular to Flare**

Flared stairs often look best when the treads curve to meet the flared side perpendicular to the radius.

#### To curve the edges of flared treads

- 1. Select the flared stair and click the Flare/Curve Stairs edit button to access the flare handles again.
- 2. Drag a corner edit handle upward one tread depth or less.

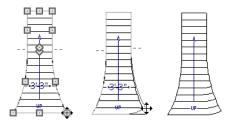

Curving the edges of flared treads

3. When you are finished editing the curve, click the **Main Edit Mode** to restore the stairs' regular edit handles and toolbar buttons.

This type of tread curving works only on flared edges and concentrates the curvature at that edge.

Flared treads can also be curved using the Curve edit handle, which curves the treads more uniformly.

## **Curving the Treads**

When treads are curved, all treads in the section show some degree of curvature. Treads close to the curved end have a greater curve than those at the opposite end, but both ends can be curved.

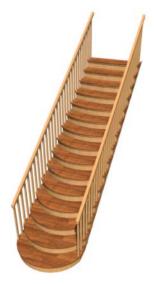

#### To curve stair treads

- Select the staircase, then click the Flare/ Curve Stairs edit button.
- 2. Drag the edit handle at the center of the bottom edge a small distance to curve the treads.

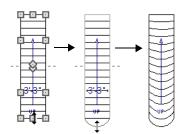

Creating curved stair treads

3. When you are finished editing the curve, click the **Main Edit Mode** to restore the stairs' regular edit handles and toolbar buttons.

#### **Starter Treads**

The first and second treads of a staircase can be turned into starter treads by clicking the **Starter Tread** edit button. Starter treads extend to the side of the staircase, have rounded edges and are common on traditional staircases.

A starter tread can be added only to open sides of a stair section. If one side of a stair section is against a wall or wrapped (see "Wrapped Stairs" on page 551), only the exposed tread end can become a starter tread.

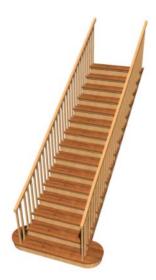

#### To create starter treads

- Click on a staircase to select it.
- 2. Click the **Starter Tread** edit button. An edit handle displays on each end of both the first and second treads.

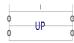

- Drag either of the handles on the first tread outward from the stair section. If the stair section is against a wall, only one handle displays on the side opposite the wall.
- 4. As you drag, the ends of the tread become rounded.

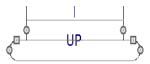

- 5. Two additional edit handles display on each side of the tread, along the back edge.
- Drag either of the two square handles upward to increase the width of the rounded ends of the tread.

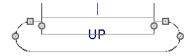

7. Drag the edit handle on the second tread outward from the stair section to create a second starter tread.

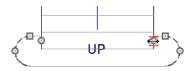

8. To make changes to existing starter treads, select the stairs, click the **Starter** 

**Tread** edit button and repeat the above steps as needed.

9. When you are finished editing the starter treads, click the **Main Edit Mode** to

restore the stairs' regular edit handles and toolbar buttons.

#### Winders

Winders are steps located where a staircase turns and are narrower on the inside of the turn than they are on the outside. A staircase defined as a winder expands to fill in any gaps between the side of the stairs and nearby walls.

Curved stair sections are typically used to create winders, although straight stairs can also be used. See "Curved Stairs and Ramps" on page 535.

#### To create winders

- In an enclosed room area, place and connect the stair sections that you want to be winders. For best results:
  - The stairs should be two straight sections connected by a curved section between them;
  - The curved section should be adjacent to a 90° corner, as illustrated.

It is often easiest to create the staircase configuration in an open space, away from walls, then move it into position in a wall corner before specifying it as Winders.

Select the staircase and click the Open
 Object edit button to open the
 Staircase Specification dialog.

3. On the GENERAL panel, place a check in the **Winders** checkbox and click **OK**.

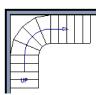

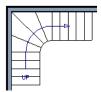

Winders extend to nearby walls

 The steps nearest the wall corner adjust their shapes and extend into the corner after the stair is changed to a winder.

Winders must be in a room with valid room definition. You cannot create winders in an area composed of only 2 corner walls. If this configuration is needed, enclose the area in with Invisible walls so that a room area is defined.

The Winders attribute directs the stair section to expand or contract to meet nearby walls, and can also be used to create a partial railing. See "Partial Railings" on page 552.

Winders sometimes have treads that are too narrow at the inside curve. The **Ignore Subsection Boundaries** option can address this issue. See "Ignore Subsection Boundaries" on page 545.

## **Wrapped Stairs**

Check **Allow Wrap** on the STYLE panel of the **Staircase Specification** dialog and the selected stairs can be wrapped around the corner of a deck or landing. Curved stairs and stairs with multiple subsections cannot be wrapped. See "Style Panel" on page 561.

Stair sections that wrap around a corner to meet one another must have identical attributes. As a result, edits made to one wrapped stair section apply to all adjacent, wrapped sections.

#### To wrap stairs around a deck

- Begin by drawing a deck. See "Decks" on page 305.
- 2. Use the **Straight Stairs** tool to place a stair section on each side of the corner around which you want them to wrap.
- 3. Move the stair sections toward the corner of the deck. When the two sections are sufficiently close to the corner, they will merge to form wrapped steps.

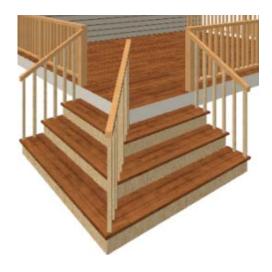

You can also draw stairs down from a deck by right-clicking to draw them or by pressing the Alt key while you drag. See "To draw stairs going downward" on page 536.

#### To wrap stairs around a landing

- Use the **Draw Stairs** tool to create two perpendicular stair sections with top ends that share a corner.
- 2. Click between them to create a landing.
- Rotate one stair section 180°.

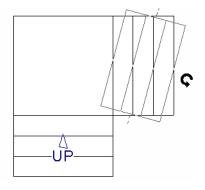

4. The stairs wrap around the corner.

Notice that the Up arrow displays on the most recently edited stair section.

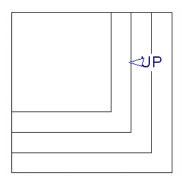

## Other Special Railings and Stairs

Stairs can be customized to meet a variety of needs.

## **Solid Railings**

To create a solid rail along a staircase, position a solid Railing against, but not underneath, the stairs. Specify it as **Solid** and that it **Follow Stairs**. See "Rail Style Panel" on page 291.

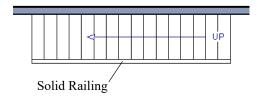

The solid railing recognizes the adjacent stairs and climbs alongside them.

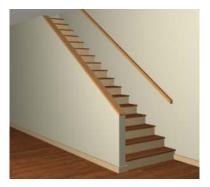

If any balusters extend beyond the railing, eliminate them by unchecking **Left Railing** or **Right Railing** in the **Staircase Specification** dialog. See "Style Panel" on page 561.

## **Partial Railings**

A staircase can be enclosed on one side by a combination of wall and railing.

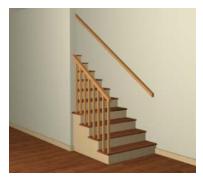

Partial railings can be created by specifying the stairs as winders and increasing the **Max Tread Contraction** in the **Staircase Specification** dialog. See "Style Panel" on page 561.

The Max Tread Contraction defines the largest distance that any section of the stair system is allowed to move inward when the stairs are turned into winders. If any point on the edge of the stairs would have to move inward more than this defined amount in order to locate the surface of the wall, the stairs do not contract and snap to that wall.

#### To create a partial stair railing

- Create a staircase and draw an Interior
   Wall against, but not underneath, the stairs.
- Select the stairs and click the Auto
   Stairwell edit button to create a stairwell.
- 3. On the GENERAL panel of the **Staircase Specification** dialog, check **Winders**.
- 4. On the STYLE panel, define the **Max Tread Contraction**. If the interior wall is 4" thick, setting this value to 4" should be sufficient.

- On the STYLE panel, increase the Stringer Bottom value to enclose the area under the stairs with railings. The best value depends on the design of your stairs.
- On the NEWELS/BALUSTERS panel, remove the check from either Right or Left Railing at Wall, depending on the position of the stairs and wall in your plan.
- 7. Click the **Object Snaps** 12 toggle button to temporarily turn off Object Snaps. See "Object Snaps" on page 132.
- 8. Select the stairs and use the side edit handle to move the edge of the stairs to approximately the middle of the wall.

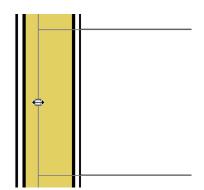

Resizing stairs to the middle of the wall

You may need to **Zoom** In on the stairs and wall to move the stair edge.

## **Railing Panels**

You can specify panels, including glass panels or cables, as a stair or ramp's railing in the **Staircase** and **Ramp Specification** dialogs. See "Railing Panel" on page 563.

## Inset or Middle Railing

You can use a **Railing** to create inset stair railings or a middle railing.

#### To use railing panels with stairs

- Create a staircase and draw a Railing under the stairs.
  - Make sure that the railing is located entirely within a single stair section.
  - Position it so that it is aligned with the left edge.
- Select the railing and click the Open
   Object edit button. See "Wall Specification Dialog" on page 279.
- 3. On the RAIL STYLE panel of the **Railing** Specification dialog,
  - Select the Panels radio button.
  - · Check Follow Stairs.
- On the NEWELS/BALUSTERS panel, click the Browse button to the right of Panel Type and select the railing panel you want to use on the stairs, then click OK.
- Select the staircase and click the Open
   Object edit button.
- On the NEWELS/BALUSTERS panel of the Railing Specification dialog, uncheck Left Railing to prevent the default stair railing from generating in addition to the railing panel.
- 7. Repeat these steps if you want railing panels under the right side of the stairs, as well.

#### **Concrete Stairs**

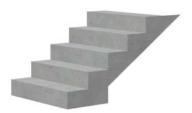

#### To make a solid concrete staircase

- 1. On the STYLE panel of the **Staircase Specification** dialog:
  - Set the **Tread Overhang** to zero.
  - Set the **Tread Thickness** to zero.
  - Uncheck Open Risers.
  - If you want, you can also uncheck
     Open Underneath and check Large
     Stringer Base.
- 2. On the MATERIALS panel, specify the "Riser/Trim", "Support Wall", and "Tread" materials as concrete.

## **Masonry Stairs**

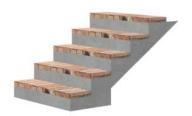

#### To make a set of masonry stairs

- 1. On the STYLE panel of the **Staircase Specification** dialog:
  - Set the **Tread Overhang** to zero.
  - Set the **Tread Thickness** to the thickness of the masonry material.

On the MATERIALS panel, assign the desired masonry material to the "Tread" component and specify the "Riser/Trim" material as concrete.

#### Steel Stringer

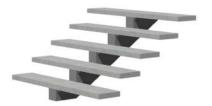

## To make a steel stringer with concrete treads

- 1. On the STYLE panel of the **Staircase Specification** dialog,
  - Check **Open Underneath**.
  - Select the **Single Stringer** check box.
  - Set the Tread Thickness to 2 inches or more.
  - Select the **Single Stringer** check box.
- On the MATERIALS panel, specify the "Tread" material as concrete and the "Riser/Trim" material as steel.

## **Creating a Stairwell**

An interior staircase must be located in a stairwell, an opening to the floor above. A stairwell is an Open Below room type on the floor above. See "Room Types" on page 298.

If you create a stairwell away from other walls so the Open Below is created in the center of another room, connect a wall of the Open Below room to another wall using an invisible wall.

# Creating a Stairwell Automatically

To create a stairwell that matches the perimeter of a selected staircase, click the **Auto Stairwell** edit button. This button is only available when a living space exists above the staircase. It will not be available if the space above is Open Below or on the Attic Floor.

**Auto Stairwell** automatically creates a room on the floor above enclosed by railings,

defined as **Open Below** in the **Room Specification** dialog, and given a **Stairwell** room label. This room can be selected and edited like any other room.

## **Creating a Stairwell Manually**

Stairwells can also be created manually.

#### To create a manual stairwell

- Draw a two-story building. Create the staircase on the first floor.
- Make the second floor the Current
   Floor and the first floor the Reference
   Floor. See "The Reference Floor" on
   page 528.
- Select Tools> Reference Floors>
   Reference Display to show the Reference Floor, including the stairs.
- 4. On the upper floor, use the **Railing** tool to create a room around the stairs.

Use the edit handles to position the railings as needed.

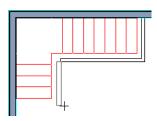

- 5. Select the railings one at a time and move them into position.
  - When a railing is selected, its bounding box shows the location of the outer surface of the railing's drywall layer. For best results, this outer surface (which does not display when the railing is not selected) should meet the top edge of the stairs. See "Wall Types and Railings" on page 246.
- 6. When the railings are positioned properly, select Tools> Reference Floors> Reference Display to turn off the display of the Reference Floor.

- Click inside the room using the Select
   Objects tool to select it, then click
   the Open Object edit button.
- 8. On the GENERAL panel of the **Room**Specification dialog, select "Open
  Below" from the **Room Type** list. Click
  OK to close the dialog.

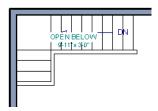

- 9. Place a **Doorway** in the railing at the top step for an opening.
- 10. Select the doorway and define a large width in the **Door Specification** dialog. If the doorway is specified wider than the railing, its width maximizes to fit the space available.

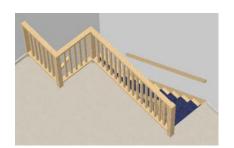

## **Rooms Below Staircases**

Rooms such as closets or storage areas are commonly located beneath staircases.

#### To create a room below a staircase

- Draw a staircase, select it, and click the Open Object edit button to open the Staircase Specification dialog.
  - If Winders are specified for this staircase, set **Max Tread Contraction** to 2" on the STYLE panel to allow walls to be built entirely under the staircase.
  - On the FILL STYLE panel, select None (Transparent) so the walls and other objects under the stairs can be seen.

- 2. On the same floor as the staircase, draw the **Interior Walls** under them, following their shape.
- 3. Reposition the walls as needed, making sure that each is entirely under the stairs.
- 4. The wall at the foot of the stairs should be placed no closer to the bottom than the second step.
- 5. Add a door and specify the Room Type.

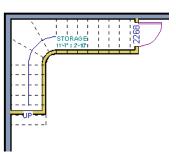

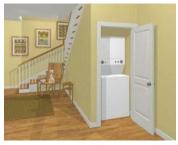

## **Staircase Specification Dialog**

Staircases can be defined with the greatest accuracy in the Staircase

Specification dialog. To open this dialog, select a stair section and click the Open

Object edit button or double-click a stair section using the Draw Stairs

Stairs

Note Select Objects

tool.

If a staircase is composed of multiple stair sections, the section that you clicked on to

select the staircase is the Selected Section; however, information about all the sections is available and can be edited in the dialog.

⚠ It is recommended that all floor heights, ceiling heights and platform thicknesses be established before using the Staircase Specification dialog.

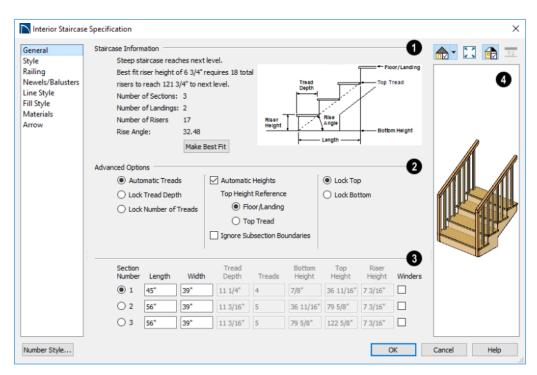

#### **General Panel**

- Staircase Information Structural information about the selected staircase displays here for reference and updates as changes are made on the GENERAL panel.
- The first comment tells whether or not the staircase reaches the next level, which may be a floor platform or locked landing. It also indicates whether its rise angle is either steeper or more shallow than the Best Fit, described below. If Automatic Heights is unchecked, this comment instead says "Start and end heights are set manually".
- The second comment, Best fit riser
   height of \_\_\_ requires \_\_\_ total risers
   to reach \_\_\_ to next level, describes the
   ideal rise and run for the selected

staircase. The program defines the Best Fit Riser Height as the riser height closest to 6 3/4" (168.75 mm) that allows the selected staircase to meet the next level precisely. This comment is only active if **Automatic Heights** is checked, below.

If the staircase includes a locked landing, its height is used to calculate this information. See "Locked Landings" on page 543.

- The total number of stair Sections, Landings, and Risers associated with the selected staircase also display here.
- The **Rise Angle** of the currently active stair section also displays here.
- Click the Make Best Fit button to add or remove risers to the Selected Section.

Only available when **Automatic Heights** is checked and the staircase does not currently use the Best Fit Riser Height.

Make Best Fit will also extend stairs drawn in a downward direction until they reach the terrain. See "Terrain Perimeter" on page 868.

A diagram of a sample staircase's structure displays here for reference, as well.

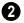

The **Advanced Options** apply to all sections and subsections.

- Select Automatic Treads to have the program define the depth and number of stair treads. If the staircase has multiple sections, each may have different tread depths.
- Select Lock Tread Depth to specify the Tread Depth for each stair section, below, and prevent them from changing. When Lock Tread Depth is selected and the length of the stairs is changed, the number of treads will change.
- Select Lock Number of Treads to specify the number of treads in each stair section and prevent it from changing. When Lock Number of Treads is selected and the length of the stairs is changed, the tread depths will change.
- If multiple staircases or a staircase with multiple sections is selected, No Change may be an option as well. Select this to maintain the multiple sections' individual settings.
- Uncheck Automatic Heights if you would like to specify the bottom and top heights of each stair section, as measured from the default floor height of Floor 1, 0" (mm). When checked, the program automatically defines the top and bottom

heights by precisely locating floor platforms and landings.

The **Top Height Reference** values control what point on the staircase the Top Height value, below, describes.

- Select Floor/Landing for the Top Height value to describe the height of the top tread plus the stated Riser Height.
- Select Top Riser for the Top Height value to describe the height of the top riser.
- Check Ignore Subsection Boundaries to maintain tread depth throughout a stair section composed of merged subsections, regardless of whether the subsections have different tread depths assigned to them. See "Ignore Subsection Boundaries" on page 545.
- Select Lock Bottom to lock the position of the selected stair section's bottom end to prevent it from moving. Sections and landings below the selected section do not move when you click OK, while those above do move.
- Select Lock Top to lock the position of the selected stair section's top end to prevent it from moving. Sections and landings above the selected section do not move when you click OK, while those below do move.

Lock Bottom and Lock Top are actions rather than settings. If you make changes to a staircase that will affect its length, first lock either the bottom or top end of the Selected Section to prevent it from moving. The height of the Selected Section's locked end is not affected by these settings - only its position on the X/Y axis.

If you select a staircase by clicking near its bottom end, Lock Top will be selected; if you select it near its top end, Lock Bottom will be selected.

The specifications for each stair section and subsection are listed and can be edited here. Up to ten items total can display.

A change in one value usually affects other values. You may need to reposition the staircase after making changes.

- The Section Number column identifies
  the Selected Section and the number of
  each section of the selected staircase. If
  Ignore Subsection Boundaries is
  unchecked, subsection numbers are also
  identified. The radio button to the left
  indicates which section or subsection is
  selected. See "Displaying Stairs, Ramps,
  and Landings" on page 537.
- Define the Length, or run, of each section or subsection measured along the
  Walk Line. The length is equal to the
  number of treads multiplied by the tread
  depth. See "Walk Line" on page 544.
  - When the length of a section changes, other sections and landings in the staircase unit move in response. You can specify whether the bottom or top edge of the Selected Section moves when you resize it by selecting either the Lock Bottom or Lock Top radio button, above.
- Define the Width of each section. Only one width can be defined for a section, so all subsections in the same section have the same width. If a section is connected to a landing, its width should equal the

- length of the landing edge that it connects to. See "Landings" on page 541.
- Specify the Tread Depth, or run, of each stair tread in the selected section. To lock this value, check Lock Tread Depth, above.

If a landing is created between two stair sections and one of them has locked tread depth, the resulting staircase also has locked tread depth. Any landings or sections connected to this new staircase adjust to meet it and then have locked tread depth as well.

- Define the number of **Treads** in a stair section or subsection. To lock this value, select Lock Number of Treads, above.
- Define the Bottom Height, the height of the stair section's bottom edge. To lock this value, click the radio button to the left of the section's number, then click the Lock Bottom radio button, above, and click OK.
- Define the Top Height, the height of the stair section's top edge. To lock this value, click the radio button to the left of the section's number, then click the Lock Top radio button, above, and click OK.
- Define the Riser Height, the height of the risers in each stair section.
- Check Winders to specify the Selected Section, including subsections, as winders. See "Winders" on page 550.
- A preview of the selected staircase displays on the right side of the panel. If the staircase includes any landings, only the section that was selected when the dialog was opened will display. See "Dialog Preview Panes" on page 38.

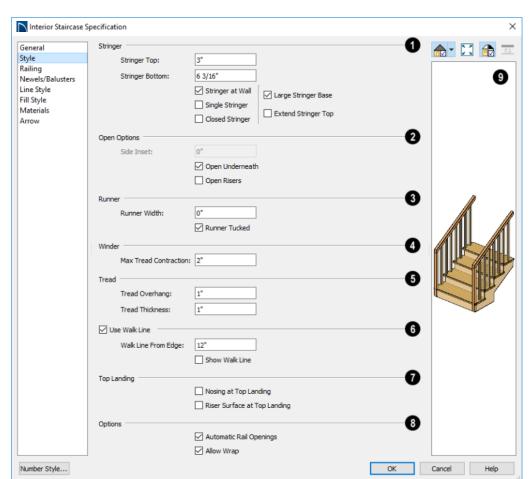

## **Style Panel**

- Specify the attributes of the selected staircase's **Stringers**, which are the angled support members that support the treads. See "Anatomy of a Staircase" on page 533.
- Specify the height of the Stringer Top when Stringer at Wall or Closed Stringer is selected. This is measured from the top front corner of a tread.
- Specify the height of the Stringer Bottom, as measured from the bottom back corner of a tread.
- Check Stringer at Wall to produce a raised stringer top baseboard at the sides of the stair sections against walls. This baseboard follows the slope of the stair.
- Check **Single Stringer** to form a single 5-inch (125 mm) thick stringer in the center

- of the staircase. Checking Single Stringer automatically checks Open Risers and unchecks Stringer at Wall and Closed Stringer.
- Check Closed Stringer to raise the tops of the exposed stringers to cover the sides of the treads. If this is checked, no central stringer is applied to open riser stairs. This setting only affects those stringers that are not against a wall.
- Check Large Stringer Base to widen the stringers at the foot of the staircase. This is helpful when walls are created below the stairs.

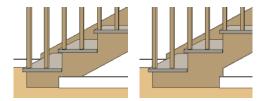

Large Stringer Base shown at right

- Extend Stringer Top is checked by default and extends a triangular portion of the stringer under the landing or platform at the top of the stairs.
- The Open Options control whether the selected stairs have open risers or an open underside. They are not available when Single Stringer is checked, above.
- Specify the Side Inset of the skirt below the staircase. The default value of 0 aligns the skirt with the outside of the surface of the stringers. Only available when Open Underneath is unchecked.
- Uncheck Open Underneath to add a skirt below the staircase along the two sides. It looks like a wall in 3D, but only has a single face. Base molding does not

- generate along the bottom of the skirt, and doors cannot be placed in it. In most cases, the recommended way to enclose the area beneath stairs is to use walls. See "Rooms Below Staircases" on page 556.
- Check Open Risers to eliminate the riser face under each tread and expose the stringers. If Closed Sides is also selected, no central stringer is supplied.
- Specify the attributes of the staircase's carpet **Runner**. A runner is added to all sections connected by unlocked landings. Only available when **Open Risers** is unchecked, above.
- Specify the **Runner Width**. The default value of 0 does not create a runner.
- Uncheck Runner Tucked to have the runner drop straight down from the tread front to the riser below. This is checked by default.
- Winder Define the Max Tread Contraction, which is the amount a tread's width may be reduced when it meets a wall. See "Partial Railings" on page 552. This option only takes effect when the stairs are specified as Winders on the GENERAL panel.
- Specify the characteristics of the staircase **Treads**. See "Anatomy of a Staircase" on page 533.
- Specify the Tread Overhang, which is the distance that each tread overhangs the riser.
- Specify the **Tread Thickness**.
- Check Use Walk Line to have the program calculate the tread depth based on a Walk Line. Uncheck the box to disable this function. See "Walk Line" on page 544.

- Specify the distance of the Walk Line from Edge. The default value is 12" (300 mm).
- Check Show Walk Line to show the Walk Line in floor plan view.
- Specify the appearance of the staircase where it meets the **Top Landing**. These options do not affect the edges of landings.
- Check Nosing at Top Landing to produce tread nosing attached to platform edge at the top of stairs.
- Check Riser Surface at Top Landing to produce a riser surface against the platform edge at the top of the stairs. This allows stair risers to match all the way to the top of the platform.

## Options -

- Check **Automatic Railing Openings** to automatically create a doorway opening when the selected stairs are snapped to a railing drawn on the same floor as the stairs. This is checked by default.
- Check Allow Wrap to wrap the selected stairs around the corner of a deck or landing where another, identical stair section is present. See "Wrapped Stairs" on page 551.
- A preview of the selected staircase displays on the right side of the panel. If the staircase includes any landings, only the section that was selected when the dialog was opened will display. See "Dialog Preview Panes" on page 38.

## **Railing Panel**

By default, the settings on the RAILING panel also affect the railings on any landings attached to the selected staircase or ramp. See "Landings" on page 541.

This panel is also found in the **Ramp** and **Landing Specification** dialogs.

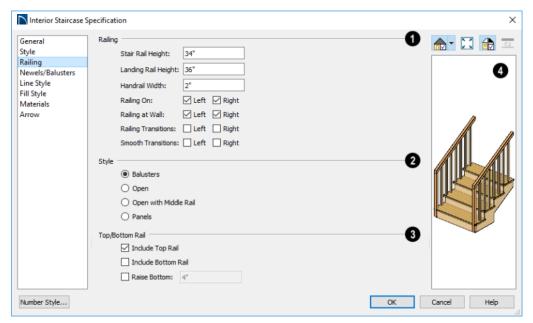

- Specify how the **Railing** is applied to the selected staircase.
- Stair Rail Height defines the height from tread surface directly over the riser to railing top.
- Landing Rail Height defines the height of the landing rail top from the landing surface.
- Handrail Width defines the horizontal width of the handrail used by the selected staircase and any attached landings.
- Railing On Select Left and/or Right to specify placement of railings on stair sections.
- Railing at Wall Select Left and/or Right to specify the placement of wall railings. Not available for ramps.

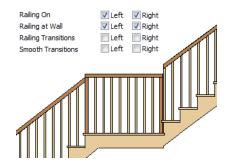

 Check Railing Transitions on Left and/ or Right to create "gooseneck" connections between stair and landing railings. This option only has an effect when Rail Passes Over Newel is checked. Not available for ramps.

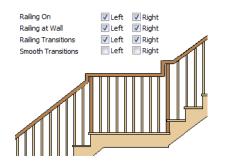

 Check Smooth Transitions on Left and/ or Right to specify the placement of smooth connections between stair and landing railings. Not available for ramps.

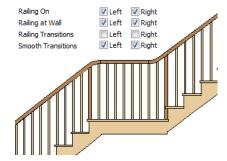

Check both **Railing Transitions** and **Smooth Transitions** to produce a handrail like this:

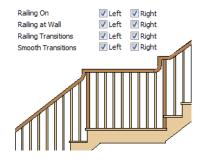

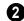

#### Style -

- Select Balusters to create regularly spaced balusters between larger newel posts.
- Select **Open** to create with only newels posts.
- Select Open with Middle Rail to create railings with newel posts and a middle rail.
- Select Panels to create railings composed of panels. The panel style is specified on the NEWELS/BALUSTERS panel. See "Newels/Balusters Panel" on page 566.

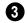

#### Top/Bottom Rail -

- Check Include Top Rail to produce a top rail on the stair railings that receives the top baluster ends and typically acts as a handrail.
- Check Include Bottom Rail to place a low rail on the landing surface that receives the balusters ends.

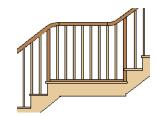

 Check Raise Bottom, then specify the distance to raise the bottom rail or panel from the stair tread.

## 4

#### Newels/Balusters Panel

The settings on the NEWELS/BALUSTERS panel will also affect the appearance of railings on any landings attached to the selected staircase. See "Landings" on page 541.

These settings are similar to those found on the same panel of the **Ramp** and **Landing Specification** dialogs. See "Ramp Specification Dialog" on page 567.

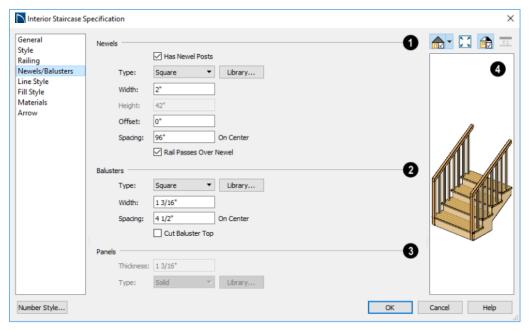

## 1 Newels -

- Uncheck Has Newel Posts, to prevent newels from generating in the selected staircase's railings. When this box is checked, newels are generated and can be edited using the settings that follow.
- Type Select Square, Round, or newels from the Library. Selecting Library from the drop-down list is the same as clicking the Library button to the right and allows selection of a newel from the library.
- Specify the Width, which is the width or diameter of each newel. For Library newels, this is the width at its widest point.
- Specify the Height, which is the height from the landing surface to the top of the newel. Only available when Rail Passes Over Newel is unchecked below.
- Specify the Offset, which is the amount each newel is offset from the center of the railing.
- Specify the on-center **Spacing** of the newel posts.

- The first three **Balusters** settings are similar to the Newels options of the same names, above.
- Cut Baluster Top Each tread normally
  has two to three balusters, growing longer toward its back. The default is to use
  the same baluster and cut it off at the bottom to shorten it toward the tread front.
  Check this box to cut the balusters at the
  top instead.
- Specify the characteristics of the selected railing's **Panels**. These settings are only available when the railing Style specified as "Panels" on the Railing Panel.
- Specify the panel's Thickness.
- Select "Solid" or "Library" from the **Type** drop-down list.
- A preview of the selected staircase displays on the right side of the panel. If the staircase includes any landings, only the section that was selected when the dialog was opened will display. See "Dialog Preview Panes" on page 38.

## **Line Style Panel**

The settings on the LINE STYLE panel are available for a variety of other objects in the

program. For information about these settings, see "Line Style Panel" on page 218.

## Fill Style Panel

The settings on the FILL STYLE panel affect the appearance of the selected staircase in floor plan view. For information about these settings, see "Fill Style Panel" on page 231.

#### **Materials Panel**

The settings on the MATERIALS panel affect the appearance of the selected staircase in 3D views and are available for a variety of objects throughout the program. For information about these settings, see "Materials Panel" on page 734.

The settings on this panel will also affect the materials applied to any landings attached to the selected staircase. See "Landings" on page 541.

#### **Arrow Panel**

The settings on the ARROW panel control the appearance of the selected staircase's direction arrow in floor plan view. See "In Floor Plan View" on page 537.

For information about these settings, see "Arrow Panel" on page 220.

## **Ramp Specification Dialog**

Ramps can be defined with the greatest accuracy using the Ramp Specification dialog. To open this dialog, select one or more ramps and click the Open

Object edit button or double-click a ramp section using the Ramp ✓ or Select Objects ⋈ tool.

#### Ramp Specification General Top Railing Height Selected Line Line Style Total Rise Fill Style Materials Bottom Base Arrow Height Length / Run ø Size 72" Ramp Length: 39" Ramp Width: 3 Heights ✓ Automatic Heights/Slope Top Height: 6 7/8 Bottom Height: 7/8" Base Height: 7/8" Slope 1" Rise: Run: 12" Ø Options ✓ Automatic Rail Openings

Open Underneath

Has Tread Surface

#### **General Panel**

A diagram of a sample ramp's structure displays here for reference.

Tread

Number Style...

Max Thickness:

Tread Overhang: 1"
Tread Thickness: 1"

- 2 Size Specify the Ramp Length and Width.
- Specify the **Heights** of various key locations on the selected ramp.
- Uncheck **Automatic Heights/Slope** to activate the settings below, then specify the height and slope of the ramp.

 Specify the **Top Height**, which is the height of the ramp at its high end.

OK

• Specify the **Bottom Height**, which is the height of the ramp at its low end.

6

Cancel

Help

- Specify the Base Height, which is the height of the bottom surface of the ramp.
- Specify the ramp's **Slope** by typing its **Rise** value in the first field, and the

**Run** value in the second field. See "Anatomy of a Staircase" on page 533.

## 6

#### **Options** -

- Check Automatic Railing Openings to automatically create a doorway opening when the selected ramp is snapped to a railing drawn on the same floor as the ramp. This is checked by default.
- Check Open Underneath to remove the skirt around the bottom of the ramp so that it has a uniform, sloped thickness that may not reach the floor or terrain at the high end. This is unchecked by default.
- Specify the Max Thickness, which is the ramp's maximum thickness. At the low end of the ramp where it meets the floor or terrain, its thickness may be less than this value.
- Specify the structure of the ramp's **Tread**, which an optional surface layer placed over the top of the ramp.
- Check Has Tread Surface to apply a top tread surface to the ramp and enable the settings below.
- Specify the Tread Overhang, which is the distance the tread surface extends past the ramp's edges.
- Specify the **Tread Thickness**, which is the tread surface's vertical depth.
- A preview of the selected ramp displays on the right side of the panel. If the ramp is composed of multiple sections separated by landings, only the section that was selected when the dialog was opened will display. See "Dialog Preview Panes" on page 38.

## **Railing Panel**

The settings on the RAILING panel are similar to those on the same panel in the **Staircase Specification** dialog. For information about these settings, see "Railing Panel" on page 563.

By default, the settings on this panel will also affect the appearance of railings on any landings attached to the selected ramp. See "Landings" on page 541.

#### **Newels/Balusters Panel**

The settings on the NEWELS/BALUSTERS panel are similar to those on the same panel in the **Staircase Specification** dialog. For more information, see "Newels/Balusters Panel" on page 566.

By default, the settings on this panel will also affect the appearance of railings on any landings attached to the selected ramp. See "Landings" on page 541.

#### Selected Line Panel

The SELECTED LINE panel is available when the selected ramp section is straight as opposed to curved. See "Selected Edge" on page 155.

The settings on this panel are available for a variety of other objects in the program. For information about the settings on this panel, see "Line Panel" on page 217.

#### **Selected Arc Panel**

The SELECTED ARC panel is available only when the selected ramp section has been converted to an arc. See "Curved Stairs and Ramps" on page 535.

The settings on this panel are available for a variety of other objects in the program. For information about these settings, see "Arc Panel" on page 225.

## Line Style Panel

The settings on the LINE STYLE panel are available for a variety of other objects in the program. For information about these settings, see "Line Style Panel" on page 218.

## Fill Style Panel

The settings on the FILL STYLE panel affect the appearance of the selected ramp in floor plan view. For information about these settings, see "Fill Style Panel" on page 231.

#### **Materials Panel**

The settings on the MATERIALS panel affect the appearance of the selected ramp in 3D views and are available for a variety of objects throughout the program. For information about these settings, see "Materials Panel" on page 734.

The settings on this panel will also affect the materials applied to any landings attached to the selected ramp. See "Landings" on page 541.

#### **Arrow Panel**

The settings on the ARROW panel control the appearance of the selected ramp's direction arrow in floor plan view. See "In Floor Plan View" on page 537.

For information about these settings, see "Arrow Panel" on page 220.

## **Stair Landing Specification Dialog**

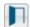

Select a landing and click the **Open Object** edit button to open the **Stair** 

**Landing Specification** dialog. See "Landings" on page 541.

#### **General Panel**

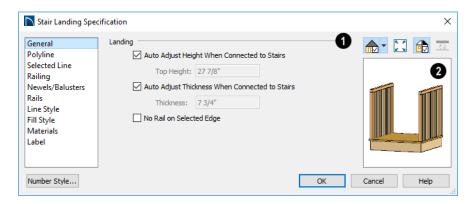

## 1 Landing -

Uncheck **Auto Adjust Height When Connected to Stairs** to specify the selected landing's Top Height.

- A free-standing interior landing will have a default Top Height of 6 3/4" (169 mm) plus the thickness of the default floor finish. A free-standing exterior landing will have a default top height equal to its thickness. When this box is checked, the landing height may adjust as needed to maintain consistent riser height in all connected stair sections.
- The Top Height field is only active when Auto Adjust Height When Connected to Stairs is unchecked. See "Locked Landings" on page 543.

Uncheck **Auto Adjust Thickness When Connected to Stairs** to specify the selected landing's **Thickness**.

- A free-standing landing will have a default thickness of 6 3/4" (169 mm).
   When checked, the thickness is based on the riser height of the stair sections it is attached to, or the thickness of the ramps it is attached to.
- The Thickness field is only active when Auto Adjust Thickness When Connected to Stairs is unchecked.

Check **No Rail on Selected Edge** to suppress the railing on the selected edge of this landing. See "Selected Edge" on page 155.

A preview of the selected landing displays on the right side of the panel. See "Dialog Preview Panes" on page 38.

#### **Polyline Panel**

The POLYLINE panel states the length of the landing's **Perimeter**, its enclosed **Area**, and its **Volume**.

The settings on the this panel are available for a variety of other objects in the program. See "Polyline Panel" on page 230.

#### Selected Line Panel

The SELECTED LINE panel is available when the selected edge is a line as opposed to an arc. See "Selected Edge" on page 155.

The settings on this panel are available for a variety of other objects in the program. See "Line Panel" on page 217.

Moving the Start of a line segment moves the end of the previous connected line. Similarly, moving the End of a line segment moves the start of the next connected line.

#### **Selected Arc Panel**

The SELECTED ARC panel is available only when the selected edge has been converted to an arc. See "Change Line/Arc" on page 190.

The settings on this panel are available for a variety of other objects in the program. See "Arc Panel" on page 225.

## **Railing Panel**

The settings on the RAILING panel are similar to those on the same panel in the **Staircase Specification** dialog. For information about these settings, see "Railing Panel" on page 563.

There is one setting that is unique to the **Landing Specification** dialog:

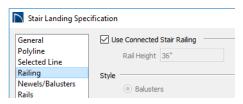

Uncheck **Use Connected Stair** or **Ramp Railing** to enable the settings on this panel and the NEWELS/BALUSTERS panel. When checked, the selected landing derives all railing settings from the connected stairs or ramp.

If the selected landing is not connected to a stair or ramp, this checkbox will be named Use Default Interior or Exterior Stair Railing, depending on where the landing is located.

#### Newels/Balusters Panel

The settings on the NEWELS/BALUSTERS panel are similar to those on the same panel in the **Staircase Specification** dialog. For more information, see "Newels/Balusters Panel" on page 566.

By default, the settings on this panel will also affect the appearance of railings on any landings attached to the selected ramp. See "Landings" on page 541.

## **Line Style Panel**

The settings on the LINE STYLE panel are available for a variety of objects throughout the program. See "Line Style Panel" on page 218.

## Fill Style Panel

The settings on the FILL STYLE panel affect the appearance of the selected landing in floor plan view. See "Fill Style Panel" on page 231.

#### Materials Panel

When a landing is attached to stairs or a ramp, its initial materials are derived from the stairs or ramp. When the landing is attached to a ramp, its top surface material is defined by the Landing Sides component unless the ramp is using a Tread material.

The settings on this are available for a variety of objects throughout the program. For information about these settings, see "Materials Panel" on page 734.

Labels for stair landings display in floor plan view when the "Polylines 3D, Labels" layer is turned on and use the Text Style assigned to that layer. See "Displaying Stairs, Ramps, and Landings" on page 537.

For information about the settings on this panel, see "Label Panel" on page 930.

# Chapter 22: Roofs

Home Designer Pro's manual and automatic Roof Tools allow you to draw almost any roof style.

Proficiency with the Roof Tools can only be attained through practice, but mastering these tools saves you time and effort in plan development. For information about creating specific roof styles, see "Roof Tutorial" on page 59 of the User's Guide.

Verify that all roof planes join as intended. The program does not confirm correct geometry between manually designed or edited roof planes. It is possible to design and edit roof planes with hips and valleys that do not meet properly.

## **Chapter Contents**

- Automatic vs. Manual Roofs
- Roof Defaults
- The Roof Tools
- Automatic Roofs
- **Build Roof Dialog**
- Roof Planes
- Displaying Roofs
- **Editing Roof and Ceiling Planes**
- Roof Plane Specification Dialog
- Roof Baseline Polylines
- Roof Baseline Specification Dialog
- Roof and Ceiling Framing
- Ceiling Planes
- Ceiling Plane Specification Dialog
- Gable/Roof Lines
- Gable Line Specification Dialog
- Skylights and Roof Holes
- Roof Hole/Skylight Specification Dialog
- Dormers and Crickets
- **Editing Auto Dormers**
- **Dormer Specification Dialog**
- Roof Returns and Other Details
- Roof Pitches in Degrees

#### **Automatic vs. Manual Roofs**

Home Designer Pro can create just about any roof style. Most common roof styles such as hips and gables can easily be generated automatically. See "Roof Tutorial" on page 59 of the User's Guide.

More complex roof styles, including curved roof planes, can be created manually. The manual roof tools allow you to create any roof system that can be represented using roof planes.

### Automatically Generated Roofs

The quickest and easiest way to create a roof over a structure is automatically. By default, a roof plane is generated over each exterior wall, creating a hip roof. The program automatically joins the roof planes at ridges, hips, and valleys and tries to create roof planes that join together to form a single, integrated system. See "Automatic Roofs" on page 577.

Any deviations from the default hip roof can be specified on the ROOF panel of the **Wall Specification** dialog for any exterior wall. Here, you can specify a Full Gable Wall, High/Shed Gable Wall, or other options instead of a default hip roof. You can also specify a different overhang, pitch, an upper pitch, and the elevation where the upper pitch begins for the roof plane that rests on the selected wall. See "Roof Directives in Walls" on page 269.

When you need the roof planes over an area of a plan to be entirely separate from those over the rest of the structure, you can assign those areas to a non-default Roof Group. See "Roof Groups" on page 577.

Roofs can also be automatically generated based on a Roof Baseline Polyline. When a Roof Baseline Polyline is used, information that determines where and how roof planes are generated is contained in the **Roof Baseline Specification** dialog. See "Roof Baseline Polylines" on page 600.

Bay, bow, and box windows also produce roof planes automatically. For information about these windows and the roof styles that can be used with them, see "Bay, Box, Bow Windows and Roofs" on page 442.

## **Manually Drawn Roofs**

Any roof system that can be created automatically can also be created manually. Each roof plane is drawn and edited individually, offering full control over the process and limiting the possibilities only to your imagination.

Note: You cannot manually draw or edit roof planes when Auto Rebuild Roofs is enabled in the Build Roof dialog. See "Roof Panel" on page 581.

## **Using Both Techniques**

Another useful option is to start with an automatically generated roof and use manual design techniques to finish it. Using both automatic roof generation and the manual roof drawing and editing techniques, you can quickly design highly customized roof systems.

## **Roof Defaults**

Select Edit> Default Settings, to open the Default Settings dialog for a variety of drawing tools, several of which directly affect roof generation.

## **Roof Defaults Dialog**

The **Build Roof** and **Roof Defaults** dialogs are nearly identical in appearance and function. The only difference is that the **Build Roof** dialog has a number of checkboxes that allow you to automatically generate roof planes and related objects. See "Build Roof Dialog" on page 579.

If changes are made to the settings in this dialog after the roof has been built, you will need to rebuild the roof in order for your changes to take effect.

## **Roof Framing Defaults**

Default settings for framing can be specified in either the **Build Roof**, **Framing Defaults**, or the **Framing Defaults** dialog. Framing defaults control the depth of roof planes as well as the depth of floor and ceiling platforms, which influence roof plane heights. See "Framing Defaults" on page 626.

To create roof planes of a particular depth, begin by setting up the desired roof framing defaults, then build the roof. If you later need to change the structure of the roof planes, make the needed change to the Framing Defaults, and then rebuild the roof. You can also edit the structure of individual roof planes.

## Floor and Ceiling Heights

The initial heights of floors and ceilings, which influence roof heights, are specified in the **Floor Defaults** dialog for each floor. See "Floor Defaults Dialog" on page 520.

The floor and ceiling heights in individual rooms also influence roof heights and are specified in the **Room Specification** dialog. See "Structure Panel" on page 316.

If Auto Rebuild Roofs is checked in the Build Roof dialog and you change floor or ceiling heights, floor or ceiling platform depths, wall positions or roof directives in walls, the roof rebuilds to reflect your changes. See "Rebuilding Roofs" on page 579.

## **Wall Specification Dialog**

By default, when an automatic roof is built, a roof plane is generated over each exterior wall, creating a hip roof.

Any deviations from this default hip roof, such as a gable or a different pitch, can be specified in the **Wall Specification** dialog for any exterior wall. See "Roof Panel" on page 284.

#### **Dormer Defaults**

The settings in the **Dormer Defaults** dialog determine the initial settings for automatic dormers and are much like those in the **Dormer Specification** dialog. See "Dormer Specification Dialog" on page 618.

The **Dormer Defaults** dialog can be opened from the **Default Settings** dialog or by

double-clicking either of the Auto

**Dormer** fools.

## The Roof Tools

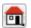

Select **Build> Roof** to access the Roof

#### **Build Roof**

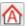

page 579.

open the Build Roof dialog, specify the settings for automatically generated and manually drawn roof planes as well as manually drawn ceiling planes, and build or rebuild a roof. See "Build Roof Dialog" on

Select Build> Roof> Build Roof to

When roofs are automatically generated, a roof plane is created over each exterior wall by default, resulting in a hip roof, and the program tries to join them together to form a single, integrated system.

To automatically generate a roof plane using values other than the defaults or to not generate a roof plane bearing on a particular wall (as with a gable or the sides of a shed roof), you can change the settings in the **Wall Specification** dialog. See "Roof Panel" on page 284.

For more information about creating different roof styles, see "Roof Tutorial" on page 59 of the User's Guide.

## **Roof Plane**

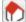

Select Build> Roof> Roof Plane to draw a roof plane manually. See "Roof Planes" on page 587. You can also double-click the **Roof Plane** button to open the Build Roof dialog.

Note: You cannot use the Roof Plane tool when Auto Rebuild Roofs is enabled in the Build Roof dialog. See "Manually Drawn Roofs" on page 574.

## **Ceiling Plane**

Select Build> Roof> Ceiling Plane to draw a ceiling plane manually. Ceiling planes are drawn and behave much like roof planes. See "Ceiling Planes" on page 604.

#### Gable/Roof Line

Select Build> Roof> Gable/Roof Line to draw a gable line that generates a gable along a baseline edge when roofs are automatically generated. See "Gable/Roof Lines" on page 608.

## Skylight

Select Build> Roof> Skylight, then draw a rectangle over an existing roof plane to create a skylight. The skylight, skylight shaft, and ceiling hole (if a ceiling exists) are drawn at the same time. See "Skylights and Roof Holes" on page 612.

## **Auto Floating Dormer**

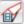

Select Build> Roof> Auto Floating **Dormer** and click within an existing roof plane to place an auto floating dormer. See "Dormers and Crickets" on page 614.

#### **Auto Dormer**

Select **Build> Roof> Auto Dormer** and click within a roof plane to place a dormer. See "Dormers and Crickets" on page 614.

#### **Delete Roof Planes**

Select Build> Roof> Delete Roof
Planes to delete all roof planes in the
plan. See "Deleting Roof Planes" on page
596.

#### **Delete Ceiling Planes**

Select Build> Roof> Delete Ceiling Planes to delete all manually drawn ceiling planes in the plan. See "Ceiling Planes" on page 604.

#### Fix Roofs

Select **Build> Roof> Fix Roofs** to remove breaks where a single edge of one roof plane meets the broken edge of another along a ridge, hip or valley. **Fix Roofs** does not affect eave edges. See "Aligning Roof Edges" on page 591.

# **Automatic Roofs**

When roofs are automatically generated, a roof plane is created over each exterior wall by default, resulting in a hip roof, and the program tries to join them together to form a single, integrated system.

There are a number of options available to produce variations in this default roof style.

#### **Roof Directives in Walls**

To automatically generate a roof plane using values other than the defaults or to not generate a roof plane bearing on a particular wall (as with a gable or the sides of a shed roof), you can change the settings in the **Wall Specification** dialog for that wall. See "Roof Panel" on page 284.

For more information about creating different roof styles, see "Roof Tutorial" on page 59 of the User's Guide.

## **Roof Groups**

When an automatic roof is generated, the program tries to create roof planes that join together to form a single, integrated system. Different parts of the structure influence how the roof is generated over the whole.

When you need the roof planes over an area of a plan to be entirely separate from those over the rest of the structure, you can assign those areas to a non-default Roof Group. The program treats different Roof Groups as separate buildings for the purpose of automatic roof generation, preventing their roofs from influencing one another.

Bear in mind that the use of Roof Groups typically involves using a combination of both automatic roof generation and manual roof editing, and that changes to Attic walls may also be necessary. See "Using Both Techniques" on page 574.

Roof Groups are assigned using numbers. The Default Roof Group is always 0, and you can assign rooms to other roof groups in the **Room Specification** dialog. See "General Panel" on page 314.

#### **Curved Walls and Roofs**

Automatically generated roof planes are placed over curved walls at specified increments. In the **Build Roof** dialog, you can specify the degree increments for the roof over curved walls, from 6° to 90°. The

lower the number, the more roof sections are created over the curved wall.

The following illustrations show a roof created at two different curved increments: 30° and 15°.

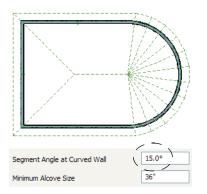

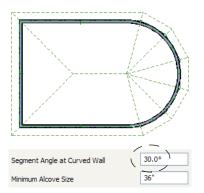

#### **Concave Curved Walls and Roofs**

Regular roof plane sections can also generate over concave curved walls. For roof sections to generate over a concave curved wall, the sections' baselines must be longer than the **Minimum Alcove Size** value on the BUILD panel of the **Build Roof** dialog.

If the baselines are shorter, the automatically generated roofs are simplified by either:

• Ignoring the curved wall, as if the walls on either side extended to their meeting point.

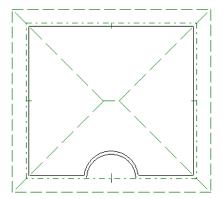

 Spanning the concave curved wall with a straight Baseline and produce a roof plane for it from that.

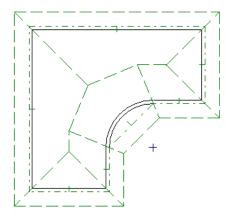

# **Rebuilding Roofs**

By default, whenever changes are made to wall placement, floor/ceiling heights, or roof directives in walls, the roof will update in response. If you do not want the roof to rebuild automatically, uncheck **Auto Rebuild Roofs** in the **Build Roof** dialog. See "Roof Panel" on page 581.

Changes made to floor or ceiling platform thicknesses will also cause the roof to be automatically rebuilt.

You can also rebuild the roof at any time to reflect the current state of the model by opening the **Build Roof** dialog, checking **Build Roof Planes**, and clicking OK.

Manually dawn roof planes are specified as such in the **Roof Plane Specification** dialog.

If a roof plane was automatically generated, it will instead have a **Mark as Edited** checkbox. See "Roof Plane Specification Dialog" on page 596.

When the roof is rebuilt using **Auto Rebuild Roof** or **Build Roof Planes** in the **Build Roof** dialog, all roof planes in the plan, both automatically generated and manually drawn, are deleted and replaced.

- To preserve any manually drawn roof planes, check Retain Manually Drawn Roof Planes on the BUILD panel of the Build Roof dialog before the roof is rebuilt.
- To preserve any automatically generated roof planes that you have edited, check Retain Edited Roof Planes on the BUILD panel of the Build Roof dialog before the roof is rebuilt.

Note: Under some conditions, when the roof is rebuilt new roof planes may be generated in the same location as retained manually drawn or automatic roof planes.

Roof planes cannot be edited or manually drawn when **Auto Rebuild Roofs** is turned on. If you try to either edit or draw a roof plane using the **Roof Plane** tool, a question message will display.

# **Build Roof Dialog**

The **Build Roof** dialog is used to automatically build or rebuild roof planes and generate Roof Baseline Polylines. The settings in this dialog act as defaults for

both manually drawn and automatic roofs. See "Roof Defaults" on page 575.

To open the **Build Roof** dialog, select **Build> Roof> Build Roof** . You can also doubleclick the **Roof Tools** button or the **Roof Plane** button to open this dialog.

Roof planes and Roof Baseline Polylines are generated based on the positions and roof directive settings for each exterior wall in the plan. If you make changes to any of these walls or to any of the settings in this dialog, you will need to build the roof again for them to take effect. See "Roof Panel" on page 284.

Aside from a number of checkboxes on the ROOF panel that allow you to automatically generate roof planes and related objects, the settings in this dialog are also found in the **Roof Defaults** dialog. See "Roof Defaults" on page 575.

The settings in this dialog are similar to those found in the **Roof Plane Specification** dialog, but affect all subsequently created roof planes rather than one or more selected roof planes. See "Roof Plane Specification Dialog" on page 596.

There are six panels in the **Build Roof** dialog:

- Roof Panel
- Options Panel
- Structure Panel
- Arrow Panel
- Materials Panel
- Roof Styles Panel

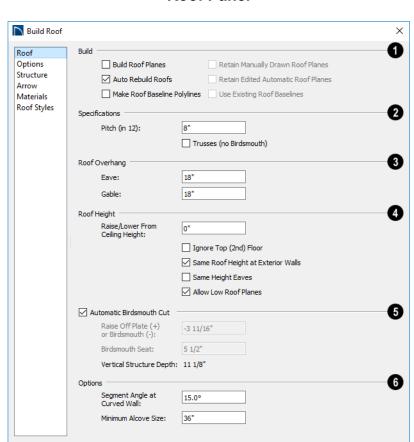

#### **Roof Panel**

The **Build** options are commands related to building and rebuilding roof planes.

Number Style...

- Check Build Roof Planes to build a new roof structure over the entire model.
   Unless you specify otherwise, the program discards the existing roof planes and produces new ones.
- If you check Auto Rebuild Roofs, the program automatically rebuilds the roof whenever you make a change that affects

the generation of roofs, such as changes to exterior walls or ceiling heights.

OK

 Check Make Roof Baseline Polylines to delete the existing roof and to create Roof Baseline Polyline(s) based on the exterior wall layout and roof information defined in those walls. If checked, Build Roof Planes becomes unchecked. See "Roof Baseline Polylines" on page 600. You can also specify how manually drawn or edited roof planes are handled when the roof is rebuilt automatically. These options are only available when **Build Roof Planes** is checked. See "Rebuilding Roofs" on page 579.

- Check Retain Manually Drawn Roof
  Planes to prevent manually drawn roof
  planes from being deleted when roof
  planes are rebuilt. Automatic roof planes
  may be generated in the same location.
  Also available if Make Roof Baseline
  Polylines is checked.
- Check Retain Edited Automatic Roof
  Planes to prevent automatic roof planes
  that have been manually edited including roof planes over exploded dormers from being deleted when roof planes are
  rebuilt. Also available if Make Roof
  Baseline Polylines is checked.
  If a newly generated roof plane is coplanar with a retained plane, and the area
  where they overlap is at least half the area
  of either of them, the new roof plane is
  deleted and only the retained plane is
  kept.

Note: Under some conditions, new roof planes may be generated in the same location as manually drawn or automatic roof planes that have been retained.

- Check Use Existing Roof Baselines to produce a roof plan based on your Roof Baseline Polyline(s) instead of the exterior wall layout.
- The **Specifications** options are basic roof structure settings.
- Enter a value to describe the **Pitch** as a ratio over 12. For a conversion to degrees,

- see "Roof Pitches in Degrees" on page 624.
- Check **Trusses** (no Birdsmouth) if you wish to frame the roof using trusses rather than rafters. The roof height will be set so that the bottom edge of the truss top chord is flush with the top of the wall. See "Roof Trusses" on page 660.
- If you plan to use both trusses with rafters, leave **Trusses** (no Birdsmouth) unchecked so that the rafters' depth can be accommodated. See "Mixing Trusses with Stick Framing" on page 665.
- **3 Roof Overhang** is measured horizontally from the outside Main Layer of exterior walls to the end of the top of the rafter. It includes fascia but not gutters. See "The Main Layer" on page 274.
- Eave is the overhang distance outside of bearing walls for roof planes using the default Pitch. If a particular roof plane has a different Pitch, its overhang will adjust to keep its fascia at the same height. Overhang may be greater for a shallower pitch, lesser for a greater pitch.
- **Gable** is the overhang distance at gable ends or rake walls.

⚠ If the roof overhang values are not sufficient to extend past the outer surface of exterior walls, the walls may not generate correctly in 3D views.

The **Roof Height** options affect the heights of roof planes.

Specify the amount to **Raise/Lower From**Ceiling Height, which controls the height of roof planes relative to the ceiling height specified for the rooms below.

- The default value is 0, which creates roof planes that bear on the wall top plates at the Ceiling Height of the room below.
- Increase this value to raise roof planes so they do not bear directly on the wall top plates. If roofs are raised sufficiently, Attic walls will automatically generate to support them. The exact height depends on the roof pitch.
- Decrease this value to drop roof planes downward and decrease the height of the bearing walls. If roofs are lowered sufficiently, they may extend into rooms, producing areas with angled ceilings.
- Check **Ignore Top Floor** to ignore the top living floor when roof planes are generated. Roof planes are built on the top plates of the walls below the top floor.

Specify how you would like the eaves of roof planes with different pitches to meet. See "Aligning Eaves" on page 593.

Check Same Roof Height at Exterior
Walls to keep bearing walls the same
height and change horizontal roof overhang distances as needed so that eaves
meet correctly. When checked, this option
ignores any overhang values you may
have entered in the Wall Specification
dialog. See "Aligning Eaves" on page
593.

Uncheck this option to raise or lower some roof planes relative to the wall's top plate, allowing all horizontal overhangs to be the same unless a non-default value has been entered in the **Wall**Specification dialog. See "Roof Directives in Walls" on page 269.

 Check Same Height Eaves to keep the eave height for all roof planes the same. Roof planes are raised and lowered as needed so that eaves meet correctly.

The eave height used when this box is checked is that of a roof plane using the default Pitch and Overhang values. When this box is checked, all roof planes are affected, including those that do not need adjustment in order to align with adjacent planes.

When **Same Height Eaves** is checked, any non-default overhang values specified in the **Wall Specification** dialog are used. Roof planes are raised or lowered so that the eave height is the same, regardless of the horizontal overhang.

 Uncheck Allow Low Roof Planes only when an upper floor overhangs roof planes below.

Uncheck Automatic Birdsmouth Cut to enable the settings below. When checked, the birdsmouth is calculated based on the pitch and rafter depth and its values are listed here for reference. See "Birdsmouth Cut" on page 596.

The Raise Off Plate and Birdsmouth settings do not affect the bearing wall heights.

- Enter a positive **Raise Off Plate** value in this field to produce the trusses with an energy heel to allow for more insulation.
- Enter a negative **Birdsmouth Cut** value to control the Birdsmouth Depth. For example, for the Birdsmouth Depth of 3", enter -3". The location of the Baseline may change if you use the **Raise Off Plate** setting to specify the birdsmouth depth. See "Birdsmouth Cut" on page 596.

 Specify the Birdsmouth Seat, which is the horizontal depth of the birdsmouth cut. If you change this value, the Raise Off Plate/Birdsmouth Cut value will automatically adjust.

To control the Birdsmouth Cut, you should also check Same Roof Height at Exterior Walls, above.

• The Vertical Structure Depth displays here as a reference. It can be changed on the STRUCTURE panel. See "Structure Panel" on page 587.

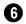

#### **Options** -

 Enter the Segment Angle at Curved Wall, which is the angle for roof segments automatically generated to cover a curved wall. A smaller angle produces more roof planes. Note that in some

- instances, slightly smaller or larger values will be used instead of the specified angle.
- Specify the Minimum Alcove Size,
   which is the minimum depth and width of
   an alcove in an otherwise straight exterior
   wall. Alcoves with both a depth and width
   less than this value are roofed over, while
   alcoves that are either wider or deeper
   than this value do not receive a roof.

Effects of Minimum Alcove Size of 3' (36")

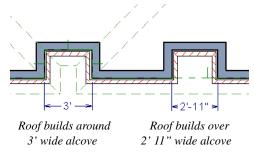

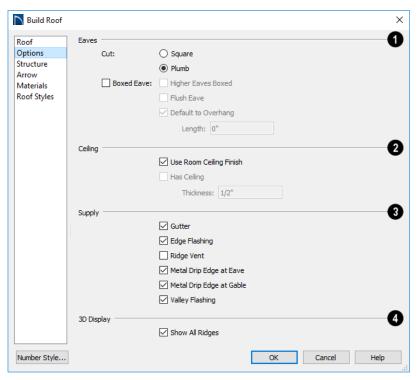

# **Options Panel**

- Specify how the roof **Eaves** are configured.
- Specify how the rafter and truss ends are Cut by selecting either Square Cut or Plumb Cut.
- Check Boxed Eave to produce horizontal boxed eaves or uncheck it for sloping eaves. You can also change this for individual roof planes in the Roof Plane Specification dialog. See "Boxed Eaves" on page 621.
- Check Flush Eave to produce box eaves that build flush with the adjacent exterior wall. When unchecked, boxed eaves build to the gable fascia.

 Higher Eaves Boxed - If the selected roof plane contains more than one eave, check this box to box the higher eaves as well as the lower ones.

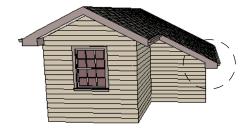

With Boxed Eave checked

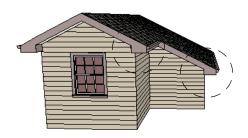

With Higher Eaves Boxed checked

- By default, Boxed Eaves extend from the inside edge of the roof fascia to the exterior Main Layer of the wall, enclosing the overhang area. If an exterior room with Use Soffit Surface for Ceiling checked is located between the roof's baseline and an interior room, the Boxed Eave will extend across that room, as well. You can instead uncheck Default to Overhang and specify the Length of the boxed eaves. Not available if Flush Eave is checked.
- 2 Specify how the Ceiling surface on the underside of roof planes is built. See "Vaulted and Cathedral Ceilings" on page 312.
- When Use Room Ceiling Finish is checked, the ceiling finish thickness and material on the undersides of roof planes are defined by the room below. Uncheck this box to enable the two settings that follow and define the ceiling finish as part of the roof planes instead. When this is unchecked, you can specify the Ceiling Surface material on the Materials Panel.
- Check Has Ceiling to enable the Ceiling Thickness option. When this box is unchecked, the selected roof plane will

- have no ceiling surface at all and the "Ceiling Surface" component will not be available on the MATERIALS panel.
- Specify the Ceiling Thickness, which is the thickness of the bottom surface of the ceiling plane.
- Specify the material components to Supply for subsequently-built roof planes. When checked, these items are calculated in the Materials List. See "Materials Lists" on page 933. Only Gutter is available in the Roof Plane Specification dialog.
- Uncheck Gutter to not include gutters on subsequently-built roof planes. This option affects both the Materials List and 3D views.
- Check Edge Flashing to calculate edge flashing in the Materials List when one or more roof planes is against a wall.
- Check Ridge Vent to calculate ridge venting in the Materials List.
- Check Metal Drip Edge at Eave to calculate metal drip edge along the eaves in the Materials List.
- Check Metal Drip Edge at Gable to calculate metal drip edge along any gable eaves in the Materials List.
- Check Valley Flashing to calculate valley flashing in the Materials List when two or more roof planes form a valley.
- 3D Display When Show All Ridges is checked, a line along each hip between roof planes forming the conical roof above a curved wall displays in Vector Views. Uncheck this box to suppress these lines. See "Rendered and Vector Views" on page 758.

#### Structure Panel

The settings on the STRUCTURE panel of the **Build Roof** dialog are the same as those on the ROOF panel of the **Build Framing** dialog. Changes made in one dialog are also applied in the other. See "Roof Panel" on page 642.

Note: Changes made on the Structure panel will not affect the structure of existing roof planes. To make changes take effect, rebuild the roof.

#### Arrow Panel

The settings on this panel allow you to control the appearance of roof plane slope direction arrows. See "Displaying Roofs" on page 589.

For information about these settings, see "Arrow Panel" on page 220.

#### Materials Panel

The settings on this panel allow you to specify materials for the roof's various components. See "Materials Panel" on page 734.

# **Roof Styles Panel**

The ROOF STYLES panel provides links to tutorial information about creating different roof styles automatically. Click on a roof style to launch the online Help to a page with information about the roof style you selected. See "Roof Tutorial" on page 59 of the User's Guide.

# **Roof Planes**

When creating a roof, it is helpful to know how to draw a roof plane manually and be familiar with its parts.

# **Drawing Roof Planes**

Roof planes are CAD-based objects that are created and edited like much closed polylines, and also have pitch, elevation and structural properties.

Before drawing roof planes, you should set your roof defaults so that the 3D attributes of your roof planes are correct. See "Roof Defaults" on page 575.

#### To draw a roof plane

1. Select Build> Roof> Roof Plane .

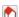

Click and drag a Baseline from point 1 to point 2, as in the following example:

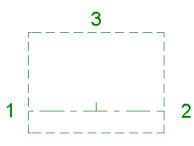

Line 1 - 2 is the Baseline

Most roof planes are drawn over a wall, and the Baseline should be located directly above the outer edge of the wall's Main Layer. See "The Main Layer" on page 274.

- 3. Release the mouse button at point 2 and move your cursor in the upslope direction. As you move the cursor, a preview outline of the roof plane displays.
- 4. Click at point 3 to build the roof plane. Point 3 is located on the ridge edge of the roof plane.

Note: You cannot manually draw roof planes when Auto Rebuild Roofs is enabled in the Build Roof dialog. See "Roof Panel" on page 581.

The **upslope mark** displays at the center point of the Baseline and indicates the upslope direction of the roof plane.

The **overhang** is the distance from the outer Main Layer of the wall to the end of the eave.

#### The Baseline

The pitch direction and initial height of any roof plane - manual or automatic - is determined by its Baseline.

The Baseline of the roof plane is normally located over the outer main layer of the wall and is used as the pivot point for the roof plane when the pitch is changed.

The Baseline height is determined by the following formula:

Elevation of the wall top plate

- + Vertical Structure Depth
- Vertical Birdsmouth Depth
- = Baseline Height

In a cross section, the Baseline is located directly above the outer surface of the main wall layer, at the top surface of the roof framing.

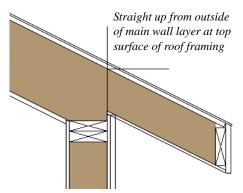

Location of Roof Baseline in cross-section

A roof Baseline displays as a separate line within its roof plane when the "Roofs, Baselines" layer is turned on. In 3D views, it can only be seen if the roof plane is selected.

A Baseline has a tick mark at its center point which indicates the direction that the roof plane slopes upward. If the upslope tick is pointing the wrong direction, either rotate the entire roof plane or delete it and draw a new one.

When drawing the Baseline of a roof plane, here are some things to consider:

- A Baseline does not have to be drawn over a wall, although it often is.
- A Baseline drawn along a wall should be drawn over the outer edge of the wall's main layer. It tries to snap to that layer.
- The elevation of the top plate is defined by the ceiling height in the room. If the roof plane is not drawn over a wall, it's height is based on the default ceiling height value for the current floor.
- If a Baseline is drawn over the top of any other roof plane, the Baseline height equals the height of the existing roof

plane at the point where you started drawing.

Once drawn, a Baseline can be selected in floor plan view and edited independent of the roof plane. See "Editing Roof Baselines" on page 594.

## **Eave and Gable Overhangs**

Roof overhangs are measured horizontally from the outside Main Layer of exterior walls to the end of the top of the rafter. They include fascia but not gutters. See "The Main Layer" on page 274.

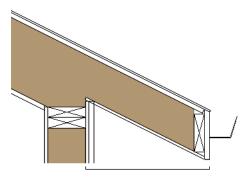

Roof Overhang measured horizontally from the wall's Main Layer to outside of the fascia

The location of a roof plane's fascia and shadow boards also determines its area and the size of its polyline in floor plan view. See "Polyline Panel" on page 599.

# **Displaying Roofs**

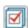

Roof planes are drawn on the "Roof Planes" layer.

You can also choose to display gutters, gable lines, the overhang area, Roof Baseline Polylines and roof openings. See "Layer Display Options Dialog" on page 145.

If the "Roof Planes" layer is turned off and **Auto Rebuld Roofs** feature is turned on, changes made to the plan that cause the roof to rebuild will not automatically turn on the display of the roof planes. See "Rebuilding Roofs" on page 579.

#### **Roof Plane Labels**

Roof plane labels indicating the pitch and slope direction are located on the "Roofs, Labels" layer and can be set to display in floor plan view.

You can specify whether roof plane labels display the pitch in terms of rise and run or in decimal degrees by checking or unchecking **Pitch in Degrees** in the **Roof Plane Specification** dialog. See "General Panel" on page 597.

A roof plane's label can be customized in its specification dialog. See "Label Panel" on page 930.

Manually drawn Ceiling Planes Manually drawn Ceiling Planes

Skylights an also display labels when the "Roofs, Labels" layer is on. Unlike roof planes, these objects' do not include a slope indicator and their Automatic Labels are blank; however, you can specify a custom label using text in their specification dialogs. See "Ceiling Planes" on page 604 and "Skylights and Roof Holes" on page 612.

When a roof plane, ceiling plane or roof hole/skylight is selected in a 3D view, its label will display on a temporary basis if the "Roofs, Labels" layer is turned on.

## Display on Floor Above/Below

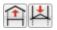

In floor plan view, roof planes can display on any floor without affecting their height in 3D.

To move the display of a roof plane to a new floor, select it in floor plan view and click either the **Display on Floor Above** or **Display on Floor Below** edit button. The display of group-selected roof planes can also be controlled in this manner.

Any skylights or roof holes placed in a roof plane moved in this manner will move, as well. Other associated objects like Auto Dormers or gutters will not move, however.

#### In Cross Section Views

When a roof or ceiling plane is viewed in a cross section, the layers that compose it can be seen, including the roof surface, sheathing, and the ceiling surface.

- If roof framing has been built, its display can be turned on, as well. See "Displaying Framing" on page 650.
- If a roof or ceiling plane is located over a room with Ceiling Over this Room checked, the ceiling surface will not generate. See "Vaulted and Cathedral Ceilings" on page 312.

#### In the Materials List

The materials that make up roof and ceiling plane assemblies are listed under different Categories in the Materials List:

- Roofing Lists most materials associated with roofs, including roofing, sheathing, rafters and trusses, gutters, and skylights.
- **Insulation** Insulation is calculated for roof and ceiling planes above rooms that do not have Ceiling Over This Room checked. See "Structure Panel" on page 316.
- Wallboard Lists ceiling materials for all rooms, including those that use the underside of the roof as their ceiling.
- Framing Lists ceiling framing for manually drawn ceiling planes.

See "Materials Lists" on page 933.

# **Editing Roof and Ceiling Planes**

A selected roof or ceiling plane can be edited in 2D and 3D using edit handles, edit toolbar buttons, its specification dialog, and the

Material Painter 🛅

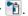

A roof or ceiling plane's Baseline can also be selected and edited. To select it, first select the roof plane and then click the **Select Next**  **Object** dedit button. See "The Baseline" on page 588.

By default, all roof planes are deleted and replaced whenever the roof is rebuilt using the Build Roof dialog. If you have manually edited roof planes and do not want them to be replaced, be sure to check Retain Edited

Roof Planes. See "Roof Panel" on page 581.

Roof planes cannot be edited while Auto Rebuild Roofs is turned on. If you try to do so, the program will prompt you to turn it off.

# 2D Shape and 3D Orientation

There are two basic aspects to editing roofs: 2D shape and 3D orientation.

- The 2D shape of a roof or ceiling plane can be edited just like a CAD polyline. As a plane is reshaped in 2D, the program maintains its height and pitch in 3D. See "Editing Closed-Polyline Based Objects" on page 169.
- The 3D orientation of a roof or ceiling plane is defined by its height and pitch and can be edited in its specification dialog. See "General Panel" on page 597.

An understanding of these two concepts allows you to design almost any kind of roof.

A roof or ceiling plane's display and appearance can be customized. See "Displaying Roofs" on page 589 and "Roof Plane Specification Dialog" on page 596.

## Adding a Step to an Edge

You can make a step, or jog, in the edge of a roof or ceiling plane by selecting it, clicking the **Break Line** edit button and then

the **Break Line** clicking on the roof edge. See "Break Line" on page 188.

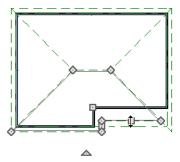

# **Aligning Roof Edges**

By default, the edges of a roof plane will automatically snap to the outer surface of a nearby parallel wall. You can disable this **Special Snapping** behavior for a selected roof plane in its specification dialog. See "General Panel" on page 597.

After moving a corner edit handle, it may be difficult to make an edge parallel to an eave or a wall. Use the **Make Parallel**/

Perpendicular udedit button to align a roof or ceiling plane edge with a wall, another roof plane edge, or another object with a straight edge. See "Using Make Parallel/Perpendicular" on page 185.

If opposite sides of a roof plane are parallel, Temporary Dimensions will display between them when one side is selected.

Sometimes, what appears to be a single, straight roof plane edge may actually be broken into two or more edges, which can affect your ability to align the edge properly.

A single edge will have three edit handles; if more than three display, more than one edge is present. An extra handle can be removed removed manually by dragging it into an adjacent handle. You can also use **Build>** 

**Roof> Fix Roofs .** See "Fix Roofs" on page 577.

When Bumping/Pushing is enabled and CAD Stops Move is checked in the Roof Plane Specification dialog, a roof plane will bump against another roof plane, CAD or CAD based object as it is moved. Roof planes cannot push these objects, however. See "Bumping/Pushing" on page 182.

#### Join Roof Planes

Two roof or ceiling planes can be joined at adjacent edges in both 2D and 3D using the **Join Roof Planes** edit button. To use this tool, first identify which edges of the roof planes can extend to meet at a ridge, hip, or valley. The program will join the two planes along the line where they intersect whenever possible.

#### To use Join Roof Planes

- 1. Select a roof or ceiling plane on the edge to be joined to another plane.
- 2. Click the **Join Roof Planes** dedit button (or press 2 on the keyboard).
- 3. Move your pointer to the edge of the second roof or ceiling plane that the first one needs to join to. When your pointer is over the second plane, this plane will highlight.
- 4. Click on the edge of the second roof or ceiling plane to join it to the first plane.

Note: Join Roof Planes cannot be used to join a roof plane and ceiling plane. Only planes of the same type can be joined using this tool.

If the planes are not close enough, or their shape is not correct, you may need to align their edges, remove extra edges, or move them closer.

When roof or ceiling planes adjust, the program joins them at the proper location and the adjacent edges extend or contract to remain connected. If the joining of the two will completely eliminate or reverse an adjacent edge, the connection cannot be made.

#### **Locating Intersections**

When roof planes of differing slopes meet, they create a ridge, hip, or valley. The **Join** 

Roof Planes edit tool is the easiest way to move roof plane edges so that they meet correctly; but you can also locate roof plane intersection points where the ridge, hip or valley should be. Once you know where the planes will meet, you can drag edges or corners to those points.

#### To find roof plane intersection points

- Make sure that Automatically Place Roof Intersection Points is turned on in the Preferences dialog. See "Architectural Panel" on page 91.
- 2. Select the roof plane you would like to place intersection points on.
- 3. Click the edge of another roof plane to place a temporary CAD Point where it would meet the selected roof plane.
- 4. Repeat steps 1 and 2 for the ridge edge and both fascia edges. You should have three points located on the larger roof plane: these are the intersection points.

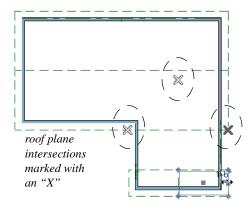

Once these intersection points are identified, you can snap the corners of the second roof plane to them.

# **Aligning Eaves**

It is not uncommon for roof plans to feature more than one pitch. In order for the eaves of roof planes with different pitches to meet correctly at ridges and hips, you must control the roof planes' heights and their horizontal overhang distances. Two options in the **Build Roof** dialog allow you to control how the eaves of automatically generated roof planes align. See "Roof Panel" on page 581.

- Same Roof Height at Exterior Walls maintains the default height of roof planes where they bear on exterior walls. The horizontal overhang distances of any non-default roof planes are adjusted so that they continue to join correctly with default roof planes.
- Same Eave Heights maintains the default roof plane height at the eaves as well as any non-default horizontal overhang distances. All roof planes are raised or lowered so that they all have the same height at the eaves as default roof planes.

Roof planes that do not join other roof planes with different pitches at ridges or hips are referred to as Independent.

- When Same Roof Height at Exterior Walls is checked, Independent roof planes are not affected and will maintain any non-default overhang values.
- When both Same Roof Height at Exterior Walls and Same Eave Heights are checked, the overhangs of Independent roof planes will be adjusted to preserve their heights at both the exterior walls and the eaves.

## Move to be Coplanar

The **Move to be Coplanar** edit button allows you to move the selected roof plane to be coplanar (in the same plane) with the next selected roof plane. You can use this tool in both 2D and 3D views. The results can be easily seen in a cross section view. The two roof planes must have parallel Baselines for this to work.

# Raising/Lowering Roof Planes

Roof planes can be raised or lowered in the Roof Plane Specification dialog. Begin by locking the Pitch, then change the value of the Baseline Height. See "General Panel" on page 597.

You can also raise or lower roof planes in the **Transform/Replicate Object** dialog. See "Transform/Replicate Object Dialog" on page 197.

In addition, when a new floor is added to a plan, you can choose to move any roof planes displaying on the top floor up one floor. See "Adding Floors" on page 521.

# Change Roof Pitch or Height Dialog

The Change Roof Pitch or Height dialog displays when you attempt to snap the corner or an edge of a roof plane near the edge of another roof plane that does not match vertically. This dialog gives you the option to move the roof plane vertically, or pivot it about a point and change the pitch.

In this case, the current roof plane would have to raise its pitch or height in order to meet the second roof plane at the corner that you moved.

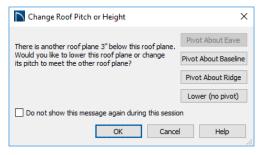

The amount of vertical displacement between the selected roof plane and another nearby roof plane is stated at the top left.

- Click on Pivot About Eave to maintain the current eave height and modify the baseline and ridge heights and pitch to meet the other roof plane. Not available when the selected corner is associated with the eave edge.
- Click on Pivot About Baseline to maintain the current baseline height and modify the eave and ridge heights and pitch to meet the other roof plane. Not available when the selected corner is associated with the baseline.

- Click on Pivot About Ridge to maintain the current ridge top height and modify the eave and baseline heights and pitch to meet the other roof plane. Not available when the selected corner is associated with the ridge edge.
- Click on Raise/Lower (no pivot) to maintain the current pitch and raise or lower the entire plane to connect the roofs. This may affect plate heights of the walls below.
- Click on None of the Above to close the dialog without making any changes to the selected roof plane.

To prevent this dialog from displaying, check **Don't show again during this session**. The dialog does not display again until you have terminated and restarted the program.

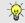

Unless you have a specific reason to adjust the roof plane this way, it is usually best to select None of the Above.

# **Editing Roof Baselines**

The pitch direction and initial height of any roof plane - manual or automatic - is determined by its Baseline. See "The Baseline" on page 588.

In floor plan view, a Baseline can be selected and edited independent of the roof plane. To select it, click on the roof plane at the location of the Baseline and then click the

Select Next Object edit button. The Status Bar tells you when the roof plane Baseline is selected. See "Select Next Object" on page 156.

If a roof plane Baseline is moved, its height will not change. Instead, the height of the

roof plane will be affected. In most cases, therefore, moving a roof plane's Baseline independent of the roof plane itself is not recommended.

If the angle of a roof plane's Baseline is changed, the direction of the roof plane's pitch will be modified. The Baseline Angle can be modified in either of two ways:

- In the Roof Plane Specification dialog.
   This will change its angle relative to the floor, and will tilt the roof plane along an axis perpendicular to its Baseline. This method is helpful when a specific eave angle is needed. See "General Panel" on page 597.
- Using its Rotate edit handle in floor plan view. This will change its angle relative to the roof plane's eave or ridge and will modify the direction of the pitch. This method is best when the pitch direction matters more than the angle of the eave.
- Both of these methods can be used to modify the same roof plane, although the second approach makes it difficult to control both the pitch direction and eave angle, and is not recommended.

The length of a roof plane Baseline can be lengthened or shortened using its edit handles without changing any of the roof plane's attributes.

# Set Baseline Height Dialog

If you manually draw a roof plane so that it bears on a wall at its Baseline, and is placed in the same location as an existing roof plane, the **Set Baseline Height** dialog will display. See "The Baseline" on page 588.

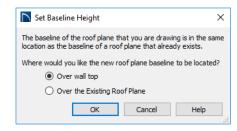

- Select Over Wall Top to create a roof plane that bears on the wall it is drawn over and has an overhang as specified in the Build Roof dialog. This option would be appropriate to produce a full height dormer. See "Manually Drawn Dormers" on page 616.
- Select Over the Existing Roof Plane to produce a roof plane with a height based on that of the roof plane below it rather than the wall. The Baseline height equals the top height of the existing roof at the point where you began drawing the new roof plane Baseline, and has no overhang. This option would be appropriate to create a dormer vent or cricket. See "Manually Drawn Crickets" on page 617.

## **Editing Roof Plane Structure**

To create roof planes of a particular depth, begin by setting up the desired roof framing defaults, then build the roof. See "Framing Defaults" on page 626.

If you later need to change the structure of the roof planes, make the needed change to the Framing Defaults, and then rebuild the roof. You can also edit roof structure on an individual roof plane basis. See "Roof Plane Specification Dialog" on page 596.

#### Birdsmouth Cut

The birdsmouth is the notch cut into a rafter where it rests on the wall top plate. You can control its vertical depth and the width of the birdsmouth seat in the **Build Roof** dialog. See "Roof Panel" on page 581.

There are two ways to create a roof plane with no birdsmouth:

- Check Trusses (No Birdsmouth) in the **Build Roof** dialog before drawing the roof plane.
- Specify a Raise Off Plate value of at least 1/16" in the **Build Roof** dialog.

To change the birdsmouth depth after the roof is built, you can move the roof planes up or down, or change the pitch. For example, if you lock the pitch and raise the roof plane by one inch, you decrease the birdsmouth depth by one inch.

## **Locking Roof Planes**

When the roof plan is correct, roof planes can be locked to prevent accidental changes. To do this, lock the "Roof Planes" layer. See "Layer Display Options Dialog" on page 145.

Locking roof planes will not prevent roof planes from being deleted if the floor they are on is deleted.

## **Deleting Roof Planes**

There are several ways to delete roof planes.

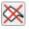

Delete the entire roof quickly by selecting Build> Roof> Delete Roof Planes.

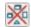

You can also delete all roof planes at once in the **Delete Objects** dialog. See "Delete Objects Dialog" on page 203.

In addition, you can select any roof plane or group of roof planes, then press the Delete

key or click the **Delete**  $\bowtie$  edit button to delete it from the plan. See "Deleting Objects" on page 202.

Generally speaking, roof planes cannot be deleted if they are locked. An exception to this rule occurs when an entire floor of a plan is deleted. Any roof planes present on a floor will be deleted when the floor is deleted. locked or not. See "Deleting Floors" on page 525.

When a roof plane is deleted, any roof framing associated with it is automatically deleted, as well.

# **Roof Plane Specification Dialog**

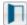

Select one or more roof planes and click the **Open Object** edit button to open the Roof Plane Specification dialog.

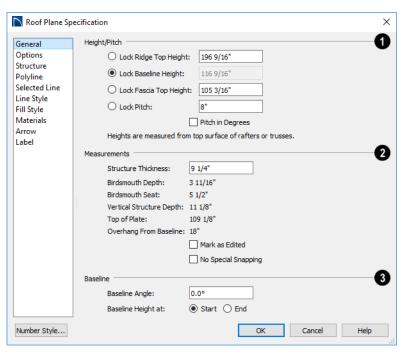

## **General Panel**

There are four values that define the 3D orientation of a roof plane: Ridge/Top Height, Baseline Height, Fascia Top Height and Pitch.

Locking any of the **Height** values defines that value as the pivot point for the selected roof plane. Each of these dimensions is measured from the first floor default elevation of 0' - 0".

If you lock the **Pitch** and change a Height value, the roof plane moves vertically, keeping the same slope. It will not pivot. For a conversion to degrees, see "Roof Pitches in Degrees" on page 624.

Changing these values does not affect the 2D representation of the roof plane.

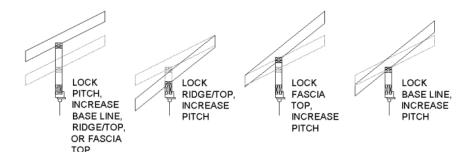

- Specify the **Height** and **Pitch** of the selected roof plane(s). Heights are measured from the top surface of the roof plane(s) rafters or trusses. See "Roof Planes" on page 587.
- Define the Ridge/Top height, or lock this value to make it the roof plane's pivot point.
- Define the **Baseline** height, or lock this value to make it the pivot point.
- Define the **Fascia Top** height, or lock this value to make it the pivot point.

Note: The Fascia Top height will decrease slightly if the fascia edge is aligned with the ridge top of another roof plane.

- Specify the Pitch for the selected roof plane, or lock this value to move the roof plane vertically when a Height value is changed.
- Check **Pitch in Degrees** to display the pitch value in this dialog in degrees in this dialog and in roof plane labels. Values between -89° and 89° can be entered. When **Pitch in Degrees** in unchecked, Pitch is described in terms of rise and run: x inches in 12 in Imperial plans and x mm in 1000 in metric plans.

- Measurements Information about the structure of the selected roof plane(s) displays here, mostly for reference.
- Specify the **Structure Thickness** for the selected roof plane. The default value is set in the **Build Framing** dialog. See "Build Framing Dialog" on page 633.
- The Birdsmouth Depth is the plumb or vertical depth of the birdsmouth cut. To change it, move the roof plane some way. For example, if you lock the pitch and raise the roof plane by one inch, you will decrease the birdsmouth depth by one inch. See "Birdsmouth Cut" on page 596.
- The Birdsmouth Seat is the horizontal width of the birdsmouth cut. This value is dynamically linked to the birdsmouth depth - if one changes, so does the other.
- The Vertical Structure Depth is defined by measuring a plumb line across the roof plane structure. The degree of pitch affects the Vertical rafter width. The greater the pitch, the greater the vertical structure depth.
- **Top of Plate** is defined by the ceiling height of the room below. If no room is below the roof plane, this value is 0.

- Overhang from Baseline is the horizontal overhang measured from the Baseline to the eave.
- Mark as Edited When an automatically generated roof plane is modified, the program marks it as "edited", giving you the option of retaining it when the roof is rebuilt. Uncheck this box to remove this status from the selected roof plane. See "Rebuilding Roofs" on page 579.
- Mark as Edited is only available for automatically generated roof planes. If a manually drawn roof plane is selected, the words Manual Roof Plane will display here instead.
- Check No Special Snapping to prevent the selected roof plane from snapping to the outer surface of any walls that it may butt against. When this box is unchecked, the roof plane's edges will automatically snap to the outside of any nearby parallel walls.
- Specify the angle of the selected roof plane's **Baseline**, relative to the XY axis. See "Editing Roof Baselines" on page 594.
- A positive Baseline Angle value causes the Baseline to tilt upward from its default height. A negative value causes it to tilt downward. The top heights of any walls under the selected roof plane will become angled, as well.
- The Baseline Height defined above can be maintained at either the Start or End point. In floor plan view, the Baseline direction is clockwise around the house.

## **Options Panel**

The settings on the OPTIONS panel are the same as those on the panel of the same name in the **Build Roof** dialog, but affect the selected roof plane only. See "Options Panel" on page 585.

#### Structure Panel

The settings on the STRUCTURE panel are similar to those on the ROOF panel of the **Build Framing** dialog, but apply to the selected roof plane only. See "Roof Panel" on page 642.

One checkbox is unique to the STRUCTURE panel of the Roof Plane Specification dialog: check Retain Roof Framing to keep the selected roof plane's framing from being deleted and replaced when roof framing is rebuilt.

## **Polyline Panel**

The POLYLINE panel states the length of the roof plane's **Perimeter** and its enclosed **Area**, calculated using several different methods. See "Polyline Panel" on page 599.

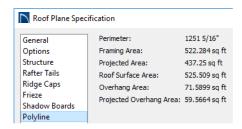

• **Perimeter** - This is the length of the roof plane's perimeter, including fascia, with its pitch taken into account. It does not equal the perimeter as measured in floor plan view unless the pitch is 0.

- Framing Area This is the area of the roof plane's framing, not including the fascia, with the pitch taken into account. It is slightly smaller than the Roof Surface Area as roofing typically overhangs the framing by a small amount.
- **Projected Area** This is the area of the roof plane polyline, including fascia, as seen in floor plan view. It does not equal the Roof Surface Area unless the pitch is
- Roof Surface Area This is the area of the roof plane's top surface, which covers the fascia, with the pitch taken into account.
- Overhang Area This is the area of the roof plane's overhang, including fascia, with its pitch taken into account.
- Projected Overhang Area This is the area of the roof plane's overhang, including fascia, as seen in floor plan view.

#### Selected Line Panel

The SELECTED LINE panel is similar to the Line panel of the **Line Specification** dialog. See "Line Panel" on page 217.

#### **Line Style Panel**

For information about the settings on this panel, see "Line Style Panel" on page 218.

## Fill Style Panel

The settings on the FILL STYLE panel control the appearance of the selected roof plane in floor plan view. For information about these settings, see "Fill Style Panel" on page 231.

#### **Materials Panel**

The settings on the MATERIALS panel allow you to specify materials for the selected roof plane's various components. For more information, see "Materials Panel" on page 734.

The "Ceiling Surface" component is only available when **Use Room Ceiling Finish** is unchecked and **Has Ceiling** is checked on the OPTIONS panel.

#### **Label Panel**

Roof plane labels display when the "Roofs, Labels" layer is turned on and use the Text Style assigned to that layer. See "Roof Plane Labels" on page 589.

For information about the settings on this panel, see "Label Panel" on page 930.

# **Roof Baseline Polylines**

Typically, the program builds an automatic roof based on the settings in the **Build Roof** dialog and on the ROOF panel of the **Wall Specification** dialog, along with the layout of the exterior walls and floor and ceiling heights.

If you want to build a roof that diverges from the footprint of your building as well as the roof directives in the exterior walls, you can use Roof Baseline Polylines.

#### To create roof baseline polylines

- . Select Build> Roof> Build Roof 🙆.
- On the BUILD panel of the Build Roof dialog, check Make Roof Baseline Polylines.
- Click OK. A set of roof Baselines is created along the outside edge of the Main Layer of the exterior walls, forming one or more closed polylines.

As with roof planes, the heights of Roof Baseline Polylines are determined by ceiling heights in the plan. If roof planes will be built at more than one height, a separate baseline polyline is created for each height.

Once created, a Roof Baseline Polyline can be edited in a variety of ways, then used as the basis for the roof then next time it is built automatically.

To create a new roof using the directives in your Roof Baseline Polyline(s), check **Use Existing Roof Baselines** in the **Build Roof** dialog and click OK. See "Roof Panel" on page 581.

# Displaying Roof Baseline Polylines

Roof Baseline Polylines are placed on the "Roofs, Baseline Polylines" layer and use the Text Style assigned to that layer. See "Displaying Objects" on page 143.

Roof directive information displays along each edge of the polyline, including:

• V - vertical (against wall);

- **G** -gable/shed;
- K knee wall;
- L lower (extend slope downward).

If the directive information includes the pitch, the roof plane slopes toward that edge; if it includes the word (vert), it does not.

# Editing Roof Baseline Polylines

A Roof Baseline Polyline's shape can be edited much like a CAD polyline using its edit handles and edit toolbar buttons. See "Editing Closed-Polyline Based Objects" on page 169.

Roof Baseline Polylines always form a closed area with straight sides only. They cannot be severed or curved, but additional joints or corners can be added.

When a new roof is built, it follows the shape of the Roof Baseline Polyline even if that shape does not follow the exterior walls.

In addition to length and direction, each Roof Baseline Polyline edge has roof directives associated with it, much like the roof directives in individual walls. See "Roof Directives in Walls" on page 269.

# An Example

For a simple example of Roof Baseline Polyline editing, consider an L-shaped house, with a rectangular roof. The inner part of the 'L' is a patio that is covered under the same roof.

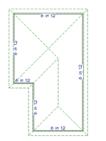

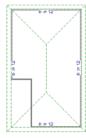

On the left is the baseline polyline as it was originally produced and the roof plan it creates.

#### To model the roof plan shown on the right

1. Select the Roof Baseline Polyline along its bottom-most edge.

- 2. Click the Intersect/Join Two Lines edit button. See "Reshaping Objects" on page 188.
- 3. Click the left-most edge to remove the two intervening edges.
- 4. A message box informs you that "The system must delete intervening lines (those on the inside of the L) to join the two selected lines." Click OK.
- Open the Build Roof dialog and select the Build Roof Planes and Use Existing Roof Baseline check boxes to model the roof plan shown on the right side of the image above.

# **Roof Baseline Specification Dialog**

Like walls, each line of a Roof Baseline Polyline contains roof directives that affect automatic roof generation. Select any edge of a Roof Baseline Polyline click the **Open Object** edit button open the **Roof Baseline Specification** dialog.

#### **Roof Baseline Panel**

The settings on the ROOF BASELINE panel control the roof directives associated with the

selected edge of the Roof Baseline Polyline. See "Selected Edge" on page 155.

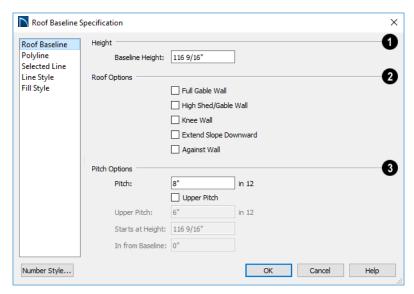

Specify the **Baseline height**, which is the height of the entire Roof Baseline Polyline, not just that of the selected edge. See "The Baseline" on page 588.

# Roof Options -

- The first four checkboxes: Full Gable Wall, High Shed/Gable Wall, Knee Wall, and Extend Slope Downward are the same as those in the Wall Specification dialog. See "Roof Panel" on page 284.
- Check Against Wall if the roof plane rising from this baseline butts against an exterior wall. This is similar to checking High Shed/Gable Wall.

# 3 Pitch Options -

 Specify the Pitch for the selected edge of the Roof Baseline Polyline. This overrides the default pitch set in the Build **Roof** dialog. See "Build Roof Dialog" on page 579.

- The Pitch, Upper Pitch, Starts at Height, and In from Baseline settings are the same those in the Wall Specification dialog.
- Baseline height This is the height of the entire Roof Baseline Polyline, not just that of the selected edge. See "The Baseline" on page 588.

# **Polyline Panel**

The POLYLINE panel states the length of the Roof Baseline Polyline's **Perimeter** and its enclosed **Area**. See "Polyline Panel" on page 599.

#### Selected Line Panel

This panel is similar to the LINE panel of the **Line Specification** dialog. See "Line Panel" on page 217.

## **Line Style Panel**

For information about the settings on this panel, see "Line Style Panel" on page 218.

## Fill Style Panel

The settings on the FILL STYLE panel control the appearance of the selected Roof Baseline Polyline in floor plan view. For information about these settings, see "Fill Style Panel" on page 231.

# **Roof and Ceiling Framing**

Roof framing can be both drawn manually and generated automatically. You can also combine the two techniques. As with other kinds of framing, it is often easiest to begin by generating roof framing automatically and then editing it as needed. See "Manual vs. Automatic Framing" on page 628.

Roof Trusses cannot be generated automatically - they must be drawn manually and then replicated. If you intend to use Roof Trusses, make sure the settings in the **Build Roof** dialog are properly defined before you build the roof. See "Roof Trusses" on page 660.

When using a combination of Roof Trusses and stick framing, begin by drawing the roof planes and ceiling planes. When they are in place, draw and replicate the Roof Trusses. Finally, automatically generate or manually draw the stick framing and edit it as needed. See "Mixing Rafters and Trusses" on page 629.

Framing for manually drawn Ceiling

Planes automatically generated. The framing for manually drawn Ceiling Planes is generated when roof framing is built and uses the settings in the **Build Roof** dialog as defaults. Once it has been created, it can be edited. See "Ceiling Plane" on page 576.

# **Rebuilding Roof Framing**

If roof framing defaults are modified after the roof and roof framing are built, neither will update automatically. In order to update the model you need to rebuild the roof, then rebuild the roof framing.

You can also modify the roof framing settings for individual roof planes, and then either build roof framing or click the **Build** 

Framing for Selected Object edit button. See "Keeping Framing Current" on page 654.

# **Ceiling Planes**

Ceiling planes are drawn the same way as roof planes and are edited using the same tools. They are useful for

creating custom vaulted ceilings. See "Vaulted and Cathedral Ceilings" on page 312.

Ceiling planes are drawn using the same default pitch as roof planes, specified in the **Build Roof** dialog. See "Build Roof Dialog" on page 579.

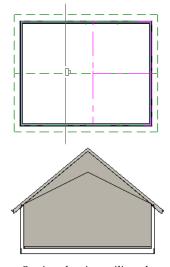

Cross Section showing ceiling planes.

If you wish, you can specify the desired pitch in the **Build Roof** dialog before drawing a ceiling plane, or you can change the pitch after it is drawn in the **Ceiling Plane**Specification dialog. See "Ceiling Plane Specification Dialog" on page 606.

There are a few things to remember when drawing ceiling planes.

- Ceiling planes should be created over rooms that have Ceiling Over this Room unchecked in the Room Specification dialog. See "Structure Panel" on page 316.
- The Baseline of a ceiling plane should be drawn along the outer surface of the bearing wall's Main Layer. This allows the ceiling plane to extend over and be sup-

- ported by the wall. See "The Main Layer" on page 274.
- The sloping edge at the side of a ceiling plane should butt to the inside of the wall.
- Ceiling planes act independent of the roof planes above.
- Usually, the pitch of a ceiling plane is lower than the pitch of the corresponding roof plane.
- Ceiling planes can be joined together using the Join Roof Planes dedit button. See "Join Roof Planes" on page 592.
- Select a ceiling plane and click the **Open Object** dit button to open the **Ceiling Plane Specification** dialog. See "Ceiling

  Plane Specification Dialog" on page 606.

## **Displaying Ceiling Planes**

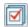

Ceiling planes are drawn on the "Ceiling Planes" layer.

Manually drawn Ceiling Planes a can also display labels when the "Roofs, Labels" layer is on. See "Roof Plane Labels" on page 589.

## **Editing Ceiling Planes**

Ceiling planes can be edited much like roof planes using their edit handles and edit toolbar buttons. See "Editing Roof and Ceiling Planes" on page 590.

Ceiling planes can also be edited in their specification dialog. See "Roof Plane Specification Dialog" on page 596.

As with roof planes, the ceiling planes layer can be locked to prevent them from being selected.

## **Deleting Ceiling Planes**

There are several ways to delete ceiling planes. See "Deleting Objects" on page 202.

Select Build> Roof> Delete Ceiling Planes to delete all ceiling planes in the current plan.

Ceiling planes can also be deleted at once in the **Delete Objects** dialog. See "Delete Objects Dialog" on page 203.

Select a ceiling plane or group of ceiling planes, then click the **Delete** edit button or press the Delete key.

# **Ceiling Plane Specification Dialog**

Select a ceiling plane and click the **Open Object** edit button to open the Ceiling Plane Specification dialog.

The Ceiling Plane Specification dialog is similar to the Roof Plane Specification dialog. See "Roof Plane Specification Dialog" on page 596.

#### **General Panel**

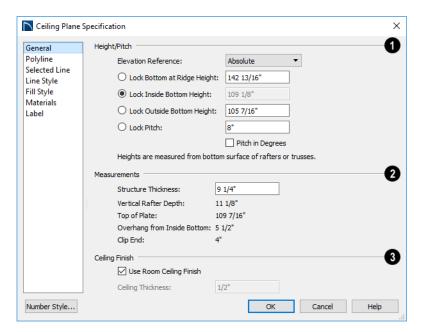

There are four values that define the 3D orientation of a ceiling plane: Bottom at Ridge, Inside Bottom, Outside Bottom and Pitch.

Locking any of the **Height** values defines that value as the pivot point for the selected ceiling plane. Each of these dimensions is

measured from the first floor default elevation of 0' - 0".

If you lock the **Pitch** and change a Height value, the ceiling plane moves vertically, keeping the same slope. It will not pivot.

Changing these values does not affect the 2D representation of the ceiling plane.

- Specify the **Height** and **Pitch** of the selected ceiling plane. Heights are measured to the bottom surface of the ceiling plane's rafters or trusses, at the centerpoint of the ceiling plane's baseline. See "The Baseline" on page 588.
- Select the Elevation Reference, which is where the Height values below are measured from.
- Define the Bottom at Ridge Height, or lock this value to make it the roof plane's pivot point.
- Define the **Inside Bottom Height**, or lock this value to make it the roof plane's pivot point. If the plane is drawn over a wall, this is located at the inside surface of the wall's Main Layer.
- Define the Outside Bottom Height, or lock this value to make it the roof plane's pivot point. Only available when a ceiling plane is drawn over a wall, this is the height of the lower edge of the ceiling rafters, were they not clipped by the wall below.
- Specify the selected ceiling plane's Pitch, or lock this value to move the plane vertically when a Height value is changed.
- Check **Pitch in Degrees** to display the Pitch value in degrees. See "Roof Pitches in Degrees" on page 624.

- Measurements Information about the structure of the selected ceiling plane(s) displays here for reference.
- The default **Structure Thickness** is the same as that for roof planes and is set in the **Build Framing** dialog. See "Build Framing Dialog" on page 633.
- The Vertical Structure Depth is defined by measuring a plumb line through the ceiling structure. The greater the pitch, the greater the vertical structure depth.
- The Top of Plate is the top plate height of the bearing wall, and is also the ceiling height of the room.
- Overhang From Inside Bottom Only appearing when a ceiling plane is drawn over a bearing wall, this is the horizontal distance from the Baseline to the inside Main Layer surface of the wall. The Baseline is typically drawn over the outside Main Layer surface, so this value is equal to the wall's Main Layer thickness.
- Clip End Only available when a ceiling plane is drawn over a bearing wall, this is the amount a ceiling rafter's underside must be clipped at its lower end to rest on the wall top plate. This is equal to the ceiling plane's rise in slope over the distance of the Overhang from Inside Bottom.

The **Outside Bottom** value plus the **Clip end** value equals the **Top of Plate** value.

- Specify how the Ceiling Finish surface on the underside of the selected ceiling plane is built.
- When Use Room Ceiling Finish is checked, the selected ceiling plane's ceiling finish thickness and material are

defined by the room below and the "Ceiling Surface" component will not be available on the MATERIALS panel. Uncheck this box to define the ceiling finish as part of the ceiling plane and enable the **Ceiling Thickness** option.

 Specify the Ceiling Thickness, which is the thickness of the bottom surface of the ceiling plane.

# **Polyline Panel**

The POLYLINE panel states the length of the ceiling plane's **Perimeter**, its **Framing Area**, and its **Projected Area**. See "Polyline Panel" on page 599.

#### Selected Line Panel

This panel is similar to the LINE panel of the **Line Specification** dialog. See "Line Panel" on page 217.

# **Line Style Panel**

For information about the settings on this panel, see "Line Style Panel" on page 218.

## Fill Style Panel

The settings on the FILL STYLE panel affect the appearance of the selected ceiling plane in floor plan view. For information about these settings, see "Fill Style Panel" on page 231.

#### Materials Panel

The "Ceiling Surface" component is only available when **Use Room Ceiling Finish** is unchecked on the General panel.

For more information about the settings on this panel, see "Materials Panel" on page 734.

#### **Label Panel**

Ceiling plane labels display when the "Roofs, Labels" layer is turned on and use the Text Style assigned to that layer. The Automatic Label for ceiling planes is blank, but you can specify a custom label. See "Roof Plane Labels" on page 589.

For information about the settings on this panel, see "Label Panel" on page 930.

## Gable/Roof Lines

The Gable/Roof Line tool can be used to automatically generate a gable above the bearing wall of a hip roof plane. It is best used in situations where roof directives in walls are not possible. For example:

- Where a wall is not present, such as across the front of an alcove;
- Over a Bay, Box, or Bow Window.

See "Roof Directives in Walls" on page 269.

In addition, the Gable Over Door/
Window edit button allows you to add
a small Gable/Roof Line over one or more
selected doors or windows the next time
automatic roof planes are built.

Gable/Roof Lines display in floor plan view when the "Roofs, Gable Lines" layer is set to display and can be selected and edited much like regular CAD lines. See "Editing Line Based Objects" on page 158.

# Creating a Gable

#### To create a gable using a Gable/Roof Line

- 1. Select Build> Roof> Gable/Roof
  - Line , then click and drag to draw a line outside of the exterior wall that you want to create a gable over.
- 2. Position the Gable/Roof Line within 10 feet (2260 mm) of the wall's Main Layer but not touching it. See "The Main Layer" on page 274.
  - Make sure that the Gable/Roof Line is exactly parallel to the exterior wall.
- 3. Resize the Gable/Roof Line so that it is the length of the desired gable.

- The length of the Gable/Roof Line determines the gable width at the wall Main Layer, not at the overhang.
- At the larger roof eave, a gable roof is wider than the gable line by twice the overhang distance.
- You can specify the pitch of the gable roof planes and their overhang in the Gable Line Specification dialog. See "Gable Line Specification Dialog" on page 611.
- 5. Select **Build> Roof> Build Roof** and regenerate the roof. See "Build Roof Dialog" on page 579.

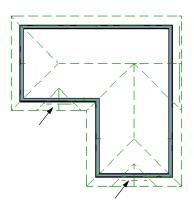

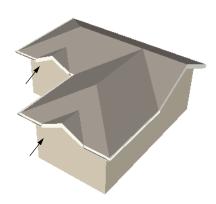

Gables produced using Gable Roof Lines

#### To use the Gable Over Door/Window tool

- 1. Select one or more doors or windows.
- Click the Gable Over Door/ Window edit button.
  - Gable Over Door/Window is not available for openings placed in Full
- Gable Walls or for Bay, Box or Bow Windows. See "Bay, Box, Bow Windows and Roofs" on page 442.
- In the Gable Line Specification dialog, specify the desired Pitch and Overhang for the gable roof. See "Gable Line Specification Dialog" on page 611.

4. The next time automatic roof planes are built, gables will be created over each of these doors and windows.

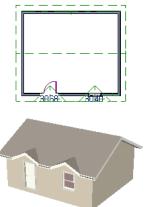

- Each gable will extend 12" (300 mm) on either side of its door or window.
- If two of these openings are within 30" (750 mm) of each other on the same wall, a single gable will be created.
- If you move or resize the door or window(s), the associated Gable/Roof Line will not update until the roof is built again.
- 5. To remove a Gable Over Door/Window, select the door(s) or window(s) and click the Delete Gable Over Opening edit button, or select the gable line and click the Delete ☐ edit button. The next time the roof is built, the gable will be removed.

# **Covering an Alcove**

A Gable/Roof Line acan also be used to maintain a roof plane baseline where there is no wall below. For example, you can use it to extend a roof plane across an alcove, rather than wrap into it.

In order for a **Gable/Roof Line** ito direct the roof to extend over an alcove or other area where no wall is present, it must be aligned with the exterior walls' Main Layer.

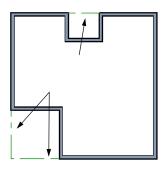

Gable/Roof Lines drawn to extend roof planes

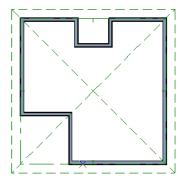

Result, after automatic roof generation

# Covering a Bay

A **Gable/Roof Line** a drawn across a bay causes a gable to be build above the bay when roofs are automatically generated.

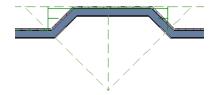

Gable/roof line used to create a gable over a bay

In order for the gable to be built, at least one end of the Gable/Roof Line must extend past the side walls of the bay.

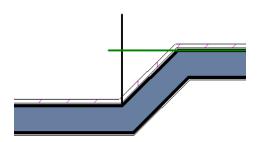

Gable/roof line extends past end of side wall

If the Gable/Roof Line is drawn along the outer edge of the bay's outer wall's Main Layer, the resulting gable will extend only to the eave of the larger roof. Draw the Gable/Roof Line beyond the bay's outer wall to extend out past the larger roof's eave.

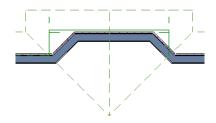

Gable/roof line drawn beyond outer wall of bay results in gable extending to cover bay

# **Gable Line Specification Dialog**

Select a gable line and click the **Open Object** edit button to open the **Gable Line Specification** dialog. This dialog also

opens whenever the Gable Over Door/
Window edit button is clicked.

#### **Gable Line Panel**

The settings on this panel affect the structure of the two roof planes associated with the selected Gable/Roof Line.

The defaults for these settings are set in the **Build Roof** dialog. See "Roof Panel" on page 581.

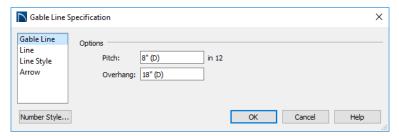

- Specify the **Pitch** of the roof planes that form the gable.
- Specify the Overhang of the roof planes that form the gable.

#### **Line Panel**

The settings on the LINE panel are available for a variety of other objects in the program. See "Line Panel" on page 217.

#### **Line Style Panel**

The settings on the LINE STYLE panel are available for a variety of other objects in the program. See "Line Style Panel" on page 218.

#### **Arrow Panel**

The settings on the ARROW panel are available for a variety of other objects in the program. See "Arrow Panel" on page 220.

# **Skylights and Roof Holes**

A skylight can be created by selecting **Build> Roof> Skylight** and drawing a rectangular polyline within a single roof plane. You can also simply click once within a roof plane to place a 2' x 2' skylight.

The **Skylight** find tool places a flat panel skylight into a roof hole, produces a hole in the ceiling platform below, and automatically generates the skylight shaft between these two holes.

To place a skylight in a vaulted ceiling, uncheck **Ceiling Over This Room** in the **Room Specification** dialog, draw the ceiling planes to produce the vault and edit them as needed, and then draw the skylight. See "Structure Panel" on page 316.

Note: If a sloped ceiling plane is present under the skylight, a hole in this ceiling plane is automatically produced. This hole is visible, and may be located directly under the roof hole. It can be moved and edited separately.

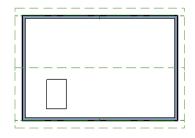

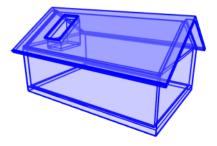

### **Editing Skylights**

Skylights can be selected individually or in groups and can be edited using the edit handles, edit toolbar buttons, or the **Roof Hole/Skylight Specification** dialog. See "Roof Hole/Skylight Specification Dialog" on page 613.

Skylights must always be contained by a single roof plane. If the roof plane is deleted, any skylights or holes it contains are also deleted. Aside from this restriction, skylights can be edited much like standard closed polylines. See "Editing Closed-Polyline Based Objects" on page 169.

If you clear the **Skylight** check box in the **Roof Hole/Skylight Specification** dialog, the curb and glass for the skylight is removed but the opening remains.

## **Roof Hole/Skylight Specification Dialog**

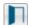

Select a skylight and click the **Open Object** edit button to open the **Roof** 

**Hole/Skylight Specification** dialog. See "Skylights and Roof Holes" on page 612.

#### **General Panel**

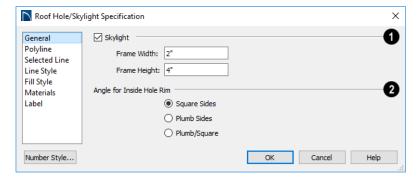

Check **Skylight** to specify this polyline as a skylight. If unchecked, the curb

and glass for the skylight are removed but the opening remains.

- Specify the Frame Width and Height of the selected skylight.
- **2** Angle for Inside Hole Rim Defines the shape of the skylight well where it passes through the roof plane.
- **Square Sides** The framing for the skylight is cut square to the pitch of the roof.
- Plumb Sides The framing for the skylight is plumb-cut.
- **Plumb/Square** The bottom edge is plumb-cut, the top edge square-cut.

#### **Polyline Panel**

The POLYLINE panel states the roof hole/skylight's **Perimeter**, its **Framing Area**, and its **Projected Area**. See "Polyline Panel" on page 599.

#### Selected Line Panel

This panel is similar to the LINE panel of the **Line Specification** dialog. See "Line Panel" on page 217.

#### Line Style Panel

For information about the settings on this panel, see "Line Style Panel" on page 218.

#### Fill Style Panel

The settings on the FILL STYLE panel control the appearance of the selected roof hole or skylight in floor plan view. For information about these settings, see "Fill Style Panel" on page 231.

#### **Materials Panel**

For information about the MATERIALS panel, see "Materials Panel" on page 734.

#### **Label Panel**

Roof hole and skylight labels display when the "Roofs, Labels" layer is turned on and use the Text Style assigned to that layer. The Automatic Label for these objects is blank, but you can specify a custom label. See "Roof Plane Labels" on page 589.

For information about the settings on this panel, see "Label Panel" on page 930.

#### **Dormers and Crickets**

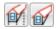

Dormers can be drawn manually or placed automatically using the

Auto Dormer tools.

Automatic Dormers can be placed only under certain conditions:

 Automatic Dormers can only be placed entirely within a single roof plane. They cannot extend past the eaves or ridge of this roof plane. • Automatic Dormer side walls cannot be positioned above other walls in the plan.

If you click within a roof plane to place an automatic dormer, but click too close to an eave or the ridge, a dormer will not be created; however, its outline will. Move this outline box to a location that meets the dormer's requirements and it will be created.

Automatic dormers reside by default on their own layer, "Auto Dormers". Their display

cannot be turned off; however, you can lock this layer to prevent unintended editing. See "Layer Display Options Dialog" on page 145.

The initial width, height, roof style and other settings of Auto Dormers are set in the Dormer Defaults dialog. See "Dormer Defaults" on page 575.

#### **Auto Floating Dormer**

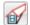

Select Build> Roof> Auto Floating **Dormer** and click the roof plane where you would like to place the center of the dormer's front wall.

The bottom edges of all floating dormer walls are cut off by the underlying roof plane. To produce such a dormer manually, check Roof Cuts Wall at Bottom for the dormer walls on the ROOF panel of the Wall Specification dialog.

Usually, no room is defined by the walls of this type of dormer.

The images below show both the outside and inside of a typical floating dormer.

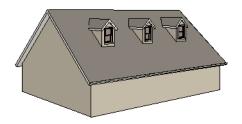

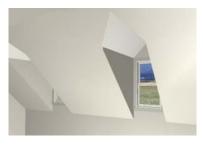

A floating dormer can be placed in floor plan view on the same floor that its underlying roof plane displays on, or it can be placed on the floor above. Normally, it does not matter what floor the dormer is on; but in some cases, it may need to be on the floor above so that the dormer walls do not interfere with walls or railings in the room below.

Regardless of which floor it is placed on, a dormer must always fit within a single roof plane. When placing a dormer on the floor above, you may find it helpful to turn on the

**Reference Display .** See "Reference Floor Display" on page 528.

You may also find it helpful to display the underlying roof plane on the floor above using the Roof Plane Specification dialog. See "Roof Plane Specification Dialog" on page 596.

If the dormer is placed on the same floor as the underlying roof plane and the room below, and if the room has a flat ceiling, then a hole will be produced in the ceiling under the dormer.

#### Auto Dormer

he

Select Build> Roof> Auto Dormer and click on a roof plane where you want the center of the dormer's front wall to

The walls of an auto dormer go to the floor and meet a knee wall on either side on the back of the dormer. This knee wall must run parallel to the underlying roof plane's Baseline.

- If you are creating a (non-floating) auto dormer, a knee wall must already exist. The dormer side walls run back to the knee wall and the knee wall is broken where the dormer walls meet it.
- The knee wall does not have to be designated as such in the Wall Specification dialog unless you are generating an automatic roof. See "Knee Walls" on page 271.
- A non-floating dormer must always be created on the same floor as the knee walls.

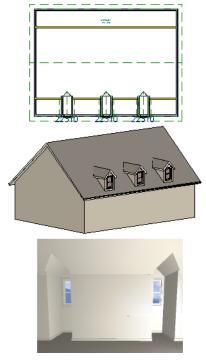

### **Manually Drawn Dormers**

Once you are familiar with Home Designer Pro's roof tools, drawing dormers manually can be quite simple. There are several different ways to draw dormers; some methods work better in certain applications.

A variety of resources with information about drawing dormers manually is available at HomeDesignerSoftware.com.

See, too, "Manually Drawn Dormers" on page 76 of the User's Guide.

There are a few things to keep in mind.

• Walls extend upward until they meet an overlying roof plane.

- A wall can also be cut by underlying roof planes if Roof Cuts Wall at Bottom is checked in the Wall Specification dialog. For this to work properly, the edge of the roof plane must extend completely through the width of the wall. See "Clerestory and Dormer Walls" on page 270.
- Polylines can be converted into a Hole in Roof/Ceiling that allows walls to extend

above or below the roof line. See "Convert Polyline" on page 195.

#### **Manually Drawn Crickets**

The automatic roof generator will not produce crickets in a roof plan; however, you can manually draw a cricket using the **Roof** 

**Plane** tool. See "Crickets" on page 69 of the User's Guide.

### **Editing Auto Dormers**

Auto Dormers are a collection of objects that behave as one. When a dormer is selected, it can be edited using its edit handles, edit tools, and specification dialog. See "Dormer Specification Dialog" on page 618.

If you click the **Explode Dormer** and edit button, the dormer's individual components can be edited.

#### **Using the Mouse**

When selected, an auto dormer displays three edit handles. The Move handle displays over the front wall and allows you to relocate the dormer. Two resize handles display on the side walls and allow you to change the width of the dormer.

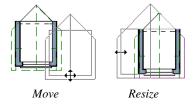

There are some things to keep in mind when editing auto dormers and auto floating dormers using the mouse.

- Dormers move at 90° angles unless the Ctrl key is pressed before moving them.
- The dormer must be contained within one underlying roof plane.
- Auto dormers cannot be moved beyond the required knee wall.

#### **Editing the Window**

Dormer windows can be selected, edited, deleted and replaced just like other windows. See "Editing Windows" on page 420. You can place several windows in the front wall.

Unless the dormer's window has been edited or changed in the **Window Specification** dialog, when the dormer width is changed, its width changes automatically to fill the front dormer wall. If the window has been edited, its width stays fixed. If a change to the dormer makes its front wall too short to hold the window, the window reverts to auto width.

#### **Exploding Dormers**

Click the **Explode Auto Dormer** edit button to explode the auto dormer into its component parts. The dormer walls, roof planes, window, and hole in the roof/ceiling

The program treats roof planes over an exploded anto dormer as though they were manually drawn, allowing you to protect them from being rebuilt in the **Build Roof** dialog. See "Roof Panel" on page 581.

# **Dormer Specification Dialog**

can be edited individually.

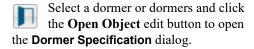

The settings in this dialog are also found in the **Dormer Defaults** dialog, where they apply to all dormers as they are created rather than to a selected dormer.

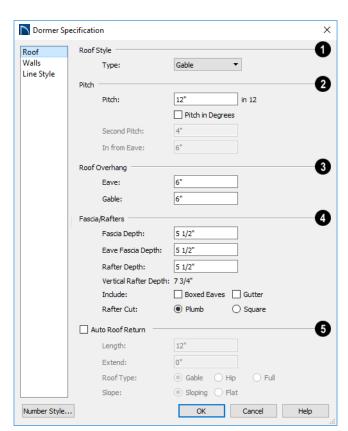

#### **Roof Panel**

- Specify the selected dormer's **Roof**Style.
- Choose a roof **Type** from the drop-down list. You can choose from Hip, Gable, Shed, Gambrel, Mansard, Barrel, Curved Eave, Hip Curved Eave or Eyebrow.

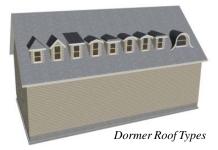

Describe the **Pitch** of the dormer's roof planes.

- Specify the **Pitch** of the dormer roof planes. The default dormer pitch applies to all dormer roof types except Shed, which has a default 3 in 12 pitch. For Gambrel and Mansard types, this applies to the lowest, or eave, roof planes.
- Check **Pitch in Degrees** to display the pitch in degrees; uncheck it to display the pitch in terms of rise and run. See "Roof Pitches in Degrees" on page 624.
- The Second Pitch specifies the upper roof of a Gambrel, Mansard, curved eave, and hip curved eave.
- When a Second Pitch is used, specify the In from Eave distance, measured from the lower roof plane eave to where the upper roof plane starts.
- **3** Roof Overhang Specify the depth of the selected dormer's Eave and Gable Overhangs.
- Specify the characteristics of the dormer's Fascia/Rafters.

- Specify the Fascia Depth for gable fascia and the Eave Fascia Depth.
- Specify the Rafter Depth.
- The Vertical Rafter Depth displays for reference.
- Specify whether to Include Boxed Eaves and/or Gutters
- Select either Plumb or Square Rafter Cut.
- Check **Auto Roof Returns** to generate roof returns on the selected dormer. Roof Returns can be only specified for Gable dormers. See "Roof Returns" on page 622.
- Specify the horizontal **Length** of the roof return in inches (mm).
- Enter a value in inches (mm) to **Extend** the roof returns past the dormer overhang.
- Specify a Gable, Hip, or Full roof return.
- Specify a Sloping or Flat roof return. See "Roof Tutorial" on page 59 of the User's Guide.

#### **Walls Panel**

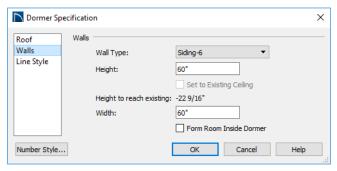

- Select a **Wall Type** for the dormer walls from the drop-down list.
- Specify the **Height** of the dormer, as measured from where the top of the underly-

ing roof plane meets the dormer front wall exterior to the top plate of the dormer roof's bearing walls.

This top height is called the dormer ceiling height, even if the ceiling in the dormer is not flat. The top dormer window casing is usually close to this height.

- Check Set to Existing Ceiling to assign the ceiling height of the room behind the dormer to the dormer. Not available in the Dormer Defaults dialog.
- Height to Reach Existing shows the difference between the dormer height where
  the inside of the wall meets the underside
  of the roof and the ceiling of the room
  behind it.
- Specify the dormer's Width, measured from the outside surfaces of the dormer side walls.
- Form Room Inside Dormer is used only for floating dormers and creates a flat ceiling in the dormer. If you check this option, you should define the dormer on

the floor above the room it is positioned over. If this room has a flat ceiling, checking this option makes a hole in the ceiling under the dormer. This option should normally be left unchecked.

Only available in the **Dormer Defaults** dialog, if **Set Inside Window Trim Width** is checked, the inside casing width for dormer windows defaults to the **Inside Window Trim** value entered below. Dormer windows can appear too narrow on the outside due to the space required for the inside casing to clear the inside surfaces of the side walls. This value sets the width for the inside casing of the dormer window.

#### **Line Style Panel**

For information about the settings on this panel, see "Line Style Panel" on page 218.

#### **Roof Returns and Other Details**

Home Designer Pro offers a selection of tools to add architectural details to your roof design.

#### **Boxed Eaves**

Boxed eaves have a flat, horizontal soffit surface instead of a soffit that follows the underside of the rafter ends. Boxed eaves can either extend out to the gable fascia or build flush with the adjacent exterior wall.

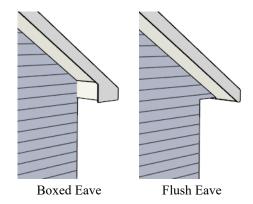

You can specify Boxed Eaves for all roof planes in the **Build Roof** dialog and for individual roof planes in the **Roof Plane** 

**Specification** dialog. See "Options Panel" on page 585.

The flush eave end uses the wall's surface material by default; however, you can specify a different material if you wish. See "Materials Panel" on page 587.

#### **Roof Returns**

A roof return is a small decorative roof plane that connects to the low side of a gable roof overhang and extends below the upper triangular portion of the gable wall. Three styles of roof returns that can be produced automatically.

The first two styles are called **Gable** and **Hip** returns since the return ends in a gable or hip.

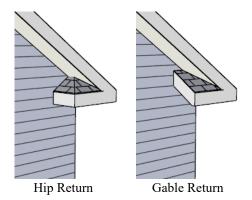

The third is called a **Full** return because it extends under the entire gable to connect both sides and is sometimes referred to as a water table. In order for a Full return to be created, the roof planes on each side must have the same Fascia Top Height.

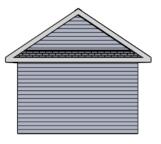

Full Return

It is not difficult to manually draw roof returns using small roof planes, but it is quicker to produce them automatically.

Roof returns are generated automatically on a wall by wall basis using settings found in the **Wall Specification** dialog. See "Roof Panel" on page 284.

These roof return settings are also found in the **Dormer Specification** dialog for gable roof dormers and function similarly. See "Roof Panel" on page 619.

The pitch of an automatically generated roof return is the same as that of the roof plane above it. Its structure is the same as that of the subfascia and eaves of the roof plane above. See "Structure Panel" on page 599.

#### **Fascia**

Fascia can be added to both automatic and manually drawn roof planes. They can be generated when the roof planes are drawn when specified in the **Build Roof** dialog, and can also be added to or removed from individual roof planes in the **Roof Plane Specification** dialog.

 Fascia and eave fascia can be specified in the Build Framing and Build Roof dialogs. See "Roof Panel" on page 642.

- Fascia is generated whenever the roof is built or rebuilt.
- The material used for fascia can be specified. See "Materials Panel" on page 587.

Fascia display in 3D views and are included in the materials list.

#### Fascia

The material specified for fascia in the **Build Roof** dialog displays as part of the roof plane rather than as a separate object. It displays in 3D views but not floor plan view.

In addition, sub fascia boards are created when roof framing is generated and are placed on the "Framing, Roof Rafters" layer. The fascia material is not applied to these framing members, however.

The width and depth of fascia and eave fascia can be specified in the **Build Framing** dialog. See "Roof Panel" on page 642.

#### **Soffits**

Soffits are the layer of material that covers the rafter ends on the underside of roof eaves and can be constructed in either of two ways:

 By default, soffits follow the underside of the rafter ends and butt against the inside

- edge of the fascia. The rafter end depth and thus the soffit height is controlled by the Gable Sub Fascia Depth. See "Roof Panel" on page 642.
- Boxed eaves can be specified in the Build Roof and Roof Plane Specification dialogs. Boxed eave height is controlled by the Eave Sub Fascia Depth. See "Options Panel" on page 585.

#### **Gutters**

Gutters are added to non-sloping eaves on both automatic and manually drawn roof planes when **Gutters** is checked in the **Build Roof** dialog. They can also be added to or removed from individual roof planes in the **Roof Plane Specification** dialog. See "Options Panel" on page 585.

Automatically generated guttersfollow the eaves of the roof but are not created on sloped gable eaves.

Gutters are placed on the "Roofs, Gutters" layer. By default, this layer is turned on in 3D views but not in plan view, is included in the materials list, and is locked. See "Layer Display Options Dialog" on page 145.

# **Roof Pitches in Degrees**

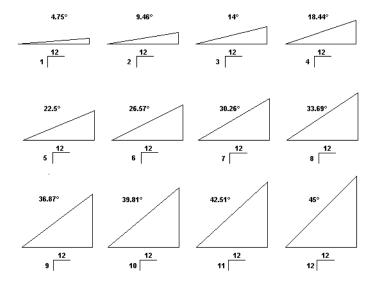

# Framing

In Home Designer Pro, framing can be produced both manually and automatically, and can be calculated in the Materials List.

Manual framing members are drawn by clicking and dragging, like drawing a CAD line. Automatic framing for the major components of a 3D model (floors, ceilings, walls and roofs) can be generated using the **Build Framing** dialog.

Both manually drawn and automatically generated framing members can be selected and edited in 2D and 3D views.

Trusses are covered in their own chapter, "Trusses" on page 659.

#### **Chapter Contents**

- · Framing Defaults
- Manual vs. Automatic Framing
- The Framing Tools
- Build Framing Dialog
- Framing Reference Markers
- Joist Direction Lines
- · Bearing Lines
- Displaying Framing
- Editing Framing
- · Keeping Framing Current
- Framing and the Materials List
- Framing Specification Dialog

### Framing Defaults

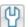

Select Edit> Default Settings to open the **Default Settings** dialog. Select Framing from the list, then click the Edit button to open the Framing Defaults dialog.

The Post, Floor Beam, and Roof Beam **Defaults** dialogs can also be accessed by double-clicking the respective drawing tools. The Deck Post and Deck Beam Defaults dialogs are similar, and can be accessed from the **Deck Room Defaults** dialog. See "Room Type Defaults" on page 297.

Both automatic and manually-drawn framing are generated according to the settings in the Framing Defaults dialog. This dialog is nearly identical to the **Build Framing** dialog in both appearance and function. The only difference is that the **Build Framing** dialog has check boxes that allow you to generate different types of framing automatically. See "Build Framing Dialog" on page 633.

Any changes made in the Framing Defaults or Build Framing dialog will affect subsequently drawn or generated framing, but not framing already present in the plan.

The settings in the Framing Defaults dialog directly affect a variety of important structural elements in each plan which determine floor, ceiling and roof heights; so it is best to set your Framing Defaults before building your model. See "Drawing a Plan" on page 41.

#### Floor and Ceiling Framing

Floor and ceiling platform depths contribute to the overall height of a structure, so their

default values should be set as early as possible. See "Floor Panels" on page 634.

If you plan to draw floor trusses, also see "Trusses Panel" on page 644.

The default floor and ceiling platform settings for a given floor can be overridden on a room by room basis in the Room Specification dialog, or for individual

platforms using **Joist Direction** lines. See "Structure Panel" on page 316 and "Joist Direction Lines" on page 648.

#### Wall Framing

Like other types of framing, wall framing is generated based on settings in the Framing **Defaults** dialog. See "Wall Panel" on page 637 and "Openings Panel" on page 638.

In addition, wall framing is dependent on settings from other sources:

- The wall type definition settings used by each wall type in the plan - particularly, the Layer Thickness and Layer Material assigned to the Main Layer. See "Wall Type Definitions Dialog" on page 276.
- The Thickness and O.C. Spacing of the framing material assigned to each wall type used in a plan. See "Material Types" on page 741.
- The structural specifications for individual walls in the plan. See "General Panel" on page 279.

In order for wall framing to automatically generate, a wall's framing layer must be set as its Main Layer and its framing material must be a Framing type. See "The Main

Layer" on page 274.

#### **Rough Openings**

The rough openings, headers, trimmers, and sills for doors, windows, and fireplaces are set in their respective defaults and specification dialogs. See:

- "Door Specification Dialog" on page 393
- "Window Specification Dialog" on page 421
- "Fireplace Specification Dialog" on page 514

Note: Door and window bucks do not automatically generate in concrete or block walls.

#### Sill Plates

Sill plates are created when floor framing is generated. They are created over all exterior walls that have either Concrete or Brick material type as their Main Layer material and support a floor platform or a framed wall directly above. See "The Main Layer" on page 274 and "Material Types" on page 741.

Sill plate size and number can be specified in the **Wall Specification** dialog of the supporting masonry wall. Only the bottommost plate that comes into contact with masonry is specified as **Treated**. See "Foundation Panel" on page 286.

These sill plates are placed on the "Framing, Sill Plates" layer. See "Displaying Framing" on page 650.

When a monolithic slab foundation is created, the bottom plates of framed walls built on the slab are specified as **Treated** and are placed on the "Framing, Wall" layer.

As with sill plates, multiple bottom plates can be specified in the **Framing Defaults** dialog, but only the bottommost plate is specified as **Treated**. See "Wall Panel" on page 637.

#### **Roof Framing**

Settings on the ROOF and TRUSSES panels of the **Framing Defaults** dialog determine the structure of roof planes and manually drawn ceiling planes as well as how they rest on bearing walls, so it is important that their default values be set before building the roof. See "Roof Panel" on page 642 and "Trusses Panel" on page 644.

If changes are made to these defaults that you need to apply to the entire roof plan, you will need to rebuild the entire roof - not just the roof framing. See "Roofs" on page 573.

#### **Deck Framing**

Deck rooms have special automatically generated framing and are not affected by the settings in the **Framing Defaults** or **Build Framing** dialogs. See "Decks" on page 305.

#### **Framing Types**

By default, all framing is set to use "Lumber" as the material type. You can select from a number of other types, however, including Glulam and steel. See "Framing Member Types" on page 655.

### **Manual vs. Automatic Framing**

Platform, roof, and wall framing can be produced manually or automatically. In most cases, automatically-generated framing is preferable because it is faster than manually placing, replicating and editing numerous individual framing members.

In many plans, though, framing is drawn using both approaches. For example, a combination of automatically generated rafters and manually drawn trusses can be used to model a roof framing plan. See "Mixing Trusses with Stick Framing" on page 665.

Regardless of how it is created, individual framing members can be selected and edited. See "Editing Framing" on page 652.

#### **Automatic Framing**

Automatic framing of floor and ceiling platforms, walls and roofs can be generated using the **Build Framing** dialog. The settings in this dialog control the size, spacing, and type of framing drawn in a plan, and related structural information for the major components of the 3D model. See "Build Framing Dialog" on page 633.

Automatic framing of a particular structural component is not generated until the **Build Framing** dialog is opened to the appropriate panel and one of two check boxes selected:

Select the Build check box to build automatic framing once. For example, check
Build Wall Framing on the WALL panel,
then click OK to build wall framing once
based on the current state of the model.

 Select the Automatic check box, then click OK to build automatic framing every time a change is made to that structural component in the plan. For example, check Automatic Wall Framing on the WALL panel to rebuild all wall framing any time a wall is affected by changes to the model.

Note: When Automatic framing of a particular type is enabled, framing of that type cannot be manually edited or deleted.

By default, joists automatically generate in the direction that results in the shortest span; however, you can produce different results

using Bearing Lines , Floor/Ceiling

**Beams** , and/or **Joist Direction** lines. See "Bearing Lines" on page 650 and "Joist Direction Lines" on page 648.

#### **Manual Framing**

Framing objects can also be drawn manually. With the exception of Posts, framing objects are drawn by clicking and dragging in a straight line, the way other line-based objects are. See "Draw Line" on page 214.

The manual framing tools are organized into families: general framing, floor and ceiling framing and roof framing. The family that a drawing tool belongs to determines where it can be used:

 Roof framing objects can only be drawn within the area of one or more roof planes.

- Floor and ceiling framing objects can only be drawn within one or more floor or ceiling platforms.
- General Framing objects and
   Posts can be drawn anywhere in a model.

# Rebuilding and Retaining Framing

It is important to remember that by default, framing does not update automatically when changes are made to the model. For example, if a door is moved or resized, wall framing must be rebuilt. If the footprint is enlarged, the wall framing and any roof or platform framing that is affected must be rebuilt.

You can direct the program to rebuild the automatic framing of floors/ceilings, walls and/or roofs every time a change to the model affects one of these components. To do this, select the **Automatic** checkbox on the FLOOR, WALL, and/or ROOF panels of the **Build Framing** dialog.

To learn more, see "Keeping Framing Current" on page 654.

When automatic framing associated with a particular panel in the **Build Framing** dialog is generated, any existing automatically produced framing of that type is deleted and replaced. You can prevent this from happening to a selected wall or roof plane by checking **Retain Wall Framing** or **Retain Roof Framing** in the object's specification dialog. See "Structure Panel" on page 281 or "Structure Panel" on page 599.

# Mixing Manual and Automatic Framing

Floor and ceiling platforms can be can be framed with a combination of manually-drawn and automatically generated joists. Similarly, roof planes can be framed with a combination of manually drawn and automatic rafters.

If you plan to use this approach, bear in mind that automatically generated joists and rafters will not be created in the same location as an existing, manually drawn joist or rafter; but, they will not necessarily use the same layout. For consistent layout, consider using a

Framing Reference Marker ❖. See "Framing Reference Markers" on page 646.

Manually drawn floor, ceiling, and roof framing is unaffected when automatic framing is rebuilt and remains along with the newly produced automatic framing. In contrast, manually drawn wall framing is deleted when automatic framing is rebuilt. You can, however, prevent this from happening by checking **Retain Wall**Framing in the **Wall Specification** dialog.

#### **Mixing Rafters and Trusses**

Roofs can be framed with rafters, trusses, or a combination of the two. If you plan to combine roof trusses with rafters and/or ceiling joists, you can save time by:

- Check Trusses (No birdsmouth) in the Build Roof dialog before automatically building or manually drawing a roof. See "Build Roof Dialog" on page 579.
- Draw and position all roof trusses before automatically generating framing to produce rafters and ceiling joists. See "Roof

Trusses" on page 660.

For more information, see "Mixing Trusses with Stick Framing" on page 665.

#### Framing with Beams

Floor/Ceiling Beams can be drawn in a plan either before or after automatic framing has been generated. Default settings for beams can be set in the Framing Defaults dialog. See "Beams Panel" on page 640.

If a Floor/Ceiling Beam is present and wall framing is generated, posts will be placed under the beam in any walls that pass under it and studs and top plates will build around the beam as necessary.

If a Floor/Ceiling Beam is created before automatic floor or ceiling framing, you can specify whether joists bear on the beam or hang on its sides.

#### To build joists that bear on a beam

- 1. Draw a Floor/Ceiling Beam at the desired location in your plan.
- Select the beam and click the Open
   Object edit button. On the GENERAL panel of the Beam Specification dialog, confirm that:
  - The **Top Height** value is equal to the Ceiling Height of the room(s) over which the beam is placed.

- Bearing Beam is checked.
- Click OK, then select Build> Framing>
   Build Framing and build the appropriate floor or ceiling framing. See "Floor Panels" on page 634.

#### To build joists that butt against a beam

- 1. Draw a Floor/Ceiling Beam 

  at the desired location in your plan.

   at the
- 2. Select the beam and click the **Open Object** edit button. On the GENERAL panel of the **Beam Specification** dialog:
  - Specify the desired Depth value and then lock it.
  - Specify the Bottom Height value so that it is equal to the Ceiling Height of the room(s) over which the beam is placed.
  - Uncheck Bearing Beam.
- If necessary, select Build> Framing>
   Joist Direction and draw a line perpendicular to the beam and within the floor or ceiling platform.
- Click OK, then select Build> Framing>
   Build Framing and build the appropriate floor or ceiling framing. See "Floor Panels" on page 634.

## **The Framing Tools**

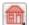

Select **Build> Framing** to access the automatic and manual Framing Tools.

The Framing Tools family has three separate parent buttons: **General Framing Tools** (a),

# Floor/Ceiling Framing Tools ♠, and Roof Framing Tools ♠.

The default settings for framing members are derived from their respective panels in the **Framing Defaults** dialog.

Most types of framing can be created both manually and automatically. Once created, both automatically generated and manually drawn framing members can be selected and edited. See "Editing Framing" on page 652.

Horizontal floor/ceiling platform framing members are referred to as "joists"; vertical wall framing members are referred to as "studs"; and sloped roof framing members are referred to as "rafters".

#### **Build Framing**

Select Build> Framing> Build
Framing to open the Build Framing

dialog. Here, you can define settings that control how framing is drawn and generate automatic framing. See "Build Framing Dialog" on page 633.

#### **General Framing**

General Framing objects are generic, framing members that can be drawn outside of a floor or ceiling platform or roof plane. Select **Build> Framing> General Framing**, then click and drag in a straight line to create one of these objects. In floor plan view, a horizontal framing member is created.

#### **Post**

Posts can only be placed manually. To do so, select **Build> Framing> Post** and click in floor plan view.

#### **Post with Footing**

Posts can also be created with footings beneath them. Select **Build>** 

**Framing> Post** and click in floor plan view to place a post centered over a footing. Post

footings are **Slab** objects and can be selected independent of their posts. See "The Slab Tools" on page 510.

#### Rafter

Rafters can be drawn both manually and automatically. To draw a rafter manually, select **Build> Framing> Rafter** in floor plan view, then click and drag in a straight line within a roof plane.

Rafters are edited like other framing members, except that you cannot set the height. If a rafter is moved, its height and slope are automatically reset to fit under the roof plane at its new position.

#### **Roof Blocking**

Roof Blocking is automatically generated in the eaves if a soffit is not present; otherwise, blocking is drawn manually. In floor plan view, select **Build>Framing> Roof Blocking** and click and drag in a straight line within a roof plane. Blocking is typically drawn perpendicular to the rafters, but at the same pitch.

Each run of blocking behaves as a single object but has gaps where it crosses rafters, trusses or other blocking.

Before drawing Roof Blocking:

- Specify whether you want In Line, Stagger blocking, or Cross bridging in the Framing Defaults dialog.
- Build the roof framing. See "Roof Panel" on page 642.

In 3D, roof blocking is tilted to follow the pitch of the roof plane in which it is drawn.

#### **Roof Truss**

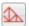

Roof trusses can only be drawn manually. To do so, select **Build>** 

Framing> Roof Truss in floor plan view and click and drag in a straight line within one or more roof planes. Roof planes and either a default or manually drawn ceiling must be present before a roof truss can be drawn. See "Roof Trusses" on page 660.

#### **Roof Beam**

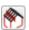

Roof beams can only be drawn manually. To do so, select **Build>** 

Framing> Roof Beam in floor plan view and click and drag in a straight line. Roof beams are normally be drawn across rafters and placed directly under them.

#### **Joist**

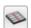

Floor and ceiling joists can be drawn both manually and automatically. To

draw a joist, select **Build> Framing> Joist** in floor plan view, then click and drag in a straight line within a floor or ceiling platform.

Joists are always drawn as the ceiling framing for the current floor. See "The Current Floor" on page 527. Whether a floor or ceiling joist is drawn is determined by the presence of a floor platform above.

- If there is no floor platform above, a ceiling joist is drawn.
- If there is a floor platform above, a floor joist is drawn.

If you want to draw floor joists for Floor 1, for example, you must do so on Floor 0. See "Foundations" on page 497.

Joists can be automatically generated for multiple floors in the **Build Framing** dialog. See "Floor Panels" on page 634.

Ceiling joists, floor joists and rafters have their own layers. Proper layer assignment maximizes display and materials flexibility.

#### **Joist Blocking**

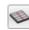

Joist blocking can only be drawn manually in floor plan view. To do so,

select **Build> Framing> Joist Blocking**, then click and drag in a straight line within a floor or ceiling platform.

Before drawing Joist Blocking:

- Specify whether you want In Line, Stagger blocking, or Cross bridging in the Framing Defaults dialog.
- Build the floor and/or ceiling platform. See "Floor Panels" on page 634.

Regardless of how many joists or other objects it crosses, each run of blocking behaves as a single object.

#### Floor/Ceiling Truss

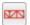

Floor and ceiling trusses can only be drawn manually in floor plan view.

Select Build> Framing> Floor/Ceiling Truss, then click and drag in a straight line within a floor or ceiling platform. See "Floor and Ceiling Trusses" on page 660.

#### Floor/Ceiling Beam

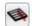

Floor and ceiling beams can only be drawn manually in floor plan view.

Select Build> Framing> Floor/Ceiling **Beam**, then click and drag in a straight line within a floor or ceiling platform.

Beams can be drawn in two different ways:

- Under Joists places the beam underneath the joists so the joists can bear on it.
- With Joists places the top of the beam even with the tops of the joists it supports. The joist then butts against it. See "Beams Panel" on page 640.

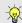

Beams should be placed before joists are automatically generated.

#### Framing Reference Marker

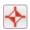

Framing Reference Markers are manually-placed reference points that specify how automatically-generated framing is laid out. To place one, select

#### **Build> Framing> Framing Reference** Marker in floor plan view and click to place a Framing Reference Marker.

A Framing Reference Marker can also be created by placing a Marker 🕙 and then specifing its type. See "Markers" on page 373 and "Framing Reference Markers" on page 646.

#### **Bearing Line**

Bearing Lines direct the program to lap or butt joists and/or rafters where they cross the line instead of spanning from wall to wall, and can only be drawn in floor plan view. To draw one, select Build> Framing> Bearing Line and click and drag in a straight line. See "Bearing Lines" on page 650.

#### Joist Direction

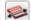

Joist Direction lines define the direction in which joists run in a floor or ceiling platform and can only be drawn in floor plan view. To draw one, select **Build>** Framing> Joist Direction and click and drag within a floor or ceiling platform. See "Joist Direction Lines" on page 648.

# **Build Framing Dialog**

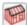

Automatic framing can be generated by selecting Build> Framing> Build Framing to open the Build Framing dialog. This dialog can also be accessed by doubleclicking the General Framing button or any of the Floor/Ceiling Framing Tools , or **Roof Framing Tools** 🖺 buttons.

The settings in this dialog are similar to those found in the Framing Defaults dialog.

Each major structural component of the model has its own panel or panels in the **Build Roof** dialog. The number of panels in the dialog varies depending on how many floors are in your model. There will be a

panel called "1st" for the first floor, "2nd" for the second floor, and so on.

- Floor and ceiling framing settings are found on the Floor panels. See "Floor Panels" on page 634.
- Wall framing settings are located on the WALL, OPENINGS, and FIREPLACES panels. See "Wall Panel" on page 637, "Openings Panel" on page 638 and "Fireplaces Panel" on page 640.
- Floor/Ceiling Beam and Roof Beam settings are found on the BEAMS panel. See "Beams Panel" on page 640.
- Post, floor/ceiling beam and roof beam settings are found on the POSTS panel. See "Posts Panel" on page 641.
- Roof framing settings are located on the ROOF and TRUSSES panels. See "Roof

- Panel" on page 642 and "Trusses Panel" on page 644.
- The settings on the ROOF panel are the same as those on the STRUCTURE panel of the **Build Roof** dialog. See "Roof Panel" on page 642.
- You can set the default materials used for framing on the MATERIALS panel. See "Materials Panel" on page 646.

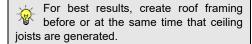

The **Build Framing** dialog opens to the panel for the current floor, for example: 1st, 2nd, or Foundation.

#### Floor Panels

The floor framing for a given floor is always created on the floor below. As such, the floor framing settings for a given floor are found on the FLOOR panel for the floor below it. For example, the floor framing settings for Floor 2 are found on the 1st panel, while the floor framing settings for Floor 1 are found

on the FOUNDATION panel. See "Floor and Ceiling Platforms" on page 309.

In order to create the floor framing for Floor 1, a Floor 0 must be present. If a Floor 0 has not been built, the **Build Floor Framing** checkbox on the FOUNDATION panel will not be available. See "Foundations" on page 497.

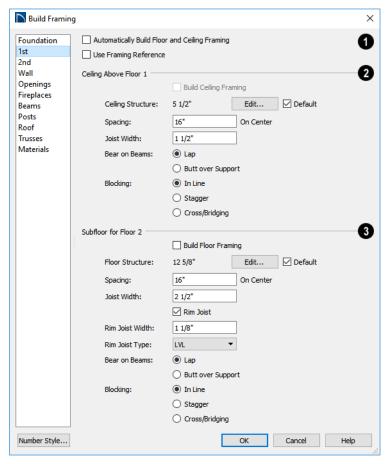

Check Automatic Floor/Ceiling Framing to regenerate floor and ceiling framing whenever changes are made to the model. See "Automatic Framing" on page 628.

 Check Use Framing Reference to build ceiling framing to a Framing Reference Marker. If a reference is present, the center of the first joist is placed at this point and spacing goes from there. If joists are lapped, the surface is placed at this point. When this is unchecked, the program tries to position ceiling joists so that they coincide with rafters. See "Framing Reference Markers" on page 646.

2 Specify how the Ceiling Above Floor X is built. These settings are relevant only for rooms that do not have living space above them.

 Check Build Ceiling Framing to generate or regenerate ceiling framing when the OK button is clicked. Only available when there is no living space above at

- least part of the current floor. Not available in the **Framing Defaults** dialog.
- The Ceiling Structure depth displays here for reference. Click the Edit button to open the Ceiling Structure Definition dialog and define the layers of materials that form the ceiling platform. Check Default to use the Ceiling Structure Definition set in the Normal Room Defaults dialog. See "Material Layers Definition Dialogs" on page 725.
- Enter a value for the On Center Spacing of ceiling joists above the current floor.
- Specify the **Joist Width**, which is their horizontal thickness.
- Specify how the ceiling framing members Bear on Beams: they can either Lap or Butt over beams and bearing walls. The lap is 8" (200 mm) and centered over the support.
- Specify what style of Blocking / Bridging is produced for the ceiling when Joist
   Blocking is manually drawn after joists are in place. See "Joist Blocking" on page 632.
- **In Line** produces blocking pieces that align with each other.
- **Stagger** produces blocking that alternates on either side of the line you draw.
- **Cross** produces cross bridging that looks like in line blocking in floor plan view, but shows as cross bridging in 3D views and the materials list.
- Specify how the **Subfloor for Floor X** is built. These settings are relevant only for rooms that have living space above them.

- Check Build Floor Framing to generate or regenerate floor framing when the OK button is clicked. Not available in the Framing Defaults dialog or if there is no floor located below the floor in question.
- The Floor Structure depth displays here for reference. Click the Edit button to open the Floor Structure Definition dialog and define the layers of materials that form the floor platform. Check Default to use the Floor Structure Definition set in the Normal Room Defaults. Only available if there is living space above at least part of the current floor. See "Material Layers Definition Dialogs" on page 725.
- Enter a value for the on center **Spacing** of floor joists above the current floor.
- Specify the Joist Width, which is their horizontal thickness.
- Check Rim Joist to create rim joists across the ends of the floor joists when floor framing is generated. If this is unchecked, line blocking across the ends of the floor joists is usually drawn in later.
- Specify the **Rim Joist Width**, which is the horizontal thickness.
- Select the Rim Joist Type from the dropdown list.
- Specify how the floor framing members Bear on Beams: they can either Lap or Butt over beams and bearing walls. The lap is 8" (200 mm) and centered over the support.
- Specify what style of Blocking/Bridging is produced for the floor when Joist
   Blocking is manually drawn after

joists are in place. See #2, above.

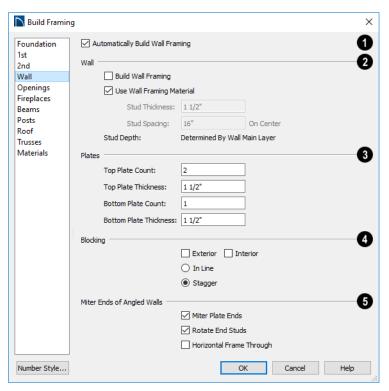

#### **Wall Panel**

- Check Automatic Wall Framing to regenerate wall framing whenever changes are made to the model. See "Automatic Framing" on page 628.
- 2 Specify how Wall studs are created.
- Check Build Wall Framing to build wall framing for the entire model. Framing is built in walls whose Main Layer material type is "framing". Not available in the Framing Defaults dialog. See "Wall Type Definitions" on page 273.
- Check Use Wall Framing Material to use the stud thickness and spacing defined

for the framing material used by each wall type. See "Define Material Dialog" on page 745. Uncheck this box to use the thickness and spacing values below for all wall types.

 Specify the Stud Thickness for all walls in the plan. Stud depth is equal to the thickness of each wall layer that has a Framing material. Not available when Use Wall Framing Material is checked.

Note: If the Stud Thickness is equal to the stud depth, only one stud will be created at wall corners.

- Specify the Stud Spacing for all walls in the plan, starting from the Framing Reference Marker, if one is present. See "Framing Reference Markers" on page 646. Not available when Use Wall Framing Material is checked.
- Define how top and bottom **Plates** are generated.
- Specify the Top Plate Count, as well as their Thickness.
- Specify the Bottom Plate Count, as well as their Thickness.
- A Specify where and how **Blocking** is drawn. Each run of blocking behaves as a single object but has gaps where it crosses studs.
- Check Exterior to automatically produce blocking on exterior walls when wall framing is built.
- Check Interior to automatically produce blocking on internal walls when wall framing is built.
- **In Line** produces blocking pieces that align with each other.

 Stagger produces blocking that alternates on either side of a center line along the wall.

Wall blocking is generated exactly half-way up each wall's total height. Once created, it can be selected in a Framing Overview.

- Mitre Ends of Angle Walls Specify how wall corners that are not right angles are framed. 90° corners are not affected by these settings.
- Select Mitre Plate Ends to mitre the ends of the top and bottom plates. If unchecked, top and bottom plates will be butted together.
- Select Rotate End Studs to rotate the studs closest to mitre ends to the angle of the mitre. If unchecked, studs will remain perpendicular to the angle of the walls.
- Select Horizontal Frame Thru to frame through the horizontal walls in floor plan view, butting vertical walls against them. If unchecked, walls that are vertical in floor plan view will frame through.

#### **Openings Panel**

The rough openings for doors and windows can be specified in the **Door** and **Window** 

**Defaults** and **Specification** dialogs. See "Default Settings" on page 72.

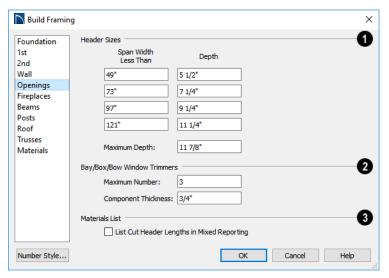

- Specify default **Header Sizes**, dependent on width of the door, window, or fireplace, including its Rough Opening. These values should be set so that the wider the opening, the deeper the header.
- If the top of an opening's Rough Opening
  is closer to the top plate than the Maximum Depth, a solid header is produced
  to fill the entire space. Short cripple studs
  between the header and top plate are not
  produced.
- 2 Specify how Bay/Box/Bow Trimmers, are generated.
- Specify the Maximum Number of trimmers that a Bay, Box, or Bow Window with a lowered top height can have on each side of the opening.

- Specify the Component Thickness, which is the thickness of a thinner trimmer for manually resized Bay/Box/Bow Window components if a standard trimmer does not fit. See "Resizing Components" on page 441.
- Check List Cut Header Lengths in Mixed Reporting to show precut headers in the Materials List. Precut headers are shown only if the walls have been framed and Mixed Reported is selected as the reporting method. See "Structural Member Reporting" on page 936.

If this is unchecked, the Materials List produces a total footage for all headers. When checked, each different length of precut header is listed separately. Note that the total number of headers is affected by the **Count** value of each door and window.

#### **Fireplaces Panel**

The rough openings for Fireplaces placed in walls can be set on the FIREPLACES panel. See "Fireplaces" on page 513.

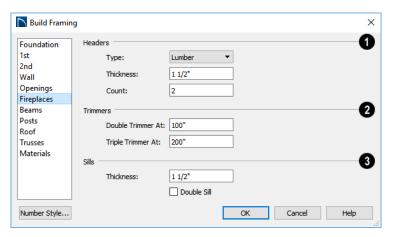

- Specify the characteristics of fireplace Headers.
- Specify the Type of material used for fireplace headers.
- Specify the **Thickness** of fireplace headers.
- Specify the Count of boards used to form a fireplace header.
- Specify when to generate multiple Trimmers on each side of a fireplace. These values include the fireplace's Rough

Opening. See "Rough Openings" on page 627.

- **Double Trimmer At** Fireplace openings of this width or greater receive two trimmers on each side when framed.
- **Triple Trimmer At** Fireplace openings of this width or greater receive three trimmers on each side when framed.
- Specify the characteristics of fireplace Sills. A sill is only generated if a fireplace is raised sufficiently off the floor.
- Specify the **Thickness** of fireplace sills.
- Check **Double Sills** to specify a double sill for all fireplaces.

#### **Beams Panel**

Floor/Ceiling Beams and Roof **Beams** not automatically generated: they can only be drawn manually. See "Manual Framing" on page 628.

Posts and beams may be created under a Deck room automatically, depending on its size, location, and other variables. Deck Framing defaults are set in the Deck Room Defaults dialog. See "Deck Framing and Planking" on page 306.

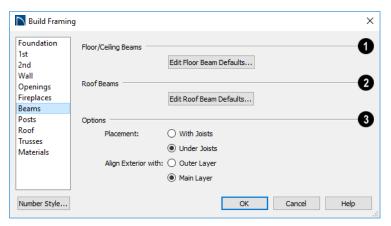

- Click the Edit Floor Beam Defaults to open the Floor/Ceiling Beam Defaults dialog. This dialog is similar to the Framing Specification dialog. See "Framing Specification Dialog" on page 656.
- Click the Edit Roof Beam Defaults to open the Roof Beam Defaults dialog. This dialog is also similar to the Framing Specification dialog.
- The **Options** settings affect the positioning of **Floor/Ceiling**

Beams 🕮.

- Specify the **Placement** of Floor/Ceiling Beams relative to the joists. **With Joists** places beams at the same height as the joists so they hang on the beams; **Under Joists** places beams below joists so they bear on the beams. See "Bearing Lines" on page 650.
- Align Exterior with Outer Layer/Main Layer When a Floor/Ceiling Beam is drawn along and over an exterior wall, its exterior surface can snap to either the wall's outer layer or outer Main Layer, as specified here. See "The Main Layer" on page 274.

#### **Posts Panel**

**Posts** are not automatically generated: they can only be drawn manually. See

"Manual Framing" on page 628.

Posts and beams may be created under a Deck room automatically, depending on its size, location, and other variables. Deck Framing defaults are set in the Deck Room Defaults dialog. See "Deck Framing and Planking" on page 306.

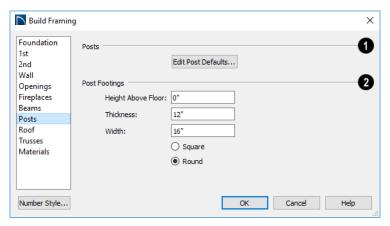

- Click the Edit Post Defaults to open the Post Defaults dialog. This dialog is similar to the Framing Specification dialog for posts. See "Framing Specification Dialog" on page 656.
- The **Post Footings** settings control the initial attributes of footings created

with the **Post with Footing** it tool.

 Specify the Height Above Floor value, measured from the top of the subfloor of the room in which the post is placed.

- Specify the top to bottom **Thickness** of the footing.
- Specify the Width of the footing. This is the length of each side of a square footing and the diameter of a round footing.
- Select the Square or Round radio button to specify the initial shape of post footings. Once created, a post footing can be edited like other closed polylines. See "Editing Closed-Polyline Based Objects" on page 169.

#### Roof Panel

The settings on the ROOF panel of the **Build Framing** dialog are exactly the same as those on the STRUCTURE panel of the **Build Roof** dialog. See "Build Roof Dialog" on page 579.

These settings are also found on the STRUC-TURE panel of the **Roof Plane Specification** dialog. Those settings that apply to ceiling planes are available in the **Ceiling Plane Specification** dialog. See "Roof Plane Specification Dialog" on page 596.

Note: Changes made on the Roof panel will not affect the structure of existing roof planes. To make changes take effect, rebuild the roof.

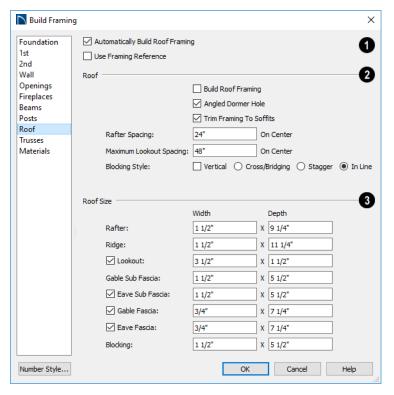

Check Automatic Roof Framing to automatically rebuild roof framing if changes are made to the roof plan. See "Automatic Framing" on page 628.

 Check Use Framing Reference to use a defined starting point for rafter layout.
 See "Framing Reference Markers" on page 646. Note: Use Framing Reference is useful when framing a gable roof, but not necessarily a hip roof. See "Framing References and Roof Framing" on page 648.

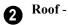

 Check Build Roof Framing to build roof framing for the entire model. Not avail-

- able in the **Framing Defaults** dialog. See "Roofs" on page 573.
- Uncheck Angled Dormer Hole to frame dormers using rafters under the dormer valleys and a double header where the peak of the dormer roof meets the main roof plane. When checked, a five-sided hole is framed with two angled double rafters located under the dormer valleys. If a double header does not fit within the main roof plane, an angled dormer hole is produced regardless of this setting.

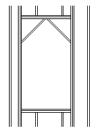

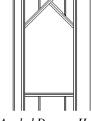

rectangular dormer hole

Angled Dormer Hole

- Uncheck Trim To Soffits to generate fulldepth rafters all the way to the subfascia.
   If checked, rafter depths are trimmed to the top surface of the soffits in the eave area.
- Specify the **Spacing** of automatically generated rafters.
- Specify the Maximum Lookout Spacing. Depending on a roof plane's length,

its lookouts may be spaced closer than this value, but not further.

Specify the **Blocking Style**. See "Roof Blocking" on page 631.

- Check **Vertical** to generate blocking that is oriented vertically, or plumb. When unchecked, blocking is perpendicular to the roof framing.
- **In Line** produces blocking pieces that align with each other.
- **Stagger** produces blocking that alternates on either side of the line you draw.
- Cross/Bridging produces cross bridging that looks like in line blocking in floor plan view, but shows as cross bridging in 3D views and the materials list.
- Roof Size Specify the desired Width and Depth for Rafters, the Ridge, Lookouts, Gable Sub Fascia (barge rafter), Eave Sub Fascia, Gable Fascia, Eave Fascia and Blocking.

Note that the **Gable Sub Fascia** setting controls the height of both gable and eave soffits, and thus the depth of rafter tails when **Trim to Soffits** is checked, above.

Uncheck the boxes beside **Lookout**, **Eave Sub Fascia**, **Gable Fascia** and/or **Eave Fascia** to prevent these framing members from generating when roof framing is built. When these boxes are checked, these items will generate as specified here.

#### **Trusses Panel**

Changes to the settings on this panel do not affect any trusses that are already present in the current plan. See "Trusses" on page 659.

Home Designer Pro does not engineer trusses. Always consult an engineer or truss company to have your trusses professionally designed.

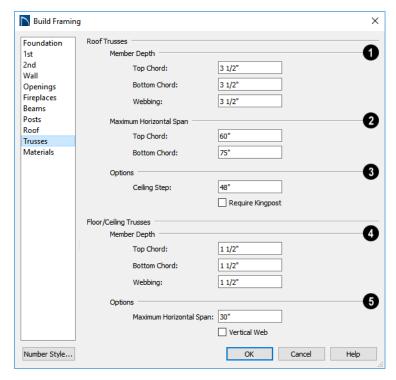

- Specify the Roof Truss Member Depths.
- Specify the depth of the **Top Chord**.
- Specify the depth of the **Bottom Chord**.
- Specify the depth of the Webbing.
- The Maximum Horizontal Span settings control the maximum length between junctions of the webbing and the Top Chord and Bottom Chord. Changing these values can create different truss configurations such as kingpost, queenpost, fink, double fink, fan, howe, or double howe.

These distances are measured horizontally for both roof and floor and ceiling trusses. In some instances, especially in more complex trusses, making these spans equal may result in the webbing appearing more normal or standard. See "Trusses" on page 659.

# Options -

- Check Require Kingpost to include a central vertical webbing member. If this is unchecked, a vertical member may still be created, depending on the Maximum Horizontal Span settings and the length of the truss
- Specify the Ceiling Step, which is the maximum distance its bottom chord can step down to locate a ceiling on the floor below the top floor. See "Ceiling Steps" on page 668.

- Specify the Floor/Ceiling Truss
  Member Depths.
- Specify the depth of the **Top Chord**.
- Specify the depth of the **Bottom Chord**.
- Specify the depth of the **Webbing**.
- The Maximum Horizontal Span setting controls the maximum length between junctions of the webbing and the top and bottom chords.

#### **Materials Panel**

The default materials that display on General Framing objects and Rafters are specified on the MATERIALS panel. These materials are used in 3D views only and are not used in the Materials List. Materials List information is derived from the structure Type of each framing object. See "Framing and the Materials List" on page 654.

Changes made on the MATERIALS panel of the **Build Framing** dialog only affect subsequently created framing: both manually drawn and automatically generated.

The settings on this panel of the **Build Framing** dialog are the same as in many other specification dialogs. See "Materials Panel" on page 734.

# **Framing Reference Markers**

Framing Reference Markers are reference markers that specify the starting point for the layout of automatically-produced framing.

- Wall and floor framing always build to the Framing Reference Marker if one is present.
- Ceiling and roof framing only build to the Framing Reference Marker when Use
   Framing Reference is specified for that type of framing.

Typically, a single Framing Reference Marker on Floor 1 is used for the entire model.

 When more than one Framing Reference Marker is present, framing layout starts at the one closest to the center of the area to be framed.  If no Framing Reference Marker is found on the floor being framed, the closest Framing Reference Marker on Floor 1 is used.

Note: If no Framing Reference Markers exist in your plan, the point at 0, 0 is used as the Framing Reference Markers location and unexpected results may occur.

When **Automatic Wall Framing** is checked, wall framing automatically rebuilds if a Framing Reference Marker is added or moved. See "Automatic Framing" on page 628.

Automatic Floor/Ceiling Framing and Automatic Roof Framing, on the other hand, do not respond when a Framing Reference Marker is added or moved. These framing types must be rebuild using the Build Framing dialog. See "Build Framing Dialog" on page 633.

#### Using Framing Reference Markers

To place a Framing Reference Marker, select **Build> Framing> Framing Reference** 

Marker 

↑. Click in floor plan view to place the Framing Reference Marker.

When **Object Snaps** are enabled, Framing Reference Marker snap to framing members and other CAD-based objects first, and then to a wall Main Layer surface or corner if possible. See "Object Snaps" on page 132.

Framing Reference Markers can be modified just like other markers. See "Markers" on page 373.

When framing is generated using a Framing Reference Marker, the first framing member of a given type snaps to this point and all other framing members are laid out from there.

- Wall and roof framing snap to the Framing Reference Marker at their centers.
- Floor and ceiling framing snaps to the Framing Reference Marker at their centers when when it is set to **Butt Over Support** in the **Build Roof** dialog. See "Floor Panels" on page 634.
- Floor and ceiling framing snaps to the Framing Reference Marker along an edge when it is set to Lap over a supporting beam or wall. If Lap is selected, the surfaces where the joists lap are placed at reference spacing, so that joists are placed on either side of the framing reference locations.

#### Move to Framing Reference

Manually drawn framing and automatic framing that was not generated using a Framing Reference Marker can be moved relative to a Framing Reference Marker using the Move to Framing Ref edit button.

When a framing member using the **Move to** 

Framing Ref edit button, the on-center spacing distance set in the Build Framing dialog is used.

The **Move to Framing Ref** edit button may also reference spacing specific to a particular floor or ceiling platform. See "Joist Direction Lines" on page 648.

A group of selected framing objects that are all parallel to each other can be moved using

the **Move to Framing Ref** edit button. Only one of the objects in the group is compared to the Framing Reference Marker and moved; the remaining objects are simply moved the same amount as the first object. Ideally, therefore, the group should have proper spacing relative to each other before the move.

# To move framing objects to a framing reference marker

- 1. Group select the framing objects.
- 2. Click the **Move to Framing Ref** edit button.
- 3. The framing members are moved to the nearest Framing Reference Marker.

# Framing References and Ceiling Framing

For floor joists, the starting point for layout is always the Framing Reference Marker. Ceiling joists, on the other hand, only use a Framing Reference Marker if **Use Framing Reference** is checked in the **Build Roof** dialog. See "Floor Panels" on page 634.

If the **Use Framing Reference** checkbox is cleared, the program will try to position ceiling joists so that they coincide with rafters. Be sure to build the roof framing first if you are doing this.

A Framing Reference Marker is not usually used for both ceiling joists and nearby rafters

that run the same way because one is placed on top of the other.

# Framing References and Roof Framing

Framing Reference Markers are useful when framing a gable roof, but not necessarily a hip roof. When a Framing Reference is used, common rafters on either side of a hip rafter do not meet in the same place.

If the Framing Reference is not used, the automatic framing utility starts common rafter spacing from each end of the horizontal ridges, which results in common rafters on either side of hip jacks meeting each other.

#### **Joist Direction Lines**

By default, automatically-generated floor and ceiling joists will run in the direction that results in the shortest span between bearing walls and/or beams. A **Joist Direction** line allows you to define the direction that joists in a particular floor or ceiling platform run, regardless of span.

To draw a Joist Direction line, select Build>

Framing> Joist Direction , then click and drag as you would draw a CAD line. In order to have any effect, a Joist Direction line must be drawn within the area of a single floor or ceiling platform.

To avoid unexpected results, only one Joist Direction line should be present in a given floor or ceiling platform, and it should not extend outside of the extents of that platform.

Joist Direction lines are located on the "Framing, Bearing Lines" layer and use the

Text Style assigned to that layer. See "Text Styles" on page 376.

### **Multiple Joist Directions**

By default, all of the rooms on each living floor share a single floor platform and a single ceiling platform. If you require joists that run in two directions in either of these platforms, begin by dividing the platform in question in two. There are a number of ways to do this:

- Divide the living area into separate rooms with different platform thicknesses and/or heights. See "Floor and Ceiling Platforms" on page 309.
- Specify one or more interior walls as Bearing Walls. See "Structure Panel" on page 281.

- Draw a Floor/Ceiling Beam specified as a Bearing Beam. See "Floor/Ceiling Beam" on page 633.
- Draw a **Bearing Line** See "Bearing Lines" on page 650.

Bearing Walls, Floor/Ceiling Beams, and Bearing Lines should be drawn on the same living floor as the joists they will interact with. Floor framing for a living floor is created on the floor below, while ceiling framing for a living floor is created on that floor. See "Floor and Ceiling Framing" on page 626.

#### Joist Size and Spacing

The text along a Joist Direction line states the joist size and spacing for the platform. By

default, these values reflect the settings in the **Framing Defaults** dialog. See "Floor Panels" on page 634.

If you modify joist depth or spacing in a platform via the **Room Specification** dialog, your change will not be reflected in the Joist Direction line's text. When this is the case, you may wish to edit the Joist Direction line's text in the **Joist Direction**Specification dialog.

It is important to note that if a Joist Direction line is set to use non-default Spacing and Depth values, they will override the settings in both the **Framing Defaults** and **Room Specification** dialogs. It will not, however, change the settings in either dialog.

# **Joist Direction Specification Dialog**

A Joist Direction line can control the joist depth and spacing in the floor or ceiling platform in which it is drawn. To change these values, select a Joist Direction line and click the **Open Object** edit button. The **Joist Direction Specification** dialog opens.

Any changes made in the **Joist Direction Specification** dialog will not affect any joists present in its floor or ceiling platform. Only subsequently produced framing in its platform will be affected.

#### Floor Joist Panel

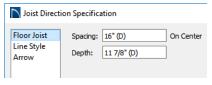

- Define the Spacing of the joists in the platform associated with the selected Joist Direction line.
- Define the **Depth** of these joists.

Note: This is not the recommended method for specifying joist depth and spacing in most cases. You should instead use the settings in the Room Specification dialog. See "Room Specification Dialog" on page 314.

#### Line Style Panel

For information about the settings on this panel, see "Line Style Panel" on page 218.

#### Arrow Panel

For information about the settings on this panel, see "Arrow Panel" on page 220.

# **Bearing Lines**

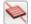

A **Bearing Line** directs the program to lap or butt joists where they cross the line instead of framing across to a wall. Joists lap or butt over the line depending on the option selected in the Build Framing dialog. See "Floor Panels" on page 634.

In most cases, when joists lap or butt in the middle of a span rather than build across a platform, they bear on a wall or beam at that point. When this is the case, place a Bearing Wall or Bearing Beam instead of using a Bearing Line. See "Structure Panel" on page 281 and "Floor/Ceiling Beam" on page 633.

Select Build> Framing> Bearing Line , then click and drag to draw a Bearing Line as you would draw a CAD line. A Bearing Line should start outside the floor or ceiling platform and end outside of it, passing completely through the building.

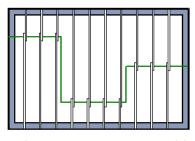

Joists lapping over a Bearing Line polyline

Bearing Lines are edited just like CAD lines, and can be connected to form polylines. See "Editing Line Based Objects" on page 158 or "Editing Open Polyline Based Objects" on page 164.

Bearing Lines are one of the ways that a floor or ceiling platform can be divided into separate smaller platforms with different

Joist Directions . See "Joist Direction Lines" on page 648.

# **Displaying Framing**

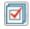

The display of framing members is controlled in the Layer Display

Options dialog. Framing objects are created on one of over twenty layers with names that begin with "Framing,": Ceiling Beams, for example, are placed on the "Framing, Ceiling Beams" layer. See "Displaying Objects" on page 143.

#### In Floor Plan View

In floor plan view, wall studs and posts are represented by box-based CAD objects that look like Cross Boxes. See "Cross Box" on page 233 and "Editing Box-Based Objects" on page 173.

Joists, rafters, and trusses are represented in floor plan view by line-based CAD objects that are essentially long, thin rectangles. See "Editing Line Based Objects" on page 158.

If you prefer, joists, rafters, and trusses can instead be represented by a single line. See "CAD Defaults Dialog" on page 208.

By default, framing polylines have a solid white fill, and new members display in front of older ones, helping to distinguish newer members from those drawn previously. You can specify whether new framing members are drawn with this fill. See "CAD Defaults and Preferences" on page 207.

By default, posts display in front of beams, but behind joists. You can specify the drawing order of framing members in their specification dialogs. See "Line Style Panel" on page 658.

#### In 3D Views

The easiest way to view framing in 3D is to use either the **Orthographic Framing** 

**Overview** or **Perspective Framing** 

Overview tool, which display the model using the 3D Framing Set layer set. See "Framing Overview" on page 771.

Framing objects can display in other 3D and cross section/elevation views, although by default they are not set to do so. If you wish to see framing in these views, turn on the framing layers when the view is active.

To reveal framing covered by other objects or wall layers, use the **Delete Surface** tool. See "Delete 3D Surface" on page 775.

#### In Cross Section/ Elevation Views

To display framing in a cross section/ elevation view, make sure the framing layers are turned on in that view. See "Layer Display Options Dialog" on page 145.

You can also use the **Delete Surface** tool to temporarily delete the surfaces of wall layers or other objects that block the view.

In cross section/elevation views, horizontal framing objects that are cut by the cross section plane display as boxes containing an

'X'. Joist Blocking and Roof Blocking

cut by the cross section plane displays as a box containing a single diagonal line. See "Cross Section/Elevation Views" on page 771.

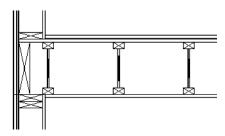

I-joists, a rim joist, and wall plates cut in a cross section view

#### Framing Materials and Types

The appearance of a framing member in 3D and cross section/elevation views is affected by the material assigned to it and also by its Type.

The material specified for a framing member determines what it looks like in camera views by applying a texture, pattern, or color to its surface. Materials have no effect on how the framing is calculated in the Materials List, however.

The default materials for framing are set:

- In the Floor and Ceiling Structure
   Definition dialogs for floor and ceiling framing. See "Floor and Ceiling Platform Definitions" on page 309.
- In the Wall Type Definitions dialog for wall framing. See "Wall Type Definitions Dialog" on page 276.
- In the Framing Defaults dialog for General Framing, Posts, and Rafters. See
   "Materials Panel" on page 646.

Framing Types can also influence how a framing member looks in camera views because some types have special profiles. Framing types are also stated in the Description column in the Materials List. See "Framing Member Types" on page 655.

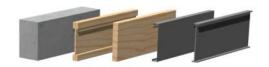

Materials and framing types control how framing looks in 3D views

#### In the Materials List

When framing is calculated in the materials list, its dimensions and type are noted. Treated lumber is also counted separately form regular lumber. See "Framing Member Types" on page 655.

Framing lengths can be counted using one of several methods to produce, for example, cut lists and buy lists. See "Structural Member Reporting" on page 936.

If framing is not present in a plan when a Materials List is created, it will not be calculated. See "Framing and the Materials List" on page 654.

# **Editing Framing**

Framing members can be individually selected in all views, and some types can be group selected. To group-select wall framing in floor plan view, first select any of the Framing Tools. See "Marquee Select" on page 157.

Once selected, they can be edited muck like other line-based objects can using the edit handles, edit toolbar buttons, or the **Framing Specification** dialog. See "Framing Specification Dialog" on page 656.

When **Start and End Indicators** are enabled in the **Preferences** dialog, a selected framing

member will display an S and an E at its start and end points. This makes it easier to choose which end to lock when specifying its Length or Angle. See "Edit Panel" on page 93.

Framing is organized into families which determine where it is generated and where it can be manually drawn. See "Manual vs. Automatic Framing" on page 628. Once framing has been created, however, it can be moved out of its structural component. In order to move roof framing above or below a roof plane, you must first check **Manual** 

**Rafter Height** in the **Framing Specification** dialog. See "General Panel" on page 656.

#### **Using the Edit Handles**

Framing members can be drawn, edited, and moved much the way CAD lines can. See "Editing Line Based Objects" on page 158.

In Cross Section/Elevation views, joists and rafters cut by the cross section and displaying a cross box can also be edited. See "Editing Box-Based Objects" on page 173. Also, in Cross Section/Elevation views headers can be edited like closed polylines. See "Editing Closed-Polyline Based Objects" on page 169.

In a camera view or overview, the handles that display on a framing member depend on where it is clicked for selection and your current zoom factor.

- Click the top surface to display the same edit handles as in floor plan view, allowing you to rotate, move, and extend or shorten the length of the member.
- Click a side surface to display the same edit handles as in an elevation view, one at each end and one at the center.
- Zoom in and click on the appropriate edge to display edit handles that control the width and depth of framing members.

#### **Using Dimensions**

Framing members can be both moved and resized using dimensions. See "Moving Objects Using Dimensions" on page 346.

#### Using the Edit Tools

A selected framing member can be edited in a variety of ways using the buttons on the

edit toolbar. See "The Edit Toolbar" on page 33.

#### **Mitered and Lapped Joints**

Mitered joints can be created using the **Join** and Mitre Ends edit button. Click on a framing member such as a joist, click the

Join and Mitre Ends edit button, then click on another nearby joist to extend and/or trim the two objects as needed so that they join at an angled cut. See "Fillet Lines" on page 191.

You can instead make two framing members meet at a lapped intersection using the **Join** 

and Lap Ends edit button. The selected framing member will butt against the second one, which laps the end of the first.

The **Join and Mitre Ends** and **Join and Lap Ends** tools not available for Posts,
Floor/Ceiling Trusses, or Roof Trusses.

#### Steel and Concrete

You can set framing defaults to generate steel framing and concrete structural members as well as lumber and other framing types. Individual framing members can also be specified as concrete or steel, as well.

When setting up defaults or modifying an individual object, make sure you specify both the desired framing Type and the material. See "Framing Materials and Types" on page 651.

#### **Roof and Floor Trusses**

Roof and floor trusses cannot be edited like regular framing members can and are

discussed in their own chapter. See "Editing Truss Envelopes" on page 664.

#### **Deleting Framing**

Individual and group-selected framing members can be deleted the way other objects in the program are. See "Deleting Objects" on page 202.

Categories of framing, such as wall framing or floor and ceiling framing, can also be deleted in the **Delete Objects** dialog. See "Delete Objects Dialog" on page 203.

# **Keeping Framing Current**

When you modify your plan, move walls, raise or lower platforms or redesign the roof, any framing present in the plan will not update to reflect your changes. In order for the framing to be updated, you must regenerate automatically produced framing and either edit or delete and replace manual framing.

For this reason, it is recommended that you wait until your model is finished, or nearly finished, before creating framing. See "Drawing a Plan" on page 41.

### **Automatic Framing**

Automatically-generated framing can be rebuilt using either of two checkboxes in the **Build Framing** dialog:

Select a Build check box to build automatic framing once. For example, check
Build Wall Framing on the WALL panel
to build wall framing once based on the
current state of the model. If the model is
changed later, you may need to do this
again.

 Select an Automatic check box to build automatic framing every time a change is made to that structural component in the plan. For example, check Automatic Wall Framing on the WALL panel to rebuild all wall framing any time a wall is affected by changes to the model.

When floor, ceiling or roof framing is regenerated, all automatically produced framing objects and any copies of them are deleted and new framing is calculated. See "Rebuilding and Retaining Framing" on page 629.

#### **Manual Framing**

It is vital to remember that manually drawn framing objects and copies of them are not retained when automatic framing is rebuilt.

If a plan is not final, therefore, do not spend a lot of time altering or copying automatically produced framing objects. It is best to wait until your design is final before doing manual framing work.

# Framing and the Materials List

Each framing member created in a plan is counted in the Materials List. See "Materials

Lists" on page 933.

Framing can be calculated using one of several reporting methods. See "Structural Member Reporting" on page 936.

Depending on what a framing member is used for, it may be listed in the Framing (F), Subfloor (SF), or Roofing (R) category. See "Categories" on page 938.

- Framing includes all wall framing, posts, and General Framing objects.
- Sub Floor lists floor and ceiling framing joists as well as sheathing.
- Roofing includes trusses, rafters, and sheathing.

It is important to note that the floor, ceiling, and roof framing counted in the Materials List may vary considerably depending on whether framing of those types is actually present in the plan:

- If no framing is present in the model, then
  the required floor, ceiling, and roof framing is estimated. Total lineal footage for
  various depths of rafters and joists is estimated, rather than a quantity of specific
  lumber lengths and sizes. Wall framing is
  not estimated.
- If even one floor, ceiling, or roof framing object exists in the plan, then objects in that category are counted instead of estimated for the Materials List.

#### **Framing Member Types**

A variety of framing member Types is available for use in Home Designer Pro: Lumber, I-Joist, Glulam, Engineered Lumber, LVL, Steel I, Steel Box, Solid Concrete. In addition, Round is an available Type for posts.

You can select any of these Types as the default for floor and ceiling framing, headers, posts and beams, and roof framing. See "Build Framing Dialog" on page 633.

You can also specify the Type for individual framing members in their specification dialog. See "General Panel" on page 656.

Changing the framing member Type does not affect how framing is placed, but it may change its profile in cross section and 3D views and will affect its description in the Materials List.

The framing member Type does not affect the appearance of the material used by a framing member in 3D views. See "Framing Materials and Types" on page 651.

#### **Structural Member Reporting**

You can specify whether framing materials are calculated by lineal foot, as a cut list, or as a buy list. See "Structural Member Reporting" on page 936.

# Framing Materials and the Materials Panel

The materials applied to framing objects in 3D views are not used in the Materials List. Materials List information is derived from the structural use of each framing object and its **Type** - not the material seen on its surfaces in 3D views. See "Materials Panel" on page 646.

# **Framing Specification Dialog**

Select a framing member and click the Open Object edit button to open the Framing Specification dialog for the type of framing member selected.

The settings in this dialog are similar to those in the **Post** and **Beam Specification** and **Defaults** dialogs. See "Framing with Beams" on page 630.

#### **General Panel**

The options available in on the GENERAL panel will vary depending on the type of framing member selected.

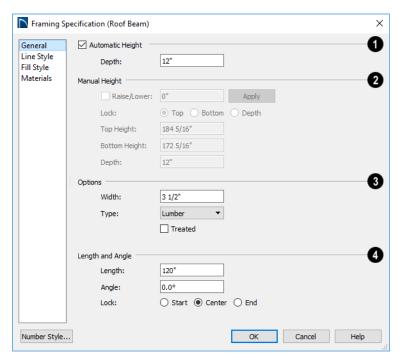

- For Roof Rafters, Roof Beams, and Roof Blocking only, uncheck

  Automatic Height to enable the Manual Height settings that follow.
- Depth and Height -

Check the box beside Raise/Lower, then
enter a positive value to raise or negative
value to lower the framing object from its
current position. The amount is added to
both the Top and Bottom Heights when
you click either Apply or OK, and does
not affect the Depth. When Raise/Lower

- is checked, the other Depth and Height settings are disabled.
- Select a radio button to specify whether to Lock the Top, Bottom, or Total Height of the selected object. Click the radio button beside one of the height values to lock it, then change a value that remains available.
- Specify the **Top Height** of the post, as measured from the first floor subfloor at 0". For a rafter, this is the top height at its low end.
- Specify the Bottom Height of the post, as measured from the first floor subfloor at 0". For a rafter, this is the bottom height its low end.
- Specify the **Depth** of the framing object.
   For a rafter, this is the depth measured perpendicular to the roof plane.
- Manual Rafter Height Normally, the height of each Rafter or Roof Beam end is reset after any move or edit so that it is located just under the roof surface. Check this box to allow the height of the object to be changed. Only available for Rafters and Roof Beams.

# Options -

- Set the framing member's **Width**, as seen in floor plan view.
- Specify a selected wall framing member's Thickness, as seen in floor plan view.
   Only available for wall framing.
- Select a structural member Type from the drop-down list. The Round Type is unique

- to Posts. See "Framing Member Types" on page 655.
- Check Show Cross to display the selected Post as a cross box in floor plan view.
   Only available for Posts. See "Displaying Framing" on page 650.

Note: Instead of counting individual concrete posts and beams in the Materials List, the total volume of their concrete is calculated. The square footage for beam and post forms is also listed.

- Check Bearing Beam to specify the selected Floor/Ceiling Beam as a load-bearing beam. When checked, automatically generated joists run perpendicular to the selected beam and either lap or butt over it, as specified in the Build Framing dialog. If the beam's Top Height is at least 1" higher than the joists' bottom height, the joists will instead butt against the sides of the beam. See "Framing with Beams" on page 630. Only available for Floor/Ceiling Beams.
- Check **Treated** to specify that the selected framing member be counted as treated in the Materials List.
- The **Rotate** options let you rotate and align a selected wall stud or blocking within the wall's framing layer. Select **None** for the framing member's Thickness to span the depth of the framing layer; select **Flat to Outside** to rotate the member 90° and align it with the outside to rotate the member 90° and align it with the inside of the framing layer.

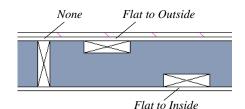

Length and Angle - Lock the point about which you want like the selected object to resize and/or rotate, then specify its exact length and angle. See "Editing Framing" on page 652.

- Specify the Length of the framing object.
  Rafter length is measured along the top of
  the rafter, and so is greater than the length
  measured in floor plan view. Not available for Posts.
- Width 1 and 2 Specify the Post width in each dimension. When a Round Post is specified, Width 1 refers to its diameter and Width 2 is not available.
- Specify the Angle of the framing object in floor plan view. Changing this rotates the object about the location specified by the radio buttons described below.
- Select Lock Center to resize or rotate the object about its center point.

- Select Lock Start to resize or rotate the object about the location from which you started drawing the framing object.
- Select Lock End to resize or rotate the object about the location where you stopped drawing it.

#### **Line Style Panel**

The settings on the LINE STYLE panel affect the selected object's line style, its bumping behaviors, and its drawing order. For more information about the settings on this panel, see "Line Style Panel" on page 218.

#### **Fill Style Panel**

The settings on the FILL STYLE panel affect the selected object's appearance in floor plan view. For information about these settings, see "Fill Style Panel" on page 231.

#### Materials Panel

The default materials on this panel are set in the **Build Framing** dialog. If you change the selected object's framing Type, the material here may update - unless you have specified a non-default material. For information about the settings on this panel, see "Materials Panel" on page 734.

# Chapter 24: Trusses

There are two basic ways to frame a roof. The first is commonly called "stick framing," or sometimes "handstacking" or "cut-andstack." This type of roof incorporates framing such as rafters, ridges, and ceiling joists. See "Framing" on page 625.

The other method is to use prefabricated, engineered roof trusses. Home Designer Pro allows you to design and display a wide variety of trusses.

#### Disclaimer

Home Designer Pro does not engineer trusses. The trusses displayed by Home Designer Pro are for illustrative purposes only. They can show how trusses are used in your plan, and help you communicate to the licensed engineer who produces your final truss design where you want your trusses and how you would like them to work.

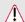

Always have your truss designs approved by a licensed engineer.

# **Chapter Contents**

- Truss Defaults
- Floor and Ceiling Trusses
- Roof Trusses
- **Drawing Trusses**
- Displaying Trusses
- **Editing Trusses**
- **Editing Truss Envelopes**
- Truss Labels
- Mixing Trusses with Stick Framing
- Hip Trusses
- Special Roof Trusses
- Roof Truss Specification Dialog
- Floor/Ceiling Truss Specification Dialog

#### **Truss Defaults**

The default settings for floor, ceiling and roof trusses are set in the Framing Defaults dialog. Select Edit> Default Settings and in the Default Settings dialog, select Framing and click the Edit button.

- The default settings for truss chord and webbing depth, maximum span, and kingpost are set in the Framing Defaults dialog. See "Trusses Panel" on page 644.
- The overall depth of individual Floor/
  Ceiling Trusses are based on the
  thicknesses of the platforms in which they
  are drawn. See "Floor Panels" on page
  634.
- The structure of **Roof Trusses** is determined by the position of the roof plane(s) above and the ceiling plane(s) below. See "Roof Planes" on page 587 and "Ceiling Planes" on page 604.

# Floor and Ceiling Trusses

Floor and ceiling trusses can be used instead of joists to frame platforms.

As with manually-drawn floor and ceiling framing, the presence of a room above determines whether a floor or ceiling truss is drawn. For example, a truss drawn on the first floor of a single story home will be a ceiling truss, while a truss drawn on the first floor of a two-story building will be a floor truss for the 2nd floor.

Floor and ceiling trusses can only be drawn manually. To place a floor or ceiling truss in your plan, select **Build> Framing> Floor/** 

Ceiling Truss , then click and drag within

a floor or ceiling platform in floor plan view. See "Drawing Trusses" on page 661.

To create a sloped truss ceiling truss, draw a Roof Truss and specify it as a Sloping Flat Truss. See "General Panel" on page 670.

The TRUSSES panel of the **Build Framing** dialog contains default settings for floor and ceiling trusses. See "Trusses Panel" on page 644. These default settings can be overridden by the settings in the **Floor/Ceiling Truss Specification** dialog. See "Floor/Ceiling Truss Specification Dialog" on page 673.

#### **Roof Trusses**

Roof trusses can be used instead of or in combination with rafters to frame roofs and ceilings. Roof trusses can only be drawn manually, and can only be created where a roof and ceiling are already present.

Select **Build> Framing> Roof Truss**, then click and drag in floor plan view within one or more roof planes to manually draw a roof truss. See "Drawing Trusses" on page 661.

If you intend to use roof trusses, you need first to build your roof planes with this in mind. Before building the roof, select the **Trusses (no Birdsmouth)** checkbox in the **Build Roof** dialog. When this is checked, roof plane thickness is based on the default **Top Chord Depth** set in the **Framing Defaults** dialog. See "Trusses Panel" on page 644.

If **Trusses** (no Birdsmouth) is not checked, the roof plane thickness is determined by the rafter **Depth** setting on the ROOF panel of the **Framing Defaults** dialog. If you plan to use both trusses and rafters, you should leave this unchecked.

#### **Roof Truss Placement**

A roof truss can only exist in a space defined by the roof planes above it and the ceiling or

manually drawn Ceiling Plane below it. This is because the shape of a truss is defined by the location of the roof and the ceiling.

If the program either does not find both roof and ceiling planes, or if there is not enough room between them to model a truss, a warning message displays. For example, if you draw a truss in a roof overhang where there is no ceiling, this message displays: "Roof and ceiling surfaces too close together or cannot be found, so cannot make truss."

The incorrect truss may still display in floor plan view with a label of the form "TR-\*". If it does, it should be deleted or moved. See "Editing Trusses" on page 663.

One or both ends of a truss may be truncated if they are drawn across another truss. If this happens, it will end exactly on the surface of the existing truss, producing a girder truss. See "Girder Trusses" on page 669.

Trusses can end on interior walls. You can draw a truss that partially crosses the building by starting and/or ending it within 24" (600mm) of an interior wall. The truss extends over the wall's Main Layer. Its end lines up with the Main Layer surface on the far side of the wall.

#### **Roof Truss Webbing**

The webbing in a newly drawn truss is controlled by the **Top Chord** and **Bottom Chord** settings in the **Framing Defaults** dialog. See "Trusses Panel" on page 644.

Changing these default values may cause different truss configurations such as kingpost, queenpost, fink, double fink, fan, howe, or double howe to be represented.

# **Drawing Trusses**

Trusses cannot be generated automatically: the must be manually drawn and then replicated. All trusses are drawn similar to the way CAD lines are and can be drawn in floor plan view only. See "Draw Line" on page 214.

#### To draw and replicate trusses

Select the either the Floor/Ceiling
 Truss or Roof Truss tool, then click and drag within either a floor/ceiling platform or one or more roof planes.

- Roof trusses seek an exterior wall and adjust their length automatically.
- Floor/Ceiling trusses will snap to the wall surfaces, the exterior surface of a wall's Main Layer, as well as to a variety of CAD-based objects, and can be drawn to any length.
- 2. Reposition the truss:
  - Floor/ceiling trusses are often positioned relative to an exterior wall or

Framing Reference Marker 

★. See "Framing Reference Markers" on page 646.

- Roof trusses are can be positioned over a gable end wall or at the ridge end of a hip.
- 3. Open the truss's specification dialog and edit its settings to meet your needs. See

- "Roof Truss Specification Dialog" on page 670 or "Floor/Ceiling Truss Specification Dialog" on page 673.
- 4. Make multiple copies of the truss at specified intervals using the Transform/
  Replicate Object edit tool. See "Transform/Replicate Object Dialog" on page 197.

The copies of Roof Trusses automatically conform to the structural conditions in their new locations. As a result, replicated Roof Trusses and their labels may be different from the original. See "Truss Labels" on page 664.

Unlike Roof Trusses, Floor/Ceiling Trusses do not conform to new structural conditions when they are either moved or copied. See "Moving Trusses" on page 663.

# **Displaying Trusses**

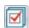

The display of trusses and their labels is controlled in the **Layer Display** 

**Options** dialog. See "Layer Display Options Dialog" on page 145.

Truss labels display in floor plan view and are used in the Materials List. See "Truss Labels" on page 664.

#### In 3D Views

The easiest way to view trusses in 3D is to use either the **Orthographic Framing** 

**Overview** or Perspective Framing

Overview tool, which display the model using the 3D Framing Set layer set. See "Framing Overview" on page 771.

Trusses can display in other 3D and cross section/elevation views, although by default they are not set to do so. If you wish to see trusses in these views, turn on the "Framing, Trusses" layer when the view is active.

You can create exposed trusses by placing roof and ceiling planes to produce the desired truss structure, drawing the trusses, and then removing the ceiling. See "Vaulted and Cathedral Ceilings" on page 312.

To reveal trusses covered by other objects, you can use the **Delete Surface** tool. See "Delete 3D Surface" on page 775.

#### In the Materials List

All trusses are listed under the Roofing category in the Materials List. Their labels

appear in the Size column, along with their length. See "The Materials List Tools" on page 934.

# **Editing Trusses**

Trusses can be selected like other objects in Home Designer Pro. See "Selecting Objects" on page 154.

Once selected, trusses can be edited using dimensions, the edit toolbar buttons, their edit handles, and their specification dialog. See "Roof Truss Specification Dialog" on page 670.

When **Start and End Indicators** are enabled in the **Preferences** dialog, a truss selected in floor plan view will display an S and an E at its start and end points. See "Edit Panel" on page 93.

Trusses can be deleted all at once in the **Delete Objects** dialog. See "Delete Objects Dialog" on page 203.

#### **Using Dimensions**

Trusses can be relocated precisely using dimensions. See "Moving Objects Using Dimensions" on page 346.

#### **Using the Edit Tools**

A selected truss can be edited in a variety of ways using the buttons on the edit toolbar. See "The Edit Toolbar" on page 33.

#### **Using the Edit Handles**

When selected in floor plan view, trusses edit like CAD lines. See "Editing Line Based Objects" on page 158.

When editing a truss's length, bear in mind that truss ends must snap to either a roof plane edge, an interior wall, or another truss. A truss end cannot be positioned at at a point where one of these objects does not exist -

even when **Object Snaps** are turned off. When Objects Snaps are toggled off, trusses will only snap to roof plane eave edges.

When selected in a Cross Section/Elevation or 3D view, a truss can be edited like a closed polyline. See "Editing Truss Envelopes" on page 664.

The depth of truss chords can be changed in the truss's specification dialog, but not using the edit handles.

#### **Moving Trusses**

Trusses can be moved using either their Move edit handle or the **Transform**/

Replicate Object edit tool.

When a **Roof Truss** is moved, it snaps to two things:

- If drawn along an exterior wall, it snaps so that its outer surface is flush with the outer surface of the wall's Main Layer.
- The center line can snap to the edge or corner of a nearby roof plane.

To prevent this behavior, check **No Special Snapping** in the **Roof Truss Specification** dialog. See "General Panel" on page 670.

In addition, when a **Roof Truss** is moved, its shape updates to conform to the structural conditions defined by the roof and ceiling in its new location. To prevent this from occurring, check **Lock Truss Envelope** in the **Roof Truss Specification** dialog before moving the truss. See "Lock Truss Envelope" on page 664.

This is not the case with Floor/Ceiling

Trusses : when moved to a location with a different platform structure, a Floor/Ceiling Truss will not update to conform to its new surroundings. It is important to draw, position, and copy them within the same floor or ceiling platform structure. If a different Floor/Ceiling Truss depth is needed, a new truss should be drawn.

# **Editing Truss Envelopes**

A truss envelope is the shape defined by a truss's top and bottom chords. When a truss is drawn, the envelope is derived from the floor platform, ceiling platform, or roof that the truss is drawn in.

When a truss is viewed in a 3D view, its envelope can be edited like a closed polyline. See "Editing Closed-Polyline Based Objects" on page 169.

This function can be used to change a roof truss end or overhang as well as the overall truss shape. Changing the truss envelope does not change the structure that it is drawn in, however.

In addition, when a **Roof Truss** is moved, its shape updates to conform to the

structural conditions defined by the roof and ceiling in its new location. As a result, a Roof Truss's label can change when the truss is moved to a new location.

Floor/Ceiling Trusses do not update when moved to a location with different structural conditions.

#### **Lock Truss Envelope**

The **Lock Truss Envelope** attribute can be used to prevent a **Roof Truss** envelope from updating when it is moved or replicated. See "Roof Truss Specification Dialog" on page 670.

#### **Truss Labels**

Labels for roof trusses display when the "Framing, Roof Truss Labels" layer is turned on in the current view. Similarly, floor and ceiling trusses display when the "Framing, Floor/Ceiling Truss Labels" is turned on. See "Layer Display Options Dialog" on page 145.

Truss labels are available in twoformats: automatic and user-specified. See "Object Labels" on page 929.

Truss labels can display in floor plan view and are used in the Label column of the Materials List. See "Displaying Trusses" on page 662.

Truss labels use the Text Style specified for their layer in the current view. See "Text Styles" on page 376.

By default, truss labels are centered on the truss that they identify. If the truss is moved or deleted, the label is moved or deleted as well. See "Editing Trusses" on page 663.

Truss labels obey the **Minimum Display Size** for labels set in the **Preferences** dialog.
See "Appearance Panel" on page 79.

If two or more trusses share the same configuration with identical chords and

webbing, they will also share the same truss label.

#### **Automatic Truss Labels**

Automatic roof truss labels use the format TR-X, where X is a number indicating the order in which each distinct truss configuration was created. For example, the first truss type created in a plan is labeled TR-1; the second, TR-2; and so on.

Floor and ceiling trusses are labeled FTR-X and use the same numbering convention.

# **Mixing Trusses with Stick Framing**

After the trusses for your roof are in place, additional roof framing can be added. See "Roof Framing" on page 627.

#### **Framing Defaults**

Roof planes created using defaults set up for trusses will continue to use those defaults when stick framing is added. If you intend to add rafters, the roof planes should be created while **Trusses (no Birdsmouth)** is unchecked in the **Build Roof** dialog. See "Roof Panel" on page 581.

Leaving **Trusses** (no Birdsmouth) unchecked has a similar effect on roof trusses to that of **Raise Off Plate**: roof truss bottom chords may be longer than expected and their top chords, higher. This is necessary to create the space needed to accommodate the rafter's depth.

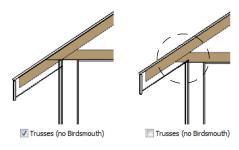

# **Automatic Framing**

The **Build Framing** dialog can be used to generate roof framing in areas not framed by the trusses, including gable eaves and the ends of hips. Note that rafters will not generate closer than 14" (350mm) to an existing, parallel truss.

Automatically generated roof framing will not extend through an existing roof truss. Instead:

- Automatically produced rafters generate inward from the eave until they butt into a truss.
- Blocking for standard and hip ridges generates as individual rafter objects between trusses.
- Lookouts will pass over Reduced Gable trusses and will end at the next truss in.
   See "Roof Truss Specification Dialog" on page 670.

 Hip ridges and common rafters at the end of a hip roof will pass over a **Drop Hip** Truss. See "Drop Hip or California Hip" on page 666.

#### **Manually Drawn Framing**

Unlike automatically generated roof framing, manually drawn rafters will extend through trusses. Rafters can also snap to truss edges as they are being drawn or when they are being edited. See "Manual Framing" on page 628.

# **Hip Trusses**

A variety of different hip truss configurations can be created, including:

- Step Down Hip trusses
- Drop Hip or California Hip trusses
- Subgirder Hip trusses

# **Step Down Hip**

Step Down hip roofs are the quickest style of hip truss framing to produce.

#### To create a step down hip truss system

- First, draw a Roof Truss at the apex of the triangular hip roof plane. When
   Object Snaps are enabled, it will snap into position. See "Object Snaps" on page 132.
- Select the truss; click the Transform/
   Replicate Object dit button; and create enough copies of the truss in the direction of the hip to reach a reasonable

- minimum height. See "Transform/Replicate Object Dialog" on page 197.
- 3. Using the **Roof Truss** tool, draw hip jacks along the hip ridge from the last truss out into the overhang.
- 4. Using the **Roof Truss** tool, draw a jack truss from the intersection of the last hip truss and the hip jack to the eave.
- Select the jack truss; click the
   Transform/Replicate Object edit button; and lay out jack trusses up to the other hip jack.

#### **Drop Hip or California Hip**

A Drop Hip, or California Hip, system uses trusses with lowered top chords to support stick frame hip ridges and common rafters.

#### To create a drop hip truss system

1. Start a drop hip truss system as you would a step down hip system.

- When the hip trusses are drawn, group select them, open the Truss
   Specification dialog, and select the Drop Hip Truss checkbox. See "General Panel" on page 670.
- 3. Use the **Build Framing** dialog to produce the common rafters, and the short joists at the hip end. See "Build Framing Dialog" on page 633.

The amount that the top chord is lowered is derived from the rafter **Depth** on the ROOF panel of the **Framing Defaults** dialog. Because both common rafters and hip ridges must pass over this truss, the ridge depth should be set equal to that of the rafter depth.

#### Subgirder Hip

Subgirders are the partial trusses that butt into the doubled truss at the end of the main run.

#### To create a subgirder truss system

- 1. Draw a **Roof Truss** where the hip apex meets the ridge.
- 2. Double it by drawing a second truss on the far side from the hip section.
- 3. Using the **Roof Truss** tool, draw the first subgirder from the hip apex out to the eaves.
- 4. Select it and use the **Transform**/ **Replicate Object** dedit button to make copies in both directions. Stop when the height of the subgirders reach a reasonable minimum.
- 5. Finish off with hip jacks and jack trusses as in a step down hip system.

# **Special Roof Trusses**

A number of special purpose roof trusses can be created in Home Designer Pro.

#### **Energy Heels**

To provide more space for ceiling insulation at the exterior walls, roofs are sometimes raised off of the top plate with an energy heel. To create a truss with an energy heel, a vertical member is added over the supporting wall and the bottom chord stops there rather than extending into the overhang.

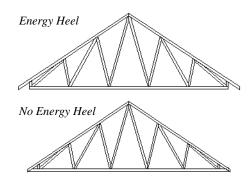

#### To create an energy heel

- 1. In the **Build Roof** dialog:
  - Check Trusses (no Birdsmouth);
  - Uncheck Automatic Birdsmouth Cut:

- Specify the desired energy heel height as a positive Raise Off Plate value.
- 2. Automatically generate or manually draw the roof planes.
- Draw and position the first truss. See "To draw and replicate trusses" on page 661.
- Open this truss's specification dialog and check Energy Heel and Force Truss Rebuild, then click OK. See "Roof Truss Specification Dialog" on page 670.
- 5. Use the **Transform/Replicate Object**edit tool to replicate the truss as needed.

#### **Attic Trusses**

Attic trusses, a variation of roof trusses, can be drawn if a plan contains an Attic area on both sides and above an upstairs room, such as in a Cape Cod style home. The following is a typical cross section view of a building with attic trusses:

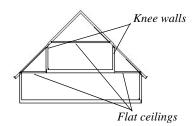

Certain conditions must be met before an attic truss can be built:

• The structure should be sufficiently wide to allow for a loft and attic spaces.

- The loft area must be on a living floor. It cannot be on the Attic floor. See "The Attic Floor" on page 527.
- The loft area must have Attic rooms on both sides. See "Room Types" on page 298.
- The loft area must be separated from the Attic rooms on both sides by Knee Walls. See "Knee Walls" on page 271.
- A flat ceiling in the loft area and a floor below must be present.
- The roof pitch must be steep enough to provide appropriate ceiling height for the loft area. Typical pitches for such a condition are 8 in 12 or greater.
- The roof should bear on the walls of the floor below the loft area and form continuous planes from ridge to baselines.

Once these conditions are met, a roof truss is ready to be designated as an attic truss.

- Select the roof truss in floor plan view and click the Open Object pedit button to display the GENERAL panel of the Roof Truss Specification dialog.
- Check the box beside Attic Truss and click OK. See "Roof Truss Specification Dialog" on page 670.

#### Ceiling Steps

If a roof truss is drawn across areas with different ceiling heights on the top floor of a plan, the bottom chord will automatically step to accommodate those ceiling heights.

In addition, a roof truss can be made to recognize ceiling heights on two different floors: one on the top floor of the structure and one on the floor below.

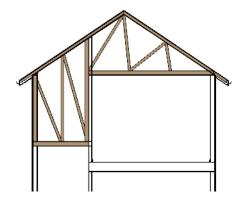

#### To create a ceiling step

- 1. The area in which the step is to be produced must be a separate room specified as an "Attic". See "Room Types" on page 298.
- Select the roof truss in floor plan view and click the Open Object edit button to display the GENERAL panel of the Roof Truss Specification dialog.
- 3. In the **Ceiling Step** field, specify the distance that the bottom chord must step down to locate the ceiling platform of the room beneath the Attic.
  - If the Ceiling Step value will place the bottom of the stepped bottom chord within the ceiling platform, a step will be created to the bottom of the ceiling platform.
  - Check Force Truss Rebuild, then click OK to regenerate the truss.
- 4. Use the **Transform/Replicate Object**

edit tool to replicate the truss within the area of the roof plan requiring a step.

For best results, you may want to make sure that the Bottom Chord is the same depth as the ceiling platform framing. See "Structure Panel" on page 316.

#### **Scissors Trusses**

Trusses drawn between roof planes and sloping ceiling planes of a different pitch than the roof are called Scissor trusses. See "Ceiling Planes" on page 604.

The following is an example of a scissors truss drawn beneath a 8 in 12 pitch gable roof and above 4 in 12 pitch ceiling planes.

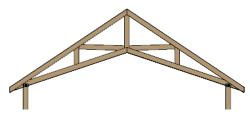

#### **Girder Trusses**

Girder trusses provide support for trusses that are cut short, for example, by a reverse gable or a skylight. They are often doubledor tripled-up for strength.

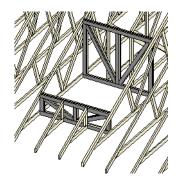

Draw a new truss from an existing truss to the roof edge, as you would to draw a hip or end jack truss; or draw a truss between two trusses, forming a girder. This may be necessary for a large opening, such as a skylight.

Trusses cannot be drawn through each other. If a truss is drawn through an existing truss, the program automatically shortens it so that it butts into the existing truss.

#### **Sloping Flat Trusses**

A sloping flat truss is a roof truss that builds within the rafter area of the roof plane(s) it is drawn in. In order to create one, the roof plane(s) must have a rafter depth deep enough to accommodate its chords and webbing.

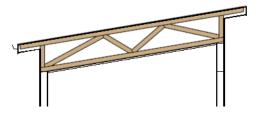

#### To create a sloping flat truss

- Select the roof plane in which you would like to draw sloping flat trusses and click the **Open Object** edit button.
- On the STRUCTURE panel of the Roof Plane Specification dialog, specify the Rafter depth as the desired depth of the sloping flat truss. See "Structure Panel" on page 599.
- Select the roof truss and click the Open
   Object edit button.
- On the GENERAL panel of the Roof Truss Specification dialog, check the boxes beside Sloping Flat Truss and Force Truss Rebuild, then click OK.
- 5. Use the **Transform/Replicate Object**edit tool to replicate the truss within the area of the roof plane(s) edited in step 2.

# **Roof Truss Specification Dialog**

Select a roof truss or group of roof trusses and click the **Open Object** edit button to open the **Roof Truss Specification** dialog.

The **Roof Truss Specification** dialog allows you to redefine parts of an existing truss or group of trusses. Some settings affect only individual trusses, such as gable trusses, while others affect the whole group.

The shape or volume of a roof truss is controlled by the roof planes above it and the ceiling planes below it. It cannot be changed from this dialog.

Truss webbing is drawn for representational purposes only and as with trusses in Home Designer Pro in general, is not engineered.

#### **General Panel**

The defaults for many of the settings on the GENERAL panel are set in the **Build Framing** 

dialog. See "Trusses Panel" on page 644.

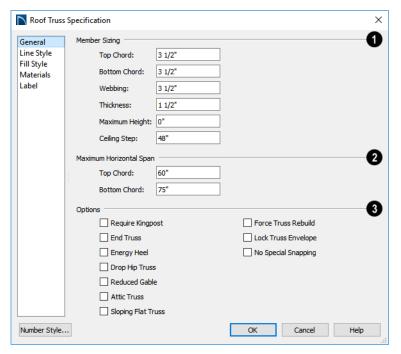

- Member Sizing Specify the sizes of the different members that form the selected truss.
- Specify the depths of the Top Chord and Bottom Chord.
- Specify the depth of the **Webbing**.
- Specify the **Thickness**, which is the width of the truss in floor plan view.
- Specify the Maximum Height of the selected truss.
- Specify the Ceiling Step of the selected truss, which is the maximum distance its bottom chord can step down to locate a ceiling on the floor below the top floor. See "Ceiling Steps" on page 668.
- Specify the **Maximum Span**, which is the maximum horizontal distance

between supports along the **Top Chord** and the **Bottom Chord**. When these values are equal, the truss webbing often appears more regular.

- Additional **Options** allow you to create special truss types.
- Check Require Kingpost to require a vertical webbing member from the roof peak to the bottom chord.

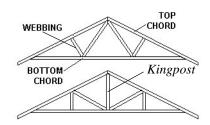

If Require Kingpost is unchecked, a kingpost may still be supplied, depending on the truss length and the specified maximum spans.

 Check End Truss to replace the webbing with vertical members positioned and spaced the same as the wall studs below.

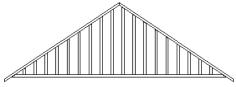

End Truss with vertical supports

If an End Truss is in the same position as a gable attic wall, it replaces the framing that would otherwise be produced for that wall.

• Check **Energy Heel** to model remove the bottom chord from the overhang area. For an energy heel to be modeled, the roof should also be raised off the top plates by at least 7", depending on the roof pitch. See "Energy Heels" on page 667.

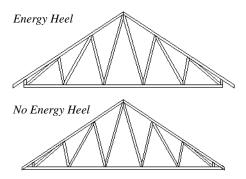

 Check Drop Hip Truss to lower the flat top of a truss in the hip area of a roof so that common rafters and hip ridges can pass over and be supported by it. See "Drop Hip or California Hip" on page 666.  Check Reduced Gable to lower the top chord of an End Truss so that lookouts can pass over the truss. Reduced trusses do not have overhangs, but you can draw short rafters drawn at the ends of the truss.

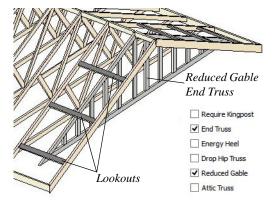

- Check **Attic Truss** to specify an attic truss. See "Attic Trusses" on page 668.
- Check **Sloping Flat Truss** to create a truss with a bottom chord that follows the underside of the roof plane(s) it is drawn in. When this is unchecked, the bottom chord follows the ceiling of the room or manually drawn ceiling plane below. See "Sloping Flat Trusses" on page 670.
- Check Force Truss Rebuild to rebuild the truss envelope based on the current state of the ceiling and roof when you click OK. Not available if Lock Truss Envelope is checked.
- Check Lock Truss Envelope to lock the size and configuration of the selected truss. If a locked truss is moved, it will maintain its original settings and will not fit properly if the new roof and ceiling conditions are different from the original.
- Check No Special Snapping to prevent the selected truss from snapping along its

long edge to a wall's Main Layer or to the corner of a roof plane. If enabled, **Object** 

Snaps may still occur. See "Object Snaps" on page 132.

#### **Line Style Panel**

The settings on this panel affect the appearance of the selected truss in floor plan view only. See "Line Style Panel" on page 218.

#### Fill Style Panel

The settings on this panel affect the appearance of the selected truss in floor plan view. See "Fill Style Panel" on page 231.

#### **Materials Panel**

The settings on the MATERIALS panel affect the appearance of the selected truss in 3D views. See "Materials Panel" on page 734.

#### **Label Panel**

Roof truss labels can display in floor plan view when the "Framing, Roof Truss Labels" layer is turned on and use the Text Style assigned to that layer. See "Text Styles" on page 376.

For more information about the settings on this panel, see "Label Panel" on page 930.

# Floor/Ceiling Truss Specification Dialog

To open the Floor or Ceiling Truss Specification dialog, select one or more floor or ceiling trusses and click the Open Object edit button. See "Floor and Ceiling Trusses" on page 660.

Default values for trusses are set in the **Build Framing** dialog. See "Trusses Panel" on page 644.

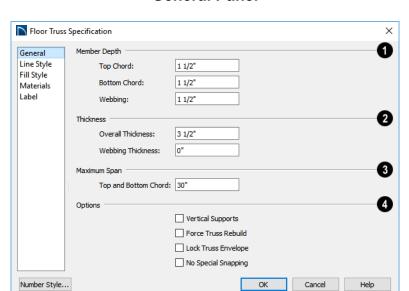

#### **General Panel**

- Specify the **Member Depth** of the different components of the selected truss.
- Specify the depth of the **Top Chord**.
- Specify the depth of the **Bottom Chord**.
- Specify the depth of the Webbing.
- 2 Specify the **Thickness** of the truss's chords and webbing.
- Specify the Overall Thickness of the selected truss.
- Specify the Webbing Thickness thickness of the webbing.
- 3 Specify the **Maximum Span**, which is the maximum horizontal distance between supports along the **Top and Bottom Chord**.

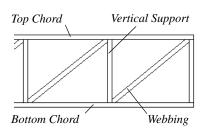

- Options -
- Check **Vertical Supports** to use vertical supports in the selected truss.
- Check Force Truss Rebuild to rebuild the truss envelope based on the existing floor or ceiling platform when you click OK. Not available if Lock truss envelope is checked, below.
- Check Lock Truss Envelope to lock the size and configuration of the truss. A

locked truss which has been relocated will maintain its original settings.

• Check **No Special Snapping** to prevent the selected truss from snapping along its long edge to a wall's Main Layer or to the corner of a roof plane. If enabled, **Object** 

**Snaps** may still occur. See "Object Snaps" on page 132.

#### **Line Style Panel**

The settings on this panel affect the appearance of the selected truss in floor plan view only. See "Line Style Panel" on page 218.

#### Fill Style Panel

The settings on this panel affect the appearance of the selected truss in floor plan

view only. See "Fill Style Panel" on page 231.

#### **Materials Panel**

The settings on the MATERIALS panel affect the appearance of the selected truss in 3D views. See "Materials Panel" on page 734.

#### Label Panel

Floor and ceiling truss labels can display in floor plan view when the "Framing, Floor/ Ceiling Truss Labels" layer is turned on and use the Text Style assigned to that layer. See "Text Styles" on page 376.

For more information about the settings on this panel, see "Label Panel" on page 930.

Home Designer Pro 2018 Reference Manual

# **Trim and Molding**

The Trim Tools allow you to place corner boards and quoins at wall intersections that form corners.

You can also assign moldings to a variety of objects, such as rooms and cabinets, in those objects' specification dialogs. See "Specification Dialogs" on page 37.

#### **Chapter Contents**

- Trim and Molding Defaults
- Corner Boards
- Corner Board Specification Dialog
- Quoins
- Quoin Specification Dialog
- Editing Corner Boards and Quoins
- Millwork
- Applying Moldings

# **Trim and Molding Defaults**

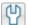

Select Edit> Default Settings to open the **Default Settings** dialog where you can access the defaults for a variety of drawing tools, including a number that affect trim and moldings.

- Click the + beside "Corner Trim" to access the defaults for Corner Boards and Quoins. See "Corner Boards" on page 678 and "Quoins" on page 680.
- Select "Floor" and click the **Edit** button to specify the default moldings for rooms on the current floor. See "Current Floor Defaults" on page 297.

- Click the + beside "Door" to access the defaults for Interior and Exterior Doors. See "Door Defaults" on page 381.
- Select "Window" and click the Edit button to specify the default casing for windows. See "Window Defaults" on page 410.
- Click the + beside "Cabinet" to access the defaults for the Cabinet Tools, where you can specify default crown and other moldings. See "Cabinet Defaults" on page 450.

#### **Corner Boards**

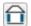

Corner boards are added to a building exterior in any view by selecting

**Build> Trim> Corner Boards.** 

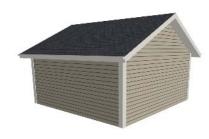

Click at a wall corner where you want to add trim. Be sure to click where the outside wall surfaces meet. If you click where the inside surfaces meet, corner trim will be created inside the room.

You can also add Corner Boards to all exterior corners at once by selecting Build>

Trim> Auto Place Corner Boards .

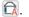

By default, **Auto Place Corner Boards** adds Corner Boards to outside corners only. If you prefer, you can specify that inside corners receive corner boards in the Corner **Board Defaults** dialog. See "General Panel" on page 679.

Note: The Auto Place Corner Boards tool does not place corner boards on manually drawn dormers or at intersections with Attic Walls. See "Attic Walls" on page 271.

Corner boards extend from the top plate down to the bottom of the floor platform of the floor on which it is placed, but do not extend to other floors. You must add corner boards to all floors of the building that you want to have corner boards.

A selected corner board or boards can be moved, but only to another wall corner or corners. In 3D views, corner boards can be lengthened or shortened using the edit handles. Corner boards can be copied, deleted and resized similar to other objects using the edit toolbar or the **Corner Board Specification** dialog. The default material for corner boards is defined by the **Exterior Trim** entry in the **Material Defaults** dialog. See "Material Defaults" on page 730.

# **Corner Board Specification Dialog**

Select one or more corner boards and click the **Open Object** edit button to open the **Corner Board Specification** dialog.

The settings in this dialog are similar to those in the **Corner Board Defaults** dialog, but affect the selected corner boards rather than all subsequently created corner boards.

#### **General Panel**

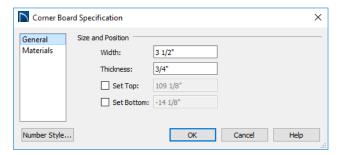

Specify the **Width** and **Thickness** of the selected corner board(s).

Check **Set Top/Set Bottom** to specify the top and bottom heights of the corner board(s).

- If Set Top is unchecked, the top of the corner board automatically extends to the top plate.
- If Set Bottom is unchecked, the bottom of the corner board automatically extends to the bottom of the floor platform.

In the Corner Board Defaults dialog, an additional Auto Place Option is available.

 Check Include Inside Corners to place Corner Boards on inside corners when the Auto Place Corner Boards tool is used. When unchecked, only outside corners receive corner boards.

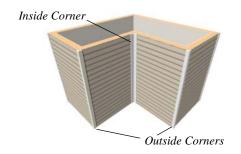

#### Materials Panel

The settings on the MATERIALS panel are available for a wide variety of objects in the program. For information about these settings, see "Materials Panel" on page 734.

#### Quoins

Select **Build> Trim> Quoins** in any view and click at a wall corner where you want to place quoins.

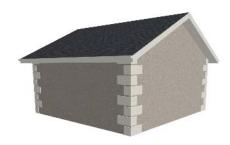

You can also add Quoins to all exterior corners at once by selecting Build> Trim>

Auto Place Quoins 🖾.

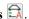

By default, Auto Place Quoins adds Quoins to outside corners only. If you prefer, you can specify that inside corners receive quoins in the Quoin Defaults dialog. See "General Panel" on page 679.

Note: The Auto Place Quoins tool does not place quoins on manually drawn dormers or at intersections with Attic Walls. See "Attic Walls" on page 271.

A selected quoin or quoins can be moved, but only to another wall corner or corners. In 3D views, quoins can be lengthened or shortened using the edit handles. Quoins can be copied, deleted and resized similar to other objects using the edit toolbar or the Quoin Specification dialog.

The size of quoins in floor plan view is relative on their size in 3D.

Initially, quoins use the same material as the default material of the wall surface they are placed against. This material is specified in the Wall Type Definitions dialog. See "Wall Specification Dialog" on page 279.

# **Quoin Specification Dialog**

Select one or more quoins and click the Open Object edit button to open the Quoin Specification dialog.

The settings in this dialog are the same as those in the Quoin Defaults dialog, but affect the selected quoins rather than all subsequently created quoins.

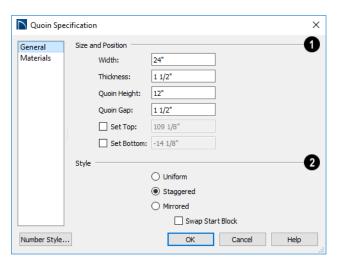

#### **General Panel**

- Specify the **Size** and **Position** of the quoins in the selected Quoin object.
- Specify the Width, which is the horizontal dimension of each quoin in the selected Quoin object. The dimension along the other wall is half this value when they are staggered or mirrored.
- Specify the Thickness, which is the amount that the quoin protrudes from the exterior surface of the wall.
- Specify the **Quoin Height** for individual quoins in the selected Quoin object.
- Specify the Quoin Gap, which is the distance between successive quoins.

Check **Set Top/Set Bottom** to specify the top and bottom heights of the quoin(s) in the text fields.

- If **Set Top** is unchecked, the top of the corner board automatically extends to the top plate.
- If **Set Bottom** is unchecked, the bottom of the quoin automatically extends to the bottom of the floor platform.
- 2 Specify the arrangement of quoins used by the selected Quoin object.
- Uniform Produce quoins that are of equal length on both sides of the corner.
- Staggered Produce quoins that have one long side and one short side staggered on opposite sides of the corner.
- Mirrored Produce quoins that alternate having either two long sides or two short sides.
- When Staggered or Mirrored is selected, check Swap Start Block to switch the starting order for the quoins.

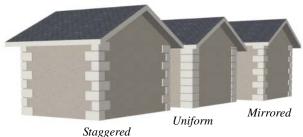

siuggerea

In the **Quoin Defaults** dialog, an additional **Auto Place Option** is available.

• Check Include Inside Corners to place
Quoins on inside corners when the Auto

Place Quoins tool is used. When unchecked, only outside corners receive quoins.

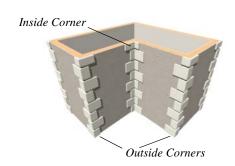

#### **Materials Panel**

The settings on the MATERIALS panel are available for a wide variety of objects in the program. For information about these settings, see "Materials Panel" on page 734.

# **Editing Corner Boards and Quoins**

Before a corner board or quoin can be edited, it must be selected. Click on a trim object

when the **Select Objects** tool is active. Corner boards and quoins can also be group selected and edited. See "Selecting Objects" on page 154

Corner boards and quoins can be edited using their edit handles, the edit toolbar buttons, and their specification dialogs.

#### **Using the Mouse**

Depending on the type of view, a corner board or quoin displays a different set of edit handles when selected.

- In floor plan view, corner boards and quoins display one edit handle and can be moved from one eligible location at a wall corner to another.
- In 3D views, corner boards and quoins can be moved, lengthened, and shorted

much the other line-based objects are. See "Editing Line Based Objects" on page 158.

#### **Using the Edit Buttons**

A selected corner board or quoin can be edited in a variety of ways using the buttons on the edit toolbar. See "The Edit Toolbar" on page 33.

#### **Deleting Corner Trim**

Corner boards and quoins can be selected individually or in groups and deleted using the **Delete** edit button or the Delete key on the keyboard. They can also be removed

using the **Delete Objects** dialog. See

"Deleting Objects" on page 202.

#### **Millwork**

A selection of various types of millwork including columns, corbels and finials is available in the Library Browser. See "The Library Browser" on page 688.

Most millwork objects are designed to be placed in a plan as free-standing objects.

Some - notably, newels and balusters - can

be assigned to objects such as railings and stairs. See "Placing Library Objects" on page 703.

Millwork assigned to an object can be replaced from the library in 3D views. See "Replace From Library" on page 706.

# **Applying Moldings**

Moldings can be applied to a variety of different types of objects in Home Designer Pro, including rooms, doors, windows, and cabinets. Moldings are assigned to their containing object in that object's specification dialog.

# Replacing an Existing Molding

If a molding profile has already been applied to an object, it can be replaced by another directly from the library in a 3D view. Select a molding in the library, then click on a molding assigned to an object in the plan. See "Replace From Library" on page 706.

In a 3D view, select a molding profile from the Library Browser and move your mouse pointer into the view window. When a molding is selected, the pointer displays the

Moldings icon. When the mouse pointer is moved over a molding in the view, the

Replace From Library icon displays instead. Click on the molding in the view to change its molding profile.

#### **Moldings Panel**

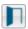

The specification dialogs for a variety of objects in the program include a

MOLDINGS panel. Select an object or group of similar objects and click the **Open Object** 

edit button to open the specification dialog for that selection.

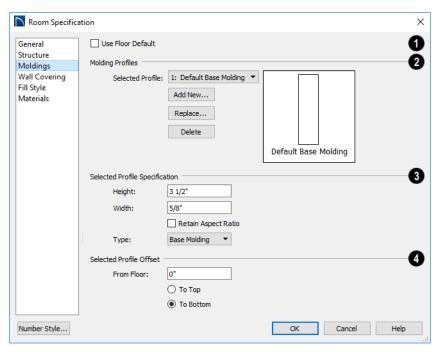

- Only available for rooms, uncheck **Use**Floor **Default** to make the settings that
  follow active. Check this box to use the
  defaults set in the **Floor Defaults** dialog for
  the current floor. See "Current Floor
  Defaults" on page 297.
- Molding Profile Specify the molding profile(s) assigned to the selected object. The Default Base Molding is a basic rectangular stock profile rather than a profile from the library.
- A drop-down list of the Molding profile(s) assigned to the selected object displays here. Select the name of a molding to edit it or remove it from the list.

- If multiple objects with different moldings assigned to them are selected, a No Change check box will be available just above the Molding drop-down list.
  - Uncheck this box to make the settings that follow active but note that only moldings that all selected objects have in common will be retained.
- Click the Add New button to open the Select Library Object dialog and add a new molding profile to the list. See "Select Library Object Dialog" on page 705.
- Click the Replace button to remove the selected profile and replace it with a new one from the Select Library Object dia-

- log. Only available when a profile is already selected.
- Click the **Delete** button to remove the currently selected profile from the list.
- Specify Selected Profile Size. These setttings only affect the molding profile selected above.
- Specify the **Height** of the selected molding profile.
- Specify the selected profile's **Width**.
- When Retain Aspect Ratio is checked, if you change either the Height or Width, the other value changes to maintain their original ratio. When this is unchecked, the two values can be edited independently.
- Choose the currently selected molding's Type from the drop-down list: Base Molding, Chair Rail, or Crown Molding. Only available for rooms.

- Define the **Selected Profile Offset**, which is the offset of the selected molding relative to the object it is assigned to.
- Specify the offset From Floor of the selected molding profile; for objects other than rooms, specify the Vertical offset. A positive offset moves the molding upward and a negative offset moves the molding downward.
- Select **To Top** to specify that the top of the molding is offset vertically from the top of the object it is applied to.
- Select To Bottom to specify that the bottom of the molding is offset vertically from the bottom of the object it is applied to.

Home Designer Pro 2018 Reference Manual

# The Library

Home Designer Pro's library offers thousands of symbols, materials, and images that can enhance any plan.

New library catalogs and enhancements are made available by Chief Architect on a continuing basis and are available for download for the current program version.

You can also customize items from the library or import new items from outside the program and then save them in the library for future use.

# **Chapter Contents**

- The Library Browser
- Searching the Library
- Library Content
- Downloading Library Content
- Importing Library Catalogs
- Adding Library Content
- Organizing the Library
- Filtering the Display of Library Content
- Exporting Library Catalogs
- Placing Library Objects
- Select Library Object Dialog
- Replace From Library
- Displaying Library Objects
- Editing Library Objects
- Symbol Object Specification Dialogs

# The Library Browser

The Home Designer Pro Library Browser allows you to manage the contents of the library as well as add library content to your drawings.

#### To open the Library Browser:

- Select View> Library Browser
- Click the Library Browser button
- Press Ctrl + L on your keyboard.

By default, the Library Browser is docked to the right side of the program window, but can be undocked or docked to another side. See "Docking the Library Browser" on page 691.

The Library Browser has four sections:

- The search options at the top.
- The Directory and Search Results Pane.
- The Selection Pane.
- The Preview Pane.

To adjust the height or width of a section, place the pointer over the split bar you want to move. When the double-headed arrow ↔ displays, click and drag.

You can control the configuration of the Library Browser panes in the Preferences dialog. See "Library Browser Panel" on page 83.

You can work on your drawing with the Library Browser open. To close the Browser, click the Close 💌 button or double-click on an object in the Selection Pane.

The library directory is presented in a tree list with five categories: Home Designer Core

Catalogs, Home Designer Bonus Catalogs, Manufacturer Catalogs, User Catalog and Trash. See "Library Content" on page 693.

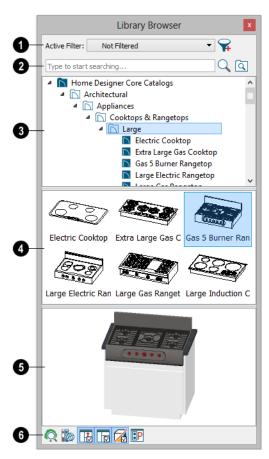

- Specify what displays in the Directory Pane's tree list by selecting a filter from the drop-down list. See "Filtering the Display of Library Content" on page 701.
- When "Not Filtered" is selected, all installed library content will display in the tree list.

- "Not Filtered" will be the only available option until you create a custom filter.
- Click the Manage Library Filters
   button to open the Manage Library
   Filters dialog. See "Manage Library Filters Dialog" on page 702.
- Search the library using keywords and optional search filters. See "Searching the Library" on page 692.
- Begin typing in the text field to search for library items. As you type, search results will display in the Directory Pane.
- Right-click on an item in the Search
  Results list and select Show in Browser
  to view the item's location in the Directory list.
- Click the **Browse** button to stop searching and restore the Directory list.
- Click the **Search** button to display the search results for your search entry.
- Click the **Search Filtering Options** button to customize your search parameters. If the Library Browser is resized so that it is narrow, this button will be replaced by two arrows.

The library **Directory** and **Search Results** display here. The basic structure of the directory tree is:

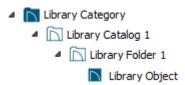

Library items are always placed in alphabetical order within their heirarchy.

The Library Browser includes a Trash bin, where deleted items are moved until you choose to Empty Trash. See "Deleting Library Items" on page 700.

Navigate the Directory Pane using the mouse. Click the gray Expand arrow beside a catalog or folder to display its contents. Once expanded, you can click the black Collapse arrow to close it again. You can also browse the list using the arrow keys on your keyboard.

Click on an item to select it. Preview images display in the Selection and Preview Panes and basic information about it also displays in the program's Status Bar. See "The Status Bar" on page 39.

The Selection Pane shows a thumbnail image of the item selected in the Directory Pane.

When an item is selected in the Directory Pane, a basic line-based representation of the item displays in the Selection Pane.

- If the selected item is a single object, a preview of that object displays in the Preview Pane. You can move your cursor into the drawing area to place the item. See "Placing Library Objects" on page 703.
- If the selected item is a folder, a thumbnail image displays, representing each item inside. Move your pointer over an item in this pane to see a Tool Tip with the item's name. Click on a folder in the Selection Pane to display its contents here and make it the item selected in the Directory Pane.

Some folders may have too many items to display useful thumbnails for each; when this is the case, they do not display.

If you have **Scrollable List** checked in the **Preferences** dialog, a scroll bar is present at the bottom of the Selection Pane.

Click the Show/Hide Selection Pane button to toggle the Selection Pane on and off.

When an individual item is selected in either the Directory or Selection Pane, an image of it displays in the **Preview Pane**. If the item is designed to be inserted into another object such as a cabinet, that parent object will also display in the preview.

You can click the **Toggle Preview Display** 

button at the bottom of the browser window to switch between preview images in Standard Render and Vector View styles.

If the selected object is a 3D symbol, you can rotate and zoom in or out on the Preview using the mouse.

If you have rotated a view in the Preview Pane, you can restore the default angle either by clicking in the Selection Pane or by rightclicking on the Preview Pane and selecting Reset Preview.

Click the Show/Hide Preview Pane button to toggle the Preview Pane on and off.

The toolbar at the bottom of the browser aids in searching, displaying panes, and managing library content.

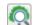

Click the **Plant Chooser** button to open the Plant Chooser dialog. See "Plant Chooser Dialog" on page 915.

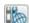

Click the Get Additional Online Content button to launch your default web browser to the Home Designer Pro web site, where additional library content is available for download.

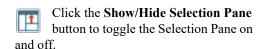

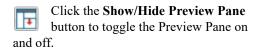

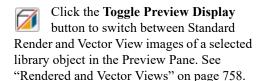

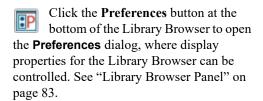

# Using the Contextual Menus

A number of important library functions can be accessed using the contextual menus. Right-click on an item in the Library Browser to open a contextual menu displaying options related to that item. See Contextual Menus.

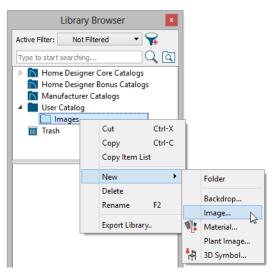

The options in the contextual menu vary depending on the item selected, but may include:

- Cut/Copy/Paste
- Paste Shortcut
- New
- Rename
- Delete
- Export Library
- Open Object
- Components
- · Reset Preview
- Expand All/Collapse All
- Show in Browser

# **Keyboard Commands**

The Library Browser can be navigated using the arrow keys on your keyboard.

• The right and left arrow keys expand and collapse folders.

- The up and down keys change which library object is currently selected.
- Select an item and press F2 to rename it.
- Select an item and press the Delete key to delete it.

If you have **Scrollable List** selected in the **Preferences** dialog, pressing the Tab key switches focus between the Directory and Selection Panes. Use your mouse to select an object for placement. See "Library Browser Panel" on page 83.

If you have **Tiled To Fit Window** selected instead, pressing the Tab key switches focus between the tree view and the Selection Pane. You can then use the arrow keys to select a library object within the Selection Pane.

### **Expand/Collapse All**

When a library category or folder is selected in the Directory Pane, **Expand All** and **Collapse All** are available in the contextual menu, allowing you to expand or contract its contents in the tree view.

# **Docking the Library Browser**

Initially, the Library Browser side window is docked to the right side of the main Home Designer Pro program window. To undock it, click and drag its title bar towards the center of the program window. Once undocked, it can be moved and redocked in the same manner. See "Side Windows" on page 32.

When moved to the top, bottom, or side of the program window, it automatically docks in a vertical or horizontal orientation, depending on its location. You can prevent the Library Browser from docking when dragged:

- In the **Preferences** dialog. See "Appearance Panel" on page 79.
- By holding down the Ctrl key while dragging it.

To return the Library Browser to its original position and size, click the **Restore Position**/ Size button in the Preferences dialog.

# Closing the Library Browser

The Library Browser can be closed in either of two ways:

- Click the Close \( \) button at the top right corner of the browser window.
- Select View> Library Browser 1.

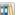

# **Searching the Library**

The Library Browser filtering options let you focus your searches to meet parameters that you define.

#### To search the Library Browser

- 1. Select View> Library Browser and click in the Search field at the top of the Library Browser.
- 2. Begin typing a keyword to search for. As you type, the search results will populate in the Directory Pane below.
- 3. You can use quotation marks "" to search for an exact word or phrase, but other operations are not supported.
- 4. You can click the **Clear** So button on the right side of the Search field to remove anything typed in this field.
- 5. If you move your mouse pointer over the Search field, a Tool Tip will state the number of results of your search.
- 6. Right-click on an item in the Search Results list and select Show in Browser to view the item's location in the Directory list.

Substrings are not included. For example, searching for "windows" will not produce "window" as a search result. On the other hand, searching for "window" will produce "windows" as a search result.

#### To search using custom filters

- 1. Click the **Turn on search filtering** options is button.
  - Check **Keyword** to match the entered search keyword with an object's search attributes.
  - Check Entire Word to match the entire keyword or words with the complete name of the object.
  - Check Folders to include library folders in your search.
- 2. Click the arrow beside **Type**, **Style**, or **Manufacturer** to expand that category.
  - Check the box beside one or more **Type** of library item that you want to include in your search.
  - Check the box beside one or more architectural or design **Style** to include items of that style in your search.

Check the box beside one or more
 Manufacturer to include in your
 search. Manufacturer catalogs that
 were imported during the current pro gram session will not be listed here
 until you exit out of and restart Home
 Designer Pro.

To save time, check the box beside Type, Style, or Manufacturer to select all of the options in that category at once; uncheck the box to deselect all of the options.

3. Type a keyword in the **Search** field. The results will be filtered to match your selected filtering options.

# **Library Content**

The Home Designer Pro library has five categories: Home Designer Core Catalogs, Home Designer Bonus Catalogs, Manufacturer Catalogs, User Catalog and Trash.

# **Home Designer Core Catalogs**

The Home Designer Core Catalogs category contains a wide selection of 3D symbols, images, and materials. When you install the program from DVD, this library content will also be installed; if you download the software, you will be able to download the Core Catalogs separately, after the program is installed.

When you launch the program for the first time, it will ask if you want to download the Core Catalogs. Click Yes to begin the download. If you click No, you can download at any time by selecting Library> Install Core Content from the menu.

# Home Designer Bonus Catalogs

Chief Architect regularly posts new library catalogs available for download. Select Library> Get Additional Content

Online from the menu to access the bonus catalogs and content.

Most Bonus Catalogs can be purchased for a nominal fee, while others are available free of charge. In addition, some Bonus Catalogs are only available to Chief Architect Support and Software Assurance program members.

# **Manufacturer Catalogs**

A variety of name brand library catalogs is available for download on the Home Designer web site with content ranging from materials to fixtures.

#### Select Library> Get Additional Content

Online to access these Manufacturer Catalogs.

As with the Bonus Catalogs, some Manufacturer Catalogs are available free of charge while others can be purchased, and some are available for Support and Software Assurance members only. Note: Support and Software Assurance is an optional program for holders of Chief Architect Premier and Chief Architect Interiors software licenses and is not available for Home Designer licenses.

# The User Catalog

The User Catalog is the location for items that you add to the library either from a drawing or by importing. See "Adding Library Content" on page 697.

You can create and organize custom library folders and imported items such as symbols, images, backdrops, and materials. See "Organizing the Library" on page 698.

# **Updating Library Catalogs**

The Home Designer Core Catalogs, Bonus Catalogs, and Manufacturer Catalogs are updated periodically to include new and improved content. You can update your installed catalogs to include the latest content by selecting **Library> Update Library Catalogs** at any time.

The program will gather information about the content in each of these three categories, and then download and replace any content that is not up to date, and you may see a progress indicator at the bottom of the Library Browser while it is doing so. See "Download Progress" on page 695.

# **Backing up Library Content**

The Home Designer Pro User Catalog File, User\_Library.calib, is located in the Home Designer Pro 2018 Data folder. See "Home Designer Pro Data" on page 49.

The best way to back up your custom library content is to export the items in your User Catalog, as this will ensure that the textures used by custom materials or imported symbols are not lost. See "Backing Up Your Files" on page 55.

Exported libraries use the .calibz file format: a zipped file type that can include textures and images along with other library data.

#### To back up your custom library content

- Launch Home Designer Pro and select View> Library Browser from the menu.
- 2. Right-click on a folder or item in the User Catalog.
- 3. Select **Export Library** from the contextual menu.
- 4. The **Export Library Data** dialog is a typical Save dialog. See "Exporting Files" on page 54.
  - Notice that the file type in the Save as type field is "Library File with Textures/Images (\*.calibz)".

# **Downloading Library Content**

The Home Designer Core Catalogs, Home Designer Bonus Catalogs, Manufacturer Catalogs are all available for internet download.

# **Core Catalogs**

When you launch Home Designer Pro for the first time, you will be asked if you want to

download the Core Catalogs. Click Yes to begin the download.

If you click No, you can download at any time by selecting **Library> Install Core Content** from the menu.

# Bonus and Manufacturer Catalogs

Bonus and Manufacturer Catalogs can be downloaded from our web site, www.HomeDesignerSoftware.com. Select

#### **Library> Get Additional Content**

Online to launch your default internet browser to our Content Resources page.

#### **Download Progress**

When library content is downloading, a green progress bar will display at the bottom of the Library Browser. If you choose to download the Core Catalogs while the library is not open, the Browser will open so the progress indicator can display.

Click on the progress bar to display the name of the current file being downloaded, the total amount of data to be downloaded in KB, and the amount downloaded so far.

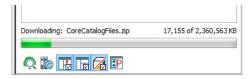

# **Pausing and Resuming**

Library downloads can only take place while Home Designer Pro is running. If you close the program while a download is in progress, a dialog will confirm whether you wish to stop the download.

- Click Stop Download and Close Program to stop the download and close the program.
- Click **Cancel** to leave the program open and continue downloading.

Most catalogs are composed of a single file. If you stop the download midway, none of the downloaded data will be retained.

The Core Catalogs, on the other hand, contain a large volume of data saved in multiple files. If you close the program and stop the Core Catalogs download midway, only data associated with the file currently being downloaded will be lost. You can resume the download beginning with that file at a later time by selecting Library> Install Core Content.

#### **Download Errors**

If any problems occur during the library download process, a dialog box will notify you at the end of the download. Click **Retry Download** to repeat the download and correct any errors or click **Cancel** to discard the downloaded catalog.

# **Importing Library Catalogs**

Home Designer Pro library files have two different file extensions: .calib and .calibz. Both files can include any combination of

Home Designer Pro library items; in addition, .calibz files are able to save data associated with textures and images. Both

file types can be imported into the Home Designer Pro library.

There are several ways to import a .calib or .calibz file into the program library:

- Double-click on the file in an operating system window while a plan or layout file is open.
- Drag the file from an operating system window and drop it into the Home Designer Pro program window.
- Select Library > Import Library from the program menu.

Note: Library files cannot be imported if no plan or layout file is open, or when a Materials List window is active.

#### To import library files into the library

- Select Library > Import Library to display the Import Library Data dialog.
- Browse to the .calib or .calibz file(s)
  that you want to import and either single
  or group-select the files so that their
  names display in the File Name field.
  - To select a group of files, click on the first one, hold down the Shift key, then click on another file. The two files plus all files in between are selected.
  - To select multiple files individually, click on one, hold down the Ctrl key, then click on additional files. Only the files you click on are selected.
  - To select all files in the directory, click on one and press Ctrl + A. Only do this if you wish to import all files in the folder.
- 3. Click the **Open** button.

4. A progress bar will display, telling you the progress of each library data file as it is imported. Once imported, each file will be located in the User Catalog.

When a .calib or .calibz file is imported into the program, its contents are automatically placed in the User Catalog. Any images or textures saved in a .calibz file will be copied into the Home Designer Pro 2018 Data\ Images and Textures folders for backup purposes. The program will only reference these copies if it cannot locate the files in their original locations. See "Home Designer Pro Data" on page 49.

# **Library Catalog Migration**

If you have library catalogs from Home Designer Pro 2014 through 2017 installed on your computer, the initial startup of Home Designer Pro 2018 will give you the opportunity to migrate that content into the Home Designer Pro 2018 Library. See "Migrating Settings and Content" on page 16.

# **Legacy Library Conversion**

You can import .calib and .calibz files created in Home Designer versions 2012, 10, or 9 for use in version 2018 at any time. See "Exporting Library Catalogs" on page 702.

Note: Library content exported from Home Designer Pro 10 will not include catalog names. Any subscribed content from version 10 that has not been downloaded will not be included, either.

In addition, legacy **.alb** files created in Home Designer versions 8.0 and prior can be converted for use in version 2018.

#### To convert legacy library files

- 1. Select Library> Convert Legacy (.alb) Library Files.
- In the Select a Legacy Library File Folder dialog, select one or more .alb files that you want to bring in to Home Designer Pro 2018.
- 3. The selected files' names will display in the **File name:** field.
- 4. Click the **Open** button to import these prior version third party **.alb** files into the User Catalog.

5. Organize the imported content to suit your needs. See "Organizing the Library" on page 698.

# **Third Party Library Content**

There are a variety of third party sources for 3D symbols, textures and other items that may be of use in Home Designer Pro. Some sources even provide this content in .alb file format, which was the library file format used by Home Designer Pro versions 8.0 through X1. These third party libraries can be converted for use in Home Designer Pro 2018 as described above.

# **Adding Library Content**

In addition to downloading Home Designer Pro Content and importing entire catalogs into the library, you can also add a variety of individual objects to the library.

# Add to Library

Nearly any object imported into a plan or placed from the Library Browser can be added to the User Catalog in the library.

- Check Add to Library in the Import 3D Symbol dialog. See "Importing 3D Symbols" on page 862.
- Select an object in your plan and click the
   Add to Library tedit button.

A few objects cannot be added to the library: notably terrain objects, CAD objects, imported pictures, metafiles, and PDF files.

Any object created using a drawing tool in Home Designer Pro will automatically be added to the User Catalog using the name of that tool, whereas a symbol will automatically use the Symbol Name. See "Native Objects vs Symbols" on page 708.

Once added to the library, objects in the User Catalog can be renamed. See "Renaming Library Items" on page 699.

# **Adding Materials and Images**

New materials, images, and plant images can be created in the User Catalog. Right-click on the User Catalog or a folder within it, select **New>** from the contextual menu, then select the type of item you wish to create from the submenu.

Home Designer Pro can use materials and images in a variety of file formats and provides several means of adding new material and image files to the library. For more information, see "Creating Materials" on page 738 and "To create an image in the Library Browser" on page 823.

# **Adding New Backdrops**

A backdrop is an image, typically of an exterior view, that displays in the background of 3D views to help place the model into a realistic setting and add a sense of perspective. See "3D Backdrops" on page 841.

A new backdrop image can be created using a variety of graphic file formats and can be imported into Home Designer Pro in several ways:

- Select File> Import> Backdrop to open the Import Backdrop File dialog, which is similar to the Import Picture File dialog. See "Importing Pictures" on page 830.
- Right-click on the User Catalog and select New> Backdrop from the contextual menu.
- Copy and paste an image into Home Designer Pro. See "Copying and Pasting Objects" on page 136.

# **Adding 3D Symbols**

An imported symbol can be added to the library in either of three ways.

 By selecting New> 3D Symbol from the program menu.

- By checking Add Symbol to Library during the symbol import process. See "Importing 3D Symbols" on page 862.
- Using the Add to Library tedit tool after the symbol is placed in a plan. See "Add to Library" on page 697.

# Creating a Customized Library Item

You can customize an existing library object and save your changes for future use by first copying the item into an unlocked library.

#### To customize a library object

- Right-click on a library item and select
   Copy from the contextual menu.
- 2. Browse to the User Catalog or a folder within it and right-click on it.
- Select Paste from the contextual menu to make a copy of the library item in this new location.
- Right-click on the copied item and select
   Open from the menu.
- The item's specification dialog opens, and you can make any changes that you wish to the item.
- 6. Make any needed changes to the item, then click OK. Your changes will be saved with this item for use in any plan.

# **Organizing the Library**

Library folders and objects can be copied, pasted, moved, and deleted: allowing you to organize your User Catalog to best suit your work style and needs.

# **Adding New Folders**

New folders can be added to the User Catalog or to any folder located within it. To add a new folder, right-click on User Catalog or one of its sub-folders and select **New> Folder** from the contextual menu.

The new folder is created inside the library item you right-clicked on and is initially named "Untitled". Type a short, descriptive name and press Enter.

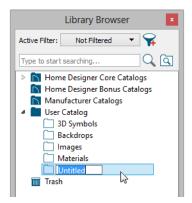

# **Selecting Library Items**

To select a library object, folder, or category, simply click on it. You can also multiple-select library items:

- To select a group of items, click on the first one, hold down the Shift key, then click on another file. The two files plus all files in between are selected.
- To select multiple items individually, click on one, hold down the Ctrl key, then click on additional files. Only the files you click on are selected.

When an item is selected, preview images display in the Selection and Preview Panes and basic information about it also displays in the program's Status Bar. See "The Status Bar" on page 39.

A selected library item can be modified in a number of ways to help meet your organizational needs. When multiple items are selected, these options may be limited depending on the specific selection set.

#### **Renaming Library Items**

Only folders and objects in the User Catalog can be renamed. There are several ways to do this from the tree list:

- Right-click on the item, select Rename from the contextual menu, and type a new name.
- Click once on the item, press F2 on your keyboard and type a new name.
- Click once on the item, pause for a moment, then click a second time and type a new name.

Library names are case-sensitive and can contain up to 63 characters. While you can have more than one library item that uses the same name, it is best to use short, descriptive and unique names.

# **Moving Library Items**

Folders and objects in the User Catalog can be moved to new locations within the User Catalog. Folders and library objects are always organized alphabetically within each hierarchy.

To move one or more items to a different location, select it in the tree list, then click and drag it to the new location in the list. Directories and folders able to accept new content highlight as your mouse pointer moves over them. Release the mouse button to relocate the selected library item in the highlighted location.

You can also cut one or more library items from one location and paste them in another.

When an item is cut, it is removed from its current location and saved to the system clipboard. To cut an item:

- Right-click on it and select Cut from the contextual menu.
- Click on the library item and press
   Ctrl + X on your keyboard.

To **Paste** the item, click on a library catalog or folder in the Library Browser tree view and either:

- Right-click on the new location and select Paste from the contextual menu.
- Press Ctrl + V on your keyboard.

# **Copying Library Items**

All library folders and library objects can be copied and pasted to new locations in the User Catalog.

There are two ways to copy one or more library items to the system clipboard:

- Right-click on it and select Copy from the contextual menu.
- Click on the library item and press
   Ctrl + C on your keyboard.

To **Paste** the item, click on a library catalog or folder in the Library Browser tree view and either:

- Right-click on the new location and select Paste from the contextual menu.
- Press Ctrl + V on your keyboard.

When a library item is copied and pasted, the new item that results is independent of the original item. If you make changes to it, the original item is unaffected. Similarly, changes to the original item do not affect the copy.

# **Library Shortcuts**

In addition to copying and pasting to create new, independent library items, you can copy and paste to create Library Shortcuts. Library Shortcuts are not independent items - they are linked to the original item and are affected if changes are made to the original.

Library Shortcuts are advantageous because you can place a given library item in multiple locations to suit your organizational style without increasing the size of the library database and without having to maintain multiple copies of the same item.

To create a Library Shortcut, copy a library item to the system clipboard. Then, right-click on the location where you would like to create a copy and select **Paste Shortcut** from the contextual menu. Library Shortcuts use the same name as their source item but use

the Library Shortcut 🔑 icon.

To locate a Library Shortcut's source item, right-click on it in the tree list and select **Locate Shortcut Source** 

If you move or delete an item from the library, any shortcuts to it will not be updated or removed. If you try to use a "hanging" shortcut, a message about its status will display in the library preview panes.

# **Deleting Library Items**

The five installed library categories: Home Designer Core Catalogs, Home Designer Bonus Catalogs, Manufacturer Catalogs, User Catalog, and Trash cannot be deleted.

Catalog level folders in all categories can be deleted; however, individual subfolders and

objects can only be deleted out of the User Catalog.

Items in the library that are eligible for deletion can be deleted in either of two ways:

- Right-click on it and choose Delete from the contextual menu.
- Select it and press the **Delete** key on your keyboard.

When items from the User Catalog are deleted, they are moved to the Library

Browser Trash . Items in the Trash can be retrieved by clicking and dragging them into any location in the User Catalog.

To empty the Trash , right-click on it and select **Empty Trash** from the contextual menu.

Depending on how much content is in the Trash, emptying it can be time consuming. You can click the **Cancel** button to end the process if you wish.

The Empty Trash command is both immediate and permanent. It cannot be undone, so use care when using it. You should back up all your library files regularly. See "Backing up Library Content" on page 694.

# Filtering the Display of Library Content

Depending on how much library content you have imported or customized, the tree list in the Directory Pane can be very large. You can control what content displays in the list using **Library** Filters.

Library Filters do not remove content from the library database. They do, however, affect the library Search: unless you check **Include Filtered** in the advanced Search options, library content that is not displaying is not included in your searches.

You can also set up filters for your library Search results, but these two types of filters are unrelated. See "To search using custom filters" on page 692.

Library filters can be created, edited, and deleted in the **Manage Library Filters** dialog.

Click the Manage Library Filters button at the top of the Library Browser to open this dialog or select Library> Manage

Library Filters 😭 from the menu.

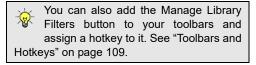

Any library filters that you create will be listed in the **Active Filters** list at the top of the Library Browser. Select a filter from the list to display content in the library tree list according to its settings. See "The Library Browser" on page 688.

#### Manage Library Filters Filter 4 Selected Filter Name: Filter Select the catalogs that you wish to hide in the Library Browser. 0 Chief Architect Bonus Catalogs: Chief Architect Core Catalogs: Manufacturer Catalogs: ☐ CoreArchitectural.calib CoreBackdrops.calib CoreCAD.calib ☐ CoreExteriors.calib CoreInteriors.calib ☐ CoreLineStyles.calib CoreMaterials.calib CoreMEP.calib CorePlants.calib CoreShapes.calib Delete Select All Clear All Select All Clear All Select All Clear All Active Filter: Not Filtered ▼

# **Manage Library Filters Dialog**

- A list of available library filters displays here. Click on a name in the list to select it. The Selected Filter is highlighted and can be edited using the options to the right.
- Click the **New** button to create a new filter or click the **Delete** button to remove the Selected Filter from the list.
- Select the **Active Filter** from the dropdown list. This is the filter in use in the Library Browser when the **Manage Library Filters** dialog is closed.
- Specify the Name of the Selected Filter.

- A list of all Home Designer Core, Home Designer Bonus and Manufacturer Catalogs installed in your library display here.
- Check the box beside a library catalog's name to prevent it from displaying in the Library Browser Directory Pane tree list.
- Click the Select All button below either list to prevent all catalogs in that list from displaying in the Directory Pane tree list.
- Click the Clear All button below either list to include all catalogs in that list in the Directory Pane tree list.

# **Exporting Library Catalogs**

Exporting library files allows you to:

- Back up your custom library content.
- Transfer library content between computers.

Share custom library content with colleagues.

Exporting is often preferable to simply copying library files because it allows you to include images and textures in the exported library.

#### To export content from the library

- Locate an object, folder, or catalog that you want to export, right click on it, and select Export Library.
- 2. In the **Export Library Data** dialog.
  - Choose the appropriate Save in: location for your exported library file.

- Type a short, descriptive name for your library file in the File Name field.
- Click the Save as type: drop down list and select whether or not you want the library to include Textures/Images.

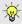

If any of the items being exported are images or use textures, be sure to select the .calibz file type.

- · Click Save.
- 3. Your exported library file can now be copied to a network location or storage device in an operating system window.

# **Placing Library Objects**

Library objects are subject to placement restrictions based upon typical real-life placement. Most library objects require sufficient free space at the location where they are placed, for example, and some library objects have additional requirements.

Library windows and doors, for example, must be placed in a wall just like standard windows and doors, and some fixtures are designed to be placed in cabinets.

Library symbols have placement restrictions that are determined when the symbol is created but can be changed later. See "Native Objects vs Symbols" on page 708 and "Symbol Specification Dialog" on page 1189.

If a warning message displays when placing a library object, it will indicate where the object can be placed. There are three main categories of items available in the Library Browser:

- Stand-alone objects that can be placed directly into a plan. Examples include cabinet modules, furnishings and images.
- 3D objects designed to be inserted into another 3D object. Examples include cabinet fixtures, windows and doors.
   Some items, such as cabinet doors and fixtures and fence panels, can be inserted into another object or placed as standalone objects.
- Materials and molding profiles, which cannot stand alone and must be assigned or applied to another object.

# Stand-Alone Objects

Most library categories contain objects that can be selected in the Library Browser and placed directly in a 2D or 3D view.

- Most stand-alone objects are designed to rest on the floor or terrain.
- Some objects will rest on top of a cabinet, shelf, furniture or roof plane object if one is located at the point where they are first placed.
- A few objects, notably some light fixtures, will mount on the bottom of a wall cabinet or on the ceiling.
- In addition, some objects will attach to a wall if one is nearby.

#### To place a stand alone library object

- 1. Click on an object in the tree view or Selection Pane of the Library Browser to select it for placement. See "The Library Browser" on page 688.
- Move your mouse pointer into the view area and notice that it displays an icon indicating the type of object selected instead of an arrow.
- 3. Click to place the selected object at that location.
- Continue clicking to place as many instances of the selected object as needed. When you are finished, click the Select Objects button.

Once a stand-alone object has been placed, it can be edited in a variety of ways. See "Editing Library Objects" on page 708.

# **Inserted Objects**

Some objects cannot stand alone and must be placed into other objects in a plan. For example, doors and windows must be inserted into a wall, while some appliances and plumbing fixtures are designed be placed

inside a base cabinet. See "Doors" on page 381, "Windows" on page 409 and "Cabinets" on page 449.

An inserted object can only display in a 2D or 3D view if the object that contains it is set to display. This is the case even if the inserted object's layer is turned on. See "Displaying Library Objects" on page 707.

#### To insert a library object

- 1. Click on an object in the tree view or Selection Pane of the Library Browser to select it for placement. See "The Library Browser" on page 688.
- 2. Move your pointer into the drawing area.
- 3. Click on the object into which you wish to insert the selected library item. The library item is inserted into the object.
- Continue clicking to place as many instances of the selected item as needed. When you are finished, click the Select

**Objects** button.

When an object has been inserted into another object, it can be replaced directly from the library. See "Replace From Library" on page 706.

If you try to insert an object into another object that is on a locked layer, nothing will be created. See "Object Creation and Layers" on page 136.

# **Assigned Items**

Some library items, such as moldings and materials, are not objects in themselves but can be applied to objects in a variety of ways.

- Using the specification dialog of the containing object. See "Select Library Object Dialog" on page 705.
- By selecting the item in the library and then clicking on the containing object.
- Materials can be assigned to objects directly from the library in 3D views or by selecting the material and then clicking on an object's surface. See "The Material Painter" on page 731.

# **Select Library Object Dialog**

The **Select Library Object** dialog is a modal version of the Library Browser that is accessible from object specification dialogs. See "Specification Dialogs" on page 37.

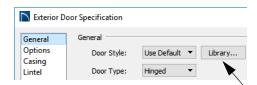

The **Select Library Object** dialog only displays categories of items that are related to the selected object. For example, if the

dialog is accessed from the GENERAL panel of the **Door Specification** dialog, only door symbols will be listed:

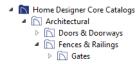

The **Select Library Object** dialog is similar to the LIBRARY MATERIALS panel of the **Select Material** dialog. See "Select Material Dialog" on page 735.

# **Place Library Object Button**

The **Place Library Object** button can be added to your toolbar and used for quick access and placement of frequently used library items.

If the Place Library Object to button has not yet been assigned a library object, click it once to open the Library Object Button Specification dialog.

Double-click a Place Library Object button that has been assigned a library object to open the Library Object Button Specification dialog.

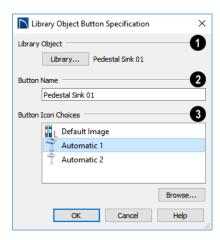

- Click the Library button to open the Select Library Object dialog and assign a library object to the button. If a library object has already been assigned, click this button to assign a new library object. See "Select Library Object Dialog" on page 705.
- When a library object has been selected, type a **Button Name** in the text field.
- When a library object has been selected, assign a **Button Icon**. Choose

from two automatically generated button icons or click **Browse** to browse your computer for a different icon.

Up to 100 Place Library Object buttons can be added to the same toolbar, each assigned a different object.

The library object assigned to the **Place** 

**Library Object** button is actually saved with that particular button. If you move or delete the library item from the library, the button will continue to function.

# **Replace From Library**

There are two different ways to replace an object in a plan with another object from the library.

In 3D views, an inserted object or a molding profile can be replaced by a different item from the library with a single click. See "Inserted Objects" on page 704.

#### To replace an inserted object

- 1. Open the Library Browser, and browse to an object of a type similar to the one you wish to replace.
- 2. Select the object and move the mouse pointer into the 3D view window.
- 3. The Replace from Library icon will display near the mouse pointer when it passes over an object that can be replaced by the selection from the library.
- 4. Click once to replace the object in the plan with the selected object from the library.

Some types of inserted objects - notably, doors and cabinet doors and drawers - can also be replaced in this manner in floor plan

view. The Replace from Library icon does not display in floor plan view, however.

The Replace From Library edit button is available for nearly any stand-alone object that can be added to the library and can be used in 2D and 3D views. Click this button to open the Replace From Library dialog and replace the selected object, and others like it if you choose, with an object of the same type from the library.

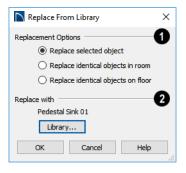

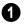

# Select one of the **Replacement Options**.

- Select Replace Selected Object to replace only the currently selected object.
- Select Replace Identical Objects in Room to replace all objects that are in the same room as, and are identical to, the currently selected object. Not available for doors or windows.
- Select Replace Identical Objects on Floor to replace all objects that are on the same floor as, and are identical to, the currently selected object.

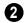

Click the **Library** button to open the **Select Library Object** dialog and select

an object to use as a replacement. The name of the object that is currently selected as a replacement displays above.

Replace From Library (annot be used to replace a selected cabinet with a cabinet of a larger size. In addition, it is not available for backdrops and items assigned to other objects, such as materials.

If the Replace from Library edit tool is used to replace an electrical object, any Connect Electrical splines attached to it will be deleted. See "Connect Electrical" on page 488.

# **Displaying Library Objects**

The display options available for library objects depend on the type of object in question, as well as the view.

If the display of an object is turned off in a 2D or 3D view, any objects inserted into it will not display in that view, either - even if the inserted object's layer is turned on. See "Inserted Objects" on page 704.

#### In Floor Plan View

All library objects except materials, doors and drawers applied to cabinets, and backdrops can display in floor plan view. Library objects are represented in floor plan view by 2D symbols that resemble the size and shape of the object when viewed from above. To learn how to specify the symbol that represents an object, see "Image Specification Dialog" on page 824.

As with other architectural objects, the display of library objects is controlled by layer in the **Layer Display Options** dialog. Each library category has its own layer. See "Layer Display Options Dialog" on page 145.

Like other objects, each library symbol is placed in a Drawing Group that affects whether it displays in front of or behind other objects. You can modify a selected symbol's place in the drawing order by clicking the

**View Drawing Group Edit Tools** edit button. See "Drawing Group Edit Tools" on page 142.

# Object Labels

Fixtures, Furnishings, Geometric Shapes, Hardware, Millwork, Architectural Blocks and Plants can display labels in floor plan view when the appropriate layer is set to display in the **Layer Display Options** dialog. For example, fixture labels are placed on the "Fixtures, Labels" layer. See "Object Labels" on page 929.

Library object labels use the Text Style assigned to their layer. See "Text Styles" on page 376.

You can specify a custom label for many library objects in the **Symbol Object Specification** dialog. See "Symbol Object Specification Dialogs" on page 710.

#### In 3D Views

All library objects can display in 3D views.

By default, images rotate to face the camera in 3D views. For information about turning

off image rotation, see "Image Specification Dialog" on page 824.

Doors, windows and cabinets from the library may also display opening indicators in Vector Views when the "Opening Indicators" layer is turned on. See "Displaying Objects" on page 143.

#### In the Materials List

Most library objects are counted in the Materials List, as are any comments added to the **Components** dialog for a library object. See "Components Dialog" on page 948.

Note: Although the size and materials of many library objects can be edited, these changes are not reflected in the Materials List. See "Materials Lists" on page 933.

# **Editing Library Objects**

Like native Home Designer Pro objects, library objects can be customized to suit your design needs. There are three approaches to editing library objects:

- Select an object in the User Catalog, edit it using any of the options in its contextual menu, and your changes will be reflected when you next place this library object in a drawing.
- Place an object in a drawing and then edit it using the various edit tools available for it. This will not affect the original object still saved in the library.
- Place an object in a drawing, edit it using the available edit tools, and then add it back to the library for future use. This will not replace the original object still

saved in the library. See "Add to Library" on page 697.

Library objects placed in a drawing can be selected individually or as a group, like other objects in Home Designer Pro. See "Selecting Objects" on page 154.

Once selected, library objects can be edited in a variety of ways using dimensions, the edit handles, the edit toolbar buttons and the specification dialog. See "Symbol Object Specification Dialogs" on page 710.

# **Native Objects vs Symbols**

In Home Designer Pro, objects created using the program's standard tools, such as the **Door Tools** and **Cabinet Tools** , are referred to as native objects.

On the other hand, objects placed from the library, such as fixtures and furnishings, are symbols. Symbols are typically more limited than native objects in how they can be edited.

In addition to the symbols available in the library, you can import additional symbols into the program from 3D .obj, .3ds or .skp files. See "Importing 3D Symbols" on page 862.

Any changes made to objects like fixtures and furniture will not be reflected in their Materials List Description, although they may be seen in other columns, such as Size. See "Materials Lists" on page 933.

# **Using Edit Handles**

Most library symbols are box-based objects and can be edited as such once placed in a drawing. See "Editing Box-Based Objects" on page 173. Depending on the type of view and the surface selected, the edit handles a symbol displays will vary.

When a furnishing or fixture symbol is selected in floor plan view or on the top surface in a 3D view, up to ten edit handles display. They are the Move handle at the center, the Rotate handle just outside the front indicator (a V) and a Resize handle on each edge and at each corner.

When a symbol is selected on a side in a cross section/elevation or 3D view, it displays five edit handles: the Move handle and a Resize handle on each edge.

Symbols cannot be concentrically resized, even when the **Concentric** edit behavior

is enabled. See "Edit Behaviors" on page 150.

The labels of library cabinets, electrical, furnishings and fixtures, when displayed, have a separate Move edit handle that displays when the object is selected.

Fixtures and furniture placed in a plan are subject to bumping/pushing behavior when moved. See "Bumping/Pushing" on page 182.

# Deleting Built-in Fixtures and Appliances

A fixture installed into the front of a cabinet becomes a cabinet face item, like a door or drawer. It can be resized or deleted like other face items in the **Cabinet Specification** dialog. See "FRONT Panel" on page 470.

# Components

Many architectural objects have a **Components** dialog that lets you control how that object displays in the Materials List. In the Library Browser Directory Pane, right-click on a symbol and select **Components** to open the **Components** dialog. See "Components Dialog" on page 948.

Changes made to the Components of an object saved in the library do not affect instances of that object already placed in a plan: they are only applied to instances of the object placed in the future.

Once placed in a plan, many objects have a **Components** edit tool that allows you to make changes to that object's Components without affecting the symbol in the library.

Terrain objects, CAD blocks, moldings, images, backdrops, and materials do not display in the Materials List.

# **Symbol Object Specification Dialogs**

The Fixture, Furniture, Geometric Shape, Hardware, Millwork, and Sprinkler Specification dialogs all feature the same options. The actual name of the dialog is determined by the type of object that is currently selected.

For example, selecting a library object placed from the Interiors Core Catalog and clicking the **Open Object** edit button opens the **Furniture Specification** dialog.

#### **General Panel**

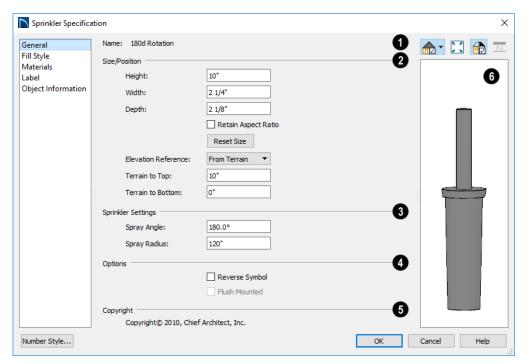

- The Name of the selected symbol object displays here.
- 2 Size/Position -

- Specify the Height, Width, and Depth of the object.
- Check Retain Aspect Ratio to maintain the ratio between the object's Height, Width, and Depth when it is resized in the specification dialog. Does not affect the behavior of the object's edit handles.
- Click Reset Size to reset the symbol's original, unmodified size. The symbol's elevation is not affected by this option.
- Select the Elevation Reference from the drop-down list. This determines where the next two settings are measured from and also affects their setting labels.
- Specify the height to Top, measured from the selected Elevation Reference to the top of the object.
- Specify the height to Bottom, measured from the selected Elevation Reference to the bottom of the object.
- The **Sprinkler Settings** are only available if the selected object is a sprinkler. See "Sprinkler Tools" on page 922.
- Specify the Spray Angle, which is the angle within which the sprinkler sprays.
   An angle of 360° forms a complete circle.
- Specify the Spray Radius, which is the distance from the sprinkler head that the spray reaches.

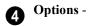

Check **Reverse Symbol** to reverse the object's appearance, so that features on its left are positioned on its right, and vice versa. This turns a right-hand refrigerator, for example, into a left-hand refrigerator. This option has no effect on objects that are symmetrical.

- Check Flush Mounted to specify that the selected object follow the pitch of either the ceiling or roof. Only available when "From Ceiling" or "From Roof" is selected as the Elevation Reference, above.
- If the selected object has a **Copyright**, information about it displays here.
- A preview of the selected library object displays here and updates with changes. If the selected symbol is inserted into another object, such as an appliance in a cabinet, the parent object will also display. See "Dialog Preview Panes" on page 38.

# Fill Style Panel

The FILL STYLE panel is available when the selected object is a sprinkler and controls how the area within its spray radius displays in floor plan view. It is similar to the FILL STYLE panel found in many dialogs. See "Fill Style Panel" on page 231.

#### **Materials Panel**

For information about the settings on this tab, see "Materials Panel" on page 734.

#### **Label Panel**

A variety of library objects can display labels in floor plan view. Labels use the Text Style assigned to the layer they are on.

For information about the settings on this tab, see "Label Panel" on page 930.

# **Object Information Panel**

The information entered on the OBJECT INFORMATION panel can be used the

materials list. For more information, see "Object Information Panel" on page 932.

#### **Manufacturer Panel**

The MANUFACTURER panel provides contact information for the selected object's

manufacturer. Only available for symbols from Manufacturer library catalogs. See "Manufacturer Catalogs" on page 693.

# Architectural Blocks

An architectural block is a collection of individual 3D objects that are grouped together so that they can be placed and moved as a single object. Although blocked together, these objects retain many of their own attributes, such as materials.

Architectural blocks can also be exploded so that the individual sub-objects become

independent of one another.

# **Chapter Contents**

- Creating Architectural Blocks
- Displaying Architectural Blocks
- Editing Architectural Blocks
- Architectural Block Specification Dialog
- Architectural Blocks, Sub-Objects, and

# **Creating Architectural Blocks**

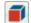

An architectural block is created by group-selecting multiple architectural

objects and then clicking the **Make Architectural Block** edit button.

Architectural blocks can be created in any view.

The following is a list of objects that can be included in architectural blocks:

- Cabinets (Base, Wall, Full Height)
- Custom Countertops

- Soffits, Shelves, Partitions
- Fixture and Furniture symbols
- Hardware symbols
- Millwork symbols
- Geometric Shapes
- Electrical objects
- Images
- · Slabs and Foundation Slabs

- Roads, Driveways, Sidewalks
- · Terrain Features and Terrain Modifiers

Once blocked, the set of blocked objects is contained in a bounding box, indicating that they are now an architectural block.

# **Displaying Architectural Blocks**

As with individual objects, the display of architectural blocks is controlled in the **Layer Display Options** dialog. See "Displaying Objects" on page 143.

- If an architectural block is composed of objects that are on the same layer, the block will be placed on that layer, as well.
- If an architectural block is composed of objects on different layers, the block will be placed on the "Architectural Blocks" layer.

#### In Floor Plan View

You can control the appearance of the bounding box by changing the display properties of the architectural block's layer or you can turn off its display in the **Architectural Block Specification** dialog. See "General Panel" on page 716.

Like other objects, an architectural block is placed in a Drawing Group that affects whether it displays in front of or behind other objects. You can modify a selected architectural block's place in the drawing order by clicking the **View Drawing Group** 

Edit Tools edit button. See "Drawing Group Edit Tools" on page 142.

#### **Architectural Block Labels**

Architectural blocks can display labels for both the block and any component objects that have labels in floor plan view. Labels for architectural blocks are placed on the "Architectural Blocks, Labels" layer and use the Text Style assigned to that layer. See "Object Labels" on page 929.

The label for an architectural block can be generated automatically, user-specified, or suppressed. See "Label Panel" on page 930.

# **Editing Architectural Blocks**

Architectural blocks can be selected and edited in 2D and 3D views. See "Selecting Objects" on page 154.

Note: Moving an architectural block in 3D view regenerates the view. If the architectural block contains terrain objects, the terrain is rebuilt.

Once selected, an architectural block can be edited using its edit handles, edit toolbar buttons, and specification dialog. See "Architectural Block Specification Dialog" on page 715.

# **Using the Edit Handles**

A selected architectural block displays a Move handle and a Rotate handle.

Architectural blocks cannot be resized, but the individual objects in the block can be.

# In the Specification Dialog

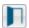

Architectural blocks can be edited in their specification dialog.

# **Using the Edit Tools**

A selected architectural block or blocks can be edited in a variety of ways using the buttons on the edit toolbar. See "The Edit Toolbar" on page 33.

# **Editing Sub-Objects**

The individual objects included in an architectural block can also be selected and edited. See "To select a sub-object" on page 717.

#### **Explode Architectural Block**

You can break an architectural block to make its objects independent.
Select the architectural block and click the Explode Architectural Block edit button.

Note: If you open a plan created in another version of Home Designer and an architectural block includes an object that you cannot create in your version of the software, you cannot unblock it or edit its components.

Once exploded, an architectural block cannot be made into a single object again.

# Adding Architectural Blocks to the Library

You can create your own architectural blocks and save them in the library. See "Add to Library" on page 697.

# **Architectural Block Specification Dialog**

The Architectural Block
Specification dialog controls the way
architectural blocks display in floor plan
view and in materials lists.

Select one or more architectural blocks and click the **Open Object** did button to open this dialog.

# General Panel

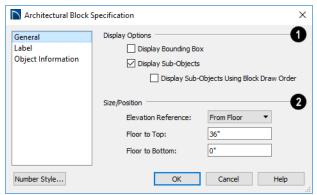

- The **Display Options** control the appearance of the selected architectural block in floor plan view. See "Displaying Architectural Blocks" on page 714.
- Check Display Bounding Box to show the bounding box of the objects in the architectural block.
- Uncheck Display Sub-Objects to suppress the display of the sub-objects and display only the bounding box. If Display Bounding Box is unchecked, it will become checked.
- 2 Specify the selected architectural block's **Size/Position** relative to the floor or terrain. Not available if the selected block includes any objects that do not have these settings in their specification dialogs.
- Select the Elevation Reference from the drop-down list. This determines where

- the next two settings are measured from and also affects their setting labels.
- Specify the height to Top, measured from the selected Elevation Reference to the top of the architectural block.
- Specify the height to Bottom, measured from the selected Elevation Reference to the bottom of the architectural block.

#### **Label Panel**

Labels for Architectural Blocks display in floor plan view when the "Architectural Blocks, Labels" layer is turned on and use the Text Style assigned to that layer. See "Architectural Block Labels" on page 714.

The LABEL panel is available for a variety of different objects. For more information, see "Label Panel" on page 930.

# Architectural Blocks, Sub-Objects, and Components

An architectural block is composed of a group of sub-objects that have been blocked together. For example, a kitchen island

architectural block may consist of cabinets, appliances, a custom countertop, and other accessories.

Each of the sub-objects in an architectural block may contain additional parts called components. The cabinets in a kitchen island, for example, may contain handles, hinges, and drawer glide.

# **Sub-Objects**

Certain attributes of an architectural block can be edited at the sub-object level. A subobject can be edited by accessing its specification dialog in either of two ways:

- Explode the architectural block, select the sub-object, and click the **Open Object** edit button.
- Select the sub-object while it is part of the architectural block and click the

**Open Object** dedit button. Some attributes may not be editable while the object is part of a block. See "Editing Architectural Blocks" on page 714.

#### To select a sub-object

1. Click the **Select Objects** button, then click on the sub-object that you would like to edit.

2. With the architectural block selected, click the **Select Next Object** and edit button or press the Tab key.

The selection switches to the individual object and it can be edited using its edit handles, edit toolbar and specification dialog.

The options for editing a sub-object may be more restricted than if the object were independent. If more extensive editing is required, the architectural block must be exploded.

# Components

You can view and modify the components of an architectural block or group of blocks in the **Components** dialog. The **Components** dialog lists all the sub-objects that comprise an architectural block, as well as the components that make up each sub-object.

To open the **Components** dialog, select an architectural block and click the

Components dedit button. See "Components Dialog" on page 948.

Home Designer Pro 2018 Reference Manual

# Other Objects

Home Designer Pro has additional objects that can be used to customize your design.

# **Chapter Contents**

- General Shapes
- Soffits
- Special Applications for Soffits
- Soffit Specification Dialog
- Material Layers Definition Dialogs

# **General Shapes**

Items in the Home Designer Core Catalogs > Shapes library catalog allow you to create a variety of custom objects using basic geometric shapes. These shapes can can be used individually or

combined to create a wide variety of custom objects.

General Shape objects are placed and edited much like other library objects. See "Editing Box-Based Objects" on page 173.

# **Soffits**

Soffits typically fill the space between the tops of wall cabinets and the ceiling, but they are very versatile and can be used to create almost any other object that can be modeled as a 3D box. Select Build> Cabinet > Soffit to activate this tool.

#### Soffit Defaults

The default settings for soffits are set in the **Soffit Defaults** dialog. The settings in this dialog are similar to those in the Soffit Specification dialog. See "Soffit Specification Dialog" on page 722.

For best results when placing soffits above wall cabinets:

- The default soffit should be the same width as and 1" (20mm) deeper than the default wall cabinet. See "Cabinet Defaults" on page 450.
- The default soffit Floor to Bottom value should equal the sum of the default wall cabinet's Floor to Bottom value plus its Height. See "General Panel" on page 723.
- The default soffit **Height** should be equal to or greater than the space between the ceiling and the top of the wall cabinets.

If the sum of the default soffit's Floor to Bottom value and Height is larger than the ceiling height of the room in which a soffit is placed, the Floor to Bottom value will be retained and its Height will be adjusted so that it fits under the ceiling.

The maximum soffit width is 250 feet (48m), and the minimum width is 1/16" (1 mm).

Once a soffit is placed in a plan, you can change its size and position to meet a variety of needs.

# Placing Soffits

Soffits can be created in both 2D and 3D views by simply clicking with the **Soffit** tool active. See "Click-to-Create" on page

They can be assigned materials that are calculated in the Materials List, but by default they use the material assigned to the default wall. See "Wall, Railing, and Fencing Defaults" on page 240.

When positioned against a wall in a room, soffits will display any moldings present in that room that are at the same height as the soffit. See "Moldings Panel" on page 323.

Like cabinets, soffits can also have custom molding profiles specified. See "Moldings Panel" on page 476.

To create a corner soffit, click as close to an inside wall corner as possible. A corner soffit retains its shape when it is moved, edited, or copied.

When a soffit is created, it is placed on the "Cabinets, Soffits" layer. See "Displaying Objects" on page 143.

# **Special Applications for Soffits**

Nearly any object with straight, flat sides can be represented by one or more Soffits. They can be resized to as small as 1/16" (1mm) per side, or as large as 250 feet (48m).

Soffits can have materials applied to them to represent simple mirrors, posts, chimneys and so on. Following are some additional examples.

# Roof Beams and Coffered Ceilings

Sloped soffits can be used to represent beams or rafters that follow the pitch of the roof in rooms with cathedral ceilings. See "Sloped Soffits" on page 724.

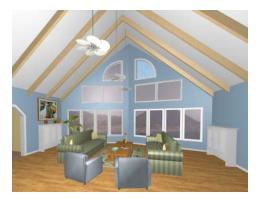

Soffits can also be used to create coffered ceilings. They will display any moldings assigned to the room it is in that are at its height. In addition, you can assign moldings directly to a soffit in its specification dialog. See "Moldings Panel" on page 724.

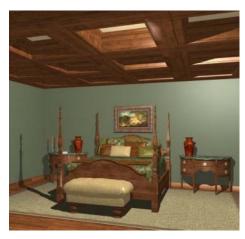

**Accent Tiles** 

A material such as ceramic tile can be assigned to one or more soffits applied to the walls above tubs or in showers.

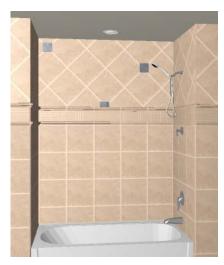

**Masonry Veneer** 

As an alternative to a pony wall, you can use a soffit to create a brick or stone veneer over part of a wall. Specify a soffit depth equal to the masonry material to be used.

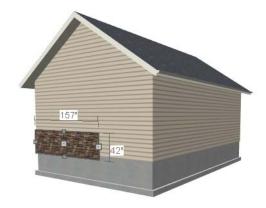

Soffits automatically stop at the floor platform when moved downward or at the ceiling platform when moved upward - even when the soffit is not located in a room. To move or resize a soffit through a floor or ceiling platform, select it and hold the Ctrl key down while dragging its edit handles. See "Unrestricted Movement" on page 183.

## **Calculating Materials on Soffits**

By default, soffit materials are not calculated in the Materials List. In order for a soffit's material to be counted, it must be edited so that it is not using the default material. See "Material Defaults" on page 730.

The number of bricks, tiles, shingles, shakes or other materials applied to a soffit is calculated using the following rules:

- If the soffit depth is less than the larger of 4 inches (10 mm) or 1½ times the material thickness, then only the front area of the soffit is used. Thus if a soffit is 48"x48"x4" thick, and the Dark Red brick material is used (3"x 8" with 3/8" mortar joint) the front of the soffit is 48"x48"=2304 square inches. Including the mortar joint, each brick requires 3 3/8" x 8 3/8" = 28.26 square inches. 2304 sq. in. divided by 28.26 sq. in. per brick gives 81.5 bricks.
- If the soffit depth is greater than both 4 inches (10 mm) and 1 ½ times the material thickness, then the surface areas of

the soffit back, sides and top are used in addition to the front, if these surfaces are not attached to a wall or other soffit. However, only those portions of the sides, top and bottom remaining after subtracting twice the material thickness are used. So, for Dark Red brick, which has a depth of 4", the sides, top and bottom surface areas cannot contribute to the brick count unless the soffit depth is greater than 8 inches.

- If surface materials such as brick are applied to a large soffit, the soffit center is assumed to be hollow, with only a single layer of the material applied to each applicable face.
- For shingles and shakes, the overlap amount should be subtracted from the height, as opposed to brick or tile, where the joint width is added to the size.
- For materials in the area category, the soffit area calculation above is used, with the material thickness treated as zero.
- For materials in the volume, concrete or earth categories, the true volume of the soffit is used.

# **Soffit Specification Dialog**

To open the **Soffit Specification** dialog, select the soffit and click the **Open Object** edit button or double-click on a soffit using the **Soffit** tool.

The settings in this dialog are similar to those in the **Soffit Defaults** dialog, but affect only the selected object(s).

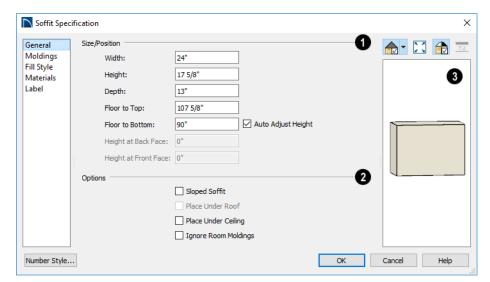

#### **General Panel**

- Define the **Size** and **Position** of the selected soffit relative to the floor or terrain.
- Specify the Width of the soffit.
- Define the vertical **Height** of the soffit.
- Define the **Depth**, which is the distance between the front and the back of the soffit. When selected in floor plan view, the front of a soffit has a "V," and the back of the soffit has a triangular rotation handle.
- If the selected soffit is a corner soffit, the Width controls its left side width, and Depth controls its right side width.
- Floor to Bottom Specify the distance from the bottom of the soffit to the floor. This is sometimes more easily done by positioning the soffit in a 3D view.
- When the selected soffit is outside a room, its Floor to Bottom height is measured relative to the terrain. Check Auto

- Adjust Height to maintain the same distance above the terrain if the soffit is moved to a location with different terrain height. Uncheck this to maintain the same absolute height regardless of the terrain below. When Auto Adjust Height is checked, the Floor to Bottom value may automatically adjust if the soffit is moved.
- The Height at Back Face and Front Face settings become enabled when Sloped Soffit is checked. See "Sloped Soffits" on page 724.
- **Options** Specify a sloped soffit and/or position relative to the roof or ceiling.
- Check Sloped Soffit to slope the soffit vertically from the back up towards the front. When you specify a soffit as sloped, the options on the GENERAL panel change. See "Sloped Soffits" on page 724.

- Check Place Under Roof to have the soffit's slope follow that of the roof. The soffit moves up and the top of the soffit is in the same plane as the roof, at the same pitch as the roof. Be sure to place the front of the soffit toward the high side of the roof. Only available when Sloped Soffit is checked. Not available in the Soffit Defaults dialog.
- Check Place Under Ceiling to move the soffit vertically until the top contacts the ceiling plane. Not available in the Soffit Defaults dialog.

Check **Ignore Room Moldings** to prevent the selected soffit from displaying moldings assigned to the room that it is placed in. See "Special Applications for Soffits" on page 720.

A preview of the soffit displays on the right side of the dialog box. See "Dialog Preview Panes" on page 38.

# **Moldings Panel**

For information about the settings on this panel, see "Moldings Panel" on page 476.

### Fill Style Panel

The settings on the FILL STYLE panel affect the selected soffit's appearance in floor plan view. For information about the settings on this panel, see "Fill Style Panel" on page 231.

#### **Materials Panel**

Soffits are not calculated in the Materials List unless a non-default material is specified. See "Calculating Materials on Soffits" on page 722.

For information about the settings on this panel, see "Materials Panel" on page 734.

#### **Label Panel**

Soffit labels display in floor plan view when the "Cabinets, Labels" layer is turned on and use the Text Style assigned to that layer. The Automatic Label for Soffits is blank, but you can specify a custom label. See "Cabinet Labels" on page 459.

For more information about the settings on this panel, see "Label Panel" on page 930.

### Sloped Soffits

When a soffit is specified as a sloped soffit, the options on the GENERAL panel of the **Soffit Specification** dialog change.

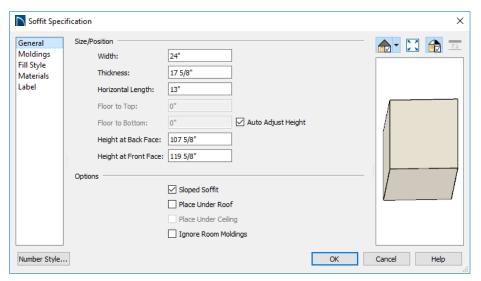

- **Width** is measured left to right across the soffit, parallel to the front of the soffit.
- **Thickness** is measured perpendicular to the slope of the soffit.
- Horizontal Length is measured from back to front in floor plan view. Since the soffit is sloped, this measurement is not the actual length of the soffit. It cannot, for example, be used to determine the length of a sloped beam.

Both the front and back heights of a sloped soffit must be defined.

- Height at Back Face is measured from the finished floor to the lowest point at the back of the soffit.
- **Height at Front Face** is measured from the finished floor to the underside of the soffit at the upper end.

# **Material Layers Definition Dialogs**

The Material Layers Definition dialogs allow you to define the layers that make up wall, floor, ceiling, slab, and roof assemblies. The names of these dialogs vary and are determined by the type of object or component being edited. They include:

- Backsplash Layers Definition Dialog
- · Ceiling Structure Definition
- Floor Structure Definition

See "Custom Backsplashes" on page 457 and "Floor and Ceiling Platforms" on page 309.

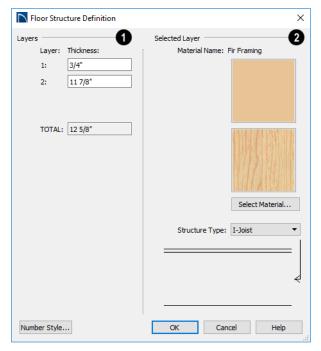

The layers of the floor or ceiling platform structure definition are listed here. Layers are numbered and listed from the top of the structure to its bottom.

To select a layer for editing, click on it in the structure diagram at the bottom right of the dialog: the arrow to the right of the diagram points to the selected layer.

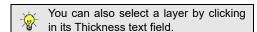

- Specify the Thickness for each structural layer by typing in the text field. The layer thickness format can be changed by clicking the Number Style button.
- The **Total** thickness of the structure definition displays here as a reference.

- 2 Specify the characteristics of the Selected Layer.
- Previews of the selected layer's material display above the Select Material button. Click on either preview or this button to open the Select Material dialog and select a material from the library. See "Select Library Object Dialog" on page 705.
- Click the Structure Type drop-down and select the type of framing member used for the platform structure. Only available when the selected material is a Framing type. See "Framing Member Types" on page 655.
- A diagram of the Material Layers assembly displays below the Selected Layer settings. To select a layer, click on a layer in the diagram or click in its Thickness

field. The arrow to the right of the diagram points to the Selected Layer.

Home Designer Pro 2018 Reference Manual

# **Materials**

The objects used in Home Designer Pro have a variety of 3D properties. These objects - walls, windows, doors, cabinets, roof planes, lot perimeters, etc. - can have materials assigned to them so that they look realistic in 3D views. These materials can also be used to generate materials lists that can help with cost estimations.

Designing with objects that look correct in 3D and calculate properly in the Materials List requires that you use realistic material definitions and apply them appropriately to objects in your plan.

Home Designer Pro comes with many materials that are ready for use. From siding, roofing, flooring, masonry, tile, and paneling, to grass, water, and wood materials, Home Designer Pro has materials for every application, inside and out. If you cannot find a material that suits your needs, you can customize the materials provided or create your own.

Learning how to create, manage, apply, and edit materials saves time and adds that professional touch to your designs.

Redefining only the visual properties of a material may create unexpected results. For example, changing the image of a brick material to represent siding does not cause the material to be considered as siding during material calculations.

### **Chapter Contents**

- About Materials
- Material Defaults
- The Material Painter
- · Materials Panel
- Select Material Dialog
- Viewing Materials
- Editing Materials
- Creating Materials
- Mapping Patterns and Textures
- Material Types
- Managing Plan Materials
- Define Material Dialog
- Select Color Dialog

### **About Materials**

The materials that are assigned to objects in Home Designer Pro perform two important roles:

- They determine what the surfaces of objects look like in 3D views.
- They influence how objects are calculated in the Materials List. See "Materials Lists" on page 933.

Materials are stored in the Materials catalog in the Library Browser and can be applied to objects in either of two ways:

- Using the Material Painter 🛅.
- In an object's specification dialog. See "Materials Panel" on page 734.

#### **Patterns and Textures**

In Home Designer Pro, materials have two attributes that determine what they look like in 3D views: Textures and Patterns.

 Textures are created using special image files that tile seamlessly when applied to surfaces and are visible in most Render-

- ing Techniques. See "In Rendered Views" on page 774.
- Patterns are composed of CAD lines and are seen in Technical Illustration and Vector Views. See "Rendering Techniques" on page 813.

Unlike textures, patterns are associated with a Type that determines if and how materials are calculated in the Materials List.

### **Material Types**

Every material is classified by Type, which defines how the material is calculated in the Materials List. Not every Type is calculated in the Materials List; however, most determine whether a material is counted by piece, area, volume and so on. See "Material Types" on page 741.

Some Types are associated with patterns. Only Home Designer Pro Pattern Types are figured in the Materials List. If a .pat file is selected, the pattern type is listed as Custom. See "Pattern Panel" on page 748.

## **Material Defaults**

Most objects in the program have defaults dialogs which allow you to set up a variety of attributes, including materials, before the objects are created. These defaults dialogs are accessed by selecting **Edit> Default Settings**. See "Preferences and Default Settings" on page 71.

The **Material Defaults** dialog serves two purposes. It allows you to:

- Set the default materials for objects that do not have a defaults dialog. Fireplaces and furnishings from the library are examples of objects that do not have a defaults dialog.
- Set the initial materials that can then populate a variety of defaults dialogs for

objects that do have them. **Door**, **Window**, and **Cabinet Defaults** are examples of defaults dialogs that can draw their material assignments from the **Material Defaults** dialog.

Material defaults are dynamic, which means that if you change a particular material in a defaults dialog, all objects of that type that are set to use that default will automatically update to use the new material. See "Dynamic Defaults" on page 73.

Because material defaults are Dynamic Defaults, you can use the **Material Defaults** dialog to apply a material to multiple objects that share similar components. For example:

- The "Room Moldings" Material Default applies to the base, crown, and chair rail moldings that can be assigned to rooms, as well as to interior door and window casing. If you change this Material Default, all of these objects in the plan can be affected.
- The "Cabinet", "Cabinet Door/Drawer",
   "Countertop", and "Hardware" Material
   Defaults can be used in your Cabinet
   Defaults dialogs to ensure that all cabinets use the same materials. See
   "Dynamic Cabinet Defaults" on page 450.

### **Material Defaults Dialog**

Select Edit> Default Settings from the menu, select "Materials", and click the Edit button to open the Material Defaults dialog.

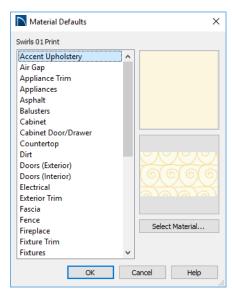

- Select a category from the scrollable list.
- Click the Select Material button or either material preview box to open the Select Material dialog. See "Select Material Dialog" on page 735.

# **The Material Painter**

Select 3D> Material Painter to access the Material Painter Tools, which are used to apply materials to object surfaces in 3D views. The Material Painter tool can also be activated by selecting a material in the library while a 3D view is active. The Material Painter tools are not

available in Glass House views. See "Glass House" on page 814.

If you use the Material Painter to change a Deck room's planking or framing will affect its floor structure definition. See "Floor and Ceiling Platform Definitions" on page 309.

#### **Material Painter Modes**

There are five Material Painter Modes. Each mode specifies how broadly or narrowly the selected material will be applied to surfaces in your plan.

- The Material Painter Component Mode
  - is the default mode and applies the selected material to an object component. For most types of objects, using this tool is the same as opening an object's specification dialog and changing the material of one of its components on the MATERIALS panel. See "Materials Panel" on page 734.
- The Material Painter Object Mode applies a material to all components of an object that share the same material assignment.
- The Material Painter Room Mode applies a material to all the objects in the room that currently have the same material. For example, if you apply a material to a dining room chair, this mode applies the material to all other objects in the room with the same original material, such as other chairs and the dining table.
- The Material Painter Floor Mode applies the selected material to all surfaces on the floor that currently have the same material. For example, if you apply a material to the kitchen countertops using this mode, the bathroom countertops on the same floor also have the material applied.
- The Material Painter Plan Mode applies the selected material to all surfaces in the entire plan that currently have the same material. For example, if you

have the same carpet on all floors in a plan, applying a selected material while this mode is active will change all carpet on all floors.

When the **Material Painter** tool is active, the Material Painter Mode toolbar buttons display in the edit toolbar, allowing you to quickly change modes.

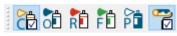

You can also specify the active mode by selecting **3D> Material Painter**. A check displays next to the active mode in the submenu.

#### **Blend Colors With Materials**

In addition to the Material Painter Modes, the Blend Colors With

**Materials** option allows you to apply a solid color to a surface displaying a pattern or texture and blend the two.

Blend Colors With Materials works in all five Material Painter Modes. See "Blending Materials" on page 738.

#### To use the Material Painter tool

- 1. Create a 3D view in which the patterned/textured material is visible.
- 2. Select **3D> Material Painter> Material Painter** 1.
- Select a solid color material from the Select Library Object dialog. See "Select Library Object Dialog" on page 705.
  - Check **Use Default Material** at the bottom left of the dialog to apply the

default material to any object that has a defaults dialog. See "Material Defaults" on page 730.

- 4. Select a Material Painter Mode from the edit toolbar, which displays at the bottom of the program window when the Material Painter is enabled.
- Click the Blend Colors With Textures
   edit button to turn this feature on or off depending on your needs.
- Note that the name of the material being painted displays on the left side of the Status Bar at the bottom of the program window. See "The Status Bar" on page 39.
  - Move your pointer over a surface in the 3D view. The Status Bar now states both the material being painted and the current material on the target surface.
- Click on the surface to apply the selected material to that surface. The material is applied to surfaces in the model based on the active Material Painter Mode.
  - When both the **Material Painter** and **Blend Colors With Textures** are active, the cursor displays a paint roller icon +
  - When the Material Painter is active and Blend Colors With

    Textures is not, the cursor displays a spray can icon
- 8. If either the Component or Object

  Mode is active, you can continue to click on surfaces to apply the selected

material. When you are finished, select a different tool.

#### **Material Painter and Walls**

Painting walls is an obvious use for the Material Painter; however, it is important to note that the Material Painter Modes affect walls and rooms somewhat differently than they do other objects: particularly if a wall defines multiple rooms on the side that is being painted.

- Component and Object Modes only paint the section of the wall that defines the room located where you click to apply a new material. Sections of the same wall that define other rooms are unaffected.
- Room Mode applies the material to all walls and solid railings that define the room where you click provided that they have the same original surface material as the one being painted. Any other objects in the room with that original material are also affected, but railings are not unless they are specified as Solid.
- Floor and Plan Modes apply the material to all walls, all railings, and any other objects with the same original surface material as the one being painted: either on the current floor, or throughout the plan.

Note: Wall materials applied using the Material Painter tool are not calculated in the Materials List.

### Material Eyedropper

The **Material Eyedropper** tool allows you to load the material assigned to an existing object and apply that material to other objects.

In a 3D view, select 3D> Material Painter>

**Material Evedropper** and then move your mouse pointer over a surface in the view. The name of the material on that

surface is stated on the left side of the Status Bar. Click on the surface to load its material assignment. The pointer then changes to indicate that the material is ready to be applied to another object using the Material

**Painter** tool. Depending on the currently active Material Painter Mode, you can continue to apply the material to the surfaces of other objects.

### **Materials Panel**

The specification dialogs for most objects include a MATERIALS panel. Select an object or a group of similar objects and click the

**Open Object** edit button to open the specification dialog for that selection.

On the MATERIALS panel, you can specify material assignments for the components that make up that object. When a new material is

assigned, the appearance of the preview image on the right side of the dialog updates.

If the selected object is using a material that is missing its texture, a Caution 🔔 symbol will display next to the Materials panel name in the list on the left side of the object's specification dialog. See "Referenced Files" on page 60.

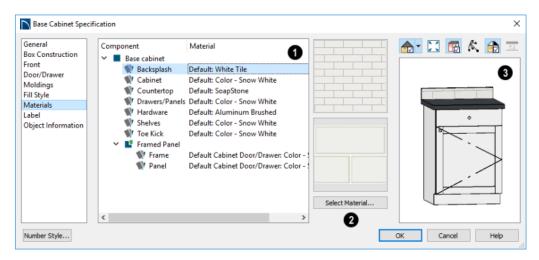

The table on the left side of the panel lists the components of the selected

object that can be assigned unique materials, along with the names of those materials and

whether or not the default materials are used. Some objects may have only one component while more complex objects may have many. As changes are made to the selected object, components may be added to or removed from this table.

- Click on a Component in the table to select it. Multiple line items can be added to the selection set by holding down the Shift or Ctrl key. See "Shift and Ctrl Select" on page 157.
- The selected component's Material is stated in the list, to the right of the component name. If the component is using the default material, the name will be preceded by the word "Default:". If it is using a Material Default, it will be preceded by the word "Default" followed by the name of an object type. See "Material Defaults" on page 730.

Note: If the selected object is a wall or a room modified using the Material Painter, a component's Material may be described as "No Change". See "Material Painter and Walls" on page 733.

The two boxes to the right of the table display previews of the color, pattern, and texture of the material assigned to the selected component. If "No Texture" displays in the preview window, the material

has no texture assigned to it; if a Caution symbol and the words, "Texture Missing" display, the texture file could not be found on the system.

- Click Select Material to open the Select Material dialog. Choose a material and click **OK** to assign that material to the selected component. See "Select Material Dialog" on page 735.
- A preview of the selected object displays on the right side of the panel. To view material textures, select **Standard** as the View Type; to view material patterns, select **Vector View**. See "Dialog Preview Panes" on page 38.

# **Select Material Dialog**

The **Select Material** dialog allows you to select a material to apply to one or more objects and is opened by clicking the **Select Material** button on the MATERIALS panel of most specification dialogs or by using the

Material Painter . See "Materials Panel" on page 734 and "The Material Painter" on page 731.

Depending on how it is accessed, the **Select Material** dialog will have either two or three panels:

- The Library Materials Panel allows you to select materials from the Library Browser.
- The Plan Materials Panel panel lets you to select materials from the Plan Materials dialog.
- The Material Defaults Panel lets you associate an object component with a

Material Defaults category rather than a specific material and is only available when the component of a library symbol is selected on the MATERIALS panel of the object's specification dialog.

### **Library Materials Panel**

The LIBRARY MATERIALS panel is a modal version of the Library Browser that lists only materials. See "The Library Browser" on page 688.

The settings on this panel are also found in the **Select Library Object** dialog. See "Select Library Object Dialog" on page 705.

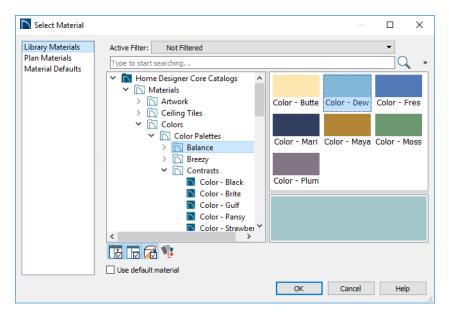

The LIBRARY MATERIALS panel has most of the functionality that the Library Browser has: including the search and search filtering options, the toggleable, resizable Preview and Selection Panes, and the **Toggle Preview** 

## Display 💋 button.

- To locate a material, either search using keywords or browse the tree list. See "Searching the Library" on page 692.
- To apply a material to an object, either click on the material and click **OK** or

double-click on the item in the Selection Pane.

- Click the Add New Material button to open the Define Material dialog and create a new material saved in the user Catalog. See "Define Material Dialog" on page 745.
- Check **Use default material** to apply the default material to the selected object, if one exists. See "Material Defaults" on page 730.

#### Plan Materials Panel

The PLAN MATERIALS panel is similar to the **Plan Materials** dialog and lets you select from a list of materials already present in the plan as well as manage that list. See "Plan Materials Dialog" on page 744.

 Select "Use Default" from the top of the list to apply the default material to the selected object, if one exists.

#### Material Defaults Panel

The MATERIAL DEFAULTS panel will only be present if the **Select Material** dialog was accessed via an object specification dialog where a component of a library symbol was selected.

Rather than apply a specific material to the selected component, you can dynamically associate it with a Material Default category. See "Material Defaults" on page 730.

# **Viewing Materials**

Textures display in most Rendering Techniques, while patterns display in Technical Illustration and Vector Views. See "Displaying 3D Views" on page 773.

In Technical Illustration and Vector Views, you can turn the display of material patterns on and off by selecting **3D> Toggle Patterns** 

. See "Rendering Techniques" on page 813.

When most other Rendering Techniques are used, you can turn the display of textures on and off by selecting **3D> Camera View** 

**Options> Toggle Textures** 

# **Editing Materials**

Much like objects, materials in Home Designer Pro can be edited so that they better suit your design needs. There are two approaches to material editing:

- Select a material in an unlocked library in the Library Browser, edit it, and your changes will be used when you next use the material in any plan. Changes made in this manner do not affect materials already in use in a plan.
- Apply a material to an object in a plan and then edit that applied material using either the Plan Materials dialog or Adjust

Material Definition **/** tool. Changes

made in this way will affect any instances of that material in the current plan only.

Editing the material applied to an object is not the same as applying a different material to that object. See "The Material Painter" on page 731.

# **Library Browser**

Right-click on a material in an unlocked library and select **Open** from the contextual menu to open the **Define Material** dialog for that material. See "Define Material Dialog" on page 745.

#### Plan Materials

Select 3D> Materials> Plan Materials to open the Plan Materials dialog for the current plan. Select a material and click the Edit, Copy, or New button to open the Define Materials dialog.

### Adjust Material Definition

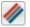

The Adjust Material Definition tool is useful for changing plan materials directly from a 3D view.

#### Select 3D> Materials > Adjust Material

**Definition** and then click any surface in a 3D view to modify the material currently assigned to that surface in the Define Material dialog. See "Define Material Dialog" on page 745.

Changing a material definition with this tool affects all objects in the current plan that are using that material but does not affect any materials saved in the library or materials used in other plans. See "Adding Library Content" on page 697.

# **Creating Materials**

Home Designer Pro provides a wide variety of materials - including numerous name brand material catalogs - that are ready to download and use. If you cannot find a suitable material, you can edit an existing material or create a new one. See "Editing Materials" on page 737.

### In the Plan Materials Dialog

There are two ways to create a new material in the **Plan Materials** dialog. See "Plan Materials Dialog" on page 744.

- Click the New button to create a new material for use in the current plan file.
- Select a material and click the Copy button to make a new material based on the original, which can then be edited and used in the current plan.

### In the Library Browser

Materials can be created in the Library Browser, making them available for use in any plan. See "Adding Library Content" on page 697.

In the directory pane of the Library Browser, right-click on an unlocked folder and select

New> Material **1** from the contextual menu. See "Using the Contextual Menus" on page 690.

The **Define Material** dialog opens, allowing you to specify the new material's attributes. See "Define Material Dialog" on page 745.

### **Using Paste Image**

A new material can be created by copying an image that will serve as its texture to the system clipboard, then navigating to a Home Designer Pro window and selecting Edit>

Paste Paste from the menu. See "Paste" on page 137.

### **Blending Materials**

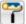

In 3D views, you can create a new material by blending a solid color

such as a paint color with a textured and/or patterned material. Select **3D> Material Painter> Blend Colors With Materials** to toggle this feature on or off. See "Blend Colors With Materials" on page 732.

The result is a new material that is saved in the current plan. It can be found in the **Plan Materials** dialog, edited as needed, and added to the library if desired. See "Plan Materials Dialog" on page 744. Materials created using the Blend Colors

With Materials Tool are given the name of the patterned/textured material with the extension "--PAINTED:" followed by the name of the solid color material.

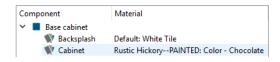

# **Mapping Patterns and Textures**

Materials have two attributes that determine what they look like in 3D views: patterns and textures. See "About Materials" on page 730.

Both patterns and textures have points of origin, which determine where the pattern or texture begins on an X/Y axis. By default, this origin is 0,0; however, you can specify a different origin in the **Define Material** dialog.

 The origin of a texture can be set either globally or independently for each object. By default, texture mapping is per object. See "Texture Panel" on page 750.

• The origin of a pattern is always per object. See "Pattern Panel" on page 748.

If a texture is set to map globally, it may not look right on some surfaces in 3D views. If this is the case and you do not wish to map the texture independently on each object, you can create a copy of the material for each surface that requires modification and specify its texture's origin.

## **Determining the Origin**

Before a new origin can be specified, the display of coordinates in the Status Bar should be enabled. See "The Status Bar" on page 39.

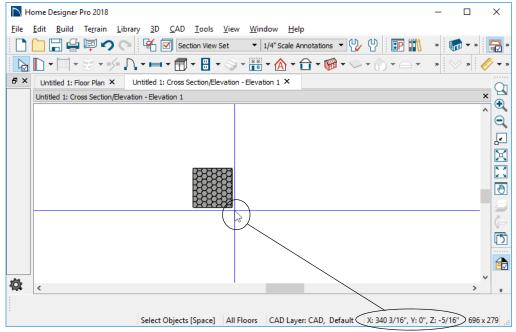

The pointer's current coordinates display in the Status Bar

To determine origin coordinates on the horizontal plane, place your cursor over the origin location in floor plan view. When the pointer is in the position you want to establish as the material origin, take note of the coordinates that display in the Status Bar.

To determine origin coordinates on the vertical plane, place your cursor over the origin location in a cross section/elevation view.

Once you have taken note of the new origin coordinates, enter them on either the PAT-TERN or TEXTURE panel of the **Define**Material dialog. See "Define Material Dialog" on page 745.

A texture or pattern origin is a property of the material rather than of the object that the

material is assigned to. When an object is moved, the pattern or texture maintains its absolute position and may not look right. It is a good idea to assign pattern or texture origins only after the position of the object has been finalized.

If you have multiple objects using the same material, they all share the same origin. Duplicate materials can be created if you want different origins specified for the same texture or pattern.

#### Stretch to Fit

Some special textures, often used for artwork, do not tile. Instead, these textures resize to stretch across any surfaces that they are applied to. Materials that behave this way

are specified as **Stretch to Fit** in the **Define Material** dialog.

To display an artwork texture, first place a wall or desk frame in your plan. A selection of both are available in the library. See "Placing Library Objects" on page 703.

Next, simply apply a material specified as **Stretch to Fit** to the center portion of the frame. See "The Material Painter" on page 731.

For more information about creating and using custom materials, see "Materials Tutorial" on page 131 of the User's Guide.

# **Material Types**

Every material is classified by **Type** in the **Define Material** dialog. See "General Panel" on page 746. The Type defines how the material is calculated in the Materials List when it is applied to structural components like wall, floor and ceiling, or roof layers; slabs; or to generic objects like Primitives.

Some but not all Types are associated with patterns that display in some Rendering Techniques. See "Patterns and Textures" on page 730.

Note that not every material Type is calculated in the Materials List.

Following are the available Material Types and their characteristics:

| Type    | Pattern                                      | Options                                    | Materials List                                                                                                    |
|---------|----------------------------------------------|--------------------------------------------|----------------------------------------------------------------------------------------------------|
| Framing | None                                         | n/a                                        | Calculates stick framing quantities when assigned to a layer in a wall type definition or a floor or ceiling structure or finish definition. See "Framing" on page 625.                                                                                                    |
| Brick   | Typical staggered running bond brick course. | Height, Length, Depth<br>and Mortar Width. | Calculates the number of units based on the total surface area. For a masonry wall with two layers of brick, create a wall type with two layers to get the right count. This Type can be specified for anything using this style of layout, such as plywood with staggered joints. |
| Strip   | Parallel lines.                              | Height, Grouping, and<br>Overlap Amount.   | Calculates lineal footage based on the surface area and the height of the strip minus the Overlap amount. Grouping can be used to model a material that has a repeating pattern across its width.                                                                                  |

| Type             | Pattern                              | Options                                                                                                    | Materials List                                                                                                    |
|------------------|--------------------------------------|----------------------------------------------------------------------------------------------------|----------------------------------------------------------------------------------------------------|
| Sheet            | None                                 | n/a                                                                                                    | Calculates the number of sheets required to cover the surface area.                                                                            |
| Gap              | None                                 | n/a                                                                                                    | Gap materials create a space between materials. This is equivalent to defining no material at all and is not calculated in the Materials List. |
| Area             | None                                 | n/a                                                                                                    | Calculates the total surface area.                                                                                                    |
| Volume           | None                                 | n/a                                                                                                    | Calculates cubic feet (meters).                                                                                                    |
| Concrete         | None                                 | n/a                                                                                                    | Calculates cubic yards (meters).                                                                                                    |
| Tile             | Grid                                 | Height, Width, Thick-<br>ness, and Joint Width.                                                                                             | Calculates the number of units required to cover the surface area.                                                                             |
| Shingles         | Rows of staggered rectangles.        | Height, Width, Thick-<br>ness, and Overlap<br>Amount.                                                                                       | Calculates the total surface area.                                                                                                    |
| Flooring         | None                                 | n/a                                                                                                    | Calculates the total surface area.                                                                                                    |
| Shakes           | Staggered rows of uneven rectangles. | Height, Width, Thick-<br>ness, and Overlap<br>Amount.                                                                                       | Calculates the total surface area.                                                                                                    |
| Herring-<br>bone | Herringbone.                         | Height, Length, Depth<br>and Mortar Width.<br>Height and Length are<br>restricted to a 2:1 ratio.                                           | Calculates the number of units required to cover the surface area.                                                                             |
| Octagon          | Octagons and small squares.          | Height, Length, Depth<br>and Mortar Width.<br>Height and Length refer<br>to the small square<br>edges and are<br>restricted to a 1:1 ratio. | Calculates the number of units required to cover the surface area. Units are composed of one octagon and four squares.                         |
| Hexagon          | Hexagon                              | Height, Length, Depth<br>and Mortar Width.<br>Height and Length are<br>restricted to a 1:1 ratio.                                           | Calculates the number of units required to cover the surface area.                                                                             |
| Parquet          | Square parquet units                 | Size.                                                                                                    | Calculates the required number of parquet units to cover the surface area.                                                                     |

| Type     | Pattern                                       | Options                          | Materials List                                                                                                    |
|----------|-----------------------------------------------|----------------------------------|----------------------------------------------------------------------------------------------------|
| Textured | Similar to a Sand fill style.                 | Spacing.                         | The Materials List does not calculate this material Type.                                                                                |
| Earth    | Alternating hatch pattern similar to Parquet. | Size.                            | The Materials List does not calculate this material Type.                                                                                |
| Stars    | Six sided stars.                              | Size.                            | The Materials List does not calculate this material Type.                                                                                |
| Custom   | Multiple options                              | Depends on the selected pattern. | Calculates the surface area. If you select Use Custom Pattern File, the Material Type will be Custom regardless of the selected pattern. |

# **Managing Plan Materials**

The Plan Materials dialog allows you to manage the materials used in the current plan. Select 3D> Materials> Plan Materials to open this dialog. You can also access its settings in the Select Material dialog. See "Select Material Dialog" on page 735.

When a material is applied to an object in a plan, a copy of that material is created and saved with the plan. If you use the **Define** 

**Materials** dialog to modify that material, your changes affect it wherever it is found throughout that plan. All objects in that plan that use that material are affected, but objects placed in other plans are not.

All materials that come with Home Designer Pro are stored in the Library Browser. You can also create your own materials and save them in the Library Browser. See "Creating Materials" on page 738.

#### Plan Materials Material Name In Use \_^ Edit... √**1** Fir Stud 16" OC 2 New... Fir Stud 24" OC Fire Rated Drywall Copy... Foam Underlayment Purge Glass Standard Glass Tempered Glass Block Grass 7 Gray3 Siding Hickory (honey) Housewrap Insulating Foam Block OK

### **Plan Materials Dialog**

- A scrollable, alphabetical list of the materials saved in the current plan displays here. Click on the name of a material to select it. Select multiple materials by holding down the Shift or Ctrl key.
- If there is a check mark in the In Use column, the material is used by one or more objects in your plan or is defined as a default material for one or more objects in your plan.
- If the In Use column is empty, the material was used at one time but is no longer assigned to any objects or used as a default.
- Previews of the selected material display to the right of the list of names. If multiple materials are selected at once, no previews will display.
- The top preview window shows the material's pattern, as seen in Vector Views.
- The bottom preview shows how the texture appears in rendered views. If the words "No Texture" display, either a tex-

ture has not been assigned to the material or the texture file could not be found on your system. In either case, the material will be represented in rendered views by a solid color.

- The buttons on the right allow you to modify the selected material and manage the items in the list of material names.
- Click Edit to open the Define Material dialog for the selected material. See "Define Material Dialog" on page 745.
- Click **New** to open the **Define Material** dialog to create a new material.
- Click Copy to create a copy of the selected material and open the Define Material dialog where you can make changes to the copied material.
- Click Purge to remove all unused materials from the plan.
- Click **Delete** to remove the selected material from the plan. If the material is used in the model, you cannot delete it.

# **Define Material Dialog**

The **Define Material** dialog allows you to adjust how materials look in 3D views and can be accessed in a number of ways:

- Use the Adjust Material Definition tool. See "Adjust Material Definition" on page 738.
- Select a material from the **Plan Materials** dialog and click **Edit**, **New**, or **Copy**. See "Managing Plan Materials" on page 743.
- Right-click on a material in an unlocked library in the Library Browser and select
   Open from the contextual menu. See "Using the Contextual Menus" on page 690.

 You can also right-click on an unlocked library and select New> Material.

If you select a manufacturer's material, the options in the **Define Material** dialog may change. Some options are not available and the panels may vary.

If you access the **Define Material** dialog through a menu or specification dialog, your edits affect that material wherever it is found in the current plan. Other objects in that plan that use that material are also affected, but objects outside the current plan are not.

#### **General Panel**

The options on the GENERAL panel will vary depending on the selected material Type. See "Material Types" on page 741.

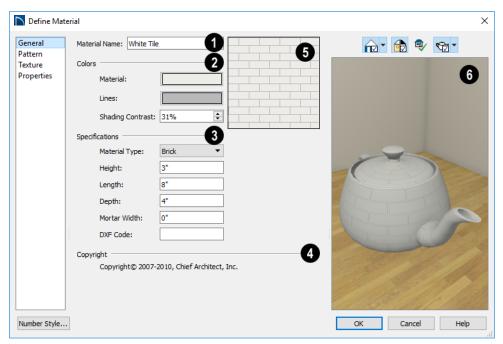

- The **Material Name** displays here. You can type a different name if you wish. Renaming the material does not create a new material: it redefines the existing material. See "Creating Materials" on page 738.
- 2 Specify the **Colors** used to represent the material's pattern in Vector Views. Click a color box to open the **Select Color** dialog and select a color. See "Select Color Dialog" on page 754.
- The Material color displays in Vector Views. It is also used in Rendering Techniques that use textures when Toggle

- **Textures ા** is off, or if a material has no texture specified. See "In Vector Views" on page 775.
- The color of the **Pattern Lines**, which display in Vector Views, displays here.
- Specify the Shading Contrast, which is the amount of contrast between surfaces at different angles to each other in Vector Views.

The following shows a curved wall with three different Shading Contrasts (created in a separate graphics program). Notice how the lowest contrast at the top appears almost flat.

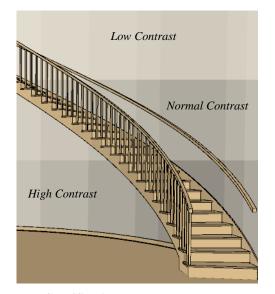

# 3

### **Specifications -**

 Select a Material Type from the dropdown list. The selected Type defines how

 or whether - the material is calculated in the Materials List and may also be associated with a pattern. See "Material Types" on page 741.

Depending on the Type selected, additional settings may become available. Unless otherwise noted, these settings affect both the appearance of the material in Vector Views and how it is counted in the Materials List:

- Specify the material's Height. This value is restricted to a ratio of the Length for Parquet, Octagon, and Hexagon material Types. When applied to a Strip, Shingles, or Shakes Type, the Height Overlap Amount = Exposure of the material.
- Specify a Framing material's Spacing
   OC. This value controls the spacing of

- wall studs only. See "Wall Framing" on page 626.
- Specify the material's Length. This value is restricted to a ratio of the Height for Parquet, Octagon, and Hexagon material Types.
- Specify the Thickness of a material Type such as Tile. Thickness does not typically affect the appearance of the material in Vector Views, but is used for Materials List calculations.

Note: With the exception of wall framing, when a material is assigned to a wall type layer, floor or ceiling structure or finish layer, or to a structural roofing layer, the Thickness value set here is not used for materials list calculations.

- Specify the **Depth** of a Brick material.
   Depth does not typically affect the material's appearance in Vector Views, but is used for Materials List calculations.
- Some patterns are defined by relative **Size**. The number does not have any units: it is more like a scaling factor. Material Types with a Size setting are not calculated in the Materials List
- Specify the **Joint Width**, which is the grout width between pieces of Tile. This affects the size of tiles in Vector Views but not the size of the pattern lines.
- Specify the Mortar Width for a Brick or Block material. This affects the size of bricks and blocks in Vector Views but not the size of the pattern lines.
- Specify the Overlap Amount, which is the amount that a Strip, Shingles, or Shakes material overlaps itself. The Height - Overlap Amount = Exposure of the material.

- **Grouping** is used to describe the repeat of the pattern across the width of a Strip material. A 13" wide Strip with an Overlap Amt of 1" and a Grouping of 3 calculates materials based on a 12" coverage and a repeat line pattern of 4".
- 4 If the material has a Copyright, information about it will display here.
- A preview of the material's pattern displays in the square pane. It updates as you change the material definition.
- A preview of the material applied to an object displays here and updates as changes are made to the material definition. Various options allow you to view different aspects of the material's attributes:

- Display the material in Standard rendering or Vector View.
- Zoom and orbit the object in the view.
- Toggle Color on or off.
- Click the Restore Original View button to reset the material preview to its original perspective.
- Select a Cube, Sphere, or Teapot shape.

Unlike other dialog previews, the Rendering Technique and object shape selected in this dialog's preview are remembered during the current program session. See "Dialog Preview Panes" on page 38.

#### Pattern Panel

Patterns are used to represent materials in Technical Illustration and Vector Views.

Pattern Types also affect the Materials List. See "Patterns and Textures" on page 730.

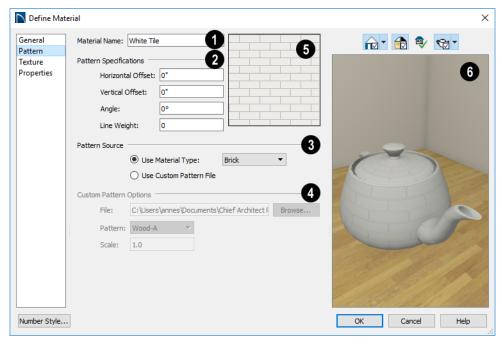

The **Material Name** displays here. You can type a different name if you wish. Renaming the material does not create a new material: it redefines the existing material.

# Pattern Specifications -

- Specify the Horizontal and Vertical Offsets, if needed, so the pattern displays correctly on surfaces in Vector Views. See "Mapping Patterns and Textures" on page 739.
- Specify the Pattern Angle, in degrees measured counterclockwise.
- Specify the **Line Weight**, which is the thickness of the pattern lines.
- Specify the selected material's **Pattern**Source, which affects both how the
  material looks in Vector Views and how it is

calculated in the Materials List. See "Material Types" on page 741.

- Select Use Material Type to base the material's pattern on the selected Type, then select a Type from the drop-down list. This drop-down is also found on the GENERAL panel.
- Select Use Custom Pattern File to specify a Custom pattern and enable the options below. When a Custom pattern is used, the material will be counted as an Area type in the Materials List.
- The Custom Pattern Options are available when Use Custom Pattern File is selected, above.
- The **File** pathname of the selected **.pat** pattern file displays here.

- Click the Browse to open the Custom Pattern File dialog and select a pattern file. This dialog is a typical Open dialog, and opens to the Patterns folder in the program's Data folder.
- Select a Pattern from the drop-down list.
   The items available depend on the .pat file selected above.
- Specify the pattern's Scale. If the pattern appears black in the square preview pane, this value should be increased.
- A preview of the material's pattern displays in the square pane. It updates as you change the material definition.

- A preview of the material applied to an object displays here and updates as changes are made to the material definition. Various options allow you to view different aspects of the material's attributes:
- Display the material in Standard rendering or Vector View.
- Zoom and orbit the object in the view.
- Toggle Color on or off.
- Click the Restore Original View button to reset the material preview to its original perspective.
- Select a Cube, Sphere, or Teapot shape.

#### **Texture Panel**

In most Rendering Techniques, materials are represented by textures. See "Rendering Techniques" on page 813.

Transparency information may be contained on the alpha channel of a texture; if so, it is used in rendered views.

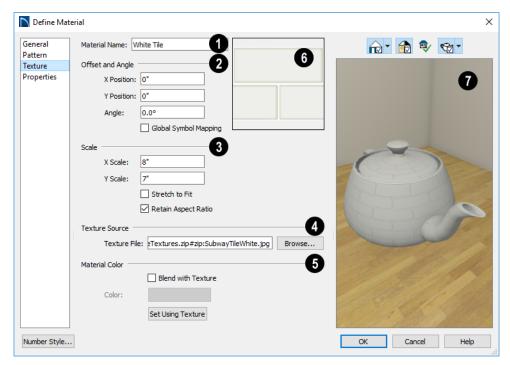

The **Material Name** displays here. You can type a different name if you wish. Renaming the material does not create a new material: it redefines the existing material.

# Offset and Angle -

- Specify the X and Y Positions of the texture, if needed, so the texture displays correctly on surfaces in rendered views.
   See "Mapping Patterns and Textures" on page 739.
- Specify the **Angle** of the texture on the surfaces of objects, in degrees.
- Check Global Symbol Mapping to map the texture using the same origin on all objects. When unchecked, the origin is

defined individually for each object. See "Mapping Patterns and Textures" on page 739.

- Specify the Scale of the selected material's texture.
- Adjust the X Scale and Y Scale, or height and width, of the selected texture.

If a rendered surface is larger than the area described by the Scale, the surface has "tiles" of the texture image. If it is smaller, only a portion of the texture is shown.

 Check Stretch to Fit to stretch the texture image to cover each surface it is applied to. Stretch to Fit is typically used for artwork or photography in a frame. Note: Changing the scale or selecting Stretch to Fit can cause textures to appear distorted if applied to a surface with a different aspect ratio than the original texture image.

- Check Retain Aspect Ratio to maintain the ratio between the texture image's height and width and prevent distortion when either its X or Y Scale value is adjusted.
- **Texture Source** Displays the path and file name of the selected texture.
- Click the Browse button to browse to a texture file saved on your computer. Supported file formats are .jpg, .bmp, .png, .gif, .tif, .pcx, .tga. See "Creating Materials" on page 738.
- Specify the characteristics of the Material Color. This can also be set on the GENERAL panel.
- Check Blend with Texture to apply the Material Color over the material's texture.

When a new material is created using the **Blend Colors With Materials**  $\Box$  tool, the resulting material has this box

- checked. See "Blend Colors With Materials" on page 732.
- Click the Color button to specify the Material Color.
- Click the **Set Material Color Using Texture** button to use the predominant color of the material's texture. See "Patterns and Textures" on page 730.
- A preview of the material's texture displays in the square pane. It updates as you change the material definition.
- A preview of the material applied to an object displays here and updates as changes are made to the material definition. Various options allow you to view different aspects of the material's attributes:
- Display the material in Standard rendering or Vector View.
- Zoom and orbit the object in the view.
- Toggle Color on or off.
- Click the Restore Original View button to reset the material preview to its original perspective.
- Select a Cube, Sphere, or Teapot shape.

# **Properties Panel**

The PROPERTIES panel controls how the material appears in most rendered 3D views.

A material's rendered appearance is also affected by the Render settings in the **Preferences** dialog and the lights that have

been placed in the model. See "Light Types" on page 804.

For special lighting effects on an object, use at least one point or spot light.

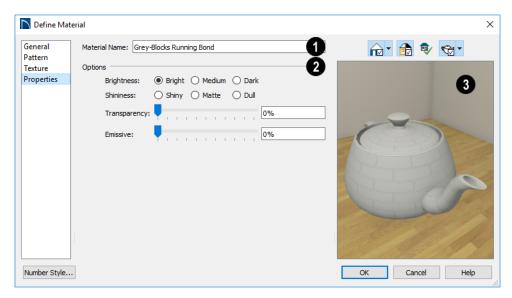

The **Material Name** displays here. You can type a different name if you wish. Renaming the material does not create a new material: it redefines the existing material.

# Options

- Brightness controls how bright the material appears. It can be used to get the
  desired appearance relative to other materials being used.
- Shininess controls the sheen of the material when it is rendered with a point or spot light source on it. Shiny materials appear to have a bright white spot on them which simulates reflection of light.
- Transparency Use the slider bar or text field to control the materials transparency. A value of 0 is completely opaque and a value of 100 is completely transparent. Specifying materials with transparency can slow down rendering speed in some situations.

- Emissive Use the slider bar or text field to control how bright a material appears independent of the lighting in the scene. It can be used to simulate surfaces that are glowing with their own light, such as the glass on a light fixture.
- A preview of the material applied to an object displays here and updates as changes are made to the material definition. Various options allow you to view different aspects of the material's attributes:
- Display the material in Standard rendering or Vector View.
- Zoom and orbit the object in the view.
- Toggle Color on or off.
- Click the Restore Original View button to reset the material preview to its original perspective.
- Select an object shape: Cube, Sphere, or Teapot.

#### Manufacturer Panel

If the selected material was copied from the Manufacturer library category, the Manu-

FACTURER panel lists contact information. See "Manufacturer Catalogs" on page 693.

# **Select Color Dialog**

The **Select Color** dialog can be opened by clicking on the color bar that can be found in many dialogs throughout the Windows

version of the program. In the Mac version, the standard **Colors** dialog, or Color Picker, is used.

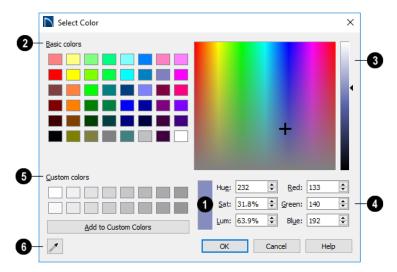

- The currently selected color displays in the rectangle at the lower center of the dialog. There are a number of ways to select a color in this dialog:
- Click in any one of the Basic colors boxes to select it.
- Click anywhere in the color spectrum area to select a color.
- The location of the selected color is identified by a crosshairs.

- Click anywhere in the vertical bar or drag the arrow to adjust the selected color's Luminosity and RGB values.
- Define the color by specifying its **Hue**, **Saturation**, and **Luminosity** (HSL) or its **Red**, **Green**, and **Blue** (RGB) values.
- Click in one of the Custom colors boxes to either select it or to specify it as the box for a new custom color to be defined.
- Click the Add to Custom Colors button to add the selected color to the Custom Colors group.

6 Click the Color Chooser Eyedropper, then click anywhere on your monitor to select the color displaying at that location.

You can select a color from any program window. Before opening the Color Chooser dialog, make sure the desired color can be seen on screen.

Click OK to apply the currently selected color to the object's line or fill style, or to the material's pattern color.

Home Designer Pro 2018 Reference Manual

# 3D Views

Little preparation is needed to create a 3D view of a model: simply click a button to create an overview or click and drag to create a camera or cross section/elevation view.

To improve the quality of the rendering and create a custom look, you can adjust lighting and edit the materials used in the plan. You can create Final views that are even more realistic. See "3D Rendering" on page 797.

Many objects can be placed and edited in 3D views, and any camera view or overview can be saved or even used to record a walkthrough. See "Pictures, Images, and Walkthroughs" on page 821.

#### **Chapter Contents**

- OpenGL and Hardware
- Types of 3D Views
- Defaults and 3D Preferences
- Camera Defaults Dialog
- 3D View Defaults Dialog
- 3D View Tools
- Creating Camera Views
- Creating Overviews
- Cross Section/Elevation Views
- Displaying 3D Views
- Repositioning Cameras
- Editing 3D Views
- Cross Section Slider
- Working in 3D
- Saving and Printing 3D Views
- Camera Specification Dialog
- Cross Section/Elevation Camera Specification

## **OpenGL and Hardware**

Home Designer Pro features an easy to use rendering engine that makes use of OpenGL rendering technology, which has good hardware support on most video cards. To take full advantage of the rendering capabilities of Home Designer Pro, a graphics card or chipset that supports OpenGL 3.3 on Windows or 4.1 on Mac is required.

## Types of 3D Views

There are three categories of 3D views in Home Designer Pro: camera views, overviews and cross section/elevation views. Each of these view types can be generated using a variety of rendering techniques. See "Rendering Techniques" on page 813.

Every 3D view is also either orthographic or perspective in nature. Cross section/elevation views are always orthographic while camera views are always perspective. You can choose to generate overviews as either orthographic or perspective.

## Perspective and Orthographic Views

Perspective views have a focal, or vanishing, point. Surface edges and lines that would be parallel in real life appear to converge towards that focal point, and objects closer to the camera appear larger while objects farther from the camera appear smaller.

Orthographic views do not have a focal or vanishing point. Parallel surface edges and pattern lines appear parallel in these views and objects appear to be the same size regardless of their distance from the camera.

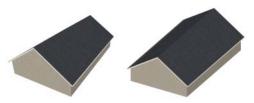

Perspective Overview Orthographic Overview

Perspective views display 3D objects much the way that they appear to the eye in real life, so they are ideal for presentation views. By default, perspective views are created using the Standard rendering technique.

Orthographic views, on the other hand, are useful for technical drawings. By default, orthographic views are created using the Vector View technique.

#### Rendered and Vector Views

3D views can be generated using a variety of different rendering techniques. See "Rendering Techniques" on page 813.

Most rendered views represent materials using textures. Surface edge lines are generally not drawn and lighting is often modeled, creating results that range from a

photorealistic appearance to artistic painting styles.

Vector Views are non-photorealistic views in which objects are drawn using surface edge lines, or vectors. Lighting is not calculated,

and materials are represented using pattern lines and solid colors, making Vector Views quicker to generate and ideal for layout drawings and high resolution printing.

#### **Defaults and 3D Preferences**

There are a number of defaults and preference settings that allow you to control the initial characteristics of 3D views.

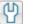

Camera positioning, field of view and related initial settings for camera views are specified in the Camera Defaults dialog. See "Camera Defaults Dialog" on page 759.

The default characteristics of the **Generic** Sun light source can be specified in the Generic Sun Defaults dialog. See "Adjust Sunlight Dialog" on page 812.

Ambient lighting settings, 3D backdrop information, and other settings that affect 3D views as they are generated are found in the 3D View Defaults dialog. See "3D View Defaults Dialog" on page 763.

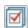

Which objects display in a 3D view and which do not is controlled in the

Layer Display Options dialog. See "Displaying Objects" on page 143.

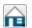

3D views can be generated using any of the Rendering Techniques. See "Rendering Techniques" on page 813.

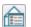

The initial settings for each Rendering Technique can be set in the

Rendering Techniques Defaults dialog. See "Rendering Technique Options" on page 815.

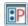

The RENDER panel of the **Preferences** dialog has settings that affect 3D views. See "Render Panel" on page 103.

## **Camera Defaults Dialog**

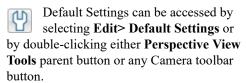

The settings in the Camera Defaults dialog affect how a camera clips, captures and renders views, how it displays in floor plan view, how it is positioned, and how it moves. Once a camera is created, these settings can be customized in the Camera Specification dialog. See "Camera Specification Dialog" on page 789.

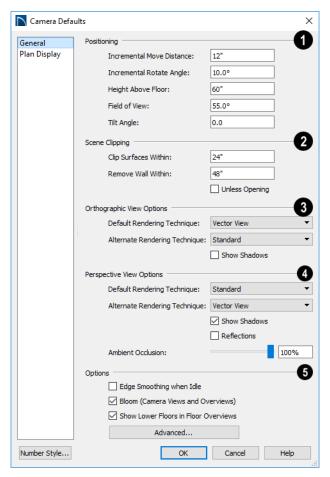

#### **General Panel**

- The **Positioning** settings control the position and orientation of the camera. See "Repositioning Cameras" on page 776.
- The Incremental Move Distance controls how far the camera moves each time you Pan in any direction or Dolly forwards or backward using the keyboard, toolbars, or menu. For interior views a small number is good, but for exterior you may want a larger increment.
- The Incremental Rotate Angle defines how many degrees the camera rotates each time you Tilt, Orbit, or Dolly side to side using the keyboard, toolbars, or menu. A setting of 90° would make one full rotation in four moves.
- The Height Above Floor defines the height that the camera is above the subfloor level for the current floor. See "Current Floor Defaults" on page 297.

- The **Field of View** defines the camera's field of vision in angular degrees.
- The **Tilt Angle** is the camera's angle relative to the horizon. 0° is horizontal, 5° points slightly upward, and -5° points slightly towards the floor.
- The Scene Clipping settings determine whether surfaces located close to the camera display in the view. Both distances are measured in a radius from the camera:
- Objects within the Clip Surfaces Within distance from the camera do not display.
- Walls within the **Remove Wall Within** distance from the camera do not display.
- Check Unless Opening to display a wall that is inside the Remove Wall Within range if the camera is pointing through a door or window in that wall.
- The Orthographic View Options affect views created with the Perspective View tools. See "Perspective and Orthographic Views" on page 758.
- Select the Rendering Technique from the drop-down list to be used when a camera view is created using the
   Default Edit Behavior. See
  - **Default** Edit Behavior. See "Rendering Techniques" on page 813.
- Select a Rendering Technique from the drop-down list to be used when a view is created using the Alternate Alt Edit Behavior. See "Edit Behaviors" on page 150.
- Check Show Shadows to turn on the display of shadows in newly created Orthographic views. See "Shadows" on page 798.

- The first three Perspective View Options are the same as those for Orthographic views, above, but apply to camera views created with the Perspective View tools.
- Check Reflections to turn on reflections in Standard rendered views. See "Reflections" on page 798.
- Select the amount of Ambient Occlusion to use using the slider bar or text field. Ambient Occlusion allows variation in the strength of the ambient light, producing less illumination in corners. It is more realistic than uniform ambient light, but takes longer to render. Only affects a Rendering Technique that supports lighting. See "Ambient Lighting and Occlusion" on page 801.

## Options -

- Check Edge Smoothing When Idle to apply high quality smoothing to edge and pattern lines when the camera is not in motion. See "Edge Smoothing" on page 799.
- Bloom, or light bloom, occurs around areas of intense illumination and looks as though the light is 'bleeding' beyond the edges of the light source. It adds realism to the view but takes longer to render. Only affects Camera Views and Overviews using a Rendering Technique that supports lighting.
- Uncheck Show Lower Floors in Floor Overviews to show only the current floor in Floor Overviews. When checked, the current floor plus any floors beneath it are shown. See "Doll House View" on page 770.

 Click the Advanced button to open the Advanced Camera Options dialog and specify how hidden lines are removed when OpenGL is not used. See "OpenGL and Hardware" on page 758.

## Advanced Camera Options Dialog

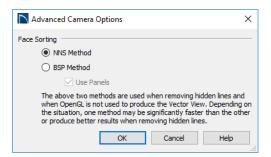

- The NNS Method is Home Designer Pro's default method. In most cases, it is both faster and requires less memory than the BSP Method.
- Select BSP Method to use an alternative method. This method may provide better results in some situations; however, it may be slower and require more memory.
- When the BSP Method is used, checking Use Panels may increase speed and reduce memory usage.

#### **Plan Display Panel**

The settings on this panel control the appearance of the camera's symbol in floor

plan view. See "Using the Edit Handles" on page 782.

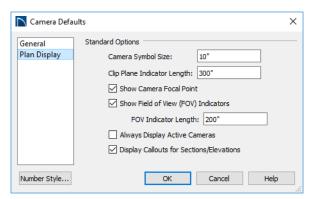

- Specify the Camera Symbol Size, in plan inches (mm). This is also the default size for Walkthrough Path Key Frames. See "Walkthroughs" on page 843.
- Set the Clip Plane Indicator Length, in plan inches (mm), for Cross Section/Ele-
- vation, Backclipped Cross Section, and Wall Elevation camera symbols. See "Cross Section/Elevation Views" on page 771.
- Check Show Camera Focal Point to display the camera's focal point.

- Check Show Field of View Indicators to display the field of view indicator for cameras. You can also specify the FOV Indicator Length, in plan inches (mm).
- Uncheck Always Display Active Cameras to turn off the display of active camera symbols when the "Cameras" layer is turned off. When checked, active cameras always display, regardless of the layer setting.
- Check Always Display Active Cameras
  to turn on the display of active camera
  symbols, even when the "Cameras" layer
  is turned off. When unchecked, active
  camera symbols obey the layer setting.
- Check Display Callouts for Sections/ Elevations to represent cross section/elevation cameras in floor plan view using callouts instead of camera symbols. See "In Floor Plan View" on page 773.

## 3D View Defaults Dialog

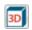

Select 3D> 3D View Defaults, Edit>
Default Settings (1), or double-click

the **Perspective View Tools** parent button to open the **3D View Defaults** dialog.

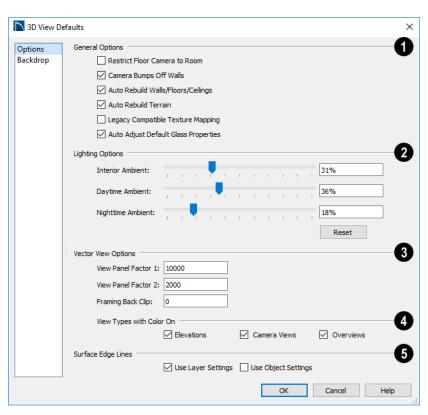

## **Options Panel**

- The General Options affect all 3D views.
- Check Restrict Floor Camera to Room to suppress the generation of objects outside the room in which a Floor Camera is created. Only affects subsequently generated Floor Camera views. See "Camera Views" on page 768.

When checked, a view through a doorway into another room shows only blank space or the selected 3D backdrop. Use this option to reduce 3D view rendering time or to minimize file size when creating a single room 3D Walkthrough.

- Uncheck Camera Bumps Off Walls to allow cameras to move freely through walls.
- Check Auto Rebuild Walls/Floors/Ceilings to automatically rebuild floors and ceilings before a 3D view or elevation is displayed. When this is unchecked and the structure is not up to date, the Rebuild Walls, Floors, Ceilings icon displays near your mouse pointer. See "Rebuilding Walls, Floors and Ceilings" on page 525.

- Check Auto Rebuild Terrain to automatically rebuild terrain to reflect recent changes before generating a 3D view. If this option is unchecked and the terrain is not up to date, the Rebuild Terrain icon displays near your mouse pointer. See "Building the Terrain" on page 882.
- Check Legacy Compatible Texture
   Mapping to use global texture mapping
   settings rather than texture mapping fixed
   to individual objects.

Legacy Compatible Texture Mapping should remain unchecked except in legacy plans with custom rotated textures.

- When Auto Adjust Default Glass Properties is checked, the program automatically adjusts the behavior of window, door, and electrical fixture glass in Standard rendered views in response to interior and exterior lighting conditions. When this box is unchecked, these adjustments are not made.
- The **Lighting Options** control the ambient light in rendered views. Click and drag the slide bar or type in a percent value to adjust these options. See "Ambient Lighting and Occlusion" on page 801.
- Interior Ambient affects interior views.
- Daytime Ambient affects daytime exterior views.
- Nighttime Ambient affects nighttime exterior views.
- Click the **Reset** button to to restore initial default values.
- The Vector View Options only affect views using the Vector View rendering

technique. See "Rendered and Vector Views" on page 758.

- View Panel Factors adjust the performance of Vector Views. Normally, these values should not need changing, but you may be able to get modest performance improvements by trying other values. See "Speeding up 3D View Generation" on page 819.
- View Panel Factor 1 determines how many surfaces are drawn for each horizontal panel. Each horizontal panel is then subdivided into vertical panels - and View Panel Factor 2 determines how many surfaces are contained in each vertical panel.
- View panel factors represent target numbers of surfaces to use in defining each panel. A value of 10000 for Factor 1 means that a total of 10,000 or more surfaces are collected to define each panel vertically. A value of 2000 for Factor 2 means that 2,000 or more surfaces are collected to define panels horizontally.
- Making these numbers larger results in fewer panels; making them smaller results in more panels. Adjusting these numbers either too low or too high causes the time required to draw to increase.
- Framing Back Clip defines the back clip for framing members in cross section views. Framing must be set to display to see the effects of this value. A zero value does not back clip at all.
- The View Types with Color On settings control which 3D view types are generated with Color toggled on when the Vector View Rendering Technique is used. See "3D View Tools" on page 768.

- Select a check box to generate that view type in color or uncheck to generate that view type in grayscale.
- A colored view can always be changed to a grayscale and vice versa by choosing
   View> Color .
- Specify how the **Surface Edge Lines** display for all objects in 3D views.
- Check Use Layer Settings to display surface edge lines for objects using the display settings specified by layer in the

#### **Layer Display Options** dialog.

If this option is not checked, all edge lines are drawn black and solid with a line weight of 0.

 If Use Layer Settings is checked you can also check Use Object Settings. All objects that have special settings specified on the LINE STYLE panel of their specification dialog display using those settings, overriding the layer settings in the Layer Display Options dialog.

#### **Backdrop Panel**

The settings on the BACKDROP panel allow you to specify a backdrop image or color to

display behind your model in 3D views. See "3D Backdrops" on page 841.

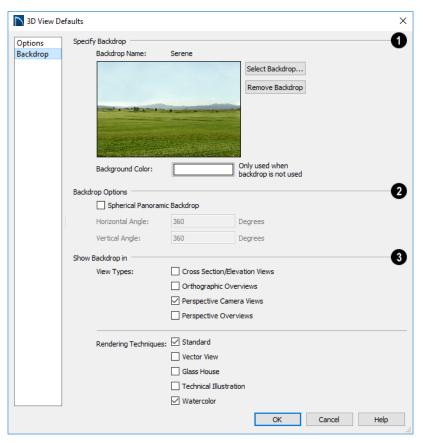

- Specify Backdrop A preview of the selected backdrop image is shown here. A backdrop cannot be selected or removed when Use Generated Sky is checked, below.
- Backdrop Name The name of the selected backdrop image displays for reference.
- Click Select Backdrop to choose a backdrop image from the library. See "Select Library Object Dialog" on page 705.
- Click Remove Backdrop to use a solid color instead of a backdrop image in all 3D views, then specify the color below.
- Click the Color bar to select the Background Color that displays when a backdrop image is not being used. See "Select Color Dialog" on page 754.

The **Background Color** is used in all views except Vector Views, which instead use the Background Color set in the **Preferences** dialog. See "Colors Panel" on page 81.

## 2 Spherical Backdrop Options -

- Check Spherical Panoramic Backdrop to place the selected backdrop onto a sphere that surrounds your model in camera views and overviews.
- The Horizontal Angle and Vertical Angle settings are the same as those in the Backdrop Specification dialog. If these values are changed here, the backdrop saved in the library will be unaf-

fected. See "Backdrop Specification Dialog" on page 842.

- The **Show Backdrop in** options let you specify the conditions under which the selected backdrop image displays.
- Specify in which View Types a backdrop image is used. By default, only Perspective Camera Views are set to use a backdrop. See "3D View Tools" on page 768.
- Specify in which Rendering Techniques a backdrop image is used. See "Rendering Techniques" on page 813.

#### **3D View Tools**

Select 3D> Create
Orthographic View to display
the Orthographic View Tools or 3D> Create
Perspective View to display the Perspective
View Tools.

#### Camera Views

Camera views are perspective views. They are not scaled and cannot be annotated but are ideal for creating presentation views.

The **Full Camera** tool creates multifloor views of the 3D model. It can be used to create interior and exterior perspectives, and is good for displaying cathedral ceilings, roofs, lofts, stairwell openings, and other variation in floor and ceiling levels.

The **Floor Camera** tool creates perspective views of the current floor only. Nothing above the ceiling surface is generated, and neither is anything below the floor.

#### **Overviews**

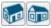

An overview can be either orthographic in nature or

perspective, depending on the tool used to create it. See "Creating Overviews" on page 770.

The Orthographic and Perspective Full Overview tools create views of the entire model including all floors, ceilings, and the roof.

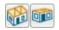

## The Orthographic and Perspective Doll House View

tools create views of the current floor with the ceiling removed and all floors beneath it visible.

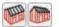

## The Orthographic and Perspective Framing Overview

tools create views of the framing in the model. Framing must be built in order for it to display in a framing overview. See "Framing Overview" on page 771.

#### Cross Section/Elevation Views

Cross Section/Elevation views are similar to the traditional, scaled orthographic views often used in drafting. They are scaled and can be fully annotated. See "Cross Section/ Elevation Views" on page 771.

A Cross Section/Elevation view displays all floors of the model. If the view is created outside the structure looking toward it, the result is an exterior elevation. If the view is created inside the structure, or

passes through any of the structure, a cross section is created.

The **Backclipped Cross Section** tool includes only the objects between the starting point and stopping point of the cross section line.

The **Wall Elevation** tool creates an elevation of a wall on a single floor and in a single room. The Wall Elevation tool cannot be used to create exterior views.

## **Creating Camera Views**

All Camera views are created using the same method.

#### To create a camera view

- In floor plan view, select the desired camera tool. The mouse pointer displays the camera The icon.
- 2. Click and drag a line to define the view direction.
  - Where your line begins is the camera's position.
  - The line that you drag defines the direction the camera is pointed.
  - The end of the line is the focal point of the view, the point the camera rotates around.
  - By default, the field of view is 45°, which is similar to what the human eve sees or a 50mm camera lens.

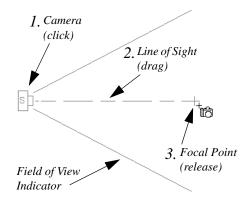

- 3. When you release the mouse button, a view generates in a new window.
- Return to the floor plan view. A camera symbol now displays in floor plan view. See "Working in Multiple Views" on page 125.

In order to create a camera view, you must click and drag at least as far as your current Snap Distance. See "Snap Properties Panel" on page 96.

#### Camera Height

By default, Cameras are created at a height of 60" (1500 mm). Where this height is measured from depends on the location of the camera:

- If the camera is inside of a room, it is measured from that room's subfloor.
- If the camera is outside of a room but inside of the Terrain Perimeter, it is mea-

- sured from the terrain at the location of the camera.
- If the camera is located in neither a room nor within the Terrain Perimeter, it is measured from the default height of the subfloor for the current floor.

Once created, a camera's height can be modified in its **Camera Specification** dialog, and the initial height value can be set in the **Camera Defaults** dialog. See "Camera Panel" on page 790.

## **Creating Overviews**

In Home Designer Pro, there are three different overview types: Full, Floor and Framing Overviews.

Each type of overview can be generated as either an orthographic or perspective view. An overview window's title bar indicates whether it is perspective or orthographic. See "Perspective and Orthographic Views" on page 758.

Overviews generate as soon as you select the tool and are always created at the same angle. The focal point is always located at the center of the model; however, the position of the camera will vary depending on the size of the 3D model. The larger or more spread out the model, the further away the camera will be from the focal point so that the entire model can be seen in the view.

Once generated, an overview window's title bar indicates whether it is a perspective or orthographic view and a camera symbol representing the overview displays in floor plan view, The overview 'camera' can be edited much like regular camera views can. See "Editing 3D Views" on page 782.

#### **Full Overview**

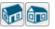

Select 3D> Create
Orthographic View>

Orthographic Full Overview or 3D> Create Perspective View> Perspective Full Overview to generate an exterior view of the entire model.

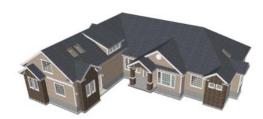

#### **Doll House View**

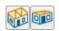

Select 3D> Create
Orthographic View>

Orthographic Doll House View or 3D> Create Perspective View> Perspective Doll House View to create a view of the current floor with the ceiling removed and all floors beneath it visible. Doll House Views are an effective tool for illustrating traffic flow and the relationships between spaces.

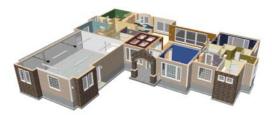

To see a different floor, select Tools>

Reference Floors> Up One Floor 🔷 or

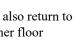

**Down One Floor** . You can also return to floor plan view and make another floor current before generating the Doll House View.

If you prefer, you can specify in the Camera **Defaults** dialog that only the current floor be included in Floor Overviews. See "Camera Defaults Dialog" on page 759.

#### Framing Overview

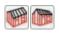

Select 3D> Create Orthographic View> Framing

Overview or 3D> Create Perspective **View> Perspective Framing Overview** to create a view of the entire model, displaying only framing and the foundation.

Select 3D> Create Orthographic View> Orthographic Framing Overview or 3D> **Create Perspective View> Perspective** Framing Overview to create a view of the entire model, displaying only framing and the foundation.

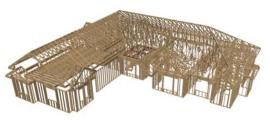

Framing overviews include all floor, wall, and roof framing as well as foundations. Unlike other overviews, which use the Camera View layer set, Framing Overviews use the 3D Framing Set. See "Layer Sets" on page 145

Framing must be built before generating this view or the view will be empty.

## **Cross Section/Elevation Views**

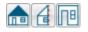

The Cross Section/Elevation, Back-clipped Cross

Section, and Wall Elevation tools produce the traditional, orthogonal views often used in drafting. Regardless of their distance from the camera, all lines and dimensions in these views are their true lengths, making it easy to accurately see the spatial relationships of the 3D objects in the model.

Cross section/elevation views can be clipped to limit how much of the model is included in the view. See "Camera Panel" on page 793.

Cross section/elevation views are the only 3D views that can be enhanced with the 2D CAD tools. They can be fully annotated and dimensioned and then printed to scale.

## Cross Section/Elevation Camera Tools

Each of the three cross section/elevation camera tools has a specific function.

A Cross Section/Elevation view displays all floors of the model. The cross section begins at the point where the camera arrow is drawn and continues through the entire model.

The Backclipped Cross Section tool includes only the objects or portions of objects between the starting point and stopping point of the camera's Line of Sight.

The Wall Elevation tool creates an interior elevation of a single wall defining the room that the camera is drawn in. It does not cut through walls or show the ceiling, floor, or roof. It creates a 2D projection of a wall and the objects located between that wall and the camera and is used primarily for kitchen and bath elevations. This tool cannot be used to create exterior views.

Cross Section/Elevation 🚠, Backclipped Cross Section 🖪 and Wall Elevation views are created in the same way.

#### To create a Cross Section/Elevation view

- 1. Select the Cross Section/Elevation ,

  Backclipped Cross Section or Wall
  Elevation tool. The pointer changes to a

  time with crosshairs marking the position of the pointer.
- 2. Click and drag a line in floor plan view.

 A Camera symbol displays where you click, along with a Cross Section Line indicating the plane of the camera's cross section cut line.

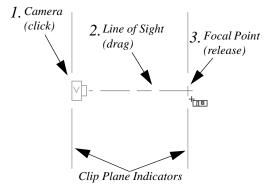

- 3. Drag in the direction of the Line of Sight to draw a camera arrow.
  - Always drag the camera arrow perpendicular to the wall to be viewed.
- 4. When you release the mouse button, the view generates in a new window.
  - If the view is a Backclipped Cross Section, a second Cross Section Line at the end of the Line of Sight indicates the furthest extent of the backclip.

As with camera views, you must click and drag at least as far as your current **Snap Distance** in order to create a Cross Section/
Elevation view. See "Snap Properties Panel" on page 96.

If the Line of Sight does not cut through a 3D object and the object is within the back clipped distance, such as a window shown in elevation, the object retains its 3D definition and can be selected, moved, stretched, or otherwise modified in the view. The 3D model is updated in all views.

#### Detailing Cross Section/ Elevation Views

CAD objects, including Text and Dimensions, can be created in cross section/elevation views. These objects are superimposed on the view and have no effect on the 3D model itself. If CAD objects have been added to a cross section/elevation view, the program will prompt you to save the view before closing the window. This information is then stored in the view.

In cross section views, some objects, such as walls, may be represented using Cross

Section lines. If a dimension line finds an object surface edge represented by a Cross Section line, a Point Marker will be placed at that location, and the dimension will locate it instead of the Cross Section line. See "Markers" on page 373.

CAD objects will snap to the Snap Grid when Grid Snaps are enabled. Note that the 3D model may obscure the display of the Snap Grid. See "Grid Snaps" on page 134.

Annotated cross section/elevation views can be sent to layout. See "CAD and Text in Layout" on page 953.

## **Displaying 3D Views**

A variety of tools and settings allow you to control the appearance of your 3D views. There are also numerous ways to adjust the position, focal point and field of view of a 3D view. See "Editing 3D Views" on page 782.

The name of the current plan file and the type of view displays at the top of each view window in its title bar. If a 3D view is saved, its name also displays.

There is no limit to the number of 3D view windows that you can have open at a given time; bear in mind, though, that each window demands use of your computer's resources and that you may see poor performance if too many views are open. See "Working in Multiple Views" on page 125.

#### **Layer Display Options**

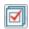

Which objects display in a 3D view is controlled in the **Layer Display** 

**Options** dialog. See "Layer Display Options Dialog" on page 145.

Different view types use different layer sets when they are created. See "Layer Sets" on page 145.

To show framing in a cross section/elevation view, framing must first be built using the **Build Framing** dialog and the appropriate framing layers must be turned on in the Section View layer set. See "Framing" on page 625.

#### In Floor Plan View

Cameras are represented in floor plan view by symbols that indicate the camera's position, field of view and focal point.

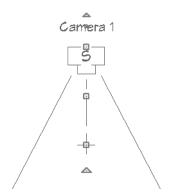

2D camera symbols are located on the "Cameras" layer See "Layers" on page 143.

By default, active camera symbols display regardless of whether the "Cameras" layer is on or off. If you prefer that their display be turned on or off with this layer, uncheck **Always Display Active Cameras** in the **Camera Defaults** dialog. See "Camera Defaults Dialog" on page 759.

Active camera symbols use the Move color set in the **Preferences** dialog. All other display attributes are derived from the "Cameras" layer. See "Colors Panel" on page 81.

You can also display camera symbols for saved cameras when the "Cameras" layer is turned on. See "Layers" on page 143.

The symbols for Full Overviews, Cross Section/Elevation, and Backclipped Cross Section views display on all floors, while those for Full and Floor Cameras, Floor Overviews, and Wall Elevations display only on the floor where they were created.

You can also move a camera to a different floor by clicking the **Up One Floor** or **Down One Floor** button while the

camera view is active. Note that this may affect what is seen in the view as well as its display in floor plan view. See "Floor Up / Floor Down" on page 527.

Both saved and unsaved active cameras can have labels indicating the camera number or its name. Camera labels are located on the "Cameras, Labels" layer. See "Object Labels" on page 929.

- Camera labels are numbered sequentially in each plan in the order they were created unless you rename them.
- Camera labels always use the Camera Name. Saved cameras' names can be specified in the Camera Specification dialogs. See "Camera Panel" on page 790.

Camera symbols are an on-screen reference: they do not print unless **Print Image** is used and cannot be sent to layout except as an image. They are, however, included in views exported to .dxf.

#### In Rendered Views

There are a number of factors that contribute to the appearance of rendered 3D views:

- Select 3D> Camera View Options>

  Toggle Textures 
  in a 3D view to turn off the display of material textures. See 
  "About Materials" on page 730. Not available in Glass House, Technical Illustration or Vector Views.
- Select View> Color to toggle between color and greyscale in 3D views. See "Color On/Off" on page 180.
- Select 3D> Lighting> Adjust Lights to open the Adjust Lights dialog and edit

the light sources in the current plan. See "Adjust Lights Dialog" on page 803.

Several other factors can contribute to the overall quality of a rendered 3D view. See "Rendering Tips" on page 798.

#### In Vector Views

There are also a number of factors that affect the appearance of 3D Vector Views:

- Select **3D> Toggle Patterns** in a Technical Illustration or Vector View to turn on or off the display of the "Patterns, 3D Views" layer, which controls the display of material pattern lines. See "Layers" on page 143.
- Select View> Color at to toggle between color and black and white to control the display line and fill colors. See "Color On/Off" on page 180.
- The line style, color, and weight of objects in Vector Views can be specified by layer or, for some objects, individually in their specification dialogs. See "Line Style Panel" on page 218.
- The line weight, color, and style of material patterns are set in the **Define Material** dialog. See "Define Material Dialog" on page 745.
- Line weights display on screen when
   Show Line Weights is enabled. See "Line Weights" on page 975.

#### 3D Backdrops

A backdrop is an image, usually of an exterior view, that displays in the background of 3D views to help place the model into a realistic setting and add a sense of

perspective. If a backdrop is not specified, Home Designer Pro applies a background color. See "3D Backdrops" on page 841.

#### **Rendering Techniques**

Any 3D view can be assigned a Rendering Technique for a range of different purposes: from detail drawings to artistic presentation views. Select 3D> Rendering Techniques to access these tools. See "Rendering Techniques" on page 813.

#### **Delete 3D Surface**

The individual surfaces that make up objects can be temporarily removed from any 3D view by selecting 3D> Delete Surface and then clicking on a surface. When the pointer is over a surface, that surface will become highlighted.

Surfaces removed in one view are removed in all 3D views, but are not permanently removed from the model. Continue clicking surfaces to remove them, then select another tool when you are finished.

Surfaces in 3D views are composed of multiple triangles. Hold the Alt key while clicking to delete one triangular face at a time rather than all triangles forming a surface. See "Edge Smoothing" on page 799.

To restore the most recently deleted surface, select **3D> Delete Surface** or click the toolbar button.

There are several ways to restore all deleted surfaces:

- Select Build> Floor> Rebuild Walls/ Floors/Ceilings ,
- Exit the 3D view and reopen it.

Generate a new 3D view.

#### Rebuild 3D

Select **3D> Rebuild 3D** to regenerate all 3D data associated with the current plan. All open views will remain open.

#### Remove 3D

Select **3D> Remove 3D** from floor plan view to close all 3D views associated with the current plan file and remove unsaved 3D data from memory.

Any views saved with the plan are closed but not deleted.

## **Repositioning Cameras**

Once a 3D view is created, there are many ways to manipulate the camera location and the direction of its line of site using the mouse, the keyboard, and the menus.

The Move Camera with Mouse buttons are included on the toolbars in 3D views by default; but, you can add the other tools your toolbars as well as customize their hotkeys. See "Toolbars and Hotkeys" on page 109.

When the keyboard, toolbar buttons, or menu commands are used to move or rotate a camera, the adjustments occur in regular increments. The size of these increments is specified in the Camera Specification dialog:

- The Incremental Move Distance controls Panning movement and forward and backward Dolly movement.
- The Incremental Rotate Angle controls Orbit movement, Tilt movement, and side to side Dolly movement.

See "Camera Specification Dialog" on page 789.

Each time you move the camera, the view is updated. If you are using either the toolbar or keyboard to move the camera, you can hold down the Shift key, suppressing the redraw of the view until the Shift key is released and allowing you to move multiple increments more quickly.

Press Ctrl + Alt + S while in a camera view or overview to spin the view. Press Esc to stop the spinning.

You can also move a camera to a different floor by clicking the **Up One Floor** or

**Down One Floor** button while the camera view is active. Note that this may affect what is seen in the view as well as its display in floor plan view. See "Floor Up / Floor Down" on page 527.

## Mouse Scroll Wheel and Trackpad

3D views can be panned and zoomed when any tool is active using the mouse scroll wheel or trackpad gestures. See "Using a Trackpad" on page 30.

The program adjusts the speed of these actions depending on characteristics of the camera:

- Zoom speed depends on how close the camera is to the object located behind the mouse pointer. When the target object is far from the camera, zooming is faster; as the camera gets closer to the target, zooming slows.
- Panning speed depends on the length of the camera's Line of Sight. In general, it is likely to be faster in an exterior view of a large model, slower in an interior view of a small room. See "Creating Camera Views" on page 769.

By default, panning and zooming adjusts the position and direction of the camera. It does not, however, adjust the distances at which surfaces are clipped. This means that if you zoom in closely on an object, some of its surfaces may be removed from the view. One way to avoid this is to lower the camera's Clip Surfaces Within value in the Camera Specification dialog. See "Camera Panel" on page 790.

Another way to avoid this is using

Perspective Crop Mode 4.

When **Perspective Crop Mode** is active, panning and zooming do not adjust the position of the camera. As such, using it can

result in inconsistencies between a camera's position and what is actually shown in the view. For this reason, it should only be used to zoom in closely on small objects or details.

Perspective Crop Mode is not used when a view is sent to layout. This means that a view on the layout page may not look the same as the original view. See "Layout" on page 951.

#### To use Perspective Crop Mode

- 1. Zoom in on an object that you would like to examine closely.
- 2. If any of its surfaces disappear, zoom out until they are restored.
- Select 3D> Camera View Options>
   Perspective Crop Mode .
- 4. Zoom in on the object, but try to limit any panning or other changes to the camera's perspective.

Once Perspective Crop Mode has been enabled in a camera view, it should remain toggled on and navigation in that view should be limited.

## 3Dconnexion® 3D Mice

3Dconnexion<sup>®</sup>'s 3D mice can be used to navigate in all views - including camera views and overviews.

In the Windows version of Chief Architect, pre-programmed view direction hotkeys are supported on devices with buttons for that purpose. MacOS<sup>TM</sup> does not provide mapping support to the view direction commands;

however, you can create custom hotkeys for the commands in Chief Architect and then program your 3D mouse to use those hotkeys. See Hotkeys.

In Orthographic views, navigation is centered around the camera's focal point; for Perspective views, you can specify whether navigation is centered about the camera or its focal point in the **Preferences** dialog. See "Render Panel" on page 103.

Note that rolling is not supported in Chief Architect and that 3D mice cannot be used to

move the mouse pointer. For details about using your 3D Connexion® mouse, refer to its documentation.

#### **Move Camera with Mouse**

An active camera's position can be edited using the mouse. Select 3D>

Move Camera With Mouse to access the Move Camera with Mouse modes. With the

exception of Mouse Orbit Camera, which is available in Orthographic Overviews, these tools are not available in Orthographic views.

|          | Hotkey                             | Description                                                                                                    |
|----------|------------------------------------|----------------------------------------------------------------------------------------------------|
| K        | Alt + O                            | Mouse-Orbit Camera lets you move the mouse to rotate the camera around its focal point. The camera's position and direction both change.  To continuously rotate the camera around its focal point, click in the 3D view, drag the mouse, and release the mouse button to "throw" the view. Click again in the view to stop it from rotating. |
|          | Alt +<br>middle<br>mouse<br>button | To temporarily activate <b>Mouse-Orbit Camera</b> , hold down the Alt key and then click and drag using the middle mouse button. When the Alt key and middle mouse button are released, whatever tool was previously in use will still be active.                                                                                             |
| <b>9</b> | Alt + P                            | Mouse-Pan Camera lets you move the camera up, down, left and right using the mouse. The camera's position changes, but its direction does not.                                                                                                    |
| <b>\</b> | Alt + D                            | Mouse-Dolly Camera lets you move the camera forward and backward by moving mouse up and down. Move the mouse left or right to rotate the camera side to side.                                                                                                    |
| 8        | Alt + T                            | <b>Mouse-Tilt Camera</b> lets you move the mouse to tilt the camera in any direction while staying in the same location.                                                                                                    |
| K.       |                                    | <b>3D Center Camera on Point</b> lets you focus the camera at a particular point in the scene. This changes the camera's direction and focal point, but not its position. To use the <b>3D Center</b> tool, activate the tool and then click on any object in the scene.                                                                      |

|    | Hotkey | Description                                                                                                    |
|----|--------|----------------------------------------------------------------------------------------------------|
| R. | Z      | <b>3D Focus on Object</b> lets you focus the camera on a specific object. This changes the camera's position, direction, focal point, and the length of its line of sight. To use the <b>3D Center</b> tool, activate the tool and then click on any object in the scene. |

#### Move Camera with Keyboard

An active camera's position can be changed using the Arrow keys on your keyboard. Select 3D> Move Camera with Keyboard to access the Move Camera with Keyboard modes. With the exception of Mouse Orbit Camera, which is available in Orthographic Overviews, these modes are not available in Orthographic views.

These modes use the Incremental Move Distance and Incremental Rotate Angle set in the active 3D view's Camera Specification dialog.

 Keyboard-Orbit Camera lets you use the keyboard to rotate the camera around the focal point. The camera's position and direction both change.

- Keyboard-Pan Camera lets you move the camera up, down, right, and left using the keyboard. The camera's position changes, but its direction does not.
- **Keyboard-Dolly Camera** lets you move the camera forward and back using the Up and Down Arrow keys, and rotate side to side using the Left and Right keys.
- **Keyboard-Tilt Camera** lets you use the Arrow keys to tilt the camera up, down, or side to side to change the focal point. The camera's direction changes, but its position does not.

#### Move Camera Tools

Select 3D> Move Camera in a 3D view to access these tools. These tools change the active camera's position, but not its direction and are not available in Orthographic views.

These tools use the **Incremental Move Distance** set in the active 3D view's **Camera Specification** dialog.

| Hotkey | Description                                                       |
|--------|-------------------------------------------------------------------|
| F      | Move Camera Forward moves the camera and its focal point forward. |

|                | Hotkey | Description                                                                                                    |
|----------------|--------|----------------------------------------------------------------------------------------------------|
| $\hat{\Gamma}$ | В      | Move Camera Back moves the camera and the focal point back.                                                       |
| <b>\( \)</b>   | L      | Move Camera Left moves the camera and the focal point to the left in a line perpendicular to the line of sight.   |
| $\Rightarrow$  | R      | Move Camera Right moves the camera and the focal point to the right in a line perpendicular to the line of sight. |
| 1              | U      | Move Camera Up moves the camera and the focal point up.                                                           |
| <b>\</b>       | D      | Move Camera Down moves the camera and the focal point down.                                                       |

#### **Orbit Camera Tools**

Select **3D> Orbit Camera** in a 3D view to access these tools. Orbiting the camera rotates it about the focal point using the **Incremental Rotate Angle** set in

the active view's **Camera Specification** dialog.

These tools are not available in , Back Clipped Cross Section, or Wall Elevation views.

|            | Hotkey | Description                                                                                                    |
|------------|--------|----------------------------------------------------------------------------------------------------|
|            | I      | <b>Move Camera In</b> moves the camera closer to the focal point along the line of sight. The camera cannot move past the focal point using this tool.     |
| $\Diamond$ | 0      | Move Camera Out moves the camera away from the focal point along the line of sight.                                                                        |
| <u>~</u>   |        | Orbit Camera Upward rotates the camera up about the focal point.  The camera cannot rotate past a vertical line looking straight down on the focal point.  |
|            |        | Orbit Camera Downward rotates the camera down about the focal point. The camera cannot rotate past a vertical line looking straight up at the focal point. |

|   | Hotkey | Description                                                               |
|---|--------|---------------------------------------------------------------------------|
| 4 |        | Orbit Camera Left rotates the camera to the left about the focal point.   |
|   |        | Orbit Camera Right rotates the camera to the right about the focal point. |

#### **Tilt Camera Tools**

Select 3D> Tilt Camera to access these tools. Tilting keeps the camera in one place and pivots the camera about its vertical or horizontal axis. This movement uses the Incremental Rotate Angle set in the active view's Camera Specification

dialog and is similar to tilting your head up and down or turning it side-to-side.

These tools are not available in Orthographic views.

|          | Hotkey | Description                                                                                                    |
|----------|--------|----------------------------------------------------------------------------------------------------|
| <b></b>  |        | <b>Tilt Camera Upward</b> tilts the camera up while keeping it in the same location. The camera cannot tilt beyond the vertical position.     |
| F        |        | <b>Tilt Camera Downward</b> tilts the camera down while keeping it in the same location. The camera cannot tilt beyond the vertical position. |
| <b>^</b> |        | <b>Turn Camera Left</b> turns the camera to the left while staying in the same location.                                                      |
|          |        | <b>Turn Camera Right</b> turns the camera to the right while staying in the same location.                                                    |

#### **View Direction Tools**

The View Direction Tools allow you to view the model from a specific direction in a camera view, overview, or cross section/elevation view. While one of these views is active, select 3D> View Direction to access these tools.

| Description                                          |
|------------------------------------------------------|
| <b>Front View</b> creates a front view of the model. |

|            | Description                                                |
|------------|------------------------------------------------------------|
|            | <b>Back View</b> creates a back view of the model.         |
|            | <b>Top View</b> creates a top view of the model.           |
|            | <b>Bottom View</b> creates a bottom view of the model.     |
|            | Left Side View create a left side view of the model.       |
| <b>□</b> 4 | Right Side View create a right side view of the model.     |
|            | Restore Original View restores the original view position. |

## **Editing 3D Views**

In addition to its position and direction, there are other ways to modify a 3D view.

## In the Specification Dialog

You can make adjustments to a camera in the **Camera Specification** dialog. This dialog is particularly helpful for making fine adjustments to the camera's position, appearance, and other attributes. See "Camera Specification Dialog" on page 789.

Tile a 3D view and the floor plan view and use the camera movement tools to see how they affect the camera. See "Tiling Views" on page 125.

#### **Using the Edit Tools**

A camera symbol or symbols selected in floor plan view can be edited in a variety of ways using the buttons on the edit toolbar. See "The Edit Toolbar" on page 33.

The Copy/Paste and Copy and Paste in

Place edit tools will be available for a selected camera or overview. They are not, however, available for cross section/elevation views. See "Copying and Pasting Objects" on page 136.

#### **Using the Edit Handles**

Return to floor plan view without closing the 3D view. See "Working in Multiple Views" on page 125.

Using the **Select Objects** tool, select the camera object. When a camera symbol is selected it displays four edit handles.

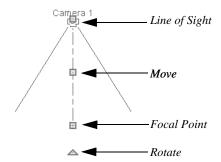

- Drag the Line of Sight handle to change the camera angle without moving the focal point.
- Drag the Move handle to relocate the camera while maintaining its relative angle.
- Drag the **Focal Point** handle to reposition the focal point and change the line of sight without moving the camera.
- Drag the Rotate handle to rotate the camera's line of sight about its center.

The 3D view corresponding to the camera symbol reflects changes made to the symbol in floor plan view.

Multiple camera symbols can be selected; however, their editing options are limited to being moved, rotated, and deleted.

## Using the Contextual Menu

In a 3D view, right-click in an empty space in which the backdrop or background color displays to access the contextual menu. See "Contextual Menus" on page 34.

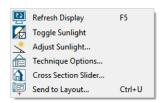

- In Vector Views, the options are a selection of commonly used commands from the File, Edit, Tools and Window menus.
- In the other Rendering Techniques, the options are a selection of tools and toggles specific to the current view.

#### **Up One Floor/Down One Floor**

You can move a camera to a different floor. While the camera view is active, select Tools> Reference Floors> Up One

Floor 
or Down One Floor 
or Note that this may affect what is seen in the view as well as its display in floor plan view. See "In Floor Plan View" on page 773.

The position and movement of a camera is affected by its location within the model. When the camera is outside a building, its height is relative to the terrain and follows the terrain as it is moved. When inside a building, the camera height is relative to the floor of the room it is drawn in.

Which floor an active camera is on determines which floor is affected when any floor-specific actions are done. For example, if a camera is on Floor 2 and changes are made to the Floor Default settings while in that view, Floor 2 will be affected.

If the camera is on an upper floor and you move the camera outside of the building, the camera remains at the same height relative to the floor it was created on.

#### Zooming

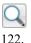

The **Zoom Tools** are available in all 3D views. See "Zoom Tools" on page

Selecting Window> Zoom In (1), Zoom

Out or Fill Window does not change the camera's location or field of view. Instead, the extents of the view are expanded or cropped.

If you wish, you can instead set the

**Zoom** Q tools to change the Field of View when used in a 3D view. See "Render Panel" on page 103.

#### Field of View

The **Field of View** refers to a camera's field of vision. A wider field of view makes the

focal point appear further away, as more of the image is included in the same view window.

In floor plan view, the angled lines of a camera symbol indicate its field of view.

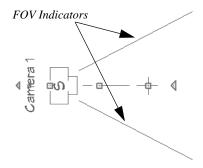

A camera's field of view can be adjusted in the **Camera Specification** dialog. See "Camera Panel" on page 790.

## **Cross Section Slider**

Select 3D> Camera View Options>
Cross Section Slider when a camera view or overview is active to open the Cross Section Slider dialog.

Note: The Cross Section Slider is not available when the Vector View Rendering Technique is used. See "Rendering Techniques" on page 813.

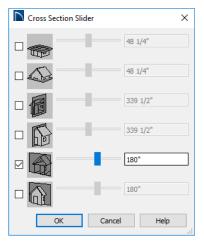

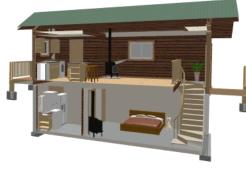

#### To use the Cross Section Slider

- Check the box beside a cross section cutting plane to select it and make its Position slider and text box active.
- Move the Position slider to adjust the position of the cutting plane.
  - The cutting plane Position is measured from the edge of the model that is cut first by the selected cutting plane.
- Position the Cutting Plane with accuracy using the text field to the right of the slider.
- 3. Repeat steps 1-3 to use additional cutting planes if you wish.
- 4. Click **OK** to close the dialog. If the active camera is saved, its Cross Section Slider settings will also be retained. See "Saving 3D Views" on page 787.

## Working in 3D

A variety of tools are available in 3D views that allow you to edit your 3D model. You can also use the Dimension, Text, and CAD Tools to add annotation to cross section/elevation views.

#### **Creating Objects in 3D Views**

You can place windows, doors, cabinets, electrical objects, corner trim, and most library objects directly into 3D views. To do this, select the appropriate tool and click in

the 3D view. You can then edit the object's size and placement.

When created in 3D, most objects must be placed against a wall, on a floor platform, or within the Terrain Perimeter.

You can also click and drag to draw some CAD-based objects such as custom countertops, roof planes, terrain features and road, in camera views and overviews views.

The Build Framing and Build Roof dialogs are also accessible in 3D views, although the manual Framing Tools and Roof Tools are not.

## Selecting and Editing **Objects in 3D Views**

Most objects can be selected and edited in

3D views. Select Edit> Select Objects and click on the surface of an object to select it. Once selected, objects can be edited using their edit handles, buttons on the edit toolbar, and the object's specification dialog. See "Editing Objects" on page 149.

When you select an object, edit handles and a handle surface display. The handle surface is a rectangle around the perimeter of the object that indicates the overall height and width of the selected surface. The edit handles that display depend on the type of object selected. Walls, for example, display two resize edit handles when selected while a slab displays ten handles, allowing you to move, resize and reshape it.

Note: If the wall height of the Exterior Room is adjusted in a 3D view, the default Floor or Ceiling Height of the entire floor is changed. See "Floor and Room Defaults" on page 297.

All moving or resizing is in the plane of the handle surface. You cannot move an object directly towards or away from the camera, for example, because that surface plane cannot be seen in the view.

By default, object movement is restricted to one inch or 10 mm increments, but this restriction can be set to custom increments in the Plan Defaults dialog and toggled off and on using the **Grid Snaps** button. See "Grid Snaps" on page 134.

Unrestricted positioning can also be enabled by holding down the Ctrl key while moving or resizing an object. See "Unrestricted Movement" on page 183.

Temporary dimension lines display when many objects are selected to help you resize the object and determine its height. These are sometimes easier to see when the color is toggled off. See "Temporary Dimensions" on page 339.

Because cross section/elevation views are orthogonal and display objects at their actual dimensions, they are sometimes more suitable for editing objects than camera views or overviews. See "Cross Section/ Elevation Views" on page 771.

When several 3D views are open, changes made in the plan automatically rebuild the model in all views. Because of this, it is typically faster to make changes to your plan with as few windows open as possible.

## **Editing Materials in 3D Views**

Select 3D> Materials> Adjust Material Definition, then click on a surface in the 3D view to open the **Define** Material dialog for that material. See "Adjust Material Definition" on page 738.

Select 3D> Material Painter to apply materials to surfaces in the view using the Material Painter Tools. See "The Material Painter" on page 731.

Select 3D> Material Painter> Material Eyedropper to apply the material on a surface in the view to other

surfaces in the view. See "Material Eyedropper" on page 734.

#### Rebuild 3D

As changes are made to your plan, a 3D view automatically updates to reflect any changes visible in the view. If you find that a view is not updating as expected, select 3D> Rebuild 3D to rebuild the entire 3D model.

#### **Annotating 3D Views**

The Dimension Tools, Text Tools, and CAD Tools are available in cross section/elevation views, allowing you to add technical information, call attention to details, and other tasks in these views. See "Detailing Cross Section/Elevation Views" on page 773.

#### **Cross Section Lines**

Cross Section Lines are created in cross section views to represent any objects split by the cross section line of the camera. They are placed on the "Cross Section Lines" layer, which is locked by default, and they

get deleted and replaced whenever the view is redrawn.

When a dimension is drawn to locate an object split by a camera's section line, it actually locates Cross Section Lines. So that dimensions can be retained when Cross Section Lines are regenerated, a **Point** 

Marker is automatically created where a dimension meets a Cross Section Line and the dimension locates it instead of the Cross Section Line. See "Point Markers and Dimensions" on page 374.

Cross Section Lines will print when their layer is turned on; however, they are not included when the view is sent to layout. The Point Markers created when dimensions locate Cross Section Lines, however, will both print and display in views sent to layout. See "Layout" on page 951.

The "Cross Section Lines" layer can be unlocked, allowing Cross Section Lines to be be selected and edited. Additional CAD objects can also be placed on this layer when it is unlocked, as well; however, when the view is redrawn, all CAD objects on this layer will be deleted and replaced with a fresh set of Cross Section Lines.

## Saving and Printing 3D Views

3D camera views, overviews and cross section/elevation views can be saved with the plan in which they are created, exported and saved as image files, as well as sent to layout and printed.

## Saving 3D Views

Select 3D> Save Active Camera to save the current camera in the plan. You can also save a camera view by checking the Saved box in the Camera Specification dialog. See "Camera Specification Dialog" on page 789.

Saved cameras can be closed and re-opened for later use, and retain their Cross Section Slider, Sunlight, Shadows, and Rendering Technique settings. See "Cross Section Slider" on page 784, "Adjust Sunlight Dialog" on page 812, "Shadows" on page 798, and "Rendering Techniques" on page 813.

In addition, if CAD or Text objects are drawn in a cross section/elevation view, you will be prompted to save the view when you close it. Any CAD or Text objects added to a cross section/elevation view are saved with the view as part of the plan file.

#### **Activating Saved Views**

There are three ways to open a saved 3D view:

- Select the camera symbol in floor plan view and click the Open View edit button.
- Double-click the camera symbol using the **Select Objects** tool.
- Right-click on it and select Open View from the contextual menu.

Unsaved cameras that are open in another view window can also be activated using the

Open View odit button.

If you open a saved camera view and then modify its location or direction using any of the tools available in that view, the program will confirm whether you want to re-save the camera using these new settings when you close it. See "Repositioning Cameras" on page 776.

#### **Exporting 3D Views**

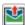

All 3D views can be exported and saved as .bmp, .jpg, .png, or .tif files.

Select File> Export> Picture to save the current screen image as an image file. See "To export a picture" on page 828.

In addition, Vector Views can be exported and saved as **.emf** files. See "Metafiles" on page 832.

Once saved, a picture can be opened and converted into many other formats using a graphics program. Picture files can be sent to layout or used in word processing, desktop publishing, and web development programs to create advertisements, brochures, etc.

#### Plan Backup

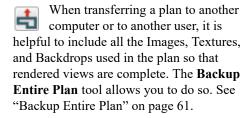

## **Printing 3D Views**

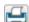

Views are created using pixels instead of lines, File> Print> Print Image must be used when printing. Print Image is a special Home Designer Pro function that prints the

Since all 3D views other than Vector

screen in picture format. The entire view prints, including images such as plants and textures.

3D views can also be sent to layout and then printed as part of your construction documents.

Select File> Send to Layout to send the current view to layout. See "Sending Views to Layout" on page 954.

Select a saved, inactive camera symbol in floor plan view and click the **Send Camera's View to Layout** edit button to send the view to layout.

## **Camera Specification Dialog**

The Camera Specification dialog can be accessed in floor plan view by selecting a single camera symbol and clicking the **Open Object** edit button. See "In Floor Plan View" on page 773.

This dialog can also be accessed while a camera view or overview is active by selecting **3D> Edit Active Camera** .

The selected view's specific type is indicated in the dialog's title bar: the specification dialog for a Full Camera , for example, is named Full Camera Specification.

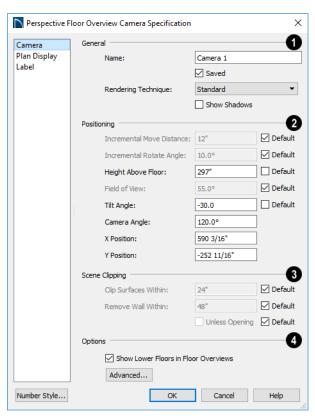

#### Camera Panel

Some settings only affect some types of views. Depending on the type of camera view selected, not all the settings may be available.

To change a setting, first uncheck **Default**, then type a new value in the text field.

## General -

- Specify the Name that displays in the camera label in floor plan view.
- Check Saved to save this view with the plan. As soon as you type anything in the

text field, this box becomes checked. If you click OK while this box is checked, it will become checked permanently.

- Select the **Rendering Technique** used by the selected camera from the drop-down list. See "Rendering Techniques" on page 813.
- Check Show Shadows to turn on shadows in the selected camera view. When unchecked, shadows are not generated.
   See "Shadows" on page 798.
- Check **Reflections** to turn on reflections in the selected camera view. When

- unchecked, reflections are not generated. See "Reflections" on page 798.
- Bloom, or light bloom, occurs around areas of intense illumination and looks as though the light is 'bleeding' beyond the edges of the light source. It adds realism to the view but takes longer to render. Only affects views using a Rendering Technique that supports lighting. See "Rendering Techniques" on page 813.
- Check Edge Smoothing When Idle to apply high quality edge smoothing to edge and pattern lines when the selected camera is not in motion. See "Edge Smoothing" on page 799.
- Check Edge Smoothing When Idle to apply high quality edge smoothing to edge and pattern lines when the selected camera is not in motion. See "Edge Smoothing" on page 799.
- Select the amount of Ambient Occlusion to use using the slider bar or text field. Ambient Occlusion allows variation in the strength of the ambient light and is more realistic than uniform ambient light, but takes longer to render. Only affects views using a Rendering Technique that supports lighting. See "Ambient Lighting and Occlusion" on page 801.
- The **Positioning** settings determine the position and orientation of the camera. Check **Default** for any setting to use the value set in the **Camera Defaults** dialog. See "Repositioning Cameras" on page 776.
- The Incremental Move Distance controls how far the camera moves each time you Pan in any direction or Dolly forwards or backward using the keyboard, toolbar buttons, or menu. For interior

- views a small number is good, but for exterior you may want a larger increment.
- The Incremental Rotate Angle defines how many degrees the camera rotates each time you Tilt, Orbit, or Dolly side to side using the keyboard, toolbar buttons, or menu. A setting of 90° would make one full rotation in four moves.
- The **Height Above Floor** defines the height that the camera is above the floor level for the current floor. See "Camera Height" on page 770.
- The **Field of View** defines the camera's field of vision in angular degrees. See "Field of View" on page 784.

You can increase a camera's Field of View when the view is active by pressing the W key, or decrease the Field of View by pressing the N key.

- The Tilt Angle determines the vertical angle that the camera is tilted. The camera maintains its focal point and position in floor plan view, but if the camera is tilted, the focal point is above or below the current camera height.
- Specify the selected camera's Camera
   Angle. This is an absolute value: an angle of 0° points the camera toward the left in floor plan view.
- Specify the **X Position** and **Y Position** for the selected camera. These are absolute coordinates. Specifying zero for both places the camera at the plan's origin point (0,0).
- The Scene Clipping settings control the extents of the camera view. Both of

the **Within** distances are measured as a radius from the camera position.

- Clip Surfaces Within Objects located within this distance from the camera do not display in the view. Decrease this value to display objects located very close to the camera; increase it to improve the appearance of some surfaces in Overview cameras with very large extents.
- Remove Wall Within Remove the view of walls within this distance of the camera.
- Check Unless Opening to display a wall that is inside the Remove Wall Within range if the camera is pointing through an opening such as a door or window.

- Check **Default** for any value to use the default setting.
- Options -
- Uncheck Show Lower Floors to show only the current floor in the selected Floor Overview. When checked, the current floor plus any floors beneath it are included in the view. Only available for Floor Overviews. See "Doll House View" on page 770.
- Click the Advanced button to specify how hidden lines are handled in Vector Views when OpenGL is not used. See "Advanced Camera Options Dialog" on page 762.

#### **Plan Display Panel**

The settings on the PLAN DISPLAY panel control the appearance of the selected camera

in floor plan view. See "In Floor Plan View" on page 773.

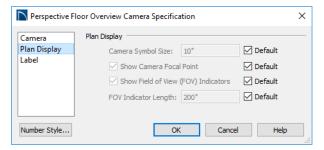

The **Plan Display** settings allow you to specify the appearance of the selected camera's symbol. Uncheck **Default** beside any of these options to modify it. See "Dynamic Defaults" on page 73.

- The Camera Symbol Size is measured in plan inches (mm).
- Check Show Camera Focal Point to display the camera's focal point in floor plan view. When unchecked, the camera's line of sight and focal point are hidden until the camera is selected.
- Check Show Field of View Indicators to display the camera's field of view indicators in floor plan view.

You can also change the **FOV Indicator** Length, which is measured in plan inches (mm).

#### Label Panel

In the Camera Specification dialogs, the settings on the LABEL panel are limited to the Suppress Label checkbox and Position and **Orientation** settings.

Camera labels always use the Camera Name specified on the CAMERA panel. When callouts are used, the Callout Label and Text Below Line are specified on the PLAN DISPLAY panel.

For information about this panel, see "Label Panel" on page 930.

## **Cross Section/Elevation Camera Specification**

The Cross Section/Elevation Camera and Wall Elevation Camera

**Specification** dialogs can be accessed in floor plan view by selecting a single cross section/elevation camera symbol and

clicking the **Open Object** edit button. See "In Floor Plan View" on page 773.

These dialogs can also be accessed while a cross section/elevation camera view is active

by selecting **3D> Edit Active Camera**  $\sqsubseteq$ .

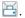

#### Camera Panel

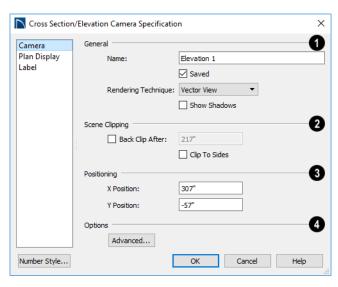

- The Camera Name displays in floor plan view.
- Check **Saved** to save this view with the plan. As soon as you type anything in the

text field, this box becomes checked. If you click OK while this box is checked, it will become checked permanently.

- Select the selected camera's Rendering Technique from the drop-down list. See "Rendering Techniques" on page 813.
- Check Edge Smoothing When Idle to apply high quality smoothing to edge and pattern lines when the camera is not in motion. See "Edge Smoothing" on page 799.
- The Scene Clipping settings control the extents of the camera view.
- Back Clip After Enter the distance in inches (mm) from camera to backclip plane. If zero, no back clipping occurs.
- Check Clip To Sides to limit the selected camera view's side-to-side extents to the length of its Clip Plane Indicator line(s) in floor plan view. When unchecked, the

full width of the model is included in the view.

The Clip Plane Indicator Length can be specified on the PLAN DISPLAY panel when callouts are not used, or using the camera's edit handles in floor plan view. See "Editing 3D Views" on page 782.

- 3 Settings in the **Positioning** section determine the location of the camera in floor plan view.
- Specify the X Position of the camera in absolute coordinates.
- Specify the Y Position of the camera in absolute coordinates.
- Click the **Advanced** button to specify how hidden lines are handled in Vector Views when OpenGL is not used. See "Advanced Camera Options Dialog" on page 762.

## **Plan Display Panel**

The settings on the PLAN DISPLAY panel control the appearance of the selected camera

in floor plan view. See "In Floor Plan View" on page 773.

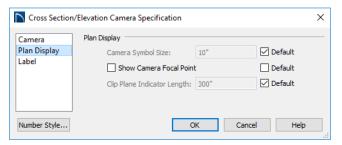

The **Plan Display** settings allow you to specify the appearance of the selected camera's symbol. Uncheck **Default** beside any of these options to modify it. See "Dynamic Defaults" on page 73.

- The Camera Symbol Size is measured in plan inches (mm).
- Check Show Camera Focal Point to display the camera's focal point in floor plan view. When unchecked, the camera's line

- of sight, focal point, and clip plane indicators are hidden until the camera is selected.
- Specify the Clip Plane Indicator
   Length in plan inches (mm). See "To create a Cross Section/Elevation view" on page 772.

#### Label Panel

In the Cross Section/Elevation Camera Specification dialog, the settings on the LABEL panel are limited to the Suppress

## **Label** checkbox and **Position** and **Orientation** settings.

Camera labels always use the **Camera Name** specified on the CAMERA panel. When callouts are used, the **Callout Label** and **Text Below Line** are specified on the Plan Display panel.

For information about this panel, see "Label Panel" on page 930.

Home Designer Pro 2018 Reference Manual

# 3D Rendering

There are a variety of tools available to create 3D views of a model: simply click a button to create an overview, or click and drag to create a camera or cross section/elevation view. See "3D Views" on page 757.

To improve the quality of the rendering and create a custom look, you can adjust lighting, edit the materials used in the plan, choose from several rendering techniques and finetune 3D view quality settings.

## **Chapter Contents**

- Rendering Tips
- Lighting
- Displaying Lights
- Light Types
- Sun Angles and Shadows
- Sun Angle Specification Dialog
- Adjust Sunlight Dialog
- Rendering Techniques
- Rendering Technique Options
- Speeding up 3D View Generation

## **Rendering Tips**

There are a variety of factors which affect the appearance and quality of rendered 3D views. You can use these tools and settings to achieve renderings that meet your needs.

- Lighting
- Shadows
- Reflections
- Material Definitions
- Images
- Backdrops
- **Edge Smoothing**

## Lighting

Lighting is extremely important in most 3D renderings. Lighting controls the visibility of objects in a view, affects the appearance of surfaces, and influences the appearances of colors and textures on those surfaces. Even small changes to light intensity, direction and color can have a large impact on image quality. See "Lighting" on page 800.

#### **Shadows**

Like lighting, shadows have an important effect on image quality. Shadows can be generated in any type of camera view using any Rendering Technique aside from Vector View and Glass House. See "Rendering Techniques" on page 813.

Shadows are enabled in Perspective camera views by default. You can, however, turn Show Shadows off or on in the Camera Specification dialog or select 3D> Camera

View Options> Toggle Shadows h in a

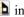

camera view. See "Editing 3D Views" on page 782.

You can set shadows to generate in both Orthographic and Perspective previews in the Camera Defaults dialog. See "General Panel" on page 760.

Shadows are affected by the number of light sources in a plan, as well as what Rendering Technique is in use. In order for a light source to cast shadows, it must be On in the current view and have Cast Shadows checked in its specification dialog. See "Light Data Panel" on page 493.

In addition to their appearance in camera views, sun shadows can also display in floor plan view to represent the shadows created by the sun at a particular date, time, and location. See "Sun Shadows" on page 808.

When standard shadows are enabled, sunlight can shine through windows into interior rooms. See "Generic Sunlight" on page 801.

#### Reflections

Reflections are another aspect of lighting that can increase a 3D view's realism. When a flat surface is assigned a Mirror material, it can display the reflections of other objects in the scene.

Note that a Mirror surface cannot display the reflection of another mirror. When one mirror can be seen in another, its material is shown rather than a reflection.

Reflections only generate in Perspective 3D views using the Standard Rendering

Technique. They can slow down 3D view generation and responsiveness considerably and are turned off by default in the **Camera Defaults** dialog. See "General Panel" on page 760.

Reflections can be toggled on or off in a camera view by selecting **3D> Camera** 

**View Options> Toggle Reflections** as well as in the **Camera Specification** dialog. See "Camera Panel" on page 790.

#### **Material Definitions**

Textures are graphic files that represent contoured surfaces of objects such as carpet, bricks, tile, and wood in rendered views. Textures are assigned to materials which in turn are assigned to objects. See "Patterns and Textures" on page 730.

The display of materials in rendered views is controlled by settings on the TEXTURE and PROPERTIES panels of the **Define Material** dialog. See "Define Material Dialog" on page 745.

For realistic rendered views, it is sometimes helpful to make adjustments to texture properties so that they map to surfaces correctly. See "Mapping Patterns and Textures" on page 739.

Brightness, shininess and transparency control how light sources affect the display of surfaces in rendered views. See "Lighting" on page 800.

If no texture is selected for a material or if the display of textures is turned off, affected surfaces are a solid color instead.

#### **Images**

Images are very important for the appearance of rendered views. Images are picture files that represent individual objects such as trees, flowers, and vehicles. Images are represented in floor plan view by 2D symbol and are visible in Vector views. See "Placing Images" on page 822.

## **Backdrops**

A backdrop is an image, usually of an exterior view, that displays in the background of 3D views to help place the model into a realistic setting and add a sense of perspective. If a backdrop is not specified, Home Designer Pro applies a background color. See "3D Backdrops" on page 841.

## **Edge Smoothing**

Angled surface edges and pattern lines will sometimes display on screen as jagged or stair-stepped. Edge Smoothing softens this effect, producing cleaner lines.

You can specify how much Hardware Edge Smoothing occurs in 3D views in the Preferences dialog. Hardware Edge Smoothing is set to "High" by default; however, if 3D views render slowly on your system, you can try using a lower setting. See "Render Panel" on page 103.

Even higher quality Edge Smoothing can be produced by checking **Edge Smoothing**When Idle in the Camera Specification dialog. This setting does not affect a camera while its position or orientation are being changed, but applies additional smoothing to edge and pattern lines when the camera is not in motion. See "Camera Panel" on page 790.

This high quality Edge Smoothing option is view-specific and can also be toggled on or off by selecting **3D> Camera View** 

Options> Toggle Edge Smoothing When Idle .

## Lighting

In rendered views, lighting is calculated on a room-by-room basis; only the light sources in the room containing the camera are used.

When the camera is outside a building, the program normally uses sunlight for lighting calculations and turns off all other light sources. You can turn the sunlight off and use all the other exterior lights to simulate night time views.

The maximum number of light sources that can be turned on in a view at the same time is determined by your video card. If your video card's maximum number of lights is eight, the program only uses the eight light sources closest to the camera's position. You can manually turn on and off individual lights in order to get the desired lighting effects. See "Displaying Lights" on page 802.

Each individual light source has a set of Rendering properties, such as intensity and color, that can be defined. See "Light Data Panel" on page 806.

here are five types of light sources in rendered views:

- · Default Interior Light
- Light Fixtures
- Added Lights
- Generic Sunlight
- Ambient Lighting and Occlusion

## **Default Interior Light**

If you create an interior rendered view of a room and no lights have been placed there, the program creates a Default Light source within that room. The Default interior light acts like a central point light source.

By default, a parallel light source is also added to interior views which shines straight up to add extra illumination to ceilings. The intensity of this light is adjusted with the **Interior Ambient** intensity, and it can be turned off entirely in the **3D View Defaults** dialog.

The Default Light cannot be adjusted in any way. If you want to control the light in an interior rendered view, you must add a light to the room that you are rendering by placing a lighting fixture or by adding a light source

using 3D> Lighting> Add Lights 1.

## **Light Fixtures**

An electric symbol that represents a Light Fixture can have one or more light sources associated with it. Properties for each light source such as light type, color and intensity can be modified in the fixture's specification dialog. See "Electrical Service Specification Dialog" on page 492.

If the light source is a Point or Spot Light, you can also adjust its Offset, or position relative to the fixture. If you choose to **Show** 

**Position in Camera View**, you can see where the light source is located.

Light sources look most realistic when they are offset from a surface.

## **Added Lights**

In floor plan view, select 3D>
Lighting> Add Lights to quickly add a light source to a plan. Added Lights and their labels are placed on the "Light Sources" and "Light Sources, Labels" layers.

Added lights only act as light sources in plan files that have at least one room defined. They display 2D symbols in floor plan view but do not display as objects in 3D views.

While Added Lights do not display as objects in 3D, you can specify that an Added Light's position be represented by a cross hairs in rendered views that use lighting. See "Light Data Panel" on page 493.

Added lights can be placed into objects that normally do not generate light, such as a TV.

There are three types of added light sources:

- Parallel Light sources
- Point Light sources
- Spot Light sources

See "Light Types" on page 804.

## **Generic Sunlight**

When you create a rendered view and no Sun Angle exists, the program creates a **Generic Sun**. The Generic Sun acts like a parallel light source but its position is not based on any real world locations.

When standard shadows are enabled, sunlight can shine through windows into interior rooms. See "Shadows" on page 798.

The Generic Sun's default intensity, color, and angle can be set in the **Generic Sun Defaults** dialog, and can be modified in the **Adjust Sunlight** dialog. In addition, you can specify that it follow the camera in 3D views so surfaces are always illuminated. The Generic Sun's settings are view specific: each 3D view can have its own, unique settings. See "Adjust Sunlight Dialog" on page 812.

If you place a **Sun Angle** in floor plan view, the Generic Sun is no longer used as a light source in rendered views. Instead, sunlight is generated based on specific date, time, latitude, and longitude information. See "Sun Angles and Shadows" on page 806.

You can specify that a particular Sun

Angle or the Generic Sun be used in any active camera view in the Adjust Sunlight dialog. See "Adjust Sunlight Dialog" on page 812.

# Ambient Lighting and Occlusion

Ambient lighting simulates the way light bounces around a scene, producing a basic level of uniform illumination on all surfaces.

There are three types of ambient lights in Home Designer Pro:

- **Interior Ambient** controls the ambient light in interior rendered views.
- **Daytime Ambient** controls the ambient light in exterior rendered views when

Toggle Sunlight M is on. See "Sun

Angles and Shadows" on page 806.

 Nighttime Ambient controls the ambient light in exterior rendered views when
 Toggle Sunlight is off.

You can control the brightness of each in the **3D View Defaults** dialog. See "Options Panel" on page 764.

Ambient occlusion adds shading to surfaces near corners which, because of their location, reflect less light compared to other surfaces. Too little ambient occlusion can result in a view having a flat appearance. You can specify the amount of **Ambient Occlusion** to use in the **Camera Defaults** and **Camera Specification** dialogs. See "General Panel" on page 760 and "Camera Panel" on page 790.

## **Displaying Lights**

The display of light fixtures and Added Lights in floor plan and 3D views is controlled in the **Layer Display Options** dialog. See "Layer Display Options Dialog" on page 145.

In addition, they can serve as sources of light in rendered 3D views. They can be turned on and off, as well as set to cast shadows.

#### In Floor Plan View

Light fixtures are placed on the "Electrical" layer, and Added Lights, on the "Light Sources" layer. See "Displaying Objects" on page 143.

In floor plan view, both light fixtures and Added Lights can display labels when the "Electrical, Labels" and/or "Light Sources, Labels" layers are is turned on. See "Object Labels" on page 929.

An Added Light's label in floor plan view indicates which of these attributes the light has:

- R Used in Standard rendered views.
- S Casts shadows.

• No letters - Light is not turned on.

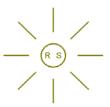

A Point Light that casts shadows in Standard rendered views

#### In 3D Views

Both light fixtures and Added Lights can serve as sources of light in rendered views.

#### To turn a light on or off

There are several ways to turn a light fixture or Added Light on or off:

- Select one or more fixtures or Added Lights and click the Turn Light(s) Off in
  - 3D or Turn Light(s) On in 3D edit button.

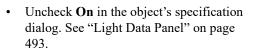

 Clear the On/Off checkbox in the Adjust Lights dialog.

Added Lights are not associated with a 3D fixture, but you can specify that any light source's location be represented in rendered 3D views using a cross hairs. See "Light Data Panel" on page 493.

Light source position indicators will only display when the light is in use in the current 3D view. That is, it must be:

- Turned on.
- One of the light sources in use per your video card's limitations.
- Either located in a room or in a view with Sunlight toggled off.

Sunlight will shine through windows into interior rooms when shadows are enabled. See "Shadows" on page 798.

## Adjust Lights Dialog

Light sources in the current plan - including light fixtures and Added Lights - can be accessed and edited using the **Adjust Lights** dialog. Select **3D> Lighting>** 

**Adjust Lights** to open this dialog in floor plan or any 3D view.

The **Adjust Lights** dialog is an efficient way to control which lights are turned on in 3D views.

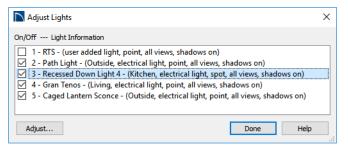

All lights in the current plan are listed here using the same names as their labels. Additional information about each light follows in parentheses.

- Check the box beside a light's name to turn it on or uncheck the box to turn it off.
- To adjust the properties of a light in the list, double-click on its name or select it and click the Adjust button. Make changes to the light in its specification dialog and click OK. For more informa-

tion, see "Adjust Sunlight Dialog" on page 812, "Light Specification Dialog" on page 805 or "Electrical Service Specification Dialog" on page 492.

Multiple lights can be selected by holding down the Shift key. If multiple lights are selected, clicking the Adjust button opens the **Light Data** dialog, which is similar to the LIGHT DATA panel of a single object's specification dialog.

If you are in a 3D view that displays lighting, the view will regenerate based on the new light settings.

The Generic Sun and Sun Angles are not listed in this dialog. See "Generic Sunlight" on page 801.

## **Light Types**

There are three types of light source, each of which generates light in a different way and allows you to create a variety of lighting effects:

- Parallel Light sources
- Point Light sources
- Spot Light sources

Parallel, Point, and Spot lights can be specified for electrical light fixtures in the Electrical Service Specification dialog. See "Light Data Panel" on page 493.

In addition, these three light types can be placed in a plan as Added Lights,

which are light sources that are not associated with a fixture. As with light fixtures, the lighting properties of Added Lights can be specified in their specification dialog. See "Light Specification Dialog" on page 805.

## **Parallel Lights**

A Parallel Light has a direction but no position. The light appears to illuminate all objects with equal intensity, as if it were at an infinite distance from the object. A Parallel Light source is commonly used to simulate distant light sources, such as the sun and works best when placed on the exterior of a structure.

#### To add a Parallel Light

- In floor plan view, select 3D> Lighting> Add Lights 14.
- 2. Click and drag in floor plan view two or more plan feet (600 mm) in any direction.
- 3. When you have dragged a sufficient distance, the light preview will change to a parallel light icon.
- 4. When you release the mouse, a parallel light pointing in the direction that you dragged is created.

## **Point Lights**

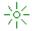

Like a bare ngm outo, a 1 outo and radiates light equally in all directions Like a bare light bulb, a **Point Light** from its origin. Point lights are a

realistic representation of non-directional electric lighting.

If no user defined light exists, Home Designer Pro creates a Point Light source to represent a light within a room. Any light source, except a Sun Angle, can be changed into a Point Light.

#### To create a Point Light source

In floor plan view, select 3D> Lighting> Add Lights 14.

2. Click in floor plan view. Do not drag the pointer when you click the screen, or you will create a spot or parallel light.

## **Spot Lights**

A **Spot Light** focuses the light in a specified direction. The location, tilt angle, intensity, and more can be specified in a Spot Light's specification dialog.

#### To create a Spot Light source

- In floor plan view, select 3D> Lighting>
   Add Lights 4.
- Click and drag in floor plan view no more than two plan feet (600 mm) in any direction.

- 3. As you drag, the light preview will look like a Spot Light icon. If you drag too far, it will change to a Parallel Light icon.
- 4. When you release the mouse, a Spot Light pointing in the direction that you dragged is created.

You can also use a Spot Light's edit handles in floor plan view to move it, as well as change its direction and Cut Off Angle.

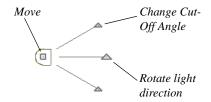

## **Light Specification Dialog**

Select one or more Parallel, Point or Spot Lights and click the **Open Object** edit button to open the **Light Specification** dialog.

You can also select 3D> Lighting> Adjust

**Lights** to access a list of the light sources present in the current plan and open the specification dialog for any of them. See "Adjust Lights Dialog" on page 803.

#### **Location Panel**

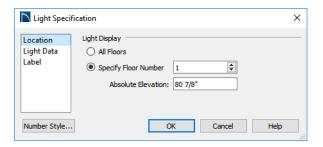

**Light Display** - Specify where the selected Added Light displays in floor plan and 3D views.

- Select **All Floors** to display the selected light on all floors in floor plan view.
- Select Specify Floor Number to display the light on one floor only, then choose a floor number from the drop-down list.

Note: The floor or floors that an Added Light displays on in floor plan view is totally independent of where it displays in 3D.

 Specify the selected light's Absolute Elevation, measured relative to 0, which is the default height of Floor 1. See "Multiple Floors" on page 519.

## **Light Data Panel**

The settings on this panel are also found on the same panel of the **Electrical Service Specification** dialog. See "Light Data Panel" on page 493.

Depending on the type of light selected, the options available here may vary.

#### Label Panel

Labels for Added Lights display in floor plan view when the "Light Sources, Labels" layer is turned on and use the Text Style assigned to that layer. See "Text Styles" on page 376.

For information about the settings on this panel, see "Label Panel" on page 930.

## **Sun Angles and Shadows**

In addition to the functional and aesthetic properties of ambient light and light sources in rendered views, the direction and angle of the sun's light and shadows are an important consideration. Two tools allow you to generate sunlight and sun shadows with accuracy:

- North Pointers allow you to specify the direction of true north in a plan.
- Sun Angles let you specify an exact location, date, and time for sunlight and sun shadow generation.

#### **North Pointer**

The North Pointer tool is used to define the direction of true north in a plan. The direction of north does not affect the orientation of the Snap and Reference grids, but it does affect the direction of

sunlight and sun shadows, how conditioned area totals are calculated, and how bearing information is interpreted by the program.

Every bearing is defined relative to North, so it is best to establish this direction before entering survey information for a site plan. See "Site Plans" on page 45 of the User's Guide.

If a **North Pointer** is not used, north is assumed to be straight up on screen in floor plan view.

Select CAD> Lines> North Pointer , then click and drag to draw the pointer, starting at the tail and dragging toward the point. Once it is drawn, you can define its exact length and angle in its specification dialog. See "Line Specification Dialog" on

#### page 217.

Multiple North Pointers can be drawn in a given plan file, and will always point in the same direction automatically. If you rotate one of them, the others will automatically rotate to match. Similarly, if you draw a new North Pointer at a different angle, existing North Pointers will rotate to that angle automatically.

If you choose to display line angles when a North Pointer exists, be sure to select the appropriate format in the **CAD Defaults** dialog. See "CAD Defaults and Preferences" on page 207.

If angles are set to Bearings, they are relative to the North Pointer.

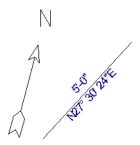

The same line's angle is set to show Bearings, which reference the North Pointer.

• If angles are set to show as **Degrees**, the angle relates to 0° (horizontal to the right) even if a North Pointer is present.

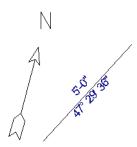

Line angle shown in degrees. This does not reference the North Pointer.

A North Pointer can be selected and edited using its edit handles and edit toolbar buttons. All attributes of the N aside from its size are drawn from the Text Style assigned to the "CAD, Default" layer. For more information, see "Editing Line Based Objects" on page 158.

## **Sun Angles**

Sun Angles let you establish exactly where your plan's building site is located, and a precise date and time. This information allows the program to determine the sun's location in the sky and generate sunlight and sun shadows with accuracy.

Note: Sun Angle calculations do not adjust for elevation. They are based on formulas published by the United States Naval Observatory and have limited accuracy as documented by the USNO.

Sun Angles are also Parallel Lights. When an exterior 3D view is rendered, the program looks for an active Sun Angle. If it finds none, the Generic Sun is used. See "Generic Sunlight" on page 801.

#### To create a Sun Angle

- In floor plan view, go to Floor 1 or Floor 0. Sun Angles can only be created on these floor levels. See "Multiple Floors" on page 519.
- 2. Select CAD> Lines> Sun Angle And click in the drawing area to place a Sun Angle arrow at that location.
- 3. In the **Sun Angle Specification** dialog, specify the Sun Angle's Earth Data and other information. See "Sun Angle Specification Dialog" on page 809.
- After it is created, a Sun Angle cannot be rotated; but it can be moved as well as resized using its edit handles. Shadows are not affected.

Multiple Sun Angles can be created, each with different specifications; however, only one can be used as a light source in a given 3D view. If more than one Sun Angle is present, specify the one to use in the current view in the **Adjust Sunlight** dialog. See "Adjust Sunlight Dialog" on page 812.

Sun Angles can display their date and time in floor plan view and can also produce sun shadow polylines in floor plan view. Both Sun Angles and their shadows are on the "Sun Angles & Shadows" layer.

#### **Sun Shadows**

Sun Angles allow the program to produce shadows cast by a building that reflect the exact position of the sun in the sky in a particular location and at a specific date and time. This position and time information is specified in the Sun Angle Specification

dialog; the date format is derived from your operating system settings. See "Earth Data Panel" on page 809 and "Region and Language Settings" on page 73.

In floor plan view, sun shadows are represented by polylines filled with a hatch pattern. If a Terrain Perimeter is present, the shape of a sun shadow polyline is affected by changes in terrain height. If no Terrain Perimeter exists, sun shadows fall on an imaginary plane at a height of zero, the default height for Floor 1. Sun shadows rebuild whenever the terrain is rebuilt. See "Build Terrain" on page 870.

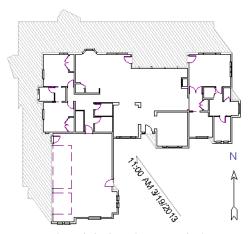

A Sun Angle and shadows for Coeur d'Alene, ID

No sun shadow generates if the sun is below the horizon or if it is so low on the horizon that the shadow would be extremely long.

Multiple Sun Angles can be placed in the same plan to allow the simultaneous display of shadows cast at different times in floor plan view. Only one should be turned on in 3D views at any given time, however.

Specify different line colors and/or styles for shadows cast by multiple Sun Angles on the Line Style and Fill Style panels of the Sun Angle Specification dialog.

To generate the sun shadows associated with a particular Sun Angle, select it and click the

Make Shadow edit button or click the Make Shadow button in the Sun Angle Specification dialog. See "Lighting Data Panel" on page 811.

There are several ways to delete a sun shadow polyline:

- In floor plan view, select and delete the defining polyline.
- In floor plan view, select and delete the Sun Angle arrow.
- In floor plan view, select the Sun Angle arrow and click the Delete Shadow edit button.
- In the **Sun Angle Specification** dialog, click the **Delete Shadow** button. See "Earth Data Panel" on page 809.
- In the Sun Angle Specification dialog, click the Make Shadow button to delete existing shadows and create new ones.

## **Sun Angle Specification Dialog**

Select CAD> Lines> Sun Angle, then click in floor plan view to open the Sun Angle Specification dialog and create a new Sun Angle. See "Sun Angles and Shadows" on page 806.

To open the **Sun Angle Specification** dialog for an existing Sun Angle, select it and click the **Open Object** edit button. This dialog can also be accessed by clicking the **Edit** button in **Adjust Sunlight** dialog. See "Adjust Sunlight Dialog" on page 812.

#### Earth Data Panel

The settings on the EARTH DATA panel let you establish exactly where your plan's building site is located, and exactly when the

sun's light should be calculated. This information allows the program to generate sunlight and sun shadows with accuracy.

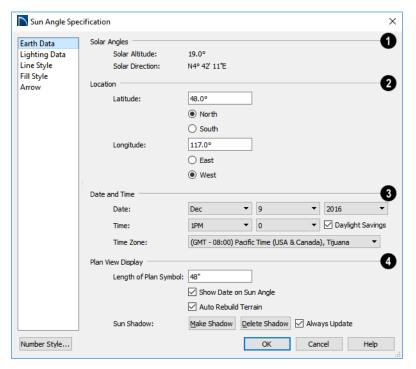

- The **Solar Angles** display for reference and may update as changes are made to the settings on this panel.
- The **Solar Altitude** is the angle of the sun above the horizontal plane, in degrees.
- The **Solar Direction** is the angle between true North and the sun's direction. This is the angle the Sun Angle arrow points in floor plan view relative to the direction of North. See "North Pointer" on page 806.
- Specify the **Location** of the selected Sun Angle. The initial location can be set in the **Preferences** dialog. See "CAD Panel" on page 92.
- Specify the **Latitude**, which is measured either **North** or **South** of the equator,

- depending on which radio button you select.
- Specify the Longitude, which is measured either East or West of the Greenwich meridian, depending on which radio button you select.
- 3 Specify the **Date and Time** of the selected Sun Angle. The initial time zone can be set in the **Preferences** dialog.
- Specify a Date for the selected Sun Angle. Select a month from the first drop-down list, a day from the second, and a year from the third.
- Specify a **Time** for the selected Sun Angle. Select an hour from the first dropdown list; minutes in 15 minute incre-

ments can be selected from the second list.

- If you want the Sun Angle to observe
   Daylight Savings Time, check this box.
- Specify the **Time Zone** that the building site is located in.
- Specify the **Plan View Display** of the selected Sun Angle.
- Specify the Length of Plan Symbol, which is the length of the Sun Angle arrow in floor plan view.
- Check **Show Date on Sun Angle** to have the date and time display on the Sun Angle arrow in floor plan view. This label uses the Text Style assigned to the "Sun Angle & Shadows" layer. See "Text Styles" on page 376.
- Check Auto Rebuild Terrain to rebuild the terrain automatically whenever you create a sun shadow. If this is unchecked and you regenerate sun shadows, the program will prompt you to rebuild the terrain. See "Building the Terrain" on page 882.

When you use the **Build Terrain** command in floor plan view, all sun shadows in the plan are automatically updated.

- Click the Make Shadow button to create or regenerate the sun shadow in floor plan view. See "Sun Shadows" on page 808.
- Click the **Delete Shadow** button to remove the sun shadow from floor plan view.
- Check Always Update to have the program update the selected Sun Angle's shadow whenever any of the defining information is changed. When this is checked, the program may be slower when changes are made in this dialog.
- If Always Update is unchecked and you make changes in this dialog, click the Make Shadow button to generate a new shadow.

Note that the **Make Shadow** option does not affect 3D views. See "Shadows" on page 798.

## **Lighting Data Panel**

A Sun Angle can be used as a light source in 3D views. The settings on the LIGHTING DATA panel control attributes of the sunlight associated with the selected Sun Angle.

The settings defined on the LIGHTING DATA panel do not affect the sun shadow in floor plan view: they only affect 3D views in which lighting and shadows can display.

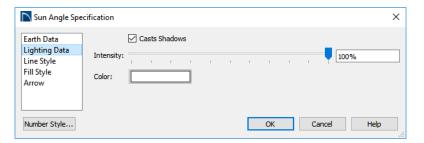

- Check Casts Shadows to have this light source cast shadows. These shadows are similar to the shadow shown in floor plan view, but may render differently based on the presence of other light sources.
- Use the Intensity slider bar or text field to define the relative strength of the light source. The time of day as set on the EARTH DATA panel does not affect how the Sun Angle renders as a light source, but this does.
- Click the Color button to select a color for the sunlight associated with the selected Sun Angle. See "Select Color Dialog" on page 754.

#### **Line Style Panel**

For information about the LINE STYLE panel, see "Line Style Panel" on page 218.

## Fill Style Panel

The settings on the FILL STYLE panel control the appearance of the selected Sun Angle's shadow in floor plan view. For information about these settings, see "Fill Style Panel" on page 231.

#### **Arrow Panel**

For information about the settings on the ARROW panel, see "Arrow Panel" on page 220.

## **Adjust Sunlight Dialog**

The **Adjust Sunlight** dialog allows you to control the intensity, direction and color of the Generic Sun light source in the currently active 3D view or to select a

Sun Angle 

to serve as the source of sunlight in the currently active view. See 
"Generic Sunlight" on page 801.

The default **Use Generic Sun** settings are set in the **Generic Sun Defaults** dialog. See "Defaults and 3D Preferences" on page 759.

The settings in this dialog are view specific. Any changes made to them affect the sun in the currently active 3D view only. Other 3D views can have their own unique settings.

There are three ways to open the **Adjust Sunlight** dialog when a 3D view is active:

Select 3D> Lighting> Adjust
 Sunlight .

- Click the Adjust Sunlight M button.
- Right-click in an empty space in the background area, then select Adjust
   Sunlight from the contextual menu.

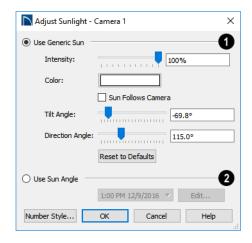

- Select Use Generic Sun to represent the sun in the currently active 3D view using the settings that follow.
- Use the **Intensity** slider bar or text field to control how bright the Generic Sun light appears.
- Click the Color bar to define the color of the light being modeled. Colored sunlight may be used to achieve special lighting effects, but may alter the appearance of your material colors and textures.
- Check Sunlight Follows Camera to adjust the position of the Generic Sun so that it is always behind the camera, illuminating surfaces in the view. When this is checked, the Tilt and Direction Angle settings that follow are disabled.
- Specify the **Tilt Angle**, which is the angle of the sunlight with respect to the horizon. A value of 90° means that the light points straight up, while a value of -90° means that the light points straight down. 0° is parallel to the horizon.
- Specify the **Direction Angle**, which is the direction that the sunlight points toward. 0° is measured horizontally on

- screen, pointing to the right. Positive values rotate in a counter-clockwise direction from there, while negative values rotate clockwise.
- Click the Reset to Defaults button to apply the Generic Sun settings in the default Adjust Sunlight dialog to the Generic Sun in the current view.
- 2 Select Use Sun Angle to represent the sun using a light source defined by a

Sun Angle . Not available unless one or more Sun Angles are present in the plan and is not an option in the Generic Sun Defaults dialog. See "Sun Angles and Shadows" on page 806.

- Select a Sun Angle from the drop-down list to serve as the source of sunlight in the currently active 3D view.
- Click the Edit button to open the Sun Angle Specification dialog for the selected Sun Angle.

By default, the Generic Sun light color is pure white, which has the least effect on the appearance of material colors and textures. See "Materials" on page 729.

## **Rendering Techniques**

Any camera view, cross section/ elevation view, or overview can be generated using one of several Rendering Techniques to produce views for a range of different purposes: from detail drawings to artistic presentation views. When a 3D view is active, select 3D> Rendering Techniques to access these tools.

There are two ways to create a view using a particular Rendering Technique:

- Create a 3D view, then select the desired rendering technique from the menu.
- Select the desired rendering technique in the Camera Defaults dialog, then create a 3D view. See "Camera Defaults Dialog" on page 759.

Once a view is created, the effects of the selected rendering technique can be adjusted in the **Rendering Technique Options** 

dialog. See "Rendering Technique Options" on page 815.

If a camera view is saved, its Rendering Technique settings are saved, as well. See "Saving and Printing 3D Views" on page 787.

The Watercolor technique requires more time to generate than other Rendering Techniques. To save time, adjust the camera's perspective before using one of these techniques. See "Editing 3D Views" on page 782.

## Standard Rendering

Standard rendering is a photorealistic technique that represents materials using textures, models lighting, and can also display shadows. Surface edge lines are not drawn and no special colors or effects are applied. Lighting is limited to the room containing the camera and the capabilities of your video card.

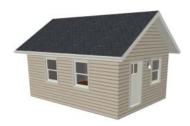

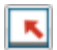

In floor plan view, the camera symbol for a view using the **Standard** technique displays an S in its center. See "Displaying 3D

Views" on page 773.

#### **Vector View**

In Vector Views, surface edge lines are drawn and pattern lines and colors are used to represent materials. Lighting, shadows, and textures are not used, and special colors and effects are not applied.

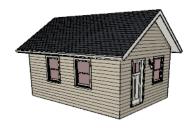

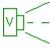

In floor plan view, the camera symbol for a view using the **Vector View** technique displays a V in its center.

#### **Glass House**

Glass House rendering uses different shades of a single color to display the model with surface edge lines and semitransparent surfaces. Lighting and shadows are not modeled, and materials are not represented, so neither pattern lines nor textures are used.

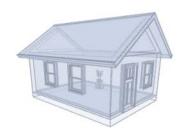

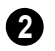

In floor plan view, the camera symbol for a view using the **Glass House** technique displays a G in its center.

#### **Technical Illustration**

Technical Illustration rendering draws surface edge and pattern lines, and uses shades of two colors, Warm and Cool. The warm shade is applied to surfaces that face the light source in the view, and the cool shade, to surfaces that face away from it.

Only one light source is used: the light with the highest Intensity found in the room containing the camera. In exterior views, this light is always the Generic Sun. If no lights are on, a fallback light is used. Lighting is modeled as non-photorealistic, stylized highlights and shadows are supported. See "Lighting" on page 800.

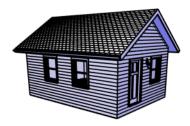

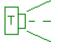

In floor plan view, the camera symbol for a view using the **Technical Illustration** technique displays a T in its center.

#### Watercolor

Watercolor rendering approximates the effects of watercolor painting such as pigment pooling and flow. It uses textures to represent materials and models lighting and shadows.

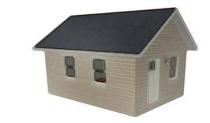

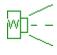

In floor plan view, the camera symbol for a view using the **Watercolor** technique displays a W in its center.

Note: In some plans, the Watercolor techniques may take a considerable amount of time. You can press the Esc key to cancel the rendering.

## **Rendering Technique Options**

The settings in the **Rendering**Technique Options dialog allow you to control the specific effects of each rendering technique on an active 3D view. To access this dialog, create a camera view, cross section/elevation view, or overview and select 3D> Rendering Techniques>
Technique Options.

The Rendering Technique Options dialog can also be accessed by double-clicking the

Rendering Techniques a parent button.

The settings in the **Rendering Technique Defaults** dialog are the same as those in the this dialog, but control the initial settings of each technique when it is first applied.

In the **Rendering Technique Options** dialog, select a technique from the list on the left to make its options active on the right. When this dialog is first opened, the technique currently used by the view is selected.

As changes are made in the **Rendering Technique Options** dialog, the 3D view

automatically updates to reflect those changes for all techniques except Watercolor. To update views using these techniques, which take more time to draw than the others, click the **Update** button in the dialog.

When a 3D view is saved, its Rendering Technique Options settings are saved, as well. See "Saving 3D Views" on page 787.

#### Standard Panel

The active 3D view immediately updates to reflect any changes made to the Rendering Technique Options for Standard renderings.

The ambient lighting for rendered views can be set in the **3D View Defaults** dialog. See "3D View Defaults Dialog" on page 763.

There are a variety of other tools that affect the appearance of Standard rendered views, as well. See "Displaying 3D Views" on page 773.

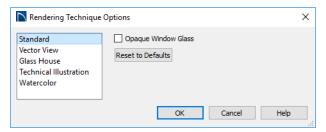

- Check Opaque Window Glass to make the glass in windows and doors opaque.
   When unchecked, door and window glass is transparent.
- Click Reset to Defaults to apply the Standard settings defined in the Rendering Technique Defaults dialog.
- In the Rendering Technique Defaults dialog, the Restore Initial Settings button is available instead. Click this to reset the options on this panel to the originally installed settings.

#### **Vector View Panel**

The active 3D view immediately updates to reflect any changes made to the Rendering Technique Options for Vector

Views. are no Rendering Technique Options for Vector View rendering.

Additional settings that affect the appearance of Vector Views can be found in the **3D View** 

**Defaults** dialog. See "3D View Defaults Dialog" on page 763.

There are a variety of other tools that affect the appearance of Vector Views. See "Displaying 3D Views" on page 773.

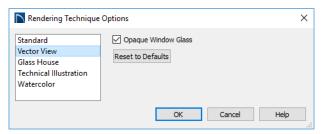

- Specify the Shadow Intensity, which is how dark or light shadows appear. A value of 100% creates shadows that hide any objects located within them; a value of 0% effectively produces no shadows.
- Check Opaque Window Glass to make the glass in windows and doors opaque.
   When unchecked, door and window glass is transparent.
- Click Reset to Defaults to apply the Vector View settings defined in the Rendering Technique Defaults dialog.
- In the Rendering Technique Defaults
  dialog, the Restore Initial Settings button is available instead. Click this to reset
  the options on this panel to the originally
  installed settings.

#### Glass House Panel

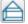

The active 3D view immediately updates to reflect any changes made to

the Rendering Technique Options settings for Glass House renderings.

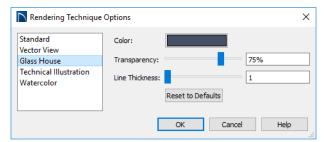

- Click the **Color** bar to select a color for the semi-transparent surfaces and lines in a Glass House view. See "Select Color Dialog" on page 754.
- Specify the Transparency of the surfaces in Glass House view. For example, to cre-
- ate a wireframe line drawing of your structure, turn transparency to full and minimize line thickness.
- Specify the **Line Thickness** of surface lines in Glass House view.

- Click Reset to Defaults to apply the Glass House settings defined in the Rendering Technique Defaults dialog.
   If clicked in the defaults dialog, the originally installed settings are restored.
- In the Rendering Technique Defaults dialog, the Restore Initial Settings button is available instead. Click this to reset the options on this panel to the originally installed settings.

#### **Technical Illustration Panel**

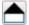

The active 3D view immediately updates to reflect any changes made to

the Rendering Technique Options settings for Technical Illustration renderings.

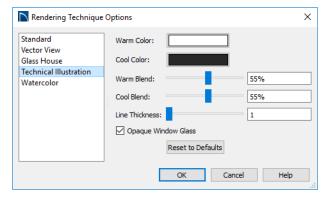

- Click the Color bar to select a Warm Color for surfaces that face the light source and a Cool Color for surfaces that face away from the light. See "Select Color Dialog" on page 754.
- Specify the Warm Blend, which is the degree to which the selected Warm Color is blended with original colors on well-lit surfaces in the view.
- Specify the Cool Blend, which is the degree to which the selected Cool Color is blended with original colors on shaded surfaces in the view.
- Specify the Line Thickness of all surface edge and pattern lines in the view.

- Check Opaque Window Glass to make the glass in windows and doors opaque.
   When unchecked, door and window glass is transparent.
- Click Reset to Defaults to apply the Technical Illustration settings defined in the Rendering Technique Defaults dialog.
- In the Rendering Technique Defaults dialog, the Restore Initial Settings button is available instead. Click this to reset the options on this panel to the originally installed settings.

#### Watercolor Panel

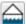

In order for the active 3D view to reflect changes made to the Rendering

Technique Options settings for Watercolor renderings,

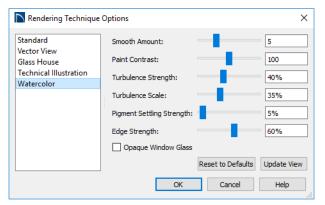

- Specify the Smooth Amount, which is the degree to which details are removed from the original view.
- Specify the Paint Contrast, which determines the extent to which variations in pigment color are used.
- Specify the Turbulence Strength, which produces "pooling", or variations in the strength of pigment colors.
- Specify the Turbulence Scale, which controls the size of the areas of pooling.
- Specify the Pigment Settling Strength, which is creates the appearance of pigment settling into low areas in paper.

- Specify the **Edge Strength**, which is how well-defined surface edge lines are.
- Check Opaque Window Glass to make the glass in windows and doors opaque.
   When unchecked, door and window glass is transparent.
- Click Reset to Defaults to apply the Watercolor settings defined in the Rendering Technique Defaults dialog.
- In the Rendering Technique Defaults dialog, the Restore Initial Settings button is available instead. Click this to reset the options on this panel to the originally installed settings.
- Click Update View to apply these settings to the active 3D view.

## **Speeding up 3D View Generation**

When you have a large, complex model with a lot of detail, many objects, extensive terrain, or patterns composed of many lines, it may take some time to generate a 3D view of everything in the model. During this

process, progress information may display in the Status Bar and in a message window.

You can turn on "Show Screen Redraw Time" in the Preferences dialog to see how your changes affect 3D view generation time. See "Appearance Panel" on page 79.

There are several ways to speed up the generation time of views.

## Halt Generation with Esc Key

In a large, complex model, repositioning the camera can be time-consuming. You can speed up this process using the Esc key. When you press the Esc key, the modeling process is interrupted and the view is displayed "as is". Then, press the F5 key to refresh the display.

## **Turn Off Layers**

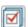

The display of objects in 3D views can be turned on or off in the **Layer** 

**Display Options** dialog. Turning off unneeded layers in 3D views can speed up 3D view generation time. See "Layer Display Options Dialog" on page 145.

## **Rendering Preferences**

In the **Preferences** dialog, there are a number of settings that you can use to balance rendering quality and generation time. See "Render Panel" on page 103.

#### **View Panel Factors**

Vector Views are drawn using an adaptive method that saves time by dividing the screen into horizontal and vertical panels.

The OPTIONS panel of the **3D View Defaults** dialog has two tuning factors that allow you to adjust the way the adaptive method works. See "Options Panel" on page 764.

# Pictures, Images, and Walkthroughs

Home Designer Pro uses picture files in a variety of ways to enhance your drawings.

The Library Browser contains images of real world objects like plants and vehicles that can display in 3D views.

Picture files can also be imported into Home Designer Pro and shown in most views.

You can save any view using a variety of picture file formats. In addition, Home Designer Pro allows you to create virtual tours that can be saved as .avi files, shared with others, and played back later.

## **Chapter Contents**

- Picture Files vs Pictures and Image Objects
- Images
- Displaying Images
- Editing Images
- Image Specification Dialog
- Pictures
- Picture File Box Specification Dialog
- Metafiles
- Metafile Box Specification Dialog
- PDF Files
- PDF Box Specification Dialog
- Displaying Pictures, Metafiles, and PDF Boxes
- Editing Pictures, Metafiles, and PDF Boxes
- Copy Region as Picture
- 3D Backdrops
- Walkthroughs
- · Walkthrough Path Specification Dialog

## **Picture Files vs Pictures and Image Objects**

In common computer language, picture files, pictures and images are more or less synonymous. In the Home Designer Pro environment, however, there are some notable differences between these terms.

In Home Designer Pro, a two dimensional image file such as a .bmp, .jpg, .gif, or .png is referred to as a picture file or an image file. Examples of these files are saved on most computers and can be opened in a variety of applications.

A Picture, on the other hand, is a file that has been imported into the program. Pictures can be imported into floor plan view, cross section/elevation views, and layout pages.

They are two-dimensional only and do not display in camera views or overviews.

An Image object is also based on a picture file, but it does display in both 2D and 3D views. Images have 3D width and height data associated with them, as well as a 2D symbol which displays in floor plan view.

Picture files have additional uses in Home Designer Pro, as well:

- Backdrops are picture files that display behind 3D views. See "3D Backdrops" on page 775.
- Textures are picture files that realistically represent materials in 3D views. See "About Materials" on page 730.

## **Images**

Images add realistic detail to 3D views without adding many surfaces to the model. For example, a tree image with a single surface can be used instead of a tree symbol with thousands, dramatically improving realism without compromising drawing time.

There are two types of Images in Home Designer Pro:

- Images rotate so that they always face the camera in 3D views.
- Billboard Images do not rotate to face the camera. An example of when this may be useful is an image of a trellis, which might look awkward when facing a camera from a side view.

## **Placing Images**

A selection of Images are available in the Library Browser. Select one and click in a floor plan view, camera view or overview to place it. See "Placing Library Objects" on page 703.

## **Creating Images**

Custom Images can be added to the Library Browser, as well as created in plan files. Home Designer Pro can use any image with a \*.bmp, \*.jpg, \*.png, \*.gif, \*.tif, \*.pcx, or \*.tga extension.

Generally, .png files work best as Images because this format has good compression and allows for the Image to contain transparency information.

#### To create an Image in floor plan view

- In floor plan view, select Build>
   Image> Create Image or Billboard
   Image to open the Image
   Specification dialog. See "Image Specification Dialog" on page 824.
- 2. On the IMAGE panel:
  - Click the Browse button to select a picture file on your computer or enter the path to a valid picture file in the Image File field.
  - Select a **2D Plan Symbol** from the dropdown list or click the **Library** button and select a symbol from the library. The selected symbol represents the image in floor plan view. See "Image Panel" on page 825.
  - Specify the **Size** and **Position** of the image.
- 3. Specify transparency information on the TRANSPARENCY panel.
- 4. Click OK to close the **Image Specification** dialog.

5. Click to place the new Image in floor plan view.

#### To create an image in the Library Browser

- 1. In the Library Browser, right-click on an unlocked folder.
- Select New> Image from the contextual menu to open the Image Specification dialog.
- 3. Browse to the image file you want to add and select your other options. See "Image Specification Dialog" on page 824.
- Once created, the image is listed in the library folder that you right-clicked on. Size and other data is saved.

## **Using Paste Image**

You can also import an image by first copying it to the system clipboard, then navigating to a Home Designer Pro window and selecting **Edit> Paste> Paste** from the menu. See "Paste Special" on page 139.

## **Displaying Images**

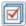

The display of images in floor plan and 3D views is controlled in the

**Layer Display Options** dialog. See "Displaying Objects" on page 143.

Images are placed on the"Images" layer.

#### In Floor Plan View

In floor plan view, most images are represented by an Image ① symbol. You can specify a different symbol to represent an

image if you wish. See "Image Specification Dialog" on page 824.

#### In 3D Views

The actual picture associated with an image object can be seen in 3D views, as can any transparency data associated it. See "Image Specification Dialog" on page 824.

Images can be set to either rotate so that they always face the camera or remain stationary,

like billboards. See "Images" on page 822.

You can choose to turn off the display of images in 3D views in the **Preferences** dialog. See "Render Panel" on page 103.

## **Editing Images**

Images can be selected in 2D and 3D views and edited using the edit handles, edit tools and the **Image Specification** dialog.

## **Using the Mouse**

In floor plan view, a selected image can be rotated, moved, and resized. In 3D views, a selected image only has two edit handles: the circular Resize handle and square Move handle.

72"

When an image is resized using the edit handle, its aspect ratio is retained and 2D symbol resizes proportionally.

## **Using the Edit Toolbar**

A selected image or images can be edited in a variety of ways using the buttons on the edit toolbar. As with most objects, images can be copied, replicated, moved, deleted, etc. See "The Edit Toolbar" on page 33.

## **Image Specification Dialog**

Select an image and click the **Open Object** edit button to open the **Image Specification** dialog.

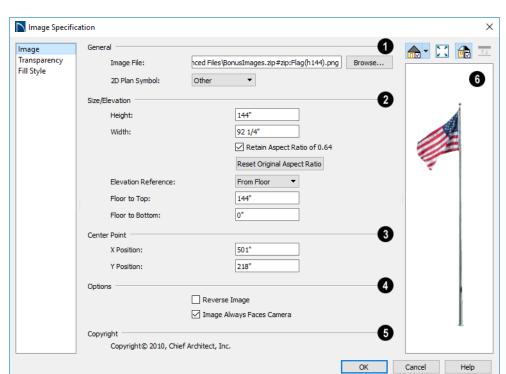

## **Image Panel**

- General information about the selected Image can be specified here.
- The Image File associated with the Image can be specified. Click Browse to choose a file saved on your computer or type the file's full pathname in the text field.
- Select a 2D Plan Symbol from the dropdown list to represent the Image in floor plan view. See "Displaying Images" on page 823.
- Click the Library button to choose a symbol from the library to act as the Image's 2D symbol. See "Select Library Object Dialog" on page 705.

- 2 Specify the Size/Elevation of the image as it displays in 3D views.
- Enter a **Height** for the selected image.
- Enter a Width for the selected image.
- Uncheck Retain Aspect Ratio of X if you would like to modify the Height or Width without affecting the other value.
   If you do this, the image may appear distorted.

This check box does not affect editing performed outside of this dialog and is an action rather than a state: the next time you open this dialog, it will be checked.

- Click Reset Original Aspect Ratio of to reset the image's original aspect ratio and remove any distortion caused by resizing.
- Select the Elevation Reference from the drop-down list. This determines where the next two settings are measured from and also affects their setting labels.
- Specify the height **to Top**, measured from the selected Elevation Reference to the top edge of the image.
- Specify the height to Bottom, measured from the selected Elevation Reference to the bottom edge of the image.
- Specify the location of the X and Y Coordinates of the selected image's Center Point.

## Options -

- Check Reverse Image to reflect the appearance of the image about an imaginary vertical line through its center.
- Check Image Always Faces Camera to prevent the image from rotating to face the camera in 3D views. This box is unchecked for Billboard Images. See "Images" on page 822.
- Any Copyright information associated with the selected Image will be stated here.
- A preview of the selected Image displays here. The Glass House Rendering Techniques is not available for images. See "Dialog Preview Panes" on page 38.

#### **Transparency Panel**

The settings on the TRANSPARENCY panel let you specify portions of the selected image as transparent.

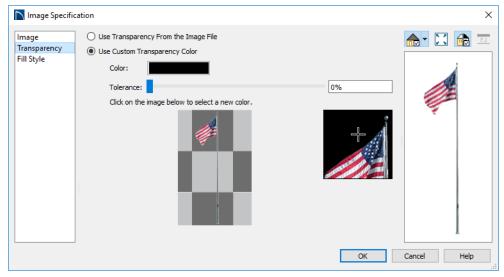

- Click the Use Transparency From The Image File radio button to use any transparency data included in the image file.
- Click the Use Custom Transparency
   Color radio button to specify a color in
   the image to represent the transparency
   and enable the settings below.
- Click the Color box to select a color in the **Select Color** dialog. See "Select Color Dialog" on page 754.
- Use the slide bar or enter a value to specify a level of Tolerance to be applied to colors that are almost the same as the specified transparency color.
- Move your pointer over the small preview image below. The pointer changes to an eyedropper and a magnified preview displays to its right. Click to select the color of the pixel your pointer is over as the Transparency color. The selected color displays in the Color box, below.

 A magnified preview of the area in the preview image above displays here, allowing for accurate pixel selection.

Note: The image preview will display its original orientation, even if Reverse Image is checked on the Image panel.

## The Transparency Color

If the portion of the image file that you wish to use contains the transparency color, that part of the image also becomes transparent. If this happens, the image may appear partially disintegrated.

You may need to experiment to find the best transparency color and tolerance for the image.

## Fill Style Panel

The settings on the FILL STYLE panel affect the appearance of the selected image's **2D Plan Symbol** in floor plan view, provided

that the selected symbol is a closed shape. For information about these settings, see "Fill Style Panel" on page 231.

## **Object Information Panel**

The information entered on the OBJECT INFORMATION panel can be used the materials list. For more information, see "Object Information Panel" on page 932.

## **Pictures**

A variety of picture file types can be imported into and exported out of Home Designer Pro.

Metafiles are also types of picture files that can be imported and exported. See "Metafiles" on page 832.

## **Exporting Pictures**

There are several ways to save a picture of a view in Home Designer Pro:

Using the **Export Picture** tool is similar to creating a screen capture of everything in the current view window. Pictures can be saved in various file formats and used in other applications.

Export Picture is best suited for rendered views. When exporting a line-based view, best results can be achieved by saving it as a Metafile. See "To export a metafile" on page 833.

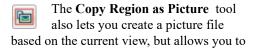

specify what portion of the view is exported. See "Copy Region as Picture" on page 840.

Use the **Print Image** tool to either print or save the current view as a PDF file. See "Print Image Dialog" on page 984.

#### To export a picture

- 1. Open the view that you would like to export as a picture file.
- 2. Zoom, pan or otherwise adjust the view so that what you see on screen suits your needs. See "Displaying 3D Views" on page 773.
- Select File> Export> Export Picture
   (BMP, JPG, PNG) to open the Export Picture dialog, below, and specify the desired image size and other properties.
- 4. In the **Export Picture File** dialog, which opens next, give the file to be exported a name, file type, and location. See "Exporting Files" on page 54.

#### Export Picture X П Image Size ✓ Use Active Window Size Pixels Units Dimensions: Width: 1164 791 Height: 72.0 pixels/inch Retain Aspect Ratio 2 **Image Properties** Line Weight Scale: 1.0 Transparent Background

Cancel

## **Export Picture Dialog**

- Specify the exported file's **Image Size** in pixels or inches (mm).
- Check Use Active Window Size to export the picture at the same size as the active view window. The window's Width and Height are described below: if those values are changed, this box becomes unchecked automatically. Not available in floor plan view or layout.
- Select either Pixels or Units as the method by which the picture's dimensions are measured.
- Specify the Width and Height of the image. The initial values correspond to the view window's size. In floor plan view, they display for reference only.
- Specify the Resolution of the image.
   Select Dots/Inch or Dots/mm from the drop-down list.
- Uncheck Retain Aspect Ratio if you would like to modify the Height or Width without affecting the other value. Leave

this box checked to prevent the image from becoming distorted.

Help

- Additional **Image Properties** can be specified.
- Specify the Line Weight Scale, which controls line thickness in Rendering Techniques that have a Line Thickness setting views. Not available if another Rendering Technique is active. This value is a multiplier: if you specify a scale of 2.0, lines will be twice as thick as in the original view. Increasing the Line Weight Scale may be useful when a large Image Size is specified. Values between 1.0 and 10.0 are allowed. See "Rendering Technique Options" on page 815.
- Check Transparent Background to produce alpha transparency in the spaces between all objects that can be seen in the current view. Transparency associated with Fill and Text Styles is retained, as well. Note that the .png and .tif file types support transparency, while the .jpg and .bmp file types do not.

## **Importing Pictures**

Pictures can be imported into and displayed in floor plan view, cross section/elevation views, and layout pages. Pictures do not display in camera views or overviews. See "Displaying Pictures, Metafiles, and PDF Boxes" on page 838.

There are several ways to import a Picture into Home Designer Pro:

Select File> Import> Import Picture
 (BMP, JPG, PNG) to open the
 Import Picture File dialog, which is a
 typical open file dialog. See "Importing
 Files" on page 59.

- Click and drag an image file from an operating system window into the Home Designer Pro window.
- In any application, copy an image to the system clipboard, then select Edit>

Paste> Paste from the Home
Designer Pro menu in an eligible view
window. See "Paste Special" on page
139.

Note: Importing large, or multiple, Pictures into a plan or layout file can result in program slowness.

An imported picture is placed in the center of the current view. Once imported, pictures can be selected and edited. See "Editing Pictures, Metafiles, and PDF Boxes" on page 838.

# **Picture File Box Specification Dialog**

Select an imported picture file and click the **Open Object** edit button to open the **Picture File Box Specification** dialog.

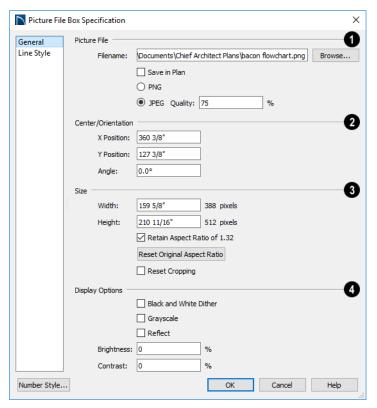

- Information about the selected **Picture**File can be specified here.
- The **Filename** of the picture file displays here. Type a new pathname to change the picture assigned to this box.
- Click the Browse button to choose a new picture file or to relink to a missing file.
- Check Save in Plan to embed the picture in the plan or layout file. If a picture file is embedded, you do not need to include it when sending the plan or layout to a different computer.
- Click the radio button beside either PNG or JPEG to specify how to save the embedded picture data. Pictures that were originally .jpg or .tga files use the JPEG option by default; those that were .gif or .png files use the PNG option by default.
- Specify the picture's Quality %. when JPEG is selected. A lower value results in better compression, while a higher value reduces data loss.

Note: PNG is the better option for pictures of line drawings, text, or large areas of a single color. JPEG is the better option for photos.

- Center/Orientation Specify the position of the selected Picture's center point and its angle. See "3D Drafting" on page 27.
- Specify the X and Y Positions of the picture box's center point relative to the absolute origin.
- Specify the Angle of the picture box relative to a horizontal line pointing towards the right hand side of the screen.
- Specify the Size of the picture in plan inches (mm).
- Specify the Width of the picture box.
   The original width in pixels displays to the right.
- Specify the **Height** of the picture box.
   The original height in pixels displays to the right.
- Uncheck Retain Aspect Ratio of X if you would like to modify the Height or Width without affecting the other value.
   If you do this, the picture may appear distorted.

This check box does not affect editing performed outside of this dialog and is an action rather than a state: the next time you open this dialog, it will be checked.

 Reset Original Aspect Ratio - If the aspect ratio is changed, you can click this

- button to return the picture to its original aspect ratio.
- Check Reset Cropping to fill the extents
  of the selected Picture box with the image
  associated with it. If the box has been
  resized, the image may appear distorted.
  See "Editing Pictures, Metafiles, and
  PDF Boxes" on page 838.
- A variety of **Display Options** are available.
- Check Black and White Dither to dither the selected picture file. Dithering creates a two tone effect that may produce better results when printed.
- Check **Grayscale** to replace the color in the selected picture with shades of gray.
- Check **Reflect** to reverse the image.
- Enter a degree of Brightness from 1 -100%.
- Enter a degree of **Contrast** from 1 100%.

## **Line Style Panel**

The settings on this panel are similar to those on the LINE STYLE panel in numerous other dialogs, with one exception: check **Show Outline** to turn on the display of the picture's border polyline.

See "Line Style Panel" on page 218.

## **Metafiles**

A metafile (.emf, .wmf) is a special picture file format made up of vectors (lines) that allow the image to be rescaled without loss of quality. High resolution pictures of linebased views can be exported as a metafile.

Note: Metafiles are not supported in Mac operating systems and cannot be imported or exported in Mac versions of the software.

## **Exporting Metafiles**

An enhanced metafile (.emf) can be exported from any line-based view: that is, from floor plan view and 3D Vector Views.

Only objects that display on screen are included in an exported metafile.

#### To export a metafile

- 1. Accurately position the view on screen.
- 3. Drag a marquee ☐ from corner to corner, defining the area that will included in the metafile.
- Release the mouse button to open the Export Metafile dialog, which is a typical Save As dialog. See "Saving, Exporting, and Backing Up Files" on page 52.
- When you click the Save button, the Metafile Size dialog opens.

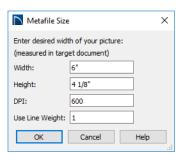

6. Specify the desired **Width** or **Height** of the metafile. When one value is edited, the other changes to maintain its aspect ratio.

- Specify, too, the desired **Dots Per Inch** (**DPI**) for the metafile. A larger value results in a higher quality metafile, but also a larger file size.
- 7. When a metafile is exported from a 3D Vector View, you can also specify the printed thickness of lines in the view. To increase the printing line weight, type a larger number in the Use Line Weight field. See "Vector View" on page 814.

Metafiles exported from floor plan view use the line weights defined in the **Layer Display Options** dialog. See "Layer Display Options Dialog" on page 145.

## **Importing Metafiles**

Metafiles can be imported into and displayed in floor plan view, cross section/elevation views, and layout pages. Metafiles do not display in camera views or overviews. See "Displaying Pictures, Metafiles, and PDF Boxes" on page 838.

There are two ways to import a metafile into Home Designer Pro:

- Select File> Import> Import Metafile
   (EMF,WMF) to open the Import
   Metafile dialog, which is a typical open
   file dialog. See "Importing Files" on page
   59.
- You can also click and drag a metafile file from an operating system window into the Home Designer Pro window to import it.

An imported metafile is placed in the center of the current view. Once imported, metafiles can be selected and edited. See "Editing Pictures, Metafiles, and PDF Boxes" on page 838.

# **Metafile Box Specification Dialog**

Select an imported metafile and click the **Open Object** edit button to open the **Metafile Box Specification** dialog.

## **General Panel**

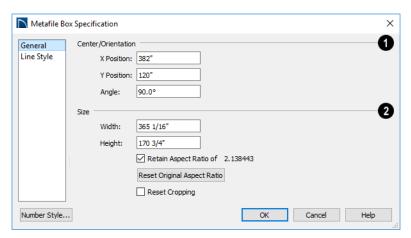

- Center/Orientation Specify the position of the selected metafile's center point and its angle. See "3D Drafting" on page 27.
- Specify the **X** and **Y** Position relative to the absolute origin.
- Specify the Angle of the metafile box relative to a horizontal line pointing towards the right hand side of the screen.
- 2 Specify the Size of the metafile in plan inches (mm).
- Specify the **Width** of the metafile box.
- Specify the **Height** of the metafile box.
- Uncheck Retain Aspect Ratio of X if you would like to modify the Height or Width without affecting the other value.

If you do this, the metafile may appear distorted.

This check box does not affect editing performed outside of this dialog and is an action rather than a state: the next time you open this dialog, it will be checked.

- Reset Original Aspect Ratio If the aspect ratio is changed, you can click this button to return the picture to its original aspect ratio.
- Check Reset Cropping to fill the extents
  of the selected metafile box with the
  image associated with it. If the box has
  been resized, the image may appear distorted. See "Editing Pictures, Metafiles,
  and PDF Boxes" on page 838.

## **Line Style Panel**

The settings on this panel are similar to those on the LINE STYLE panel in numerous other dialogs, with one exception. Check **Show** 

**Outline** to turn on the display of the picture's border polyline.

See "Line Style Panel" on page 218.

## **PDF Files**

Portable Document Format (.pdf) files are a special type of file that can be viewed on nearly any computer and can include a wide variety of visual information.

You can import .pdf files into Home Designer Pro in floor plan view, cross section/elevation views., and in layout. Once imported, PDF boxes behave and can be edited similar to imported pictures and metafiles. See "Editing Pictures, Metafiles, and PDF Boxes" on page 838.

Some .pdf files can contain both 2D and 3D information; however, Home Designer Pro can only support 2D data in an imported .pdf file. When a 3D .pdf file is imported, it may display text, a static image of the 3D model, or it may not import at all.

You can also create a 2D **.pdf** from any view by printing. See "Printing to a PDF File" on page 978.

Note: Importing large, or multiple, .pdf files into a plan or layout file can result in program slowness.

## Importing PDF Files

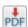

To import a .pdf file, select File> Import> Import PDF.

You can also import a **.pdf** file by dragging it from an operating system window into the Home Designer Pro window.

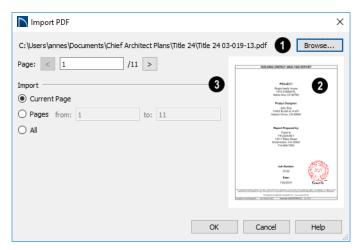

- The full pathname of the .pdf file displays here. If the pathname is not that of a valid .pdf file, this text will display in red.
- Click the Browse button to choose a new .pdf file or to relink to a missing file.
- Specify the Page of the .pdf file that displays in the preview on the right. Type a page number in the text field or use the arrow buttons to browse the pages sequentially.
- A preview of the page selected above displays here.

- Specify how much of the .pdf file you wish to Import. When multiple pages are imported, a separate PDF box is created for each one.
- Select Current Page to import only the page specified above and shown in the preview to the right.
- Select **Pages**, then specify the starting page in the **From** field and the ending page in the **To** field.
- Select All to import the entire .pdf file.

# **PDF Box Specification Dialog**

Select an imported PDF box and click the **Open Object** edit button to open the **PDF Box Specification** dialog.

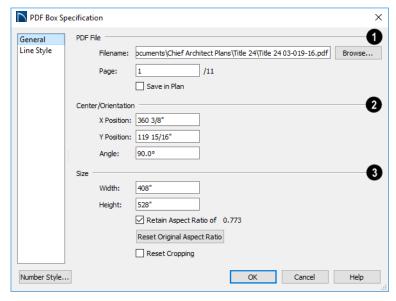

- The full **Filename** of the **.pdf** file displays here. Type a new name to associate the selected PDF box with a different **.pdf** file.
- Click the Browse button to choose a new .pdf file or to relink to a missing file.
- Specify the **Page** of the .pdf file that displays in the selected PDF box.
- Check Save in Plan to embed the .pdf in the plan or layout file. If a .pdf is embedded in a file, you do not need to include it when sending the file to a different computer.
- **2** Center/Orientation Specify the position of the selected PDF box's center point and its angle. See "3D Drafting" on page 27.
- Specify the X and Y Positions of the PDF box's center point relative to the absolute origin.

- Specify the Angle of the PDF box relative to an imaginary horizontal line pointing towards the right hand side of the view window.
- Specify the Size of the PDF box in plan inches (mm).
- Specify the Width of the PDF box.
- Specify the Height of the PDF box.
- Uncheck Retain Aspect Ratio of X if you would like to modify the Height or Width without affecting the other value. If you do this, the PDF box may appear distorted.
  - This check box does not affect editing performed outside of this dialog and is an action rather than a state: the next time you open this dialog, it will be checked.
- Reset Original Aspect Ratio If the aspect ratio is changed, you can click this

- button to return the picture to its original aspect ratio.
- Check Reset Cropping to fill the extents
  of the selected PDF box with the image
  associated with it. If the box has been
  resized, the image may appear distorted.
  See "Editing Pictures, Metafiles, and
  PDF Boxes" on page 838.

## **Line Style Panel**

The settings on this panel are similar to those on the LINE STYLE panel in numerous other dialogs, with one exception: Check the **Show Outline** box to turn on the display of the PDF box's border polyline.

See "Line Style Panel" on page 218.

# Displaying Pictures, Metafiles, and PDF Boxes

The display of Pictures, Metafiles, and PDF Boxes is controlled in the **Layer Display Options** dialog. See "Displaying Objects" on page 143.

Pictures, Metafiles, and PDF Boxes are placed on the "CAD, Default" layer.

Pictures, Metafiles, and PDF Boxes can be imported into and displayed in floor plan view, cross section/elevation views, and layout pages. A Picture, Metafile, or PDF Box can only be seen in the view where it was imported and cannot be imported into a camera view or overview.

## **Drawing Groups**

Each object in a plan or layout file is included in a Drawing Group, which influences whether it displays in front of or

behind other objects. By default, imported pictures and PDF Boxes are placed in the Back Group, and imported metafiles are placed in the same Drawing Group as CAD objects.

Once imported, the drawing order of pictures, metafiles, and PDF Boxes can be customized. See "Drawing Groups" on page 142.

# In Layout

Pictures, metafiles, and PDF boxes are included when a view is sent to layout, and can also be imported directly onto a layout page. See "Pictures and Metafiles in Layout" on page 954.

# **Editing Pictures, Metafiles, and PDF Boxes**

Pictures, Metafiles, and PDF Boxes can be selected and edited using the edit handles, the edit toolbar, and their specification dialogs.

## In the Specification Dialog

Pictures, Metafiles, and PDF Boxes can be customized in their specification dialog. See:

 "Picture File Box Specification Dialog" on page 830

- "Metafile Box Specification Dialog" on page 834
- "PDF Box Specification Dialog" on page 836

## **Using the Mouse**

Pictures, Metafiles, and PDF Boxes have edit handles similar to other box-based objects. See "Editing Box-Based Objects" on page 173.

- The corner Resize handles behave do not behave the same for Pictures, Metafiles, and PDF Boxes as they do for CAD boxes, however. If you drag a corner handle of one of these objects while the Default Edit Behavior is active, its contents will resize and height to width ratio will be retained.
- If you drag an Extend handle along a
  Picture, Metafile, or PDF Box's edge, the
  contents of the box will not be resized. If
  you resize it larger, an empty space will
  be created between that edge and the contents; if you resize it smaller, the contents
  will be cropped.

## **Using Dimensions**

Pictures, Metafiles, and PDF Boxes can be relocated relative to other objects with precision using dimensions.

To avoid changing the selected object's aspect ratio, make sure you choose to move the entire object rather than the selected edge. See "Moving Objects Using Dimensions" on page 346.

## **Using the Edit Tools**

A selected Picture, Metafile, or PDF Box can be edited in a variety of ways using the buttons on the edit toolbar. See "The Edit Toolbar" on page 33.

## **Point to Point Resize**

A selected picture, metafile, or PDF box can be resized in either the X or Y direction with the **Point to Point Resize** edit tool.

#### To use the Point to Point Resize tool

- Select a picture box, metafile box, or PDF box.
- Click on two points in the selected object's box area that have a known distance between them.
- After you click at the second point, the Point to Point Resize dialog opens showing the current distance between the points.

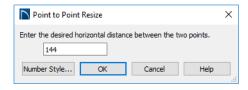

- 5. Enter a new dimension that matches the desired distance between the points.
- 6. Click **OK** to resize the picture, metafile, or pdf.

#### **Resize Factor**

With a bit of calculation, an imported picture, metafile, or PDF box can be resized to scale using the **Transform/Replicate Object** dialog. Once resized, the information in the object box can be traced using Home Designer Pro's drawing tools and then deleted.

It is a good idea to delete a resized picture after it is traced to help avoid program slowness and limit your plan or layout file's size.

#### To calculate the Resize Factor

- Find two items in the imported object that are separated by a known horizontal or vertical distance, such as two walls or plot lines.
- 2. Draw parallel CAD lines on top of these two items. See "The CAD Drawing Tools" on page 209.

- 3. Find the distance between the CAD lines. See "The Dimension Tools" on page 336.
- 4. The Resize Factor for the image is the distance described in the picture divided by the distance between the CAD lines.

For example, if the items are supposed to be 10 feet apart on the picture, but the distance between the two CAD lines drawn on them is only 2 feet, you need to set the Resize Factor for the picture to 5. (10' divided by 2' equals 5). When the picture is 5 times the original size, the items on the picture are at the actual scale shown on the picture.

- 5. Select the picture and click the **Trans- form/Replicate Object** edit button.
- 6. In the **Transform/Replicate Object** dialog, select the **Resize Factor** check box.
- 7. Enter the Resize Factor calculated above, then click **OK**.

# Copy Region as Picture

You can copy any portion of the screen and save it as a picture file using the **Copy Region as Picture** tool. See "Exporting Pictures" on page 828.

#### To use Copy Region as Picture

- 1. Open the view that you would like to copy all or part of as a picture.
- Select Edit> Copy Region as
   Picture . Your pointer displays a marquee . icon.

- 3. Click and drag a rectangular selection marquee around the desired region.
- 4. The selection is copied to the system clipboard.
  - If the current view is vector-based, the Metafile Size dialog displays because metafiles are better suited for line-based pictures. See "Metafiles" on page 832.
  - If the current view is a rendered view, the region is sent directly to the system clipboard.
- 5. From there, the picture can be pasted into another view or another program.

# 3D Backdrops

A backdrop is an image, typically of an exterior view, that displays in the background of 3D views to help place the model into a realistic setting and add a sense of perspective.

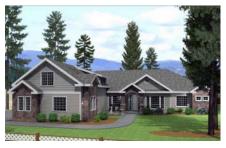

The backdrop in this view includes hills and clouds

A selection of backdrop images is available in the Library Browser. You can also create your own backdrop images and import them into the library. See "Adding New Backdrops" on page 698.

Backdrops automatically adjust to fit each view window, so they look best when they are created with a height to width ratio that is similar to the window you are working in.

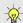

You can create digital photos of a building site for use as a backdrop.

## Specifying a Backdrop

You can select a backdrop image for a plan from the library in either of two ways:

- In any view, select 3D>3D View
   Defaults to open the 3D View
   Defaults dialog. See "Backdrop Panel" on page 766.
- In a 3D view, open the Library Browser. Select a Backdrop image, then move your mouse pointer imit into the view window. Click anywhere in the view to apply the selected backdrop.

Regardless of how it is selected, only one backdrop can be used in a plan at any given time. If a backdrop is not applied, Home Designer Pro applies a background color.

You can specify which view types and Rendering Techniques use the selected backdrop in the **3D View Defaults** dialog. By default, Perspective Camera views using the Standard, and Watercolor Rendering Techniques use backdrops while the other techniques and view types do not.

# Spherical Panoramic Backdrops

Spherical Panoramic Backdrops are a special type of backdrop that wraps around the model in 3D views as though it were applied to a sphere surrounding it. It takes an image processing program or special camera to generate spherical panoramic backdrops.

If you have such a file, you can specify it as your Backdrop image, then check **Spherical Panoramic Backdrop** in the 3D View Defaults dialog.

## **Backdrop Specification Dialog**

To open the Backdrop Specification dialog, select File> Import> Import

**Backdrop** or right-click on the User Catalog in the Library Browser and select **New> Backdrop** from the contextual menu. See "Adding New Backdrops" on page 698.

You can also open this dialog by rightclicking on a backdrop image in the User Catalog in the Library Browser and selecting

**Open** In from the contextual menu.

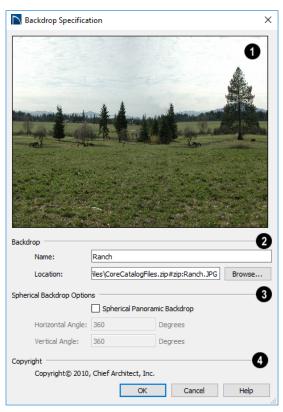

- A preview of the selected image displays here.
- **2 Backdrop** Specify backdrop's Name and the image file associated with it.
- Type a Name for the selected backdrop, to be used in the Library Browser and 3D View Defaults dialog.
- In the Location field, type the full pathname of the image file or click the Browse button and browse to the file on your computer.
- The Spherical Backdrop Options should only be used if the selected backdrop was specially created to serve as a spherical panoramic backdrop.

- Check Spherical Panoramic Backdrop to project the image onto a sphere that surrounds the model in camera views and overviews.
- The Horizontal Angle controls how many times the backdrop appears as you rotate in a full circle around the model. A value of 360° wraps the image around once; a value of 720°, twice; and a value of 180° makes only half the image wrap around the sphere.
- The Vertical Angle determines how much of the backdrop stretches up and down. To have it stretch from the highest

point in the sky to the lowest point below the ground, use a value of 180°. To have the backdrop stretch from just below a horizontal render to just above, use a smaller value, such as 100°.

Some experimenting with the **Angle** values may be necessary to achieve the desired results. You may prefer to do this in the **3D View Defaults** dialog after adding the backdrop to a plan. See "Backdrop Panel" on page 766.

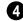

If the selected image has a **Copyright**, information about it will display here.

# Walkthroughs

A 3D Walkthrough is a series of pictures saved as an .avi file that can be played like a video by other applications such as Windows Media Player.

There are two approaches to recording a walkthrough of a plan:

- Draw a path in floor plan view, then direct the program to record a walkthrough along that path.
- Create a 3D view, then begin recording and use the Move Camera tools to navigate through the view.

## **Create Walkthrough Path**

There are several ways to record a walkthrough along a path, but the **Create Walkthrough Path** tool is the fastest and most flexible option.

## To create a Walkthrough Path

- 1. Begin by choosing a codec for recording walkthroughs. See "Selecting a Codec" on page 847.
- In floor plan view, select 3D> Walk-throughs> Create Walkthrough
   Path M, then click and drag to draw a Walkthrough Path. See "To use the Spline tool" on page 235.
- 3. Edit the direction and curvature of the spline's segments, as needed. See "Editing Spline Based Objects" on page 175.
- 4. Add **Key Frames** 4 to the path and modify their specifications.
- Select the path and click the Record
   Walkthrough Along Path edit button. See "Record Walkthrough Along Path" on page 845.

Walkthrough Paths can follow stairs and ramps to span multiple floors. See "Walkthrough Paths and Stairs" on page 845.

You can also create a walkthrough based on a regular CAD polyline or spline by selecting it and clicking the **Record Walkthrough Along Path** edit button. This was the only way to record a walkthrough along a path in Home Designer Pro versions 8 through 2012 and does not provide as many options as using a Walkthrough Path.

In floor plan view, you can convert a CAD polyline or spline into a Walkthrough Path. See "Convert Polyline Dialog" on page 196.

Walkthrough Paths display in floor plan view when the "Walkthrough Paths" layer is turned on. When displayed, Walkthrough Paths display in front of other objects and will print. They are included in views sent to layout or exported to .dxf. See "Layers" on page 143.

## **Key Frames**

Key Frames are points along a Walkthrough Path that allow you to change:

- · Camera direction, tilt angle, and height;
- · Changes in walkthrough speed;
- The floor that the walkthrough is on.

These changes are applied as the camera moves along the Walkthrough Path from one Key Frame to another.

To add a Key Frame to a Walkthrough Path, select the path and click the **Add Key** 

Frame edit button. Then click on the path to add a Key Frame at that location.

In floor plan view, each Key Frame is represented by a camera symbol centered along the walkthrough path. It displays the frame number, is pointed in the direction of its **Camera Angle**, and its position along the path corresponds to its **Time** setting.

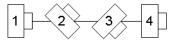

Key Frame **Time**, **Angle**, and other properties can be edited in the **Walkthrough Path Specification** dialog. See "General Panel" on page 848.

You can also use the **Edit Key Frames** dedit tool to enable Move and Rotate edit handles for each Key Frame on the selected Walkthrough Path.

#### To use the Edit Key Frames edit tool

- Select a Walkthrough Path and click the Edit Key Frames dit tool.
- Each Key Frame on the selected Walkthrough Path will display a Move and Rotate edit handle.
  - Click and drag the square Move handle to reposition the Key Frame along the path.
  - Click and drag the rectangular Rotate handle to change the Key Frame's direction angle
- 3. When you are finished adjusting the Key Frames, click the **Main Edit Mode**

edit tool to restore the Walkthrough Path's normal edit handles.

## Walkthrough Paths and Stairs

If you draw a Walkthrough Path up or down a staircase or ramp, it will follow the height of the stairs or ramp and continue on the next floor.

## To create a multiple floor walkthrough

- 1. Draw a Walkthrough Path so that it extends into a staircase or ramp in the same direction as its Direction Arrow. See "Displaying Stairs, Ramps, and Landings" on page 537.
  - Do not drag the Walkthrough Path across the entire length of the stairs or ramp. If you do, its height will remain relative to the current floor.
- When you release the mouse button, the program will automatically display a dashed line with an arrow extending past the last Key Frame on the current floor.
  - If it follows stairs or a ramp going upward, the path will also extend to the top end of the staircase or ramp.
- Go up or down one floor, select the Walkthrough Path, and resize and reshape it as needed. You can use the

Create Walkthrough Path M tool to draw more segments and additional Key Frames can be added, as well.

## Record Walkthrough Along Path

Once a Walkthrough Path has been drawn, you can use it to record a walkthrough video.

Before recording a walkthrough, it is a good idea to choose a codec that will best suit your needs. See "Selecting a Codec" on page 847.

## To record a walkthrough along a path

- Begin by selecting a codec for recording walkthroughs. See "Selecting a Codec" on page 847.
- 2. In floor plan view, select a Walkthrough Path or a CAD polyline or spline.
- Click the Record Walkthrough Along
   Path edit button.
- 4. In the **Save Video As** dialog, specify a name and saved location for your **.avi** walkthrough file. See "Exporting Files" on page 54.
- 5. In the **Walkthrough Options** dialog:

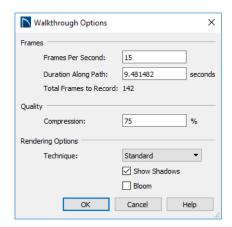

- Specify the desired number of Frames
   Per Second, between 1 and 100. A
   higher number results in a higher quality
   recording but also a larger .avi file.
- Specify a Duration Along Path, in seconds.

- The Total Frames to Record displays for reference and equals the Frames Per Second times the Duration along Path.
- Specify a Compression percentage between 0 and 100. A value of 0 gives the highest quality images and largest file sizes.
- From the drop-down list, select the **Rendering Technique** you would like the walkthrough to use. See "Rendering Techniques" on page 813.
- Check Show Shadows to turn on shadows in the walkthrough. See "Shadows" on page 798.
- Bloom occurs around areas of intense light and looks as though the light is 'bleeding' beyond the edges of a light source. It adds realism to the view but takes longer to render. Only available when a Rendering Technique that supports lighting is selected above.
- · Click OK.

To cancel the recording as it is being created, press the ESC key on your keyboard.

## Frame by Frame Walkthroughs

You can also create a walkthrough by recording it frame by frame. Although time-consuming, creating a walkthrough in this manner lets you see exactly what is being recorded as you record it.

As with walkthroughs recorded along paths, it is a good idea to select a codec that meets your needs before recording a walkthrough frame by frame. See "Selecting a Codec" on page 847.

#### To record a walkthrough frame by frame

- Begin by selecting the codec for recording walkthroughs. See "Selecting a Codec" on page 847.
- 2. Create a camera view. This view is the first frame of the walkthrough.
- From the view, select 3D> Walkthroughs> Record Walkthrough .
- 4. Specify a location and name for the walkthrough in the **Save Video As** dialog and click **Save**.
- 5. In the **Walkthrough Options** dialog:

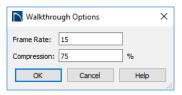

- Select a **Frame Rate** between 1 and 100. The value entered is the number of frames per second.
- Select a **Compression Percent** between 0 and 100. A value of 0 gives the highest quality images and the largest file size.
- · Click OK.
- 6. Use the camera movement tools to create additional views. Each time the screen redraws, that view is recorded as the next frame in sequence. See "Editing 3D Views" on page 782.
- To move the camera without saving a view, select 3D> Walkthroughs> Pause
   Recording II to temporarily stop recording.
  - You can then select 3D> Walkthroughs> Save Frame button to control what views are saved.

- You can start recording again by selecting Pause Recording III once more.
- When the walkthrough sequence is complete, select 3D> Walkthroughs> Stop
   Recording or close the view.

Note: Zooming in and out and using the scroll bars does not change the viewpoint and does not produce a frame for the walkthrough.

If you resize the current view window while recording a walkthrough, the program will stop recording.

## Playing a Walkthrough

Once a walkthrough has been recorded, it can be played on any media player.

#### To play a walkthrough

Select 3D> Walkthroughs> Play
 Walkthrough to open the Select
 Video File dialog.

2. Browse to an .avi file on saved on your computer. Your default video application plays the walkthrough video.

## Selecting a Codec

A codec is a a utility that compresses and decompresses media files, and is used when both recording and viewing .avi files such as walkthrough videos.

You can specify which codec to use when recording walkthroughs in the **Preferences** dialog. See "Render Panel" on page 103.

To choose the codec that best suits your needs, it is a good idea to create a test walkthrough using each of the codecs installed on your system to see how well their walkthrough quality and file compression meet your requirements.

For more information about codecs, visit HomeDesignerSoftware.com.

# Walkthrough Path Specification Dialog

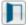

Select a Walkthrough Path and click the **Open Object** edit button to open

the **Walkthrough Path Specification** dialog. See "Walkthroughs" on page 843.

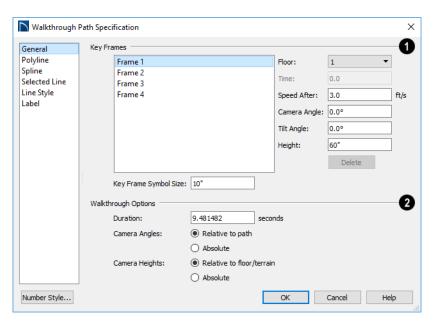

#### **General Panel**

- A list of the selected path's **Key Frames** displays on the left. Click on a
  Frame in the list to select and edit it using the
  settings on the right. When the dialog is
  opened, the last key frame edited in the current program session will be selected automatically. See "Key Frames" on page 844.
- Specify the Floor that the selected Key Frame is located on. See "Multiple Floors" on page 519.
- Specify the Time in seconds at which the selected Key Frame is found in the duration of the walkthrough. Frame 1 is always at 0.0 and cannot be moved; similarly, the last frame is always at the end of the walkthrough Duration.
- Specify the Speed After (ft/s), which is how fast the camera moves along the walkthrough path from the current Key

Frame to the next. Not available if the last Key Frame is selected.

- Specify the Camera Angle at the selected Key Frame.
- Specify the **Tilt Angle** of the camera at the selected Key Frame.
- Specify the **Height** of the camera at the selected Key Frame.
- Click the **Delete** button to remove the selected Key Frame from the path.
- Specify the Key Frame Symbol Size, which is the size of the symbols representing the selected walkthrough path's Key Frames in floor plan view. See "Key Frames" on page 844.

By default, Key Frames use the Camera Symbol Size set in the Camera Defaults

dialog. See "Camera Defaults Dialog" on page 759.

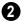

## Walkthrough Options -

 Specify the **Duration**, or total length of the walkthrough video in seconds.

Specify how Camera Angles are measured:

- Select Relative to Path to measure each camera angle relative to the direction of the walkthrough path at each Key Frame location.
- Select **Absolute** to measure each camera angle relative to the plan's X, Y, and Z axes. See "3D Drafting" on page 27.

Note: When Relative Angles are used, a Camera Angle of 0° points in the direction of the walkthrough path. When Absolute Angles are used, 0° always points in the positive direction along the X axis.

Specify how Camera Height is measured:

Select Relative to Floor/Terrain to measure camera height relative to the floor or terrain at each Key Frame location.

• Select **Absolute** to measure camera height relative to the plan's Z axis.

## **Polyline Panel**

The POLYLINE panel states the length of the path's **Perimeter**. The **Area** and **Volume** of a walkthrough path will always be described as "Not closed". See "Polyline Panel" on page 230.

## **Spline Panel**

The Spline panel has a single option and is only available if the selected walkthrough path is a spline. See "Splines" on page 235.

**New Segment Angle** - Specify the angle between line segments that are used to draw the spline. Specifying a smaller angle makes the spline's curvature smoother.

# **Line Style Panel**

This panel is similar to the LINE STYLE panel in the **Line Specification** dialog. See "Line Style Panel" on page 218.

Home Designer Pro 2018 Reference Manual

# Importing and Exporting

Importing is the process of opening a file that was produced in a different program in Home Designer Pro. Exporting, on the other hand, is the process of saving information in a Home Designer Pro file to a format that can be read by another program.

Home Designer Pro allows you to import and export a variety of information from and to other applications. This chapter focuses on importing and exporting 2D .dxf files and a variety of 3D file formats. Other importing and exporting options are described in the chapters in which those objects or settings are discussed.

## **Chapter Contents**

- Import Room Planner File
- DXF File Format
- Importing 2D Drawings
- Import Drawing Assistant
- Exporting 2D DXF Files
- Additional 2D Export Information
- 3D Data Import Requirements
- Importing 3D Symbols
- Symbol Specification Dialog
- 3D Symbols and Materials
- Exporting a 3D Model
- Export 360 Panorama

# Import Room Planner File

Selec

Select File> Import> Import Room
Planner File, then select and
oad a Room Planner file from the

download a Room Planner file from the cloud. When prompted to log in, use the same credentials you used to save a plan to the cloud in Room Planner.

Files created in Room Planner versions 2 - 4.1 can be imported into Home Designer Pro 2018.

Note that the exterior walls in an imported Room Planner drawing will inherit their thickness and other properties from the **Exterior Wall Defaults** dialog in the current plan, while interior walls will retain the thickness that was set in Room Planner. See "Exterior and Interior Wall Defaults Dialogs" on page 241.

Unless a custom ceiling height has been specified in Room Planner, rooms in an imported file use the Default ceiling height set in the **Floor Defaults** dialog. See "Current Floor Defaults" on page 297.

By default, window sizes in imported Room Planner drawings are measured from the outside of their frames, just as their Height and Width are in the **Window Specification** dialog. If you prefer, you can specify that windows are measured from the inside of the frames in the **Preferences** dialog. See "General Panel" on page 84.

Visit <u>roomplanner.chiefarchitect.com</u> for more information about the Room Planner mobile app.

## **DXF File Format**

.dxf (Drawing eXchange Format) is a standard file format created by Autodesk for the transfer of data between other programs.

Many design programs can read and write .dxf files. The .dxf file format interprets data as CAD objects such as lines, polylines, and circles.

# **Importing 2D Drawings**

2D drawings are imported by reading entities from a .dxf file and creating the equivalent CAD objects in Home Designer Pro.

Home Designer Pro 2018 can import 2D .dxf files compatible with AutoCAD<sup>®</sup> through version 2017.

A .dxf file can be imported into floor plan view, a Wall Elevation or Cross Section/ Elevation view.

Only drawings created in AutoCAD<sup>®</sup>'s Model Space can be imported into Home Designer Pro. Entities drawn in Paper Space are not recognized.

External references (xrefs) are not recognized by Home Designer Pro, either.

In general, all Z coordinates are mapped to zero. If an entity in an imported drawing has thickness, Home Designer Pro ignores it.

## Supported Entities

The following is a list of the entities that are imported and how they are converted. All other entities are ignored:

- Lines Both 2D and 3D lines.
- Circles Fully supported in 2D.
- Arcs Fully supported in 2D.
- Ellipses Fully supported in 2D.
- **Spline entities** Fully supported as 2D polylines.
- Polylines and Lightweight Polylines Polylines are imported as polylines.
  Bumps are converted to arcs. Line widths
  are ignored.
- **Lightweight Polylines** Fully supported in 2D.
- **Points** Points are not supported unless the layer they are on is converted to Elevation Data. See "Importing Elevation Data" on page 899.
- Text and Multi-line Text Both are imported as Rich Text and mapped to the Text layer. Multi-line text objects retain their original width. The first font in a multi-line text object is applied to the entire object. If that font is unavailable, Arial is used.
- Unicode Fully supported in text objects only.
- Blocks and Block Inserts A block is a named group of CAD entities that have

been joined together to behave as a single object. A block insert is a reference to such a block. Blocks are loaded by name. If a duplicate name is found, you can specify whether a block is imported under a new name, replaces an existing block or simply uses the existing block of the same name.

Note: Blocks imported into Home Designer Pro cannot be exploded into their individual component objects.

- Hatch entities If Import Hatch entities
  is selected on the SELECT FILE page of the
  Import Drawing Assistant, Hatch patterns are imported as a CAD block consisting of solid black filled polylines.
- **2D Solids** (Not ACIS Solids) Fully supported in 2D.
- **Solids** A solid is a 3 or 4-sided filled area. These are imported as 2D faces.
- 2D Solids (Not ACIS Solids)
- 3D Faces/Polyface Meshes A 3D face has its Z coordinate mapped to zero, and imports as a polyline.
- Dimensions Rotated, aligned and 3point angular dimensions are supported.
   All other dimension types are imported as lines and text rather than functioning dimensions.
- Attributes Attributes are text objects associated with other items, like blocks.
   These are imported as text objects at the appropriate location but the association with the original object is broken.
- Line Styles Line styles are not imported. Instead, if a style of the same name displays in the Home Designer Pro line

styles, that line style is used. Otherwise a solid line style is used.

Layers - You can specify which layers in the imported drawing to import into your Home Designer Pro file. See "Layers" on page 143.

# **Import Drawing Assistant**

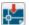

A 2D .dxf file can be imported into floor plan view, a Wall Elevation or Cross Section/Elevation view.

To import a 2D drawing file, open the view in which you would like to place the drawing and select File> Import> Import Drawing

(DXF) to open the welcome page of the

Import Drawing Assistant. Click Next to continue.

You can also launch the **Import Drawing Assistant** by dragging a .dxf file from an operating system window into the Home Designer Pro window.

## Select File

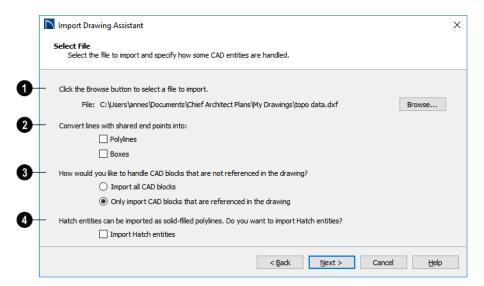

Click the **Browse** button to select the file that you wish to import. When a file is selected, its full pathname displays to its left. The directory containing the last file selected using the Import Drawing **Assistant** displays here otherwise. If the

pathname is not a valid dxf file, this text will display in red.

Note: If the file you are importing is password protected, you will be prompted to enter the password before continuing.

- 2 If you want to convert lines with shared end points to polylines and/or boxes, check the appropriate options. Polylines are not affected by these settings, nor are lines that do not share end points.
- Check Polylines to import lines with shared end points as polylines.
- Check Boxes to import lines with shared end points that form a closed rectangular shape as boxes.
- Specify how to treat CAD blocks associated with the selected drawing.

- Select Import all CAD blocks to include all CAD blocks associated with the file being imported whether or not they are in use.
- Select Only import CAD blocks if they are referenced in the drawing to reduce the volume of transferred data.
- Check **Import Hatch entities** to import areas of hatching as solid-filled polylines.

Click **Next** to load the file into memory so that Home Designer Pro can present information about the contents of the file. This can take a while for larger files.

## Select Layers

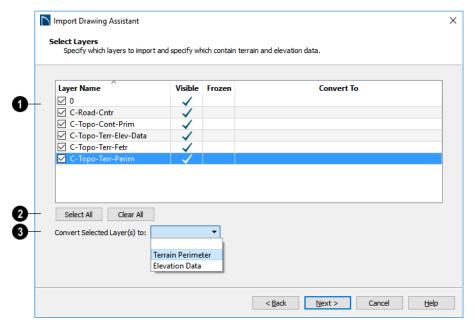

A list of the layers found in the imported file and information about

each layer displays in this table. See "Layers" on page 143.

- In the Layer column, check the box to the left of each layer name to specify which layers you want to import. Layers with checked boxes are imported; those with unchecked boxes are not.
- Layers that were Visible in the original program are checked by default. You can include a layer that is not visible by checking the box to the left of its name.
- Layers that were Frozen in the original program are not checked by default. You can include a frozen layer by checking the box to its left.
- If a layer is set to **Convert To** a Terrain Perimeter or Elevation Data, it will be indicated in this column provided that you are importing into floor plan view.
- Click Select All to check the box to the left of all layer names in the table. Click Clear All to clear the checkbox to the left of all layer names in the table.

The Convert To drop-down list allows you convert the data on any layer into a Terrain Perimeter or Elevation Data. See "Terrain Perimeter" on page 868 and "Importing DXF Elevation Data" on page 905. Only available when importing into floor plan view.

To convert a layer to a Terrain Perimeter or Terrain Data, click on its name in the table and then select an option from the **Convert To** drop-down list. The option you choose will then display in the **Convert To** column in the table.

Note: if an open polyline is converted into a Terrain Perimeter, the program will draw an additional edge to close the gap.

Note: In Home Designer Pro, all drawing files layers will be mapped to the CAD, Default layer. Original layer attributes are lost, but line color, styles and weight are perserved on a per object basis.

## **Drawing Unit**

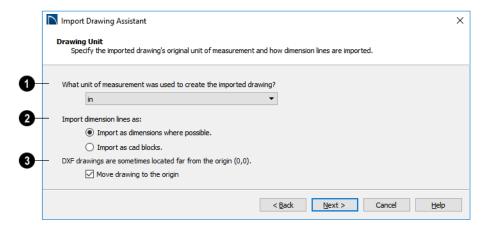

Select a unit of measurement from the drop-down list. Selecting the correct unit helps ensure that your imported drawing is accurately sized.

Note: During the import process, Home Designer Pro defaults to inches or millimeters. If you are importing a site plan or topo prepared by a surveyor, or if you are importing a metric drawing into an imperial plan (or vice versa), you may need to change units.

If the file being imported was drawn at a scale other than 1:1, you can compensate for this scaling by creating a custom unit of measurement and specifying it here. See "Unit Conversions Panel" on page 88.

- 2
- Specify how dimensions are imported.
- Select Import as dimensions where possible to import dimensions as Home
  Designer Pro-supported dimension lines.
- Select Import as CAD blocks to import dimensions as CAD entities that are not recognized by Home Designer Pro as dimensions.
- 3

Check **Move drawing to the origin** to place the drawing at 0,0. When this is

unchecked, it is imported to the same location as it was drawn in the original application. See "3D Drafting" on page 27.

## Import Complete

When a .dxf file is imported into Home Designer Pro, all of its components are selected as a group. The selection set has Move and Rotate edit handles available for relocating the entire drawing, as well as a variety of edit tools. Once another object or tool is selected, the drawing components are no longer group-selected.

If you do not see your imported drawing,

select Window Fill Window , as it may have been placed at a location not currently visible on screen. When the drawing can be seen, move your mouse pointer over it and note its coordinates in the Status Bar. If any coordinate value has more than six digits, use

the **Transform/Replicate Object** edit button to move it closer to the origin. See "Transform/Replicate Object Dialog" on page 197.

Imported CAD objects can be selected and edited just like objects that were drawn in the program. See "Editing Objects" on page 149.

# **Exporting 2D DXF Files**

Line-based 2D files can be exported from Home Designer Pro in .dxf file format. You can specify the version of AutoCAD<sup>®</sup> to export to. Compatibility with other software may vary.

There are two ways to export a 2D drawing file in Home Designer Pro: Export Current View and Export All Floors.

## **Export Current View**

d ,

To export a floor plan view or 3D view that is currently active, select

File> Export> Current View (DXF).

Bear in mind that Orthographic views are drawn to scale and will produce a 2D drawing that can be accurately dimensioned. Perspective views, on the other hand, are not scaled and do not produce drawings that can be dimensioned accurately. See "Perspective and Orthographic Views" on page 758.

## **Export All Floors**

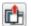

To export the floor plan view for all floor plans simultaneously, select

File> Export> All Floors (DXF) from any

floor of the plan. The floor plans are exported to a single .dxf file.

If you choose to export all floors, the file will contain all floors superimposed on each other. Upon export, each layer in your Home Designer Pro drawing is divided into separate layers: one for each floor. For example: "Electrical-2" contains objects on Floor 2 that were originally on the "Electrical" layer.

## **Export Drawing File Dialog**

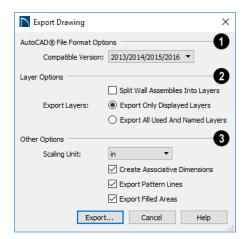

- AutoCAD® File Format Options .dxf files created by Chief Architect
  can be compatible with a variety of
  AutoCAD® versions. Specify which version
  from the drop-down list.
- The **Layer Options** settings allow you to control the layers associated with the file being exported. See "Layers" on page 143.
- Split Wall Assemblies Into Layers The lines that represent wall layers can be exported onto different layers, allowing

- them to be displayed separately. See "Wall Type Definitions" on page 273.
- Select Export Only Displayed Layers to export only those layers that are displayed on screen. This is what always occurs when exporting from layout, but is not an available option in layout files.
- Select Export all used and named layers to export all layers that either have something on them or have a layer name specified. Not available in layout files.

# **3** Other Options

- Scaling Unit Select the unit of measurement to be used. For best results, choose inches or feet for Imperial plan or layout files, or metric units for metric files. See "Dimension Preferences and Defaults" on page 326.
- Uncheck Create Associative Dimensions to export dimensions as simple CAD entities that are not recognized dimensions by other programs. Associative dimensions are recognized by AutoCAD<sup>®</sup> and many other CAD programs.

- When exporting a layout page, it is often best to uncheck this box.
- Check Export Pattern Lines to export pattern lines. Pattern lines are exported as normal CAD lines.
- Check Export Filled Areas to export filled areas as AutoCAD® 2D solid entities.

Dimension lines using non-default formatting will lose their changes and will use the default format upon export.

When you are satisfied with your selections, click the **Export** button to save the exported file as a .dxf file.

# **Additional 2D Export Information**

The export process converts high level Home Designer Pro objects (doors, windows, etc) into simple, CAD-based objects (lines, arcs, etc). Home Designer Pro exports all data to AutoCAD®'s Model Space.

## **Supported Entities**

The following entity types are currently supported for 2D export:

**Line** - The simplest entity. In AutoCAD<sup>®</sup>, lines are 3 dimensional with the Z coordinate set to zero.

**Arc** - Arcs have a start angle, end angle and radius.

Circle - Fully Supported.

**Multi Line Text** - If exporting to an AutoCAD<sup>®</sup> release that supports multi-line text, Home Designer Pro writes the file as multi-line text. If exporting to a version that

does not support multi-line text, the file is written as simple text.

Unicode Text - Fully supported.

**Polylines** - Polylines are a collection of points with lines or arcs connecting them. Home Designer Pro supports both lines and arcs. Arcs are referred to as bulges in AutoCAD<sup>®</sup>.

**Block Insert** - A block insert is a reference to a block, which is a named collection of entities. A block can also contain block inserts.

#### **Dimensions**

Aligned, rotated, and angular dimensions can all be exported.

Each dimension has an associated block containing a representation of the dimension as it is drawn in Home Designer Pro. It also contains all the data to recreate that information.

- When an exported dimension is modified in AutoCAD® or other CAD program, its appearance changes.
- Home Designer Pro does not support arrowhead styles or fonts.
- Three kinds of dimensions are generated: Aligned, Rotated and 3 Point Angular.
- Please refer to AutoCAD® documentation for more information.

Note: Uncheck "Use Associative Dimensions" in the Export Drawing File dialog if the CAD program you are using does not support AutoCAD® Associative dimensions. See "Export Drawing File Dialog" on page 858.

## Layers

Layers in other systems are similar to Home Designer Pro layers, but there are some subtle differences. Layer information is mapped as follows:

| Home<br>Designer<br>Pro | Other Systems                                                                                                    |
|-------------------------|----------------------------------------------------------------------------------------------------|
| Name                    | Name                                                                                                    |
| Color                   | Nearest AutoCAD <sup>®</sup> Color. Home<br>Designer Pro uses the default                                                                                                    |
|                         | AutoCAD $^{\mathbb{R}}$ color table to determine this mapping.                                                                                                    |
| Display                 | On                                                                                                    |
| Size                    | Line Weight. In AutoCAD <sup>®</sup> , line weights are determined by a table of mm line widths. Home Designer Pro maps to the closest match in this table based the current view's Line Weight Scale. See "Drawing Sheet Setup Dialog" on page 971. |
| Style                   | Line type                                                                                                    |
| Lock                    | Lock                                                                                                    |

# **Line Types**

A line type, or line style, is used by layers and entities to determine how lines are drawn. Home Designer Pro line types installed with the program are supported on export.

# 3D Data Import Requirements

Importing a symbol that can be used by Home Designer Pro is a relatively simple process that begins with previously created 3D data. This 3D data often comes from a program other than Home Designer Pro. If you use another 3D modeling program to create the 3D data, be aware of the following requirements before attempting to create symbols.

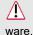

Home Designer Pro is not able to provide support for any third party soft-

There are a number of requirements that must be met before any 3D data can be used to create a symbol in Home Designer Pro:

The 3D data must be stored in a standard Drawing Exchange File (.dxf), object

(.obj), 3D Studio<sup>®</sup> Mesh (.3ds), stereolithography (.stl), COLLADA (.dae), or SketchUp version 2017 and prior (.skp) file format. If you have 3D data in another format, you must convert it into one these formats first.

- Geometry and material information stored in .3ds files are imported; cameras and lights are not.
- The 3D model must be composed of 3DSOLID solid entities, or face data. Faces are typically referred to as 3D faces, polygonal faces, or poly meshes. Other types of entities such as lines, curves, circles, polylines, and free form surfaces can exist in the file but are not imported when the symbol is created. This is true for all (.dxf/.obj/.3ds/.skp) file types.
- The face data should be assigned to different layers so that you can map them to
  the correct materials when viewing them
  in 3D. It is helpful to name your layers
  using a convention that identifies that
  materials should be assigned to each subcomponent.
- Pay attention to the origin and orientation of the 3D data when designing symbols. Home Designer Pro allows some adjustment when creating the symbol, but it is easier to build the 3D data correctly before importing it into Home Designer Pro. For more information about defining the origin, see "Symbol Origin" on page 1201.
- If a symbol with faces that have more than four vertices is imported, the faces are truncated, resulting in an object that appears to have holes. The best remedy is

- to re-export the model from the original application using only triangular or quadrilateral faces.
- Home Designer Pro does not support grouped objects in symbols imported from .3ds files.

## **Surface Normals**

If you use third party software to create a .dxf/.obj/.3ds./skp file that will be imported as a symbol, you should be familiar with the concept of surface normals.

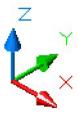

A surface normal is a vector that is perpendicular to the plane of a surface. This vector points in one direction, determined by the way the face is drawn.

If a face is drawn clockwise, the surface normals are directed outward; if a face is drawn counter-clockwise, the surface normals point inward. Home Designer Pro assumes that the face on the positive side of the normal vector is the outside face.

Many objects can be drawn using only one side of each face. A cube is a good example: the inside of a cube is not visible, so it is not necessary to create its inside faces. When inside faces are not calculated, 3D views in Home Designer Pro can generate more quickly.

# **Importing 3D Symbols**

Home Designer Pro supports the import of 3D surface and 3D solid objects saved in .dxf, .3ds, .obj, .stl, .dae, and .skp formats.

For most file types, there are three ways to import a 3D symbol into Home Designer Pro:

- By selecting File> Import> Import 3D
   Symbol tool.
- By selecting New> 3D Symbol from the contextual menu in the Library Browser. See "Using the Contextual Menus" on page 690.
- By dragging and dropping the file from an operating system window into floor plan view.

3D .dxf files can only be imported by selecting File> Import> Import 3D Symbol ...

Symbols imported by clicking and dragging are imported for use in the current plan, while those imported using the **Import 3D Symbol** dialog can also be saved in the library. See "The Library" on page 687.

#### To drag and drop a 3D symbol file

- Open the plan in which you would like to import a 3D symbol and remain in floor plan view.
- Open an operating system window in front of the Home Designer Pro program window.
- Resize and position the window so that the Home Designer Pro program window can be seen behind it.
- 4. Click on the desired .3ds, .obj .stl, .dae, or .skp file and drag it into the Home Designer Pro program window.
- When your cursor changes to a +, click in the drawing area to place as many copies of the symbol as desired. When you are finished, select a different tool.

Symbols imported by clicking and dragging cannot be edited in the **Symbol Specification** dialog. If a symbol needs to be rotated, or its unit of measurement specified, use the **Import 3D Symbol** tool to import it.

# **Symbol Specification Dialog**

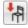

To import a symbol object, select File> Import> Import 3D Symbol.

Home Designer Pro supports the import of 3D surface and 3D solid objects saved to .3ds, .obj, and .skp formats and treats imported symbols as stand alone fixtures.

The **Import 3D Symbol File** dialog, which opens first, is a typical **Open File** dialog in which multiple files can be group-selected for import. See "Importing Files" on page 59.

The **Symbol Specification** dialog opens next.

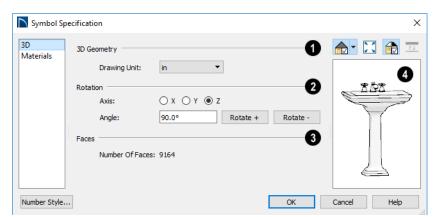

#### 3D Panel

3D Geometry - Select the Drawing Unit that was used to create the symbol. If any units other than inches or mm are selected, the program will convert the data into units appropriate for Home Designer Pro.

Note: SKP files are always imported using inches, regardless of the default units used in the plan file. See "Creating a New Plan or Layout" on page 50.

- The **Rotation** settings allow you to rotate the selected symbol about the X, Y, and Z axes.
- Select the X, Y, or Z Axis.
- Specify the **Angle** to rotate the symbol in the text field. 90° is set by default.
- Click the **Rotate** + or **Rotate** button to rotate the object around the selected axis

in a clockwise or counterclockwise direction, respectively.

A preview of the symbol's appearance displays here and updates as changes are made to the settings in this dialog. When multiple symbols are selected, the most recently selected symbol displays. See "Dialog Preview Panes" on page 38.

#### **Materials Panel**

The MATERIALS panel allows you to assign materials to the symbol's components and is similar to the same panel in many specification dialogs. See "Materials Panel" on page 734.

Bear in mind that .dxf files do not include material information, so the components of a symbol imported from this format will not have materials assigned to them. See "3D Symbols and Materials" on page 864.

# 3D Symbols and Materials

When a symbol is imported into Home Designer Pro, material definitions may be included with it. Whether and how material information is included depends on the symbol's file format. See "About Materials" on page 730.

#### **DXF and STL Files**

.dxf and .stl files do not include information about material definitions. When imported, default materials for interior fixtures will be assigned.

#### **OBJ Files**

Material definitions for most .obj files are saved in a separate file with the .mtl file extension. If such a file exists, the materials associated with the .obj file display in the list on the left side of the MATERIALS panel of its specification dialog.

If Home Designer Pro does not receive material definition information in an accompanying .mtl file, default material properties are assigned.

Material definitions for **.obj** files can also include texture information in the form of image files (**.jpg**, **.png**, etc).

In order to properly import an .obj file, Home Designer Pro needs the .obj file, the .mtl file, and any referenced texture files. If a texture file is not available, the material it is associated with is created without a texture. The material definitions associated with an imported .obj symbol are not available for use by other objects in Home Designer Pro until that symbol has been placed into a plan. The associated texture files are then copied to the user's Textures folder. See "Home Designer Pro Data" on page 49.

#### 3DS and DAE Files

Material definitions for .3ds and .dae files refer to texture information in separate image files.

In order to properly import a .3ds and .dae file, Home Designer Pro needs these referenced image files. If a texture file is not available, the material it is associated with will be created without it. The associated texture files are copied to the user's Textures folder.

#### **SKP Files**

The textures associated with a .skp file are saved in the file. After you import a symbol and either place it in a plan or add it to the Library, these textures are saved in the Home Designer Pro Textures folder.

Home Designer Pro does not support deformed textures. If a texture associated with a **.skp** file is deformed, it will be imported without the deformations.

## **Texture Filename Conflict**

If a texture of the same name already exists in the plan when an .obj, .3ds, or .skp file is

imported, the **Texture Filename Conflict** dialog displays.

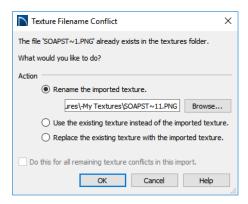

• Select Rename the imported texture, then click the Browse button to create a

- copy of the texture's image file with a new name that you specify.
- Select Use the existing texture instead of the imported texture to keep the existing texture.
- Select Replace the existing texture with the imported texture to replace the texture already present in the plan with the new, imported one.
- Check Do this for all remaining textures in this object to use the same selection for all textures with filename conflicts associated with this symbol.

# **Exporting a 3D Model**

The entire 3D model, or any part of it that you choose, can be exported from Home Designer Pro into the .stl file format. An .stl file can be opened by any program that uses Stereolithography format, and can be printed using a stereolithography machine, or 3D printer.

#### To export the 3D model

- 1. A camera view or overview must be active. See "Types of 3D Views" on page 758.
- Make sure that everything that you want to export is set to display in the current view, and everything you do not want to

- export is not set to display. See "Layers" on page 143.
- Any surfaces removed using the Delete Surfaces tool will not be exported. See "Displaying 3D Views" on page 773.
- When the model is ready, select File>
   Export> Export 3D Model (STL) ...
- 4. Give the file a name, making sure to save it in the desired location. See "Exporting Files" on page 54.

A 3D model exported to **.stl** format does not include any material or texture information.

# **Export 360 Panorama**

The **Export 360 Panorama** tool creates a spherical panoramic image that can be opened in various panorama

viewers. Select File> Export> Export 360 Panorama while a 3D view is active to access this tool.

For best results, position the camera as near as you can to the center of the scene before exporting.

### **Export 360 Panorama File**

All of the settings in this dialog are retained during the current program session.

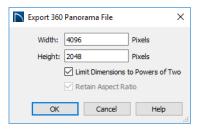

- Specify the Height and Width of the exported image file, in pixels.
- Check Limit Dimensions to Powers of Two to restrict the Width and Height to values that are powers of two. When this is checked and an ineligible value is entered, it will adjust up or down to the nearest power of two. Although not required, this option is recommended for

best results in some panoramic image viewers.

- The **Retain Aspect Ratio** check box displays for reference and cannot be changed. The ratio between Width and Height is 2 to 1 when Limit Dimensions to Powers of Two is unchecked, above.
- Specify the full pathname of the File you wish to export, or click the Browse button to open the Write Image File dialog, which is a typical File Save dialog. See "Exporting Files" on page 54.

When you click OK, a panoramic image is created and a progress dialog may display. Because spherical panoramas are composed of multiple images stitched together, they may take longer to create than a standard exported image.

Export 360 Panorama is not available in plan files that were originally created in Chief Architect and are not set to allow editing in Home Designer. See "Opening Chief Architect Plans in Home Designer Programs" on page 48.

# Terrain

Home Designer Pro allows you to model the terrain around a house. Begin by specifying elevation data that creates the surface contours, and then add surface features such as planting areas and water features.

You can import terrain data from a variety of sources and use this data to produce your 3D model.

Once the terrain is modeled, shadows that follow the terrain can be created using the Sun Angle tool. See "Sun Angles and Shadows" on page 806.

Driveways, parking lots and sidewalks as well as plants and sprinklers are among the objects that can be placed in your terrain and are discussed in "Plants and Sprinklers" on page 913 and "Roads, Driveways and Sidewalks" on page 907.

### **Chapter Contents**

- Terrain Toolbar Configuration
- Terrain Perimeter
- Elevation Data Tools
- Terrain Modifier Tools
- Terrain Feature Tools
- Garden Bed Tools
- Water Feature Tools
- Stepping Stone Tools
- Terrain Wall and Curb Tools
- Sun Shadows
- Terrain Objects in the Library
- Displaying Terrain
- Editing Terrain Objects
- Importing Elevation Data
- Converting CAD Objects to Terrain Data

# **Terrain Toolbar Configuration**

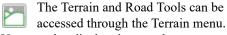

You can also display these tools on your toolbar using the **Terrain Configuration**. See "Toolbar Configurations" on page 111.

The Terrain Configuration and Terrain menu both display the following Terrain, Road, Plant, and Sprinkler parent tools:

- Elevation Data Tools \( \square \) allow you to add elevation data to your terrain.
- Terrain Modifier Tools model changes in elevation within a defined area.
- Terrain Feature Tools let you add materials over the top of the terrain.
- Garden Bed Tools create Terrain Features with a mulch material.

- Water Feature Tools create Terrain Features with a water material.
- Stepping Stone Tools are used to create paths composed of multiple Terrain Features.
- Terrain Wall and Curb Tools let you draw walls and curbs that follow the terrain.
- Road, Driveway and Sidewalk
   Tools allow you to create paved areas that can form intersections.
- **Plant Tools** allow you to place plant images and 3D plant symbols.
- **Sprinkler Tools** are used to lay out sprinkler symbols and irrigation lines.

### **Terrain Perimeter**

The Terrain Perimeter is a closed polyline defining the boundary of the terrain that generates in 3D views and of the contour lines that generate in floor plan view. Select **Terrain > Create Terrain Perimeter** to create a terrain perimeter.

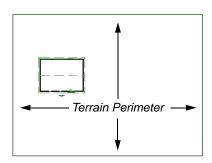

If you create a terrain perimeter in floor plan view but do not see it, select **Window> Fill** 

Window ☑. See "Zoom Tools" on page 122.

When created in a new, blank plan, a new terrain perimeter will be 50' x 100'. If you create a terrain perimeter after you have drawn all or part of a 3D model, it may increase in size as needed to encompass everything in floor plan view.

Once created, the terrain perimeter can be resized and edited like other polyline-based objects. See "Editing Closed-Polyline Based Objects" on page 169.

When a terrain perimeter is first created, it is completely flat and is placed at a height of 0'-0", or sea level.

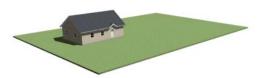

Terrain perimeter at 0' - 0" in a 3D view

The terrain perimeter by itself does not have elevation data associated with it. You can use

the Elevation Data 🔪 and Terrain

Modifier tools to create terrain that slopes in a wide variety of ways. If you do not create elevation data within the terrain perimeter, the terrain remains flat at an elevation of 0' - 0". See "Elevation Data Tools" on page 871 and "Terrain Modifier Tools" on page 875.

### **Plot Plans**

Using the CAD drawing and editing tools, you can create an accurate plot plan of any

building site. For more information, see "Site Plans" on page 45 of the User's Guide.

### **Terrain Height vs Floor Height**

Home Designer Pro always defines the default height of Floor 1 at 0'-0". This height value is the constant by which the heights of structural elements in the program like walls, floors, and ceilings are measured. The heights of architectural object can be measured relative this absolute height, as well. See "Floor 1 Default Height" on page 297.

The default height of Floor 1 is not, however, the absolute by which terrain elevation is measured. Instead, elevation data is measured relative to sea level. This means that if you want to, you can use real-world elevation data to generate a 3D terrain model without also having to measure floor and ceiling heights from sea level. See "Importing Elevation Data" on page 899.

The program automatically positions Floor 1 a set distance above the terrain. To do this, it first finds the center point of the building footprint. Then, it determines the elevation of the terrain at that point. Finally, it adds 6" (150 mm) plus the thickness of the floor platform and treated sill plate to this value. The resulting value, referred to as the Subfloor Height Above Terrain, is how far the default height of Floor 1 is above sea level in the current plan. See "Foundations and the Terrain" on page 508.

In a plan with a foundation present, the Subfloor Height Above Terrain distance will equal the exact terrain elevation at the building footprint center point, plus 6" (150 mm), plus the thickness of the floor platform.

- In a plan with no elevation data, the terrain is assumed to be at sea level and this Subfloor Height Above Terrain distance is 6" (150 mm) plus the thickness of the floor platform plus any treated sill plates when a foundation is present.
- In a plan with flat terrain at 100' (30 m) and a foundation present, the Subfloor Height Above Terrain distance is 100' 6" (30.468 m) plus the thickness of the floor platform.

Once terrain has been built, the Subfloor Height Above Terrain distance is stated in the **Terrain Specification** dialog. You can specify a custom value to produce a daylight or walkout basement. See "General Panel" on page 884.

Note: When no foundation has been built, the distance from Floor 1 to the terrain is 12" (320 mm).

#### **Build Terrain**

Select Terrain > Build Terrain to generate the terrain surface based on the provided elevation data. Build Terrain also updates the Building Pad Elevation value in the Terrain Specification dialog. See "Building the Terrain" on page 882.

#### **Auto Rebuild Terrain**

By default, terrain will automatically build any time a 3D view is created, ensuring that the terrain in the view is up-to-date. If your terrain is large and/or highly detailed and has not been modified, and you find that this unnecessarily slows down the generation of 3D views, consider turning this behavior off in the **3D View Defaults** dialog. See "Options Panel" on page 764.

#### Clear Terrain

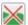

To remove the generated terrain contours, select **Terrain> Clear** 

**Terrain**. When the terrain is cleared, contours do not display in 3D and contour lines do not display in floor plan view.

Clear Terrain does not remove the terrain perimeter, elevation data, or terrain features from the model. Rather it deletes all program-generated 2D contour lines and 3D contours.

The Terrain Perimeter has a variety of editable properties, including many that affect the appearance of the terrain in 2D and 3D views. See "Terrain Specification Dialog" on page 883.

### **Terrain Surface Triangles**

Home Designer Pro generates 3D terrain surfaces by dividing them into triangles. The size of the triangles determines how detailed contour lines and terrain surfaces in the 3D model can be. You can specify triangle size in the **Terrain Perimeter Specification** dialog. See "General Panel" on page 884.

Increasing the triangle count decreases triangle size, yielding more detailed contour lines and a better 3D approximation of the terrain. Smaller triangles demand longer terrain generation time and increased memory requirements. If you select a large number of small triangles for a large site, you may wait a long time for the calculation.

Decreasing the triangle count increases triangle size. Elevation lines are sampled less frequently, speeding up terrain generation. If you specify a small number of triangles for a plan with detailed elevation data, contour lines and 3D surfaces may not generate correctly.

When a large terrain perimeter is used, consider increasing the Triangle Count to help make sure all Elevation Data and Terrain Modifiers generate contours.

### **Elevation Data Tools**

Select **Terrain> Elevation Data** to add elevation information to your terrain.

When terrain is generated, this data is used to calculate the surface of your site and is represented by contour lines in floor plan view and a curved surface in 3D. See "Displaying Terrain" on page 881.

Elevation data can be specified using the

Elevation Point , Elevation Line , Elevation Region Elevation Break tools.

Elevation data can also be imported. See "Importing Elevation Data" on page 899.

The elevation of each Elevation Line, Spline and Region is specified relative to sea level.

In order to create rising and/or falling terrain, multiple terrain data objects with different elevation values must be used. If only one terrain data object is placed, the terrain will be flat regardless of the object's specified elevation.

To avoid unexpected results, do not draw Elevation Data objects with different elevation information at the same location.

#### **Elevation Points**

An **Elevation Point** contains the absolute elevation data for one point in the terrain model. Typically, Elevation Points are imported rather than placed manually.

Home Designer Pro requires many points to make an accurate approximation of your site. Even small sites may require over a hundred points to generate an accurate model of the terrain if it is sloped. For the sake of illustration, the following example shows only a few elevation points.

#### To place an elevation point

- 1. Select Terrain> Elevation Data> Elevation Point and click in floor plan view at the point where you would like to place elevation data. See "Place Point" on page 210.
- 2. The **Elevation Point Specification** dialog opens. Enter an elevation value and click **OK**. See "Elevation Point Specification Dialog" on page 887.
- Click somewhere else in floor plan view and the Elevation Point Specification dialog opens again with the last elevation value entered.

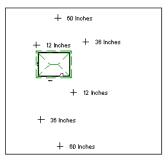

Elevation Points before terrain generation

- Repeat steps 1, 2 and 3 to place additional elevation points with varied elevation values as needed.
- 5. Select **Terrain> Build Terrain** . See "Building the Terrain" on page 882.

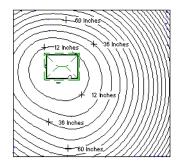

Contour lines after terrain generation

Elevation Points are most effective when they are imported. When adding elevation data manually, use Elevation Lines and Splines instead. See "Importing Elevation Data" on page 899.

#### **Elevation Lines**

An Elevation Line contains absolute elevation data for many points along a line at a constant elevation. Elevation lines can be connected to create a polyline with many straight sections. For the sake of illustration, the images in the following example show single-section elevation lines.

#### To draw an elevation line

- Select Terrain> Elevation Data> Elevation Line , then click and drag a line inside the Terrain Perimeter in floor plan view.
- Click on the elevation line to select it, then click the **Open Object** edit button.
- At first, an elevation line is at elevation 0' - 0". In the Elevation Line Specification dialog, specify the desired elevation and click OK. See "Elevation Line/Region Specification Dialog" on page 888.
- 4. Repeat steps 2 and 3 to draw additional elevation lines as needed.

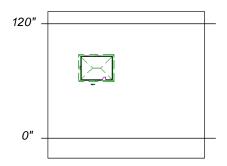

Elevation Lines before terrain generation

5. Select **Terrain> Build Terrain** . See "Building the Terrain" on page 882.

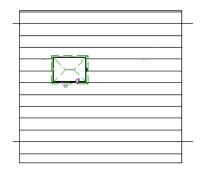

Contour lines after terrain generation

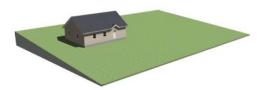

Full Overview after terrain generation

After it is drawn, an Elevation Line can be edited much the way other line-based objects can. See "Editing Line Based Objects" on page 158.

### **Elevation Splines**

Elevation Splines can be used to form complex curves and shapes. Like elevation lines, elevation splines contain absolute elevation data for many points along a constant elevation.

To place an elevation spline, select **Terrain> Elevation Data> Elevation Spline** and click and drag multiple sections in floor plan view. See "Splines" on page 235.

Elevation splines are initially placed at elevation 0' - 0"and must be opened and assigned an elevation. See "Elevation Line/Region Specification Dialog" on page 888.

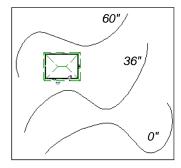

Elevation splines before terrain generation

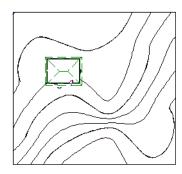

Contour lines after terrain generation

After it is drawn, an Elevation Spline can be edited much the way other spline-based objects can. See "Editing Spline Based Objects" on page 175.

### **Elevation Regions**

An Elevation Region contains absolute elevation data for an enclosed region and is ideal for creating a flat surface in your terrain.

Elevation Regions are similar to Flat Regions in that they produce an area with a flat surface; however, they differ in that an Elevation Region affects the contours of the terrain outside of its perimeter and may also have some sloping within its perimeter. See "Flat Regions" on page 876.

#### To create an elevation region

- Select Terrain> Elevation Data> Elevation Region
- 2. There are two ways to add a Terrain Modifier to your plan:
  - Click once to place an 8' (0.6 m) square feature at that location.
  - Click and drag from end to end to draw a feature sized as needed. See "Rectangular Polyline" on page 233.
- 3. Click on the region to select it, then click the **Open Object** edit button.
- At first, an elevation line is at elevation 0' - 0". In the Elevation Region Specification dialog, specify the desired elevation and click OK. See "Elevation Line/Region Specification Dialog" on page 888.

After it is drawn, and Elevation Region can be reshaped much the way other closed polyline-based objects can. See "Editing Closed-Polyline Based Objects" on page 169.

An Elevation Region also be created by drawing a closed polyline using Elevation Lines.

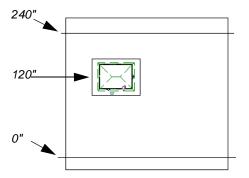

Elevation lines create a terrain grade; an elevation region creates a building pad.

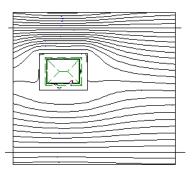

Contour lines after terrain generation

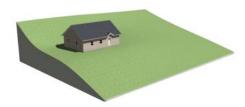

Full Overview after terrain generation

#### Terrain Breaks

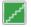

A **Terrain Break** creates a division along the terrain surface that affects

terrain generation. Elevation data on one side of the terrain break does not affect the terrain generation on the other side, allowing you to create immediate drops in terrain.

To place a Terrain Break, select **Terrain> Elevation Data> Terrain Break** and click and drag a line in floor plan view.

- If the Terrain Break divides the terrain perimeter into two separate pieces, the terrain data on either side is calculated independently and smoothed separately, resulting in sharp terrain contours.
- If the Terrain Break does not extend completely from one side of the terrain perimeter to the other, the areas near each end of the Terrain Break are blended.

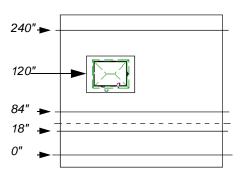

A Terrain Break (dashed line) creates a vertical drop.

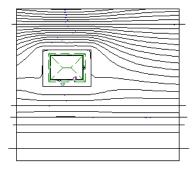

Contour lines after terrain generation

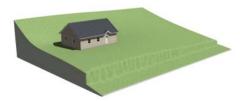

Full Overview after terrain generation

The Retaining Wall tool creates a similar effect by drawing a Terrain Break as well as a retaining wall that rests against the break. By default, the top height of the retaining wall matches the terrain on the high side of the break and the bottom matches the low side. See "Retaining Walls" on page 880.

# **Terrain Modifier Tools**

Select Terrain> Modifier to access tools that allow you to modify the existing elevation data by drawing a closed polyline. Their height is relative to the terrain surface generated from the Elevation Data provided in your plan.

The elevation data associated with a Terrain Modifier only affects the terrain within its perimeter. The rest of the terrain is unaffected.

### Raised and Lowered Regions

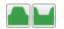

The **Raised Region** tool creates a raised area with a top surface that

is flattened like a plateau but follows the surface of the terrain. The **Lowered Region** tool creates a depression with a bottom that follows the terrain and is flattened.

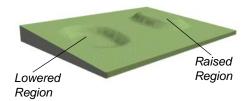

### Hills and Valleys

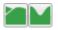

The Hill and Valley tools create raised and lowered areas in the

terrain that come to a point rather than flattening at their highest or lowest elevations.

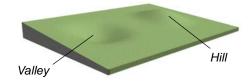

### Flat Regions

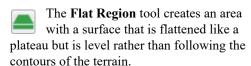

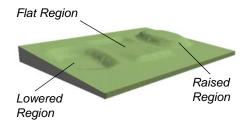

There are two ways to add a Terrain Modifier to your plan:

- Click once to place a modifier with endpoints that form a 10' (4 m) square at that location.
- Click and drag from end to end to draw a feature sized as needed. See "Rectangular Polyline" on page 233.

Terrain Modifiers can only be drawn when a Terrain Perimeter is present, and will only display in 3D when they are drawn within the perimeter. See "Displaying Terrain" on page 881.

Once created, Terrain Modifiers can be selected and edited in a variety of ways. See "Editing Spline Based Objects" on page 175.

### **Terrain Feature Tools**

Select **Terrain> Feature** to access tools for drawing bounded areas that follow the contours of the terrain rather than modifying them.

Terrain Features are useful for creating landscaping features because they have specified heights and materials. You can, for example, create paths and planting beds with gravel or mulch materials that stand out in a

grassy Terrain Perimeter. See "Adding Terrain Features" on page 158 of the User's Guide.

In fact, Garden Beds , Water Features

and **Stepping Stones** are special Terrain Features with material and height attributes already applied to them, saving you time when drawing these objects.

Terrain Features can only be drawn when a Terrain Perimeter is present, and will only display in 3D when they are drawn within the perimeter. See "Displaying Terrain" on page 881.

Terrain Features can be created in either of two ways:

- Click once to place a feature with endpoints that form a 10' (4 m) square at that location.
- Click and drag from end to end to draw a feature sized as needed. See "Rectangular Polyline" on page 233.

Once created, Terrain Features can be edited into nearly any shape you require. See "Editing Closed-Polyline Based Objects" on page 169 and "Editing Spline Based Objects" on page 175.

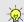

Terrain Features can be drawn in 2D and 3D views.

# **Rectangular Features**

The **Rectangular Feature** tool can be used to create straight-sided features that can be edited into a wide variety of shapes.

Rectangular Features can also be edited like other closed polyline-based objects. See

"Editing Closed-Polyline Based Objects" on page 169.

### **Spline Feature**

The **Spline Feature** tool can be used to create features with rounded edges and smoothly curved corners.

**Spline Features** can be edited like other closed spline-based objects. See "Editing Spline Based Objects" on page 175.

### **Kidney Shaped Features**

The **Kidney Shaped Feature** tool allows you to quickly create features with curved edges, smooth corners and a right angle bend in its shape.

**Kidney Shaped Features** can be edited like other closed spline-based objects. See "Editing Spline Based Objects" on page 175.

Terrain features can also be converted from closed 2D polylines or splines using the

**Convert Polyline** dedit tool. See "Convert Polyline" on page 195.

For information about adding height and material information to Terrain Features, see "Terrain Feature Specification Dialog" on page 892.

#### **Terrain Holes**

A Terrain Hole is a region that cuts a hole in the terrain. Using this tool is the same as creating a Terrain Feature and checking Make Hole in the Terrain Feature Specification dialog. See "Terrain Feature Specification Dialog" on page 892.

**Terrain Holes** are useful for manually clipping the terrain around a foundation that does not match the footprint of the first floor.

### **Garden Bed Tools**

Select Terrain> Garden Bed to access tools that can be used to place garden bed features in your terrain.

### Polyline Garden Bed

This tool draws a garden bed with straight sides and four right angles. See "Rectangular Features" on page 877.

#### Round Garden Bed

Use this tool to draw garden beds with rounded edges and smoothly curved corners. See "Spline Feature" on page 877.

### Kidney Shaped Garden Bed

You can draw a kidney shaped garden bed with this tool. See "Kidney Shaped Features" on page 877.

Garden Beds are basically **Terrain Features** with material and height attributes typical of planting beds. See "Terrain Feature Tools" on page 876.

You can specify a Garden Bed's material and height in its **Terrain Feature Specification** dialog. See "Terrain Feature Specification Dialog" on page 892.

In addition, you can choose to distribute copies of a plant image within a Garden Bed. See "Distributed Plant Panel" on page 893.

### **Water Feature Tools**

Select Terrain> Water Feature to access tools for drawing ponds and streams in your terrain.

Ponds are basically **Terrain Features** with material and height attributes typical of bodies of water. See "Terrain Feature Tools" on page 876.

Similarly, Streams are Terrain Curbs with a water material. See "Terrain Wall and Curb Tools" on page 879.

#### **Round Pond**

Use this tool to draw a pond with rounded edges. See "Spline Feature" on page 877.

### **Kidney Shaped Pond**

This tool draws a kidney shaped pond. See "Kidney Shaped Features" on page 877.

#### Stream

Select the **Stream** tool, then click and drag to draw a stream. Streams are drawn and edited the same way that splines are. See "Splines" on page 235 and "Editing Spline Based Objects" on page 175.

Streams follow the contours of the terrain, so they may appear to flow uphill if they are not drawn correctly in the terrain. Try to draw them so that they follow a downward course for their entire length.

Once drawn, Water Features can be selected and edited just like any other Terrain Feature.

Specify the material and set the height of Water Features in their specification dialogs. See "Terrain Feature Specification Dialog" on page 892 and "Terrain Path Specification Dialog" on page 897.

# **Stepping Stone Tools**

Select **Terrain**> **Stepping Stone** to place a walkway made of individual stepping stones.

Stepping Stones are basically **Terrain Features** with material and height attributes typical of walking paths. See "Terrain Feature Tools" on page 876.

There are two ways to draw Stepping Stones:

- Click once to place a stepping stone with endpoints that form a 1' (300 mm) square at that location.
- Click and drag from end to end to draw a stepping stone sized as needed. See "Rectangular Polyline" on page 233.

### **Polyline Stepping Stone**

The **Polyline Stepping Stone** tool draws rectangular stepping stones. See "Rectangular Features" on page 877.

### **Round Stepping Stone**

The **Round Stepping Stone** tool draws stepping stones with rounded edges. See "Spline Feature" on page 877.

Once drawn, Stepping Stones can be selected and edited just like any other Terrain Feature.

By default, Stepping Stones have a concrete material; however, you can specify the material and set the height of Stepping Stones in the **Terrain Feature Specification** dialog. See "Terrain Feature Specification Dialog" on page 892.

# **Terrain Wall and Curb Tools**

Select Terrain > Terrain Wall and Curb to draw landscaping walls and curbs that follow the contours of the terrain.

Straight and curved Terrain Walls and Curbs are drawn just as other walls are. See "Drawing Walls" on page 253.

Terrain Walls and Curbs are examples of Terrain Paths. Other examples include Sidewalks and Streams. See "Terrain Path Specification Dialog" on page 897.

#### **Terrain Walls**

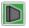

Use the **Straight Terrain Wall** tool to draw a wall that sits on top of and follows the terrain.

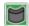

Use the **Spline Terrain Wall** to draw a curved terrain wall. This wall is drawn the same way as a CAD Spline. See "Splines" on page 235.

Once drawn, a Terrain Wall can be like other line-based objects. See "Editing Line Based Objects" on page 158 and "Editing Spline Based Objects" on page 175.

Terrain walls are 5' (1500 mm) high and concrete by default, but you can specify the material, height and more in the Terrain Path Specification. See "Terrain Path Specification Dialog" on page 897.

### Retaining Walls

The **Retaining Wall** tools function similarly to Terrain Breaks, but include a wall. See "Terrain Breaks" on page 874.

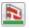

Use the **Straight Retaining Wall** tool draws a straight wall that holds back sloped terrain.

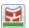

Use the Curved Retaining Wall tool to draw a curved retaining wall.

A Retaining Wall's height is determined by the elevation of the terrain on each side. By default, the height of the wall matches the terrain on the high side of the break and the bottom matches the low side. If you insert a Retaining Wall into flat terrain, it looks like a concrete strip in 3D views.

Once drawn, a Retaining Wall can be edited much like other walls. See "Editing Walls" on page 261.

#### **Terrain Curbs**

Terrain Curbs are useful for creating curbs around planting beds and along paths.

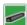

Use the Straight Terrain Curb tool to draw a straight landscaping curb.

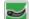

Use the **Spline Terrain Curb** tool to draw a curved landscaping curb. This curb is drawn the same way as a CAD Spline. See "Splines" on page 235.

Once drawn, a Terrain Curb can be like other line-based objects. See "Editing Line Based Objects" on page 158 and "Editing Spline Based Objects" on page 175.

You can specify the height of straight and spline terrain curbs on the GENERAL panel of the Terrain Path Specification. See "Terrain Path Specification Dialog" on page 897.

You can also add Fencing to your terrain, complete with gates from the Doors Library. See "Fencing Tools" on page 247.

### **Sun Shadows**

Sun shadows are generated by the program and represent shadows cast at a particular

location on the Earth and at a specific date and time. See "Sun Angles and Shadows" on page 806.

Sun shadows are computed based on the contour of the terrain. If a terrain perimeter exists, the sun shadow adjusts to the terrain.

A sun shadow is automatically rebuilt whenever terrain is rebuilt. If you generate a sun Shadow and the terrain is not up-to-date, the terrain automatically rebuilds. You can turn off the automatic rebuild. See "Sun Angle Specification Dialog" on page 809.

# **Terrain Objects in the Library**

The Library Browser contains a variety of objects that can be placed in a plan's terrain, including plants, exterior

fixtures, accessories and roadway objects. See "The Library Browser" on page 688.

# **Displaying Terrain**

The display of terrain objects in 2D and 3D views is controlled in the **Layer Display Options** dialog. See "Layer

Display Options Dialog" on page 145.

Like other objects, terrain objects are placed in Dansier Course that the street of the street of the st

in Drawing Groups that affect whether they display in front of or behind other objects. You can modify a selected object's place in the drawing order by clicking the **View** 

**Drawing Group Edit Tools** dedit button. See "Drawing Group Edit Tools" on page 142.

You can customize appearance of Terrain Features, Roads and other terrain objects in floor plan view by changing their line and fill styles.

Plant images are represented in floor plan view by 2D CAD symbols. You can select a plant's symbol in the **Plant Image**Specification dialog. See "Image Panel" on page 919.

#### **Contour Lines**

When elevation data has been drawn or imported into a plan, contour lines will display in floor plan view. See "Elevation Data Tools" on page 871.

Home Designer Pro can produce both primary and secondary contours. They are on two different layers so you can control their display separately. Contour line labels use the Text Styles assigned to the "Terrain, Primary Contours" and "Terrain, Secondary Contours" layers.

By default, all contour lines are set to be primary, but you can specify secondary contours, frequency and other attributes of contour lines in the **Terrain Specification** dialog. See "Contours Panel" on page 885.

#### In 3D Views

In order for objects such as Terrain Features and Roads to be visible in 3D views, they must be drawn within the Terrain Perimeter. Any portions of these objects drawn outside of the Terrain Perimeter will not be seen in 3D views. See "Terrain Feature Tools" on page 876.

A variety of tools are available to help you adjust the perspective of your 3D views. See "Editing 3D Views" on page 782.

### **Building the Terrain**

When terrain is generated, Home Designer Pro gathers all elevation data that has been added to the model and creates a terrain surface. The program interpolates the data to produce smooth contours.

A terrain perimeter with no additional elevation data drawn within it generates terrain that is flat at the elevation 0' - 0", or sea level.

By default, the terrain is automatically built before a 3D view is generated and when a sun shadow is created. This process takes a variable amount of time, depending on the amount of elevation data and number of terrain features in the plan. The **Building Terrain** progress dialog displays as terrain is generated, sometimes only briefly, indicating the progress.

You can turn off **Auto Rebuild Terrain** in the **3D View Defaults** dialog for 3D views and in the **Sun Angle Specification** dialog for sun shadows, and rebuild the terrain manually only when needed by selecting

Terrain> Build Terrain . When Auto Rebuild Terrain is turned off and the terrain is not up to date, the Rebuild Terrain is icon displays near your mouse pointer. See "Options Panel" on page 764 and "Earth Data Panel" on page 809.

### **Terrain and 3D Drawing Time**

Terrain is typically large with many surface triangles, which often increases the drawing time of 3D views. The time required is affected by the quality of the terrain, the amount of elevation data and number of terrain features present. For information about surface triangles and how they influence terrain quality, see "General Panel" on page 884.

Lights and symbols can be placed outdoors and included in 3D views when the terrain is generated. These objects can also contribute to the time needed to generate 3D views. See "Rendering Tips" on page 798.

# **Editing Terrain Objects**

Before a terrain object can be edited, it must be selected. All terrain objects can be selected in floor plan view. In addition, the Terrain Perimeter and Terrain Features can be selected in 3D views. See "Selecting Objects" on page 154.

A selected terrain object can be edited using its edit handles, edit tools and specification

dialog. See "Specification Dialogs" on page 37.

Any time elevation data is changed, the terrain must be rebuilt. This can be done by selecting **Terrain> Build Terrain** , and occurs automatically when a 3D view is created.

### **Using the Edit Handles**

Terrain objects can be move, resized, and reshaped using their edit handles. How a selected object can be edited depends on what type of object it is. See "Editing Objects" on page 149.

- The Terrain Perimeter can be moved, resized, and reshaped like a polylinebased objects.
- Elevation Points can be moved in floor plan view using the Move edit handle.
- Elevation Lines, Elevation Splines and Terrain Breaks are edited like other lineand spline-based objects.
- The shape of a Raised Region, Lowered Region, Hill, Valley, and Flat Region can be edited like a spline.
- Terrain Features are edited like other spline- and polyline-based objects.

### **Using the Edit Tools**

A selected terrain object can be edited in a variety of ways using the buttons on the edit toolbar. The edit tools available for a terrain object depends on the type of object selected. See "The Edit Toolbar" on page 33.

Note: If you copy terrain objects from one plan to another, you cannot view the pasted objects in 3D unless a Terrain Perimeter exists.

### **Using Dimensions**

Like many other types of objects, terrain objects can be resized and moved using dimensions. For more information see "Moving Objects Using Dimensions" on page 346.

# **Terrain Specification Dialog**

The **Terrain Specification** dialog controls how your terrain is modeled, as well as its appearance. It can be accessed in any of three ways:

Select Terrain> Terrain
 Specification .

- Select the Terrain Perimeter and click the
   Open Object edit button.
- Double-click the Terrain Perimeter using the **Select Objects** tool.

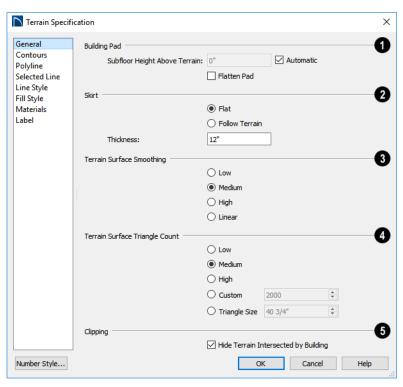

#### **General Panel**

- Specify how the **Building Pad** is generated beneath the structure. See "Foundations and the Terrain" on page 508.
- To specify the distance between Floor 1 and the terrain at the building footprint center, uncheck Automatic and enter a value in the Subfloor Height Above Terrain field.
- Check Automatic to have Home
   Designer Pro automatically lower the terrain relative to the first floor. See "Terrain
   Height vs Floor Height" on page 869.
- Check Flatten Pad to flatten the area beneath the building. To create a walkout basement, uncheck this box.

- Define the thickness of the **Skirt** added to the terrain. The skirt is only visible in 3D views and gives the viewer a sense of depth when viewing the terrain.
- Flat specifies that the skirt be flat at its base. Home Designer Pro determines the lowest point in the terrain and then offsets this value by the user specified thickness value. The resulting value is used as a uniform elevation for the base of the skirt.
- Follow Terrain specifies that the skirt base maintains a consistent distance below the terrain. The distance is equivalent to the specified Thickness value.

Terrain Surface Smoothing - Control the amount of rounding applied to terrain edges. A low value for smoothing produces terrain that has sharp peaks and abrupt changes in slope. A high value results in terrain that continuously flows from point to point.

Triangle Count - Specify the number of surface triangles used to generate the terrain in 3D views. A lower count value will generate more quickly but with reduced quality.

- Custom Specify a custom triangle count value.
- Triangle Size Specify the maximum triangle size in the terrain surface. Smaller triangles produce better quality results in 3D but take longer to generate.

Home Designer Pro builds 3D terrain surfaces by splitting them into triangles. See "Terrain Surface Triangles" on page 870.

Triangles are computed roughly as follows:

Size of Triangle = Area of Terrain Perimeter / Number of Triangles

The Low (1000), Medium (2000), and High (4000) values work well for a terrain perimeter of approximately 20,000 sq ft (1858 m²). If your terrain perimeter varies greatly from this, consider defining the number of triangles using the **Custom** setting or the **Triangle Size** setting.

Clipping - Check Hide Terrain Intersected by Building to cut out the portion of the terrain that is intersected by the first floor footprint. Checking this box prevents the generation of contour lines inside the house.

If your foundation footprint differs from your first floor footprint, you may need to use the

**Terrain Hole** tool for custom clipping instead. See "Terrain Feature Tools" on page 876.

#### **Contours Panel**

Home Designer Pro identifies two types of contour lines: Primary and Secondary. They are drawn on different layers, so you can control how they display in floor plan view. See "Contour Lines" on page 881.

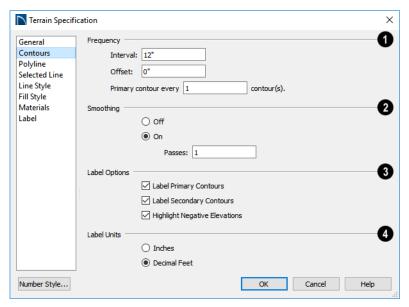

- Specify the **Frequency** at which contour lines are generated.
- Define the **Interval** between contour lines, which is the change in elevation between contours. If the interval is set to 12", a contour line is computed for each elevation change of 12".
- Specify the **Offset** value. When the Offset is 0, a contour line will be drawn at zero elevation and additional contours will generate based on the Interval value. If the Offset is changed to 5, a contour line will be drawn 5 units from zero elevation rather than at 0, and additional contours will generate from there.
- Primary contour every\_\_contours Specify the interval for primary contours.
   A value of 1 produces only primary contours, while a value of 5 defines every fifth contour line as a primary contour.

- 2 If contour **Smoothing** is turned on, Home Designer Pro attempts to remove sharp bends and jagged sections from the 2D contour lines.
- Specify the number of Passes to perform when smoothing. The more passes, the smoother the contour lines become, but contours become less accurate.
- 3 Control the display of Contour Labels in floor plan view.
- Check Label Primary Contours to label primary contour lines with their elevation data using the Units specified below.
- Check Label Secondary Contours to label secondary contour lines with their elevation data.
- Check Highlight Negative Elevations to display labels of contour lines with elevations below 0 in red. When unchecked,

they use the color set in the Text Style assigned to their layer.

Primary and secondary contour line labels use the Text Style assigned to their respective layers. See "Text Styles" on page 376.

Specify the Label Units used by contour labels. Select either Inches or Decimal Feet (Millimeters or Meters for metric).

### **Polyline Panel**

The POLYLINE panel states the length of the Terrain Perimeter's **Perimeter**, its enclosed **Area**, and its **Volume**.

The settings on the this panel are available for a variety of other objects in the program. For information about these settings, see "Polyline Panel" on page 230.

#### Selected Line Panel

The SELECTED LINE panel is available when the selected edge of the Terrain Perimeter is a line as opposed to an arc. See "Selected Edge" on page 155.

The settings on this panel are available for a variety of other objects in the program. For information about these settings, see "Line Panel" on page 217.

#### Selected Arc Panel

The SELECTED ARC panel is available when the selected segment of the polyline is an arc as opposed to a line. See "Change Line/Arc" on page 190.

The settings on this panel are available for a variety of other objects in the program. For information about these settings, see "Arc Panel" on page 225.

### **Line Style Panel**

The settings on the LINE STYLE panel are available for a variety of other objects in the program. For information about these settings, see "Line Style Panel" on page 218.

### **Fill Style Panel**

The settings on the FILL STYLE panel affect the appearance of the Terrain Perimeter in floor plan view. For information about these settings, see "Fill Style Panel" on page 231.

#### **Materials Panel**

The settings on the MATERIALS panel let you specify the terrain surface and terrain skirt materials used in 3D views. These materials are not calculated in the Materials List. See "Materials Panel" on page 734.

# **Elevation Point Specification Dialog**

To open the **Elevation Point Specification** dialog, select an elevation point and click the **Open Object** edit button, or double-click on an Elevation Point

using the **Select Objects** tool.

Use the **Elevation Point Specification** dialog to define the selected elevation point and control its appearance in floor plan view.

#### **General Panel**

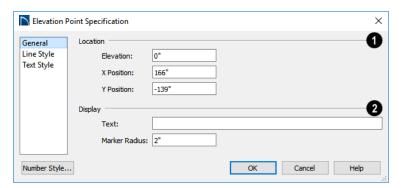

- **1 Location** Specify the exact location of the elevation point.
- Specify the Elevation of the selected Elevation Point.

Click the Number Style button to specify the units of measurement used in this and other dialogs. See "Dialog Number/Angle Style Dialog" on page 106.

- **X Position** Enter the x coordinate of the elevation point.
- Y Position Enter the y coordinate of the elevation point.

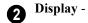

 In the Text field, type any notes that you would like to display beside the selected Elevation Point in floor plan view. You can also enter a pound (#) sign to display the point's elevation value.

Enter the Marker Radius, which is size
of the point marker, measured from the
center to an edge.

### **Line Style Panel**

The settings on the LINE STYLE panel are available for a variety of other objects in the program. For information about these settings, see "Line Style Panel" on page 218.

### **Text Style Panel**

The settings on the TEXT STYLE panel control the appearance of the selected Elevation Point's text. For more information, see "Text Style Panel" on page 377.

# **Elevation Line/Region Specification Dialog**

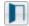

To open the **Elevation Line** or **Elevation Region Specification** dia-

log, select one or more Elevation Line/

Splines, or a polyline composed of elevation Lines/Splines, or an Elevation Region and

click the **Open Object** edit button. You can also double-click an Elevation Line/Spline using the **Select Objects** tool.

The **Elevation Line Specification** dialog is used to define the selected Elevation Line/

Spline and controls its appearance in floor plan view.

The settings in this dialog are the same as those in the **Elevation Region Specification** dialog. See "Elevation Regions" on page 873.

#### **Elevation Panel**

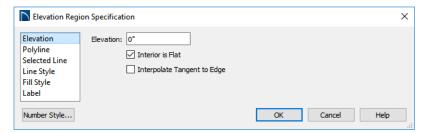

Specify the Elevation of the selected Elevation Line, Spline, or Polyline.

Click the Number Style button to specify the units of measurement used in this and other dialogs. See "Dialog Number/Angle Style Dialog" on page 106.

- Check Interior is Flat to maintain a flat surface at the specified Elevation. When unchecked, the perimeter of the region maintains the specified Elevation, but the interior elevation may vary depending on other elevation data in the drawing. Only available for closed Elevation Regions.
- Check Interpolate Tangent to Edge to flatten the terrain surface as it approaches the edges of the Elevation Region. This option is only available for closed Elevation Regions, and only when Interior is Flat is unchecked.

### **Polyline Panel**

The POLYLINE panel states the **Length** of an open polyline or the **Perimeter** of a closed polyline. If multiple Elevation Line/Spline segments form a closed Elevation Region, its Area will be calculated. Elevation Lines/Splines do not have a thickness, so they have no Volume.

# Spline Panel

The SPLINE panel has a single option and is only available when the selected object is an elevation spline. See "Splines" on page 235.

| New Segment Angle: | 5.0° |
|--------------------|------|

**New Segment Angle** - Specify the angle between line segments that are used to draw the spline. Specifying a smaller angle makes the spline smoother. Specify a larger angle to draw the spline faster.

#### Selected Line Panel

The SELECTED LINE panel is available when the selected object or segment is a line as opposed to one that has been converted to an arc. See "Selected Edge" on page 155.

The settings on this panel are available for a variety of other objects in the program. For information about these settings, see "Line Panel" on page 217.

#### Selected Arc Panel

The SELECTED ARC panel is available when the selected object or segment is an arc as opposed to a line. The settings on this panel are available for a variety of other objects in the program. For information about these settings, see "Arc Panel" on page 225.

### Line Style Panel

The settings on the LINE STYLE panel are available for a variety of other objects in the program. For information about these settings, see "Line Style Panel" on page 218.

# **Flat Region Specification Dialog**

To open the **Flat Region Specification** dialog, select a Flat
Region and click the **Open Object** edit
button, or double-click a Flat Region using

the **Select Objects** tool. See "Flat Regions" on page 876.

The options in the **Flat Region Specification** dialog are similar to those a number of other dialogs in the program.

### **Polyline Panel**

The POLYLINE panel states the length of the region's **Perimeter** and its enclosed **Area**. Flat Regions do not have a Volume measurement. See "Polyline Panel" on page 230.

### **Spline Panel**

The SPLINE panel has a single option and is only available when the selected object is a spline. See "Splines" on page 235.

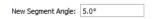

**New Segment Angle** - Specify the angle between line segments that are used to draw the spline. Specifying a smaller angle makes the spline smoother. Specify a larger angle to draw the spline faster.

#### Selected Line Panel

The SELECTED LINE panel is available when the selected edge of the polyline is a line as opposed to an arc. See "Selected Edge" on page 155.

Moving the Start of a line segment moves the end of the previous connected line, if there is

one. Similarly, moving the End of a line segment moves move the start of the next connected line, if there is one.

The settings on this panel are available for a variety of objects in the program. For information about these settings, see "Line Panel" on page 217.

#### Selected Arc Panel

The SELECTED ARC panel is available when the selected segment of the polyline is an arc as opposed to a line. See "Change Line/Arc" on page 190.

The settings on this panel are available for a variety of objects in the program. For

information about these settings, see "Arc Panel" on page 225.

### **Line Style Panel**

The settings on the LINE STYLE panel are available for a variety of objects in the program. For information about these settings, see "Line Style Panel" on page 218.

### Fill Style Panel

The settings on the FILL STYLE panel affect the appearance of the selected object in floor plan view. For information about these settings, see "Fill Style Panel" on page 231.

# Hill / Valley Specification Dialog

The **Hill/Valley Specification** defines the selected Hill or Valley and controls its appearance in floor plan view.

To open the Hill/Valley Specification dialog, select one or more Hill or Valley and click the **Open Object** edit button, or double-click

the region(s) using the **Select Objects** tool.

# Hill / Valley Panel

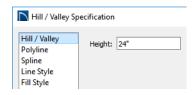

 Enter a **Height** for the selected Hill or Valley. This height is relative to the terrain surface that is generated from the Elevation Data in your plan. See "Terrain Modifier Tools" on page 875.

### **Polyline Panel**

The POLYLINE panel states the length of the hill or valley's **Perimeter** and its enclosed **Area**. Hills and Valleys do not have a volume measurement.

### **Spline Panel**

The SPLINE panel has a single option and is only available when the selected object is a spline. See "Splines" on page 235.

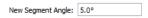

**New Segment Angle** - Specify the angle between line segments that are used to draw the spline. Specifying a smaller angle makes

the spline smoother. Specify a larger angle to draw the spline faster.

### **Line Style Panel**

The settings on the LINE STYLE panel are available for a variety of other objects in the program. For information about these settings, see "Line Style Panel" on page 218.

### Fill Style Panel

The settings on the FILL STYLE panel affect the appearance of the selected object in floor plan view. For information about these settings, see "Fill Style Panel" on page 231.

# Raised / Lowered Region Specification Dialog

To open the Raised/Lowered Region Specification dialog, select one or more raised or lowered regions and click the Open Object edit button, or double-click the region(s) using the Select Objects tool.

The Raised / Lowered Region
Specification dialog is similar to the Hill /
Valley Specification dialog. See "Hill /
Valley Specification Dialog" on page 891.

# **Terrain Feature Specification Dialog**

To open the **Terrain Feature**Specification dialog, select a Terrain
Feature or group of Terrain Features and click the **Open Object** edit button, or double-click the Terrain Feature(s) using the

Select Objects tool.

Most of the panels in this dialog are similar to those for a variety of other objects in the program, including Water Features, Stepping Stones, Driveways, and Parking Lots.

Garden Beds are also a type of Terrain Feature and have an additional Distributed Plant panel in their specification dialog. Garden Beds also have a preview pane on the right side of their specification dialog.

#### **General Panel**

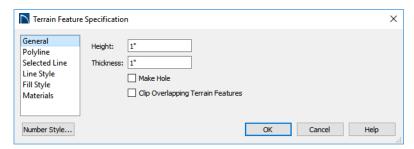

- Specify the top **Height** of the Terrain Feature, relative to the terrain surface, using a positive or negative number.
- Specify the feature's **Thickness**.

If a feature's height above the terrain is greater than its thickness, the program will fill in the resulting gap.

- Check Make Hole to specify the selected Terrain Feature as a Terrain Hole. See "Terrain Holes" on page 877.
- Check Clip Overlapping Terrain Features to suppress the 3D display of any part of the selected Terrain Feature intersected by other Terrain Features with a lower Height value. Clipping is useful for creating features that contain other features such as planters or swimming pools.

#### **Distributed Plant Panel**

This panel is only available when the selected Terrain Feature is a Garden Bed. See "Garden Bed Tools" on page 878.

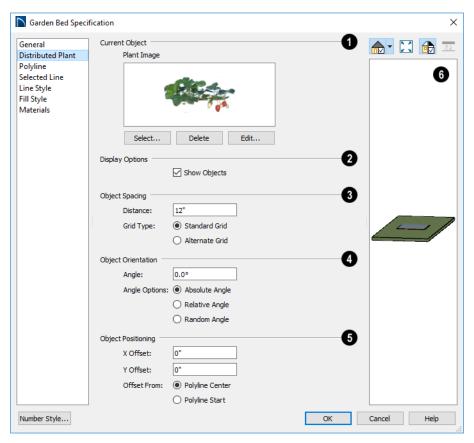

- Specify the Current Object assigned to the selected garden bed. When an object is assigned, its name and a preview of a single instance of it display here.
- Click the Select button to choose an object from the library. See "Select Library Object Dialog" on page 705.
- Click the **Delete** button to unassign the Current Object from the selected garden bed.
- Click the Edit button to open the Current Object's specification dialog. Changes made here affect all objects generated

within the garden bed. See "Specification Dialogs" on page 37.

- Display Options -
- Check **Show Objects** to display the distributed objects in floor plan view.
- Object Spacing Specify how the objects in the garden bed are spaced.
- Specify the **Distance** between the objects in the garden bed, as measured from their center points.

- Select Standard Grid to position the objects in rows and columns based on the standard X/Y grid in the program.
- Select Alternate Grid to position the objects in rows and columns based on the shape of the garden bed.
- Object Orientation Specify how or if the objects in the garden bed are rotated. These settings do not affect the garden bed itself or its edges.
- Specify the **Angle** that the distributed objects should be placed at.
- Select Absolute Angle to rotate the objects to the specified Angle as measured from an imaginary horizontal line drawn from the origin towards the right.
- Select **Relative Angle** to rotate the objects relative to the angle of the region's first edge or, if that edge is curved, to the angle of its chord. The first edge is typically located at the top of the garden bed when it is first created; however, this can change as the bed is edited.
- Select Random Angle to rotate the objects in the region at a variety of random angles.
- Object Positioning Specify the positioning of the distributed objects relative to a point of origin within the garden bed.
- Specify the **X Offset**, the horizontal distance in floor plan view from the garden bed's specified point of origin.
- Specify the Y Offset, the vertical distance in floor plan view from the garden bed's specified point of origin.

- Select From Polyline Center to measure the offset from the garden bed's center point.
- Select Polyline Start to measure the offset from the garden bed's start point. This start point is typically located at the top left of the garden bed when it is first created; however, this can change as the garden bed is edited.
- A preview of the garden bed displays on the right side of the dialog box. See "Dialog Preview Panes" on page 38.

### **Polyline Panel**

The POLYLINE panel states the length of the garden bed's **Perimeter**, its enclosed **Area**, and its **Volume**. See "Polyline Panel" on page 230.

### **Spline Panel**

The SPLINE panel has a single option and is only available when the selected object is a spline. See "Splines" on page 235.

| New Segment Angle: | 5.0° |
|--------------------|------|

**New Segment Angle** - Specify the angle between line segments that are used to draw the spline. Specifying a smaller angle makes the spline smoother. Specify a larger angle to draw the spline faster.

#### **Selected Line Panel**

The SELECTED LINE panel is available when the selected edge of the polyline is a line as opposed to an arc. See "Selected Edge" on page 155.

The settings on this panel are available for a variety of other objects in the program. For information about these settings, see "Line Panel" on page 217.

#### **Selected Arc Panel**

The SELECTED ARC panel is available when the selected segment of the polyline is an arc as opposed to a line. See "Change Line/Arc" on page 190.

The settings on this panel are available for a variety of other objects in the program. For information about these settings, see "Arc Panel" on page 225.

### Line Style Panel

The settings on the LINE STYLE panel are available for a variety of other objects in the program. For information about these settings, see "Line Style Panel" on page 218.

### Fill Style Panel

The settings on the FILL STYLE panel affect the appearance of the selected object in floor plan view. For information about these settings, see "Fill Style Panel" on page 231.

#### Materials Panel

The settings on the MATERIALS panel affect the appearance of the selected object in 3D views. See "Materials Panel" on page 734.

# Garden Bed Specification Dialog

To open the Garden Bed Specification dialog, select a Garden Bed or group of Garden Beds and click the **Open Object** edit button or double-click the

Garden Bed(s) using the **Select Objects** tool.

Because a Garden Bed is a type of Terrain Feature, the settings in this dialog are essentially the same as those in the Terrain Feature Specification dialog. See "Terrain Feature Specification Dialog" on page 892.

# **Terrain Break Specification Dialog**

To open the **Terrain Break** Specification dialog, select a Terrain Break or group of Terrain Breaks and click the Open Object edit button or double-click the Terrain Break(s) using the **Select Objects** 

tool. See "Terrain Breaks" on page 874.

#### General Panel

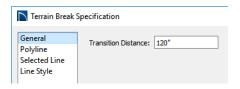

Define the Transition Distance, which is the distance from the edge of the terrain

break to where the break stops affecting the terrain.

### **Polyline Panel**

The POLYLINE panel states the **Length** of an open polyline or the **Perimeter** of a closed polyline. If multiple Terrain Break segments form a closed polyline, its **Area** will be calculated. Terrain Breaks do not have a thickness, so they have no **Volume**. See "Polyline Panel" on page 230.

### **Spline Panel**

The SPLINE panel has a single option and is only available when the selected object was converted to a Terrain Break from a spline. See "Splines" on page 235.

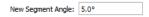

**New Segment Angle** - Specify the angle between line segments that are used to draw the spline. Specifying a smaller angle makes the spline smoother. Specify a larger angle to draw the spline faster.

#### Selected Line Panel

The SELECTED LINE panel is available when the selected edge of the polyline is a line as opposed to an arc. See "Selected Edge" on page 155.

Moving the Start of a line segment moves the end of the previous connected line, if there is one. Similarly, moving the End of a line segment moves move the start of the next connected line, if there is one.

This panel is similar to the LINE panel of the **Line Specification** dialog. See "Line Panel" on page 217.

#### Selected Arc Panel

The SELECTED ARC panel is available when the selected segment of the polyline is an arc as opposed to a line.

This panel is similar to the ARC panel of the **Arc Specification** dialog. See "Arc Panel" on page 225.

### **Line Style Panel**

For information about the LINE STYLE panel, see "Line Style Panel" on page 218.

### Fill Style Panel

The FILL STYLE panel is only available when multiple Terrain Break segments enclose an area. The settings on this panel affect the appearance of the closed shape in floor paln view. For more information, see "Fill Style Panel" on page 231.

# **Terrain Path Specification Dialog**

To open the Terrain Path
Specification dialog, select one or
mores Streams, Terrain Walls or Terrain
Curbs and click the Open Object edit button

or double-click the terrain path(s) using the **Select Objects** tool.

Most of the panels in this dialog are similar to those for a variety of other objects in the program.

#### **General Panel**

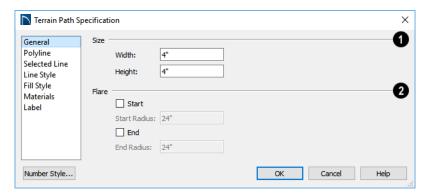

- Size Enter the Width of the object and the Height above the terrain. If the Height value is a negative number, the object sinks into the terrain.
- When one terrain path joins another, you can **Flare** the intersection.
- Check **Start** to create a flare at the starting end of the selected terrain path, then specify the **Radius** of that flare.
- Check End to create a flare at that end of the terrain path, then specify the Radius of that flare.

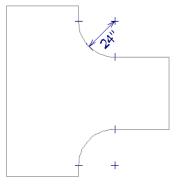

Sidewalk flares with 24" Radius

### **Polyline Panel**

The POLYLINE panel states the length of the Terrain Path's **Perimeter**, its enclosed **Area**, and its **Volume**. See "Polyline Panel" on page 230.

### Spline Panel

The SPLINE panel has a single option and is only available when the selected object is a spline path. See "Splines" on page 235.

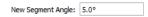

• New Segment Angle - Specify the angle between line segments that are used to draw the spline. Specifying a smaller angle makes the spline smoother. Specify a larger angle to draw the spline faster.

#### Selected Line Panel

The SELECTED LINE panel is available when the selected edge of the Terrain Perimeter is a line as opposed to an arc. See "Selected Edge" on page 155.

The settings on this panel are available for a variety of other objects in the program. For information about these settings, see "Line Panel" on page 217.

#### Selected Arc Panel

The SELECTED ARC panel is available when the selected segment of the polyline is an arc as opposed to a line. See "Break Line" on page 188.

The settings on this panel are available for a variety of other objects in the program. For information about these settings, see "Arc Panel" on page 225.

### **Line Style Panel**

The settings on the LINE STYLE panel are available for a variety of other objects in the program. For information about these settings, see "Line Style Panel" on page 218.

### **Fill Style Panel**

The settings on the FILL STYLE panel affect the appearance of the selected object in floor plan view. For information about these settings, see "Fill Style Panel" on page 231.

#### **Materials Panel**

The settings on the MATERIALS panel affect the appearance of the selected object in 3D views. See "Materials Panel" on page 734.

# **Importing Elevation Data**

Elevation data can be added to a plan using the tools and techniques described in this chapter or it can be imported from a file.

Home Designer Pro can import elevation data saved in DXF, GPS Exchange (.gpx) and a variety of text file formats (.txt, .csv, .prn, .xyz, .auf and .nez). If your terrain data is not saved in one of these file formats, there

are third party programs available that can convert to these formats.

### **DXF Files**

If you have a model of your terrain created on another program that contains contour lines and elevation data, that information can be imported directly as elevation data into Home Designer Pro as a .dxf file. See "Importing DXF Elevation Data" on page 905.

#### Text Files

Elevation data can be saved in text files as x, y, and z coordinates where x and y define the location of a point on a Cartesian grid, and z defines the elevation for that point. Each data point must be on a separate line in the text file.

Importable text files can come from surveyors, other software programs, or you can create your own using a GPS system.

Elevation data saved in text files can be imported using the **Import Terrain** Assistant.

### **GPS Exchange Files**

Elevation data in standard format .gpx files created using a GPS system can also be imported using the Import GPS Data **Assistant**. See "Import GPS Data Assistant" on page 902.

GPS data may include three types of points -Way, Track, and Route. Home Designer Pro can only import a .gpx file if it includes one or more Way Points, and cannot use Route Points at all. If a .gpx file does not include any Way Points, it will not be imported, and if it includes any Route Points, they will be ignored.

Home Designer Pro supports the import of data in standard .gpx files that adhere to the GPX 1.1 Schema. Files that do not follow this standard cannot be imported.

# **Import Terrain Assistant**

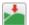

The **Import Terrain Assistant** allows you to import elevation data saved in text (.txt) file format into a plan.

Each data point in this format has information about its X-axis (East to West location), Y-axis (North to South location), and Z-axis (elevation). It might also have a brief

description. In order to import elevation data from a text file, you need to know how the data in the file is organized.

To launch the Import Terrain Assistant, select File> Import> Terrain Data 📥. Click Next.

### Select File

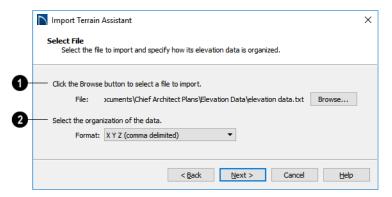

# **1** Select a file to import.

- Click the Browse button to locate a file on your computer. See "Importing Files" on page 59.
- If a file has been selected, its full pathname displays here for reference; if a file has not been selected, the directory of the last file imported displays. If the pathname is not that of a valid .txt file, this text will display in red.

# Select the organization of the data.

Elevation information can be organized in one of six different ways, and can be separated by either a comma (comma delimited) or a space (space delimited).

• XYZ - Information in this format begins with the X coordinate, followed by the Y coordinate and the Z coordinate.

- #XYZ Information in this format begins with a number that belongs to each data point followed by the X coordinate, the Y coordinate, and the Z coordinate.
- #XYZ Description Information in this format begins with a number that belongs to each data point followed by the X coordinate, the Y coordinate, the Z coordinate, and a description.
- YXZ Information in this format begins with the Y coordinate followed by the X coordinate and the Z coordinate.
- #YXZ Information in this format begins with a number that belongs to each data point followed by the Y coordinate, the X coordinate, and the Z coordinate.
- #YXZ Description Information in this format begins with a number that belongs to each data point followed by the Y coordinate, the X coordinate, the Z coordinate, and a description.

Click **Next** to continue.

### Scale Data

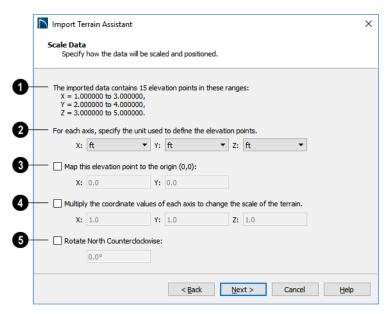

- The total number of data points to be imported and the ranges of their coordinates are described here.
- Select the **Units** of measurement used for each axis.
- Map a data point in the file to the origin in Home Designer Pro to position the terrain data relative to your plan. See "3D Drafting" on page 27.
- **A** Change the scale of the terrain.
- Multiply the coordinates of each axis by a specific number to decrease or increase the relative size or relief of your terrain.
- **6** Rotate North Counterclockwise:
- Specify an amount to rotate the terrain data counterclockwise, or to the left.

Click Next to finish.

# **Import GPS Data Assistant**

The **Import GPS Data Assistant** allows you to import terrain data from the standard **.gpx** file format. See "GPS Exchange Files" on page 900.

Select File> Import> GPS Data to open the Import GPS Data Assistant, then click Next to continue.

Due to the lack of accuracy in some GPS systems, exact distances using the Import GPS Data Assistant are not guaranteed.

### Select File

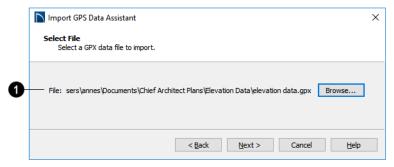

# **1** Select a file to import.

- Click the **Browse** button to locate a .gpx file on your computer. See "Importing Files" on page 59.
- If a file has been selected, its full pathname displays here for reference; if a file has not been selected, the directory of the

last file imported displays. If the pathname is not that of a valid .gpx file, this text will display in red.

Note: Not all GPS programs use the standard .gpx file format; however, only files using the standard format can be imported.

Click Next to continue.

# Import Data As

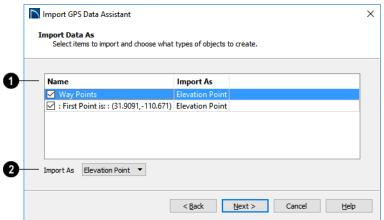

- Specify which items you want to import by checking the box to the left of the Name. Items with unchecked boxes are not imported.
- 2 Specify what you would like the selected item to **Import As** from the drop-down list.
- Only Way Points have elevation data associated with them. To import this data, import them as "Elevation Points".
- Select "Marker" to import either Way Points or Track Points as location markers. Markers have no elevation data associated with them.
- Select "Polyline" to create an open CAD polyline based on the position of Way

- Points or Track Points. The points themselves are not imported. Polylines have no elevation data associated with them.
- Select "Terrain Perimeter" to create a closed Terrain Perimeter polyline based on the position of either Way Points or Track Points. The points themselves are not imported. A Terrain Perimeter has no elevation data associated with it. See "Terrain Perimeter" on page 868.

Way Points are typically imported as "Elevation Data", while Track Points are imported as "Markers", "Polylines', or "Terrain Perimeter".

Click Next to continue.

### **Transform Coordinates**

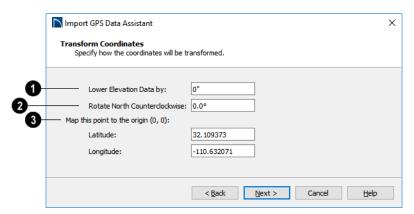

- **1** Lower Elevation Data by:
- Specify the amount that you would like to lower all imported elevation data.
- **Rotate North Counterclockwise:**
- Specify an amount to rotate the terrain data counterclockwise, or to the left.
- Map this point to the origin.

 Specify a point in the imported terrain data, defined by degrees Latitude and Longitude, that you would like to locate at the origin in the Home Designer Pro plan.

Click Next to finish.

If you do not see the imported terrain, select

Window Fill Window 🔼

# **Importing DXF Elevation Data**

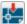

Select File> Import> Drawing (DXF) to open the Import Drawing

**Assistant**, which you can use to import elevation data in .dxf format. See "Import Drawing Assistant" on page 854.

By default, the Import Drawing Assistant imports entities as regular CAD objects; however, you can specify that any layer in the drawing be converted to either a Terrain Perimeter or Elevation Data. If a layer is converted to Elevation Data, any points and

lines on that layer are converted to Elevation Points and Lines, and any elevation data associated with them is preserved.

- If an imported line has vertices with the same Z values, an Elevation Line is created.
- If the vertices have differing Z values, an Elevation Point is created for each vertex.
- Imported points are converted to Elevation Points.

• Other imported entities (solids, faces, etc.) are imported normally.

To avoid unexpected results when importing a drawing, only convert layers with elevation information to Elevation Data.

If a Terrain Perimeter does not exist in the plan or if a layer in the .dxf file is not converted to a Terrain Perimeter, a Terrain Perimeter is created around the extents of the Elevation Data when it is imported.

# **Converting CAD Objects to Terrain Data**

CAD lines, splines, and polylines - either imported or drawn using Home Designer Pro's CAD Tools - can be selected and converted to terrain data using the Convert Polyline edit tool.

In floor plan view, select a CAD line, spline, or polyline and click the **Convert** 

Polyline dialog. See "Convert Polyline Dialog" on page 196.

A Terrain Perimeter must exist before any other types of terrain object can be created. If no Terrain Perimeter is present in the current plan, this will be the only terrain item available in the **Convert Polyline** dialog.

When you click **OK**, the terrain object's specification dialog opens, allowing you to specify elevation data or other attributes.

# Roads, Driveways and Sidewalks

Roads and sidewalks are modeled in 3D like other terrain objects in Home Designer Pro. Because they have much in common with terrain objects and rely upon terrain data to be viewed in 3D, it is helpful to be familiar with terrain modeling before using these tools. See "Terrain" on page 867.

# **Chapter Contents**

- Road, Driveway and Sidewalk Tools
- Displaying Road Objects
- Editing Road Objects
- Road Specification Dialog

# Road, Driveway and Sidewalk Tools

Road objects can be drawn in floor plan view, camera views and overviews, but only when a Terrain Perimeter exists in the plan. See "Terrain Perimeter" on page 868.

Road objects created with the Road Tools have a consistent width that can be defined in their specification dialogs. See "Road Specification Dialog" on page 910, "Terrain Feature Specification Dialog" on page 892, and "Terrain Path Specification Dialog" on page 897.

Driveways and Parking Lots are actually Terrain Features. See "Terrain Feature Tools" on page 876. They are drawn as rectangles but can be edited to any shape. See "Editing Closed-Polyline Based Objects" on page 169.

Roads and sidewalks are flat along their widths, which makes it easy to create roads on sloping terrain. Driveways and Parking Lots follow the contours of the terrain rather than cut into them.

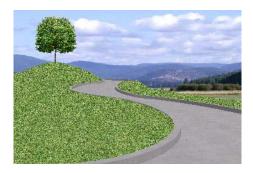

Once road objects have been placed, they can be edited individually or as a group. See "Editing Road Objects" on page 910.

# Straight Road

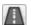

To place a road without any curves, select Terrain> Road> Straight

Road and click and drag to draw a line in floor plan view. The ends of multiple road sections can be connected together.

Roads are edited alone their center line like CAD lines and polylines. See "Editing Line Based Objects" on page 158.

# Spline Road

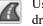

Use Terrain > Road > Spline Road to draw a curved road. Spline roads are drawn and edited like CAD splines. See "Splines" on page 235.

A driveway cuts out a curb wherever it meets a road.

# Straight Sidewalk

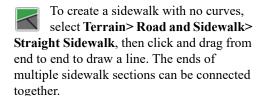

Sidewalks are edited along their center line like line- and polyline- based objects. See "Editing Line Based Objects" on page 158.

Sidewalks can be edited in their specification dialog. See "Terrain Path Specification Dialog" on page 897.

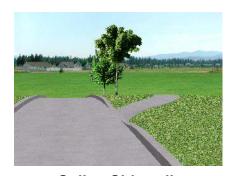

# Spline Sidewalk

Use the **Spline Sidewalk** tool to create a curved sidewalk. Select **Terrain> Sidewalk> Spline Sidewalk**. Spline roads are drawn and edited like CAD splines. See "Splines" on page 235.

# **Driveway Area**

A Driveway Area is a terrain feature with a concrete material assignment.

To create a driveway, select Terrain> Road and Sidewalk> Driveway Area, then click

and drag from corner to corner to draw a rectangle. See "Polylines" on page 228.

Height, thickness and material information can be specified in a driveway's specification dialog. See "Terrain Feature Specification Dialog" on page 892.

Driveways can be edited like other closed polylines. See "Editing Closed-Polyline Based Objects" on page 169.

### **Parking Lot**

A Parking Lot is a terrain feature with an asphalt material assignment. To place a parking lot, select Terrain> Road and Sidewalk> Parking Lot, then click and drag from corner to corner to draw a rectangle. See "Polylines" on page 228.

Height, thickness and material information can be specified in a parking lot's specification dialog. See "Terrain Feature Specification Dialog" on page 892.

# **Displaying Road Objects**

Roads and sidewalks display in floor plan and 3D views based on the settings for their layers in the **Layer Display Options** dialog. See "Layers" on page 143.

### In 3D Views

In order for Road objects to be visible in 3D views, they must be drawn within the Terrain Perimeter. Any portions of these objects

drawn outside of the Terrain Perimeter will not be seen in 3D views.

By default, the terrain rebuilds automatically when road objects are added, removed or edited. If it does not, you can select **Terrain>** 

**Build Terrain** . See "Terrain Perimeter" on page 868.

# **Editing Road Objects**

Road objects can be selected individually and as a group in 2D and 3D views and edited using the edit handles, the edit toolbar and their specification dialogs.

# **Using the Mouse**

The edit handles available for a selected road object depend on the type of object selected.

- Straight Roads and Straight

  Sidewalks are edited along their centerline like a line or open polyline. See 
  "Editing Line Based Objects" on page 158.
- Spline Roads and Spline Sidewalks
   are edited along their centerline like
   CAD splines. See "Splines" on page 235.

# • Mark- Driveway Areas and Park-

ing Lots are edited like other closed polyline based objects. See "Editing Closed-Polyline Based Objects" on page 169.

# In the Specification Dialog

Road objects can be customized in their specification dialogs. See "Road Specification Dialog" on page 910, "Terrain Feature Specification Dialog" on page 892, and "Terrain Path Specification Dialog" on page 897.

# **Using the Edit Tools**

A selected road object can be edited in a variety of ways using the buttons on the edit toolbar. See "The Edit Toolbar" on page 33.

# **Road Specification Dialog**

To open the **Road Specification** dialog, select a Straight Road or Spline Road and click the **Open Object** edit button.

Many of the settings in this dialog are similar to those in the **Terrain Path Specification** dialog. See "Terrain Path Specification Dialog" on page 897.

### **General Panel**

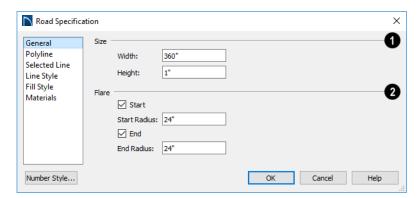

- Size Specify the Width and Height of the road relative to the terrain.
- When one road joins another, you can Flare the intersection.
- Check Start to create a flare at the starting end of the selected road, then specify the Radius of that flare.
- Check End to create a flare at the end of the selected road, then specify the Radius of that flare.

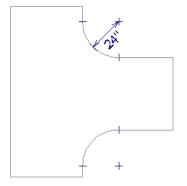

Road flares with 24" Radius

# **Polyline Panel**

The POLYLINE panel states the length of the road's **Perimeter**, its **Area** and its **Volume**. For more information, see "Polyline Panel" on page 230.

### **Selected Line/Arc Panel**

The SELECTED LINE panel is available when a Straight Road is selected. For more information, see "Line Panel" on page 217.

The SELECTED ARC panel is available when the curved segment of a Straight Road is selected. See "Arc Panel" on page 225.

# **Spline Panel**

The SPLINE panel is available when a Spline Road is selected. Specify the angle between the line segments used to draw the spline. For more information, see "Spline Panel" on page 230.

# **Line Style Panel**

This panel is the same as the LINE STYLE panel in many other specification dialogs.

See "Line Style Panel" on page 218.

# Fill Style Panel

The settings on the FILL STYLE panel affect the appearance of the selected object in floor plan view. For information about these settings, see "Fill Style Panel" on page 231.

### **Materials Panel**

The settings on the MATERIALS panel affect the appearance of the selected object in 3D views. For information about these settings, see "Materials Panel" on page 734.

The material selected here is not calculated in the Materials List. See "Materials Lists" on page 933.

# Plants and Sprinklers

The Plant Tools and sprinklers from the Library Browser allow you to create planting designs and irrigation systems in your terrain.

The Terrain Tools are discussed in their own chapter. See "Terrain" on page 867.

# **Chapter Contents**

- Plant Tools
- Plant Chooser Dialog
- Hardiness Zones
- Plant Image Specification Dialog
- Sprinkler Tools
- Sprinkler Specification Dialog
- · Plant Schedules
- Schedule Columns and Numbering
- Plant Schedule Specification Dialog

### **Plant Tools**

Select **Terrain> Plant** to add plants to your landscaping plan. Plants can also be placed in a plan directly from the library. See "Placing Library Objects" on page 703.

Plant objects are actually images, which provide realism while avoiding high 3D surface count. Once created, plant images can be selected and edited much like other image objects. See "Editing Images" on page 824.

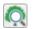

Select Terrain> Plant> Plant Chooser to open the Plant Chooser

dialog and find plants based on their characteristics and requirements. See "Plant Chooser Dialog" on page 915.

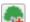

Select Terrain> Plant> Create Plant Image to create a plant image. Once a plant image is created, it can be added to the library for future use. See "Creating Images" on page 822.

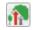

Select Terrain> Plant> Grow All Plants to open the Grow Plants dialog.

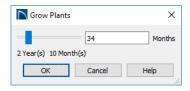

Click and drag the slider bar and select a growth period from zero to twenty years. This only works for plants that have a mature height and mature age specified in the Plant Image Specification dialog. See "Plant Information Panel" on page 920.

Select Terrain> Plant> Show Hardiness Zones to access regional climate zone maps. See "Hardiness Zones" on page 917.

Select Terrain> Plant> Plant **Schedule**, then click to create a plant schedule. See "Plant Schedules" on page 923.

### Garden Beds

Garden Beds are special **Terrain** Features with material and height attributes typical of planting beds. In addition, you can choose to distribute copies of a plant image within a Garden Bed. See "Garden Bed Tools" on page 878.

# **Plants Library Catalogs**

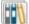

In the Library Browser, browse to Home Designer Core Catalogs>

Plants to access a selection of plant images. Select the library object you want, then click in any view to place it in the plan. See "The Library" on page 687.

A selection of Bonus Catalogs of plants is also available for download. See "Home Designer Bonus Catalogs" on page 693.

In addition, you can add single plants and blocked groups of plants to the library. See "Adding Library Content" on page 697 and "Architectural Blocks" on page 713.

### Plant Schedules

The **Plant Schedule** tool allows you to create customizable plant schedules and plant labels that display schedule

# **Plant Chooser Dialog**

Select Terrain> Plant> Plant Chooser or click the Plant Chooser button at the bottom of the Library Browser window to open the Plant Chooser.

Use this dialog to search the library for plant images that match your search parameters.

You can search using any or all of the options in the **Plant Chooser**.

The search parameters in this dialog correspond to the settings on the PLANT INFORMATION panel of the **Plant Image Specification** dialog. See "Plant Information Panel" on page 920.

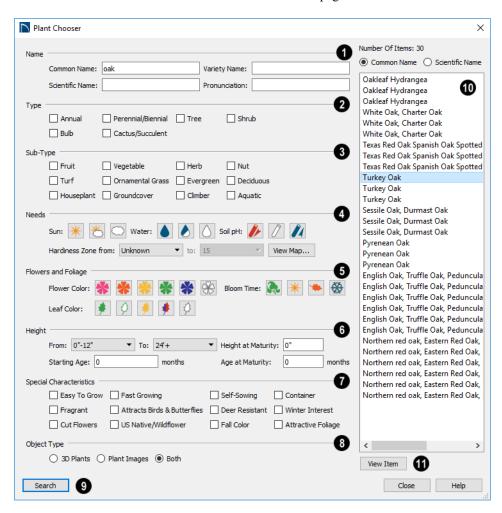

- Type the Name of a plant that you would like to find.
- Specify the plant's Common Name, Scientific Name, or its Variety Name.
- A Pronunciation field is also provided.
   In the Plant Image Specification dialog, it is populated with a phonetic pronunciation guide for the plant's scientific name.
- 2 Check one or more boxes to indicate selected plant **Type** to search for.
- Check one or more boxes to specify the selected **Sub-Type** to search for.
- Specify the plant **Needs** to search for. These include the **Sun**, **Water**, **Soil pH**, and **Hardiness Zone** range. See "Hardiness Zones" on page 917.
- **6** Flowers and Foliage -
- Specify the Flower Color to search for. Multiple colors can be selected.
- Specify the Leaf Color to search for. Multiple colors can be selected
- Specify the Bloom Time to search for, which is the season when the plant produces flowers.
- Specify the plant **Height** at maturity to search for. This is used with the Grow Plants feature. See "Plant Tools" on page 914.
- An average mature height range can be entered using the From and To dropdown lists.

- A specific Height at Maturity to search for can be entered in the text field.
- A specific Starting Age, in months, can be entered in the text field.
- A specific Age at Maturity, in months, can be entered in the text field.
- Check one or more boxes to search for plants with **Special Characteristics**.
- 8 Select which types of plant **Object Type** to search for. 3D Plants are symbol objects, while Plant Images are two dimensional images.
- Olick the Search button at the bottom of the dialog to search for plants that meet your search criteria. The search results display to the right.
- Your search results display here.
- The Number of Items that match your search criteria is stated.
- Specify whether you want the search results to use the Common Name or Scientific Name.
- Click on the name of a plant in the list to see its location in the Library Browser.
- Click the View Item button to see more information about the selected plant in the Plant Information dialog. See "Plant Image Specification Dialog" on page 918.

# **Hardiness Zones**

Select Terrain> Plant> Show Hardiness Zones to view a selection of regional Hardiness Zone Maps. Click the drop-down list at the top left to select various regions.

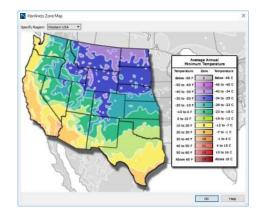

# **Plant Image Specification Dialog**

Select one or more plant in a floor plan or 3D view and click the **Open** Object edit button to open the Plant Image Specification dialog.

This dialog can also be accessed by selecting

Terrain> Plant> Create Plant Image 📭.

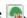

The Plant Information and Plant Description panels are also found in the Plant Information dialog, which can be accessed from the Plant Chooser dialog. See "Plant Chooser Dialog" on page 915.

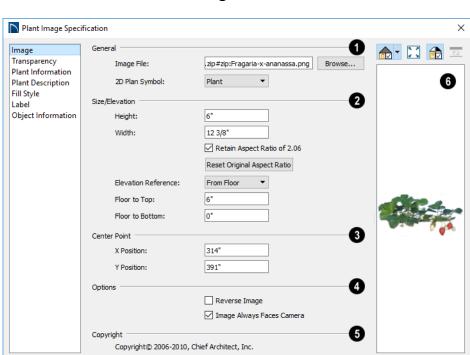

# **Image Panel**

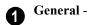

Number Style...

- The path and name of the selected plant's **Image File** displays here.
- Click Browse to specify the saved location on your computer of the image that represents the plant in 3D views.
- A number of 2D Plant Symbols are available to represent the image in floor plan view. Select one from the drop-down list.
- 2 Specify the Size/Elevation of the plant image, as seen in 3D views.
- Specify the **Height** and **Width** of the image.

- When **Retain Aspect Ratio of** is checked, if you change either the Height or Width, the other value changes to maintain this ratio. If this is unchecked and you resize the plant image, it may become distorted.
- Click Reset Original Aspect Ratio of to reset the image's original aspect ratio and remove any distortion caused by resizing.
- Select the Elevation Reference from the drop-down list. This determines where the next two settings are measured from and also affects their setting labels.
- Specify the **to Top** distance, measured from the Elevation Reference to the top edge of the image.

- Specify the **to Bottom** distance, measured from the Elevation Reference to the bottom edge of the image.
- Specify the location of the selected plant image's Center Point.
- Position the selected plant image in reference to the plan coordinates by specifying its X Coordinate and Y Coordinate.
- Options -
- Check Reverse Image to reflect the appearance of the image about an imaginary vertical line through its center.

- Check Image Always Faces Camera to prevent the plant image from rotating with the camera.
- If the selected plant image has been copyrighted, its Copyright

  Information displays here.
- A preview of the selected plant image displays here. The Glass House Rendering Technique is not available for plant images. See "Dialog Preview Panes" on page 38.

# **Transparency Panel**

The settings on the Transparency panel of this dialog are similar to those on the same panel of the **Image Specification** dialog. For more information, see "Transparency Panel" on page 826.

### **Plant Information Panel**

The settings on the Plant Information panel correspond to the search parameters in the **Plant Chooser**. See "Plant Chooser Dialog" on page 915.

When multiple plants with differing attributes are selected, some button icons may be replaced by an X symbol, which signifies "No Change".

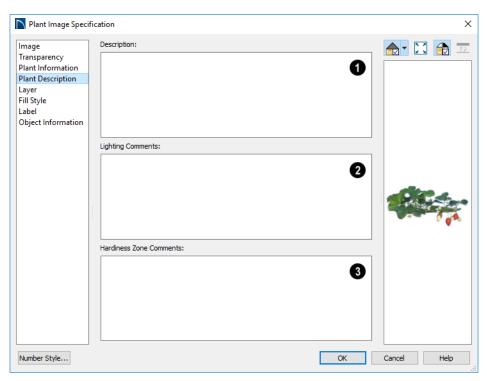

## **Plant Description Panel**

- A detailed **Description** of the plant displays in this text field.
- 2 Information in the Lighting Comments fields describes the plant's light requirements.
- Hardiness Zone Comments are given here. See "Hardiness Zones" on page 917.

# Fill Style Panel

The Fill Style panel controls the appearance of the selected plant's 2D Plant Symbol in floor plan view. By default, plant images' fill style is None (Transparent). For

information about the settings on this panel, see "Fill Style Panel" on page 231.

If the plant's 2D Plan Symbol does not form a closed shape, the settings on the Fill Style panel will have no effect on the appearance of the plant in floor plan view.

### **Label Panel**

Plant labels display in floor plan view when the "Plants, Labels" layer is turned on and use the Text Style assigned to that layer. See "Object Labels" on page 929.

For information about the settings on this panel, see "Label Panel" on page 930.

# **Object Information Panel**

The information entered on the OBJECT INFORMATION panel can be used in Plant

Schedules and the materials list. For more information, see "Object Information Panel" on page 932.

# **Sprinkler Tools**

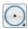

Use the **Sprinkler Tools** to design a sprinkler system in your plan.

Select Terrain> Sprinkler>
Sprinkler Head to open the

Sprinkler Head to open the Select Library Object dialog. Browse to a sprinkler type in the library, click OK, then click in the drawing area to place as many as you need. Once drawn, sprinkler heads can be selected and edited. See "Sprinkler Specification Dialog" on page 923.

Select Terrain> Sprinkler>
Sprinkler Line to draw sprinkler
lines in your plan. Sprinkler lines are 2D
objects and are drawn and edited much like
CAD Lines. See "Line Tools" on page 214.

Select Terrain> Sprinkler>
Sprinkler Spline to draw curved sprinkler lines in your plan. Sprinkler splines are 2D objects and are drawn and edited like CAD Splines. See "Splines" on page 235.

# **Displaying Sprinklers**

The display of Sprinkler Heads, Lines and Splines can be controlled in the **Layer Display Options** dialog. See "Displaying Objects" on page 143.

In floor plan view, Sprinkler Head symbols indicate the spray angle.

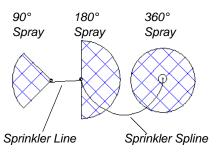

Sprinkler head display in 3D views; however, Sprinkler Lines and Splines do not.

Sprinkler Heads are counted in the Materials List, as is the total length of Sprinkler Lines and Splines. See "Materials Lists" on page 933.

# **Editing Sprinklers**

Sprinklers can be edited much the way other objects from the library can: using their edit handles, edit tools, and in their specification dialog. See "Editing Library Objects" on page 708.

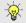

The elevation of a sprinkler can be edited in cross section/elevation views.

# **Sprinkler Specification Dialog**

To open the **Sprinkler Specification** dialog, select a sprinkler or group of sprinklers and click the **Open Object** edit button. You can also double-click the sprin-

kler(s) using the **Select Objects** tool.

This dialog an example of a **Symbol Object Specification** dialog. See "Symbol Object Specification Dialogs" on page 710.

# **Plant Schedules**

A Plant Schedule is a table that lists all of the plants in your plan and can include a variety of information about them, including quantities, common and scientific names, and growing needs. Schedules are dynamically linked to the plants in your plan and update as they are created, deleted, moved, or modified.

In floor plan view, select Terrain> Plant>

Plant Schedule , then click anywhere in the view to place a schedule at that location. You can continue clicking to place additional copies of the schedule. See "Click-to-Create" on page 135.

Schedules can be edited using the edit handles, the edit toolbar buttons, or the **Schedule Specification** dialog.

# Using the Edit Handles

A selected schedule has edit handles similar of those of a CAD box. See "Editing Box-Based Objects" on page 173.

In addition, schedules have edit handles that let you control column widths:

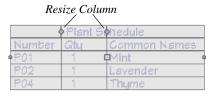

Resize Column edit handles are located in the Title row, centered on the grid lines that divide the columns, and can be dragged left or right. If a column is resized sufficiently small, the text within will wrap to multiple rows.

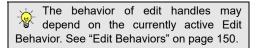

# In the Specification Dialog

The appearance and other attributes of schedules can be modified in the **Schedule Specification** dialog. See "Plant Schedule Specification Dialog" on page 925.

You can control how plants are listed in a schedule by specifying which Columns to Include in the schedule.

# **Using the Edit Tools**

A selected schedule or schedules can be edited in a variety of ways using the buttons

on the edit toolbar. See "The Edit Toolbar" on page 33.

# **Schedule Columns and Numbering**

Every Plant Schedule has a selection of **Columns to Include** in of its **Schedule Specification** dialog.

# **Columns and Quantity**

It is important to remember that the number of columns you choose to include in a schedule influences the number of separate line items that will be listed in the schedule. For example:

- If you were to uncheck "Common Names" and "Scientific Names" in the Plant Schedule Specification dialog, and then check "Flower Color", the resulting schedule would list all red flowers in one line item, regardless of their species.
- If you have three paper birch trees in your plan and do not include columns that refer to the trees' age, such as the Starting Age column, then the three trees will be listed in the same line item - even though one is young, one medium, and one adult.

# **Schedule Numbering**

Schedule numbering is dependent on the order in which objects are placed in the plan, as well as the floor they are on.

- Any objects present in your plan before a schedule is created will be listed first in ascending alphanumeric order, according to their Label information.
- A new, unique objects placed in the plan after the schedule is created will be added to the bottom of the schedule in the order that they are placed, regardless of its Label information.

When an object is edited, its schedule number may or may not change:

- If an object with a Quantity of 1 in the schedule is edited, its position in the schedule will not change.
- If a group of objects listed on the same row in a schedule are edited simultaneously, their position will not change.
- If an object listed on the same row in a schedule with other similar objects is edited so that it is no longer similar enough to share the same row, it will move to the bottom of the schedule. See "Columns and Quantity" on page 924.

# **Plant Schedule Specification Dialog**

Plant Schedules can be edited in the Plant Schedule Specification dialog.

To open this dialog, either select a plant schedule and click the **Open Object** edit

button or double-click the schedule using the **Select Objects** tool.

### **General Panel**

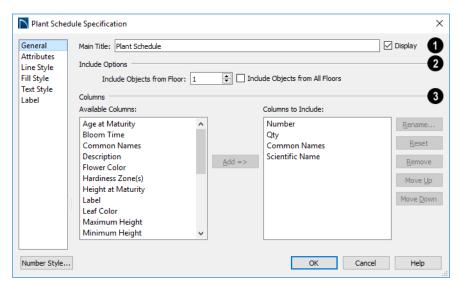

- Specify a **Main Title** for the selected schedule.
- Check **Display** to include the Main Title at the top of the schedule.
- 2 Include Options -
- Include Objects from Floor By default, only plants located on the floor that the selected schedule was created on will be included in it. You can specify a different floor to include objects from if you wish.
- To create a schedule of plants on all floors, check Include Objects from All Floors.
- Specify which Columns are included in the selected schedule. See "Columns and Quantity" on page 924.
- An alphabetical list of all Available Columns displays on the left.
- Select one or more names in the list, then click the Add button to add them to the Columns to Include list on the right. See "Shift and Ctrl Select" on page 157.

- You can also double-click on an item in the list to add it to the Columns to Include list on the right.
- A list of the Columns to Include in the selected schedule displays on the right.
   The top-to bottom order in this list corresponds to the columns' left-to-right order in the schedule. At least one column must be included to create a schedule.
- Select or double-click on an item in the list and click the **Rename** button to specify a new name.

- Click the Reset button to restore the default names for all Columns to Include in the current schedule.
- Select one or more items in the list, then click the **Remove** button to remove those items from the list.
- Select one item in the list and click the Move Up button to adjust its position upward in the list.
- Select one item in the list and click the Move Down button to adjust its position downward in the list.

### **Attributes Panel**

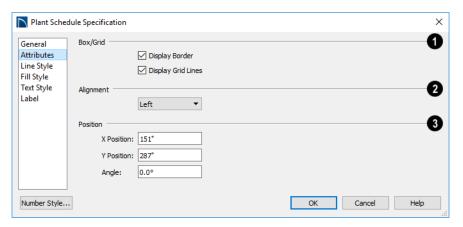

- Specify the appearance of the selected schedule's **Box/Grid**.
- Check **Display Border** to display lines around the outside of the schedule.
- Check Display Grid Lines to display lines around the rows and columns of schedule, forming boxes around each item, or cell.
- 2 Specify the **Alignment** of the selected schedule's text within its columns by choosing an option from the drop-down list.

- Define the **Position** of the selected schedule.
- Specify the **X** and **Y** Positions of the schedule's center point.
- Specify the schedule's **Angle**.

# **Line Style Panel**

The LINE STYLE panel lis found in the specification dialogs for many different objects. For more information, see "Line Style Panel" on page 218.

### Fill Style Panel

For information about the settings on this panel, see "Fill Style Panel" on page 231.

### **Text Style Panel**

The settings on this panel control the appearance of the selected schedule's text. For more information, see "Text Style Panel" on page 377.

### Label Panel

The LABEL panel of the **Plant Schedule Specification** dialog controls the type, size

and appearance of the labels that display in floor plan view.

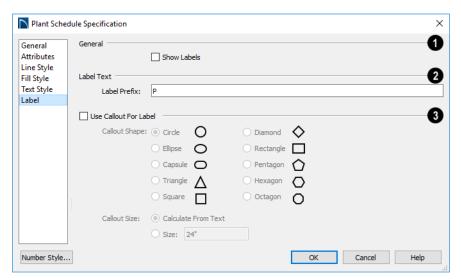

General - Check Show Labels to display object labels in floor plan view. This also turns on the appropriate layer for the objects' labels in the Layer Display Options dialog. See "Layer Display Options Dialog" on page 145.

You can suppress the label for an individual door or window by checking **Suppress Label** in the specification dialog for that object. See "Label Panel" on page 930.

Additional **Label Text** options are available here.

- Label Prefix Specify the leading characters used in callout labels or when Include Schedule # is checked.
- When Use Callout For Label is checked, the callout shape and size can be specified below. When this option is unchecked, Automatic or user specified labels are used. See "Object Labels" on page 929.
- Select a Callout Shape. There are ten shapes to choose from.

When callout labels are used, the schedule numbers are included in the labels. Like other object labels, callout labels use the Text Style assigned to the layer they are on. See "Text Styles" on page 376.

Specify the label Callout Size:

- Select Calculate from Text for callout labels that are sized to accommodate the text within them.
- Select **Size** and then type the radius in inches (mm). This radius will be used regardless of the size of the label text.

Home Designer Pro 2018 Reference Manual

# **Object Labels**

A variety of objects in Home Designer Pro have labels that display information about them in floor plan and cross section/elevation views. In addition, plants can display callout labels with schedule numbers instead of their default labels. See "Plant Schedules" on page 922.

# **Chapter Contents**

- Object Labels
- Label Panel
- Object Information Panel

# **Object Labels**

Object labels can display in floor plan view for a variety of different object types using one of several formats:

- Automatic Labels provide basic information about the object, such as its type, size, or name.
- You can create a custom label for an object in its specification dialog using text. See "Label Panel" on page 930.
- Plants associated with a Plant Schedule can display a shaped callout label with each object's schedule number. See "Plant Schedule Specification Dialog" on page 924.

### **Automatic Labels**

Most objects that can display labels have an Automatic Label created by the program that states basic information about it.

When **Automatic Labels** is selected in the object's specification dialog, this is usually the label that will be used; however:

- If a user-defined label is specified in the object's defaults dialog, that label will be used instead of the Automatic Label.
- If the object is a plant included in a schedule and callout labels are specified in that schedule, a callout label will be used.

• Fixtures and appliances inserted into cabinets do not have labels of their own.

# **Displaying Labels**

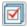

The display of object labels can be controlled by layer in the **Layer** 

**Display Options** dialog. Label layer names begin with the object type, followed by the word Label: for example, cabinet labels are located on the "Cabinets, Labels" layer. See "Layer Display Options Dialog" on page 145.

You can choose to suppress the label for an individual object on the LABEL panel of its specification dialog.

You can also turn the display of plant labels on or off in the **Plant Schedule** 

**Specification** dialog. See "Label Panel" on page 926.

Object labels use the Text Style assigned to each label's layer. For example, cabinet labels use the "Cabinets, Labels" layer's Text Style. See "Text Styles" on page 376.

The minimum on screen display size of labels can be specified in the **Preferences** dialog. See "Appearance Panel" on page 79.

With the exception of those for rooms, roofs, and cameras, labels can also be included in the Materials List, Master List and in the **Components** dialog. Items in the Labels column of the Materials List are editable; however, any changes will not be applied to the objects' labels. See "Materials List Columns" on page 941.

# **Label Panel**

The LABEL panel is found in the specification and defaults dialogs for a variety of different objects.

Note: If the selected object is a plant and you choose a callout shape in the Plant Schedule Specification dialog, the settings here are overridden and the schedule label is used instead. See "Label Panel" on page 926.

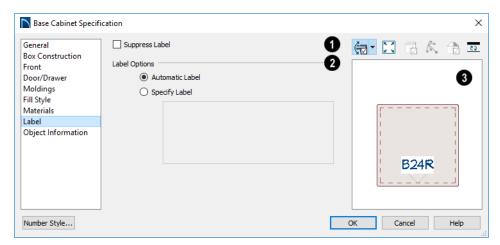

Most objects have a **Suppress Label** option. Check this box to prevent the selected object's label from displaying in floor plan view.

Bay, Box and Bow Windows and Mulled Window units have several settings for controlling **Multiple Component** labels. See "Window Labels" on page 419.

- Select Suppress All Labels to display no label in floor plan view. Individual components are counted in the Materials List.
- Select Show Component Labels to produce labels for each component in floor plan view. Individual components are counted in the Materials List.
- Select Show Single Label for Entire
   Unit to produce one label for the unit and
   suppress component labels. When this
   option is selected, the settings that follow
   on the LABEL panel become enabled.

These settings also affect how Bay, Box and Bow Windows and Mulled Window units are counted in the Materials List. See "Window Labels" on page 419 and "Displaying Mulled Units" on page 415.

- The **Label Options** control what information is contained in the label. Not available for cameras. See "Displaying 3D Views" on page 773.
- Select Automatic Labels to use the default label for the selected object. See "Automatic Labels" on page 929.
- Select **Specify Label** to replace the selected object's Automatic Label with whatever you type in the text field below. Press the Enter key while the cursor is in the text field to begin a new line.

When Specify Label is chosen, the selected object's Automatic Label initially populates the text field.

In most specification dialogs, a preview of the selected object displays here. In the preview pane, labels can be seen in Plan View only. See "Dialog Preview Panes" on page 38.

# **Object Information Panel**

The OBJECT INFORMATION panel is found in the specification and defaults dialogs for a variety of different objects. The settings on this panel let you specify information that can then be included in the Materials List and in Plant Schedules. See "Materials List Columns" on page 941.

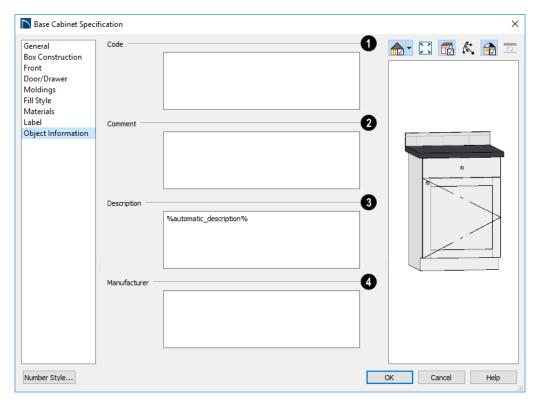

- Specify a Code, such as an SKU, for the selected object.
- Specify a Comment for the selected object.
- Specify a **Description** for the selected object.
- Specify the selected object's Manufacturer.

# **Materials Lists**

Home Designer Pro can calculate a Materials List in three ways: for All Floors, From Area, or for Room.

Materials Lists can be created, edited, and printed directly from the program. They can also be exported as text, .xml, or .html files for use in other programs.

The Materials List is based on certain assumptions that may not match your building style. Home Designer Pro makes no representation as to the accuracy or reliability of the Materials List generated by Home Designer Pro. Always compare the Materials List with a manual take-off before providing a quote or ordering materials for a job.

# **Chapter Contents**

- The Materials List Tools
- Creating an Accurate Materials List
- Structural Member Reporting
- Organizing Materials Lists
- Materials List Display Options Dialog
- Materials List Columns
- Editing Materials Lists
- Saving and Managing Materials Lists
- Printing and Exporting the Materials List
- · Conditioned Area Totals
- The Master List
- Components Dialog

### The Materials List Tools

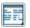

Select **Tools> Materials List** to access the Materials List tools.

A Materials List is like a snapshot of the current plan at the time that the list is made. Any changes made to the model after a Materials List is generated are not included in that list. Create a new Materials List if you would like it to include these changes.

It is not necessary to wait until the plan is complete to generate a Materials List. In fact, you can create a series of Materials Lists reflecting costs at various stages of a project.

For comparison, generate Materials Lists with and without a proposed plan modification.

When you close a Materials List window, the program will ask if you want to save the Materials List. Type a name and click **Yes** to save the list or click **No** to close the list without saving it. See "Saving and Managing Materials Lists" on page 943.

### Calculate from All Floors

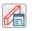

Select Tools> Materials List>
Calculate Materials for All Floors to

generate a Materials List for the entire model.

Materials lists calculated from all floors can be lengthy, and only a portion of the list may display on your screen at one time. Use the scroll bars to scroll through the complete list. Move the pointer to cells in the list and click to make changes.

### Calculate From Area

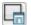

In floor plan view only, select Tools>
Materials List> Calculate From

**Area** to produce a Materials List for the portion of a plan on a single floor that is included within a temporary rectangular Materials List Polyline.

### To use Calculate from Area

- 1. In floor plan view, select **Tools> Materials List> Calculate from Area**.
- Click and drag a rectangle around the area of the current floor that you would like to produce a Materials List for.
- 3. When the mouse button is released, a Materials List for the area within the rectangle will display.

Calculate From Area rectangles are temporary and do not display in floor plan view after the list is created.

### Calculate for Room

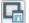

To create the Materials List for a room, select the room and then select

**Tools> Materials List> Calculate Materials for Room.** 

Calculate Materials for Room is also available on a selected room's edit toolbar. See "Editing Rooms" on page 302.

A Materials List calculated from a room is created for only the contents of that room: wall materials are not included.

### **Master List**

Select Tools> Materials List> Master List to open the Master List, a list of previously used materials and any added information such as price or manufacturer. See "The Master List" on page 945.

# **Materials List Management**

Select Tools> Materials List> Materials List Management to open a list of saved Materials Lists associated with the current plan. See "Saving and Managing Materials Lists" on page 943.

### **Materials List Preferences**

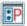

A number of settings that affect the appearance and contents of Materials

Lists are found in the **Preferences** dialog. See "Preferences Dialog" on page 78.

- The MATERIALS LIST panel lets you specify which Categories are initially included in new Materials Lists.
- The REPORT STYLE panel lets you specify which columns are initially included in new Materials Lists, as well as modify the appearance of all Materials Lists.
- The MASTER LIST panel lets you specify the current Master List file and the columns used in it.
- The CATEGORIES panel lets you create Sub-Categories for all of the main Categories.

# **Creating an Accurate Materials List**

In order to take full advantage of Home Designer Pro's Materials List capabilities, there are several things to keep in mind.

- The accuracy of your Materials List is directly related to the accuracy of your model. Floor and ceiling heights, wall lengths, and structural settings all directly affect Materials List calculations.
- It takes more than just making your drawing look right to generate an accurate
   Materials List. If, for example, you use
   CAD lines to draw an item on a floor
   plan, that item will not be included in the
   Materials List. A better way would be to
   use a symbol or structural element. See
   "Architectural vs CAD Objects" on page
   130.
- If you use custom materials, make sure their material definitions are set up correctly. See "Creating Materials" on page 738.
- Bear in mind that using generic objects like geometric shapes from the library to represent objects that aren't available in Home Designer Pro can result in items being calculated in the Materials List in a manner that you might not expect.

# Framing in the Materials List

You can specify whether framing materials are calculated by lineal foot, as a cut list, or as a buy list in the **Structural Member Reporting** dialog.

For more information about how framing appears in the Materials List, see "Framing and the Materials List" on page 654.

# **Structural Member Reporting**

The Structural Member Reporting dialog allows you to specify the method used to calculate framing members in the Materials List. There are four options to choose from:

- Lineal Length calculates the framing materials of the different structural components of the plan in linear feet.
- Cut List calculates the framing materials
  of the different structural components of
  the plan by counting the individual pieces
  present in the model.
- Buy List calculates the framing materials
  of the different structural components of
  the plan by counting individual pieces and
  matching them to common board lengths.
- Mixed Reporting calculates framing materials using a combination of lineal lengths and piece counts and is recommended for saved Materials Lists in legacy plans.

When a Materials List is active, you can use the **Lumber Reporting Method Control** drop-down list in the toolbar to choose which method the Materials List uses.

# Structural Member Reporting Dialog

To open the Structural Member Reporting dialog, select Edit>

**Default Settings**, then select "Structural Member Reporting" from the tree list and click the **Edit** button. See "Default Settings vs Preferences" on page 72.

You can also open this dialog by selecting Tools> Materials List> Structural Member Reporting or by clicking the **Structural** 

**Member Reporting** button, which can be added to your toolbars. See "To add a button to a toolbar" on page 112.

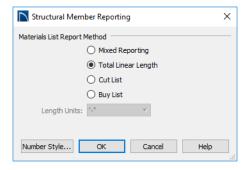

Choose a **Materials List Report Method**. The selected method will affect subsequently created Materials Lists, but not any that may already exist.

- Select Mixed Reporting to calculate framing materials using a combination of lineal lengths and piece counts.
- Select **Total Lineal Length** to calculate framing materials in linear feet.
- Select **Cut List** to calculate framing materials by counting the individual pieces present in the model.

- Select Buy List to calculate framing materials by counting individual pieces and matching them to common board lengths.
- Select the Length Units that you want to use from the drop-down list. The selected unit(s) are used in the Materials List when either Cut List or Buy List is the selected method of reporting. Not available when Mixed Reporting or Total Lineal Length is selected.

# **Organizing Materials Lists**

You can control what items are calculated in the Materials List by specifying which categories are used.

In addition, you can control how much information about each item is included by specifying which columns to display.

There are some parts of a model that cannot be excluded from the Materials List. Floor and ceiling platforms are prime examples. If you need to generate a Materials List for only part of a plan, such as an addition, consider making a copy of the plan file. In the copy, delete the as-built portion of the plan and then generate a Materials List.

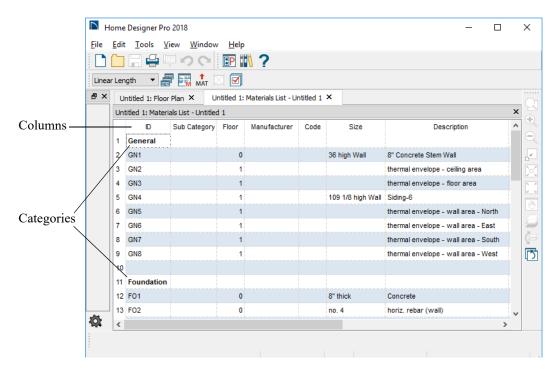

#### **Categories**

The line items in the Materials and Master Lists are organized into a set of predefined categories, such as Electrical and Framing, which display in the **ID** column.

You can specify which category each item belongs to in the Materials List and Master List. In addition, many objects can be assigned to a category prior to generating a Materials List in the **Components** dialog. See "Components Dialog" on page 948.

Unlike other categories that calculate materials or objects, the General category lists information about the building's thermal envelope. See "Conditioned Area Totals" on page 944.

#### To specify a line item's category

- Create a Materials List, open the Master List, or open the **Components** dialog for a particular object.
- 2. Click in the cell in the ID column for a line item.
- 3. Select the desired category from the drop-down list that becomes available.

The categories that are available cannot be altered; however, you can specify which categories are included in the Materials List in either of two ways:

 Globally, in the Preferences dialog. See "Materials List Panel" on page 99.  For individual lists in the Materials List Display Options dialog. See "Materials List Display Options Dialog" on page 939.

#### **Subcategories**

You can create any number of subcategories for each Materials List category in the **Preferences** dialog. See "Categories Panel" on page 102.

Items can be assigned to a subcategory in the Materials List and, for many items, in their

object's **Components** dialog in the same manner that they can be assigned to a category.

#### **Materials List Columns**

There are two ways to specify which columns are included in the Materials List as well as the order in which they display:

- Globally, in the **Preferences** dialog. See "Report Style Panel" on page 100.
- For individual lists in the Materials List Display Options dialog.

# **Materials List Display Options Dialog**

When a Materials List or the Master List is open, select Tools> Display Options to open the Materials List Display Options dialog for the current list.

The **Master List Display Options** dialog is similar to this dialog, but only the COLUMNS panel is available. See "The Master List" on page 945.

#### **Categories Panel**

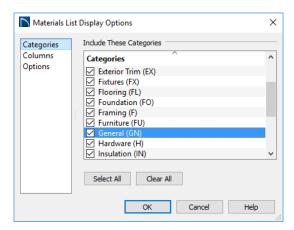

The Categories listed here appear in the ID column of the Materials List in the order they are presented here.

 Check the box beside the name of each category that you want to display in the currently active Materials List.

- Click the Select All button to display all categories in the active Materials List.
- Click the Clear All button to suppress the display of all categories in the active Materials List.
- Multiple rows can also be selected together using Shift and Ctrl keys. See "Shift and Ctrl Select" on page 157.

Note: The information in a suppressed category is still part of the Materials List. If the Materials List is exported, suppressed categories are exported, as well.

#### **Columns Panel**

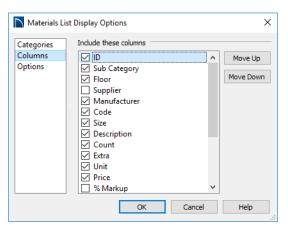

- Check the box beside each column you want to include in the Materials List. To suppress a column's display, remove the checkmark next to its name. Columns appear in the Materials List in the order that they display in this list.
- Move Up Click on a column name, then click this button to move that item up one place in the list.
- **Move Down** Click this button to move the selected column down in the list.

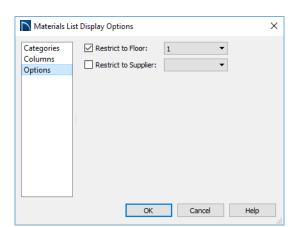

#### **Options Panel**

- Check Restrict to Floor to limit the current Materials List to objects on a single floor, then select that floor number from the drop-down list. When unchecked, the Materials List includes all floors.
- If you plan to buy materials from multiple suppliers, you can create a Materials List for each. Check Restrict to Supplier,

then choose a supplier from the dropdown list. The resulting materials list will include only materials to be purchased from that supplier.

Suppliers can be added to this list in the **Components** dialog for various objects. See "Components Dialog" on page 948.

# **Materials List Columns**

The columns in the Materials List, the **Components** dialog, and the Master List are very similar, but not all columns appear in all places.

A table of all of these columns and their capabilities is available in the program's Help. See "Getting Help" on page 44.

# **Editing Materials Lists**

Materials lists can be edited in a variety of ways. You can adjust the width of a column by clicking and dragging the bar on the right side of the column name.

### **Adding Information**

You can enter information in the Price, Supplier, Code, Comment and Manufacturer columns for each item. Adding price or other information for any item is straightforward. Simply click in the cell and type the desired information. When the information is correct, you can add it to the Master List. See "Adding to the Master List" on page 946.

You can switch between several existing suppliers or manufacturers for a given item by double-clicking on the right side of the cell in an appropriate column. A drop-down arrow displays to the left of the cell. Click it to view a list of suppliers or manufacturers for that item and select one.

When a Materials List is calculated, you can have the program search the Master List for Price, Supplier, and Code information for each item by selecting **Tools> Update From Master**. The information used is marked as "Default" in the Master List. See "Materials List Columns" on page 941.

#### **Changing Information**

Although the information in some columns cannot be saved to the Master List, you can change the information in any column in an individual Materials List. As with added information, click in a cell to select the existing text, then type in the desired text.

To move an item in a Materials List to a new category, select the cell in the **ID** column and choose a new category from the drop-down list that becomes available. You can also select a subcategory by clicking in the cell in

the **Sub Category** column. See "Categories" on page 938.

#### **Total Cost**

Total Cost is calculated using the Count, Unit, Price, %Markup, Labor and Equipment columns to calculate the cost. The formula used is:

(Count + Extra) \* Price \* (1 + (% Markup/100)) + ((Count + Extra) \* Labor) + ((Count + Extra) \* Equipment)

If a column does not appear, 0 is used for the value of that column with the exception of Count and Price, which are always used in the calculation even if they are not shown.

#### **Copying Information**

Portions of a Materials List can be copied and then pasted into a **Text** Tobject or into a word processing program or spreadsheet program using the standard Windows Copy (Ctrl + C), Cut (Ctrl + X), and Paste (Ctrl + V) commands. See "Copying and Pasting Text" on page 366.

#### **Changing the Font**

The font used for Materials Lists, the Master List and the **Components** dialog can be specified in the **Preferences** dialog. See "Font Panel" on page 82.

The size of this font can also be specified in the **Preferences** dialog. See "Report Style Panel" on page 100.

# **Saving and Managing Materials Lists**

To save an open Materials List, select **File> Close**. The **Save Materials List** dialog will open, giving you the option to name the list and save it or to close it without saving.

Once a Materials List has been saved, it is listed in the **Materials List Management** dialog.

# Materials List Management Dialog

Select Tools> Materials List>
Materials List Management to open
the Materials List Management dialog,.

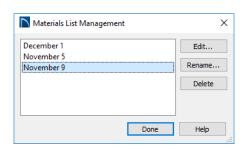

Click on the name of a saved Materials List in the list on the left to select it.

- Edit Open the selected Materials List.

  You can also double-click an item in the list.
- Rename Open the Rename Materials
   List dialog and type a new name for the list.
- Delete Delete the selected Materials List.

# **Printing and Exporting the Materials List**

To print a Materials List, select **File> Print** while the Materials List window is active. See "Print View Dialog" on page 981.

A Materials List can also be exported into a one of several different file formats that can be opened by various programs. In a Materials List window, or in the Master List, select File> Export Materials List to open the Export Materials List dialog.

## **Export Materials List Dialog**

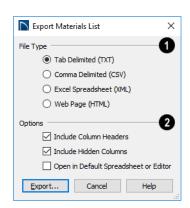

- Specify the File Type that you would like to export to.
- Select Tab Delimited (TXT) to create a text file with a tab between each field entry in the Materials List, and a carriage return between each row.
- Select Comma Delimited (CSV) to create a text file with a comma between each field entry in the Materials List and a carriage return between each row.
- Select Excel (XML) to create a file that can be opened by Microsoft Excel.
- Select **HTML** to create an html file that you can view with a web browser.
- Additional export options are available here.
- Uncheck Include Column Headers to prevent column headings from appearing in the first row of the exported file. Column headers are always included in HTML files.
- Uncheck Include Hidden Columns to only export columns currently displayed in the active Materials List. When this is checked, all columns are exported, regardless of whether they are currently displayed.

Check Run Default Spreadsheet or Editor to open the exported file with the program specified on your computer when you finish exporting.

When you click OK, the **Write Materials Export File** dialog will open. This is a typical File Save dialog. See "Exporting Files" on page 54.

#### **Estimating Software**

You can export a Materials List to a word processor or spreadsheet program to arrange it in your estimating format. You can also export the Materials List to a number of commercial estimating programs in whose databases you can keep your current pricing, labor costs, and markups and generate reports based on this data.

Before purchasing an estimating software program, be sure that the program supports the direct import of Chief Architect Materials Lists.

Any questions regarding estimating software packages and how they interact with Home Designer Pro should be directed toward the company providing the estimating software. Home Designer Pro is unable to provide any technical support for third party programs.

#### **Conditioned Area Totals**

Conditioned Area is the space within a building that is heated and/or air conditioned, and a Thermal Envelope is a three dimensional boundary built around the Conditioned Space that separates it from the unconditioned space around it. Thermal Envelopes are composed of floor platforms, ceiling platforms, walls, doors, and windows.

When a Materials List is created, Home Designer Pro calculates the total areas of the components that make up a structure's Thermal Envelope and lists them in the General category of the Materials List. See "Categories" on page 938.

Doors are always categorized as doors rather than as windows. This is the case even when a door is specified as a Glass Door or when it is part of a mulled unit.

Conditioned area totals can be entered into third party programs such as **REScheck**<sup>TM</sup> to determine whether the plan meets the energy code in use in your area.

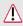

Home Designer Pro does not check plans for compliance with building or energy codes.

#### **Conditioned Area**

With the exception of Unspecified rooms, rooms that are assigned an interior Room Type are included in the Conditioned Area. "Open Below" rooms are also included; however, other hybrid Room Types as well as exterior Room Types are not. See "Room Types" on page 298.

# **Building Orientation**

Walls, doors, and windows are categorized as north-, south-, east-, or west-facing for the purposes of conditioned area totals. These directions are based on the orientation of the plan's **North Pointer** . If no North Pointer is used, north is assumed to be straight up on screen in floor plan view. See "North Pointer" on page 806.

- If a wall is oriented at 45° or less to north in a plan, it will be categorized as a "North" wall. Any doors and windows in this wall will also be categorized as "North".
- Similarly, walls, doors, and windows oriented within 45° of south, east, or west will be classified as "South", "East" or "West", respectively.

The orientation of a curved wall is based on the direction of its chord. See "Drawing Arcs - Arc Creation Modes" on page 221.

#### The General Category

The General category of the Materials List lists information about the Thermal Envelope of the current plan. The total linear length of each wall type used in the plan is also calculated in the General category. Walls with different heights are each listed separately. See "Wall Type Definitions" on page 273.

# **The Master List**

The Master List saves price, supplier, manufacturer, and other information about items in your Materials Lists and allows you to apply that information to items in future Materials Lists. Select Tools>
Materials List> Master List to open the Master List.

Home Designer Pro allows you to have more than one Master List. Only one can be active, however, and only the active list is updated with new information. You can specify which Master List is active in the **Preferences** dialog. See "Materials List Panel" on page 99.

#### **Adding to the Master List**

You can edit line items in a Materials List and then add them to the Master List for future use.

#### To use Update to Master

- Create a Materials List and change or add information in any editable column of a line item.
- Select the line item by clicking on its line number on the left side of the list.
   When selected, then entire line becomes highlighted.
- 3. Select multiple adjacent rows by holding down the Shift key while clicking.
- Select Tools> Update to Master. The information in the selected line is saved in the Master List.

Once Master List information exists for a particular item, you do not need to enter it again until you want to update it.

#### **Update from Master**

Similarly, items in a Materials List can be updated to include information in the Master List.

#### To use Update from Master

- 1. When a Materials List is active, click on a row number to select the row.
- Select Tools> Update from Master to have the program search the Master List for a record for the selected line item. If an identical record is available, its information is included in the Materials List.
- Multiple rows can be selected by clicking on one row number, then holding down the Shift key and clicking on additional row numbers.
- Select all rows by clicking the cell at the top left corner of the Materials List, above the row numbers.

If the Master List contains more than one record for an item, the program references the last one entered. You can override this by defining one specific entry as the default. This is achieved by clicking on the check box in the Def column.

The **Master List** is almost identical to a Materials List, but has a few additional controls to help with viewing.

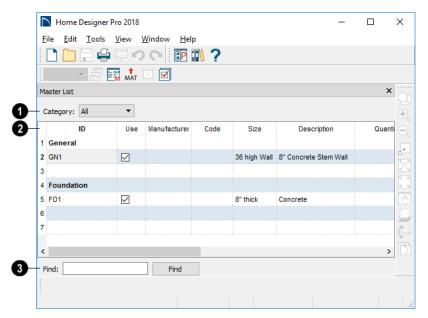

- The Category drop-down list at the top left corner of the window lets you select one particular category for display, or all categories.
- As with individual Materials Lists, you can specify which **Columns** display in the list. See "Materials List Display Options Dialog" on page 939.
- Use the Find field near the bottom of the window to search for text in the Master List.

The search starts from the currently selected cell and moves to the right, then moves down to the next row starting at the left column, and so on, until it finds an instance of the text you entered.

#### **Editing the Master List**

In the Master List, existing line items can be modified or deleted. For information about the editability of columns in the Master List, see "Materials List Columns" on page 941.

Often, the Master List will include items that you may not want to include in all Materials Lists.

- Checkboxes in the Use column indicate
  whether each item is included in the
  Materials List. If Use is unchecked, the
  item is not included. This is useful in
  cases where several line items will be purchased as a single unit.
- This Quantity column is used to specify how many of an item must be found before information from the Master List is applied to it in a Materials List. If at least this many of the item are found, price, supplier, and other information is used.

**Quantity** is useful for applying a quantity discount.

• When more than one line item is available for a specific component or accessory, the **Default** column indicates which item is to be used. Click this column to specify this item as the default. This is useful when a line item has been updated to the Master List more than once with different price, supplier or other information.

To delete a row from the Master List, click on the row number at the far left. The entire row highlights. Select **Edit> Delete**, click the

**Delete** button, or press the Delete key on your keyboard.

You should regularly back up your Master List (mmaster.mat) or lists. See "Backing Up Your Files" on page 55.

# **Components Dialog**

Many architectural objects in the program, from walls to cabinets to images, have components and accessories associated with them that are calculated in the Materials List.

In addition to editing and adding information for objects and their accessories in the Materials and Master Lists, you can edit and add information directly to these objects in the **Components** dialog.

Select an object, then click the

**Components** edit button to open the **Components** dialog for that object.

You can also define the Components for a variety of items saved in the Library Browser. To do this, right-click on an architectural object in the User Catalog and select **Components** from the contextual

menu. When a library item is placed into a plan, its Components information goes along with it. See "Editing Library Objects" on page 708.

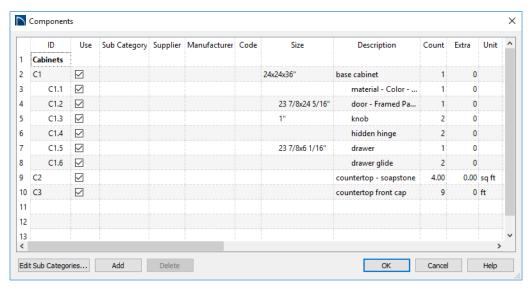

The information in the **Components** dialog is the same as the Materials List line item(s) for the selected object and can be edited in much the same way. See "Editing Materials Lists" on page 941.

Price, Supplier, Manufacturer, Comments, Code and Type information can be added and saved with the object itself. When that object is copied, even into a different plan, this information is transferred, as well, and will be calculated in the Materials List.

In addition to their components, cabinets also have subcomponents such as their doors, drawers and hardware. Subcomponent information in the ID, Size and Description columns is indented to help distinguish it from regular component information.

#### Accessories

In the **Components** dialog, you can add additional Materials List entries to a selected

object. These user-created entries are called **Accessories**.

Note: Accessory quantities can only be edited when one object is selected. If multiple objects are group selected, accessory quantities are locked.

#### To create a new accessory

- Select an object and click the
   Components edit button to open the
   Components dialog.
- 2. Click the **Add** button and a new line is added to the spreadsheet.
- The new entry is given an item name of Accessory#. You can give it any name you wish.
- 4. All other columns for accessory items except **ID** can also be edited.

5. To remove an accessory, click any part of its row and click the **Delete** button.

#### To create a new cabinet sub-accessory

- Select an object and click the
   Components edit button to open the Components dialog.
- 2. Click in any cell in the row of the component with the Description that

- matches the cabinet type: base, wall or utility cabinet.
- 3. Click the **Add** button. A new line is added to the spreadsheet and its ID, Size and Description information is indented to denote that it is a sub-accessory.

# Chapter 39: Layout

The Home Designer Pro layout facility provides a set of easy to use tools for creating printed construction documents. You can create your own title block and border, then arrange multiple views, notes, and more on a page for printing.

Each layout page can contain multiple views, details, images, CAD objects, or text.

For detailed information about printing in Home Designer Pro, see "Printing and Plotting" on page 967.

# Chapter Contents

- Layout Preferences and Defaults
- The Layout Tools
- Creating a Layout File
- CAD and Text in Layout
- Pictures and Metafiles in Layout
- Sending Views to Layout
- Keeping Layout Views Current
- Displaying Layout Views
- **Editing Layout Views**
- Layout Box Specification Dialog
- Opening Layout Views
- Managing Layout Links
- Printing Layout Files
- **Exporting Layout Files**

# **Layout Preferences and Defaults**

You can specify the background color of the drawing area in layout files on the COLORS panel of the **Preferences** dialog. See "Colors Panel" on page 81.

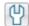

To access the layout defaults for the current layout file, select Edit>

**Default Settings**. The options in the **Default** 

**Settings** dialog are similar to those found in this same dialog in a plan file, although there are fewer choices in the list. See "Default Settings" on page 72.

#### **Drawing Sheet Setup**

The settings in the **Drawing Sheet Setup** dialog are file-specific and are particularly important considerations in layout files. See "Drawing Sheet Setup Dialog" on page 971.

#### Layout Page Display Options

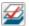

Select Tools> Layer Settings> Display Options to open the Layout Page Display Options dialog.

This dialog is similar to the **Layers Display Options** dialog, but controls only the display of objects drawn on the layout page, such as CAD objects, text, dimensions, and imported objects. The display of layout view boxes is also controlled by the Layout Page Display Options - but not the objects within those views.

For information about how to use this dialog, see "Layer Display Options Dialog" on page 145.

For information about controlling the display of objects in views sent to layout, see "Displaying Layout Views" on page 959.

# The Layout Tools

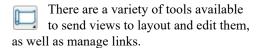

Many of the tools available in layout are described in the Printing chapter. See "The Printing Tools" on page 970.

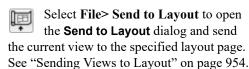

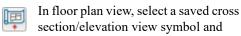

click the Send Camera's View to Layout

edit button. See "Saving and Printing 3D Views" on page 787.

Select a layout view and click the Open View edit button to open the view that was originally sent to layout. This tool is only available for dynamic views. See "Editing Dynamic Views" on page 961.

Select Window> Swap Views to switch between the current view and the view that was current before it. See "Working in Multiple Views" on page 125.

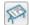

Click the **Show Layout** button to switch to a layout file that is currently open.

# **Creating a Layout File**

To open an existing layout file, select File> Open Layout. Browse to a directory and select the layout file to open. See "Opening and Importing Files" on page 58.

Only one layout can be open at a time. When a layout file is open, it is listed at the bottom of the Window menu as an open view. See "Working in Multiple Views" on page 125.

In order to create a layout file, you must open a new file and then save it.

Choose File> New Layout to create a blank layout file. A layout file is created with the name untitled.layout.

If a layout file is not open when you try to send a view to layout, a warning message will ask you if you want to create a new layout file. See "Sending Views to Layout" on page 954.

Select **File> Save** to save the layout file. It is important that you save the layout in the same directory as the plan file from which views will be or have been sent

to the layout pages. See "File Management" on page 47.

Although it is possible to use multiple plan files with a layout, it is generally best to associate only one plan file with a layout and to use the same file name for both. If more than one plan file is used, all should be saved in the same directory as the layout file.

When you save your layout, take a moment to also save the plan file associated with it.

When a view is sent to layout, the plan and layout files become linked. If you rename or move either file, this link will be broken and the view will not display. See "Managing Layout Links" on page 963.

# **CAD** and **Text** in Layout

CAD objects, text objects, as well as dimensions can be incorporated into your layout by both including them in your views sent to layout and by drawing them on the layout page.

#### On the Layout Page

CAD, text, and dimensions can be drawn directly on the layout page, allowing you to create a title block, border, as well as notes and other annotations.

CAD, text, and dimensions created in layout can be selected, edited, and deleted just as they can in other views. See "Editing Text" on page 363 and "CAD Objects" on page 207.

#### In Views Sent to Layout

CAD, text, and dimensions in views sent to layout are scaled just like other objects in the view. If you want text in a layout view to print at a particular size, specify its size based on the scaling you will use when you send the view to layout. See "Character Size" on page 353.

If you rotate a view on the layout page, any text in that view will rotate as well, provided that its Text Style is using the **Rotate with Plan** setting. See "Text Styles" on page 376.

# **Pictures and Metafiles in Layout**

Picture files and metafiles can be included in views sent to layout or imported directly onto a layout page. See "Displaying Pictures, Metafiles, and PDF Boxes" on page 838.

Views can also be sent to layout as pictures embedded in the layout file. See "Static Views" on page 958.

A picture or metafile imported onto the layout page can be selected and edited using its edit handles, edit tools and specification dialog. See "Editing Pictures, Metafiles, and PDF Boxes" on page 838.

Embedded pictures and pdf files increase layout file size. Limit the number of large and/or multiple pictures.

# **Sending Views to Layout**

Layout files can contain multiple views sent to it from one or more plan files. To send the active view from a plan file to layout, select **File> Send to Layout**.

You can also send one or more saved, closed cross section/elevation views to layout by selecting the camera symbol and clicking the

**Send Camera's View to Layout** edit button. See "Saving and Printing 3D Views" on page 787.

When a view is sent to layout, the program sends it to the layout file that is currently open. While more than one plan file can be open at once, only one layout file can be open at a time.

If no layout file is open, the program searches for a layout file with the same file name as the plan that the view is being sent from. If it cannot find such a layout file, it will ask if you want to create a new layout and send the view to it.

#### To send a view to layout

1. Prepare the view so that objects that should be seen are visible and those that should not are suppressed. See "Layer Display Options Dialog" on page 145.

Remember that if the Reference Display is turned on when a view is sent to layout, it becomes a static part of the view and cannot be turned off later. See "Reference Floor Display" on page 528.

- 2. Select File> Send to Layout . In the Send to Layout dialog, the available options vary depending on the type of view being sent to layout.
- 3. Click **OK** to send the view to the specified layout page. Depending on the type of view and size of the model, you may see a progress indicator in the Status Bar. See "The Status Bar" on page 39.

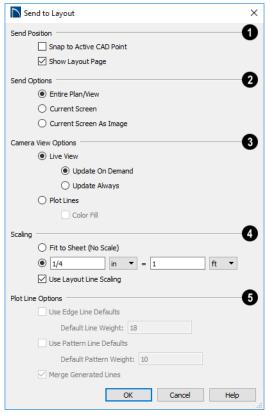

#### **Send To Layout Dialog**

- Specify the desired **Send Position** for the view. These options are available for all types of views.
- Check Snap to Active CAD Point to snap the view you are sending to layout to the active CAD Point. See "Point Tools" on page 210.
- Check Show Layout Page to go to the selected layout page when you click OK.
- Which **Send Options** are available depends on the type of view being sent to layout.
- Select Entire Plan/View to send to layout the extent of the plan that is visible when you click Fill Window . This option is available for Vector Views and cross section/elevation views.
- Select Current Screen to send only what is shown on screen to layout. This option is available for Vector Views.
- Select Current Screen As Image to send only what is shown on screen to layout as an embedded image. See "Picture File Box Specification Dialog" on page 830.

This option is available for all views, and is the only option available for rendered views.

- The Camera View Options are available for cross section/elevation, camera views, and overviews sent to layout provided that Current Screen as Image is not selected, above.
- Select Live View to make the view dynamically linked to the plan file.
- Select Update on Demand to update the view only when prompted. See "Keeping Layout Views Current" on page 957.
- Select Always Update to update the view any time a change is made to the model. This option ensures that the view is always current but may cause program slowness.
- Select **Plot Lines** to send a Vector View to layout that uses automatically generated Plot Lines to represent surface edges and material pattern lines in the model. See "Plot Line Views" on page 958.
- Check Color Fill to include colors that correspond to the materials used in the model.
- Select a radio button to specify the method of **Scaling** for the view sent to layout.
- Select Fit to Sheet (No Scale) to send the view to layout at approximately half the size of the layout drawing sheet. Once on the layout page, the view can be resized.
- Specify the exact scale for the view in layout. Both Imperial and metric units of measurement are available and can be selected independently.

- When views are sent to layout at different scales, line weights and line styles are subject to the same scaling. See "Line Weights and Scaling" on page 979. In most cases this is not desirable. When Use Layout Line Scaling is checked, the lines in views sent to layout appear the same as lines drawn directly on layout. This option is not available for rendered views.
- The **Plot Line Options** are only available when the Plot Lines option is selected, above.

These settings are preserved between sessions.

- Check Use Edge Line Defaults and specify a Default Line Weight to override all layer- and object-specific line weight settings when the view is sent to layout. When unchecked, the layout view respects the Surface Edge Lines settings in the 3D View Defaults dialog. See "3D View Defaults Dialog" on page 763.
- Check Use Pattern Line Defaults and specify a Default Pattern Weight to override material Line Weight settings set in the Define Material dialog. See "General Panel" on page 746.

The Edge and Pattern Line Defaults settings are included for legacy files and are not the recommended method of specifying this information. See "Edge and Pattern Lines" on page 144.

 Uncheck Merge Generated Lines to prevent the merging of collinear lines.
 Horizontal and vertical lines still merge.

If Merge Generated Lines is selected

and a cross section/elevation view is sent to layout, the program merges any lines that are superimposed or parallel with each other so that the layout has only one line rather than several. This makes the final view easier to edit in layout if necessary, but may slow down the process of sending 3D views containing non-vertical or horizontal lines to layout.

# **Keeping Layout Views Current**

It is not uncommon for changes to be made to a plan after views have been sent to layout. In order to make sure that your layout file is up-to-date, it is important to recognize that there are four types of layout views:

- Dynamic Views, which update automatically every time changes are made to the original view in the plan.
- Semi-Dynamic Views, which fully update when printed or prompted by you.
- Static Views, which do not reference the plan and cannot be updated: only replaced.
- Plot Line Views have elements that are Dynamic or Semi-Dynamic and others that are Static.

Note that while convenient, Dynamic views require use of your computer's resources and may slow program performance. Consider sending cameras, overviews, and cross section/elevations to layout as Semi-Dynamic views.

# **Dynamic Views**

Dynamic views reference the original view in the plan and update automatically whenever changes are made to that view, including:

- Changes to the model.
- Changes to annotations in the view.

 Changes to the layer settings used by the layout view. See "Layout View Layers"

on page 959.

In order for a view to be Dynamic, it must be sent to layout using either the Entire Plan/ View or Current View Send Option. In addition, camera views must have Update Always specified. See "Send To Layout Dialog" on page 955.

When a floor plan view has been sent to layout, a few elements are Static and unaffected by changes in the plan:

- The default **Display in Plan View** setting for pony walls becomes a permanent part of the layout view. See "Pony Walls" on page 248.
- The floor level shown in a view sent to layout does not change if you move to a different floor in the plan. See "Multiple Floors" on page 519.
- The Reference Display setting in a view sent to layout is unaffected if the Reference Display is turned on or off in the plan. See "Reference Floor Display" on page 528.
- The Color setting in a view sent to layout is unaffected if Color is toggled on or off in the plan. See "Color On/Off" on page 180.

• The Rotate Plan View angle becomes a permanent part of the layout view. See "Rotate Plan View" on page 193.

For information about controlling the display of dynamic views in layout, see "Displaying Layout Views" on page 959.

#### **Semi-Dynamic Views**

Camera views, overviews, and cross section/ elevation views can all be sent to layout as Semi-Dynamic views. Semi-Dynamic views reference the original view in the plan but no information about the model or the view's layer settings update unless you prompt the layout view to update.

When a cross section/elevation view has been sent to layout, CAD objects, text, and dimensions in that view are fully Dynamic even if the view is set to **Update on Demand**. See "Detailing Cross Section/Elevation Views" on page 773.

In order for a view to be Semi-Dynamic, it must be sent using either the Entire Plan/View or Current View Send Option and have Update on Demand specified. See "Send To Layout Dialog" on page 955.

There are two ways to update a Semi-Dynamic view:

- Select it and click the **Update View** edit button.
- Update on Demand views also update automatically when you print the layout page that they are on.

Note that views set to **Update on Demand** may experience a loss in quality as you zoom

and pan on the layout page. To restore a view's resolution, simply update it.

If a camera view using Perspective Crop Mode is sent to layout as a semi-dynamic view, it may not look the same as the original view. See "To use Perspective Crop Mode" on page 777.

#### Static Views

Static views are like a snapshot of the model taken at a specific time: they do not update when the plan changes. If changes to the plan need to be shown in a Static view, that view must be deleted and resent to layout.

All views sent to layout using the **Current** Screen as Image option are Static. They are treated as imported images embedded in the layout file. See "Picture File Box Specification Dialog" on page 830.

#### **Plot Line Views**

Camera views, overviews, and cross section/ elevation views using the Vector View Rendering Technique can be sent to layout as Plot Lines. See "Rendered and Vector Views" on page 758.

In Plot Line views, the lines in the layout view that represent the 3D model are automatically generated copies of those in the original view, allowing them to maintain the line weights that were specified in the plan. See "Line Weights" on page 979.

- Plot Line views are Semi-Dynamic in that they are linked to the original view and can be updated.
- Plot Line views are Static in that they will not update automatically when printed:

they can only be updated manually by you.

- Any CAD objects, text, or dimensions drawn in a cross section/elevation view sent to layout will not be copied and represented by Plot Lines. These objects are fully Dynamic and will update immediately in the layout view if changes are made to them. See "Detailing Cross Section/Elevation Views" on page 773.
- The Color setting in a Plot Line view is unaffected if Color is toggled on or off in the original view in the plan. See "Color On/Off" on page 180.

Plot Line views do not automatically update when printed, nor can they be set to update

automatically. In order to update a Plot Line view, you must select it and click the **Update** 

View edit button.

In addition, if a camera view sent to layout using the **Plot Lines** option and the camera view is later closed while the layout sheet is open, you will be asked to choose whether to update the view on the layout page.

- If the layout view is up-to-date with the 3D model or if you do not want your changes to be seen in the layout view, select No.
- To update the view on the layout page choose **OK**.

# **Displaying Layout Views**

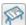

Select Window> Show Layout to make an open layout file the current

view. Only available when a layout file is open but not active.

Just as some elements in a view window do not print, they are not included when a view is sent to layout: for example, the Reference Grid and camera symbols in floor plan view. See "Print Preview" on page 975.

# **Layout View Layers**

When a view is sent to layout, the current layer display settings are used. See "Displaying Objects" on page 143.

The layer settings of a selected Dynamic or Semi-Dynamic layout view can be edited if you click the **Open View** celit button to open the original view in the plan. Please be

aware that if you open the original view in this manner and then Save the plan, the layout view and the original view will share the same layer settings going forward. You should only do this if you want a layout view with layer settings that update whenever changes are made in the plan.

If you would like to change the layer settings of a layout view, consider deleting it and sending a new view to layout with the desired layer settings.

#### **Layout Box Borders and Labels**

A border will display around each layout box when the "Layout Box Borders" layer is set to display in the **Layout Page Display Options** dialog. See "Layout Page Display Options" on page 952.

Layout boxes can also display labels when the "Layout Box Labels" layer is set to display. See "Object Labels" on page 929.

Automatic layout box labels display basic information about the original view in the plan. For example, floor plan view sent to layout from Floor 1 will have an automatic label that says, "1st Floor". A camera view sent to layout will have a label that states the camera's name. Layout box labels can be

customized in the **Layout Box Specification** dialog. See "Label Panel" on page 963.

#### **Missing Layout Views**

If a view on the layout page can be selected but cannot be seen, its link to the plan from which it was sent may have been broken. See "Managing Layout Links" on page 963.

# **Editing Layout Views**

To edit a layout view, first select its layout box using the **Select Objects** tool. Once selected, the view box can be edited using its edit handles, edit toolbar or specification

edit handles, edit toolbar or specification dialog. See "Layout Box Specification Dialog" on page 961.

#### **Using the Edit Handles**

Layout view boxes can be edited like CAD boxes. See "Editing Box-Based Objects" on page 173.

Floor plan views can be rotated. Both the layout box and the view inside it rotate. Cross section/elevation and 3D views sent to layout cannot be rotated.

#### In the Specification Dialog

Layout view boxes can be customized in their specification dialog. See "Layout Box Specification Dialog" on page 961.

#### **Using the Edit Tools**

A selected layout view or views can be edited in a variety of ways using the buttons

on the edit toolbar. See "The Edit Toolbar" on page 33.

#### **Using Dimensions**

Like other CAD box-based objects, layout views can be moved and resized using dimensions. See "Moving Objects Using Dimensions" on page 346.

# **Copying Views**

Just like many objects, views sent to layout can be copied and pasted into different layout files.

As a general rule, though, if multiple copies of a view are needed, it is best to send the view to layout as many times as necessary because each view can then be controlled independently.

Bear in mind, too, that if a layout has views copied from a different layout file and is later moved to a different location on your computer, the link to the original plan file may be broken. See "Keeping Layout Views Current" on page 957.

#### **Editing Dynamic Views**

Select a Dynamic or Semi-Dynamic view and click the **Open View** edit button to open the original view that was sent to layout. You can also double-click a view of either type in layout to open the original view. See "Opening Layout Views" on page 963.

#### **Resizing Scaled Views**

Scaled views retain their scale regardless of how you resize the border. You can resize the border proportionally from a corner handle or select one of the handles on an edge to change the size in one direction only. The image may be cropped if the border is resized small enough.

#### **Resizing Non-Scaled Views**

If the view was sent to layout using the **Fit to Sheet** setting, or if a view is set to **Fit to Drawing Sheet** in the **Change Scale** dialog, resizing may have one of several results:

- Drag a corner handle in or out to resize both the border and the image proportionally.
- If you drag a side handle in or out, the image stays the same size, but the border changes. If you make the border smaller, it may crop the image; if you make it larger, you may show more of the image.

# **Layout Box Specification Dialog**

Select a layout view and click the Open Object edit button to open the Layout Box Specification dialog.

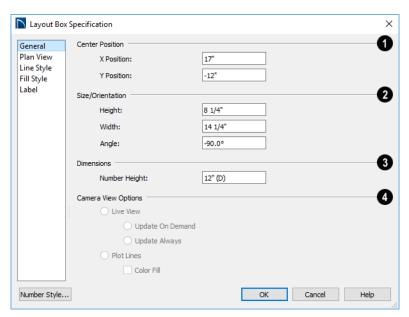

#### **General Panel**

- Specify the Center Point of the selected view's bounding box. See "3D Drafting" on page 27.
- **X Position** The location of the layout box relative to the absolute origin.
- **Y Position** The location of the layout box relative to the absolute origin.
- 2 Specify the Size/Orientation of the selected view's bounding box.
- Angle The current angle of the layout box relative to a horizontal line pointing towards the right hand side of the screen.
- Specify the **Number Height** for **Dimensions** in the selected view. Type a (D) to use the default height for the selected view. See "Dynamic Defaults" on page 73.

This setting is only available for views sent to layout from floor plan view. It affects the

size of dimension numbers in the layout view but not in the original view in the plan file.

The Number Height setting is included for legacy files and is not the recommended method of specifying dimension size. See "Dimension Labels" on page 340.

#### Line Style Panel

The settings on the LINE STYLE panel let you to set the properties of the selected layout box's border and to specify what layout page it is located on.

For more information, see "Line Style Panel" on page 218.

#### Fill Style Panel

For information about the FILL STYLE panel, see "Fill Style Panel" on page 231.

#### Label Panel

Layout box labels display in layout when the "Layout Box Labels" layer is turned on and use the Text Style assigned to that layer. See

"Layout Box Borders and Labels" on page 959.

For more information about the settings on this panel, see "Label Panel" on page 930.

# **Opening Layout Views**

Dynamic and Semi-Dynamic views sent to layout refer to an original view in a plan. From the layout page, you can access that original view by selecting a layout box, then clicking the **Open View** edit button. The original view can also be opened by double-clicking the layout view using the

Select Objects tool.

Changes made in this view update in the original layout view when the plan file is saved. Be aware that depending on the

changes you make, other views may also be affected.

#### **Layer Sets**

Bear in mind, too, that when you open a view to edit it, any changes that you make to your layer settings will be reflected on the layout page. When you are finished making changes to your layout view and wish to resume work on the plan, save your work, close the plan, and then open it again. This will help avoid unintended changes to your layout view.

# **Managing Layout Links**

Home Designer Pro allows you to review plan files linked to a current layout, change existing links from one plan file to another, and reestablish links to plan files that have been moved or renamed.

#### **Protecting Layout Links**

Careful file management is needed to avoid missing files and disrupted layout links. See "File Management" on page 47.

The following guidelines can help prevent layout links from being broken:

• Save plan files in the same folder as the layout, or in a sub-folder in that folder.

- Legacy plan files referenced by a layout must have the .plan file extension. Plans from version 6.0 with the .pl file extension cannot link to .layout files.
- Custom graphics included in a plan or layout should be embedded in the file or saved in the same folder as the layout.
- Plan files should never be renamed. If a new name is desired, make a copy of the file and rename the copy. Changes made in the copy do not affect views sent to layout from the original plan.
- Avoid sending cross section/elevations to layout more than once. Changes made to the view can affect layout views in unintended ways.

- Layout files should never be moved. If a layout file must be moved, the entire folder it is saved in should be moved or copied and then moved.
- Use File> Backup Entire Plan to create an independent copy of the original layout. Avoid use of "Save As." See "Backup Entire Plan" on page 61.

#### **Finding Missing Files**

When a layout file is opened, the program performs a breadth-first search for dynamically linked views. This means that it:

- Looks first in the same folder as the layout.
- Looks next in the folders located closest to the layout's folder.

- If a missing file is not found, it expands its search further from the location of the layout file until the files with the linked views are located.
- If a missing file is not found, a second breadth-first search will be performed, searching all zipped files found in the first search.

If a file remains missing after the program performs a search of your system, a Warning message will indicate that the program could not successfully open all of the layout's associated plan files. When you click OK, the **Referenced Plan Files** dialog will open, allowing you to relink the layout to its missing associated files.

#### **Referenced Plan Files Dialog**

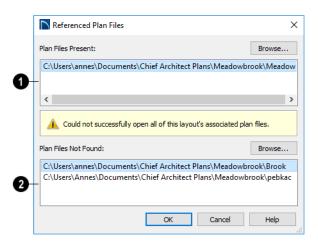

- The Plan Files Present section lists all files with intact links to the layout.
- The Plan Files Not Found section lists the names of files with disrupted links to the layout. Any files listed here have been

moved, renamed, or deleted and cannot be found by the program. Intervention is required to find these files and reestablish their links to the layout. Select a missing file and click the **Browse** button just above the **Plan Files Not Found** field to open the **Browse For Missing File** dialog, which is a typical **Open** dialog. See "Opening and Importing Files" on page 58.

- Locate the missing file in your system's directory structure. When the missing file is selected, click **Open** to link it to the layout.
- You can also redirect an intact link to from a File Present in Layout to a different file in the same manner.

Be sure to choose **File> Save** in the layout file when the missing files have been located to save their links to the layout file.

#### **Results of Missing Files**

If all missing files are correctly redefined, the layout opens when you click **OK**.

If an error message displays, one or more of the missing files could not be replaced by the redefined file. Click **OK** to continue. The layout opens, but with the following characteristics:

- Any floor plan views associated with the missing file(s) are blank. Only the border displays if the "Layout Box Borders" layer is set to display. See "Layout Page Display Options" on page 952.
- Any elevations or cross sections associated with the missing file(s) show the automatically generated lines, but any added CAD objects are absent.

# **Printing Layout Files**

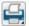

Printing layout files is similar to printing a view in a plan file. Select

File> Print> Print to open the Print dialog. See "Print View Dialog" on page 981.

As in plan views, printing options for layouts are set in the **Drawing Sheet Setup** dialog for that layout file. See "Drawing Sheet Setup Dialog" on page 971.

#### **Printing to Scale**

A layout file's drawing scale is specified in the **Drawing Sheet Setup** dialog. While you can specify any drawing scale that you wish, in nearly all circumstances, you will want the scale to be 1 in = 1 in or 1 mm = 1 mm for all layout files.

The views sent to your layout pages have already been assigned a scale, and if you select a scale other than one to one for the layout, these views will be scaled a second time when printed.

Layout views will print at their specified scales only when the drawing scale for the layout file is 1 in = 1 in or 1 mm = 1 mm.

When a view is sent to layout at a scale other than that used by the original view, line weights may be affected. See "Line Weights and Scaling" on page 979.

#### **Printing Services**

If you plan to use a printing service, you may want to install a PDF writer. See "Printing to

a PDF File" on page 978.

You can also print to file using the driver for the printer that the service will use. See "Printing to File" on page 969.

Find out what paper size the print service uses and select it in the **Drawing Sheet Setup** dialog. See "Drawing Sheet Setup Dialog" on page 971.

#### **Check Plots**

When a large drawing sheet size has been specified, you can print a check plot at a reduced scale so that it can be printed on a smaller printer. This allows you to make final checks before printing to the larger size. See "Check Plots" on page 977.

# **Exporting Layout Files**

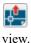

A layout can be exported to a .dxf file much like any other vector-based

The main difference is in the scale of the output, which is in scaled paper units rather than model units. If a 50" line in a plan

would be scaled to 1" inch when printed, it is exported as a 1" line instead of its length before prior to scaling. See "Exporting 2D DXF Files" on page 857.

# **Printing and Plotting**

Home Designer Pro provides a variety of printing options, from printing scaled plan views and 3D perspectives, to a set of templates that can be assembled into a 3D model.

To create working drawings, you can use the program's Layout facility. Multiple views of the model can be arranged on pages along with a border and title block. For more information, see "Layout" on page 951.

Home Designer Pro also allows you to save your drawings in **.pdf** file format that can then be sent to a printing service.

Note: Screen captures are provided for illustrative purposes only and are not an endorsement of any products.

#### **Chapter Contents**

- Introduction to Printing
- Printers and Plotters
- Printing Defaults
- The Printing Tools
- Drawing Sheet Setup Dialog
- Print Preview
- Printing to Scale
- Printing Across Multiple Pages
- Printing to a PDF File
- Line Weights
- Print View Dialog
- Print Image Dialog
- Print Model

# **Introduction to Printing**

Home Designer Pro offers printing options to suit a variety of needs. It is helpful to be familiar with these options and choose the one that makes the most sense for the project at hand.

#### **Output Options**

**Printing From Layout** - For professional quality documents with a title block, border, and multiple views of the model, printing from layout provides the best results. For more information, see "Layout" on page 951.

**Printing Directly From a View** - You may prefer to print individual drawings directly from a view. See "Print Tools" on page 971.

**Printing to PDF** - Plans can be printed to a **.pdf** file and printed remotely. See "Printing to a PDF File" on page 978.

**Print Model** - Creates a set of templates that can be used to create a 3D model of your design. See "Print Model" on page 985.

#### **Terminology**

**Drawing Sheet Size** - The dimensions of the final printed output. This may or may not be the same as the printer paper size. If the sheet and paper sizes are the same, only one page is required per sheet. See "Drawing Sheet Setup Dialog" on page 971.

**Paper Size** - The dimensions of the paper to be printed on. Specifying a paper size that is smaller than the Sheet Size allows large drawings to be printed across multiple pages.

**Check Plot** - A test printing, typically at a smaller scale, made before final output to large paper format. For more information, see "Check Plots" on page 977.

**Line Weight** - The thickness of a line. A thicker line weight is easier to see, but may not show as much detail. See "Line Weights" on page 979.

**Drawing Scale** - Drawings are often printed to scale for accuracy. ½" = 1' and 1 m = 50 m are examples of common scales. You can specify this scale in the **Drawing Sheet Setup** dialog. See "Drawing Sheet Setup Dialog" on page 971.

When a particular scale is not important, drawings can also be sized to fill a particular area. See "Printing to Scale" on page 976.

#### **Printing Problems**

If you encounter difficulties when trying to print, see "Troubleshooting Common Technical Issues" on page 1006.

Always familiarize yourself with your printer or plotter before a deadline is near, and bear in mind that it can take a little time to configure a new printer.

#### **Printers and Plotters**

There are many different types of printers and plotters. In general, a printer is smaller, normally outputting 8½ x 11" (Letter or ANSI A size), 8½ x 14" (Legal Size) or sometimes as large as 11 x 17" (Tabloid or ANSI B size).

Plotters are typically used to output larger sheets of paper such as 17 x 22" (ANSI C), or 18" x 24" (ARCH C).

#### **Printer Drivers**

A printer driver is a program that allows a printer to communicate with the rest of the computer system. Drivers are usually created by the printer manufacturer, are typically updated regularly, and can usually be downloaded free of charge from the manufacturer's web site.

In addition to interpreting between the printer and the rest of the system, printer drivers save default page size, orientation, margin size, and other information that Home Designer Pro refers to unless you specify otherwise. See "Print View Settings" on page 970.

If you experience printing problems, consider installing updated drivers for your

printer. Visit your printer manufacturer's web site for more information.

Options available with one driver may not be available with another. Printers and plotters supported in one operating system may not be supported by the manufacturer in another.

#### Printing to File

If your print service requires you to print to a file that can be read by their plotter, you can install that printer's drivers on your system and then use the Windows **System Print** dialog to Print to File. See "Print View Dialog" on page 981.

Please note that printing to a file is not an option in the Mac System Print dialog.

#### **Clearing Printer Information**

Some information specific to individual printers and plotters, such as available paper sizes, is saved with each plan and layout file. You can select File> Print> Clear Printer Info to clear the printer-specific information stored with the plan or layout file.

# **Printing Defaults**

You can print to any printer or plotter that is supported on your operating system and can specify the current printer at any time in either the **Drawing Sheet Setup** or **Print View** dialog.

#### **Drawing Sheet Setup**

When any orthographic view is active, you can specify its Drawing Sheet size, orientation, margins, its printed Drawing Scale, and more in the **Drawing** 

Sheet Setup dialog. Select File> Print> **Drawing Sheet Setup** to open this dialog. See "Drawing Sheet Setup Dialog" on page 971.

The settings in the **Drawing Sheet Setup** dialog are view-specific. This means that in a plan file, they can be set up independently for floor plan view and each cross section/ elevation view. When a new view is created. its initial settings are derived from the current settings in floor plan view.

The Drawing Scale set in the **Drawing Sheet Setup** dialog acts as the default scale for the active view's Print, Printed Size Input, and Send to Layout dialogs. See .

#### **Print View Settings**

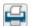

When you are ready to print an orthographic view, select File>

**Print> Print**. The initial settings in the **Print** View dialog are drawn from the **Drawing Sheet Setup** for the view. The system's default printer is selected and if possible, the paper size and orientation are set to match those of the Drawing Sheet.

Once a view has been printed, the settings in the **Print View** dialog are saved and will be applied to all views of the same type, in all Home Designer Pro files. View types with separate Print View settings are:

- Floor plan view
- Cross Section/Elevation views
- Layout
- Materials Lists

If you prefer that the **Print View** settings not be retained in this manner, uncheck Remember Print Settings after Printing in the Drawing Sheet Setup dialog.

#### Displaying Objects

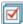

145.

You can control the display of objects when printing directly from a view in the Layer Display Options dialog. See "Layer Display Options Dialog" on page

Objects must be visible in order for them to print; however, not all items that are visible will print. See "Print Preview" on page 975.

To control the display of objects in a camera view sent to layout, turn layers on/off in the view before it is sent to layout.

#### **Print Preview**

To get a sense of whether your current settings will meet your needs when printed, you can use the Print Preview toggle to view the printed output on screen before any paper is used. See "Print Preview" on page 975.

# The Printing Tools

Select File> Print to view the Print Tools submenu. These tools fall into four categories.

#### Print Setup Tools

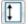

**Drawing Sheet Setup** - Opens the Drawing Sheet Setup dialog. See "Drawing Sheet Setup Dialog" on page 971. Scale to Fit - Automatically selects a scale that fits your plan to the drawing sheet. See "Printing to Scale" on page 976.

Center Sheet - Automatically centers the drawing sheet on your drawing. See "Center Sheet" on page 976.

Print Preview - Shows on screen how the current view will appear printed, based on the current scale and other settings. See "Print Preview" on page 975.

#### **Print Tools**

**Print** - Prints the current floor plan view, Vector View, or layout sheet to a specified scale. See "Print View Dialog" on page 981.

Print Image - Prints the current view including images, textures, and backdrop. Views printed with Print Image are not scaled. See "Print Image Dialog" on page 984.

Print Model - Opens the Print Model dialog, allowing you to print templates for making a physical model of your plan. See "Print Model" on page 985.

#### **Display Toggles**

A number of toggles allow you to turn various aspects of the display on or off. See "Interface Toggles" on page 29.

**Color** - Turn the on-screen display of color on or off in all views except perspective views. See "Color" on page 975.

Line Weights - When this is on, line weights appear on screen as they will print. See "Line Weights" on page 975.

**Drawing Sheet** - Turn this on for a preview of your plan relative to the current Drawing Sheet. See "Drawing Sheet" on page 975.

Reference Grid - The Reference Grid does not print, so you can turn this off to get a better sense of what the view will look like printed. See "Reference Grid" on page 975.

#### **Additional Print Tools**

**Customize Sheet Sizes** - Allows you to create custom sheet sizes. See "Customize Sheet Sizes Dialog" on page 974.

**Clear Printer Info** - Clears the printer information associated with the current page setup.

# **Drawing Sheet Setup Dialog**

Select File> Print> Drawing Sheet Setup to open the Drawing Sheet Setup dialog.

The **Drawing Sheet Setup** dialog is only available when a floor plan view, cross section/elevation view, or layout is active.

The settings in this dialog are specific to the currentview and are saved with the .plan or .layout file. See "Printing Defaults" on page 969.

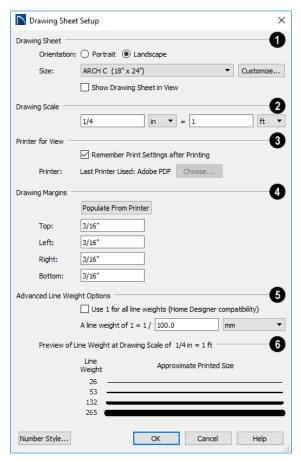

- Specify the Orientation and Size of the Drawing Sheet, which is the final printed output.
- Click the Customize button to open the Customize Sheet Sizes dialog. See "Customize Sheet Sizes Dialog" on page 974.

Paper can often be inserted into plotters in either of two orientations. Refer to your plotter's documentation to find out which way to insert the paper for correct results.

Check **Show Drawing Sheet in View** to turn on the display of the Drawing Sheet in orthographic views. See "Drawing Sheet" on page 975.

2 Specify the **Drawing Scale** for the active view. This scale is applied only when the view is printed.

The scale is specified in two parts, which by default are 1 ft = 1 ft or 1 m = 1 m for layout views, and  $\frac{1}{4}$  inch = 1 ft or 1 m = 50 m for all other views. Both imperial and metric units

of measurement are available and can be selected independently.

The **Drawing Scale** acts as the default scale for the active view's **Print**, **Print Size Calculator**, and **Send to Layout** dialogs.

- Specify the **Printer for View**. which is the printer for the active view in the current file. These settings are global, affecting all plan and layout files.
- Uncheck Remember Print Settings after Printing to enable the Choose button, below. When this is checked, the printer is selected in the Print View dialog. See "Printing Defaults" on page 969.
- Click the Choose button to select a printer and edit its paper settings in the Default Printer for View dialog.

The **name** of a **Printer** displays to the left of the Choose button for reference.

- If the Remember box is checked, the last printer used in the current view type is shown; if no printer has been used in the current view, "None" will display.
- If the **Remember** box is unchecked, the system's default printer will be shown.

If you have questions about your printer's settings, consult its documentation.

Specify the **Drawing Margins**. which define the extents of the printable area of the active view's Drawing Sheet.

- Click the **Populate from Printer** button to set the margins based on the selected printer's default settings. See "Printers and Plotters" on page 969.
- Specify the width of the desired Top,
   Left, Right, and Bottom margins.
- The Advanced Line Weight Options allow you to specify the active view's line weight scale. A layout file's line weight scale should always be the same as that of any plan views associated with it. See "Line Weights and Scaling" on page 979.
- Check Use 1 for all line weights (Home Designer compatibility) to have the program maintain a consistent line thickness and dash size when the drawing scale is changed. When checked, the Line Weight Scale is based on a 1/4 inch = 1 foot drawing scale and 1= 1/300 inch line weight scale. This option is not available for layouts and is not normally recommended. See "Line Weights" on page 979.
- Select the Line Weight Scale. See "Line Weights and Scaling" on page 979. This setting should always be the same for both a given layout file and any plan views associated with it.
- A line weight **Preview** illustrates how changes to the line weight scale affect the printed size of various line weights at the current Drawing Scale.

# **Default Printer for View Dialog**

To open the **Default Printer for View** dialog, click the **Choose** button in the **Drawing Sheet Setup** dialog.

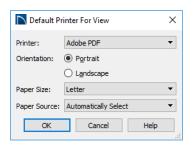

- Select a **Printer** from the drop-down list.
- Choose the Orientation of the paper used by the selected printer.
- Select a Paper Size from the drop-down list. The options available will depend on the selected printer.
- Select a **Paper Source** from the dropdown list. The options available will depend on the selected printer.

# **Customize Sheet Sizes Dialog**

To open the Customize Sheet Sizes dialog, select File> Print> Customize Sheet Sizes, or click the Customize button in the Drawing Sheet Setup dialog.

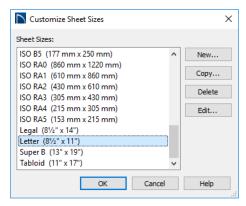

Several options are available:

- Click New to create a new sheet size.
- Select a sheet size and click Copy to create a duplicate sheet size.
- Click **Delete** to remove the selected sheet size.

 Select a sheet size and click Edit to open the Edit Paper Size dialog and change its description, dimensions, and units of measurement.

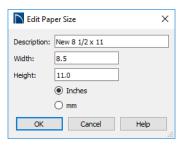

- Click **OK** to close the dialog. Any new sheet sizes created are now available in the **Drawing Sheet Setup** dialog.
- The data for this dialog is stored in the "sheetSizes.sheet" file in the program's Data folder.

# **Clearing Printer Information**

Select File> Print> Clear Printer Info to clear the printer-specific information stored in the Drawing Sheet Setup dialog.

### **Print Preview**

Print Preview and its related display toggles allow you to get a sense of what the current view will look like when it is printed.

### **Print Preview**

Select File> Print> Print Preview for an on-screen representation of how the current view will appear when printed. Print Preview is only available in views that can be scaled. See "Printing to Scale" on page 976.

When **Print Preview** is on, the Drawing Sheet and line weights are displayed, and the toggle buttons **Drawing Sheet** and **Line** 

Weights are overridden.

Objects such as camera symbols, CAD points, and the Snap and Reference Grids that do not print do not display in **Print** 

**Preview** . Text and dimension objects appear on-screen as they will on the printed page.

When **Print Preview** a is enabled, color will display depending on whether **Print in Color** is selected in the **Print View** dialog. See "Print View Dialog" on page 981.

The Reference Display does print if it is visible. See "Reference Floor Display" on page 528.

### Color

The **Color** toggle turns the on-screen display of color on or off in all views. When Color is toggled off, views print in

either black and white or greyscale depending on your **Preferences** setting. See "Colors Panel" on page 81.

### Reference Grid

The **Reference Grid** is an on-screen grid composed of regular squares that can be used to convey a sense of scale while drawing. It does not print, and its size can be specified in the **General Plan Defaults** dialog. See "General Plan Defaults Dialog" on page 75.

# **Line Weights**

Select View> Line Weights for an onscreen representation of line weights and line styles. Turning Line Weights on or off does not affect the final printed output.

When Line Weights is turned on, you can

**Zoom In** to see the location of lines and dashed lines as they will appear on the printed page.

When **Line Weights** is off, dashed lines look the same, regardless of the zoom factor.

**Line Weights** can also be turned on or off in the **Preferences** dialog. See "Appearance Panel" on page 79.

# **Drawing Sheet**

The Drawing Sheet is a representation of the size and orientation of the final printed output. It is different from the printed page size, which means that you can print a large Sheet to multiple smaller pages. Select

**View> Drawing Sheet** to show the Drawing Sheet on screen.

The Drawing Sheet size and orientation are specified in the **Drawing Sheet Setup** dialog. See "Drawing Sheet Setup Dialog" on page 971.

When the Drawing Sheet is set to display, a blue border representing the margins of the printable area will also display for reference. If the margins have been set to populate from the selected printer, this border may not display on all edges of the drawing sheet. See "Printer Drivers" on page 969.

When **Drawing Sheet** is on, the drawing sheet behaves as an object.

- When selected at its border the sheet has edit handles, allowing it to be moved. See "Editing Objects" on page 149.
- You can also resize the sheet using its edit handles; however, for best results, it is recommended that you instead select an available sheet size in the **Drawing Sheet**

- **Setup** dialog. See "Drawing Sheet Setup Dialog" on page 971.
- Dimension lines can locate the edges of the sheet and can be used to position other objects relative to it. See "Moving Objects Using Dimensions" on page 346.

Note: Specifying a sheet size in the Drawing Sheet Setup dialog is preferable to editing the sheet size on-screen.

The drawing sheet cannot be rotated or copied.

### **Center Sheet**

Select File> Print> Center Sheet to center the drawing sheet on the drawing. This moves the sheet relative to the drawing but does not affect the coordinates of objects in the drawing. The location of the drawing sheet is independent for each floor of the model.

# **Printing to Scale**

Several different print scaling options are available. The type of view that you are printing determines which options you may choose from.

# **Orthogonal Views**

Floor plan views, Orthographic 3D views, and layout pages are orthogonal views, which means:

 Your line of sight is at a right angle to all objects in the view.  Objects do not appear to decrease in size as their distances from the viewer increase.

Orthogonal views can be printed to scale; however, Orthographic 3D views can only be printed to scale when the Vector View Rendering Technique is used.

The scale set in the **Page Setup** dialog is inherited by the **Print** and **Send to Layout** dialogs. This scale can be overridden on an individual basis in either of these dialogs. See "Print View Dialog" on page 981 and

"Sending Views to Layout" on page 954.

Select File> Print> Scale to Fit in an orthogonal view to select a suitable scale and re-center the drawing sheet so that everything fits on the sheet.

Imperial drawing scales are typically noted in inches per foot. Larger scales, such as 1 inch = 50 feet or 1:200m, are often used for property layouts.

# **Perspective Views**

Camera views and Perspective overviews display the model much the way the eye would see it and cannot be scaled.

- Objects in the view may be at any angle relative to your line of sight.
- Objects seem to decrease in size as their distances from the viewer increase.

Perspective views can only be printed using the **Print Image** tool. See "Print Image Dialog" on page 984.

While perspective views cannot be scaled, you can control the printed size of the view. If **Fit to Paper** is selected in the **Print View** dialog, a percent value can be set that defines how much of the printed page to fill. See "Print View Dialog" on page 981. 50% causes the print to be 50% of both the height and width of the paper, including the non-printable border.

For example, if printing to an 8½ x 11 page with a 1" non-printable border in each direction:

• 100% would print an area 8½ x 11. This is not recommended, as part of the output could fall outside the printable area.

- 50% would print an area  $4\frac{1}{4}$  x  $5\frac{1}{2}$ .
- Each printer may vary slightly.

### **Check Plots**

A check plot is a test print that allows you to print at a reduced scale on smaller, less expensive paper so you can check that the drawing will print as expected. The drawing scale is temporarily adjusted to a specified fraction of its true value. Both drawing scale and line weights are subject to this scale adjustment.

For example, if a layout has a border designed to fit on a Drawing Sheet of 24" x 36", a check plot at 1/2 scale would allow it to fit on a 12" x 18' page. A view sent to that layout at a Drawing Scale of 1/4" = 1' would be scaled at 1/8" = 1' when printed at 1/2 scale.

### To create a check plot

- 1. Select File> Print> Print View . In the Print View dialog:
  - Click the **Check Plot at** radio button, then choose the desired scale fraction from the drop-down list.
  - The Paper Size will automatically adjust to fit the selected Check Plot Scale.
  - Confirm that the **Paper Size** is the size you wish to use, then click **Print**.
- The next time you print a view, remember to choose To Scale or Fit to Paper again in the Print View dialog.

# **Printing Text and Dimensions**

As with other objects your drawings, text and dimension numbers are subject to scaling

when views are sent to layout or printed. See "Scaling Text" on page 365.

Printed text size is also influenced by the selected font and the method used to specify its size. See "Character Size" on page 353.

Text may not print exactly as it appears onscreen. To get a better idea of how text and dimension characters will print, you may

find it helpful to **Zoom In** (a) on them.

For best printed results, using true-type or open-type fonts is recommended.

Text may not appear accurately on screen when the font used by the printer is different than the font used on screen. Consult your printer documentation for more information on font substitution.

# **Printing Across Multiple Pages**

When printing directly from a floor plan view, cross section/elevation view, or layout it is possible to print at a scale that does not fit the drawing on one page.

When printing to a paper size that is smaller than the sheet size, a 2% overlap is used. Crop marks print where the paper needs to be cut between pages. A solid line is drawn at

the drawing sheet boundary on the sides that need to be cut.

To see on-screen what the drawing will look like when printed, select View> Drawing

Sheet and then Window> Fill

**Window** . Grey lines across the drawing sheet indicate where the page breaks will occur. See "Drawing Sheet" on page 975.

# Printing to a PDF File

Portable Document Format, or .pdf files, are one of the most universally compatible and efficient file formats and can be viewed and printed on most computer platforms.

You can save any view as a .pdf file by selecting "Chief Architect Save as PDF" as the Destination printer Name in either the Print View or Print Image dialog. See "Print View Dialog" on page 981 and "Print Image Dialog" on page 984.

If you have a .pdf writer installed on your system, you can use it to create a .pdf file instead. To print to .pdf, simply select it as the Destination printer Name in the Print View or Print Image dialog.

When you print to .pdf, you will be asked to create a file name and choose a destination to save it in the **Save as PDF File** dialog. For more information, see "Saving, Exporting, and Backing Up Files" on page 52.

# **Line Weights**

The weight of a line refers to its thickness on the printed page and is described in absolute terms as a fraction of a unit, often 1/100th of a millimeter or 1/1000 of an inch. In Home Designer Pro, line weights are assigned to objects, patterns, and layers using whole numbers that correspond to the numerator of this fraction.

You can specify the Line Weight Scale by defining the denominator and the unit used in this fraction in the **Drawing Sheet Setup** dialog. See "Drawing Sheet Setup Dialog" on page 971.

The method for specifying an object's line weight depends on the object and the type of view.

- Most objects' line weights can be set by layer. See "Layer Display Options Dialog" on page 145.
- Some objects' line weights can be set in their specification dialogs. See "Line Style Panel" on page 218.
- The line weights for walls in floor plan view are defined by wall type in the Wall Type Definitions dialog. See "Wall Type Definitions Dialog" on page 276.
- The line weights of material pattern lines, which are visible in Vector Views, can be set in the **Define Material** dialog. See "Define Material Dialog" on page 745.
- The line weight for fill patterns is set for individual objects in their specification dialogs. See "Fill Style Panel" on page 231.
- The line weight applied to surface edges in Vector Views can be set in the **Print**

- dialog. See "Print View Dialog" on page 981.
- The end cap length of dashed lines in floor plan view is set in the **Preferences** dialog. See "CAD Panel" on page 92.
- An assigned line weight of 0 draws a line weight of 1 pixel, the thinnest line weight a printer allows. How thick this is varies from printer to printer. See "Printers and Plotters" on page 969.

# **Line Weights and Scaling**

When a view is sent to layout, line weights may be affected by the drawing scale selected for the view. This occurs when the layout view's scale is different from the drawing scale of the original view.

For example, assume that you have an object in a view with a line weight of 20, and that the view's drawing scale is 1 mm = 50 mm.

- If you send the view to layout at 1 mm = 25 mm scale, twice the original scale, the resulting printed line weight for this object will increase to 40 instead of 20.
- If you send the view to layout at 1 mm = 100 mm scale, half the original scale, the resulting printed line weight for this object will decrease to 10 instead of 20.

You can specify the drawing scale for any orthogonal view by opening the **Drawing Sheet Setup** dialog while in that view. See "Printing to Scale" on page 976.

For any layout view, you can specify whether the original line weight is maintained or not in the **Send to Layout** dialog. See "Send To Layout Dialog" on page 955.

Note that in order to produce exact line weights, a Vector View must be sent to layout using the **Plot Lines** option. See "Plot Line Views" on page 958.

Note: Under most circumstances, you should select Use Layout Line Scaling when sending views to layout.

Line weight scaling affects both line weights and line styles and can be particularly noticeable with dashed line styles.

In the following image, the same floor plan view has been sent to layout twice, at two different scales. The view on the left was sent at the same scale as the original view, 1/8" = 1'. The view on the right was sent at 1" = 1', or magnified eight times, to show an area of the plan in greater detail.

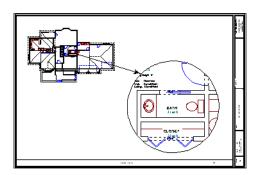

Because the view on the right was sent to layout at a scale other than that of the original, it is subject to layout line scaling.

The solid lines representing walls, cabinets and doors are rescaled to be eight times thicker than in the original view.

Similarly, the dashed lines representing the door jambs are rescaled so that the dashes and the spaces between them are eight times larger than in the original view.

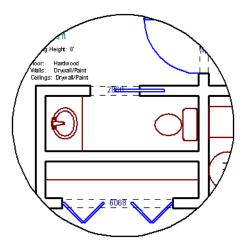

with Use Layout Line Scaling disabled

If **Use Layout Line Scaling** is enabled, line weights are no longer scaled and the dashed lines display at the same size as in the original view.

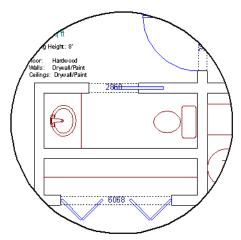

with Use Layout Line Scaling enabled

Because the view in this example is scaled eight times larger in this case, the dashes and line weights look relatively small and fine when **Use Layout Line Scaling** is enabled.

Were the view rescaled to be smaller instead, the line weights would look relatively large and thick.

# **Printers and Line Weight**

Line weight and print scaling are subject to the limitations of the printer being used. For example, you will not be able to see the difference between a line that is 1/150th of an inch wide and one that is 1/300th of an inch wide when they are printed using a printer that prints 150 dots per inch (DPI).

That is, a CAD line with a line weight of 1 will look the same as a CAD line with a line weight of 4 when the Line Weight Scale is set at 1 = 1/600th of an inch and you print to a printer capable of 150 DPI.

Setting an object's or group of objects' line weight to zero causes the lines to print as thinly as possible.

The default Line Weight Scale of 1 = 1/100 mm makes it easy to meet many professional drawing standards and in most cases should not be changed.

# **Print View Dialog**

To print from floor plan view, 3D Vector Views, layout, and the Materials List, select File> Print> Print. The Print View, or Print Layout, or Print Materials List dialog opens. The settings that are available will vary depending on which version of the dialog is open.

Note: 3D views that are not Vector Views can be printed using Print Image.

If Remember Print Settings after Printing is checked in the Drawing Sheet Setup dialog, the settings in this dialog will be saved and applied globally to all views of the same type in all Home Designer Pro files. See "Print View Settings" on page 970.

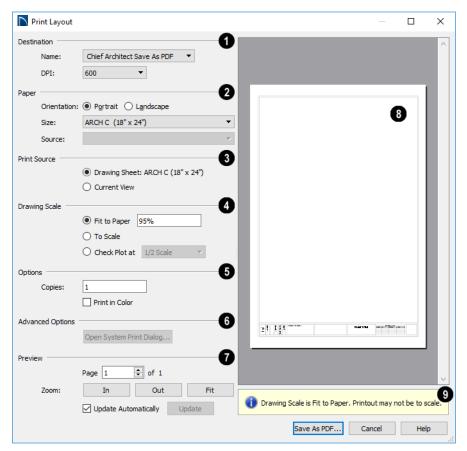

- Select the **Name** of the **Printer** that you would like to use from the drop-down list. To print to .pdf, select "Chief Architect Save as PDF" from the list, or choose a .pdf writer installed on your system. See "Printing to a PDF File" on page 978.
- Select the DPI, or Dots Per Inch to use when printing, from the drop-down list. The available options may vary depending on the selected printer.
- 2 Select the Paper Orientation, Size, and Source. The available Size and

Source options are controlled by the selected printer's driver. See "Printer Drivers" on page 969.

- When possible, the program will automatically set the Size and Orientation to match those of the Drawing Sheet. See "Drawing Sheet Setup Dialog" on page 971.
- The Paper Size may be automatically adjusted if the Drawing Scale option is changed, below.

- Specify the **Print Source**. Not available in the **Print Materials List** dialog.
- Select Drawing Sheet to print the entire sheet even though you may be zoomed in on a portion of the view.
- Select Current View to print only that portion of the active view that is currently visible on screen. If you are zoomed out, any blank space outside of the printable objects in the view is ignored.
- Specify the **Drawing Scale** of the printed output. Changes to these options may cause the Paper Size to change, above. Not available in the **Print Materials List** dialog or in camera views or overviews. See "Printing to Scale" on page 976.
- **Fit to Paper** prints the view on one page. The program uses whatever scale is necessary to fit the plan on one page.
- When Fit to Paper is selected, specify the percentage of the paper to be used. The default value is 95%.

Note: The Fit to Paper percentage value is global - affecting all views in all files, and is retained between sessions.

- Select **To Scale** to print at the scale specified in the **Drawing Sheet Setup** dialog. See "Drawing Sheet Setup Dialog" on page 971.
- To print a check plot, select Check Plot at and choose a scale adjustment from the drop-down list. See "Check Plots" on page 977.
- Options Only the Copies setting is available in the Print Materials List dialog.

- Specify the number of **Copies** you would like to print.
- Check Print in Color to print in color or clear the checkbox to print in either grayscale or black and white.
- To print in grayscale, check Obey Color On/Off Setting in the Preferences dialog before printing, then uncheck Print in Color. See "Appearance Panel" on page 79.
- To print in black and white, uncheck
   Obey Color On/Off Setting in the
   Preferences dialog before printing, then
   uncheck Print in Color. Lines and fill
   colors print as either black or white,
   depending on which is closer to the line
   or fill's actual color.

Most black and white printers print a grey scale approximation of the colors if **Print in Color** is selected.

- Advanced Options Click the Open System Print Dialog button to close the Print View dialog and print using your operating system's Print dialog instead. Not available when No Printer is selected.
- Control the appearance of the print job Preview on the right side of the dialog.
- Specify the Page that displays in the Preview area.
- Click the buttons to Zoom In, Zoom
  Out, or Fit the selected Page to the
  extents of the Preview area.
- Uncheck Update Automatically to turn off the print job Preview and prevent it from updating as changes are made to the settings in this dialog.
- Click the **Update** button to update the print job Preview to reflect the current

settings in this dialog. If Update Automatically is unchecked, clicking Update may force the Preview to be blank.

When Update Automatically is checked, a preview of the current print job displays here. The drawing sheet displays as a white rectangle, and if multiple sheets are required, you can scroll through them. If

the print job is large, a progress dialog may display briefly as the preview draws or updates.

To help prevent unwanted printed output, information messages regarding page size, resolution, and scale may display here, depending on the settings in this dialog.

# **Print Image Dialog**

Any view can be printed by selecting File> Print Image. This is the only way to print most 3D views. See "3D Rendering" on page 797.

The **Print Image** dialog is similar to the **Print View** dialog; however, the printing process is different. **Print Image** prints individual pixels as opposed to vectors (lines).

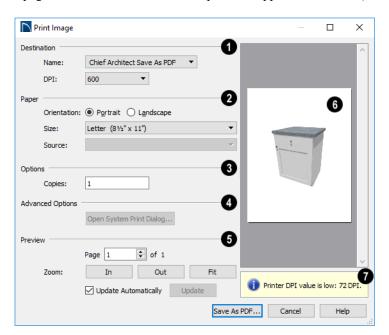

Select the Name of the **Printer** you wish to use from the drop-down list. To print to .pdf, select "Chief Architect Save as PDF" from the list, or choose a .pdf writer

installed on your system. See "Printing to a PDF File" on page 978.

 Select the **DPI**,or Dots Per Inch to use when printing, from the drop-down list. The available options may vary depending on the selected printer.

- Select the Paper Orientation, Size, and Source. The available Size and Source options are controlled by the selected printer's driver. See "Printer Drivers" on page 969.
- Specify the number of **Copies** you would like to print.
- Advanced Options Click the Open System Print Dialog button to close the Print View dialog and print using your operating system's Print dialog instead. Not available when No Printer is selected.
- Control the appearance of the print job

  Preview on the right side of the dialog.
- Specify the Page that displays in the Preview area.

- Click the buttons to Zoom In, Zoom
  Out, or Fit the selected Page to the
  extents of the Preview area.
- Uncheck Update Automatically to turn off the print job Preview and prevent it from updating as changes are made to the settings in this dialog.
- Click the Update button to update the print job Preview to reflect the current settings in this dialog. If Update Automatically is unchecked, clicking Update may force the Preview to be blank.
- When Update Automatically is checked, a preview of the current print job displays here. If the print job is large, a progress dialog may display briefly as the preview draws or updates.
- To help prevent unwanted printed output, information messages regarding page size and resolution may display here, depending on the settings in this dialog.

# **Print Model**

The **Model Maker** allows you to print scaled drawings of wall and roof surfaces in your plan that can be assembled into a 3D model. Three types of prints are created: walls, roof planes, and a floor plan wall layout template for each floor.

The system arranges as many wall or roof sections as possible onto a single sheet. For larger scale models, a printer with a larger sheet sizes is helpful. If any wall surface, roof surface, or floor plan view covers more than one sheet, it prints by itself on the

number of sheets required. Models with large surfaces may require a lot of paper.

# **Printing the Model**

A good way to understand which options best meet your needs is to make a very simple two story plan and try them out.

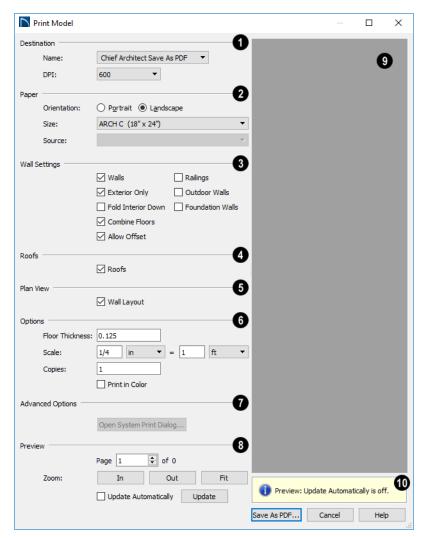

# **Print Model Dialog**

- Select the **Name** of the **Printer** that you would like to use from the drop-down list. To print to **.pdf**, select "Chief Architect Save as PDF" from the list, or choose a **.pdf** writer installed on your system. See "Printing to a PDF File" on page 978
- Select the **Paper Orientation**, **Size**, and **Source**. The available Size and Source options are controlled by the selected printer's driver. See "Printer Drivers" on page 969.

Larger page sizes and Landscape orientation are usually best for Print Model.

# Wall Settings -

- Uncheck Walls to prevent walls from printing. When Walls is unchecked, most of the other Wall Settings are disabled.
- Uncheck Exterior Only to print interior wall surfaces in addition to exterior surfaces. Printing interior wall surfaces requires a lot more paper and is typically only desirable when creating a model of the current floor without a roof.
- Check Fold Interior Down to print the interior surface of each wall directly above its corresponding exterior surface and upside down. This allows both walls to be cut in one piece and folded over.
- Check Combine Floors to print together the exterior surfaces of walls that are on top of each other. Interior surfaces of those walls still print separately.
- Allow Offset modifies the outcome of the Combine Floors option. Normally, the main layers of stacked walls must be closely aligned and have the same thickness for walls to combine. Check this box to allow an offset of up to six inches (15 cm) and allow different thicknesses.
- Check Railings to print railings along with walls.
- Check Outdoor Walls to print Fencing, Retaining Walls, walls that define Exterior type rooms, or that define no room. Printing Outdoor Walls can require a considerable amount of paper.
- Check Foundation Walls to print walls specified as Foundation Walls. When this is unchecked, walls on Floor Zero that

are not specified as Foundation Walls will print. See "Foundation Walls" on page 248.

- Uncheck **Roofs** to prevent roof planes from printing.
- Uncheck Plan View to prevent the Plan View Wall Layout from printing.
- 6 Options -
- Specify the **Floor Thickness**, which is the thickness of the material you plan to use for the model's floor platform.
- Specify the **Scale** to be used when printing the model.
- Specify the number of **Copies** to be printed.
- Check **Print in Color** to print in color.
- Advanced Options Click the Open System Print Dialog button to close the Print Model dialog and print using your operating system's Print dialog instead. Not available when No Printer is selected.
- 8 Control the appearance of the print job **Preview** on the right side of the dialog.
- Specify the Page that displays in the Preview area
- Click the buttons to Zoom In, Zoom
  Out, or Fit the selected Page to the
  extents of the Preview area.
- Check Update Automatically to have the print job Preview display and update as changes are made to the settings in this dialog. This is not unchecked by default because updating the Preview in the Print Model dialog can be time-consuming.
- Click the **Update** button to update the print job Preview to reflect the current

settings in this dialog. If Update Automatically is unchecked, clicking Update may force the Preview to be blank.

A preview of the current print job displays here. The drawing sheet for each page displays as a white rectangle, and you can scroll through the pages. If the print job is large, a progress dialog may display briefly as the preview draws or updates.

To help prevent unwanted printed output, information messages regarding page size and resolution may display here, depending on the settings in this dialog.

# **Assembling the Model**

Once the templates have been printed, they can be assembled. You need scissors, an adhesive, and a rigid material like cardboard or foamboard that can be easily cut and glued to provide support for the 3D model.

The Model Maker produces templates of wall and roof surfaces in the model, but does not include tabs or other means of connecting them together. If you wish, you can leave extra paper beyond the template edges as you cut them out for use assembling the model.

### **Wall Layout Template**

Begin by laying out the Wall Layout template. If it printed on multiple sheets, they should be combined into one. Make sure that exterior and interior wall surfaces line up where the sheets join together.

Fasten the Wall Layout Template to a sturdy surface to provide support for your walls.

### Walls

Walls should be cut and fixed to a rigid backing so that they can stand on their own and support the weight of the roof or floors above them. How they are cut and assembled varies depending on the desired final appearance of the model and how they were printed.

### **Roofs**

Roof planes are joined together when possible before printing. For each roof surface, the fascia and soffit surfaces are attached at the eave.

# What's New in Home Designer Pro 2018

Welcome to Home Designer Pro 2018. This appendix has been written to help our upgrading customers make a smooth

transition from earlier versions of Home Designer Pro to Home Designer Pro 2018.

# **Chapter Contents**

- Before You Begin
- New and Improved Features by Chapter

# **Before You Begin**

There are many new features in Home Designer Pro 2018, and many existing features have changed. These changes affect the way Home Designer Pro functions, so it is very important to be familiar with them.

- "Getting Started Check List" on page 990
- "Files Created in Version 2016 and Prior" on page 992
- "Files Created in Version 2015 and Prior" on page 993
- "For Files Created in Version 2012 and Prior" on page 994
- "For Files Created in Version 10 and Prior" on page 994
- "For Files Created in Version 9 and Prior" on page 995

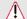

Be sure to read this section before opening any plans created in earlier versions of Home Designer Pro.

Home Designer Pro 2018 can open the **.plan** and **.layout** files from prior versions. Files with the older .pl and .la file extensions are no longer supported and cannot be opened by Home Designer Pro 2018. Before opening any files created in earlier versions of Home Designer Pro, it is important to be aware of changes made in the newest version and the effect they may have on your legacy plan and layout files. For details, see "Files Created in Version 2016 and Prior" on page 992 and "For Files Created in Version 9 and Prior" on page 995.

Please note that files saved in the latest program version cannot be read by older versions of the software. When a legacy file is saved in the version 2018, an unaltered copy of the original file is created in the Home Designer Pro 2018 Data folder, under Archives, which can still be opened in the original version. See "Legacy Archive Files" on page 57.

As in all software, every new program version introduces changes to its functionality as well as to the user interface. If you choose to bring a project forward, be sure to take a few moments to look it over in the new version and confirm that the new functionality does not require you to make any modifications. Particularly if you have an approaching deadline, you may find it best to finish the current project in the version of the software in which you began it.

# **Getting Started Check List**

The following checklist suggests steps you should take before migrating your files to Home Designer Pro 2018. More information about each of these steps can be found after the checklist.

| ☐ 1. Check for and Install Program Updates          |        |
|-----------------------------------------------------|--------|
| ☐ 2. Review the New Features List                   |        |
| ☐ 3. Migrate Legacy Library Files                   |        |
| ☐ 4. Migrate Custom Graphics Files                  |        |
| ☐ 5. Review Your Preferences Settings               |        |
| ☐ 6. Set up Custom Toolbar Configurations           |        |
| ☐ 7. Backup Entire Plan                             |        |
| ☐ 8. Check HomeDesignerSoftware.com for more inform | nation |

### Check for and Install Program Updates

Program updates contain improvements to the original release version and we recommend using the most current version available. By default, Home Designer Pro checks for program updates every day when you launch the program. For information about changing this, see "General Panel" on page 84. Please note that program updates are available for download, which means that you need internet access to acquire them.

You can check for updates at any time:

• Select **Help> Download Program Updates** from the menu.

- Visit the Program Updates page on the Home Designer Pro Web site at <u>HomeDesignerSoft-</u>ware.com.
- 2. Review the New Features List

There are a number of important reasons why you should familiarize yourself with the new and improved features in Home Designer Pro 2018:

- New and improved features allow you to produce drawings more efficiently, so it is to your advantage to use them.
- Some changes to existing functionality may affect your accustomed drawing style and thus your productivity if you are not aware of them.
- New features may affect your choice of settings in your template files, as well as your preferred Preferences settings.

See "New and Improved Features by Chapter" on page 997.

### 3. Migrate Legacy Library Files

Library content from previous program versions cannot be installed or copied into the Home Designer Pro 2018 library. If you have Home Designer Pro version 2014 through 2017 installed on your computer, the **Migrate Settings** dialog will display after you activate the license, allowing you to migrate Preference settings, toolbars, library content, and more for use in Home Designer Pro 2018. If multiple legacy versions are present on the system, only the data associated with the most recent will be migrated. See "Migrating Settings and Content" on page 16.

See "Library Content" on page 693.

You can import library files from versions X1 through 2014at any time by selecting **Library>Import Library (.calib, .calibz)** from the program menu. In addition, library files from versions 7and prior can be imported by selecting **Library> Convert Legacy (.alb) Library Files** from the program menu. Bear in mind, though, that older content may not be of the same quality as currently offered catalogs and that legacy Manufacturer catalogs may be out of date. See "Importing Library Catalogs" on page 695.

### 4. Migrate Custom Graphics Files

If you have custom graphics files, including textures, images or backdrops, that you were using in a previous program version, you can copy them manually using your operating system for use in Home Designer Pro 2018. See "Home Designer Pro Data" on page 49.

- Copy custom texture files to the Home Designer Pro 2018 Textures folder located in the Home Designer Pro 2018 Data folder.
- Copy custom image files to your Home Designer Pro 2018 Images folder located in the Home Designer Pro 2018 Data folder.

 Copy custom backdrop files to your Home Designer Pro 2018 Backdrops folder located in the Home Designer Pro 2018 Data folder.

In Home Designer Pro 2017 through 8, custom graphics were saved in the Home Designer Pro Data folder, as they are in version 2018. In version 7, they were located in the program's installation directory, in folders that began with "My". Custom backdrops, for example, were saved in "My Backdrops".

Texture and image files are not listed in the Library Browser. These files can be assigned to material and image objects, however, which are stored in the library so it is important to retain them. There are several tools available for adding materials and images to the library. For more information, see "Images" on page 822 and "Creating Materials" on page 738.

### 5. Review Your Preferences Settings

Although you can migrate your Preferences settings from Versions 2014 through 2017 into Version 2018, the settings that are available in Version 2018 may differ from previous program versions. You should review all the settings in the **Preferences** dialog to make sure that they are set to suit your drawing needs. For more information, see "Preferences Dialog" on page 78.

### 6. Set up Custom Toolbar Configurations

It is possible to migrate toolbar configuration files from previous versions to Home Designer Pro 2018; however, it is possible that your migrated toolbars will be missing new tools available in Version 2018.

We recommend that you set up your custom toolbars the way you would like them in Home Designer Pro 2018. You may find it most effective to customize your toolbars as you get used to working in the new program version, rather than beforehand. See "Toolbar Configurations" on page 111.

### 7. Backup Entire Plan

Before migrating a legacy file created in Home Designer Pro 2017 or prior, it is a good idea to open the plan in the program version in which it was created and use the Backup Entire Plan tool (Export Entire Plan in version X3 and prior) to export the plan with all associated support files, including textures, backdrops and images. See "Backup Entire Plan" on page 61.

### 8. Check HomeDesignerSoftware.com for more information

If you have additional questions about the changes in Home Designer Pro, up to date information is available in the Support section of our web site. You can also post questions on the HomeTalk web forum at <a href="https://hometalk.chiefarchitect.com">homeTalk</a> web forum at <a href="https://hometalk.chiefarchitect.com">homeTalk</a> web forum at <a href="https://hometalk.chiefarchitect.com">homeTalk</a> web forum at <a href="https://hometalk.chiefarchitect.com">hometalk.chiefarchitect.com</a>.

### Files Created in Version 2016 and Prior

In addition to the above recommendations, if you wish to open files created in Home Designer Pro Version 2016 or prior, bear in mind the following before you open legacy files in Home Designer Pro 2018.

### ∩ 1. Boxed Eaves

In Home Designer Pro 2017, improvements to the generation of Boxed Eaves ensure that they extend into exterior rooms with "Use Soffit Surface for Ceiling" specified when located between the roof baseline and an interior room. In some legacy plans opened in Version 2018, the **Length** value for Boxed Eaves may need to be modified in the **Roof Plane Specification** dialog. See "Options Panel" on page 585.

### ☐ 2. Uppercase Text

The Uppercase option was added to Text Styles in Version 2017, whereas in Version 2016 and prior, it was an option for Room Labels only. In legacy plans opened in Version 2017, Room Label Defaults will be assigned a Custom Text Style if any Room Labels are present in the drawing. The Room Labels will be assigned a Custom Text Style, as well. If a given Room Label has been sent to layout more than once and was set to use different Text Styles in each layout view, it is possible that its appearance may be affected in some views. See "Text Styles" on page 376.

### Files Created in Version 2015 and Prior

In addition to the above recommendations, if you wish to open files created in Home Designer Pro Version 2015 or prior, bear in mind the following before you open legacy files in Home Designer Pro 2018.

### ☐ 1. Built-in Appliances

In Home Designer Pro 2015 and prior, some appliance symbols designed to be inserted into base cabinets had incorrect sizing data. In legacy plans opened in Version 2018, these appliances will not fit into the cabinet correctly and will need to be replaced. Built-in dishwashers are particularly affected. See "Built-In Sinks and Appliances" on page 453.

### ☐ 2. Formatting of Bulleted and Numbered Lists

In Version X7, various improvements were made to the way lines of Rich Text are spaced. In legacy plans opened in Version X7, Rich Text objects with bulleted and numbered lists may require adjustments. See "Paragraph Options Dialog" on page 358.

### □ 3. Chief Blueprint Font

The Chief Blueprint font was improved for Version X6, with decreased top and bottom spacing. The change in spacing may increase the overall height of text objects using this font in X6 files opened in Version 2018. X5 and prior legacy files will not be affected by this change. See "Blueprint Fonts" on page 353.

### For Files Created in Version 2012 and Prior

In addition to the above recommendations, if you wish to open files created in Home Designer Pro Version 2012 or prior, bear in mind the following before you open legacy files in Home Designer Pro 2018.

### ☐ 1. Roof Overhangs and Framing

In Home Designer Pro 2012 and prior, roof overhangs were measured to the outside of the subfascia, whereas in Version 2014 and later, they are measured to the outside of the fascia. In legacy plans opened in Version 2018, this will not affect the appearance of roof planes in floor plan view because in 2012 and prior, roof plane polylines represented the projected framing area whereas in Version 2018 they represent the total projected area. But, the position of the fascia and subfascia will shift, as will the length of the rafters. See "Eave and Gable Overhangs" on page 589.

### ☐ 2. Door Swing Direction and Materials

In Home Designer Pro X4 and prior, exterior doors that swing outward display interior material on exterior side of door. This was corrected in Version 2018. Doors modified to work around the old behavior could be affected in legacy plans opened in Version X5. See "Changing Door Swings" on page 389.

### ☐ 3. Door Swing Direction and Louvers

Improvements to door louver direction may affect louvers in all doors with the exception of bifold doors. See "Changing Door Swings" on page 389.

### ☐ 4. Wrapped Door/Window Lintels and Window Sills

In Home Designer Pro 2012 and prior, wrapped lintels and sills extended out further than those that were not wrapped. In legacy plans opened in Version 2018, the extents of wrapped lintels and sills will be adjusted so that they equal their **Extend** setting. See "Door Casing" on page 388 and "Window Casing, Sills, and Millwork" on page 421.

### ☐ 5. Invisible Beams

The legacy **Invisible Beam** check box was removed from the **Wall Specification** dialog. When legacy plans are opened in Version 2018, any **Invisible Beam** walls will be converted to Invisible Walls. See "General Panel" on page 279.

### For Files Created in Version 10 and Prior

In addition to the above recommendations, if you wish to open files created in Home Designer Pro Version 10 or prior, bear in mind the following before you open legacy files in Home Designer Pro 2018.

### ☐ 1. Text Styles

The appearance of a number of objects that include text - including object labels, the North Pointer, Sun Angles, Joist Direction Lines, the Up/Down arrows for stairs and ramps - can now be controlled using Text Style. Their appearance may be altered somewhat in legacy plans opened in Home Designer Pro 2018. See "Text Styles" on page 376.

### ☐ 2. Light Sources

The illumination created by light fixtures and Added Lights was improved in Home Designer Pro 2018. Lighting in legacy plans may appear noticeably brighter when viewed in version 2018. See "Light Data Panel" on page 493.

### For Files Created in Version 9 and Prior

If you wish to open files created in Home Designer Pro Version 9 or prior, bear in mind the following file management changes and structural enhancements before you open legacy files in Home Designer Pro 2018.

### ☐ 1. Legacy file formats

Home Designer Pro 7 files were saved in .pl and .la the file formats. These file formats files are no longer supported and cannot be opened in version 2018. See "Compatibility with Other Programs" on page 48.

### ☐ 2. Material textures, images, and backdrops

Home Designer Pro 9 and prior installed with a catalog of library content, including a selection of material textures, images, and backdrops. This library catalog is no longer installed with the program because it is now available for download on-demand, so it will be possible to open a legacy plan in version 2018 and encounter numerous missing file warnings. To avoid this, we recommend using the **Export Entire Plan** feature in the original program version to create a folder that includes the plan and all associated textures, images, and backdrops before opening this file in 2018. This tool is renamed Backup Entire Plan in version 2018. See "Backup Entire Plan" on page 61.

### ☐ 3. Floor and ceiling finish thicknesses

In Home Designer Pro 9 and prior, floor and ceiling finish layers were not modeled in 3D, and objects such as railings, stairs, landings, cabinets, fixtures, and furnishings measured their Floor to Bottom height from the subfloor. These objects now measure their Floor to Bottom height from the floor finish surface, so it is possible that you may notice height changes for these objects - particularly in saved, annotated cross section/elevation views. See "Floor and Ceiling Platform Definitions" on page 309.

### ☐ 4. Riser heights and landing thicknesses

The default Best Fit Riser Height for stairs that do not reach the next level has been updated from 9" (225 mm) in version 9 and prior to 6 3/4" (169 mm) in Home Designer Pro 2018. This may affect the riser heights of stairs, as well as the thicknesses of landings attached to those

stairs. See "Staircase Specification Dialog" on page 557. ☐ 5. Auto Adjust Height The Follow Terrain option in some specification dialogs was replaced by the Auto Adjust Height checkbox. If a cabinet, fireplace, fixture, furniture, or other library symbol had Follow Terrain unchecked in version 9 or prior and was located in a room with a floor height other than the default for the current floor, then the object's Floor to Bottom Height will change to equal that room's floor height. The object's position in the model will not change, however. See "Terrain Height vs Floor Height" on page 869 of the Reference Manual. ☐ 6. Adjustable Thickness Walls In Home Designer Pro 9 and prior, generic, single-layer wall types were available for use. When a legacy plan file is opened in version 2018 and these wall types are detected, they are replaced by an updated, non-generic wall type. Framed walls and Railings will also acquire 1/ 2" (13 mm) thick layers of sheetrock on each side. Railings that define a Deck room with Advanced Deck Framing Built will not acquire sheetrock layers. See "Legacy Wall Types" on page 275. ☐ 7. Stairwells defined by railings Interior railings that used a generic, single-layer wall type drawn in older program versions will acquire layers of sheetrock when the plan is opened in version 2018. This can affect the appearance of staircases where they join to a floor platform. To address this issue, select the railing and move it 1/2" (13 mm) away from the top edge of the staircase. See "Creating a Stairwell Manually" on page 555. □ 8. Deck rooms In legacy plans opened in Home Designer Pro 2018, Deck rooms with Advanced Deck Framing built retain the framing but have Automatic Deck Framing turned off by default. Decks with no Advanced Deck Framing built are converted to Balcony rooms. See "Decks" on page 305. ☐ 9. Structural Member Reporting When a plan created in Home Designer Pro 9 or prior is opened in Home Designer Pro 2018, Materials Lists are set to calculate **Total Lineal Length**. For a combination of lineal length and piece count, select Mixed Reporting in the Structural Member Reporting dialog. See "Structural Member Reporting" on page 936. ☐ 10. Fill New Framing Members In Home Designer Pro 9 and prior, Fill New Framing Members was view-specific; in Home

Designer Pro 2018 it applies to the entire plan. As a result, it is turned off by default in legacy

plans opened in version 2018. See "CAD Defaults Dialog" on page 208.

# **New and Improved Features by Chapter**

The following is a list of new and improved features in Home Designer Pro Version 2018. Where possible, cross-references to additional information has been provided.

### Installation

- New Migrate Settings dialog lets you migrate Preference settings, toolbars, library content, and more into the current program version. See "Migrating Settings and Content" on page 16.
- Obsolete Migrate Library Catalogs dialog was replaced by the Migrate Settings dialog. See "Migrating Settings and Content" on page 16.
- 32-bit program versions will no longer be offered. See "System Requirements" on page 7.

# **Program Overview**

• New support for touch screen gestures. See "Touch Screens" on page 30.

# File Management

- Opening files with .pl and .la file extensions is no longer supported. See "Compatibility with Other Programs" on page 48.
- The Backup Entire Plan tool can now save files in folders that contain other files. See "Backup Entire Plan" on page 61.
- Multiple picture files can now be imported as a group. See "Importing Files" on page 59.

# Preferences and Default Settings

- New Layout Background Color setting in the **Preferences** dialog. See "Colors Panel" on page 81.
- New Texture Compression troubleshooting option in the **Preferences** dialog. See "Render Panel" on page 103.
- New Record Timing Log troubleshooting option in the **Preferences** dialog. See "General Panel" on page 84.
- New Mouse Movement Optimizations and Mouse Scroll Sensitivity settings in the Preferences dialog, only available in the Mac version of the software. See "General Panel" on page 84.
- Removed obsolete Shared Patterns folder setting from the FOLDERS panel of the Preferences dialog. See "Folders Panel" on page 86.
- Removed obsolete settings from the REN-DER panel of the **Preferences** dialog. See "Render Panel" on page 103.

# **Toolbars and Hotkeys**

 New Button Size option in the Preferences dialog lets you control the size of the toolbar buttons without adjusting your system settings. See "Toolbar Button Size" on page 111.

# **Displaying Objects**

 Enhanced Select Drawing Group edit tools let you move objects to different Drawing Groups. See "Drawing Groups" on page 142.

# **Editing Objects**

- New options in the Delete Objects dialog. See "Delete Objects Dialog" on page 203.
- Camera symbols in floor plan view can now be selected using an Edit Area marquee. See "Edit Area Tools" on page 200.
- Improved speed of Undo operations. See "Undo and Redo" on page 205.

# Walls, Railings, and Fencing

- Improved feedback provides warning when walls have a connection problem.
   See "Fix Wall Connections" on page 256.
- New feedback provides warning when walls are drawn at irregular angles. See "Wall Angles" on page 253.

### Rooms

- New Room Type Defaults dialogs. See "Room Types" on page 298.
- New Floor/Ceiling Platform Defaults dialog. See "Floor and Ceiling Platforms" on page 309.
- New Shelf Ceiling option creates a plant shelf over a selected room. See "Shelf Ceilings" on page 308.
- The default Ceiling Structure and Finish can now be specified for all room types.
   See "Room Type Defaults" on page 297.

# Text, Callouts, and Markers

 The Legacy Compatible Size option for Text Styles is now only available in legacy files in instances where it is actually in use. See "Character Size" on page 353.

### **Doors and Windows**

- New **Wall Niche** tool. See "Wall Niches" on page 412.
- It is now possible to specify zero trimmers for doors and windows. See "Framing Panel" on page 405.
- The default door and window casing can now be replaced directly from the library.
   See "Door Casing" on page 388.

### Cabinets

- Cabinet door style, drawer style, and hardware can now be customized for individual cabinet face items. See "FRONT Panel" on page 470.
- Separate countertop overhangs can now be specified for each side of a base cabinet. See "General Panel" on page 467.
- New Always Present option for cabinet toe kicks with Closed Toes. See "General Panel" on page 467.
- Custom Countertops can now be located by dimensions in cross section/elevation views. See "Using Dimensions" on page 462.
- Custom Countertops now have an object preview in their specification dialog. See "Custom Countertop Specification Dialog" on page 479.

### **Electrical**

 Switches and outlets can now be snapped to cabinet boxes and soffits. Lights can be snapped to the sides of soffits, as well.
 See "Placing Electrical Objects" on page 487.

# **Object Labels**

Code, Comment, Description, and Manufacturer information can now be specified in the specification dialog for most objects rather than the Components dialog. See "Object Information Panel" on page 932.

### **Foundations**

 The Slab Specification dialog now has an object preview. See "General Panel" on page 511.

# Multiple Floors

# Stairs, Ramps, and Landings

- New L-Shaped Stairs and U-Shaped Stairs tools. See "L- and U-Shaped Stairs" on page 536.
- The railings on Landings can now be specified. See "Stair Landing Specification Dialog" on page 570.
- Stair, ramp, and landing railings can now use panels as well as a middle rail. See "Railing Panels" on page 553.
- Newel and baluster spacing can now be specified for stairs, ramps, and landings. See "Railing Panels" on page 553.
- Drawing previews now display for most Stair Tools. See "Drawing Stairs and Ramps" on page 534.
- Improved control over top and bottom rails on stairs, ramps, and landings. See "Railing Panel" on page 563.
- Improved snapping of stairs to walls as they are drawn and edited. See "Drawing Stairs and Ramps" on page 534.

- The Click Stairs tool was renamed
   Straight Stairs , while the Straight
   Stairs tool was renamed Draw Stairs .
   See "The Stair Tools" on page 532.
- The Stair Landing Specification dialog now has an object preview. See "Stair Landing Specification Dialog" on page 570.
- The Newels at First Tread check box was replaced by a Has Newel Posts option that affects all newels. See "Newels/Balusters Panel" on page 566.

### **Roofs**

- New Flush Eave option produces boxed eaves that are flush with the adjacent exterior wall. See "Boxed Eaves" on page 621.
- New Elevation Reference option for manually drawn Ceiling Planes . See "General Panel" on page 606.
- Obsolete Rebuild Walls/Floors/Ceilings and Build Fascia and Roof Trim settings removed from the Build Roof dialog. See "Roof Panel" on page 581.

# **Framing**

 Treated Sill Plates are no longer specified in the Foundation Defaults dialog and can now instead be specified on a wall by wall basis. See "Sill Plates" on page 627.

# The Library

- Improved Library Search. See "Searching the Library" on page 692.
- Improved functionality and feedback when replacing an object with an item

from the library. See "Replace From Library" on page 706.

### **Materials**

- Multiple components can now be selected and edited on the MATERIALS panel of object specification and defaults dialogs. See "Materials Panel" on page 734.
- New Retain Aspect Ratio option in the Define Material dialog for material textures. See "Texture Panel" on page 750.

### 3D Views

- Camera views and overviews can now be copied and pasted. See "Using the Edit Tools" on page 782.
- New **Ambient Occlusion** and **Bloom** options add realism to 3D views. See "General Panel" on page 760.
- Shadows and reflections are now enabled and disabled for individual cameras. See "Camera Specification Dialog" on page 789.
- Removed obsolete Brighten Ceilings option from the **3D View Defaults** dialog. See "General Panel" on page 760.

# 3D Rendering

- New Toggle Shadows and Toggle
   Reflections tools. See "Rendering
   Tips" on page 798.
- Removed obsolete Final View and Final View with Shadows tools. See "3D Rendering" on page 797.
- Improved program performance in 3D views with shadows. See "Shadows" on page 798.

# Importing and Exporting

• New Export 360 Panorama option for Standard rendered views creates a spherical image that can be viewed in a variety of other applications. See "Export 360 Panorama" on page 865.

### **Terrain**

# **Printing and Plotting**

• The **Save as PDF File** dialog no longer populates the File name field with a name that includes the view type. See "Printing to a PDF File" on page 978.

# Additional Resources

Home Designer Pro offers a variety of resources to help you become familiar with the many features it offers.

- Reference Manual
- User's Guide

- Online Help Videos
- Home Designer Web Site
- Online Home Designer Samples Gallery
- HomeTalk Online User Forum
- Technical Support

# **Reference Manual**

The Home Designer Pro Reference Manual is a comprehensive source of information for Home Designer Pro 2018. Chapters are organized by subject, beginning with the fundamental concepts and progressing to the more advanced features. The Reference

Manual is presented in .pdf file format and includes a Table of Contents and Index. This manual is available online by selecting

**Help> View Reference Manual** from the program menu.

# **User's Guide**

Written for new Home Designer Pro users, but a helpful reference for users of all experience levels as well, the User's Guide features a series of tutorials designed to introduce the basics of using the program.

The Home Designer Pro User's Guide is organized by topic and walks you through the process of creating a complete model, from the first wall to the interior design and landscaping.

This guide is available online by selecting Help> View User's Guide from the program menu.

# Online Help Videos

Another resource designed to illustrate Home Designer Pro's tools is the set of tutorial videos available on our web site.

To view the online videos, select **Help>** View Online Help Videos from the program menu or visit www.homedesigner.chiefarchitect.com/videos.

# **Home Designer Web Site**

If you have questions that the Reference Manual and online Help feature have not answered, feel free to turn to the our web site.

A database of common technical support questions and answers related to supported versions of Home Designer Pro is available through a searchable interface.

Select Help> Visit Home Designer Web

Site from the menu to launch your default internet browser to HomeDesignerSoftware.com.

# **Online Home Designer Samples Gallery**

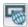

A collection of plan sets and renderings is available for viewing and download on our web site.

Select File> Download Sample Plans 🚟 to launch your internet browser to HomeDesignerSoftware.com

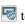

# HomeTalk Online User Forum

The HomeTalk Bulletin Board offers several ongoing discussions about a variety of topics related to the use of Home Designer Pro. It's rich with useful tips and available free of charge to all registered Home Designer Pro users.

- Discussions are initiated and carried out by users.
- Experienced users share knowledge with each other and beginners.
- Home Designer Pro Staff members post announcements, advice and technical information.

To visit the HomeTalk forum, select **Help> HomeTalk** or go to
hometalk.chiefarchitect.com.

# **Technical Support**

Chief Architect takes pride in offering world class technical support services that can be accessed by telephone or on our web site. Select **Help> Technical Support** from the program menu to visit HomeDesignerSoftware.com.

Before contacting Technical Support, take a moment to see if the answer to your question is found in the Reference Manual, tutorial videos, or in our online Knowledge Base at: HomeDesignerSoftware.com.

When you contact us, Technical Support will refer you to these resources if the answer can be found there.

So that our Technical Support specialists can assist you as efficiently as possible, please refer to "Technical Support Services" on page 1005 for additional trouble-shooting suggestions and information that will be needed before placing your call.

Home Designer Pro 2018 Reference Manual

# Technical Support Services

Chief Architect is committed to providing world-class technical support to complement our professional products.

The primary function of technical support is to make sure our software is functioning correctly and to help you quickly resolve problems that prevent its normal use. Our technical support professionals are eager to work with you to make certain our software is functioning as designed.

We have also assembled a team of certified trainers offering instruction in the use of our software. Training is available via online seminars, online personal training, and onsite classroom seminars.

# **Reference and Training Resources**

Chief Architect offers a variety of reference and training options in addition to the resources that come standard with the program.

# Online Knowledge Base

The Home Designer online **Knowledge Base** contains a variety of articles describing how to resolve common technical problems and achieve specific design goals.

The Knowledge Base is found in the Technical Support section of the Web site and can be referred to again and again at your convenience at

<u>HomeDesignerSoftware.com</u>.

# **Video Training**

Chief Architect has developed a collection of training videos that contain in-depth training on a wide range of topics from beginning to advanced experience levels. These videos are available on our Web site,

HomeDesignerSoftware.com.

# Interactive Training

If you have questions about how to use Home Designer Pro, consider contacting our Training Department for a Personal Training session.

Personal Training is an excellent way to learn how to use the program, providing oneon-one interaction with a certified Chief Architect trainer via the internet. Discuss topics that interest you and learn how to accomplish your specific design goals.

### **User Forum**

Our HomeTalk User Forum is a great place to discuss and exchange ideas with other Home Designer Pro users. Here you can post questions, read discussions from other users, and post suggestions to improve our product. In addition to our regular users, from time to time our support and engineering teams monitor the forum and provide input and discussion on current topics. This resource is available free of charge at hometalk.chiefarchitect.com.

# **Troubleshooting Common Technical Issues**

Chief Architect strives to make certain our software works correctly; however, from time to time issues arise that prevent its normal operation.

### Installation Issues

The following are common reasons for installation failure of Home Designer Pro and other software:

- Anti-virus software is enabled and interfering with installation. Anti-virus software is the most common cause of installation failures for any type of software. Refer to your anti-virus software's documentation for details on how to disable the software and re-enable it once installation is complete.
- The recommended minimum system requirements are not met. See "System Requirements" on page 7.

- The computer has a CD drive but not a DVD drive. A standard CD drive will not read DVD discs.
- The DVD has fingerprints, scratches, or other defects. Sometimes a small fingerprint can prevent the program from installing. Clean the disk with soft cotton cloth. Be sure to use soft cotton rather than paper products on disks to avoid scratching.

If you see visible cracking on a CD or DVD, do not insert it in your CD/DVD drive. Cracked disks can fly apart and cause damage to your drive.

You do not have sufficient rights to install
the software. Verify that you have administrative rights and the administrative
password during the installation process.
If you are on a corporate network, consult

your network administrator for assistance.

Refer to the online **Knowledge Base** for solutions to common installation problems. If the answer to your question is not found there, contact our Technical Support department for assistance.

# **Hardware Lock Not Recognized**

If you are using Hardware Lock Security and your hardware lock is not recognized on startup, launch the **Hardware Lock Troubleshooter**. The Troubleshooter can diagnose and provide solutions to most common problems with hardware locks.

The Hardware Lock Troubleshooter can also be launched manually by selecting **Help** > **Hardware Lock Troubleshooter**.

# **Troubleshooting Printing Problems**

Printing problems fall into two main categories: those that prevent the printer from working in any program and problems printing from Home Designer Pro. To determine if the problem is specific to Home Designer Pro, try the following:

- 1. Begin by clicking on the Windows **Start** button, and select **Printers**.
- 2. Right-click the printer that is not functioning properly in the **Printers** folder.
- 3. Click **Properties** from the menu that appears.
- 4. On the General tab, click the Print Test Page button.

If the printer does not produce a test page, the problem is not one that Chief Architect Technical Support can solve. Follow these suggestions:

- Check the connection between the computer and the printer.
- Check your printer documentation for troubleshooting printer problems.

 Contact your printer's manufacturer or check their Web site for support information.

Your printer manufacturer is the best resource for solving problems of this type. Chief Architect Technical Support is not able to help diagnose and solve problems that prevent printing from any program.

It is a good idea to keep the Owner's Manual for your printer or plotter close at hand. Write inside the Owner's Manual the various phone numbers for technical support for that printer or plotter – for the original manufacturer and for your local dealer.

Printers and plotters vary widely in how they function. Sometimes a faulty cable can be a problem. Other times, a plotter may require that the paper be loaded in a different orientation. Often, solving a printing problem is as simple as downloading and installing an updated printer driver. See "Printer Drivers" on page 969.

If you can print from Home Designer Pro but are not satisfied with the output, refer to

"Printing and Plotting" on page 967 for information on how to set up and use the printing functions in the program. Legacy users should bear in mind that each release has new features and enhancements, so techniques that were used in prior versions may not work in the current version.

Make sure that you use **Print Preview** before printing. Print Preview displays the printed paper, or drawing sheet, as a white rectangle on screen, and shows how the sheet is scaled and positioned relative to your drawing. If the drawing is not on the drawing sheet on-screen, it will not be on the sheet when you print. See "Print Preview" on page 975.

Make sure that your scaling is correct for the paper size. If the plan is much smaller or much larger than the drawing sheet, you may need to change your Scale. See "Printing to Scale" on page 976.

### 64 Bit Versions of Windows

Some printers may not function correctly on 64 bit Windows operating systems. If you are experiencing a printing problem while using a 64 bit version of Windows, please contact the printer's manufacturer to verify that you have the correct driver installed.

Printing to a legacy parallel printer port on a Windows 64 bit machine may not work correctly when using a hardware lock. USB printers should not be affected. If you run into difficulty with this type of setup, you may want to consider Software Lock Security.

# **Clearing Printer Information**

Some information specific to individual printers and plotters, such as available printer paper sizes, is saved with each plan and layout file.

If you are encountering problems when printing, or unexpected options in the Page Setup dialog, select File> Print> Clear Printer Info to clear the printer-specific information stored with the plan or layout file.

After using Clear Printer Info, select File>
Print> Page Setup ①. Make sure the settings in the Page Setup dialog are correct, and then click OK and Save ② the file.

# **Slow Printing from Layout**

The most common reason for unusually slow printing from layout is the presence of a rotated view. To avoid this issue, rotate the view prior to sending it to layout, or change the orientation of the paper in layout so you do not need to rotate the view. See "Layout" on page 951.

# Online Knowledge Base

For answers to frequently asked questions regarding printing and other topics, select Help> Visit Home Designer Pro Web

Site and browse the Technical Support section of our Web site,

HomeDesignerSoftware.com.

Our Technical Support specialists post new articles periodically to help resolve problems that you may encounter.

# **Error Messages**

Most common error messages have a known cause and simple resolution. When you encounter an error or warning message in Home Designer Pro, you can click the **Check Knowledge Base** button in the message box to launch your default internet browser to the Home Designer Knowledge Base on our Web site,

HomeDesignerSoftware.com.

If an article discussing the message is available it will display, providing information about the message and how best to avoid it.

It is important that abnormal errors be reported to Chief Architect Technical Support so that we can identify and resolve any problems.

The content of an error message is useful in diagnosing its cause. If you encounter an error message, read it carefully and write down the error number and the exact text of the error message.

Press the Print Screen key on your keyboard to capture a picture of the error message. Open a new word processing document or e-mail message and choose Edit> Paste to paste a copy of the error message into the document for later reference. If you encounter the error more than once, make a note of your steps prior to receiving the message.

Before you report an error, check the Knowledge Base to see if the error is already documented by typing the error message or part of the error message into the search form.

Finally, check to see if there are program updates available. These updates are provided free for the current version of Home Designer Pro and contain enhancements and other changes that allow the program to perform at an optimum level. Select Help> Download Program Updates from the Home Designer Pro menu and follow the instructions on our Web site, HomeDesignerSoftware.com.

## **Error Reporting**

When an error occurs, you may have the option in the message box to send the report to Chief Architect.

No personal information is sent. When you click **Send**, your default internet browser launches and a Web page appears on screen This message confirms that the report was sent successfully and may give you further instructions on how to proceed.

# **Contacting Technical Support**

Before contacting Technical Support, take a moment to see if the answer to your question is found in the Reference Manual, Help index, or in our online Knowledge Base.

When you contact us, Technical Support will refer you to these resources if the answer can be found there.

Chief Architect's world-class technical support is available Monday through Friday from 6 AM to 5 PM Pacific Standard Time and can be reached at (208) 292-3375 or via our Web site.

#### HomeDesignerSoftware.com.

There are several things you can do to ensure a speedy answer to your question when you contact Technical Support.

- Before contacting Technical Support, select Help> About Home Designer Pro and make a note of the first characters of your Product Key and the exact version of Home Designer Pro you are using. Technical support is available to the owners of software licenses. When you contact Technical Support, be prepared to verify that you are the owner of the software license.
- Before contacting Technical Support, check to see if there are program updates available for download. Our engineering team periodically creates updates to the program to resolve functionality or program issues that were unknown at the time of release. These updates are provided free of charge for the current released version and can be accessed by selecting Help> Download Program Updates from the menu.
- When you first encounter a problem or error message, copy the exact wording of the message or a detailed description of the problem. This helps us isolate the problem and provide you with a solution as quickly as possible.
- When placing a call to Technical Support, be at the computer or work station that is experiencing the problem and have Home Designer Pro running. If you do not have

- access to the problem computer at the time of the call, the technician may be unable to reproduce the issue and/or suggest a remedy that can be implemented and verified immediately.
- Be prepared to reproduce the problem when you contact us. If the problem cannot be reproduced, there is a reduced chance that we will be able to resolve the problem on your first phone call.

#### Online Information

Home Designer Pro has a variety of support resources available on our Web site. These include our **Technical Support Knowledge Base**, the **How do I...? Solution Finder**, downloadable program updates, and ways to contact our Technical Support department. To access these resources, visit: HomeDesignerSoftware.com.

Our support team is happy to assist you in finding the best resource to answer your questions, and can resolve most issues in just a few minutes. In order to allow us to quickly answer your calls, we ask that you limit yourself to one question per support call.

## **Online Support**

Questions can be answered online by the Technical Support department. To submit a technical inquiry online, visit the Technical Support section of our Web site and use the Online Support Center.

This route ensures that your question is delivered to the first available support professional. Requesting assistance of an individual specialist is not recommended, since that person may not be available to answer your question in a timely manner.

### **Telephone Support**

Our Technical Support team is committed to answering your questions as quickly as possible and in the order received. Your call is important to us; however, there are times when we get more calls than expected and you may have to wait a few minutes before speaking to a technician.

# **Program Paths Dialog**

Some technical issues can be caused by problems with support files used by Home Designer Pro. In the event of such an issue, Chief Architect Technical Support may direct you to the **Program Paths** dialog. This dialog displays a list of files utilized by the software along with the pathname of each.

To avoid unintended problems that could prevent you from using the software, it is strongly recommended that you make no changes to any of the files in this list except with the direct assistance of Technical Support.

Home Designer Pro 2018 Reference Manual

# Index

| Numerics                                | Adjust Material Definition              |
|-----------------------------------------|-----------------------------------------|
| 260 Danarama Evnart 9/5                 | Wall Angle91                            |
| 360 Panorama Export865                  | Adjust Lights Dialog 803                |
| <b>3D</b> Backdrops766                  | Aerial View 127                         |
| Close all 3D Views776                   | Alcove Roofs                            |
| Data Import860                          | Align                                   |
| Delete Surface775                       | Curved Stairs Between Floors 187        |
| Mice 30                                 | Curved Walls Between Floors             |
| Remove 3D Data776                       | Objects                                 |
| Symbols, Importing862                   | Pony Walls Between Floors 268           |
| <b>3D Roof Designer</b> 590             | Roof Edges 591                          |
| 3D View Defaults Dialog763              | Stem Walls and Footings 506             |
| 3D Views                                | Text                                    |
| Display773                              | Walls                                   |
| Doll House770                           | Allowed                                 |
| Editing785                              | Angles Dialog                           |
| Framing Overview771                     | Alpha Channel 750                       |
| Full Overview770                        | Alphabets                               |
| Generation, Speed up819 Line Weights979 | International                           |
| Overviews                               | Unicode                                 |
| Panels                                  | Ambient Light                           |
| Save                                    | Daytime                                 |
| Working in785                           | Interior                                |
| 3D Wall Designer253                     | Nighttime                               |
| •                                       | Angle Snaps                             |
|                                         | Angled Front Cabinets 466               |
| A                                       | Angles                                  |
| <b>,</b>                                | Entered as bearings 215                 |
| Absolute Location                       | <b>Angular Dimensions</b> 193, 337, 347 |
| New point210                            | Appearance Preferences 79               |
| Added Lights801                         | Appliances                              |
| Adding                                  | Built into cabinets                     |
| Floor Between Existing Floors522        | Arc                                     |
| to the Library697                       | Creation Modes221                       |

Toolbar Buttons ......116

| Specification Dialog 224    | Place Corner Boards       |          |
|-----------------------------|---------------------------|----------|
| Tools 222                   | Place Outlets             | 300, 487 |
| with Arrow 223              | Place Quoins              | 680      |
| Architectural Block         | Roof Returns              | 622      |
| Specification Dialog        | Save Files                | 57, 86   |
| Architectural Blocks 713    | Stairwell                 | 555      |
| Components                  | Auto Dimension            |          |
| Displaying714               | Defaults                  | 335      |
| Edit Sub-Objects            | Auto Rebuild              |          |
| Explode                     | Attic Walls               | 2/11     |
| Sub-objects717              | Framing                   |          |
|                             | Roofs                     |          |
| Architectural Preferences91 | Terrain                   |          |
| Archive Files 56            | Walls/Floors/Ceilings     |          |
| Arcs                        |                           | 525      |
| Aligning Centers 187        | Automatic                 | 220      |
| Arc About Center            | Exterior Dimensions       |          |
| Arc Creation Modes 221      | Framing                   | 628      |
| Show Arc Centers 164        | Roofs                     |          |
| Start and End Points94      | Roofs vs. Manual Roofs    | 3/4      |
| Area                        |                           |          |
| Living Area calculation 299 | <b>D</b>                  |          |
| of a Polyline               | В                         |          |
| of Roof Planes 599          |                           |          |
| of Rooms 304                | Backclipped Cross Section | 772      |
| Arrow                       | Backdrops                 | 841      |
| Auto Positioning            | 3D                        | 766      |
| Panel                       | Definition                | 841      |
| Special use                 | in Rendering Techniques   | 768      |
| Text Line With              | Panoramic                 | 841      |
| Artwork                     | Background Color          | 81       |
| Creating textures           | Backsplash                |          |
|                             | Custom                    | 457      |
| <b>Attenuation</b>          |                           | 737      |
| Attic                       | Backup                    | (1       |
| Floor 527                   | Entire Plan               |          |
| Rooms                       | Files                     |          |
| Trusses 668                 | Balloon Through Ceiling   | 282      |
| Walls 271                   | Balusters                 | 291      |
| Auto                        | Definition                | 533      |
| Archive 56                  | Base                      |          |
| Check for Program Updates85 | Cabinets                  | 452      |
| Dormer Tool                 | Baseline                  |          |
| Dormers, Editing 617        | Polylines (Roofs)         | 600      |
| Floating Dormer 615         | Roofs                     |          |
| Floating Dormer Tool        |                           | 300      |
| Interior Dimensions 339     | Basements                 |          |

| Daylight509                    | New Floor                   | 521      |
|--------------------------------|-----------------------------|----------|
| Walkout509                     | Roof Dialog                 | 579      |
| <b>Bay Windows</b> 411         | Terrain                     | 882      |
| Bay/Box Window                 | Bumping/Pushing             | 182      |
| Specification Dialog444        |                             |          |
| Beams                          | -                           |          |
| Bearing657                     | C                           |          |
| Floor/Ceiling633               | •                           |          |
| Roof                           | Cabinet                     |          |
| Roof, exposed720               | Defaults                    | 450      |
|                                | Designer                    |          |
| Bearing                        | Modules Library             |          |
| Beam                           | Shelf Specification Dialog  |          |
|                                | Specification Dialog        |          |
| <b>Bearings</b> 215            | Tools                       |          |
| Behaviors Preferences 94       | Cabinets                    |          |
| Birdsmouth                     | Angled front                | 464      |
| Cut596                         | Backsplash                  |          |
| Blend Colors with Materials732 | Base                        |          |
| Blind Cabinets466              | Bevel                       |          |
|                                | Blind                       | 466      |
| Blocking                       | Built-in appliances         | 453      |
| Joist                          | Corner                      | 464      |
| Roof                           | Countertop, custom          | 452, 456 |
|                                | Countertops                 | 456      |
| Blocks                         | Delete face items           | 472      |
| Architectural713               | Dimension to corners/sides  | 332      |
| Bonus                          | Door/Drawer Overlay         |          |
| Library Catalogs693            | Door/drawer style           |          |
| Rooms527                       | Doors, diagonal             |          |
| Bow                            | Doors, glass                |          |
| Window Specification444        | Editing                     |          |
| <b>Bow Windows</b> 411         | End cabinets                |          |
| Box                            | Fillers                     |          |
| Tools233                       | Frameless                   |          |
| Windows411                     | Front IndicatorsFront Panel |          |
| Break                          | Full Height                 |          |
| Line189                        | General Defaults            |          |
| Line, complete190              | Glass doors                 |          |
| Line, partial189               | Island                      |          |
| Terrain Breaks874              | Labels                      |          |
| Wall252                        | Lazy Susan                  |          |
| Build                          | Minimum Width               |          |
| Foundation                     | Module Lines                |          |
| Framing Dialog633              | Module lines, partial       |          |
| House                          | Moving, with Wall           |          |
|                                | <del>-</del> '              |          |

| Normal4                     | 64 Calculate                          |
|-----------------------------|---------------------------------------|
| Opening Indicators 4        | From All Floors                       |
| Peninsula radius 4          | .64 From Room                         |
| Radius end4                 | .64 Loan                              |
| Resize Increment 4          | Materials on soffits722               |
| Reverse Appliance 4         | Callout                               |
| Separation 4                | Arrows                                |
| Shaped4                     | .64 Defaults                          |
| Shelves4                    |                                       |
| Special shapes 464, 4       | .67 Size                              |
| Stile 4                     | Specification Dialog                  |
| Toe kick4                   | 69 Callouts                           |
| Wall 4                      | 132                                   |
| CAD                         | Camera                                |
| Angle Snaps 1               | 33 Activating                         |
| Angles in Degrees/Bearings  | Change Settings/89                    |
| Blocking box 2              | Clip Surfaces Within /61, /94         |
| Box                         | Create views/69                       |
| Circle about center         | <sub>27</sub> Defaults                |
| Circle Tools                | Field of View                         |
| Convert to Terrain          | Height above floor/60                 |
| Cross box                   | Move Increments/60                    |
| Current Point               | Move Tools                            |
| Delete Current Point        | Move Up/Down One Floor                |
| Drawing Tools 2             | Orbit Tools                           |
| Ellipses2                   | 192                                   |
| Fillet 1                    | Remove wall within /61, /92           |
| In Layout9                  | Restrict to room                      |
| Line Length Format          | Rotate increments/60                  |
| Lines 2                     | Specification Dialog789               |
| Ovals                       | Tilt Angle                            |
| Points, moving 2            | Tilt Tools781                         |
| Polylines2                  | 28 Casing                             |
| Preferences                 | 92 Door 388, 398                      |
| Rectangular Polyline Tool 2 | Window421                             |
| Resize                      | 95 Cathedral Ceilings 312             |
| Rotate around               | 95 Ceiling                            |
| Rotate items                |                                       |
| Rotate Jump                 |                                       |
| Temporary Points 2          | Heights                               |
| CAD Box                     | Plane 576, 604                        |
| Specification Dialog        | · · · · · · · · · · · · · · · · · · · |
| CAD Defaults2               |                                       |
|                             | Ceiling Finish Dialog320              |
| CAD Objects                 |                                       |
| Converting                  |                                       |
| Dimensions to               | ,                                     |
| Displaying2                 | Ceiling Structure Definition725       |

| Ceilings                        | Views                                    | 128 |
|---------------------------------|------------------------------------------|-----|
| Automatic634                    | Color                                    |     |
| Basement 500                    | Off/On                                   | 180 |
| Cathedral312                    | Color Chooser                            |     |
| Coffered313                     | Eyedropper                               | 755 |
| Dropped308                      | • • • • • • • • • • • • • • • • • • • •  | 133 |
| Lowered311                      | Colors                                   | 754 |
| Over this room319               | Selecting                                | /54 |
| Special311                      | Compatibility                            |     |
| Stepped Trusses668              | with other programs                      | 48  |
| Tray312                         | Components                               | 709 |
| Vaulted312                      | Dialog                                   |     |
| Center                          | Compound Raked Walls                     |     |
| Doors388                        | Concentric                               |     |
| Object edit tool186             | Resizing                                 | 152 |
| Sheet976                        | 3                                        |     |
| Snapping to98                   | Configurations Panel                     | 117 |
| Text366                         | Connect                                  |     |
| Chamfer                         | Electrical                               | 488 |
| Footings                        | Walls                                    | 256 |
| Two Lines                       | Contextual Menus                         | 79  |
| Change                          | In Render views                          | 783 |
| Door Swings389                  | Contour Lines                            | 881 |
| Floor/Reference                 | Convert                                  | 001 |
| Line to arc541                  | CAD Lines to Terrain Data                | 006 |
| Roof Pitch or Height Dialog594  |                                          |     |
| View Panel Factors820           | CAD Objects                              |     |
| Wall Types for Pony Walls250    | PolylineSpecial Polylines into Polylines |     |
|                                 |                                          | 197 |
| Check                           | Сору                                     |     |
| Plots968, 977                   | Floors                                   |     |
| <b>Chimneys</b> 517             | Folders and Library Objects              |     |
| Circle                          | Region as Picture                        |     |
| Specification Dialog228         | Views                                    | 960 |
| Tools227                        | Copy/Paste                               |     |
| Circles                         | Main Edit Mode                           | 139 |
| Aligning Centers187             | Sticky Mode                              | 139 |
| Circle about center227          | Corner                                   |     |
| Draw using center and radius227 | Boards                                   | 678 |
| Ovals                           | Windows                                  |     |
| Clear Terrain870                | Corner Board                             |     |
|                                 | Specification Dialog                     | 679 |
| Clear the Terrain870            |                                          | 019 |
| <b>Click Stairs</b> 532         | Countertops                              | 150 |
| Close                           | Custom                                   |     |
| Plans and Views 62              | Edge Profiles                            |     |
| Program                         | Edit Custom                              |     |
| 5 02                            | Holes in                                 | 453 |

| Create                            | Designer                         | . 245 |
|-----------------------------------|----------------------------------|-------|
| New Plan Dialog 50                | Edges                            | . 245 |
| Plant Image 918                   | Framing 306                      | , 320 |
| Cross Hairs                       | Planking                         | . 320 |
| Mouse                             | Railing                          | . 245 |
| Turn On/Off                       | Railing Defaults                 | . 242 |
| Cross Section Lines               | Roof Over                        | . 306 |
| Callouts                          | Decks                            | . 305 |
| In Camera Views                   | Default                          |       |
| Cross Section Slider 784          | Lights                           | . 800 |
|                                   | Wall Heights                     |       |
| Cross Section/Elevation 772       | Default Sun Light                |       |
| Cross Section/Elevation Camera    | Specification Dialog             | . 812 |
| Specification Dialog 793          | Defaults                         | . 012 |
| Cross Section/Elevation Views 771 | Auto Dimensions                  | 225   |
| Cross Section/Elevations 769      | Cabinet                          |       |
| Detailing 773                     | Camera                           |       |
| Sent to Layout                    | DeckRailing                      |       |
| Crown Molding                     | Defined                          |       |
| Cabinets                          | Dimension                        |       |
|                                   | Door                             |       |
| CAD Point                         | Dormer                           |       |
|                                   | Dynamic                          |       |
| Floor Delete 525                  | Electrical                       |       |
| Floor, Delete 525                 | Fencing                          |       |
| Curved                            | Floor                            |       |
| Deck Edge                         | Foundation                       |       |
| Deck Railing                      | Framing 626                      |       |
| Stairs                            | General Plan                     |       |
| Walls, Draw                       | Layout                           |       |
| Custom                            | Material                         |       |
| Backsplash 457                    | Railing                          |       |
| Counterholes 453                  | Reset                            |       |
| Countertops 452, 456              | Roofs                            | . 575 |
| Countertops, Editing456           | Room                             | . 297 |
| Custom Countertop                 | Settings                         | 72    |
| Specification Dialog              | Structural Member Reporting      |       |
| Custom Light Intensity Dialog 496 | Wall                             |       |
| Customize                         | Window                           |       |
| Sheet Sizes Dialog                | Define Material Dialog           | . 745 |
| Toolbars 115                      | Delete                           |       |
|                                   | 3D Surface                       |       |
| _                                 | Built-in Fixtures and Appliances |       |
| D                                 | Current Floor                    | . 525 |
|                                   | Current Point                    | . 212 |
| <b>Deck</b> 305                   | Floors                           | . 525 |

| Foundation                | 507    | Disconnect Edges              | <br>156 |
|---------------------------|--------|-------------------------------|---------|
| Framing                   | 654    | Display                       |         |
| Gable Over Opening        | 610    | 3D Views                      | 773     |
| Library Content           | 700    | Arc Centers and Ends          |         |
| Objects                   | 203    | CAD Objects                   |         |
| Objects, warning before   | 76     | Drawing Groups                |         |
| Roof Planes57             | 7, 596 | Drawing Sheet                 |         |
| Temporary Points          |        | Electrical                    |         |
| Tools from Toolbars       |        | Foundations                   |         |
| Wall Hatching             |        | Images                        |         |
| Details                   |        | Line Weights                  |         |
| Cross section/elevations  | 773    | Objects                       |         |
|                           |        | Options, Layout               |         |
| Dialog Number/Angle Style | 106    | Pointer CAD Coordinates       |         |
| Dimension                 |        | Pony Walls in Floor Plan View |         |
| Defaults                  | 327    | Roof Planes                   |         |
| Tab                       | 348    |                               |         |
| Tools                     | 336    | Room labels                   |         |
| Dimension Defaults        | 326    | Terrain                       |         |
| Dialog                    |        | Walls, Railings, and Fences   |         |
| Dimension Line            |        | Distributed Object Tab        | <br>893 |
| Specification Dialog      | 2/10   | Doll House View               | <br>770 |
|                           | 340    | Door                          |         |
| Dimensions                |        | Casing                        | 388     |
| Angular193, 33            |        | Defaults                      |         |
| Auto Interior             |        | Specification Dialog          |         |
| Display size              |        | Swing Angle                   |         |
| Editing                   |        | Tools                         |         |
| To electrical items       |        | Trim                          |         |
| End to end                | 337    |                               | <br>300 |
| Exterior                  | 338    | Doors                         |         |
| Interior                  | 338    | Arched                        |         |
| Interior, minimum area    | 336    | Bifold Doors                  |         |
| Locate Objects            | 330    | Casing                        |         |
| Locating railings         | 281    | Center                        |         |
| Minimum Interior Area     | 336    | Change Opening/Hinge Side     |         |
| Move Objects Using        | 346    | Change Swing Side             |         |
| Moving Labels             | 342    | Doorways                      |         |
| Number Height             |        | Double-swing                  | <br>397 |
| Overall                   |        | Frame                         | <br>401 |
| Point to point            |        | Framing                       | <br>638 |
| Printing                  |        | Gables Over                   | <br>608 |
| Rounding Method           |        | Garage                        | <br>384 |
| Tape Measure              |        | Garage, opening direction     |         |
| Temporary                 |        | Garage, panels                |         |
| Wall Layers               |        | Handles                       |         |
| Wall Widths               |        | Hardware                      | <br>403 |
| Zeroes in                 |        | Hinged Doors                  |         |
| III                       | 241    | 3                             | <br>    |

| Hinges                      | 03 Mo         | ove to Back                  | 142         |
|-----------------------------|---------------|------------------------------|-------------|
| Ignore Casing when Resizing | 76 Mo         | ove to Front                 | 142         |
| Labels                      | 86 Se         | lect                         | 143         |
| Library 384, 3              | 94 Draw       | ving Groups                  | 142         |
| Lites                       | .01           | ving Sheet                   |             |
| Locks                       |               | enter                        | 076         |
| Opening Indicators          | X6            | lect                         |             |
| Openings in railings        | u,            | ow                           |             |
| Plinth Blocks               | 9/            |                              |             |
| Pocket Doors 383, 3         | <i>)</i> 1    | eway Tools                   |             |
| Recessed                    |               | eways                        | 909         |
| Rough opening               | 94 <b>DXF</b> |                              |             |
| Size                        |               | evation Data, Import         | 905         |
| Sliding Doors               |               | e Format                     | 852         |
| Style                       |               | es, Import 2D                | 854         |
| Swing from Center           | DVIId         | amic                         |             |
| Swing, change               | 89 De         | faults41,                    | 73          |
| Threshold lines             | 85 Pri        | nt Preview                   |             |
| Transoms                    | 92 Vie        | ews                          |             |
| Type                        |               |                              |             |
| Wrapped Openings            | 92            |                              |             |
| Doorways                    |               | E                            |             |
| Adding a Door               |               | <b>-</b>                     |             |
| with Railing                | 93<br>Farti   | h Data Panel                 | ደሰባ         |
| Dormer                      | a. Eave       |                              | 00)         |
| Defaults                    | /5 -511       | xed                          | <b>6</b> 21 |
| Specification Dialog        | 18            | scia                         |             |
| Dormers                     | 1 /           | aming                        |             |
| Auto Dormer                 |               | ımb Cut                      |             |
| Auto Floating               |               | uare cut                     |             |
| Explode                     | 18 '          | uare out                     | 363         |
| Framing                     |               | in Hama Danisman             | 7.0         |
| Gable Over Door/Window      |               | es in Home Designer          |             |
| Manually drawn              |               | ndles                        |             |
| Windows in                  |               | per Size Dialog<br>eferences |             |
| Double                      |               | olbar                        |             |
| Trusses                     | 67            |                              | . 55        |
| Draw                        |               | Area                         | 201         |
| Arc About Center            |               | Floors)                      |             |
| Circle About Center         |               | I Floors) Visible            |             |
| Curved Railing              | - PO          | lyline as marqueeols         |             |
| Curved wall                 | 55            | sible                        |             |
| Lines                       | 14            |                              |             |
| Roof Planes                 | 0 /           | Behaviors                    |             |
| Drawing Group               |               | ernate                       |             |
| Edit Tools                  | 12            | ncentric                     |             |
|                             | De            | fault                        | 150         |

| Edit Indicators96       | Interior                 | 769  |
|-------------------------|--------------------------|------|
| Fillet153               | Elevations, Wall         | 772  |
| Resize151               | Ellipse                  |      |
| Edit Handles            | Specification Dialog     | 228  |
| Same Line Type216       | End                      | 220  |
| Size                    | Cabinets                 | 165  |
| Tolerance 94            | Caps                     |      |
| Egress Windows424       | To-End Dimensions        |      |
| Electrical              | Trusses                  |      |
| Auto Place Outlets487   | Energy Heel              |      |
| Connections488          |                          |      |
| Defaults484             | Enhanced Metafiles       | 832  |
| Deleting491             | Enter                    |      |
| Dimension to            | Coordinates              | 216  |
| Dimensions to333        | Error Messages           | 1009 |
| Displaying489           | Estimating Software      | 944  |
| Editing Objects490      | Exit Program             |      |
| General483              |                          |      |
| Labels490               | Expand/Collapse All      | 691  |
| Library489              | Explode                  |      |
| Lights486               | Architectural Blocks     |      |
| Outlets485              | Dormers                  | 618  |
| Switches486             | Export                   |      |
| Tools485                | 2D Drawings              | 857  |
| Wiring488               | 360 Panorama             |      |
| Electrical Service      | All Floors               | 858  |
| Specification Dialog492 | Current View             | 857  |
| Elevation               | Drawing File Dialog      | 858  |
| Data Tools871           | EMF                      | 833  |
| Points871               | From the Library         | 702  |
| Regions873              | Layout Files             | 966  |
| Splines                 | Materials List           |      |
| Tab889                  | Picture Files            | 828  |
|                         | Windows Metafiles        | 833  |
| Elevation Data          | Windows Metafiles Dialog | 833  |
| Import DXF              | WMF                      | 833  |
| Importing from DXF905   | Extend                   |      |
| Tools871                | Slope Downward           | 270  |
| Elevation Line          | Extension Lines          | 270  |
| Specification Dialog888 | Adding                   | 2.43 |
| Elevation Point         |                          |      |
| Specification Dialog887 | Deleting                 |      |
| Elevation Region        | Edit Extensions tool     |      |
| Specification Dialog888 | Editing                  |      |
|                         | Extension Snaps          |      |
| Elevation Views771      | Extensions Tab           | 334  |
| Elevations              | Exterior                 |      |

| Dimensions 338                 | Fireplaces                        | 513 |
|--------------------------------|-----------------------------------|-----|
| Room types                     | Chimneys                          | 517 |
| The Exterior Room 300          | Foundations                       | 514 |
| Walls 247                      | Freestanding                      | 514 |
| Eyedropper                     | In walls                          | 513 |
| Object                         | Types                             | 513 |
| <b>,</b>                       | Fix                               |     |
|                                | Roofs                             | 577 |
| F                              | Wall Connections                  |     |
|                                | Fixtures                          |     |
| F6 Key                         | Lights                            | 486 |
| Fill Window 123                | Flare/Curve Stairs                |     |
| Fascia                         |                                   |     |
|                                | Flat Region                       |     |
| Faster Rendering 819           | Specification Dialog              |     |
| Fence Designer247              | Floating Auto Dormer              | 615 |
| Fencing                        | Floor                             |     |
| Defaults 243                   | 3D Overview                       |     |
| Field of View 761, 784         | Build New Floor                   |     |
| File                           | Camera                            |     |
| Backing Up Your Files 55       | Defaults                          |     |
| Create New                     | Framing                           |     |
| Management                     | Heights                           |     |
| Open 58                        | Overview<br>Tools                 |     |
| Organization 49                | Trusses                           |     |
| Recent File List 86            |                                   | 000 |
| File Management Preferences 85 | Floor Plan                        | 4.1 |
| Fill                           | Drawing<br>View                   |     |
| Patterns                       |                                   |     |
| Window                         | Floor Structure Definition        | 725 |
| Window Building Only 123       | Floor/Ceiling                     |     |
| Fill Style Panel231            | Beam                              | 633 |
| Fillet                         | Floor/Ceiling Truss               |     |
|                                | Specification Dialog              | 673 |
| Fillet Lines                   | Floors                            |     |
| Filter                         | Adding                            | 521 |
| Library Search                 | Attic                             |     |
| Library Tree View 701          | Change Floor/Reference            |     |
| Fire Box Panel 516             | Copying                           |     |
| Fireplace                      | Current Floor                     |     |
| Direction facing 514           | Deleting                          |     |
| Interior wall 514              | Exchange With Floor Above         |     |
| Library 516                    | Exchange With Floor Below         |     |
| Masonry 513                    | Floor Up/ Floor Down<br>FloorTabs |     |
| Specification Dialog 514       | Insert New Floor                  |     |
| Symbol 516                     | HISCITINGM LIOOI                  | 322 |

| Maximum number           | 521 | Framing                     |          |
|--------------------------|-----|-----------------------------|----------|
| Raised                   | 308 | 3D Overview                 | 771      |
| Reference Floor          | 528 | Auto Rebuild                | 629      |
| Swap Floor/Reference     | 529 | Automatic                   | 628      |
| Folders Preferences      | 86  | Barge Rafter                | 644      |
| Follow Terrain           |     | Beams                       | 640-641  |
|                          |     | Bearing Line                |          |
| Font                     | 0.2 | Blocking Box                | 233      |
| Materials List           |     | Build Framing Dialog        | 633      |
| Preferences              | 82  | Butt Joints                 | 634      |
| Fonts                    |     | Ceiling                     | 634      |
| and Alphabets            | 353 | Cross Box                   | 233      |
| Blueprint                | 353 | Deck                        | 306, 320 |
| Footings                 |     | Defaults                    | 626      |
| Alignment                | 506 | Defaults Dialog             | 633      |
| Chamfer                  |     | Deleting                    | 654      |
| Editing                  | 506 | Dimensions to               | 333      |
| Monolithic Slab          |     | Displaying                  | 650      |
| Size                     |     | Doors                       | 638      |
| Stem wall                |     | Dormer Holes                | 644      |
| Stepped                  |     | Editing                     | 652      |
| Foundation               |     | Floor                       | 634      |
| Defaults                 | 108 | Joist Spacing               | 636      |
| Panel                    |     | Joists                      | 632      |
| Thickness                |     | Keeping current             | 654      |
| Walls                    |     | Lap Joints                  | 634      |
|                          | 270 | Layer                       | 274      |
| Foundations              | 506 | Lookouts                    | 642      |
| Alignment                |     | Manual vs. Automatic        | 628      |
| Build                    |     | Materials List              | 654      |
| Daylight Basement        |     | Mitered Joints              | 653      |
| Delete                   |     | Mixing Trusses with Rafters | 665      |
| Display                  |     | Plates                      | 638      |
| Footing size             |     | Platforms                   | 634      |
| Garage                   |     | Posts                       | 641      |
| Mixed Types              |     | Reference Marker            | 646      |
| Piers                    |     | Represented by single line  | 209      |
| Rebar                    |     | Rim Joist                   | 634      |
| Room supplies floor      |     | Roof                        | 642      |
| Slab at top of stem wall |     | Rough Openings              | 638      |
| Slab thickness           |     | Sill Plates                 |          |
| Slab Tools               |     | Specification Dialog        | 656      |
| Stem Wall                |     | Steel                       | 653, 655 |
| Step markers             |     | Structural Member Reporting |          |
| Stepped                  |     | Stud Spacing                |          |
| Types                    |     | Stud Thickness              |          |
| Use Mesh                 |     | Tools                       |          |
| Walkout Basement         | 509 | Trimmers                    | 639      |

| Trusses 644                        | H                        |
|------------------------------------|--------------------------|
| Types 655                          | 11                       |
| Wall Blocking 638                  | Half                     |
| Walls 637                          | Walls                    |
| Windows                            | Half-Walls 244           |
| Full                               |                          |
| Height Cabinets 452                | Hardiness Zone Maps917   |
| Overview 768, 770                  | Hardware                 |
|                                    | for Doors                |
|                                    | Lock Issues              |
| G                                  | Hatch                    |
|                                    | Fill Patterns231         |
| Gable                              | Wall 251                 |
| Gable/Roof Line Tool 608           | Height                   |
| Over Door/Window 608               | Basement ceiling 500     |
| Garage                             | Railings                 |
| Door panels 397                    | Help                     |
| Door Tool                          | Tool Tips44              |
| Garages                            | Hill / Valley            |
| Foundation507                      | Specification Dialog 891 |
| Garden Bed                         | Hill/Valley 876          |
| Kidney Shaped 878                  | Hip                      |
| Polyline 878                       | Truss                    |
| Round 878                          | Holes                    |
| Tools 878                          | Creating                 |
| General                            | In terrain               |
| Cabinet Defaults451                | Home Designer            |
| Framing Tool631                    | Allow editing in76       |
| Preferences84                      | Product Key45            |
| Wall Defaults240                   | Version Number45         |
| <b>Getting Help</b> 44             | Hotkeys 33, 118          |
| <b>GFCI Outlet</b>                 | Create List              |
| <b>Girder Trusses</b> 669          | Snap Behaviors           |
| Glass, Stained 414                 | House Wizard             |
| GPS                                | Editing Rooms            |
| Importing 902                      | Multiple Floors67        |
| Grade beams                        | Placing Rooms66          |
| Grayscale                          |                          |
| On Screen 80                       | -                        |
| Printed                            |                          |
| Grid                               | <del>-</del>             |
| Materials list reports 100         | Image                    |
| Snaps                              | Specification Dialog 824 |
| Ground Fault Circuit Interrupt 485 | Images 799               |
|                                    |                          |

| Adding to Library823                                   | K                                 |
|--------------------------------------------------------|-----------------------------------|
| Creating823                                            | rx .                              |
| Displaying823                                          | Key Frames 844                    |
| Editing824                                             | -                                 |
| Place822                                               | Keyboard                          |
| Printing984                                            | Commands 33, 118, 691             |
| Transparency Color827                                  | Kidney Shaped                     |
| Import                                                 | Garden Bed 878                    |
| 2D DXF/DWG Files854                                    | Pond 878                          |
| 3D Data860                                             | Terrain Features 877              |
| 3D Symbols862                                          | Kingpost 671                      |
| Drawing Wizard854                                      | Kitchen Island 466                |
| DXF Elevation Data905                                  | Knee Walls                        |
| GPS Data902                                            | Knee walls 2/1, 284               |
| PDF835                                                 |                                   |
| Terrain Assistant900                                   | •                                 |
| Terrain Data899                                        | L                                 |
| Input                                                  |                                   |
| Arc222                                                 | <b>Label Panel</b>                |
| Line214                                                | Labels                            |
| Point210                                               | Cabinet                           |
| Insert                                                 | Display size81                    |
| Floor Dialog522                                        | Displaying                        |
| Insulation233                                          | Door 386                          |
| Interior                                               | Electrical                        |
| Dimension Tool                                         | Plant                             |
|                                                        | Roof Plane 589                    |
| Dimensions, Auto                                       | Room                              |
| Fireplace, wall       514         Room types       298 | Trusses                           |
|                                                        | Window 419                        |
| Invisible Walls250                                     | <b>Landing</b> 541                |
|                                                        | Unlocked 543                      |
|                                                        | Landings                          |
| J                                                      | Custom Shapes 542                 |
|                                                        | Height 543                        |
| Join Roof Planes592                                    | Locked                            |
| Joist                                                  | Landscape Designer 867            |
| Direction Line648                                      | Layer                             |
| Joist Direction                                        | Display Options Dialog 145        |
| Specification Dialog649                                | Layer Sets 145                    |
| Joists632                                              | Layers                            |
| Bearing Line650                                        | Colors                            |
| Blocking632                                            | Locking144                        |
| Spacing636                                             | Primary and Secondary 143         |
| Use Framing Reference635                               | Turn off to speed up 3D views 820 |
| see also Framing                                       | Layout                            |

| CAD 953                           | Adding Items           | 697 |
|-----------------------------------|------------------------|-----|
| Create 952                        | Docking                |     |
| Cross Section/Elevations 957      | Panes                  |     |
| Defaults 951                      | Preferences            | 83  |
| Editing Views 960                 | Library Object         |     |
| Exporting 966                     |                        | 710 |
| Files, Opening58                  |                        |     |
| Floor plan view                   | Library Object Button  | 706 |
| Links, Managing 963               | Specification Dialog   | /03 |
| Missing Files                     | Library Objects        |     |
| Open View 952, 961                | and the Materials List |     |
| Page Display Options 952          | Editing                |     |
| Pictures in                       | Diaging                | 703 |
| Printing                          | Light                  |     |
| Resizing, Non-Scaled Views 961    | Ambient                | 801 |
| Resizing, Scaled Views 961        | Specification Dialog   | 805 |
| Saving 52                         | -                      |     |
| Sending views to 954              | Added Lights           | 801 |
| Text                              | Default Lights         |     |
| Layout Box                        | Default Sun Light      |     |
| Labels                            | _                      |     |
| Specification Dialog              | Parallel Lights        |     |
|                                   | B : (1: 1)             |     |
| Layout Line Scaling 956           | Spot Lights            |     |
| Layout Views                      | Sun Angles             |     |
| Copy                              | 1.1.1.4.               |     |
| Keeping views current 957         | Added                  | 801 |
| Left Mouse Button                 | Adjust                 |     |
| Definition                        | Attenuation            |     |
| Legacy Plans                      | Casts Shadows          |     |
| Text Conversion 82                |                        |     |
| <b>Legends</b> 355                |                        |     |
| _                                 | Cut Off Angle          |     |
| Library                           | Dinastian              |     |
| Adding Folders                    | Drop Off Rate          |     |
| Bonus Catalogs                    | Fixtures               |     |
| Content                           | Elean Namelean         | ,   |
| Deleting Content                  | 11 1 1 4               |     |
| Export                            | Intensity              |     |
| Filter Tree View                  | Light Data Tab         |     |
| Manage Library Filters Dialog 702 | Show Position in 3D    |     |
| Manufacturer Libraries            | T O.: /Off             |     |
| Renaming Libraries                | T (                    |     |
| Search                            |                        | 304 |
| Shortcuts                         |                        | 200 |
| Third Party Libraries             | <u> </u>               | 208 |
| Trash                             |                        |     |
| Library Browser 688               | Endcaps                | 93  |

| Length Format208            | Parallel/Perpendicular  | 186, 194 |
|-----------------------------|-------------------------|----------|
| Panel217                    | Manage                  |          |
| Specification Dialog217     | Layout Links            | 963      |
| Start and End Points 94     | Library Filters         |          |
| Weight968, 979              | Materials Lists         |          |
| Weight Scaling979           | Manual                  |          |
| Weights, Show80, 975        | Dimensions              | 227      |
| with Arrow216               | Roofs                   |          |
| Line Style                  |                         | ,        |
| Panel218                    | Manufacturer Libraries  |          |
| Reverse direction195        | Marker                  | 373      |
| Lines                       | Defaults                |          |
| Reverse direction195        | Editing                 |          |
|                             | Framing Reference       |          |
| Lites                       | Specification Dialog    |          |
| Craftsman                   | Types                   | 375      |
| Diamond                     | Marquee Select          | 157      |
| Doors                       | Masonry                 |          |
| Normal                      | Fireplace               | 513      |
| Prairie                     | Stairs                  |          |
| <b>Living Area</b> 305      | Master List             |          |
| and Room Types299           | Columns to display      |          |
| Calculation305              | File Location           |          |
| Delete label305             | Materials List          |          |
| Label305                    | Name of file            |          |
| Restore label305            | see also Materials List | 101      |
| Show                        | Update to Master        | 046      |
| vs. Footprint305            |                         |          |
| Loan Calculator 69          | Material                | 720      |
| Locate                      | Defaults                |          |
| Roof Plane Intersections592 | Eyedropper              |          |
| Lock                        | Material Painter        |          |
| Layers 144                  | and Walls               |          |
| Roof planes596              | Blending                |          |
| Tread Depth545              | Modes                   |          |
| Lock Toolbars113            | Using                   | 732      |
|                             | Materials               |          |
| <b>Lookouts</b> 642         | Add to Library          |          |
|                             | Artwork                 |          |
| 5. <b>5</b>                 | Blending                | 738      |
| M                           | Calculating amounts     | 722      |
|                             | Creating                |          |
| Main                        | Define Material Dialog  |          |
| Edit Mode139                | Editing                 |          |
| Layer274                    | Mapping                 |          |
| Make                        | On Soffits              |          |
| Parallel Dialog194          | Panel                   | 734      |

| Patterns 748                    | Molding                          |
|---------------------------------|----------------------------------|
| Plan Materials Dialog 743       | in Rooms                         |
| Render properties               | Profiles, changing683            |
| Stained glass 414               | Moldings Panel683                |
| Textures 750, 799               | Moldings Tab                     |
| Types 741                       | for Rooms                        |
| Walls 258                       |                                  |
| Materials List 933              | Mouse                            |
| Calculate from All Floors       | 3D30                             |
| Calculate from Room 934         | Pointer Icons31                  |
| Categories                      | Mouse Buttons                    |
| Columns, editing 941            | Using29                          |
| Conditioned Areas               | Move                             |
| Display Options Dialog 939      | Along Rails263                   |
| Editing941                      | CAD Points 212                   |
| Estimating software 944         | Folders and Library Objects 699  |
| Export                          | Nudging 184                      |
| Font 82                         | Object Using Dimensions 346      |
| Framing 654                     | Objects 182                      |
| Grid display on reports 100     | Restrictions                     |
| Library Objects                 | to be Coplanar593                |
| Manage 943                      | to Framing Reference 184         |
| Master List Preferences 101     | Walls with Cabinets Attached 462 |
| Preferences                     | Move Point Dialog212             |
| Report Style Preferences 100    | Mulled Unit                      |
| Restrict to Floor 941           | Specification Dialog421          |
| Restrict to Supplier941         | ,                                |
| Save                            | Mulled Units                     |
| Saving 934                      | Framing424                       |
| Subcategories 102               | Labels931                        |
| Max Tread Contraction 553       | Mullion Depth                    |
| Menus                           | Treat as Door 424                |
|                                 | Mullions                         |
| Mesh, in Foundations 502        | Window431                        |
| Message Boxes                   | Multiple                         |
| Reset                           | Select 157                       |
| message URL http                | Muntins                          |
| //www.homedesignersoftware.com/ | Window431                        |
| useraccess/content.html 695     | William                          |
| Metafile Size Dialog 833        |                                  |
| •                               | NI .                             |
| Metafiles 832                   | N                                |
| Middle Mouse Button 29, 123     |                                  |
| Mitre Ends of Angle Walls 638   | New                              |
| Model Maker                     | CAD Arc Dialog223                |
| Printing                        | CAD Line Dialog215               |
| Wall Layout Template            | CAD Point Dialog211              |
|                                 | Plans Preferences 88             |

| Polygon Shaped Room251                      | <b>Oval</b> 227               |
|---------------------------------------------|-------------------------------|
| Newels                                      | Specification Dialog          |
| Definition533                               | Overall Dimension 336         |
| Newels/Balusters Tab293                     | Overhang 588                  |
| Niche412                                    | Overview                      |
| No Locate Wall281                           | Full770                       |
| North Pointer806                            |                               |
| Nudging184                                  | _                             |
| Number Style/Angle Style                    | Р                             |
| Dialog106                                   |                               |
| Dialog100                                   | Page Setup Dialog 971         |
|                                             | Painting                      |
| $\mathbf{O}$                                | Over Materials738             |
| •                                           | Pan                           |
| Object                                      | Pan Window Tool               |
| Based Design 27                             | the Display                   |
| Object Snaps132                             | Using the Keyboard            |
| Extension Snaps133                          | Using the Scroll Bars         |
| Object locations132                         | Panorama Export               |
| Preferences96                               | -                             |
| One-Click Auto Dimension338                 | Paragraph Options Dialog      |
| One-Click Stairs532                         | Parallel Light 804            |
| Open                                        | <b>Partition Tool</b> 452     |
| Below299                                    | Pass-Through 412              |
| Layout 58                                   | Paste 137                     |
| Object                                      | Hold Position                 |
| Plan Files                                  | in Place                      |
| View                                        | Special                       |
| <b>OpenGL</b> 758                           | Pattern Panel748              |
| Openings                                    | Patterns                      |
| Dimensions to                               | Mapping                       |
| Organizing                                  | Patterns and Textures739      |
| your Files                                  | <b>PDF</b> 835                |
| Orthogonal Views976                         | Importing                     |
| Outlets485                                  | Print to                      |
| Above cabinet485                            | Peninsula Radius Cabinets 465 |
| Automatic                                   | Personal Tutor 1006           |
| Dishwasher       485         GFCI       485 | Picture                       |
| Manually placed485                          | Copy Region as 840            |
| Place                                       | Picture File Box              |
| Sink485                                     | Specification Dialog 830      |
| WP486                                       | Picture Files                 |

| Export 828            | Point                     |        |
|-----------------------|---------------------------|--------|
| Import                | Light                     | 804    |
| Scale 838             | Markers                   | 211    |
| Piers                 | Point to Point            |        |
| and Pads 510          | Dimensions                | 338    |
| Foundation 500        | Move                      | 184    |
| Piers and Pads        | Resize                    | 839    |
| Editing 512           | Pointer                   |        |
| Pitch                 | Coordinates               | 39, 80 |
| Above Wall            | Cross Hairs               |        |
| Show as degrees       | Polygon                   |        |
| _                     | Shaped Deck               | 246    |
| Place                 | ·                         | 240    |
| Gable Over Window(s)  | Polyline                  | 220    |
| Images                | Area                      |        |
| Library Object Button | Definition                |        |
| Library Objects       | Edit Area                 |        |
| Outlets               | Garden Bed                |        |
| Plan                  | Panel                     |        |
| Create New 50         | Rectangular Polyline Tool |        |
| Drawing 41            | Specification Dialog      |        |
| Files, Opening58      | Ponds                     |        |
| General Defaults75    | Round                     | 878    |
| Materials Dialog 743  | Pony Walls                | 248    |
| Saving 52             | Align upper and lower     | 242    |
| Trace                 | Change wall types         | 250    |
| View 43               | Default height            | 242    |
| Plan Check 68         | Display                   | 249    |
| and room labels 300   | Display Openings in       |        |
| Dialog 69             | Show lower wall           | 242    |
| Hold 69               | Post                      | 631    |
| Restart 69            | With Footing              |        |
| Plant                 | Preferences               |        |
| 2D Symbols 919        | Appearance Panel          | 79     |
| Chooser Dialog 915    | Architectural Panel       | 91     |
| Encyclopedia 915      | Behaviors Panel           |        |
| Labels 921            | CAD Panel                 |        |
| Tools 914             | Categories Panel          |        |
| Plant Image           | Colors Panel              |        |
| Create 918            | Definition of             |        |
| Specification Dialog  | Dialog                    |        |
| Plant Shelf           | Edit Panel                |        |
|                       | File Management Panel     |        |
| Plinth Blocks         | Folders Panel             |        |
| Plot Plan             | Font Panel                |        |
| North pointer 806     | General Panel             |        |
| Plotters 969          | Global settings           |        |
|                       |                           |        |

| Library Browser Panel    | 83  | Printers               | 969      |
|--------------------------|-----|------------------------|----------|
| Master List Panel        | 101 | Select Printer         | 982, 986 |
| Materials List Panel     | 99  | Program Updates        |          |
| New Plans Panel          | 88  | Auto Check             | 85       |
| Render Panel             | 103 | Property lines         |          |
| Report Style Panel       | 100 |                        |          |
| Reset preferences        | 105 | North pointer          | 806      |
| Snap Properties Panel    | 96  |                        |          |
| Text Panel               | 84  |                        |          |
| Unit Coversion Panel     | 88  | Q                      |          |
| Print                    | 967 |                        |          |
| 3D Views                 |     | Quoin                  |          |
| Across Multiple Pages    |     | Specification Dialog   | 680      |
| Center Sheet             |     | Quoins                 | 680      |
| Check Plots              |     |                        |          |
| Clear Printer Info96     |     |                        |          |
| Color or Black and White |     | R                      |          |
| Custom Sheet Size        |     | N                      |          |
| Dialog                   |     | Dadina                 |          |
| Dimensions               |     | Radius                 | 165      |
| Drawing Scale            |     | End Cabinets           | 463      |
| Drivers                  |     | Rafters                |          |
| Layout                   |     | Barge                  |          |
| Line Weights             |     | Bearing Line           |          |
| Line Weights and Scaling |     | Blocking               | 631      |
| Model                    |     | Mixing with Trusses    |          |
| Options                  |     | Use Framing Reference  | 643      |
| Paper Size               |     | Rail Style Tab         | 291      |
| Perspective Views        |     | Railing                |          |
| Plotters                 |     | Defaults               | 242      |
| Preview                  |     |                        |          |
| Printable Area           |     | Railings               |          |
| Scale to Fit             |     | Balusters              |          |
| Services                 |     | Cable                  |          |
| Sheet Size               |     | Decks                  |          |
| Terminology              | ,   | for Stairs             |          |
| Text                     |     | Glass                  |          |
| Tiled                    |     | Half Walls             |          |
| To File                  |     | in a Doorway           |          |
| to PDF File              |     | Locate with dimensions |          |
| To Scale                 |     | Middle Rail            |          |
| Troubleshooting          |     | Newels                 |          |
| Print Image              |     | No Rail                |          |
| Dialog                   |     | Open                   |          |
| =                        | 704 | Openings               |          |
| Print Model              | 200 | Solid                  |          |
| Wall Layout Template     |     | Stairs                 |          |
| Print Size Calculator    | 365 | Type                   | 291      |

| Raised / Lowered Region                            | Defaults 815                         |
|----------------------------------------------------|--------------------------------------|
| Specification Dialog 89                            | 2 Options 81:                        |
| Ramp                                               | Replace from Library                 |
| Slope 56                                           | 8 Button700                          |
| Specification Dialog 56                            | 7 Dialog 700                         |
| Rebar                                              | Report Style Preferences 100         |
| In Foundations 50                                  | 1 Reset                              |
| Rebuild 57                                         | 9 Defaults74                         |
| 3D78                                               | 7 Message Boxes 39                   |
| Roof Framing 60                                    |                                      |
| Roofs 57                                           | 9 Reshape objects 188                |
| Walls/Floors/Ceilings 52                           | 5 Resize                             |
| Recent File List 8                                 |                                      |
| Recessed                                           | House using Dimensions34             |
| Doors 392, 39                                      |                                      |
| Windows                                            |                                      |
| Rectangular Polyline23                             |                                      |
| Redo                                               | Toolkore 111                         |
| Reduced Gable 67.                                  | <b>—</b> 4 1 41                      |
|                                                    | Moving objects 183                   |
| Reference                                          | Datain                               |
| Display Options                                    | 0                                    |
| Grid                                               |                                      |
| Referenced Plan Files Dialog 96                    | •                                    |
| Reflect                                            | <b>Reverse</b><br>5 Plan             |
| About Object                                       |                                      |
| Objects 19                                         |                                      |
| Relative                                           | Rich Text                            |
| to Current Point, new point 21                     |                                      |
| Remove                                             | Defaults                             |
| 3D 77                                              | T (0)                                |
| Backdrop 76                                        | 7 Text Color                         |
| Render                                             | Right Button Definition 29           |
| Added Lights 80                                    |                                      |
| Daytime Ambient 80                                 |                                      |
| Graphics card                                      |                                      |
| Interior Ambient                                   | NUAU ODIECIS                         |
| Light Fixtures                                     | 0 Different Types 908                |
| Light Sources                                      | U Doodo 000                          |
| Nighttime Ambient                                  | Dieplaying 000                       |
| Preferences         10           Status         10 | J                                    |
| Tips                                               |                                      |
|                                                    | D 1: D 1:                            |
| Rendering Techniques                               | Decelled Debelled Formula Height (0) |
| Backdrops in 76                                    | 0 , , =                              |

| Baseline, Angled           | 599     | Dormers                  |                                         | 614 |
|----------------------------|---------|--------------------------|-----------------------------------------|-----|
| Baselines                  | 588     | Eaves, aligning          |                                         | 593 |
| Beams                      | 632     | Energy Heel              |                                         |     |
| Birdsmouth Cut             | 596     | Fascia                   |                                         |     |
| Birdsmouth Depth           | 598     | Fix Roofs Tool           |                                         |     |
| Extend Slope Downward      |         | Framing                  |                                         | 642 |
| Full Gable Wall            |         | Gutters                  |                                         |     |
| Groups                     | 577     | Heights                  |                                         |     |
| Over this room             |         | Hip Trusses              |                                         |     |
| Panel                      |         | Hole for skylights       |                                         |     |
| Pitches in Degrees         |         | Ignore Top Floor         |                                         |     |
| Second pitch               |         | Knee walls               |                                         |     |
| Styles, Automatic          |         | Lock roof planes         |                                         |     |
| Tools                      |         | Manual                   |                                         |     |
| Truss                      |         | Minimum Alcove Size      |                                         |     |
| Truss Specification Dialog |         | Over Alcoves             |                                         |     |
| Roof Baseline              |         | Over curved walls        |                                         |     |
|                            | (02     | Overhang                 |                                         |     |
| Specification Dialog       |         | Pitch                    |                                         |     |
| Roof Beams                 | 720     | Plumb Cut Eaves          | ,                                       |     |
| Roof Designer              | 576     | Raise off plate          |                                         |     |
| Roof Hole/Skylight         |         | Retain edits             |                                         |     |
| Specification Dialog       | 613     | Returns                  |                                         |     |
| _                          | 013     | Roof Group               |                                         |     |
| Roof Plane                 | 500     | Roof Plane               |                                         |     |
| Labels                     |         | Show pitch as degrees    |                                         |     |
| Specification Dialog       |         | Skylights                |                                         |     |
| Roof Planes57              | 76, 587 | Square Cut Eaves         |                                         |     |
| Aligning                   | 591     |                          |                                         |     |
| Area                       | 599     | Step Down Hip            |                                         |     |
| Delete                     | 596     | Story-and-a-half         |                                         |     |
| Display                    | 589     | Subgirders               |                                         |     |
| Edit                       | 590     | Trusses                  |                                         |     |
| Intersections, Locate      | 592     | Upslope Mark             |                                         |     |
| Join                       | 592     | Vertical Rafter Depth    |                                         |     |
| Low roof planes            | 583     | Room                     |                                         |     |
| Move to be Coplanar        | 593     | Defaults                 |                                         |     |
| Raising/Lowering           | 593     | Specification Dialog     |                                         | 314 |
| Roof Truss                 |         | Room Labels              |                                         | 303 |
| Specification Dialog       | 670     | Custom                   |                                         | 304 |
|                            |         | Defaults                 |                                         |     |
| Roofs                      |         | Display                  |                                         | 304 |
| Auto Rebuild57             | ,       | Edit                     |                                         |     |
| Auto Roof Return           |         | Interior room area       |                                         |     |
| Automatic vs. Manual       |         | Interior room dimensions |                                         |     |
| Boxed Eaves                |         | Room area                |                                         |     |
| Build Roof Dialog          |         | Standard room area       |                                         |     |
| Crickets                   |         |                          |                                         |     |
| Defaults                   | 575     | Room Types               | • • • • • • • • • • • • • • • • • • • • | 298 |

| Rooms                            | Layout 52                             |
|----------------------------------|---------------------------------------|
| Area 304                         | Materials Lists943                    |
| Attic                            | Plan52                                |
| Auto Place Outlets 300           | Thumbnail Image56                     |
| Below Stairs556                  | Scale                                 |
| Ceiling over                     | Picture Files 838                     |
| Editing 302                      | Printing to976                        |
| Exterior types                   | Terrain Data                          |
| Foundation floor definition 318  | Text Size                             |
| Interior                         | to Fit977                             |
| Interior area 304                | Schedule                              |
| Interior dimensions              | Specification Dialog925               |
| Living Area299                   |                                       |
| Name for PlanCheck69             | Schematics, Wiring488                 |
| Open Below 299                   | Scissors Trusses 669                  |
| Polygon Shaped251                | Scroll Bars124                        |
| Roof over                        | Seat                                  |
| Room Definition 295              | in Bay Window441                      |
| Room Types                       | •                                     |
| Selecting 300                    | Section Views771                      |
| Standard area 304                | Segment Angle at Curved Wall 584      |
| The Exterior Room 300            | Select                                |
| Types 298                        | Backdrop767                           |
| Rotate                           | Components of Blocked Units 415       |
| CAD items95                      | Ctrl+Click                            |
| Jump 95                          | Library Object Dialog 705             |
| Plan View 194                    | Marquee 157                           |
| Rotate objects192                | Material Dialog 735                   |
| •                                | Multiple Objects157                   |
| Rough Openings 638               | Next Object 156                       |
| Round                            | Objects button 155                    |
| Garden bed 878                   | Objects in 3D Views786                |
| Pond 878                         | Room300                               |
| Window 436                       | Selected Edge155                      |
|                                  | Shift+Click157                        |
| _                                | Similar Objects 155                   |
| S                                | Select Color Dialog754                |
| •                                | Select Drawing Group 143              |
| Same                             | Selection Fill Color81                |
| Height Eaves 583                 |                                       |
| Roof Height at External Wall 583 | Send                                  |
| Same Line Type edit handles 216  | to Layout Dialog955 Views to layout95 |
| Sample Plans                     |                                       |
| Download                         | Service Data Tab                      |
| Save                             | Set Angular Dimension Dialog 193, 347 |
| 3D Views 787                     | Set Baseline Height Dialog 595        |
| and Save As52                    | Set Chamfer Distance191               |

| Set Fillet Radius         | 191      | Object Snaps                   | 132     |
|---------------------------|----------|--------------------------------|---------|
| Shadows                   | 808      | Snap Properties                |         |
| Shelf                     | 452      | Preferences                    | 96      |
| Shelf Ceiling             |          | Soffit                         |         |
|                           |          | Defaults                       | 719     |
| Shelf Tool                | 432      | Specification Dialog           | 722     |
| Shelf/Partition           | 4.50     | Soffits 4                      | 52, 719 |
| Specification Dialog      |          | Calculating Materials          |         |
| Shelves in Cabinets       | 476      | Corner                         |         |
| Shift Key                 |          | Place under ceiling            | 724     |
| Marquee selection         |          | Place under Roof               |         |
| Select multiple objects   | 157      | Sloped                         |         |
| Shortcut Keys             | 33, 118  | Special applications           | 720     |
| Show                      | ŕ        | Space Planner                  |         |
| Arc Centers               | 164      | Toolbar Configuration          | 111     |
| Line Weights              |          | Space Planning                 | 65      |
| Living Area               |          | Spacing                        |         |
| Pitch as degrees          |          | Joists                         | 636     |
| Reference Grid            |          | Wall Framing 6                 |         |
| Sheet                     | 975      | Special                        | 20, 7.7 |
| Shutters                  | 437      | Shaped Cabinets                | 161     |
| Side Windows              | 32       |                                |         |
| Sidewalk                  |          | Specification Dialogs Arc      | 224     |
|                           |          | Architectural Block            |         |
| SidewalkTools             |          | Bay/Box Window                 |         |
| Sill Plates               | 627      | Bow Window                     |         |
| Skylights                 | 576, 612 | Cabinet                        |         |
| Slab                      |          | Cabinet Shelf                  |         |
| At top of stem wall       | 500      | CAD Box                        |         |
| Foundation                |          | CAD Circle                     | 228     |
| Monolithic, Footings      | 286      | CAD Ellipse                    |         |
| Specification Dialog      | 511      | CAD Oval                       | 228     |
| Slabs                     |          | Callout                        | 370     |
| and the Materials List    | 510      | Camera                         |         |
| Interior Footings         |          | Ceiling Plane                  |         |
| Slab Tool                 | 510      | Corner Boards                  |         |
| Tools                     | 510      | Cross Section/Elevation Camera |         |
| Sliding Doors             | 383      | Custom Backsplash              |         |
| Sloped Soffits            |          | Custom Countertop              |         |
| •                         |          | Default Sun Light              |         |
| Snap Behaviors            |          | Dimension Line                 |         |
| Angle Snaps               |          | Door                           |         |
| Extension SnapsGrid Snaps |          | Dormer Electrical Service      |         |
| Hotkeys                   | 137      | Elevation Line                 |         |
| Object locations          |          | Elevation Point                |         |
| Object locations          |          | ∟IEVALIUII FUIII               | 00/     |

| Elevation Region      | 888 | Walls                        | 252      |
|-----------------------|-----|------------------------------|----------|
| Fireplace             | 514 | Spot Light                   | 805      |
| Flat Region           |     | Sprinkler                    |          |
| Framing               | 656 | Designer                     | 022      |
| Hill / Valley         | 891 | Specification Dialog         |          |
| Image                 | 824 | Tools                        |          |
| Joist Direction       | 649 |                              |          |
| Layout Box            | 961 | Stacked Windows              | 414      |
| Library Object        | 710 | Stair                        |          |
| Library Object Button | 705 | Landing Specification Dialog | 570      |
| Light                 |     | Sections Move Independently  | 91       |
| Line                  | 217 | Tools                        | 532      |
| Marker                | 374 | Stair Designer               | 532      |
| Plant Image           | 918 |                              |          |
| Polyline              |     | Stair Landing                | 570      |
| Quoins                |     | Specification Dialog         | 5/0      |
| Raised/Lowered Region |     | Stair Landings               |          |
| Ramp                  |     | Custom Shapes                |          |
| Rich Text             |     | Height                       |          |
| Road                  |     | Locked                       | 543      |
| Roof Baseline         |     | Stair Railing                |          |
| Roof Hole/Skylight    |     | Middle Rail                  | 554      |
| Roof Plane            |     | Panels                       |          |
| Room                  |     | Partial                      | 552      |
| Schedule              | _   | Solid                        | 552      |
| Shelf/Partition       |     | Stair Treads                 |          |
| Slab                  |     | Automatic                    | 550      |
| Soffit                |     | Depth                        |          |
| Sprinkler             |     | Lock Number                  |          |
| Stair Landing         |     | Lock Tread Depth             |          |
| Staircase             |     | Number                       |          |
| Sun Angle             |     | Overhang                     |          |
| Terrain               |     | Thickness                    |          |
| Terrain Break         |     |                              | 302      |
| Terrain Feature       |     | Staircase                    |          |
| Terrain Path          |     | Specification Dialog         | 557      |
| Text                  |     | Stairs                       |          |
| Wall                  |     | Align Curved Stairs          | 187      |
| Wall Hatch            |     | Auto Stairwell               | 555      |
| Window                |     | Balusters                    | 566      |
|                       | 721 | Change Line/Arc              | 541      |
| Speed                 | 040 | Click                        | 532      |
| 3D View Generation    |     | Concrete                     | 554      |
| 3D views              |     | Curved                       | 532, 535 |
| Splines               | 235 | Curved Treads                |          |
| Split                 |     | Deck to ground               | 536      |
| Level Entries         | 526 | Direction                    | 534      |
| Level Floor Plans     |     | Down                         | 536      |
|                       |     |                              |          |

| Edit Handles538            | Story-and-a-half271                |
|----------------------------|------------------------------------|
| Editing538                 | Straight                           |
| Flare Radius547            | Deck Edge                          |
| Flared546                  | Stairs                             |
| Landings541                | Streams                            |
| Landings, unlocked543      |                                    |
| Large Stringer Base562     | Structural Member Reporting 936    |
| Lock Tread Depth545        | Stud                               |
| Make Reach558              | Spacing 638, 747                   |
| Masonry554                 | Thickness                          |
| Merge Sections539          | Subgirders667                      |
| Newels566                  | Sun                                |
| Railings552                | Shadows880                         |
| Reach Next Floor558        |                                    |
| Rooms Below556             | Sun Angle 806                      |
| Section Width560           | Create                             |
| Stairwell555               | Render Data 811                    |
| Starter Treads549          | Specification Dialog 809           |
| Straight532                | Swap                               |
| Stringers561               | Views 125                          |
| Stringers, steel555        | Work-Reference 529                 |
| Subsections545, 558        | Switch                             |
| Symmetrically Flared546    | Three way 489                      |
| Terminology533             | Symbol                             |
| Tread Depth544             | Surface Normals 861                |
| Treads558                  | vs. Native Objects                 |
| Walk Line544               | vs. Native Objects 700             |
| Winders550, 560            |                                    |
| Wrapped551                 | <b>T</b>                           |
| Stairwell                  |                                    |
| Automatic555               |                                    |
| Startup Options            | <b>Tab Key</b>                     |
|                            | Tabs                               |
| <b>Static Views</b> 957    | Columns in Text 362                |
| <b>Status Bar</b> 39, 80   | Text                               |
| Angle style106             | <b>Tape Measure</b>                |
| Steel                      | <b>Technical Support</b> 989, 1005 |
| Framing653                 | Contact                            |
| Stem Walls500              | Error Messages                     |
| Align506                   | Hardware Lock Issues               |
| and Footings, Align506     | Installation Issues                |
|                            | Online                             |
| Stepped Foundations509     | Online Articles                    |
| <b>Stepping Stones</b> 879 |                                    |
| Stick Framing              | Telephone                          |
| Mixing with Trusses665     | Temporary                          |
| <b>Sticky Mode</b> 139     | CAD Points                         |
|                            | Dimensions 339                     |

| File Directories87             | Bullets                       | 358      |
|--------------------------------|-------------------------------|----------|
| Temporary Dimensions 339       | Character Size                |          |
| Terrain                        | Copy, Cut and Paste           |          |
| and 3D Draw Time 882           | Creating                      |          |
| Auto Rebuild 882               | Displaying                    |          |
| Breaks 874                     | Editing                       |          |
| Build                          | Layer                         |          |
| Clear 870                      | Layout                        |          |
| Contour Lines 881              | Line Spacing                  |          |
| Contour Smoothing              | Lists                         |          |
| Contours Panel 885             | Move                          |          |
| Displaying                     | Numbering                     |          |
| Editing                        | Paragraph Options             |          |
| Elevation Data Tools 871       | Printed Size                  |          |
| Feature Tools                  | Printing                      |          |
| Flat Region 876                | Reshape                       |          |
| Grow All Plants Dialog         | Resize                        | 365      |
| Hill                           | Rotate                        |          |
| Holes                          | Scaling                       |          |
| Modifier Tools 875             | Specification Dialog          |          |
| Specification Dialog           | Tab Spacing                   | 362      |
| Sprinkler Tools                | Text Style Defaults Dialog    | 377      |
| Sun Shadows                    | Text Styles                   | 376      |
| Toolbar Configuration 111, 868 | Texture                       |          |
| Valley 876                     | Filename Conflict Dialog      | 961      |
| Wall and Curb Tools 879        | Panel                         |          |
| Terrain Break                  |                               |          |
| Specification Dialog 896       | Textures                      |          |
|                                | Mapping                       |          |
| Terrain Data                   | View                          |          |
| Convert CAD Lines to           | Thumbnails                    |          |
| Import 899                     | Creating                      | 56       |
| Terrain Feature                | Enable                        |          |
| Specification Dialog 892       | Size                          | 86       |
| Terrain Features               | Tiling Views                  | 125      |
| Clip 892                       | Toolbars                      | 33       |
| Height 892                     | Add Tools                     |          |
| Terrain Modeler                | Configurations                |          |
| 3D Views 882                   | Customize                     |          |
| Clear Terrain 870              | Delete Tools                  |          |
| Terrain Path                   | Drop-Down                     |          |
| Specification Dialog 897       | Edit                          |          |
|                                | Hide                          |          |
| Terrain Perimeter 868          | Lock                          |          |
| Text                           | Parent-Child                  |          |
| Aligning 366                   | Restore                       |          |
| Arrows                         | Transform/Replicate Object Di |          |
|                                | Transforming phoate object of | 4.0g 170 |

| Transom Windows392                       | I I                          |
|------------------------------------------|------------------------------|
| Transparency                             | •                            |
| Color827                                 | Undo                         |
| Treated                                  | Files 57                     |
| Lumber657                                | Preferences 85               |
| Sill Plates627                           | Undo Zoom 123                |
| Trim                                     | Unit Conversions88           |
| Door388                                  | Unrestricted Movement 183    |
| Window421                                | Updates                      |
| Trimmers639                              | Auto Check 85                |
| Truss                                    | Use Layout Line Scaling956   |
| Envelope                                 | Ose Layout Line Scannig      |
| Trusses582, 644                          |                              |
| Attic trusses                            | V                            |
| Ceiling Steps668                         | V                            |
| Copy660                                  | Valley 876                   |
| Create                                   | Vaulted Ceilings             |
| Double667                                | _                            |
| Drop Hip truss672                        | Vents 414                    |
| Edit                                     | Video Card                   |
| End truss                                | Memory 758                   |
| Energy Heel667 Floor and Ceiling660      | OpenGL                       |
| Force Truss Rebuild672                   | Status                       |
| Force truss rebuild                      | Videos                       |
| Girder                                   | View Online Help Videos 1002 |
| Hip666                                   | Views                        |
| Hip jack666                              | Static and Dynamic           |
| Jack666                                  | Tiling                       |
| Kingpost671                              | Virtual Graph Paper75, 77    |
| Labels                                   | Visual CAD Snaps 75          |
| Laying out660                            | Volume                       |
| Lock Envelope672<br>Member Depth671, 674 | Of a Polyline                |
| Mixing with Rafters665                   |                              |
| Reduced Gable                            | 3.47                         |
| Roof660                                  | W                            |
| Scissors                                 |                              |
| Shape, editing664                        | <b>Walk Line</b> 544         |
| Special Snapping672, 675                 | Walkthroughs843              |
| Step Down Hip666                         | Along a Path 843             |
| Subgirders667                            | Codecs                       |
| Webbing671, 674                          | Create Path                  |
|                                          | Key Frames                   |
|                                          | Playing 846                  |
|                                          | Playing 847                  |

| Recording                    | 846 | Hatching                  | 251        |
|------------------------------|-----|---------------------------|------------|
| Save Frame                   | 846 | Heights                   |            |
| Stop Recording               | 846 | Interior, fireplace in    | 514        |
| Wall                         |     | Invisible                 | 250        |
| Assemblies                   | 273 | Knee Wall                 | 284        |
| Blocking                     |     | Layer fill style          | 278        |
| Cabinets                     |     | Layers                    | 274        |
| Defaults                     |     | Layers, Resize About      |            |
| Elevation                    |     | Length                    | 264        |
| Layer Fill Style             |     | Main Layer                | 274        |
| Niche                        |     | Materials                 | 258        |
| Specification Dialog         |     | Move Along Rails          | 263        |
| Tools                        |     | No Locate                 | 281        |
| Type Definitions Dialog      |     | No Room Def               | 281        |
| Types Tab                    |     | Opening with Railing      | 393        |
| Wall Elevation               |     | Openings in               |            |
|                              | 112 | Pony Wall                 |            |
| Wall Hatch                   |     | Pony wall height          |            |
| Specification Dialog         | 294 | Raked                     | 273        |
| Wall Type Definitions Dialog | 276 | Removing Breaks           |            |
| Walls                        |     | Resizing Using Dimensions | 347        |
| Align between floors         | 267 | Retain wall framing       |            |
| Align collinear              |     | Retaining Wall            |            |
| Align pony walls             |     | Reverse Layers            | 253        |
| and Material Painter         |     | Roofs over curved         | 578        |
| Attic Walls                  |     | Same Wall Type handles    | 265        |
| Compound Raked               |     | Show length when editing  | 241        |
| Connecting                   |     | Show lower pony wall      |            |
| Curved                       |     | Solid Railings            | 291        |
| Curved, align between floors |     | Split                     | 248        |
| Delete hatching              |     | Stepped                   |            |
| Dimensioning to              |     | Thickness                 | 263        |
| Display surfaces only        |     | Wall Coverings            | 289        |
| Drawing                      |     | Widths, Dimensioning      | 348        |
| Editing                      |     | Water Features            |            |
| Exterior and Interior        |     |                           |            |
| Fill styles                  |     | Waterproof Outlets        | 400        |
| Fix Connections              |     | Webbing                   |            |
| Flip layers                  |     | Thickness                 | 674        |
| Footing size                 |     | Winders                   | 550, 560   |
| Foundation                   |     | Definition                | 533        |
| Foundation thickness         |     | Window                    |            |
| Framing                      |     | Casing                    | 421        |
| Framing Layer                |     | Casing, reveal            |            |
| Full Gable Wall              |     | Defaults                  |            |
| Grid snapping                |     | Seat                      |            |
| Half                         |     | Specification Dialog      |            |
| Half Walls                   |     | Trim                      |            |
|                              |     |                           | ······ · · |

| Windows                |          |
|------------------------|----------|
| Bay and Bow dimensions | 440      |
| Bay, Box, Bow          | 440      |
| Bench Seat             | 441      |
| Component              | 411, 441 |
| Corner                 | 413      |
| Egress                 | 424      |
| Framing                | 638      |
| Gables Over            | 608      |
| Labels                 | 419      |
| Levels                 | 416      |
| Library                |          |
| Match roof             | 434      |
| Minimum Separation     | 410      |
| Mulled Units           | 415      |
| Mullions               | 431      |
| Muntins                | 431      |
| Opening Indicators     | 418      |
| Pass-Through           | 412      |
| Recessed               | 414, 425 |
| Shape                  | 433      |
| Shutters               |          |
| Special Shapes         | 413      |
| Stacked                | 414      |
| Stained glass material | 414      |

| StandardTransomTrapezoidTreatmentsTypes |         |
|-----------------------------------------|---------|
| Windows Metafiles                       |         |
| Wiring Schematics, Creating             | 488     |
| Wrapped OpeningsStairs                  |         |
| Zero                                    |         |
| in Dimensions                           | 329     |
| Zoom                                    | 122     |
| Fill Window                             |         |
| Mouse Wheel                             | 30, 123 |
| Tools                                   | 122     |
| Undo Zoom                               | 123     |
|                                         |         |

Home Designer Pro 2018 Reference Manual